# **© 2020 Notation Software Germany GmbH**

All rights reserved. Parts or the whole of this work may be reproduced only for personal use. Parts or the whole of this work may not be reproduced and distributed more than 10 times by any individual, company, or institution, in any form or by any means - graphic, electronic, or mechanical, including photocopying, recording, taping, or information storage and retrieval systems - without the written permission of the publisher.

Products that are referred to in this document may be either trademarks and/or registered trademarks of the respective owners. The publisher and the author make no claim to these trademarks.

 $\overline{\mathbf{3}}$ 

# **Table of Contents**

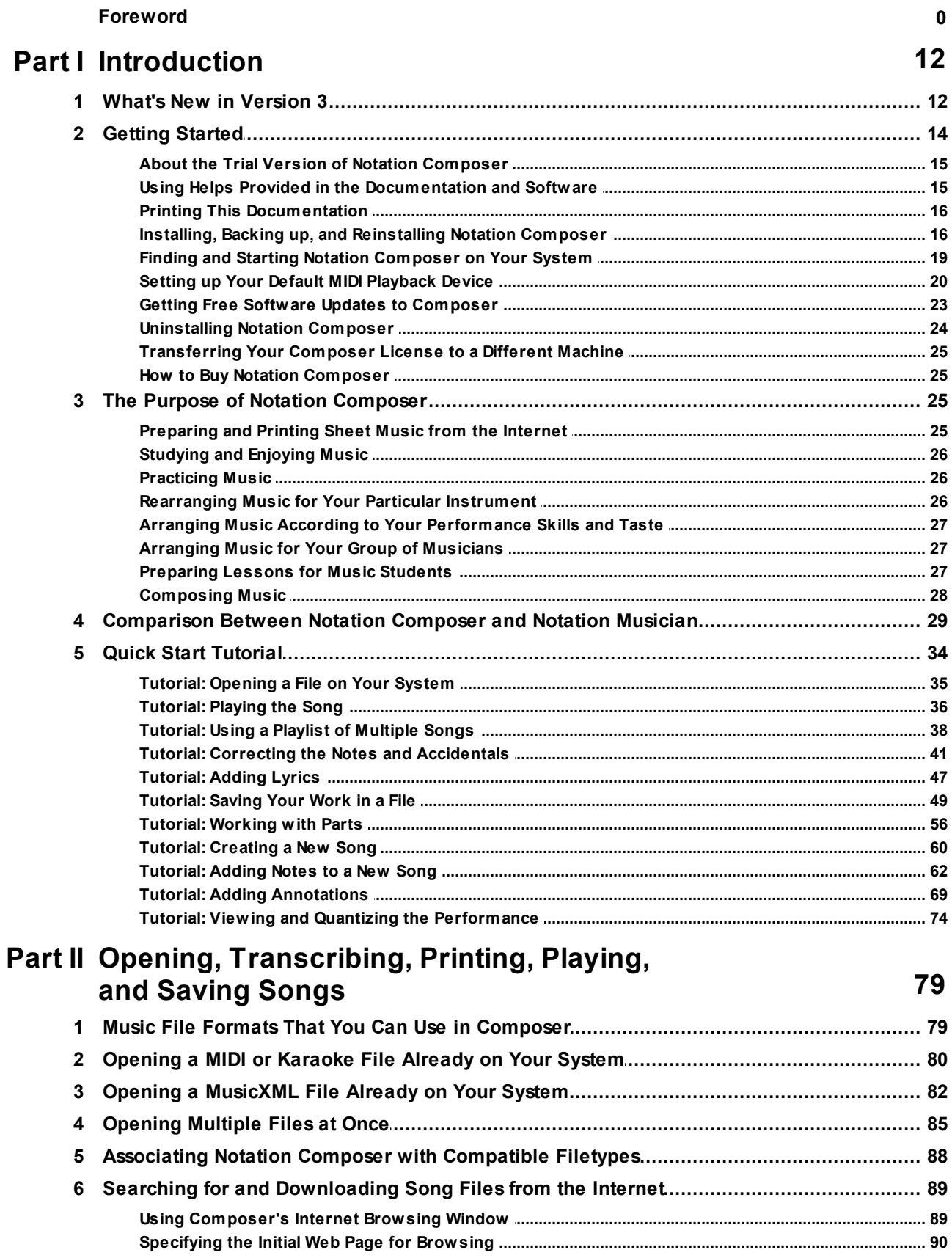

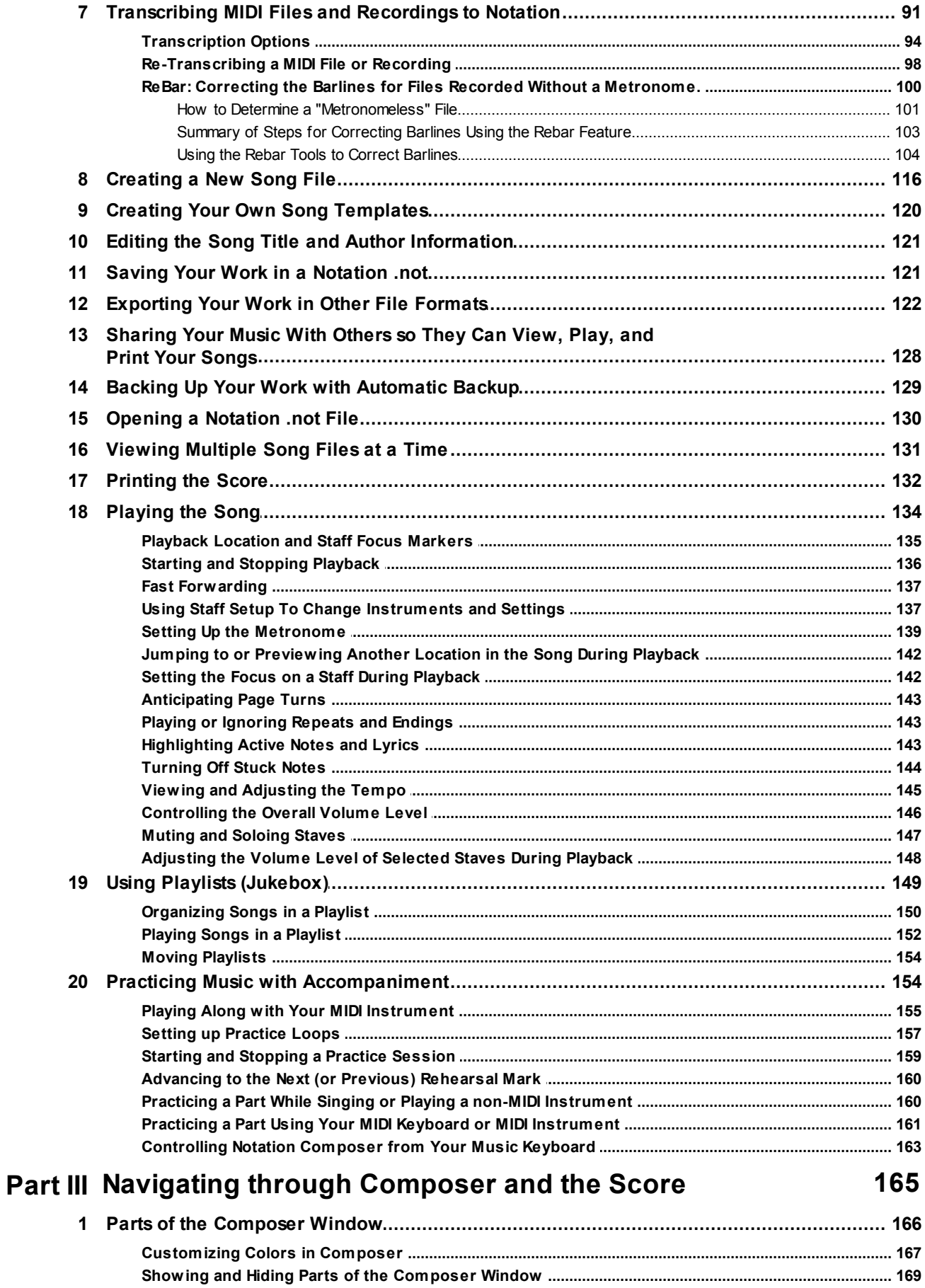

 $\overline{\mathbf{4}}$ 

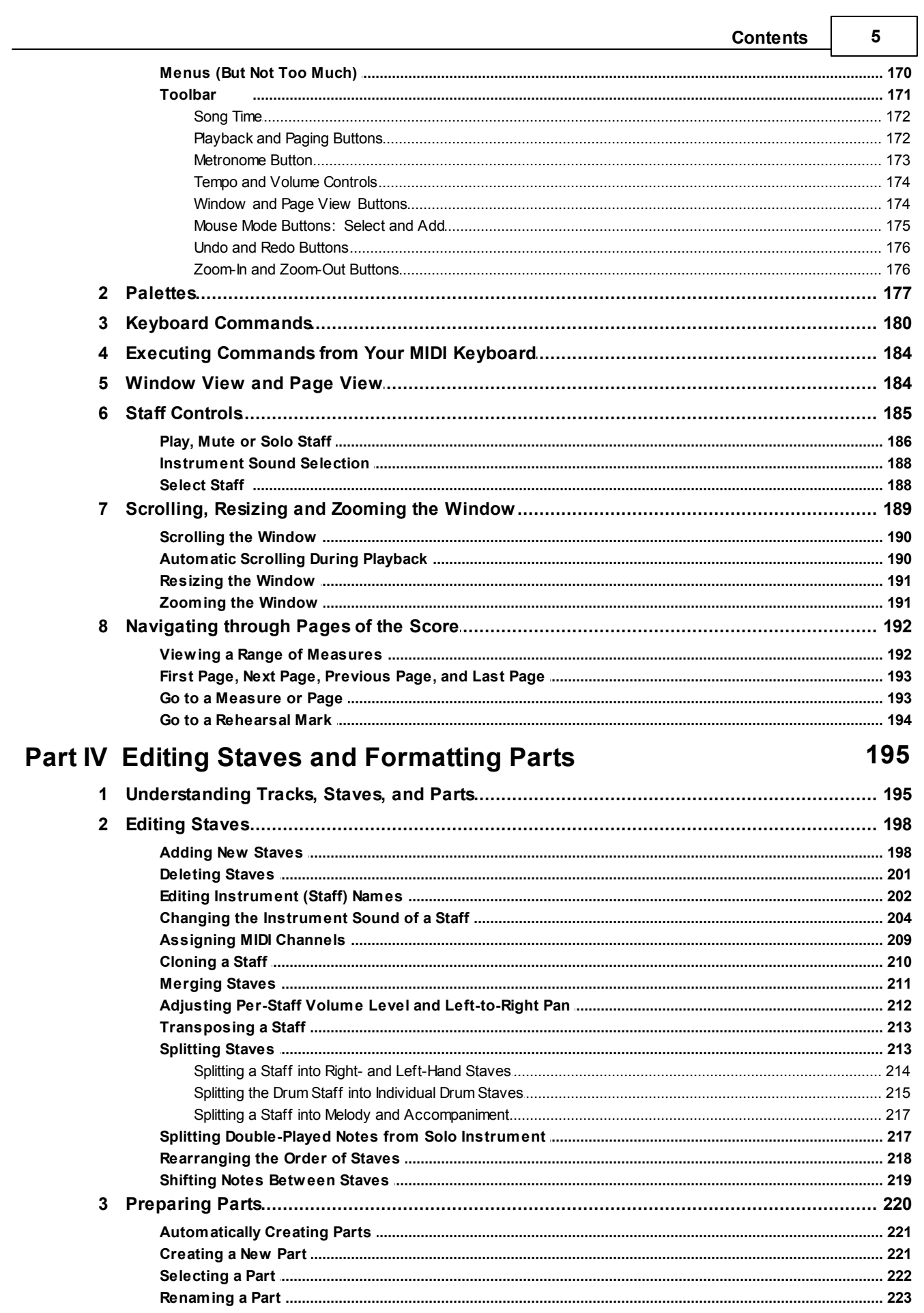

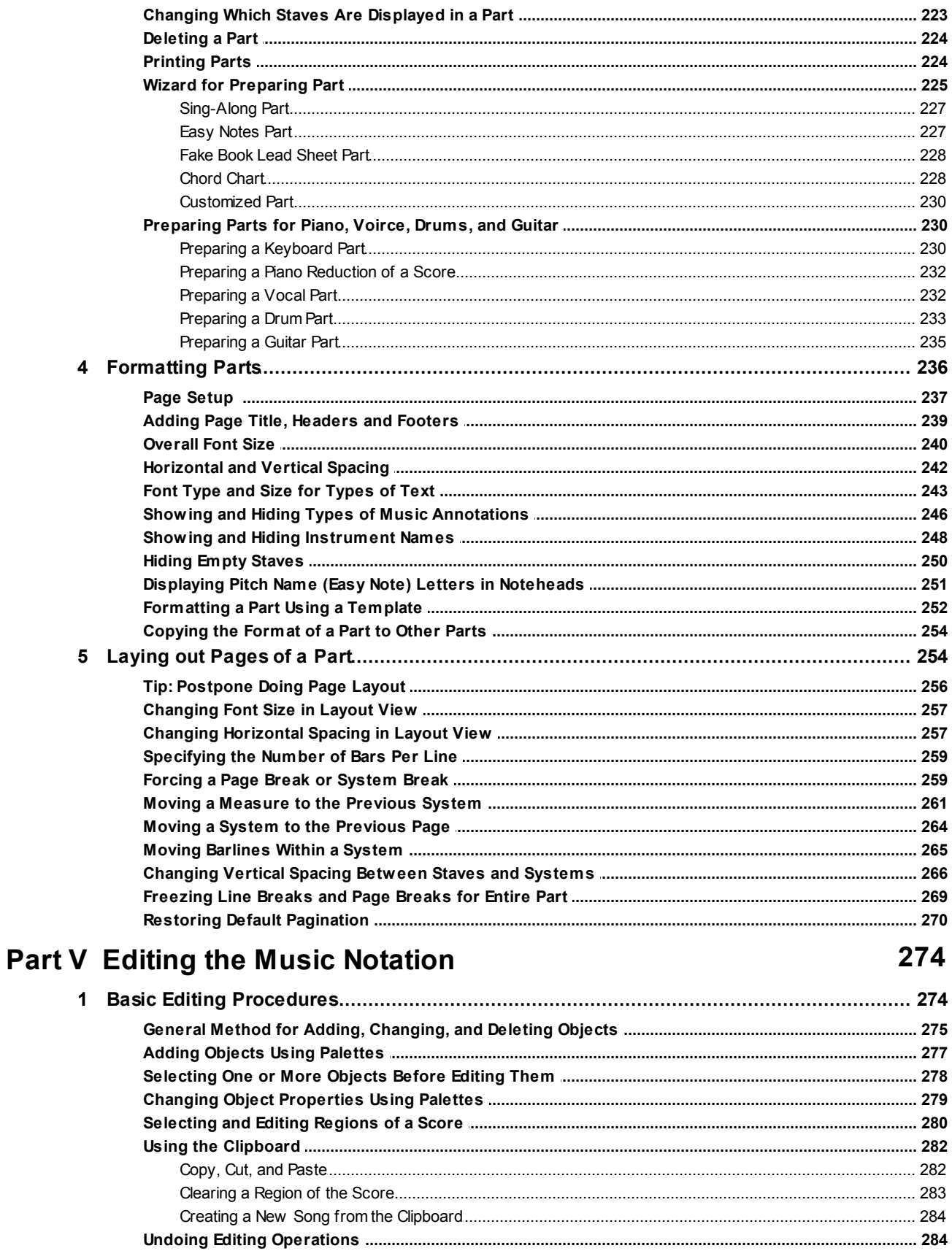

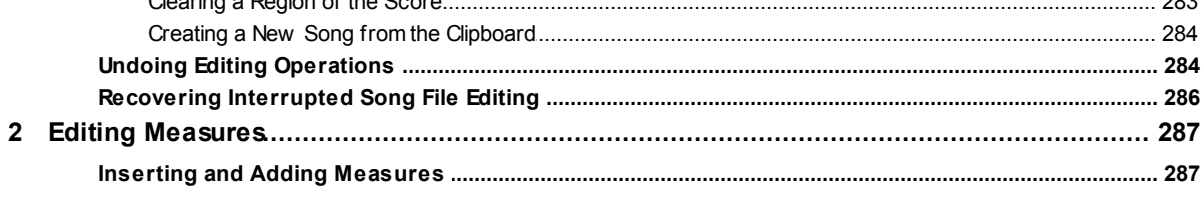

 $\bf 6$ 

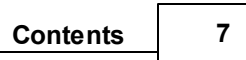

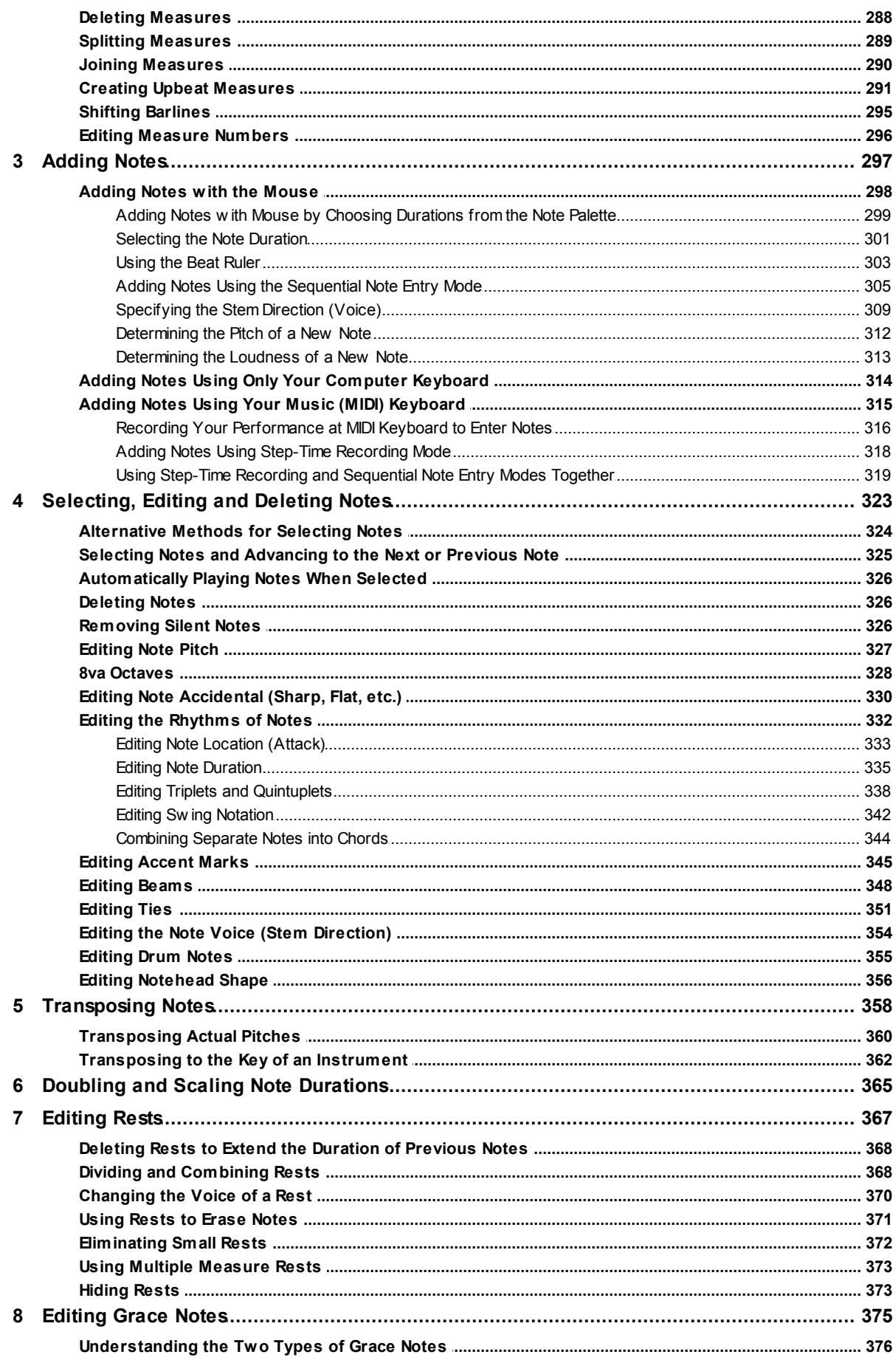

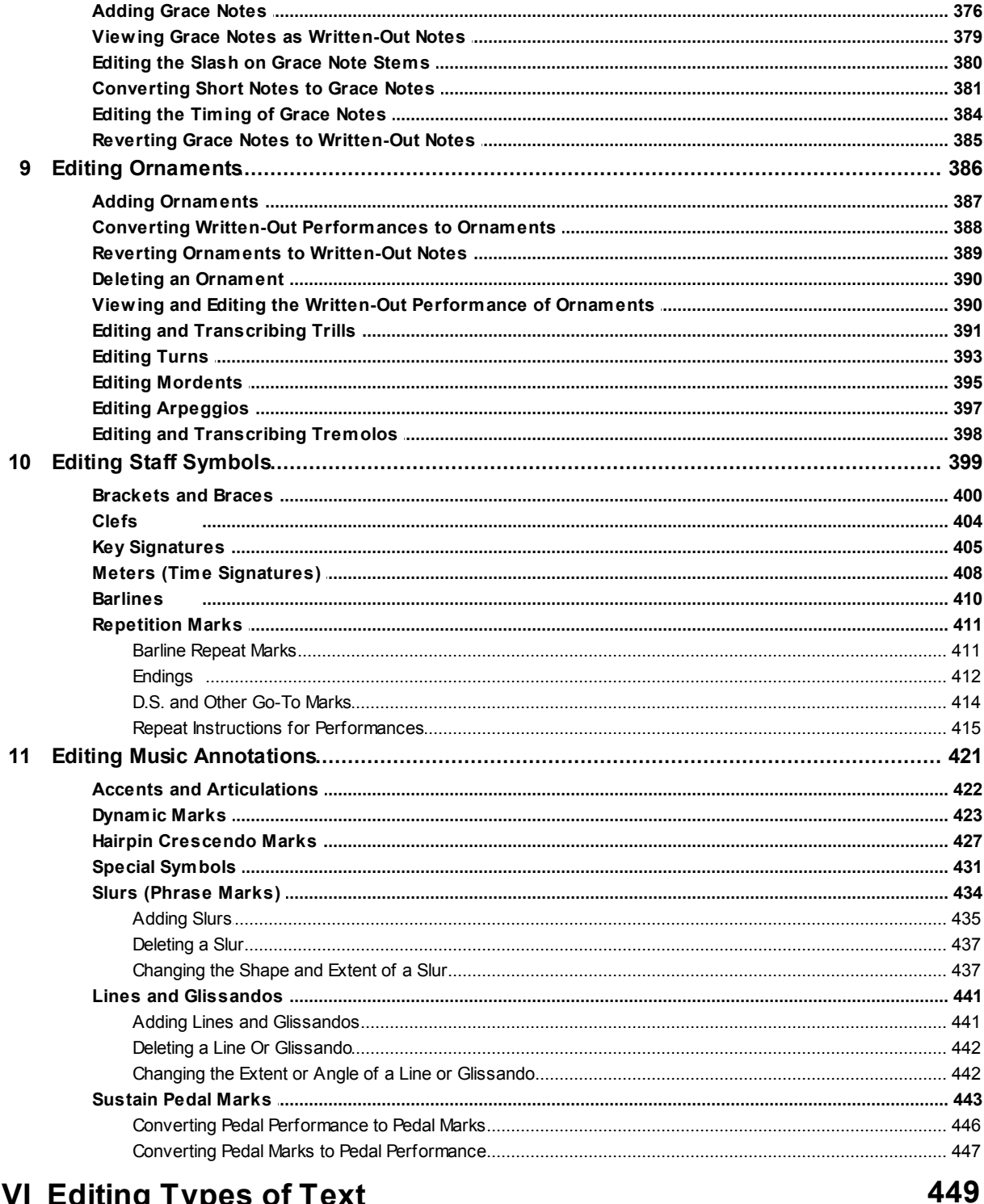

# **Part VI Editing Types of Text**

 $\mathbf{1}$ 

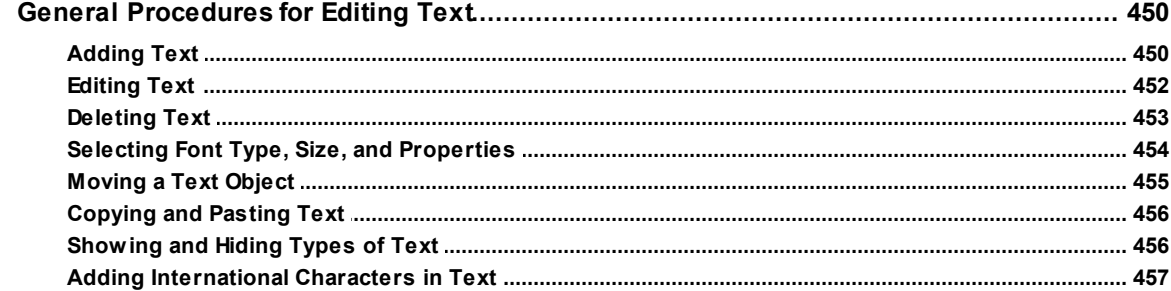

 $\bf{8}$ 

# Contents 9

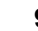

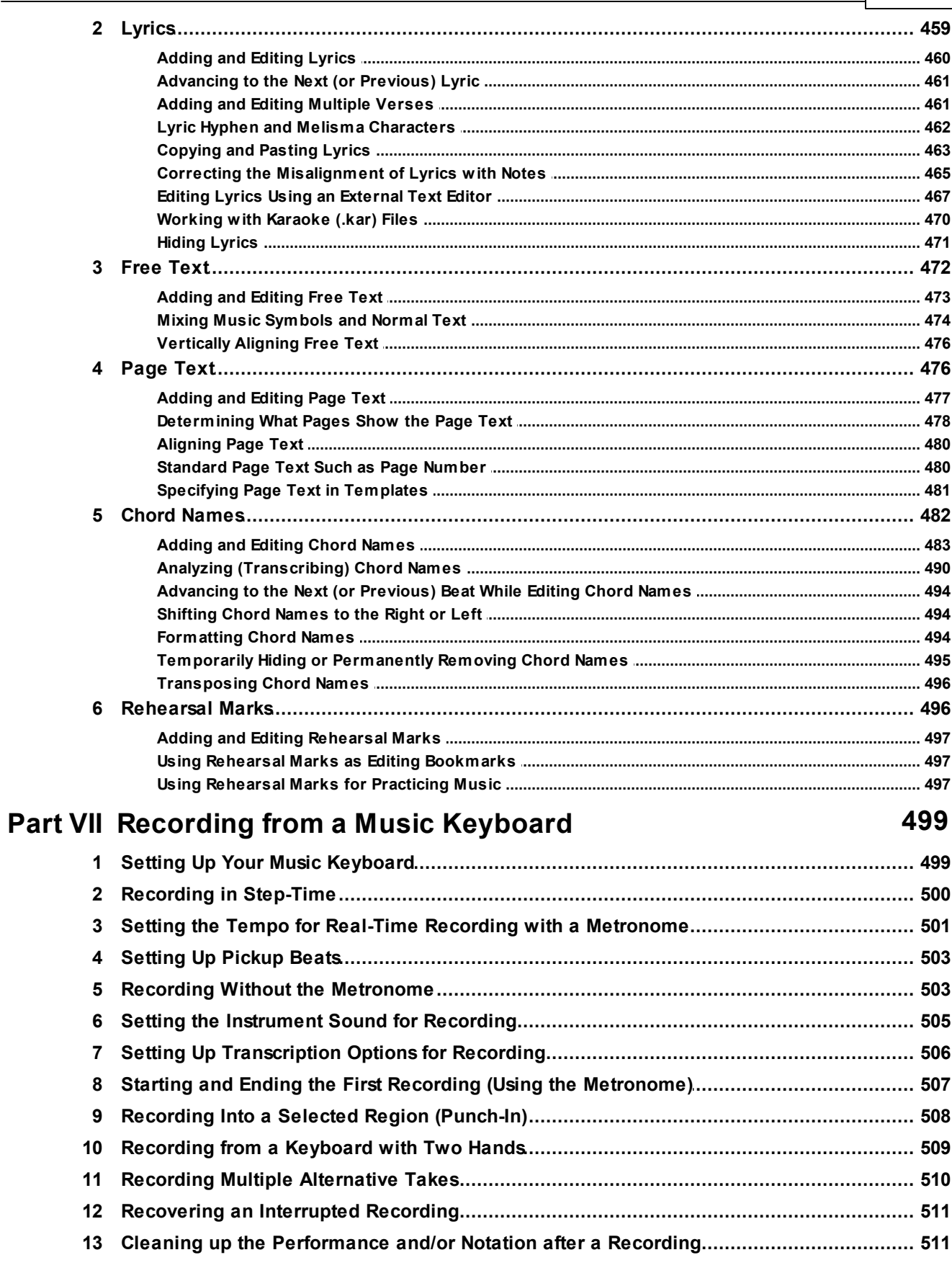

# 513 Part VIII Viewing and Editing the Music Performance

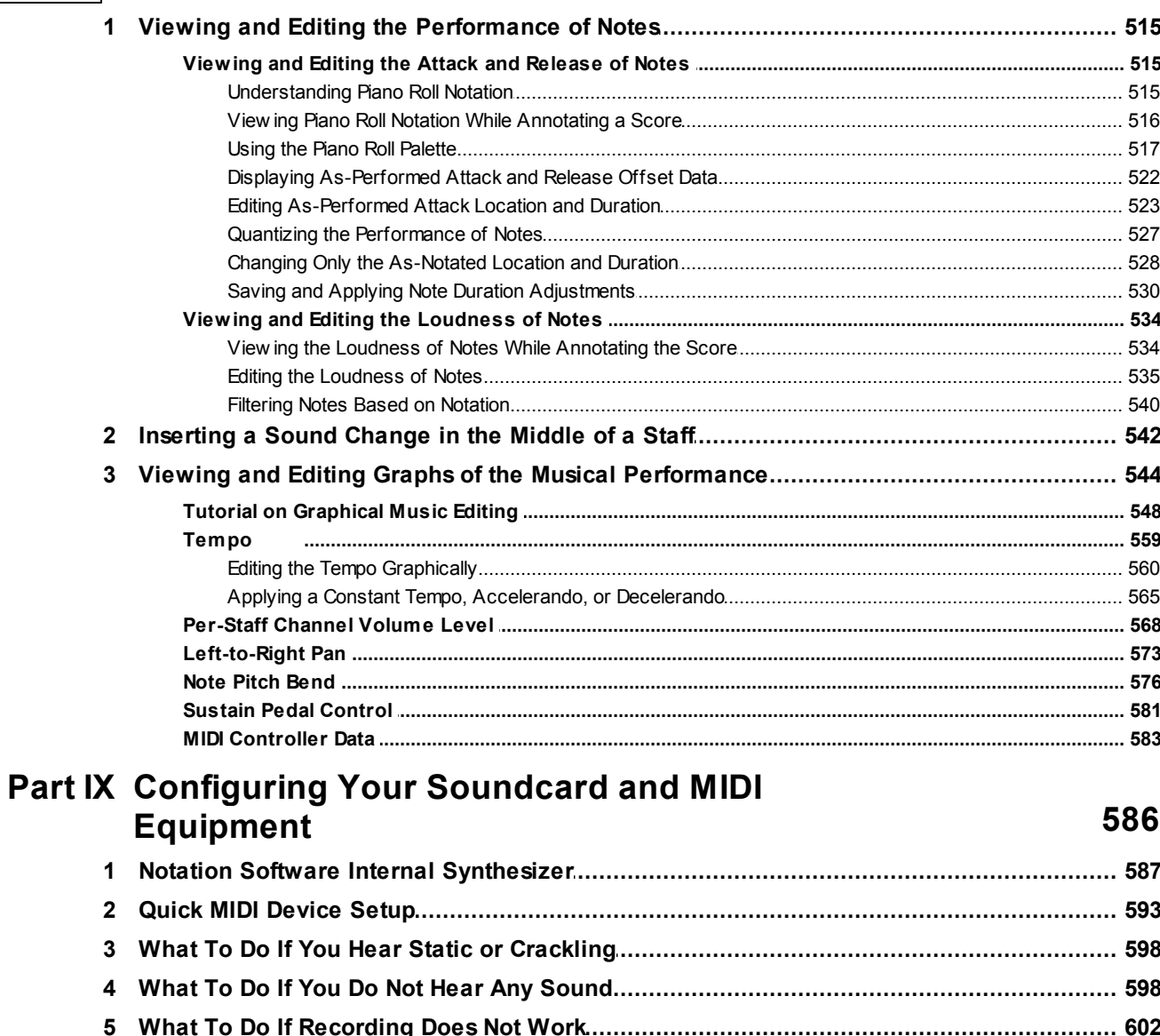

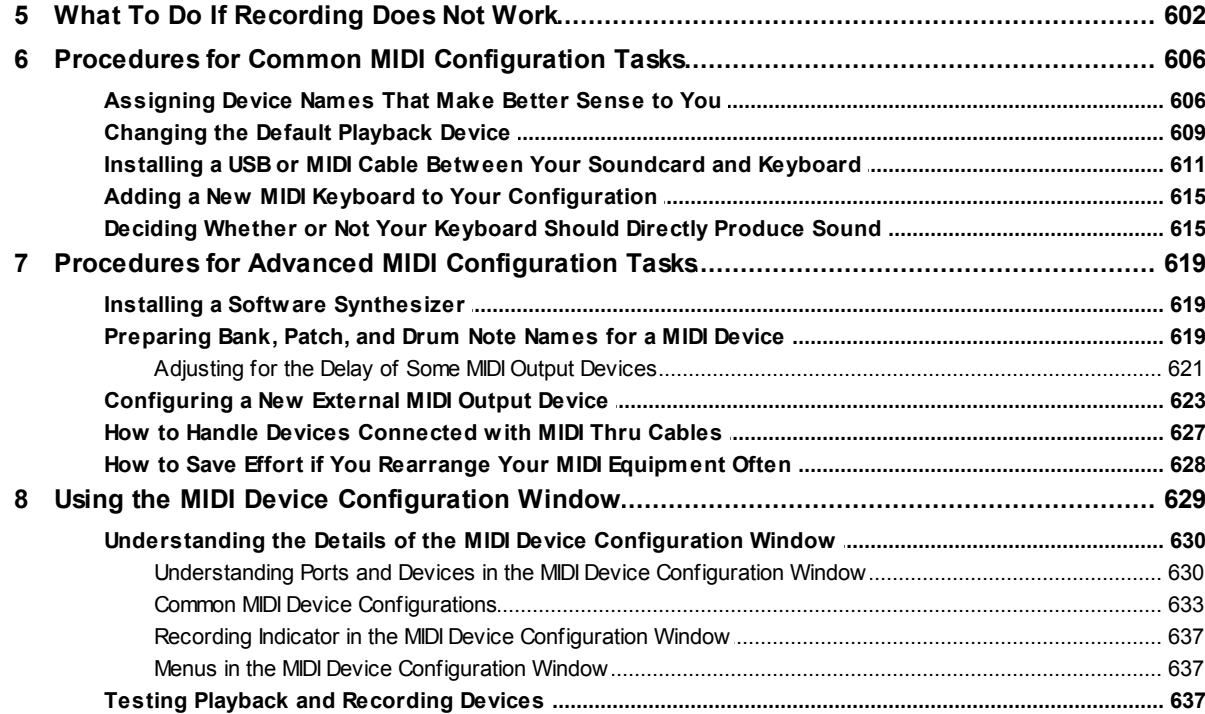

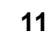

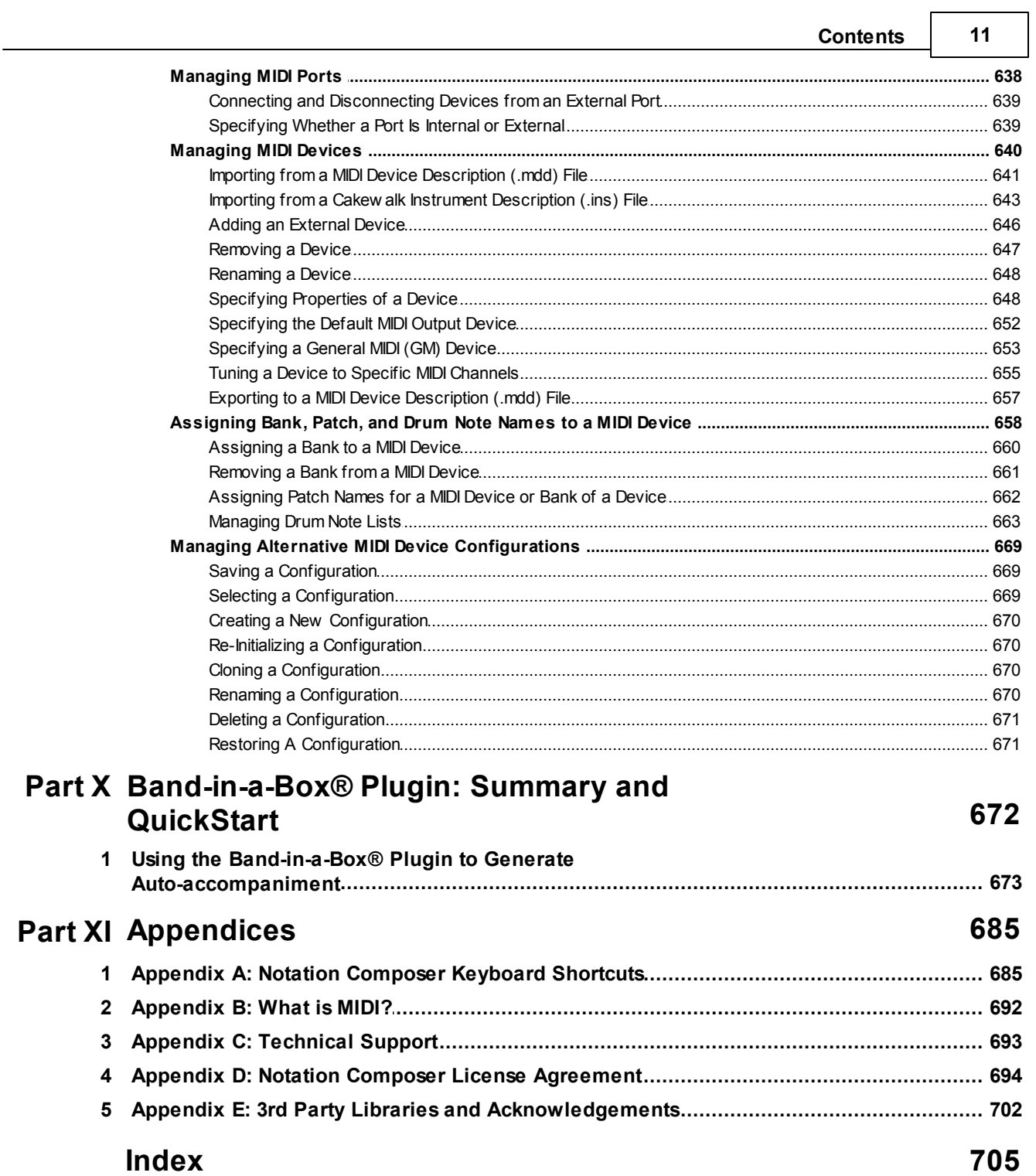

# **1 Introduction**

Welcome to **Notation Composer**!

In this documentation we will refer to this music software program as **Composer** for short.

**Composer** is a tool for creating and arranging music-- both the sound and the printable notation. You can create music with your mouse and keyboard, or by recording from a music keyboard connected to your computer. **Composer** helps you find and download MIDI (.mid) and Karaoke (.kar) files from the Internet, and converts them to sheet music with amazing accuracy. You can use MIDI files that you find on the Internet as a starting point for preparing arrangements that suit your musical tastes, your playing ability, or the membership of your band or choir. You can print the music you have created or imported, view it on the screen, and sing or play along with it as the score is played. You can also extract particular parts for performers in your ensemble.

You likely will be able to learn how to use most of **Composer**'s features by simply trying out menu commands and clicking buttons here and there. However, for a quick start in learning how to use Composer, we recommend going through the Quick Start Tutorial 34 .

**T IP**: The most important tip we can offer you for getting started with **Composer** is to have *fun* exploring it! Explore **Composer**'s menus, toolbar, and palettes by clicking items to learn what happens. If you do not like a result, you can always undo it.

**Composer** has a large number of options, but they are well organized to help avoid overwhelming you. You probably won't need all of the features of **Composer**. Don't worry that you're not using all of the features and options. When you accomplish your musical goals with **Composer**, and have fun doing so, then you will have taken full advantage of **Composer.** Many unexplored features of **Composer** will remain waiting for you for a later project!

For information about Notation Software Germany GmbH, our Privacy Policy and Disclaimer, please visit our Imprint Page.

# **1.1 What's New in Version 3**

The following new features and improvements are included in **Notation Composer version 3.**

**MusicXML Import and Improved Export Support**

• MusicXML import (File/Open<sup>[32</sup>]) and export (File/Export) is now supported for filetypes .xml, .musicxml, and .mxl (compressed MusicXML). Please note that due to the dynamic nature of the MusicXML protocol, not all features for score annotations are available as yet, but we will continue to work on these different aspects of the MusicXML protocol set as they are solidified in the MusicXML community. See the section on MusicXML for details. Composer has the fastest and cleanest MusicXML import and export of any music notation software product with this feature set.

### **Sound Enhancements**

- Notation Software Synth<sup>[587]</sup> an internal sound synth using a General MIDI (GM) soundfont to guarantee sound on any machine. Composer allows you to select the GM soundfont you would like to use for your sounds, and now includes SF2 and SF3 capability.
- · **Export Audio files as .WAV, .MP3, .OGG, or .FLAC** lets you export an audio version of 55 your arrangements and compositions to share with others.
- **•** ASIO driver support **Form**, eliminates latency (delay) issues. Selecting the ASIO driver **Tos** and the Notation Software Synthl <sup>கही</sup> for playback and recording assures you of good sound and no latency for more accurate recording and transcription.
- · **Sounds of original imported MIDI files** supported, especially useful for devices that use specific extended bank voices.
- · **Recovers "select" sound sets** from original MIDI files created using device-specific banks and instrument patches. If you have a Yamaha (or other keyboard/synthesizer/library) that generates files with special sound sets, Notation Composer can now find and preserve those special sounds, even from older saved .not files, and put them back in so that your songs sound great when you play them, or when you export a MIDI (.mid) file to play on your keyboard or other device.

# **Band in a Box® plugin**

· **A plugin for Band in a Box®** is available as an additional license purchase for notation composer. The plugin will automatically generate accompaniment for your song using the chord names in the song, allows multiple "takes", and integrates them with tools already available in notation composer. The trial version has 25 styles; the fully purchased version has 150 styles, as well as the capability to use styles you may already have or acquire.

**Direct Image Export**

· Specific pages or the entire score can be exported as High Resolution image files for use in other 122 documents. BMP, PNG, JPG, and GIF export are supported (.gif is not available yet for Mac and Ubuntu systems).

# **Direct PDF Export**

• Notation music sheets can be exported directly using our High Resolution PDF Export 122 for crisp notation sheets.

**More Language Versions**

- · Now available in **German** and **Spanish** versions.
- · **QuickStart Guides available** for each language version.
- · German version uses **German style notation**.
- · **A German version of the website** is also in place to support German-speaking/reading customers.
- · A **flexible upgrade path** to switch the language variant of the software when upgrading your product.

# **New platforms supported**

- · **Mac -** Founded on the Wine HQ environment, the latest version is enhanced to provide the best experience on Apple MACs. See our MAC installation guide at www.notation.com/MAC.php
- · Linux's **Ubuntu** and **openSUSE** are now supported, also founded on the WineHQ environment. See our Ubuntu installation guide at www.notation.com/Ubuntu.php

**Detection of Modern Keyboards**

· Modern keyboards today have a certain structure through their USB interface. Version 3.0.2 and later detects those accurately.

**Improved User Interface**

- · More stream-lined user interface for fast and effective work with the software
- Better feedback for correcting musical problems with song files<sup>[483]</sup>
- Enhanced color scheme

• Full implementation of Yamaha's XF format for chord names (484), both for importing from .mid files and exporting to .mid files.

#### **Chord Name Enhancements**

- Chord names are compared to the underlying notation and checked for validity **484**. Chord names that are "suspect" are marked for easy correction using the Chord Name tools.
- · MusicXML export of chord names
- · Verification of chord name compatibility with different MIDI export filetypes and for the Band in a Box® plugin.

**MIDI Device Configuration Manager (DCM) Enhancements**

- · Improved interface for easier access and use
- · New folder structure for saving and restoring backup configuration files

#### **MIDI Enhancements**

· GraphOverNotes - better integration with Staff Setup

Quality and Security Initiative

- · Many bugs corrected in Version 3
- · Security enhancements to protect users who purchase a license
- · Easy installation procedure with "Readme" guides 16
- Easy update process for free updates
- · Easy restoration later if a problem should occur requiring reinstallation of the software. 16
- Improved service support with real-time logging and fault diagnosis for better customer service
- · Backup installation is saved in a zip folder for easy user storage and recovery.

# **T echnology**

- · Enhanced User Interface libraries from Microsoft, Inc. and FOSS Software, Inc.
- · New user-friendly grids using the modern grid technology of Ultimate Grid
- · Version 3 has been developed with Microsoft's modern development environment to provide support for future operating systems
- Supposition rative operating by stems and sound experience.

#### **T utorial Videos**

· Tutorial videos are available on the website to help you get going fast

# **1.2 Getting Started**

If you have already successfully installed **Composer**, and are already comfortable using this documentation, you might want to skip this Getting Started section. Before beginning the Quick Start Tutoriall <sup>34</sup>ì, you might find it helpful to read about The Purpose of Notation Composerl <sup>25</sup>ì, so that you will have a better idea about what you should expect in this music software.

This Getting Start section offers the following introductions and instructions:

- **About the Trial Version of Notation Composer**
- Using this Documentation
- Printing this Documentation
- Installing Notation Composer
- Finding and Starting Notation Composer  $\blacksquare$
- Backing up Your Purchased Copy of Notation Composer
- Uninstalling Notation Composer
- How to Buy Notation Composer 25 Е

# **1.2.1 About the Trial Version of Notation Composer**

The trial version of **Notation Composer** is functional for 30 days from the installation date**.** The trial version offers all features of **Composer** available in the full version, except printing and saving files.

To determine what version you are using of **Notation Composer**, choose the About command from the Help menu. A window will display the **Notation Composer** graphics logo and the version number of **Composer**. This window also displays "Trial Version" if you are using the trial version rather than the full purchased version of **Composer**.

With the trial version of **Composer** you can edit the score and play it back, work with the practice features, and see how it can help you with your music.

If you have enjoyed using the trial version of **Composer**, we hope you will consider purchasing the full version of the software, which removes the 30-day trial period limitation and allows you to save and share your work. To purchase the full version of **Composer**, please visit our website at www.notation.com/Buy.php to review your options.

# **1.2.2 Using Helps Provided in the Documentation and Software**

This **Composer** documentation is organized according to tasks that you can do, and will want to learn about, in **Composer** rather than "reference" documentation, which is organized according to the structure of the software program-- menus, toolbars, dialog boxes, etc. We hope this helps you get things done quicker.

**T o learn how to accomplish a certain task:**

In Help/User's Guide:

**DED You will see the Table of Contents on the left side of the help window. Navigate through the** Table Contents until you find the category and sub-category of documentation that is relevant to your need

 $-$  OR  $-$ 

- $\blacksquare$  (Better) Click on the Index or Search tab in the left side of the help window. If you are interested, for example, in help topics that specifically focus on preparing piano scores or parts, then look up "piano" in the Index, or use "piano" as the keyword for Search.
- **T o learn about a particular menu item:**
	- While holding the mouse over the menu item, hit the  $F1$  key. Composer will display this help window, presenting the topic that describes the situations in which you might want to use that menu command, and the overall procedures in which you would use that command.

To learn about a button or control in the main toolbar[171], or a button in one of the **palettes :** 177

While holding the mouse over the button or control, hit the F1 key.

- **T o learn about the details of a dialog box:**
	- **Click the Help button in the dialog box.**
- **T o learn about keyboard shortcuts in Composer:**
	- See Appendix A: Keyboard Shortcuts।  $\stackrel{66}{\text{ss}^5}$ .
	- **DED** You can find out what the keyboard shortcut for a command is by placing the mouse over the menu item or palette button, and Composer will display a tip describing the command and its keyboard shortcut.

# **1.2.3 Printing This Documentation**

If you would like to print out portions of this documentation then we suggest that you download the documentation available in Adobe Acrobat PDF file format. You can then use your favorite PDF reader or editing program to print out the pages you would like. Alternatively you can purchase a bound book copy of this documentation.

# **1.2.4 Installing, Backing up, and Reinstalling Notation Composer**

You may have received the installation file for **Composer** either via download from the Internet or on a CD-ROM. Either way, the setup program will be named something like Inst\_NS\_Composer\_3\_English.msi.

The number "3" in the setup file name represents the **Composer** version number 3.0. Newer versions of the **Composer** software and setup program might be released before this documentation is updated. In that case, the number in the setup program might be something like "302" for **Composer** version 3.0.2.

**Installing on Windows** 16

**T he following three platforms require Wine HQ to be installed first, and which you can download directly by clicking here.**

**Installing on a Mac**

**Installing on Ubuntu**

**Installing on openSUSE**

**For all installations you should be sure to backup your installation immediately after installing the software. In the event that your computer** 17**should suffer any disruption that causes you to lose the functionality of the software you can then use the backup that you made to reinstall the software and get going again quickly.**

# **For Windows machines**

**T o install Composer using the installation file downloaded from the Internet:**

# We strongly encourage you to select "Download" and not "Run" when downloading the software.

After downloading the installation file simply double-click it to begin the installation.

- If you did not immediately run the setup program after downloading it, then you will first need to find it on your system. One way to do this is as follows:
	- 1. At the lower, left corner of the screen, click the Windows button:

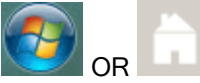

2. In the Search field, type in the word "Composer".

Windows will find NotationInst\_NS\_Composer\_3\_English.msi file in your Internet download directory, and display it in the right panel of the Search Results window.

- 3. With the mouse, double-click the name of the found file. That will start the setup program.
- 4. Follow the steps in the Notation Composer setup program. These will include entering your registered name, email address, mailing address, and your license number.
- 5. IMPORTANT: We recommend that you restart Windows after finishing the installation. It might not be necessary for you to do this. But if you have any problems initially running **Composer** after installing it, then it is highly recommended that you restart Windows.
- **T o start Composer installation from the CD-ROM:**
	- 1. Insert the Notation Composer CD-ROM into your computer's CD-ROM drive. Normally the setup program will start automatically.
	- 2. If the setup program does not start automatically:
		- (a) At the lower left corner of the screen, click the Windows button:

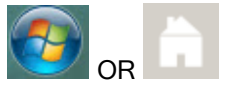

- (b) Choose (or type) "Run".
- (c) In the Run dialog, type "D:\setup.exe" if your CD-ROM is the "D:" drive. If you do not know the drive letter for your CD-ROM, then click the Browse button to find letter for your CD-ROM drive.
- 3. Follow the steps in the **Notation Composer** setup program. These will include entering your registered name, email address, mailing address, and license number. It is probably a good idea to have your receipt email handy so you can simply copy/paste this information into the fields and avoid any problems.
- 4. IMPORTANT: We recommend that you restart Windows after finishing the installation. It might not be necessary for you to do this. But if you have any problems initially running **Composer** after installing it, then it is highly recommended that you restart Windows.
- **Always backup your installation:**
	- When you first install **Notation Composer** using either method above, or when you update your software, the installation file creates a backup installation folder. In the event that you have a problem with your machine (eg. a viral infection which has to be cleaned up, a hard drive crash, etc.) which requires the re-installation of your software, you can use this folder of files to reinstall the software on the same machine. Therefore, we strongly recommend that you make a copy of this folder and save it in a safe location (eg. memory stick, external hard drive, etc.)
	- 1. Use Windows Explorer to navigate to the folder C: \Users\Public\Documents\Notation\_3\Composer\_3\Installation For systems that use the WineHQ paradigm, this folder will be located within the "Wine" folder on your machine.

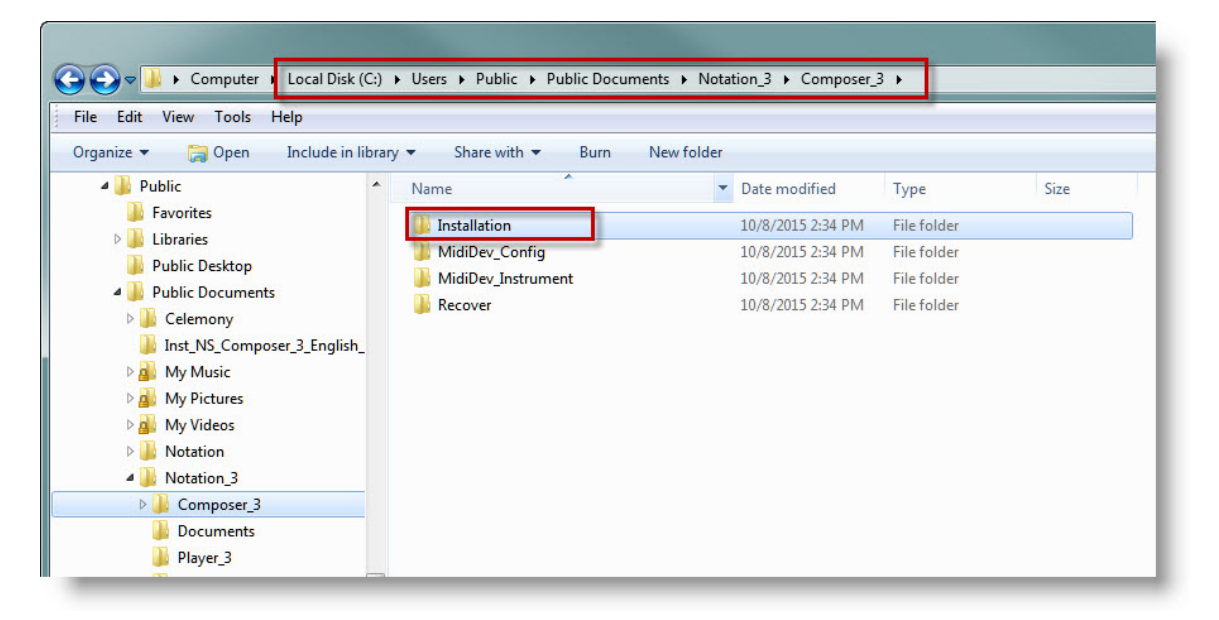

- 2. **Copy the entire "Installation" folder** to a backup drive or other secure media backup that you may have. Alternatively, you can make a copy to a CD or DVD disc if your machine has the capability to "burn" CDs or DVDs. You may also wish to copy the MidiDev\_Config folder or other files that are contained here if you have a complicated MIDI Device Configuration that you want to preserve in case of problems later.
- **T o reinstall the software on the same machine:**
	- 1. If you find that you need to reinstall the software on the same machine that you originally installed it on, you can use the backup that you created above. Copy the entire "Installation" folder that you saved in the steps above to your computer's hard drive.

IMPORTANT: the files

- o Inst\_Notation\_Composer\_3\_English\_Backup\_303.zip (or whichever language and version variant you have)
- o Notation\_Installation\_LOG.log

both need to be located in the "Installation" folder on your hard drive for reinstallation to be successful!

2. Unzip the file Inst\_Notation\_Composer\_3\_English\_Backup\_303.zip to its own folder within the /Installation folder.

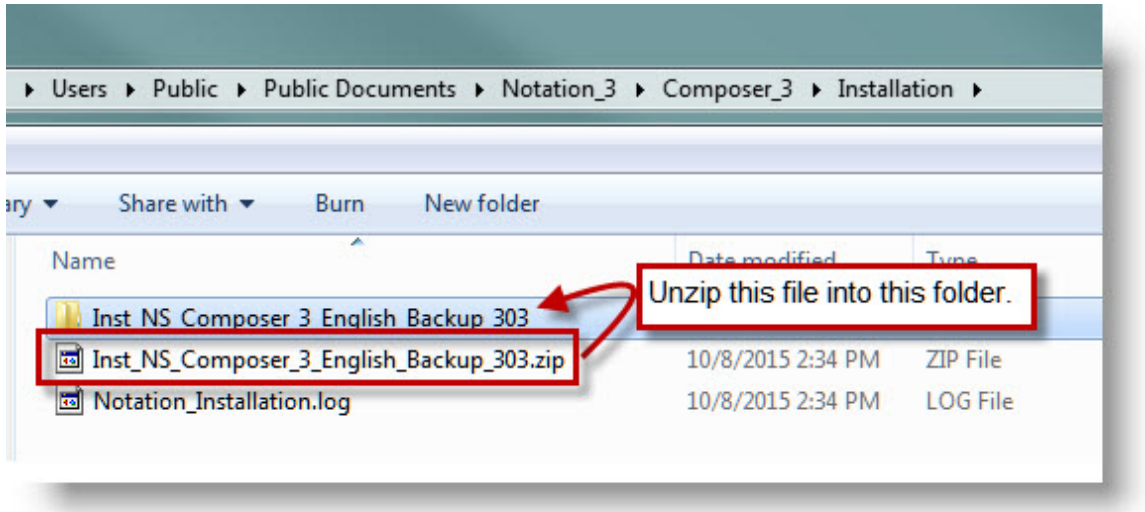

- 3. Follow the instructions in the "Read\_me\_to\_reinstall\_Notation.txt" for the reinstallation.
- 4. In the folder "Inst\_NS\_Composer\_3\_English\_Backup\_303" is a file named "Installation\_Notation\_Composer\_3\_English.msi" - double-click the filename to start the reinstallation.
- 5. Run Notation Composer to make sure that everything has reinstalled correctly.
- **If you wish to transfer your license to a different machine:**

Please use the form at our website to Request a Redownload.

# **1.2.5 Finding and Starting Notation Composer on Your System**

Once you have installed **Composer**, there are a couple of ways you can start the program.

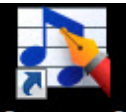

On most systems you can simply double-click the Composer icon Composer<sup>3</sup> on your desktop to start the program**.**

- **T o start Composer from its Windows program folder:**
	- 1. At the lower left corner of the screen, click the Windows Start or Home button:
	- 2. In the Start menu, choose Programs, or type "**Composer"** in the search field. A submenu with various programs on your system will be listed, or a list with your search results will show **Notation Composer 3,** which you can just click and start enjoying the software.
	- 3. If you're using the submenus, then in the submenu, choose Notation Composer. A second submenu will be displayed, showing various tools available for Composer.
	- 4. Select Notation Composer from the submenu:

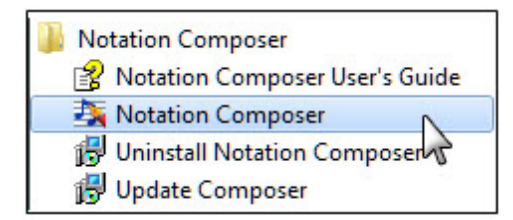

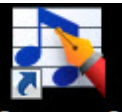

Alternatively, just double-click the Composer icon **Composer** 3 on your desktop to start the program.

**T o start Composer on a Mac:**

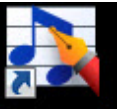

Double-click the Composer icon **Composer** from your desktop to start the program.

**T o start Composer on Ubuntu:**

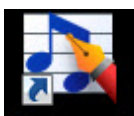

Simply double-click the Composer icon **Composer 3** on your desktop to start the program.

**T o start Composer on openSUSE:**

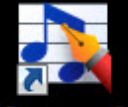

Simply double-click the Composer icon Composer<sup>3</sup> on your desktop to start the program.

# **1.2.6 Setting up Your Default MIDI Playback Device**

Beginning with the version 3.0.3 release, the default MIDI playback device is the **Notation Software** Synth  $\mathsf{I}$  sangless you have other "specialty" synths or sound libraries, or an external unit you want to use for playback, you won't need to read any further in this section.

If you have a previous version of Composer the default device was the GS Wavetable Synth. This synth is turned off by default with later releases of Composer because many later Windows operating systems do not have the synth. If you would like to turn the GS Wavetable Synth back on, please see GS Wavetable Activation 23).

However, your computer may have more than one MIDI device that can be used for listening to your files. You will be able to hear the difference in how one MIDI device versus another plays, for example, a grand piano sound.

A MIDI device can be "software synthesizer" on your system, or a physical device, most commonly an external MIDI keyboard that is connected to the computer via a MIDI cable or USB cable.

The Quick MIDI Device Setup command in **Composer**'s Setup menu offers you an easy way to choose the default MIDI device that will be used for playback.

Most MIDI devices offer a list of 128 different instrument sounds, and certain drum sounds, which together are called the "General MIDI" sounds. Many MIDI devices also offer one or more additional "banks" of sounds, where each bank can have up to 128 sounds. If your MIDI device has additional banks of sounds besides General MIDI sounds, you can also use the Quick MIDI Device Setup command to inform **Composer** about what particular MIDI device manufacturer and model you are using. With that information, **Composer** lets you select instrument sounds by meaningful names, such as "pizzicato violin" instead of MIDI "patch" numbers.

- **T o set up the default MIDI playback device in Composer:**
	- 1. In the Setup menu, choose the Quick MIDI Device Setup command.

 $-$  OR  $-$ 

Type "qqds" for (Quick command) quick device setup.

**Composer** will display the Quick MIDI Device Setup dialog box:

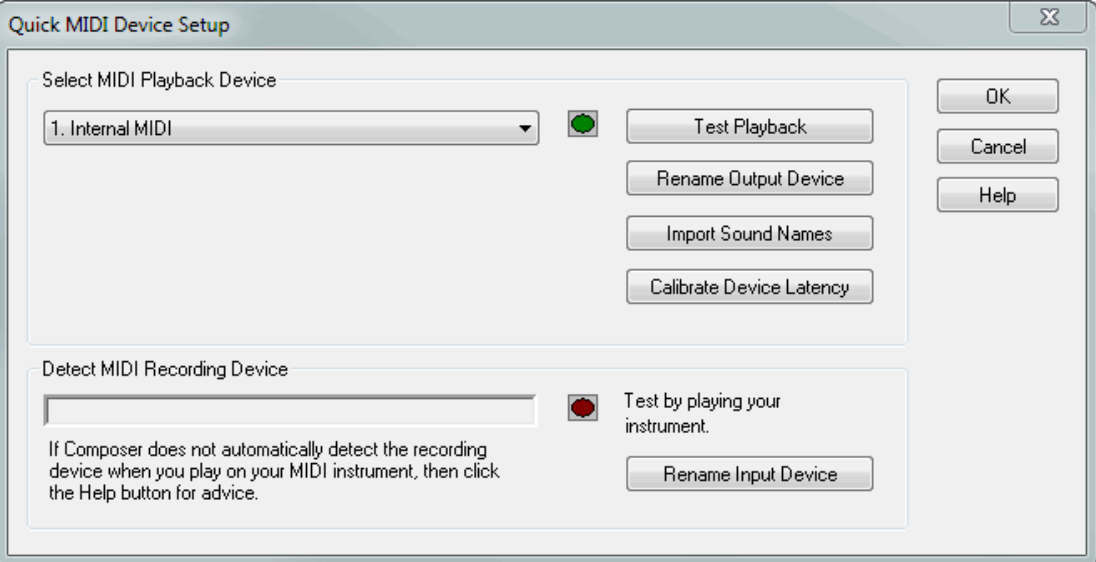

2. Select one of the MIDI playback devices in the list.

To use an external MIDI device that is connected to your system via a MIDI cable or USB cable, select a MIDI device that has "MIDI Out" or "Out" in its name.

3. To test the sound for the selected playback device, click the Test Playback button.

**Composer** will display and play a 12-note chromatic scale. The notes will be highlighted as they play. Also, the green playback indicator in the Quick MIDI Device Setup window will display a bright green color as the notes are played. Upon completion of the playback, **Composer** will close the window that displays the notes.

If the device is an "internal" device on your Windows system, then you should hear sound through the speakers connected to your sound card. If the device is "external", such as a MIDI keyboard capable of producing its own sound, then you should hear that device play the sound.

- 4. If you do not hear sound for a device when you choose the Test Playback option, then some possible explanations and remedies are discussed in What To Do If You Do Not Hear Any  $Sound$  [s98].
- 5. Click the OK button when you have selected the desired playback device.
- 6. After you click OK, if you have already opened a song, **Composer** will display a simple dialog box that offers you the option to reassign all of the staves of that song to the newly assigned default device.

If your MIDI device has additional MIDI sound banks besides the General MIDI sounds, then it is a good idea to import the sound names, as described in the next procedure. Once you have done this, you can refer to instrument sounds according to names, such as "pizzicato violin", rather than MIDI patch numbers.

You can import instrument sound names from either of two types of files: (1) a Cakewalk $^{\sf tm}$  Instrument Description (.ins) file, or (2) a Notation Software<sup>tm</sup> MIDI Device Description (.mdd) file. The .ins and .mdd files are available at the web site of, respectively, Cakewalk and Notation Software, as described in the procedure below. An .ins or .mdd file usually is named according to a MIDI device manufacturer's name, as in yamaha.ins or roland.ins. The file typically has descriptions for several MIDI device models offered by the manufacturer.

**T o set up sound names for a device that has additional MIDI sound banks besides the General MIDI sounds:**

1. Find a Cakewalk .ins file for the manufacturer of your MIDI keyboard or device from our collection in our User Forum's "Instrument Defintion" list.

 $-$  OR  $-$ 

Find a file using your internet browser and searching for "INS" and the name of your device.

- 2. In your Internet browser, download the .ins or .mdd file to a directory that you can easily remember.
- 3. In the Quick MIDI Device Setup dialog, select a MIDI output port under Select MIDI Playback Device.

A MIDI output port will include "MIDI Out" or "Out" in its name. If your device is connected via a USB cable, then the MIDI output port will also have "USB" in its name.

4. Click the Import Sound Names button.

**Composer** will display the Import Sound Names from File dialog box:

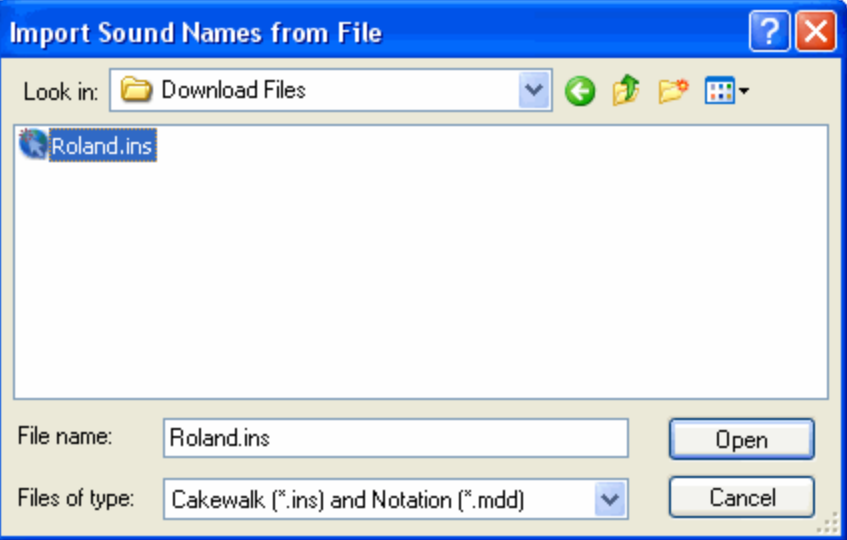

5. In the dialog box, navigate to the directory where you downloaded the .ins or .mdd file, and select the file. Click the Open button.

**Composer** will display the Select Manufacturer and Model dialog box:

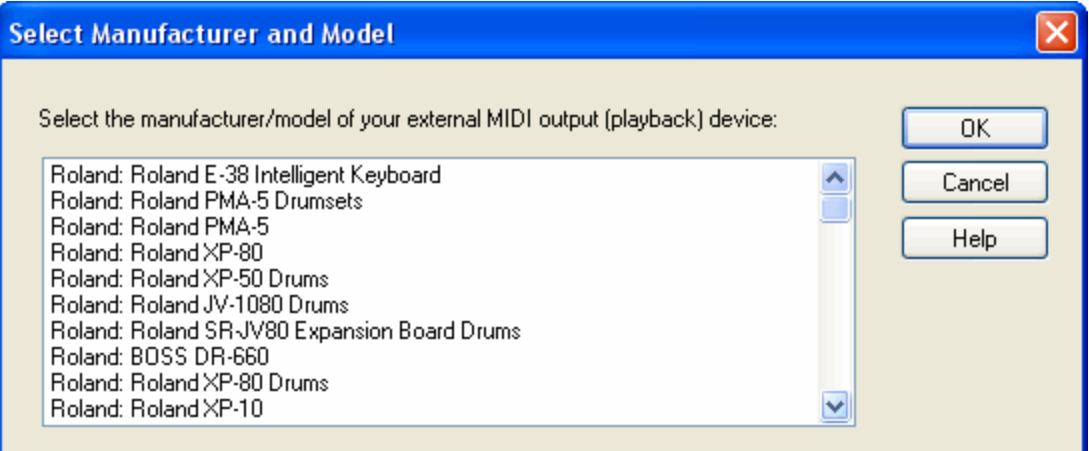

6. Select your particular manufacturer / model in the list, and click the OK button.

**Composer** will then return you to the Quick MIDI Device Setup dialog box.

7. Click the OK button in the Quick MIDI Device Setup dialog box.

**T o reactivate the GS Wavetable Synth:**

**Important note:** If you want to playback with or record into Composer using your MIDI instrument, do NOT enable the Microsoft GS Wavetable. It interferes with the ASIOI  $\scriptstyle{\text{rosl}}$ drivers that are used to reduce latency (delays) in the sound you hear when playing your keyboard. We encourage you to use the built-in Notation Software Synth as your default playback device, or any other ASIOI $\scriptstyle\rm vol$ a $\overline{\textrm{}}$ -enabled device, to avoid latency issues when playing along with or recording into Composer.

- 1. Run Composer and click "Setup / MIDI ... configuration."
- 2. Now click "Device" in the menu heading, and "Enable Microsoft GS Wavetable Synth" at the bottom of the menu list.
- 3. A dialog box telling you that the change will take effect when you restart the software will come up. Click "Ok."
- 4. Exit the program and restart it for the change to take effect. The GS Wavetable will now show up in your MIDI playback devices list.

# **1.2.7 Getting Free Software Updates to Composer**

From time to time, Notation Software provides free updates to the **Notation Composer** software. These updates offer new features, usability enhancements, and bug fixes.

If you have an Internet connection, it is easy for you to find out whether there is a free software update and then immediately download and install it.

**T o review the feature enhancements and bug fixes available in recent Composer software updates:**

- 1. Click on Help / Software Updates
- 2. Click the link for "Review Update":

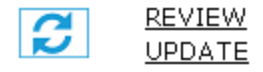

That will take you to a page at Notation Software's web site where you can review descriptions of recent feature enhancements and bug fixes in **Composer**.

- **T o check on updates/upgrades for Notation Composer and to download and install it:**
	- 1. Click on Help / Software Updates
	- 2. Click the link for "Upgrade/Update Assistant":

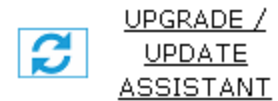

**Composer** will display the Web Upgrade/Update Assistant window.

- 3. The Web Update Assistant will inform you whether an update for **Composer** is available. If so, just follow the instructions on the page to receive your download link.
- 4. Upon completion of the update, the program will offer you the option to immediately restart the newly updated **Composer** software.

# **1.2.8 Uninstalling Notation Composer**

- **T o uninstall Composer:**
	- 1. If the **Composer** program folder is on your Windows desktop, simply click the Uninstall **Composer** icon in that folder.

-- OR --

- 2. In the Windows Start menu, navigate to the Composer Uninstall program and run it, as follows:
	- (a) Click the Windows Start button at the bottom left corner of the screen. Windows will display the Start menu.
	- (b) In the Start menu, choose Programs.
	- (c) In the Programs submenu, choose Notation Composer.
	- (d) In the Notation Composer submenu, choose Uninstall Notation Composer.

 $-$  OR  $-$ 

- 3. Use the Remove option of the Windows Control Panel as follows:
	- (a) Click the Windows Start button at the bottom left corner of the screen.
	- (b) In the Start list, select the main Settings option. On Windows 7, Vista, XP, 2000, Me, or 98, choose the Control Panel sub-option.
- (c) In the Control Panel folder, choose Add/Remove Programs.
- (d) Scroll down in the list of currently installed programs on your system to the entry for **Composer**.
- (e) Click the Add/Remove button to remove **Composer** from your system.

# **1.2.9 Transferring Your Composer License to a Different Machine**

ComposerThe licensing agreement for Composer states that one license is for one machine. If you wish to have multiple licenses, please contact Support at support@notation.com for help in purchasing a second license.

If you wish to transfer your license to a different machine, please follow the next steps.

**T o transfer your license to a different machine, simple click on Help -> T ransfer license to another computer.**

The software will walk you through the process of the transfer process.

# **1.2.10 How to Buy Notation Composer**

We will be delighted if you choose to purchase **Notation Composer**. Your purchase will support our dedicated efforts to continue developing and supporting this software.

To review the price of Notation Composer and purchase it please visit us at www.notation.com/Buy.php

# **1.3 The Purpose of Notation Composer**

**Notation Composer** is a software tool that offers you an efficient and enjoyable way to prepare music-- both the sound and the notation-- for your own use, for performance by other musicians, and for visually interactive listening.

Although "Composer" is in the name **Notation Composer**, using it as a tool for composing is just one of several ways that **Composer** can help enrich your musical creativity.

With **Notation Composer**, you can:

- find music (MIDI) files on the Internet and convert them to printable sheet music
- study and enjoy music
- practice music on your instrument or practice singing  $\blacksquare$
- arrange music for your particular instrument
- arrange music that matches your performance skills, voice range, or stylistic taste
- arrange parts to match the makeup of your group of performing musicians
- if you are a music teacher, prepare lessons for your students  $\blacksquare$
- compose music and write songs from scratch п
- save audio files to share with others for practice or enjoyment

# **1.3.1 Preparing and Printing Sheet Music from the Internet**

You can use **Notation Composer** to prepare and print sheet music that it helps you find on the Internet:

Use **Composer'**s built-in Internet browser and directory of MIDI file web sites to search the Internet for a MIDI file of the music you want.

- When you find the MIDI file at a web site, click its name, and **Composer** will download it and  $\blacksquare$ open it as sheet music.
- Print the sheet music.
- If the music is for multiple instruments or voices, extract the parts and print them individually or all together with one command.

# **1.3.2 Studying and Enjoying Music**

**Composer** adds an extra visual dimension to your study and enjoyment of music. Whatever song or piece of music you are interested in, you will likely be able to find it as a MIDI file on the Internet. Download it using your favorite browser and open it in **Composer**, or use **Composer**'s built-in Internet browser.

When you open the MIDI file in **Composer**, it will immediately display the sheet music. Although with **Composer** you can change the notes or any detail of the music or notation, in many cases you might just want to use **Composer** as a tool for visually studying and enjoying music as it plays:

- **DED You can easily follow the music as it plays because a blue vertical cursor shows the current** playback position, and actively playing notes are highlighted.
- Slow down the music so that you can hear the details of rhythms.
- Select a particular instrument and increase its volume level, so that you can focus on the role of that instrument in the harmony and orchestration.

If you have never followed a score while listening to music, **Composer** might open up a whole new way for you to enjoy and experience music, with your eyes as well as your ears.

# **1.3.3 Practicing Music**

You can use **Composer** as a tool for practicing on your instrument or with your voice in several ways:

- **Play along with your acoustic instrument, or sing along, as you read the notes from your part** on the screen.
- Let Composer play the accompaniment for other instruments.
- Slow down the tempo when you are first learning the music.
- Temporarily increase the font size of the notes so that you can comfortably read them.
- Turn off the volume (that is, "mute") the part that you are performing, so that only your "live" performance is heard.
- **Let Composer automatically turn pages for you.**
- Set up practice loops. You can specify:
	- -- the number of lead-in measures
	- -- the range of measures in the loop, or the starting and ending rehearsal marks
	- -- how many times the loop should repeat
	- -- how much the tempo should increase in each repeated loop

# **1.3.4 Rearranging Music for Your Particular Instrument**

Sometimes you might find a MIDI file that has approximately the right notes, but they are not arranged well for your particular instrument. You can use **Composer** to rearrange the music to meet the requirements of your instrument:

- Transpose the notation according to the key of your instrument. For example, if your instrument  $\blacksquare$ is a Bb clarinet, transpose the shown notes up a whole step, so that a 'C' in the score is heard as the Bb a whole step below.
- Transpose the actual pitches up or down to fit within the range of your instrument.
- Change the pitches of individual notes to stay within the range of your instrument, or to avoid awkward fingerings.
- Prepare a piano reduction of an ensemble or choral score.
- Prepare fake book lead sheets for guitar or keyboard. **Composer** automatically analyzes the harmonies of the song for chords and displays them.

# **1.3.5 Arranging Music According to Your Performance Skills and Taste**

When you find a MIDI file for the music you want to learn, the notes might not be arranged exactly as you want them. Perhaps the arrangement is too demanding on your skills as a musician. Or the other way, perhaps the arrangement is too simple, and you want to "jazz it up".

With **Composer**, you can quickly rearrange the music to meet your needs. It is easy and fun to add and change notes.

After you have rearranged the music, you can play it back to hear whether it is the way you want to learn to perform the music yourself. Then print a copy of your arrangement so that you can practice and study it away from the computer. Or practice along with accompaniment by **Composer** as it plays the other parts.

# **1.3.6 Arranging Music for Your Group of Musicians**

If you are responsible for finding arrangements for your group of musicians, then you likely have discovered that it is difficult to find arrangements that exactly match the makeup of your group. There are several ways that you can use **Composer** to arrange parts that match the number of musicians in your group, the instruments they play, their voice ranges, and their skill levels:

- Start with a MIDI file for the music. Some parts might already be a good match for the players in your group.
- Copy one part to create a second doubling part for another instrument voice.
- **Consolidate two parts into one part, and delete the least important notes.**

 $-$  OR  $-$ 

**Create an extra part from scratch to supplement the conductor's score and parts that you** purchased from a sheet music dealer.

# **1.3.7 Preparing Lessons for Music Students**

If you are a music teacher, then **Composer** is an excellent tool for preparing customized lessons for your students:

- **For beginning students, create music exercises from scratch, according to your own teaching** methods.
- Start with an arrangement that is close to what you want to offer to your students, but rearrange it so that it better matches the playing level and musical tastes of your students.

The arrangement that you start with might be a MIDI file that you find on the Internet. Or, you might start with some already printed sheet music that, if you have music keyboard skills, you can quickly play into Composer in real-time or step-time [soo**]**.

Add annotations to the music such as fingerings, rehearsal marks, and textual instructions such as "play evenly here".

# **1.3.8 Composing Music**

**Notation Composer** is an ideal tool for composing. Whereas most music notation programs focus on the printing aspect of music that has already been composed, **Notation Composer** focuses on the actual activity of composing and arranging music. **Notation Composer** offers many ways that you can quickly record or enter the notes of your musical ideas. In a rapid interactive process, you can improvise musical ideas on your music keyboard, or enter the notes on the screen. Then, immediately play back your work in progress, and refine your musical ideas with convenient editing tools.

Here are some typical steps you might take in composing or arranging music with **Composer**:

- **EXECT** Create a new song file, with a specified meter, and instrument sound.
- **set the tempo for the final performance speed. You can temporarily adjust the tempo to a** slower value (as a percentage of the normal tempo), if you want to record at a slower pace.
- Set the metronome sound, or turn off the metronome if, for example, you have already laid in the percussion staff.
- Start recording. Improvise your musical ideas at a music keyboard, or on your MIDI guitar or other MIDI input device.
- Stop recording. **Composer** will immediately transcribe your performance to notation, using the best MIDI-to-notation transcription available in any music software.
- Play back your improvisation to hear which parts you want to keep and which parts you want to discard.
- If desired, completely record a section as another "take" on top of the previous one. If you want to go back to the previous one, use the Undo command.
- If desired, save multiple takes on additional staves that you can clone from the recorded staff with a single Clone Staff command.
- **If you want to change just a section of a part, then select that region of the score with the** mouse, and then "punch in" a new recording for just that section.
- $\blacksquare$  If you do not have keyboard skills to improvise the music live, then use the Step-Time Entry Method, where you can quickly enter notes from your music keyboard at your own pace.

 $-$  OR  $-$ 

With your mouse, add notes on the screen. With the Sequential Note Entry Method, you will usually not have to choose a note duration before you add the note with the mouse. When you add a second note, the duration of the first note will be automatically adjusted to end at the beginning location of the second note.

- Copy and paste one section of the song to another, and to other staves.
- **Correct individual notes that you performed with an unintended rhythm or pitch, and delete** unwanted notes.
- Build up the song with multiple instrument staves. While you record the part for a new instrument, let **Composer** play back the already recorded instrument parts as accompaniment.
- Use the <mark>Band-in-a-Box®</mark> I <sup>672</sup>iplugin (available as a separate license purchase) to create accompaniment parts. The Band-in-a-Box® plugin has a wide variety of music styles to select from, and you can easily try out different styles, and "mix and match" different instruments from different "takes" to create your own unique composition.

After you have prepared a rough draft of the composition or arrangement, you can refine the performance in many ways:

Change the exact timing (attack and release times) of individual notes, or several at a time.

- Change the exact loudness of individual notes. Е
- Mix the volume and pan levels of staves throughout the song.
- Edit the tempo throughout the song with graphical drawing tools, or numerically.  $\blacksquare$
- $\blacksquare$ Add or edit pitch bends, sustain pedal on/off events, and other MIDI controller events, using intuitive graphs that are drawn on top of the notes.

You can also refine the printed score in many ways:

- Add lyrics.
- Add annotations, such as accent marks, dynamic marks, hairpin crescendo marks, tempo marks, free text, and slurs (phrase marks).
- Format the score with choices for:
	- -- font faces and sizes for different types of annotations
	- -- page size and margins
	- -- page title, header, and footer
	- -- horizontal and vertical spacing
	- -- line (system) breaks and page breaks
	- -- formatting templates that you can prepare for reuse
- **Produce individual instrument or vocal parts. Extracted parts are always kept fully integrated** with the conductor's score, so that changes in either an extracted part or the conductor's score are always faithfully replicated in the other.

# **1.4 Comparison Between Notation Composer and Notation Musician**

The following chart compares the purposes and features of **Notation Composer** and **Notation** Musician. For ordering and pricing information for these two products, see How to Buy Notation।<sup>25</sup>1.

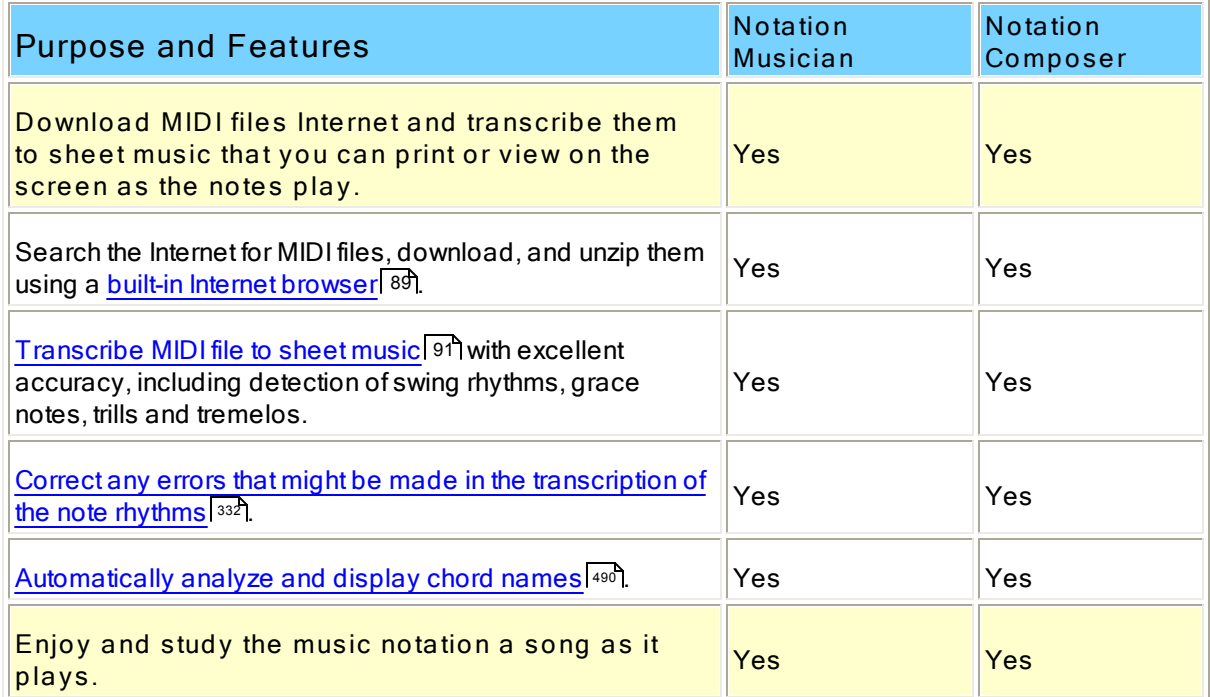

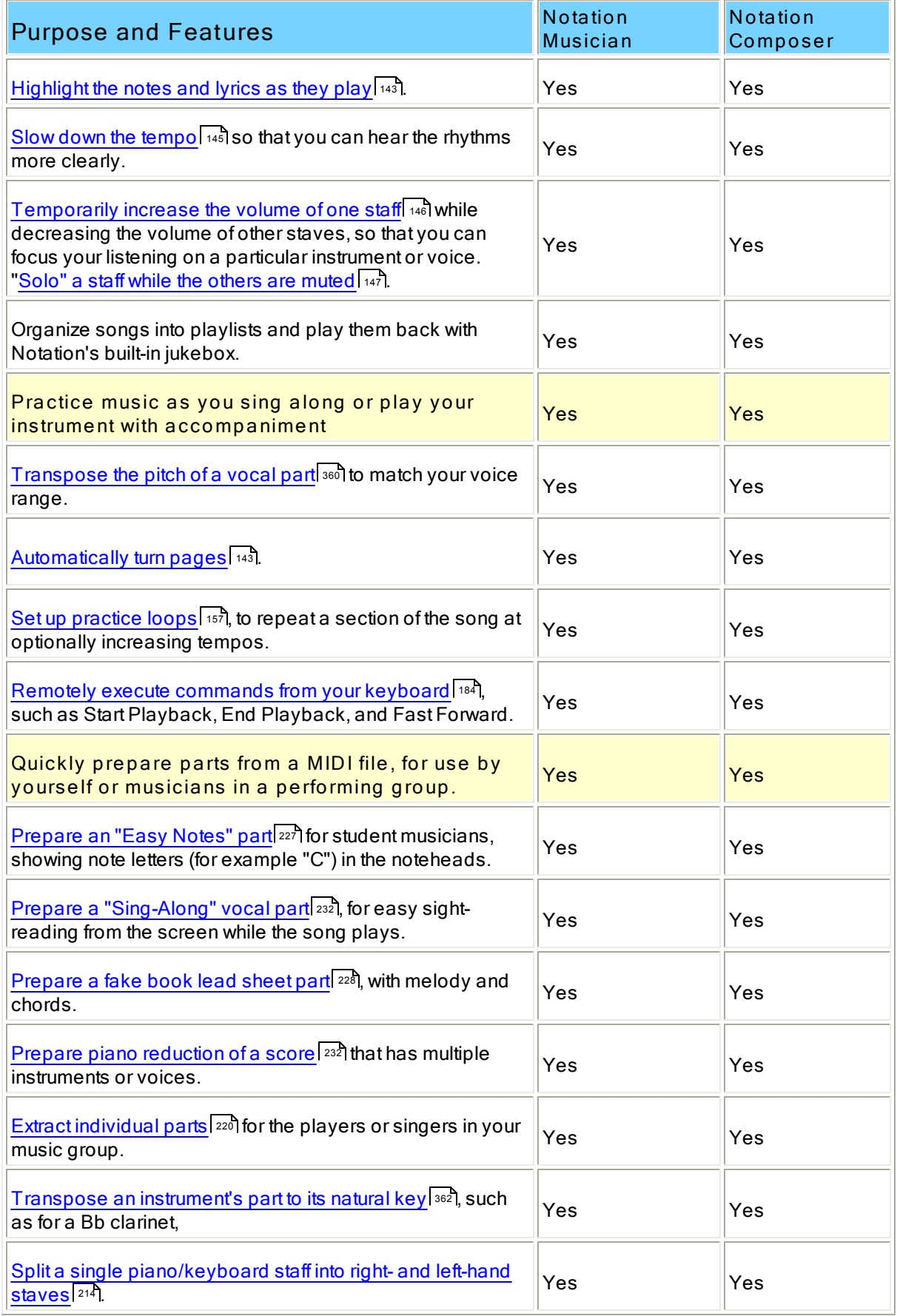

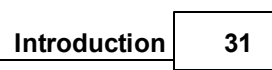

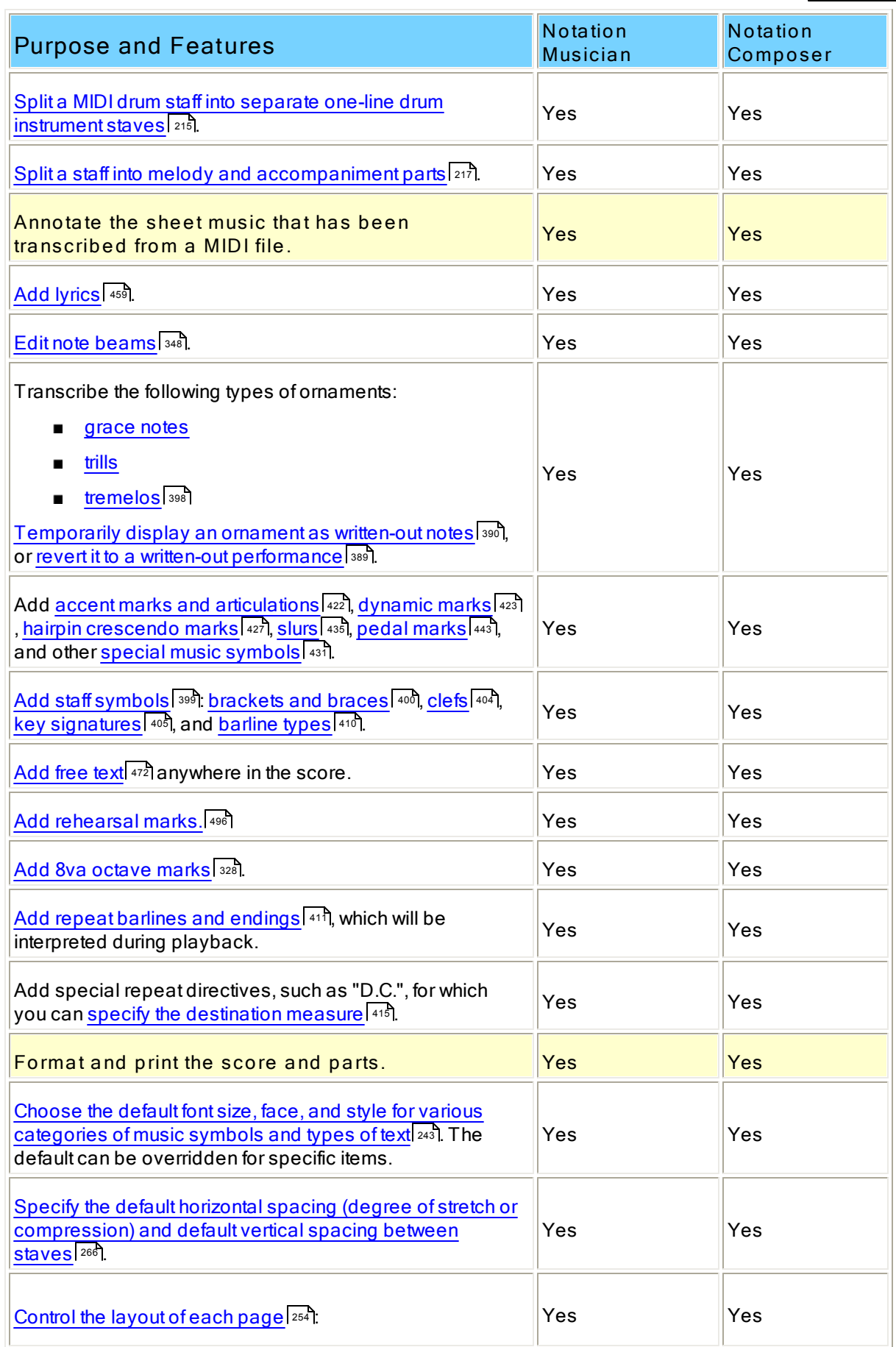

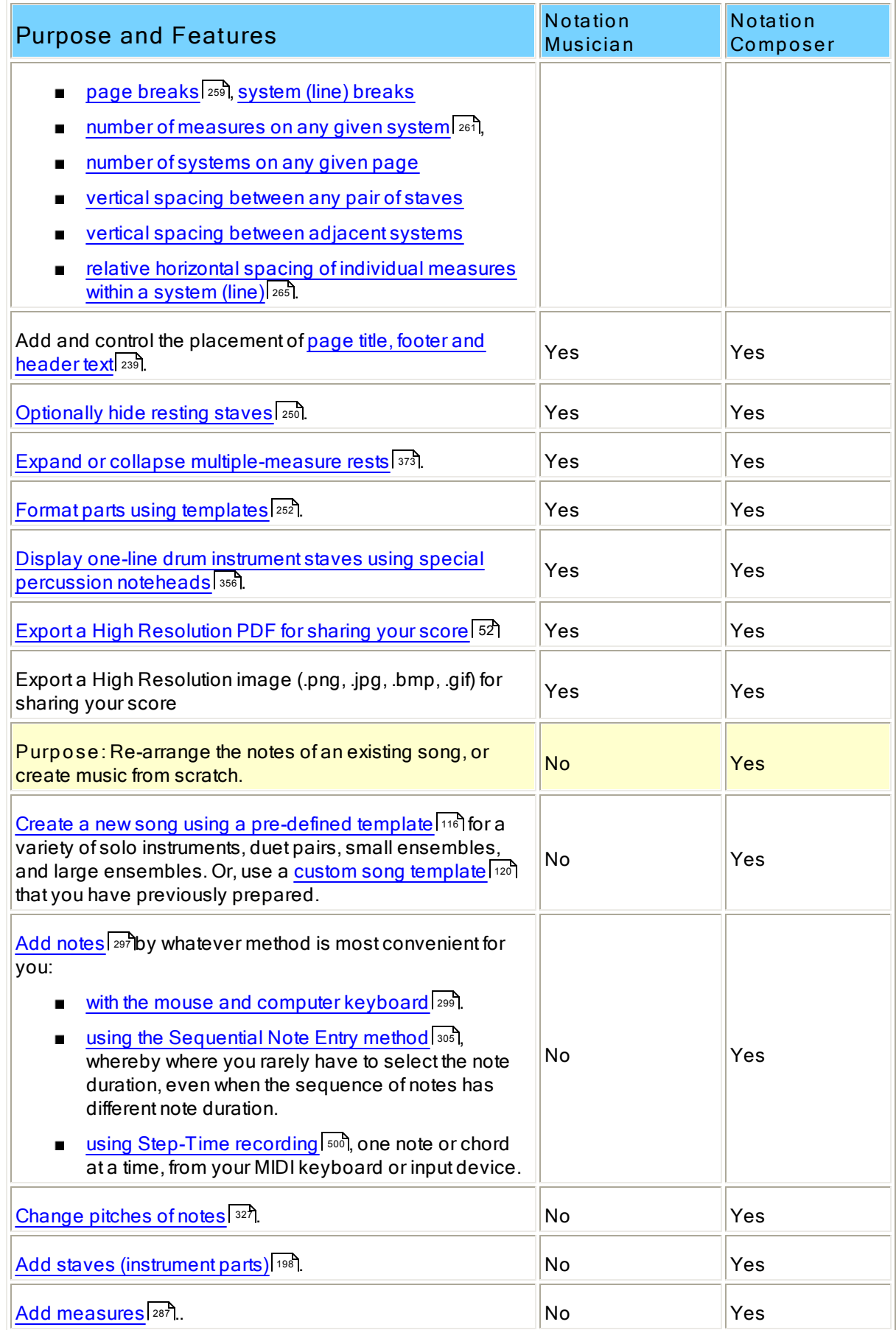

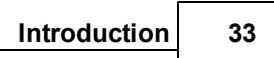

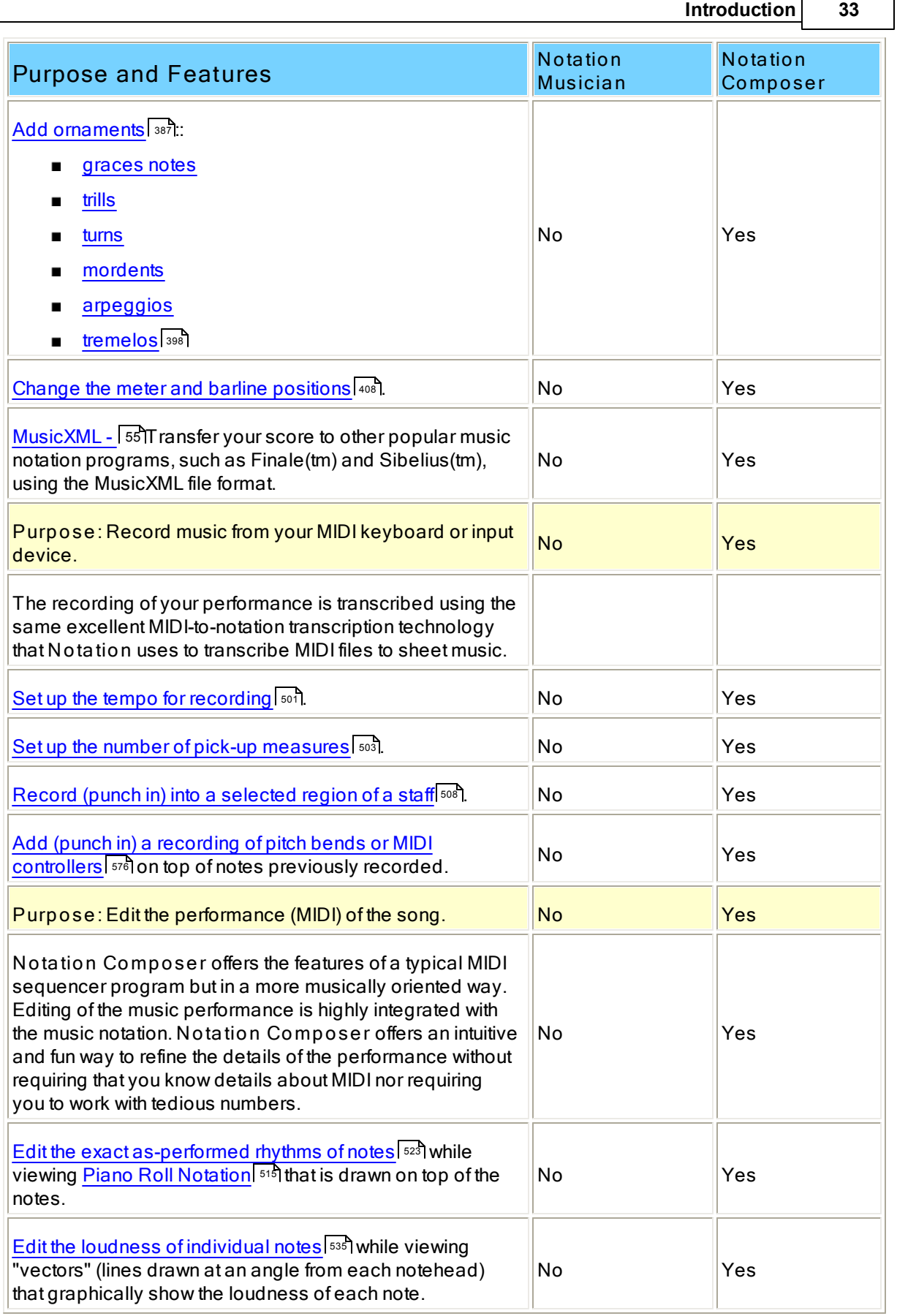

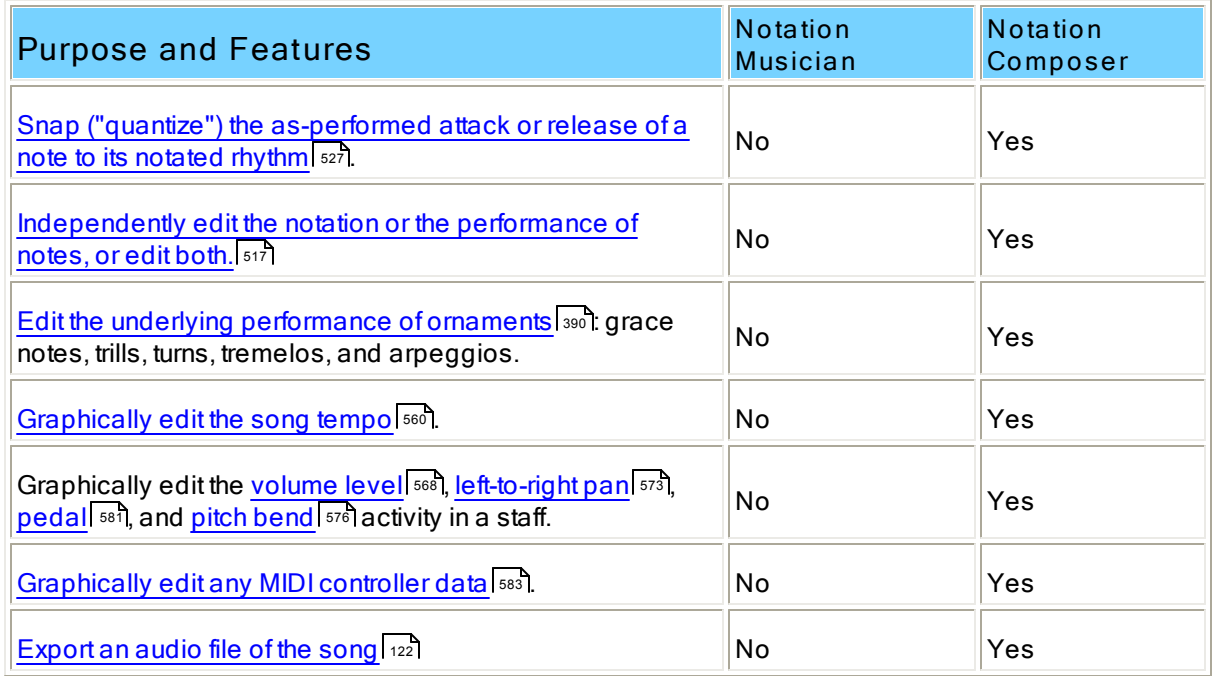

# **1.5 Quick Start Tutorial**

The following tutorial will get you started quickly in enjoying some of **Composer**'s main features. This tutorial can typically be completed in about 40 minutes, but much more quickly if you just read it on the screen rather than actually do the tutorial steps yourself.

As you follow the steps of this tutorial, you should feel free to explore side tours on your own. Click buttons; try menu commands; add, change, and delete music symbols. To return to the place where you were in the tutorial, use the multiple-level Undo command in the Edit menu, or type CTRL+Z, as many times as you need. Also, at various points in the tutorial, you might want to save your work, using the Save As command in the File menu.

After completing this tutorial, you should be able to successfully explore many of **Composer**'s features on your own without needing to refer to this User Guide.

# **1.5.1 Tutorial: Opening a File on Your System**

**Notation Composer** can open any MIDI .mid or Karaoke .kar file, and transcribe it to notation. If you wish to arrange some existing music for your own purpose, then the easiest way to get started is to find a MIDI file of the song, and then modify it to suit your needs. You can also open MusicXML files (.xml, .mxl, or .musicxml) that you may have.

This first step of the tutorial illustrates how you would open a MIDI file that you had previously downloaded from the Internet to your system. Or, perhaps you have a file that you have created, and now you wish to work with it further in **Notation Composer**.

This tutorial will work with the simple children's tune, *Twinkle Twinkle Little Star*. You can find the MIDI file for it, twinkle.mid, in your C:\Users\Public\Documents\Notation 3\Songs directory.

- **T o open the file on your system:**
	- 1. Start **Notation Composer**, as described in Finding and Starting Notation Composer on Your <u>System</u>| 19ૌ.

2. If no files are currently opened, then click the following icon or text, displayed in **Notation**'s front panel:

OPEN A MIDI, XML OR .NOT FILE

 $-$  OR  $-$ 

(If at least one file is opened, you will not see the above front panel.)

In the File menu, choose the Open command.

**Composer** will present you with the File Open dialog box.

- 3. By default, the C:\Users\Public\Documents\Notation 3\Songs directory will already be opened. If another directory is opened, then navigate to the Notation\Songs directory.
- 4. Open the file twinkle.mid

**Composer** will display the following Recommended Corrections dialog box:

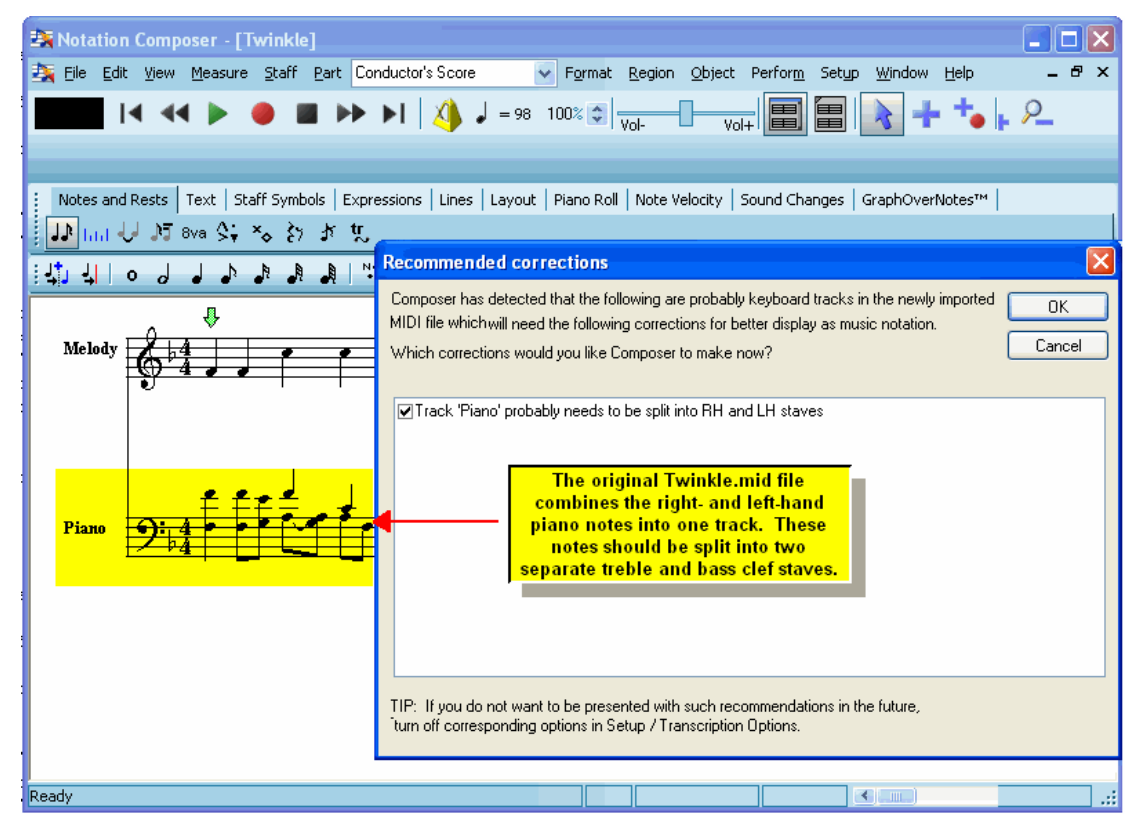

MIDI files are often not ideally created for transcription to sheet music. One of the most common examples of that is a MIDI file which combines the right- and left-hand notes of a keyboard part into one staff (track). **Composer** detects these kinds of problems in MIDI files and automatically fixes them. (You can also manually do any such score fixing with commands such as, for this example, the Split Hands 214 command.)

5. Click the OK button in the Recommended Corrections dialog box.

**Composer** will display as many measures of the song as will fill the window. If you want to

see more measures in the window, click the Zoom Out **button** in the main toolbar. Notice how the piano staff has now been split into right- and left-hand treble and bass staves:

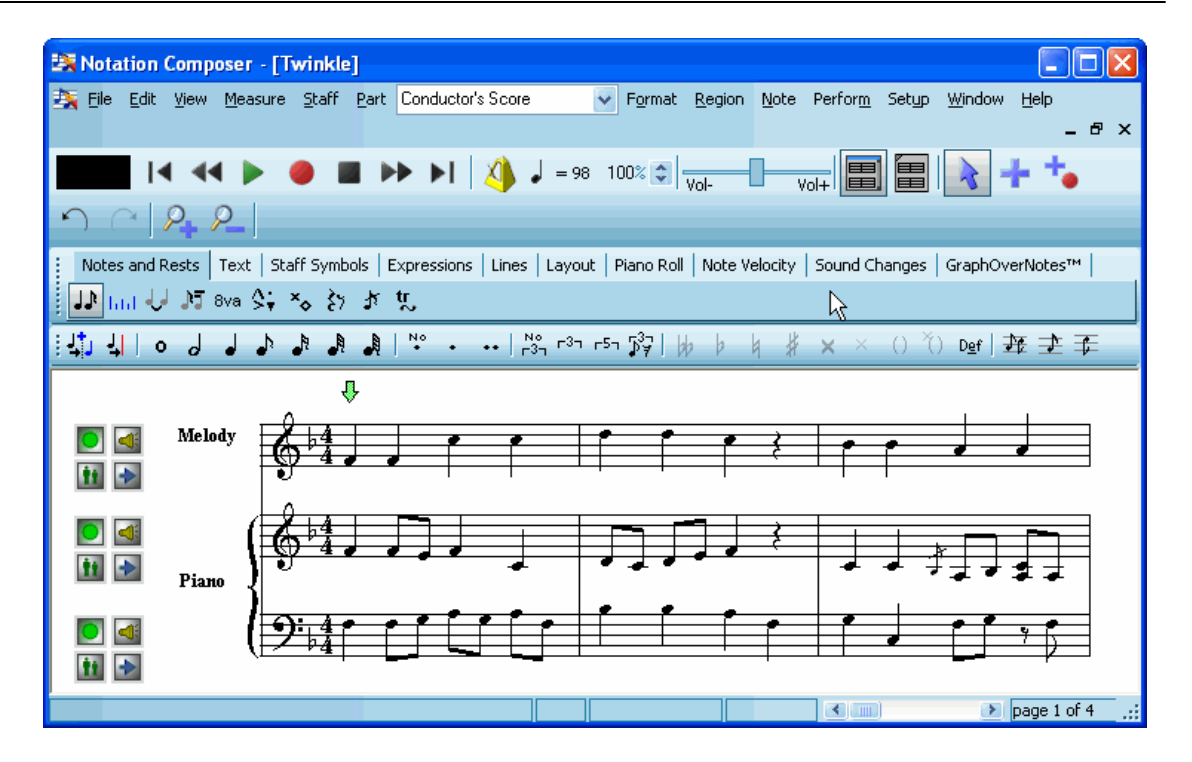

- **T o close a song file:**
	- Choose the Close command in the File menu.

 $-$  OR  $-$ 

■ Type CTRL+F4, the standard Windows shortcut for Close Window.

# **1.5.2 Tutorial: Playing the Song**

If your computer has a sound card, it is likely that **Composer** will be able to immediately play through your computer's sound card to the speakers. **Composer** requires that the sound card support MIDI, which is a certain computer music standard that almost all of today's sound cards support.

- **T o play back the currently opened song:**
	- $\blacksquare$  Hit the SPACE key.

 $-$  OR  $-$ 

Click the Play button in the toolbar at the top of the window.
Playback starts wherever the green  $\mathbf \Phi$  playback marker is currently located. A vertical blue cursor moves along in the score as the song plays, to indicate the current playback position. The currently playing notes are highlighted in a bright pink color.

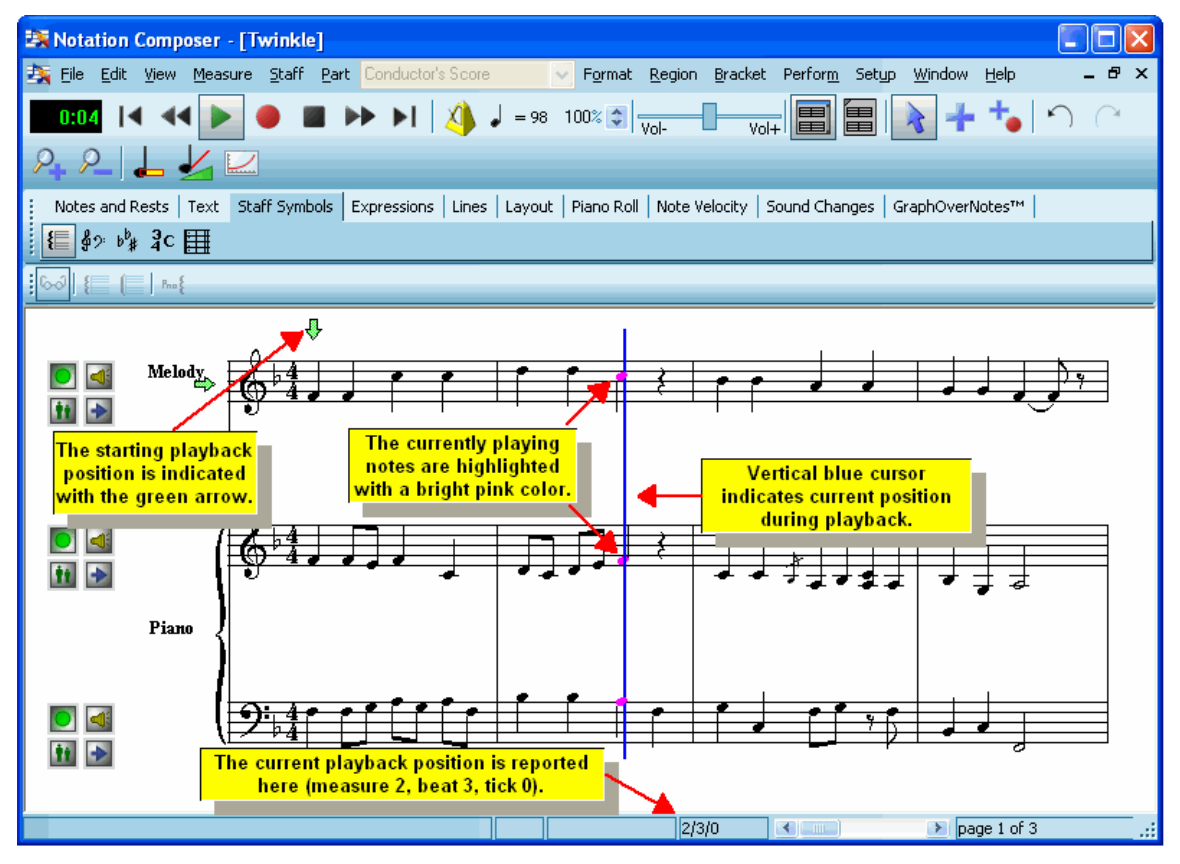

**T IP:** Do you hear the *Twinkle Twinkle Little Star* playing? If so, then **Composer** will not need any assistance from you in setting up the MIDI sound card. If you do not hear the song play, then follow the instructions in <u>Quick MIDI Device Setup</u>l. If after using the Quick MIDI Device Setup option you still do not hear sound, then read about What To Do If You Do Not Hear <u>Sound</u> গুঃী.

- **T o temporarily fast forward through the song during playback:**
	- 1. Click the Fast Forward **button once to increase the playback speed by a factor of five.**
	- 2. Click the button a second time to resume the original playback speed.
- **T o stop playback:**
	- **Hit the SPACE key.** 
		- $-$  OR  $-$
	- Click the Stop button.
		- $-$  OR  $-$
	- Toggle the Playback button in the toolbar at the top of the window.

The green  $\bigtriangledown$  playback marker will be moved to the song location where you interrupted playback.

### **38 Notation Composer 3 User Guide**

- **T o jump to a different location in the song during playback.**
	- Click the mouse wherever you want the playback to jump to.
	- **If you want to jump ahead a few pages, use the PAGEDOWN key to preview the page. Composer** will continue playing where you left it, uninterrupted, while you look ahead. If you wait for about 5 seconds, **Composer** will return to the page that it is currently playing. However, if you click somewhere on the look-ahead page, then playback will immediately jump to the location of your mouse click.
- **T o change the location of the playback marker before you start playback:**
	- While holding down the "P" key, click the mouse where you want to set the  $\bigtriangledown$  playback marker.

**T o change the location of the playback marker to the beginning of the score, even during playback:**

■ Type CTRL+HOME.

 $-$  OR  $-$ 

Click the Start of Song button.

### **1.5.3 Tutorial: Using a Playlist of Multiple Songs**

Sometimes you may want to keep an ordered list of songs in a *playlist*, where the playback of each song continues after the previous song. The most obvious use of a playlist is for listening enjoyment, to listen to several songs-- perhaps ones you have arranged yourself-- in sequence.

Another use of a playlist is to play different parts of a larger musical piece, where each part is kept in a separate Notation .not file. These might be movements of a sonata or orchestral piece. Or, they might be numbers of a simple suite of children's music.

In the following example, we will create a playlist of three songs that are installed by default in the C: \Users\Public\Documents\Notation\_3\Songs directory.

- **T o create a playlist of songs:**
	- 1. Turn on the Show Playlists option in the View or File menu.
	- 2. In the Playlists panel, click the  $\begin{bmatrix} \mathbf{Add} & \mathbf{But} \\ \mathbf{Add} & \mathbf{but} \end{bmatrix}$

**Composer** will present a File Open dialog box

Note, the starting button is for adding to the playlist a song you've already opened and are currently viewing.

3. In the File Open dialog box, navigate to the  $\circ$ : \Users\Public\Documents\Notation 3\Songs directory or whatever folder you have your song files in. Select one or more songs (Notation .not, MIDI mid, or Karaoke .kar) that you want to add to the playlist. To select multiple, non-adjacent songs, hold down the CTRL key as you click the file name. Please note that MusicXML files **cannot** be added to a Playlist.

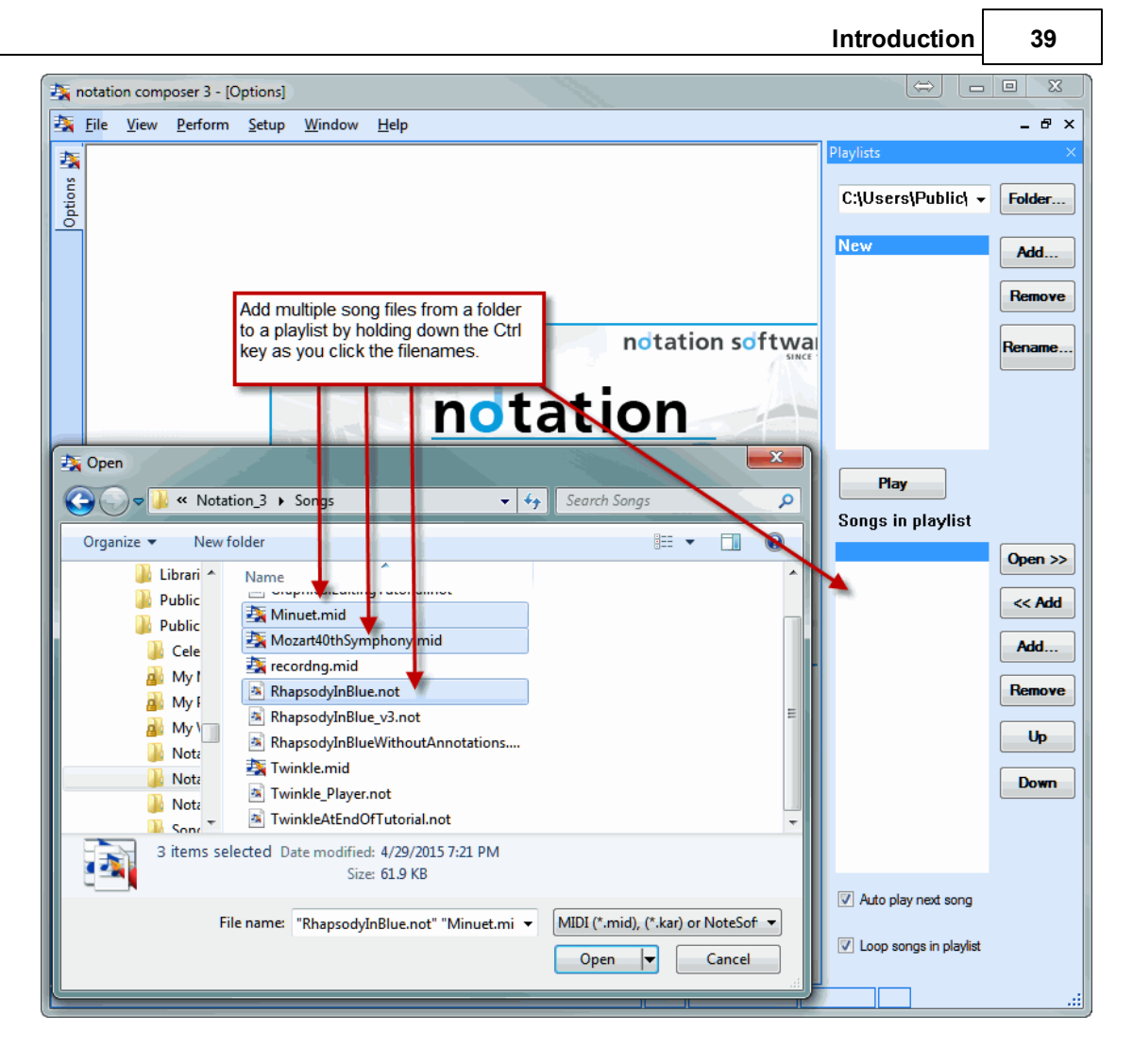

4. Click the OK button in the Open dialog.

You will see that the select songs have been added to the current playlist, which currently is named "New". You can use the **Rename...** button to change the name of the playlist from "New" to something like "Tutorial Examples".

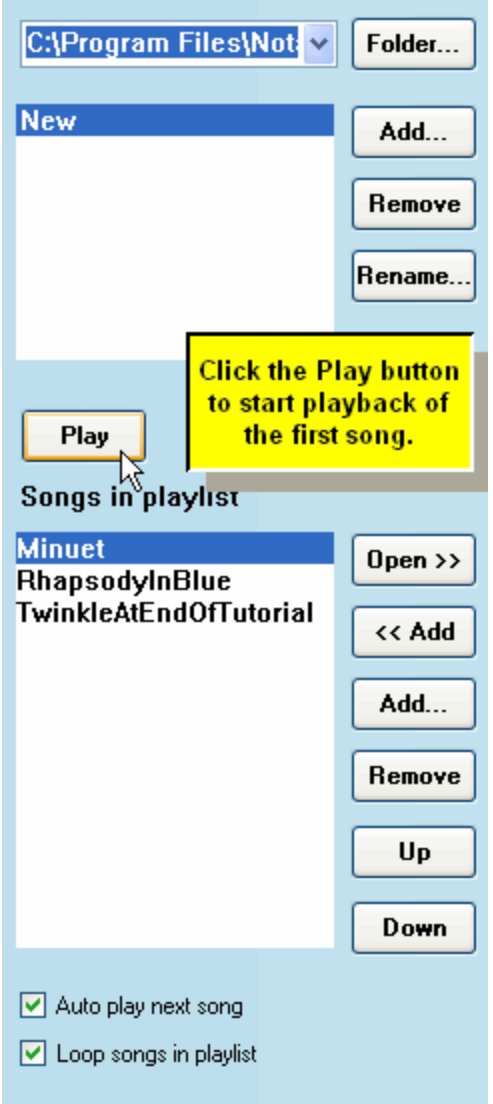

- **T o play the songs in the playlist, one after another:**
	- 1. Turn on the check mark for "Auto play next song", as illustrated above.
	- 2. If you want the playback to continuously cycle through all of the songs, starting at the first again after playing the last, then turn on the check mark for "Loop songs in playlist".
	- 3. If you want to start at a song other than the currently selected song, click its name in the playlist.
	- 4. Click the  $\begin{array}{|c|c|c|c|c|}\n\hline\n\text{Play} & \text{button in the Playlist panel.}\n\end{array}$

Playback of the currently selected song will begin. Notice that the highlighting of the select song in the playlist changes from blue to green. Also, the next song to be played after the completion of the currently selected song will be highlighted in a light green.

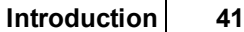

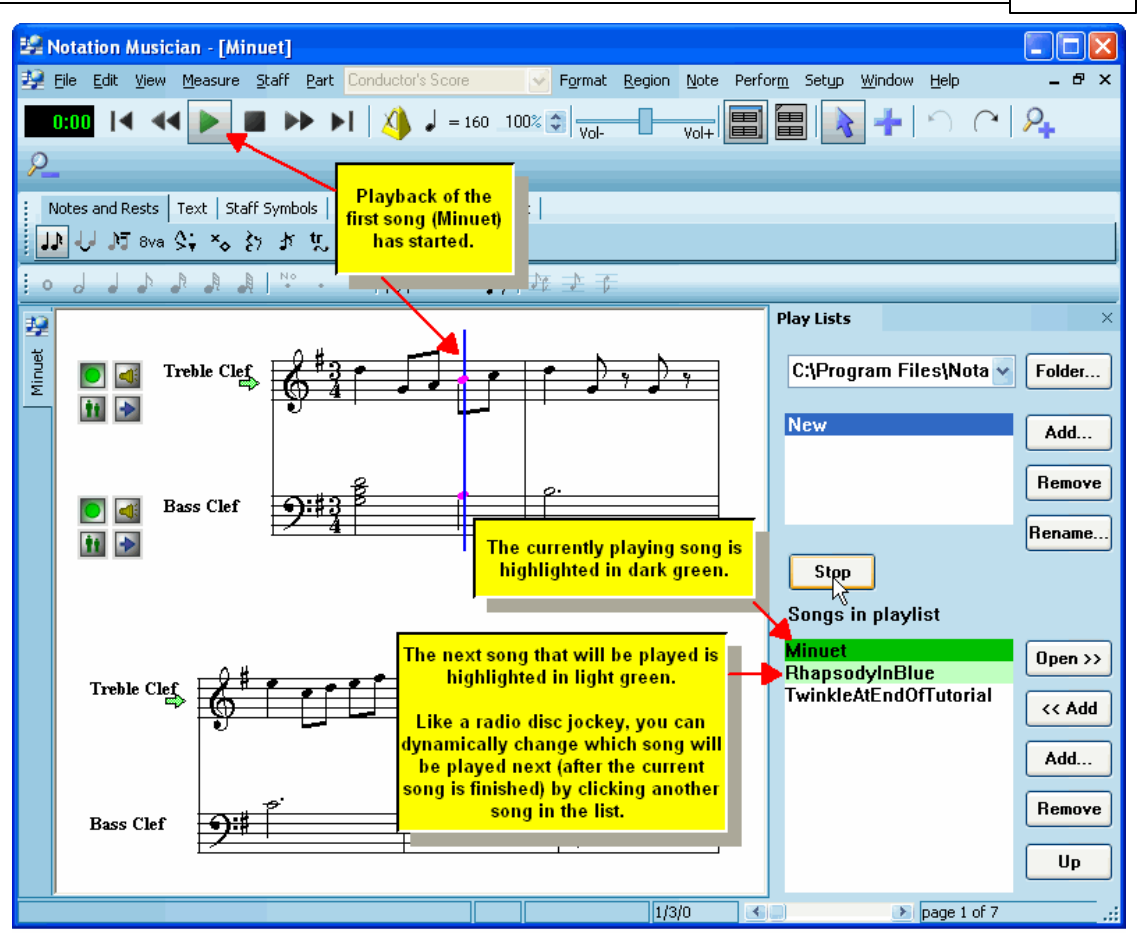

5. While any song in the playlist is playing, you can click any other song, out of sequence, to play next, upon completion of the currently playing song.

# **1.5.4 Tutorial: Correcting the Notes and Accidentals**

**Composer** usually does an excellent job of transcribing a MIDI performance into notation note rhythms and spellings of accidentals. The MIDI-to-notation transcription technology in **Notation Composer** was first developed in 1994 and 1995, and has been improving ever since. **Notation Composer** and **Notation Musician** offer the highest quality of transcription available in any music software program.

However, the transcription of note rhythms and spellings of accidentals by **Composer** is not perfect. After you open a MIDI file in **Composer**, you may need to correct some notation errors.

The following are some of the common types of corrections you might want to make after **Composer** has transcribed a MIDI File:

- Change the displayed and performedduration of a note.
- Change the displayed and performedstarting location of a note.
- Shift a note between the left and right hands of a piano or keyboard part.
- Change a small note to a grace note, or vice versa.
- Change the enharmonic spelling (such as C# versus Db) of notes.
- Ė Undo one or more editing changes.

In **Composer** you can change the song in any way you want, including changing the pitches of notes and adding new notes. **Composer** offers many convenient tools for editing the notation only or the

### **42 Notation Composer 3 User Guide**

underlying performance only, that is, the MIDI data, as described in Viewing and Editing the Music Performance | 513].

If you are eager to learn about adding notes, jump ahead to the tutorial step Adding Notes to a New  $Song$  62).

**T o change the displayed and performed duration of a note:**

Suppose you want to change the notated duration of the last quarter note in the second measure of the melody*Twinkle Twinkle Little Star* to be a half note instead, thus replacing the quarter note rest after it:

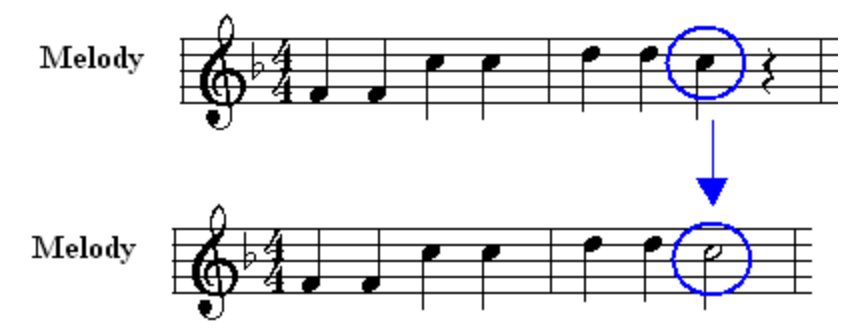

Here are two ways you can do this.

Method 1: Change the duration of a note by explicitly giving it a new duration value

1. If you are not already in Select Mode, click the Select Mode **button** in the main toolbar.

 $-$  OR  $-$ 

Hit th ENTER key.

 $-$  OR  $-$ 

Click the right mouse button anywhere.

2. Select the note whose duration you wish to change.

**Composer** highlights the selected note. The detail palette indicates the duration of the currently selected note. The illustration below shows the palette in a horizontal orientation. By default, **Composer** displays the palette horizontally across the top of the window, but you can drag the palette wherever you want.

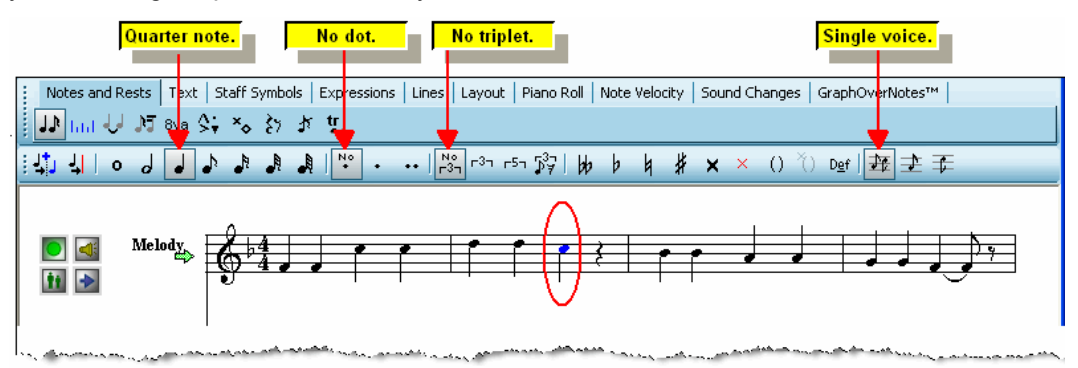

3. Click the half note **button** in the Note Palette to change the duration of the note.  $-$  OR  $-$ 

Type "22" on your keyboard, which is the shortcut for half note.

Examples of other shortcuts are "4", "8", "16", and "32" for quarter, eighth, sixteenth, and thirty-second notes. The shortcuts for one or two dots are "1d" and "2d". The reason that the shortcut for half note is "22" instead of "2" is so that it is not confused with "2d" for "two dots".

To find out what the keyboard shortcut for a palette button is, hold the mouse cursor briefly over the button:

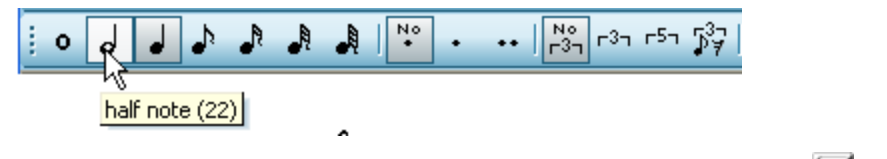

Method 2: Change the duration of a note by extending it in increments with  $D+\rightarrow$  or  $D+\rightarrow$ 

If you have already tried Method 1, then undo the most recent command by choosing Undo Set Note Duration command in the Edit menu, or by typing CTRL+Z.

- 1. Enter Select Mode as described in step #1 for Method 1.
- 2. Select the note whose duration you wish to change.
- 3. While holding down the "D" key (for "duration"), type the  $\Box$  or  $\Box$  key one or more times.

Each time you type D+ $\Box$ , the duration will be increased by some amount according to the current Beat Rulerl ෲীsetting.

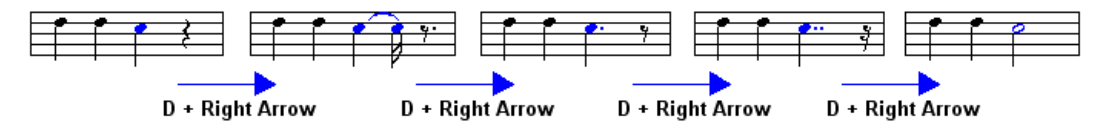

**TIP**: If you do not know or recall the keyboard shortcut such as D+ $\Box$  for the Increase Duration command, you can look it up in the menu for the type of object you have selected. In this case, you can look up the shortcut in the Note menu.

**T o change the displayed and performed starting location of a note:**

In the last measure of the melody of *Twinkle Twinkle Little Star* , the first note was performed so late that **Composer** perhaps too literally interpreted the rhythm of that note to be intended as a 16th note after the start of the measure. If you play this part of the song, you will indeed hear the delayed note, and may or may not agree that **Composer** should have notated the rhythm the way it did:

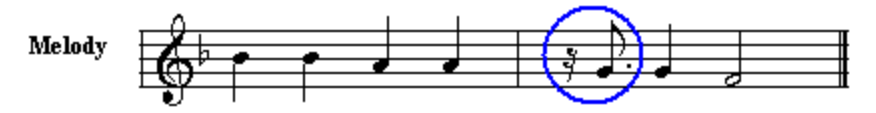

In this example, the starting location ("attack") of the note should be moved to the beginning of the measure.

- 1. Select the note whose attack location you wish to change.
- 2. While holding down the "A" key (for "attack"), type the  $\Box$  or  $\Box$  key one or more times.

In this example, you need only type  $A+\Box$  once. The result is:

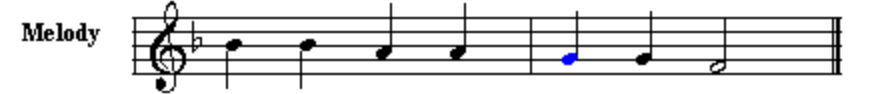

Notice that in moving the attack to the left by a 16th duration, the total duration of the note

increases by a 16th duration. If you had typed  $A+\Box$ , instead of  $A+\Box$ , the result would be as shown here:

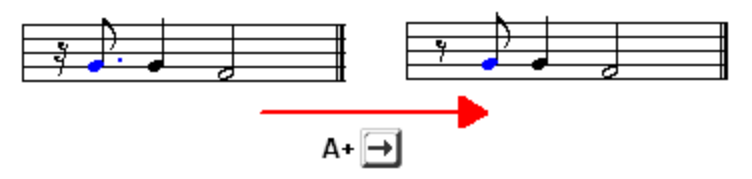

**T o shift a note between the left and right hands of a piano or keyboard part:**

**Composer**'s automatic splitting of the keyboard staff into right- and left-hand (treble and bass clef) staves generally does an excellent job determining which notes are most likely to be played by the right or left hand. Sometimes, however, **Composer** might make mistakes. You can quickly correct a mistake by shifting a note between the right- and left-hand staves of a piano or keyboard part.

For the fairly simple piano accompaniment for the*Twinkle Twinkle Little Star* , **Composer** made no mistakes in assigning notes to the right and left hands. For purposes of illustration, we will intentionally create such a mistake and then correct it.

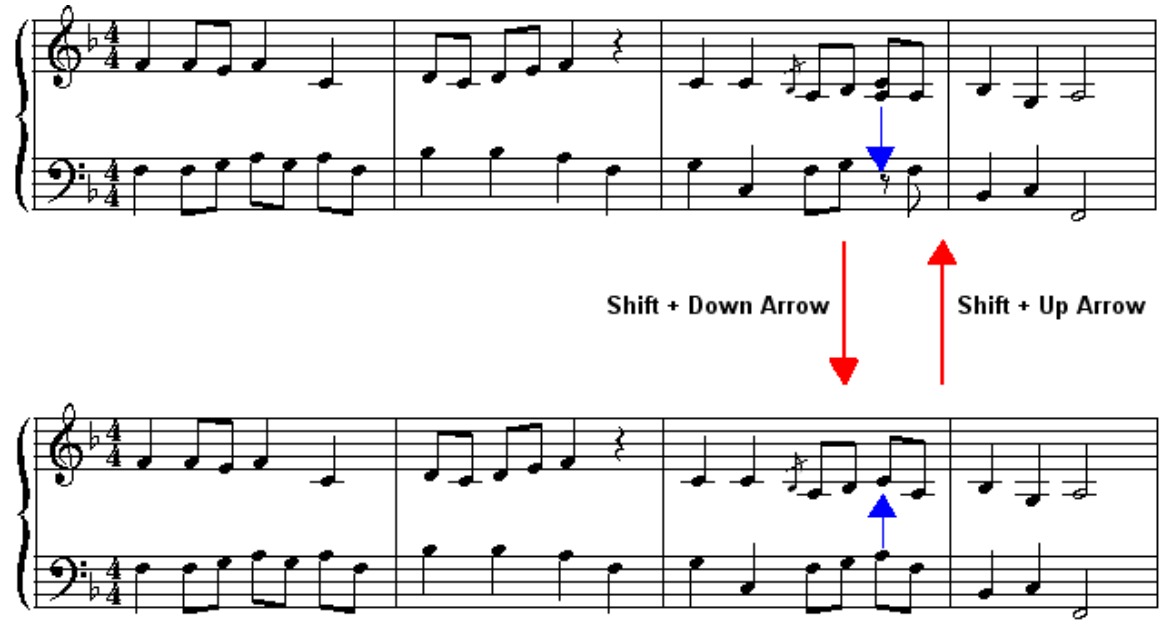

1. Select the note that you intend to shift to another staff.

In this example, select the 'A' note in the left-hand staff in the third measure.

2. Type SHIFT+  $\boxed{\uparrow}$  to shift a note to the staff above, and SHIFT+  $\Box$  to shift a note to the staff below.

In this example, first type SHIFT+ $\boxed{\uparrow}$  to shift the 'A' note in the left-hand staff to the right-hand staff. The result will look like the first of the two above examples. This is a fairly realistic example of the kind of mistake that **Composer** might make, because the two hands are

playing very closely together. In fact, the right hand has just played the same 'A' note one quarter note beat earlier. Yet, **Composer** was smart enough to determine that the left hand should be playing the note.

- 3. While the 'A' note is still selected, now type SHIFT+ to shift it back to the correct left-hand staff.
- **T o change a small note to a grace note, or vice versa:**

In the third measure of the right-hand piano staff, **Composer**'s transcription correctly identified a grace note and displayed it so. Before you open a MIDI file, you can set up transcription options, including an option regarding whether grace notes should be displayed as grace notes or written out as short notes, such as 32nd notes. By default, the grace note transcription option is turned on.

Sometimes **Composer** might not correctly identify a grace note, or it might display a note as a grace note, but you would prefer to have it written out as a short note.

We will use the example of the grace note in the third measure to show how you can change a note back and forth between being displayed as a grace note and being written out as a short note.

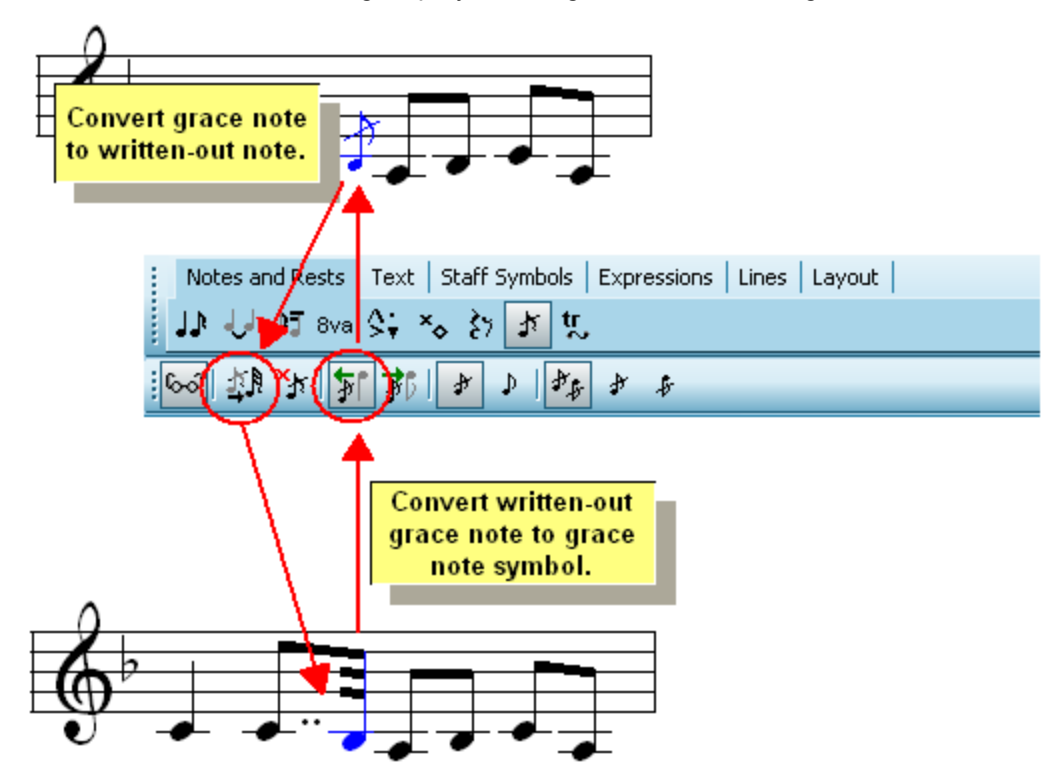

1. Select the grace note which you wish to convert to a written-out note.

When you select a grace note, **Composer** automatically displays the Grace Note Palette, as illustrated above.

2. Click the Convert Grace Note to Written-Out Note **BUN** button in the Grace Note Palette.  $-$  OR  $-$ 

Hit the BACKSPACE key.

3. Select the short note which you wish to convert to a grace note.

In this example, the short note is already selected.

4. Click the Grace Note Left **FI** button if this grace note borrows its time from the note on the left.

Click the Grace Note Right  $\mathbb{F}$  button if this grace note borrows its time from the note on the right. For an explanation of Grace Note Left versus Grace Note Right, see Understanding the **Two Types of Grace Notes** 376

**T o change the enharmonic spelling (such as C# versus Db) of a note:**

In this simple*Twinkle Twinkle Little Star* song in the key of F-major, there was only one note that required an accidental, namely Eb in measure 9 for the left-hand piano part. **Composer** correctly determined that the spelling of the note was Eb rather than D#.

When a song has complex harmonies, **Composer** might sometimes incorrectly spell a note. In such cases, you will find it easy to correct the mistake.

For purposes of illustration, we will intentionally make a spelling mistake and then correct it.

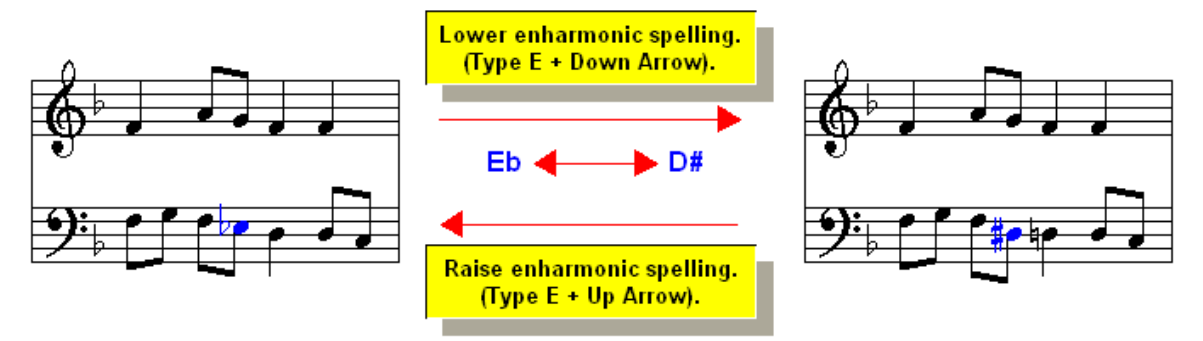

1. Select the note for which you wish to change its spelling.

In this example, select the Eb in measure 9 of the piano left-hand staff.

2. Type  $E + \downarrow$  to lower the enharmonic spelling.

A good way to think about "lowering" versus "raising" the enharmonic spelling is to think about which direction the notehead moves. When you lower the enharmonic spelling, the notehead always moves *down* a step lower on the staff. When you raise the enharmonic spelling, the notehead always moves *up* a step higher on the staff.

In this example, the Eb will be changed to D#.

3. Type  $E + \mathbf{1}$  to raise the enharmonic spelling.

In this example, the D# will be changed back to the originally correct spelling Eb.

**T o undo and redo editing changes:**

Earlier in this step of the tutorial, you probably already had a little practice using the Undo command, to try out the different ways to change a note duration.

**Composer** supports multiple level undo. You can go back as many steps in your editing as there is memory on your system to keep the history of changes. **Composer** is efficient about storing the history of changes; so it supports a large number of undo requests.

1. Click the Edit menu to view all your editing activities, the most recent one listed at the top of the Undo list.

### **Introduction 47**

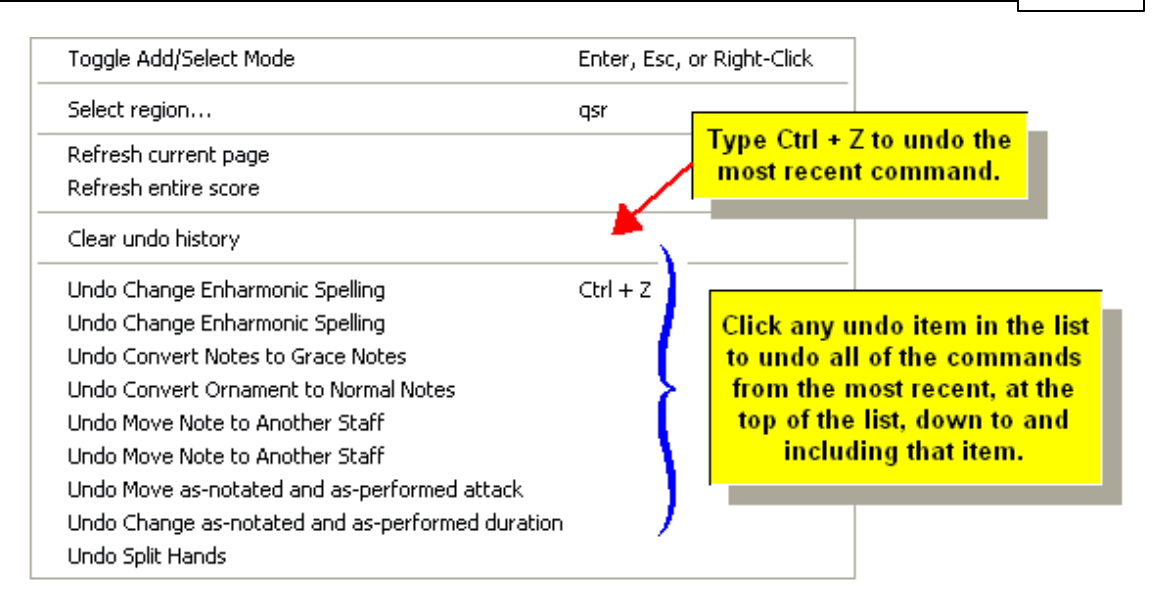

2. Click any item in the Undo list to undo all of the commands from the most recent, at the top of the list, down to and including the item you select.

 $-$  OR  $-$ 

Type CTRL+Z to undo the most recent command. This is the standard Windows shortcut for the Undo command.

3. If you have undone some commands, they will be listed as Redo commands in an additional section of the Edit menu. You can redo commands you previously requested to be undone by selecting them in the Edit menu.

 $-$  OR  $-$ 

Type CTRL+Y to redo the most recent command for which you requested Undo.

## **1.5.5 Tutorial: Adding Lyrics**

Some MIDI files include lyrics, and all Karaoke (. kar) files include lyrics, but many MIDI files do not. You can quickly add lyrics to a song, as ilustrated in this step of the tutorial.

So far in this *Twinkle Twinkle Little Star* tutorial, we have edited existing notes, but we have not added any new notes, new music symbols, or text to the score. This step of the tutorial provides an introduction to adding "objects" to a score.

- **T o add lyrics to a song:**
	- 1. With the mouse, navigate to the Lyrics Palette, as illustrated here:

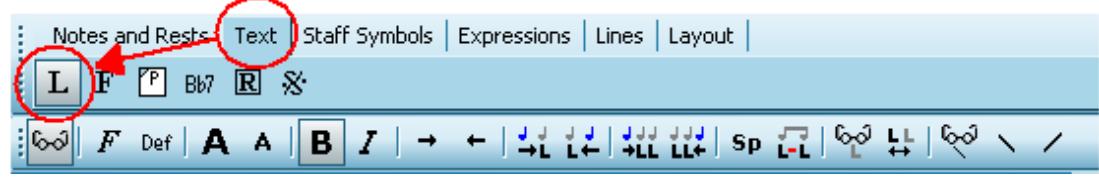

 $-$  OR  $-$ 

Type SHIFT+L. The shortcut for all palettes is Shift and some letter, such as SHIFT+N for Note Palette.

Composer will automatically enter Add Model 175 l.

So far, you have been working in Select Mode, where you click the mouse to *select* an "object". An object is a note, a music symbol, or some text. In Add Mode, you click the mouse to *add* an object. **Composer** will automatically display the palette for that type of object, which, in this case, is the Lyric Palette.

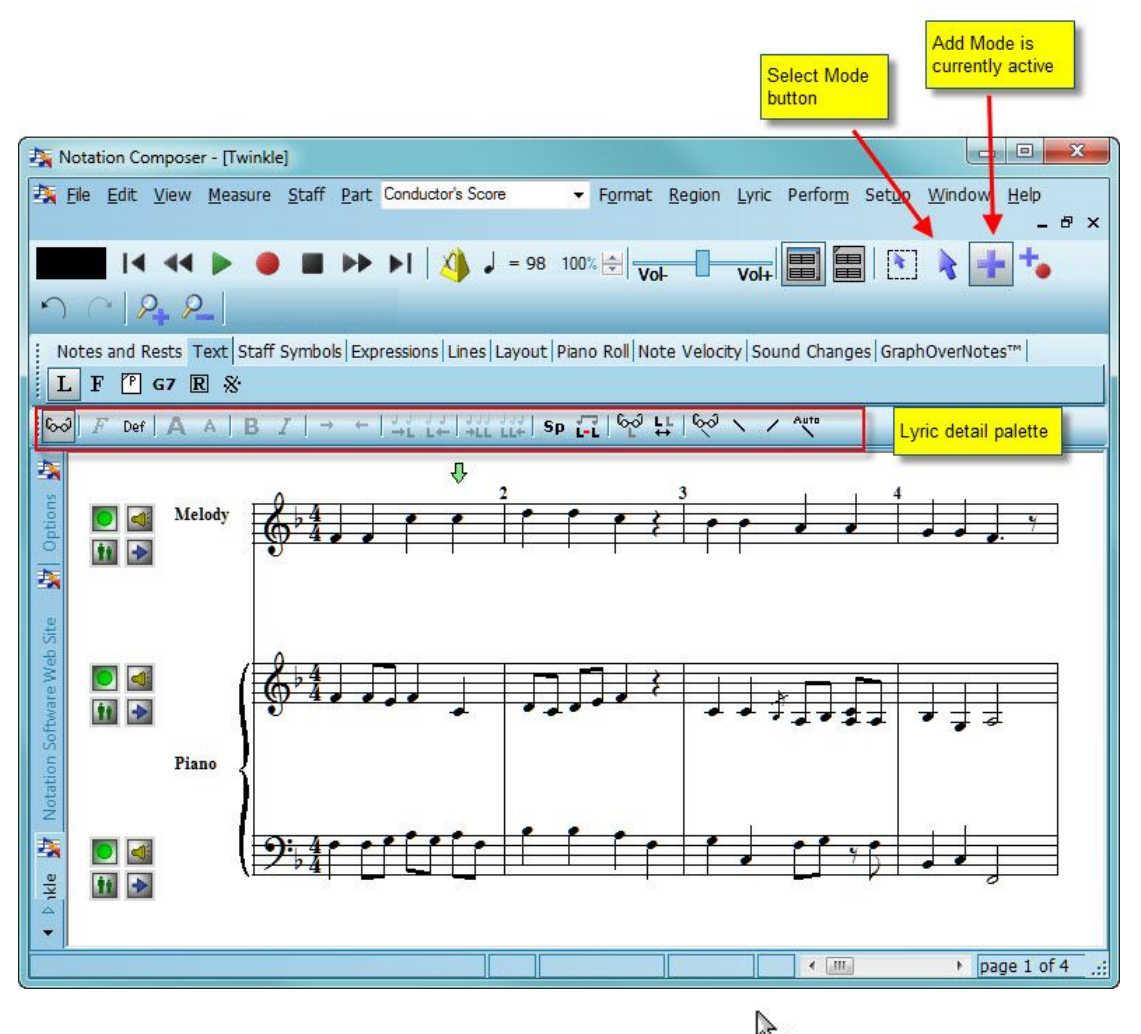

In Add Mode, the mouse cursor usually changes to this shape: <sup>[94]</sup> (For notes and rests in Add Mode, the mouse changes to the type of note or rest you are adding.)

2. Click the mouse where you want to add the first lyrics.

In this example, click somewhere below the first note in the melody.

**Composer** will display a blinking text cursor, where you can start typing text.

- 3. Type the one word or syllable of the lyrics for the current note. If you want an dash "-" character to appear after a syllable, then type it after the syllable.
- 4. To advance to the next note, hit the SPACE or TAB key.

The blinking text cursor will now be located under the second note.

- 5. Type the second word or syllable of the lyrics.
- 6. Repeat steps #4 and #5 as many times as desired.

**Composer** will automatically advance the text cursor for lyrics across barlines and onto next systems (lines of music). It will also automatically turn pages as you advance to the next lyric.

7. To complete the entry of lyrics, hit the ESC key.

 $-$  OR  $-$ 

Click the Select Mode button in the toolbar to prepare to select some object for editing.  $-$  OR  $-$ 

Navigate to another palette, or type SHIFT+Letter to select a different type of object, or to start adding a different type of object.

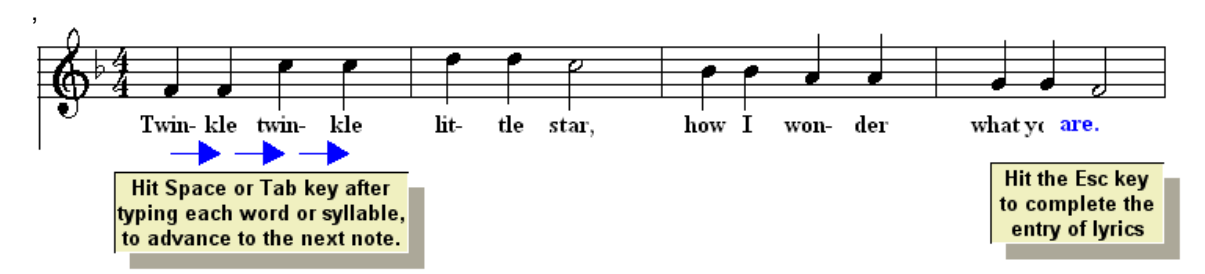

Many options available for editing lyrics, which are not illustrated in this simple example include:

- **Common text editing operations, such as supported by the DEL and BACKSPACE keys and** the  $\Box$  and  $\Box$  keys.
- Copying and pasting of lyrics from one section of the song to another.
- **Opying and pasting of lyrics via the Windows text clipboard so that, for example, you can** type lyrics in Windows NotePad and paste the lyrics into the song.
- Editing of multiple verses of lyrics.

For a more thorough overview of **Composer**'s lyrics features, see the documentation section on  $Lyrics$   $459$ .

### **1.5.6 Tutorial: Saving Your Work in a File**

Composer's multiple level undo featurel 284], which you have already explored in this tutorial, offers a certain degree of protection against mistakes that you might want to undo.

In addition, **Composer** has an auto-recovery feature. Periodically (by default every 10 minutes), **Composer** makes a backup copy of your work. If your system fails, you can return to a recent state of the song, using the Open Files from automatic backupl $^{\rm 286}$ Command in the File menu.

There are also various other formats in which you can save your song.

**Saving as a NoteSoft (.not) file.** 50 **Exporting a MIDI (.mid) or Karaoke (.kar) file** 51 **Exporting a High Resolution PDF (.pdf) file** 52 **Exporting a High Resolution Graphic (.bmp, .png, .jpg, or .gif) file** 52 **Exporting an audio (.wav, .mp3, .ogg, or .flac) file** 55 **Exporting a Music XML (.xml, .musicxml, or .mxl) file** 55

**Notation Composer** and **Notation Musician** use and share a music file format that includes not only MIDI performance data but also notation data. Normally, you should save the song in the Notation file format, used by Notation Software's **Notation** family of music software products. A Notation file has the .not filename extension.

- **T o save your work in a .not file:**
	- 1. Choose the File / Save As command.

**Composer** will present the File Save As dialog box.

 $-$  OR  $-$ 

Type CTRL+S, which is the standard Windows shortcut for File Save.

A default directory will be opened. It will be C:

\Users\Public\Documents\Notation\_3\Songs unless you installed **Composer** in a different directory. You can change the default directory, if desired, by navigating to another directory and then setting a check mark by "Set directory as default".

2. Enter a new file name or, use the same file name. The .not file that is saved will not overwrite your .mid file.

For example, use Twinkle1 as the file name. **Composer** will automatically add the Notation .not file name extension.

3. Click the OK button.

**T o Export your work to share with others:**

**Exporting a MIDI file (.mid) or Karaoke (.kar) file** - MIDI (.mid) files can be used in sequencers and other MIDI software. Karaoke (.kar) files have some special text formatting, and can be used in Karaoke machines or other MIDI playback software. The options for exporting either filetype are the same.

1. Select "File / Export ... MIDI (.mid) file (or "File/Export...Karaoke(.kar)" ) and the Export dialog box will open (the dialog for Karaoke is the same, only it will have "Karaoke" and ".kar")

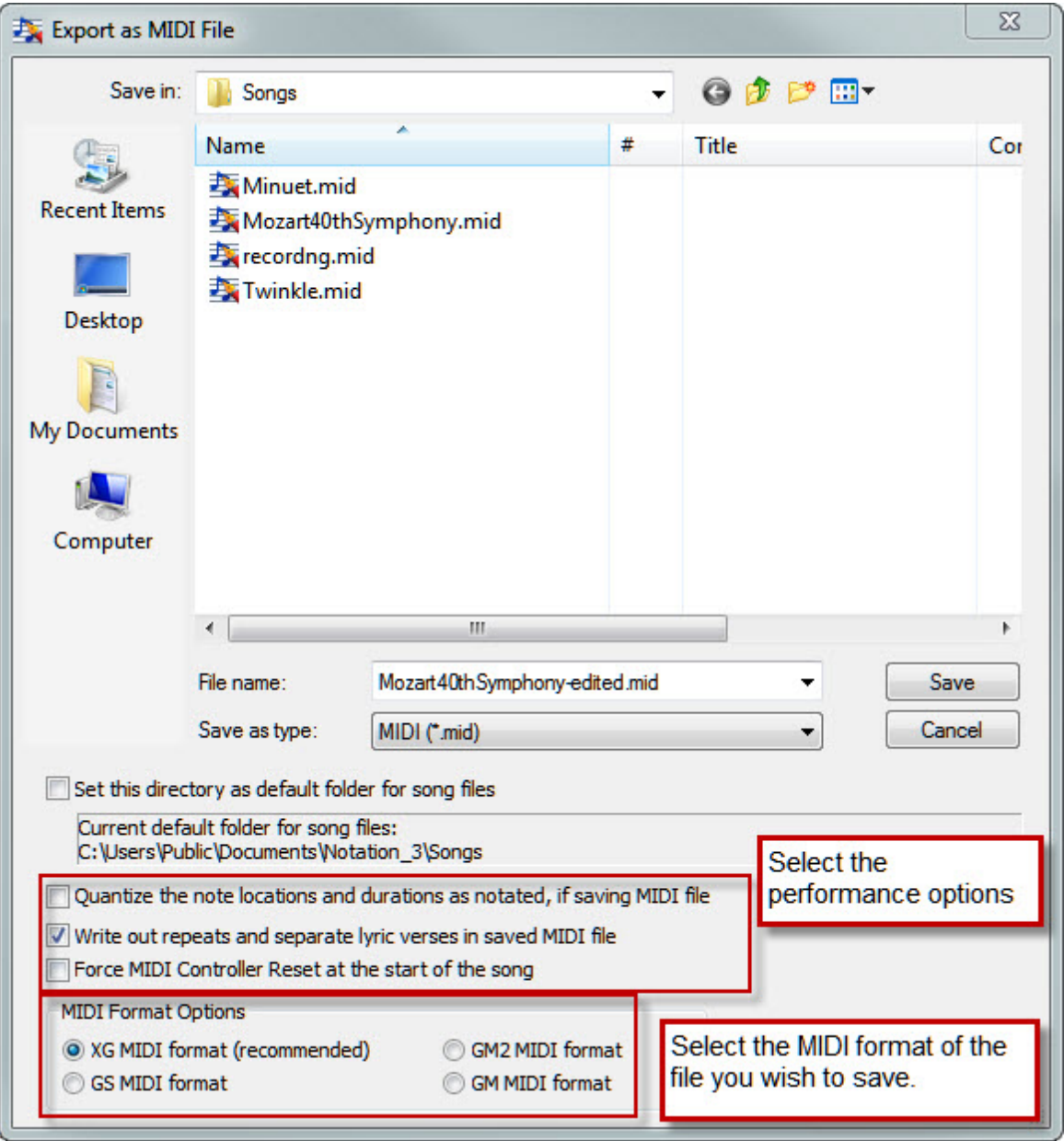

- 2. Enter the filename (probably different than the original file)
- 3. Select the performance options you want for the MIDI (or karaoke) file. For example, if your file has repeats, you will want to check the "Write out repeats" box so that the repeats are played correctly in the exported .mid file. If the device that you will be using the MIDI (or karaoke) file on needs to have the MIDI Controllers reset before the new file is played, check the "Force MIDI Controller Reset at the start of the song" box.

### **52 Notation Composer 3 User Guide**

- 4. Select the MIDI format you wish to save in. XG format saves the most information, such as bank and patch information for the song. GS or GM2 format is required for some devices. GM MIDI format is the most basic format, and may be desired if you'd like to change the format later to another MIDI format.
- 5. After making all the appropriate selections, click "Save".

**Exporting a PDF** - PDF files can be shared with others who want to see the finished print version of your music. **Composer's** High Resolution PDF export gives you great crisp sheets to share or print anywhere.

1. Select "File / Export... PDF" and the "Save Parts to PDF file" dialog will appear. It will show all the Partsleaf that have been created for the song file.

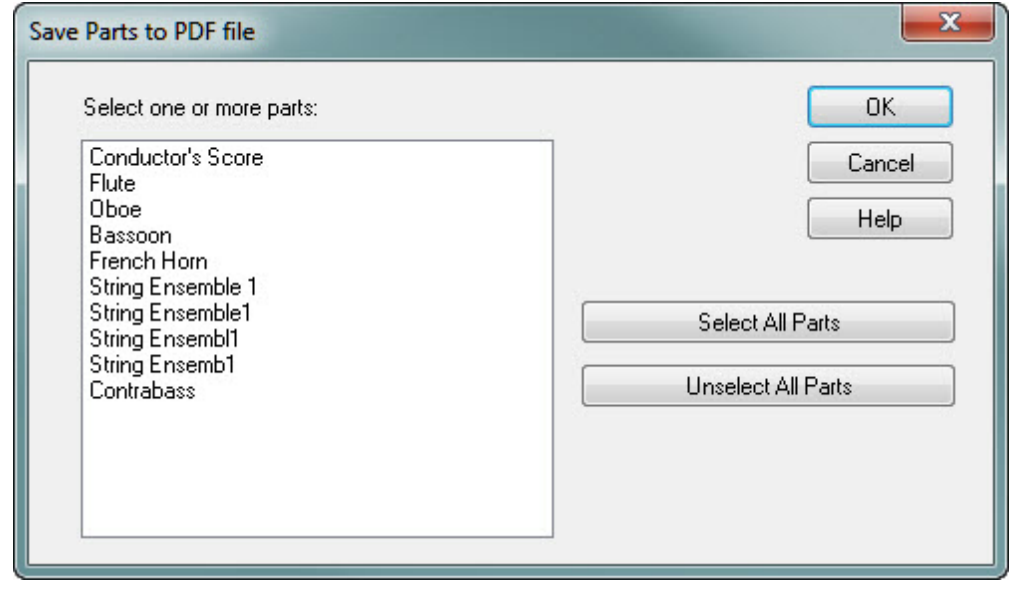

- 3. Click on each part to select it and export a pdf, then click "Ok."
- 4. Each exported Part file will have the Part name appended to it so that you can easily see which file is for which part.
- **Exporting an Image (.png, .jpg, .bmp, or .gif) file:**

Please note that if you export multiple pages of a Part as an image file, that all those pages will appear in the same image file. If you plan to use the exported image to insert in a document (eg. as a musical "snippet" example), then you probably want to just export the page where your example occurs and then use your favorite editor to crop the image.

To export an image file of your score:

2.

1. In the File menu, choose Export, then select "Image...."The "Save Parts to Image file" dialog will come up:

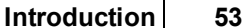

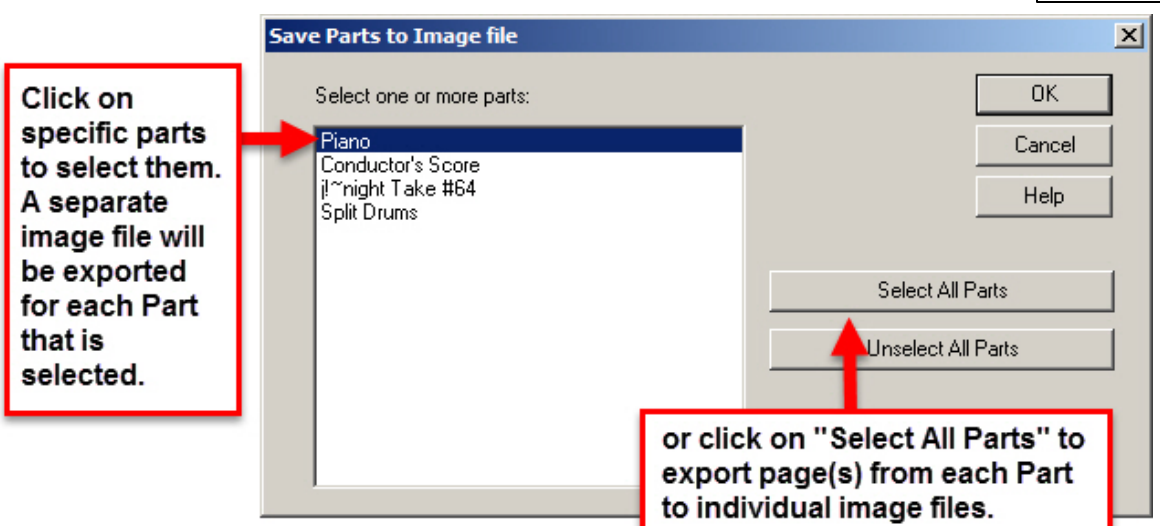

- 1. After selecting the Part(s) you want to export an image from, click "Ok."
- 2. You can then select the page range that you wish to export in the image file(s) then click "Ok.". The default range is the entire score.

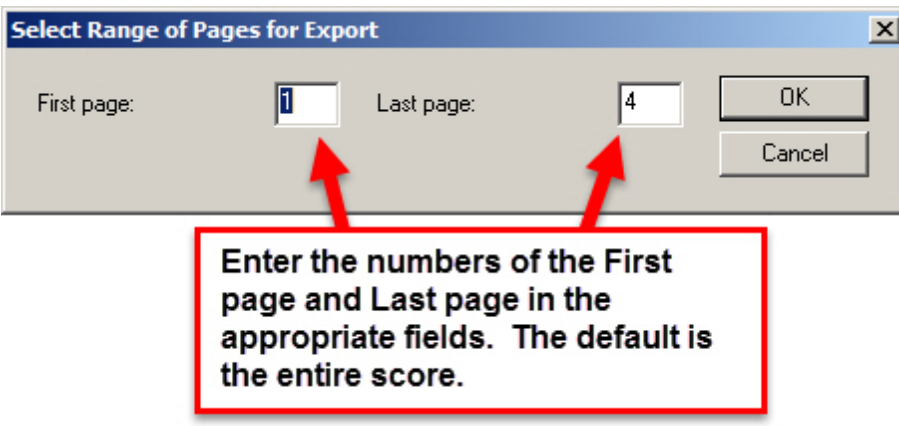

1. The "Save in:" dialog will then come up, where you can navigate to the folder you wish to save the file in, as well as select the image filetype you want to export. The default directory is C:\Users\Public\Documents\Notation\_3\Songs. You can change the default directory, if desired, by navigating to another directory and then setting a check mark by "Set directory as default". Click "Save" to save the image file(s) in the selected folder. For each Part a progress window will come up showing you the progress of the export, and will close when the Part is done.

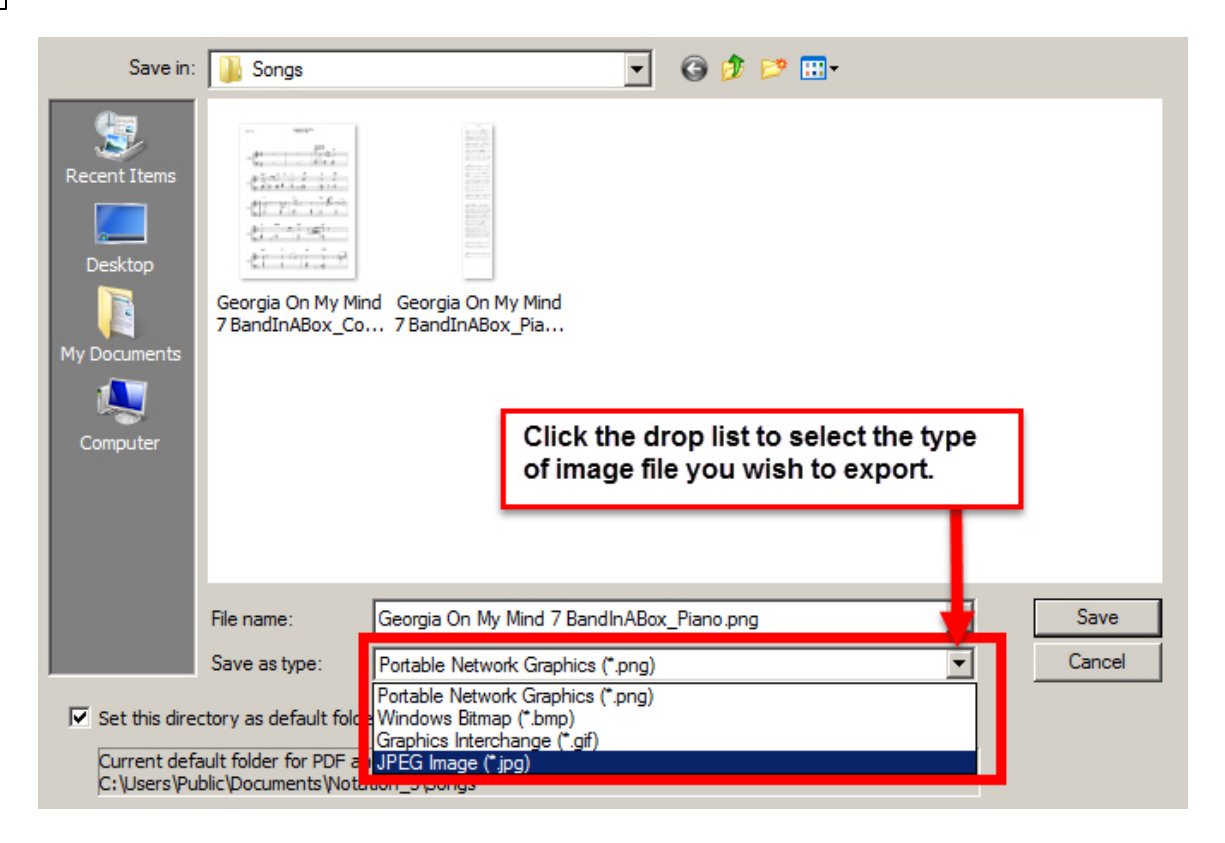

**Exporting an audio (.wav, .mp3, .ogg, .flac) file** - audio files can be shared with others who want to hear your finished work. The audio for these exported files is provided by the internal Notation Software Synth ss7.

1. Select "File/Export ... Audio" and the dialog will appear.

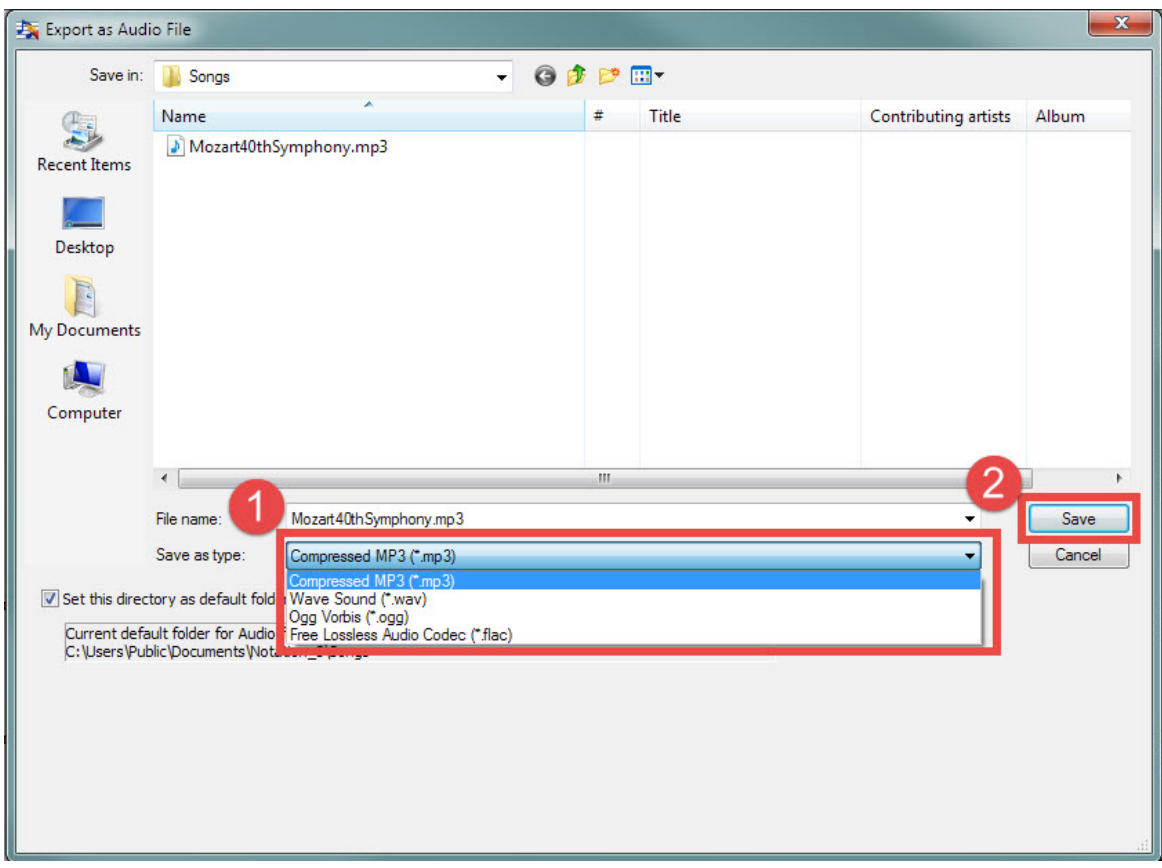

- 2. Select the filetype you wish.
- 3. Name the file (if you want it to be different) and optionally navigate to the location you want to save the file, then click "Ok" to export the audio file. Please note that while Composer exports audio files, it does not open them to transcribe sheet music.

**Exporting a Music XML (.xml, .musicxml, .mxl) file -** MusicXML is a filetype that can be imported into other music notation programs and preserves more of the score the way that you have it set up in **Notation Composer**

1. Select "File/Export ... MusicXML" and the dialog will appear

### **56 Notation Composer 3 User Guide**

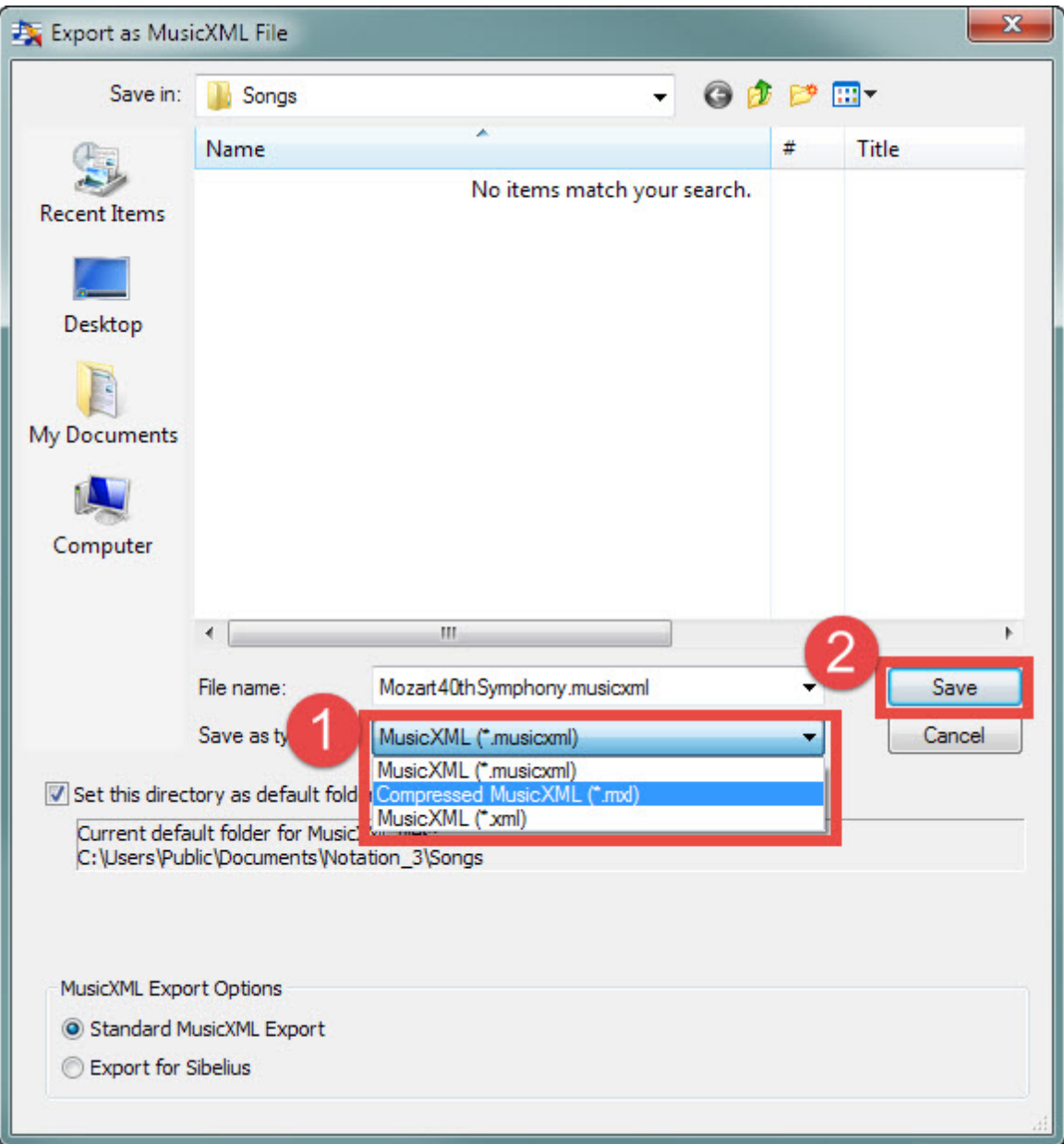

2. Select the filetype you wish for Music XML export

3. Click "Save" to export the Music XML file of your song.

See the topic of "Exporting Your Work in Other File Formats |122]" for more details.

# **1.5.7 Tutorial: Working with Parts**

The *Twinkle Twinkle Little Star* song has two parts: the vocal melody and the piano accompaniment. The score that you have been working is called the "conductor's score" in **Composer**, although that term might seem too grand for this 16-measure children's song. But imagine instead that you are working with a larger score with multiple parts for a small group of musicians, or choir members, or an ensemble as large as a school band or symphony orchestra. Or, you might be working on a score for a duet for two instruments. In all of these cases, it is likely that you will want to print separate parts to be read by each musician in the ensemble rather than all of the staves together as the conductor's score. Although you can view and print parts separately, they are always integrated with the conductor's score. If you change notes, lyrics, or music annotations in the part, they are automatically reflected in the staff for that instrument or voice in the conductor's score. Conversely, if you edit notes, lyrics, or annotations in a staff in the conductor's score, those changes are automatically reflected in the individual instrument or vocal part.

We will see how this works, using the *Twinkle Twinkle Little Star* song.

- **T o view a part:**
	- Select the part in the part list in **Composer**'s menu:

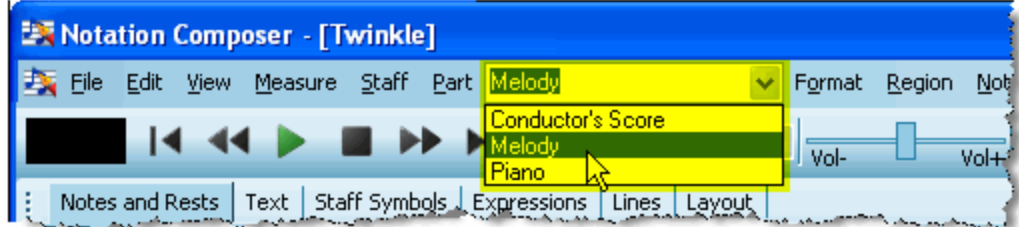

### **Composer** displays the melody part:

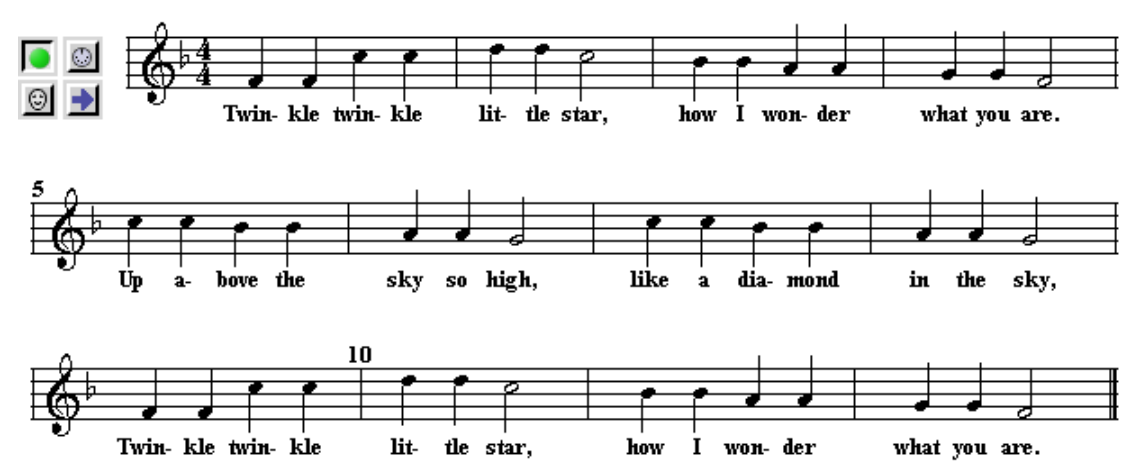

- **T o learn how editing in a part is automatically reflected in the conductor's score:**
	- 1. In the Melody part that you just extracted in the above procedure, make some change, such as changing the period to an explanation point in the last lyric:

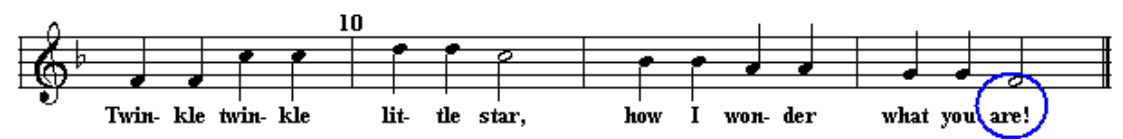

2. Choose the Conductor's Score in the part list in **Composer**'s main menu to view it again. **Composer** will now display both the Melody and Piano parts together:

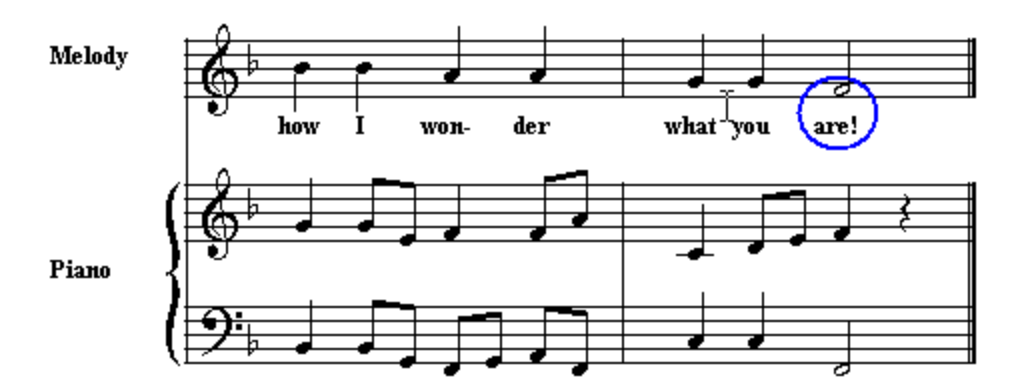

Notice how the change you made to the lyric in the Melody part is now reflected in the conductor's score. This also works for most other types of objects, such as notes and dynamic marks.

You might want to preview on the screen what the part will look like before you print it. **Composer** offers many options for formatting the printed page, setting up page titles and headers, changing the font size, and so on. **Composer**'s default choices for these formatting options offer an excellent starting point. You can customize your own templates that will determine how scores and parts will 120be formatted.

In this step of the tutorial, we will preview on the screen what **Composer**'s default formatting choices look like, and then print the individual parts for the voice (melody) and accompaniment of *Twinkle Twinkle Little Star*.

**T o preview what a printed score or part looks like:**

■ Choose the Page View command in the View menu.

 $-$  OR  $-$ 

Type "qpv" for Quick Page View.

Many menu commands in **Composer** offer such keyboard shortcuts that begin with the letter "q" and are acronyms of the command.

In the last step, we were most recently viewing the extracted piano part. In Page View, this is what it looks like:

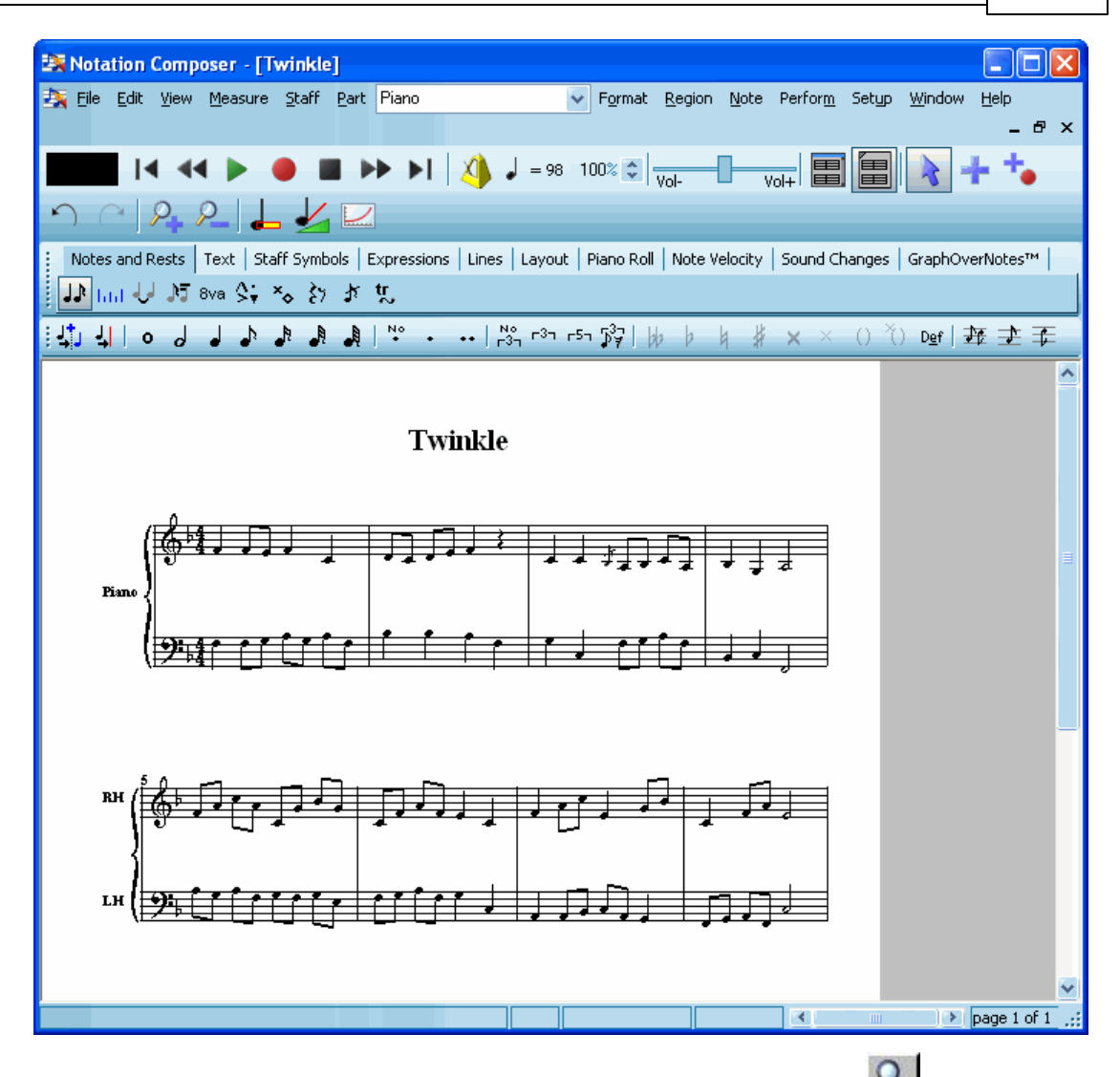

If you want to preview the whole page on the screen, then hit the Zoom Out  $\sim$  button as п many times as necessary.

In the above example, the Zoom Out button was clicked a couple of times.

Notice in the above example how **Composer** has already formatted the top of the page with the song title "Twinkle". **Composer** chooses the default paper size for your printer.

Note that you can edit the score in Page View, just as in Window View. For example, you can add and change notes, lyrics, and chord names.

- **T o print the currently viewed part:**
	- 1. Choose the Print command in the File menu.

 $-$  OR  $-$ 

Type CTRL+P, which is the standard Windows shortcut for the Print command.

- 2. In the Print dialog, select the destination printer, and range of pages you wish to print, the number of copies, and other common printing options.
- **T o print several parts at one time:**
	- 1. Choose the Print Parts command in the File menu.

**Composer** will present the following dialog box:

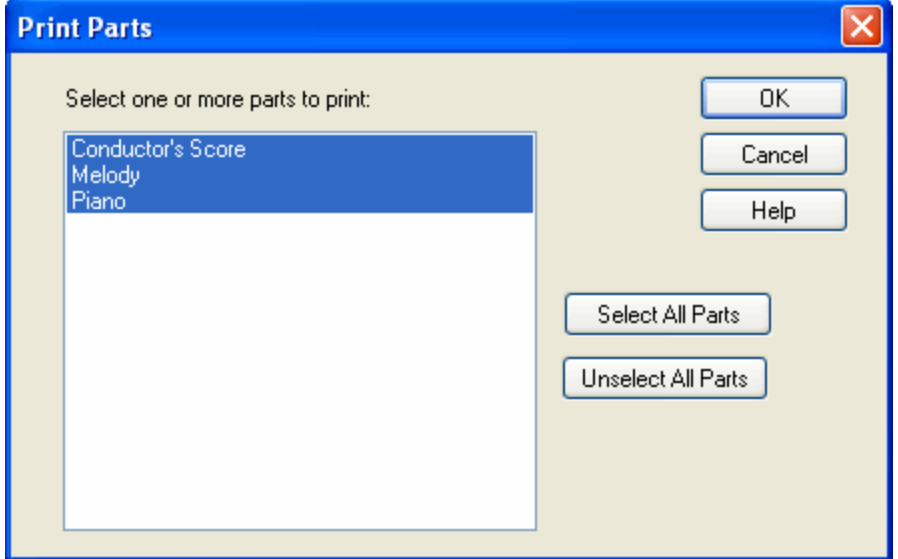

2. Select the parts you wish to print, and click the OK button.

**Composer** will present the Print dialog box.

3. In the Print dialog box, select the destination printer and other printing options. Note that you will not be offered the choice for a range of pages. All pages for each selected part will be printed. Each part might have a different number of pages.

### **1.5.8 Tutorial: Creating a New Song**

Up to now you have been working with the Twinkle.mid MIDI file that someone else created. You might want to compose or arrange your own song from scratch.

**Composer**'s New Song Wizard offers you an easy way to start a new score for any instrument, voice, or ensemble you want. In a short series of New Song Wizard steps, you will specify the following important details of the song:

- **instrument(s) or ensemble**
- meter (time signature)
- key signature
- number of measures
- song title

Of course, you can later change any of these details of the song, or insert meter and key signature changes throughout the song.

The New Song Wizard offers blank scores prepared for a wide variety of instrumental and vocal ensembles. If you do not find a prepared blank score that exactly matches your musical group, then you can prepare your own customized song templatel <sup>120</sup>ो. A song template is simply another Notation .not file that serves as the initial blank score with the list of instruments and/or voices you need.

- **T o create a new song:**
	- 1. If no files are currently opened, then click the Sheet Music icon or the text "Create a New Song", which is displayed in the main part of Notation's window:

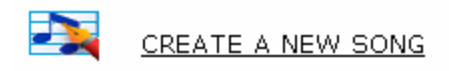

 $-$  OR  $-$ 

Choose File -> New.

 $-$  OR  $-$ 

Type CTRL+N, which is the standard Windows shortcut for File Open.

**Composer** will display the first step of a 5-step New Song Wizard.

2. At the first step of the New Song Wizard, select the ensemble, instrument, or voice that most closely matches your needs.

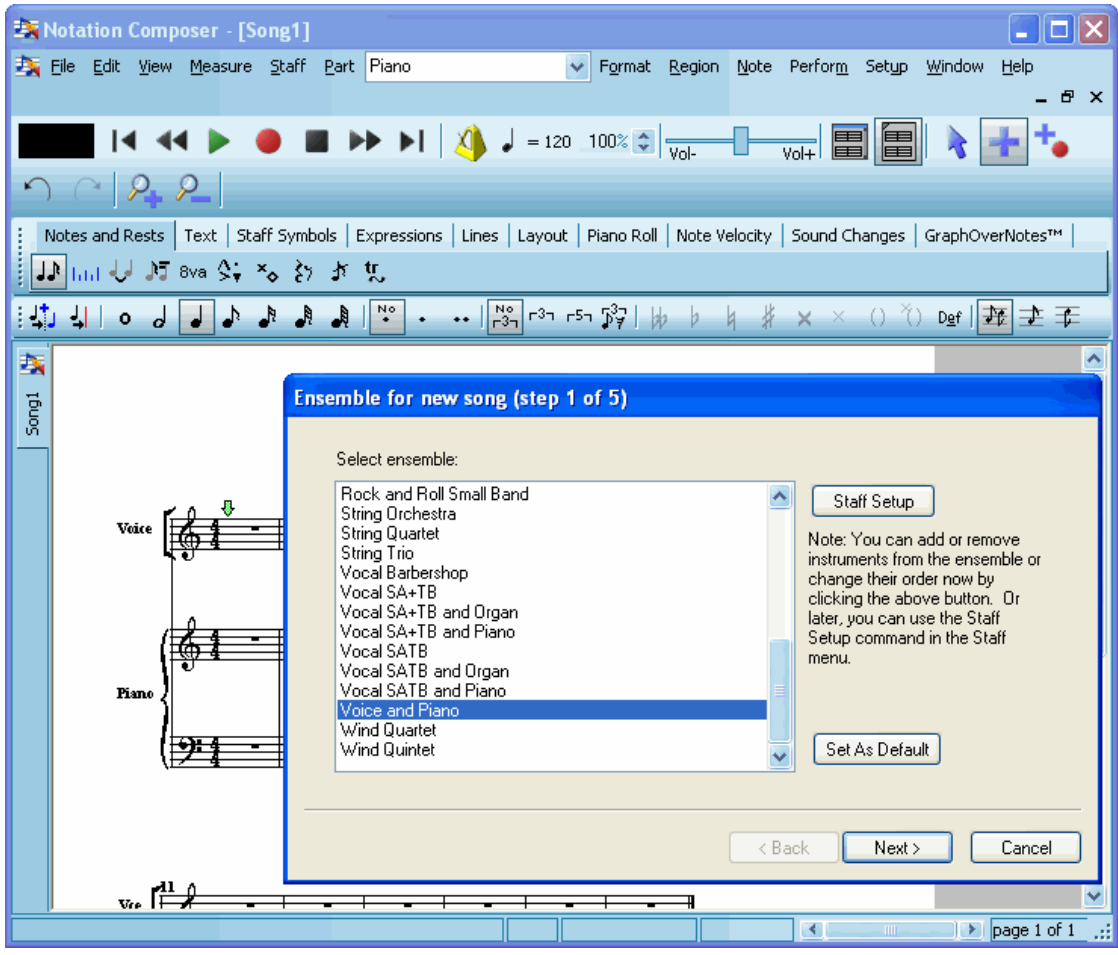

**Composer** shows you the results of your choices as you go through the steps in the New Song Wizard. The above example illustrates how the choice of the Voice and Piano ensemble is immediately reflected in the score underneath the wizard window. You can move the wizard window out of the way if you need to see different parts of the initial score.

- 3. If you are creating a score for some solo instrument other than one in the list, then follow instructions in the topic Creating a New Song File [116].
- 4. Click the Next button in the wizard window, and continue through each of the steps to enter:
	- meter (time signature)  $\blacksquare$
	- key signature
	- number of measures

#### **62 Notation Composer 3 User Guide**

- song title
- 5. In the last step of the wizard, in addition to entering the song title, also specify whether the song should initially be displayed in Window View or Song View $|\cdot$ s4. Use the Set As Default option to save this selection for future new songs.

# **1.5.9 Tutorial: Adding Notes to a New Song**

Having just created a new song in the previous step of the tutorial, you might be eager to start adding new notes. You might have already explored this on your own already. There is a good chance, however, that you have not discovered some of the ways that you can add notes in **Composer** other than choosing notes from the Note Palette and clicking the mouse where you want to add them.

Overall, there are three different physical devices you can use to enter notes in **Composer,** and using each of these various devices there are alternative methods you can use for entering notes:

- **1. With the mouse:**
	- (a) Point and click the mouse to add new notes, choosing their durations from the Note Duration Palette 299.

 $-$  OR  $-$ 

- (b) Point and click the mouse to add new notes in the score from left to right, such that the duration of each note is determined by the location of the next note. This Sequential Note  $\mathsf{Entry}\ \mathsf{Method}{}|\ \mathsf{ss}|\ \mathsf{is}\ \mathsf{particularly}\ \mathsf{useful}\ \mathsf{if}\ \mathsf{the}\ \mathsf{notes}\ \mathsf{have}\ \mathsf{frequency}\ \mathsf{changing}\ \mathsf{duration}. \ \mathsf{You}$ will not have to select different duration values from the Note Palette, because the duration of each note automatically extends to the beginning of the next note, whether that next note is a 32nd duration later or, say, a dotted quarter note duration later.
- **2. With the computer keyboard:**

Use only your computer keyboard to enter notes  $\mathsf{S44}$ , by typing the duration of the note you wish to add, such as "8" for 8th note, "16" for sixteenth note, or "41d" for a quarter note with one dot. Use the  $\Box$   $\Box$   $\Box$ , and  $\Box$  keys to determine the position of the note to be added. Then hit the **Ins** key to add the note. If you tend to prefer using the computer keyboard over using the mouse, you will like this method.

- **3. With a music keyboard that is connected to your computer via a MIDI cable:**
	- (a) In synchronization with **Composer**'s metronome, record your performance on your music keyboardİ अधी<code>in</code> real time to quickly enter the notes. Perhaps you will want to record your performance at a slower tempo which you can later set to a faster speed.

 $-$  OR  $-$ 

(b) Use your music keyboard instead of the mouse to determine the pitches of notes; but enter the notes at your own pace, without regard to a metronome. This is called Step-Time Recording 318, as opposed to real-time recording.

 $-$  OR  $-$ 

(c) Use both your music keyboard and computer keyboard together. Point the mouse in the score at the location where you want to add a note or chord, and play it on your music

keyboard. Hit the  $\Box$  key one or more times to advance the cursor that many positions in the Beat Rulerl  $^{327}\!$ . The next time you play a note, the duration of the previous note will terminate at the location of the newly added note. This method combines Step-Time Recording with the Sequential Note Entry Method 319.

The procedures below illustrate each of the above six methods of entering notes-- 1(a), 1(b), 2, 3(a), 3(b), and 3(c). If you do not have a MIDI keyboard or input device, then skip the last two illustrations.

**Method 1(a): Point and click the mouse to add notes, choosing their durations from the Note Duration Palette.**

This is the most obvious way to add notes. First, you choose the duration of the note you wish to add. Then you click the mouse where you wish to add the note.

- **T o add a note by first choosing its duration:**
	- 1. With the mouse, navigate to the Note Duration Palette.

 $-$  OR  $-$ 

Type SHIFT+N.

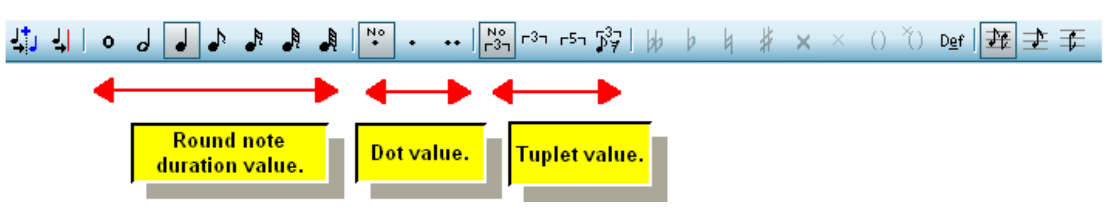

In most cases, **Composer** will automatically switch to Add Mode. The mouse cursor will turn to the shape of a red note, which duration value represents the current to-be-added note duration.

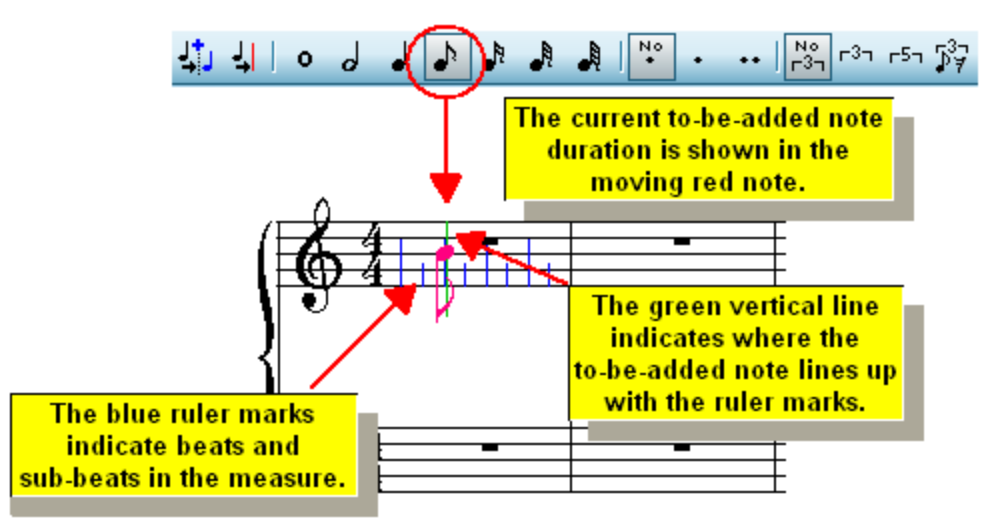

In the above example, the main Beat Ruler marks are at every quarter note beat, and the smaller ruler marks are at eighth note sub-beats between the quarter note beats. At any time you can change the Beat Ruler resolution।303ी.

2. In the Note Duration Palette, choose some combination of base duration (such as quarter, eighth, half), dotted value and tuplet (or no tuplet).

 $-$  OR  $-$ 

Type a keyboard shortcut for the duration, such as "4", "8", "16", "81d", or "833" for quarter, eighth, sixteenth, dotted eighth, and eighth triplet. To learn what the shortcuts are, hold the mouse over the buttons to view the button tips. Note that the shortcuts for whole note and half note are "11" and "22" rather than the expected "1" and "2", and the shortcuts for triplet and quintuplet are "33" and "55".

3. Move the mouse to the horizontal position where the start of the note should be located. At the same time, move the mouse to the vertical position that determines the pitch of the note.

As you move the mouse around, the red note snaps to precise horizontal beat locations and vertical pitch locations, thus offering you certainty about where the note will be added when you click the mouse button.

4. Click the mouse in the score where you wish to add the note.

When you add the note, **Composer** will automatically fill in rests around the newly added note, as illustrated here:

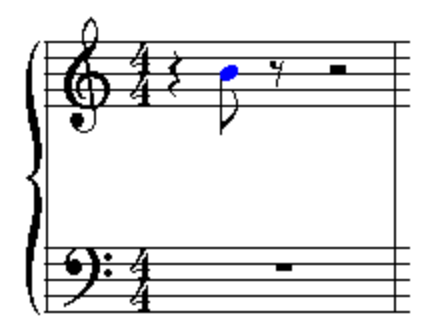

5. If the note is not in the 7-note scale of the current key signature, you can raise or lower the pitch of the selected note by typing  $P+\uparrow$  or  $P+\downarrow$ .

 $-$  OR  $-$ 

Type "b" or "#" to add a flat or sharp. Other shortcuts are available for other accidentals.

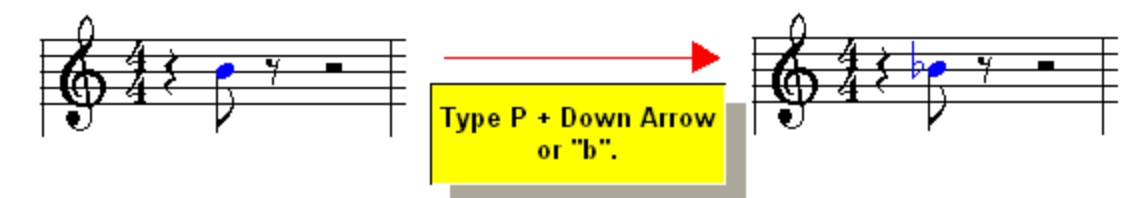

As you add more notes, **Composer** will automatically beam them together, and change stem directions if appropriate, as illustrated here:

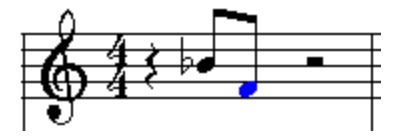

### **Method 1(b): Enter notes one after another with the mouse in Sequential Note Entry Mode.**

With this method, you point and click the mouse to add new notes in the score from left to right, such that the duration of each note is determined by the location of the next note.

**T o add notes using the Sequential Note Entry Mode:**

1. With the mouse, navigate to the Sequential Note Entry Palette.

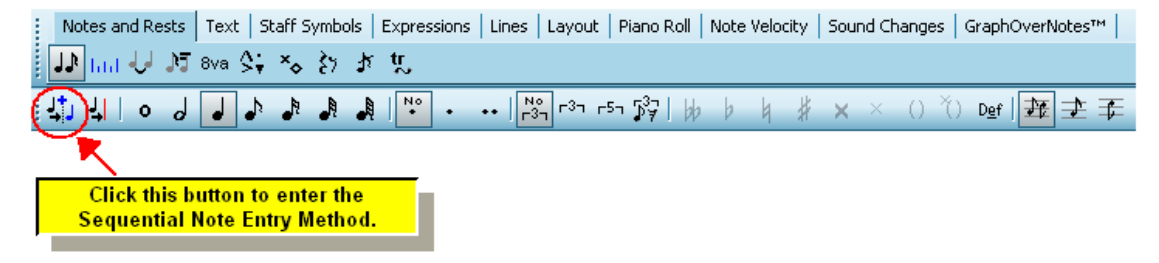

The palette will then change to the Beat Ruler Palette, and the Sequential Note Entry button will be shown in the "down" position:

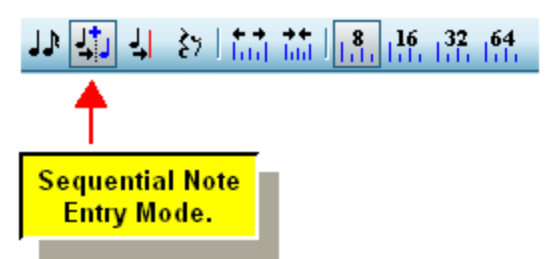

The mouse cursor will change to a red whole  $\bullet$  note, which suggests that when you initially add the note, it will have a long note value (unless you add the note in front of another note). Here is what the red to-be-added note looks like before it is clicked into the score:

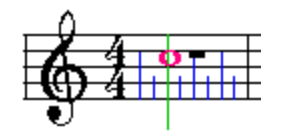

2. Click the mouse where you want to add the first note.

It may surprise you that the first time you do this, the duration of this newly added note will be large. The duration of the note will extend to the second barline after the location of the note. Don't worry.

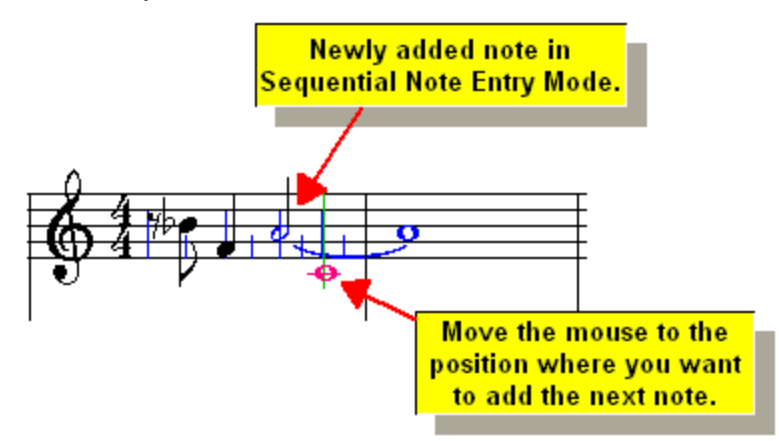

3. Move the mouse to where you want to add the next note in the sequence, and click the mouse button.

Notice how the duration of the previous note is now terminated at the location of the next newly added note:

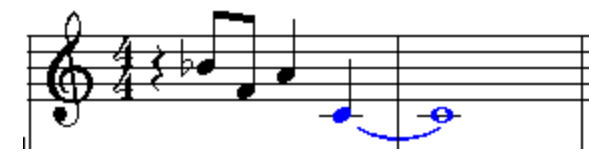

- 4. To terminate the duration of the last note, or to make the duration of an intermediate note shorter:
	- Click the Cut Duration **WAL** button in the Sequential Note Entry Palette.  $\blacksquare$

 $-$  OR  $-$ 

Type "cut".

The mouse cursor will temporarily change to the shape of a razor, suggesting the idea of

cutting:

Move the  $\triangleright$  to the location where you want to terminate the duration of a note or chord, and click the mouse button.

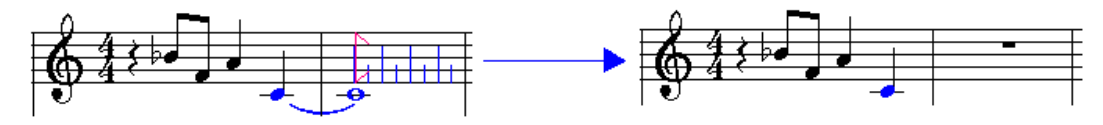

### **Method 2: Enter notes using only your computer keyboard**

The above heading is not entirely accurate, because you will need to use the mouse to add the first note, or to select an already added note, as the starting point for adding new notes via your computer keyboard.

- **T o add a note using the arrow keys and key:**
	- 1. If you have been following the previous tutorial steps, undo the most recently added notes by typing CTRL+Z a few times until the first measure is empty. Then add the following note with the mouse:

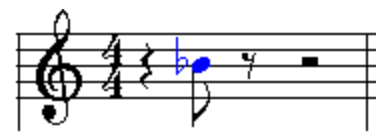

-- OR --

Undo the most recently added notes until only the above first note is left. If it is not already selected (highlighted in blue), then temporarily switch to Select Mode by hitting the ENTER key; select the note with the mouse; and then go back to Add Mode by hitting the ENTER key again. The ENTER key always toggles between Select Mode and Add Mode.

2. Hit the  $\Box$  key to move the red to-be-added **note to the next ruler position:** 

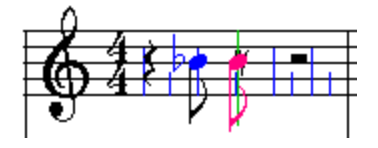

3. Hit the  $\Box$  key three times to move the red to-be-added  $\Box$  note to the following location:

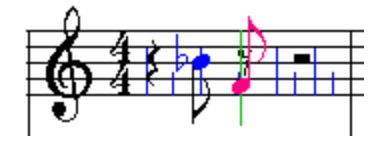

4. Hit the **Ins** key to insert (add) the new note:

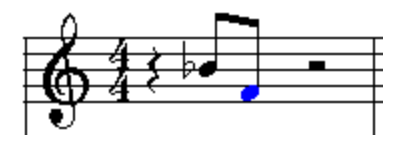

- **T o create a chord using the arrow keys and and key:**
	- 1. Add the first note of the chord.

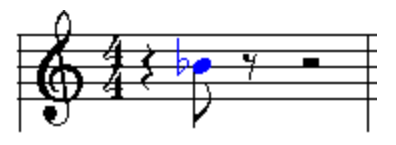

2. Hit the  $\Box$  or  $\Box$  key one or more times to move the red to-be-added  $\Box$  note to another staff position at the same measure beat.

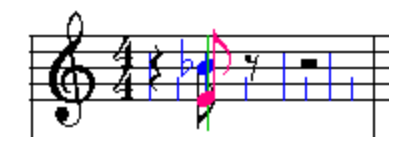

3. Hit the **Ins** key to insert (add) the new note:

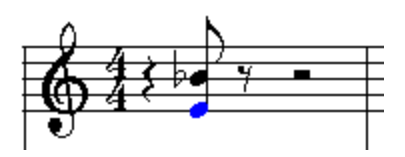

- **T o add an accidental (sharp or flat) to a newly add note:**
	- Type "#" or "b" to add a sharp or flat, or one of the other keyboard shortcuts for accidentals, listed here:

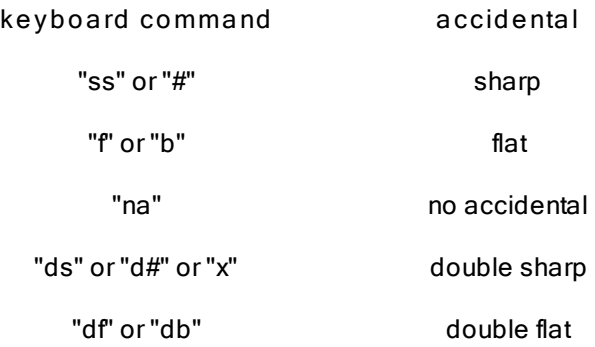

- $-$  OR  $-$
- Type the NumPad  $\boxdot$  or  $\Box$  key one or more times to raise or lower the pitch one halfstep at a time.

 $-$  OR  $-$ 

While holding the "P" key, hit the  $\boxed{\uparrow}$  or  $\boxed{\downarrow}$  key one or more times to raise or lower the pitch one half-step at a time.

The remaining procedures rely on the use of a MIDI keyboard or input device. If you do not have one, then you can skip the remaining procedures in this topic, unless you would like a glimpse of how much fun it can be to have a MIDI keyboard and use it with **Composer**.

#### **68 Notation Composer 3 User Guide**

#### **Method 3(a): Record the notes in real-time from your MIDI keyboard or input device.**

**T o record in real-time from your music keyboard:**

Follow the instructions in Recording from a Music Keyboard 499.

With **Composer**'s real-time recording features, you can:

- Record at a temporarily reduced tempo.
- Record one staff while you listen to others being played as accompaniment.
- Optionally select a pair of keyboard right- and left-hand staves, into which **Composer** will automatically distribute notes according to the same logic as you saw illustrated with the Split Hands command.
- "Punch in" the recording for a section of the staff. **Composer** will give you a "running start", so that you can hear the staff play back up to the place where you want to record, and then you can jump in with your new recording.
- Do multiple "takes" by simply recording on top of a previous take. If you want to go back to a "take" that you made one or more times earlier, then use the Undo command $\vert$   $^{_{28}7}$  that many times. If you would like to archive your takes, copy the staff to temporary backup staves using the Clone Staff command in the Staff menu.

### **Method 3(b): Use your music keyboard instead of the mouse to determine the pitches of notes, but enter the notes at your own pace, without regard to a metronome.**

This is called the Step-Time Recording method of entering notes.

- **T o add notes from your MIDI keyboard in Step-T ime Recording Mode:**
	- 1. Click the Step-Time Recording button in the main toolbar.
	- 2. Follow the steps in the first procedure, "To add a note by first choosing its duration". However, instead of clicking the mouse at some vertical position in the score to determine the pitch of the new note, play the note on your keyboard.

You need only move the mouse to the horizontal position in the Beat Ruler, where you want to add the note. It does not matter where the mouse is located vertically, because the pitch of the note will be determined by what you play on the keyboard.

3. To add a chord instead of a single note at the location of the mouse, play the chord on your music keyboard.

#### **Method 3(c): Use your music keyboard and computer keyboard together.**

**T o add notes from your MIDI keyboard with the combination Step-T ime Recording Mode and Sequential Note Entry Mode:**

- 1. Click the Step-Time Recording button in the main toolbar.
- 2. Follow the steps in the above procedure 1(b) for the Sequential Note Entry method of adding notes. However, instead of clicking the mouse at some vertical position in score to determine the pitch of the new note, play the note on your keyboard, or play a chord on your keyboard.

After you add the second note, **Composer** will automatically advance the insertion location by an amount equal to the duration of the most recently completed note. For example, if the second note is a quarter note after the first note you added, then the first note will have a quarter note duration, and **Composer** will advance the insertion point to a quarter note duration beyond the location of the second note.

3. As long as each new note or chord has the same duration as the previously completed note or chord, you do not have to leave your music keyboard. Just keep playing more notes and chords.

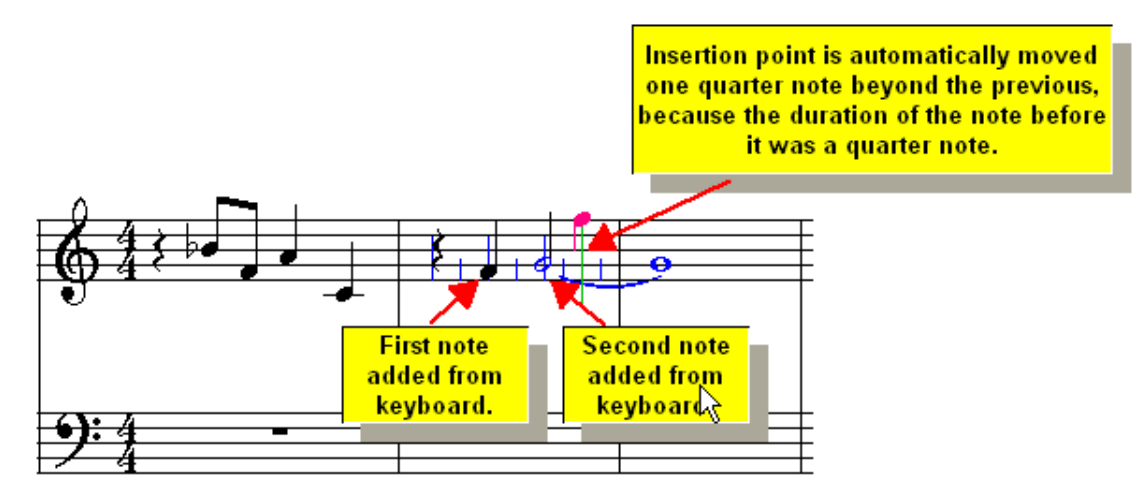

4. If the next to-be-added note does not have the same duration as the most recently completed note, then move the mouse to the location for that next note before playing it at your music keyboard.

## **1.5.10 Tutorial: Adding Annotations**

In this step of the tutorial, we will "dress up" a score with several types of annotations, which offer the musician reading the score instructions and suggestions for performing the music:

- accent marks
- dynamic marks
- hairpin crescendo marks
- tempo marks
- slurs (phrase marks)

Please note that if you plan to export your work as a MusicXML file to share with others that the MusicXML protocol associates annotations and dynamic markings with specific notes. Composer has the capability to associate some markings either with a note OR with a staff. If you plan to share your song file using a MusicXML filetype, then make sure that when adding dynamic markings that they are associated with a particular note, and not just the staff, so that they will show up properly in the receiving program.

We will start with an excerpt from the main theme of George Gershwin's *Rhapsody in Blue*. The starting file RhapsodyInBlueWithoutAnnotations.not will include only the notes, and no annotatons. We will add one of each type of annotation listed above. To see what the completely annotated score looks like, you can open and view the file RhapsodyInBlue.not.

- **T o open the starting file for this step of the tutorial:**
	- Choose the Open command in the File menu, and open the file RhapsodyInBlueWithoutAnnotations.not in the directory C: \Users\Public\Documents\Notation\_3\Songs
- **T o add an accent mark:**
	- 1. With the mouse, navigate to the Accent Palette.
		- $-$  OR  $-$

Type SHIFT+A.

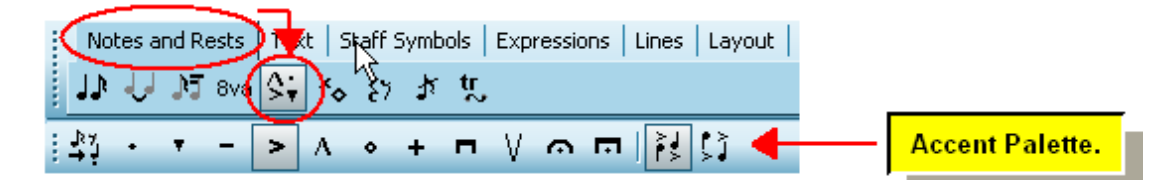

Technically, some of the symbols in the Accent Palette are not accents. Rather, these marks are annotations that are displayed immediately above or below notes.

2. In the Accent Palette, choose the type of accent you wish to add.

You can add two accents for the same note or chord by selecting two symbols in the Accent Palette.

- 3. Choose the Accent Palette option that determines whether the accent is displayed at the notehead  $\frac{1}{2}$  or at the end of the stem  $\frac{1}{2}$
- 4. Click the mouse somewhere near (on top of, above, or below) the note or chord where you want to add the accent.

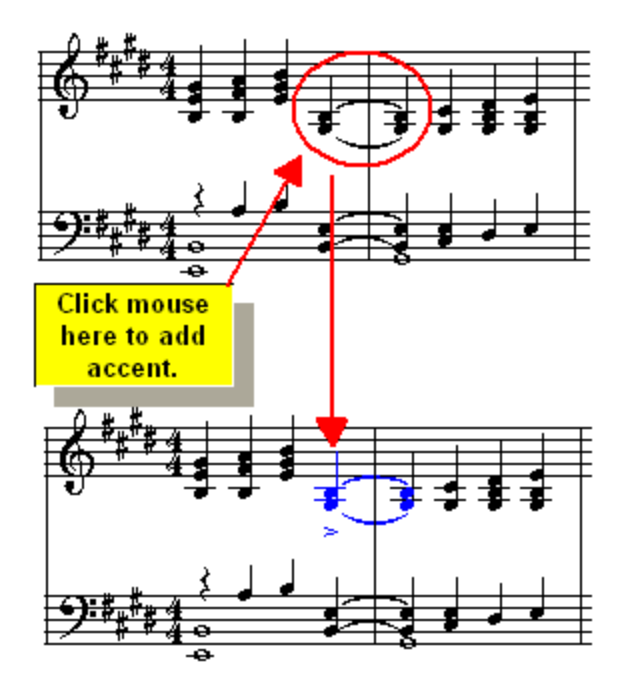

- 5. To add more accents of the same type, click the mouse at other notes and chords. To add more accents of a different type, select a different accent from the palette, and then continue clicking the mouse where you want to add those accents.
- **T o add a dynamic mark:**
	- 1. With the mouse, navigate to the Dynamic Mark Palette.

 $-$  OR  $-$ 

Type SHIFT+D.

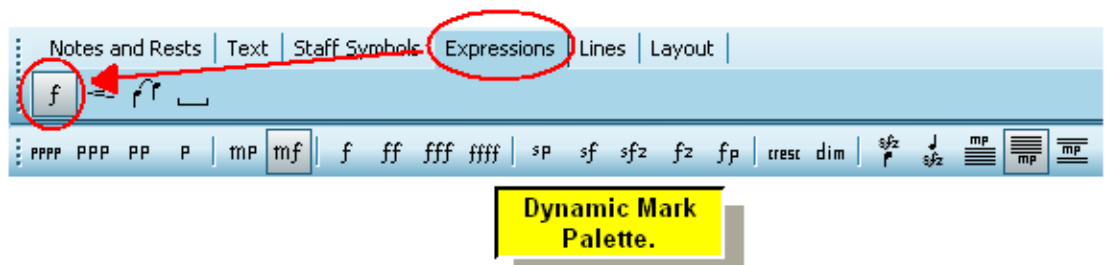

2. In the Dynamic Mark Palette, choose the first letter of the type of dynamic mark you wish to add.

 $-$  OR  $-$ 

Type the shortcut for the dynamic mark. For example, the shortcut for  $\bm{mf}$  is "mf". The shortcut for  $\boldsymbol{f}$  is "f1", and for  $\boldsymbol{f\!\!f}$  is "f2".

- 3. Specify whether the dynamic mark should be placed  $\frac{1}{2}$  above the staff,  $\frac{1}{2}$  below the staff, **between two staves,**  $\begin{bmatrix} \frac{6}{5} \\ 0 \end{bmatrix}$  above a note, or  $\begin{bmatrix} \frac{1}{5} \\ \frac{6}{5} \end{bmatrix}$  below a note.
- 4. Click the mouse where you want to add the dynamic mark.
- **T o add a hairpin crescendo mark:**
	- 1. With the mouse, navigate to the Crescendo Mark Palette:

 $-$  OR  $-$ 

Type"<" for a crescendo, or ">" for a decrescendo mark.

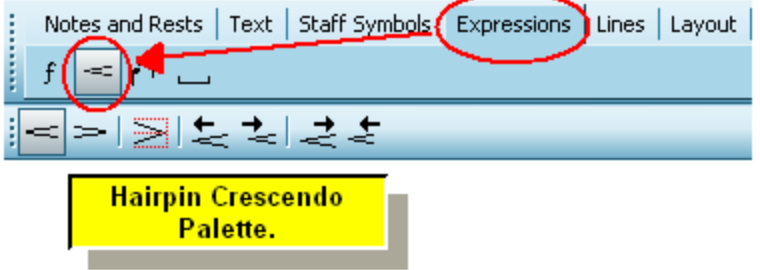

2. In the Crescendo Mark Palette, click the Crescendo Mark **Formula** button or Decrescendo Mark  $\geq$  button.

This step is not necessary if you typed "<" or ">" in the previous step.

3. Click the mouse where you want the beginning of the crescendo mark to start. Do not release the mouse button yet.

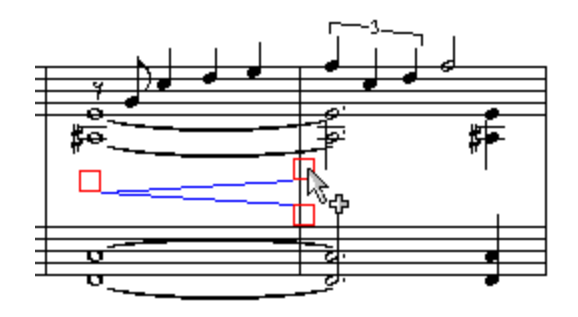

**Composer** will add a new crescendo mark, which will initially extend to almost the barline of the same measure.

- 3. While still holding down the mouse button, drag the end of the crescendo mark to the left or right. Then release the mouse button.
- 4. Adjust the position of the crescendo mark by dragging the red  $\Box$  handles.

Other options are available in the Crescendo Mark Palette for vertically centering the crescendo, or extending the start or end of the mark to an adjacent measure which is perhaps on a different line (system) or page of the score.

- **T o add a tempo mark:**
	- 1. With the mouse, navigate to the Free Text Palette.

 $-$  OR  $-$ 

Type SHIFT+F.

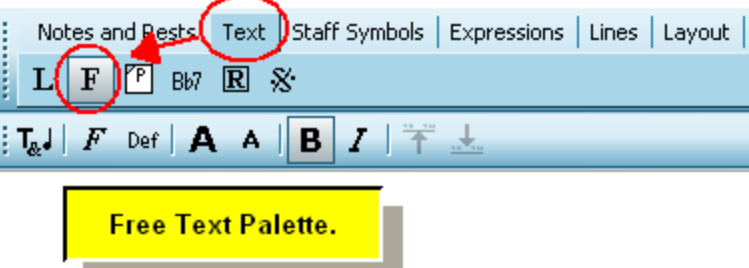

2. Click the mouse where you want to add the tempo mark.

**Composer** will display a blinking text cursor.

3. Type the tempo mark text, and optionally use any text editing keys, such as  $\boxed{\text{Del}}$  and BACKSPACE, in the same way that you edit lyrics.

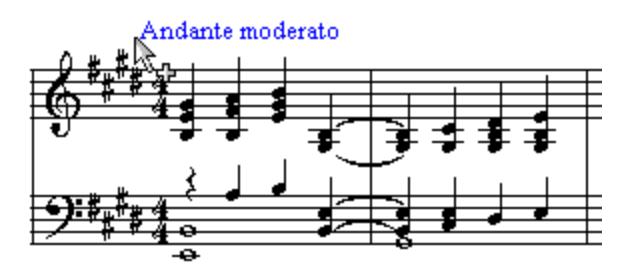

4. Optionally, click buttons on the Free Text Palette to increase **A** or decrease **A** the font size of the text, or to make it bold  $\overline{\mathbf{B}}$  or italic  $\boxed{\mathbf{I}}$ 

 $-$  OR  $-$
Type CTRL+ or CTRL+  $\Box$  to increase or decrease the font size, and CTRL +B or CTRL+I for bold or italic.

- 5. Hit the ESC key when you are done typing and editing the tempo mark text.
- 6. To move the free text object, unselect it first by typing ESC or clicking elsewhere in the score. Then click the mouse on the text, and without releasing the mouse button, drag the text to a new position.

It is also possible to mix music symbols with normal text in free text objects. For example, you can create a tempo mark that looks like this:

Andante moderato ( $\sqrt{ }$  = 78)

For instructions, see <u>Mixing Music Symbols and Normal Text</u> [474].

- **T o add a slur (phrase mark):**
	- 1. With the mouse, navigate to the Slur Palette:
		- $-$  OR  $-$

Type SHIFT+S. If the Sustain Pedal Palette is displayed first, type SHIFT+S a second time for the Slur Palette.

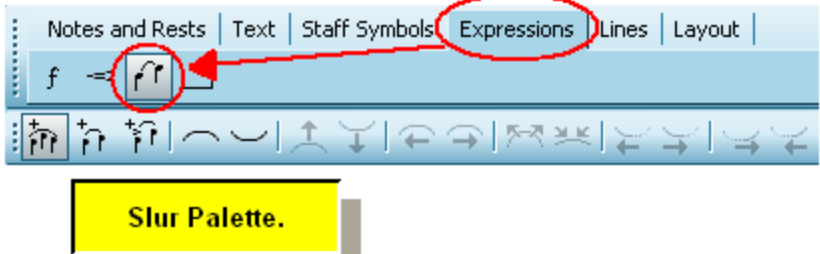

- 2. To add a slur across several notes:
	- Click the mouse where you want the slur to start, but do not release the mouse button yet.
	- Drag the end of the slur to the last note that should be under the slur.
	- Start and end the slur above the notes to draw the slur above the notes. Start and end the slur below the notes to draw the slur below the notes.
	- Release the mouse button to complete the addition of the slur.

**Composer** will automatically fit the slur to the contour of the notes above or below, and will adjust the start and end of the slur to appropriate positions relative to the first and last notes under the slur.

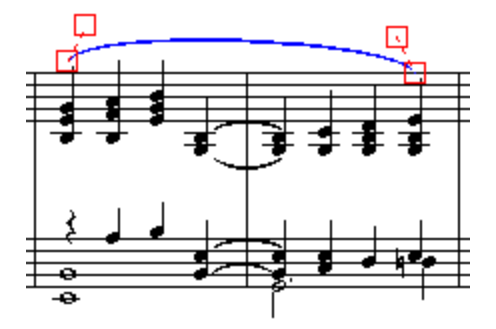

In many cases, you will likely find **Composer**'s automatic placement of the slur quite acceptable. However, if desired, you can adjust the start and end position of the slur, and the shape of the slur.

3. Adjust the position and shape of the slur by dragging the red  $\Box$  handles.

Try dragging the four red  $\Box$  handles to get a feel for how they work. For details, see Changing the Shape and Extent of a Slurl 437.

### **1.5.11 Tutorial: Viewing and Quantizing the Performance**

In the previous step of the tutorial, you added some "polish" to the sheet music notation with annotations such as accent marks, dynamic marks, and slurs. In this final of the tutorial, you will add some polish to the playback performance of the song. In **Composer** , you can have an equally high level of control over both what the music looks like and what it sounds like.

This step of the tutorial describes one way that you can edit the performance of a song that you have opened as a MIDI file, or recorded from your keyboard, or for which you have manually entered notes. Even if you do not intend to edit the performance of the song, you might find it entertaining and educational to view the performance of the notes with various features offered by **Composer**. This step of the tutorial describes how you can view the performed timing of notes.

**Composer** also offers other ways that you can view and change the individual loudness of notes, pitch bend of notes, tempo changes, per-staff volume changes, and other aspects of the performance. For details, see <u>Viewing and Editing the Music Performance</u>lബ<u>ী</u>

The MIDI file Twinkle.mid was originally prepared by recording live improvisations of keyboard accompaniments, using Composer's recording featurel∰ and Although about ten recording "takes" for different sections of the song were made to try out different ideas for the piano accompaniment, there has been no editing of the actual performed rhythms. The melody staff of *Twinkle.mid* uncannily has an appropriate child-like quality, due to the imprecision with which the melody was originally performed.

For many styles of music, and perhaps this*Twinkle Twinkle Little Star* song, it is desirable to preserve the original performed timing of the notes-- starting location (attack) and ending location (release). When initially editing notes of any song, **Composer** changes both the notation and the performance. You can, however, edit only the notation or only the performance if you desire.

For some styles of music, it is indeed desirable to "clean up" the performance so that the performed timings of notes are exactly on the beat, that is, so that the timings of the notes are exactly as notated. This procedure of cleaning up the performance is typically called "quantization", especially in MIDI sequencing software and hardware. In **Composer**, the term "snap" is often used instead of "quantize". The performed attacks of notes can be "snapped" to the notated rhythms. And the performed durations of notes can be "snapped" to the notated durations.

Quantizing a performance can have the undesired effect of draining the life out of a performance, so that it sounds too mechanical. You can avoid this by snapping only the attacks of notes but leaving the duration of the notes as originally performed. In a MIDI performance, the "articulation" of a note is mostly determined by (1) the loudness of that note and (2) its duration. If you leave the originally performed duration of the note unchanged, then the human feel-- the articulation-- of the note will be partly preserved, even when you snap the performed attack of the note to its notated location.

In this step of the*Twinkle Twinkle Little Star* tutorial, we will follow the guideline suggested in the previous paragraph, in order to preserve most of the human feel of the performance. That is, we will quantize only the attack location of the notes, but leave the performed durations unchanged. Said more accurately, we will leave the performed *release times* of the notes unchanged.

The first procedure shows you how to view the performed timing of notes, before you change the timings.

- **T o prepare to edit the performed timings of notes:**
	- 1. Click the Piano Roll tab in the main palette. Please note: clicking on View/Show Piano Roll will NOT allow editing; it is just for viewing while doing other edits such as adding annotations to the score.

**Composer** displays the score as shown below. The rectangles drawn on top of the notes show the actual performed timing of the notes. These rectangles are called "Piano Roll Notation". This graphical representation resembles the hole cutouts for notes in piano rolls of mechanical player pianos that were popular in the late 1800's and early 1900's.

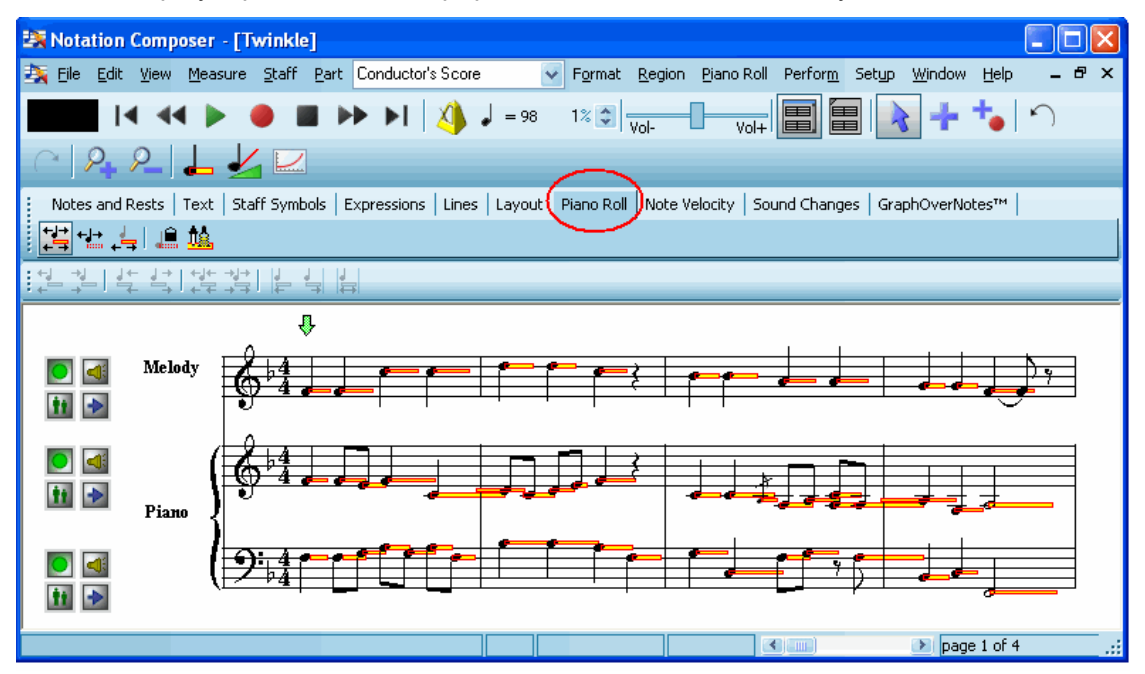

The left and right edges of a piano roll rectangle represent the actual performed timing of the note attack and release. The left edge of the rectangle divides the width of the notehead in half if the performed attack of the note is exactly at the notated rhythm. The right edge of the rectangle extends exactly to the middle of the next notehead if the performed release of the note is exactly at the notated location of the next note.

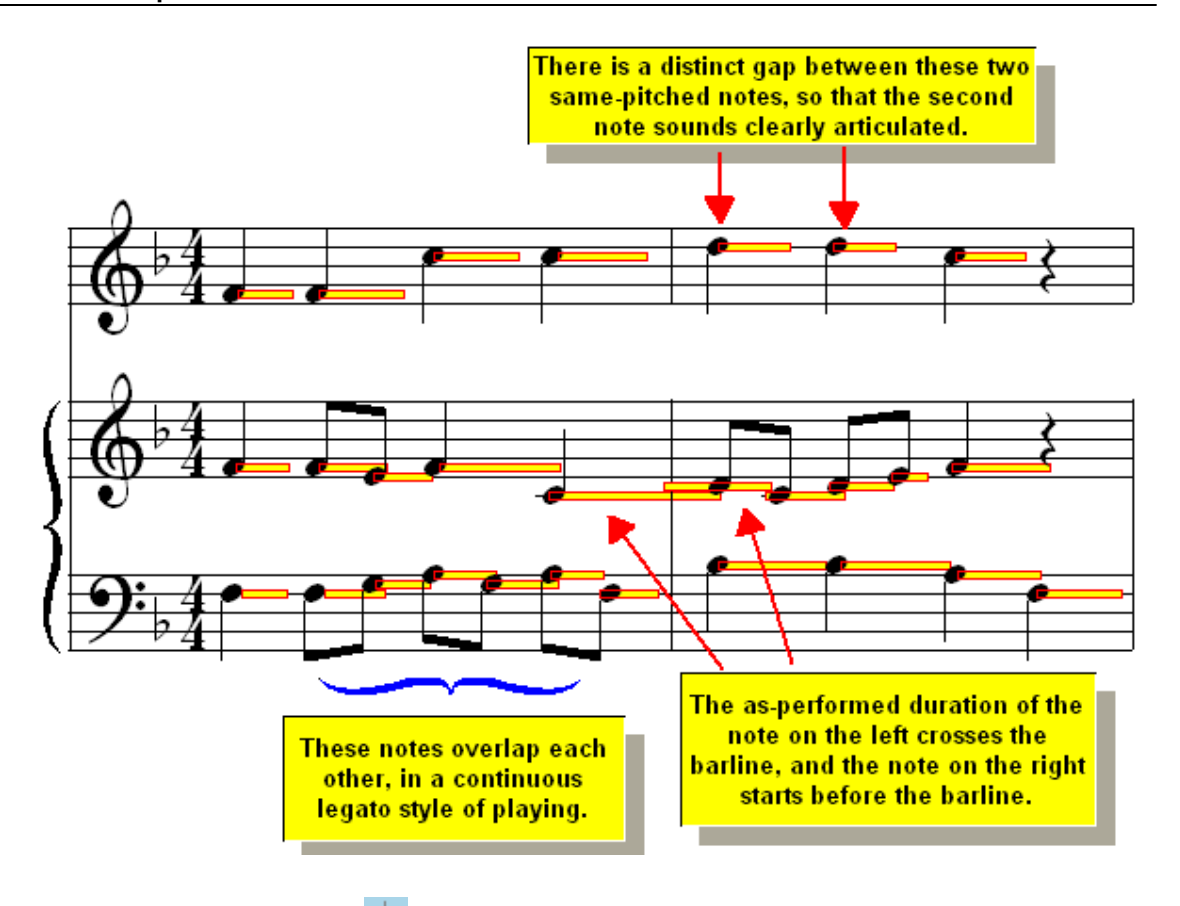

2. Click the Edit As-Performed  $\overline{+1}$  button in the Piano Roll palette.

That instructs **Composer** that you intend to edit the as-performed rhythms of the notes without changing how they are notated in the sheet music. In response, **Composer** now displays the notes in a lighter gray color, to confirm that you will be editing just the performance (piano roll rectangles) of the notes, and not the sheet music notation of the notes.

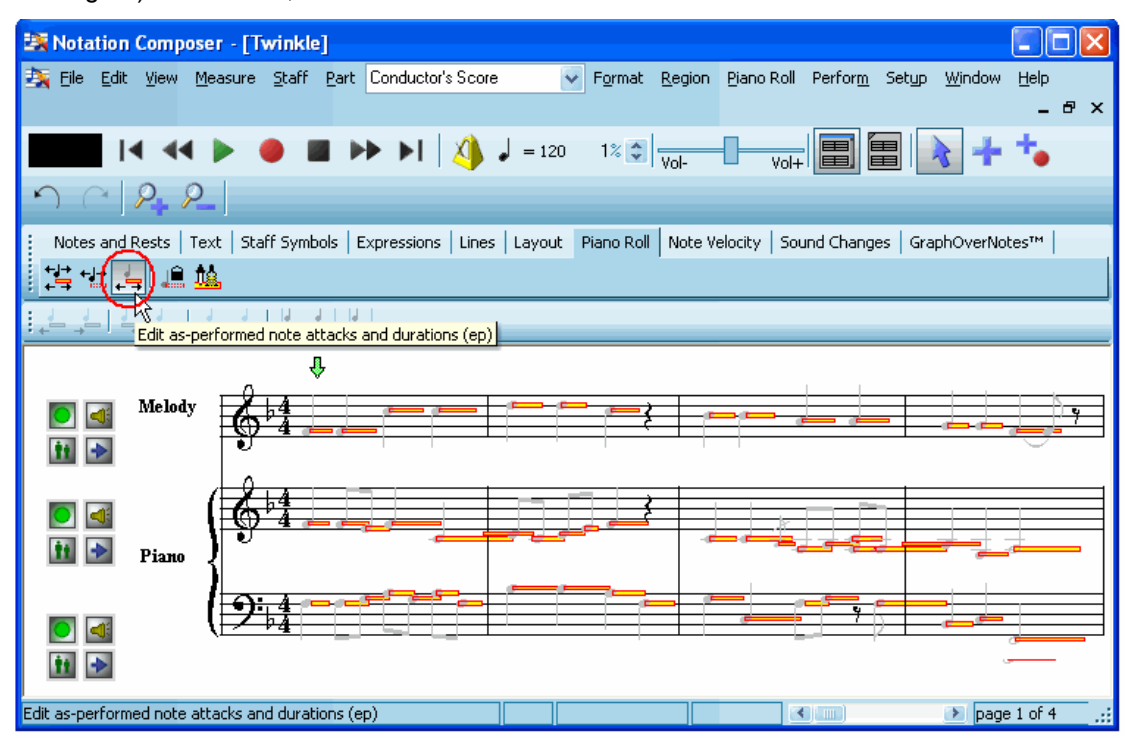

- **T o get a report of the exact performed timings of notes:**
	- Select one or more notes.

**Composer** will report the average offset of the as-performed timing of the note from the asnotated attack and release locations of the selected notes, as illustrated below:

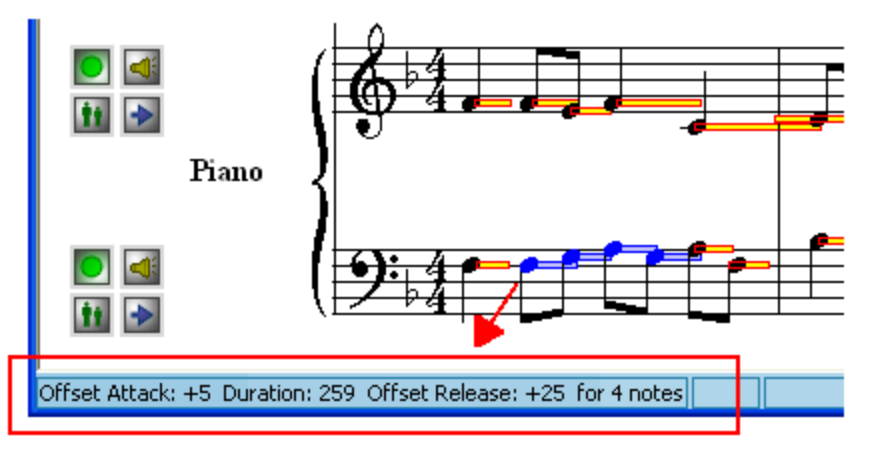

The unit of measurement here is a *tick*. There are 480 ticks per quarter note (regardless of the tempo or meter of the song).

**T o snap (quantize) the performed attacks of notes to their as-notated locations:**

Before following these steps, first play the song, and listen to the timing of the notes. Especially, listen to the first note of the last measure in the melody. Remember, in an earlier step of this tutorial, that note was performed so late that **Composer** originally notated it as a sixteenth note past the beginning of measure. Even though we corrected the notation for that note, so that it starts at the beginning of the measure, the performance of the note was left unchanged. The note still sounds somewhat late.

1. Select the notes whose performed attacks you wish to snap to their as-notated locations.

There are several ways you can select notes, To select a few adjacent notes, just drag the mouse over them.

To select all of the notes for the entire score, type CTRL+A, which is the standard Windows shortcut for Select All. Then choose the Convert Region to Notes command in the Region menu, or type "qcrn" for Quick Convert Region to Notes.

2 Click the Piano Roll tab in the main palette.

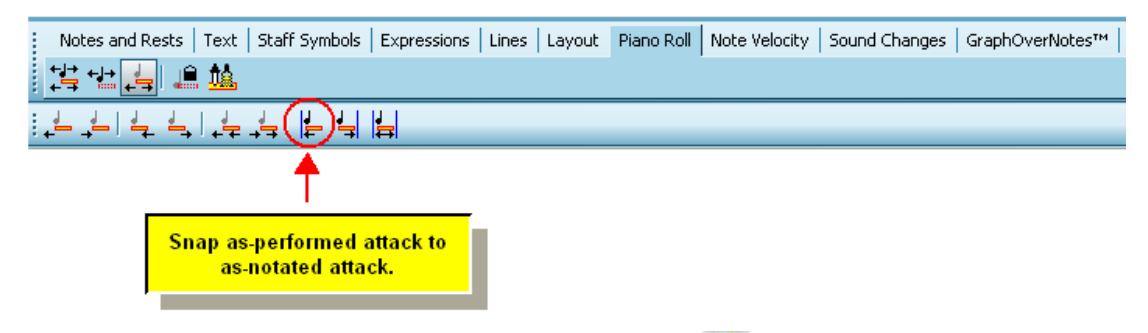

3. Click the Snap As-Performed Attack to As-Notated Attack **button**.

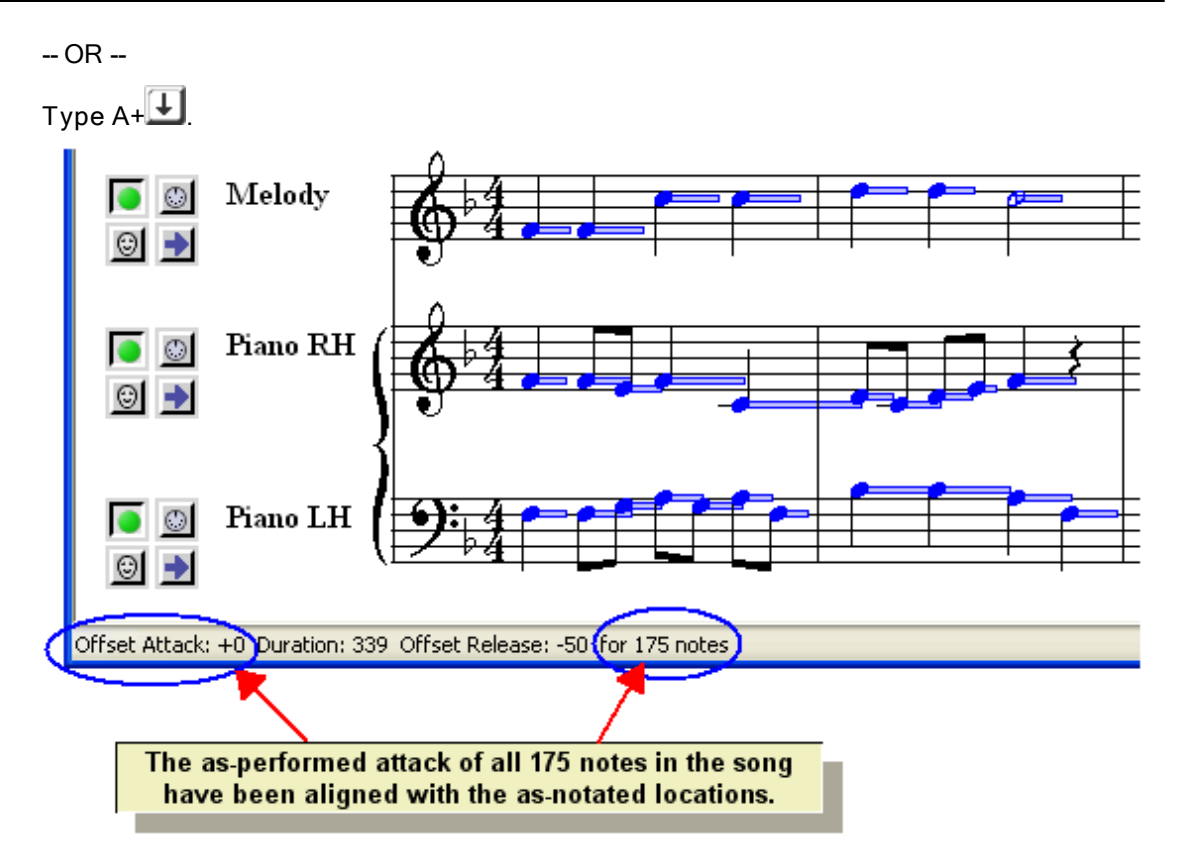

Now play *Twinkle Twinkle Little Star* again. It is now played with a very precise rhythm, even though much of the expression of the song is preserved because the note releases were not quantized. We only quantized the note attacks in the above procedure. Listen again to the last measure of the melody. Notice how the first note in the last measure is now played exactly on the beat. It is no longer delayed as it was in the original performance.

You now have briefly explored how you can polish the sound of the song as well as the sheet music notation of the song.

Congratulations! You now know the basic procedures to accomplish most common tasks in **<% PRODPERIOD%>** Now, explore **Composer** on your own to learn about the many more types of notation and performance editing you can do. And, of course, read other parts of this **Composer** documentation for a more structured exploration of **Composer**'s features

# **2 Opening, Transcribing, Printing, Playing, and Saving Songs**

This section of the **Composer** documentation describes how to work with song files as a whole. Other sections of the documentation describe how to edit details of the music and the score.

Composer reads and writes the following <u>file formats| 79ी:</u> MIDI ( . <code>mid), Karaoke</code> ( . <code>kar), and the  $\,$ </code> **Notation** (.not) file type used by **Notation Musician** and **Notation Composer**. **Composer** imports| 82 and  $\,$ exports music scores as MusicXML (.xml) files |  $\,$ 122 that can be read by other music  $\,$ notation programs, such as Finale<sup>tm</sup> and Sibelius<sup>tm</sup> as well as exports audio files <u>[122]</u> using the Notation Software Synth क्षेत्रो..

## **2.1 Music File Formats That You Can Use in Composer**

The following table identifies common music file formats that **Composer** does and does not support.

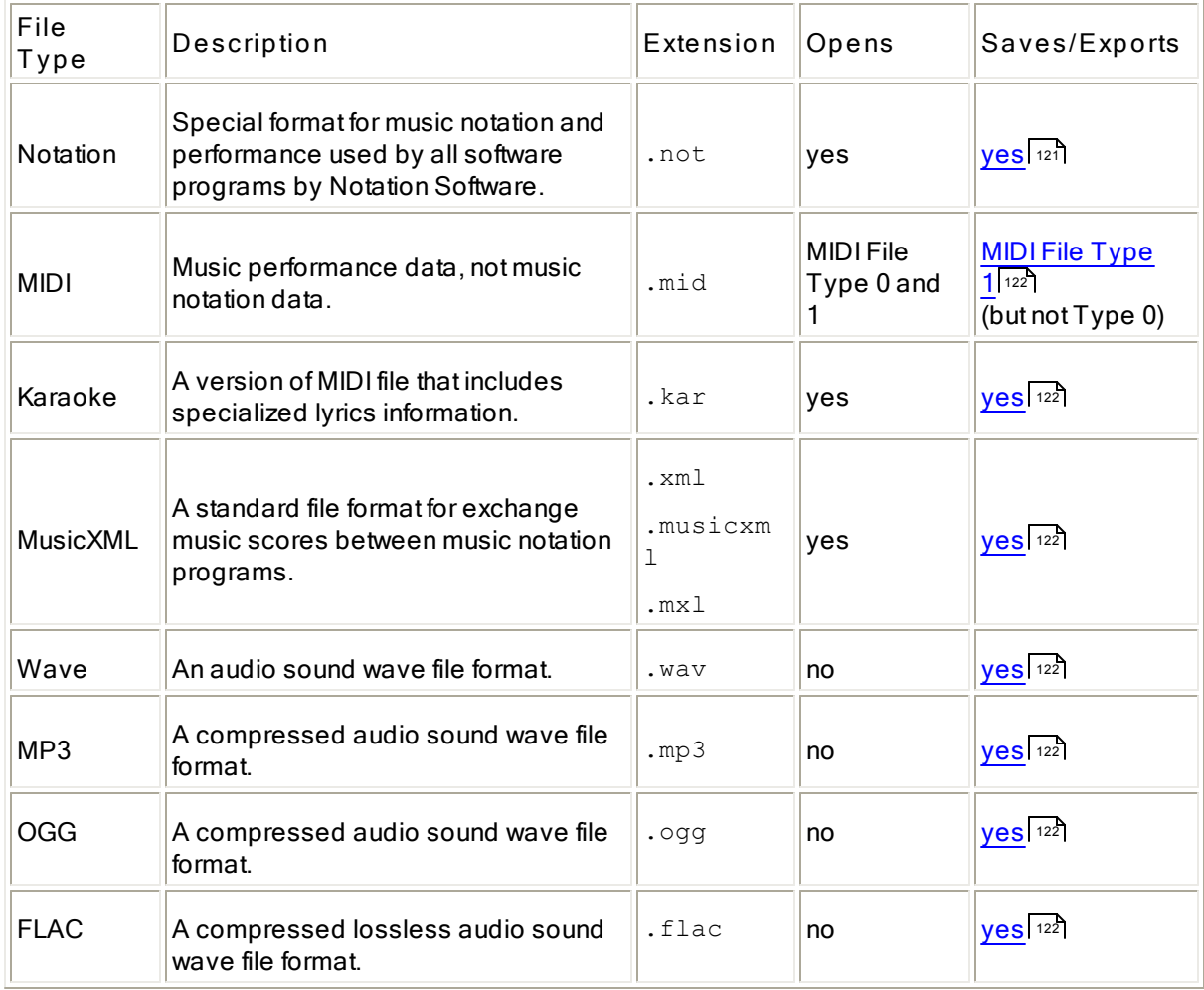

**"Does Composer transcribe audio files or CD music to notation?" Composer** does not do this. Some music software can do this only for very clear single note instruments and voice. Many audio engineers have spent years attempting to develop software that can identify what pitches are being

### **80 Notation Composer 3 User Guide**

played by what instruments at what times in an audio recording. But there has been very little success for music in which more than one note is played at a time.

## **2.2 Opening a MIDI or Karaoke File Already on Your System**

Composer not only helps you compose music, but one of the most powerful features of **Composer** is that it can open MIDI and Karaoke files and transcribe them into music notation with amazing accuracy.

A MIDI file <sup>79</sup> usually has a .mid or .midi file name extension.

A Karaoke file| <sup>7</sup>회 is a special type of MIDI file, which has a lyrics staff normally intended to be displayed as text without notes. A Karaoke file usually has a .kar file name extension. Most Karaoke playing programs display only the lyrics; but Composer displays both the lyrics and the notes. Since a Karaoke is technically only a special type of MIDI file, this Composer documentation will sometimes use the terminology MIDI file to refer to both MIDI and Karaoke files.

When **Composer** opens the MIDI or Karaoke file, it preserves all of the fine details of the musical performance. Even though **Composer** nicely rounds off notes to readable note durations, the underlying exact timings of the notes are preserved and accurately performed by **Composer** during playback. If **Composer** does not perfectly transcribe the note locations, durations, and rests, you can edit them without changing the underlying performance. However, you can also fully edit the underlying performance, including note locations, durations, rests, loudness, along with fancier details such as pitch bends.

After you open a MIDI or Karaoke file, you may want to rearrange the parts to match those in your ensemble. If you are a pianist or keyboardist, you might want to condense several instrument parts into <sup>a</sup> keyboard arrangement. **Composer** is particularly well-designed for such purposes.

If you do compose music, **Composer** is an ideal tool for quickly recording your musical ideas from <sup>a</sup> music keyboard or from the mouse and computer keyboard. However, you may have already composed your music using another MIDI software program. In that case, you can easily open the MIDI file that you originally created with another program. Thereafter, you can use **Composer** to continue your work using tools that are particularly intended for composers who enjoy working with music notation.

- **T o open a MIDI or Karaoke file on your system using "Drag and drop":**
	- 1. Open Composer.
	- 2. With a Windows Explorer window open to your file location, or from the desktop if that's where the file is, click and hold the file, and then drag it over to the open Composer window and "drop" it there.
- **T o open a MIDI or Karaoke file on your system using the File Open dialog:**
	- 1. Choose the Open command from the File menu.

 $-$  OR  $-$ 

Type CTRL+O, the standard Windows shortcut for the File Open command.

 $-$  OR  $-$ 

Type ALT+F to open the File menu, followed by "O", for the File Open command.

**Composer** will display the File Open dialog box,. By default, **Composer** will show you files in the C:\Users\Public\Documents\Notation 3\Songs directory, as illustrated here:

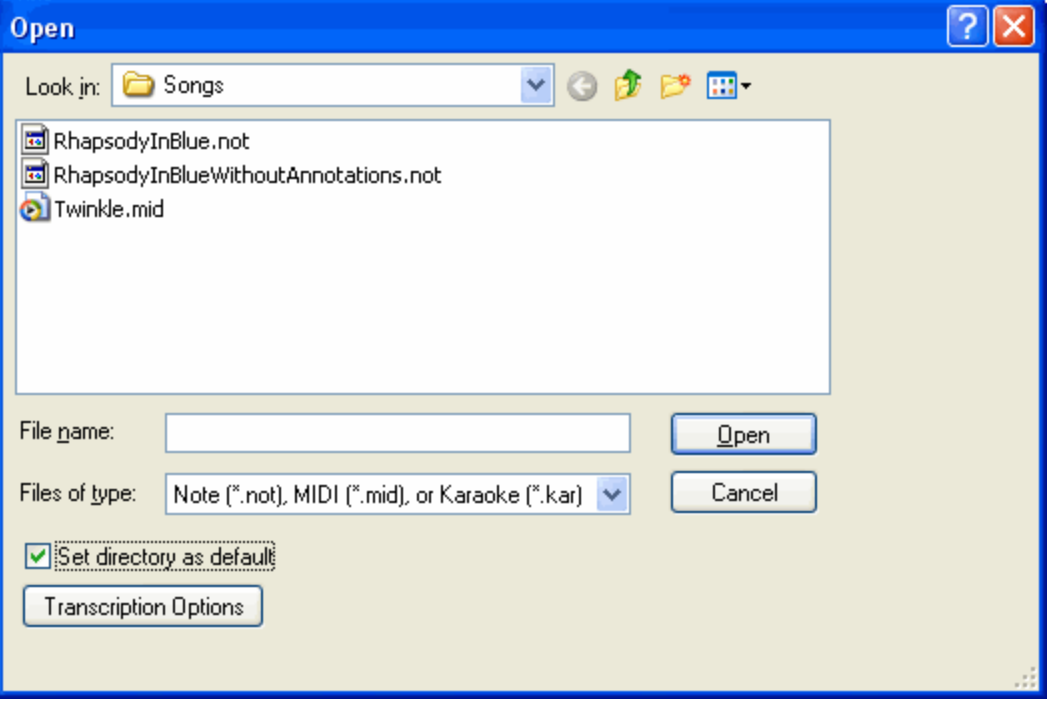

- 2. If the MIDI file you want to open is in another directory, navigate to that directory in the File Open dialog box.
- 3. If your MIDI files are usually located in a particular directory, then you may find it convenient to specify that one as the default directory in the File Open dialog box. After navigating to your directory of choice, add a check mark to the box labeled "Set as default directory".
- 4. Optionally click the Transcription Options to specify how **Composer** should transcribe the MIDI data into music notation. Otherwise, **Composer** will use the transcription options you have most recently specified.

The transcription options determine whether:

- Standard versus jazz (swing) rhythm notation will be used.
- Single voices or split (upper and lower) voices will be detected and notated.
- Grace notes, trills, and tremolos will be detected and notated.
- Overlaps of notes will be removed to reduce the number of ties in the score.
- Rests smaller than a specified size (quarter, eighth, or sixteenth) will be removed.
- Certain types of adjustments to the staves will be recommended, such whether singletrack keyboard parts are automatically split into right- and left-hand staves.
- Lyrics greater than a certain length (default 12 characters) are hidden, which is what you'll typically want to do for lyrics that really are MIDI file author comments and copyright notices.

For details about the above options, see Transcription Options 94.

5. If the file is a Karaoke file, then after transcribing the file **Composer** will immediately present you with Step 1 of the Prepare Part Wizard. In Step 1, you will usually want to accept the default option for "Sing-Along" part. The Sing-Along part will display the Karaoke lyrics in a large font size, for easy reading from the screen.

If, after displaying the Karaoke lyrics part, you find that **Composer** chose the wrong staff for melody notes, then you can redo the preparation of the Karaoke part by using the Prepare Sing-Along Part command in the Staff menu. The dialog box for the Prepare Sing-Along Part is very similar to the above Prepare Karaoke Part dialog.

If you would like to view all of the accompaniment staves, as well as the lyrics staff, of the Karaoke file, then hit the Cancel button in the Prepare Part Wizard.

If you initially choose to display just the Karaoke part but then decide you would like to view the entire score, use the Undo command in the Edit menu to undo the operation "Prepare Karaoke Part."

For details about using the Prepare Part Wizard, see <u>Preparing Parts</u>l 220]<u>.</u>

- **T o open a MIDI file from the Windows desktop Explorer or File Manager:**
	- If during the **Composer** installation you chose to associate the **Composer** program with MIDI files (\*.mid or \*.kar file name extension), then in the Windows desktop explorer or File Manager you can double-click a MIDI file name to automatically start **Composer** and open the file.

#### **T IP**:

If you want to change the association of **Composer** with MIDI files (.mid or .kar extension), you can remove or add the file association using the Associate Composer with .MID Files command। <sup>88</sup>ो in the Setup menu.

## **2.3 Opening a MusicXML File Already on Your System**

When opening a MusicXML file (.xml, .mxl, or .musicxml), Composer brings in the notation, the annotations, and the dynamic marks of the file.

You can select whether you want the opened file to use the original fonts that are in the MusicXML file, or if you want to use the default fonts that you have set up already in Composer. You can review the default font settings you have by clicking Format -> Font...Styles. See the section on "Assigning font attributes <sup>243</sup> for details on editing these.

**T o select whether to use the original fonts or your default font settings in the MusicXML file you are opening.**

1. Before opening a file, on the Menu bar click on Setup

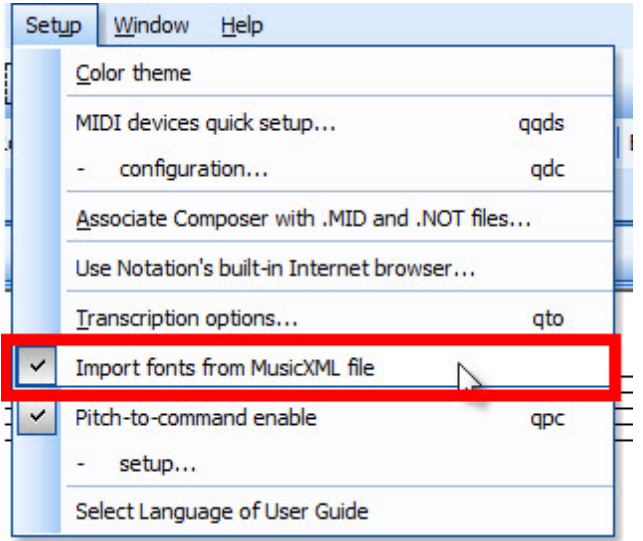

- 2. then click to "check" the "Import fonts from MusicXML file" if you want to keep the original fonts from the MusicXML file. To use your default fonts in Composer when you open a MusicXML file, be sure there is no "check mark" by the option to "Import fonts from MusicXML file."
- 3. After opening the file, you can still use Composer's font editing capabilities to make any further changes.
- **T o open a MusicXML file on your system using "Drag and drop":**
	- 1. Open Composer.
	- 2. With a Windows Explorer window open to your file location, or from the desktop if that's where the file is, click and hold the file, and then drag it over to the open Composer window and "drop" it there.
- **T o open a MusicXML file on your system using the File Open dialog:**
	- 1. Choose the Open command from the File menu.

 $-$  OR  $-$ 

Type CTRL+O, the standard Windows shortcut for the File Open command.

 $-$  OR  $-$ 

Type ALT+F to open the File menu, followed by "O", for the File Open command.

**Composer** will display the File Open dialog box,. By default, **Composer** will show you files in the Default directory, and will be set to open any of the filetypes that it can handle.

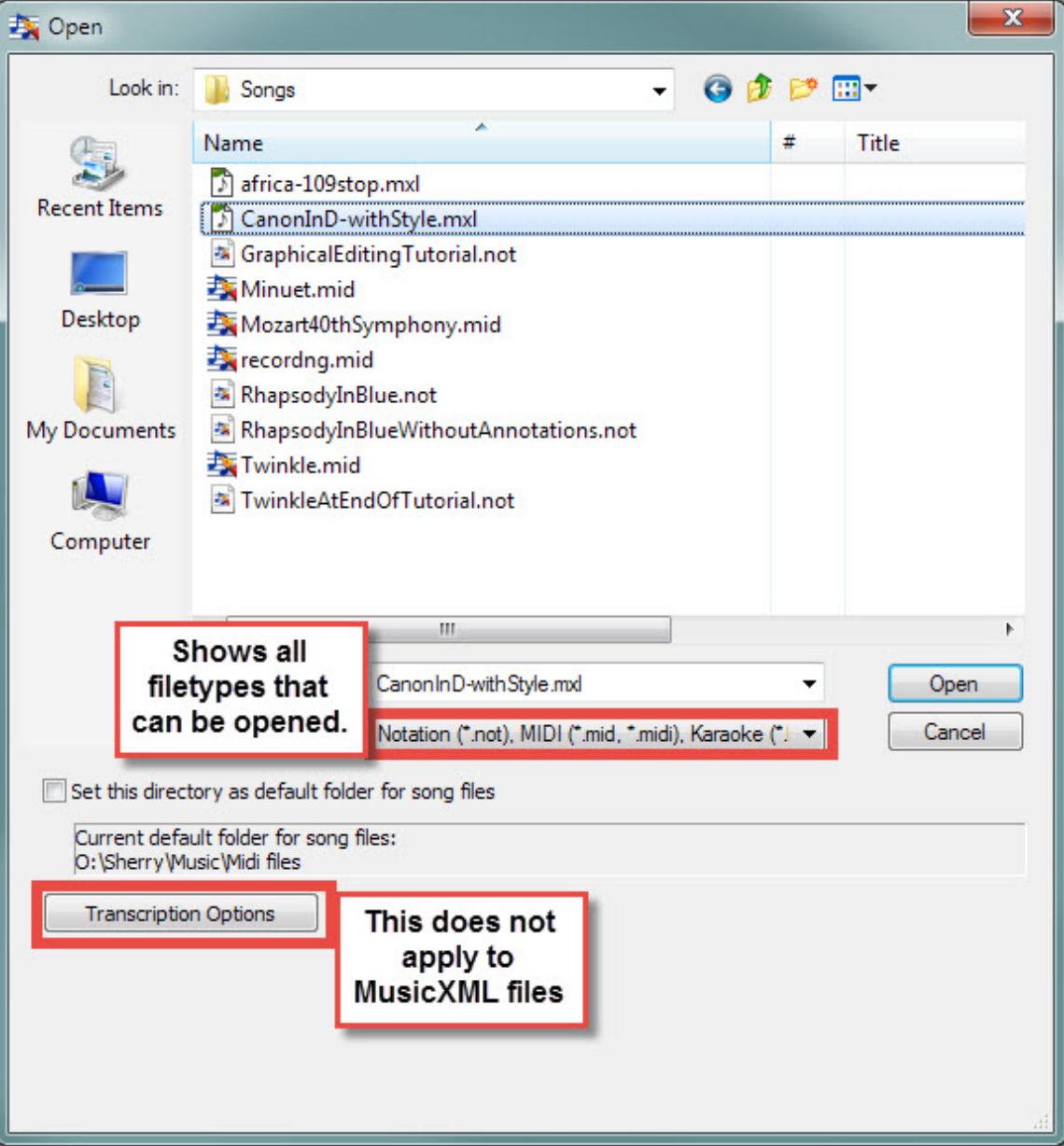

- 2. If the song you want is not in the folder, navigate to the file's location, then click on it and then the "Open" button. You can set any folder you wish as the Default folder for opening simply by clicking in the box for "Set this directory as default folder for song files."
- 3. You can select whether to import the

The song should appear very much like it did in the original music program that created it, and you can review, edit, and play it using all the tools available in Composer.

Also note that volume changes that are associated with dynamic marks (eg. *ff*, *p*, etc.) will be incorporated into the newly opened file IF there was a corresponding MIDI volume change in the score. Most other music notation programs are score writing only, and so won't include the MIDI performance data for such performance changes.

Please note that the MusicXML protocol is not perfectly defined and is an ongoing combined effort of many collaborating developers. If you should find any problems with opening a MusicXML file, please let us know at support@notation.com

## **2.4 Opening Multiple Files at Once**

Notation Composer does not natively open multiple files at once, but you can set up the Windows® "Send to" feature to allow you to open multiple files at once (you can also use this method to set up other software as well.)

- **T o set up "Send to" for Notation Composer on your machine:**
- 1. Click on Windows Explorer and open a dialog.
- 2. In the address field, type "shell:sendto"

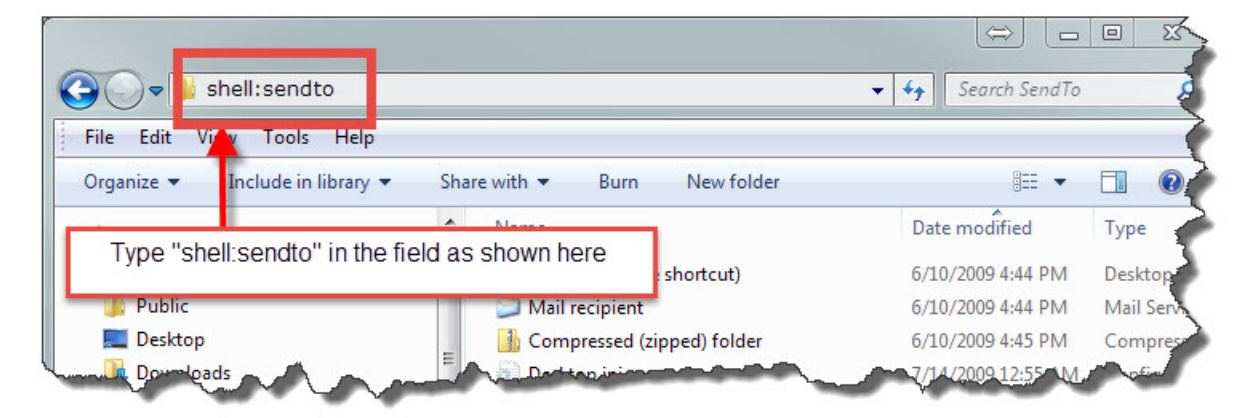

3. Right-click your mouse in the right-hand panel and select "**New -> Shortcut**".

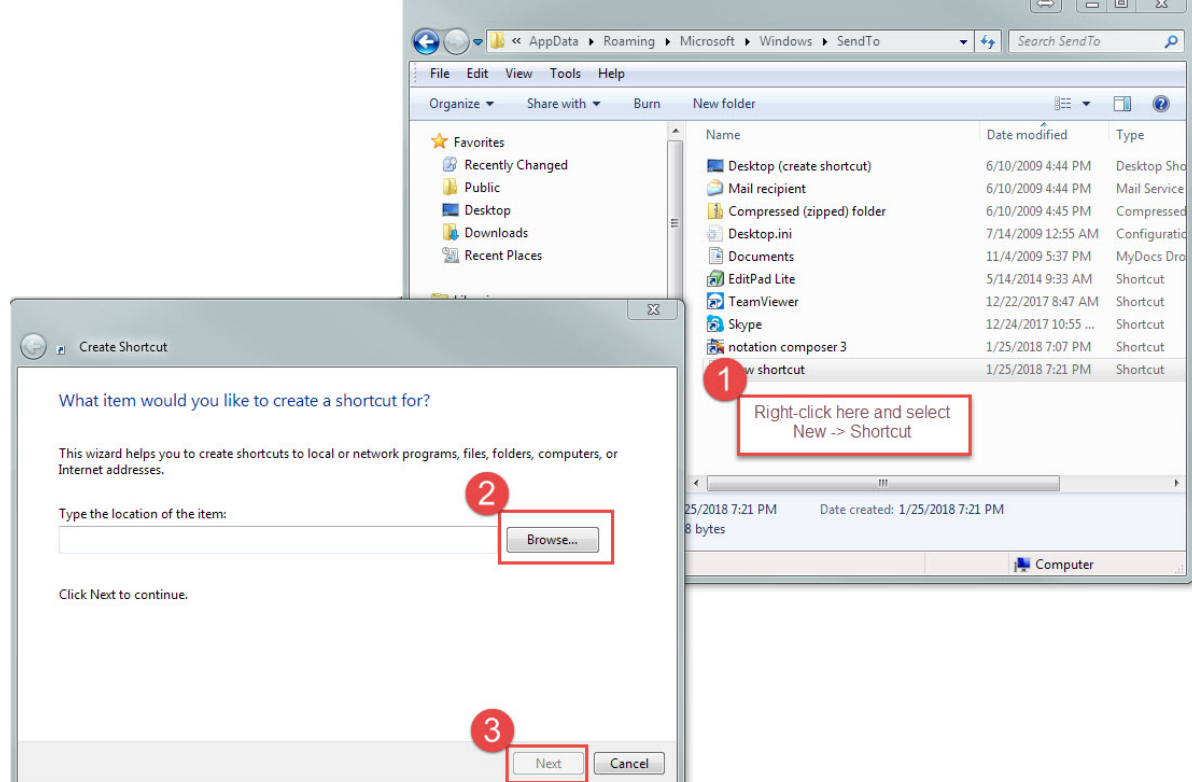

- 4. Click the "Browse" button, and navigate to "C:\Program Files (x86) \Notation\_3\Composer\_3\Composer.exe" and click "Ok".
- 5. Click "Next" to continue.
- 6. Now enter a name for the shortcut here we have named it "notation composer 3."
- 7. Then click "Finish."

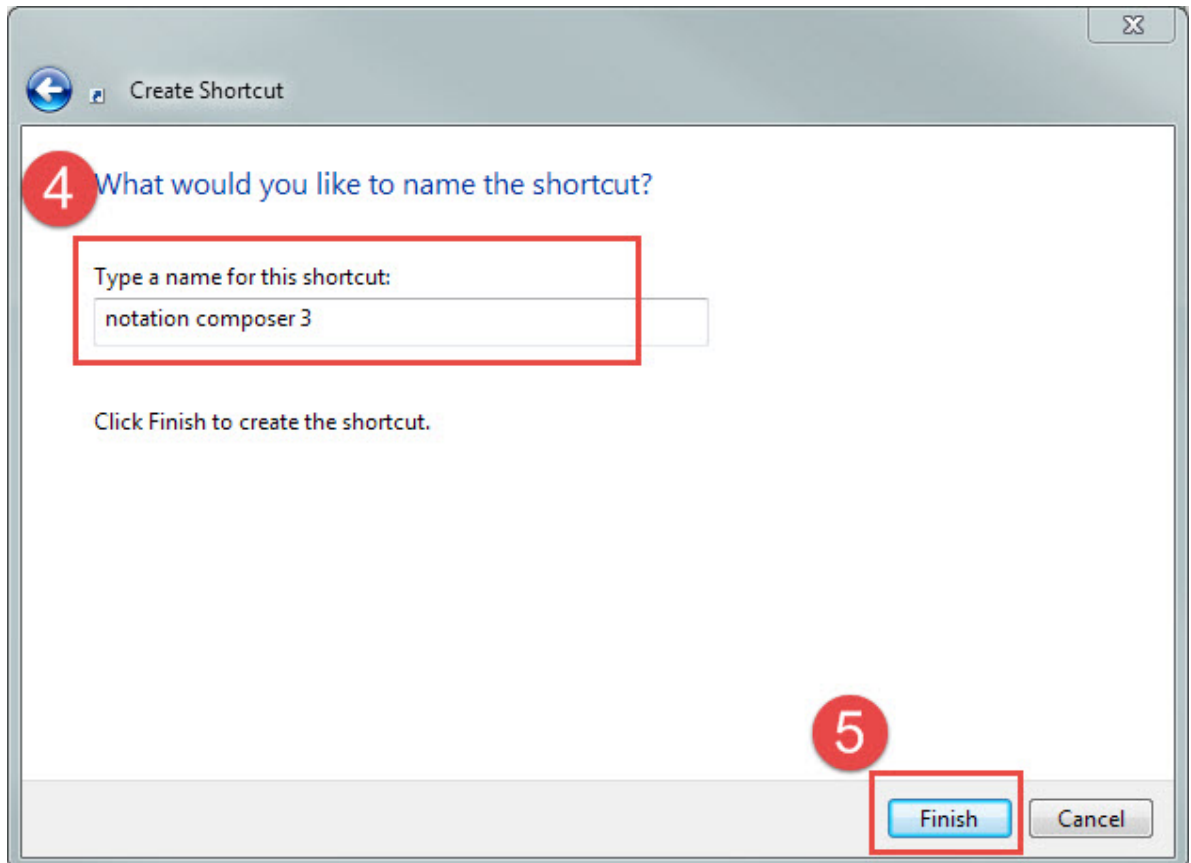

8. Now when you are using Windows Explorer, you can select multiple files in any folder, right click and choose "Send to -> notation Composer 3" (or whatever you named the shortcut), and all the files will open in Composer.

**88 Notation Composer 3 User Guide**

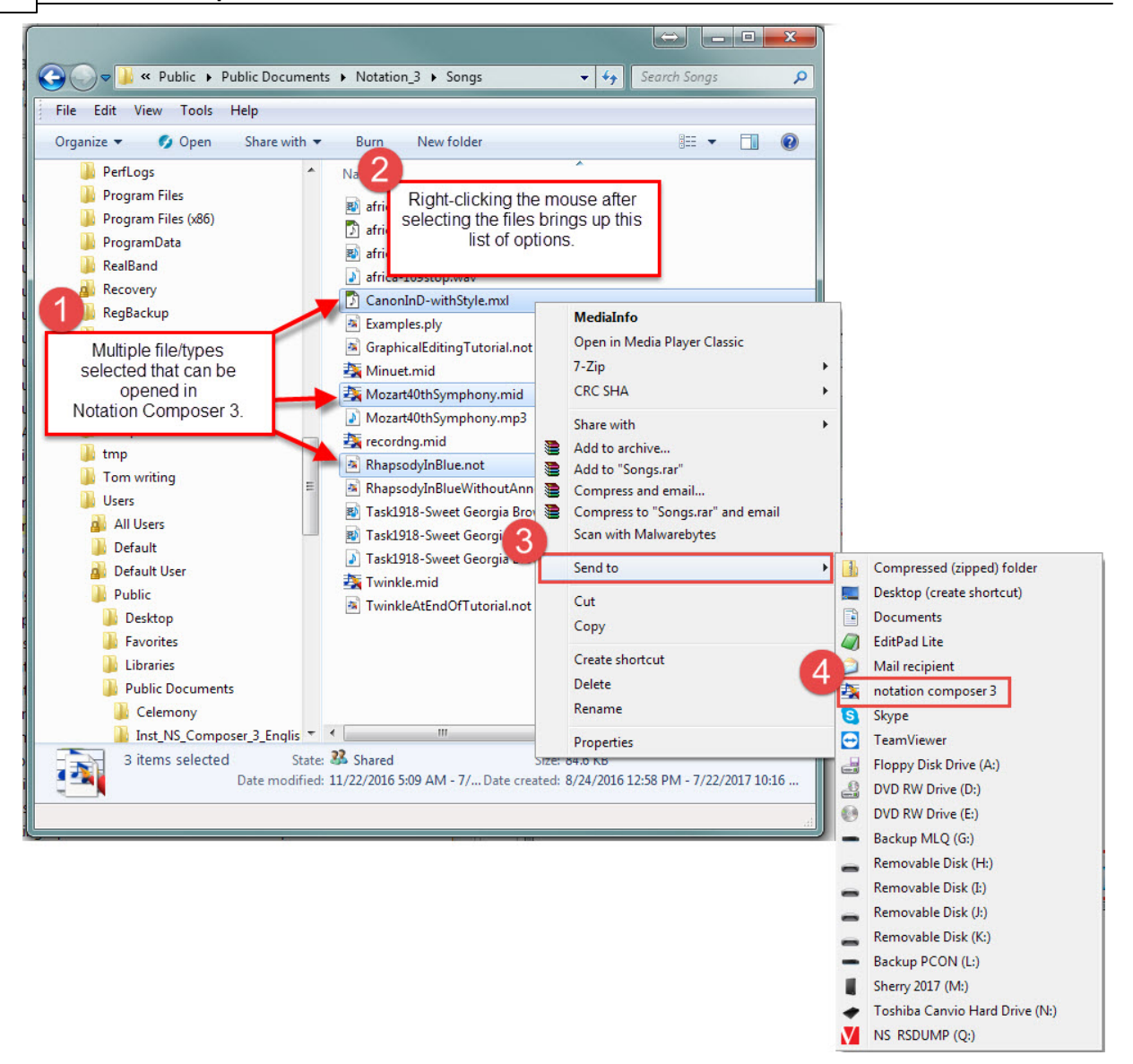

## **2.5 Associating Notation Composer with Compatible Filetypes**

You can set up Windows to always use **Composer** to open a MIDI (.mid), NoteSoft (.not), MusicXML (.xml, .mxl, .musicxml) or Karaoke (.kar) file when you open it from Windows Explorer, or download it using Internet Explorer<sup>tm</sup> or another browser.

- **T o associate Composer with compatible files :** 79
	- 1. In Windows Explorer, navigate to a .mid, .not, MusicXML (.mxl, .xml, .musicxml), or .kar file on your computer.
	- 2. Right-click on the filename, and select "Open with..." then "Choose default program" from the list.
	- 3. Select **Composer** from the list, and set a checkmark for "Always use the selected program to open these files."
	- 4. Click "Ok" to save and exit.
- **T o remove the association of Composer with specific types of files:**
	- 1. Follow the same procedure as above, but remove the check mark(s).
	- 2. After you remove the association of **Composer** with the filetype, the next time you open one of these files Windows might ask you to choose which new program to associate with it. You should follow Windows instructions for making the new file association.

For internet browsers, you will need to follow the instructions for the particular browser to set **Notation Composer** as the default program to open compatible files. These options are typically in "Options" or "Preferences", and are related to "Programs" or "Applications."

## **2.6 Searching for and Downloading Song Files from the Internet**

You can use your favorite Internet browser, such as Chrome, Firefox, or Microsoft's Internet Explorer to search for and download song files from the Internet. If you have associated|<sup>88</sup>1 the compatible filetypes with **Composer**, then as soon as the download of the file has completed, **Composer** will automatically start up and open the file. You will see the MIDI or Karaoke file transcribed to sheet music, or the MusicXML file opened and converted to an editable file in Composer.

Also, you can use your favorite Internet browser to download song files to a folder on your system. Then you can use Composer's File Open command to open any of the compatibleI <sup>79</sup>1 downloaded song files.

### **2.6.1 Using Composer's Internet Browsing Window**

In order to download a MIDI file, Karaoke file, MusicXML, or Zip file from the Internet, you need to first navigate to a web site that offers these files.

**T IP: Due to the ongoing enhancements and updates of modern browsers, we strongly encourage you to use your favorite browser for finding and downloading music files. You can set this option by clicking File/...choose internet browser. T hen click to check "Your system internet browser" to have Composer use your usual browser to look for files.**

- **T o start browsing for MIDI files on the Internet:**
	- **Click File -> Download MIDI files from the internet.**

You can instruct **Composer** to always initially open some particular web page by using the Set Initial Web Page command। <sup>90</sup>ो.

**T he following instructions are for using the built-in web browser in Composer.**

- **T o navigate to other web pages on the Internet:**
	- Position the mouse over highlighted text. Near the bottom of the browse window, you will see a web page location. If you click the mouse on the highlighted text, the browser will take you to that location.

 $-$  OR  $-$ 

**Type in the location (URL) of the web page in the "Location" box near the top of the page. It is** not necessary for you to type in the leading "http://" characters. Press the ENTER key to complete the entry of the location.

 $-$  OR  $-$ 

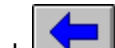

To view the previous web page that you last visited, click the Back  $\Box$  button. If you have browsed back to a previous web page and want to return to the more recently reviewed page,

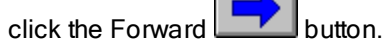

 $-$  OR  $-$ 

- Click the down arrow at the right side of the "Location" box to list the most recent web pages you have visited. Then click one of the web page locations in the list to view the page again.
- **T o interrupt the downloading of a web page:**
	- Click the **button.** This option is handy if the web page is taking too much time to download, which sometimes happens if the web site offering the page is temporarily not working or too busy.

**T o exit the browser:**

Exit  $C$ lick the button.

 $-$  OR  $-$ 

In the Window menu or File menu, choose the Close Window command.

 $-$  OR  $-$ 

Type CTRL+F4.

### **2.6.2 Specifying the Initial Web Page for Browsing**

**T his information is only when using Composer's built-in internet browser. For other browser's you can simply use bookmarks or whatever settings you have available for visiting favorite sites.**

When you use the Browse Internet for MIDI Files command in the File menu to start searching for MIDI files on the Internet, **Composer** will first take you to Notation Software's web page with suggestions for searching for MusicXML, .mid and .kar files. You can specify a different default web page. Then, whenever you use the Browse command, **Composer** will first take you to that web page instead.

- **T o specify the initial web page for browsing:**
	- 1. In the browser windowl  $89$ , navigate to the web page that you wish to establish as the initial web page for browsing.
	- 2. In the Preferences menu of the browser window, choose the Set Initial Web Page command.
	- 3. The dialog box will display the web page location (URL) for the page you are currently viewing. You can enter a different web page location if the currently viewed page is not the one you want.
	- 4. Click the OK button.

## **2.7 Transcribing MIDI Files and Recordings to Notation**

If you use **Composer** to record your performance on a MIDI keyboard, **Composer** will automatically display your performance on the screen as music notation. The process by which **Composer** converts your performance into notation is called *transcription*..

When you open a MIDI file, **Composer** *transcribes* the performance in the MIDI file to notation. The data stored in the MIDI file is basically a recording of what notes (pitches) are played at what exact times by various instruments (in staves). The process that **Composer** uses to transcribe your performance at your music keyboard to notation is exactly the same transcription process that **Composer** uses to convert MIDI files to notation.

A good way to understand transcription is to think of the MIDI performance as a piano roll used on player pianos that were popular in the late 1800's and early 1900's. The holes in the piano roll determine what notes are played at what times. If you unroll the piano roll horizontally, you will observe that the holes mark the beginning and ending times of played notes. The vertical position of the holes determine the pitch of the notes.

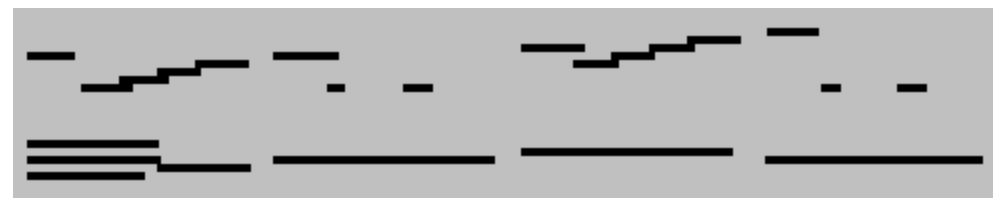

Here is an example of a piano roll:

Basically, the above piano roll is all that **Composer** is given when it must transcribe your recording at the keyboard, or a MIDI file, to notation. **Composer** is able to transcribe the above piano roll information into notation. This example happens to be the Bach Minuet file, minuet.mid, that is installed in the C:\Users\Public\Documents\Notation 3\Songs directory. The result of the transcription looks like this:

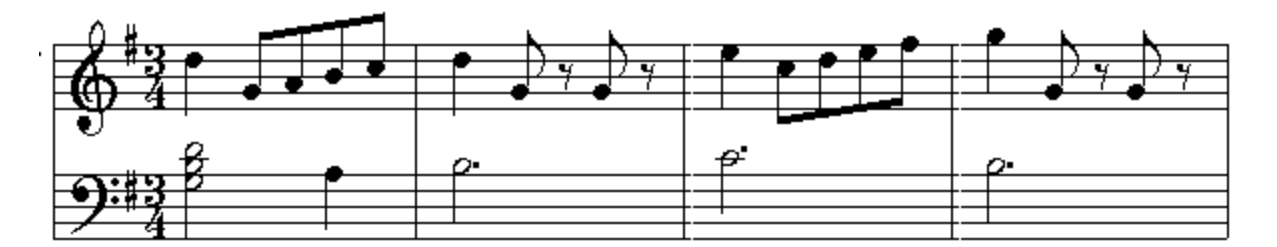

In **Notation Composer**, you can see the Piano Roll Notation that underlies the notation. This is particularly useful when you want to edit the exact timing of notes without changing the notation. Here is

what the above example looks like when you click the **pulled use** piano roll button in the main toolbar:

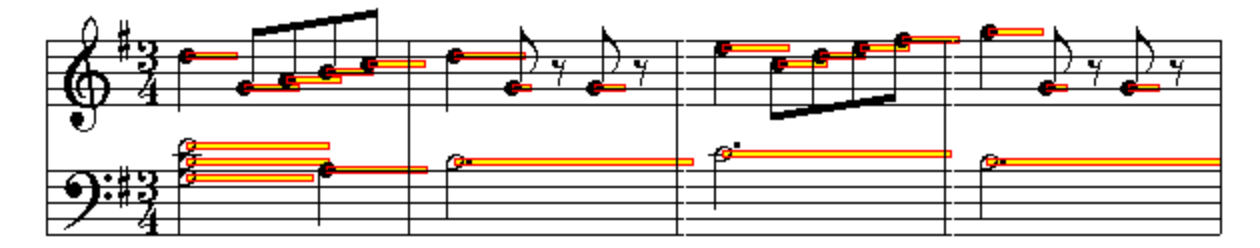

**Composer** must make many decisions about how to transcribe any given MIDI performance to notation. These decisions are similar to those that a trained musician would make when he or she hears music and writes down the notes on paper. (Very few musicians have this special training in "music dictation".)

Some decisions about how to transcribe the music are closely related to the style of the music. **Composer** does not attempt to determine what the style of music is, in order to make the appropriate decisions in transcribing the MIDI performance to notation. Instead, **Composer** lets you make a few simple choices about how to transcribe the music.

In particular, you can instruct **Composer** to:

**n** Choose either Standard or Swing style in determining how to display rhythms such as illustrated here:

### **Standard Rhythm**

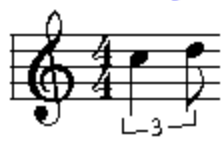

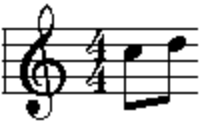

**Swing Rhythm** 

Detect and display split upper and lower voices as opposed to single voice, as illustrated п here:

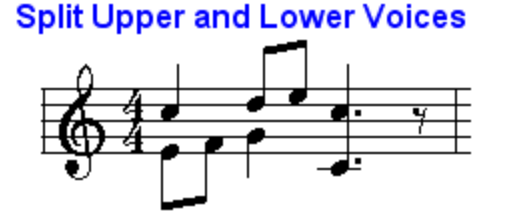

### **Single Voice**

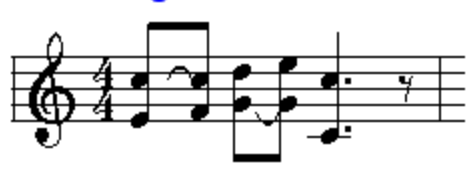

Remove overlapping notes in order to reduce the number of ties, as illustrated here: $\blacksquare$ 

### **Transcription Without Removal of Note Overlaps**

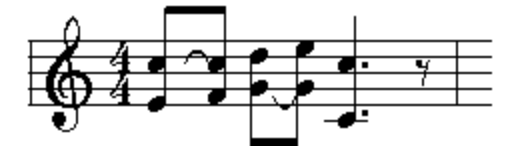

### **Transcription With Removal of Note Overlaps**

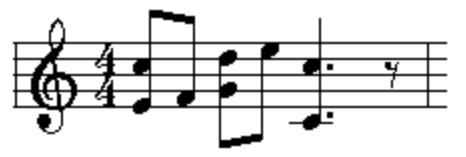

Remove rests smaller than some size you specify, such as a quarter rest, as illustrated here:

### **Transcription With Eighth Rest Minimum Size**

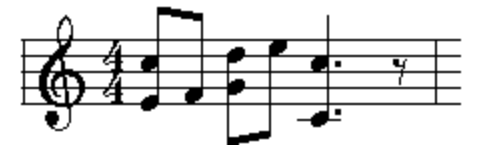

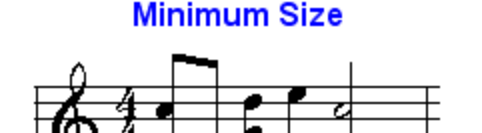

**Transcription With Quarter Rest** 

Detect grace notes, trills, and tremolos.

**Transcription Without Detection of Ornaments** 

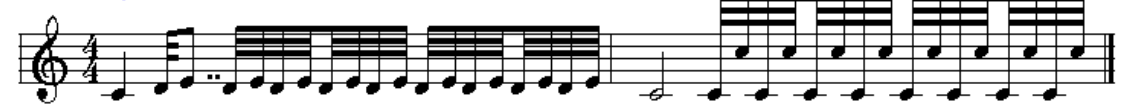

**Transcription With Detection of Ornaments** 

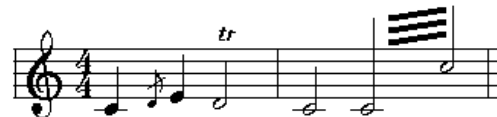

The options described above are offered in the Transcription Options dialog described in the next topic. **Composer** offers you the opportunity to specify the transcription options in several circumstances:

- $\blacksquare$ When you open a MIDI file, click the Transcription Options button in the File Open dialog box.
- As you download a MIDI file from the Internet, click the Transcription Options button in the File  $\blacksquare$ Save As dialog box.
- **Before you record from your MIDI keyboard, choose the Transcription Options command in** the Setup menu.
- When you use the Split Hands command, click the Transcription Options button in the Split Hands dialog box.
- When you use the Merge Staves command, click the Transcription Options button in the  $\blacksquare$ Merge Staves dialog box.

Also, after you have opened a MIDI file, or recorded a performance at your music keyboard, you can re-transcribe the performance using a different set of transcription options, by using the Re-Transcribe<sup>[98]</sup> command.

### **About Quantization**

If you have used other music notation programs with a transcription feature, that feature very likely includes an option for specifying the "quantization level". Such an option tells the program to round note duration values and attack times to the nearest, say, thirty-second note, or sixteenth note. Rather than using "quantization", **Composer** has a better way of determining note durations and attack times than simply rounding to some nearest value. Such quantization only works well for fairly simple rhythms. Notes with long values tend to be "over-enthusiastically" notated with extra dotted values and ties. Separate notes with short values and small differences in attack times may be incorrectly collapsed into chords. **Composer** does a much better job at transcribing rhythms than notation programs that use a simple quantization approach. **Composer** analyzes the rhythmic context of each note to determine what quantization level to apply to the note.

### **2.7.1 Transcription Options**

For an overview of how **Composer** transcribes an opened MIDI file, or the recording of your performance at the music keyboard, to music notation, see the preceding overview topic, Transcribing MIDI Files and Recordings to Notation.

The Transcription Options dialog box offers you the opportunity to determine how **Composer** transcribes an opened MIDI file, or the recording of your performance at the music keyboard, to music notation:

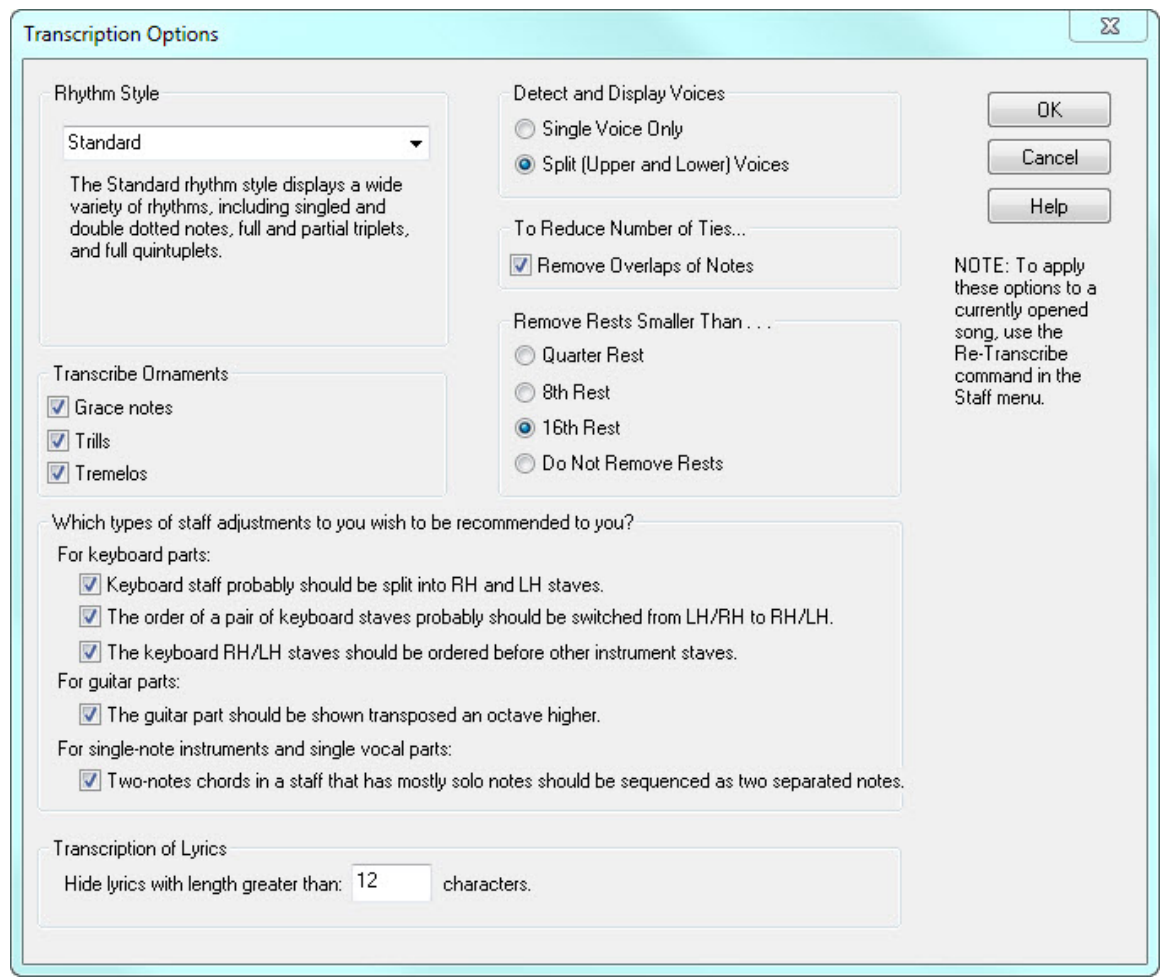

There are several ways that you can access the Transcription Options dialog box:

- Choose the Transcription Options command in the Setup menu.
- Click the Transcription Options button in any of the dialog boxes for File Openl <sup>80</sup>l, Split Hands $|$ यदी, or Merge Staves $|$ यंगी, and also the File Save As when downloading a MIDI file $|\,$ 89 from the Internet.
- Choose the Re-Transcribe<sup>| 98</sup> command in the Format menu.

The transcription options you choose will be applied in all subsequent transcriptions, not only in the current session in which you are running **Composer**, but also in future sessions. The transcription options will apply to newly opened MIDI files and recordings from your keyboard, as well as the Split Hands and Merge Staves commands.

Each of the transcription options are described below. To Retranscribe a song that is already open, you can use the **Format / Retranscribe** command.

#### **Detect and Display Voices**

The difference between the two voice options is illustrated here:

### **Split Upper and Lower Voices**

**Single Voice** 

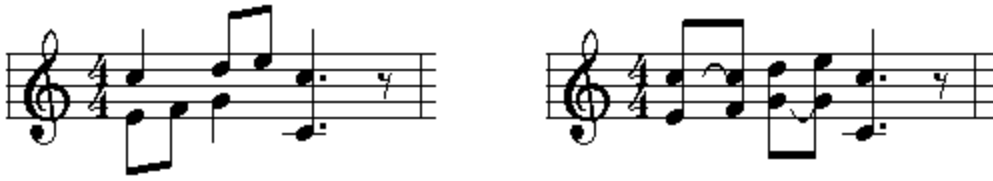

Choose the Split (Upper and Lower) Voices option under these circumstances:

- The MIDI file includes keyboard parts, or your recording is at a music keyboard.
- $\blacksquare$ You want the notation to clarify how some notes are held for longer durations while other notes played at the same time are held for shorter durations.

You can simplify the notation by choosing the Single Voice Only option, but only if you also choose the Remove Overlaps of Notes option. The above single voice example is actually more difficult to read than the split voice example, because the overlappings of notes has not been removed.

### **Remove Overlaps of Notes**

The result of choosing the Remove Overlaps of Notes option is illustrated here:

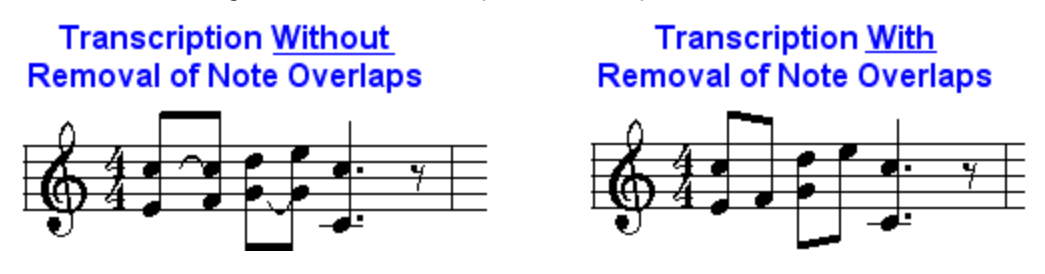

Removing overlaps of notes reduces the number of ties, and thus simplifies the overall notation. However, this also results in notation that less accurately represents the actual duration of notes.

If you are working with keyboard parts and find that transcriptions have too many ties, you first should consider choosing the Split (Upper and Lower) Voices options. Then, if there are still too many ties, use the Remove Overlaps of Notes option.

If you are working with single-note instrument or vocal parts, then choose the Single Voice Only option and the Remove Overlaps of Notes option.

### **Reduce Rests Smaller T han...**

If you find that **Composer** transcribes with too much accuracy with respect to the use of dotted note values and rests, then you can instruct **Composer** to eliminate any rest that is smaller than a certain size (quarter rest, eighth rest, or sixteenth rest), as illustrated here:

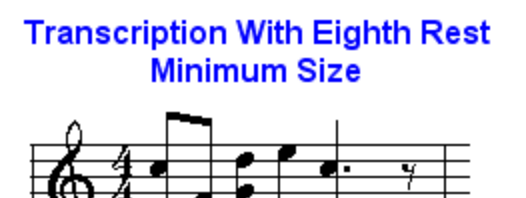

### **Transcription With Quarter Rest Minimum Size**

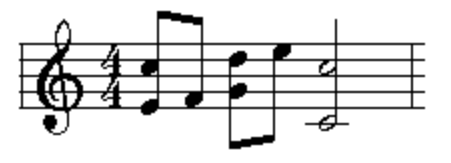

In general, you should choose a smaller minimum rest size for slow tempos, and a larger minimum rest size for fast tempos. In slow tempos, you may want the notation to clarify the duration of notes

and rests. In fast tempos, you may want to reduce the complexity of the notation by eliminating smaller rests.

#### **Rhythm Style**

In jazz and swing styles of music, triplets with a missing middle member are quite common. There is a convention in jazz and swing notation that simplifies the notation of such partial triplets by displaying the two members of the triplet as a simple pair of notes with equal durations. You can instruct **Composer** which style of rhythm notation to use, as illustrated here:

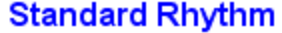

**Swing Rhythm** 

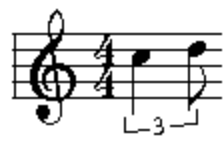

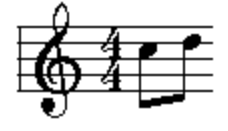

### **T ranscribe Ornaments**

**Composer** recognizes grace notes, trills and tremolos. Instead of literally writing the notes of the ornamented performance, **Composer** displays the standard notation for the type of detected ornament. All of the details of the ornament's performance are preserved-- the exact timing of the notes and the loudness of each note. You can view the written-out performance at any time, and edit the performance. While viewing the written-out performance you can edit details of the performancel 390-the timing and loudness of the notes.

**Transcription Without Detection of Ornaments** 

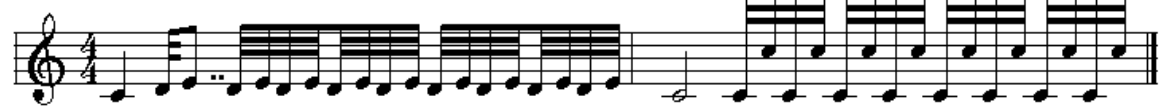

## **Transcription With Detection of Ornaments**

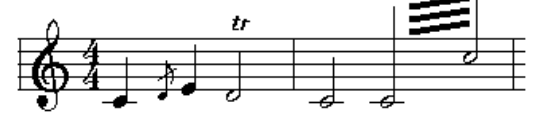

**Staff Adjustment Recommendations**

**Composer** recognizes certain common problems in MIDI files, and offers you the opportunity to immediately fix those problems when opening the MIDI files. The most common problem is that a keyboard part in a MIDI file might have only one track, so that the notes for the right- and left-hand staves would otherwise be mixed together into a single, unplayable staff. If you choose the Transcription Option for **Composer** to automatically detect when a keyboard track probably needs to be split into right- and left-hand staves, then when **Composer** opens such a MIDI file, you will be presented with a dialog box such as the following:

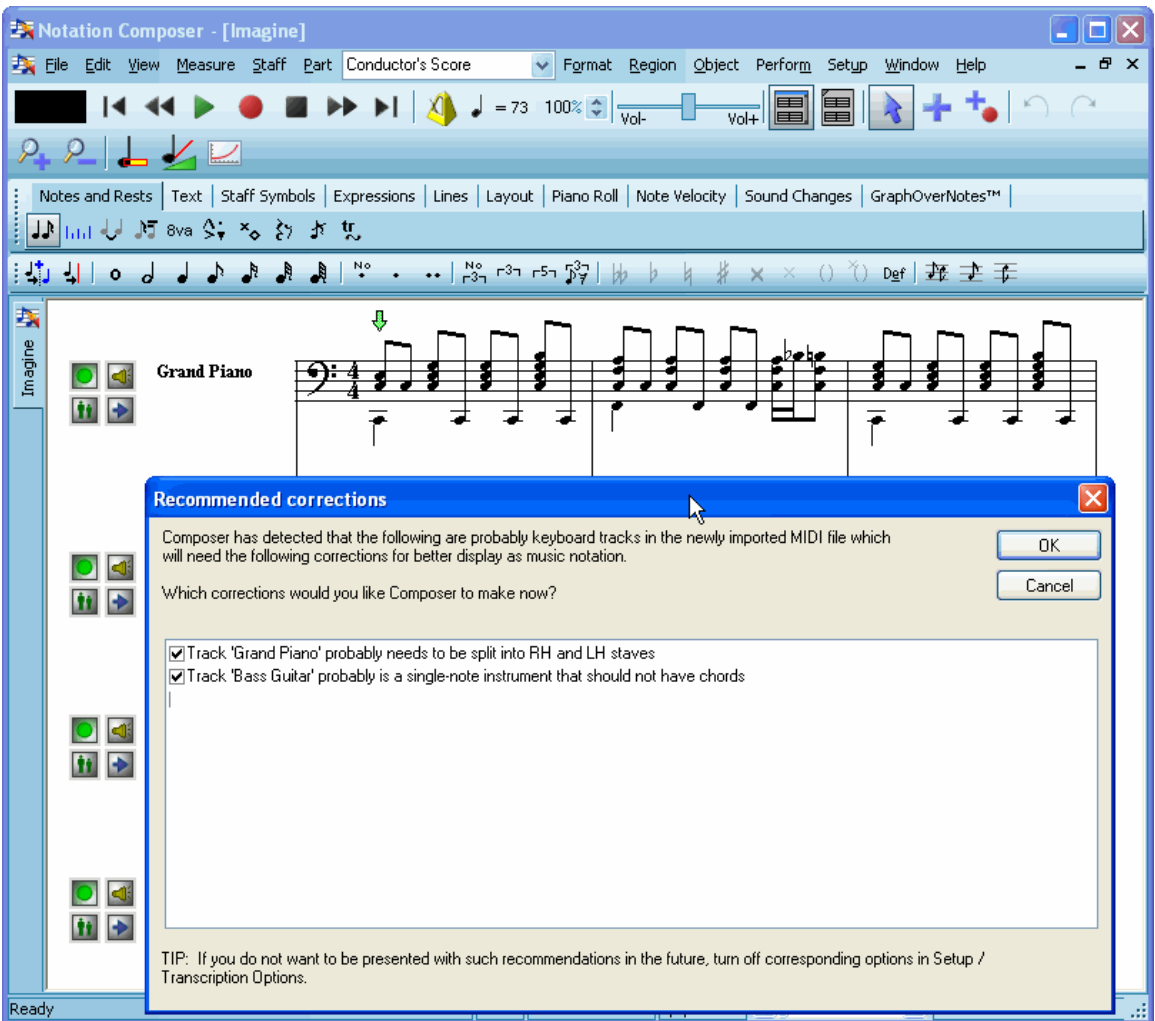

If you do not correct these kinds of problems with the MIDI file when you first open it, don't worry, you still have another chance to fix the problems later. The following table indicates what commands you can use that accomplish the same thing as the automatic corrections:

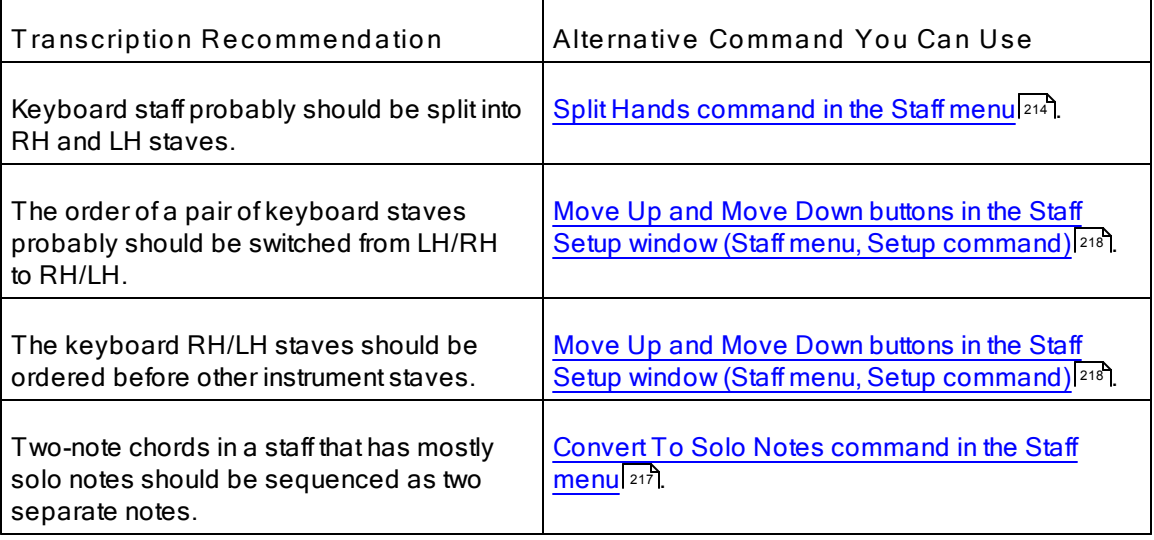

#### **T ranscription of Lyrics**

Many MIDI files have one or more tracks with no notes but with a "lyric", which is actually some notice that the author of the MIDI file wishes to be kept with the file, such as a "by line" or copyright notice. **Notation Composer** respects the intention of the author of the MIDI file to preserve this information with the file. However, it is typically distracting to see a newly opened MIDI file with one or more empty tracks with these notices.

**Composer** offers you the option to temporarily hide this information. It is still kept in the song file, and will be included when you resave the file in any of the file formats: MIDI ( $\text{mid}$ ), Karaoke (.kar), or Notation (.not). This information will only not be saved if you choose to delete the track (staff) that holds this "lyric" information.

You can view such temporarily hidden lyrics by going to the Lyrics palette, and turning on Reveal

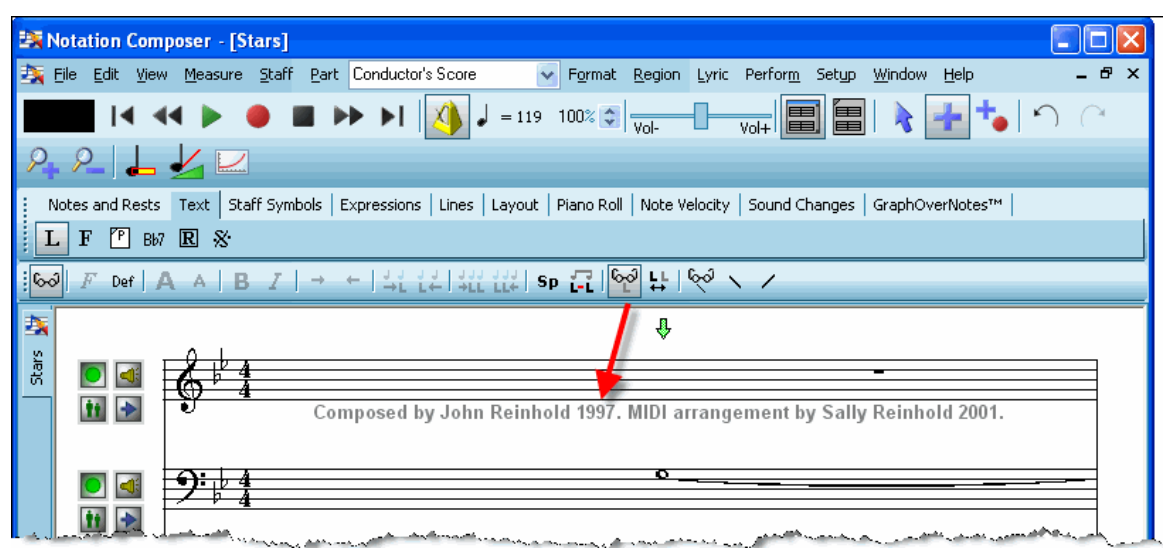

Hidden Lyrics **button**, as illustrated here:

### **2.7.2 Re-Transcribing a MIDI File or Recording**

When you open a MIDI file, or record from your music keyboard, **Composer** applies the transcription options that you have most recently specified in the Transcription Options dialog. If you are not satisfied with the results of the transcription, you might be able to improve the results by choosing different transcription options. You can select specific staves to which the new transcription options are applied.

**NOTE**: **T he Re-T ranscribe command keeps notes and lyrics in the retranscribed staves, but discards all other kinds of editing** you may have made after the original transcription of the MIDI file or recording of your performance at your music keyboard. Some examples of editing changes that will be discarded are editing of: enharmonic spellings, beams, dynamic marks, free text, and crescendo marks.

Therefore, it is a good idea to review the transcription of a song or staff immediately after you have opened the MIDI file, or recorded a performance on your music keyboard,. If you want to re-transcribe the song or staff, do that before you start editing it.

- **T o re-transcribe specified staves in a song:**
	- 1. Choose the Re-Transcribe command in the Format menu.

-- OR --

Type "qrt" for Quick Re-Transcribe.

**Composer** will display the Re-Transcribe dialog box, such as the following:

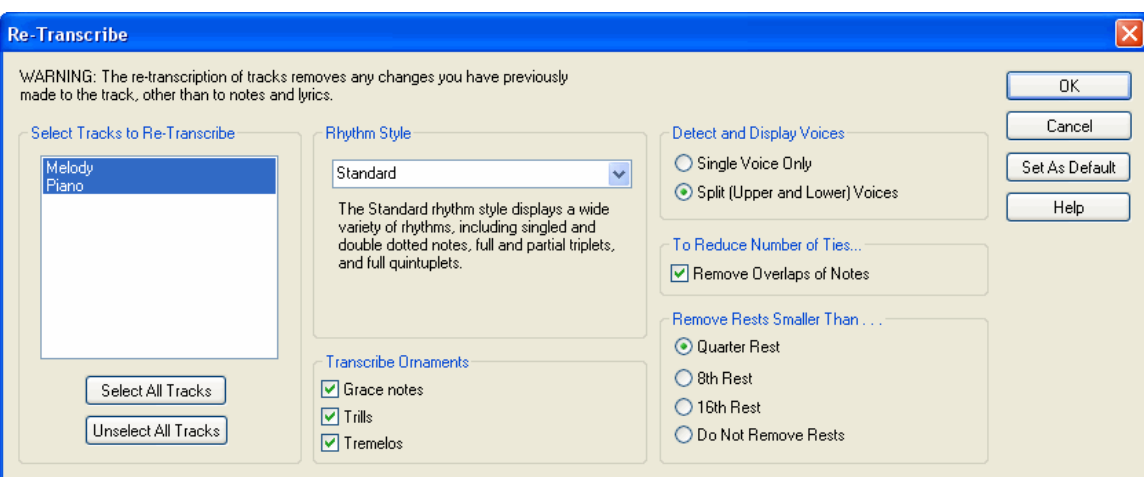

- 2. Select the staves that you wish to re-transcribe. Click a staff name to toggle its selection. Use the buttons below the list of staves to select all of the staves, or to unselect all of the staves so that you can then select individual staves.
- 3. The re-transcription options are the same as those in the Transcription Options dialog box. Refer to the <u>Transcription Options</u>I <sup>94</sup> topic for a description of the options for voices, overlaps of notes, minimum rest size, and rhythm style.
- 4. If you wish to set the new transcription options as the default for future transcriptions, click the Set As Default button. This is equivalent to choosing the Transcription Options command in the Setup menu, and selecting the same options.

**NOTE:** Some MIDI files are recorded without reference to a metronome. **Composer** cannot correctly analyze the rhythms in such MIDI files on its own, nor can most other music notation programs.

You can tell whether a MIDI file has been recorded without reference to a metronome by following this simple procedure: After **Composer** has opened the MIDI file, start playback. Watch the vertical playback cursor (blue, by default) move along with the playback. Listen to playback and start tapping the beats with you hand or foot. Does the playback cursor move in synchronization with the beats you hear? If so, the MIDI file was indeed recorded with reference to a metronome. If the beat movements of the playback cursor do not relate to the beats you hear, then the MIDI file was recorded without reference to a metronome. For such files you can use the Rebarl ™ी feature to adjust the barlines correctly, to get readable sheet music from the file, as well as preserve the nuances of the performance.

### **2.7.3 ReBar: Correcting the Barlines for Files Recorded Without a Metronome.**

Sometimes you may find a file that was recorded, or may want to record a new song, without the constraints of a metronome. **Notation Composer's Rebar** feature allows you to get excellent sheet music from such "metronomeless recording" files, while preserving the performance nuances of such files.

With **Composer's Rebar** feature, you can:

- · Play the song and then tap in the downbeats for each bar in the file. **Composer** then uses your recorded downbeat to correct the placement of the barlines in the song so that the notation will be properly transcribed for easy reading and playing.
- · Use the "Beat zoom" to tap in individual beats for measures that have pronounced tempo changes, giving finer resolution for the notation transcription.
- · **Composer** preserves the nuances of the song's performance by keeping track of the performed tempos throughout the rebar process. This is a great way to create backing tracks that feel "live" and have the sheet music to go along with them.
- · Get sheet music for MIDI (.mid) files you find that have a great performance, but were recorded without reference to a metronome. Such song files will have a much more "live" feel to them than one that is locked in with a metronome, and can be used for accompaniment tracks or other live performance opportunities.

Using the Rebar feature, you can start with a song that looks like this:

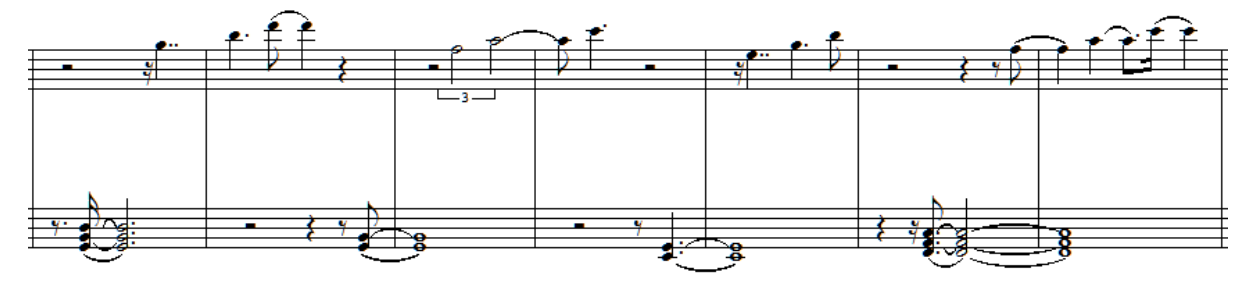

And turn it into this:

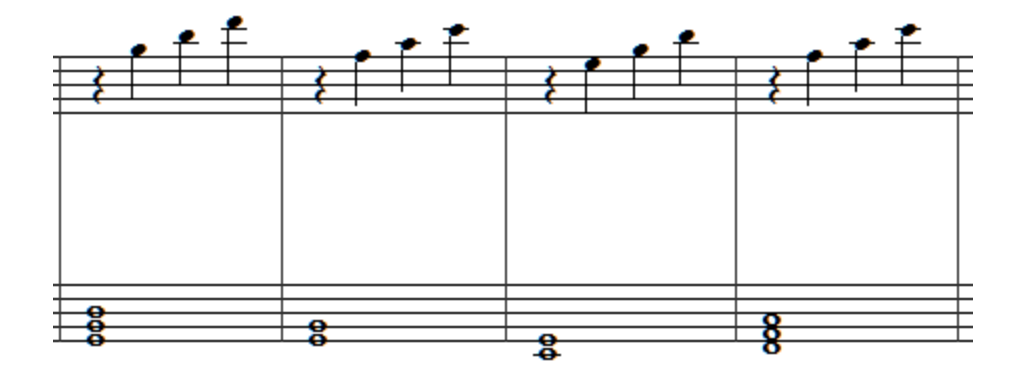

The topics in the following sections of the Users Guide will help you get quality sheet music while maintaining the fine performance of your song files.

**How to determine if you have a "Metronomeless" file** <sup>101</sup>

**Summary of Steps for Correcting Barlines Using the Rebar Feature** 103 **Using the Rebar T ools to Correct Barlines** (a detailed explanation of the process) 104

### **2.7.3.1 How to Determine a "Metronomeless" File**

**How to determine if you have a "metronomeless" file that needs to be rebarred**

Sometimes you will find a file where the beat cursor keeps time with the playback of the notes, but the barlines are misaligned with the downbeats. Please see the section on how to shift barlines to the right  $295$  to correct those files.

The typical signs of a "metronomeless" file are:

- · When opening the file in **Composer** the notation is very complicated or messy, and is quite likely unplayable.
- · When you play the file in **Composer,** you will notice that the beat cursor does not "hit" on the beats of the actual performance.

The following screen shot shows what a rather simple file that was recorded without reference to a metronome might look like on first opening it in **Composer**. Notice the multiple dotted notes, chord notes that don't begin measures, and many excess ties in the notation:

#### **102 Notation Composer 3 User Guide**

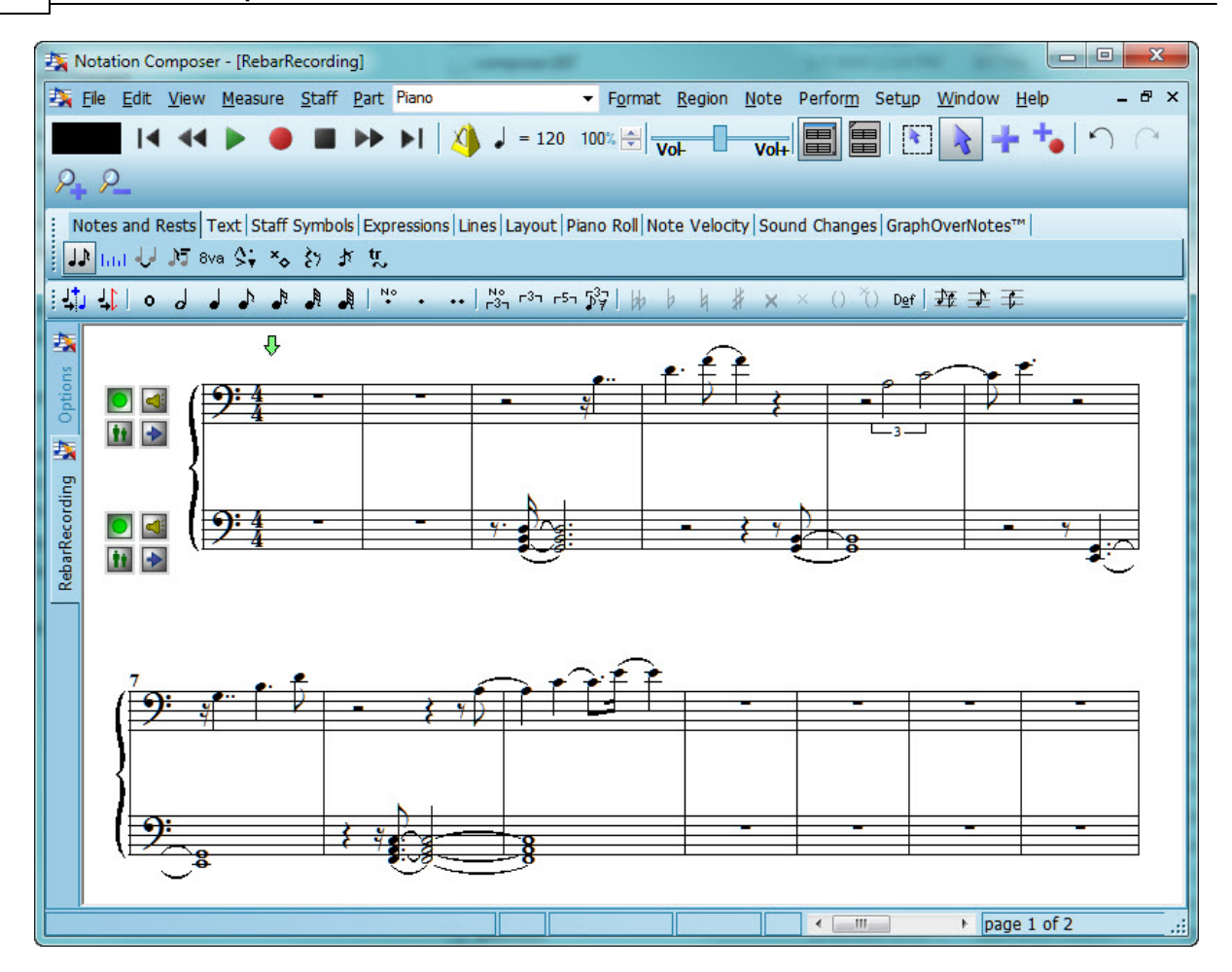

**Composer** helps you get quality, playable sheet music from such files, while keeping the playing to adjust the barlines for playback of these files by using the innovative Rebar feature  $\log$  to adjust the barlines appropriately. You can transform the above notation to get notation that looks like this:

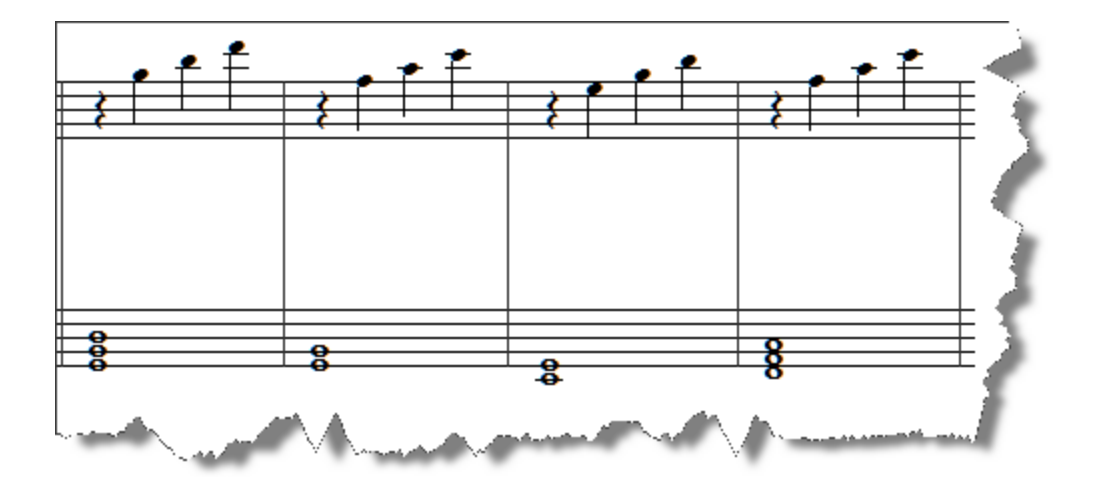

### **2.7.3.2 Summary of Steps for Correcting Barlines Using the Rebar Feature**

### **T he Rebar Palette**

The Rebar tool palette (keyboard shortcut "|") is located in the Staff Symbols tab. This picture shows how it typically appears, when the detail palette is "docked" horizontally at the top of **Composer's** window.

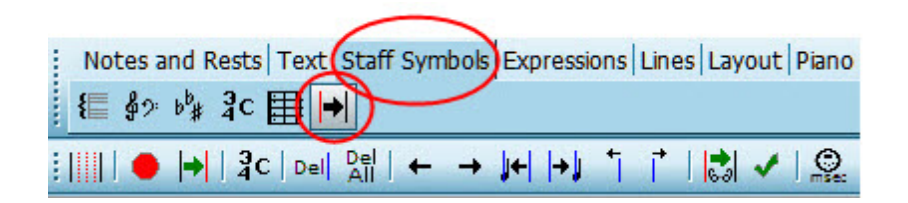

- **T he main steps in the Rebar process are:**
	- **1. Enter rebar lines** : You can quickly convert all the barlines in the opened score to editable 105

barlines using the "**Make barlines editable**" button (keyboard shortcut "e") This is the easiest method to start with for files that have barlines that are close, but not quite correctly placed.

 $-$  OR  $-$ 

Record rebar lines into the score using the **"Record Barlines or Beats**" button on the

Rebar detail (tool) palette (keyboard shortcut "r") and tapping the Insert (INS) key **Insi** on your computer keyboard. This method is useful for files that have tempo changes. If one or more measures has a substantial tempo change within the measure, you can turn "on" the Beat

Zoom button to record in beats within the selected measure. *Note that this "Record barlines or beats" button is not the same button as the main transport control "Record" button on the main toolbar.*

 $-$  OR  $-$ 

Enter rebar lines using your mouse in "Add" mode. You can also enter beat markers with your mouse when the Beat Zoom is "on".

- **2. Edit the rebar lines** : Change the meter associated with a rebar line, move, delete, or 111 otherwise edit the rebar lines and meters using the Rebar tools on the detail palette.
- **3. Review the notation :** After any editing step, you can see what the notation in the adjusted 114

score will look like by using the "**Show barline adjustments**" button. The rebar lines are still editable at this point, and can be further adjusted and reviewed using the Rebar tools and "Show barline adjustments" until you are satisfied with the results.

**4. Finalize the score** : When you are satisfied with the notation that you see, use the 115

"**Finalize**" button. This step changes all the rebar lines back to regular barlines, and shows you the final notation using the adjustments you made.

You can always go back through the rebar process any time you want but do be aware that any other types of edits you have done to your score will be lost if you use "Show adjustments" or "Finalize". If you stop working on your Rebar edits, **Composer** will save your rebar work at the point you stopped.

- **T ips while using the Rebar tools:**
	- $\blacksquare$ We strongly suggest that you perform any rebar adjustments as the first editing that you perform on a file. Just as for Re-Transcribing a MIDI (.mid) file, using the Rebar feature's "Show

barline adjustments" **button or the "Finalize"** button will lose any other scoring edits you may have made (eg. enharmonic spellings, beams, free text) , except lyrics.

- Using the Rebar feature to adjust the barlines (and thus the notation) is a step-wise process. Therefore, unlike other palettes, you cannot select other objects (such as notes or chord names) to work on while you are in the Rebar palette. You can still switch to another tab by clicking the other tab (eg. Notes and Rests) and then working on those aspects of the score. However, trying to select other objects in the score while you are working in the Rebar palette will not automatically change the working tab.
- Like other editing palettes, you can use the Edit / Undo command at any point during your work in the Rebar palette. If you leave your file, or close **Composer** and save the file, your rebar editing will be saved at the point you closed the file. When you open the file next time to continue editing, you can resume where you stopped previously.
- Rebar objects show up red in the score. To select an object to edit, just use the mouse to click on it. The selected object will then turn blue, and you can use the Rebar palette tools to edit the rebar line and its associated meter. After editing and then finalizing the barlines, the red rebar objects will be erased to leave a "clean" score.

To see how to specifically use the Rebar tools for each of the above main steps, you can click the links above for each step, or go to the next page  $\frac{1}{104}$ .

#### **2.7.3.3 Using the Rebar Tools to Correct Barlines**

#### **T he Rebar Palette**

The Rebar tool palette (keyboard shortcut "|") is located in the Staff Symbols tab. This picture shows how it typically appears, when the detail palette is "docked" horizontally at the top of **Composer's** window.

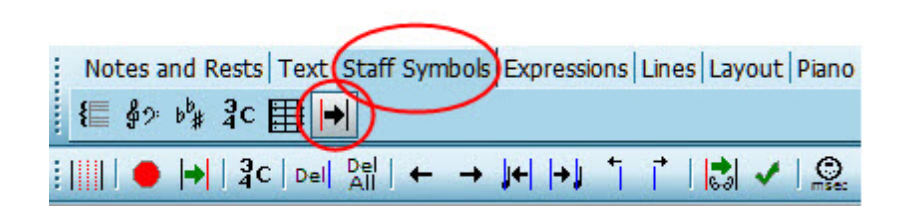

**T ips while using the Rebar tools:**

We strongly suggest that you perform any rebar adjustments as the first editing that you perform on a file. Just as for Re-Transcribing a MIDI (.mid) file, using the Rebar feature's "Show

barline adjustments" **button or the "Finalize"** button will lose any other scoring edits you may have made (eg. enharmonic spellings, beams, free text) , except lyrics.

- Using the Rebar feature to adjust the barlines (and thus the notation) is a step-wise process. Therefore, unlike other palettes, you cannot select other objects (such as notes or chord names) to work on while you are in the Rebar palette. You can still switch to another tab by clicking the other tab (eg. Notes and Rests) and then working on those aspects of the score. However, trying to select other objects in the score while you are working in the Rebar palette will not automatically change the working tab.
- Like other editing palettes, you can use the Edit / Undo command at any point during your work in the Rebar palette. If you leave your file, or close **Composer** and save the file, your rebar editing will be saved at the point you closed the file. When you open the file next time to continue editing, you can resume where you stopped previously.
- Rebar objects show up red in the score. To select an object to edit, just use the mouse to click on it. The selected object will then turn blue, and you can use the Rebar palette tools to edit the rebar line and its associated meter. After editing and then finalizing the barlines, the red rebar objects will be erased to leave a "clean" score.

You can always go back through the rebar process any time you want but do be aware that any other types of edits you have done to your score will be lost if you use "Show adjustments" or "Finalize". If you stop working on your Rebar edits, **Composer** will save your rebar work at the point you stopped.

### **Entering Rebar Lines**

Sometimes the transcribed barlines of a file may be almost correct, and only need some slight adjustments to line up the barlines properly and give correct sheet music. **Composer** does put "reference" barlines in any file when the song is first opened, and these can be used as beginning points for lining up the barlines in a metronomeless recording. One of the easiest ways to adjust the barlines for measures is to make all the barlines into editable rebar lines and then quickly edit them.

**T o use existing barlines as starting points:**

1. After opening the .mid file, or finishing recording, navigate to the Rebar palette in the Staff Symbols tab.

 $-$  OR  $-$ 

Type "|" to bring up the Rebar palette.

2. Click the "Make barlines editable" button  $\left\| \cdot \right\|$  (keyboard shortcut "e"). The score will now show the rebar lines and meters, which are now ready to edit, as in the following score, which is the same file as the picture above, but now with the rebar lines displayed:

#### **106 Notation Composer 3 User Guide**

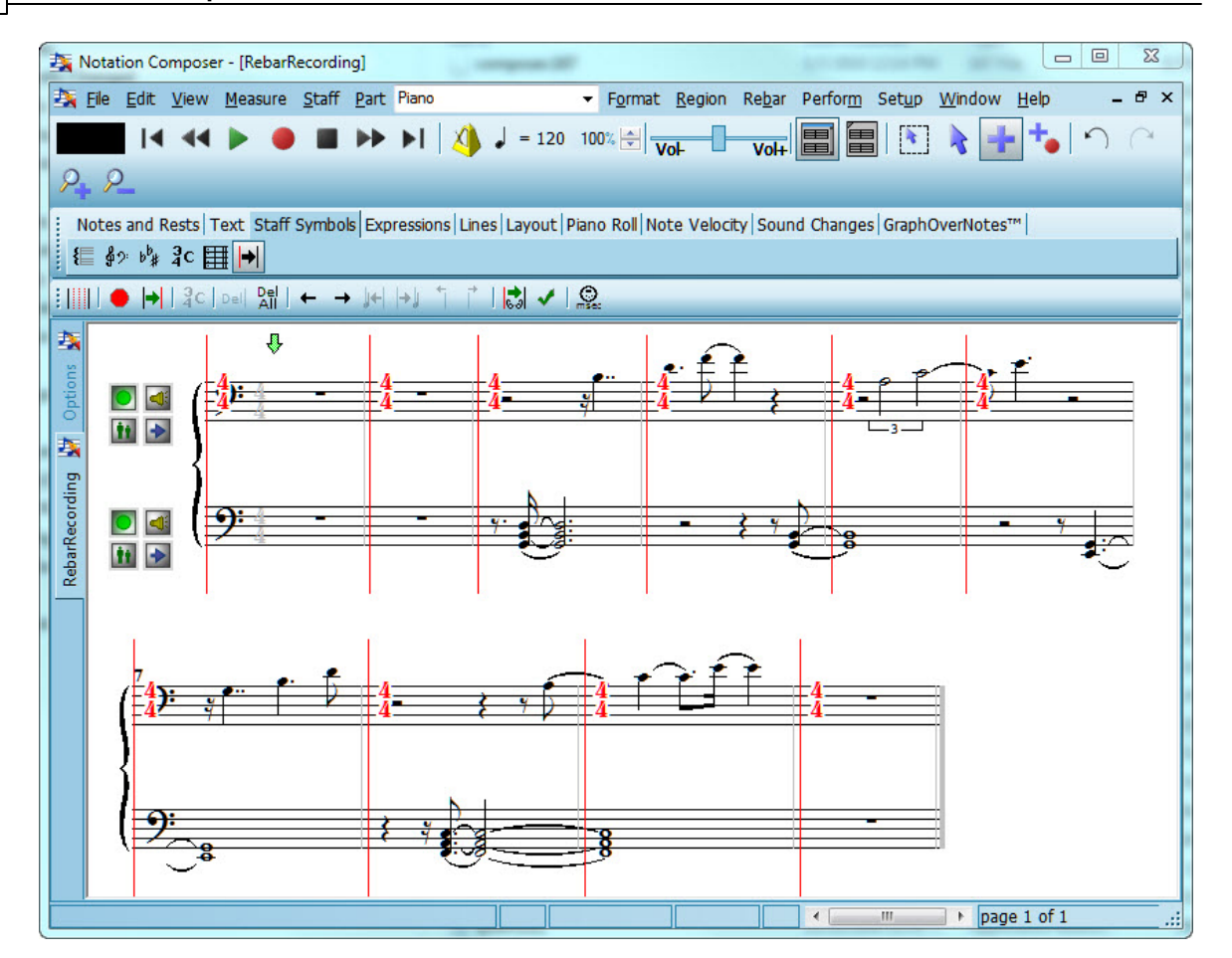

Other files may have more complex tempo changes, or may just be so completely "off" from the transcribed barlines that it would be simpler to record in the correct (or nearly correct) placement of barlines using the "tap in" recording method.

- **T o record new rebar lines**
	- 1. It will probably be helpful to listen to the file a few times, so that you can hear and get a better understanding of where the tempo changes occur. This will help you to more accurately tap in the rebar lines during recording. Keep in mind that the rebar lines don't have to be placed perfectly the first time you record. You can re-record the rebar lines for an entire song, or rerecord just a selected region of the score ("punch in"). You also have many tools and options available for finely adjusting the rebar lines so that your notation will be correct when you finish.
	- 2. After listening to the song a few times, and perhaps practicing tapping your computer keyboard's "Insert" (INS) key on beat "one", you will be ready to record the rebar lines. To

begin recording the rebar lines, click the "Record barlines or beats" button in the Rebar palette.

3. **Composer** will give you a couple of seconds to find the "Insert" (INS) key on your keyboard before the file begins to play. As the file plays, tap the "Insert" key (INS) button on your computer keyboard on every beat "one". You will notice that there will be a red rebar line inserted into the score at each place you tap.

4. When you are done, hit the Spacebar on your computer keyboard, or click the "Record barlines or beats" button again to stop recording.

At the end of recording, **Composer** will automatically re-transcribe the notation for the file according to the rebar lines that you have recorded. If you are not satisfied with your rebar line recording, you can re-record the entire song, or you can "punch in" a select region of the score. You can also see below for adjusting the rebar lines manually with the toolbar tools.

**T ip**: What if you notice that the rebar lines you record are not where you thought you tapped, or you see that each note highlights before you hear the note play? In this case, your MIDI playback device may have a problem with latency. "Latency" means that there is some time between when **Composer** "requests" the sound from the MIDI device, and the time you actually hear it. Composer now allows you to calibrate your MIDI Device l<sup>ezz</sup>iusing the same "Insert" (INS) key tap-in procedure as for recording rebar lines or beat marker lines. Just click the "Calibrate MIDI Device" **Dutton in the Rebar palette, or the command in the menu list**, and follow the directions in the dialog box that appears. After calibrating your MIDI device, **Composer** will then save that setting, and adjust for the latency of that MIDI device when you play a file using that device or use the tap-in recording method for rebar lines or beat markers.

**T o record rebar bar lines in a specific region ("punch in")**

1. Click on the "Select Region Mode" button in the main toolbar (or right-click your mouse to change modes).

2. Click-drag the mouse to select the region you would like to re-record.

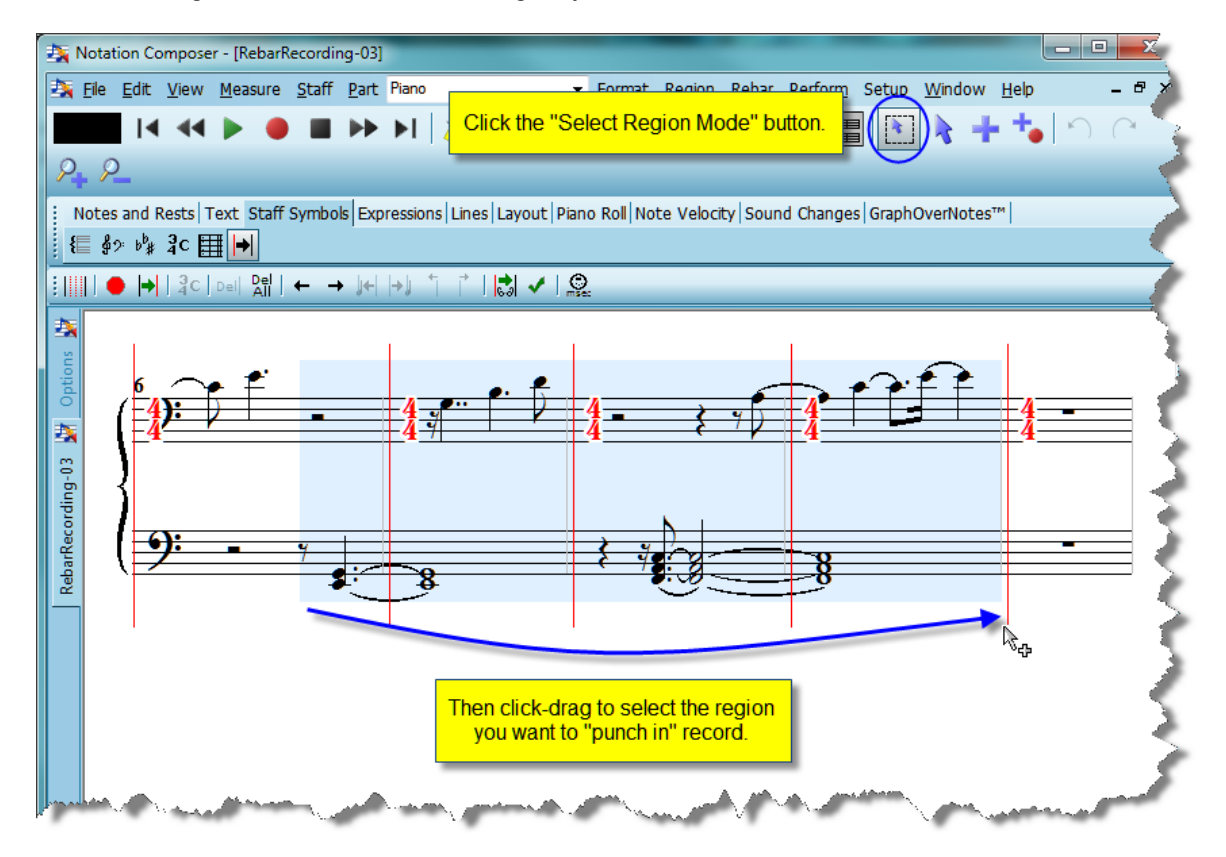

- 3. Now click the "**Record Barlines or Beats**" button in the Rebar palette, to hear a short lead-in section, and then use your "Insert" (INS) key to tap in the first beat for each measure in the selected region as you listen.
- 4. When you are finished, **Composer** will automatically stop recording, and retranscribe the notation according to the new rebar lines you have just recorded.

You can also use your mouse to enter rebar lines. Using this method will not automatically display the

change in the notation after each entry, but you can use the "**Show Barline Adjustments**" button to retranscribe the score and see the corrected notation whenever you want.

- **T o Enter Rebar lines using the mouse**
	- 1. From the Rebar palette, click the "Add mode" button in the main tool bar (or right-click your mouse to change modes)
	- 2. Now click in the score at the location (typically on a note) for the first beat of the measure where you want to enter a barline.

The meter that is associated with a rebar line affects how the notes of that measure are transcribed. In some cases you may need to change the meter associated with one or more rebar lines for the notation to be transcribed properly.

- **Correcting the meter of a measure**
	- 1. Select a rebar line by clicking on it and then click the "Change Meter" button in the palette

 $-$  OR  $-$ 

Double click the meter of a rebar line that you want to change.

2. In the Change Meter dialog, click the radio button of the meter you want for that measure, or click "Other" and enter the custom meter you want for the measure.
**Opening, Transcribing, Printing, Playing, and Saving Songs 109**

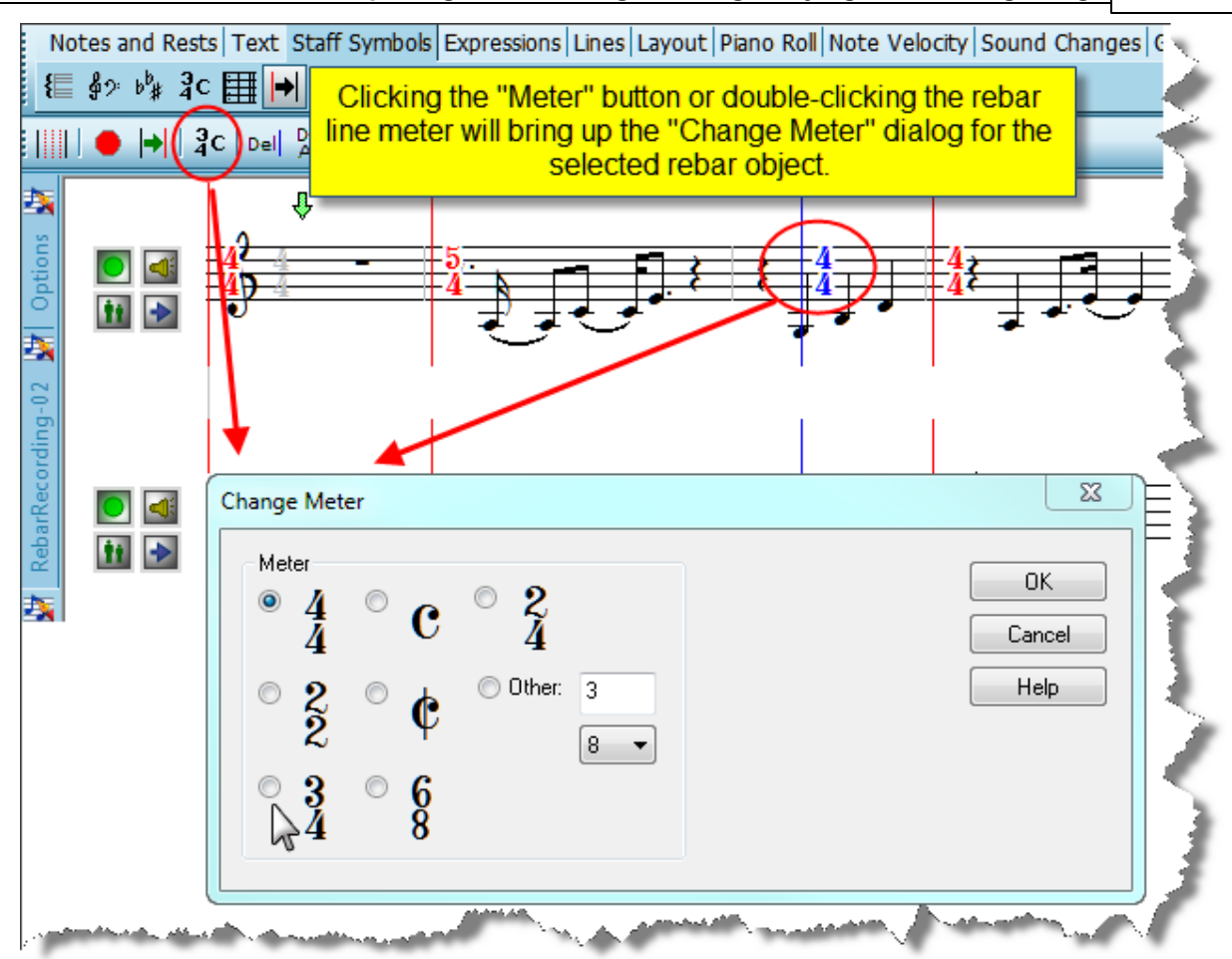

- 3. After selecting the meter you want for the measure (eg. 3/4), click "Ok".
- 4. To see the corrected notation, click the "**Show adjustments**" button. **Composer** will then retranscribe the notation using the new meter for that measure.

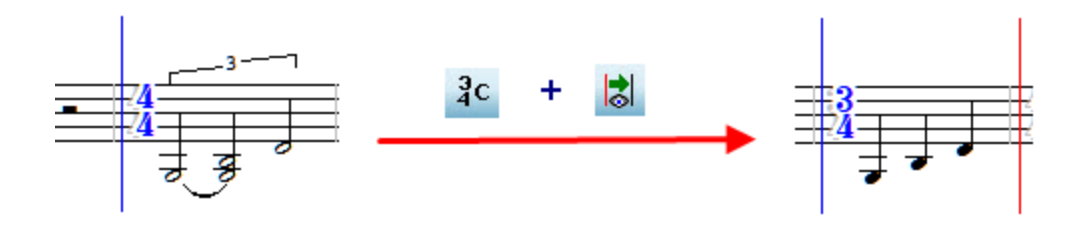

**Beat Markers Within a Measure**

Some files may contain more dramatic changes in tempo within a single measure. Such tempo changes cannot be accurately transcribed to good notation just by adjusting the barlines.

For these situations, you can use the Beat Zoom **button** to enter individual beats in a selected measure or measures. Turning "on" the Beat Zoom means that beat marker lines can be added by using the same methods as for adding rebar barlines, but with the resolution adjusted to beats rather than barlines.

### **110 Notation Composer 3 User Guide**

#### **T o Record Beat Markers**

- 1. Using Region Select (the same as for selecting a region in "punch in recording" above), select the measure(s) that you want to record beat markers into.
- 2. It will probably be helpful to listen to the passage a few times, so that you can hear and get a better understanding of where the tempo changes occur. This will help you to more accurately tap in the beat marker lines during recording. Keep in mind that the beat marker lines don't have to be placed perfectly the first time you record. You can re-record the beat marker lines for the measure(s) you have selected as many times as you wish. You also have many tools and options available for finely adjusting the beat marker lines (such as "Shift to nearest next note") so that your notation will be correct when you finish.
- 3. After listening to the passage a few times, and perhaps practicing tapping your computer keyboard's "Insert" (INS) key on the beats you hear, you will be ready to record the beat marker lines. To begin recording the beat marker lines, click the "Record barlines or beats"

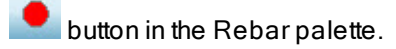

- 4. **Composer** will play a short bit before your selected region, to give you a couple of seconds to find the "Insert" (INS) key on your keyboard before beginning recording. As the file plays, tap the "Insert" key (INS) button on your computer keyboard on the beats. You will notice that there will be a red dashed beat marker line inserted into the score at each place you tap.
- 5. When you are done, hit the Spacebar on your computer keyboard, or click the "Record barlines or beats" button again to stop recording.
- **T o Enter Beat markers using the mouse:**
	- 1. From the Rebar palette, click the "Add mode" button in the main tool bar (or right-click your mouse to change modes)
	- 2. Make sure that the Beat Zoom button is "on".
	- 3. Now click in the score at the location (typically on a note) for the first beat of the measure where you want to enter a barline.

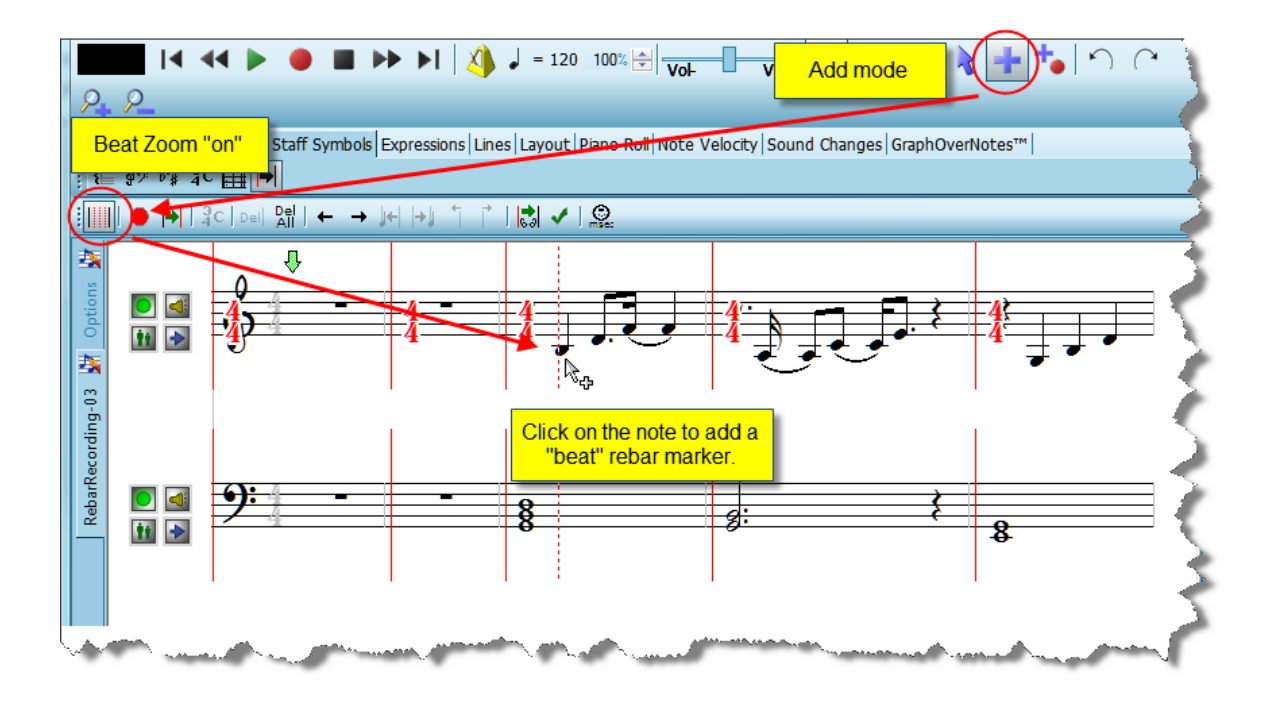

B.

- 4. Continue clicking on the specific notes that should be "on the beat".
- 5. When you are done entering beat marker lines, then click the "**Show Adjustments"** button. **Composer** will retranscribe the notation to adjust it for your beat markers.

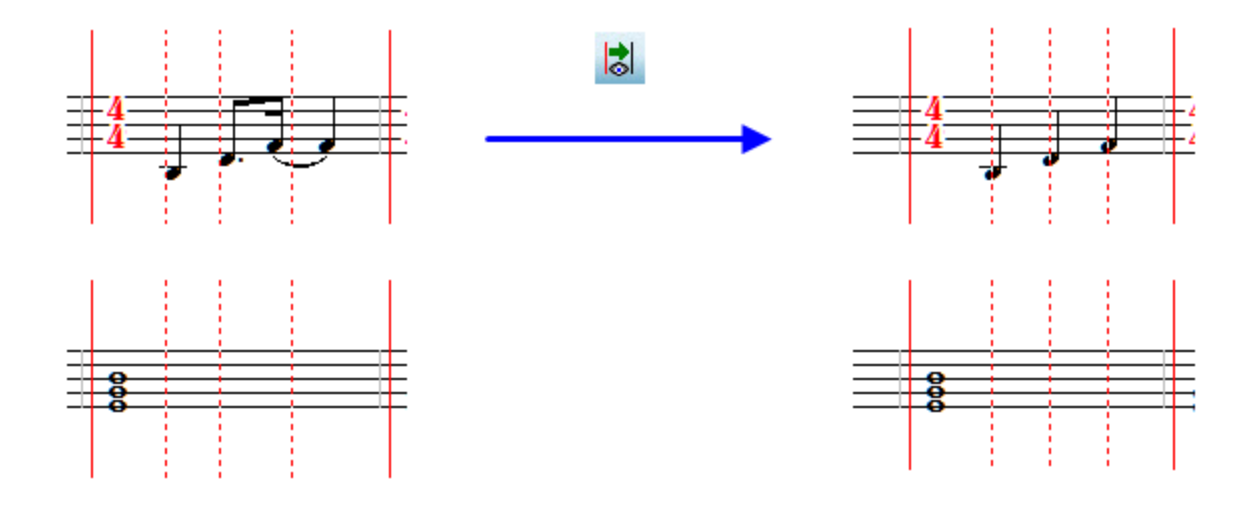

### **Editing Rebar Lines**

**Composer** Makes it easy for you to fine-tune the rebar line and beat marker adjustments so that the notation for your file will be playable and the performance will remain faithful to the recording when you play the file back.

Please note that all the editing tools of the Rebar palette work the same for rebar bar lines or for beat *marker lines*.

If you use the "Make barlines editable" command or button (keyboard shortcut "e"), you may find that there will be "extra" rebar lines that need to be removed, or rebar lines that need to be shifted to a previous or next note.

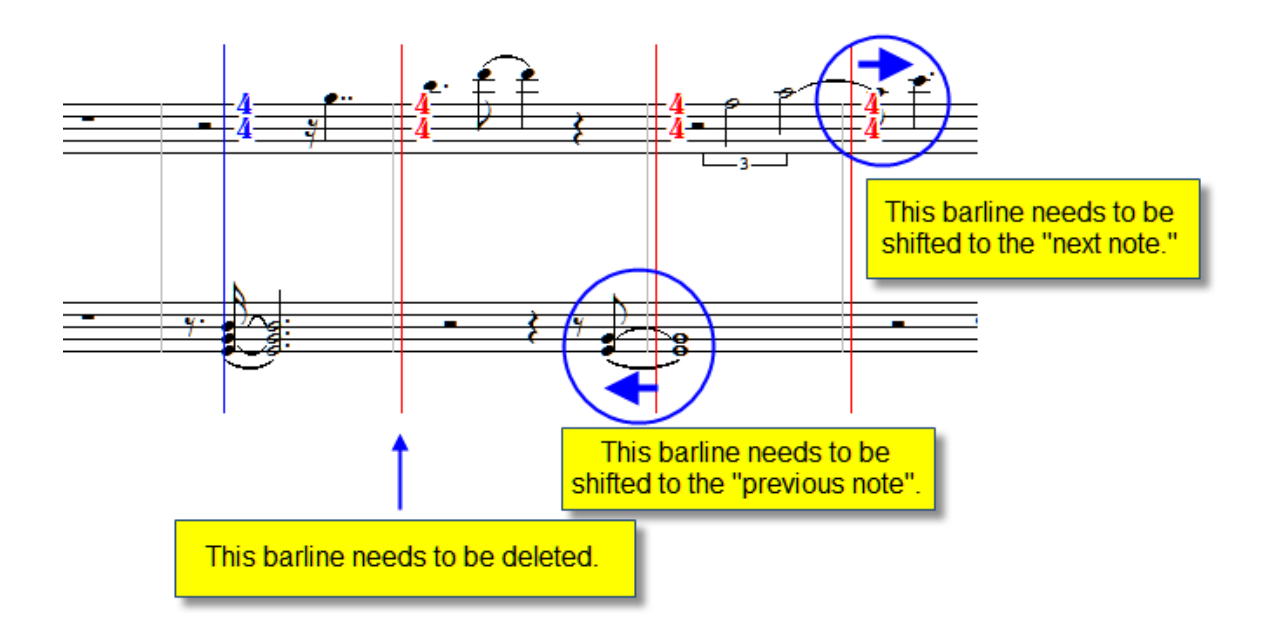

- **T o delete a rebar line:**
	- 1. Click on the barline to select it.

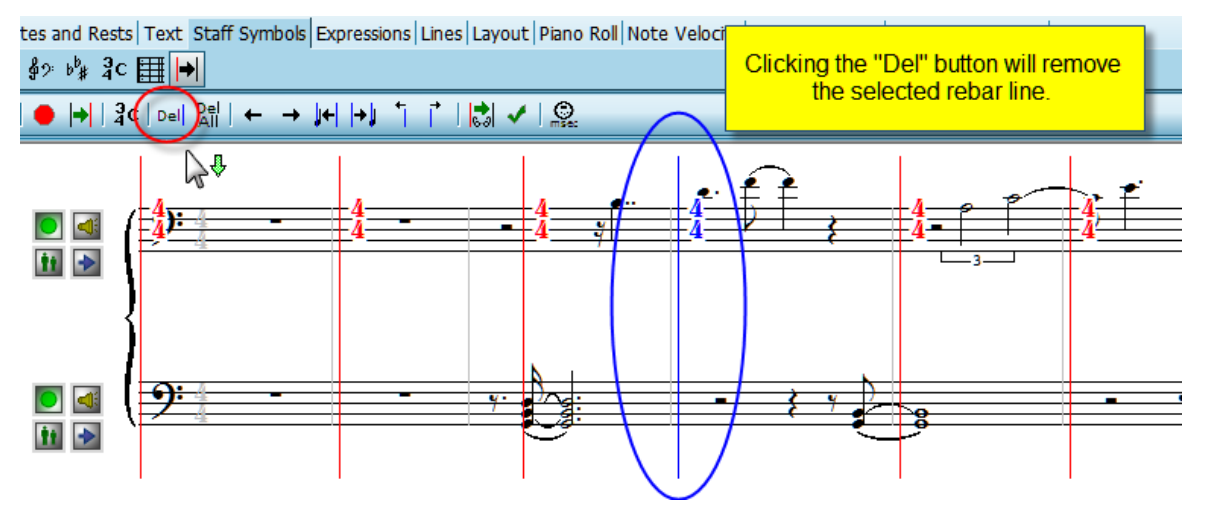

2. Click on the "Delete"  $\frac{|\mathsf{Del}|}{|\mathsf{button\,to\,remove\,the\,rebar\,line}$  the rebar line (or press the "Delete" key on your keyboard).

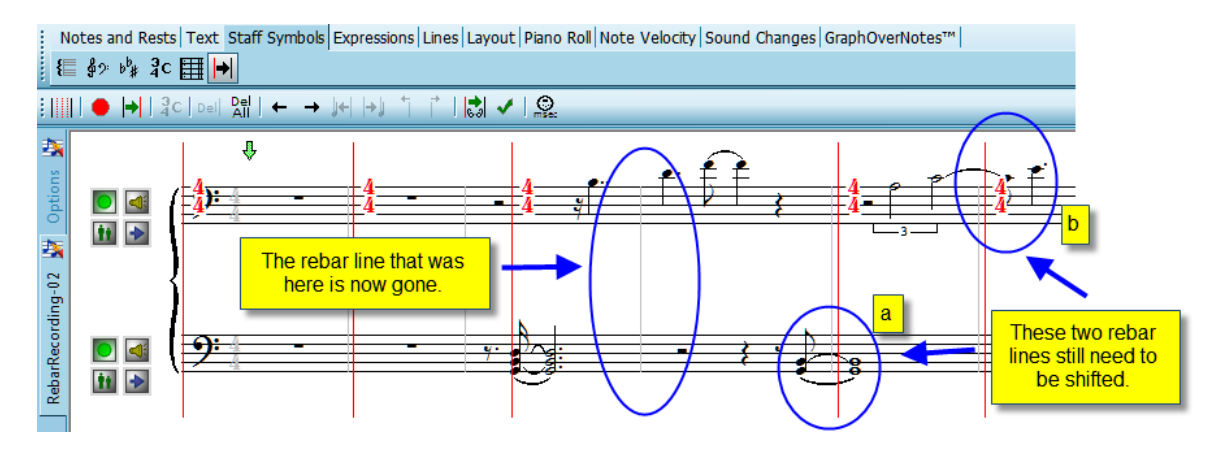

**Deleting all Rebar and Beat Marker Lines and Meters**

If you want to remove *all* the rebar lines for a fresh start at entering and editing them, simply click on the

"**Delete All**" button (or type "Shift + Del"). All rebar objects (rebar lines, meters, and any beat marker lines) will be removed from the score. No transcription changes will be made, and you can begin the process of editing the barlines from scratch.

**Moving a Rebar line to the next note on the right**

In this particular file the left-hand (bass clef) chords were intended to sound on beat 1. To edit any rebar line, simply click on it to select it for editing. Click on the rebar line to edit it, and then click the

"Shift rebarline to next note" button  $\left| \cdot \right|$  (or type "Shift + right arrow key")

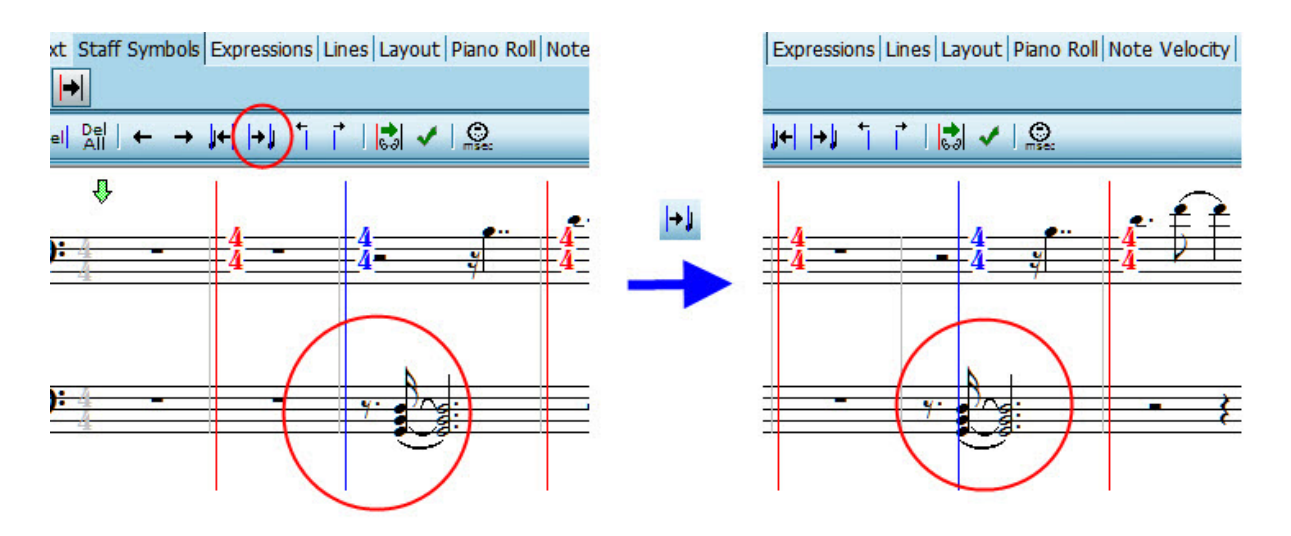

**Moving a Rebar line to the previous note on the left**

The process for shifting a rebar line to the left to correct the notation is similar to that for shifting the

rebarline to the next note to the right. Using the "Show adjustments" **button after either type of rebar** line shift will then show you the newly transcribed notation. You can do the same type of shift for a beat marker line as well.

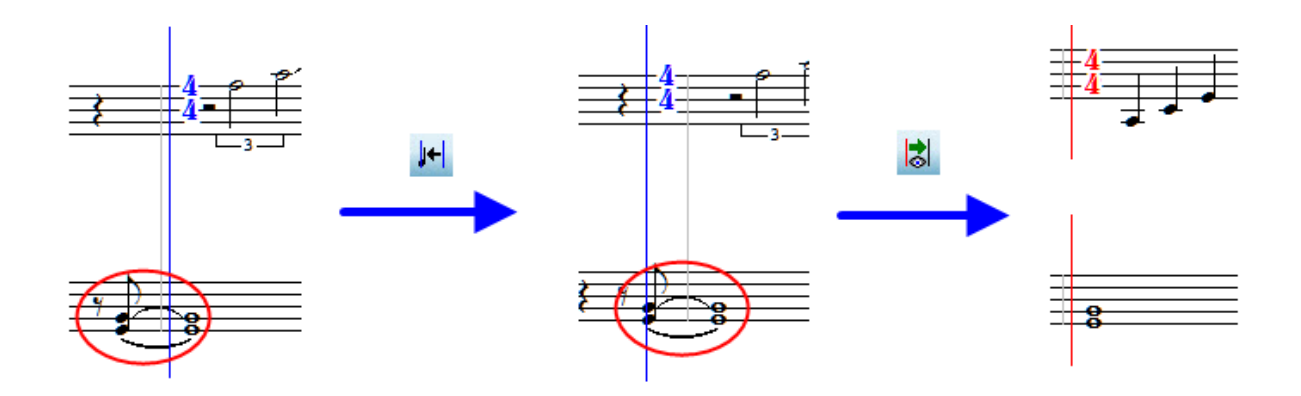

#### **Moving the selection of a Rebar line**

Using the "Select previous" **button (left arrow key) or "Select Next"** button (right arrow key) will change the selected object to the next rebar line or beat marker line in their respective direction.

#### **Shifting the selected Rebar or Beat Marker line**

In addition to shifting a rebar or beat marker line to the nearest note on either side of the line, **Composer** allows you to make adjustments that do not fall directly on a note. These types of adjustments are useful for songs that are syncopated or have other rhythmic variations.

Shift to Left - When a rebar line is selected, clicking this button will shift the rebar line slightly to the left. This is handy for fine adjustments of intricate passages. (keyboard shortcut "Ctrl + Left Arrow")

Shift to Right - When a rebar line is selected, clicking this button will shift the rebar line slightly to the right. This is handy for fine adjustments of intricate passages. (keyboard shortcut "Ctrl + Right Arrow")

**Reviewing the notation after editing rebar and beat mark lines** If you choose to use the "Record rebar lines or beats" method of entering editable rebar lines or beats, then **Composer** will automatically retranscribe the notation after your recording to show you how the new rebars or beats will adjust the notation. If you manually enter rebar lines or beat markers with your

mouse, you can use the "**Show adjustments**" button at any time to see how your edits affect the transcription of the notation. Using this command often will give you a good idea of how changes you make will affect the notation, and help you learn what steps will quickly give you the notation you want for your songs.

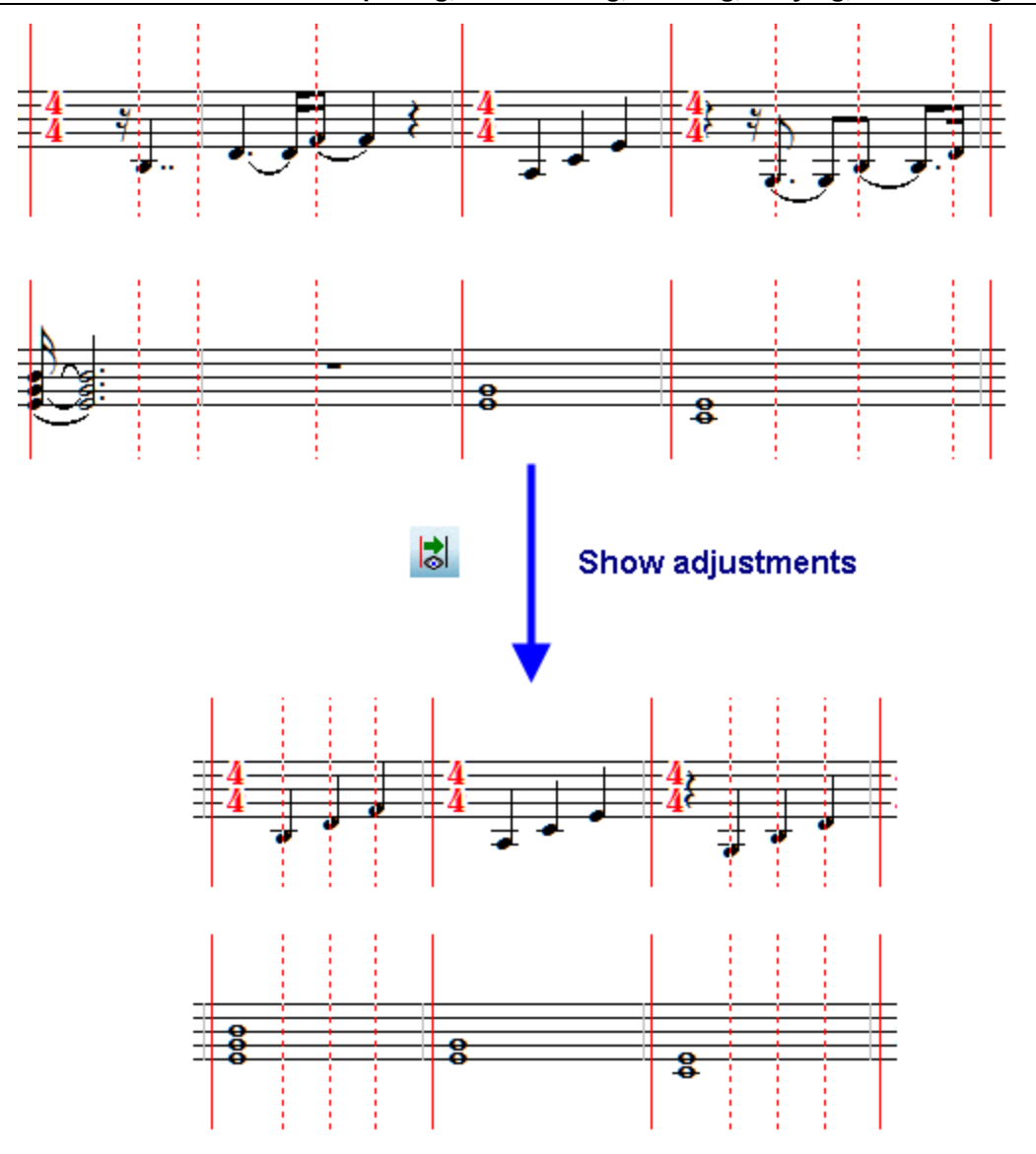

### **Finalizing barline and beat adjustments**

When you are satisfied with the positions of the rebar lines and any beat adjustments that you have made within measures, and have checked them using the "Show adjustments" command, then you are ready to Finalize your changes to the score. Using the "**Finalize**" command or button will (1) commit all notation changes to the score (2) preserve the original playback of the score by keeping the tempo changes of the performance and (3) remove the rebar and beat marker lines from the score.

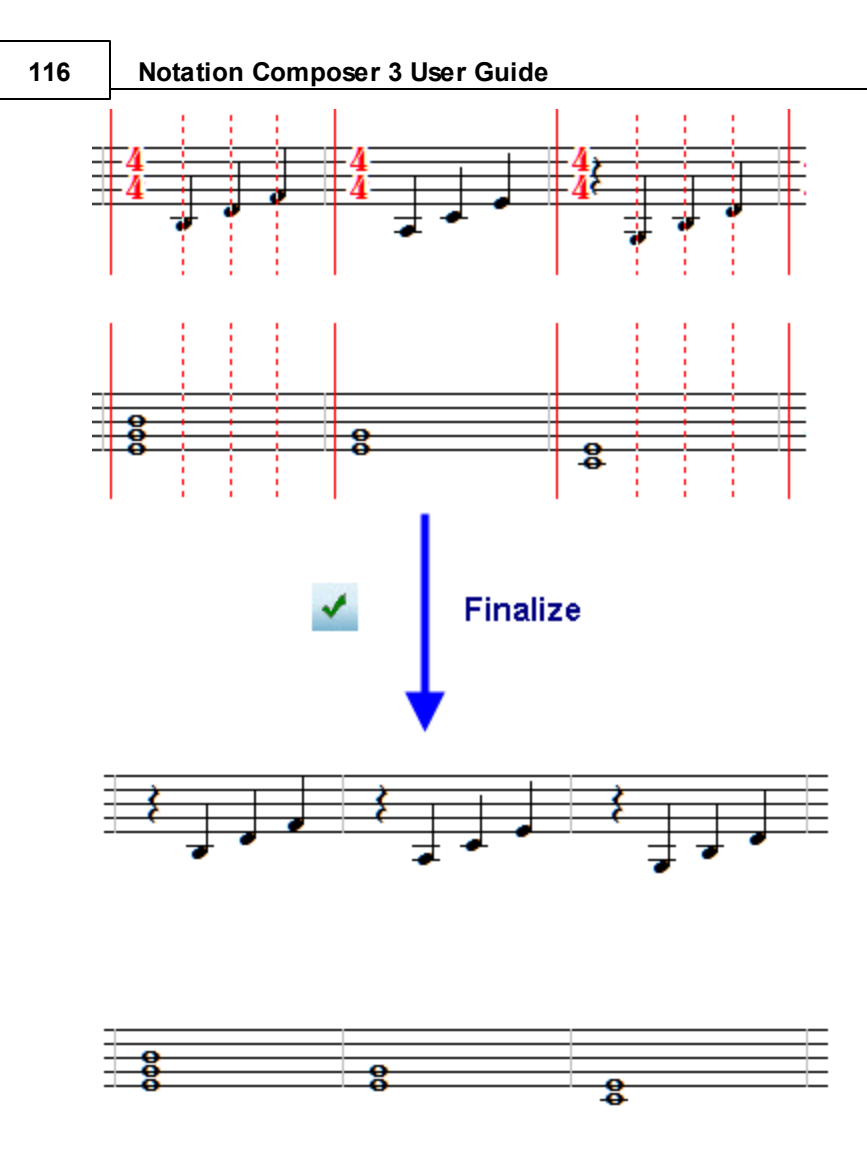

After finalizing your barline and beat adjustments, you can now go on to do any further note editing or score annotations that you need to complete your score for great sheet music of your song. Just click another tab such as "Text" to leave the Rebar feature, and enjoy working on your score!

# **2.8 Creating a New Song File**

**Composer**'s New Song Wizard offers you an easy way to start a new score for any instrument, voice, or ensemble you want. In a short series of New Song Wizard steps, you will specify the following important details of the song:

- instrument(s) or ensemble
- meter (time signature) п
- key signature п
- number of measures Н
- song title п

Of course, you can later change any of these details of the song, or insert meter and key signature changes throughout the song.

The New Song Wizard offers blank scores prepared for a wide variety of instrumental and vocal ensembles. If you do not find a prepared blank score that exactly matches your musical group, then you can prepare your own customized song templatel <sub>12</sub>ਗੋ. A song template is simply another Notation .not file that serves as the initial blank score with the list of instruments and/or voices you need.

After you have created a new song, that might be a good time for you to add the song title and author information 121.

**T o create a new song:**

1. If no files are currently opened, then click the Sheet Music icon or the text "Create a New Song", which is displayed in the main part of Notation's window:

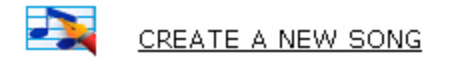

 $-$  OR  $-$ 

Choose the New command in the File menu.

 $-$  OR  $-$ 

Type CTRL+N, which is the standard Windows shortcut for File Open.

Composer will display the first step of a 5-step New Song Wizard.

2. At the first step of the New Song Wizard, select the ensemble, instrument, or voice that most closely matches your needs.

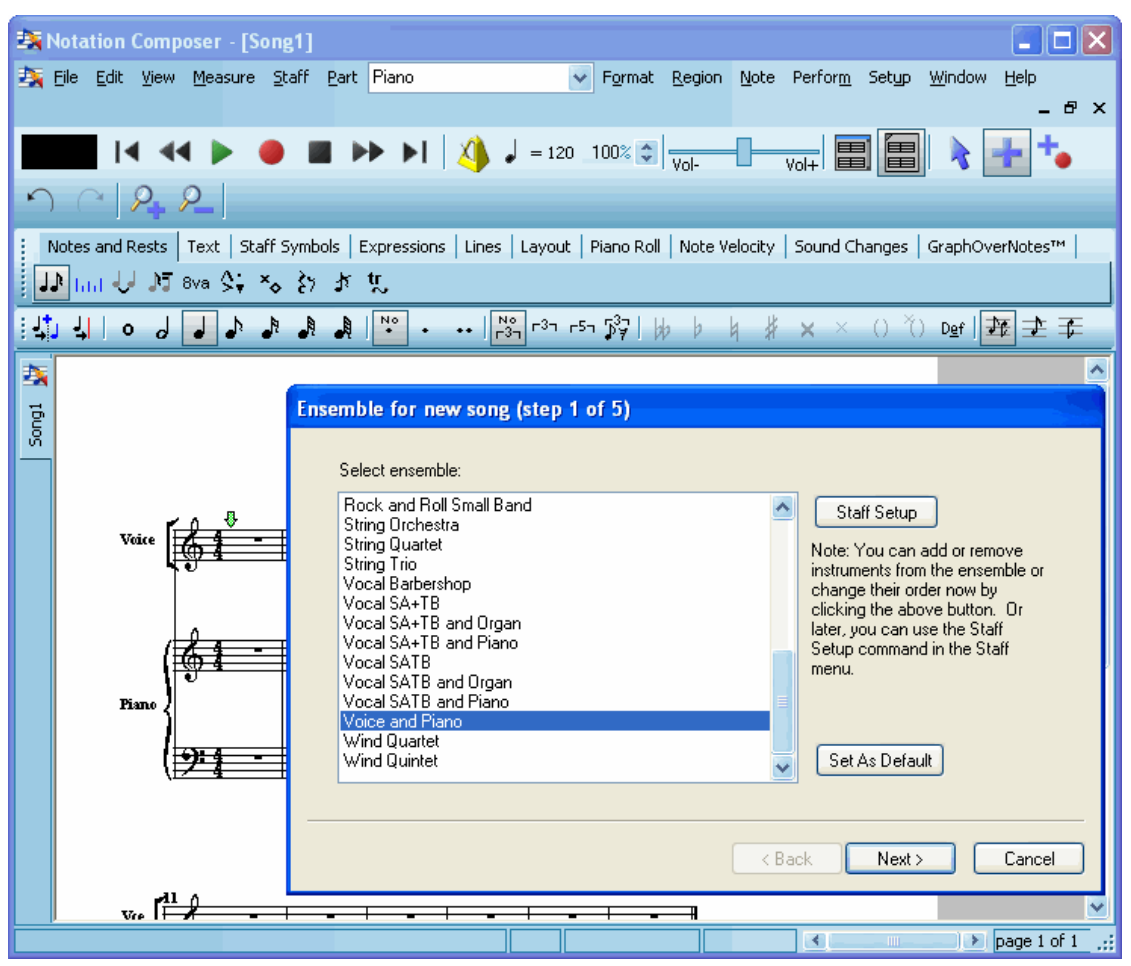

**Composer** shows you the results of your choices as you go through the steps in the New Song Wizard. The above example illustrates how the choice of the Voice and Piano ensemble

### **118 Notation Composer 3 User Guide**

is immediately reflected in the score underneath the wizard window. You can move the wizard window out of the way if you need to see different parts of the initial score.

3. If you are creating a score for some solo instrument other than one in the list, then choose the ensemble named "Blank (one unknown instrument)":

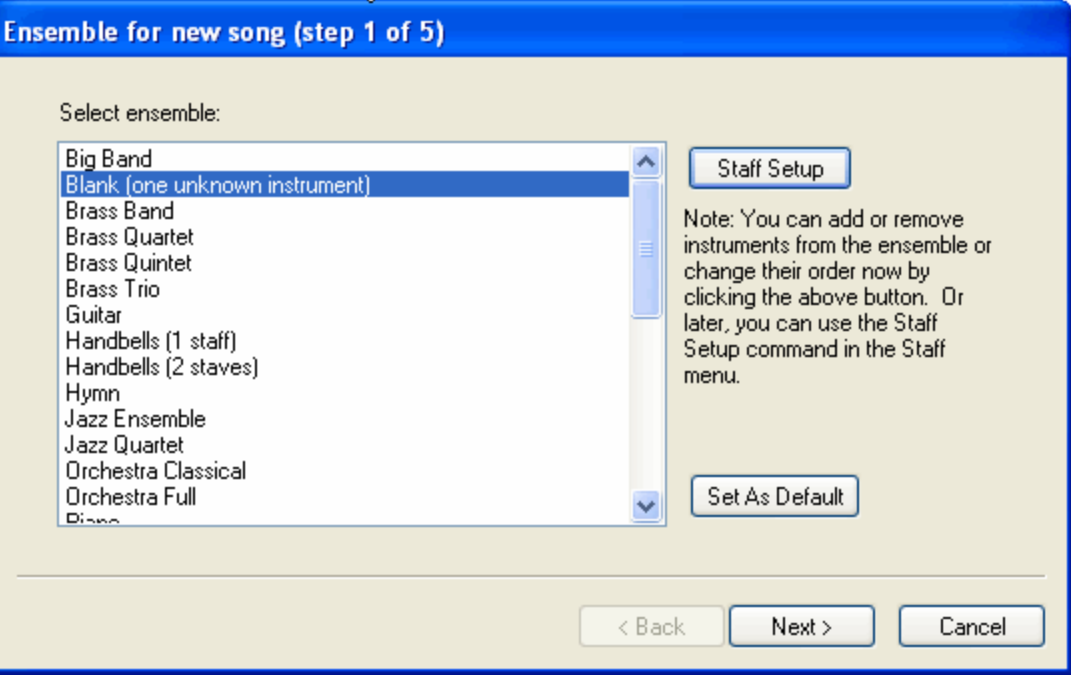

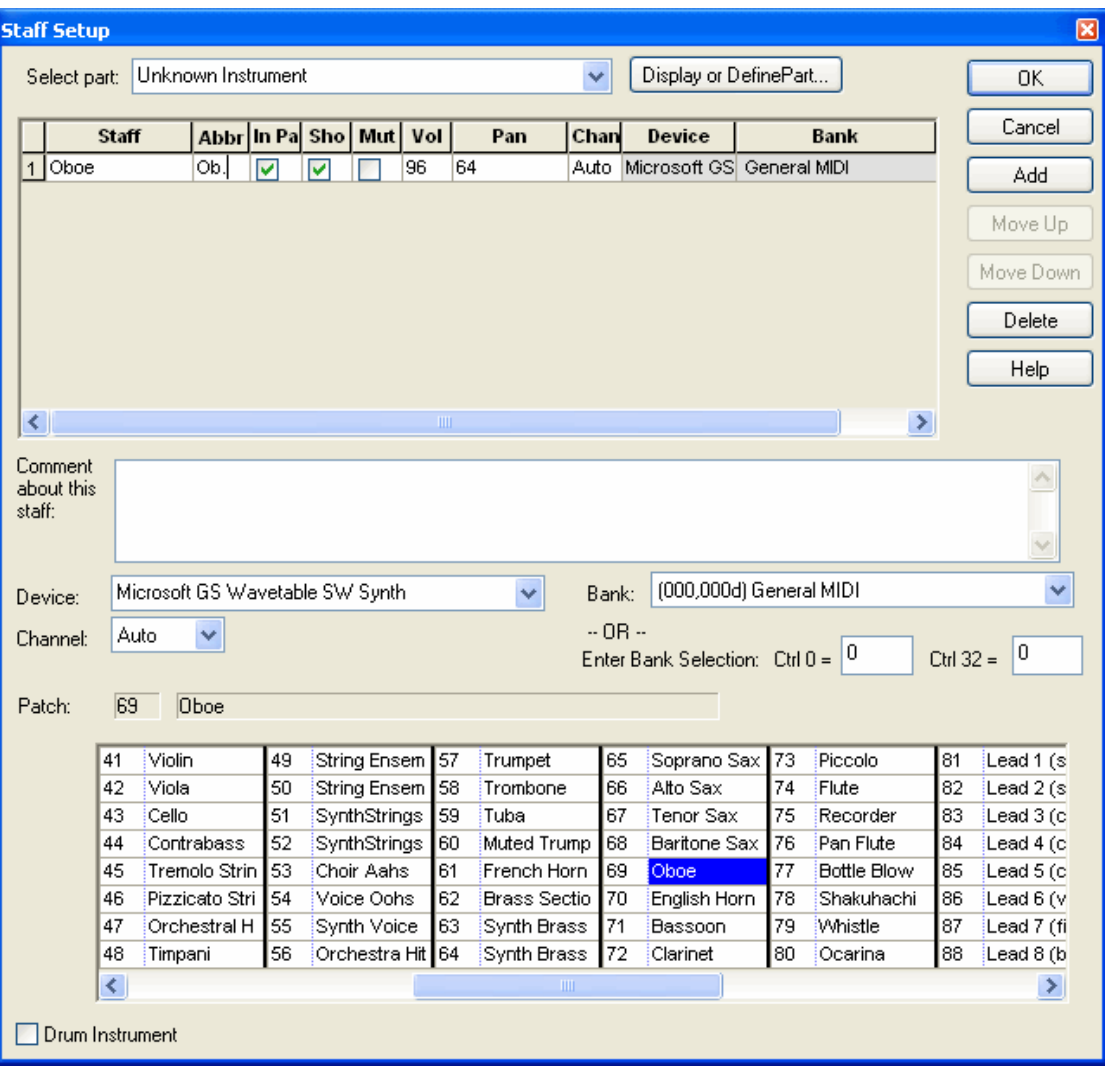

Then click the Staff Setup button:

In the list of instruments at the bottom of the Staff Setup window, choose the desired type of instrument. Then click the OK button in the Staff Setup window.

TIP: If you intend to create several songs for this solo instrument, then create a song templatel खौor it. A good time to do that is immediately after you complete the New Song Wizard steps and have a blank score.

4. If you chose one of the ensembles, but it did not have exactly the list of instruments or voices you need, then click the Staff Setup button. That will display the Staff Setup window, such as illustrated above, except that it will list all of the instruments and voices in the ensemble. In this Staff Setup window, you can add and remove instruments, and optionally change their order.

SIMILAR TIP: If you intend to create several songs for this same revised list of instruments, then create a song template $\ket{\imath z}$  for it. A good time to do that is immediately after you complete the New Song Wizard steps and have a blank score.

- 5. Click the Next button in the wizard window, and continue through each of the steps to enter:
	- meter (time signature)
	- key signature
- number of measures
- song title
- 6. In the last step of the wizard, in addition to entering the song title, also specify whether the song should initially be displayed in Window View or Song View $|\cdot$ s4. Use the Set As Default option to save this selection for future new songs.

## **2.9 Creating Your Own Song Templates**

If over time you intend to create several songs for the same ensemble, or even for a solo instrument for which there is not a pre-defined blank score, , then it is a good idea to create your own customized song template. This is easy to do. A song template really is nothing more than a **Notation** (.not) file that you have chosen to reuse often as a starting point for a new song.

A song template is kept in a special directory, which is typically  $\circ$ :

\Users\Public\Documents\Notation 3\Templates. When you use the <u>New Song Wizard</u> । 16, **Composer** offers you the list of Notation (.not) files in this directory as candidate templates for your new song. You can prepare and add your own song template to this list.

Note that you can use song templates not only when you are creating a new song, but also when you want to apply formatting to an existing song. See the description of the Format Part Using Template command 254 in the Format menu.

- **T o create a song template:**
	- 1. Create a new song file  $\frac{116}{116}$ .

 $-$  OR  $-$ 

Open a song file that already has the intended list of instruments. Remove all of the notes and musical annotations in it.

2. Add, modify and delete instrument staves to create the list of instruments you intend for the template.

See, <u>Adding New Staves</u> | 198], <u>Changing the Instrument Sound of a Staff</u> 204], and <u>Deleting</u> <u>Staves</u> 2011.

3. Add or modify any page text that you want to appear in the score created from the template. For example, add your own name to the title page. See <u>Adding and Editing Page Text</u>I477 and Specifying Page Text in Templates [481].

Note that if you remove all page text from a song template, **Composer** automatically adds certain page text to any new score created from the template. On the first page, **Composer** will add a song title. On subsequent pages, **Composer** will add a page header, consisting of the song title and page number.

- 4. Save the song as a **Notation** (.not) file in the C: \Users\Public\Documents\Notation\_3\Templates directory.
- **T o edit an existing song template:**
	- 1. Use the Open command in the File menu, and choose a template  $( . not)$  file in the  $\circ$ : \Users\Public\Documents\Notation\_3\Templates directory.
	- 2. Edit the template file just as though you were editing a normal song file. The details of the template file that will be copied to a newly created song file are: the list of staves; the instrument sound assignments (MIDI device, bank, and patch) for each staff; and page text.
	- 3. Save the template  $( . not)$  file using the Save command in the File menu.

## **2.10 Editing the Song Title and Author Information**

After you have created a new song, you can add the song title and author information.

The song title is displayed on the title page of the song, if you choose to display it as standard page  $text$   $480$ .

The author information, such as your name and copyright notice, is kept in a special place that can be viewed by another **Notation Composer** or **Notation Musician** user with the Song Titles and Authors command in the File menu.

- **T o edit the song title and author information:**
	- 1. Choose the Song Title and Authors command in the File menu.

**Composer** will display the Song Title and Authors dialog box.

- 2. In the dialog box , enter text for the:
	- song title
	- composer
	- arranger
	- lyricist
	- copyist
	- copyright notice
	- other information

## **2.11 Saving Your Work in a Notation .not**

**Notation Composer** and **Notation Musician** use and share a proprietary music file format that includes not only MIDI performance data but also notation data. Normally, you should save the song in the **Notation** file format, used by Notation Software's **Notation** family of music software products. A **Notation** file has the .not filename extension.You can export the music performance of a song as a MIDI file, but this is only the performance and not the annotations you may have added. Composer also allows you to export MusicXML filesl 122 to share with others.

Only **Notation** music software programs can read and write files in Notation Software's **Notation** .not file format.

**NOTE:** MIDI files contain almost no information about the notation of the music. If you wish to save your music notation and annotations, then you need to save it as a Notation .not file (preferred) or export it as a MusicXML file rather than export it as a MIDI .mid file.

You can save the music notation details of a score as a MusicXML file, and import it into another music notation program, such as Finale<sup>tm</sup> or Sibelius<sup>tm</sup>. For details, see the section on exporting MusicXML<sup>122</sup> files.

- **T o save your work in a Notation .not file:**
	- 1. Choose the Save As command in the File menu.

**Composer** will present the File Save As dialog box.

You can change the default directory, if desired, by navigating to another directory and then setting a check mark by "Set directory as default".

#### **122 Notation Composer 3 User Guide**

2. Enter a file name, or use the same file name if you are certain that you want the newly saved file to replace the old. **Composer** will automatically add the Notation .not file extension if you do not provide it at the end of the file name.

## **2.12 Exporting Your Work in Other File Formats**

- **T o export your song as a MusicXML file:**
	- 1. In the File menu, choose Export, then select "MusicXML" and the specific sub-type of MusicXML file you want to export. Composer can export MusicXML as .xml, .musicxml, or .mxl filetypes.

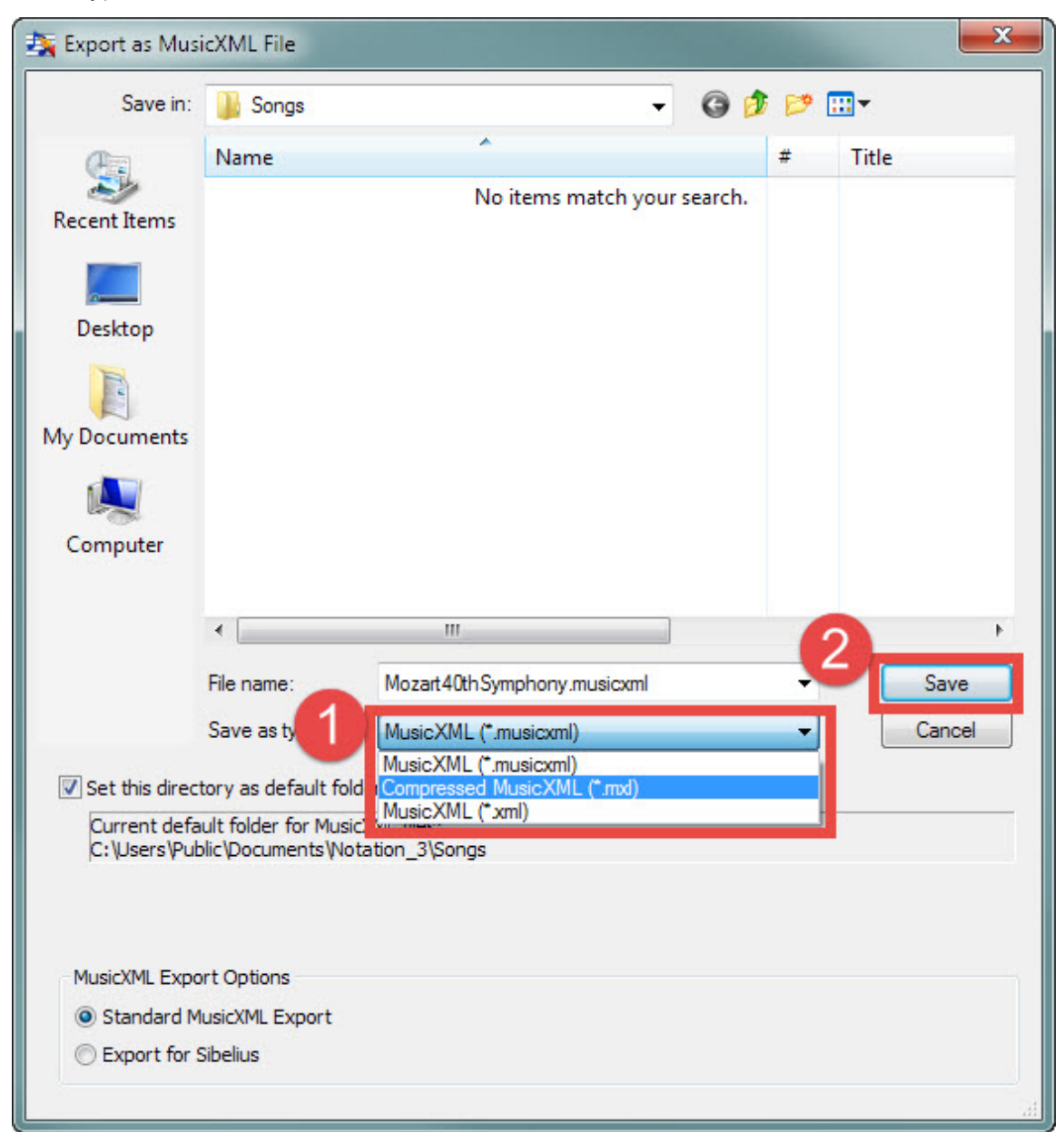

- 2. The default directory is  $C:\Upsilon\geq0$  Public Documents Notation 3\Songs. You can change the default directory, if desired, by navigating to another directory and then setting a check mark by "Set directory as default".
- 3. Select the MusicXML filetype you want to save from the drop list. If the exported score will be used in Sibelius, be sure to check the radio button in the lower left for "Export for Sibelius."
- 4. Click "Save" to save the MusicXML file. When exporting MusicXML or other export filetypes, be sure to also save your work in a .not filetype for any future editing by using File/Save or 121 File/Save as.

If you have volume changes that you want to save in your MusicXML file, you can insert dynamic  $\,$ markings $\,$   $\!$   $\!$   $\!$   $\!$  where the volume changes occur.  $\,$  In these cases, Composer will save the volume at the dynamic mark and it will be saved in the exported MusicXML file.

#### **T o export your song as an audio file:**

1. In the File menu, choose Export, then select "Audio" and the specific type of audio file you want to export. Composer can export .wav, .ogg, .flac, and .mp3 filetypes.

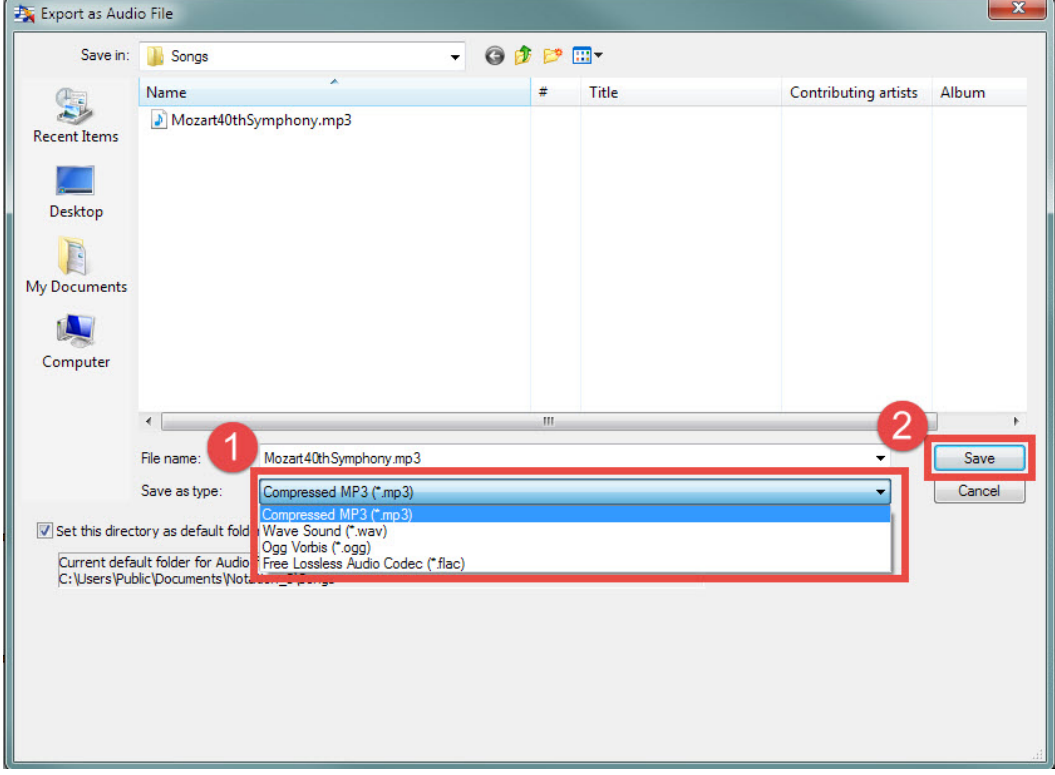

- 2. The default directory is  $C:\Upsilon\geq0$  Public Documents Notation 3\Songs. You can change the default directory, if desired, by navigating to another directory and then setting a check mark by "Set directory as default".
- 3. If after exporting you find that the exported file is either too loud or too low, please see how to adjust the gain for exported audio [592].

**T o export your song as a PDF .pdf:**

Before exporting a PDF of your song it's a good idea to check each part you want to export in Page View first to make sure that all formatting is the way you want it to look.

Please note that when saving PDF files, each Part is saved in it's own file and will be in the filename format "SongTitle\_PartName.pdf" to make it easy for you to keep PDF Parts of the same song together in your folders.

1. In the File menu, choose Export, then select "PDF."The "Save Parts to PDF file" dialog will come up:

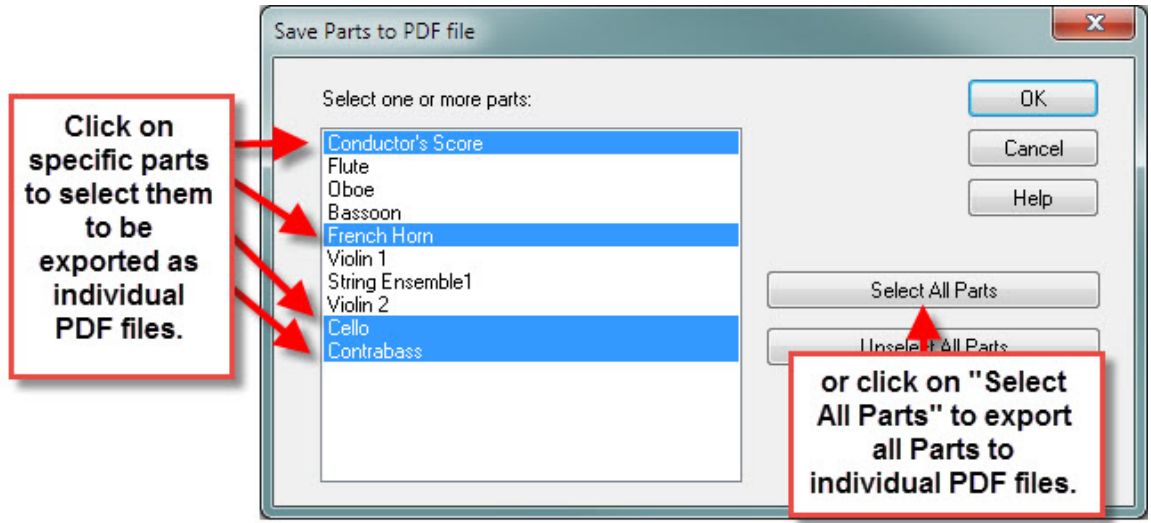

- 2. After selecting the Parts you wish to export (save) as PDF files, click "Ok."
- 3. You can then select the page range that you wish to export in the PDF then click "Ok.". The default range is the entire score.

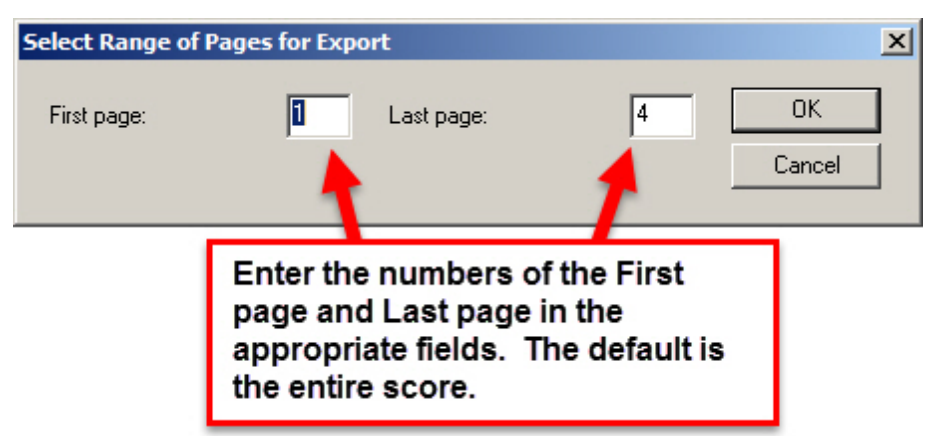

4. The Export as PDF File dialog will then come up, where you can navigate to the folder you wish to save the files in. The default directory is  $\circ$ :

\Users\Public\Documents\Notation\_3\Songs. You can change the default directory, if desired, by navigating to another directory and then setting a check mark by "Set directory as default". Click "Save" to save the PDF files in the selected folder. For each Part a progress window will come up showing you the progress of the export, and will close when the Part is done.

**T o export your song as an Image (.png, .jpg, .bmp, or .gif) file:**

Please note that if you export multiple pages of a Part as an image file, that all those pages will appear in the same image file. If you plan to use the exported image to insert in a document (eg. as a musical "snippet" example), then you probably want to just export the page where your example occurs and then use your favorite editor to crop the image.

To export an image file of your score:

1. In the File menu, choose Export, then select "Image...."The "Save Parts to Image file" dialog will come up:

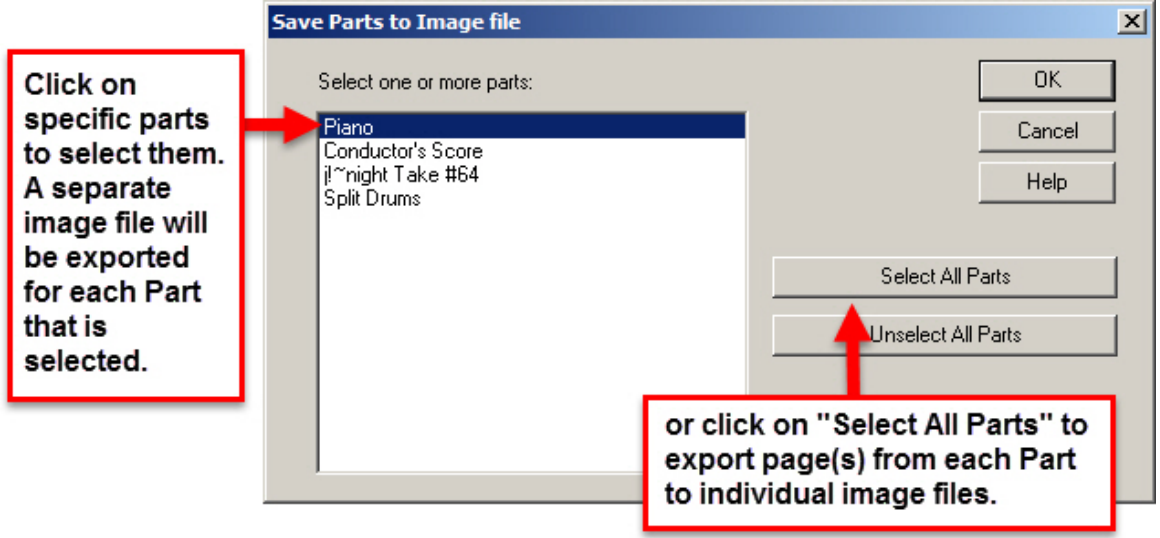

- 1. After selecting the Part(s) you want to export an image from, click "Ok."
- 2. You can then select the page range that you wish to export in the image file(s) then click "Ok.". The default range is the entire score.

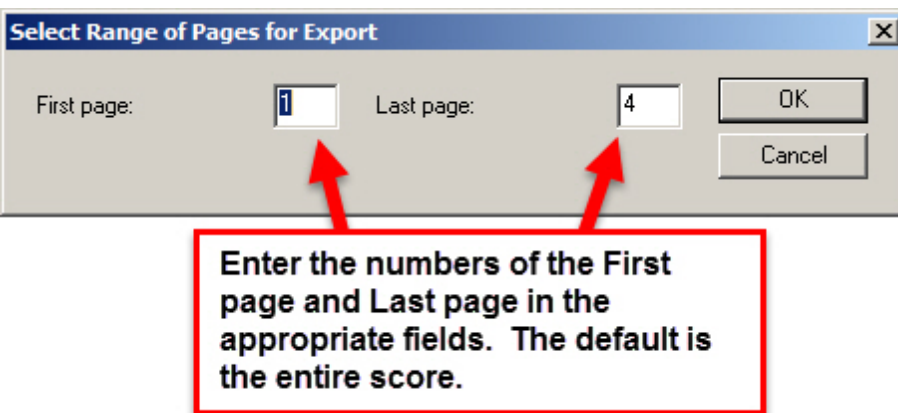

1. The "Save in:" dialog will then come up, where you can navigate to the folder you wish to save the file in, as well as select the image filetype you want to export. The default directory is C:\Users\Public\Documents\Notation\_3\Songs. You can change the default directory, if desired, by navigating to another directory and then setting a check mark by "Set directory as default". Click "Save" to save the image file(s) in the selected folder. For each Part a progress window will come up showing you the progress of the export, and will close when the Part is done.

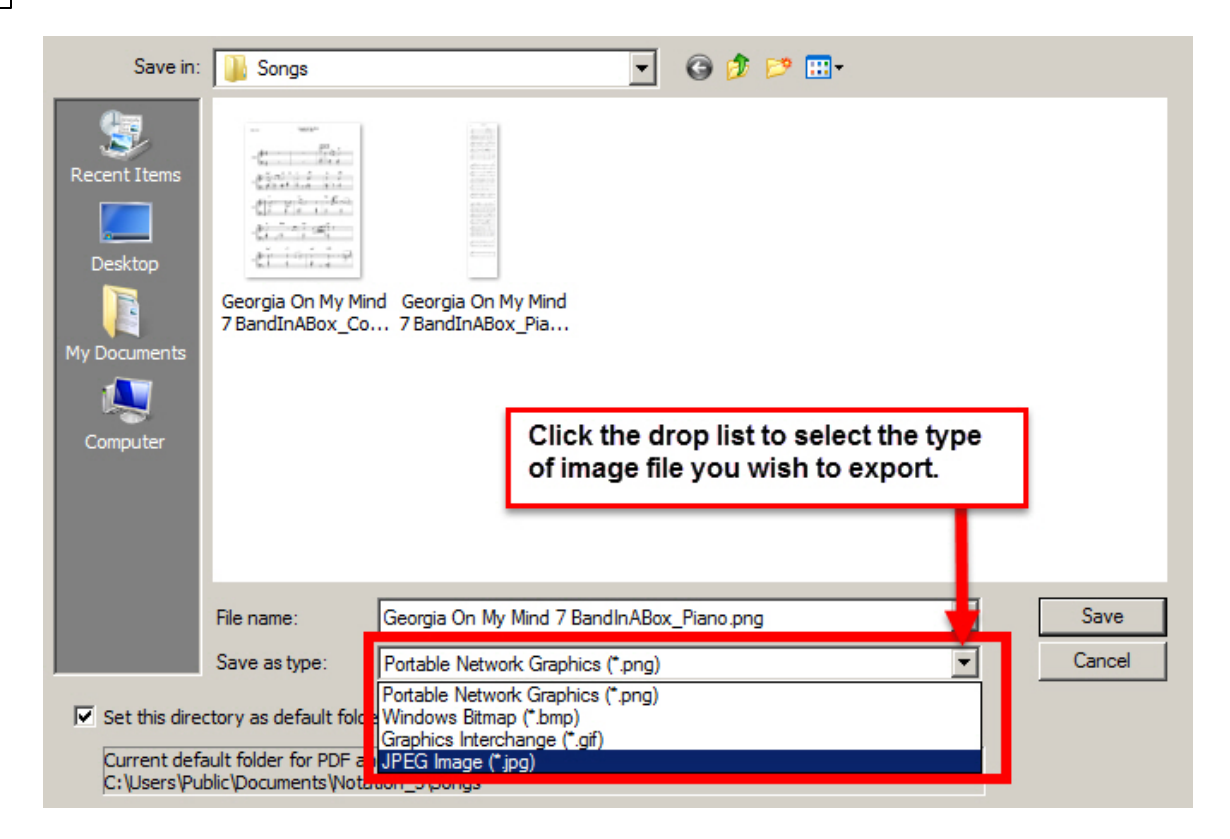

- **T o export your song as a MIDI .mid or Karaoke .kar:**
	- 1. In the File menu, choose Export, then select "MIDI".

For MIDI and Karaoke filetypes**, Composer** will present the Export MIDI File dialog box:

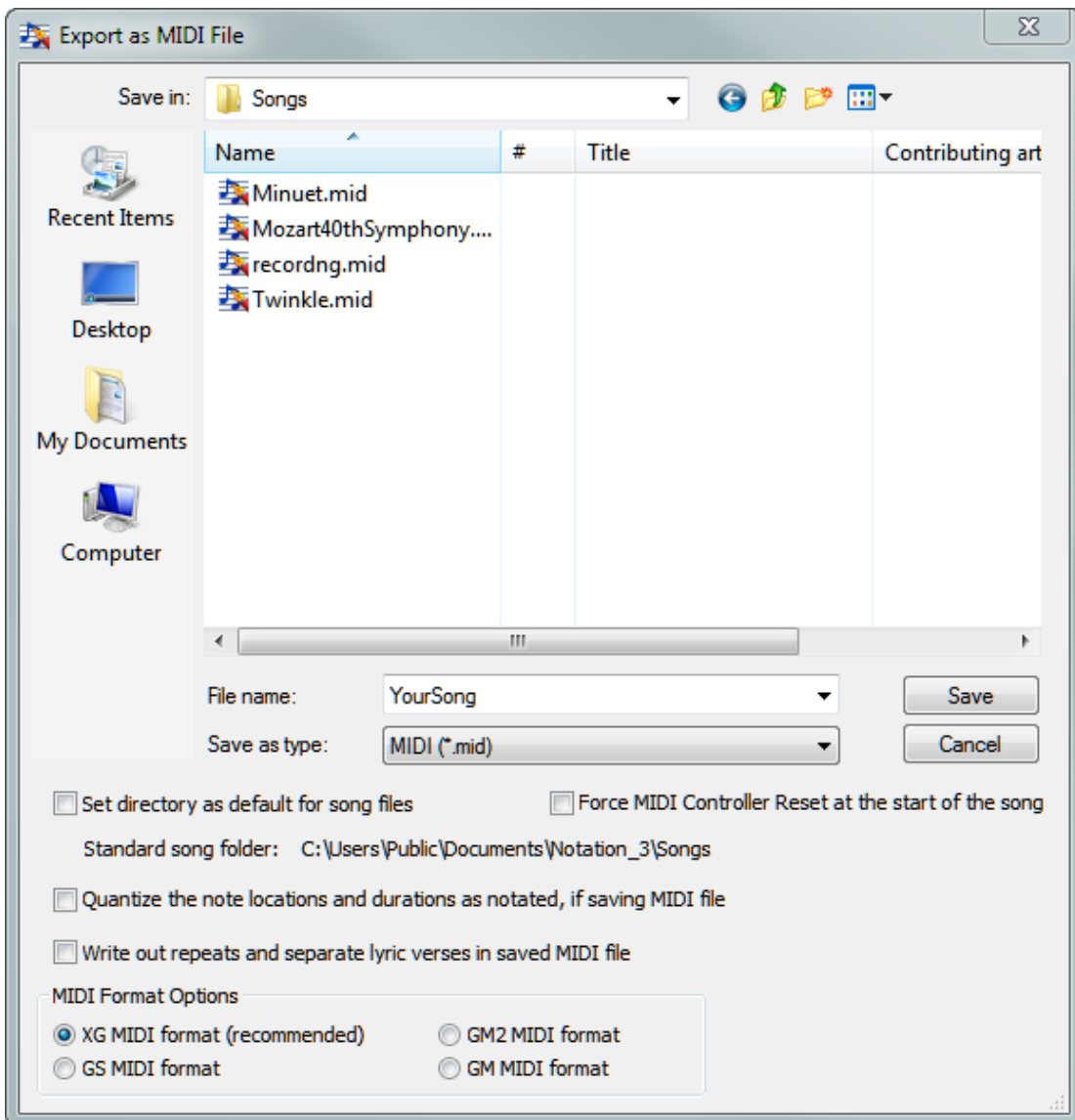

- The default directory is C:\Users\Public\Documents\Notation 3\Songs. You can change the default directory, if desired, by navigating to another directory and then setting a check mark by "Set directory as default".
- 2. Enter the name of the MIDI or Karaoke file you wish to export, and select either "MIDI (\*.mid)" or "Karaoke (\*.kar)" from the "Save as type:" drop list..
- 3. If your keyboard or synthesizer needs to have the MIDI controllers cleared before a song begins playback, check the "Force MIDI Controller Reset at the start of the song" box.
- 4. Optionally set a check mark by "Quantize the note locations and durations as notated".

Choose this option if you are using **Composer** as a tool for transcribing MIDI-to-notation, and wish to import the results into another music notation program. This will have the undesirable effect of making the MIDI performance sound very mechanical. However, this will adjust the notes so another music notation program can more successfully import and transcribe the MIDI performance. Said another way, **Composer** will do the hard work in transcribing the MIDI to notation, and the other music notation program can take advantage of **Composer**'s MIDIto-notation transcription. If the other program you are working with can import MusicXMLI $^{\rm 122}$ files, then you might first try transferring the score from **Composer** to the other music program using MusicXML for better results.

#### **128 Notation Composer 3 User Guide**

- 5. Optionally set a check mark by "Write out repeats and separate lyric verses." For example, if your song has repeat instructions  $\left\{ \right. ^{4,6}$  to play four verses, and four lines of lyrics are included, then this option will expand the song into four written-out sections of the verse, each time with one of the four verses. Karaoke players will need this setting.
- 6. Select the MIDI file format that will best suit the device you will play your exported .mid file on. The XG format is recommended as it has the most capabilities and flexibility. However, some equipment can only handle other MIDI file formats, and so **Composer** offers the option of saving in the file format that you need. Please note that if a MIDI .mid file that you have opened in **Composer** is a particular MIDI format, then you cannot change the MIDI format to a different type on export. There are other software tools available elsewehere for making such format changes.

## **2.13 Sharing Your Music With Others so They Can View, Play, and Print Your Songs**

Once you have prepared a song with **Notation Composer**, you might want to share it with others.

· **Share your Notation .not file, which can be viewed, played, or printed by the free Notation Player.**

Others can download the free **Notation Player** from www.notation.com/DownloadNotationPlayer.php to see and hear your files.

The free **Notation Player** lets the user view and play your music exactly as you saved it. .

·**Share your song as a MIDI .mid or Karaoke .kar file.**

The MIDI file format is the most common format supported by **Composer** for sharing your song with others. On most Windows systems, the user can double-click the MIDI file name and it will immediately start playing.

The MIDI file format directly supports only playing, not viewing and printing.

To export your song as a MIDI fileI  $^{122}$ , use the File menu's Export as MIDI command, and choose MIDI File as the save-as file type.

·**Share your song as a MusicXML .**xml **file.**

MusicXML is a standard file format for sharing the notation of music scores between different music software programs. Many of the most popular music notation programs can import MusicXML files that have been saved by Notation **Composer**.

To export your song as a MusicXML file | 122], use the File menu's Export as MusicXML File command.

·**Share your song as an audio file: wav, mp3, ogg, or flac**

Notation **Composer** can export both uncompressed and compressed files for use in audio production software or audio devices. To export an audio file  $\frac{1}{2}$  of your music, just use the "File / Export...Audio command and select the type of audio file you wish to export. If you find that you need to change the loudness or softness of the exported file, please see the section on setting the gain for audio exported files | 592).

·**Share your song as a PDF .pdf file.**

PDF files are easily shared between computer platforms, making them a great way to share music sheets with friends.

To export a high resolution copy of your song in PDF formatl  $\imath$   $\imath$  simply use the File / Export...PDF command.

. ·**Share your song, or parts of it, as an image (.bmp, .jpg, .png, or .gif) file.**

Image files can be easily inserted into other document types which makes them a great way to share snippets or examples from your work.

To export a high resolution image from your song $|\log$  ,  $\log$  , simply use the File / Export...Image command.

## **2.14 Backing Up Your Work with Automatic Backup**

**Composer** will back up your work on a song file at a periodic interval, such as every 10 minutes. It will do this without any interruption to your editing work. This Automatic Backup feature helps protect you against loss of much work if your computer system fails or even if **Composer** itself fails. If there is such a failure, it is easy to recover a very recent backup of your work, such that you will lose no more than a few minutes of work, depending on the time interval you set.

**T IP**: Although Composer's Auto-Save feature offers you protection against loss of work, you should not rely on it as the only means of backing up your work. You should still periodically back up your song files to a safe, external backup media, such as CD ROM. In addition, even as you are working in a single Composer session, if it is a long session last, say, 20 or 30 minutes or longer, you should also manually back up your work, using some file naming convention such as MySongBk1.not, MySongBk2.not, etc. This is a good habit for any type of work you do stored in a file by a software program. It offers you not only additional protection against failure of your computer system, or failure of the software program, but also protection against yourself-- that is, in case you make a mistake deleting a large portion of a song that you would later regret.

- **T o set up Composer to periodically back up your song file as you edit it:**
	- 1. In the File menu, choose the Automatic Backup Options command.

Composer will display the following dialog box:

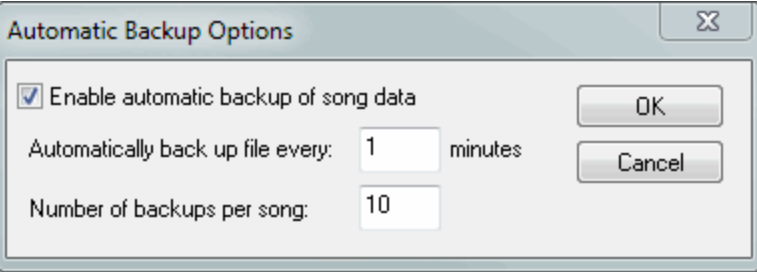

#### **130 Notation Composer 3 User Guide**

- 2. Set a check mark for "Enable auto-save".
- 3. Specify the frequency at which you wish the automatic backups to be done. Ten minutes is a good compromise between (1) minimizing how much work you might lose in the event of a computer or software failure and (2) not over-burdening your computer with too much background work backing up your song files.
- 4. Specify how many backups per song file will be done before recycling the files.

If you song is named MySong.not, then the backup files will be named MySong-1.not, MySong-2.not, etc., up to the number of backups per song that you specify. These files are saved in the C:\Users\Public\Documents\Notation 3\Composer 3\Recover directory. If you have a lot of disk space, you might want to specify a larger number than the default 5 for the number of backups per song file.

#### **To recover an Automatic Backup file:**

1. In the File menu, choose the "Open files from automatic backup" command.

Composer will display a File Open dialog box listing all of the backup files in your \Notation\Composer\Recover directory.

2. In the File Open dialog box, find the files that have the same name as the file you want to recover, differing only with the suffix "-1", "-2", as explained above.

These backup files are numbered so that the most recent backup file is "-1", and the second is "-2", etc.

3. Select the backup file with the "-1" suffix, such as  $MySong-1$ . not.

Usually, this file will open without any problems. However, if it does not open, perhaps because it was not completely saved at the time of the software failure, then try opening the "-2" file.

- 4. Review your newly opened backup file carefully. Make sure that it reflects your most recent work.
- 5. Manually back up the older copy of the song file that you are about to replace with the restored Auto-Save backup file. Do this just in case there is a problem with the Auto-Save backup file that you have not yet discovered.
- 6. Save the Auto-Save backup file using the name and directory location of your older file. Save it in a location where you will remember that you saved your more recently edited and restored backup file.
- 7. Continue working now with the restored file.

## **2.15 Opening a Notation .not File**

**T o open a previously saved Notation .not file:**

1. If no files are currently opened, then click the folder icon or the text "Open a MIDI or Notation file on My Computer", which is displayed in the main part of **Notation**'s window:

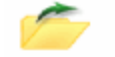

OPEN A MIDI OR .NOT FILE

 $-$  OR  $-$ 

Choose the Open command in the File menu.

 $-$  OR  $-$ 

Type CTRL+O, the standard Windows shortcut for File Open.

**Composer** will present the File Open dialog box.

- 2. If the file is not in the default directory, navigate to the directory where it is located.
- 3. Select the file in the directory.
- 4. Click the Open button.

## **2.16 Viewing Multiple Song Files at a Time**

You can open multiple songs in **Composer** and view them in separate sub-windows. Normally, you will see one song at a time. You can quickly switch from one song to another using the Song Tabs. You can also view and work with multiple songs at a time, for example, to compare the notes in two songs, or to copy portions of one song to another.

- **T o open a second song in Composer:**
	- **Den the file as usual, using the Open command in the File menu, or download and open a** MIDI file from the Internet 89.
- **T o switch from one opened song to another:**
	- If the Song Tabs are not already visible, turn on the check mark for Song Tabs in the View menu. Then click the tab for the song you wish to view.

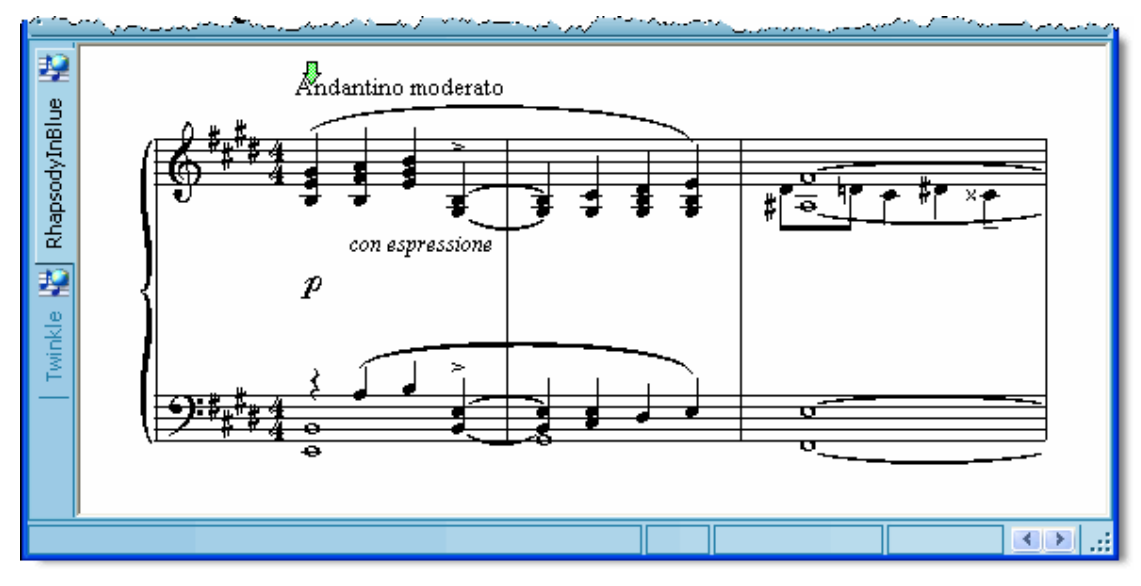

 $-$  OR  $-$ 

Type CTRL+F6 or SHIFT+CTRL+F6 to cycle forward or backward through the list of songs  $\blacksquare$ currently opened. This strange shortcut is a standard one defined by Windows for Next Window and Previous Window.

-- OR --

- **Den the Window menu, and select one of the opened songs listed at the bottom of that menu.**
- **T o view multiple opened songs at the same time:**
	- In the Window menu, choose the **Cascade**, **T ile Horizontally**, or **T ile Vertically**  $\blacksquare$ command. These are standard Windows commands for organizing multiple windows within a single application. Try them out to see how they work.

After you have used one of these commands, you can resize the individual song windows within **Composer**'s overall window by dragging sides or corners of the windows with the mouse.

To maximize, minimize or close these song windows, just use the standard Windows control buttons in the upper right of each open song window.

## **2.17 Printing the Score**

The procedures below describe how to:

- **print a single part from a score**
- **print some range of measures for a single part**
- print multiple parts with one command  $\blacksquare$

Be sure to review your score in Page View before printing to make sure that any Instrument Sound Changes, Band-in-a-Box®Style Names, or other unwanted elements are not showing. To hide various elements so that they will not print, please see the section on Showing and Hiding Types of Music Annotations 246.

- **T o print a single part from a score:**
	- 1. If you are not already viewing the score part you wish to print, use the Select Partle  $222$  command in the Part menu.
	- 2. Choose the Print command in the File menu.

 $-$  OR  $-$ 

Type CTRL+P, the standard Windows shortcut for File Print.

**Composer** will present a Print dialog box such as the following:

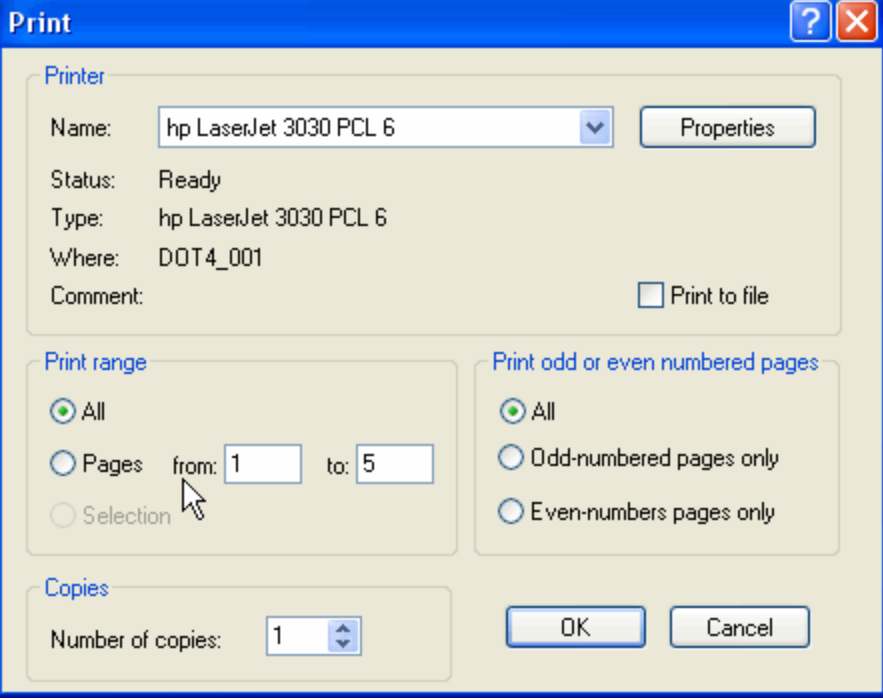

- 3. In the Print dialog box, select options:
	- -- which printer you want to use, if you have more than one printer
- what range of pages should be printed, or all of them
- how many copies
- for purposes of two-sided printing, whether to print odd-numbered or even-numbered pages only (some printers offer this option)

If you have previously prepared a part for a given paper size (such as 8-1/2x11, Legal, or A4) and orientation (portrait versus landscape), then you should use the same page size when printing the current page. By default, **Composer** will offer the paper properties that you have previously specified for the part. This way, any special formatting you have prepared for the part that is dependent on the paper size and orientation will correctly match the paper for the print job.

**T o print a range of measures instead of all of the measures in the score:**

- 1. Choose the View Measures command in the Measure menu. The View Measures menu item indicates what range of measures are currently being displayed, such as "View Measures 25 to 49".
	- $-$  OR  $-$

Type "qvm" for Quick View Measures.

- 2. **Composer** will present a View Measure Range dialog. In the dialog, specify the starting and ending measures that you wish to display or print. The measure numbers of a score start at 1 (not 0), unless you have specified a different starting measure with the Measure Numbers 296 command in the Score menu.
- 3. Then print the scorel  $\frac{1}{32}$ , using the Print command in the File menu, or by typing CTRL + P.
- 4. If after printing the score you wish to view the entire score again on the screen, use the View Measures command again to reset the range from the first measure to the last measure of the score.
- **T o print several parts at one time.**
	- 1. Choose the Print Parts command in the File menu.

**Composer** will display the simple Print Parts dialog box. Initially, all parts of the song will be pre-selected.

2. In the Print Parts dialog box, unselect any parts that you do not wish to print, by clicking the highlighted part name. Selected parts are highlighted, and unselected parts are not, as illustrated below:

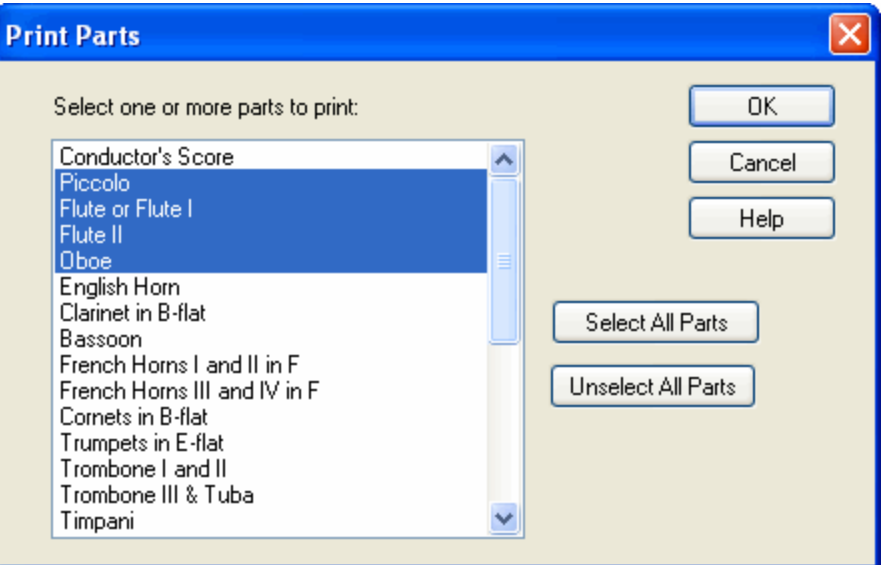

3. Hit the OK button.

**Composer** will display the Print dialog box.

4. In the Print dialog box, choose options as described earlier in this topic.

Note that the Print dialog box will not offer you the option to print a range of pages. The Print Parts command supports printing only of the entire range of pages of each part. For the same range of measures, each part can require a different number of printed pages. To print the parts for only a selected range of measures, use the View Measures command in the Measure menu, as described earlier in this topic.

## **2.18 Playing the Song**

With **Composer** you can play back a song while viewing the score on the screen. **Composer** highlights notes as they are played, and automatically turns pages.

This section describes:

- Playback Location and Staff Markers  $\mathbf{r}$
- **Starting and Stopping Playback** Ė
- Fast Forwarding Е
- Setting Up the Metronome
- Changing the Song Position During Playback Е
- Setting the Focus on a Staff During Playback
- Anticipating Page Turns п
- Playing or Ignoring Repeats and Endings
- **Highlighting Active Notes and Lyrics**
- Turning Off Stuck Notes Е
- Viewing and Adjusting the Tempo
- Controlling Overall Volume Level п
- **Muting and Soloing Staves**
- Adjusting the Volume of Selected Staves During Playback<sup>[148]</sup>

In another section, see also:

- Changing the Instrument Sound of a Staff 2041 Changing
- Using Playlists (Jukebox) 149

## **2.18.1 Playback Location and Staff Focus Markers**

The score window displays two green playback markers.

The  $\Psi$  playback location marker indicates where playing will begin the next time your start playback. Once you stop playback, the  $\blacklozenge$  marker will be automatically moved to the location where the playback stopped.

The **→** staff focus marker indicates the staff on which Composer will attempt to stay focused during playback. When a staff has the focus, and **Composer** turns a page during playback, **Composer** will attempt to keep that staff in exactly the same vertical position in the window by scrolling the window up or down as necessary. This feature helps you better follow a particular instrument part during playback.

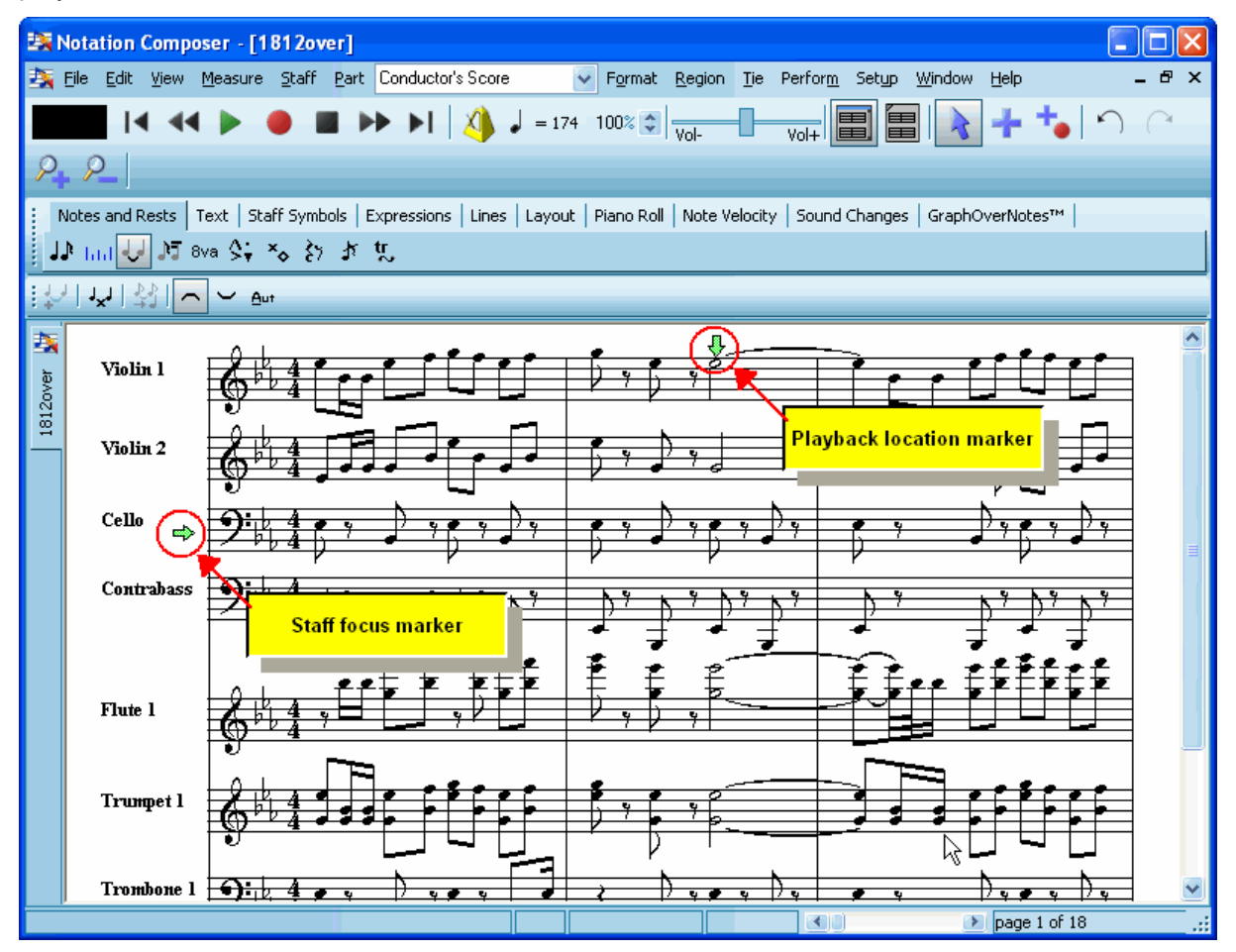

You can temporarily hide the display of these playback markers.

You can set the playback markers either before playback or while playback is in progress.

- **T o change the position of the playback location marker before playback:**
	- While holding down the 'P' (for "position") key, click anywhere in the score. The horizontal position where you click the mouse will determine the playback location.

To move the  $\vee$  playback location marker to the beginning of the score, choose Rewind from the Perform menu.

 $-$  OR  $-$ 

Type CTRL+HOME.

 $-$  OR  $-$ 

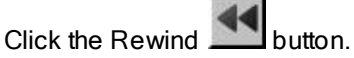

To set the playback marker to one beat before the end of the score, choose the Last Page command in the Go To submenu of the View menu.

```
- OR -
```
Type CTRL+END.

- **T o change the positions of the staff focus marker before or during playback:**
	- While holding down the 'V' (for "vertical") key, click somewhere in the score. The vertical position where you click the mouse will determine which staff has the playback focus. If playback is in progress, when **Composer** turns a page, the staff where you click the mouse will maintain the same vertical position in the window.

**T o change the both positions of the playback location and the playback staff marker during playback:**

- Double-click the mouse at the horizontal position where you want the playback to jump to, and at the vertical position where you want the staff focus to be held.
- **T o hide the display of the and playback markers:**
	- **Turn off the check mark for the Show Playback Position command in the View menu.**

 $-$  OR  $-$ 

■ Type "qspp" for Quick Show (or Hide) Playback Position.

To turn back on the display of the playback markers, repeat (toggle) the Show Playback Position command.

You can also hide the vertical line that is displayed during playback, or you can change its color. See Highlighting Active Notes and Lyrics 143.

## **2.18.2 Starting and Stopping Playback**

The  $\blacklozenge$  playback location marker $\mid$   $\text{\tiny{135}}$  indicates where playback will begin when you hit the SPACE key.

You can also start playback at the beginning of the current list of selected notes and rests, or at the beginning of the current region selectionI $\scriptstyle{\mathsf{lab}}$  by holding down the SHIFT key when you hit the SPACE key. This feature is quite handy when you have added or edited some notes. You can immediately hear the notes you are working with. If you want to start the playback a few beats before the notes you are working with, then hit the  $\Box$  key a few times, before hitting SHIFT+SPACE, to select some

previous notes.

**T o start playback at the playback location marker:**

1. Hit the SPACE key.

 $-$  OR  $-$ 

2. Click the Play button in the toolbar at the top of the window.

 $-$  OR  $-$ 

3. If you have enabled **Composer**'s Pitch-to-Command feature, while holding down the "trigger key" on your music keyboard, play the first F# above Middle C. See Controlling Composer From Your Keyboard | 1631.

**T o start playback at the current selection of noteheads and rests, or the current selection region:**

■ Type SHIFT+SPACE. That is, while holding down the SHIFT key, hit the SPACE key.

If some noteheads or rests are selected, and a region is also selected, **Composer** starts playback at the first of the noteheads or rests rather than at the start of the region.

- **T o stop playback:**
	- 1. Hit the SPACE key.

 $-$  OR  $-$ 

2. Click the Stop **button** in the toolbar at the top of the window.

 $-$  OR  $-$ 

3. Toggle the Play **button** in the toolbar at the top of the window.

-- OR --

4. If you have enabled **Composer**'s Pitch-to-Command feature, while holding down the "trigger key" on your music keyboard, play the first F# above Middle C. See Controlling Composer From Your Keyboard | 163].

## **2.18.3 Fast Forwarding**

- **T o temporarily fast forward through the song during playback:**
	- 1. Click the Fast Forward button once to increase the playback speed five times as fast.

Click the button a second time to resume the original playback speed.

 $-$  OR  $-$ 

2. If you have enabled **Composer**'s Pitch-to-Command feature, while holding down the "trigger key" on your music keyboard, play the first Bb above Middle C to fast forward, and play it a second time to end fast forward. See Controlling Composer From Your Keyboard। <sup>163</sup>l.

## **2.18.4 Using Staff Setup To Change Instruments and Settings**

**Notation Composer** gives you multiple ways to control various aspects of the instruments and their playback settings for each staff (which corresponds to a MIDI "track").

You can use either the Single Staff Setup, or the "big" Staff -> Setup dialog to:

- Edit the instrument name(s) as it appears on the score 202
- Change the instrument sound of a staff or staves 204
- Adjust the Volume level and Pan 212
- Rearrange the order of the staves 218
- Set whether a staff shows normal noteheads or drum notation noteheads  $\frac{233}{1}$ .

#### **T o access the Staff Setup for a single staff**

In Window View**,** the Staff Control buttons are visible. Clicking on the Staff Setup button for any staff will bring up the Staff Setup dialog for that staff.

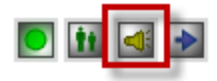

Clicking the Staff Setup button will bring up the dialog for that staff, where you can make changes for just that staff.

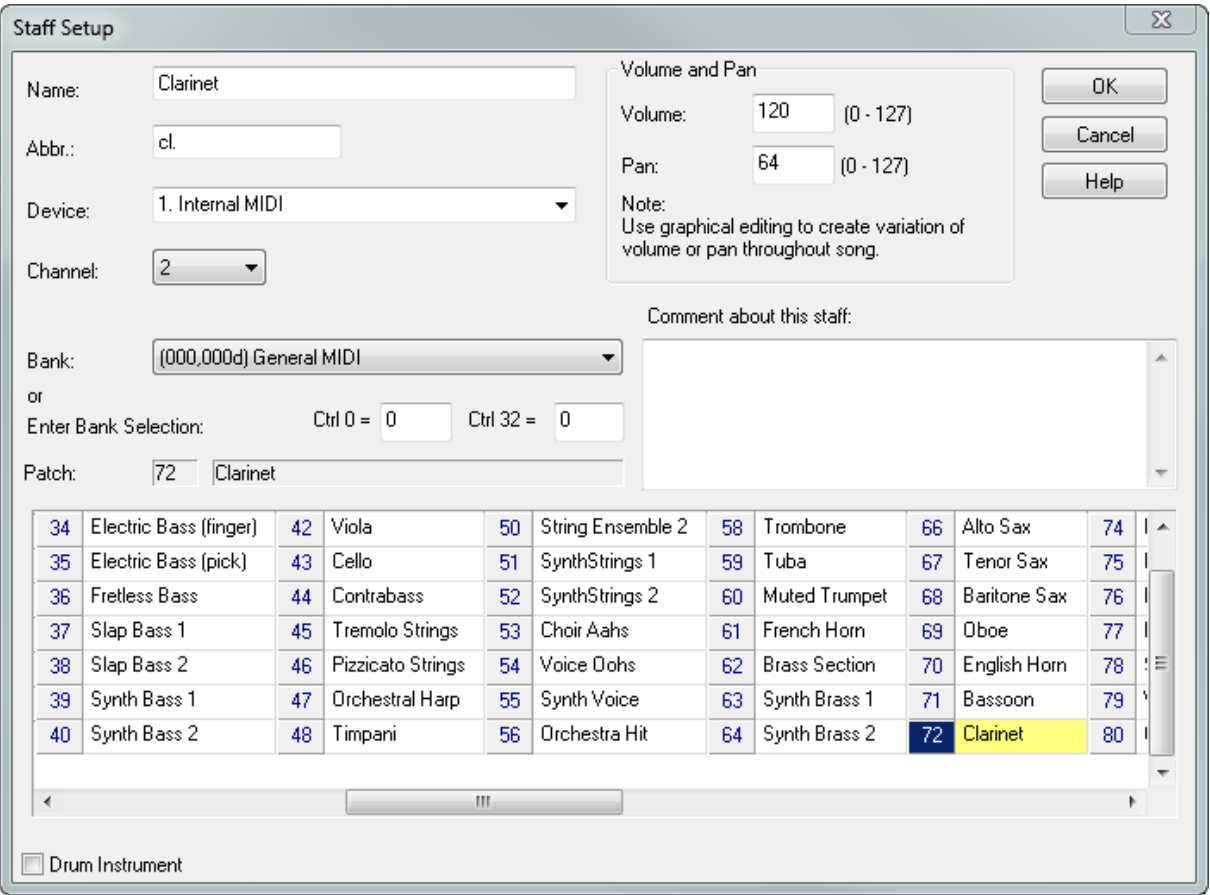

**T o access the Staff Setup for all the staves of your song**

On the menu bar, select "**Staff**", and then select "**Setup**" from the menu list.

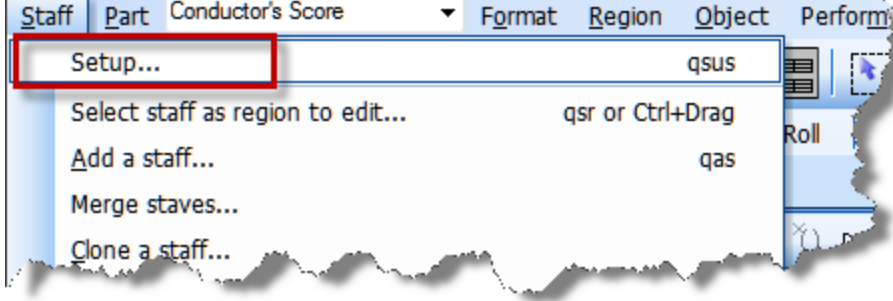

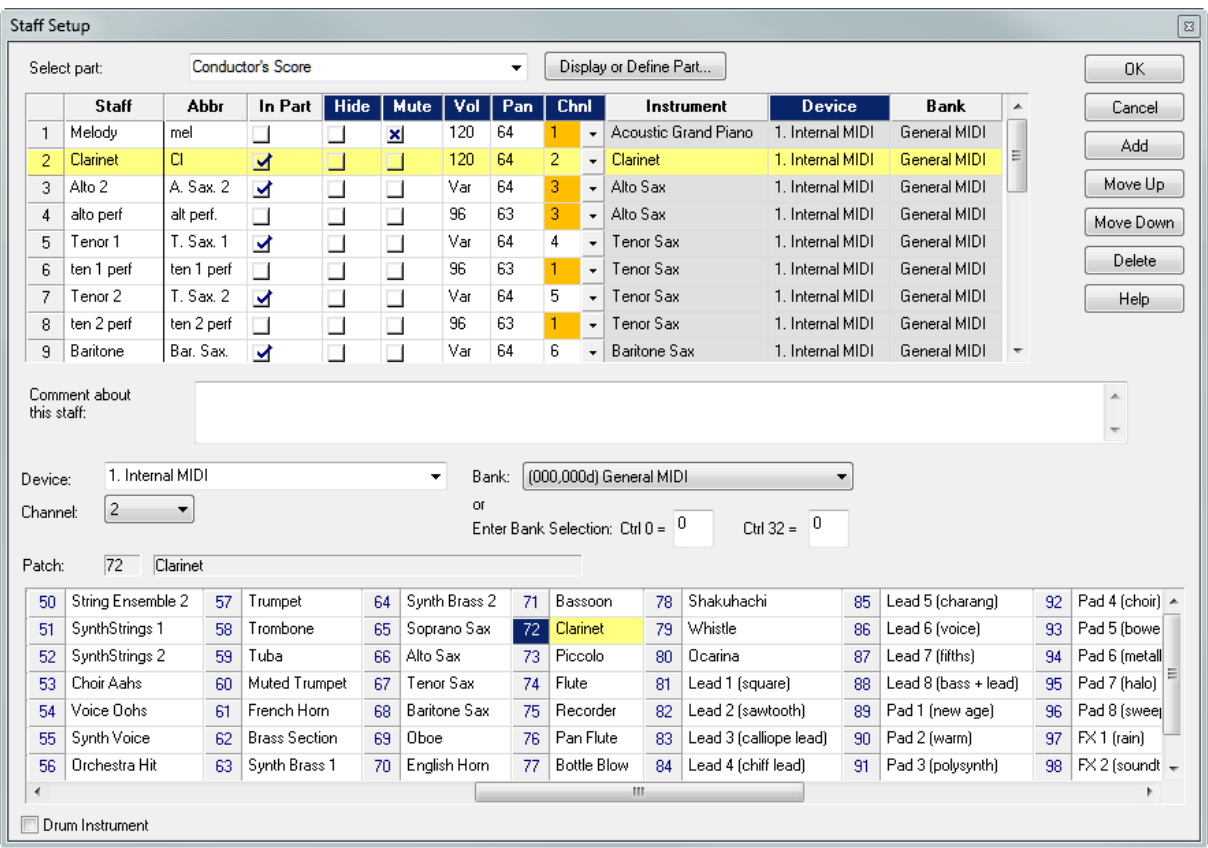

You will then be able to edit all the staves of your song in one location.

Please note that if you want to change the soundfont for the Notation Software Synthl ीfor your instruments, you will need to do that in Setup/MIDI Devices Configuration/Notation Software Synth/Properties dialog. **Composer** does not currently support loading different fonts at the staff level.

For details, see the following topics:

- Edit the instrument name(s) as it appears on the score 202
- Change the instrument sound of a staff or staves 204
- Adjust the Volume level and Pan 212
- Rearrange the order of the staves 218
- Set whether a staff shows normal noteheads or drum notation noteheads 233.

### **2.18.5 Setting Up the Metronome**

The **Composer** metronome produces a sound at major and minor beats in measures as you play or record music. You can define the specific metronome sounds, typically various types of percussion notes, for the major and minor beats.

When you first record into an empty section of a song, you will almost always want **Composer** to play the metronome, so that you can synchronize your performance with barlines and beats within

measures. You can specify how many measures and beats of pickup the **Composer** will play on the metronome before beginning the song that you are recording.

When you play back a song, you might want to turn off the metronome.

The metronome appropriately stays in synchronization with anytempo changesI ﷺो in the song.

- **T o turn off or on the metronome:**
	- $\blacksquare$  Toggle the metronome button in the toolbar to the down or up position for on or off.  $-$  OR  $-$
	- Type CTRL + M.

**T o specify whether the metronome should be on or off by default:**

1. In the Perform menu, choose Metronome Setup command.

 $-$  OR  $-$ 

While holding down the CTRL key, click the **button** in the toolbar.

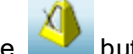

**Composer** will display the Metronome Setup dialog box , as illustrated in the next procedure.

- 2. Set a check mark or not for the two options at the top of the dialog box, for "Metronome is on during playback" and "Metronome is on during recording".
- **T o select the sounds used by the metronome for the major and minor beats:**
	- 1. In the Perform menu, choose Metronome Setup command.
		- $-$  OR  $-$

While holding down the CTRL key, click the **button** in the toolbar.

**Composer** will display the following Metronome Sound dialog box:

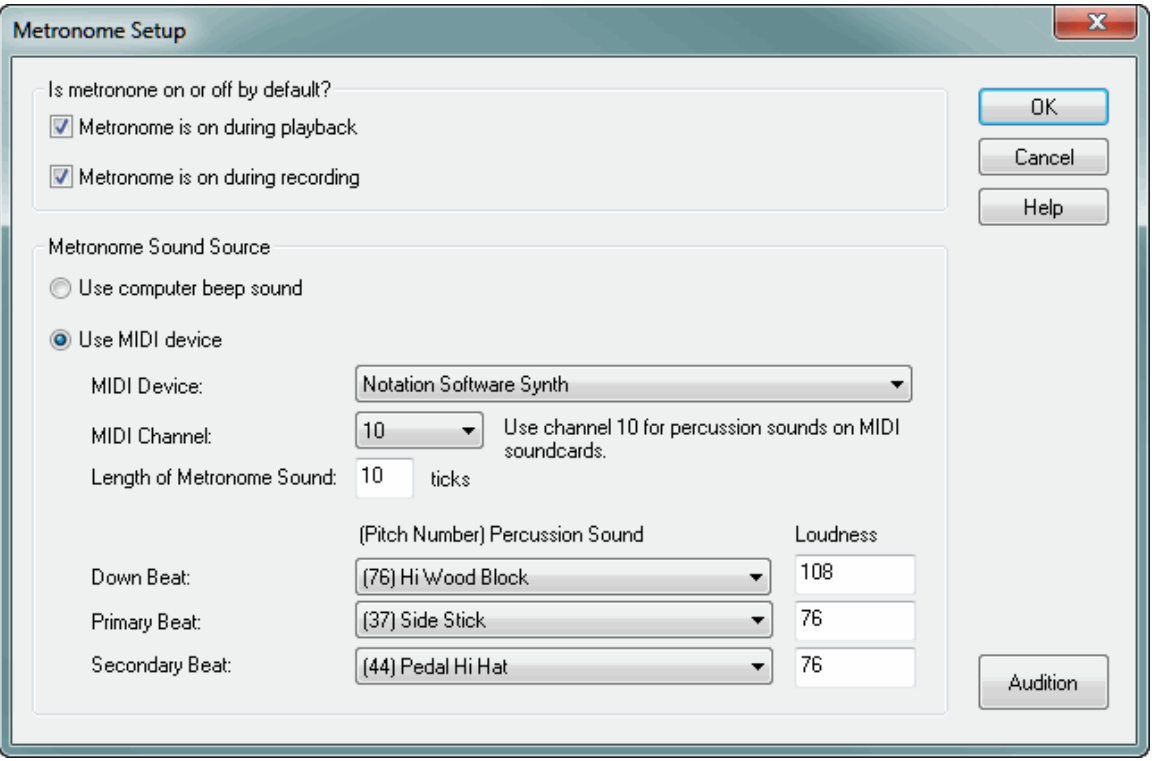

2. If you wish to use your Windows system default beep sound instead of your sound card for metronome sounds, then select "Use computer beep sound". Then click the OK button. No other options apply to the beep sound.

In general, you should avoid the computer beep sound option unless you have a good reason, because that option gives you very little control over the volume level and type of sound that is used.

- 3. Choose the Use MIDI Device option for Metronome Sound Source, and choose a MIDI Device that you know will produce sound - the default Notation Software Synthl is a good choice. (However, if you are not sure, you can use the Audition option described below.)
- 4. For almost all playback devices, choose 10 for the MIDI Channel if you want to use percussion sounds for the metronome beats.
- 5. Enter the Length of Metronome Sound, as measured in ticks. There are 480 ticks in a quarter note. So, 120 ticks is equal to a sixteenth note, which is usually a good length for percussion sounds.
- 6. For the Down Beat, Primary Beat, and Secondary Beat, select a Percussion Sound and Loudness.

The down beat is the beat at the beginning of each measure. The primary beat is a major beat within the measure. The second beat is a minor beat between major beats in the measure. For example, in a 4:4 meter, there is a down beat at the beginning of the measure; a primary beat at the middle of the measure; and a secondary beat at the second and fourth quarter note beats of the measure. In a 9:8 meter, there is a down beat at the beginning of the measure; primary beats at the second and third dotted quarter note beats; and secondary beats at each eighth note beat between the dotted quarter note beats.

For almost all sound cards, if you specify MIDI channel 10, then the percussion sounds will be those indicated in the lists. If you do not specify MIDI channel 10, then the sounds will be actual

#### **142 Notation Composer 3 User Guide**

pitches on some instrument such as a piano-- which is probably not what you want. So, be sure to choose MIDI channel 10 unless you have a good reason not to.

For the loudness value, specify a number between 1 and 127. (This is the MIDI velocity value.)

- 7. If you want to hear what the metronome beats sound like, hit the Audition button. **Composer** will display and play a score for a 12-note chromatic scale in a 4:4 meter with the metronome playing in the background. **Composer** will automatically close the audition score when the playback has completed. You can also close the audition score by clicking the Audition button a second time.
- 8. Set a check mark by "Metronome is on during recording". Optionally, set the check mark for "Metronome is on during playback."
- 9. Click the OK button to save the metronome settings.

### **2.18.6 Jumping to or Previewing Another Location in the Song During Playback**

While the song is playing back, you can immediately jump to another location in the song by clicking the mouse elsewhere on the same page or on another page. This action also causes playback to proceed from the point where you clicked.

Alternatively, during playback you can preview another page in the score without disrupting the current playback. Use the Next Page or Previous Page commands of the Page menu, or hit the PAGEDOWN or PAGEUP keys. Playback will continue uninterrupted, without changing its song position. This feature is intended to offer you the opportunity to look ahead (or behind) in the score, without having to commit to a decision to change where the song is currently playing.

If you then click somewhere on the currently displayed page, playback will immediately jump to that position.

When you click on a page during playback, the staff focusl  $\left| \right.$   $\left| \right.$  will also change. If you want to change the playback position in the song without changing the staff focus, then hold down the 'P' click when you click the mouse.

If you do not click anywhere after moving to another page,**Composer** will, after a few seconds, return to the page that is currently playing.

### **2.18.7 Setting the Focus on a Staff During Playback**

During playback, **Composer** displays the measure and beat location of the score that is currently playing. If **Composer**'s window is not tall enough to display all of the staves (staves) for the current measure, then **Composer** must decide which staves to display.

You can instruct **Composer** where to vertically scroll the window, according to which staff you want to keep in focus during playback. You may wish to do this while you are studying the role of a particular instrumental part or voice during playback.

You can assign the playback focus to a staff by setting the  $\Rightarrow$  playback staff focus marker, as described in <u>Playback Location and Staff Focus Markers</u> [35]. To set the focus on a staff either before playback starts or during playback, click the mouse anywhere in that staff while holding down the "V" (vertical) key.

If you scroll the window during playback, then the focus will shift to another staff, approximately in the middle of the window. Afterwards, that staff will remain in the same vertical position upon subsequent page turns.

lf the Hide Resting StavesI ঞ্চীoption is in effect, then the staff with the playback focus might temporarily drop out during playback, if there is no staff for the instrument. In this case, **Composer** attempts to find a nearby staff to temporarily assume the role of playback focus. As soon as the originally focused staff has notes, its staff will reappear, displayed in the same position as before.

### **2.18.8 Anticipating Page Turns**

During playback, **Composer** automatically turns page, just as though someone were turning the pages for you as you read the music. If you are singing or playing an instrument while sight-reading music, you usually will want the page to be turned a short time ahead of the first beat on the next page. Even if you are just listening to the score, you may want the pages to turn ahead of time.

**Composer** lets you specify how many beats ahead of time it will turn pages. You can specify the page turn value for each song.

- **T o choose how many beats ahead of time pages will be turned:**
	- 1. Choose the Playback / Page Turns command in the Perform menu.

**Composer** will display the following dialog box:

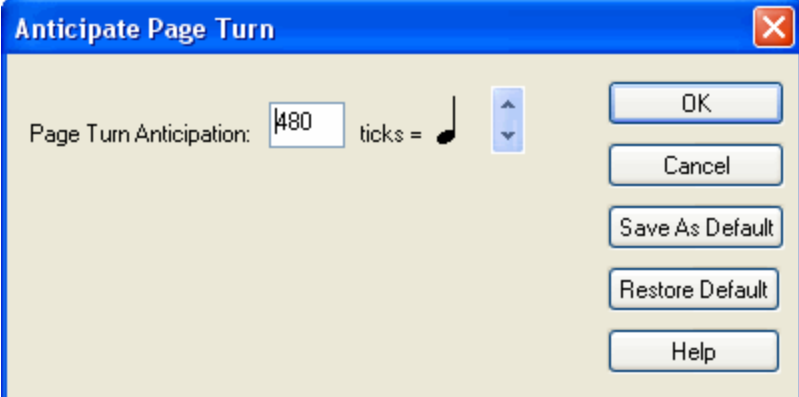

2. Specify the beat value for which page turns will be anticipated, by clicking one or more times

on the up or down  $\mathbb{R}$  scroll buttons.

 $-$  OR  $-$ 

Enter the page turn anticipation value in ticks. In **Composer**, there are 480 ticks per quarter note.

- 3. Click the OK button to apply the new page turn anticipation value to the current song.
- 4. If you wish the newly entered page turn anticipation value to be applied to any subsequently opened MIDI file, or any newly created song, then hit the Save As Default button.

To recall the most recent page turn anticipation value that you saved with Save As Default, click the Restore Default button.

### **2.18.9 Playing or Ignoring Repeats and Endings**

**Composer enables you to add repeat marks <sup>[411</sup>] and endings <sup>[412</sup>] in a song. By default Composer** performs repeats and endings during playback. However, you can instruct **Composer** to ignore these.

- **T o perform or ignore repeats and endings during playback:**
	- **Toggle the Ignore Repeats and Endings option in the Perform menu.**

### **2.18.10 Highlighting Active Notes and Lyrics**

While **Composer** plays a song, it normally highlights those notes and lyrics that are currently playing, and it displays a vertical line, called the lay back cursor ,. The playback cursor indicates the currently playing beat within some measure. You can choose what colors **Composer** uses to highlight the

notes, lyrics, and the playback cursor. You can optionally suppress the highlighting of any of these cues. You can also specify whether, and by how much, lyrics are displayed in advance of the time that they are normally sung.

**T o change the color used to highlight actively playing notes, lyrics, or the playback cursor:**

1. Choose the Playback Highlighting Options command in the View menu.

**Composer** will display the following Playback Highlighting Options dialog box:

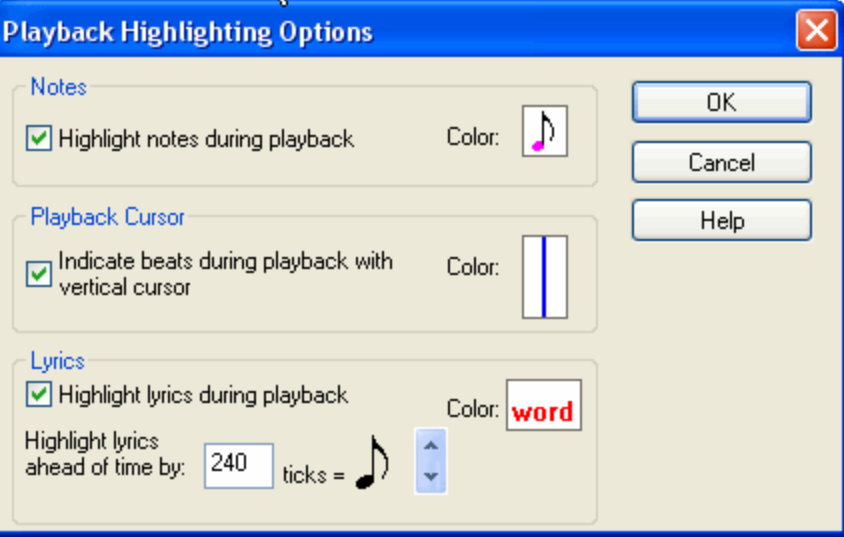

- 2. Click the Color example box for Notes, Playback Cursor, or Lyrics.
- 3. **Composer** will present you with a Color dialog box. Select the color to be used for the active notes, playback cursor, or lyrics. Click OK in the Color dialog box. The above Playback Highlighting Options window will immediately display the new color you have chosen.
- **T o suppress the highlighting of actively playing notes, lyrics, or the playback cursor:**
	- 1. Choose the Playback Highlighting Options command in the View menu.
	- 2. Remove the corresponding check mark in the left portion of the window for Notes, Playback Cursor, or Lyrics.
- **T o specify the lead time for the highlighting of lyrics:**
	- 1. In the Lyrics portion of the window, use the  $\boxed{\uparrow}$  and  $\boxed{\downarrow}$  buttons to select a note duration for the lead time.

 $-$  OR  $-$ 

2. Manually enter a tick value for the lead time. In **Composer**, there are 480 ticks per quarter note.

### **2.18.11 Turning Off Stuck Notes**

Occasionally, you may hear stuck notes that continue sounding indefinitely. This can happen if the connection to your MIDI device is temporarily disrupted, so that it does not signal the "note-off" corresponding to a preceding "note-on".

If you hear stuck notes, you can turn them off, either during playback, or after playback has completed.

- **T o turn off stuck notes:**
	- 1. Type SHIFT + CTRL + S.
$-$  OR  $-$ 

2. Choose the Turn Off Stuck Notes command from the Perform menu.

Note that this command not only turns off the stuck notes but also turns off any other notes that happen to be playing.

# **2.18.12 Viewing and Adjusting the Tempo**

The toolbar indicates the tempo at the current playback location marker[135]  $\blacklozenge$ , as shown below:

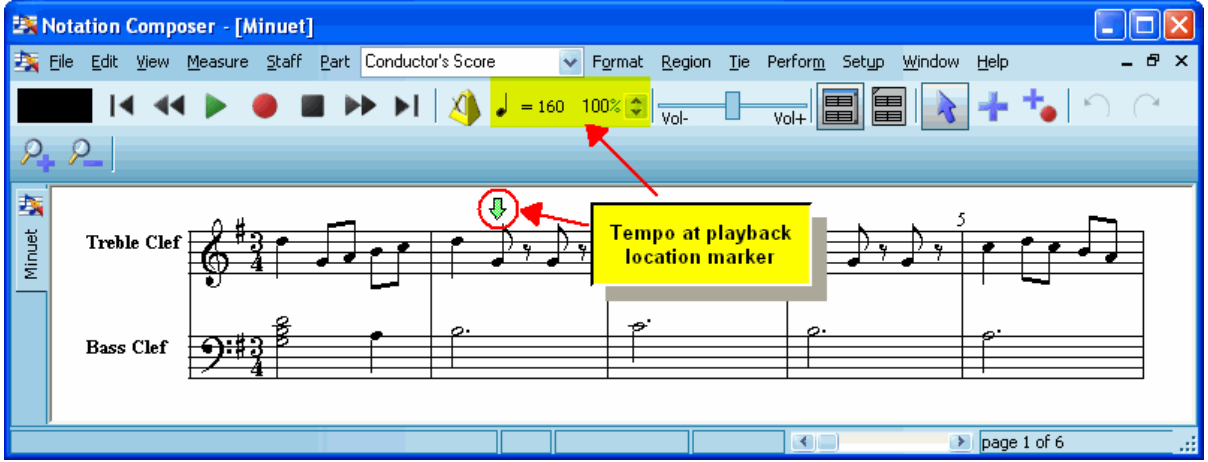

If you do not see the toolbar in the window, then choose Show Toolbar from the View menu, or type "qstb" for Quick Show Toolbar.

The tempo is indicated in beats per minute. The example  $\frac{1}{\sqrt{1.50}}$  illustrates 160 quarter notes per minute. The note duration used for the tempo beat is determined by the meter, and in some cases also the speed of the tempo, as specified in the following table:

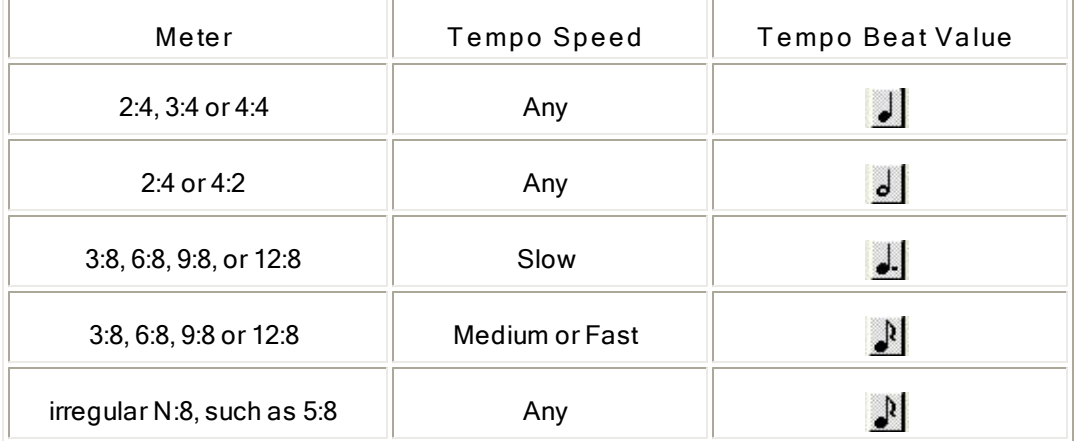

During playback, the tempo value is constantly updated if the tempo changes throughout the song.

**Composer** enables you to change the tempo of the song before you start playback, or dynamically during playback. The tempo adjustment is measured as a percentage of the tempo as originally recorded in the song. The displayed tempo reflects the percentage adjustment. For example, if the percentage adjustment in the above example is set at 75%, then the tempo during playback is displayed as:

 $= 118$  75%

#### **146 Notation Composer 3 User Guide**

**T o change the tempo before or during playback:**

1. Click the up or down arrow button next to the percentage value displayed in the toolbar.

 $-$  OR  $-$ 

2. Type in a number for the tempo percentage.

 $-$  OR  $-$ 

3. While holding down the 'T' key, press the  $\Box$  or  $\Box$  key to increase or decrease the tempo. Or, type T+ENTER to reset the tempo to 100%.

 $-$  OR  $-$ 

4. If you have enabled **Composer**'s Pitch-to-Command feature, while holding down the "trigger key" on your music keyboard, play the second Eb above Middle C to increase the tempo, or the second C# above Middle C to decrease the tempo. See Controlling Composer From Your Keyboard **163**.

With **Composer** you can also add tempo changes throughout the song, and view them graphically. For details, see <u>Editing Tempo</u>l গগী<u>.</u>

- **T o save a percentage tempo change to the song:**
	- 1. Follow the above procedure for temporarily changing the tempo. Play back some of the song to make sure you are happy with the revised tempo.
	- 2. Choose the Keep Adjusted Tempo command in the Tempo submenu of the Perform menu.

 $-$  OR  $-$ 

Type "qkte" or "qktm" for "Quick Keep Tempo".

To make tempo changes that vary over the course of the song, please see Composer's GraphOverNotes capability that allows you to edit the tempo graphically seed.

# **2.18.13 Controlling the Overall Volume Level**

If you do not hear any sound during playback, then see What To Do When You Do Not Hear Any <u>Sound</u> જિંકે

There are several ways that you can control the volume level for playback:

- 1. Turn the volume level up or down on the speakers connected to your computer.
- 2. Use **Composer**'s volume control, located in the main toolbar:

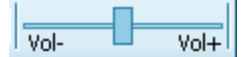

With **Composer**'s volume control, you can dynamically change the volume level of one or more selected instruments during playback.

3. Individually set each staff's volume levell<sup>212</sup>l before starting playback.

4. Use the Windows volume control in the Windows task bar:

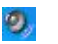

Windows will then display the following sound volume level control:

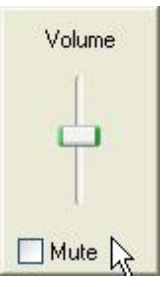

Move the volume lever up and down to increase and decrease the volume level.

## **2.18.14 Muting and Soloing Staves**

There are a variety of occasions in which you might want to listen only to certain staves of a song while other staves are muted (silenced). For example, if a song has a melody staff played by some instrument, but you want to sing the melody yourself, then you can mute the melody staff. Or, you might want to study the composition and arrangement of a song and focus on how a particular instrument part is written by "soloing" that instrument part, thus muting all of the other staves.

**Composer** enables you to play any combination of staves while muting other staves. You can even do this while the song is playing back. There are two places where you can see whether a staff is muted or not. If the staff controls|185] are visible, you can tell that a staff is muted if the top-left button is not pressed down and has a dull light instead of the normal bright green light:

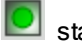

staff playback is active

staff is muted

If the staff controls are not visible, then you can set the Mute check mark for the staff in the Staff Setup window, as described later in this topic.

If you save the song as a MIDI file, any muted staff will be restored as an audible staff when you reopen the MIDI file. If you wish the staff to remain muted, you should save the file as a Notation (.not) filel  $\mathfrak{v}$ 1. If you save a muted staff in a Notation file, you have the option to later open the Notation file and unmute the staff.

**T o toggle the play/mute status of a staff using the staff control:**

- 1. If the staff controls are not already visible, set the Show Staff Controls **but all** option in the View menu. Note that the Show Staves Controls option is not available in Page Viewl 1841.
- 2. In the group of four staff controls, toggle the play/mute button to active  $\Box$  or muted  $\Box$

**T o toggle the play/mute status of a staff using the Staff Setup window:**

- 1. Select the Staff Setup command from the Staff menu. **Composer** will display the Staff Setup window.
- 2. In the Mute column of the Staff Setup window, set or unset the check mark for the staff.

 $-$  OR  $-$ 

Click the Mute column header to change the status of play/mute for all staves at once.

Another option allows you to mute all staves except one staff that you wish to "solo". The play/mute status of the other staves are only temporarily changed. Once you turn off the solo option for the staff,

#### **148 Notation Composer 3 User Guide**

any staff that was previously playing will continue to play, and any staff that was previously muted will continue to be muted.

**T o toggle the solo status of a staff:**

■ Toggle the solo button to a down **b** or up **the position.** 

You can temporarily solo any number of staves together by setting their respective solo buttons to the down position.

## **2.18.15 Adjusting the Volume Level of Selected Staves During Playback**

During playback you can increase the volume of selected staves relative to other non-selected staves, so that you can focus your listening on these staves. This is a useful aid for studying orchestrations and arrangements.

You can control volume with your mouse and the volume control in the toolbar; or by typing V+  $\Box$  or V+l≛J; or by playing special notes on your keyboard, using the Pitch-to-Command ⊡≋ীfeature.

The volume control is in the toolbarl  $\tau$ h, and looks like this:

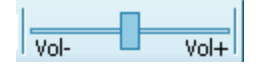

Normally, when no staves are selected, the volume control applies uniformly to all of the staves in the score.

When one or more staves are selected, and you move the volume control to the right of center, the selected staves will sound louder, while the non-selected staves will remain at their normal level.

When one or more staves are selected, and you move the volume control to the left of center, then the behavior is probably not initially what you would expect. You might expect the volume level of the selected staves to decrease. Instead, the volume level of the selected staves remains at the normal level, and the volume of the non-selected staves decrease.

**When you move the volume slider to the left, why does Composer decrease the volume level of the non-selected staves instead of decreasing the volume level of the select staves?**

Consider why it is you would usually want to change the volume level of some staves but not others. It is probably so that you can hear one or a few staves better than all of the others. You want sound of that staff to stand out.

One way you can do this is to select the staff in make it louder. But maybe it is already set at a maximum volume level. Or maybe the overall sound level is already loud enough that you don't want it any louder.

You have an alternative: Select the staves for which you want their sound to stand out, but instead of increasing the volume level of those staves, instead you can decrease the volume level of the non-selected staves. Do this by moving the volume slider to the left. Try it out so your ears can learn how this works. Your ears might be grateful that the overall sound level is decreasing rather than increasing!

If you are familiar with the distinction between MIDI staff volume control events and individual MIDI note-on velocities, then you might find it useful to know how **Composer**'s volume control is implemented. The volume control affects both individual MIDI note velocities and the overall MIDI staff volume (via controller event 7). The reason for this design is that some sound cards do not implement

staff volume controller events well or at all. **Composer**'s design, which relies on both MIDI note-on velocity adjustments and staff volume controller events, produces more reliable volume control across a wider variety of sound cards.

If you find that the overall volume level is too soft, then you might find it preferable to increase the volume level of your computer speakers, or use the Windows volume controll 146], rather than to use

Composer's  $\frac{|\overline{v_0}|}{|\overline{v_0}|}$   $\frac{|\overline{v_0}|}{|\overline{v_0}|}$  control. Some of the expressiveness of volume changes in the song, as well as some instrument panning, will be lost the more you increase **Composer**'s volume level.

**T o change the volume of selected staves relative to other staves:**

1. Select one or more staves as follows: Choose Show Staff Controls from the View command. Click the staff selection button to select a staff. While holding down the SHIFT key, click the

staff selection button  $\blacktriangleright$  to extend the range of staves.

2. Increase (or decrease) the volume of the selected staves, using one of these methods:

(a) Drag the volume control button  $\frac{|\overline{v_{\text{ol}-}}|}{|\overline{v_{\text{ol}+}}|}$  to the right (or left).

 $-$  OR  $-$ 

(b) Type  $V + T$  (or  $V + T$ ).

-- OR --

- (c) If you have enabled **Composer**'s Pitch-to-Command feature, while holding down the "trigger key" on your music keyboard, play the first Eb above Middle C to increase the volume, or the C# to decrease the volume. See Controlling Composer From Your Music <u>Keyboard</u> ক্ষি
- **T o reset the volume level back to normal:**
	- 1. Type V+ENTER.

 $-$  OR  $-$ 

2. If you have enabled **Composer**'s Pitch-to-Command feature, while holding down the "trigger key" on your music keyboard, play the first D above Middle C. See Controlling Composer From Your Keyboard | 163].

# **2.19 Using Playlists (Jukebox)**

Sometimes you may want to keep an ordered list of songs in a collection, where the playback of each song continues after the previous song. Such a collection of songs is called a *playlist* in **Composer**.

The most obvious use of a playlist is for listening enjoyment, to listen to several songs-- perhaps ones you have arranged yourself-- in sequence.

Another use of a playlist is to play different parts of a larger musical piece, where each part is kept in a separate Notation .not file. These might be movements of a sonata or orchestral piece. Or, they might be numbers of a simple suite of children's music.

The Playlist feature is also very helpful for organizing your practice sessions. You can keep groups of songs together in separate playlists to quickly access them for practice sessions. **Composer** keeps the last saved version of the songs as the one in the playlist, so you will have instant access to the last settings for each song in your playlist.

#### **150 Notation Composer 3 User Guide**

The following screen shot shows the first song ("Minuet") in the playlist playing. The next song ("RhapsodyInBlue") will play immediately after the first song completes.

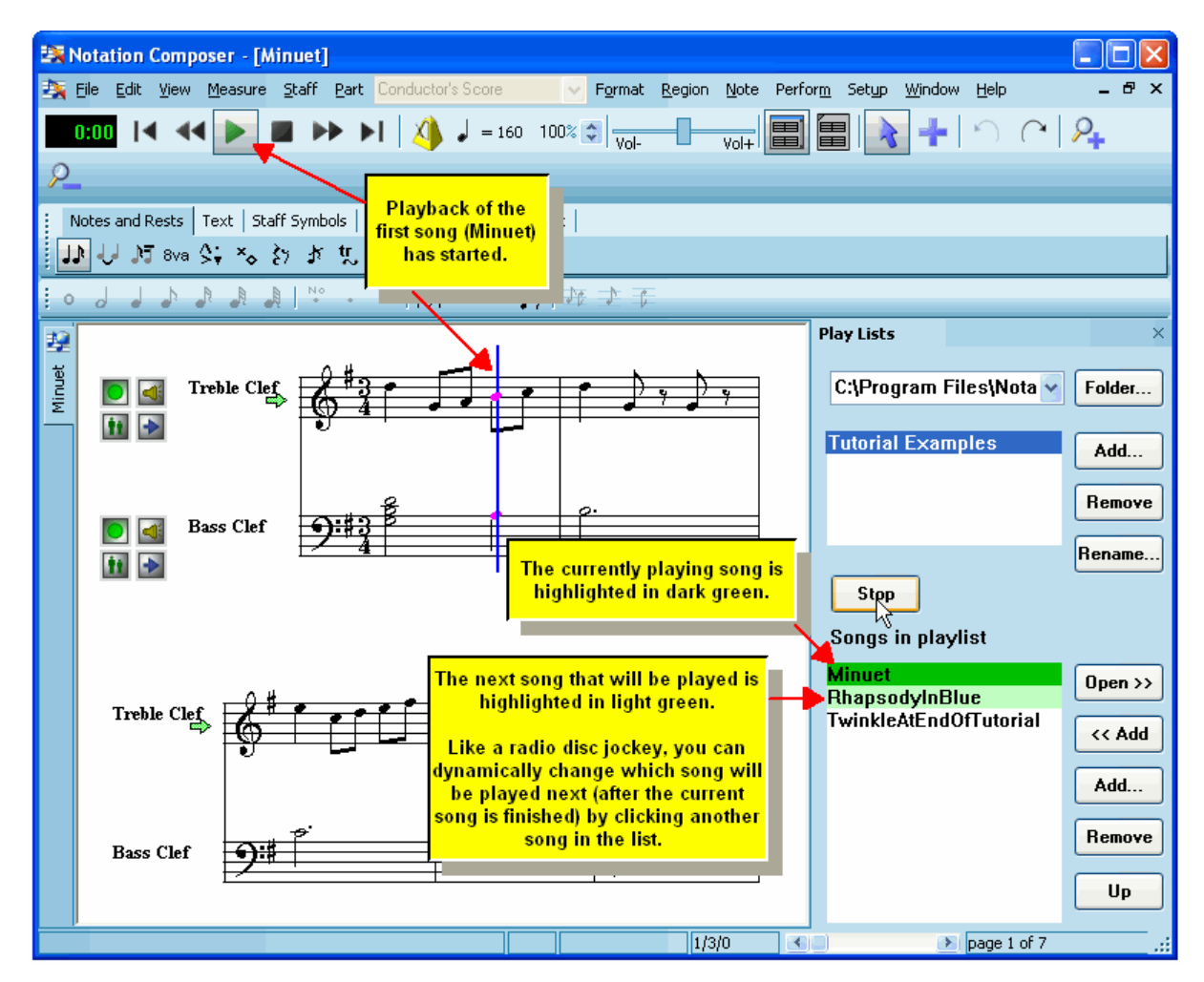

The topics that follow describe:

- How to organize songs in a playlist 150.
- How to play songs in a playlist <sup>152</sup>.
- How to move playlists [154].

## **2.19.1 Organizing Songs in a Playlist**

A *playlist* is a collection of Notation .not, MIDI .mid, and/or Karaoke .kar files, which will automatically play one after another. Ideally, these should be Notation .not files, because then they do not need to be re-transcribed each time they are opened and played.

You will probably want to have multiple playlists. Each playlist might have a group of songs that you like to listen to together. Or, a playlist might have parts of one larger piece of music, such as multiple sections of an instrumental or vocal suite, or multiple movements of a classical style composition.

- ▶ To view a playlist:
	- 1. If the Playlist Panel is not already showing, set a check mark by Show Playlists in the View menu.

**Composer** will display the Playlist Panel, which looks like this:

#### **Opening, Transcribing, Printing, Playing, and Saving Songs 151**

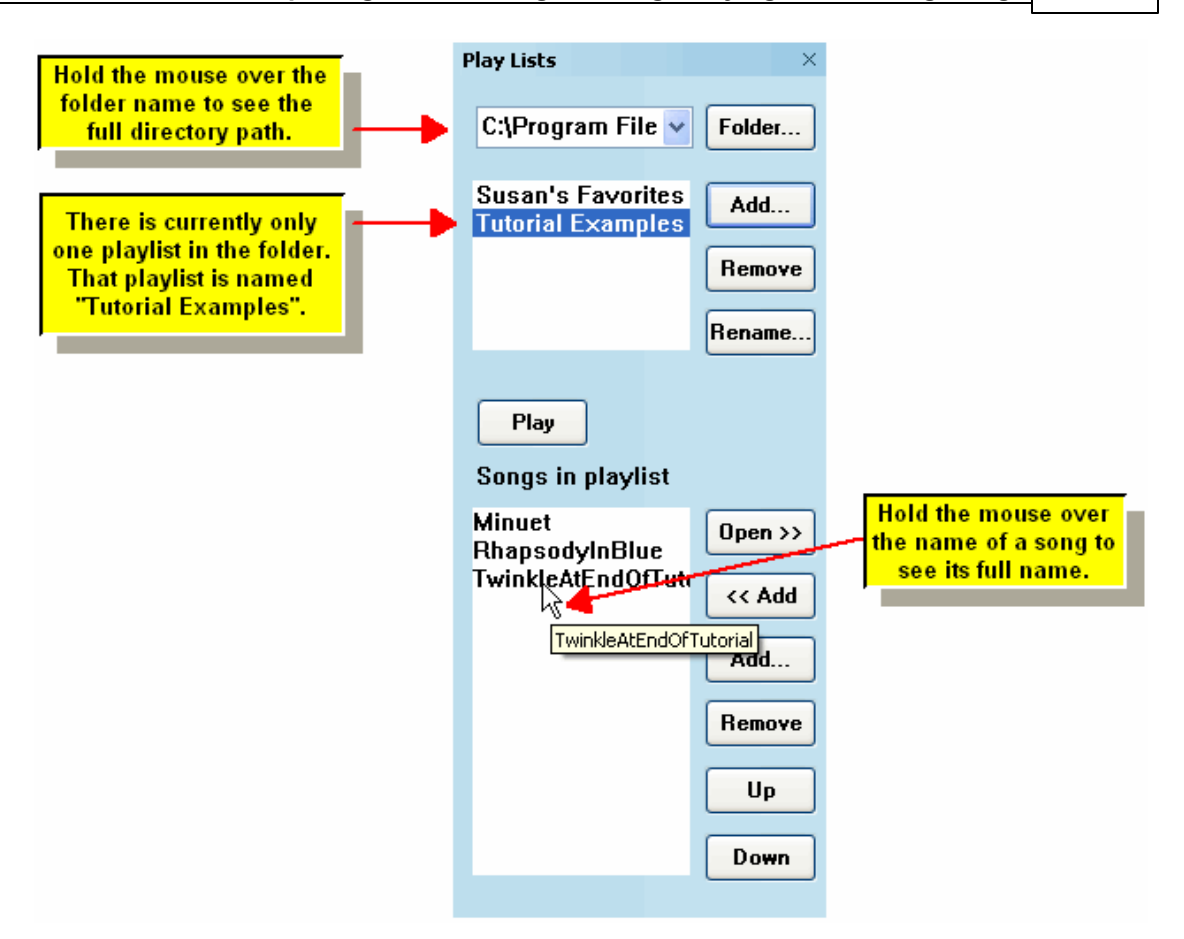

2. If the playlist you want to see is in a different directory (folder) than the current one listed at the

top of the Playlist Panel, then click the **Folder...** button, and choose another directory. The default directory for playlists is C:\Users\Public\Documents\Notation 3\Songs. You will probably find that there is no need to keep playlists in any other directory than this default directory, unless you intend to move playlistsl ﷺ and their song files to other directory locations or to another computer.

3. In the upper panel, click the mouse on the name of the playlist you wish to view.

In the lower portion of the Playlist Panel, the songs belonging to that playlist will be displayed, as illustrated above.

- **T o create a new playlist:**
	- 1. If you want to add the new playlist to a different directory (folder) than one one currently listed at the top of the Playlist Panel, then click the  $\begin{bmatrix} \text{Folder...} \\ \text{Futter.} \end{bmatrix}$  button, and choose another directory.
		-
	- 2. Click the **Add...** button in the upper half of the Playlist Panel, not the same-named button in the lower half.

**Composer** will display a small Add Playlist dialog box.

3. In the Add Playlist dialog box, enter the name of the new playlist, such as "Susan's Favorites".

**Composer** add the new playlist to the list of playlist names at the top of the Playlist Panel. The list of songs in the lower half of the Playlist Panel will initially be empty for this new playlist.

4. Add songs to the new playlist as described in the next procedure.

- **T o add songs to a playlist:**
	- 1. Click the **Add...** button in the lower half of the Playlist Panel.

**Composer** will display a File Open dialog box.

- 2. In the File Open dialog box, navigate to the directory where the song files are located.
- 3. Choose one or more files listed in the File Open dialog box. You can select multiple adjacent songs in the File Open dialog box by selecting the first one, and then while holding down the SHIFT key, click the mouse on the last song. You can also select multiple non-adjacent files by holding down the CTRL key as you click the mouse on each file name.
- $-$  OR  $-$

Instead of the above three steps:

- If you have already opened the song and are currently viewing it, click the  $\sim$  Add button.
- **T o change the order of songs in a playlist:**
	- 1. Click the mouse on the name of the song in the lower half of the Playlist Panel.

The selected song will be highlighted with a blue background.

- 2. Hit the  $\begin{array}{|c|c|c|c|c|c|}\n\hline\n\text{Up} & \text{Down} & \text{button to move the song up or down in the playlist.}\n\hline\n\end{array}$
- **T o remove a song from a playlist:**
	- 1. Click the mouse on the name of the song in the lower half of the Playlist Panel.
	- 2. Hit the  $\left[\begin{array}{cc} \mathbf{Remove} \\ \mathbf{Remove} \end{array}\right]$  button.

## **2.19.2 Playing Songs in a Playlist**

After you select a playlist  $\ket{^{150}}$ in the Playlist Panel, you can:

- Start playback at any song.
- Automatically play each of the songs in their order in the playlist.
- Loop through the songs in the playlist multiple times.
- Dynamically queue a different song to be played next after the completion of the currently playing song, as a disc jockey might do so.
- **T o start playback in a playlist:**
	- 1. Click the mouse on the song you want to play first.

That song will be highlighted with a dark blue background to indicated that it has been selected.

If you want to start playback with the first song, and no song has been previously selected, then you can skip this step: the first song will automatically be selected.

2. Click the  $\begin{bmatrix} \text{Play} \\ \text{button.} \end{bmatrix}$ 

The song you selected will start playing. You will see the notes highlighted as they play, just as in normal playback. The currently playing song will be highlighted with a dark green

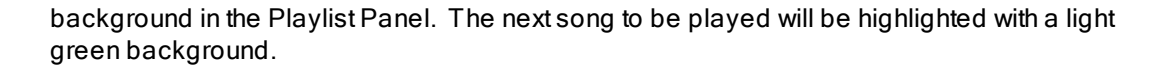

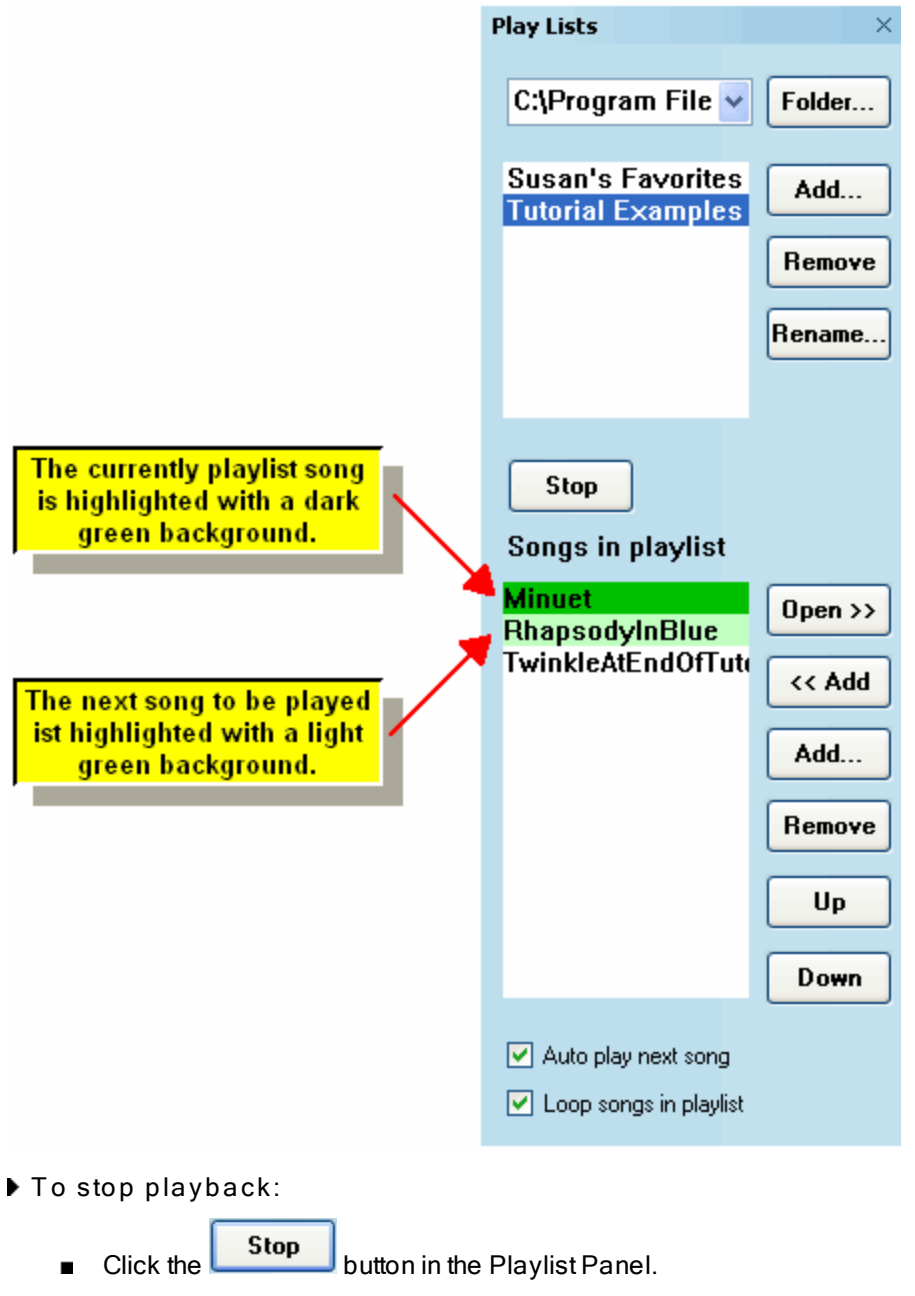

 $-$  OR  $-$ 

Use any other method you normally use to stop playback of a single song, such as by hitting

the SPACE key, or by clicking the Stop button in the toolbar, or toggling off the Playback button in the toolbar.

- **T o play the songs one after another in their order in the playlist:**
	- **Turn on the "Auto Play Next Song" check mark at the bottom of the Playlist Panel.**

#### **154 Notation Composer 3 User Guide**

To play all of the songs as an endless loop, restarting with the first after completing the last  $\blacksquare$ song in the playlist, turn on the "Loop Songs in Playlist" check mark.

You can toggle either of the above options during playback as well as before playback.

**T o dynamically queue a different song to be played next after the completion of the currently playing song:**

While the current song is playing, simply click the next song in the playlist that you wish to play next.

This will not interrupt the playback of the current song. The song that you selected to play next will be highighted with a light green background. After it plays, the playback will continue with the next song after it.

### **2.19.3 Moving Playlists**

This is an advanced topic.

By default, playlists will reside in your C: \Users\Public\Documents\Notation 3\Songs directory. The playlist is actually just a simple text file with the list of songs in it. The playlist has a .  $p1y$ file name extension. If a song in the playlist belongs to the same directory as the playlist .  $ply$  file itself, then just the name of the song is listed. Otherwise, the full path name of the song is listed in the .  $ply$ file.

If you intend to move a playlist and its song files to another directory, perhaps on another computer, then it is a very good idea to keep all of the songs in the same directory as the playlist. That way, when the playlist .  $ply$  file is moved to the new directory, the song files it refers to will be assumed to be in the same directory, which is what you'll want.

You can optionally archive a playlist .  $ply$  file, along with the song files that belong to it, in a . zip file or other type of archive file. You might find that to be a handy way to send a list of your songs to another person. Note, the recipient of your song files does not need to own a copy of **Notation Musician** or **Composer**. He or she can view, print, and play your songs using the **free Notation Player** . 128

**Why are the song file names in a playlist .ply file missing the file name extension .not, .mid, or .kar?**

Suppose you add a MIDI file to a playlist. Later, you might decide to edit the song, and save it as a Notation . not file in the same directory. It would be inconvenient if you had to remove the MIDI file from the playlist and add its corresponding Notation .not file back to the playlist. Instead, the playlist .  $ply$  file stores just the name of the song, such as "Minuet", without the file name extension, such as "Minuet.mid". When you resave Minuet.mid as Minuet.not, the playlist.ply file will automatically refer to Minuet.not instead of Minuet.mid. When **Composer** looks for a song file referred to in the playlist, it always looks for the file name with the Notation .not extension first.

# **2.20 Practicing Music with Accompaniment**

**Composer** provides useful and entertaining features to help you practice music with your voice, your music keyboard, MIDI instrument, or acoustical instrument. **Composer**'s central features are that it displays a score as it plays the notes, highlights notes and lyrics, and automatically turns pages. **Composer** lets you set up a section of the song that you can practice in a loop with optionally

increasing tempo. If you have a MIDI keyboard, then you can control some of **Composer**'s playback features remotely from your music keyboard.

This section describes:

- Playing Along with Your MIDI Instrument
- Setting up Practice Loops
- Starting and Stopping a Practice Session
- Advancing to the Next (or Previous) Rehearsal Mark
- Practicing a Part While Singing or Playing a non-MIDI Instrument
- Practicing a Part Using Your MIDI Keyboard or MIDI Instrument
- Controlling Composer From Your Music Keyboard 163

## **2.20.1 Playing Along with Your MIDI Instrument**

If you have a MIDI keyboard or other MIDI controller such as a MIDI guitar, then you can play along while **Composer** plays the song. **Composer** will route your MIDI performance to a MIDI output device and channel that you specify; and it will use an instrument sound (MIDI patch) that you specify.

This topic describes how you can play along, or "jam", with **Composer**'s playback of a song, if you have a MIDI keyboard or controller. If you are interested in practicing a part in the song, where you perform it rather than Composer, then see <u>Practicing a Part Using Your MIDI Keyboard [161].</u>

If you want to play along, or jam, using the instrument sound of one of the staves in the song, then there

is a quick way for you to select that sound, by double-clicking the solo **in** button, as described in the first procedure below. If you want to play along using an instrument sound that is not associated with any staves in the song, then follow the second procedure below.

You can also set up **Composer** to produce a selected sound as you play at your keyboard, even while **Composer** is not playing any song. Just follow the same instructions below.

**T o play along with your MIDI instrument, using an instrument sound that is already assigned to one of the song staves:**

- 1. Open the MIDI (.I <sup>so</sup>lmid) file or I <sup>sol</sup>N otationI <sup>sol</sup> (.I solnot [sol) fileI sol that you want to play along with.
- 2. Double-click the solo **buth** button at the left side of the staff. If the staff controls  $|\cdot\cdot\cdot|$  are not visible, you can make then visible using the Show or Hide Staff Controls command in the View menu.

When you double-click the solo button, it will turn to red  $\Box$ , and a red arrow  $\Rightarrow$  will be displayed to the left of the staff, as illustrated below.

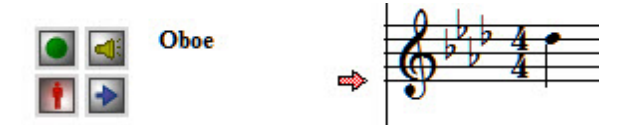

In addition, the selected staff will be muted, as indicated by the playback button in the up position.

3. If you now play back the song, the staff that you selected will be muted (silenced). If you play along on your music keyboard, the notes you play will be heard using the instrument sound of the selected staff.

- 4. If you do not want the selected staff to be muted, just click the solo button again, to its up position. The instrument sound for that staff will continue to be used for your play-along performances.
- **T o play along with your MIDI instrument, using any available instrument sound:**
	- 1. Open the MIDI (.I so mid) file or I so Notation I so I (.I so not Tso) file I so I that you want to play along with.
	- 2. Choose the Select Play-Along Sound command in the Perform menu.

**Composer** will display a Select Play-Along Sound dialog box such as the following:

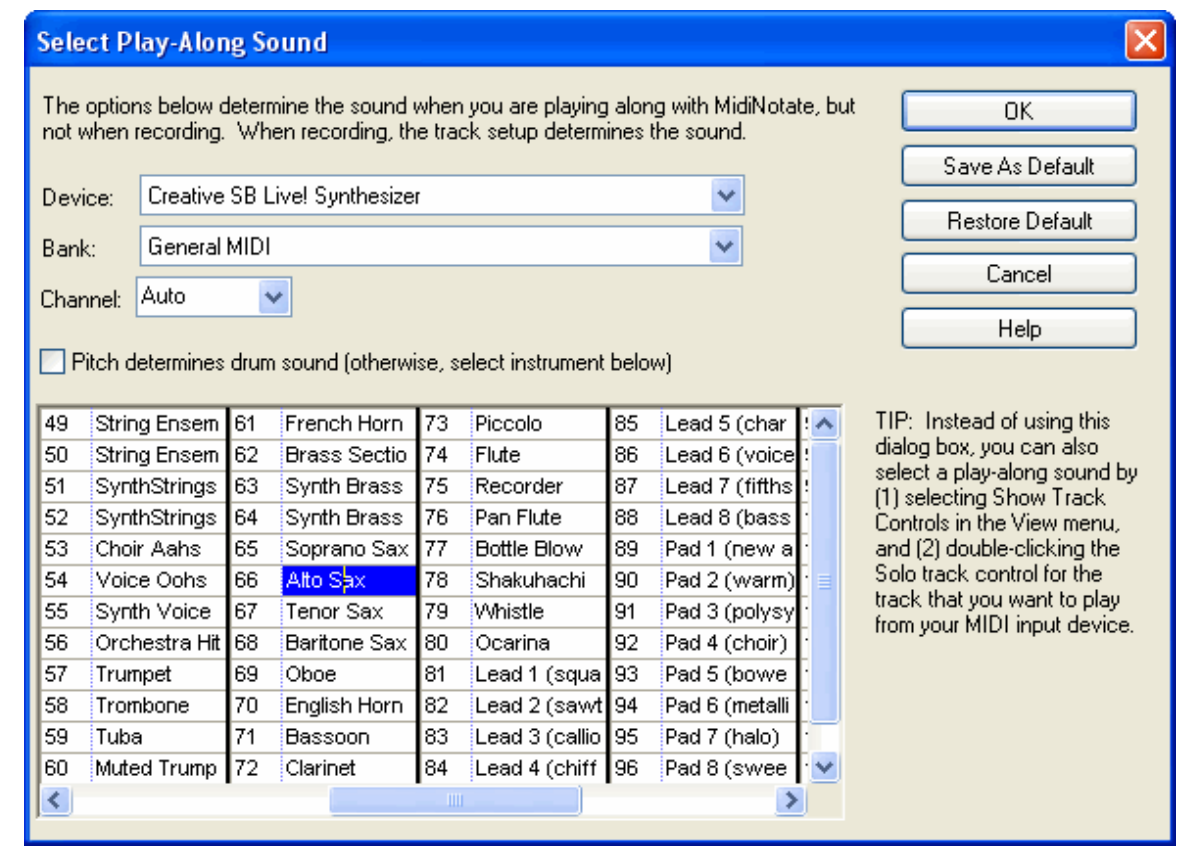

3. Specify the MIDI device and bank that you want to produce the sound for notes that you play on your MIDI keyboard or controller.

**NOTE:** Do not choose a MIDI device that has a built-in delay. Otherwise, there will be a frustrating delay between the time you play a note on your MIDI keyboard or controller and the time you hear it played. You can review the delay for a MIDI output device in the Device Properties dialogl<u>648ी</u>.

- 4. To play drum sounds instead of note-pitch sounds, check the "Pitch determines drum sound ..." checkbox.
- 5. To play note-pitch sounds, turn *off* the check mark in the "Pitch determines drum sound ..." checkbox. Choose the instrument sound (MIDI patch) that you want to use.
- 6. If you want this Play-Along Sound selection to be used by default when you run **Composer** at later times, then click the Save As Default button.
- 7. Click the OK button when you are done selecting the Play-Along Sound.
- 8. Start playback of the song । <sup>136</sup>.

10. Play your MIDI keyboard or controller to accompany **Composer**'s performance of the song. You will hear the instrument sound you have selected for the notes that you play.

# **2.20.2 Setting up Practice Loops**

You can sing or play along with **Composer** as you read the music from the screen. **Composer** highlights the active notes and lyrics and automatically turns pages for you. In addition to adding accompaniment and fun to your singing and playing, **Composer** can also help you practice part of the song with your voice or instrument. You can set up sections in your song to practice in a loop, for a specified number of repeats, with pauses between each repeat, and with an optionally increasing tempo in each repeat.

You can specify a practice loop for a specific range of measures. You can also specify a practice loop between any two rehearsal marks that you add to the score. With rehearsal marks, you can specify starting and ending locations in the middle of measures instead of at barlines. Also, you can define rehearsal marks with names that are easy for you to remember for sections of the song that you want to practice. For more information, see <u>Editing Rehearsal Marks</u>lक्की.

**Composer** automatically turns pages for you during a practice session. You can instruct **Composer** to turn the pages ahead of time, so that you can look ahead in your performance. For instructions, see Anticipating Page Turns 143.

**T o set up the section of the song you wish to practice, and to set up the number of repeats and tempo:**

**T IP:** For a quick way to set up a practice loop without using the Practice Setup dialog box, see the next procedure after this one.

1. Choose the Practice Setup command in the Perform menu.

 $-$  OR  $-$ 

Type "qpra" for Quick Practice.

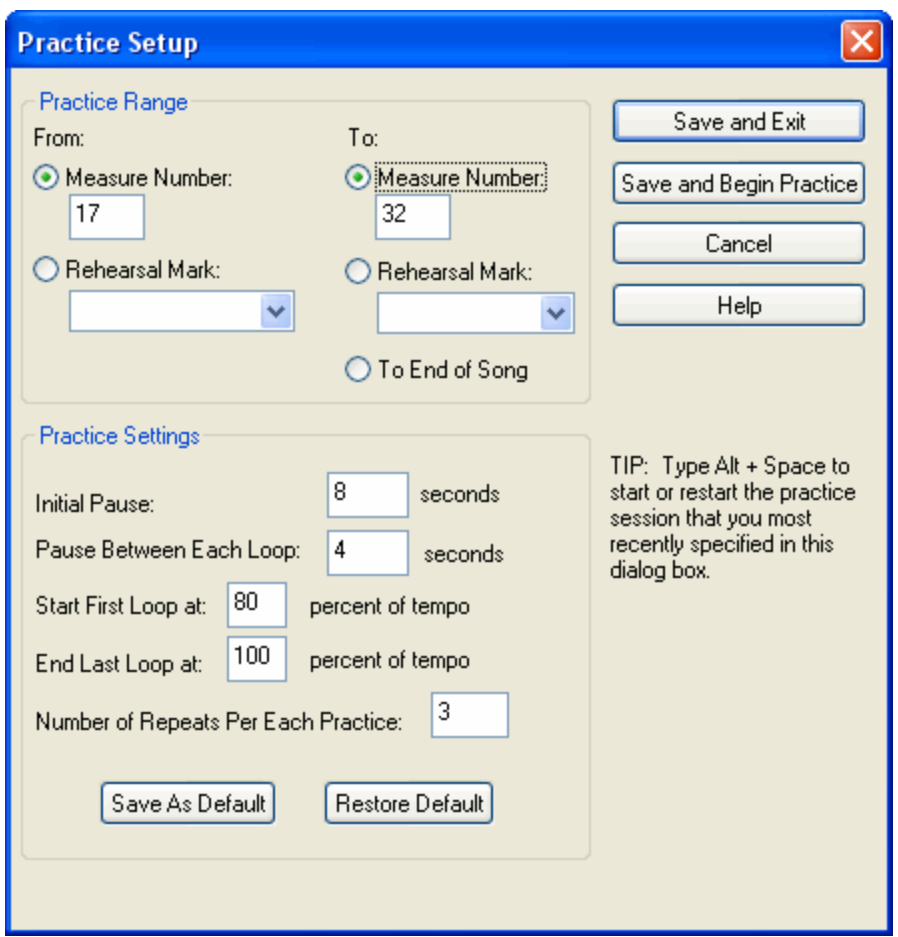

**Composer** will display the Practice Setup dialog, such as the following:

2. In the Practice Range section of the dialog, specify the section of the song you wish to practice. You can specify the section of the song with measure numbers or rehearsal marks.

**Composer** initially sets the "from" measure to 1 and the "to" measure to the last measure in the score. Or, if you previously have selected a range of measures with CTRL+Drag (holding down the CTRL key while you drag the mouse), then the measures will be pre-selected to the range of measures you have selected.

The Rehearsal Mark list displays a list of rehearsal marksl  $\ast$  that you have previously defined. The rehearsal marks are listed in the order in which they are located in the song.

3. In the Practice Settings section of the dialog, specify how many seconds you want **Composer** to wait before playing after you click the Start PlaybackL196] button or hit the SPACE key. This pause will give you time to get your instrument into position for playing, for example, if you are playing a guitar or clarinet.

Also, specify how many seconds you want **Composer** to wait between each practice loop. This pause will give you a chance to catch your breath between each practice repeat.

4. In the Practice Settings section of the dialog, specify how many times you want the practice section to repeat. Also, if you want the tempo to increase during each repeat, specify the tempo of the first and last repeats in terms of percentage of the song's tempo.

Composer remembers the tempo setting **before** you start a practice session. Once the practice session completes, **Composer** resets the tempo to what it was before the practice session.

- 5. Click the Save As Default button to set the current Practice Settings as the default for any subsequently opened song.
- 6. Click the Save and Begin Practice button if you wish to begin practicing immediately with the specified settings. Or, click the Save and Exit button to save the settings without starting a playback session.
- 7. The easiest way to start the practice loop after you have set up the practice section is to type

ALT+SPACE. Stop the practice by hitting the SPACE key, or by clicking the Stop

or toggling off the **button**. More more details, see the next topic, Starting and Stopping a Practice Session 159.

- **T o quickly set up the section of the song and start practice:**
	- 1. Use CTRL+Drag to select the range of measures you wish to practice.
	- 2. Start the practice session by typing ALT+SPACE.

For this practice session, **Composer** will use the practice settings that you most recently entered in the above Practice Setup dialog box.

# **2.20.3 Starting and Stopping a Practice Session**

Use the Practice Setup command  $\left|\cdot\right\rangle$  in the Perform menu to set up the section of the song you want to practice, to specify the number of repeats of the practice section, and to set the tempo. Or, if you have already used the Practice Setup command to practice another section of the song, and now you just want to practice a new section of the song with the same settings (for number of repeats and tempo), then select the range of measures you wish to practice with CTRL+Drag; that is, hold down the CTRL key while dragging the mouse over the range measures.

Once you have chosen the range of measures to practice, and have specified the options for number of loops and tempo, you can practice the same section of the song as many times as you would like.

- **T o start practicing:**
	- 1. After you have filled out the options in the Practice Setup dialog  $\frac{1}{57}$ , press the Begin Practice button in the dialog.

 $-$  OR  $-$ 

2. Type ALT+SPACE.

 $-$  OR  $-$ 

- 3. If you have enabled **Composer**'s Pitch-to-Command feature, while holding down the "trigger key" on your music keyboard, play the second F# above Middle C. See Controlling Composer <u>From Your Music Keyboard করী</u>
- **T o stop practicing:**

Stop playback just as you would stop normal playback, as follows.

1. Hit the SPACE key.

 $-$  OR  $-$ 

2. Click the Stop button in the toolbar at the top of the window.

 $-$  OR  $-$ 

3. Toggle the Playback button in the toolbar at the top of the window.

 $-$  OR  $-$ 

4. If you have enabled **Composer**'s Pitch-to-Command feature, while holding down the "trigger key" on your music keyboard, play the first F# above Middle C. See Controlling Composer From Your Music Keyboard । 163ो.

# **2.20.4 Advancing to the Next (or Previous) Rehearsal Mark**

If you have added rehearsal marks  $\textsf{\small{496}}$  to the score, then you can practice from one rehearsal mark to the next as many times as you want, and then with a simple command, advance to the next rehearsal mark. Using the practice commands described here, you can practice from one rehearsal mark to the next one in the score.

If you wish to set up a practice loop that crosses over one or more intermediate rehearsal marks, then you can identify the starting and ending rehearsal marks, as described in Setting Up Practice **Loops** 157

**T o advance to the next (or previous) rehearsal mark and start practicing:**

1. In the Perform menu, choose the command Set Practice Loop at Next Rehearsal Mark or Set Practice Loop at Previous Rehearsal Mark command.

 $-$  OR  $-$ 

Type "qpnr" or "qppr" for Quick Practice Next Rehearsal Mark or Quick Practice Previous Rehearsal Mark.

 $-$  OR  $-$ 

If you have enabled **Composer**'s Pitch-to-Command feature, while holding down the "trigger key" on your music keyboard, play the second Bb above Middle C to advance to the next rehearsal mark, or the second Ab above Middle C to go to the previous rehearsal mark. See Controlling Composer From Your Music Keyboard 163

2. Choose the Start Practice command in the Perform menu.

 $-$  OR  $-$ 

Type ALT+SPACE.

 $-$  OR  $-$ 

If you have enabled **Composer**'s Pitch-to-Command feature, while holding down the "trigger key" on your music keyboard, play the second F# above Middle C. See Controlling Composer <u>From Your Music Keyboard</u>। <sub>163</sub>]

## **2.20.5 Practicing a Part While Singing or Playing a non-MIDI Instrument**

This topic describes how to use **Composer** to practice a section of a song if you want to practice singing or playing with an acoustical instrument while reading notes from the screen. If you have a MIDI keyboard or other MIDI input device such as a MIDI guitar that you wish to use, then see Practicing a Part Using Your MIDI Keyboard or MIDI Instrument 161<sup>1</sup>.

**T o practice a section of a song while singing or playing your instrument:**

- 1. Choose the Practice Setup command in the Perform menu to specify the section of the song you wish to practice; the number of times you wish the practice section to repeat; and the optional increase of tempo for each repeat of the practice loop. For detailed instructions, see Setting up Practice Loops 157.
- 2. You can optionally mute the sound of the part you will be practicing so that your singing or instrument playing will replace the sound of the part played back by **Composer**.

To mute the part, click the play/mute staff controll  $\frac{1}{47}$  button to change it from  $\Box$  to  $\Box$ . If the staff controls are not visible, turn on the Show Staff Controls|185 doption in the View menu, or type "qssc" for "Quick Show Staff Controls".

 $-$  OR  $-$ 

While holding down the 'S' (staff) key, click somewhere in the staff. **Composer** will display a pop-up menu. Choose the Mute Staff command in the pop-up menu.

3. Choose Start Practice in the Perform menu.

 $-$  OR  $-$ 

Type ALT+SPACE.

Before each practice loop, **Composer** displays (in the status bar) the number of remaining practice loops, and a countdown in seconds to the start of the practice loop, such as the following:

```
Remaining practice loops: 3 COUNT DOWN: 7
```
- **T o stop a practice session in progress:**
	- 1. Hit the SPACE key.

 $-$  OR  $-$ 

2. Click the Stop button in the toolbar at the top of the window.

 $-$  OR  $-$ 

3. Toggle the Playback button in the toolbar at the top of the window.

 $-$  OR  $-$ 

4. If you have enabled **Composer**'s Pitch-to-Command feature, while holding down the "trigger key" on your music keyboard, play the first F# above Middle C. See Controlling Composer From Your Music Keyboard। 163ो.

## **2.20.6 Practicing a Part Using Your MIDI Keyboard or MIDI Instrument**

This topic describes how to use **Composer** to practice a section of a song if you have a MIDI keyboard or other MIDI input device, such as a MIDI guitar. You can play a part "live" through your MIDI keyboard or other input device. **Composer** will produce the instrument sound assigned to the part through your sound card or external MIDI sound module.

If you do not have a MIDI keyboard or MIDI instrument, then see Practicing a Part While Singing or <u>Playing a non-MIDI Instrument</u>l  $160$ 

- **T o practice a section of a song using a MIDI keyboard or MIDI instrument:**
	- 1. Choose the Practice Setup command in the Perform menu to specify the section of the song you wish to practice, the number of times you wish the practice section to repeat, and the optional increase of tempo for each repeat of the practice loop. For detailed instructions, see Setting up Practice Loops<sup>157</sup>.
	- 2. Double-click the solo staff controll iss button to change it from  $\Box$  to  $\Box$  If the staff controls are not visible, then set the Show Staff Controls| 185] option in the View menu, or type "qssc" for Quick Show Staff Controls. Note that the Show Staff Controls option is not available in Page  $View$   $184$ .

 $-$  OR  $-$ 

While holding down the 'R' key, click anywhere in the staff for the part you want to practice.

**NOTE:** If the MIDI device for this staff is one that has a built-in delay, the procedure described here will not work successfully. There will be a frustrating delay between the time you play a note on your MIDI keyboard or controller and the time you hear it played. You can review the delay for a MIDI output device in the Device Properties dialogl. Instead of using the procedure described here, you should mute the staffl को for the part you want to practice. Then you should use the "jam along" feature described in Playing Along with Your MIDI Instrumentl ﷺ. Also, for the "play along sound", you should assign a MIDI device that does not have a delay.

3. **Composer** displays a red arrow to the left of the part you will practice.

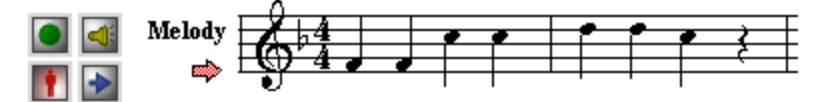

If you are practicing a part with two or more staves, such as the right- and left-hand staves for a

keyboard part, then double-click the solo  $\frac{|\cdot|}{|\cdot|}$  button of each part; or while holding down the 'R' key, click anywhere in each additional staff. For each staff you will be practicing, **Composer**

will turn the solo staff color to red  $\Box$  and will display a red arrow to the left of the staff, as illustrated above.

- 4. To unselect a staff, double-click the red solo button  $\Box$ , or while holding down the 'R' key, click anywhere in the staff.
- 5. If the staff controls are visible, you might want to hide them while practicing, so that more of the screen will be used for the score. To do so, toggle the Show Staff Controls option in the View menu.
- 6. To begin the practice session, choose Start Practice in the Perform menu.

 $-$  OR  $-$ 

Type ALT+SPACE.

Before each practice loop, **Composer** displays (in the status bar) the number of remaining practice loops, and a countdown in seconds to the start of the practice loop, such as the following:

Remaining practice loops: 3 COUNT DOWN: 7

As you play from your MIDI keyboard or other MIDI input device, the notes you play will be routed by **Composer** through the MIDI output device and channel assigned to the part you selected, or the first staff if you selected more than one staff. Also, **Composer** will use the instrument sound (MIDI patch) assigned to that staff. Note that you can change the sound for the staff 2041, if desired.

- **T o stop a practice session in progress:**
	- 1. Hit the SPACE key.

 $-$  OR  $-$ 

- 2. Click the Stop  $\Box$  button in the toolbar at the top of the window.
- $-$  OR  $-$
- 3. Toggle the Playback button in the toolbar at the top of the window.

# **2.20.7 Controlling Notation Composer from Your Music Keyboard**

When you are practicing at your music keyboard, you may find it convenient to control **Composer** directly from your music keyboard rather than switching back and forth between it and your computer keyboard or mouse.

**Composer**'s Pitch-to-Command feature associates certain keys (pitches) on your music keyboard to commands that you are most likely to want to use while you are working at your music keyboard:

- Start and stop playback.
- Rewind.
- Fast forward.
- Increase, decrease, and reset tempo.
- Increase, decrease, and reset volume level.
- Start a practice loop.
- Advance to the next or previous practice loop.  $\blacksquare$

When you play one of the keys on your music keyboard to execute one of the above commands, **Composer** needs some way to determine whether you intend it to be interpreted as a command versus a normally detected pitch. For this purpose, you need to (1) define a "trigger key" and (2) enable the Pitch-to-Command feature.

The "trigger key" is a key on your music keyboard that is reserved specifically for the purpose of informing **Composer** that you are "playing a command" rather than "playing a note". We recommend that you define the highest or lowest note on your keyboard as the trigger key, whichever of the two you are least likely to need during normal playing. When you want to "play a command" at your music keyboard, you simultaneously hold down the trigger key and play the particular command key, as described later in this topic.

You can enable or disable the Pitch-to-Command feature. When the Pitch-to-Command feature is enabled, the trigger key will not be available for normal performance or recording. When the Pitch-to-Command feature is enabled, if you play the trigger key, you will hear nothing. Nor will you hear anything when you play any other notes while the trigger key is down. When you do not need the Pitchto-Command feature, and you need to perform or record the trigger key as a normal pitch, then you should disable the Pitch-to-Command feature.

- **T o identify the trigger key on your music keyboard:**
	- 1. Choose the Set Up Pitch-to-Command command in the Setup menu.

**Composer** will display the Set Up Pitch to Command dialog box:

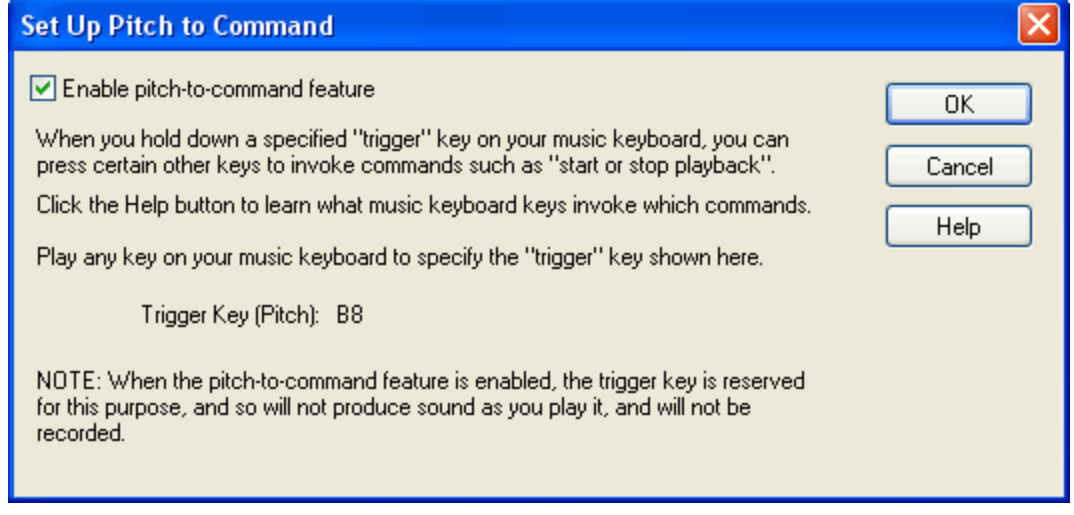

#### **164 Notation Composer 3 User Guide**

- 2. At your music keyboard, play the key that you wish to serve as trigger key. You will see the pitch letter and octave displayed in the dialog box. If it does not change as you play a key on your music keyboard, then see What To Do If Recording Does Not Work . 602
- 3. Set the check mark for Enable Pitch-to-Command Feature.
- 4. Click OK to commit the settings.
- **T o play a command from your music keyboard:**
	- 1. Hold down the trigger key that you specified above.
	- 2. While holding down the trigger key, play one of the keys identified in the music keyboard diagram below:

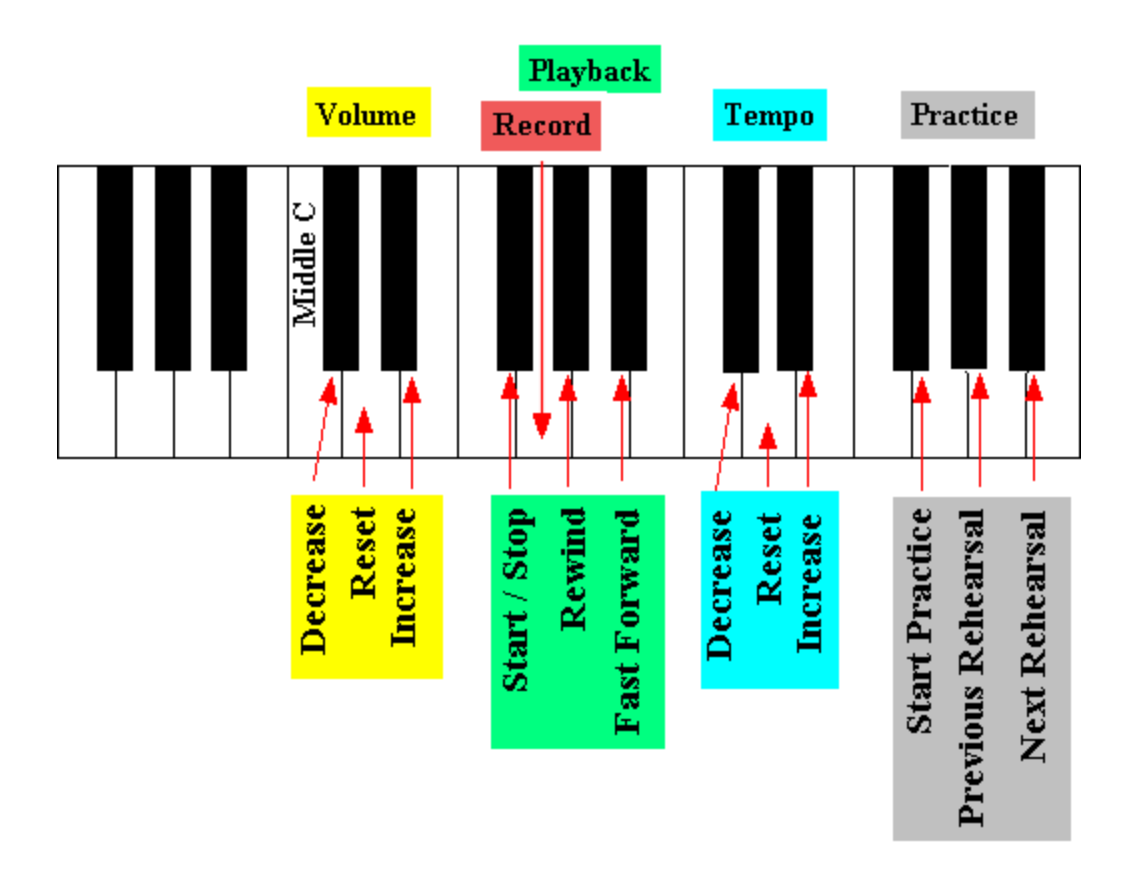

- 3. Release the trigger key.
- **T o enable or disable the Pitch-to-Command feature:**
	- Toggle the check mark for Enable Pitch-to-Command in the Setup menu.  $-$  OR  $-$
	- Type "qpc" for Quick Pitch-to-Command.

# **3 Navigating through Composer and the Score**

The previous section of this **Composer** documentation describes how you can download from the Internet, open, view, print, and play MIDI files or previously created Notation .not files 79. You can accomplish those tasks without needing to understand details about how **Composer**'s window, menus, toolbar, and palettes are arranged.

After you have gained some experience and enjoyment viewing and playing existing MIDI files, you will likely want to start editing them. To edit music in **Composer**, you will need to understand how **Composer**'s window is basically arranged.

If you like to "learn by doing", then you will probably have success learning how **Composer** works by simply exploring on your own the menus, the toolbar, and the palette. There is little harm you can do by exploring **Composer** this way. If you ever accidentally delete or change part of the score, you can always undo the change. Composer offers multiple-level undol<sup>284</sup>l, that goes back for as many operations as can be held in your computer's memory.

Alternatively, if you like to learn by reading first, then read this introductory section. It provides an overview of all of the parts of **Composer** 's window, and details about how to navigate through a score.

This section is organized as follows:

Parts of the Composer Window 166

Showing and Hiding Parts of the Window 169

Menus<sup>170</sup>

<mark>Toolbar</mark> 171

**Play and Record Buttons** 172

Metronome Button 173

**Tempo and Volume Controls** 174

Zoom-In and Zoom-Out Buttons 176

Mouse Mode Buttons: Add, Select, and Step-Time Record 175

Show/Hide Palette Button 169

<sup>174</sup> Where Are All of the Buttons?

Palettes 177

<u>Keyboard Commands</u>l কে

**Executing Commands from Your MIDI Keyboard** 184

**Window View and Page View** 184

Staff Control Buttons<sup>185</sup>

**Play, Mute, or Solo Staff** 186

Instrument Sound Selection 188

Select Staff<sup>188</sup>

Scrolling, Resizing and Zooming the Window 189

Scrolling the Window<sup>190</sup>

**<u>Automatic Scrolling During Playback</u>** 190

Resizing the Window<sup>191</sup>

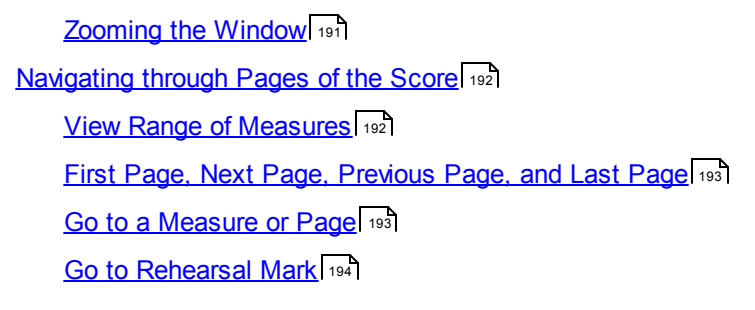

# **3.1 Parts of the Composer Window**

The following picture identifies the main elements of **Composer**'s window:

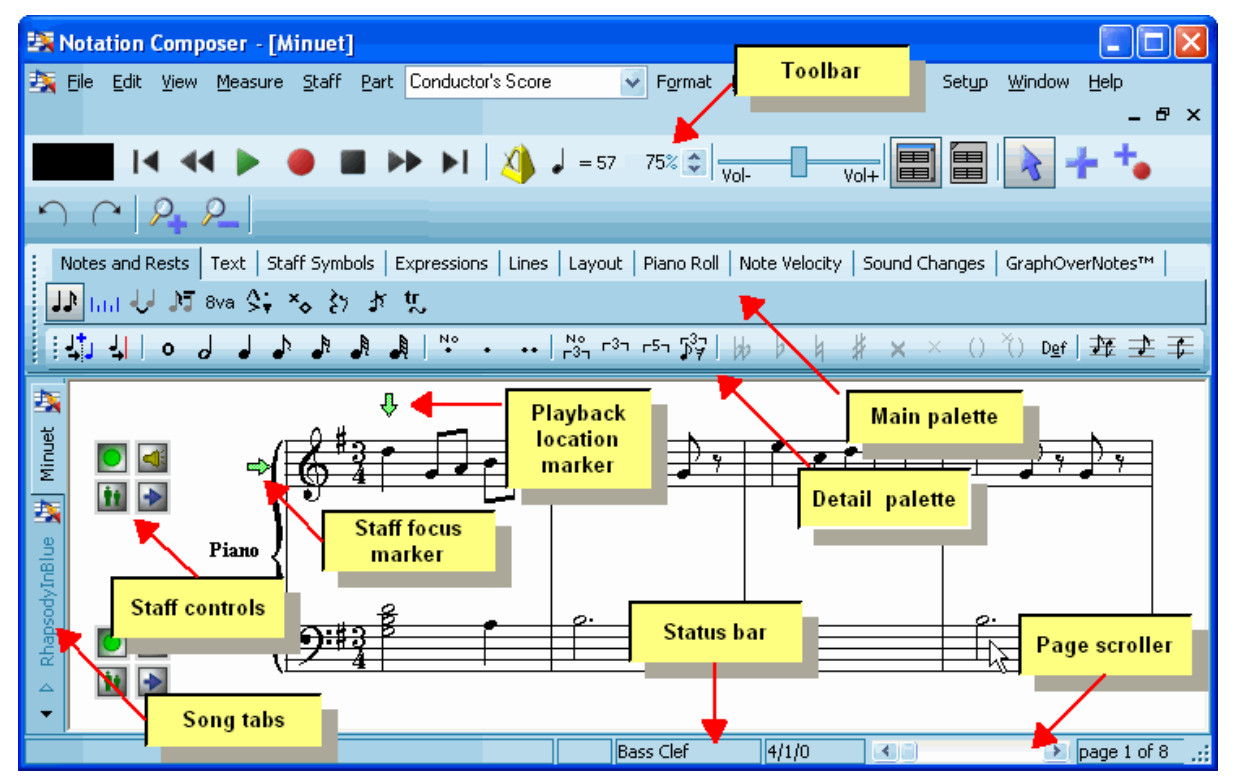

Each part of **Composer**'s window is briefly described below. Some parts of the window are described in more detail throughout the remainder of this section.

**T oolbar**

The toolbar offers a variety of buttons and controls for recording and playing back songs; setting the metronome; controlling the volume level; zooming in and out; showing or hiding Piano Roll Notation; switching between Select Mode and Add Mode; and displaying or hiding the palettes. For details, see the <u>Toolbar</u>l गयी topic कियी.

**Playback Location and Staff Focus Markers**

The playback location marker  $\blacklozenge$  indicates where playback will start the next time you press the

Playback **button**, or hit the SPACE key.

The staff focus marker **→** indicates the staff that Composer will focus on during playback.

For details, see <u>Playback Location and Staff Focus Markers</u> কি

**Staff Controls**

The staff controls for each staff enable you to:

- -- mute (turn off the sound) of a staff.
- solo it, so that no other staves are heard.
- -- set the instrument sound for the staff.
- -- select the staff for a global editing operation.

For details, see <u>Staff Controls</u>। <sup>185</sup>े.

**Main Palette and Detail Palette**

The main palette and detail provide a uniform way to add or edit any type of musical data with just a few mouse clicks.

When you click on an object such as a note, clef, or dynamic mark, **Composer**automatically displays the palette that offers choices for editing that type of object.

To add a new object, you can easily "drill down" through the three levels of palettes to select the type of object you wish to add. For details about using the palette, see the <u>Palettes און topic לי</u>זי topic .

**Status Bar**

The status bar shows:

- the most recent tip or error message.
- -- the characters of a command you are typing, such as "qpv" for Quick Page View.
- -- the name of the staff at the current mouse position.
- -- the measure and beat at the current mouse position.
- -- the page number of the currently displayed page.
- **Page Scroller**

Use the page scroller if you prefer to use the mouse rather than keyboard shortcuts, such as PAGEDOWN and CTRL+END, for example, to go to the next page or end of the score.

## **3.1.1 Customizing Colors in Composer**

You can easily change the overall color scheme in **Composer**, and also the colors using for highlight the music during playback.

- **T o change the overall color scheme:**
	- 1. Choose the Color Theme command in the Setup menu.

**Composer** will display the Color Theme window:

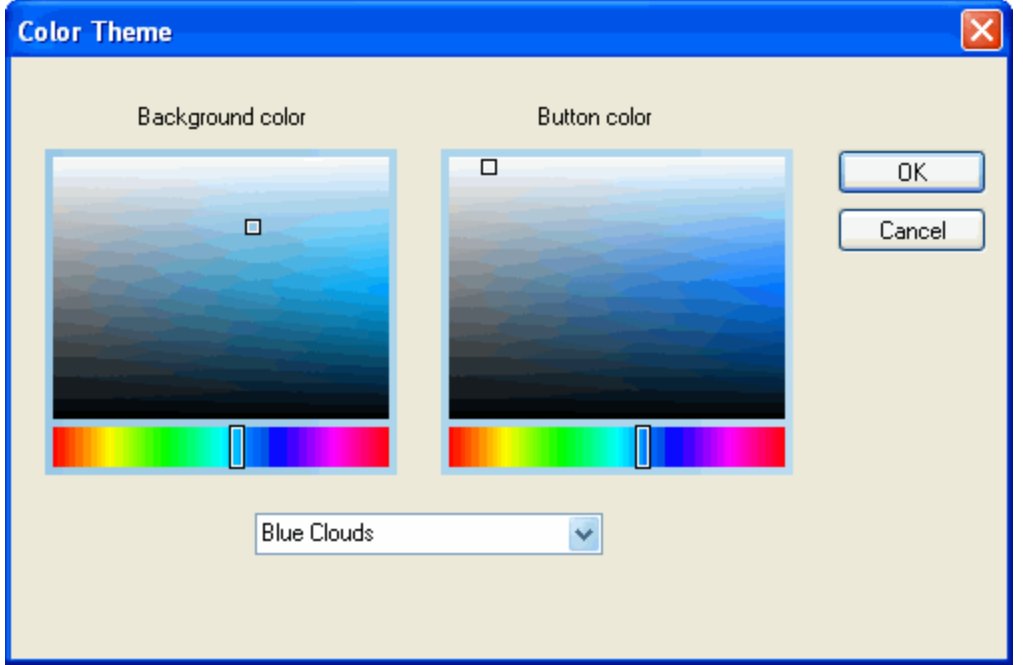

2. In the list at the bottom of the window, choose one of the standard color themes pre-defined by **Composer**.

 $-$  OR  $-$ 

Change the background color, used for the background of palettes and windows, or the button color (of buttons in palette), by selecting clicking a color "of the rainbow" at the bottom of the color palette, and then selecting a shade of the color in the main portion of the color palette.

You can immediately preview your color selection by observing Composer's palettes and menus.

- 3. Click the OK button to save the new color theme, or Cancel to return to the most recent color theme.
- **T o change the colors used to highlight the score during playback:**
	- 1. Choose the Playback Highlighting Options in the Perform menu.
	- 2. In the Playback Highlight Options dialog, choose the colors that are used during playback:

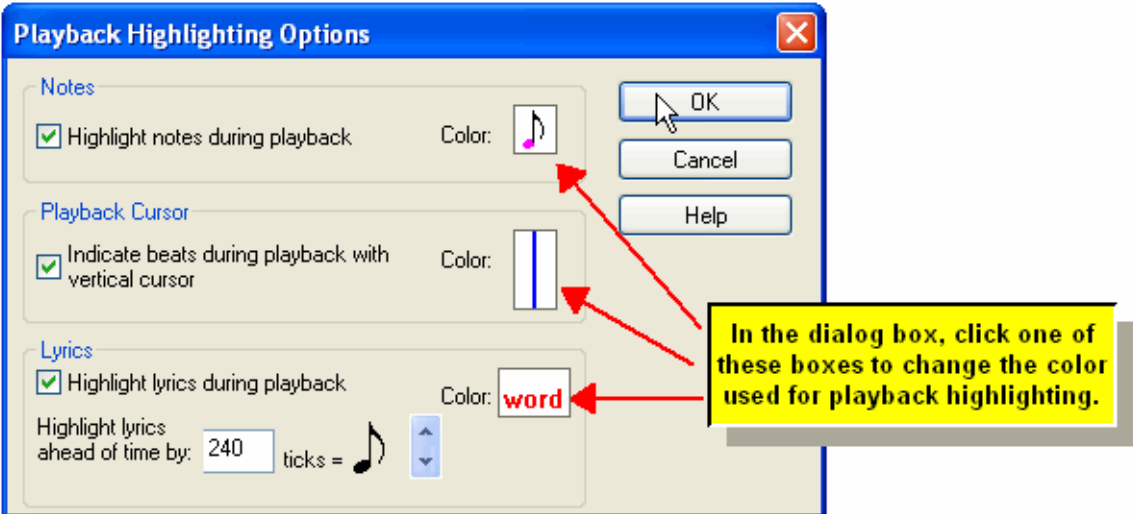

# **3.1.2 Showing and Hiding Parts of the Composer Window**

**Composer** offers options to show or hide most of the parts of the window described in the previous topic: the toolbar, palette, staff controls, and status bar.

**T o show or hide parts of the Composer window:**

1. In the View menu, choose the Show Multiple Selections command.

 $-$  OR  $-$ 

Type "qsh" for Quick Show Hide.

**Composer** will display the following dialog box:

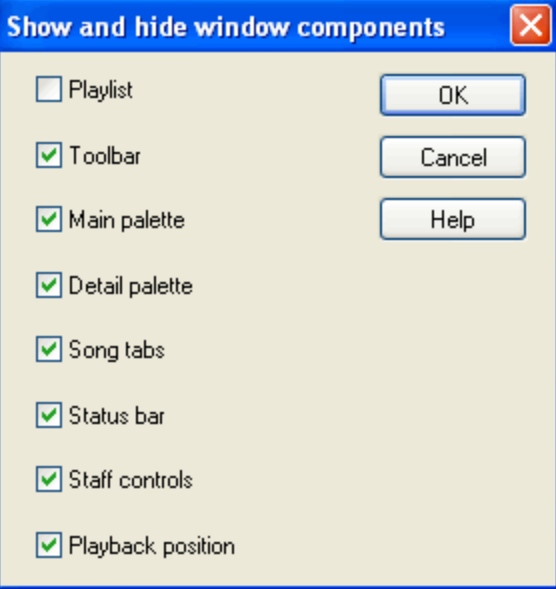

Add or remove check marks for the types of window components you wish to show or hide.

 $-$  OR  $-$ 

2. In the View menu, toggle the check mark for, as example, the Show Song Tabs menu item.

# **3.1.3 Menus (But Not Too Much)**

First, here's some advice about how you might use **Composer**'s menus. In general, menus provide a reliable way to find commands that accomplish your music editing goals. However, for many commands you also have the alternative of using toolbar and palette buttons or keyboard shortcuts. For commands that you use often, such as Page View, consider using the Page View button in the toolbar, or the shortcut command characters "qpv" for Quick Page View. **Composer**'s menus show the keyboard shortcuts so that you can easily learn the ones you use often. When you use a menu command, just take a brief look at its corresponding Quick command letters. The next time you may find it more convenient to just type the command letters.

**Composer** offers a convenient way for you to learn about the purpose and use of any menu command.

- **T o display Help for a menu command:**
	- 1. Click the menu, and submenu if needed, that has the command.
	- 2. Hold the mouse over the text of the command name.
	- 3. Without clicking the mouse, hit the F1 key. This will display the on-screen help topic that describes the purpose and use of the selected menu command.

 $-$  OR  $-$ 

Instead of the above steps, use the Index option in this Help to look up the name of the menu, such as "Staff menu", and then choose the name the comment.

Listed below is a summary of each main menu selection in **Composer**. This summary is intended to help you to better anticipate where a command for a given operation might be found.

**File**

Open| 80, create| ਜਫੀ, close, save or download (from the Internet), or printl ദമിsongs.

**Edit**

Copy and paste to and from the clipboard 282. Undo and redo 284 transactions.

**View**

Determine how the Composer window displays the score and shows or hides window partsl <sup>166</sup>l, such as the palettes and staff controls.

**Measure**

Edit measuresl ফ্লী: add and insertl ফ্লী measures; temporarily view a range of measurel 1921 rather than all measures of the score; display measure numbers; add barlines  $\left| \right\rangle$  and  $\left| \right\rangle$  and endings  $412$ .

■ Staff

Edit staves। ﷺ add  $\frac{1}{9}$  and delete। $\frac{1}{201}$ staves; merge। $\frac{1}{211}$ and clone। $\frac{1}{210}$ staves; split a staff। $\frac{1}{219}$ into two staves for piano right- and left-hand, for drum instruments, and for melody and accompaniment; and transpose notes | 358 .

**Part**

Prepare separate instrumental and vocal parts that are fully integrated with the main score, so that changes you make in the main score are reflected in the parts, and vice versa. Prepare special parts|225|(sing-along|227), fake book lead sheet|226], Easy Notes|227], and piano reduction|232]).

**Region**

Select a region of the scorel 280, which is a range of measures or beats in one or more staves. Manipulate the selected region with commands in this menu, as well as with clipboard commands in the Edit menu.

**Object (renamed according to currently selected type of musical object)**

In Select Mode, the Object Menu  $m$  changes according to the type of object selected.

In Add Mode, the Object Menu provides options for the type of object that will be added when the mouse is clicked somewhere. In Add Mode, you can determine the type of object that will be added by navigating through the palettes with the mouse, or by using palette keyboard commands such as SHIFT+N for the Notes Palette or SHIFT+D for the Dynamic Mark Palette.

**Perform**

Play | 134), record | 499), and practice | 1541 portions of a song.

**Setup**

Configure **Composer** to work with Windows, and in particular, the MIDI devices under the control of Windows.

**Window**

Within **Composer**'s window, arrange the size and positions of score windows for multiple songs.

**Help**

Get help from **Composer**'s online documentation or from Frequently Asked Questions (FAQ) or other resources at Notation Software's web site.

**Bring up any menu by using the Windows shortcut "Alt + underlined letter"**

You can bring up the command list for any menu by using the Windows shortcut "Alt + underlined letter". For example, to bring up the command list for "Region" you can use the keyboard combination  $"Alt + R"$ 

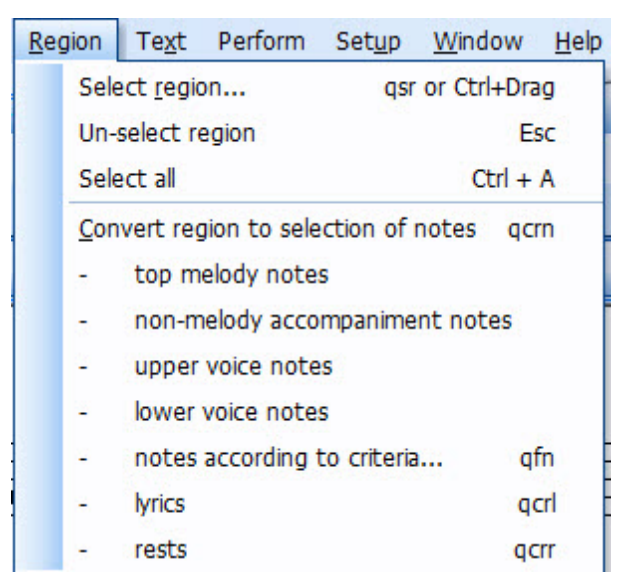

Similarly, you can use "Alt + x" to open the "Text" menu command list.

# **3.1.4 Toolbar**

The toolbar is displayed along the top of **Composer**'s window. The buttons and controls in the toolbar are grouped as indicated:

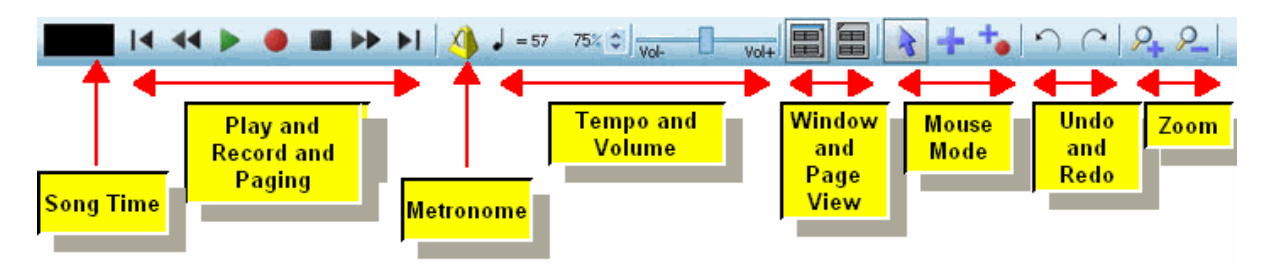

Each group of buttons and controls are described in the topics that follow:

- Song Time п
- Playback and Paging Е
- **Metronome Button** п
- Tempo and Volume Controls п
- Window and Page View Buttons
- Mouse Mode Buttons: Add and SelectAdd, Select, and Step-Time Record
- Zoom-In and Zoom-Out Buttons 176
- **T o show or hide the toolbar:**
	- Toggle the Show Toolbar check mark in the View menu.

 $-$  OR  $-$ 

■ Type "qstb" for Quick Show Toolbar.

#### **3.1.4.1 Song Time**

The song time indicator in the main toolbarl छो shows how far along the playback of a song is, measured in minutes and seconds from the beginning of the song:

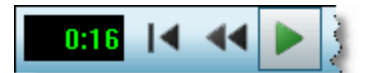

The song time indicator reflects elapsed time for repeated sections of the song.

#### **3.1.4.2 Playback and Paging Buttons**

The following buttons for controlling playback and recording are located in Composer's toolbarl को t

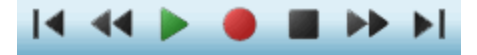

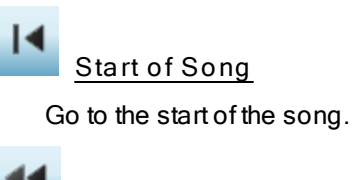

**Previous Page**

Go to the previous page.

# **Start/Stop Playback**

Click this button to start playback at the current location of the Playback Location Marker  $\vee$ . The Play button is shown in a down position if playback is in progress. If playback or recording is in

progress, click either this button or the Stop **button** to stop playback or recording.

# **Start or Stop Recording**

Click this button to start or stop recording. See Starting and Ending the First Recording  $|\bar{\bf so}\bar{\bf d}|$ 

# **Stop**

Click this button to stop playback or recording that is in progress. To pause button, use this Stop button, and then resume playback with the Play button.

# **Next Page of Fast Forward**

If playback is in progress, click this button to quickly play through the song at five times normal speed.

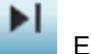

**End of Song**

Go to the end of the song.

### **3.1.4.3 Metronome Button**

- **T o turn off or on the metronome for playback or recording:**
	- Toggle the metronome button in the toolbar  $|\tau|$  to the down or up position for on or off.
- **T o specify whether the metronome should be on or off by default:**
	- 1. In the Perform menu, choose Metronome Setup command.

 $-$  OR  $-$ 

While holding down the CTRL key, click the metronome button in the toolbar.

**Composer** will display the Metronome Setup dialog box, as illustrated in Setting up the Metronome 139.

2. Set a check mark or not for the two options at the top of the Metronome Setup dialog box, for "Metronome is on during playback" and "Metronome is on during recording".

**T o specify how many measures and beats the metronome should lead in before the start of playback or recoding:**

■ Choose the Pickup Beats command in the Perform menu.

For more information, see <u>Setting Up Pickup Beats</u> গ্যা

#### **3.1.4.4 Tempo and Volume Controls**

The following buttons for tempo and volume level are located in Composer's toolbarl क्यो

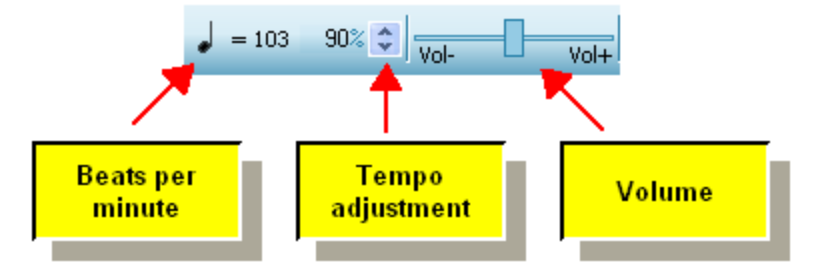

#### **Beats Per Minute**

The tempo of the song is displayed in beats per minute. For many meters, the beat is a quarter note. For a 6:8 meter, the beat is indicated as a dotted quarter note if the tempo is fast, or an eighth note is the tempo is slow. You can click either the note duration symbol for the beat, or the tempo value (160 quarter notes per minute in this example), to change the tempo value for the entire song, or for any selected range of the song.

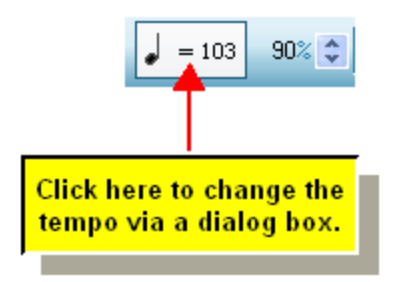

The song may have several tempo changes throughout. During playback, the Beats Per Minute value shows the tempo at the current location. If playback is not in progress, the indicated tempo is that where the playback markerl ग्ओ∜ is located.

For details, see <u>Viewing and Adjusting the Tempolates</u>

#### **T empo Adjustment**

During playback you can temporarily increase or decrease the tempo as a percentage of the underlying tempo in the song. You can adjust the tempo by clicking up the arrow buttons at the right of the tempo adjustment number. Or, you can type T + Up (or Down) Arrow. Type T + Enter to reset the tempo to normal (100%).

To save a file with the adjusted tempo, click on the **Perform** menu item, and select "**T empo** / **Keep adjusted tempo**".

For further details, see Viewing and Adjusting the Tempo 145

#### **Volume Control**

During playback you can adjust the overall volume level of all staves. Also, if one or more staves are currently selected, the volume control changes the volume level of these staves relative to other non-selected staves. This feature is useful for focusing on certain instruments during playback. For details, see <u>Adjusting Volume of Selected Staves During Playback</u>l ग्क्ष्

#### **3.1.4.5 Window and Page View Buttons**

In Window View, **Composer** arranges the pages of the score as though the page size were exactly the size of the window. If you change the window sizel <sup>191</sup>ì, Composer will automatically and quickly repaginate the score for the new "page size", which is, in this case, the window size.

In Page View, **Composer** displays an image of the page as it would be printed, which is usually larger than what can be seen all at once in the window. Therefore, in Page View, **Composer** usually displays scrollbars that enable you to scroll horizontally and/or vertically in the page. In Page View you can view the entire printed page by using the Zoom Outl `1 command.

You can toggle between Window View and Page View using these two buttons in the toolbar $\left\vert \mathbf{\tau }\right\rangle$  i

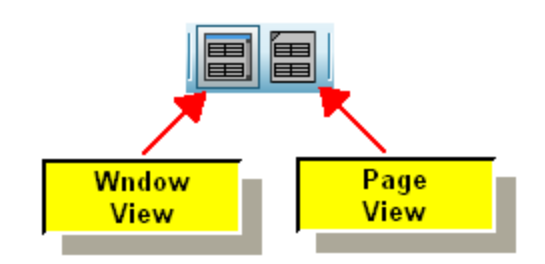

For more information, see the topic on Window View and Page View 1841.

#### **3.1.4.6 Mouse Mode Buttons: Select and Add**

When you click here and there in the score, do you intend to select something that you want to edit, or do you want to add something new in the score? The way you indicate your intention is to choose Region Select Mode, Select Mode, Add Mode, or Step-Time Record. You can choose which mode using these buttons in Composer's toolbarl  $\pi$ **1:** 

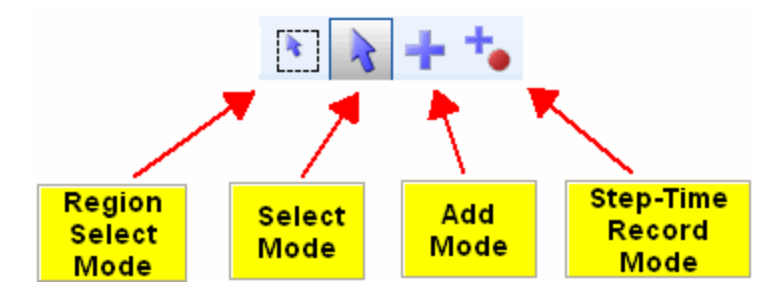

Region Select Mode -- drag mouse to selecta region<sup>| 280</sup>1 for operations such as copy and paste

**Select Mode --** mouse-click to select objects for editing.

**Add Mode** -- mouse-click to add objects.

**Step-T ime Record Mode** -- mouse-click to determine the song location where notes and chords you enter via your music (MIDI) keyboard will be added.

Switching between Select Mode and Add Mode is such a common operation that **Composer** has reserved one of the most convenient keys on the keyboard (ENTER), and one of the most common mouse operations (Right Click), for this purpose.

**T o switch between Add Mode and Select Mode:**

Click the Select Mode button or Add Mode button in the main toolbar.

 $-$  OR  $-$ 

Hit the ENTER key.

 $-$  OR  $-$ 

 $\blacksquare$  Right-click the mouse anywhere on the score.

#### **176 Notation Composer 3 User Guide**

In Select Mode, when you select one (or more) objects of the same type, **Composer** displays a palette that offers options for changing the properties of that object. For example, when you click the mouse on a clef in Select Mode, **Composer** displays the clef palette. You can use this palette to change the clef from, say, a treble to bass clef. For details, see Selecting One or More Objects Before Editing Them 278.

In Add Mode, you can navigate through palettes to determine the type of object you wish to add. Once you have chosen the type of object you wish to add from a palette, click the mouse where you want to add it. For details, see <u>Adding Objects Using Palettes</u> 277 .

Use the Step-Time Record Mode to enter notes one at a time, or one chord at a time, from a music (MIDI) keyboard connected to your computer.

**T o switch to Region Select Mode:**

 $\Box$  Click the Region Select Mode button in the main toolbar..

 $-$  OR  $-$ 

Double right-click the mouse anywhere on the score.

**T o switch to Step-T ime Record Mode:**

Click the Step-Time Record **button** in the main toolbar.  $\blacksquare$ 

 $-$  OR  $-$ 

■ Type CTRL+Enter.

For details about Step-Time Record Mode, see <u>Recording in Step-Time</u>lணী

#### **3.1.4.7 Undo and Redo Buttons**

Use the following two buttons on the main toolbar $\left|\ ^{\tau \uparrow }\right|$  to undo your most recent editing operation, and to redo the most recent editing operation you have undone:

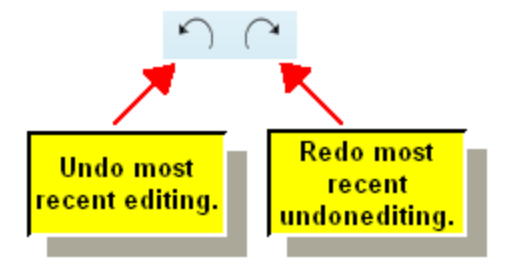

**Composer** keeps a long list of editing operations in its undo history. You can view the names of the undoable editing operations in the Edit menu. You can also undo or redo several editing operations with one click in the Edit menu. For details, see Undoing Editing Operations 2841.

#### **3.1.4.8 Zoom-In and Zoom-Out Buttons**

The following buttons in Composer's toolbarl $|\tau\hat{\tau}|$ let you temporarily enlarge or shrink the size of the score notation viewed on the screen:

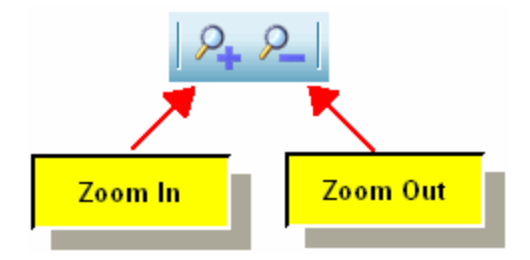

Zoom In makes everything look bigger, and Zoom Out makes everything look smaller.

It is important to understand that zooming in and out does *not* affect the size of what is printed. To change the size of what is printed, use the Font Size and Spacing command in the Format menu. For details, see <u>Overall Font Size</u>l 240 <u>.</u>

# **3.2 Palettes**

**Composer**'s palette offers a large number of choices for adding and editing music symbols.

The palettes are organized in a 3-level hierarchy. If you wish to *add* a music symbol of a certain type, you "drill down" through the three level to select the type of object you wish to add. When you *select* a music symbol in Select Mode, then **Composer** automatically drills down to the palette for the type of object you have selected.

#### **Navigating T hrough Palettes in Add Mode**

The following example shows how you would navigate through the three levels of palettes to start adding lyrics:

### **178 Notation Composer 3 User Guide**

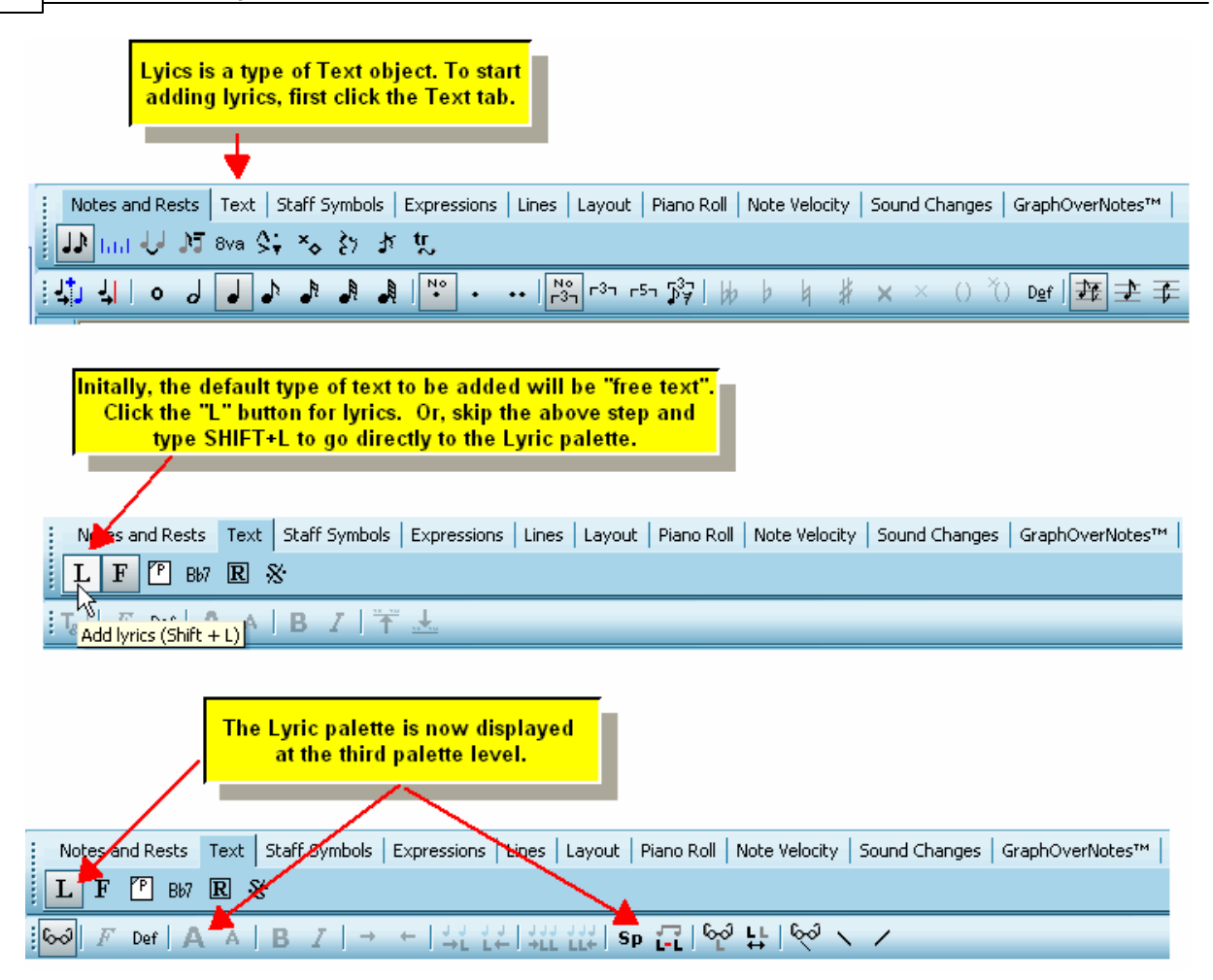

#### **T IP**:

In Add Mode ମঙ୍গীyou need to select the palette of the type of music symbol you wish to add before you click the mouse where you wish to add the music symbol.

In contrast, in Select Model $\scriptstyle$  175  $\!\!$  you just click the mouse on the music symbol you wish to select: **Composer** will automatically display the palette for that type of symbol.

If you wish to edit an music symbol of a particular type, it is a bad idea to click around in the palettes, because when you change palettes, **Composer** will automatically switch from Select Mode to Add Mode, because it figures the only reason you have for navigating in the palettes is to add a music symbol, not select it. Again, if you want to edit a music symbol already in the score, just click it with the mouse in Select Mode.

**Using the Palettes to Edit Music Symbols and T ext**

In Select Mode, use the third-level (detail) palette to edit music symbol or text you have selected.

- **T o edit a music symbol or text using the palette:**
	- Enter Select Mode | 175].
	- $\blacksquare$ Click the music symbol or text to select it.

The object will be highlighted in blue. Composer will automatically select the third-level (detail) palette for the type of selected object.

Click one or more buttons in the detail palette to edit the selected object.

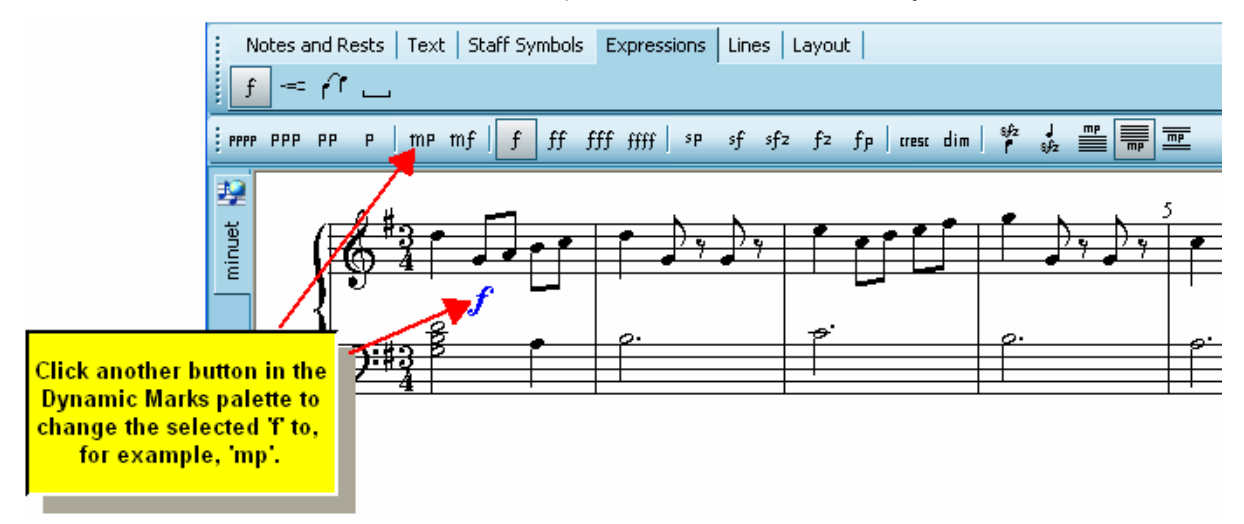

#### **Keyboard Shortcuts for Palettes**

In Add Mode, you can quickly navigate a third level palette with a keyboard shortcut, which is SHIFT+{letter}, such as SHIFT+L for the Lyrics palette.

You can learn the SHIFT+{letter} shortcut for a palette by holding the mouse over the second-level palette button for that third-level palette, as illustrated in the above example for the Lyric palette.

Note, some palettes share the same SHIFT+{letter} shortcut. For example, the shortcut for the Rehearsal Mark palette and the Rest palette are both SHIFT+R. If you type SHIFT+R and the wrong palette comes up, just type SHIFT+R a second time. We figure it is easier for you to type SHIFT+R twice than it is to type something like CTRL+SHIFT+R, which is both difficult to type and difficult to remember.

#### **Hiding Palettes**

When you are first learning **Composer**, it is a good idea to leave all three levels of the palettes displayed. After you learn the simple SHIFT+{letter} shortcuts for the palettes, you might prefer to free up some of **Composer**'s window by hiding the first two levels of the palettes, leaving only the thirdlevel palette showing. You can switch between different third-level palettes by typing the SHIFT+{letter} shortcut.

Also, you might want to temporarily hide all levels of the palettes, when you are just viewing or singing or playing along with the score, but not editing it.

The first two levels of the palette-- the palette tabs and the intermediate palette buttons-- are together called the *main palette*. The third-level palette is called the *detail palette*.

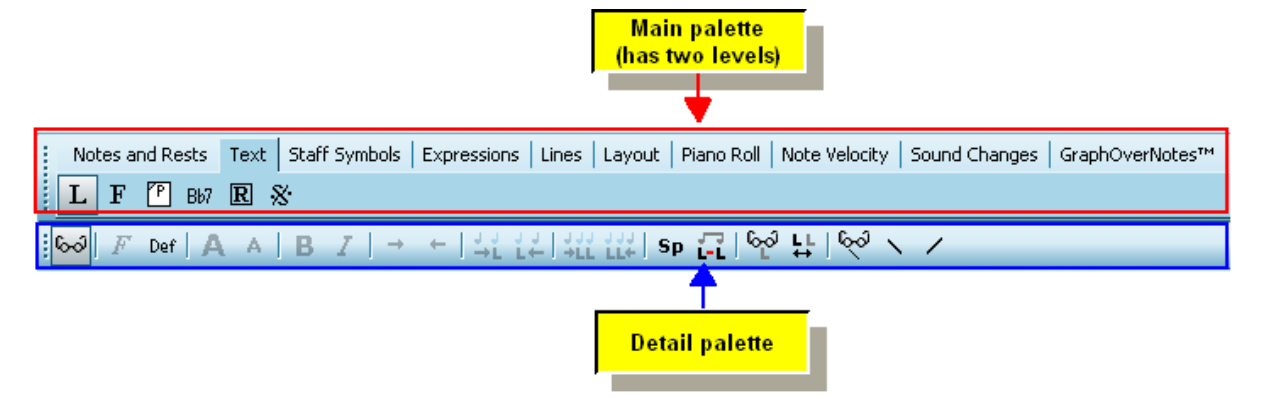

- **T o show or hide the main palette or detail palette:**
	- **Toggle the Show Main Palette or Show Detail Palette command in the View menu.**

 $-$  OR  $-$ 

**n** Choose the Show Multiple Selections command in the View (or type "qsh") and toggle the check mark for main palette or detail palette.

 $-$  OR  $-$ 

Type "qsmp" for Quick Show (or hide) Main Palette, or "qsp" for Quick Show (or hide) Palette for the detail palette.

#### **Moving Palettes**

You can dock the main palette or detail palette to any of the four sides of **Composer**'s window according to your personal preference. Also, you can "float" the palette in the middle of the window and drag it around with the mouse on the window, close to where you are working,

- **T o move or "float" the detail palette or main palette:**
	- **Press down the left mouse button on the dotted lines along the left edge of the palette, or top** edge of a vertically oriented palette.

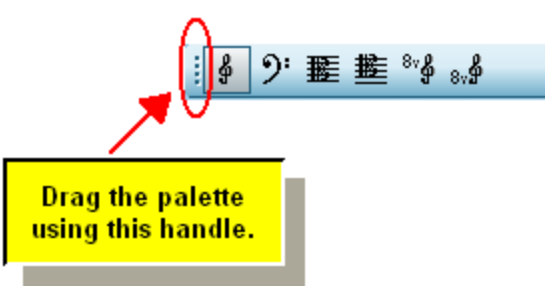

- While holding down the left mouse button, drag (move) the palette to another edge of **Composer**'s window, or to the middle of the window.
- Release the left mouse button.

# **3.3 Keyboard Commands**

**Composer** enables you to edit music using your computer keyboard without having to use awkward and difficult-to-remember key combinations such as CTRL+ALT+N. Instead, most commands in **Composer** are typed not by holding down two or three keys at a time but, rather, by typing a sequence of keys, such as "qpv" for "Quick Page View".
## **Quick "Q" Commands**

Many keyboard commands in **Composer** begin with the letter "q" for "Quick". Many other commands do not. The "q" commands are for commands that are listed in the top menus and tool bar, such as View or Staff commands . Commands that occur within palette tabs  $dr$  begin with the letter "q". For example, when the clef palette is showing, you can type "t" to prepare to add a treble clef - you do not use a "q".

As you type command letters, **Composer** displays them in the status bar. For example, this is what the status bar looks like when you have typed the first two letters of the Page View command, before typing the last letter of "qpv":

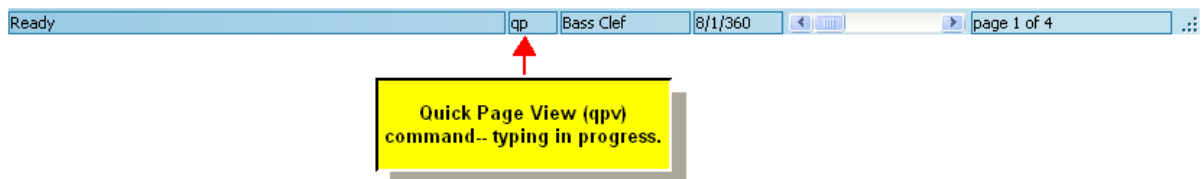

You can quickly learn the Quick command letters for commands you use frequently by observing them in **Composer**'s menu. The following example shows that "qpv" are the Quick command letters for the Page View command:

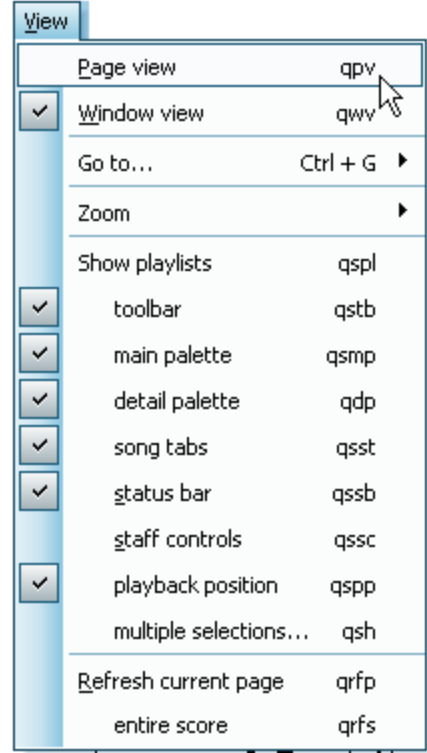

A summary of all of the Quick command shortcuts is provided in Appendix A: Keyboard Shortcuts [885].

**Shortcuts for Object-Specific Commands**

Commands specific to a given type of object do not begin with the letter "q". For example, if in Add Mode you are preparing to add a bass clef, then you can type "b" for bass clef.

There are two ways that you can learn the keyboard shortcuts for object-specific commands. The first way is to hold the mouse cursor over the palette button for the command, as illustrated here:

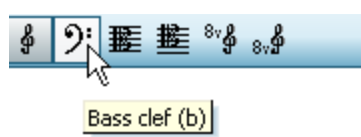

The second way to learn the keyboard shortcuts for object-specific command is to review it in the Object Menu. At any given time, the Object Menu is named according to the type of object you are working with:

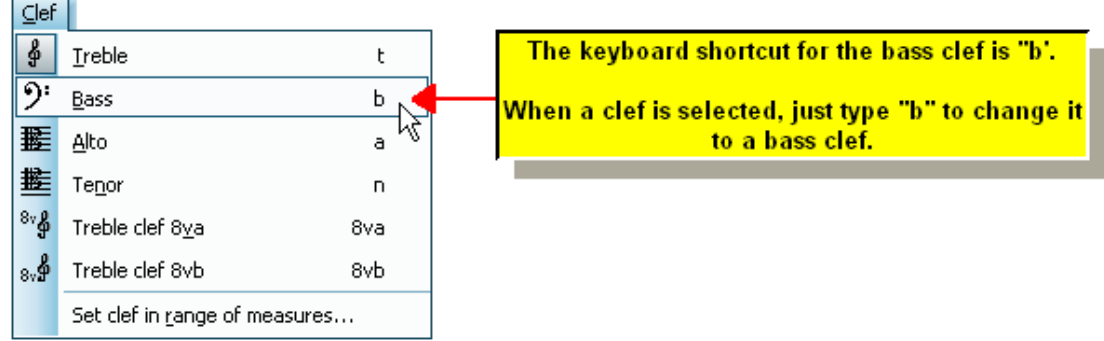

Here is a fairly easy way to remember whether a command begins with a "q" or not. If the command has a corresponding palette button, then it will not begin with the letter "q". If the command is found in the Object Menu (which will be renamed to whatever type of object you are working with, such as Note or Clef or Accent), then the command also will not begin with the letter "q". Otherwise, if the command is only available in some other menu-- not in the Object Menu, and not in a palette-- then the command will begin with the letter "q".

**How is Composer able to offer such simple keyboard shortcuts compared to other programs?**

The reason that **Composer** is able to offer you convenient keyboard commands is that, with one exception, you do not need the keyboard for other purposes. Normally you do not need to enter text as you would in a word processor or an email program. The exception, of course, is that sometimes you do need to enter text, such as for lyrics or textual annotations in the score.

When you add a new lyric or text annotation, you just click the mouse where you want to add it, and then you start typing. When you are done typing, hit the ESC key. Similarly, if you want to edit text, just click the lyric or text object. hit the ENTER or ESC key when you are done editing the text.

In all circumstances other than the editing of lyrics and text annotations, **Composer** interprets your keystrokes as Quick commands when they begin with "q", and otherwise as palette shortcut commands. You don't have to use awkward and difficult-to-remember combinations of ALT, CTRL, and SHIFT keys!

For more details about editing lyrics and text annotations, see Editing Types of Textl क्षेत्रो

## **Using the ALT Key for Menus**

Alternatively, while holding down the ALT key, type the letter of the menu, such as "V" for the Staff menu. That sequence displays the menu. Then type the letter that is underlined in the command name, such as the P in the Page View command name.

You might find this alternative method particularly useful for commands you are used to using in other programs, such as ALT+F and "O" for the File Open command.

If the menu has more than one command with the same letter, then type the letter once for the first command, or a second time for the second command, followed by the ENTER key.

#### **A Few CT RL+Letter Commands**

**Composer** does use a few CTRL+letter commands according to conventions you have likely learned in other Windows programs.

There are only a few, all of which are listed here:

#### **File Commands**

**CT RL+N** create a new file

**CT RL+O** open an existing file

**CT RL+P** print the currently viewed score

**CT RL+S** save the currently viewed score

## **Clipboard and Region Editing**

**CT RL+X** cut (remove) and copy to the clipboard

**CT RL+C** copy to the clipboard

**CT RL+V** paste from the clipboard

**CT RL+D** delete (clear) selected region of score

#### **Undo and Redo**

**CT RL+Z** undo most recent transaction

**CT RL+Y** redo most recent undone transaction

#### **Window and Page Navigation**

**CT RL+G** go to measure, page, or rehearsal mark

**CT RL+F6** show next window when viewing multiple opened songs

**CT RL+F4** close score (song) window

**ALT +F4** exit **Composer**

#### **Miscellaneous**

**SHIFT +CT RL+S** turns off stuck notes that will not otherwise stop sounding.

### **Arrow Key Commands**

**Composer** does use some two-key combination commands, where one of the letters is an arrow key and the other is a letter. Hold down both the letter key and the arrow key, just as you are probably used to doing with CTRL and ALT. These arrow key combination commands all make good sense because the directions of the arrows are meaningful, and the letters relate to the purpose of the twokey arrow commands.

For example, while holding down the 'T' key, hit the  $\left| \mathbf{f} \right|$  (or  $\left| \mathbf{f} \right|$ ) key to increase or decrease the tempo during playback. In this documentation, that two-key combination is indicated as  $T + 1$  (or  $T + 1$ ).

Another example is  $D+\rightarrow$  to increase the duration of a selected note.

This makes sense, doesn't it? These Letter + Arrow combinations are easy to learn and remember. For a list all of Letter + Arrow commands, see <u>Appendix A: Keyboard Shortcuts</u>। <sup>885</sup>l.

# **3.4 Executing Commands from Your MIDI Keyboard**

ComposerWhen you are practicing or playing along with **Composer** at your music keyboard, you may find it convenient to control **Composer** directly from your music keyboard rather than switching back and forth between your music keyboard and your computer keyboard or mouse.

**Composer**'s Pitch-to-Command feature associates certain keys (pitches) on your music keyboard to commands that you will most likely to want to use while you are working at your music keyboard, such as Start Playback and Stop Playback. You specify a "trigger key" on your music keyboard, typically the highest or lowest note. When you hold down the trigger key, **Composer** will not play that note. Instead, while you are holding down the trigger key, you simultaneously play another key to instruct **Composer** to perform a command, such as starting playback.

For details about **Composer**'s Pitch-to-Command feature, see Controlling Notation Composer from Your Music Keyboard। 163ो.

# **3.5 Window View and Page View**

**Composer** offers two ways to view a score on the screen: Window View and Page View.

In Window View, **Composer** arranges the pages of the score as though the page size were exactly the size of the window. If you change the window sizeI , Composer will automatically and quickly repaginate the score for the new "page size", which is, in this case, the window size.

In Page View, **Composer** displays an image of the page as it would be printed, which is usually larger than what can be seen all at once in the window. Therefore, in Page View, **Composer** usually displays scrollbars that enable you to scroll horizontally and/or vertically in the page. In Page View you can view the entire printed page by using the Zoom Outl <u>so</u>f command.

**NOTE: Page View is the same thing as Print Preview**

Some software programs offer a Print Preview command, which enables you to preview pages exactly as they would be printed. **Composer**'s Page View command offers you everything that a Print Preview command does, and a lot more. In **Composer**'s Page View you can not only preview the printed pages but alseodit them.

In Window View, **Composer** evenly spaces the measures so that the barline of the last visible measure is right-justified in the window. As many measures are displayed as can comfortably fit horizontally. If more than one system (also called a "line", which includes multiple staves) can be displayed in the window, then multiple systems are displayed. If only one system can be displayed, but it has more staves (staves) than can be shown without crowding, then the window adds a vertical scrollbar that enables you to view the lower staves.

In Page View, **Composer** simulates the layout of the notation symbols as they would appear on a printed page. Because the size of various symbols are not exactly proportional as rendered by the printer versus the monitor, the image displayed by Page View cannot exactly represent the spacing of the printed page. Therefore, whereas the spacing between accidentals and noteheads, for example, may look ideal when printed, the spacing may seem less than perfect on the screen. Usually the difference is insignificant, but we mention the issue here in case you do notice any difference.

**T o view the score in Window View:**

- 
- Click the Window View button in the main toolbar  $17<sup>1</sup>$ .

 $-$  OR  $-$ 

■ Type "qwv" for Quick Window View.

- **T o view the score in Page View:**
	- Click the  $\Box$  Page View button in the main toolbar.

 $-$  OR  $-$ 

Type "qpv" for Quick Page View.  $\blacksquare$ 

For either view you may want to "Refresh" the page to make sure that you are seeing the score properly. To do this, you can use the "**View / Refresh Current Page**" or "**View / Refresh Entire Score**" menu command. This is especially helpful if you have made many edits and want to review your pages for printing.

# **3.6 Staff Controls**

h

Along the left-side of each staff you will see a group of four staff control buttons, as shown:

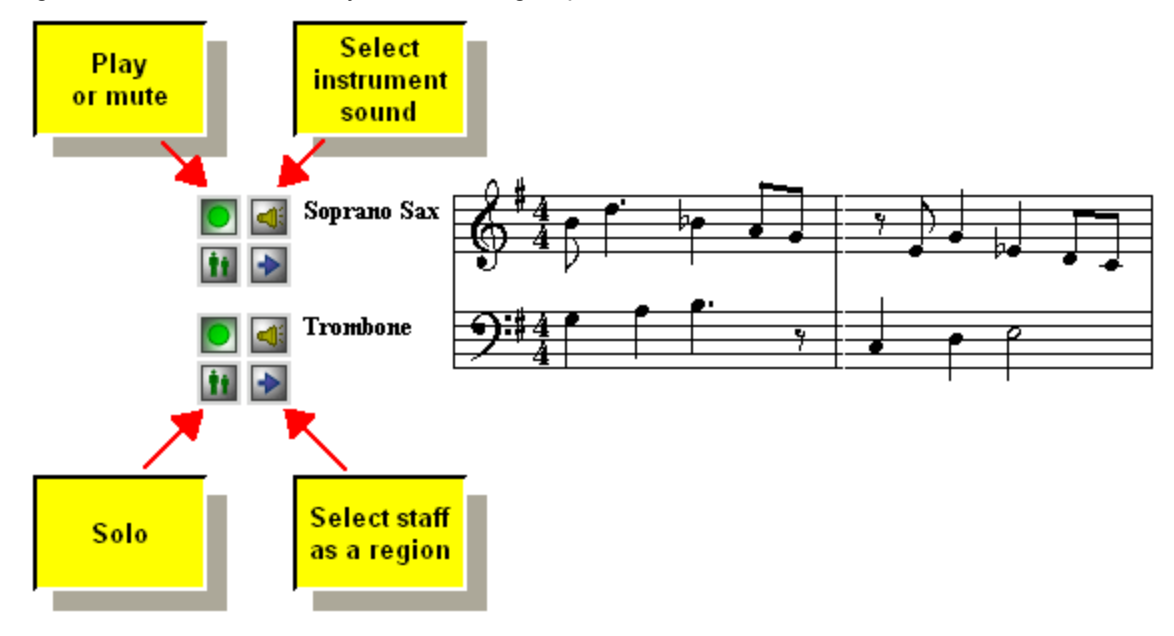

These four buttons affect the entire staff. Therefore, these buttons are displayed only at the beginning of the first set of staves in the window.

The purpose of each button is summarized below, and described in more detail in the topics that follow.

Play or mute  $\frac{1}{186}$  turn the staff sound on or off during playback.

Solo  $\frac{1}{186}$ : play only this staff while muting all other staves (except other soloed staves).

Instrument sound  $\mathsf{I}^{\text{166}}$  assign a new device, MIDI bank, MIDI patch, or name to the staff.

 $\rightarrow$ Select the staffil <sup>iss</sup>t: prepare for a Staff menu command such as Split Hands, or a Region menu command such as Remove Inaudible Notes.

You can use any of these controls during playback.

You may not always want these staff controls to use up space on the screen. In such cases, follow this next procedure.

- **T o show or hide the staff control buttons.**
	- Turn off the Show Staff Controls check mark in the View menu.

 $-$  OR  $-$ 

■ Type "gssc" for Quick Show Staff Controls, to toggle between show and hide.

If the staff controls are not currently visible, there is an alternative way you can accomplish the same tasks as offered by the staff controls.

- **T o do staff control tasks when the controls are not visible:**
	- 1. While holding down the 'S' key, click the mouse anywhere in a staff. **Composer** will display a pop-up menu, such as illustrated here:

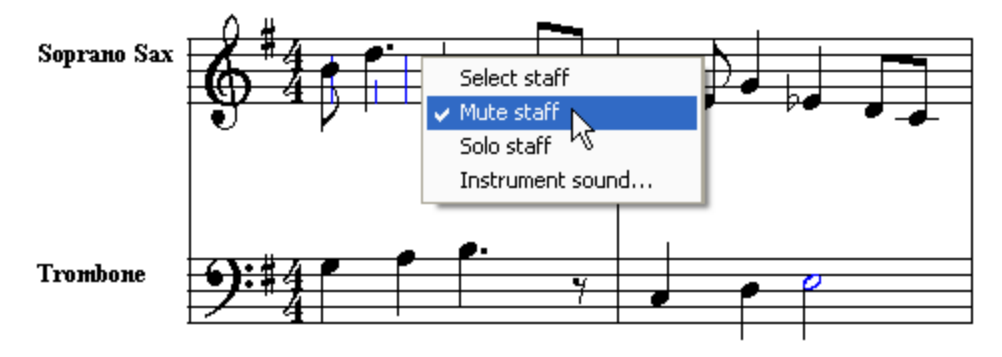

2. Choose the equivalent staff control command from the pop-up menu.

## **3.6.1 Play, Mute or Solo Staff**

There are a variety of occasions where you might want to listen to only certain staves of a song while other staves are muted (silenced). For example, if a song has a melody staff played by some instrument, but you want to sing the melody by yourself, then you can mute the melody staff. Or, you might want to study the composition and arrangement of a song and focus on how a particular instrument part is written by "soloing" that instrument part, thus muting all of the other staves. If you have a MIDI keyboard, you can temporarily mute a staff and perform the part yourself; **Composer** will assign the instrument sound of the staff to the notes you play.

**Composer** enables you to play any combination of staves while muting other staves. You can even do this while the song is playing back. If the staff controls are visible, you can tell that a staff is muted if the top-left button is not pressed down and has a dull light instead of the normal bright green light:

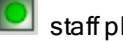

staff playback is active

staff is muted

Note that you can also mute staves using the Staff Setup command in the Staff menu.

If you save the song as a MIDI file, then any muted staff will be restored as an audible staff in the MIDI file; the staff will not be deleted.

- **T o toggle the mute status of a staff:**
	- lf the staff controls are not already visible, choose the Show Staff Controls $|\cdot$ াণ্টী option in the View menu. Note that the Show Staff Controls option is not available in Page Viewl <sup>184</sup>l.

In the group of four staff controls, toggle the play/mute button between  $\Box$  and  $\Box$ 

-- OR --

If the staff controls are not visible, and you do not wish to display them, then while holding down the 'T' key, click anywhere in a staff. **Composer** will display a pop-up menu offering choices

for Select Staff, Mute Staff, Solo Staff, and Instrument Sound. In the pop-up menu, choose the Mute Staff command.

Another option allows you to mute all staves except one (or a few) staff(s) that you wish to temporarily "solo". The play/mute status of the other staves are only temporarily changed. Once you remove the solo status of all staves, any staff that was previously playing will continue to play, and any staff that was previously muted will continue to be silent.

**T o temporarily solo one staff so that no other staves are heard:**

■ Toggle the solo button from the up position  $\left| \mathbf{u} \right|$  (in which two musicians are shown) to the down position:  $\boxed{\cdot\hspace{1.5pt}}$  (in which a solo musician is shown).

 $-$  OR  $-$ 

- While holding down the 'S' key, click anywhere in a staff belonging to that staff. **Composer** will offer a pop-up menu. Choose the Solo Staff command.
- **T o temporarily solo multiple staves so that only they are heard:**
	- 1. Click the solo **button** for one staff.
	- 2. While holding down the SHIFT key, click the solo **button for additional staves.**

**T o temporarily solo all of the staves in the current part, while muting all accompaniment staves not included in the part:**

■ While holding down the SHIFT key, click the solo **button for one staff.** 

 $-$  OR  $-$ 

- Type "asolo" for Quick Solo.
- **T o remove a staff from the list of solo staves:**
	- While holding down the CTRL key, toggle the solo button from the down position **the up** to the up position  $\left|\frac{\textbf{h}}{\textbf{h}}\right|$

**T o resume playback of all staves, and turn off the solo of any staves:**

 $\blacksquare$  While holding down the SHIFT key, click the play/mute  $\blacksquare$  button for any staff. It does not matter whether that particular staff has been previously muted.

Yet another option lets you temporarily mute a staff and assign the sound of that staff to any notes you play at your music keyboard. This option is useful when you want to play one of the instrument parts of a song instead of having **Composer** play it. **Composer** will still play the other parts as accompaniment.

**T o temporarily mute a staff and assign its instrument sound to notes that you play on your music keyboard:**

Double-click the solo **button** for the staff.  $\blacksquare$ 

 $-$  OR  $-$ 

While holding down the "R" key (for "record", although you will not actually be recording), click anywhere in the staff of the staff.

**Composer** indicates that this staff has been muted by changing the staff play button to the up position:

At the same time, **Composer** indicates that this staff has been selected to provide the instrument sound for your music keyboard by changing the solo button from green to red:

In addition, **Composer** indicates that this staff has been so selected by drawing a red arrow right before the beginning of the first staff shown in the window for this staff:

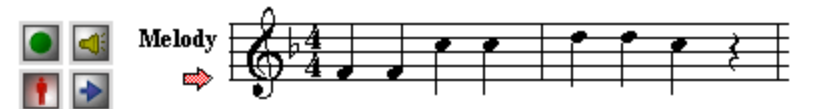

**T o return the staff to normal playback:**

**Just click the staff's solo button again.** 

If the part you want to play has two staves, such as a piano or keyboard part, then you will find the following procedure useful.

**T o temporarily mute more than one staff and assign the instrument sound of one of the staves to notes that you play on your music keyboard:**

1. Double-click the solo **it button for the staff whose instrument sound you want to assign to** your music keyboard.

 $-$  OR  $-$ 

While holding down the "R" key (for "record", although you will not actually be recording), click anywhere in the staff for that staff.

2. For the other staff(s) that you want to play instead of **Composer**, toggle the playback button to

the up position:

## **3.6.2 Instrument Sound Selection**

button lets you change the instrument الحتا button lets you change the instrument الحتا button lets you change sound of a staff. You can change the instrument sound even while the song is playing.

If the staff controls are not visible, and you do not wish to display them, then while holding down the 'S' key (for 'staff'), click the mouse somewhere in the staff.

**Composer** will display a pop-up menu such as illustrated here:

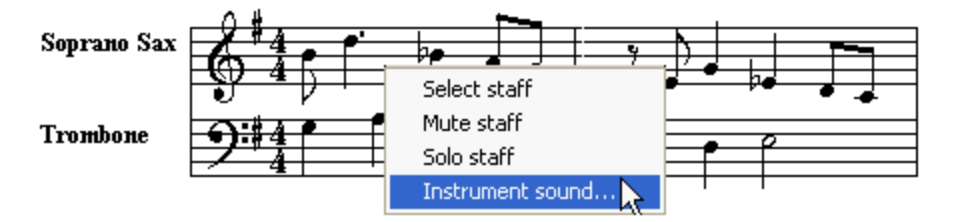

In the pop-up menu, choose the Instrument Sound command.

For details, see <u>Changing the Instrument Sound of a Staff</u> 2041.

## **3.6.3 Select Staff**

If you click the Select Staff **Let button among the staff controls** I  $\mathsf{ss}$ ], Composer will select the entire staff as the current region.

Alternatively, if some notes are already selected in a staff, or if some region of the staff is already selected, you can use the Select Staff command in the Note or Region menu, or type "st" for "select staff".

As another alternative, if the staff controls are not visible, and you do not wish to display them, then hold down the 'S' key (for 'staff'), and click the mouse somewhere in the staff. **Composer** will display a pop-up menu in which you can choose the Select Staff command:

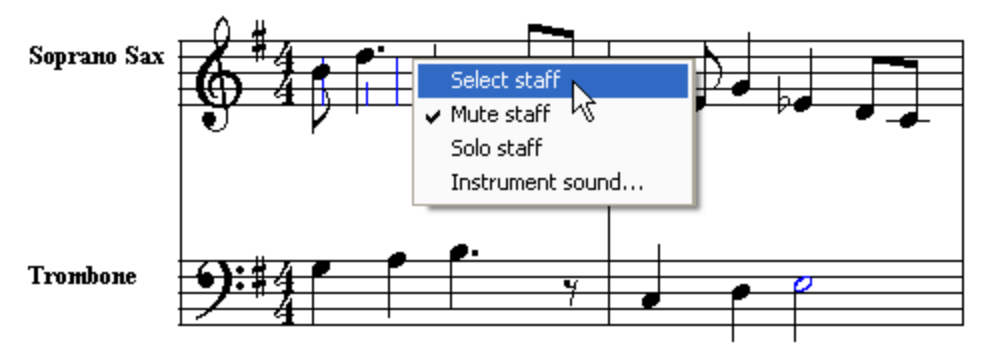

**Composer** displays a light blue background for the entire selected staff. You can then use commands that edit the entire staff. Commands that edit the entire staff are located in the Edit, Region, and Staff menus.

If you want to apply commands to more than one staff at a time, you can select more than one adjacent staff using the Select Staff controls for the respective staves.

- **T o select the entire range of one or more adjacent staves:**
	- Click the Select Staff button among the staff controls to select one staff. While holding down the SHIFT key, click another staff to select it and all of the other staves between it and the first selected staff.

# **3.7 Scrolling, Resizing and Zooming the Window**

The Composer window shows some portion of the score at any given time. In Page Viewl 1841, the window shows some or all of one printed page of the score. In Window Viewl  $^{184}$  the window shows some range of measures of the score-- as many as will fit in the window.

The window will display a vertical scrollbar in the following circumstances:

- $\blacksquare$  In Page View, if the entire height of the page does not fit in the window.
- $\blacksquare$  In Window View, if only part of one system fits in the window.

The window will display a horizontal scrollbar in the following circumstances:

- $\blacksquare$  In Page View, if the entire width of the page does not fit in the window.
- In Window View, if only part of one measure fits in the window.

If a vertical and/or horizontal scrollbar is present in the window, then you can use it to scroll the windowl  $\mathsf{190}$ , to see other parts of the page in Page View, or other staves of a system in Window View, or other beats of a measure in Window View. You can also scroll from one page to the next page or the previous page. If your mouse has a scroll wheel, you can use it to scroll the window. You can also use keyboard shortcuts, such as PAGEDOWN to scroll down through a large portion of the page, and SHIFT+PAGEDOWN to advance to the top of the next page.

During playback, Composer automatically scrolls the windowl <sup>190</sup>l to show the current position in the song, and to keep the focus on the staff that you have selected [142].

If you want to see a larger portion of the score in the window, you can resize the window to see 191 more. Or you can use the Zoom Outl <sup>191</sup> command to make the notes smaller and therefore view more notes at once.

If are editing the score and need to increase the accuracy of the placement of objects in the score, you can use the Zoom Inlert command to make the notes and annotations larger.

Options summarized above are described in detail in the topics that follow.

## **3.7.1 Scrolling the Window**

**Composer** displays a horizontal and/or vertical scrollbar along the right and bottom edges of the window if the page does not fully fit within the window.

- **T o scroll the current page displayed in the window:**
	- If there is a vertical scrollbar, hit the PAGEDOWN or PAGEUP key to scroll the window by almost the full height of the window. Alternatively, click the mouse cursor in an empty area of the scrollbar.

 $-$  OR  $-$ 

 $\Box$  To scroll by smaller amounts, move the horizontal or vertical scrollbar button with the mouse.

 $-$  OR  $-$ 

**If your mouse has a scroll wheel, scroll it up or down to scroll the window vertically.** 

 $-$  OR  $-$ 

 $\blacksquare$  Type CTRL +  $\blacksquare$ , CTRL +  $\blacksquare$ , CTRL +  $\blacksquare$ , or CTRL +  $\blacksquare$  to scroll the window down, up, left, or right by relatively small increments.

**T o continue scrolling to the next or previous page:**

Hit the PAGEDOWN or PAGEUP key for the next or previous page.

 $-$  OR  $-$ 

When you reach the bottom of a page, click the bottom vertical scroll button  $\blacktriangleright$ ; or when you reach the top of the page, click the top vertical scroll button.

 $-$  OR  $-$ 

**If your mouse has a scroll wheel, continue scrolling it up or down to scroll the window vertically.** 

**Composer** will hesitate for about a half second between each page, so that you do not unintentionally overshoot the next page.

**T o advance to the top of the next or previous page, without scrolling through the rest of the current page:**

■ Type SHIFT+PAGEDOWN for the next page, or SHIFT+PAGEUP for the previous page.

Also see <u>Navigating through Pages of the Score</u>l 192<u>]</u>

## **3.7.2 Automatic Scrolling During Playback**

During playback, **Composer** automatically scrolls the window vertically and horizontally to show the current position in the song. It scrolls horizontally a few extra beats ahead of the current playback position so that you can see the notes ahead. **Composer** also turns the page a few beats ahead of the current playback position. You can specify the exact number of beats for the page turn anticipation [143].

If **Composer**'s window is not tall enough to display all of the staves for the current measure, then **Composer** automatically scrolls the window vertically to a position that maintains the focus on some staff that you have selected, or which otherwise **Composer** selects by default. You can assign playback focus to a staffl  $^{42}$ , thus setting the  $\Rightarrow$  playback staff marker, by clicking the staff while you hold down the "V" key (for "vertical focus").

## **3.7.3 Resizing the Window**

- **T o resize Composer's window:**
	- 1. If the window occupies the full screen, then you will first need to toggle the Maximize button at the top, right corner of the window:

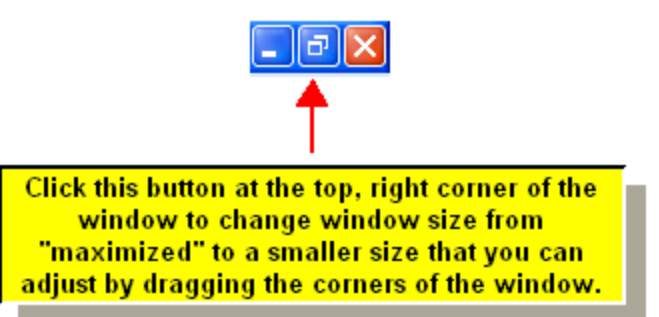

2. "Drag" the window's corner or edge: hold the mouse down, starting at the corner or edge, and move the mouse to the new position before releasing the mouse button.

In Window Viewl<sup>184</sup>l, Composer automatically and quickly repaginates the score so that each page exactly fits the window size.

## **3.7.4 Zooming the Window**

**Composer** enables you to change the magnification of the score displayed on the screen. "Zooming in" increases the magnification so that the music symbols appear larger. "Zooming out" makes the symbols appear smaller, so that more of the musical score appears at once in the window.

Although you can specify exact zoom percentage levels with the Zoom Percentage command in the View menu, **Composer** may limit small zoom values to 30% or 40% if you are using Windows 95, 98, or Millennium. On Windows NT, 2000 and XP, **Composer** can handle arbitrarily small zoom levels.

**NOTE:** Changing the zoom level affects only the size of music symbols as displayed on the screen. To change the size of music symbols as printed, use the Font Size and Spacing 236command in the Format menu.

- **T o change the zoom level:**
	- 1. Choose the Zoom command in the View menu, and the Zoom In or Zoom Out command from the Zoom submenu.
	- $-$  OR  $-$
	- 2. Type  $Z + \boxed{1}$  to zoom in, or  $Z + \boxed{1}$  to zoom out.
	- $-$  OR  $-$

3. In the toolbar, click the **button** to zoom in, or the **button to zoom out.** 

- $-$  OR  $-$
- 4. To change the zoom level to a specific percentage magnification, choose the Zoom command in the Zoom menu, and the Zoom Percentage command in the Zoom submenu.

- **T o reset the zoom level back to 100%:**
	- 1. Choose the No Zoom command from the Zoom submenu.

 $-$  OR  $-$ 

2. Type Z+ENTER.

# **3.8 Navigating through Pages of the Score**

You can go to different pages of the score by referring to any of the following:

- Page number 1931.
- Measure number 1931.
- Rehearsal mark 1941.

You can do this by using:

■ Commands in the Go To submenu of the View menu.

 $-$  OR  $-$ 

■ Keyboard shortcuts, such as CTRL+PAGEDOWN for next page.

 $-$  OR  $-$ 

The Fast Forward **and Rewind buttons in the main toolbar.** Using these will move the Playback Position Marker to the top of the page.

 $-$  OR  $-$ 

The Page Scroller  $\left| \cdot \right|$  in the lower right of the Status Bar. Using this scroller allows you to view other pages without changing the position of the Playback Position Marker when play is stopped, as well as when the file is playing.

You can also temporarily view and print a range of measures in the score $\vert$  1921 rather than all of the measures.

For details about the above navigation and viewing options, see the topics that follow.

# **3.8.1 Viewing a Range of Measures**

- **T o display or print a range of measures instead of all of the measures in the score:**
	- 1. Choose View Measures in the Measure menu. The View Measures menu item indicates what range of measures are currently being displayed, such as "View Measures 25 to 49".

 $-$  OR  $-$ 

Type "qvm" for Quick View Measures.

**Composer** will present a View Measure Range dialog.

- 2. In the dialog, specify the starting and ending measures that you wish to display or print. The measure numbers of a score normally start at 1, unless you have specified a different starting page number in the Page Setupl 237 dialog box.
- 3. To then print the score | 132<sup>1</sup>, use the Print command in the File menu.

# **3.8.2 First Page, Next Page, Previous Page, and Last Page**

In Page Viewl  $\mathfrak{so}(1)$  . In page on the screen is an image of the page as it would be printed. In Window View  $\frac{1}{2}$  , the page on the screen simulates a printed page that is exactly the size of the window. In either Page View or Window View, you can advance forward and backward through the pages.

If the song is currently playing when you use any of the First Page, Next Page, or Previous Page commands, then the song will continue playing where it was, without jumping to the new page. After a few seconds, **Composer** will return to the page that is currently playing. However, if you use one of these commands during playback and you decide you would like playback to jump to the new page, just click on that page.

If an object is currently selected, and you use the Next Page or Previous Page command, then the page will be vertically scrolled so that staff of the selected object will have the staff vertical position in the window. This is done so with the assumption that you will want to continue working in the same staff as that of the most recently selected object, as you go to the next or previous page.

- **T o advance to the next or previous page:**
	- Type SHIFT+PAGEDOWN for next page, or SHIFT+PAGEUP key for previous page.
	- See the previous topic, Viewing a Range of Measures $|$  192 $|$ , to learn about the action of the PAGEDOWN and PAGEUP keys without the CTRL key.

 $-$  OR  $-$ 

Click the ">>" or "<<" areas in the Page Slider in the status bar at the bottom of **Composer**'s window for the next or previous page:

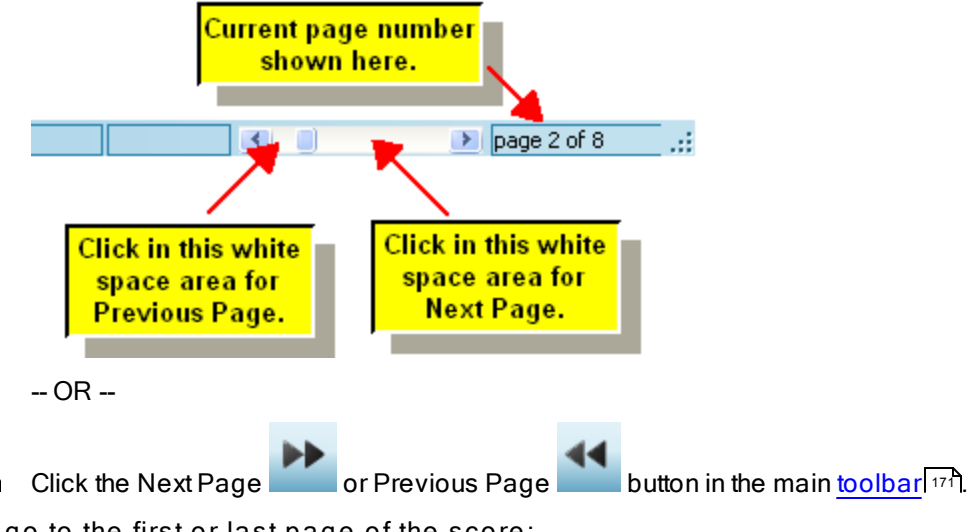

**T o go to the first or last page of the score:**

- Type CTRL+HOME for first page, or CTRL+END key for the last page.
- $-$  OR  $-$
- Double-click the Start of Song or End of Song button in the main toolbar.

## **3.8.3 Go to a Measure or Page**

**T o go to specific measure number:**

1. Choose the Go To command in the View menu, and Measure in the Go To submenu.  $-$  OR  $-$ 

Type "qgm" for Quick Go to Measure.

**Composer** will display the Go To Measure dialog box.

- 2. In the dialog box, enter the measure number that you want to go to.
- **T o go to specific page number:**
	- 1. Choose the Go To command in the View menu, and Page in the Go To submenu.

 $-$  OR  $-$ 

Type "qgp" for Quick Go to Page.

**Composer** will display the Go To Page dialog box.

2. In the dialog box, enter the page number that you want to go to.

 $-$  OR  $-$ 

3. In the status bar at the bottom of the window, drag the Page Scroller button.

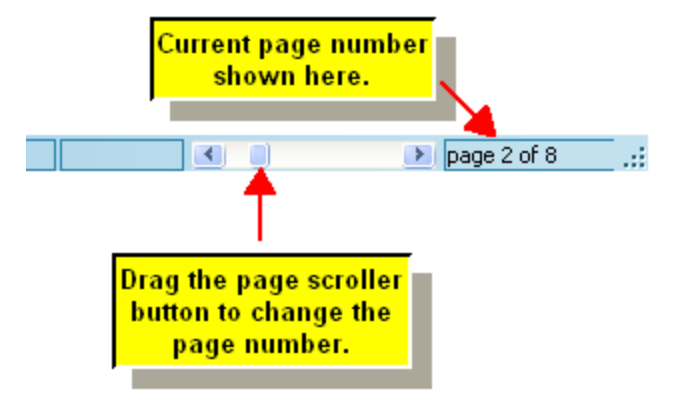

## **3.8.4 Go to a Rehearsal Mark**

You can add any number of rehearsal marks in a score, as described in <u>Rehearsal Marks</u> | 496]. Rehearsal marks help ensemble musicians to easily refer to locations in a score during rehearsals. You can also use rehearsal marks as bookmarks while you are composing or editing the song. Once you have added a rehearsal mark, you can quickly go to it from wherever you are in the score.

- **T o go to a previously added rehearsal mark:**
	- 1. Choose the Go To command in the View menu, and Rehearsal Mark in the Go To submenu.

 $-$  OR  $-$ 

Type "qgr" for Quick Go to Rehearsal Mark.

**Composer** will display the Go To Rehearsal Mark dialog box.

2. In the dialog box, select the rehearsal mark that you want to go to.

# **4 Editing Staves and Formatting Parts**

In **Composer**, the largest unit of musical data is the song. (The term "song" is admittedly inappropriate for many types of music compositions, but it is a convenient term to use.) A song is all of the music-- the performance and the notation-- that you can save and later retrieve from a Notation .not file  $|79$  .

**T** IP: Actually, the largest unit of musical data in Composer is a playlistl <sup>38</sup>l. You might find it handy to break up a musical composition into multiple Notation .not files, perhaps one for each major section of a composition or arrangement.

The next largest unit of musical data is a "staff". A staff is the line of music throughout the song performed by one instrumentalist or vocalists, or group of musicians sharing the same notes. Some instruments have multiple staves, such as a pair of piano right-hand and left-hand staves. In **Composer**, a staff also holds underlying MIDI performance details. If you are familiar with MIDI sequencing software, a staff is similar to a MIDI track, except that a staff also includes notation details.

In **Composer**, the concept of a "part" is similar to what you would think of as an individual part that lies on a music stand as an instrumentalist or vocalist reads it. A part shows one or more staves. The part for an oboe or saxophone has only one staff. The part for a piano or keyboard instrument typically has two staves for the right and left hands.

If the song has multiple instruments or vocal parts, then the score that shows all of the instruments and vocal parts together is called the "conductor's score". In **Composer**, the conductor's score is treated just like another instrument part; it just happens to show all of the staves for all of the instruments.

**NOTE**: Instrument and vocal parts are integrated with the conductor's score. For example, if you change a note in a part, it is automatically reflected in the conductor's score; or if you change a note in a staff in the conductor's score, that change is automatically reflected in the instrument or vocal part.

In Composer, you can format a partl <sup>236</sup>l or layout pages of a partl <sup>254</sup>l for printing using a wide variety of options, whether the part is for a single instrument or voice, or whether it is the overall conductor's part. The main idea here is that a "part" is a primary unit in **Composer** that you can format independently of other parts.

The above introductions to the terms "staff" and "part" are far from adequate to help you understand their central roles in **Composer**. It is highly recommended that you read the topic Understanding Staves, Staves and Parts<sup>, ish</sup> before exploring these major areas of Composer:

- Editing Staves
- **Preparing Parts**  $\blacksquare$
- Formatting Parts
- Laying out Pages of a Part 254

# **4.1 Understanding Tracks, Staves, and Parts**

It is important to understand how **Composer** defines the terms *staff* and *part*. These two terms are closely related, yet they have distinct meanings in **Composer**, and are used extensively in **Composer**'s user interface. For example, **Composer**'s main menu includes both a Staff menu and a Part menu.

If you have worked with MIDI sequencing software, then you are probably familiar with the term *track*. The relationship between a staff in **Composer** and a MIDI track is explained at the end of this topic. The following excerpt from the string section of Tchaikovsky's *1812 Overture*: illustrates the relationships between staves and parts. The remainder of this topic explains these terms.

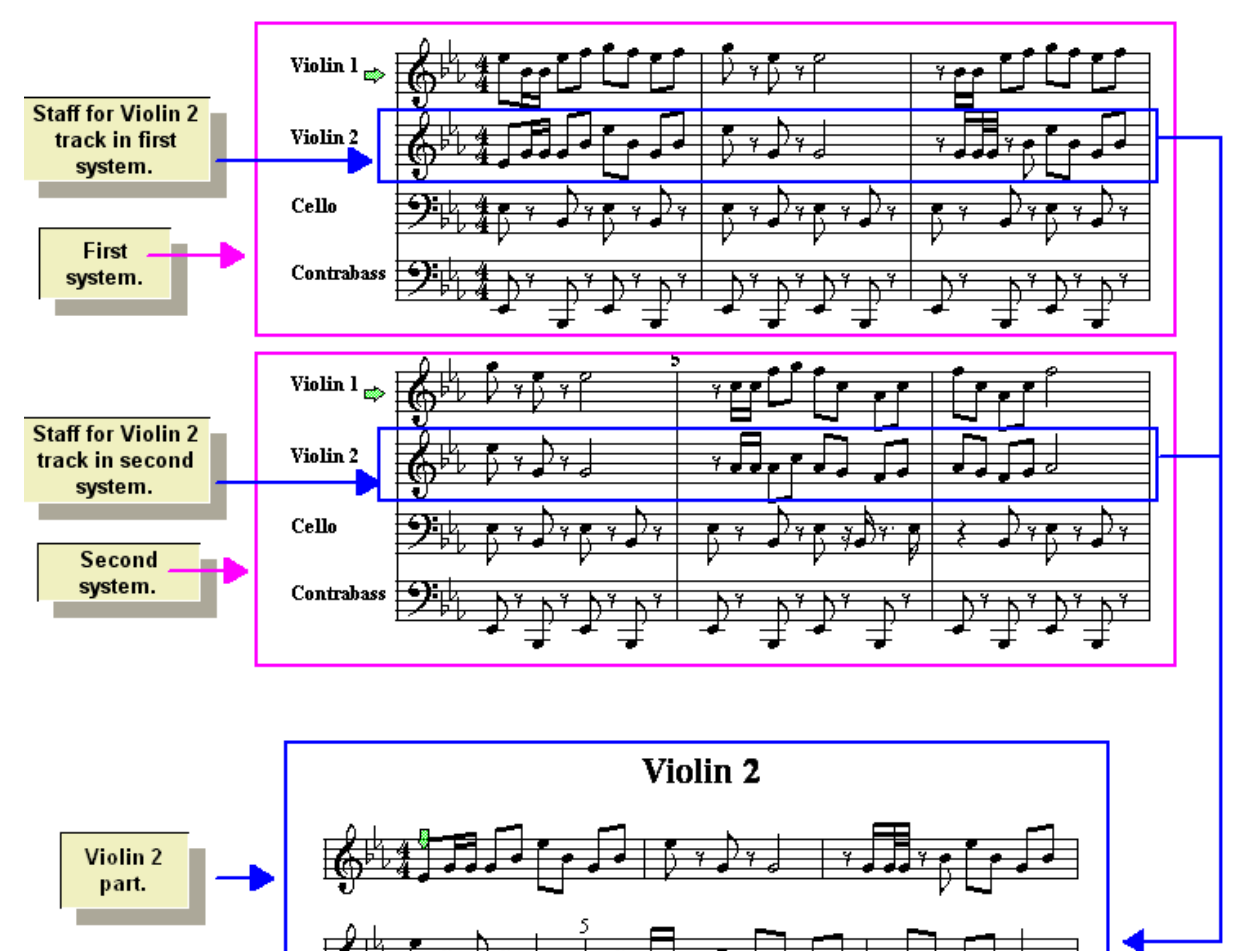

The above example illustrates:

- two systems on a page of the string section from the conductor's score п
- four staves per each system, for Violin 1, Violin 2, Cello, and Contrabass
- the Violin 2 part extracted from the conductor's score  $\blacksquare$

#### **System**

A *system* is one line of music played together by possibly multiple instruments and voices. In the top half of the above example, there are two systems, that is, two lines of music. A *system break* is like a *line break* in a text documentation, where a sentence ends at the right side of the page and continues below on the page or at the beginning of the next page.

### **Staff**

In strict music terminology, a staff is the set of five (or sometimes a different number of) staff lines that hold the notes for a particular instrument or voice in one system (line of music). Music software programs have traditionally departed from this strict definition of the term staff, and so does **Composer.** A *staff* is defined as all of the music (and all MIDI details) played by given instrument or voice across all of the systems and pages in the score.

## **Part**

In **Composer**, the most common example of a "part" is the music played by one instrumentalist or vocalist (or multiple musicians performing the same part). The part is the sheet music that lies on the music stand in front of the musician.

Vocal parts and single-melody instruments usually have just one staff. Piano parts usually have two staves for the right and left hands.

The "conductor's score" is a special part that shows all of the staves in the score.

The currently selected part is displayed in the main menu. You can view a different part by selecting in the dropdown list of part names:

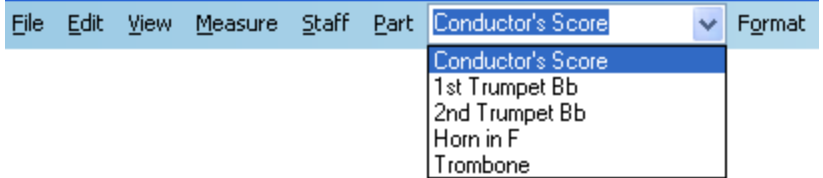

A part can be formatted and paginated independently of other parts extracted from the conductor's score. You can choose special formatting optionsl  $\scriptstyle$   $\scriptstyle$  and for the display of a given part. You can also control the page breaks and system breaks  $\scriptstyle\rm l$   $\scriptstyle\rm s$ 4) (at particular measures) for that part. You can assign a name to that partl  $^{22}$  and later recall it, so that only the staves assigned to that part are displayed, and the saved formatting options and pagination details are restored.

One of the powerful features of **Composer**, which you will not find in many other music notation programs, is that all "extracted" parts of a score remain perfectly synchronized with the full conductor's score. If you add a note for, say, the Violin 2 part in the conductor's score, it will also be added in the separately extracted, formatted and paginated Violin 2 part. Conversely, if you are viewing the Violin 2 part, and add a note to it, the next time you view the conductor's part, you will see that the note was added there also.

#### **Potential Confusion between the T erms 'Staff' and 'Part'**

This terminology is potentially confusing, because **Composer**'s definition of staff is what some musicians might say is a "part". When a musician talks about a "part", is he referring to his lines (staves) of music in the conductor's score, or is he referring to the sheet music on his music stand that he plays from? Both concepts of the music are commonly called "part", but **Composer** needs to distinguish the two concepts.

If at first you are confused about the difference between the terms staff and part, you might find it helpful to think about piano music. A solo piano piece has just one part-- the piano part. But the solo piano piece has two staves-- the right- and left-hand staves.

#### **Relationship between Staff and MIDI T rack**

In **Composer**, there is exactly one MIDI track for each staff. If an instrument has two staves, then it has two MIDI tracks. If you are familiar with MIDI and MIDI sequencers, you can think of "staff" as being a MIDI track for which the music notation is displayed.

Some other music software programs, called "MIDI sequencers", offer a "staff view", which is an automatic transcription of the notes in the MIDI track. In **Composer**, the notes displayed in the staff are similarly automatically transcribed. However, after the notes have been recorded and transcribed, in **Composer** you can further refine the notation (such as the interpretation of rhythms) while optionally leaving the underlying MIDI performance unchanged.

# **4.2 Editing Staves**

A staff is a storage area within a song, that collects all of the notes and musical performance details (such as volume level and pan) that are associated with a particular instrument or vocal part. If you have not done so yet, it is highly recommended that you read the previous topic Understanding Tracks, <u>Staves, and Parts 195ो.</u>

This section is organized as follows:

- Adding New Staves
- **Deleting Staves**
- Editing Instrument (Staff) Names
- Changing the Instrument Sound of a Staff н
- Assigning MIDI Channel
- Cloning a Staff
- **Merging Staves**
- Adjusting Per-Staff Volume Level and Pan
- Transposing a Staff
- Splitting Staves<sup>1313</sup>
	- -- Splitting a Staff into Right- and Left-Hand Staves 214
	- -- Splitting the Drum Staff into Individual Drum Staves 215
	- -- Splitting a Staff into Melody and Accompaniment
- Removing Double Played Notes from Solo Instrument Е
- Rearranging the Order of Staves Е
- Shifting Notes Between Staves 219

## **4.2.1 Adding New Staves**

For most types of instruments, there should be one staff in the song for each instrument. For piano, keyboard, organ, and some other instruments, there should typically be two staves-- one for the right hand, and one for the left hand. If the song is written for a large ensemble, then one staff might produce the sound for a "section" of instruments, such as cellos in an orchestra.

A newly added staff is initially added only to the currently selected partl 195]. The next time you view any other part, **Composer** will ask you whether you would like to make the newly added staff visible that part.

There are three ways you can add new staves in **Composer:**

- 1. Add a new staff immediately below a currently selected staff, or at the end of the list of staves.
- 2. Add several staves and rearrange their order in the Staff Setup dialog box.
- 3. Add a pair of piano, keyboard, or organ right- and left-hand staves, for which a brace will be automatically added to the left.

**NOTE**: When you add a staff, **Composer** will automatically create a corresponding part, which you can later selected in the part dropdown list in the main menu. When you add a keyboard part, Composer will automatically add both the right- and left-hand staves to it.

**T o add a new staff immediately below a currently selected staff, or else at the end of the list of staves:**

1. Select the staff below which you wish to add the new staff. Select this staff by clicking the

Select Staff  $\Box$  button among the staff controls $|\cdot$  is it no staff is selected, this procedure will result in adding the new staff at the end of the list of staves.

2. Choose the Add Staff command in the Staff menu.

 $-$  OR  $-$ 

Type "qas" for Quick Add Staff.

**Composer** will display a Staff Setup dialog box, such as the following:

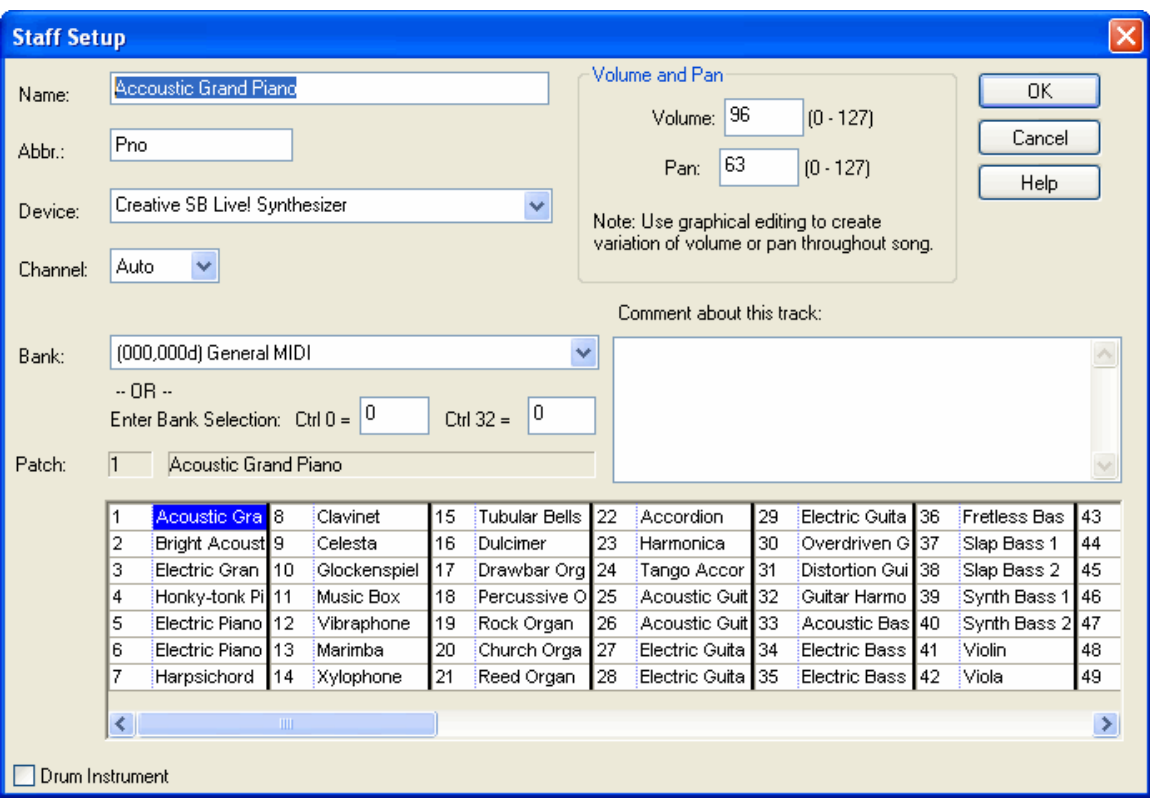

This is the same Staff Setup dialog that is displayed when you click the Instrument Sound button among the staff controls। 185ी.

If you selected a staff in step #1, then the Staff Setup dialog box will be preset with the staff name, device, channel, bank, and instrument sound of the staff that you selected. This allows you to quickly duplicate the properties of a staff when creating a second staff.

- 3. Fill out the Staff Setup dialog box according to how you want the instrument sound to be produced by Composer. For details, see <u>Changing the Instrument Sound of a Staff</u>l204L
- 4. Click the OK button to complete the adding of the new staff.

**Composer** will display the new staff in the score at the position you selected in step #1.

- **T o add one or more new staves using the Multiple Staff Setup dialog:**
	- 1. Choose the Staff Setup command in the Staff menu.
		- $-$  OR  $-$

Type "qsus" for Quick Set Up Staves.

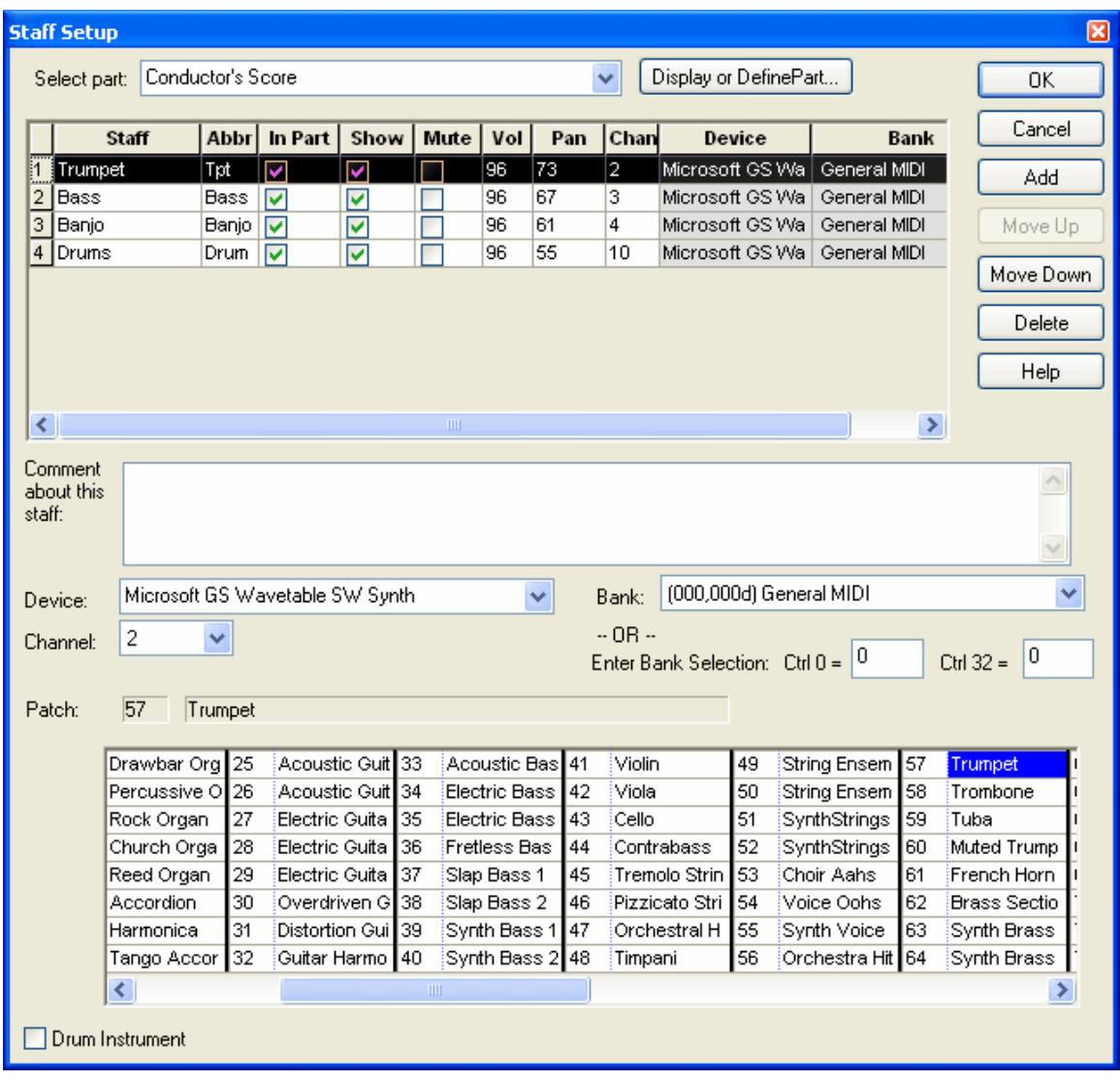

**Composer** will display the Multiple Staff Setup dialog, such as illustrated below:

**NOTE**: The Staff Setup window lists all of the staves, regardless of whether they happen to be included in the current part you are working with, which is the conductor's score in the above example. The 'In Part' check mark indicates whether a staff is included in the current part, which is identified and which can be selected using the Display or Define Part button at the top of the Staff Setup window.

- 2. In the list of staves, click on the staff number above which you wish to add a new staff. (If you wish to add a staff at the top of the list, add it initially in the second position in the list, and then use the Move Up button to move it to the first position.)
- 3. Click the Add button.

**Composer** will add a new staff in the list, immediately below the currently selected staff.

4. You can rearrange the order of the new staff in the list by clicking the Move Down or Move Up button. The Move Down and Move Up buttons apply to the currently selected staff.

**Editing Staves and Formatting Parts 201**

- 5. You can also change the staff name, instrument sound, and other properties of the staff as listed in the columns. Details about the staff properties in each of the columns are described in the following topics:
	- Staff and Abbr columns: Editing Instrument (Staff) Names
	- Show column: Showing and Hiding Instrument Names
	- Mute column: Muting Staves
	- Volume column: Per-Staff Channel Volume Level
	- Pan column: Left-to-Right Pan
	- Device, Channel, Bank, and Instrument columns: Changing the Instrument Sound of a Staff<sup>204</sup>
- 6. If this is a drum staff, then set a check mark for Drum Instrument, and specify the Drum Instrument Properties, as described in <u>Changing the Instrument Sound of a Staffleed See also</u> Editing Drum Notes 355.
- 7. Click the OK button to complete the adding of staves and editing of staff properties.
- **T o add a pair of piano, keyboard or organ right- and left-hand staves:**
	- 1. Choose the Add Keyboard RH and LH Staves command in the Staff menu.
	- 2. Follow the same instructions as above for adding a single-staff instrument.

**Composer** will create a pair of right- and left-hand keyboard staves, and will create a new part to which these two staves belong. The name that you give to this instrument will be displayed on the left side of the brace  $|\!\! \mathrm{\scriptstyle \ast}$  on that is automatically created for the two staves.

## **4.2.2 Deleting Staves**

In **Composer** you can either delete a staff or temporarily hide a staff. If you delete a staff, it is permanently removed from the song. If you save the song as a MIDI file or Notation file  $\ket{\imath_2\eta}$  the deleted staff will not be included in the file.

In contrast, if you "hide" a staff, it is only temporarily removed from the current partl  $\textsf{\small{1}}\textsf{\small{1}}\textsf{\small{1}}$  if you save the song as a MIDI file or Notation filel  $\imath$  the hidden staff will also be saved. If the MIDI file is later reopened, the hidden staff will displayed again.

- **T o delete a staff:**
	- 1. Select a staff by clicking the Select Staff is Let button.
	- 2. Choose the Delete command in the Staff menu.

-- or --

Type "qds" for Quick Delete Staff.

**Composer** will display the Delete Staff dialog box.

3. Select a staff in the Delete Staff dialog box. To select a set of adjacent staves, hold down the SHIFT key as you click a second staff name. To select non-adjacent staves, hold down the CTRL key as you click the staff names.

 $-$  OR  $-$ 

1. Choose the Staff Setup command from the Staff menu.

-- or --

Type "qsus" for Quick Set Up Staves.

**Composer** will display the Staff Setup window with a list of staves.

- 2. In the left-most column of the staff list, click the number of the staff you wish to delete. This will highlight the row of information for that staff.
- 3. Click the Delete button on the right side of the Staff Setup window.
- 4. Click OK in the Staff Setup window to delete the staff.
- **T o temporarily hide a staff:**
	- 1. Click "Staff/Setup"
	- 2. In the dialog click in the staff's "HIde" box to temporarily hide the staff in that Part. This does not delete the staff, but only hides it temporarily. If the file is closed and then re-opened, the staff will again show in the displayed Part.
	- 3. To show the staff again for that Part in the same session, simply uncheck the "Hide" box.

# **4.2.3 Editing Instrument (Staff) Names**

**Composer** optionally displays instrument names in the left margin of the window or printed page. Each staff has a "long name" and an abbreviated name. Many MIDI files have staff names that are so long that too much of the printed page or viewing area of the screen would be wasted. Therefore, you might want to abbreviate the staff names. In addition, you can specify a long staff name for the beginning of the score, and an abbreviation for subsequent pages of the score. This is a common practice in orchestral scores.

**Composer** allows you to specify whether a long name or short name is displayed after the first page of a given partl ﷺ. Or, you can omit the display of staff names altogether. Look further down this topic for details.

If two or more staves are grouped together in the left margin with a brace or bracketl  $\rightsquigarrow$  , then you can assign an instrument name or instrument group name, as explained at the end of this topic.

- **T o change a staff name:**
	- 1. Enter Window View is a by choosing the Window View command in the View menu.

 $-$  OR  $-$ 

Type "qwv" for Quick Window View.

2. Make sure that the staff controls are visible at the start of the staff, by choosing the Show Staff Controls কিন্তু option from the View menu. The staff controls look like this:

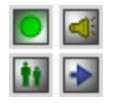

3. Click the instrument sound  $\mathbb{R}^3$  button for one of the staves.

**Composer** will display a Staff Setup dialog box such as the following:

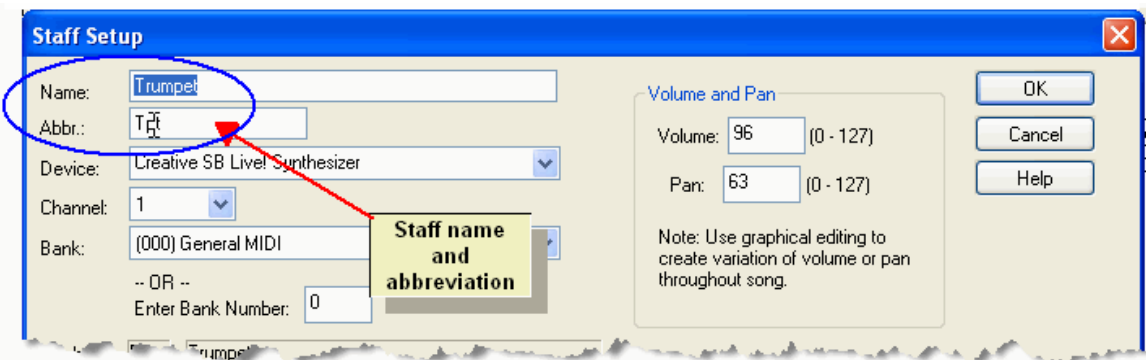

- 4. Type in a new long name and an abbreviation.
- 5. Click OK to save the change(s).

Alternatively, if you need to change the names of several staves at once, you can use the multiple Staff Setup window.

- **T o change several staff names at once:**
	- 1. Choose the Staff Setup command from the Staff menu.

**Composer** will display the Staff Setup dialog box, such as below:

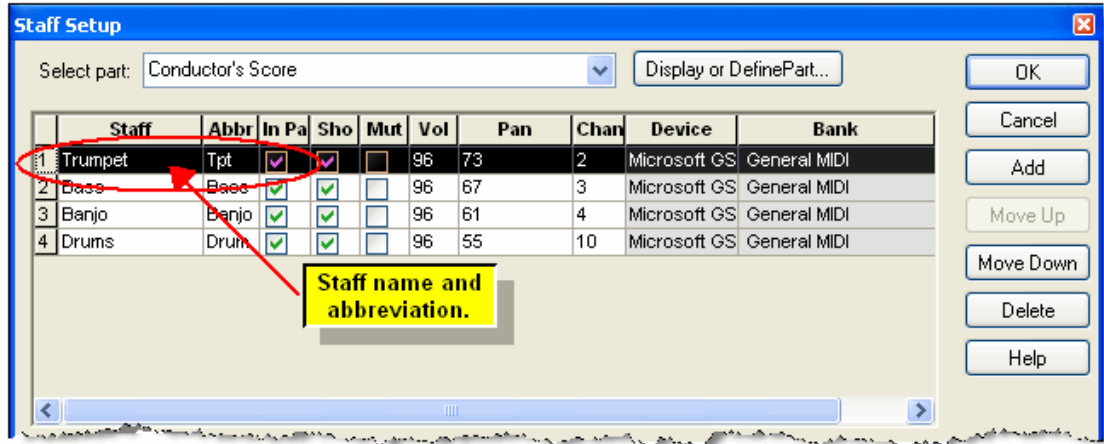

- 2. Change the staff name and/or abbreviation in the first and second columns of the upper panel.
- 3. Click OK to complete any staff name change(s).

**T o specify whether the staff name and/or abbreviation (or neither) are to be displayed on pages and staff systems throughout the current part :** 195

Follow instructions in the topic **Showing and Hiding Instrument Names**<sup>248</sup>l.

**T o add an instrument name or instrument group name to the left of a brace or bracket for multiple staves:**

- 1. Add the brace or bracket, and extend it vertically across all of the staves it belongs to.
- 2. If the brace or bracket is not already selected, then click it in Select Mode.

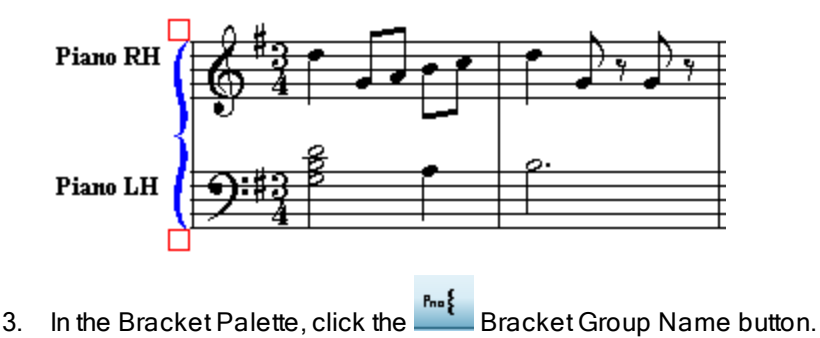

**Composer** will display the Bracket Staff Group Name dialog box.

4. In Bracket Staff Group Name dialog, enter the "long" name and the abbreviation for the instrument or instrument group.

In determining whether to display the long or abbreviated name at the left of the bracket or brace, Composer applies the same rules as it does for determining whether the long or abbreviated name of individual staves are displayed, as described in Showing and Hiding lnstrument Names 248.

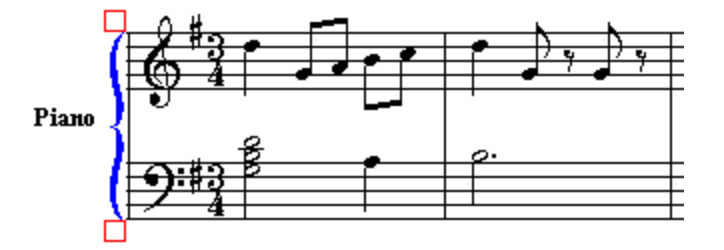

## **4.2.4 Changing the Instrument Sound of a Staff**

For each staff, you can specify what kind of instrument sound will be used by specifying the MIDI device, channel, bank, and instrument sound (MIDI program number). You can change the sound of a staff while the song is playing.

Typically, a staff uses a single instrument sound throughout the entire song. But you can also insert instrument sound changes (MIDI program changes) at any time locations throughout the staff. Also, some MIDI files that you import will have such mid-staff instrument changes. You can make these instrument sound changes temporarily visible in the score, and change or delete them, or insert additional sound changes. For details, see <u>Inserting a Sound Change in the Middle of a Staff</u>I 542].

Use the MIDI Device Configuration Windowl <sup>629</sup>l to determine what devices, banks, and patches are available in your current configuration of MIDI devices.

**NOTE: If this is your first time using Composer**, and it does not produce sound from your sound card, then follow the procedure as described in **Quick MIDI Device Setup .** 593

There are two ways you can change the instrument sound of a staff. The first method is convenient for changing the sound for one staff. The second method is convenient for changing the sounds for several staves. The first method has the advantage that you can change instrument sounds while a song is playing.

**T o change the instrument sound for a single staff (even during playback):**

1. Make sure that the staff controls are visible at the start of the staff, by choosing the Show Staff Controls option from the View menu, or by typing "qssc" for "Quick Show Staff Controls". The staff controls look like this:

Then click the Staff Selection **I** button.

 $-$  OR  $-$ 

If you do not wish to display the staff controls, use the right mouse button to click any empty area in the staff's staves.

**Composer** will display a pop-up menu such as illustrated here:

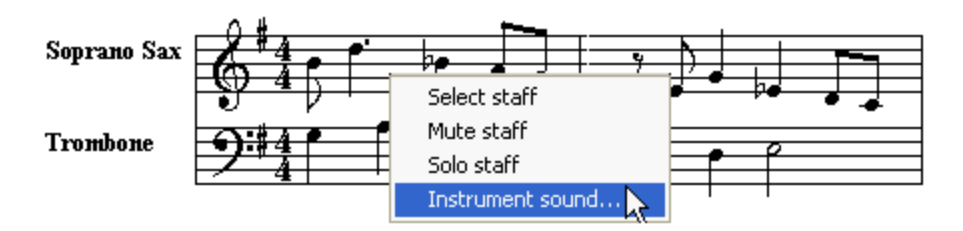

In the pop-up menu, choose the Instrument Sound command.

**Composer** will display the Staff Setup dialog, such as shown below. The most important setting that determines the sound of a staff is the "instrument sound". Select the instrument sound from the list at the bottom of the window.

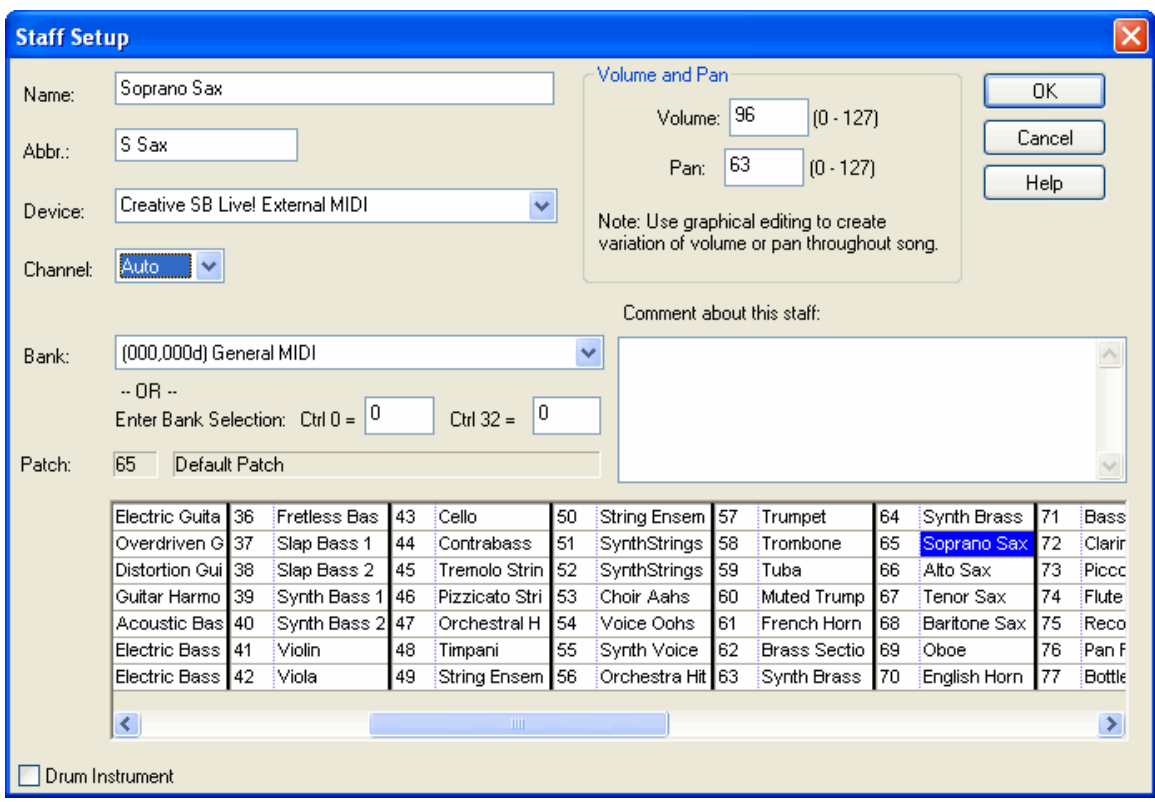

- 3.  $\,$  Choose a devicel  $\,$   $\,$  and from the list of choices. The available devices will be those MIDI output devices in the current MIDI device configuration.
- 4. Choose a MIDI channel, 1 to 16, or Auto Channel. Here are some important guidelines in choosing the right MIDI channel:
- If the MIDI file plays well, and you only intend to change the patch for a staff, then you  $\blacksquare$ probably should not change the MIDI channel.
- If the device is a General MIDI (GM) $|$ ေ $\sin$ device, and the staff is intended to play General  $\blacksquare$ MIDI drum sounds, then assign channel 10.
- **If your song has more than 16 staves that must share the same MIDI output port, then** assign all of the staves to Auto Channel. One exception is that the General MIDI drum staff must still be assigned to channel 10. For more information, see Assigning Auto Channel 209.
- 5. Choose a bank from the list of choices, which will depend on the type of device selected.
- 6. Choose an instrument sound from the Patch table. The list of available patches will depend on the type of device and specific bank selected.

**T IP:** To search for an instrument sound, click anywhere in the list of patch names. Then type the first letter of the instrument name, such as "V" for Viola. If another instrument is selected, such as "Violin", then type "V" again for the next instrument name that begins with that letter.

- 7. If this staff is for one or more drum instruments, then following these steps:
	- (a) Set a check mark by Drum Instrument. The bottom of the Staff Setup dialog box will expand, offering extra choices for the drum instrument:

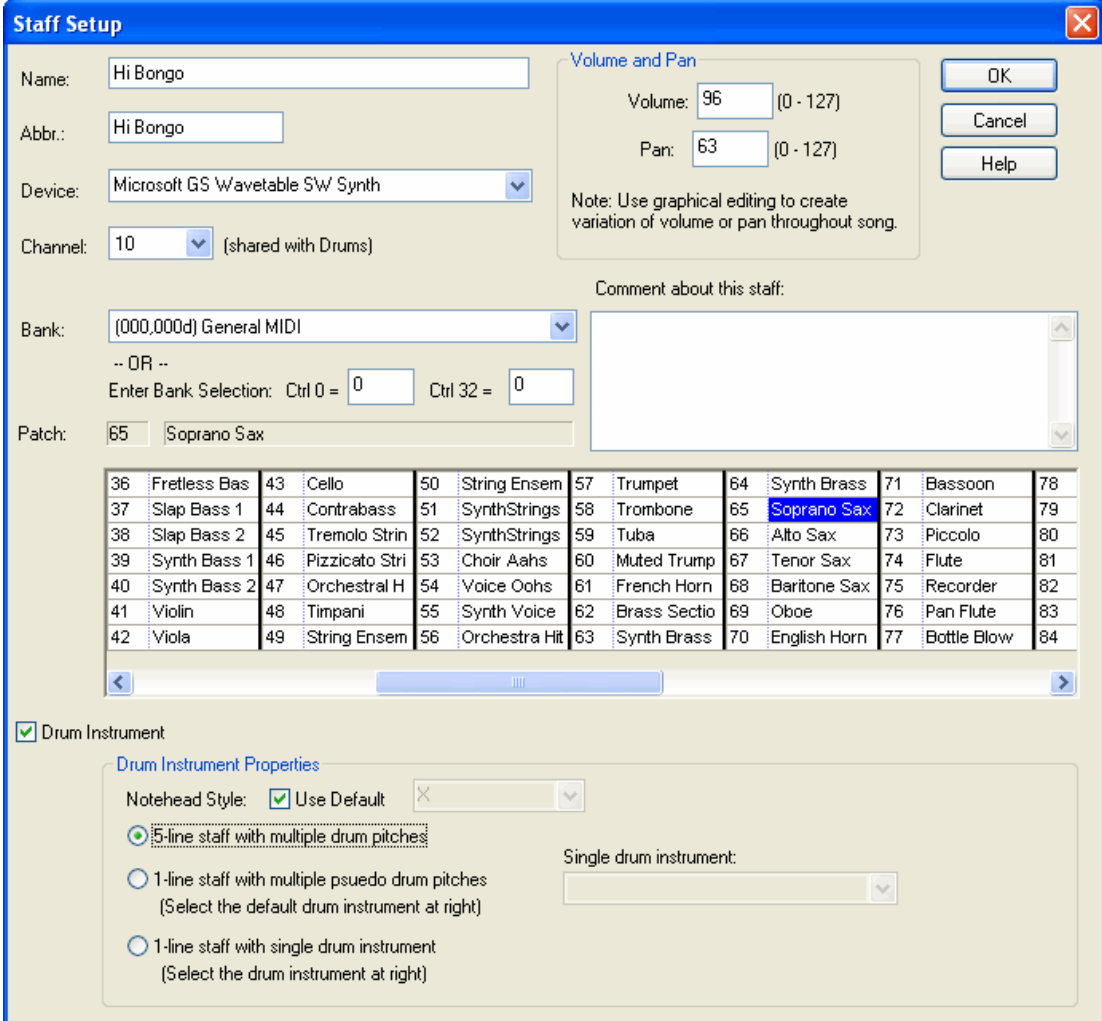

If the playback device is a General MIDI (GM) device, then channel 10 will be automatically assigned-- the standard channel for GM drum tracks.

The patch selection will remain unchanged. For GM devices, you can ignore the patch selection.

- (b) For some devices, select from the Patch list a patch that specifies one of possibly several available "drum kits". For other devices, it does not matter which patch you select. For more information about this, see Managing Drum Note Lists।  $\stackrel{663}{\dots}$
- (c) Choose one of the following three options for 5-line or 1-line drum staff:

**5-line staff with multiple drum pitches**: Use this for a "drum kit" that assigns pitches to distinct drum sounds. For example, the General MIDI drum kit specifies the "Hi Bongo" drum sound for pitch 60 (middle-C), and "Tambourine" sound for pitch 54 (F# below middle-C). The pseudo drum pitches are indicated on a treble or bass clef staff, like normal pitches. A pseudo drum pitch might have an accidental. Note,this version of **Composer** does not offer a option with which you can reassign drum instruments to specific lines of the 5-line drum staff.

**1-line staff with multiple pseudo drum pitches**: This option collapses a 5-line drum staff into a 1-line drum staff. The distinct drum sounds are still heard during playback. But the 1-line staff places the noteheads all on the same single staff line.

**1-line staff for this drum instrument**: The 1-line drum staff plays a single drum instrument sound for a specific pseudo drum pitch in the drum kit.

- (d) If you choose either of the two 1-line staff options, then choose the drum sound, that is, one the *drum notes* that has been specified for this device. For information about how to configure drum notes for a device, see Managing Drum Note Lists। कब्ज
- (e) Optionally, choose a percussion notehead style for the drum staff.
- 8. Click the OK button to complete the assignment of the instrument sound to the selected staff.
- **T o change the instrument sounds for several staves at a time:**
	- 1. Choose the Staff Setup command from the Staff menu.
		- $-$  OR  $-$

Type "qsus" for Quick Set Up Staves.

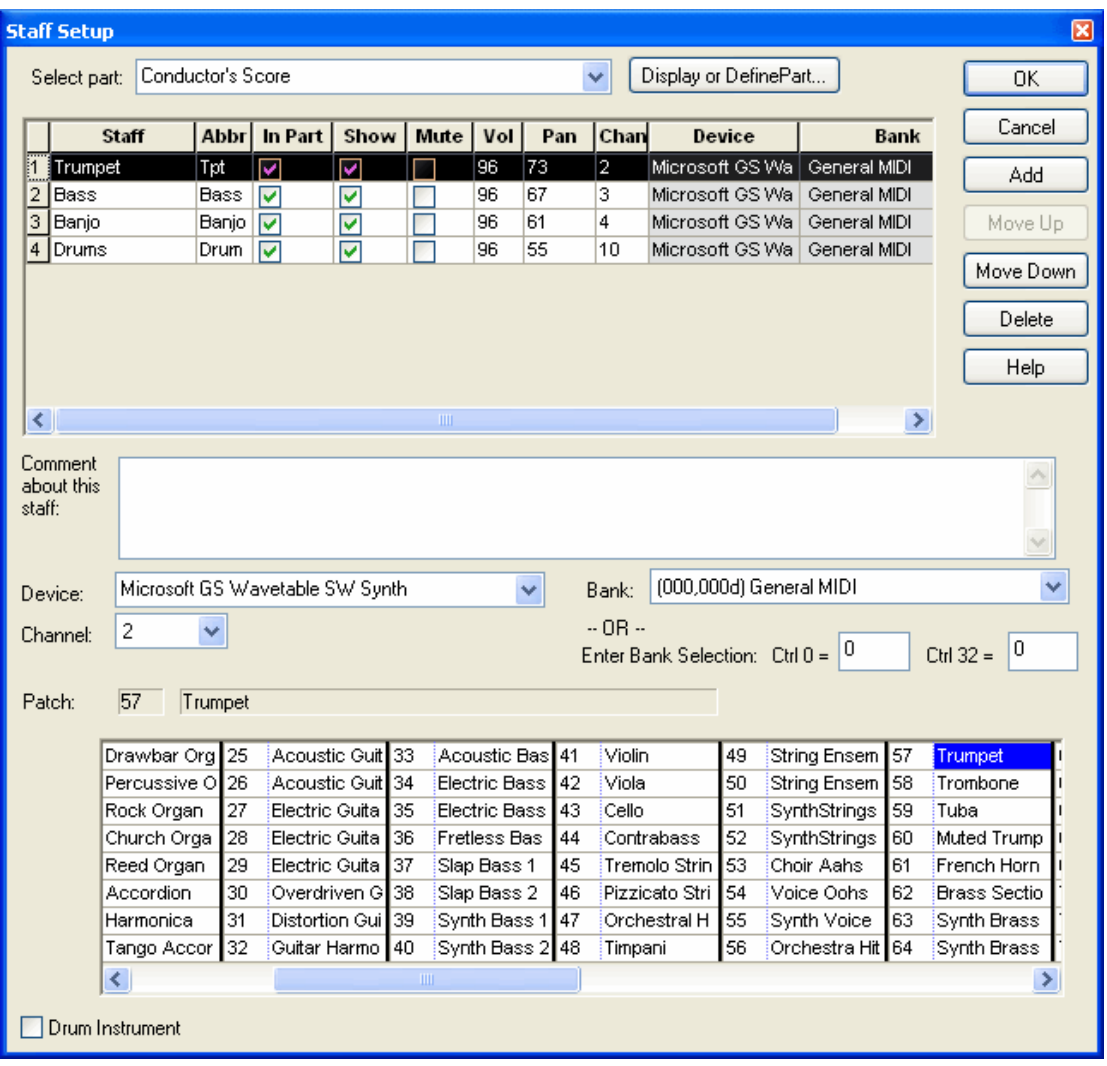

**Composer** will display a Staff Setup window, such as the following:

- 2. Each row in the Staff Setup table offers the same choices as those described above for the single staff setup procedure: device, channel, bank, and patch. When you click one of the cells, **Composer** will display a list of choices for the device, channel, bank, or patch.
- 3. Click the OK button to complete the new sound assignments.
- **T o assign all staves to the same device and MIDI bank:**
	- 1. Choose the Staff Setup command from the Staff menu. **Composer** will display a Staff Setup window, such as shown above.

2. Click the column header for Device. **Composer** will display the following dialog box:

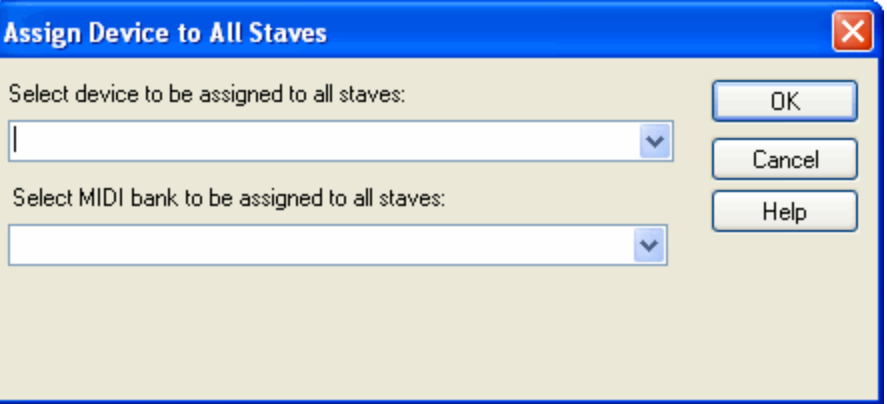

3. Select the device and MIDI bank to be assigned to all staves, and click the OK button.

Note, non-General MIDI patches generally differ among alternative devices and MIDI banks. Therefore, after you assign the new device and bank, you will also probably need to reassign patches on a per-staff basis.

**T o automatically reassign staves to a new default MIDI device when you reopen Notation .not files:**

See Changing the Default Playback Device। ഞീ.

## **4.2.5 Assigning MIDI Channels**

In the Staff Setupl 2041 dialog, you can assign a staff either to a specific MIDI channel, 1 to 16, or to Auto Channel. When a staff is assigned to Auto Channel, **Composer** may assign different notes in the same staff to different MIDI channels during playback. Auto Channel is explained later in this topic.

- **T o change the MIDI channel for a single staff:**
	- 1. If the staff controls are visible, click the Instrument Sound **Button.** To display the staff controls, choose the Show Staff Controls command in the View menu, or type "qssc for Quick Show Staff Controls.

 $-$  OR  $-$ 

While holding down the 'S' key, click anywhere in a staff of the staff. **Composer** will display a pop-up menu. Choose the Instrument Sound command in the pop-up menu.

2. **Composer** will display a Staff Setup dialog, such as the following:

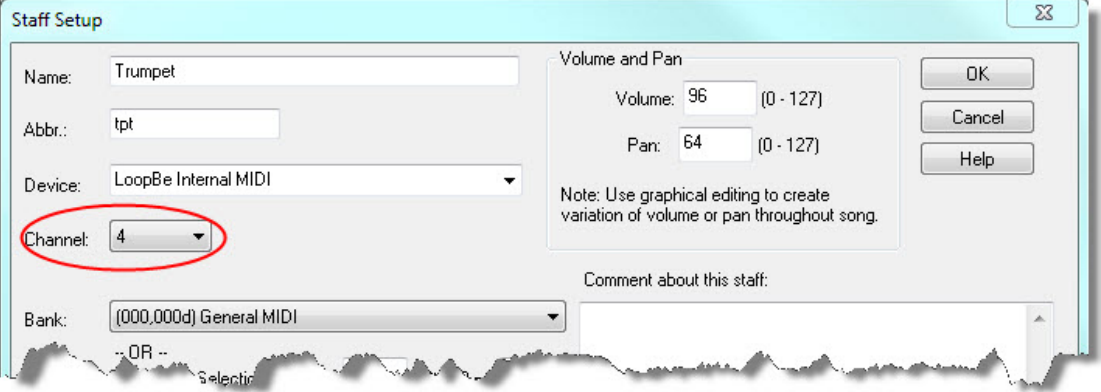

- 3. In the Staff Setup dialog, select a channel number, 1 to 16, or select "Auto" for automatic channel assignment. Automatic channel assignment is explained below. For General MIDI devices, assign channel 10 to drum staves.
- **T o change the MIDI channel for several staves at a time:**
	- 1. Choose the Staff Setup command from the Staff menu.

**Composer** will display a Staff Setup window, such as the following:

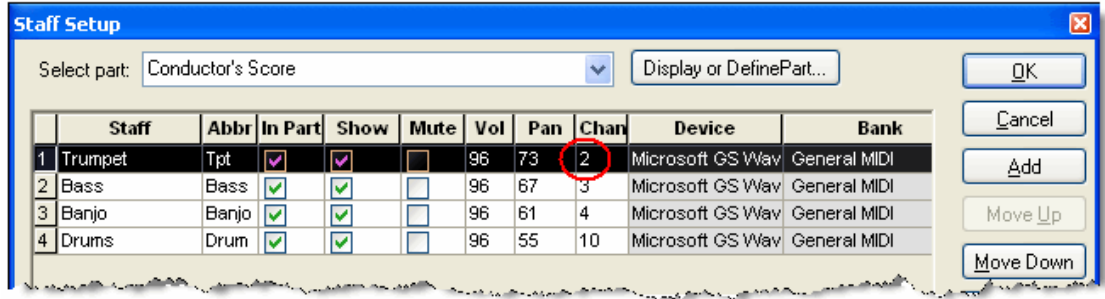

- 2. For each staff row, click the Channel cell. In the Channel cell, select a channel number, 1 to 16. For General MIDI devices, assign channel 10 to drum staves.
- 3. Click the Exit button to complete the new channel assignments.
- **T o assign MIDI channels to all staves in one step:**
	- 1. Choose the Staff Setup command from the Staff menu.

**Composer** will display a Staff Setup window, such as illustrated above.

2. Click the Channel column header.

**Composer** will display the following dialog box:

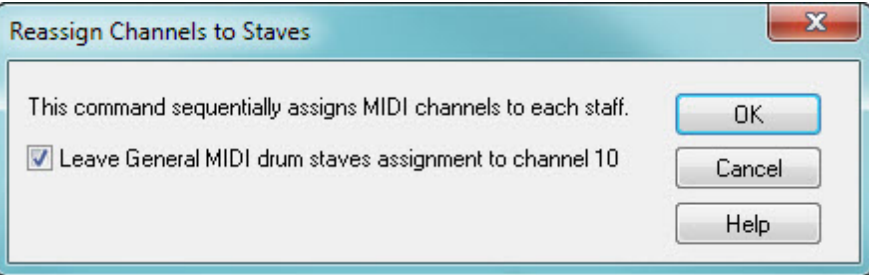

3. If you click "Ok", then channel 1 will be assigned to the first staff, 2 to second, and so forth; but channel 10 will be skipped if the lower checkbox has a check mark. Using this method of assigning channels to staves all at once can be useful if you have a single MIDI playback device, but the original file used multiple devices and had the same channel numbers assigned to multiple staves.

# **4.2.6 Cloning a Staff**

Sometimes you may want to clone (copy) an entire staff, such as to back up a staff before you experiment with some new musical ideas for that staff. Or, you may want to make a copy of a recording "take" before you record a second take.The procedure for cloning a staff is simple.

- **T o create a new staff as a copy of another:**
	- 1. If the staff controls are visible, then click the Staff Selection **D** button to select the first staff:

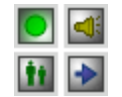

2. Choose the Clone Staff command from the Staff menu.

**Composer** will display the Clone Staff dialog box.

3. In the Clone Staff dialog box, confirm the staff you selected in step #1.

 $-$  OR  $-$ 

Select a staff that you wish to copy.

4. If you are cloning the staff for backup purposes, then you will likely want to mute the newly cloned staff. See Muting and Soloing Staves [147] for instructions.

## **4.2.7 Merging Staves**

Sometimes you may find it useful to merge two or more staves. For example, some MIDI files for Baroque keyboard pieces assign a separate staff to each voice in a hand, rather than just a right- and left-hand staff. You will want to merge these staves into a single staff, and then use the Split Hands 214 command to separate the now single staff into right- and left-hand staves.

If you intention is to produce a piano reduction of a score of multiple instruments or vocal parts, then you can use the Prepare Piano Reduction command in the Part menu. It basically combines the Merge Staves command and the Split Hands command into one easy step. For details, see Preparing a Piano Reduction of a Scorel 232).

When **Composer** merges staves, it merges both the underlying MIDI performance and the visible notation. The merging of the notation can become complicated. For example, if one staff has triplets, and another quintuplets, and another dotted rhythms, the merging of the rhythms could result in more than the maximum of two voices (upper and lower voices with stems pointing up and down) supported by **Composer**. In this case, **Composer** attempts to simplify the displayed rhythms; but it will not change the underlying MIDI performance-- the actual timing of the played notes.

- **T o merge two or more staves:**
	- 1. If the staff controls are visible, then click the Staff Selection **b** button to select the first staff.

Then while holding down the SHIFT key, click the Staff Selection **button for another staff.** These two staves and all of the staves in between will be selected.

2. Choose the Merge Staves command from the Staff menu.

 $-$  OR  $-$ 

Type "qms" for Quick Merge Staves.

**Composer** will display the Merge Staves dialog box.

3. In the Merge Staves dialog box, confirm the staves you selected in step #1.

 $-$  OR  $-$ 

Select the staves that you wish to merge.

- 4. Also, in the Merge Staves dialog box, you may wish to click the Transcription Options button. The transcription options will apply to the newly merged staff. The determine whether:
	- Standard versus jazz (swing) rhythm notation will be used.
	- Single voices or split (upper and lower) voices will be detected and notated.
	- Overlaps of notes will be removed to reduce the number of ties in the score.

- Rests smaller than a specified size (quarter, eighth, or sixteenth) will be removed.
- Grace notes, trills and tremolos will be detected and notated.

For details about these options, see Transcription Options 94 .

5. Click the OK button.

**Composer** will merge the selected staves.

# **4.2.8 Adjusting Per-Staff Volume Level and Left-to-Right Pan**

You can independently adjust the volume level and left-to-right pan for each staff. Adjusting the left-toright pan is similar to setting the balance between the left and right speakers on a stereo audio system.

The range of volume level is 0 to 127. This is the "MIDI channel volume", controlled by MIDI controller number 7.

The range of the left-to-right pan value is also 0 to 127. This is the "MIDI pan", controlled by MIDI controller number 10.

**Composer** lets you temporarily adjust the volume of one or more selected staves during playback. See Adjusting Volume of Selected Staves During Playback। यही.

You should be aware that some sound card drivers cleanly separate sounds into the left and right speakers when you assign the maximum left and right values, 0 and 127. Other sound card drivers bleed the sounds to some degree between the left and right speakers, even when the maximum left and right values (0 and 127) are used. Other sound card drivers do not support left-to-right pan at all.

The staff for an imported MIDI file may have varying per-staff volume and pan values throughout the song. Or, you may add varying per-staff volume level and pan values throughout the song using graph editing tools, as described in <u>Per-Staff Channel Volume</u>l ब्ब्ब<u>ो and Left-to-Right Pan</u>I क्यो.

**T o determine whether a staff has a constant volume level or left-to-right pan, versus a varying volume or pan throughout the song:**

1. Choose the Staff Setup command from the Staff menu. **Composer** will display a Staff Setup window, such as the following:

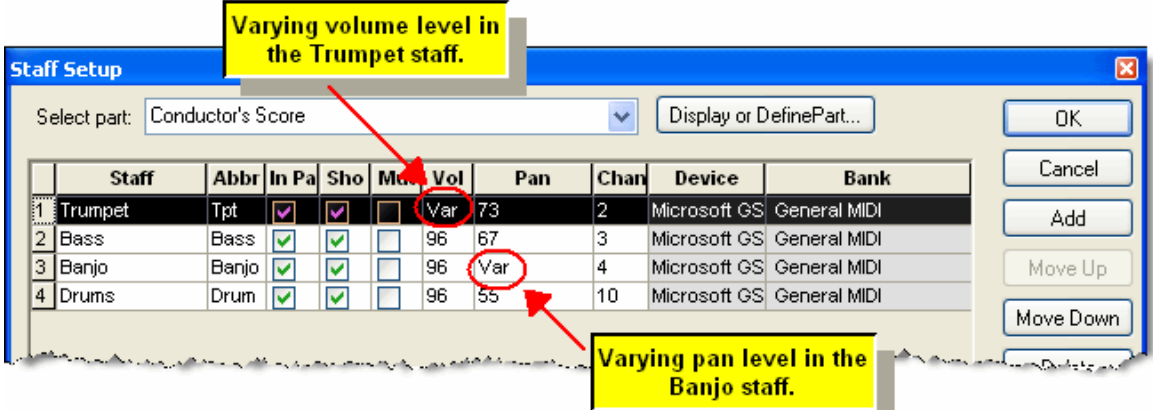

- 2. Observe the values in the Volume and Pan columns of the Staff Setup table for each staff. A number for the volume or pan indicates that the staff has a constant value for the volume or pan throughout the entire song. If the value is displayed as "Var" (for "varying") then the volume or pan changes at one or more places in the song.
- **T o change the volume level or left-to-right pan for one or more staves:**
	- 1. Choose the Staff Setup command from the Staff menu, as above.

2. For each staff row, click the Volume or Pan cell. In the Volume or Pan cell, enter a value 0 to 127.

**NOTE**: If the value was "Var" and you enter a number, then the varying volume or pan level will be replaced with a constant level throughout the entire song. Once you have entered a number, you cannot restore the varying volume or pan levels in the song by typing "Var" back into the table cell. To restore the varying volume or pan level, hit the Cancel button to exit the dialog box without saving the changes.

- 3. Click the OK button to complete the new volume or pan assignments.
- **T o assign a volume level or left-to-right pan value to all staves in one step:**
	- 1. Choose the Staff Setup command from the Staff menu.

**Composer** will display a Staff Setup window, such as illustrated above.

2. Click the column header for Volume or Pan.

**Composer** will display the following dialog box (or a similar one for Pan):

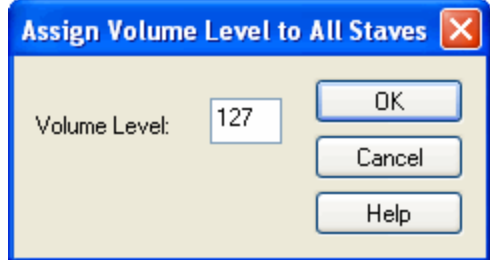

3. Enter a value from 0 to 127.

# **4.2.9 Transposing a Staff**

If you wish to transpose all of the notes in a staff, you should first ask yourself these questions: Do you wish to change actual as-heard pitches of all of the notes in the staff? Or, do you wish to transpose the staff according to the natural key or clef of the instrument? For example, do you wish to transpose the notes for a Bb clarinet up by two half-steps, or transpose the notes for a guitar up by an octave?

If you wish to transpose the actual as-heard pitches of all of the notes in the staff, then select all of the notes in the staff, and then raise or lower the pitches of all of the notes with one Change Pitch command. For details, see Editing Note Pitchl 327ी.

If you wish to transpose the as-notated pitches according to the natural key or clef of the instrument, then use the Transpose Instrument Keyl ೫ে? command in the Staff menu.

Please see the details in the above two referenced topics for further details.

## **4.2.10 Splitting Staves**

**Composer** offers the following commands in the Staff menu to split a staff into two or more staves, with certain ways of distributing the notes between the staves:

- If a piano or keyboard staff combines the notes for both the right and left hands, then use the  $\blacksquare$ Split Handsl 214 command to divide the notes into right- and left-hand staves.
- A MIDI file normally combines the notes for all drum instruments on one staff, and misrepresents the notes as pitches on a 5-line staff. You can use the Split DrumsI $^{245}$ Icommand to divide the percussion notes into separate one-line staves per each instrument.

If a staff combines a melody and accompaniment, use the Split Melody and  $\blacksquare$ Accompanimentl 217 command to separate them into two staves.

## **4.2.10.1 Splitting a Staff into Right- and Left-Hand Staves**

In a MIDI file, the notes for a keyboard instrument are often kept in one staff, combining the notes of both the left and right hands. When **Composer** first transcribes the keyboard staff, it might display the notes for both hands in a single staff, such as the following:

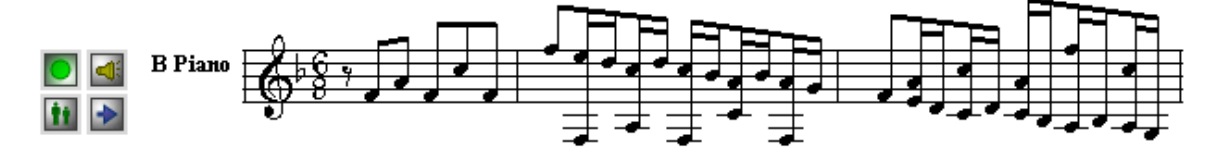

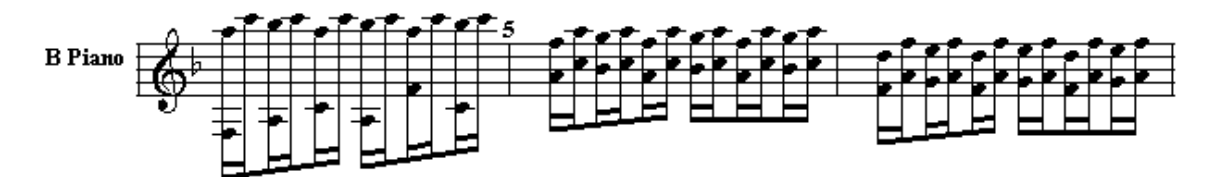

At your request, **Composer** will split the notes into left- and right-hand staves. **Composer** makes intelligent guesses about the distribution of notes between the two hands, based on an analysis of hand positions, finger positions, and hand motions. If **Composer** makes an error in determining which hand a particular note is assigned to, you can easily reassign it to the other hand.

**T IP**: You can instruct **Composer** to automatically recognize tracks in imported MIDI files that probably need to have the Split Hands command applied. Use the Transcriptions Option command in the Setup menu, and set a check mark for the automatic recommendation named: "Keyboard staff probably should be split into RH and LH staves." For more information, see Transcription Options 941.

**T o split notes in a keyboard staff into left- and right-hand staves:**

The remaining steps of this procedure will replace the original staff that you are splitting. If you want to preserve a copy of the original staff, then use the Clone Staff  $^{\rm 21d}$  command in the Staff menu to make a copy of the staff.

1. If the staff controls are visible, then click depress the Staff Selection **button to select a staff.** 

If the staff controls are not visible, you can make them visible by choosing the Show Staff Controls option from the View menu.

2. Choose the Split Hands command from the Staff menu.

-- OR --

Type "qsplh" for Quick Split Hands.

**Composer** will present you with the Split Hands dialog box.

- 3. In the Split Hands dialog box, confirm the staff you selected in step #1, or select a staff.
- 4. Also, in the Split Hands dialog box, you might wish to click the Transcription Options button.

The transcription options will apply to the two newly created right- and left-hand staves, and determine whether:

Standard versus jazz (swing) rhythm notation will be used.

- Single voices or split (upper and lower) voices will be detected and notated.
- Overlaps of notes will be removed to reduce the number of ties in the score.
- Rests smaller than a specified size (quarter, eighth, or sixteenth) will be removed.
- Grace notes, trills and tremelos will be detected and notated.

For details about these options, see Transcription Options.

5. Click the OK button to confirm the Split Hands command.

**Composer** will replace the single selected staff with two staves, one for the left hand and one for the right hand. It will also add a brace along each pair on the left side of the right- and lefthand staves. For the above example, the result will look like this:

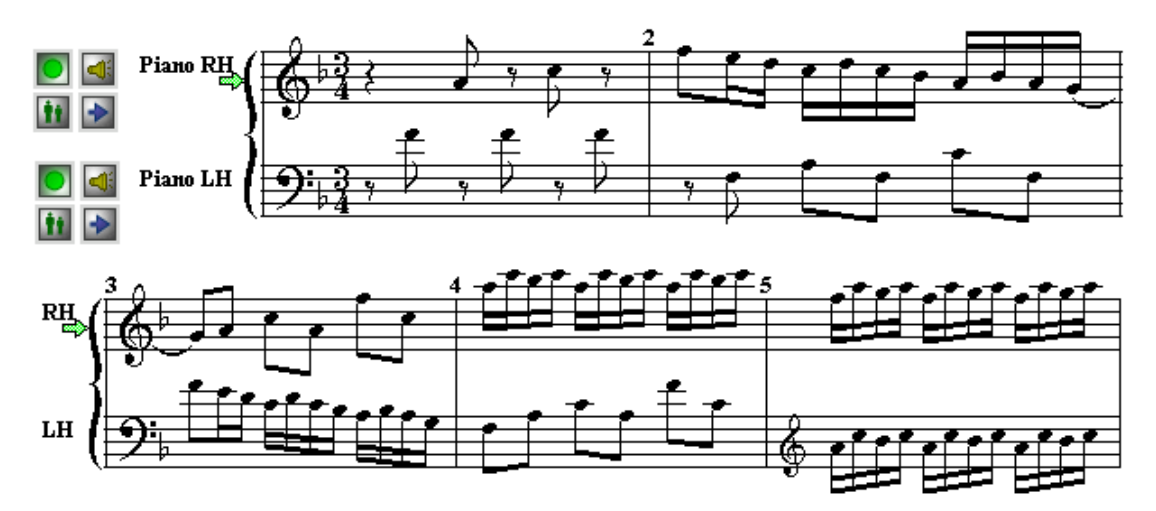

You might notice that the first measure distributes the notes between the left- and right- hands differently than as scored by Bach. Of course, Bach is right, and **Composer** is wrong. You can quickly correct such mistakes.

- **T o correct the placement of one or more notes between the right- and left-hand staves:**
	- 1. Select one or more notes  $|z|\bar{z}|$  Click a note with the mouse. Or click and drag the mouse cursor across multiple notes. Or click one note with the mouse, and to select additional separate notes, hold down the SHIFT key while clicking them.
	- 2. While holding down the SHIFT key, hit the  $\boxed{\uparrow}$  key to move the selected note(s) from the lefthand staff to the right-hand staff above, or the  $\Box$  key to move the note(s) down to the next staff.

Here is what the same example looks like after the three notes in the left hand of the first measure are selected and then moved to the right-hand staff with SHIFT+ $\begin{bmatrix} 1 \end{bmatrix}$ 

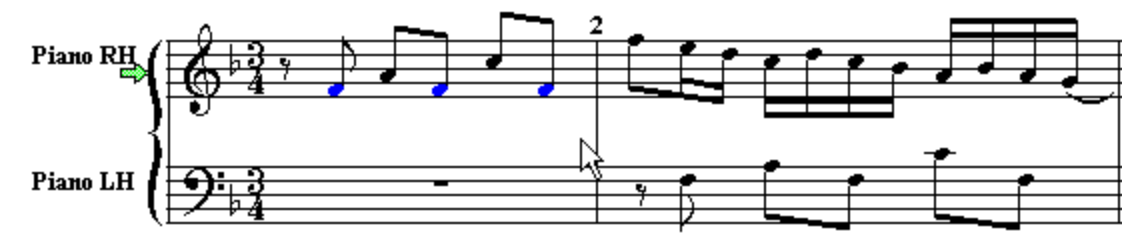

### **4.2.10.2 Splitting the Drum Staff into Individual Drum Staves**

In MIDI files, the notes for drum kit instruments are typically kept in a single staff. Even though most percussion instruments do not have pitches, the various instruments are assigned unique pseudo

pitches to distinguish the multiple percussion instruments that can be simultaneously playing in a staff. To learn about viewing and editing the drum note pitches for a MIDI device, see Managing Drum Note  ${\sf Lists}$  663).

When **Composer** first transcribes a percussion staff, it will display the drum notes as though they have pitches, as illustrated here:

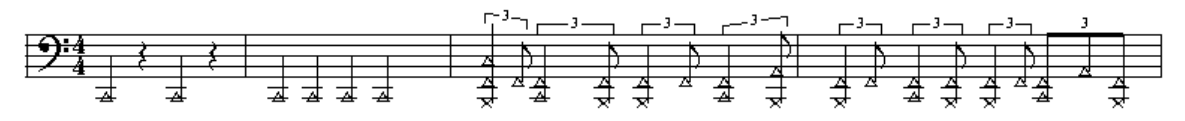

**NOTE**: Most drum sounds do not have pitches. However, in MIDI files, different types of drum sounds are distinguished by pseudo pitches. Instead of displaying sharps and flats in front of the drum notes, Composer uses a upward  $\triangle$  triangle to indicate that the pseudo drum pitch is to be raised by a sharp, and a downward  $\triangledown$  triangle to indicate that the pseudo drum pitch is to be lowered by a flat.

A drum player will not want to try to play from a part notated like the above. The drum player will prefer to play from a part in which the notes for each instrument are displayed on a separate staff line.

**Composer** offers an easy way for you to change a drum pitch staff such as the above to one or more single-line staves, one per each unique percussion instrument.

- **T o split a drum note pitch staff into single-line staves, one per each drum instrument:**
	- 1. The remaining steps of this procedure will replace the original staff that you are splitting. If you want to preserve a copy of the original staff, then use the Clone Staff $|z_1\rangle$  command in the Staff menu to make a copy of the staff.
	- 2. If the staff controls are visible, then click the Staff Selection  $\blacksquare$  button to select a staff. If the staff controls are not visible, you can make them visible by choosing the Show Staff Controls option from the View menu.
	- 3 Choose the Split Drums command from the Staff menu.

 $-$  OR  $-$ 

Type "qspld" for Quick Split Drums.

**Composer** will present you with the Split Drums dialog box.

- 4 In the Split Drums dialog box, confirm the staff you selected in step #1, or select a staff.
- 5 Click the OK button to confirm the Split Drums command.

**Composer** will replace the original drum staff with one or more staves, one per each unique percussion instrument. For the above example, the result will look like this:

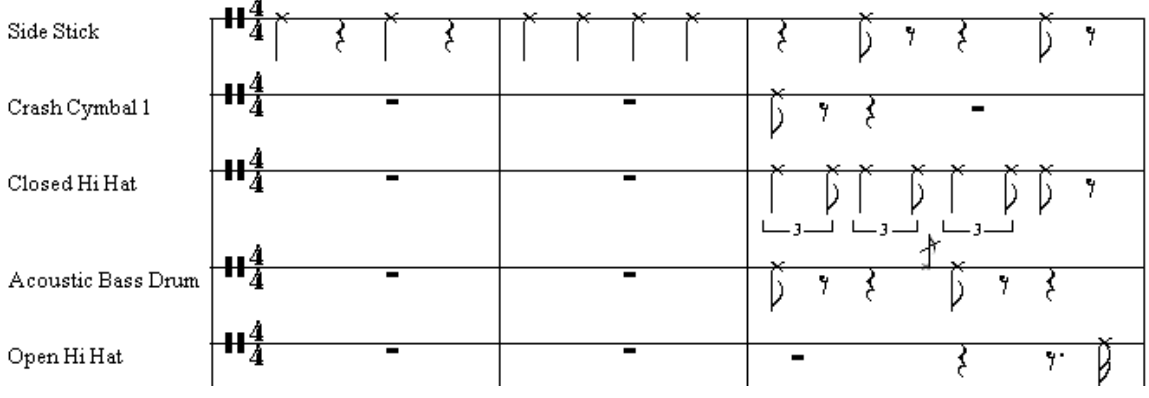
**Composer** will assign each percussion instrument the instrument name (such as "Side Stick") that is associated with the pseudo pitch of the drum sound. For more information, see Managing Drum Note Lists . 663

#### **4.2.10.3 Splitting a Staff into Melody and Accompaniment**

Sometimes it is useful to split the notes in a staff into two staves, one for melody notes and a second staff for accompaniment notes. For example, you might want to do this to prepare a melody vocal staff to which you will add lyrics.

**T o split a staff into two staves with melody notes and accompaniment notes:**

- 1. The remaining steps of this procedure will replace the original staff that you are splitting. If you want to preserve a copy of the original staff, then use the Clone Staff $|z_1\rangle$  command in the Staff menu to make a copy of the staff.
- 2 If the staff controls are visible, then click depress the Staff Selection **button to select a staff.** If the staff controls are not visible, you can make them visible by choosing the Show Staff Controls option from the View menu.
- 3 Choose the Split Melody and Accompaniment command from the Staff menu.

 $-$  OR  $-$ 

Type "qsplm" for Quick Split Melody.

**Composer** will present you with the Split Melody and Accompaniment Notes dialog box.

- 4 In the dialog box, confirm the staff you selected in step #1, or select a staff.
- 5 Click the OK button to confirm the Split Melody and Accompaniment Notes command.

**Composer** will replace the original staff with a pair of melody and accompaniment staves, as illustrated below:

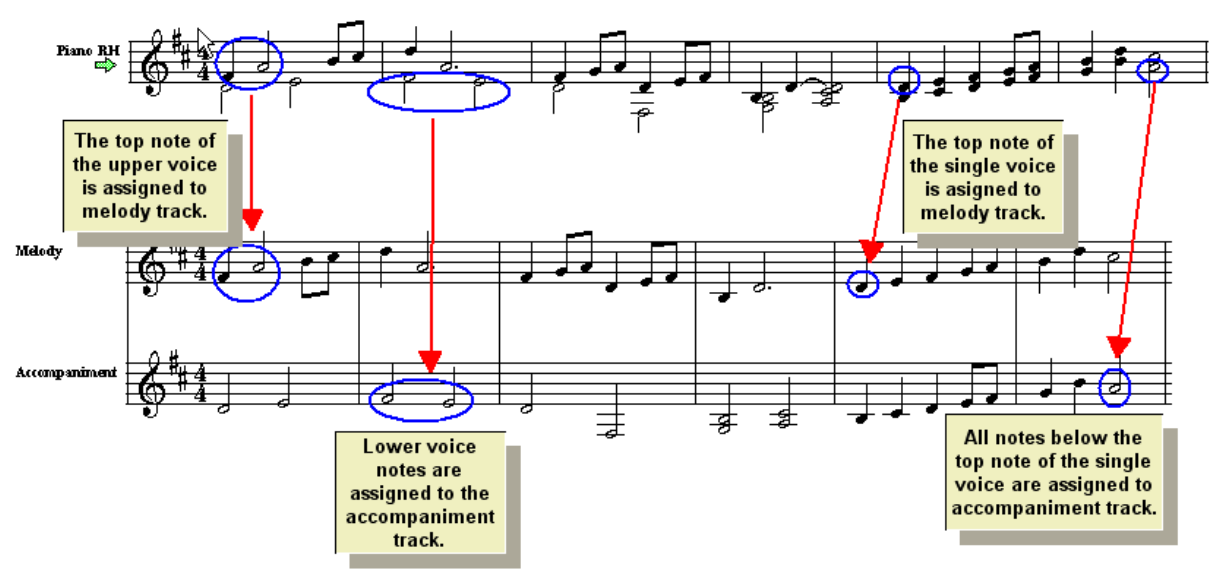

# **4.2.11 Splitting Double-Played Notes from Solo Instrument**

When **Composer** transcribes a track from a MIDI file, it makes many decisions about the timing of notes, including whether two notes are played together or not. For some instruments such as a piano, guitar, and violin, it is possible to play two notes simultaneously. For other instruments, such as an oboe or saxophone, it is not possible for two notes to be played at the same time.

**Composer** offers two way to clean up a staff for single-note instruments.

**T o split double-played notes in the staff for one or more solo instruments:**

- 1. Choose the Convert to Solo Notes command in the Staff menu.
- 2. In the Convert Staff to Solo Notes dialog box, select one or more staves.

**T o instruct Composer to recognize solo instrument staves (tracks) in imported MIDI files and automatically split double-played notes:**

- 1. Choose the Transcription Options command in the Setup menu.
- 2. Under the Automatic Recommendations section, set a check mark for "Two-note chords in a staff that has mostly solo notes should be sequenced as two separated notes."

When **Composer** detects a solo track, it will give you an opportunity to confirm that the doublenotes in the staff should be split.

### **4.2.12 Rearranging the Order of Staves**

If you create a new song from scratch, you can control the order of staves as you add new staves  $|\cdot \circ \cdot|$ 

If you have imported a MIDI file, **Composer** orders the staves in the score according to how they were ordered in the MIDI file. If you are not pleased with the order of the parts, you can change the order. If you have created multiple partsI ﷺ and then rearrange the order of staves, the new order of the staves will be applied to all parts, not just the part you are currently viewing.

- **T o change the order of the staves:**
	- 1. Choose Staff Setup from the Staff menu.

 $-$  OR  $-$ 

Type "qsus" for Quick Set Up Staves.

**Composer** will display the Staff Setup dialog box, filled out with a list of staves as illustrated below:

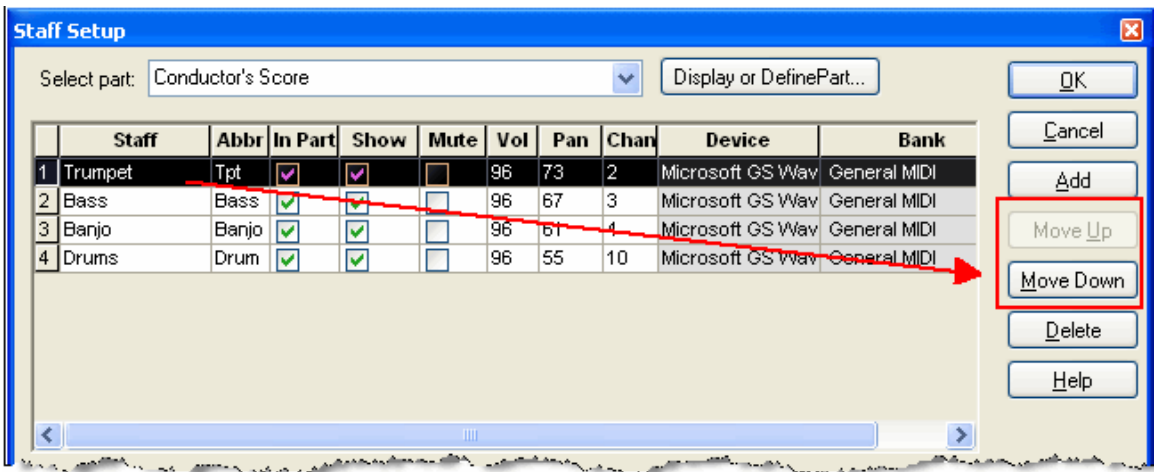

- 2. The order of the staves in the top panel determines the order of printing of parts in the conductor score. To move a part up or down in the conductor score, click the staff name, and then click the Move Up or Move Down button.
- 3. Click the OK button to commit the changes.

### **4.2.13 Shifting Notes Between Staves**

**Composer** lets you move selected notes between adjacent staves. This option is particularly useful after you have used the Split Handsl  $\nu$  and command to split a keyboard part into left- and right-hand staves. Although **Composer** does a good job splitting hands, it may not do it perfectly. **Composer** lets you correct any mistakes the Split Hands command might make in distributing notes between the left and right hands.

You can optionally change the voice (upper, lower, or single voice) of a note at the same time that you shift it to an adjacent staff.

- **T o move one or more notes between adjacent staves, without changing the voice:**
	- 1. Enter Select Mode 175).
	- 2. Select one or more notes by clicking or click-dragging the mouse.
	- 3. Choose the Move Up One Staff or Move Down One Staff command in the Staff Assignment submenu Note menu to move the selected notes to an adjacent staff.
		- $-$  OR  $-$

Type Shift+ 1 (or Shift+ 1) for Move UpOne Staff (or Move Down One Staff).

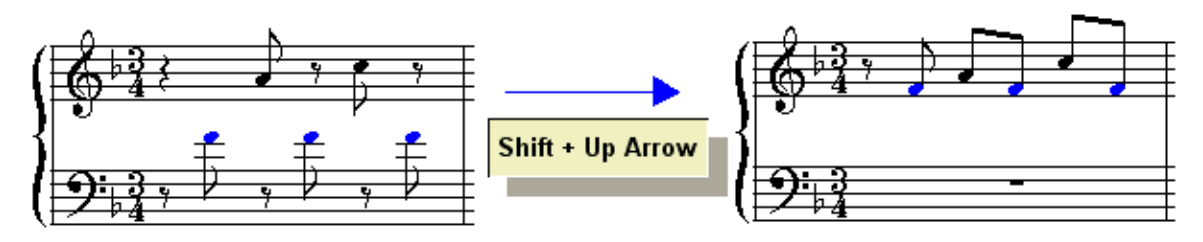

**T o change the voice of one or more notes while moving them between adjacent staves :**

- 1. Enter Select Mode 1751.
- 2. Select one or more notes by clicking or click-dragging the mouse.
- 3. Choose the one of the following commands in the Staff Assignment submenu Note menu, or type its equivalent shortcut:

**Command Shortcut** Move up one staff to lower voice ul Move up one staff to upper voice uu Move up one staff to single voice us Move down one staff to upper du voice Move down one staff to lower dl voice Move down one staff to single ds voice

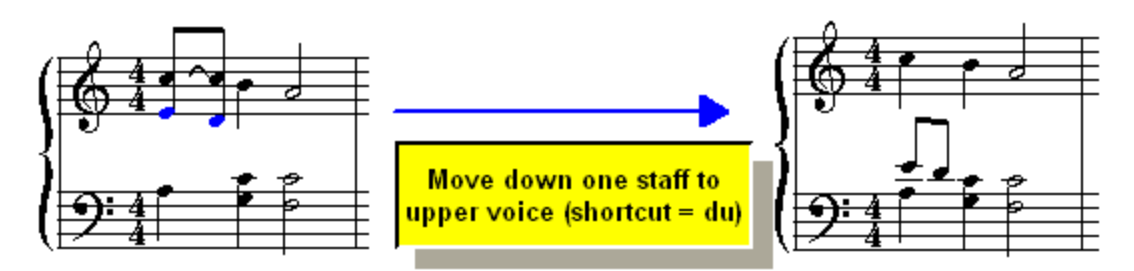

# **4.3 Preparing Parts**

In Composer, a part is a set of one or more staves throughout the song, that are view or printed together. In the simplest case, a part is for a solo voice or instrument for which the musician plays from only one staff at a time, such as an oboe or saxophone. Another case is a part for a keyboard instrument that has two staves for the right- and left-hands. In Composer, the conductor's score, which shows staves for all of the instruments and/or voices, is treated as a part.

A part can be formatted and paginated independently of each other, and independently of the formatting of the conductor's score.

A given staff can be displayed in more than one part. For example, usually a staff is shown in both the conductor's score and a separately formatted part for just that instrument.

All of the parts of a score are integrated so that if you, for example, add a note to a staff that appears in more than one part, the note is automatically added to all of the parts. If you add a note in the conductor's score, that note also shows up in the instrument part that the staff belongs to. Or, if you add a note in the instrument part, that note will automatically show up in the conductor's score.

If you have not done so yet, it is highly recommended that you read the topic Understanding Staves, <u>Staves, and Parts</u> जिली.

This section on Preparing Parts is organized as follows:

- Automatically Creating Parts
- Adding a Part
- Selecting a Part
- Renaming a Part
- Changing Which Staves Are Displayed in a Part
- Deleting a Part
- Printing Parts
- Wizard for Preparing a Part 225
	- -- Sing-Along Part 227
	- -- Easy Notes Part 227
	- -- Fake Lead Sheet Part 228
	- -- Customized Part
- Preparing Parts for Piano, Voice, Drums and Guitarl230
	- Preparing Piano or Keyboard Part 230
	- **Preparing Piano Reduction of a Score** 232
	- -- Preparing a Vocal Part 232
	- Preparing a Drum Part 233

<sup>-</sup> Preparing a Guitar Part 235

# **4.3.1 Automatically Creating Parts**

**Composer** automatically creates parts under the following circumstances:

- 1. When you import a MIDI file  $\ket{\circ 1}$ , one part is created for each track, except for tracks with no notes. Said another way, one part is created for each staff in the score. Also, a conductor's part is created, which has all of the staves.
- 2. When you create a new song with the New Song Wizard  $\mathsf{Ind}$ , parts are automatically created. Actually, the parts have already been prepared for the song templates  $\ket{\imath\varnothing}$  that are used by the New Song Wizard.
- 3. When you add a new staffl  $\scriptstyle\rm I$  and  $\scriptstyle\rm I$  as corresponding new part is automatically created. If you use the Add Keyboard RH and LH Staves command in the Staff menu, then a single new part is created that has the pair of right- and left-hand staves.
- A. The Prepare Part Wizard automatically creates the Sing-Along |المعرجة part, Easy Notes |المعرجة part, or Fake Book Lead Sheet 228 part.
- 5. The Split Hand command  $|z_4|$  automatically creates a new keyboard part with the pair of rightand left-hand staves.
- 6.  $\;$  The Split Drums command  $\;$   $\!$   $\;$   $\!$  automatically creates a new drum part has all of the split oneline percussion staves
- 7. The Prepare Piano Reduction  $^{232}$  command creates a single new keyboard part.

## **4.3.2 Creating a New Part**

In Composer, a partl  $\text{\tiny{195}}$  displays the staves for one or more instruments or voices. A part can be formatted and paginated independently of other parts and the conductor's score. However, any changes to notes and annotations in a part are always reflected in the conductor's score, and vice versa.

TIP: Be sure to read the topic on Understanding Tracks, Staves and PartsI195**1**.

Usually, Composer automatically creates parts|य्थो for you as you import a MIDI file, create a new song, add staves, or prepare parts. However, there may be circumstances in which you will want to create additional parts with some combination of instrument staves that you select. For example, if you have an arrangement with a vocal choir section and instruments, you might want to prepare a separate choir section part for rehearsing the choir separately from the orchestra, and a separate orchestra section part for rehearsing the orchestra separately from the choir.

- **T o add a new part:**
	- 1. Choose the Display or Define Part command in the Part menu.

**Composer** will display the Display and Define Parts dialog box..

- 2. In the list of Staves in Part, select and unselect staves according to which you wish to be included in the new part.
- 3. In the Part Name field, enter the name for the new part.

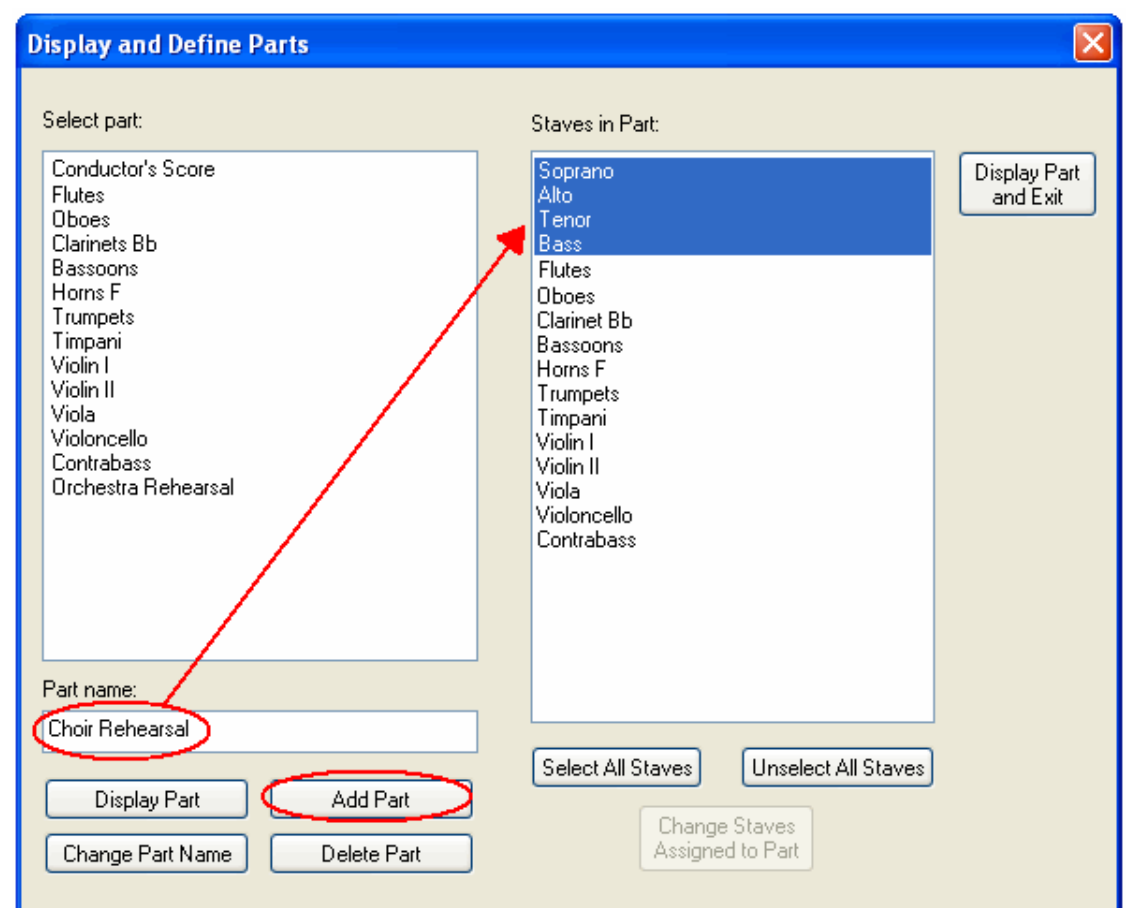

4. Click the Add Part button.

You can also start this procedure by first clicking the Add Part button. In that case, a new part will be created with the name "New Part". Replace that with the name you want, and then click the Change Part Name button.

5. Click the Display Part and Exit button to display the newly created part.

**NOTE**: When you add a part, **Composer** automatically applies the formatting and page text that is specified in the template file named "Extracted Part.not" in the  $C$ : \Users\Public\Documents\Notation 3\Templates directory. To control the automatic formatting and page text for extracted parts, you should directly edit this "Extracted Part.not" file, according to the procedure described in Creating Your Own Song Templates 120.

# **4.3.3 Selecting a Part**

In Composer, a partl<sup>198</sup>l displays the staves for one or more instruments or voices. Usually, Composer automatically creates partsl <sup>221</sup>l for you as you import a MIDI file, create a new song, add staves, or prepare parts. You can also create additional partsl  $^{22}$  with some combination of instrument staves that you select.

- **T o view a part:**
	- Select the name of the part from the list of parts in **Composer**'s main menu:

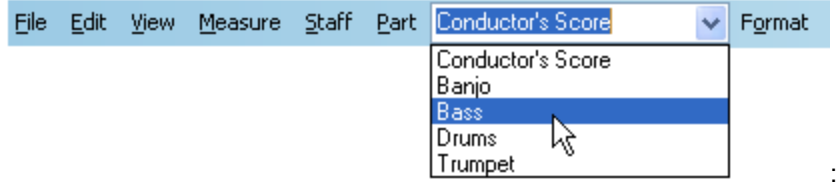

# **4.3.4 Renaming a Part**

- **T o rename a part:**
	- 1. Choose the Display and Define Parts command in the Part menu.
	- 2. In the Display and Define Parts dialog box, select the part you wish to remain.
	- 3. Enter the new name in the Part Name field.
	- 4. Click the Change Part Name button.

### **4.3.5 Changing Which Staves Are Displayed in a Part**

In Composer, a part **displays the staves for one or more instrument**s or voices.

You can create a new partl  $^{22}\mathrm{h}$  for some combination of staves you want to view and print together. For example, if you have an arrangement with a vocal choir section and instruments, you might want to prepare a separate choir section part for rehearsing the choir separately from the orchestra, and a separate orchestra section part for rehearsing the orchestra separately from the choir.

You can *temporarily* or *permanently* change which staves are displayed in a part. A temporary change in the list of staves that are displayed in a part lasts only as long as you are viewing that part. If you select another partl $^{222}$ , and then return to the former, the original list of staves for that part will be restored. Or, if you exit **Composer** and return, the temporary changes in the list of staves for that part will similarly be discarded.

- **T o permanently change the list of staves in a part:**
	- 1. Choose the Display or Define Part command in the Part menu.

The Display and Defined Parts dialog will be opened, as illustrated in Creating a New Partl $^{22}$ 1.

- 2. Select the part you wish to edit.
- 3. In the list of Staves in Part, select and unselect staves you wish to show and hide in the part.
- 4. Click the Change Staves Assigned to Part button.
- **T o temporarily change the list of staves in a part:**
	- 1. Choose Setup command in the Staff menu.
	- 2. Toggle the check mark for Show for each of the staves you wish to temporarily show or hide in the part.

**NOTE**: The check mark for 'In Part' indicates whether the stave is normally (permanently) included in the part. You cannot directly change the check mark for 'In Part'. If you wish to change whether a staff is permanently included in the part, then follow the previous procedure.

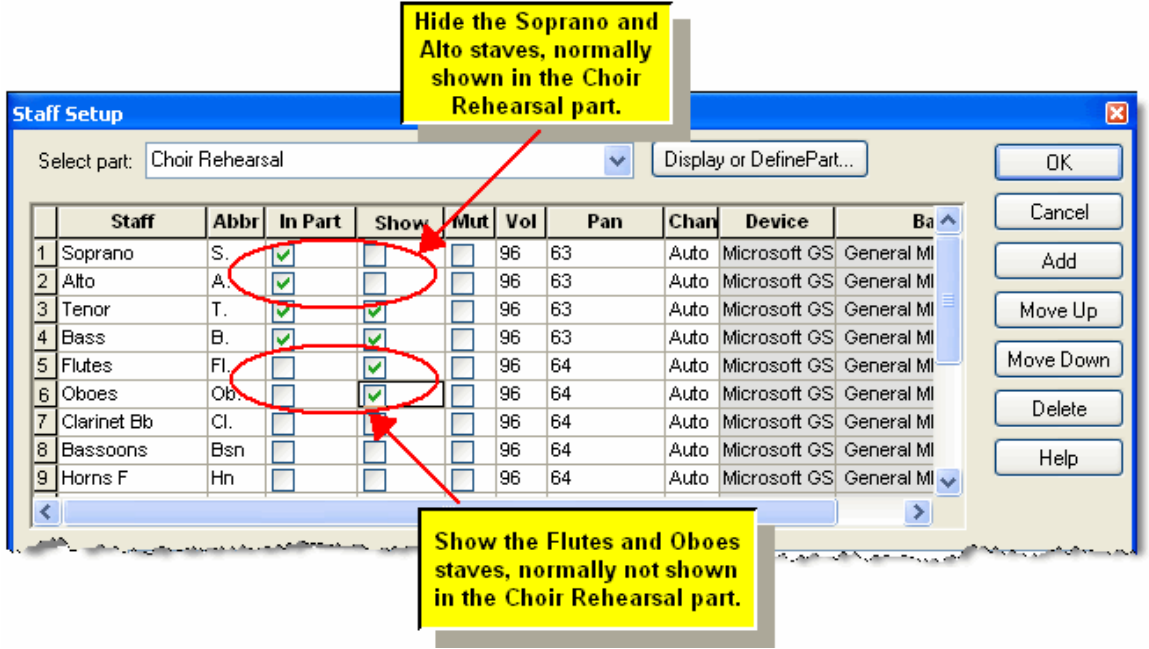

# **4.3.6 Deleting a Part**

In Composer, a part **displays the staves for one or more instrument**s or voices.

You may decide that you no longer need a part, even though you want to keep the staves that it displays.

- **T o delete a part without deleting the staves that it displays:**
	- 1. Choose the Display or Define Part command in the Part menu.
	- 2. In the Display or Define Part window, select the part you wish to delete.
	- 3. Click the Delete Part butotn.

# **4.3.7 Printing Parts**

Typically, a song has one part for each instrument and/or voice. To print each part, you can individually select each one and then use the Print command in the File menu $|\cdot$ 132). But there is an easier way.

- **T o print several parts at one time.**
	- 1. Choose the Print Parts command in the File menu.

**Composer** will display the simple Print Parts dialog box. Initially, all parts of the song will be pre-selected.

2. In the Print Parts dialog box, unselect any parts that you do not wish to print, by clicking the highlighted part name. Selected parts are highlighted, and unselected parts are not, as illustrated here:

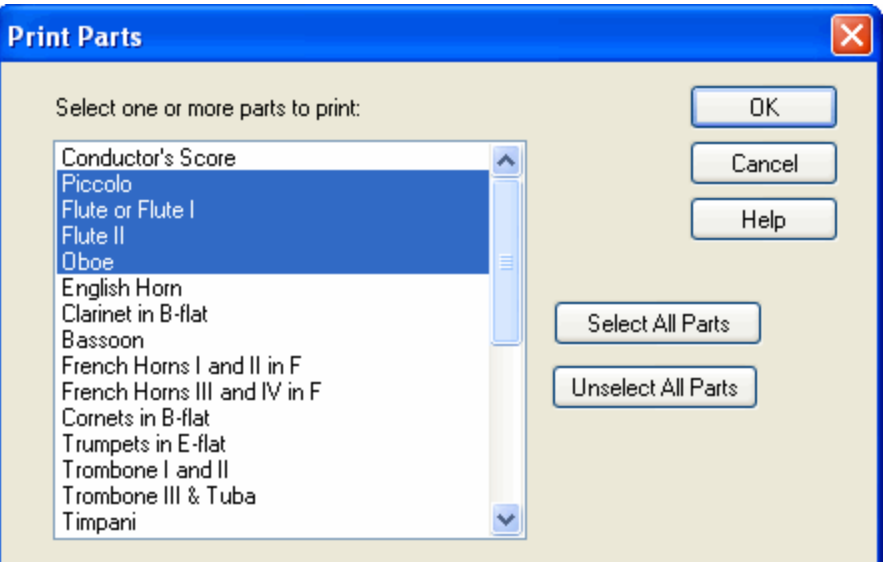

3. Hit the OK button.

**Composer** will display the Print dialog box.

4. In the Print dialog box, choose options the same way as you would if you were printing a single  $part$  132.

Note that the Print dialog box will not offer you the option to print a range of pages. The Print Parts command supports printing only of the entire range of pages of each part. For the same range of measures, each part can require a different number of printed pages. To print the parts for only a selected range of measures, use the View Measures command in the Measure menul 192.

## **4.3.8 Wizard for Preparing Part**

In Composer, a partl  $\textsf{\small{us}}$  alsplays the staves for one or more instruments or voices. A part can be formatted and paginated independently of other parts extracted from the conductor's score.

**Composer** 's Part Preparation Wizard offers a quick and easy way to create three standard parts with certain formatting options. These parts are named: the Sing-Along Part, the Easy Notes Part, and the Fake Book Lead Sheet Part. The purpose of each of these three parts, and their formatting characteristics, are summarized in the following table:

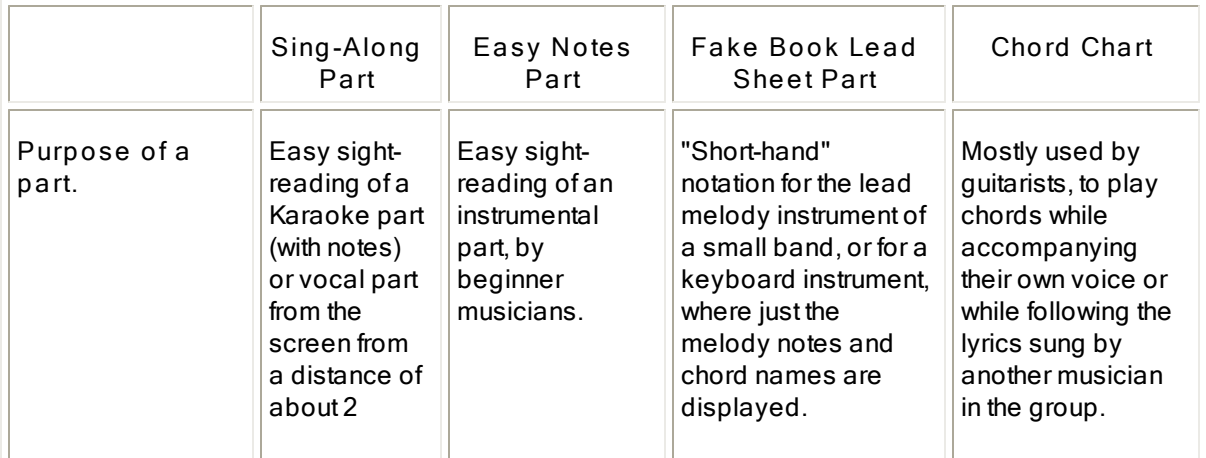

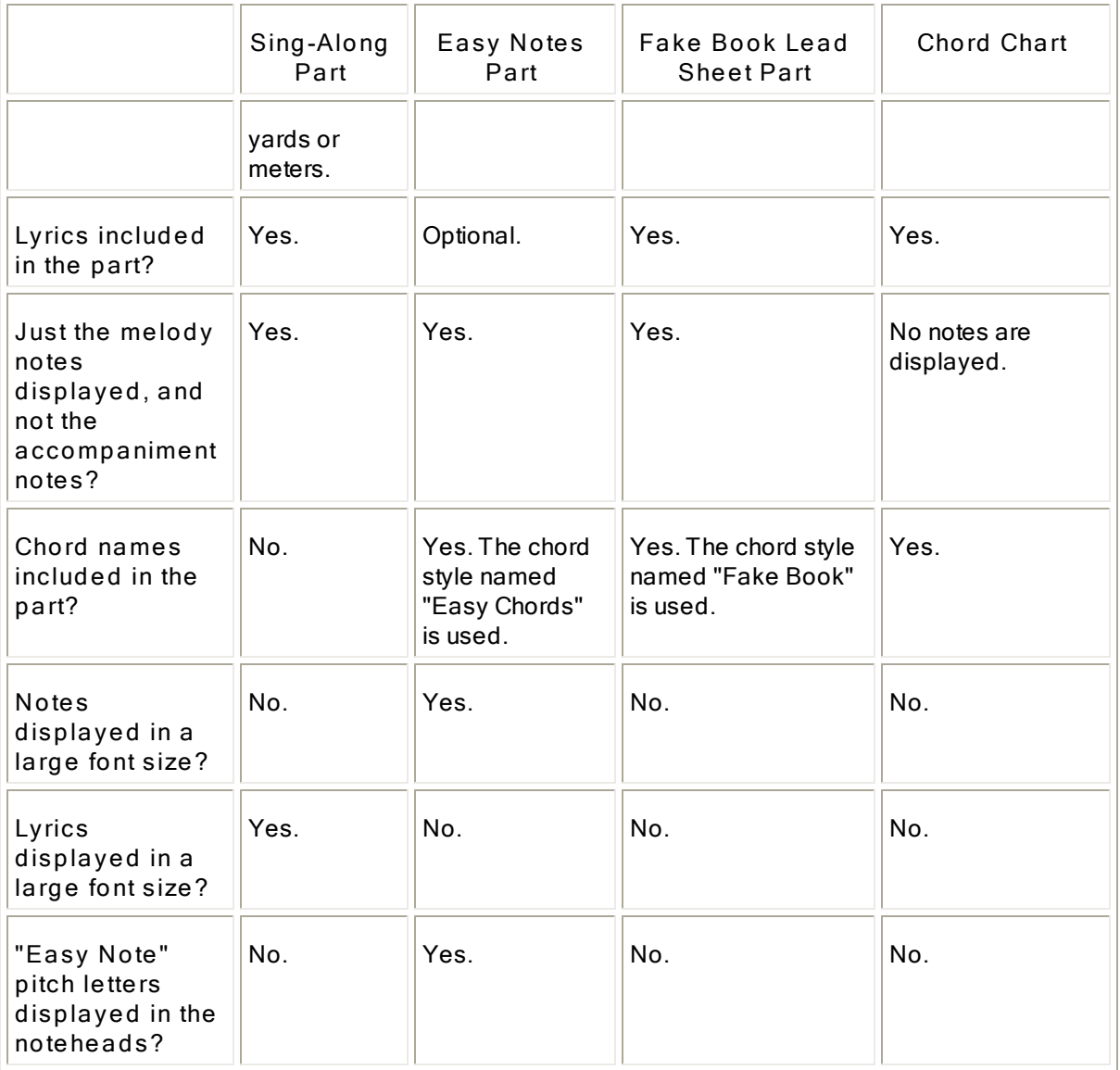

The Part Preparation Wizard lets you override the default characteristics for any of these three types of parts. For example, you can include lyrics in an Easy Notes Part, or remove lyrics from a Fake Book Lead Sheet Part. The only exception is that easy notes are displayed only for the Easy Notes Part.

If you override a default setting for one of the part types, **Composer** will remember your override and use it as the default the next time you prepare a part of that type.

**Composer** defines a fourth part type named the "Customized Part". You can choose whatever options you want for this part. The next time you prepare another Customized Part, **Composer** will offer the previous options you chose as defaults.

**T o prepare one of the special parts, or a customized part:**

1. Choose the Part Preparation Wizard command in the Part menu.

**Composer** will display Step 1 of the 5-step Part Preparation Wizard.

After each step, click the Next button.

- 2. Select Type of Part (Step 1 of 5):
	- Choose which of the four types of parts you wish to create.
- 3. Lyrics Options (Step 2 of 5):
- Optionally check the box for "Include lyrics in the newly prepared part".
- If you have check marked lyrics, then select the staff that has the lyrics. **Composer** will pre-select the staff that has the most lyrics in it.
- 4. Melody Options (Step 3 of 5):
	- Select the staff that you know has the melody notes. If you selected a lyrics staff in Step 2, then **Composer** will pre-select a staff that has notes most closely matching the timing of the lyrics. **Composer**'s guess is not always correct. So, if you are certain about which staff has the melody notes, then select that staff.
	- If the melody staff has both melody notes and accompaniment notes, **Composer** will  $\blacksquare$ remove the accompaniment notes by default . Two other options are also available. You can keep the melody staff as it is, by not removing any melody notes. Or, you can split the melody staff into two staves, one staff having just the single line of melody notes, and a second staff with accompaniment notes. This last option is equivalent to separately using the Split Melody and Accompaniment command in the Staff menul217.
	- **This option is disabled for chord charts, which do not display melody notes.**
- 5. Chord Names Options (Step 4 of 5):
	- Specify whether you want chord names in the part or not.
	- If you choose to include chord names, then specify how the chord names should be transcribed, and specify which staves should be used for analyzing the chord harmonies. These options are the same as for the Transcribe Chord Names command in the Format menu and Chord Name Menu. For details about the chord name transcription options, see Transcribing Chord Names 490.
- 6. Font Options (Step 5 of 5):
	- Select the various font sizes for notes, lyrics, and chord names.
	- Click the Finish button to complete the preparation of the part.

#### **4.3.8.1 Sing-Along Part**

You can quickly prepare a Sing-Along part, which is formatted for easy sight-reading of a Karaoke part (with notes) or vocal part off the screen from a distance of about 2 yards or meters. The Sing-Along Part includes the lyrics and melody notes, which are displayed in a large font size.

You can manually prepare a Sing-Along part in several steps, that include using: the Select Part 222 command, the Split Melody and Accompaniment $\vert$ યો command; merging $\vert$ યાને a lyrics staff with a melody staff; the Transcribe Chord Names $\mid$ 490<code>command</code>; and changing the font size  $\mid$ 243] of the notes and lyrics. But it is a lot easier to do this with the Prepare Sing-Along Part command in the Part menu.

- **T o prepare a Sing-Along part:**
	- 1. Choose the Prepare Sing-Along Part command in the Part menu.

This will take you to Step 1 of 5 of the Part Preparation Wizard. The part type will be preselected to Sing-Along Part.

2. Follow the instructions for the wizard Steps 2 through 5 in the Part Preparation Wizard  $|225\rangle$ .

#### **4.3.8.2 Easy Notes Part**

You can quickly prepare an Easy Notes part for easy sight-reading of an instrumental part by beginner musicians. The Easy Notes Part displays notes in a large font size, and displays pitch letters in the middle of the notes. The Easy Notes Part displays chord names that are analyzed from the song using the "Easy Chords" chord style $|\mbox{\tiny 490}$ . By default, lyrics are not displayed, but have the option to include lyrics in the Easy Notes Part.

You can manually prepare an Easy Notes part in several steps, that include using: the Select Partl $^{222}$ command; Display Easy Notesl ﷺ command; and changing the font size of the notesl ﷺ But it is a lot easier to do this with the Prepare Easy Notes Part command in the Part menu.

- **T o prepare an Easy Notes part:**
	- 1. Choose the Prepare Easy-Notes Part command in the Part menu.

This will take you to Step 1 of 5 of the Part Preparation Wizard. The part type will be preselected to Easy Notes Part.

2. Follow the instructions for the wizard Steps 2 through 5 in the Part Preparation Wizard 225.

#### **4.3.8.3 Fake Book Lead Sheet Part**

You can quickly prepare a Fake Book Lead Sheet part. A fake book lead sheet is "short-hand" notation for the lead melody instrument of a small band, or for a keyboard instrument, where just the melody notes and chord names are displayed. The actually performed, written-out notes may be different.

You can manually prepare a Fake Book Lead Sheet part in several steps, that include using: the alect Partl ﷺ) Select Partl [22] command; the Split Melody and Accompaniment [217] command; merging [211] a lyrics staff with a melody staff; and the Transcribe Chord Names command. But it is a lot easier to do this 490 with the Prepare Fake Book Lead Sheet command in the Part menu.

- **T o prepare a Fake Book Lead Sheet:**
	- 1. Choose the Prepare Fake Book Lead Sheet command in the Part menu.

This will take you to Step 1 of 5 of the Part Preparation Wizard. The part type will be preselected to Fake Book Lead Sheet Part.

2. Follow the instructions for the wizard Steps 2 through 5 in the Part Preparation Wizard  $|225\rangle$ .

### **4.3.8.4 Chord Chart**

Guitarists use chord charts to play chords as they sing lyrics, or accompany the singing of a vocalist in the group. You can quickly prepare a chord chart, such as the one illustrated here:

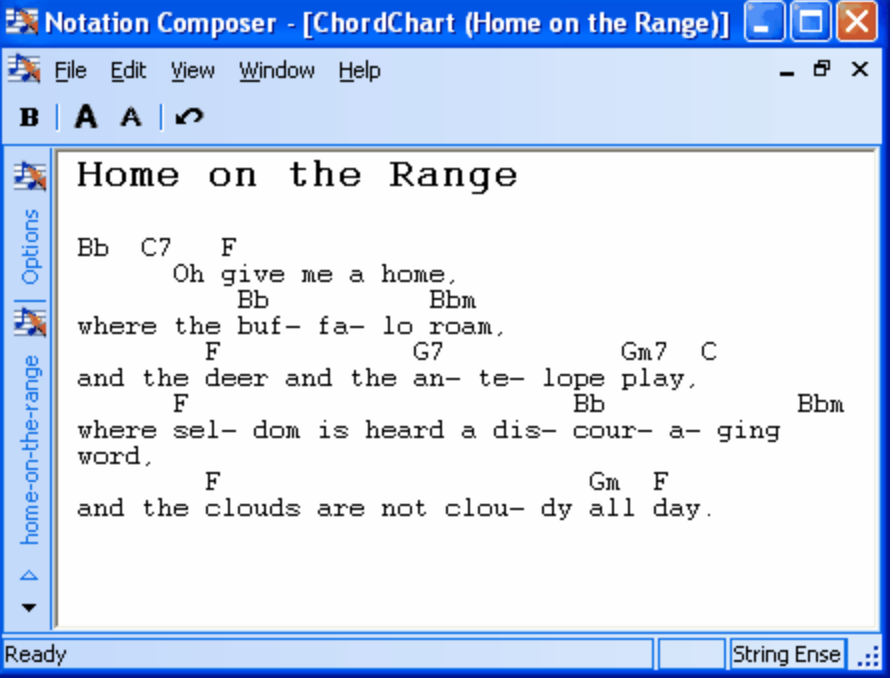

**Composer** arranges the chord names and lyrics according to standard conventions used among chord charts on the Internet, and in printed chord chart books. A chord name is vertically aligned with the corresponding lyric when the chord change and lyric occur at the same measure and beat in the song. Otherwise, the chord name is displayed before or after the lyric, depending on its relative timing.

- **T o prepare a chord chart:**
	- 1. Choose the Prepare Chord Chart command in the Part menu.

This will take you to Step 1 of 5 of the Part Preparation Wizard. The part type will be preselected to Chord Chart.

2. Follow the instructions for the wizard Steps 2 through 5 in the Part Preparation Wizard 225.

The chord chart is prepared using a fixed width font, so that the relative positions of chord names and lyrics are preserved when you use clipboard copy/paste to copy the chord chart to another text editor, and when you save the chord chord in a text file. You can edit the chord chart in its window, and change some simple formatting. However, please note that formatting changes are preserved only when you save the chord chart in the RTF (rich text format) file format, not in the text (.txt) file format.

- **T o edit the prepared chord chart:**
	- Insert and delete characters as you would in a simple text editor, such as NotePad or  $\blacksquare$ WordPad.
	- **Drag the mouse over characters, and choose commands in the Edit menu, or equivalent** toolbar buttons, or command shortcuts, to make the font bold, or a larger or smaller size.
	- Use the Edit Undo or Redo command, the toolbar button for Undo, or Ctrl+Z, to undo or redo  $\blacksquare$ the most recent command. Note, this simple text editor supports only one level of undo.
- **T o copy the chord chart to another text editor:**
	- 1. Choose the Select All command in the Edit menu.
	- 2. Choose the Copy to Clipboard command in the Edit menu, or type Ctrl+C.
	- 3. In your text editor, such as NotePad or WordPad, choose the Past command in its Edit menu, or type Ctrl+V.

### **Note:**

If the other text editor supports only text, not "rich text", then the formatting (bold, and font size) will not be carried over in the copy/paste.

If the alignment of chord names and lyrics is disrupted when you paste the chord chart in the other text editor, then use an option in that text editor to change the font to a fixed-width style of font, such as Courier.

- **T o save the chord chart in an RT F or text file:**
	- 1. Choose Save Chord Chart command in the File menu.
	- 2. In the Save As dialog box, the default file type is RTF (rich text format), which is the file type necessary to preserve formatting (bold and font size). The file will be saved with an .  $\text{rtf}$  file extension. If you do not need to preserve formatting, you can choose the alternative, simpler text . txt file type.

- **T o print the chord chart:**
	- Choose the Print Chord Chart command in the File menu.

### **4.3.8.5 Customized Part**

**Composer** offers options to prepare three specially formatted parts: the Sing-Along Part, Easy Note Part, and Fake Book Lead Sheet Partl  $^{2s\overline{5}1}$  These three standard types of parts specify certain combinations of options for:

- **n** whether lyrics should be included in the part and merged with notes in a melody staff
- whether accompaniment notes in the melody staff should be sorted out into a separate accompaniment staff, or removed altogether
- whether chord names should be transcribed and included
- the font sizes for notes, lyrics, and chord names

You can override any of these options when preparing one of the three standard types of parts with the Part Preparation Wizard 225. If you do so, then the next time you run the Part Preparation Wizard, it will offer the options you most recently selected as defaults for that type of part (eg, Sing-Along).

You might want to create a special part, with combinations of the above options, without disrupting the default values for the three standard types of parts. In this case, you can choose a fourth type of part, called the "Customized Part" in the Part Preparation Wizard.

- **T o prepare a customized part:**
	- 1. Choose the Part Preparation Wizard command in the Part menu.
	- 2. In Step 1 of the Part Preparation Wizard, choose the Custom part type.
	- 3. Follow the instructions for the wizard Steps 2 through 5 in the Part Preparation Wizard  $|225\rangle$ .

## **4.3.9 Preparing Parts for Piano, Voirce, Drums, and Guitar**

This section offers tips for preparing special instrument parts:

- $\blacksquare$ piano or keyboard part 230
- piano reduction of a score
- vocal part
- drum part Е
- $\blacksquare$ guitar part 235

### **4.3.9.1 Preparing a Keyboard Part**

If you are preparing a part for the piano or keyboard, here are several tips that you should find useful.

- **T o add a pair of right- and left-hand staves with one command:**
	- Use the Add Keyboard RH and LH Staves command | 1981 in the Staff menu.

**If you have imported a MIDI file, and the left-hand and right-hand notes for the keyboard part are combined in one difficult-to-read staff:**

- Use the Split Hands command  $\left| \right. ^{2+\delta}$  in the Staff menu to sort out the notes into right- and lefthand staves.
- If **Composer** does not do a perfect job of distributing the notes between the right- and lefthand staves, then select notes and type SHIFT+  $\Box$  or SHIFT+  $\Box$  to move the notes between the staves  $219$ .

**T o instruct Composer to automatically recommend to you adjustments to keyboard tracks while importing a MIDI file:**

- Use the Transcription OptionsI 94 command in the Setup menu. Set check marks for these automatic recommendations:
	- ·Keyboard staff probably should be split into RH and LH staves.
	- · The order of a pair of keyboard staves probably should be switched from LH/RH to RH/LH.
	- ·The keyboard RH/LH staves should be ordered before other instrument staves.

**If the notes in a right-hand or left-hand staff are too far above or below the staff (there are too many ledger lines):**

- If the notes are too high in the bass clef, then insert a treble clef  $\sqrt{4}$  in front of the notes.
- If the notes are too low in the treble clef, then insert a bass clef  $\sqrt{4}$  in front of the notes.
- $\blacksquare$ If the notes are too high in the treble clef, then insert an  $8$ va octave $\ket{328}$ notation across the span of high notes.
- If the notes are too low in the bass clef, then insert an  $8$ va basso octave  $\frac{1}{2}$  notation across the span of low notes.

**T o prepare a simple piano part with a single line of notes with "easy note" pitch letters displayed in the noteheads in a large font size, such as for a beginner pianist :**

Use the Prepare Easy Notes 227 command in the Part menu.

**If there are too many ties in the part because some notes overlap with different attacks or durations:**

- $\sf Re\text{-}transcribe}$  [98] the right- and/or left-hand piano staff, with the Split (Upper and Lower) Voice option turned *on*. This will result in some notes with upward stems, and some with downward stems, so that the independent note attacks and durations are more clearly distinguished without the use of ties.
- Re-transcribe  $|\mathsf{98}|$  the right- and/or left-hand piano staff, with the Remove Overlaps of Notes option turned *on*.

**T o prepare a piano reduction of an instrument ensemble score (such as a string quartet or even orchestral score):**

- Use the Prepare Piano Reduction 232 command in the Part menu.
- If **Composer** does not do a perfect job of distributing the notes between the right- and lefthand staves for the reduced score, then select notes and type SHIFT+  $\Box$  or SHIFT+  $\Box$  to move the notes between the staves  $219$ .

**T o prepare a "third hand" staff, for passages in which the right or left hand is frequently jumping two octaves or more:**

- Use the Add Staff  $\mathsf{I}^\mathsf{sg}$  command to add the third hand adjacent to the right- or left-hand piano staff.
- Move extreme notes from the right- or left-hand staff to the new third hand staff, by selecting them and typing SHIFT+L $\blacksquare$  or SHIFT+ $\blacksquare$ . See <u>Shifting Notes Between StavesIરાળ</u>ી.
- Apply the Hide Resting Stavesl ফণীcommand to this new third hand staff, so that it is displayed in the score only when there are notes in it.

### **4.3.9.2 Preparing a Piano Reduction of a Score**

With **Composer**, you can quickly prepare a piano reduction of an instrument ensemble or choral score.

There are many uses for piano reductions of scores:

- **For your own enjoyment, transcribe an instrumental or choral piece so that you can play it.**
- If you lead an instrument or choral group and have piano skills, convey your musical ideas to  $\blacksquare$ your group by playing the score reduction on a piano or keyboard.
- If you compose, prepare the reduction as a "digest" of your score that a conductor can easily  $\blacksquare$ review.
- **T o prepare a piano reduction of an instrumental or choral score:**
	- $\mathbf{r}$ Use the Prepare Piano Reduction command in the Parts menu. Select the instrument and vocal parts you wish to merge into a piano reduction part.
	- If this newly created piano reduction has too many notes, delete the extra, unnecessary notes.
	- If you want to play a note in the right or left hand instead of the other, select it, and type SHIFT+  $\blacksquare$  $\mathbf{1}_{\alpha\text{c}SHFF+}\mathbf{1}_{\alpha}$

### **4.3.9.3 Preparing a Vocal Part**

If you are preparing a part for voice, here are several tips that you should find useful.

To prepare a chord such that below, see instructions for Chord Chartl228]:

## Home on the Range

**ВЬ** C7 F Oh give me a home, BЪ. **Bbm** where the buf- fa- lo roam,  $Gm7$  C G7 and the deer and the an- te- lope play, BЬ **Bbm** where sel- dom is heard a dis- cour- a- ging word, Gm F  $\mathfrak{r}$ and the clouds are not clou- dy all day.

**T o display a Karaoke or voice part on the screen in a large font size for easy reading from a distance:**

Use the Prepare Sing-Along Partl<sup>227</sup> command in the Part menu.

**T o add one or more verses of lyrics by typing them in, directly inside the Composer window:**

Follow the instructions in the beginning of <u>General Procedures for Editing Lyrics</u>l <sup>450</sup>ী.

**T o merge lyrics with notes, from an external text editor, or from the Window text clipboard:**

- Follow the instructions for <u>Editing Lyrics Using an External Text Editor</u><sup>[467</sup>].
- **T o extract the lyrics from a Composer score, for pasting into an external document:**
	- Follow the instructions in Copying and Pasting Lyrics<sup>[463]</sup>.

**T o place a pair of parentheses around a note, to show that it is sung in some verses, and not others:**

Add the left and right parentheses as two separate free text objects, as shown below.

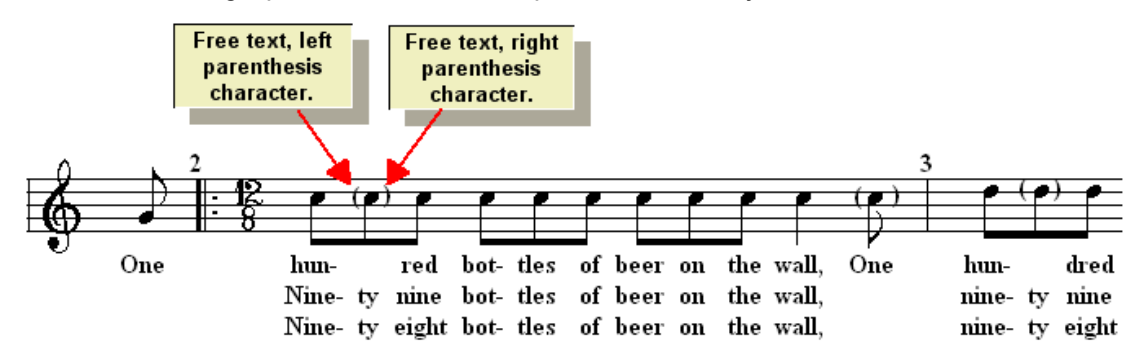

**T o instruct Composer to repeat a section during playback according to the number of verses:**

Follow the instructions for <u>Repeat Instructions for Performances</u>I≄া<u>ই</u>

**T o display the first verse of lyrics under the vocal melody notes, but display remaining verses at the bottom of the page:**

- Enter the first verse lyrics under the vocal melody notes, as described in the instructions in the beginning of **General Procedures for Editing Lyrics** 450 L
- With the Page Layoutl  $^{z\circ 4}$  tool, reserve enough room at the bottom of each page for the additional lyric verses.
- Add the additional verses as page textlണ at the bottom of the page. You should add this as page text rather than as free textl473], because free text is anchored to specific beats in measures, which might shift around as you refine the score.
- **T o open, edit, and save Karaoke (.kar) files:**
	- To open a Karaoke file, use the Open command in the File menu, and select a file that has the Karaoke .kar filename extension.
	- To view Karaoke formatting, such as line breaks for phrases of lyrics, choose the Show Karaoke Line Breaks command in the Lyric Menu.

 $-$  OR  $-$ 

In the Lyrics Palette (SHIFT+L), click the Show Karaoke Line Breaks button.

- To add or change Karaoke line breaks and paragraph breaks, add backward or forward slash characters ("\" or "/") at the end of the lyric in each verse for the line or paragraph break. . For details, see <u>Working with Karaoke (.kar) Files [470]</u>
- To save a Karaoke file, use the Export as MIDI or Karaoke File command in the File menu, and choose Karaoke (.kar) as the file type.

#### **4.3.9.4 Preparing a Drum Part**

If you are preparing a drum part, here are several tips that you should find useful.

**NOTE**: Most drum sounds do not have pitches. However, in MIDI files, different types of drum sounds are distinguished by pseudo pitches. Instead of displaying sharps and flats in front of the drum notes, Composer uses a upward  $\triangle$  triangle to indicate that the pseudo drum pitch is to be raised by a sharp, and a downward  $\triangledown$  triangle to indicate that the pseudo drum pitch is to be lowered by a flat.

**If a drum part shows different pitches and accidentals for different drum instruments, like this...**

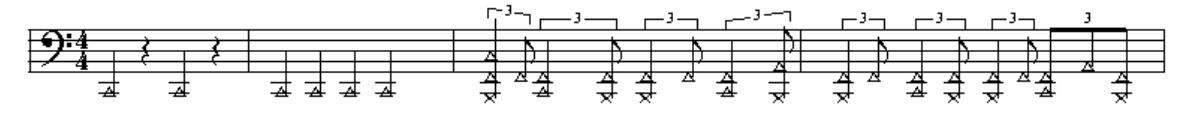

**and you want the rearrange the drum part so that each drum instrument has its own separate staff line, like this:**

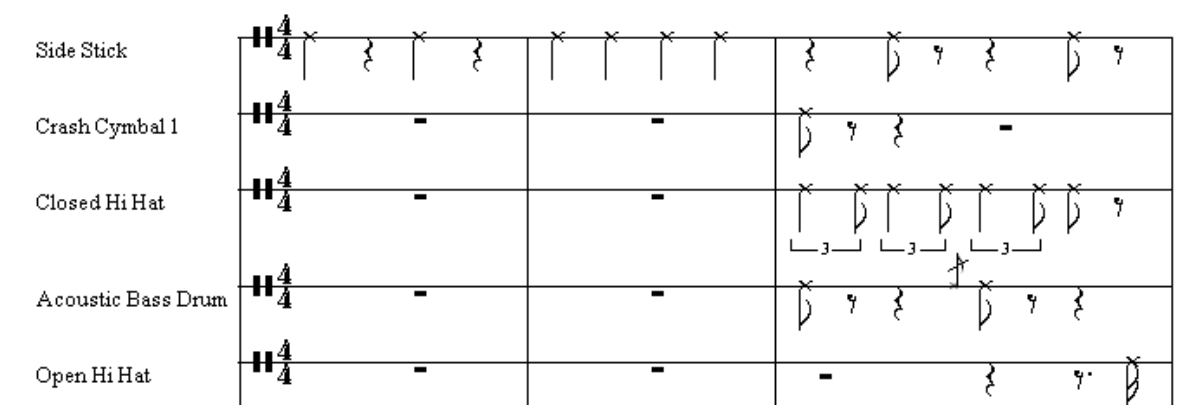

Follow the instructions for Splitting Drum Staff Into Individual Drum Staves 215].

**T o merge multiple single-line drum parts back into a combined drum part:**

- Apply the Merge Staves  $\left| \right\rangle$  command to the multiple single-line drum staves.
- **T o change the notehead shape for a single-line drum instrument to an , , , , or :**
	- Click the Instrument Sound Selection sistaff control.

**Composer** will display the Staff Setup dialog box.

- $\blacksquare$  In the bottom, left corner of the Staff Setup dialog box, turn off the check mark for Notehead Style / Use Default.
- In the selection box next to the Notehead Style / Use Default option, choose the notehead shape.

**T o change the notehead shape for individual notes:**

Follow the instructions in Editing Notehead Shapes 356].

**T o change the volume levels and pan of drum instruments throughout the song:**

- If your MIDI playback device is a General MIDI (GM) device, then it will require that all of the drum kit staves be assigned to channel 10. If you use the Split Drum StavesI $\scriptstyle$ asi command, the resulting individual drum instrument staves will each be assigned to the same channel 10, You should choose just one of the individual drum instrument staves to serve as a master staff for graphically editing volume levelsl ফৌand pan levelsl ফৌthroughout the song for the drum instruments. You will not be able to independently control the MIDI volume levels and pan levels for the individual drum instruments assigned to General MIDI channel 10. However, you can still change the loudness of each individual notel ]. This way, you can still edit independent volume levels for each drum instrument. However, you will not be able to set independent pan levels for each drum instrument.
- **If your MIDI playback device is not General MIDI, and its drum kit allows you to use multiple** MIDI channels, then assign the different drum instruments to different MIDI channels if you want independent volume and pan graphs for the different drum instruments.
- **T o add specific drum symbols to the score, such as rim hits::**
	- Use the Add Symbol command  $\left| \right\rangle$  and in the Select Symbol dialog box, choose "Drum Symbols" for the Symbol Category, and select among the drum symbols available in the Harmony font:

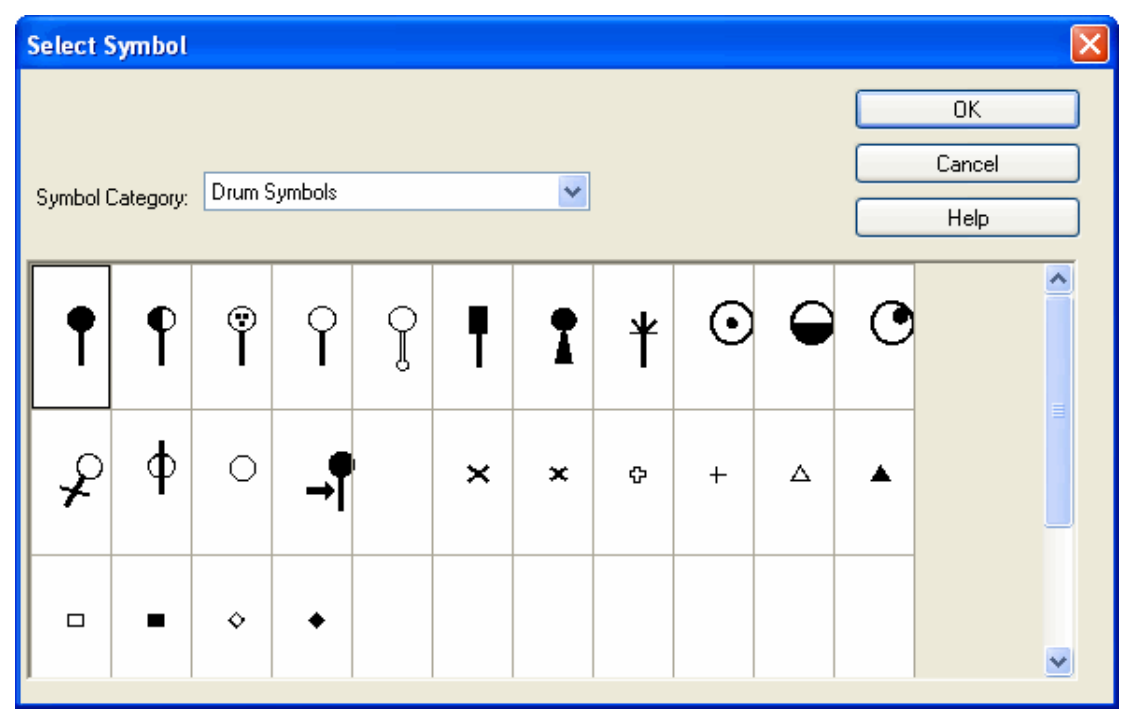

#### **4.3.9.5 Preparing a Guitar Part**

If you are preparing a guitar part, here are some tips that you should find useful.

To prepare a guitar chord such that below, see instructions for Chord Chartl228]:

Home on the Range

 $_{\rm{Bb}}$ C7  $\mathbf F$ Oh give me a home вь **Bbm** where the buf- fa- lo roam,  $Gm7$  C F G7 and the deer and the an- te- lope play, F BЬ **Bbm** where sel- dom is heard a dis- cour- a- ging word, F  $[$   $]$   $]$   $]$   $Gm$   $F$ and the clouds are not clou- dy all day.

Note that **Composer** does not support display or editing of guitar fret diagrams, nor tablature notation.

**If the guitar notes are displayed one octave too low, perhaps in the bass clef instead of treble clef:**

- Follow the instructions in Transposing Key of an Instrument<sup>[362</sup>]. Guitar notes are normally shown one octave higher than their actual pitch. In the Transpose Instrument Key step of the Tranpose Wizard, set the transposition for the guitar staff to "Note read as 'C' actually sounds as 'C' below plus 1 octave".
- When you display the guitar part, make sure that there is no check mark by the Show Concert Pitches menu item in the Staff menu.

If after transposing the guitar part, some bass clefs are left in the part, and you want to change  $\blacksquare$ them to treble clefs, add a treble clefl  $\textcolor{black}{\ast}$  at the beginning of the measure for the guitar part, and delete any subsequent bass clef in the guitar part.

**T o display chord names above the melody notes:**

Determine which staves in the song have mostly notes that belong to the chord harmonies, as . . opposed to staves that have "passing notes" between chord notes, and other notes that do not belong to chord harmonies. Use the Transcribe Chord Namesl ঞ্চীcommand, and select these staves as the ones that **Composer** will use to analyze and display the chord names.

**T o display rolled out chords as vertical chords rather than written-out arpeggios:**

Follow the instructions in <u>Editing Arpeggios</u> आज्ञे.

**T o notate harmonics such as the following:**

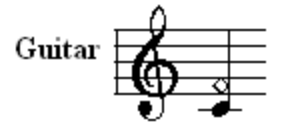

Follow the instructions in **Editing Notehead Shapes** 356.

**T o add a pitch bend to a note, such as the following:**

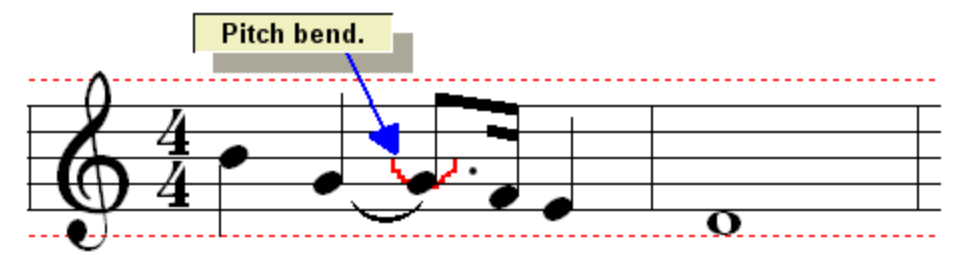

Follow the instructions for graphical editing the pitch bend curve in <u>Note Pitch Bend</u>l आये.

**T o add a vibrato to a note, such as the following:**

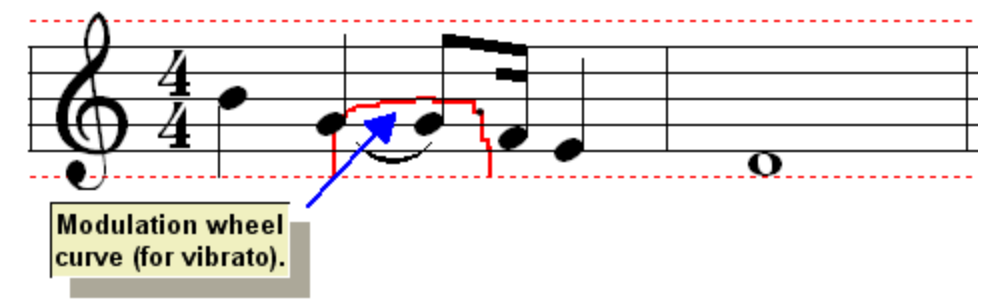

Follow the instructions for graphical editing the Modulation Wheel Controller curve in MIDI  $\blacksquare$ <u>Controller Data</u> <sup>583</sup>ो.

# **4.4 Formatting Parts**

In Composer, a partl <sup>195</sup>l displays the staves for one or more instruments or voices. A part can be formatted and paginated independently of other parts and independently of the conductor's score.

The conductor's score is itself also a part, which typically shows all of the instrument and/or vocal stave. You can format and print the conductor's score with a different paper size or orientation (landscape versus portrait) than the paper size and orientation that you intend for the individual instrument or vocal parts.

If you are pleased with the formatting of a part and would like to apply the same formatting to other parts, you can quickly do this with the Copy Formatting to Other PartsI $\scriptstyle z$ s4 command in the Format menu. You can also save the formatting in a template file and later use the Format Part Using Templatel  $^{252}$  command to apply the saved formatting to a current part.

The topics that follow describe how you can individually format the following details of each part:

- page setuplant paper size and orientation; margins; and page numbering (determine the starting page number, and assignment of even or odd numbers to the left pages)
- page title, headers and footers $\vert$   $\!$   $\!$  text that is displayed on the first page, or at the top or bottom of each subsequent page of the part or score
- overall font size  $\left| \right.$   $\right.$   $\left|$  the point size used for notes and text, except where overridden for types of text or particular text objects
- $\blacksquare$ horizontal and vertical spacing  $|z_4 z|$ : the amount of horizontal stretch or compression, and the minimum amount of vertical spacing between staves and between systems
- $\blacksquare$ font size for types of textl $^{243}$ : each category of text, such as lyrics and chord names, can have its own unique font size
- show or hide types of music annotationsI $^{\mathrm{246}}$ : optionally hide lyrics, chord names, rehearsal marks, ornaments, or instrument sound change marks
- show or hide instrument names  $\mid$   $\scriptstyle$   $\scriptstyle$   $\scriptstyle$   $\scriptstyle$  and show long instrument names, or abbreviations, on every system of each page, or just the first system of each page, or not at all
- Hide Resting Staves $\mid$ ஊो: optionally hide any staves in the part that have no notes and lyrics
- "Easy Notes 251": display note letters (C, D, E, etc.) inside each notehead

## **4.4.1 Page Setup**

**Composer** offers several familiar options for setting up the printed page, such as the paper size, orientation (portrait or landscape), and margins.

Composer saves the page setup settings in the Notation (.not) filel <sup>79</sup>l, so that when you later reopen the file and prepare to print, you do not have to re-enter the page settings.

You can specify and save the page settings on a per-partl 1951 basis. For example, you might want the conductor's part to be printed on tall legal size paper, and print the individual instrument parts on normal letter size paper. You only have to prepare the page setup once for the conductor part, and once for the instrument parts. As you are working on your music project and switch back and forth between printing the conductor's part and instrument parts, you will not have to manually switch the page setup each time. **Composer** will remember the page setup for each part.

When you create a new song, or import a MIDI file, **Composer** will apply the most recent page setup settings that you have entered as a default .

- **T o choose page setup options:**
	- 1. Choose the Page Setup command in the Format menu.

 $-$  OR  $-$ 

Type "qpgs" for Quick Page Setup.

**Composer** will display the following Page Setup dialog box:

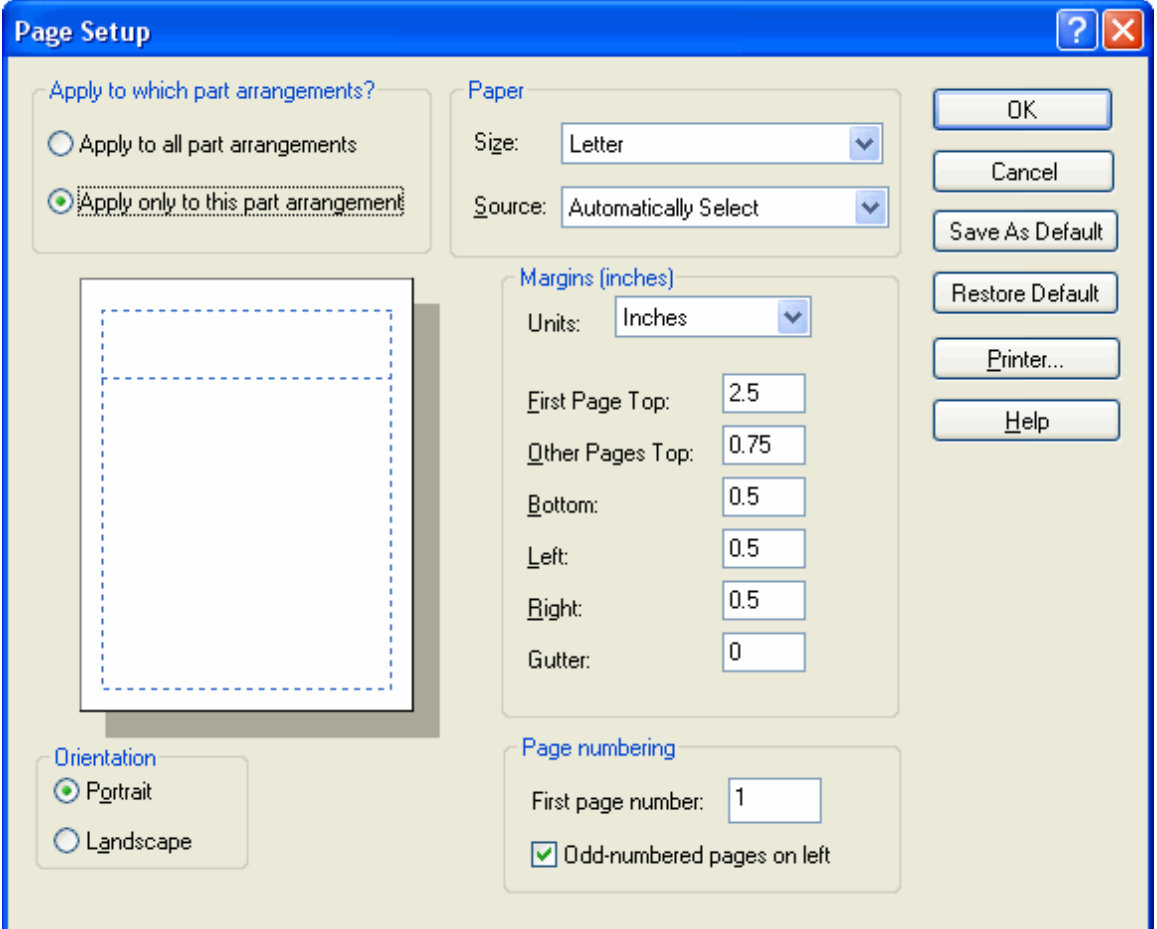

2. Choose the options as described below, and then click the OK button.

**Apply to which part arrangements?**

This option determines whether the page settings you entered will be applied only to the current part that you are viewing or, alternatively, to all parts of the song.

**Paper**

Size

Use this option to specify the size of the paper on which you intend to print the score. The paper sizes available are dependent, of course, on the type of printer you have.

Source

Some printers offer you the option to feed papers from different physical locations on the device. Use this option to specify, for example, "manual" versus automatic "feeder".

**Margins**

The example page shown in the top-left corner of the dialog provides a preview of the various margin settings.

**Units** 

Specify here whether you prefer to enter the margin values in inches or millimeters.

Top, Bottom, Left, Right

These margins are applied to every page, except as overridden by the Gutter setting.

**Gutter** 

If you intend to staple or tape pages of the score together as right and left pages, then it is a good idea to allocate some extra space at the right side of the left pages, and at the left side of the right pages. This extra space is called the "gutter".

### **Page numbering**

First page number

This option is useful if you split up a large score into multiple **Notation** .not files. Suppose the first .not file holds the first 60 pages of the part. Then for the same part in the second .not file, you would specify 61 for the first page number. Each part in the second .not file might start with a different first page number. Since the Page Setup settings apply on a per-part basis, you can set different first page numbers for each of the parts in the second .not file.

#### Odd-numbered pages on left

This setting is relevant only if you assign a Gutter value. If your pages are to be arranged as right and left pages with a gutter, then set the check mark if the first page is to be arranged as a left page in the score.

### **Orientation**

The Portrait orientation arranges the page upright. The Landscape orientation arranges the page on its side. The preview picture of the page at the top-left corner of the dialog box illustrates the orientation.

### **4.4.2 Adding Page Title, Headers and Footers**

The overall procedure for adding a page title, header, or footer has two steps. First, reserve an area on the page for text. Then add the text.

**T o reserve space for the page title, header and footer:**

1. Choose the Page Setup command in the Format menu.

 $-$  OR  $-$ 

Type "qpgs" for Quick Page Setup.

**Composer** will display the Page Setup dialog box.

2. In the Page Setup dialog box, enter a value for the First Page Top margin, which will be a larger value than that for Other Pages Top.

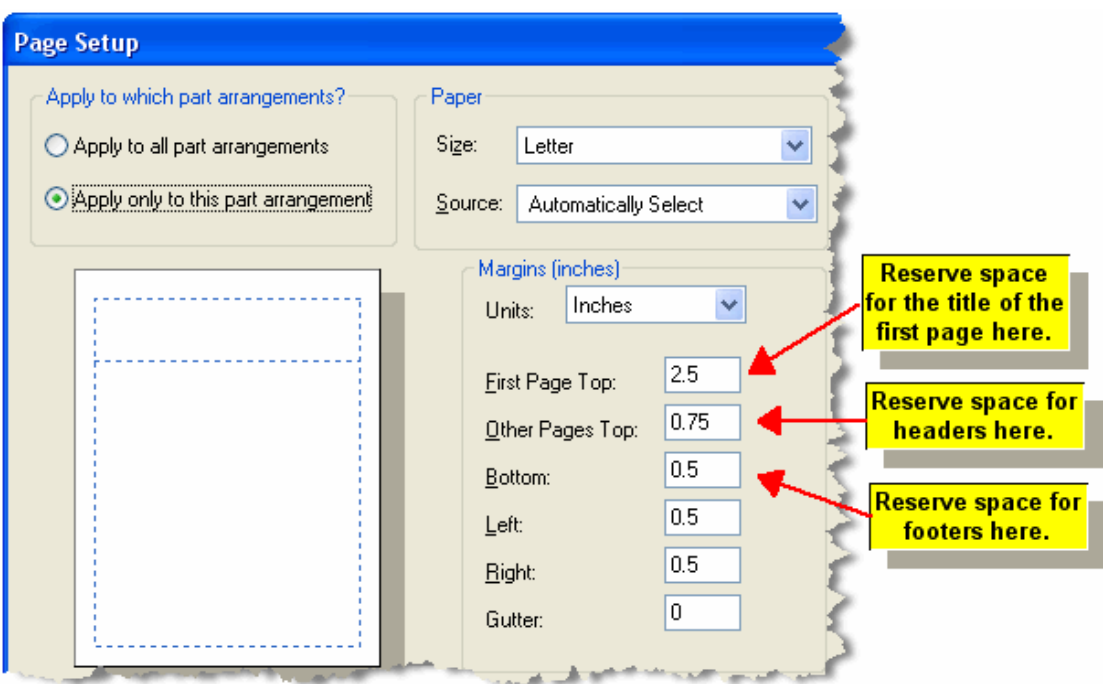

- **T o add a page title on the first page of the score:**
	- 1. Navigate to the Page Text Palette 477.
		- $-$  OR  $-$

Type SHIFT+P. If the Page Layout Palette is displayed instead of the Page Text Palette, then type SHIFT+P a second time.

- 2. Follow instructions for adding Standard Page Textl 480 for the standard page text type "song title".
- **T o add page headers and footers:**
	- 1. Follow step #1 in the above procedure.
	- 2.  $\;$  Follow the instructions for adding Standard Page Textl480 for the standard page text types: song title, part name, file name, and page number.

# **4.4.3 Overall Font Size**

Composer enables you to change the overall font size for each score partl <sup>195</sup>l. You can specify different font sizes for different parts. For example, if you are preparing a piano and flute duet, where the music teacher plays the piano part and a student plays the flute part, you might choose a normal font size for the piano part, but a larger, easier-to-read font size for the student's flute part.

It is important to understand that changing the font size is different than zooming in or out in the 191 window. Zooming only temporarily changes the magnification of notes and other music symbols in the score, as viewed in the window. Zooming does not affect the size of notes and music symbols for the printed score. In contrast, when you decrease the font size, notes and music symbols not only look smaller on the screen but also look smaller when printed. When you choose a smaller font size, more measures can be printed on each page.

This help topic describes how you can change the overall font size that applies to notes, music symbols and text in one or more selected parts. **Composer** also enables you to set different font sizes and faces for specific categories of music symbols and text, such as for lyrics and chord names. See <u>Font Size for Types of Text</u>।24औ.

You might find it more convenient to change the overall font size in Page Layout Viewl $\scriptstyle z$ 4, rather than follow the procedure below. In Page Layout View, you immediately see the effects of incrementally

increasing or decreasing the font size as you click the Increase Font Size  $\vert \mathbf{A} \vert$  button or Decrease

Font Size Dutton. For details, see <u>Changing the Font Size in Layout View</u> 257L

- **T o change the overall font size for one or more selected parts:**
	- 1. Choose the Font Size and Spacing command in the Format menu. **Composer** will display the following dialog box:

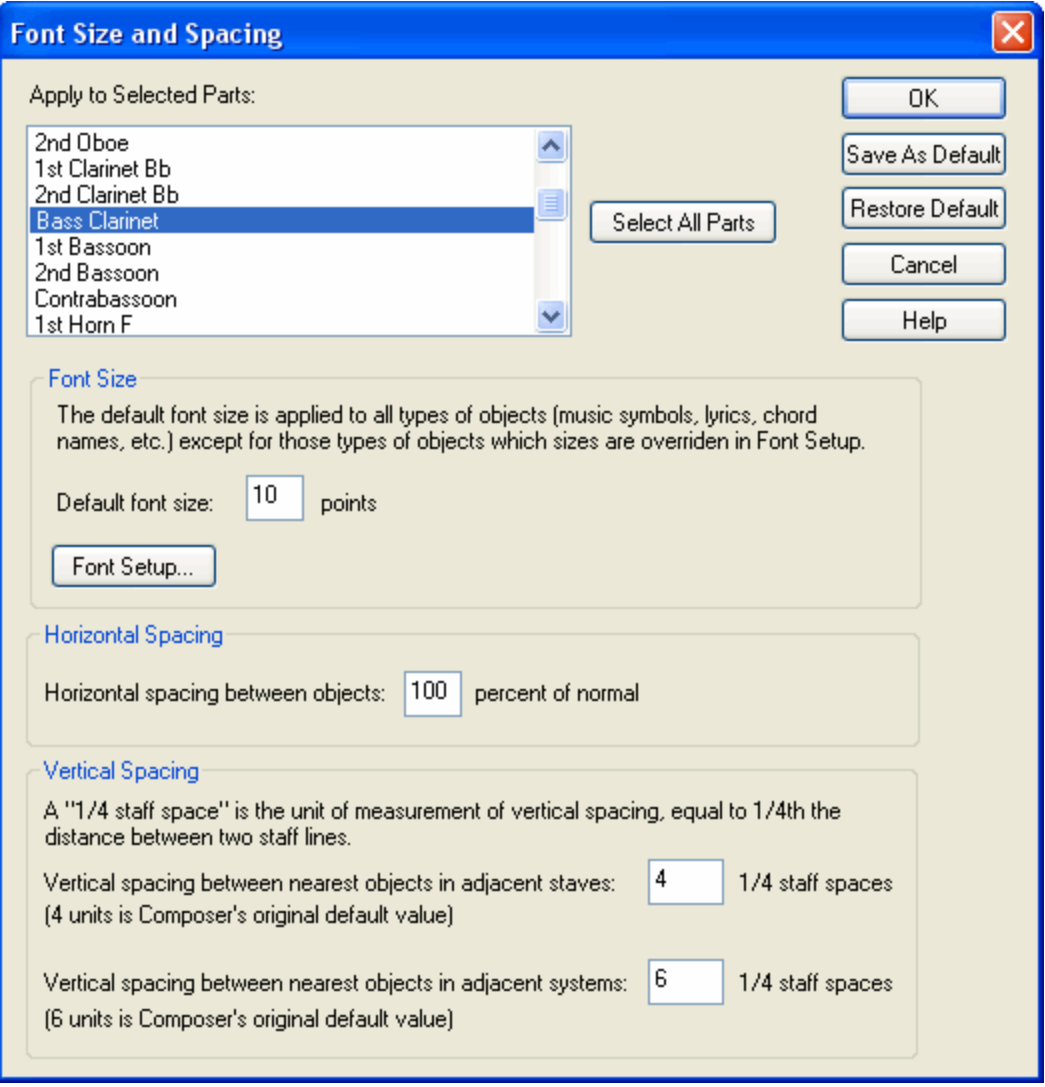

- 2. Select one or more parts for which you wish to apply the new font size. **Composer** will preselect the part that you are currently viewing.
- 3. Enter a value for the default font size.

The default font size is applied to any type of music or text object that is not otherwise specified.

- 4. To find out what types of objects (such as lyrics or chord names) might override the default font size, click the Font Setup button. **Composer** will then display the Fonts dialog box, as described in <u>Font Size for Types of Text</u>l 243.
- 5. For an explanation of the remaining portion of the dialog box, see the next topic **Horizontal and** Vertical Spacing 242

- **T o set a default font size for any subsequently created song or imported MIDI file:**
	- After step #3 in the above procedure, click the Save As Default button.

### **4.4.4 Horizontal and Vertical Spacing**

**Composer** enables you to change the overall horizontal and vertical spacing in each score part. You can apply the horizontal and vertical spacing values to one or more score parts in one step.

By default **Composer** applies spacing to the score part according to the following rules:

- **Avoid overlapping music symbols and text, such as lyrics.**
- Arrange the horizontal positions of notes within measures according to "engraving rules". The horizontal space occupied by a note or chord is not proportional to its duration in the measure. Rather, longer notes or chords are assigned relatively less horizontal space, and shorter notes or chords are assigned relatively more horizontal space. These "engraving rules" are designed to produce the most readable and pleasing layout of notes.
- **Print as much music as possible on a page, subject to the above constraints.**

You can instruct **Composer** to pack the notation more closely together to get more music on a page. In this case, **Composer** will compromise the normal music engraving rules, but it will always attempt to avoid overlapping of music symbols.

You can also instruct **Composer** to pack the notation less closely so that, for example, there is extra room on the printed page for you to add hand-written notes or text.

Note that you should not expect to be able to anticipate what change in the horizontal or vertical spacing value will be necessary to pack more or fewer measures on any given page. The purpose of the Font Size and Spacing command is to establish the overall spacing-- compressed or expanded- for all pages of a part. For example, if there are 21 measures on a given page at 100% spacing, and you want to display 22 measures instead, it is difficult to predict whether 99% horizontal spacing will be necessary, or whether a smaller horizontal spacing percentage will be needed, such as 98% or 95% or 90%. You will need to try out different spacings, and see what happens. Also, changing the horizontal spacing percentage will affect the number of measures on each page differently, according to how much "slack" is currently distributed in any given page.

If you need to control exactly how many measures are on a specific page, then you will need to go to the Page Layout Palettel  $^{254}$ , and use some combination of these Page Layout commands: System Break। 259, Page Break। 259, Keep Measure With Previous। 261, and Keep System With Previous। 2641.

**T o change the overall horizontal and vertical spacing for one or more selected parts:**

1. Choose the Font Size and Spacing command in the Format menu. **Composer** will display the following dialog box:

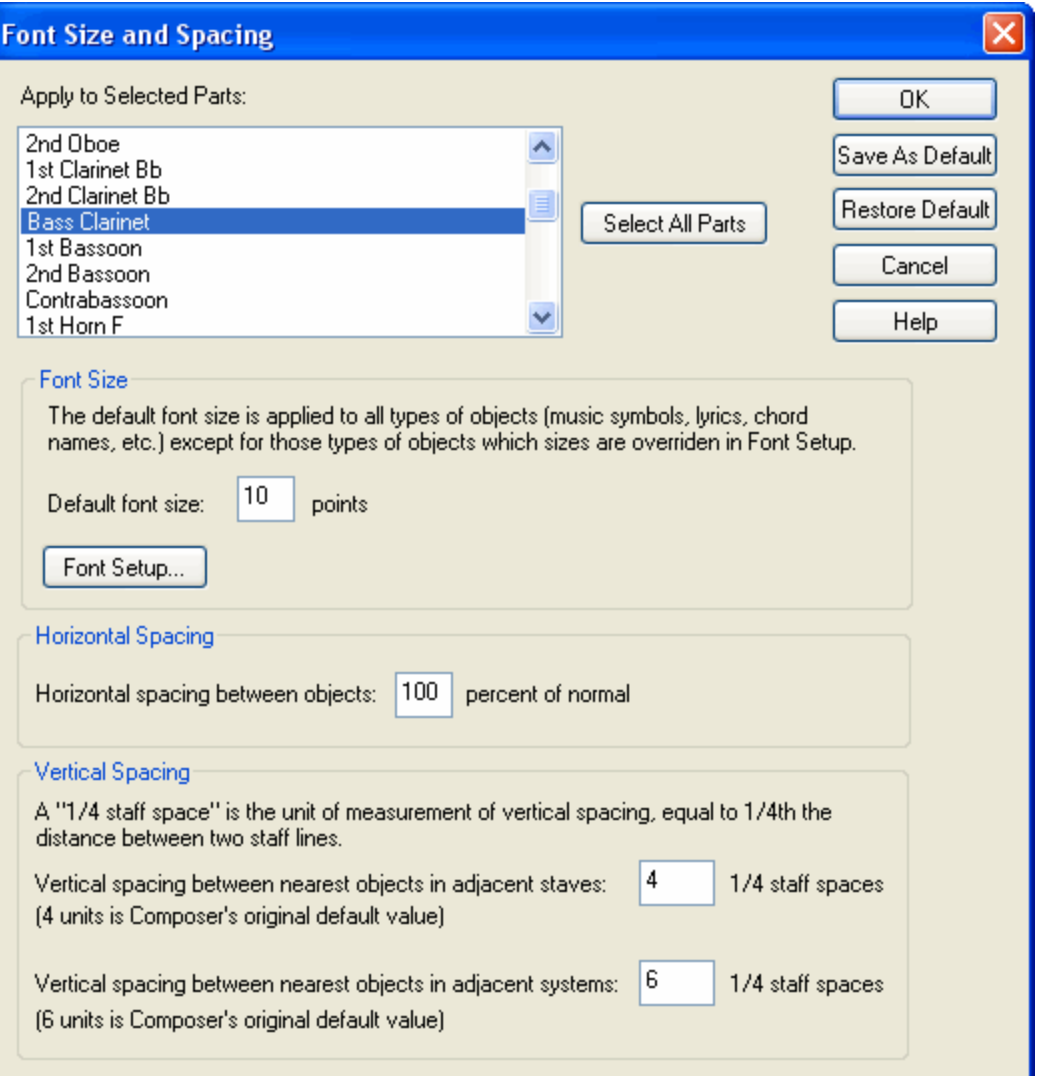

- 2. Select the part(s) for which you wish to apply the new font size. **Composer** will pre-select the part that you are currently viewing.
- 3. In the middle portion of the dialog box, enter a horizontal spacing percentage, where 100% is **Composer**'s default horizontal spacing. Smaller values will compress more measures per system (line) on the pages. Values larger than 100% will spread out fewer measures per system (line) on the page.
- 4. In the lower portion of the dialog box, you can enter different values for the Vertical Spacing between adjacent staves or adjacent systems if you would like more or less spacing between staves or systems.
- 5. For an explanation of the top portion of the dialog box, see the previous topic, Overall Font <u>Size</u> 240].

**T o set a default horizontal and vertical spacing for any subsequently created song or imported MIDI file:**

After step #3 in the above procedure, click the Save As Default button.

# **4.4.5 Font Type and Size for Types of Text**

**Composer** defines several categories of music symbols and types of text, such as lyrics and chord names. You can specify a distinct font style, point size (with optional digit after decimal point, as in 8.5),

and styles (bold or italic) each type of text. You can also specify the point size for the music symbols (noteheads, clefs, etc.). For example, you can display lyrics using a bold Arial 9 point font, and instrument names (displayed along the left side of the staves) using a normal Times New Roman 8 point font.

**Composer** uses a default font for any type of text that is not specified elsewhere.

In addition to specifying font characteristics for various categories of text, you can also individually change the font size and styles (bold or italic) for individual text objects, such as a specific lyric, page text item, or chord name. See Editing Types of Text 449L

You can specify different font styles, sizes, and characteristics for different score parts. For example, suppose a voice teacher is preparing a piano and voice duet, where the teacher plays the piano part and a student sings the vocal part. The voice teacher's part might include both the piano accompaniment and the student's part, so that the teacher can follow the student's part as she plays the piano accompaniment. The teacher's part might have a normal font size and characteristics for the notes in the piano and vocal staves, as well as the lyrics in the student's staves. The student's part might have an overall larger font size, for easier reading, and also use a bold font characteristic for lyrics, for yet easier reading of the lyrics. This can be accomplished by applying different font styles to the two separate parts-- the teacher's part and the student's part.

If you only need to change the overall font size for certain parts, and do not need to change individual font characteristics for specific categories of text, then follow the procedure in <u>Overall Font Size</u>l યળે<u>.</u>

**T o view the font settings for the current part:**

1. Choose the Text Fonts command in the Format menu.

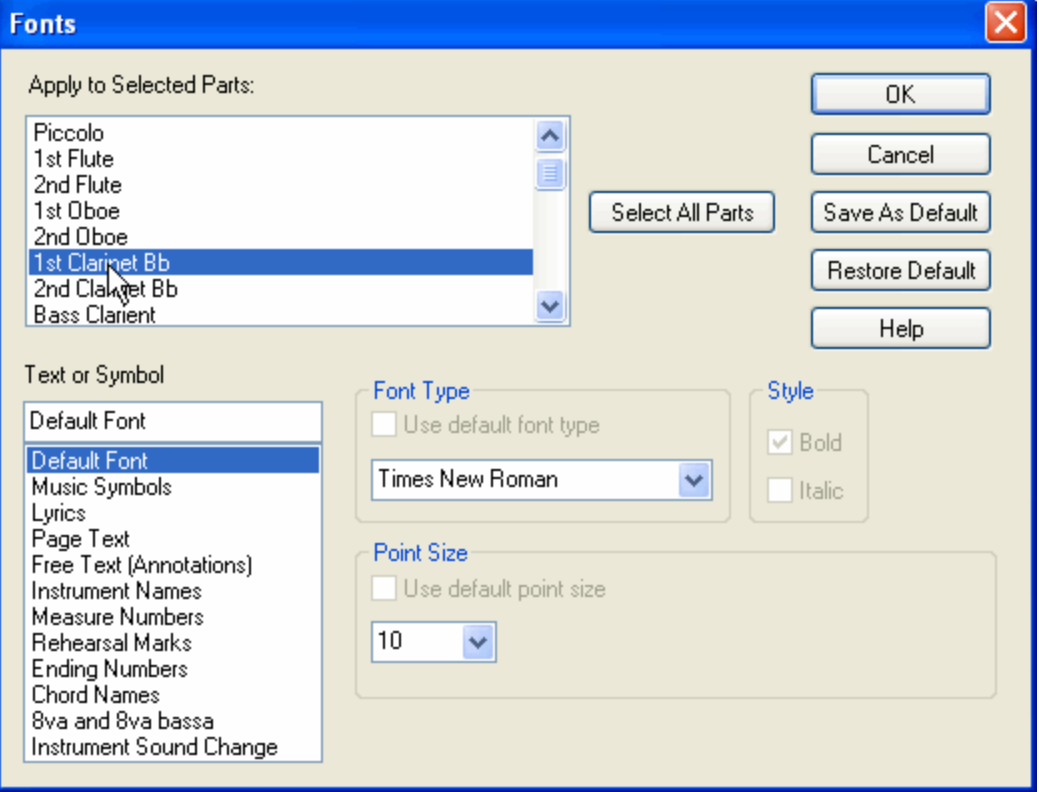

**Composer** will display the following Fonts dialog box:

2. **Composer** will pre-select the part that you are currently viewing, as indicated under "Apply to Selected Parts".

If you want to view the font attributes for another part, then Cancel this dialog box, use the Select Part command in the Part menu to select another part, and then use the Text Fonts command to reopen the dialog box for the newly selected part.

3. Click any entry in the Text or Symbol list to review the current font type, point size, and bold or italic style.

The Fonts dialog box will indicate the Font Type, Point Size, and Style (bold and italic) for the category of text or music symbol you have selected. If there is a check mark by "Use default font type", then the selected category of text or music symbol will assume the font type that you see in the Font Type box. Similarly, if there is a check mark by "Use default point size", then the selected category of text or music symbol will assume the font size that you see in the Point Size box.

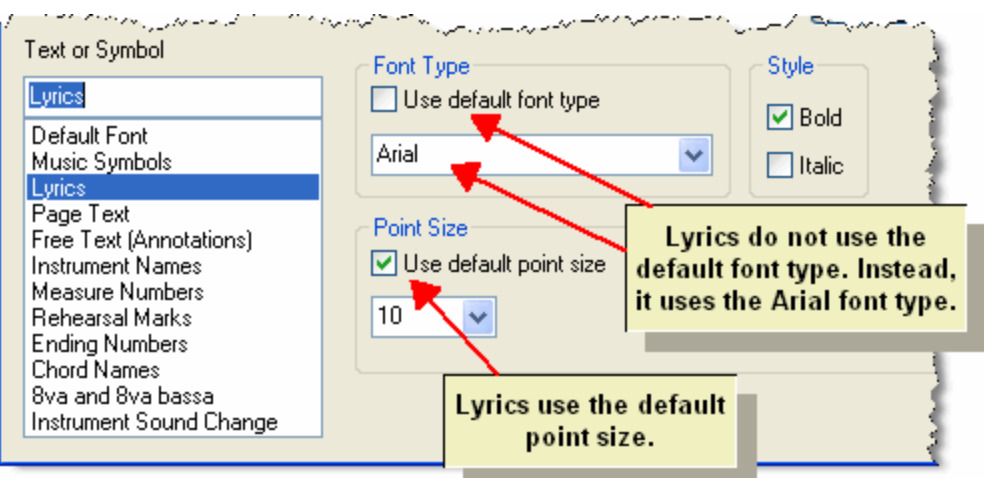

4. If you only intend to view the font styles and not change any, then click the Cancel button.

**T o set the default font type and point size that are shared by any types of music symbols and text that are not specified elsewhere:**

1. Choose the Text Fonts command in the Format menu.

**Composer** will display the Fonts dialog box, as illustrated above.

- 2. Under "Apply to Selected Parts", select one or more parts for which you wish to apply the new font size. **Composer** will pre-select the part that you are currently viewing.
- 3. Click "Default Font" at the top of the Text or Symbol Text list, as illustrated in the first of the two above pictures.
- 4. Select the desired Font Type and Point Size from the drop down lists.

Note that the default font type does not define the Bold and Italic style.

Note also that specifying the point size for the "Default Font" is equivalent to setting the overall font size $\left| \right.$   $\right|$   $\left| \right.$   $\right|$  using the Font Size and Spacing command in the Format menu.

5. If you change the Point Size for the Default Font, then **Composer** will display an extra option for "Scale Non-Default Font Sizes Proportionally":

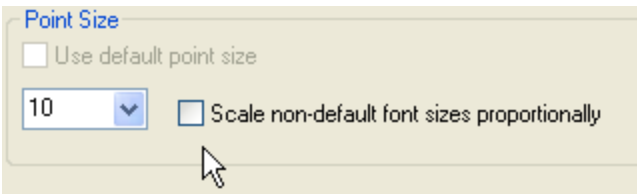

Typically you will want to set a check mark for this option. As example, if the default point size were 10 and you change it to 12 (a 20% increase), and if the point size for lyrics were 9, then

this option would increase the lyrics font size by 20% of 9, or 1.8, to point size 10.8. **Composer** maintains font sizes with 1/10th point size accuracy.

- 6. Select each entry in the Text or Symbol Type list, and review the settings for Font and Point Size. If you wish the type of music symbol or text to derive its font type or point size from the default font, then set a check mark for "Use default font type" or "Use default point size".
- 7. Click OK.
- **T o override the default font characteristics for a type of music symbol or text:**
	- 1. Choose the Text Fonts command in the Format menu.

 $-$  OR  $-$ 

Type "qtr" for Quick Text Font.

**Composer** will display the Fonts dialog box.

- 2. Under "Apply to Selected Parts", select the part(s) for which you wish to apply the new font size. **Composer** will pre-select the part that you are currently viewing.
- 3. Click an entry in the Text or Symbol Text list.
- 4. Specify the Font Type, Point Size, Bold, and Italic fields, as illustrated in the second of the two pictures above.
- 5. If you wish to override the default font characteristics for other types of music symbols or text, then repeat steps 3 and 4.
- 6. Click OK.

**T o specify the font attributes that will be applied to any newly opened MIDI file, or any newly created song:**

- 1. Using the Select Part  $22$  command in the Part menu, select a part that has the font attributes that you wish to establish as the default.
- 2. Choose the Text Fonts command in the Format menu.

**Composer** will display the Fonts dialog box.

3. Click the Save As Default button.

Any MIDI file that you subsequently open, or any song that you newly create with the File New command, will use the font styles that you saved here.

- 4. If you have changed any font styles while the Fonts dialog box was opened, then click OK to save the changes. Otherwise you can click Cancel to exit the dialog box.
- **T o apply the most recently saved default font styles to selected parts:**
	- 1. Choose the Text Fonts command in the Format menu.

**Composer** will display the Fonts dialog box.

- 2. Under "Apply to Selected Parts", select the part(s) for which you wish to apply the most recently saved default font styles. **Composer** will pre-select the part that you are currently viewing.
- 3. Click the Restore Default button, and then the OK button.

# **4.4.6 Showing and Hiding Types of Music Annotations**

You can specify whether **Composer** should display (or print) versus hide any of the following types of music annotations:

u lyrics

- chord names
- rehearsal marks
- instrument sound change symbols  $\blacksquare$

**Composer** can show and hide different combinations of these types of music annotations for different parts। ﷺ For example, you might want to show chord names only in a guitar part, but not in other parts.

**T o show or hide all occurrences of one of the above types of music annotations:**

1. Choose the Show or Hide Types of Objects command in the Format menu.

**Composer** will display the following Hide Types of Objects dialog box:

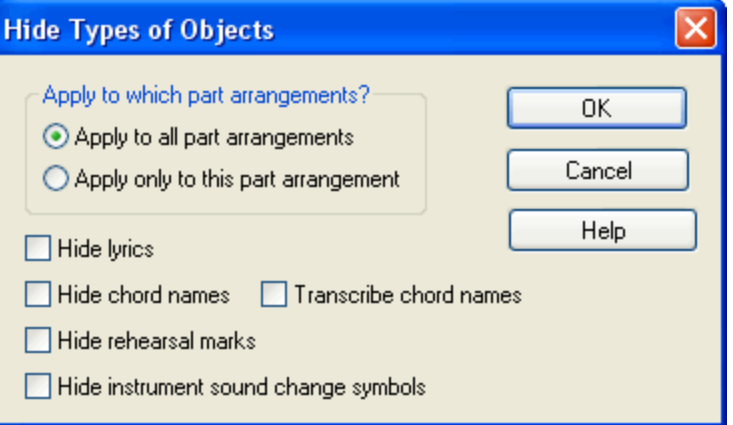

- 2. Under "Apply to which part arrangements?", choose whether the options will be applied to all parts or only to the currently selected part.
- 3. Set a check mark by the type of annotation(s) that you want to hide in the selected part(s).
- 4. If the part does not show chord names, and if you open the Hide Types of Objects dialog box and find that there is no check mark next to "Hide chord names", you might wonder why chord names are not displayed. This probably happens because **Composer** has not yet analyzed your song for chord names. If you want to analyze the chord names now, then set a check mark by "Transcribe chord names". When you click the OK button, **Composer** will close the Hide Types of Objects dialog box, and then take you to a second Chord Name Transcription dialog box. Follow the instructions in Transcribing Chord NamesI490] for selecting options in the Chord Name Transcription dialog box.
- **If you have the Band-in-a-Box® Plugin**

When you use the Band-in-a-Box®plugin the style names that you insert will show in your score.

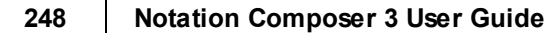

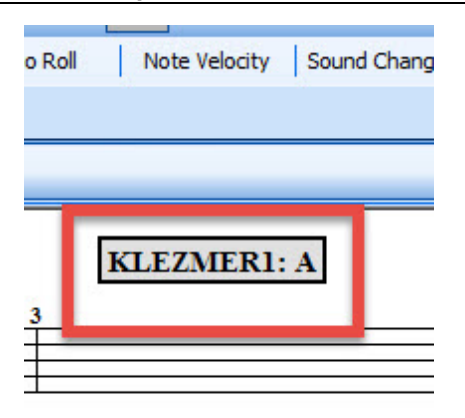

To hide these Style Names for printing or working on your score:

- 1. Click the Band-in-a-Box®tab (if not already in it).
- <sup>Sty</sup> 2. Click the "Sty" button File
- 3. Click the "spectacles" button  $\frac{1}{2}$  This will hide the Style names if they are showing, or show them if they have been hidden.

# **4.4.7 Showing and Hiding Instrument Names**

**Composer** optionally displays instrument (staff) names in the left margin of the window or printed page. Each staff has a long name and an abbreviation. Many MIDI files have staff names that are so long that too much of the printed page or viewing area of the screen would be wasted. Therefore, you may want to make the staff names shorter. In addition, you can specify a somewhat longer staff name for the beginning of the score, and a shorter staff name for subsequent pages of the score. This is a common practice in orchestral scores.

**Composer** allows you to specify whether a long name or an abbreviation is displayed after the first page of a partlest. Or, you can omit the display of instrument names altogether.

You can specify how instrument names are displayed on a per-part basis. For example, in a conductor's score you might want to display the instrument name abbreviations; whereas in individually printed parts, you might want to display no instrument name at all, except as page textl  $\ast\tau$ at the top of the first page of the instrument part.

- **T o change the long name (or abbreviation) of an instrument name for a given staff:**
	- See the topic Editing Instrument (Staff) Names 2021.
- **T o show (or hide) instrument names in the current score part:**
	- **Toggle the check mark for the Show or Hide Instrument Names command in the Format menu.**  $-$  OR  $-$

Type "qsin" for Quick Show Instrument Names.

**T o specify whether short or long instrument names are displayed or printed in the current score part, and whether they should be left- or right-justified or centered:**

1. Choose the Instrument Names Display Options command in the Format menu.

 $-$  OR  $-$ 

Type "qin" for Quick Instrument Names.

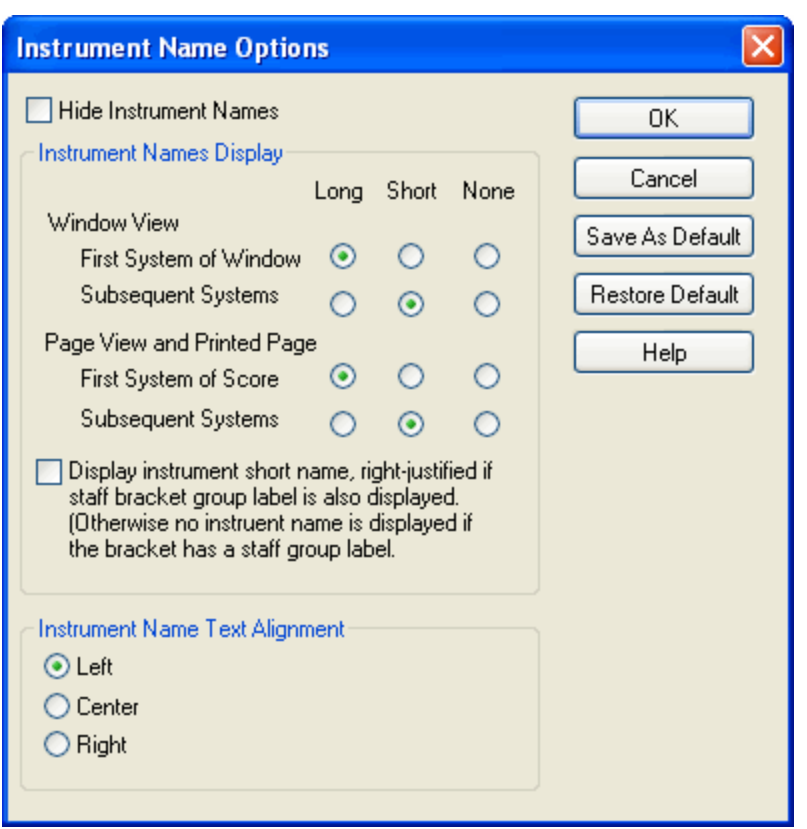

**Composer** will display the following Instrument Name Options dialog box:

- 2. Set the check mark for Hide Instrument Names according to whether you wish instrument names to be shown or not. Setting a check mark here has exactly the same effect as turning off the check mark for Show Instrument Names in the Part menu.
- 3. Choose options under "How Instrument Names are Displayed" to distinguish whether long or short (abbreviated) instrument names are displayed in Window Viewl હવી versus Page View $\vert$   $\scriptstyle$   $\scriptstyle\rm I$  and on the printed page. The following example, shows how the above settings are reflected in the first and second systems of a score:

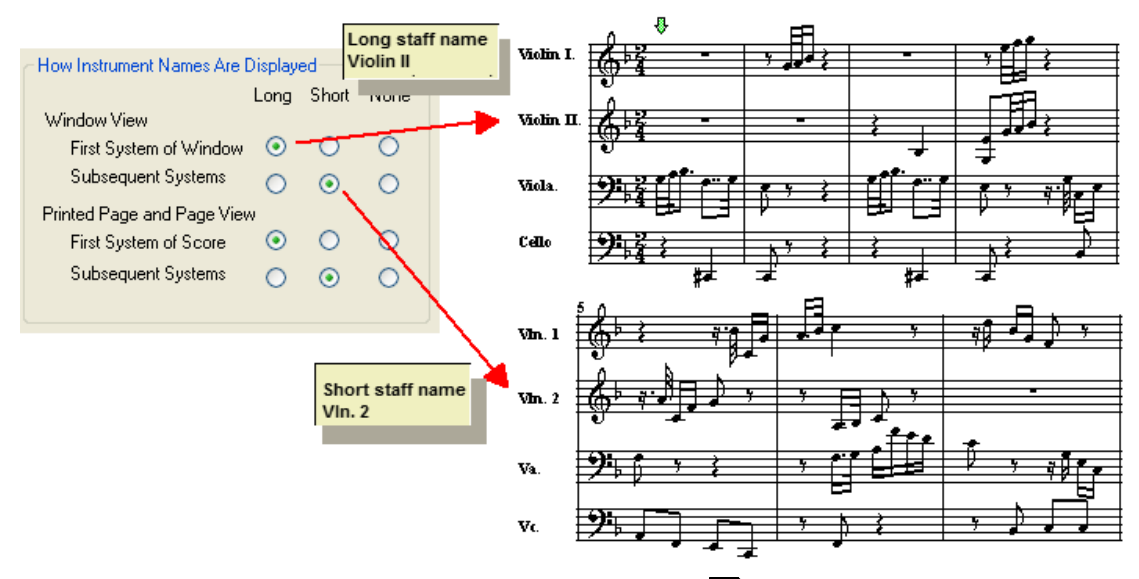

Note that you can edit the long and short instrument namesI $^{\rm{202}}$ 1for each individual staff using the Staff Setup command in the Staff menu.

- 4. Choose the option for Instrument Name Text Alignment: left-, center, or right-justification.
- 5. Click OK to save the changes.

**T o specify the instrument name display options that should be applied to any newly opened MIDI file or any newly created song:**

1. In the Format menu choose the Instrument Names Display Options command.

 $-$  OR  $-$ 

Type "qin" for Quick Instrument Names.

- 2. In the Instrument Name Options dialog box, select the options that you wish to apply to subsequently opened MIDI files or newly created songs.
- 3. Click the Save As Default button.
- 4. If you have changed any settings while the Instrument Names Display Options dialog box was opened, then click OK to apply the changes to the currently viewed score part. Otherwise you can click Cancel to exit the dialog box.

If you create a new song using a templatel  $\mathfrak{t}$  is, then <code>Composer</code> will use the instrument name display options saved with the template. If you want to apply to this song the instrument name display options that you most recently saved as a default, then after you create the song you will need to follow the next procedure. If you want to always use the same instrument name display options with the template, then open the template .not file, and edit its instrument name display options.

**T o apply the most recently saved Instrument Name Options the current score part:**

1. In the Format menu choose the Instrument Names Display Options command.

 $-$  OR  $-$ 

Type "qin" for Quick Instrument Names.

2. In the Instrument Names Display Options display box, click the Restore Default button, and then the OK button.

# **4.4.8 Hiding Empty Staves**

In a conductor's score, it is common practice to present staves only for those instruments that are playing. For example, if a systeml ﷺ https://eli.in the score displays measures 10 through 14, and the flutes are not playing in these measures, then the conductor's part omits the flute staff in this system.

**Composer** offers an option to Hide Resting Staves, according to this common practice for a conductor's part. If a staff has lyrics, but no notes, **Composer** will still display the staff. If no staves in a system have notes or lyrics, then **Composer** displays only the first staff.

**Composer**'s option for hiding empty staves works on a per-part basis. Usually, you will want to use the Hide Resting Staves options for the conductor's part, but not other parts I 1957.

**T o Hide Resting Staves in the current part.**

In the Staff or Format menu choose the Hide Resting Staves command.

 $-$  OR  $-$ 

Type "qhrs" for Quick Hide Resting Staves.

- **T o control which staves are hidden in the current part.**
	- 1. In the Staff or Format menu choose the Hide Resting Staves Options command.

**Composer** will display the Hide Resting Staves dialog, filled out with a list of staves as illustrated below:

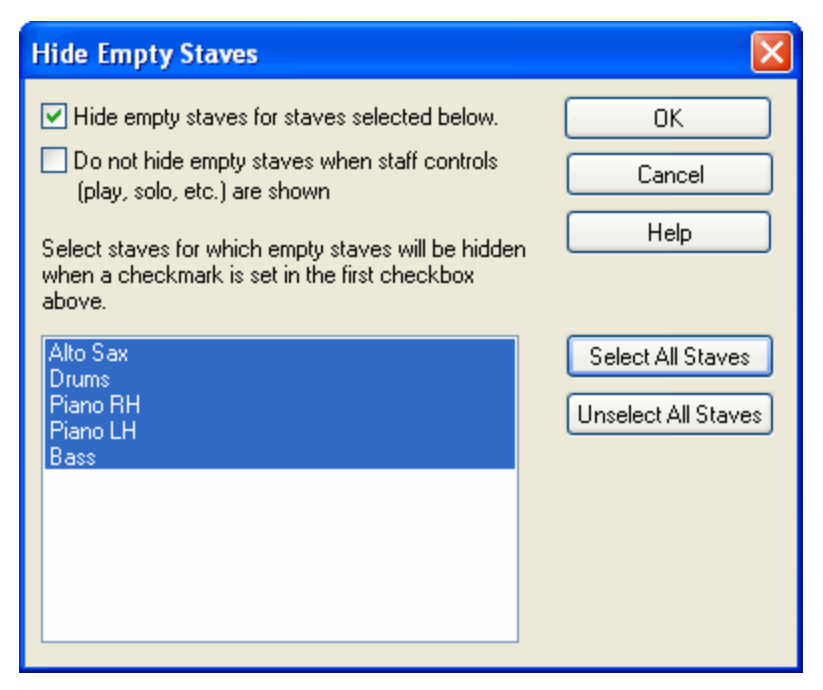

- 2. Turn on the first check mark for "Hide Resting Staves for staves selected below."
- 3. Select the staves for which you wish to Hide Resting Staves. You can individually select or unselect a staff by clicking its name in the list box. Empty staves will be hidden only for the staves you select.
- 4. Click OK to complete the operation.

In Window Viewl 184], you have the option of showing or hiding staff controls [185], which include the Mute and Solo buttons. If you choose to show the staff controls, then you may want to set this check mark: "Do not Hide Resting Staves when staff controls (play, solo, etc.) are shown." If you do not set this check mark, on some pages the staff controls for some staves may be hidden along with the empty staves, so that you will then have no visible means of controlling (muting, etc.) the hidden staff.

**T o change the behavior of hidden empty staves in Window View:**

- 1. Turn off the second check mark if you want empty staves to always be hidden in Window View, the same way that they will be hidden in the printed score (as shown in Page View $^{\dagger_{84}}$ ). By default, the check mark is off.
- 2. If you do not want empty staves to be hidden in Window View when the staff controls। ¤ी are visible then turn on the second check mark.

If the staff controls are not visible, then the first option determines the visibility of empty staves regardless of whether you set the second check mark in the Hide Resting Staves dialog or not. For instructions on showing or hiding the staff controls, see <u>Staff Control Buttons</u>।ﷺ

# **4.4.9 Displaying Pitch Name (Easy Note) Letters in Noteheads**

Beginning music students may find **Composer**'s "easy note" notation a helpful way to associate pitch names with note positions in a staff. **Composer** gives you the flexibility to display these noteheads with or without a key signature, and with or without courtesy accidentals. This flexibility gives the aspiring musician just enough help at each stage of learning to encourage their musical growth.

There are two ways that you can prepare a part that displays the pitch names in the noteheads. The first method uses the Part Preparation Wizard, and creates an Easy Notes part that does not show a key signature, and shows all accidentals beside their notes. The second method can optionally show courtesy accidentals, and retains the key signature in either case.

- **T o prepare an "Easy Notes" part:**
	- In the Part menu, select Prepare Easy Notes part. The <u>Wizard for Preparing Parts</u> 22s] will then walk you through the steps for preparing a part containing a single staff with melody notes only, or a simple two-hand part with melody notes in one staff and accompaniment notes in a second staff. You can also select whether or not to include any lyrics that may be in the song file.

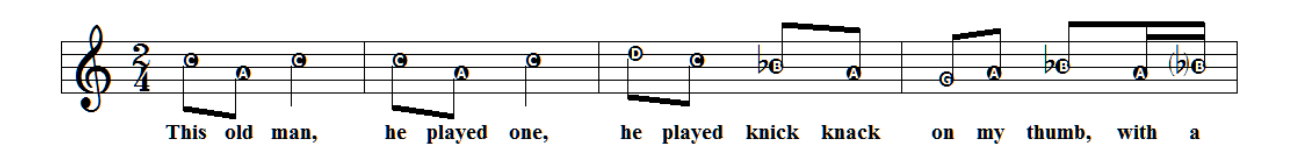

**T o display pitch names in the noteheads for selected staves in the current score:**

You can use this method to show pitch names in the noteheads for a single or for multiple staves. You can use this option at any time after you've prepared a part using other options, in a multiinstrument score, or after selecting a Part from the Part drop list in the main toolbar.

1. In the Format menu, select "Display pitch names in noteheads..."

 $-$  OR  $-$ 

use the keyboard shortcut "qdpn".

2. In the "Pitch Names in Noteheads" dialog, select whether or not you want to show courtesy accidentals (to help with correctly playing key signatures in the early stages of learning).

- 3. Select the staff or staves for which you want to show pitch names in the noteheads.
- 4. Click "Ok."

The screen shot below displays the pitch names in the noteheads for a single staff, but without the courtesy accidentals.

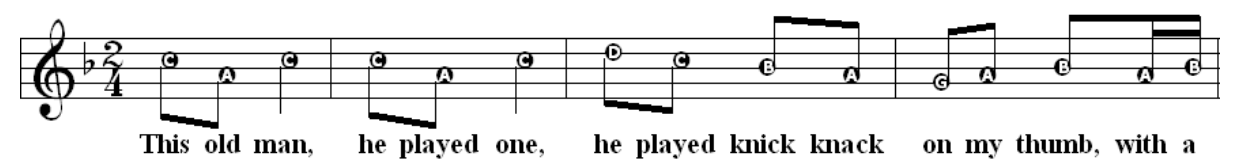

### **4.4.10 Formatting a Part Using a Template**

Using commands in the Part menu, you can specify many details about how a part is formatted: the page setup, overall font sizel 240, horizontal and vertical spacing|242],font size for types of textl 2431, showing or hiding types of music annotations|246], showing or hiding instrument names|248], hiding empty staves।  $^{250}$  and displaying "easy notes"।  $^{257}$ .
You can save this formatting as a template that is offered by the New Song Wizard when you create a new song. You can also use apply your template to other songs using the Format Part Using Template command in the Format menu.

**T IP**: When you import a MIDI file, Composer uses the template file C: \Users\Public\Documents\Notation 3\Templates\MidiFileDefault.not to format the transcribed score. You can customize the default formatting of MIDI scores by editing that this MidiFileDefault.not file.

You might also want to modify some of **Composer**'s default templates to adopt the formatting you want. You can directly edit the formatting of **Composer**'s templates. You can also open one of **Composer**'s templates and copy the formatting from your own template.

- **T o save the formatting of a currently viewed part as a template:**
	- 1. Use the Save As command in the File menu, and save the current song with a new name in the C:\Users\Public\Documents\Notation 3\Templates directory. Save the file with a .not filename extension, just like a normal Notation song file. This step assures that you will not alter your original file as you make a template file.
	- 2. Any notes, lyrics, free text, and most of the content of the template file should be removed, since it will be ignored when the template is applied to a new song, or when it is used to format another song. It is not necessary for you to remove this extra content, but the template will open more quickly each time you use it, if you do the following:
		- Delete all of the measures except the first few measures.
		- Remove all of the notes, lyrics, and free text in these remaining measures.
		- **Delete all parts except the one that has the formatting you wish to use as a template. You** can do this by selecting each part, one at a time, using the Select Part command in the Part menu, and deleting the unwanted parts with the Delete Part command.
	- 3. Use the Save command in the File menu to resave the template .not file that you prepared above. Now you can use this version of the file as a format template.
- **T o apply the formatting of a template to a currently viewed part:**
	- 1. Choose the Format Part Using Template command in the Format menu.

**Composer** will display a File Open dialog box, and will initially display the files in the C: \Users\Public\Documents\Notation\_3\Templates directory.

2. Choose a template . not file in the template directly, and click the OK button.

**Composer** will apply the formatting of the most recently opened part in the template to the part that you are currently viewing.

- **T o apply the formatting of a template to multiple parts in a song:**
	- 1. Follow the above procedure to apply the formatting of a template to one part.
	- 2. Follow the directions in the next topic, Copying the Format of a Part to Other Parts 254, to format all of the remaining parts in the current song.
- **T o customize the formatting of one of Composer's default templates:**
	- 1. Open the template file, such as, Voice and Piano.not, in the C: \Users\Public\Documents\Notation\_3\Templates directory.
- **T o quickly customize the formatting of Composer's default templates:**
	- 1. Prepare your own template .not file as described above.

#### **254 Notation Composer 3 User Guide**

#### 2. Open each of **Composer**'s template files in the C:

\Users\Public\Documents\Notation\_3\Templates directory, using the Format Part Using Template command to copy the formatting of your template to **Composer**'s default templates.

For example, if you use **Composer**'s "Voice and Piano" template when you create new songs, then apply this procedure to the file  $\circ$ :

\Users\Public\Documents\Notation\_3\Templates\Voice and Piano.not.

# **4.4.11 Copying the Format of a Part to Other Parts**

Using commands in the Part menu, you can specify many details about how a part  $\mathsf{I}\mathsf{ssl}$  is formatted: the page setup, overall font sizel 240, horizontal and vertical spacing|242],font size for types of text|243, showing or hiding of types of music annotations [246], showing or hiding of instrument names [246], hiding empty staves|य्छी and displaying "easy notes"|य्छी.

Some of the Part menu commands let you apply formatting characteristics not only to the currently viewed part, but also to other parts that you specify in a dialog box. Some other Part menu commands let you apply formatting characteristics only to the currently viewed part.

If you have prepared a part with formatting characteristics that you would like to apply to other parts, there is an easy way to do that.

- **T o copy the format of one part to other parts:**
	- 1. Select the part you want to copy, using the Select Partl 222 command in the Part menu.
	- 2. Choose the Copy Formatting to Other Parts command in the Format menu.

**Composer** will display the Copy Formatting to Other Parts dialog box.

3. In the dialog box, select the parts to which you wish to copy the formatting, and click OK.

# **4.5 Laying out Pages of a Part**

**Composer** offers you convenient options for controlling how a part or score is separated into pages, and how each page is separated into systems|1951 (lines of measures). On each page, you can control the spacing between staves and between systems. You can also stretch or compress the horizontal spacing of individual measures within systems. All of these options are available in Page Layout View.

- **T o enter Page Layout View:**
	- 1. If the palettes are not already shown, turn on the check marks for Show Main Palette and Show Detail Palette in the View menu.
	- 2. Click the Layout tab in the main palette.
	- 3. Click the Page Layout View **button**.

 $-$  OR  $-$ 

■ Type SHIFT+P. If this takes you to the Page Text Palette instead, type SHIFT+P a second time to go to the Page Layout Palette.

**Composer** will display the Page Layout palette:

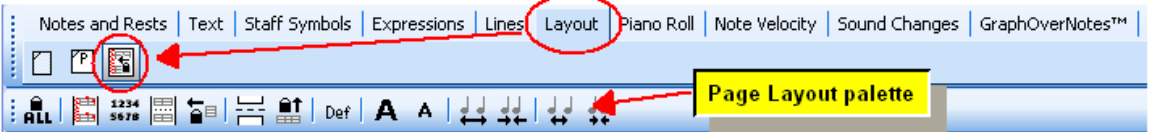

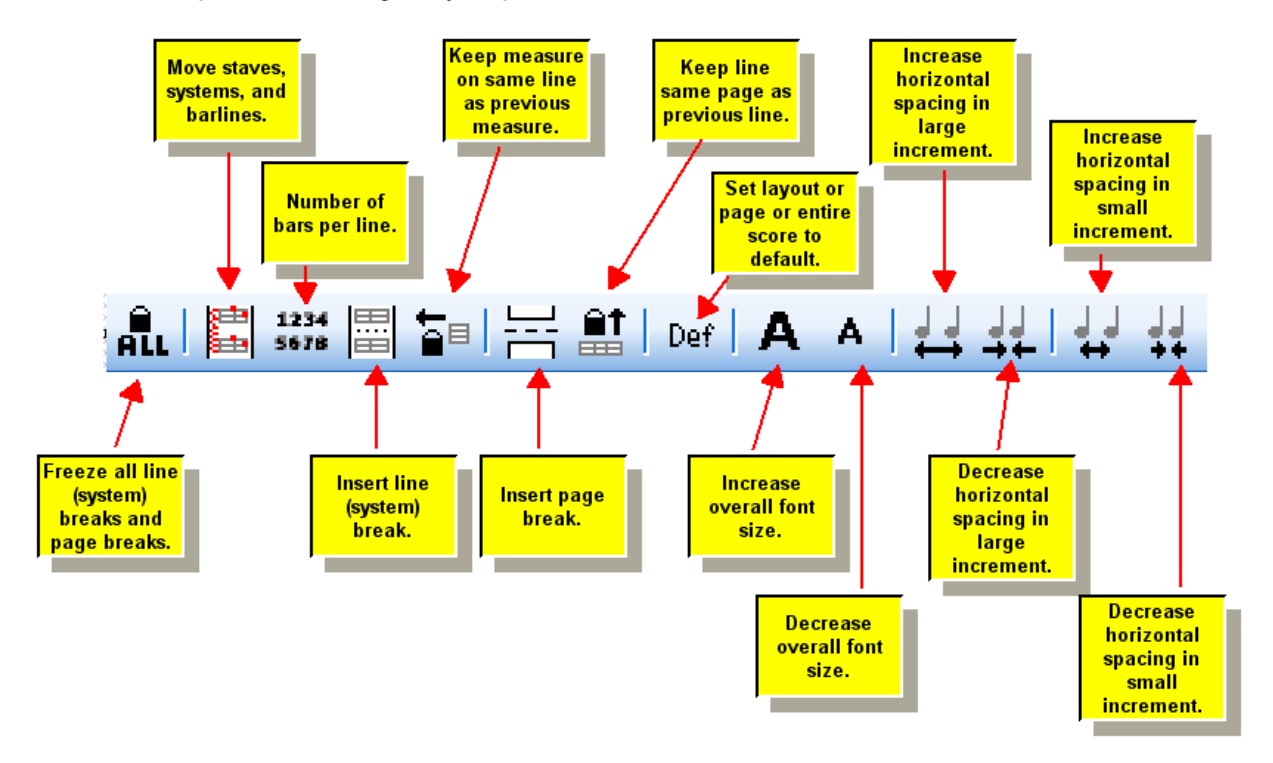

The various options in the Page Layout palette are summarized here:

**Composer** will also display the score in Page Layout View, as shown below. The score will turn gray, and red "handles" (boxes for dragging staves and barlines) might be displayed.

- **T o move systems, staves, and barlines using the Page Layout handles:**
	- 1. Click the Move Barlines and Staves **by button in the Page Layout Palette.**
	- 2. Follow the instructions in Changing Vertical Spacing Between Systems and Staves<sup>[266</sup>] and <u>Moving Barlines Within a System</u> 265ী.
- **T o specify a fixed number of bars per line:**
	- Click the Fix Number of Bars Per Line | ﷺ button in the Page Layout Palette, and then respond to the Fix Number of Bars Per Line dialog box.
- **T o insert a system break or page break:**
	- ■. Click the System Break **button or Page Break <b>Dutton** in the Page Layout Palette. Then click anywhere in the measure where you want the new system or page to begin. For further instructions, see <u>Forcing a Page Break or System Break</u> lফণী.
- **T o move a measure at the beginning of one system to the end of the previous system:**
	- **E** Click the Keep Measure With Previous  $\mathbf{B}^{\mathbf{B}}$  button in the Page Layout. The click the measure you want to move to the previous system. For further instructions, see Moving a Measure to the <u>Previous System क्षेत्री</u>

#### **256 Notation Composer 3 User Guide**

- **T o move a system at the top of one page to the bottom of the previous page:**
	- Click the Keep System With Previous **button in the Page Layout Palette. Then click** anywhere in the system that you want to move to the previous page. For further instructions, see <u>Moving a System to the Previous Page</u>l 264 <u>.</u>
- **T o restore a page, or all pages of a score part, to the default pagination:**
	- Click the Default Pagination **Def** button in the Page Layout Palette. For further instructions, see Restoring Default Pagination 270 L
- **T o increase or decrease the overall font size:**
	- Click the Increase Font Size **A** button or the Decrease Font Size **A** button. For further instructions, see <u>Changing Font Size in Layout View</u> 257.
- **T o compress or expand the overall horizontal spacing of notes and measures:**
	- Click the  $\leftrightarrow$  or  $\rightarrow$  button to increase or decrease the horizontal spacing in large increments, or the  $\overrightarrow{H}$  or  $\overrightarrow{H}$  button to increase or decrease the spacing in small increments. For further instructions, see <u>Changing Horizontal Spacing in Layout View</u> 2s7ী.
- **T o freeze all of the line breaks and system breaks in a part or conductor's score:**
	- Click the Freeze All Page and Line Breaks **RLL** button. For further instructions, see Freezing  $\blacksquare$ Line Breaks and System Breaks for Entire Score 269.
- **T o increase or decrease the default vertical spacing between staves and systems:**
	- $\blacksquare$ In the Part menu, choose the Font Size and Spacing command  $^{242}$ . Use the Vertical Spacing option in the Font Size and Spacing dialog box.

## **4.5.1 Tip: Postpone Doing Page Layout**

It is a good idea to postpone work on page layout until you have completed all other tasks:

- compose or arrange the notes of the song
- add lyrics
- add annotations such as accent marks, dynamic marks, and phrase marks

After your are done writing and editing the music, then:

- set up the page  $\ket{^{237}}$  size, orientation, and margins for the various parts
- set the overall font sizel 257), and perhaps also font sizes for different types of text
- set the horizontal spacing 257 (percentage compression or expansion)
- add the page title and headers or footers 239

After you have completed all of the above tasks, and are fairly certain that you will not change the work, only then should you then work on the page layout: adding page and system breaks, rearranging measures of systems, changing the vertical spacing of staves and systems, etc. If you start working prematurely on the page layout, you may have to discard some of your page layout effort. For example, if you add some introduction measures at the beginning of the music, then this might disrupt the pagination of the entire score.

Nevertheless, **Composer**'s page layout mechanism can be forgiving about how changes you make to the music might impact pagination. Try using the Keep Measure With Previous and Keep System With Previous options, instead of "hard" system and page breaks.

# **4.5.2 Changing Font Size in Layout View**

Before you work on the details of laying out pages of a score part, you should choose the font size and overall horizontal spacing (compressed or expanded). This topic describes how to choose the font size for the score part. The next topic describes <u>Changing Horizontal Spacing in Layout View</u>l क्षेत्रे

By default, all music symbols and text share the same font size and style (such as Times New Roman). In Page Layout View, you can change the font size for all music symbols and text by simply

clicking the Increase Font Size  $\mathbf{A}$  button or Decrease Font Size  $\mathbf{A}$  button.

You can specify different font sizes for different types of text. For example, the font size for notes and music symbols might be 9 points, but the font size for lyrics might be a larger 10 or 12 points. To assign different font sizes to different categories of text or symbols in **Composer**, follow the instructions in Font Size for Types of Text 243.

The procedure below describes how to change the default font size. The default font size applies to any category of text or music symbol when which you have not specified an overriding value via the Text Fonts command | 243 in the Format menu.

Note that the procedure for changing the default font size, using Page Layout commands, has exactly the same effect as using the font size option in the Font Size and Spacing Command  $\left| \right\rangle$  in the Format menu. The font size option is provided redundantly in Page Layout View so that you can adjust the font size and other aspects of page layout all in one place in **Composer**.

**T o change the default font size:**

- 1. Navigate the Page Layout palette  $254$ .
	- $-$  OR  $-$

Type SHIFT+P. If this takes you to the Page Text Palette instead, type SHIFT+P a second time to go to the Page Layout Palette.

**Composer** will display the score in Page Layout View.

2. In the Page Layout Palette, click Increase Font Size **A** button or Decrease Font Size **A** button.

 $-$  OR  $-$ 

Type  $F + \begin{bmatrix} 1 \end{bmatrix}$  or  $F + \begin{bmatrix} 1 \end{bmatrix}$  to increase or decrease the font size.

 $-$  OR  $-$ 

Choose the Increase Font Size or Decrease Font Size command in the Layout Menu.

### **4.5.3 Changing Horizontal Spacing in Layout View**

Before you work on the details of laying out pages of a score part, you should choose the font size and overall horizontal spacing (percentage compression or expansion). This topic describes how to change the horizontal spacing. The previous topic describes how to change the font sizel  $^{257}$ .

By default, all music symbols and text share the same font size and style (such as Times New Roman). In Page Layout View, you can change the font size for all music symbols and text by simply

clicking the Increase Font Size **A** button or Decrease Font Size **A** button.

You can specify different font sizes for different types of text. For example, the font size for notes and music symbols might be 9 points, but the font size for lyrics might be a larger 10 or 12 points. To assign different font sizes to different categories of text or symbols in **Composer**, follow the instructions in Font Size for Types of Text 243.

#### **258 Notation Composer 3 User Guide**

The procedure below describes how to change the *default* font size. The default font size applies to any category of text or music symbol which you have not specified using the Text Fonts command 243 in the Format menu.

Note that the procedure for changing the horizontal spacing, using Page Layout commands, has exactly the same effect on horizontal spacing as using the horizontal spacing option with the Font Size and Spacing Command $\vert$   $\scriptstyle$ 22 $\overline{ }$  in the Format menu. The horizontal spacing option is provided redundantly in Page Layout View so that you can adjust the horizontal spacing and other aspects of page layout all in one place in **Composer**.

**T o change the horizontal space:**

1. Navigate to the Page Layout palette  $|254|$ .

 $-$  OR  $-$ 

any given page.

Type SHIFT+P. If this takes you to the Page Text Palette instead, type SHIFT+P a second time to go to the Page Layout Palette.

**Composer** will display the score in Page Layout View.

- 2. In the Page Layout Palette:
	- To increase the horizontal spacing in large increments, click the **++** button, or type H +  $|1|$
	- To decrease the horizontal spacing in large increments, click the <sup>++</sup> button, or type H +  $|+|$
	- To increase the horizontal spacing in small increments, click the **+** button, or type H + .
	- To decrease the horizontal spacing in small increments, click the <sup>++</sup> button, or type H +  $\left[ \leftarrow \right]$
- **T o find out what the current horizontal stretch percentage is:**
	- Hold the mouse over any of the four horizontal spacing buttons.

**Composer** will report the horizontal stretch percentage in the button tip, as illustrated here:

Current horizontal stretch = 80%. Decrease large increment (H + Down Arrow)

Note that you should not expect to be able to anticipate what change in the horizontal or vertical spacing value will be necessary to place more or fewer measures on any given page. For example, if there are 21 measures on a page at 100% spacing and you want to display 22 measures instead, it is difficult to predict whether 99% horizontal spacing will be necessary, or whether a smaller horizontal spacing percentage will be needed, such as 98% or 95% or 90%. You will need to try out different spacings, and see what happens. Also, changing the horizontal spacing percentage will affect the

number of measures on each page differently, according to how much "slack" is currently distributed in

If you need to control exactly how many measures are on a given page, then you will need to use some combination of these Page Layout commands: System Break|259], Page Break|259], Keep Measure With Previousl 261), and Keep System With Previousl 264 1.

# **4.5.4 Specifying the Number of Bars Per Line**

By default, **Composer** determines how many bars are displayed in each line of the score. The number of bars per line can vary among the different lines of the score. **Composer** offers you control over how many bars are in any given line so that, for example, you can arrange for convenience page breaks in an instrument part.

In some types of music, such as Broadway musicals and jazz, it is common practice that each line of the score has a fixed number of bars, typically four. With a single command, you can specify or change the number of bars per line at any time, for the entire score (or part) or any range of measures in the score.

If you try out **Composer**'s command for specifying a fixed number of bars per line, you will quickly gain insight into how you can also move the measure at the beginning of one line to the each of the previous line. **Composer**'s Number of Bars Per Line command is actually a short-cut for adding Keep Measure With Previous  $\ket{\scriptscriptstyle 261}$  locks on all of the measures of each line.

**T o specify a fixed number of bars per line for some range of measures in a score or page:**

1. Navigate to the Page Layout palette  $254$ .

 $-$  OR  $-$ 

Type SHIFT+P. If this takes you to the Page Text Palette instead, type SHIFT+P a second time to go to the Page Layout Palette.

**Composer** will display the score in Page Layout View.

2. In the Page Layout Palette, click the **SETE** button.

 $-$  OR  $-$ 

Type "bpl" for bars per line.

**Composer** will display the Number of Bars Per Line dialog box.

3. In the Number of Bars Per Line dialog box, specify the number of bars per line, and the range of measures.

# **4.5.5 Forcing a Page Break or System Break**

A page break forces a new page to start at a specified measure. A system break forces a new system| 1951 (line of measures) to start at a specified measure.

- **T o add a system break:**
	- 1. Navigate to the Page Layout palette  $254$ .

 $-$  OR  $-$ 

Type SHIFT+P. If this takes you to the Page Text Palette instead, type SHIFT+P a second time to go to the Page Layout Palette.

**Composer** will display the score in Page Layout View.

2. Click the System Break **Button** in the Page Layout Palette.

 $-$  OR  $-$ 

Choose the System Break command in the Layout Menu.

 $-$  OR  $-$ 

Type "sb" for System Break.

3. Click anywhere in the measure that you want to push to the beginning of a new system.

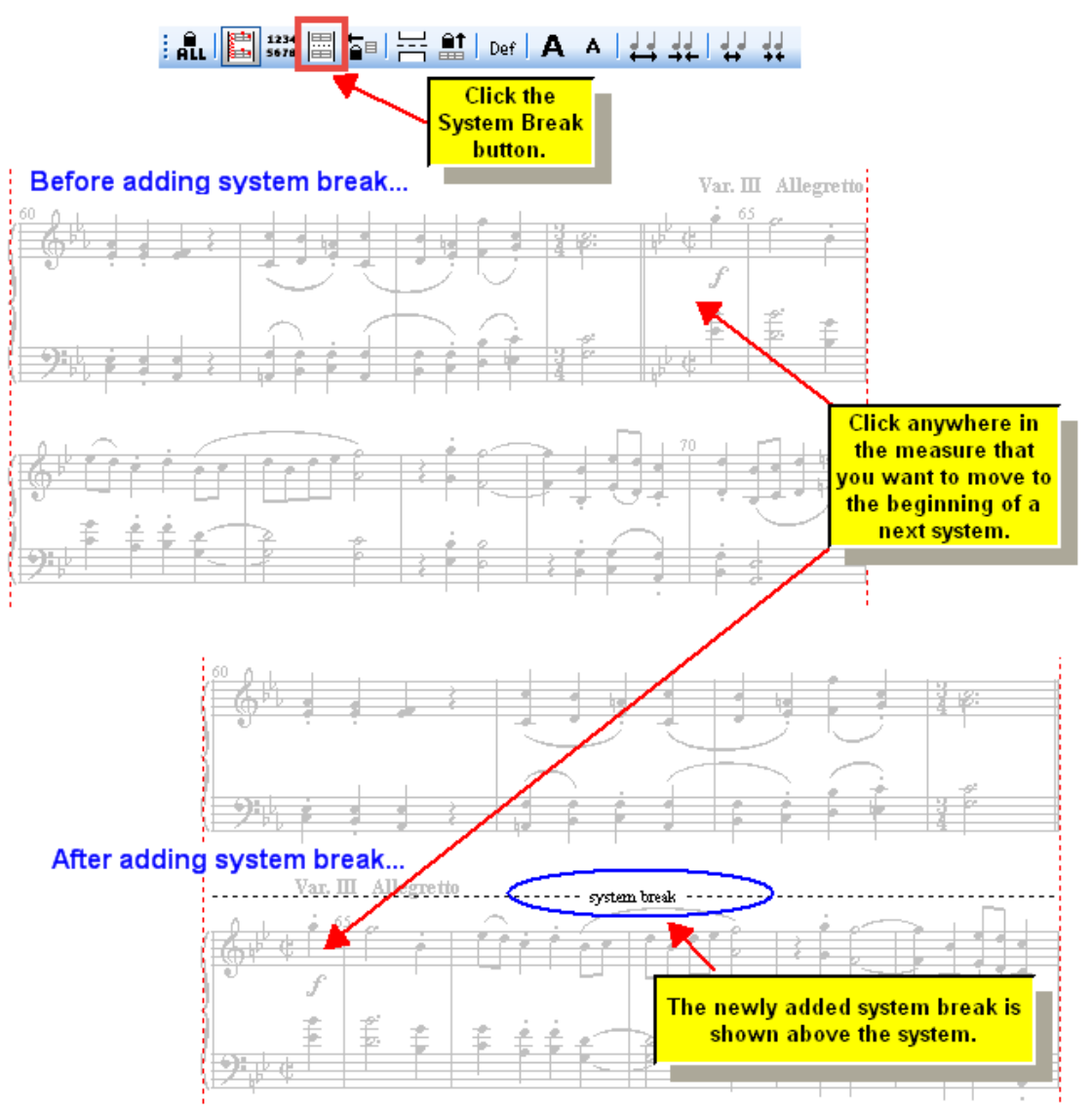

- **T o remove a previously added system break:**
	- 1. Enter Page Layout view, as above.
	- 2. Enter Select Mode by clicking the Select Mode button in the main toolbar, or by hitting the ENTER key, or by right-clicking the mouse anywhere on the page.
	- 3. Click the mouse cursor somewhere on the "system break" text in Page Layout View.

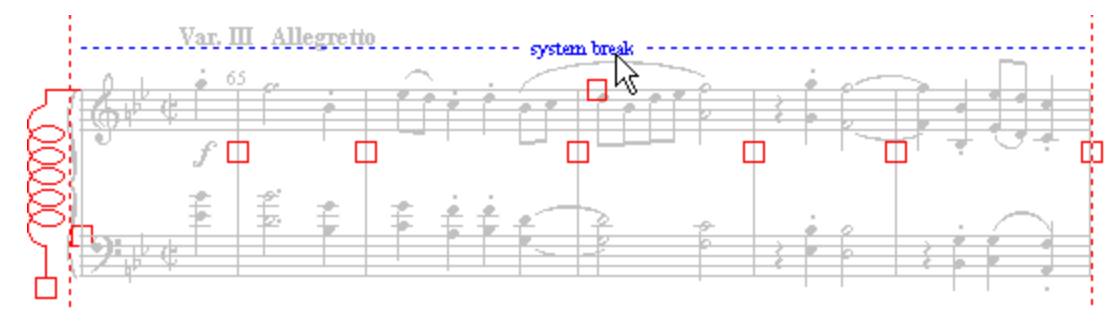

The "system break" text will be displayed in the color blue, as shown:

4. Hit the DEL key.

 $-$  OR  $-$ 

Click the Default Def button.

- **T o add a page break:**
	- **Follow the same procedure as the one above for adding a system break, except:**

Cick the Page Break  $\Box$  button instead of the System Break button.

 $-$  OR  $-$ 

Choose the Page Break command in the Layout Menu.

 $-$  OR  $-$ 

Type "pb" for Page Break.

The page break will look like this at the top of the new page:

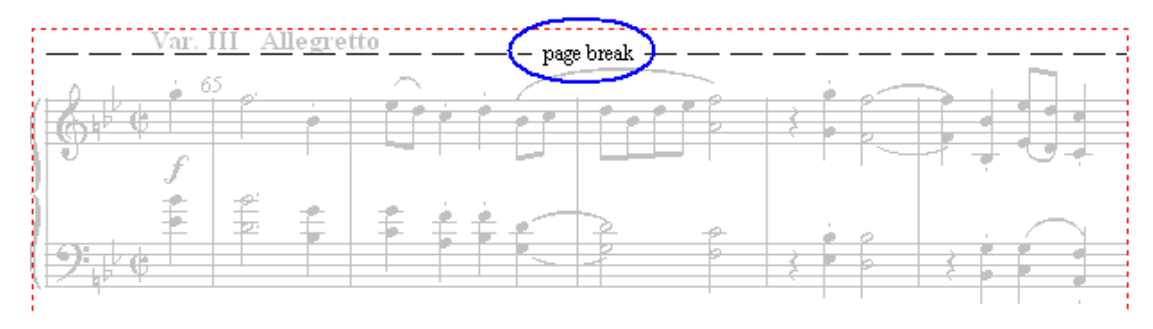

### **4.5.6 Moving a Measure to the Previous System**

In Page Layout View  $\frac{1}{2}$ s4, the System Break  $\frac{1}{2}$  option enables you to move one or more measures from one system to the next system. This results in fewer measures on the original system.

Sometimes you want to do the opposite. That is, you may want to place *more* measures on a system, thus packing them together more tightly You can do this with the Keep Measure with Previous command.

When you apply the Keep Measure with Previous command to a measure, **Composer** will keep that measure on the same system as the previous measure. If the previous measure is on the previous system, then it will shift to the next to last position on that system, and the last measure on that system will be the "keep with previous" measure.

If you keep two adjacent measures with the previous, then all three measures will be forced onto the same system, along with any other measures that would have been on the same system before the

first of these three measures. In this way, it is possible to force the assignment of more measures to a system than can be spaced without overlapping of notes and symbols. **Composer** will obey your request to do so.

If a measure has been designated to be kept with the previous measure, and that previous measure is already on the same system, then the measures are left together on the same system without change.

**T o move the first measure of a system to the last measure position on the previous system:**

1. Navigate to the Page Layout palette  $254$ .

 $-$  OR  $-$ 

Type SHIFT+P. If this takes you to the Page Text Palette instead, type SHIFT+P a second time to go to the Page Layout Palette.

**Composer** will display the score in Page Layout View.

2. Click the Keep Measure With Previous  $\overline{\mathbf{B}}^{\text{B}}$  button in the Page Layout Palette.

 $-$  OR  $-$ 

Choose the Keep Measure With Previous command in the Layout Menu.

 $-$  OR  $-$ 

Type "km" for Keep Measure With Previous.

3. Click the mouse cursor anywhere in the measure that you want to move to the previous system.

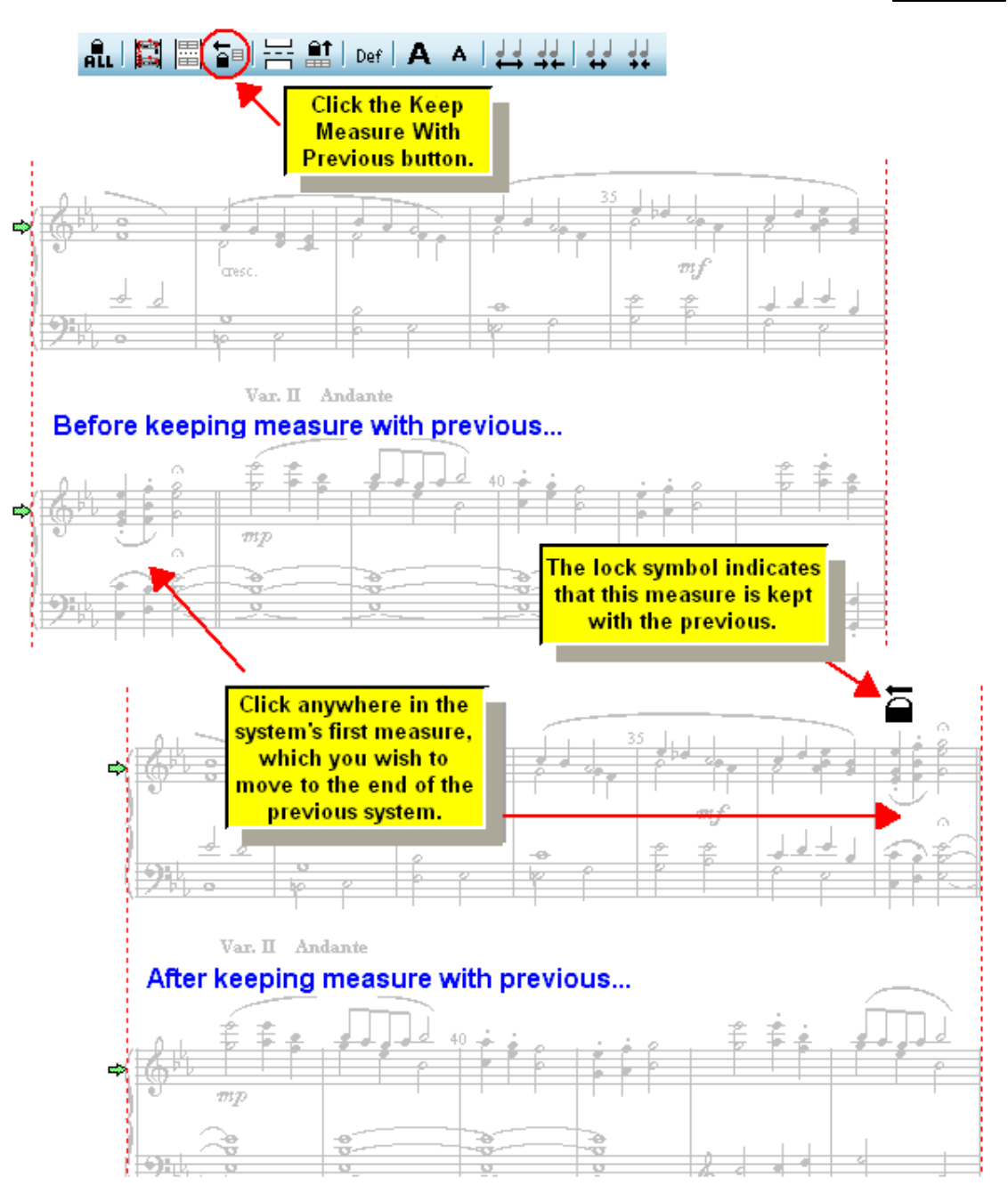

- **T o remove the "keep measure with previous" control:**
	- 1. Enter Page Layout view, as above.
	- 2. Enter Select Mode by clicking the Select Mode **button** in the main toolbar, or by hitting the ENTER key, by right-clicking the mouse anywhere on the page.
	- 3. Click the "keep measure with previous" lock  $\blacksquare$  symbol.

The lock symbol will become highlighted in blue to show that it is selected.

- 4. Hit the DEL key.
	- $-$  OR  $-$

Click the Default Def button.

### **4.5.7 Moving a System to the Previous Page**

In Page Layout Viewl  $^{254}$ , the Page Break  $\Box$  option enables you to move a system from the bottom of one page to the top of the next.

Sometimes you may want to do the opposite. That is, you may want to move a system at the top of one page to the bottom of the previous page. You can do this with the Keep System with Previous command.

When you apply the Keep System with Previous command to a system, **Composer** will keep that system on the same page as the previous system. If the previous system is on the previous page, then it will shift to the next to last position on that page, and the last system on that page will be the "keep with previous" system.

If you keep two adjacent systems with the previous, then all three systems will be forced onto the same page, along with any other systems that would have been on the same page before the first of these three system. In this way, it is possible to force the assignment of more systems to a page than can be spaced without overlapping of systems and staves. **Composer** will obey your request to do so.

If a system has been designated to be kept with the previous system, and that previous system is already on the same page, then the systems are left together on the same page without change.

**T o move the top system of a page to the bottom of the previous page:**

This procedure is quite analogous to the procedure for Moving a Measure to the Previous Systeml<sup>26</sup>, See that topic for more details.

1. Navigate to the Page Layout palette  $|^{254}$ .

 $-$  OR  $-$ 

Type SHIFT+P. If this takes you to the Page Text Palette instead, type SHIFT+P a second time to go to the Page Layout Palette.

**Composer** will display the score in Page Layout View.

2. Click the Keep System With Previous **button in the Page Layout Palette.** 

 $-$  OR  $-$ 

Choose the Keep System With Previous command in the Layout menu.

 $-$  OR  $-$ 

Type "ks" for Keep System With Previous.

- 3. Click anywhere in the page's first system, which you want to move to the bottom of the previous page.
- **T o remove the "keep system with previous" control:**
	- 1. Enter Page Layout view, as above.
	- 2. Enter Select Mode by clicking the Select Mode **button** in the main toolbar, or by hitting the ENTER key, or by right-clicking the mouse anywhere on the page.
	- 3. Click the "keep system with previous" lock  $\blacksquare$  symbol.

The lock symbol will become highlighted in blue to show that it is selected.

4. Hit the DEL key.

 $-$  OR  $-$ 

Click the Default Def button.

# **4.5.8 Moving Barlines Within a System**

In general, **Composer** does a good job of horizontally spacing measures, and systems with measures, to evenly distribute space according to standard music engraving practices. There may be reasons, however, that you will want to override **Composer**'s default horizontal spacing.

You can move a barline within a system to add more horizontal spacing to the measure on one side, and less horizontal spacing on the other side. For example, if one measure is too horizontally crowded, compared to other measures on the same system, you can move its left barline to the left, or its right barline to the right. This may, in turn, crowd the adjacent measure. So you may need to move the opposite barline of the adjacent measure to evenly space the system.

**T o move a barline:**

This procedure is quite analogous to the procedure for **Moving a Measure to the Previous** System and Execution topic for more details.

1. Navigate to the Page Layout palette  $254$ .

 $-$  OR  $-$ 

Type SHIFT+P. If this takes you to the Page Text Palette instead, type SHIFT+P a second time to go to the Page Layout Palette.

**Composer** will display the score in Page Layout View.

2. Click the Move Barlines and Staves **by button in the Page Layout Palette.** 

 $-$  OR  $-$ 

If you are not already in Select Mode, click the  $\Box$  button in the main toolbar.

 $-$  OR  $-$ 

hit the ENTER key.

 $-$  OR  $-$ 

Right-click the mouse anywhere on the page.

3. Click the red box handle on the barline you want to move. Keep the left mouse button down.

The color of the handle and the barline will be highlighted as blue, to show that you have selected the barline.

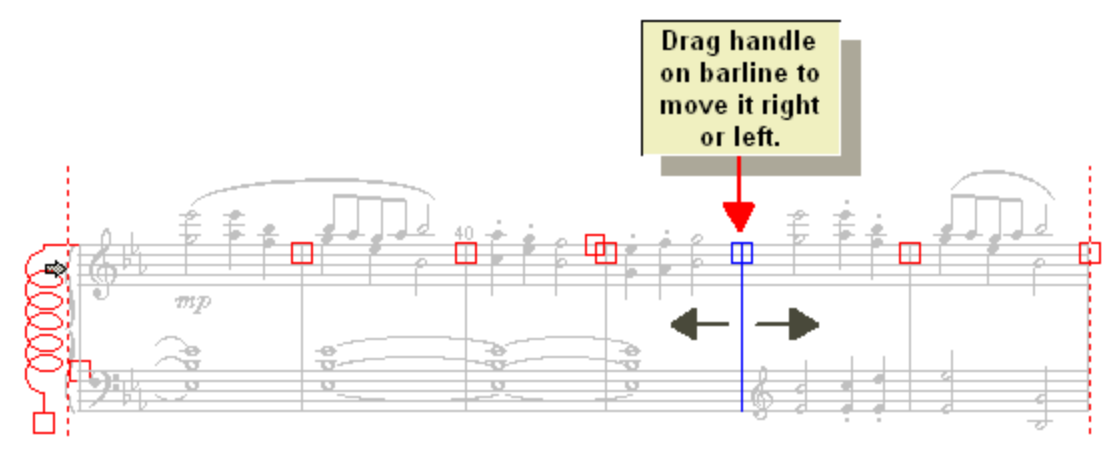

4. While holding down the left mouse button, drag the barline to the left or right with the mouse. Then release the mouse button.

The barline's handle will be filled solid red to indicate that the barline has been moved from its default position:

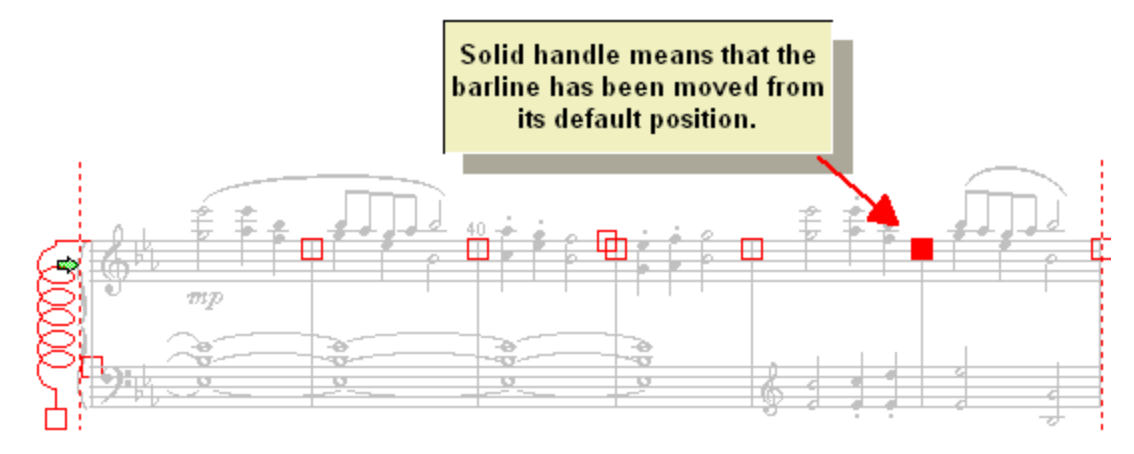

- **T o restore a barline to its default horizontal position:**
	- 1. Enter Page Layout view, as above.
	- 2. Enter Select Mode by clicking the Select Mode  $\Box$  button in the main toolbar, or by hitting the ENTER key, by right-clicking the mouse anywhere on the page.
	- 3. Select the barline's solid handle by clicking it.

The barline and the handle will be highlighted in blue to indicate the selection:

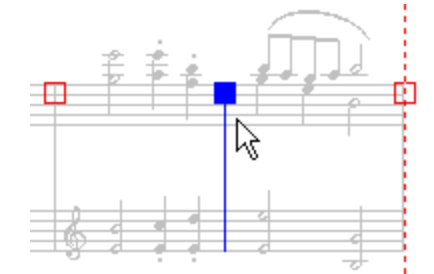

4. Hit the DEL key.

 $-$  OR  $-$ 

Click the Default Def button.

This restores the barline to its default position.

### **4.5.9 Changing Vertical Spacing Between Staves and Systems**

In general, **Composer** does a good job of vertically spacing staves within systems, and systems on a page, to evenly distribute space according to standard music engraving practices. There may be reasons, however, that you will want to override **Composer**'s default vertical spacing of staves and systems.

**Composer** offers the following ways to change the relative spacing of staves and systems on a page:

**Move a single staff up or down, relative to the position of the adjacent staves in the same** system.

- Move an entire system up or down, relative to the position of adjacent systems on the same Н page.
- Stretch or compress the height of a system, so that staves within that system are evenly  $\blacksquare$ spread out or compressed together.
- **T o change the vertical spacing between staves and systems:**
	- 1. Navigate to the Page Layout palette  $254$ .
		- $-$  OR  $-$

Type SHIFT+P. If this takes you to the Page Text Palette instead, type SHIFT+P a second time to go to the Page Layout Palette.

**Composer** will display the score in Page Layout View.

2. Click the Move Barlines and Staves **button in the Page Layout Palette.** 

 $-$  OR  $-$ 

If you are not already in Select Mode, click the  $\Box$  button in the main toolbar.

 $-$  OR  $-$ 

hit the ENTER key.

 $-$  OR  $-$ 

Right-click the mouse anywhere on the page.

3. Click one of the system or staff handles, and while holding down the left mouse button, drag the handle of the system's or staff's vertical position, or the height of the system.

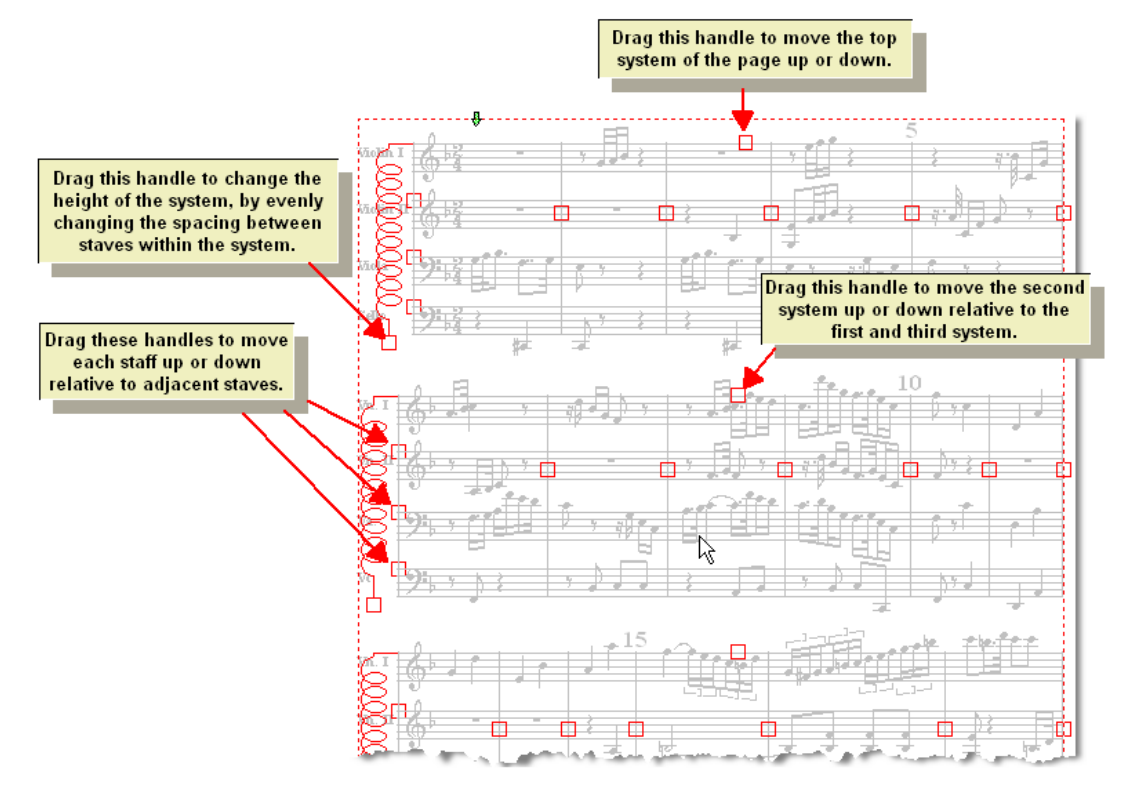

After you have moved a system or staff, or stretched a system, the handle will be filled with a solid color, as illustrated here:

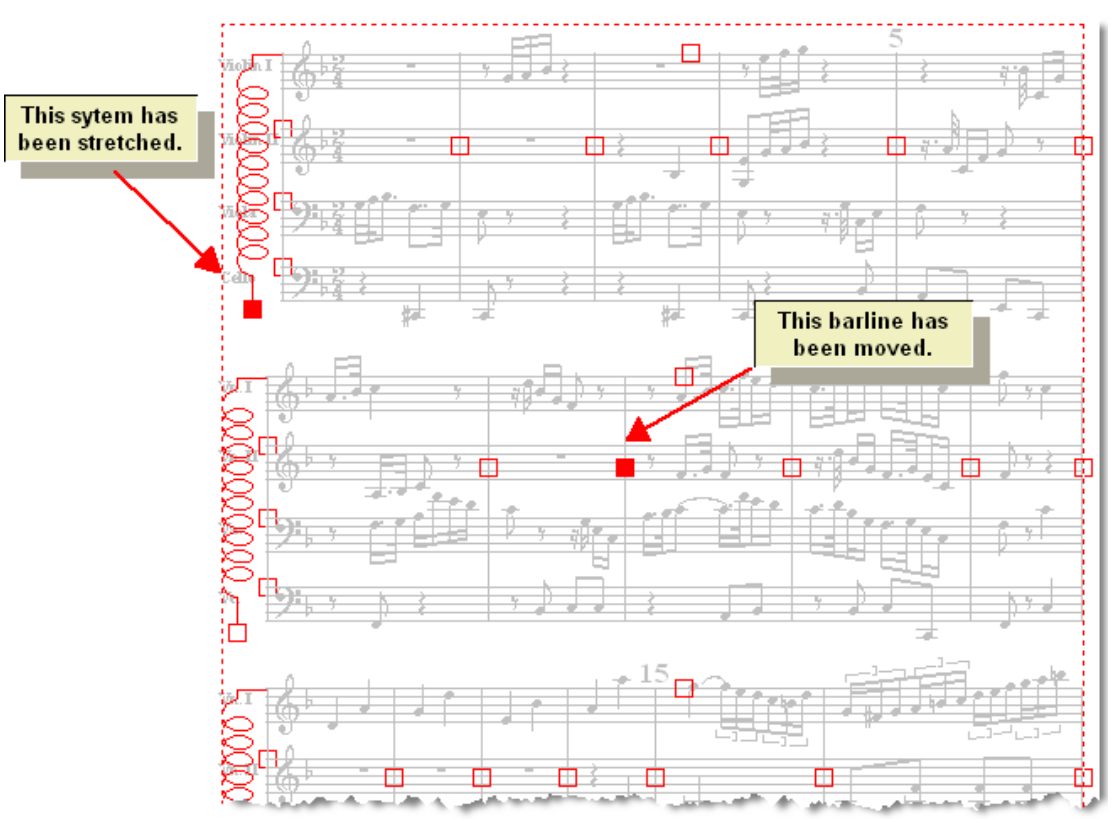

**T o restore a staff's or system's vertical position, or a system's vertical stretch, to the default:**

- 1. Enter Page Layout view, as above.
- 2. Enter Select Mode by clicking the Select Mode **button** in the main toolbar, or by hitting the ENTER key, or by right-clicking the mouse anywhere on the page.
- 3. Select the staff's or system's handle by clicking it.

The staff or system, and its handle, will be highlighted in blue:

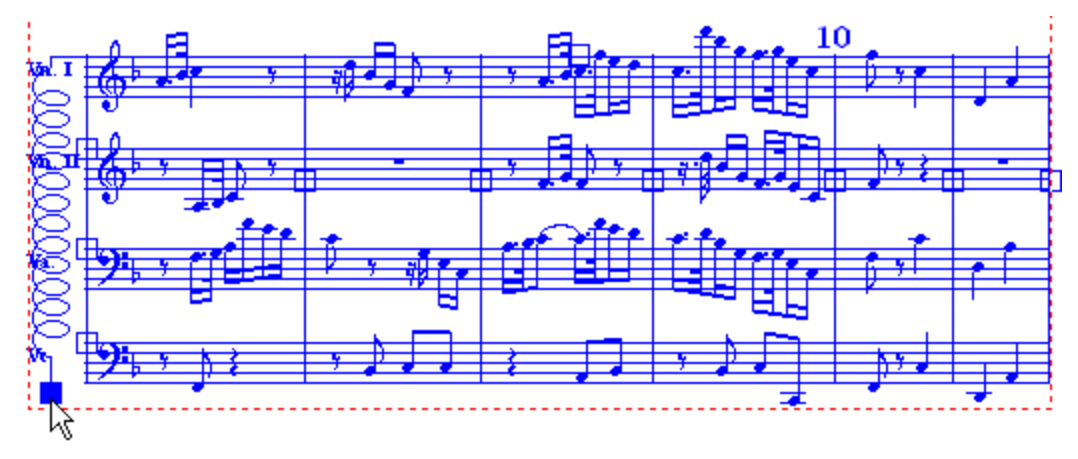

4. Hit the DEL key.

 $-$  OR  $-$ 

Click the Default Def button.

This restores the staff or system to its default vertical position, or the system to its default vertical stretch.

### **4.5.10 Freezing Line Breaks and Page Breaks for Entire Part**

After you have prepared the page layout of a part or conductor's score, there are some good reasons why you might want to "freeze" the line (system) breaks and page breaks:

- If you send your **Notation** .not file to someone else who has **Notation Composer**, or another Notation product, or the free I າ $^{128}$ Notation PlayerI າ $^{128}$ I,I $^{128}$ but a different printer than yours, then you can ensure that the parts and conductor's score will look very similar when printed by a different printer using the same paper size.
- **As you continue to make small changes to your score, there is the possibility that some** changes may disrupt the line breaks and page breaks that you wish to preserve.

**IT 'S GOOD T HAT ...** Any page layout changes you have made before you froze the part or score will be restored after you unfreeze it. That is, the freeze is just *temporary*. Also, you can make further page layout adjustments *after* you freeze the part or score, such as moving staves and systems and barlines. If you later unfreeze the part or score, any page layout changes you made after the freeze will also be preserved.

- **T o freeze the line breaks and page breaks for an entire part or score:**
	- 1. Navigate to the Page Layout palette  $|^{254}$ .

 $-$  OR  $-$ 

Type SHIFT+P. If this takes you to the Page Text Palette instead, type SHIFT+P a second time to go to the Page Layout Palette.

**Composer** will display the score in Page Layout View.

2. Click the Freeze Page Break and System Breaks **ALL** button in the Page Layout palette.

You will see that **Composer** adds a Keep Measure With Previous lock on every measure except the first in each line (system); and it adds a Keep System With Previous lock on every system (line) except the first one on each page:

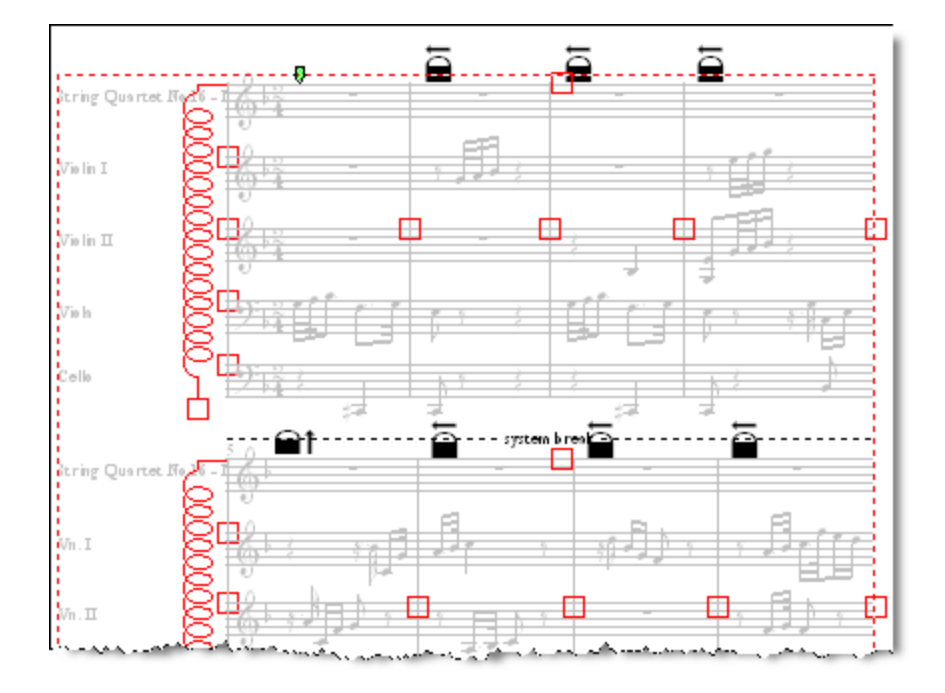

Really, that's all that **Composer** does when it freezes pages. You could do the same thing by adding the locks to every measure; but, of course, that would be a lot of work.

**IT 'S GOOD T HAT ...** This method of freezing the layout of pages offers an excellent balance by freezing the pages just enough to ensure that the overall pagination of the part or score doesn't change, and yet offering plenty of "breathing room" for you to add and edit music symbols and text within the pages, without causing the symbols to overlap. Even when a page is frozen, when you add, edit, and delete music symbols and text, **Composer** will continue to dynamically format the page so that symbols are evenly and aesthetically spread out on the page without collision or overlapping.

- **T o unfreeze the line breaks and page breaks:**
	- Toggle of the Freeze Page Break and System Breaks **ALL** button in the Page Layout palette.

#### **4.5.11 Restoring Default Pagination**

The previous topics describe how you can refine the layout of a page in many ways:

- force a page break or system break
- move a measure at the beginning of one system to the end of the previous system
- move a system from the top of one page to the bottom of the previous page
- move a barline  $\ket{440}$ in a system to horizontally stretch the spacing of the measure on one side of the barline, and compress the spacing of the measure on the other side of the barline
- move a system  $\frac{266}{1}$ up or down on the page relative to other systems
- move a staff up or downl  $266$  in a system relative to other staves in the system
- ${\sf stretch}$  or compress the total height of a system $|z$ 6 ,evenly moving the staves in the system  $\;$ further apart or closer together

You can individually remove any of the adjustments, as explained in the topics for each of the above tasks, and summarized here.

In addition, you can restore the default page layout for an entire page in one step, or for an entire score part in one step, as described in the second procedure of this topic.

- **T o remove specific page layout adjustments:**
	- 1. Navigate to the Page Layout Palette 254.
		- $-$  OR  $-$

Type SHIFT+P. If this takes you to the Page Text Palette instead, type SHIFT+P a second time to go to the Page Layout Palette.

**Composer** will display the score in Page Layout View.

2. Click the Move Barlines and Staves **by button in the Page Layout Palette.** 

```
- OR -
```
If you are not already in Select Mode, click the  $\mathbb{R}$  button in the main toolbar.

 $-$  OR  $-$ 

hit the ENTER key.

 $-$  OR  $-$ 

Right-click the mouse anywhere on the page.

3. Select one or more of the following Page Layout objects by clicking on or dragging the mouse cursor over them. After you select the first object, **Composer** will subsequently select only additional objects of the same type.

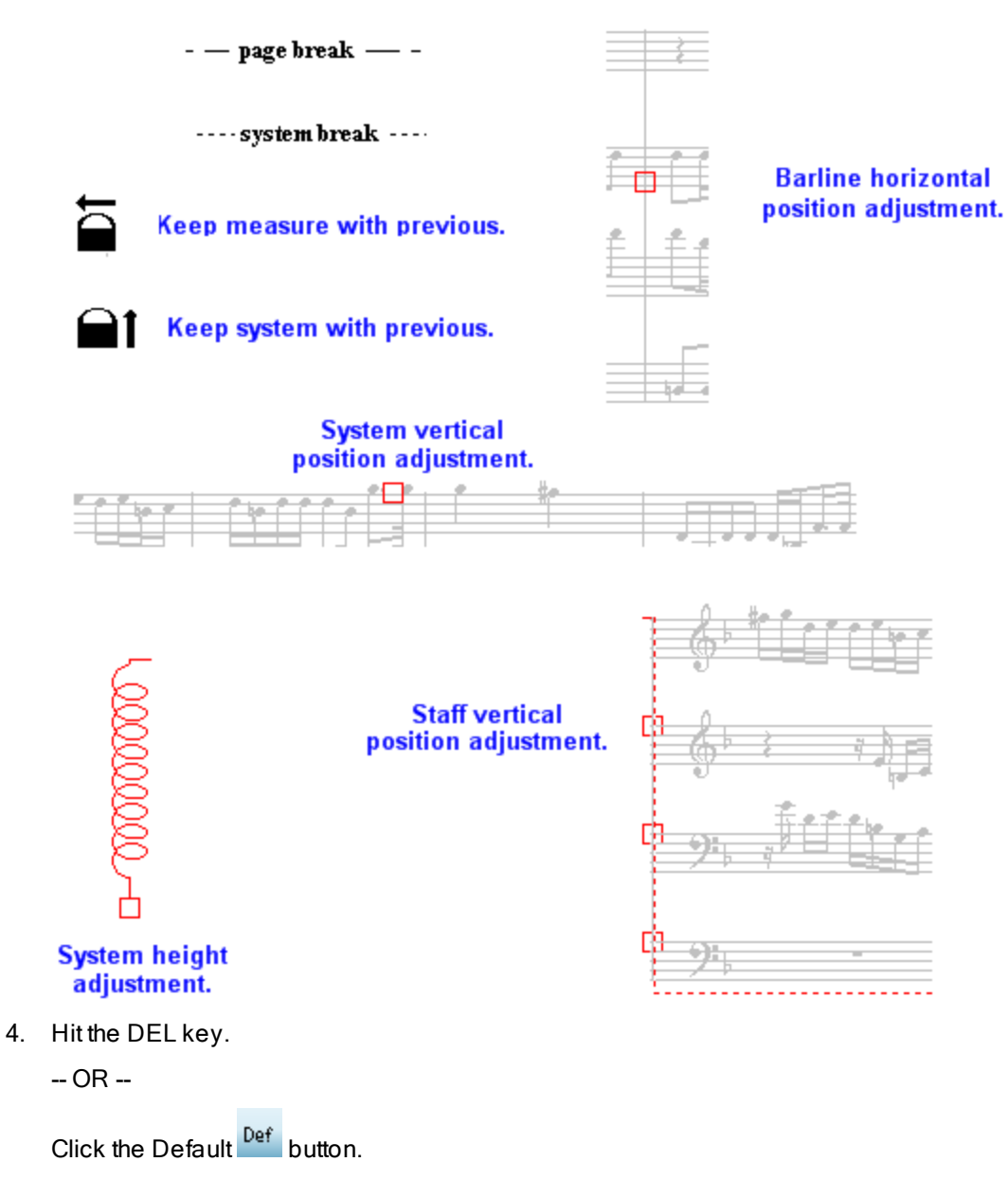

This removes the Page Layout object, thus removing its adjustment to the page layout.

**T o remove the page layout adjustments for an entire page, or for all pages of the score.**

- 1. Make sure that no Page Layout objects are selected. You can do this by clicking anyswhere on the page except where a Page Layout object is located.
- 2. Click the Default Def button.

**Composer** will display the following dialog box:

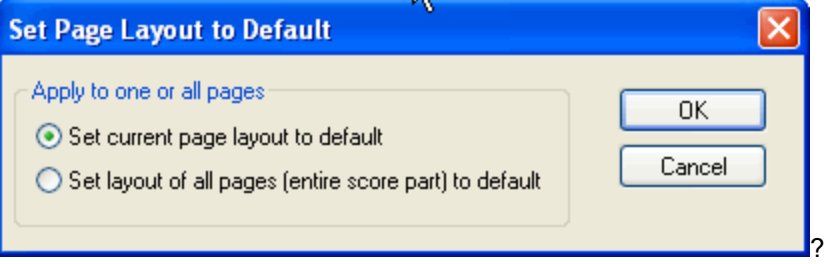

3. Choose one of the two options to remove the page layout adjustments for either the currently viewed page or for the entire score part.

#### **274 Notation Composer 3 User Guide**

# **5 Editing the Music Notation**

The previous major sections of this **Composer** documentation describe how to edit the largest units of music data: the song  $\frac{79}{9}$ , staves  $\frac{1}{195}$ , and parts  $\frac{1}{195}$ . This section, Editing the Music Notation, describes how to edit the symbol symbols that are displayed in a score or part.

If you have imported a MIDI into **Composer**, you can then quickly correct any transcription errors it might have made in determining note rhythms and accidentals. You can rearrange the music by adding and deleting notes, or changing note pitches. You can also add lyrics and a wide variety of annotations, such as accent marks, dynamic marks, slurs, ornaments, and free text.

**Composer** is an ideal tool for composing new music. You can enter notes with the mouse, or from your music keyboard via real-time or step-time recording.

If your style of learning is to read about it first, then it is suggested that you read the introductory section on Basic Editing Procedures . It offers an overview of how to add and edit music symbols, and alerts 274 you to the ways that **Composer** might differ from other software applications with which you are familiar.

The remaining sub-sections describe how you can add and edit all of the music symbols supported by **Composer**:

- **Editing Measures**
- Adding Notes
- Selecting, Editing, and Deleting Notes
- **Transposing Notes**
- Editing Rests
- Editing Grace Notes
- Editing Ornaments<sup>1386</sup>
- Editing Staff Symbols<sup>|399</sup> п

brackets and braces, clefs, key signatures, meters, barlines, repetition marks, 8va octaves, and rehearsal marks

**Editing Music Annotations** 421

accents and articulations, dynamic marks, hairpin crescendo marks, special symbols, slurs, and sustain pedal marks

Separate major sections of this Composer documentation describe how to edit textl <sup>449</sup>), and how to edit the underlying MIDI performance of the music <sup>513</sup>.

# **5.1 Basic Editing Procedures**

As you explore how to edit various types of music symbols and text, you might find it helpful to gain an understanding of the overall procedures for editing music symbols. Most of these procedures are consistent with other Windows applications, but **Composer** does have a few relatively unique user interface methods.

A central concept in **Composer**'s user interface is that of the "object". Examples of objects are noteheads, accent marks, dynamic marks, clefs, key signatures, lyrics, and free text. This documentation usually refers to objects as "music symbols", to describe them in musical terms rather than technical software terms. If you are a student of software user interfaces, **Composer**'s user interface is "object-oriented". This simply means that an object, or musical symbol, is something that you can individually select on the screen by clicking it with the mouse.

You select a music symbol by clicking it with the mouse. You also add a music symbol by clicking the mouse on the screen where you want to add it. How does **Composer** know whether you are selecting a music symbol already on the screen, or adding a new one? You tell it so by clicking either the Select

Mode  $\Box$  or Add Mode  $\Box$  button in the main toolbar. In Select Mode, after you select a music symbol by clicking it, you can then change details about that symbol, or you can delete it. See General Method for Adding, Changing, and Deleting Objects 275.

As in other software applications with "object-oriented" user interfaces, you can select multiple  $\mathsf{objects}\vert z\bar{\mathsf{z}}\mathsf{by}$  dragging the mouse over them, select additional objects by clicking them with the mouse while holding down the SHIFT key, and so on.

A major component in Composer's window is t<del>he</del> palettel क्यो. A palette offers you a choice of music symbols that you can add or edit. **Composer**'s palettes are organized in a three-level hierarchy that offers you a good overview of where you are located within the overall **Composer** user interface.No palette is more than a couple of mouse clicks away. However, we recommend that you learn the shortcuts for the most common palettes. All palette shortcuts are Shift and some letter, such as SHIFT+N for the Note Palette and SHIFT+A for the Accent Mark Palette.

You have probably had experience using palettes in other software applications; but you should be aware that palettes in **Composer** take on a broader role than palettes do in some other software applications. Like other applications, you can use I $z\tau$ 7ComposerI $z\tau$ 7] palettes to add objectsI $z\tau$ 7. Unlike many other applications, however, you can also use I $z$ n ComposerI $z$ n palettes to change the properties of objects $\vert$   $z$ rs). For example, if you have selected a quarter note, you can click the eighth

note **button** in the Note Duration Palette to change the quarter note to an eighth note.

As in most Windows applications, you can, of course, use menu commands to add and edit objects. In general, however, menus do not offer the most convenient way to add and edit objects. You will find it easier to use either the palettes or keyboard shorts. You will nevertheless find menus useful for looking up keyboard shortcuts (170).

In addition to being able to select multiple objects by dragging the mouse over them, you can also select a region of the score by holding down the CTRL key while you drag the mouse cursor over 280 the region. The selected region then has a blue background, as shown here:

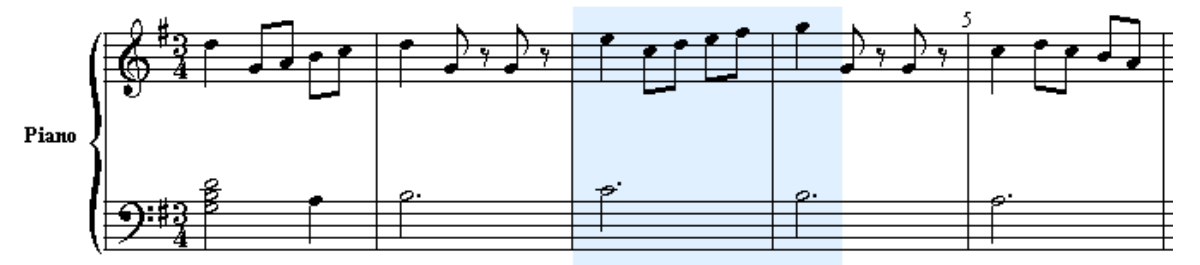

You select regions this way to prepare for clipboard operations|282], such as Copy, Cut and Paste. For example, you can copy several measures from one part of the score to another, including notes, dynamic marks, slurs, and so on.

You can experiment with musical ideas and editing operations with the confidence that you can undo recent changes|284] in reverse order, to restore your previous work. Also, Composer periodically (by default, every 10 minutes) completely backs up a copy of your work to a filel 286ी, from which you can restore your work in the event of a system failure.

All of the basic editing procedures introduced above are described in detail in the topics that follow.

# **5.1.1 General Method for Adding, Changing, and Deleting Objects**

In general, there are three things you can do with any type of musical object or symbol, such as a note or dynamic mark. You can add, change, or delete it.

The general procedures for accomplishing each of these three tasks in **Composer** are outlined below.

Note that some editing operations, such as copy and paste, are based not on selected objects but on selected *regions* of the score such as a range of measures in one or more staves. For details, see Selecting and Editing Regions of a Score 280.

- **T o add an object:**
	- 1. Enter Add Model <sup>175</sup> by one of the following methods:
		- Click the Add Mode **button**.
		- $-$  OR  $-$
		- $\blacksquare$  Hit the ENTER key.
		- $-$  OR  $-$
		- Right-click the mouse anywhere in the score, except on a lyric or text object.

The mouse cursor will change to this shape:

2. Choose the type of object you want to add from a palette  $\left|\tau\tau\right|$  Use the mouse to navigate through the palettes $|\textrm{\texttt{ii77}}|$  or type the SHIFT key plus the letter for the palette, such as SHIFT+D for the Dynamic Mark Palette.

৳৽

3. Move the cursor to where you want to add the object and click the mouse.

This procedure for adding objects is described in more detail in the topic Adding Objects Using Palettes 277.

- **T o change an object:**
	- 1. Enter Select Mode by one of the following methods:
		- $\blacksquare$  Click the Select Mode
		- $-$  OR  $-$ 
			- **Hit the ENTER key.**

 $-$  OR  $-$ 

 $\blacksquare$  Right-click the mouse anywhere in the score, except on a lyric or text object.

The mouse cursor will change to this shape:

ん

2. Click on the object you want to change.

The palettel  $\tau\vec{r}$  and the Object Menul  $^{2\tau\vec{r}}$  will be updated to offer you editing options specific to the type of object you have selected. A selected object is highlighted in blue.

3. Choose options in the palette or Object Menu to change the properties of the selected object.

The procedure for changing objects is described in more detail in the topic Changing Object **Properties Using Palettes** 279.

- **T o delete an object:**
	- 1. Enter Select Mode as described above.

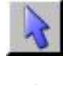

-- OR --

Hit the ENTER key to switch from Add Mode। $\pi$ s or Step-Time Record Mode। $\pi$ s रो

- 2. Click the object you want to change. The selected object will be highlighted in blue.
- 3. Hit the  $\boxed{\text{Del}}$  key.

### **5.1.2 Adding Objects Using Palettes**

The following general procedure for adding objects via palettes can be used for most types of objects.

- **T o add notes and symbols:**
	- 1. If Select Mode is currently active, switch to Add Mode by pressing the **button**, or by pressing the ENTER key, or right-clicking the mouse.

For most types of objects, the mouse cursor will change to this shape:  $\mathbb{R}_{\Phi}$ 

As you add notes in Add Mode, the cursor will change to a red note such as **The red note** indicates the note value (duration) that you have selected from the Note Palette. When you click the mouse, a note of that duration will be added to the score.

As you add rests in Add Mode, the cursor will change to a red rest such as: T

- 2. Make sure that the palettes are visible.
	- **Turn on the check mark for Show Main Palette and Show Detail Palette in the View menu.**  $-$  OR  $-$ 
		-
	- Type "qspl" for Quick Show Palette.
- 3. Navigate through the palettes to the one that offers options for the type of musical object you wish to add.

For general instructions about navigating through palettes, see the introduction for Palettes  $\ket{m}$ . To learn about what palettes are available, explore through the palettes with the mouse.

 $-$  OR  $-$ 

While holding down the SHIFT key, type the letter for the type of palette you wish to display, such as SHIFT+N for the Note Palette.

4. In the palette, select the attributes of the particular type of object you wish to add. For example, if you wish to add a bass clef, click the bass clef button in the palette.

In some palettes you can choose multiple options at the same time. For example, in the accent palette, you can choose any two accents to be displayed above or below a note at the same time:

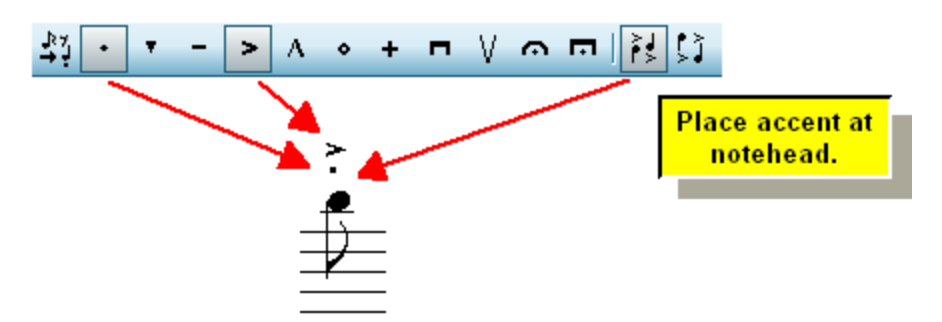

5. Click the mouse where you want you the selected type of object.

The type of object you just added will remain selected.

- 6. To delete the object you just added:
	- $H$  Hit the  $\boxed{\text{Del}}$  key.

 $-$  OR  $-$ 

- Use the Undo command in the Edit menu, or type CTRL+Z.
- **T o add lyrics or other types of text:**
	- 1. Follow the above steps 1 through 3, for selecting the type of text you wish to add.
	- 2. Click the mouse where you want to add the text.

If you have added a new text object (lyric, free text, rehearsal mark, etc.), **Composer** will display a text entry box and a blinking cursor at the location of the new lyric or chord name, such as illustrated below:

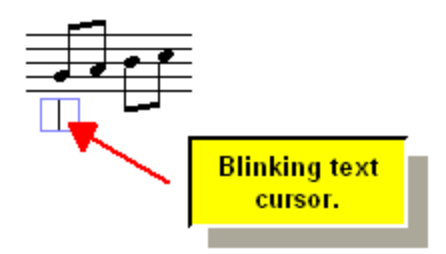

- 3. Type in the text. For lyrics or page text, use the ENTER key to start a second line of text.
- 4. Complete the entry of the text by hitting the ESC key, or by clicking the mouse somewhere else to start another new text object of the same type.
- 5. If you are adding lyrics or chord names, you do not have to click the mouse again to add the next lyric or chord name. Instead, hit the TAB key. Or in the case of lyrics, you can also press the SPACE key, to advance to the next note.

For more details, see Adding Text 45টী.

### **5.1.3 Selecting One or More Objects Before Editing Them**

An object must be selected before it can be edited or deleted. You can simultaneously select and edit multiple objects of the same type.

- **T o select an object:**
	- 1. If the current mode is Add Mode, then enter Select Mode by clicking the **10 button**, by pressing the ENTER key, or by right-clicking the mouse anywhere in the score.
	- 2. Place the mouse over the object, and click the left mouse button.
- **T o select multiple objects of the same type.**
	- 1. Click on an object, hold down the left mouse button and drag the mouse over the score. **Composer** will select objects of the same type during the drag. For example, if you start the mouse drag at a note, then only more notes will be selected, not other types of objects such as lyrics.
	- 2. To select an additional object of the same type, hold down the SHIFT key and click the object.
	- 3. To add several more objects to the list of already selected objects, hold down the SHIFT key and drag the mouse over the additional objects.
	- 4. To remove some objects from the list of selected objects, hold down the SHIFT key and click them individually, or drag the mouse over them.

# **5.1.4 Changing Object Properties Using Palettes**

The following procedure applies to most types of objects.

- **T o edit one or more selected objects (of the same type) using the palette:**
	- 1. Follow one of the two procedures described in the previous top for selecting one or more objects | 278<sup>1</sup>.

Select two notes of different durations.

The Note Palette palette shows buttons "half on" for the different note duration values. The color for "half on" will depend on your Color Theme | 167].

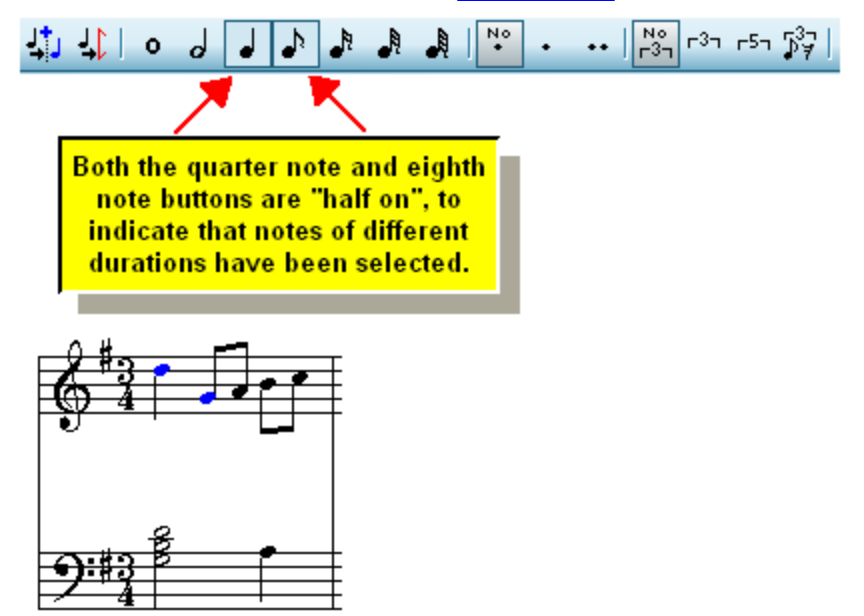

2. Click buttons in the palette to change the attributes of the currently selected object(s).

Continuing with the above select, click the sixteenth note button, both notes will change to sixteenth notes:

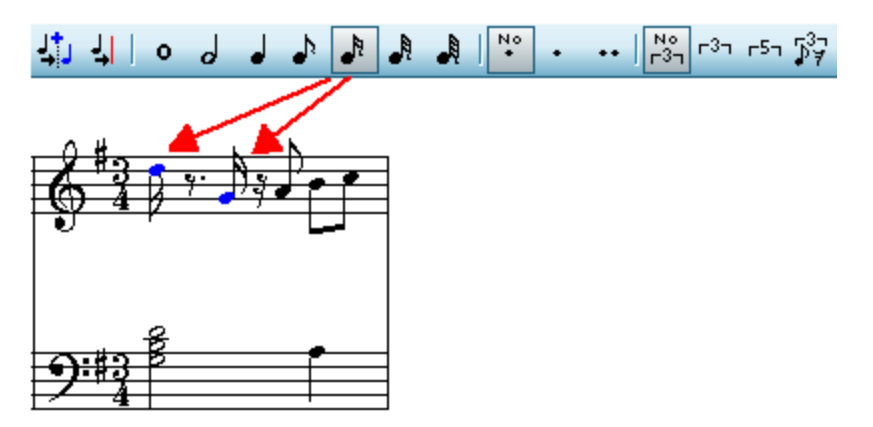

Such changes will affect both the notation and the sound of the notes. If you wish to change just the notation and not the performance, you will need to first go to the Piano Roll palette and select the "Edit as notated" button  $\left|\bigstar\right|$  before making your editing changes to just the notation.

**280 Notation Composer 3 User Guide**

# **5.1.5 Selecting and Editing Regions of a Score**

Editing a score usually involves adding, selecting, modifying, and deleting objects, such as notes and lyrics. However, some methods of editing a score, such as Edit Copy and Pastel 282], are based on selecting a *region* of the score. A region may cover a range of measures and beats, and a range of one or more adjacent staves.

**Composer** displays a light blue background for the currently selected region, as illustrated below:

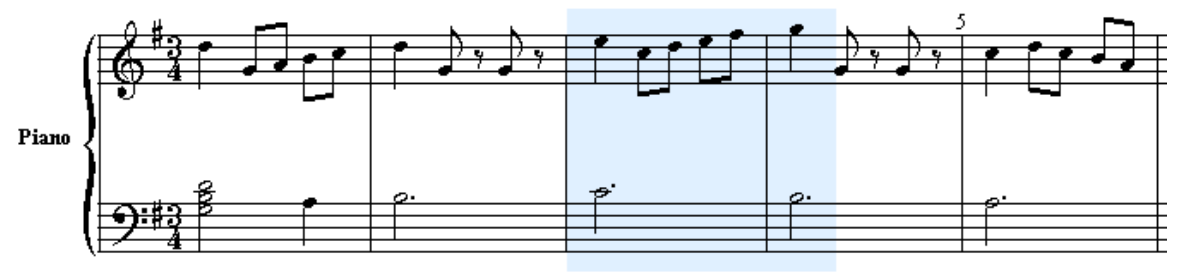

**NOTE**: The background color for the region will be light red instead of blue if you are working with performance (MIDI) graphs। ऽ४धोे.

**T o select a region of the score:**

**Method 1**

1. In the main toolbar, click the Region Select Mode | 175 button.

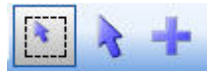

 $-$  OR  $-$ 

Double right-click the mouse anywhere in the score.

2. While holding down the mouse button, drag the mouse from the start to the end of the region you wish to select.

**Method 2**

- 1. Hold down the CTRL key.
- 2. While holding down the CTRL key, point the mouse at the beginning of the region, and press down on the mouse button.
- 2. While holding down both the CTRL key and the mouse button, drag the mouse to the intended end of the region.
- 3. Release the mouse button and the CTRL key.

**Method 3**

**n** Choose the Select Region command in the Region menu. It will present the following dialog box, in which you can enter the range of measures and beats for the selection, and the range of staves:

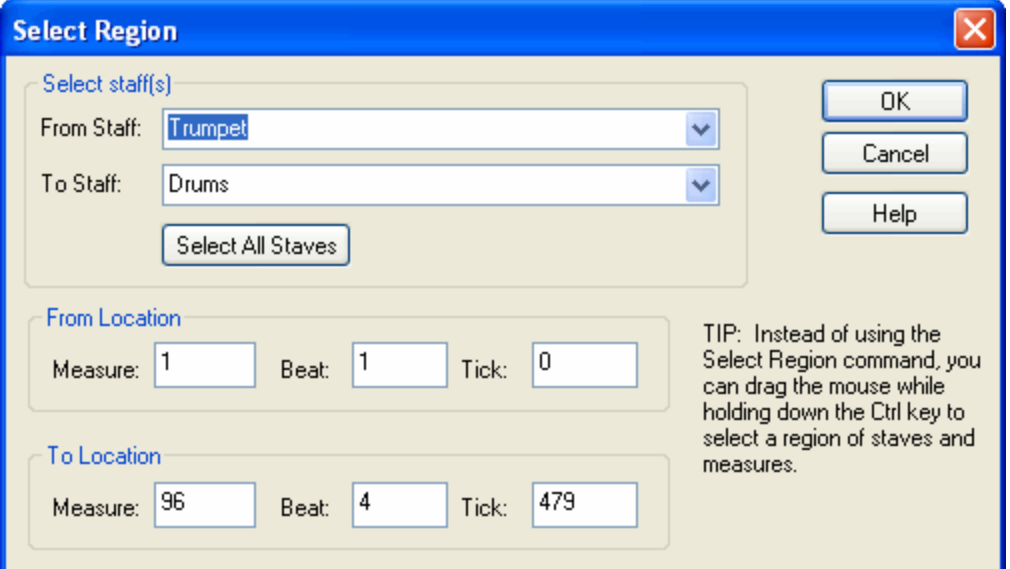

- **T o select the entire score (all of the measures in all of the staves):**
	- Choose the Select All command in the Edit menu.
	- $-$  OR  $-$
	- Type CTRL+A.
- **T o remove the region selection:**
	- $\blacksquare$  Hit the ESC key.
- **T o extend the region selection:**
	- 1. If you wish to extend the region to another page of the score, use the Page Down key to go to that page.
		-
	- 2. If the Region Select Mode button in the main toolbar is select, then hold down the Shift key and click where you want the region to be extended to.

 $-$  OR  $-$ 

Hold down both the CTRL and Shift keys.

 $-$  OR  $-$ 

While holding down the mouse button and CTRL key, drag the mouse to the intended end of the region. Then release the mouse button and CTRL key.

- **T o select the entire range of one or more adjacent staves:**
	- Click the Select Staff button among the staff controls to select one staff. While holding down the SHIFT key, click another staff to select it and all of the other staves between it and the first selected staff. For details, see <mark>Select Staff</mark> 188 .

Once you have selected a region, many commands in the Region and Edit menus are available. For example, you can Remove Inaudible Notes in a Selected Region, or Remove Rests Smaller Than a rest duration that you specify. You can also use the Edit menu clipboard l<sup>282</sup>l commands Cut, Copy, Paste, and Clear, as described next.

### **5.1.6 Using the Clipboard**

Similar to clipboards in other Windows programs, **Composer**'s clipboard is a place off the screen where you can temporarily save some region of a score. Later you can paste the temporarily saved region of the score into a new location in the same score, or in another score.

Note that **Composer**'s clipboard is used only for moving regions of a score within **Composer**. **Composer**'s clipboard does not support transferring music notation or performance data, nor bitmap images, to and from other Windows applications. There is one exception: you can use the clipboard to exchange lyrics between Composer and an external text editorl467.

Instructions for using the clipboard are described in the topics that follow.

#### **5.1.6.1 Copy, Cut, and Paste**

With **Composer**'s clipboard, you can move all details-- both notation and performance-- from one region of a song to another. You can do this for just a few beats in a measure, or you can do this for large regions, including one or more entire staves of the score. You can move the region of music not only to some other location in the same song, but also to another song.

**Composer**'s clipboard serves as a powerful tool for composers and arrangers. For example, using the clipboard and a few commands, a composer can copy a 16-bar section of a song to a new second section, and then transpose the notes up, say, two half-steps.

You can copy a region and then paste it on top of another region or, alternatively, you can insert the copied measures somewhere in the middle of the song or at the end of the song.

As you copy and paste measures, you can use the Paste Repeated Loop can to fill the destination multiple repeated times. For example, you might use the Paste Repeated Loop command to fill in a repeated percussion pattern.

**Composer**'s clipboard also enables you to copy music from one region to another even if the meter and barlines do not match. For example, you can move notes from measures in a 4:4 meter to measures in a 6:8 meter. However, there is one restriction: If there are triplets or quintuplets in the region, then they must be moved in such a way that they do not straddle beats at their destination. For example, an eighth note triplet can be moved to a quarter note beat in the destination measure, but not to a *minor* eighth note beat in the destination measure. If you attempt to do this, **Composer** will display the following error message in the status bar:

Action would result in misalignment of tuplet members

All clipboard operations begin with selecting the region to be copied, as described in Selecting and Letting Regions of a Score 280.

NOTE: If you are currently viewing a MIDI graphl <u>sed, then the region copy and paste</u> commands will apply only to the type of MIDI data currently displayed in the graph, and will not copy, for example, notes and text.

The following commands in the Paste Special submenu of the Edit menu are described in other topics:

- Paste Tempo: Copying Tempo Changes from One Region to Another
- Paste Lyrics: Copying and Pasting Text 456
- **T o copy a region from one location** *on top* **of another region in the same song:**
	- 1. Select the region 280 you wish to copy.
	- 2. Choose the Copy command in the Edit menu.

 $-$  OR  $-$ 

Type CTRL+C.

- 3. Select the region where you wish to paste the music.
- 4. Choose the Paste command in the Edit menu.

 $-$  OR  $-$ 

- Type CTRL+V.
- **T o copy a region from one location** *on top* **of another region in a different score:**
	- Follow the same instructions as above, except in step 3 open another song if it is not already opened and select a region in it as the destination for the Copy/Paste operation.
- **T o** *move* **a region from one location to another:**
	- **Follow the same instructions as above, except in step 2 choose the Cut command instead of** the Copy command in the Edit menu.

 $-$  OR  $-$ 

Type CTRL+X (instead of CTRL+C).

- **T o** *insert* **a copy of some measures elsewhere in the score:**
	- 1. Select the region 280 you wish to copy.
	- 2. Choose the Copy command in the Edit menu.

 $-$  OR  $-$ 

Type CTRL+C.

- 3. Optionally select a region *before* which you wish to insert the copied measures. It does not matter where this destination region starts. It only matters where it ends.
- 4. Choose the Insert New Measures from Clipboard command in the Paste Special submenu of the Edit menu.

If you skipped Step #3, then you will be asked in a dialog box to specify the number of the measure where the copied measures will be inserted.

**T o copy region multiple times to a destination region, repeating as many times as necessary to fill the destination region:**

- 1. Select the region 280 you wish to copy.
- 2. Choose the Copy command in the Edit menu.

 $-$  OR  $-$ 

Type CTRL+C.

- 3. Select the destination region.
- 4. Choose the Paste Repeated Loop command in the Paste Special submenu of the Edit menu.

#### **5.1.6.2 Clearing a Region of the Score**

Clearing a region of the score leaves the measures and staves in place, but removes all notes, performance data, and music annotations such as dynamic marks. If you also want to remove the measures or staves, follow the instructions in <u>Deleting Measures</u>।ﷺ and <u>Deleting Staves</u>।ﷺ

- **T o clear a region of the score.**
	- 1. Select the region, as described in Selecting and Editing Regions of a Score <sup>280</sup>L
	- 2. Choose the Clear command in the Edit menu.

#### **284 Notation Composer 3 User Guide**

 $-$  OR  $-$ 

Type CTRL+D.

#### **5.1.6.3 Creating a New Song from the Clipboard**

Sometimes it is useful to create an entirely new song file, borrowing some portion of an existing song. This is easy to do using **Composer**'s clipboard.

- **T o create a new song by borrowing a portion of an existing song:**
	- 1. Select the region in the current song that you wish to use for the new song file. See Selecting and Editing Regions of a Score 280<sup>1</sup>
	- 2. Choose the New Song from Clipboard command in the File menu.

# **5.1.7 Undoing Editing Operations**

**Composer** supports multiple level undo. For example, if you transpose the score up a whole step, then add a clef in some staff, and then delete some notes, you can undo all of these editing operations, called *transactions*, one by one in reverse order. Further, you can undo several transactions at once. Also, once you have undone a transaction, you can change your mind and redo it again.

Note that if you make some change to the score after undoing a transaction, then the undo of that transaction is committed. That is, you can no longer redo that undone transaction.

**Composer**'s multiple level undo feature requires the allocation of additional memory for each transaction that is saved. Eventually, if little memory is available on your system, **Composer** will display the following message in the status bar:

Memory is low. Use 'Clear Undo History' command in Edit menu to free memory.

When you see this message, you should use the Clear Undo History command in the Edit menu. If you need to undo any recent editing operations, you should undo them first before using the Clear Undo History command. After you use the Clear Undo History command, the "memory is low" message will usually go away. If the message is still displayed, then you may need to exit other programs that are running at the same time as **Composer**. If that does not work, then save your work with the Save or Save As command in the File menu; exit **Composer**; then run **Composer** again and reopen the file.

**T o undo one or more of the most recent editing operations (transactions):**

- 1. Click the Edit menu in the main menu bar. Beneath the Edit menu label, a command name for undoing the most recent transactions will be listed, such as "Undo Set Key Signature." The undo command for the first most recent transaction will be listed first; the undo command for next most recent transaction will be listed second; and so on.
- 2. Click the first Undo transaction command listed to undo the most recent transaction.
	- $-$  OR  $-$

Click some other Undo transaction command further down the list. All of the transactions from that point through the most recent will be undone.

 $-$  OR  $-$ 

Type CTRL+Z. This is a standard keystroke combination for the Undo command in most Windows software applications.

After you undo one or more transactions, the next time you view the Edit menu, it will display Redo transaction names for each of the most recently undone transactions. The following example shows four transactions that can be undone, the most recent being a "Delete Note" transaction:

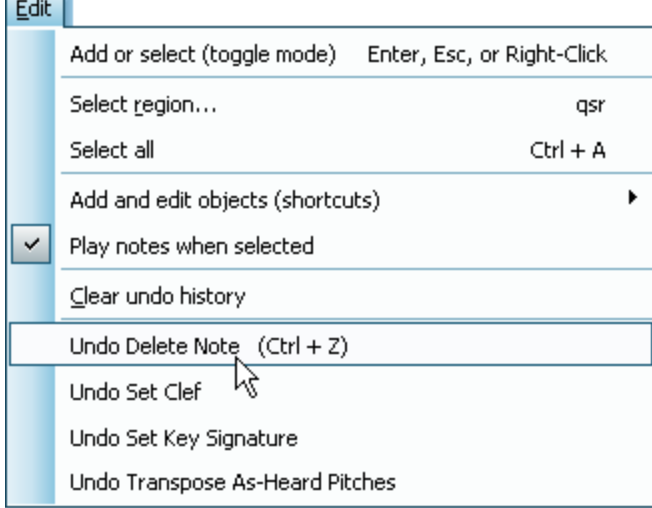

In the above example, suppose you undo the two most recent transactions, by undoing them one at a time, or by clicking "Undo Set Clef" below "Undo Delete Note". That action will undo those two transactions. The next time you view the Edit menu, it will display the following:

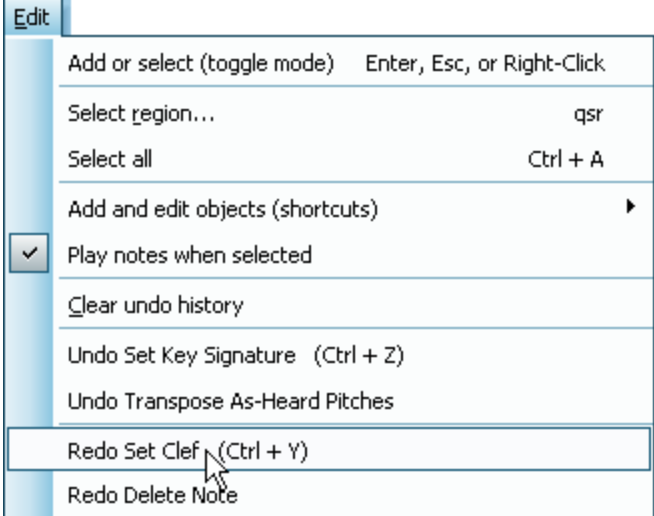

The first transaction that can be redone is "Set Clef", and the second "Delete Note".

**T o redo one or more of the most recent undone operations (transactions):**

- 1. Click the Edit menu in the main menu bar. Beneath the Edit menu label, review the list of Redo command names, such as "Redo Set Clef" and "Redo Delete Note" in the above example.
- 2. Click the first Redo transaction command listed to redo the most recently undone transaction.

 $-$  OR  $-$ 

**College** ۰.

> Click some other Redo transaction command further down the list. All of the transactions from the first up to the one you clicked will be redone.

 $-$  OR  $-$ 

Type CTRL+Y. This a standard keystroke combination for the Redo command in most Windows software applications.

#### **286 Notation Composer 3 User Guide**

**T o free memory used to support the undo of transactions:**

- 1. Make sure that you do not want to undo any previous transactions, because once you follow this procedure, you will no longer be able to undo them.
- 2. Choose the Clear Undo History command in the Edit menu.

### **5.1.8 Recovering Interrupted Song File Editing**

If you are editing a song and your computer system or **Composer** program is abnormally terminated for any reason, you can still recover most of the work in progress on the song.

**Composer** completely backs up your work periodically, which is every 10 minutes by default. You can set the backup frequency to a shorter or longer period, according to instructions described later in this topic. **Composer** backs up your work with a minimal interruption to your keyboard or mouse activity. You will probably never notice that the back up is in progress. **Composer** will display "Autosave <filename>..." in the status bar at the bottom of **Composer**'s window, probably faster than you will be able to read it.

#### **Composer** stores backup files in the C:

\Users\Public\Documents\Notation\_3\Composer\_3\Recover directory. The backup file will have the same name as the file you are working on, except that "-Recover", plus a number (eg, -Recover-2) will be added to the end of the file name. For example, if you are working on MySong.not, the backup file will be named  $MySong-Recover-1$ .not. The recovery files are renumbered upon each backup, so that the most recent is always the one numbered 1.

Note that this backup and recovery system is not intended as a solution for normal backup of your music work in progress. If you are composing and arranging a song, and are about to make some major changes to the song that you are not sure you want to keep, then you should explicitly save a backup copy of the song using the File / Save As.

The Undo $\vert$   $^{284}$  command is useful for reversing recent changes you have made to the song. Manually saving and restoring a backup copy using the File menu Save As and Open commands is the appropriate procedure for saving and returning to a major earlier juncture in your song composing or arranging project. **Composer**'s file recovery feature is useful in the case that your system or **Composer** abnormally terminates.

The Auto Save Recovery option is enabled by default when you first install **Composer**.

**T o enable Composer's file recovery feature or change the frequency or number of backup copies kept:**

1. Use the File/ Open files from automatic backup... Options command.

**Composer** will display the following dialog box:

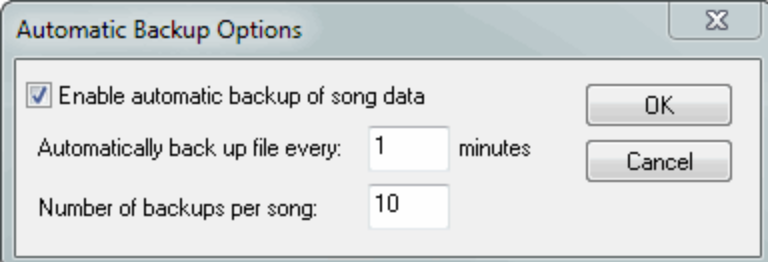

- 2. Turn on the check mark for "Enable auto-save (backup) of song data."
- 3. Edit the settings for frequency and number of backups you want to keep per song.
- 4. Click 'Ok' to save your changes.
- **T o recover a file after your computer system or Composer has abnormally terminated:**
	- 1. Click "Files / Open files from automatic backup".

**Composer** will display a File Open dialog box, and will pre-select your C: \Users\Public\Documents\Notation\_3\Composer\_3\Recover directory.

- 2. In the Recover subdirectory, search for the files that match the name of the file you were working on when **Composer** was interrupted. Open the recovery file with the same name, with "-Recover-1" at the end of the name, as that usually will be the most recently backed up copy of your file.
- 3. Review the opened recovered file. Compare it with the original file. Do not replace the original file if the recovered file is not newer. You can determine this by recalling what changes to the song you recently made, or by checking the date/time stamp of the file.
- 4. Optionally, rename the original file, or make a backup copy of it, just in case you have made a mistake in assessing that the recovered file is more recent.
- 5. While viewing the recovered file, use the Save As command in the File menu to rename it to the original file name, and to save it in the original file's directory.

**IMPORTANT** : Do not forget step 5! If you skip this step, and later use the File Save command, your work will be saved in the MySong-Recover.not file instead of the original file.

# **5.2 Editing Measures**

**Composer** defines a *measure* as all the music that is played from one barline to the next, across all staves. **Composer** enables you edit measures as a whole in the following ways:

- $\frac{1}{2}$  Insert measures  $\frac{1}{287}$  in the middle or at the end of the song. Е
- Delete measures 288  $\blacksquare$
- н Split a measurel 289) with a new barline into two smaller measures.
- Join two measures **by removing the barline that separates** them.
- Create an upbeat measure  $\ket{291}$ , which has less that the full count of beats for the following meter.
- Specify the periodic numbering of measures $|\textrm{\tiny{296}}|$ , such as showing the measure number of every fifth measure.
- Use multiple measure rests $|\sqrt{373}|\text{to}$  collapse two or more measures that are rests only.

### **5.2.1 Inserting and Adding Measures**

**T o insert new measures at the beginning or middle of the score, or add new measures at the end of the score:**

- 1. Optionally, select a score region 2so<sup>1</sup>. The new measure(s) will be inserted before the selected region. Select the region by holding down the CTRL key while you drag the mouse.
- 2. Choose the Insert Measures command in the Measure menu.

 $-$  OR  $-$ 

Type "qim" or "qam" for Quick Insert Measure or Quick Add Measure.

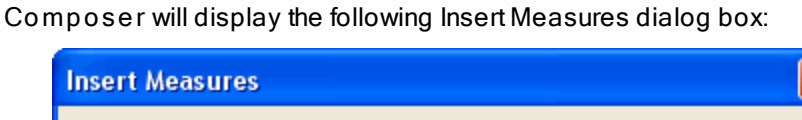

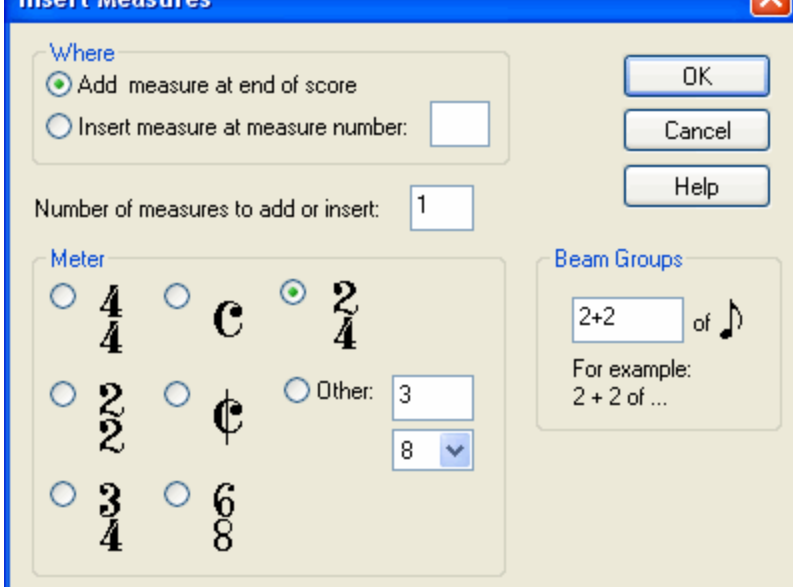

If you selected a region in step #1, then **Composer** will pre-select the choice "Insert measure at measure number" and the measure number.

- 3. For the Where option, choose according to whether you want to insert the measure in the middle (or beginning) of the score, or at the end of the score.
- 4. Specify how many measures you want to insert or add.
- 5. Choose the meter for the new measures. The instructions for selecting the meter in this dialog are the same as for changing a meter; see topic <u>Meters (Time Signatures)</u>I 408 <u>l</u>
- 6. Normally, you can accept the default Beam Groups pattern offered by **Composer**. The instructions for overriding the beaming pattern in this dialog are the same as for changing the beaming of existing measures; see topic <u>Beams</u> 348 .

# **5.2.2 Deleting Measures**

You can delete one or more measures with the Remove Measures command in the Score menu.

Beat zero of the first measure of a MIDI file typically contains MIDI data that must be transmitted at the start of the song. If you delete the first measure, or a range of measures starting at the first measure, **Composer** will move this data to the new first measure of the score.

- **T o delete one or more measures:**
	- 1. Optionally, select a range of measures and that you wish to delete. Select the measures by holding down the CTRL key and dragging the mouse across them.
	- 2 Choose the Remove Measures command in the Score menu.

 $-$  OR  $-$ 

Type "qrm" or "qdm" for Quick Remove Measures or Quick Delete Measures.

**Composer** will present a Remove Measures dialog box.

- 3 In the Remove Measures dialog box, specify the measure number of the first measure to be deleted, and the number of measures to be removed. If you selected a range of measures in step #1, the values in the dialog box will be pre-selected.
- 4. Click the OK button to commit the deletion of the measures.
# **5.2.3 Splitting Measures**

**Composer** enables you to insert a barline into the middle of a measure, thus splitting the measure either into two parts divided by a dotted barline, or into two smaller measures. Some reasons that you might want to split a measure are:

- Insert a dotted barline in the middle of a measure to emphasize the rhythmic structure of the measure. This just splits the measure in half: it does not divide the measure into two new measures.
- If the first measure of the song is an upbeat, you can split the first measure exactly at the first upbeat note, and then delete the left measurel  $_{288}$  of the two newly created split measures.
- If an upbeat at the beginning of a section of the song is paired with a partial measure at the  $\blacksquare$ end of the section, then you may need to split a measure at the end of the section in order to create the partial measure. The procedure for Creating Upbeat MeasuresIঞা includes the procedure described in this topic for splitting a measure.

The barline can be inserted at any beat within the measure such that the newly created smaller measures do not necessarily have equal lengths. If the barline is inserted at a minor beat in the measure, **Composer** arranges the beams for the second of two smaller measures according to the same pattern as in the original measure. For example, if you split a 4:4 measure into 5:8 and 3:8 measures, the last two eighth notes of the second 3:8 measure will remain beamed together, and the first of the three eighth notes in the 3:8 measure will not be beamed.

- **T o split a measure by inserting a barline in the middle of the measure:**
	- 1. With the mouse, navigate to the Barline Palette.

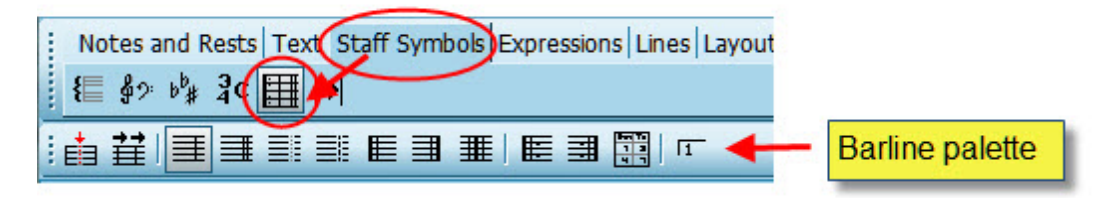

 $-$  OR  $-$ 

Type the vertical line character "|", which suggests the shape of a barline. This is the uppercase for the backward slash "\" character on many keyboards.

- 2. In the Barline Palette, select the type of barline you wish to insert in the middle of some measure.
- 3. Click the Insert Barline  $\overline{\mathbb{E}}$  button.
	- $-$  OR  $-$

Type "ib" for Insert Barline.

4. The mouse cursor will change to  $\sqrt[n]{2}$ .

As you move the cursor around on the score, a dark red barline of the type you have selected will indicate where the new barline will be inserted if you click the mouse:

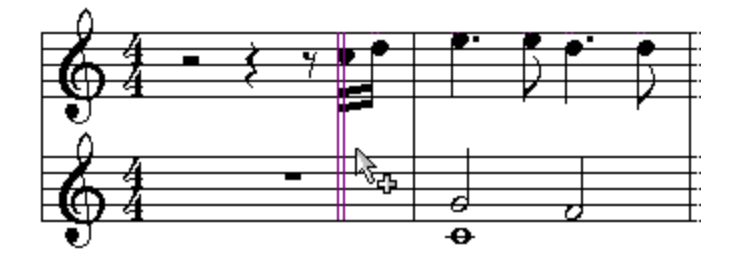

4. Click the mouse where you want the new barline to be inserted.

**Composer** will add a new double barline where you clicked the mouse, and will indicate the meters (time signatures) of the newly created left and right measure, as illustrated using the above example:

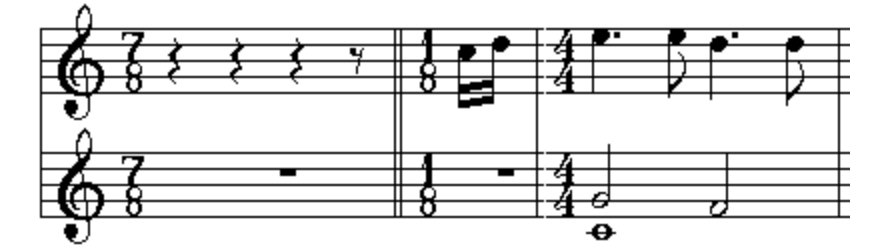

In this example, if you want to convert the 1/8 measure into an upbeat measure, and delete the 7/8 measure, then follow the instructions in Creating Upbeat Measures 291.

# **5.2.4 Joining Measures**

By removing a barline, you can join two measures. The meter of the resulting new measure will have a total number of beats equal to the sum of the beats of the two measures.

For example, the barline between these two measures will be removed:

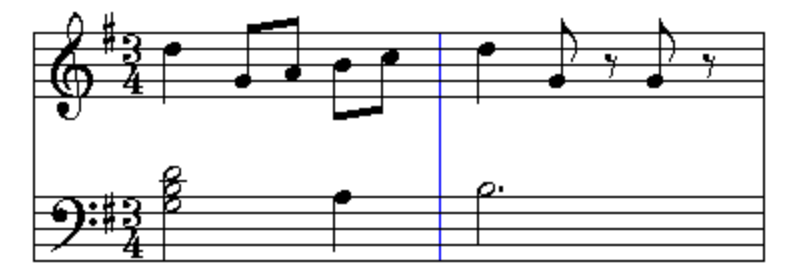

This is the result after the barline is removed:

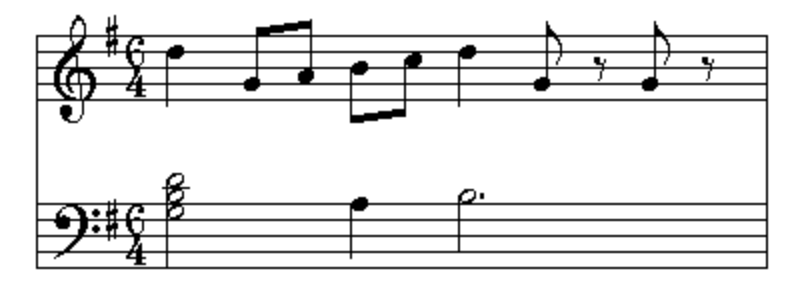

The meter of the two measures before the barline was removed was 3:4. The meter of the resulting joined measure is 6:4, which is the sum of the 3:4 and 3:4 meters.

- **T o join two measures:**
	- 1. Enter Select Mode 1751.
	- 2. Select the barline between the two measures by dragging the mouse across it horizontally.

**Composer** will highlight the selected barline in the color blue.

3. Hit the  $\left[\text{Del}\right]$  key to remove the barline.

 $-$  OR  $-$ 

Choose the Join Measure With Next command in the Barline Menu.

# **5.2.5 Creating Upbeat Measures**

An upbeat measure begins a section of a song with fewer beats than the full count of beats in the meter.

This topic describes how to create an upbeat measure if the barlines in your song are already correctly aligned with the downbeat of measures. If you have imported a MIDI file, or recorded MIDI, such that the barlines are misaligned with the downbeat of measures, then you can shift the barlines, as described in the separate topic, Shifting Barlines 295.

If a section of a song begins with an upbeat measure, and that section has repeats, then the section normally ends with a partial measure. The total number of beats in the upbeat measure and the last measure of the section equals the total number of beats in the meter of the section.

The procedure in this topic shows how you can create an upbeat measure, and corresponding last measure of the section, with repeat marks. In the example, we will start with the following score:

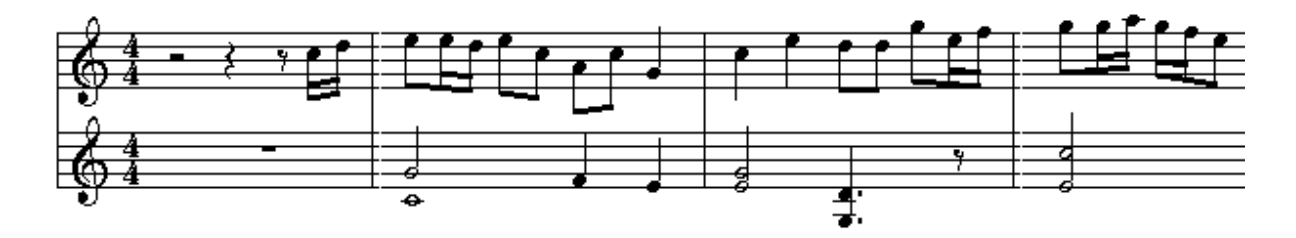

We will change the first measure to an upbeat measure; split the third measure to create the section's last measure, which complements the first measure; and add repeat marks.

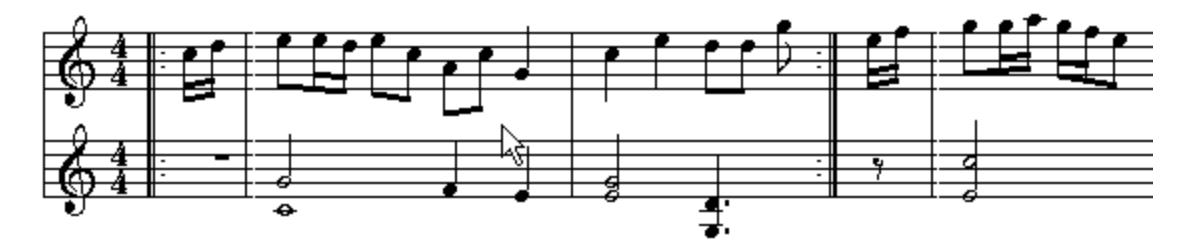

If you need only to create an upbeat measure, you need only follow the first few steps in the following procedure.

**T o create an upbeat measure and a corresponding trailer measure with repeat marks:**

1. Split the first measure where you want the upbeat to start. Usually you will want to split the measure where the first note follows preceding rests. See <u>Splitting Measures</u>I for instructions.

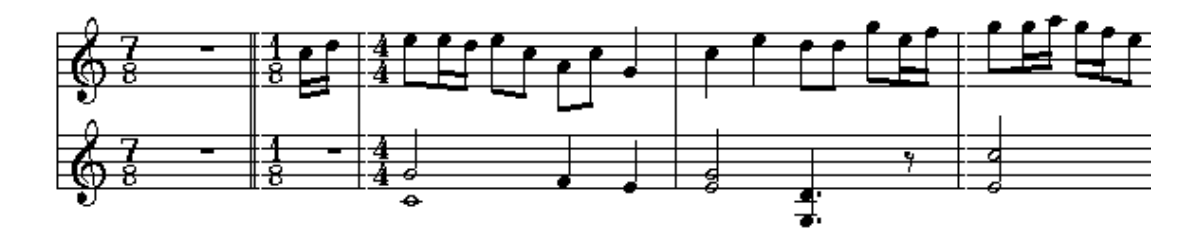

. Delete the left half of the split measure. See <u>Deleting Measures [معنا</u> for instructions.

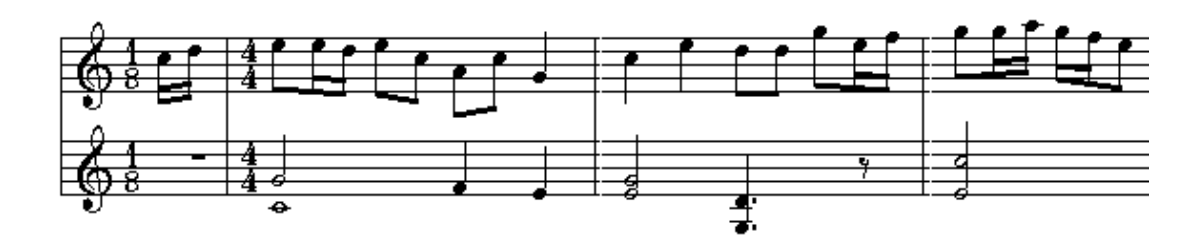

- 3. Hide the meter of the upbeat measure, as follows:
	- (a) Type SHIFT+M to display the Meter Palette.
	- (b) Click the meter  $\frac{3c}{1}$  button in the palette.

The mouse cursor will turn into this shape:

(c) Click the upbeat measure.

**Composer** will display the Change Meter dialog, as shown here:

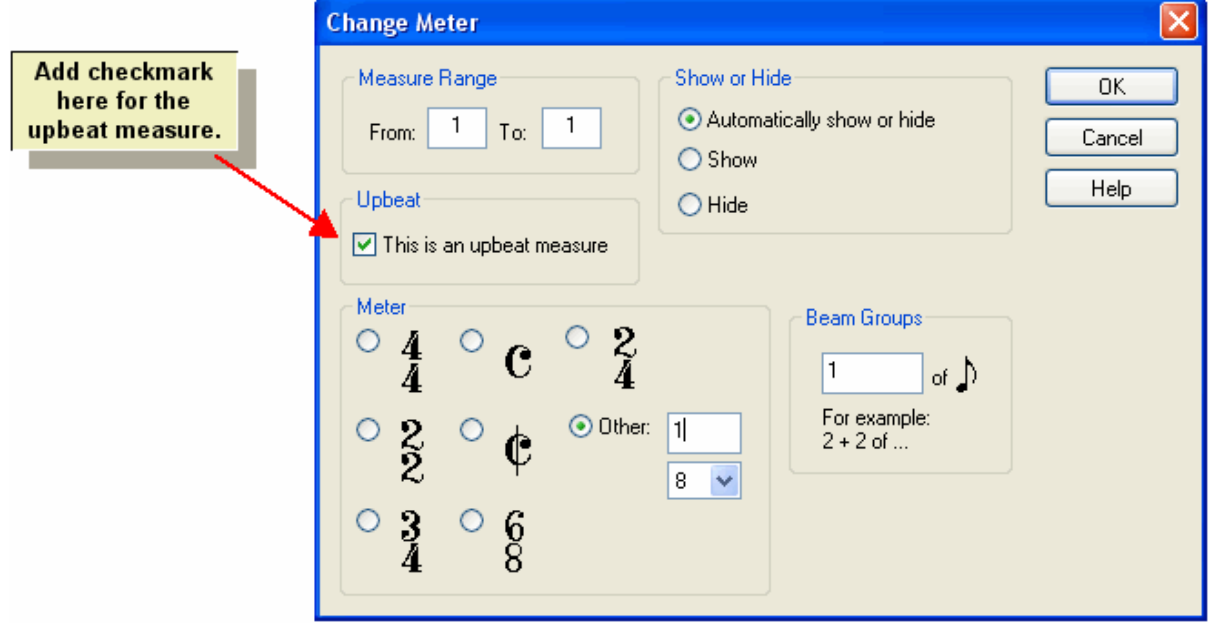

(d) Add a check mark for "This is an upbeat Measure". Then click the OK button.

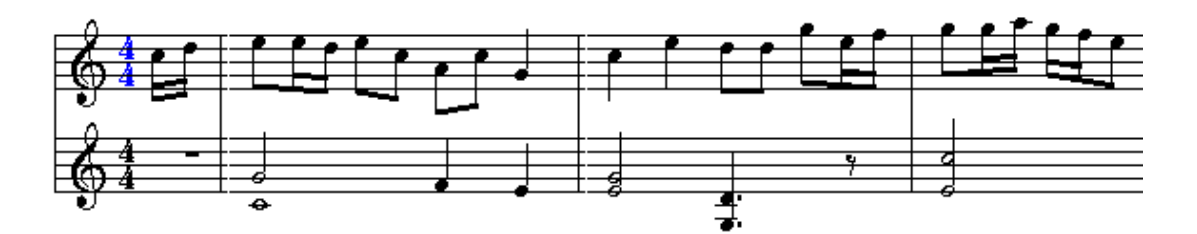

- 4. Skip the remaining steps of this procedure if your goal is only to create the upbeat measure.
- 5. Split the last complete measure of the section so that the right half has the same number of beats as the upbeat measure. See <u>Splitting Measures</u>l 289ी for instructions<u>.</u>

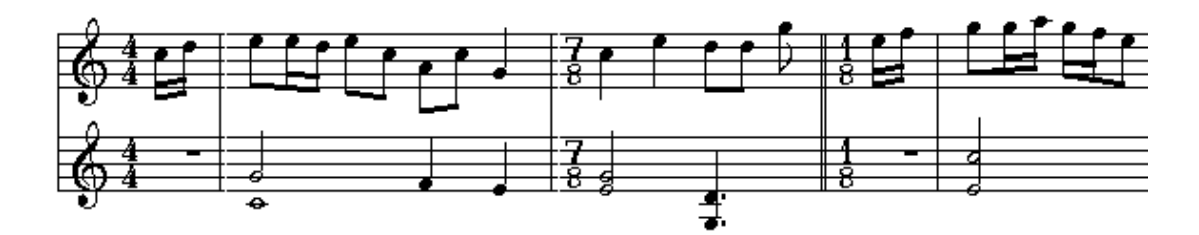

6. Select the barline after the upbeat measure, and change its type to a start-repeat. Select the barline at the end of the repeated section, and change its type to an end-repeat. See Barlines 410 for instructions in changing the barline type.

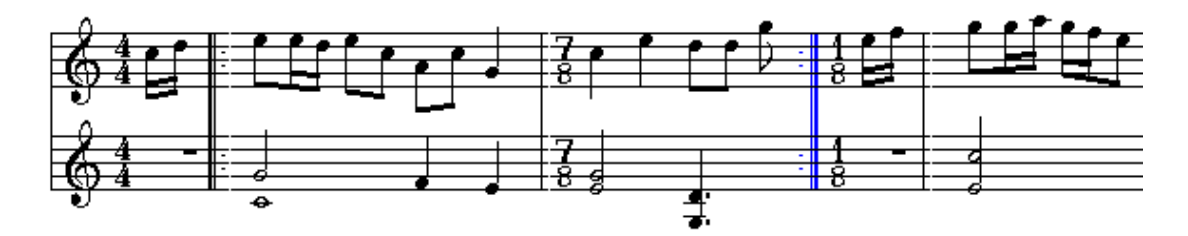

7. Hide the meter in the newly split measure at the end of the repeated section. Follow the instructions in step #3 to display the Change Meter dialog for the section's last measure, which is the 7:8 measure in this example. Set a check mark by the hide button:

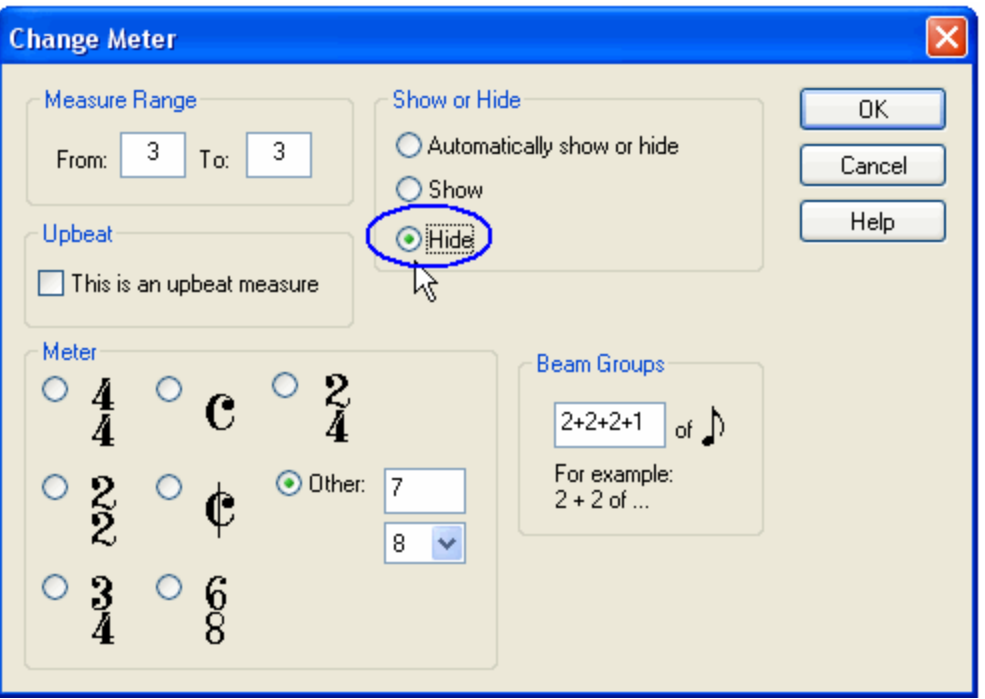

The result of this step is:

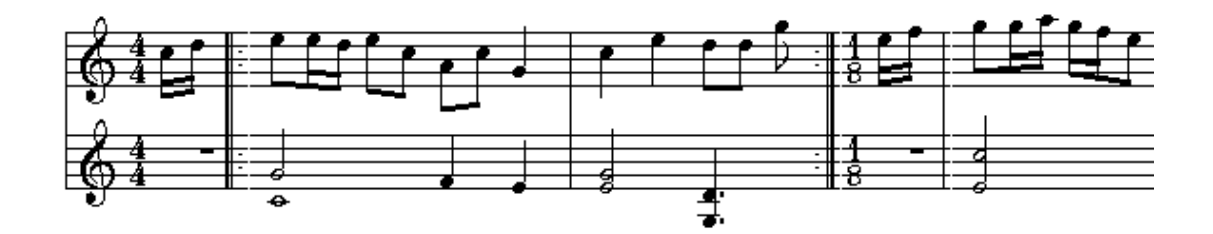

8. Hide the meter in the newly split measure that follows the end of the repeated section, following the same instructions as Step 7 above.

**NOTE**: Do not attempt to hide the meters in both measures with one visit to the Change Meter dialog, because that will incorrectly make the meter for both measures the same.

The result of this step completes the overall task:

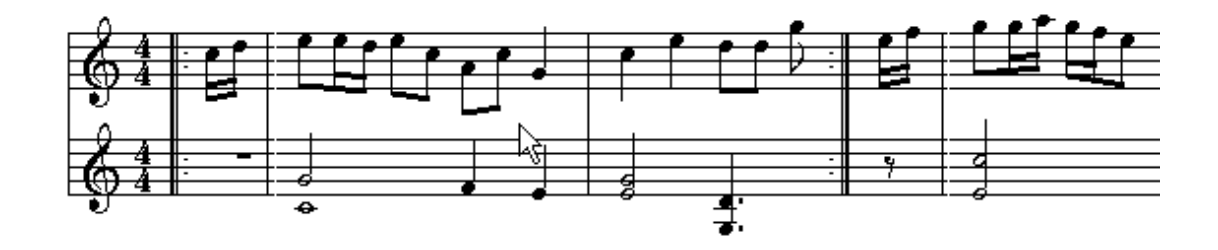

# **5.2.6 Shifting Barlines**

It is common that a MIDI file prepared by another MIDI program will have barlines that are misaligned with the downbeat of measures. This problem particularly happens if the song has an upbeat measure, which has a duration less than the meter of the song. This problem arises not because **Composer** cannot correctly interpret the barlines in the MIDI file, but because the barlines are misplaced in the MIDI file.

Here is an example of misaligned barlines:

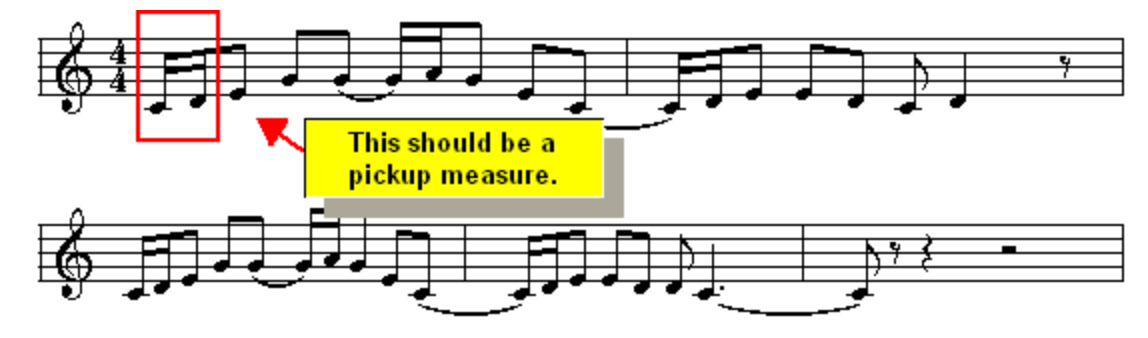

You can readily fix this problem by using the Shift Barlines command. The result will be this:

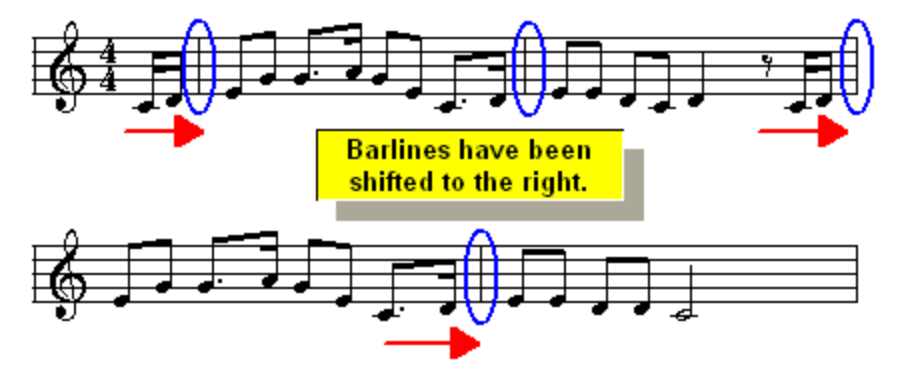

- **T o shift multiple barlines to the right:**
	- 1. While holding down the CTRL key, drag the mouse over the range of measures for which you wish to shift the barlines. It does not matter which staff you select.

 $-$  OR  $-$ 

Use the Select Region command in the Region menu to select a range of measures.

 $-$  OR  $-$ 

Select the entire range of measures by clicking the Select Staff  $\Box$  button among the staff control buttons<sup>| 185</sup>l. (Please note that the actual selection color will be light blue.)

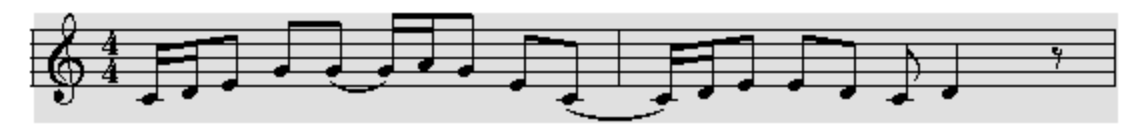

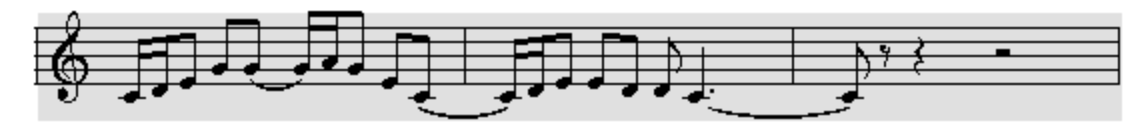

2. Navigate to the Barline Palette <sup>410</sup> with the mouse.

Type '|' (which is probably Shift + '\' on your keyboard).

3. In the Barline Palette, click the Move Barlines  $\mathbf{H}$  button.

 $-$  OR  $-$ 

Choose the Shift Barlines command in the Barline menu.

The mouse cursor will change to show a red double-barline, which you can move around on the score:

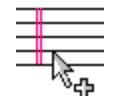

4. Move the red double-barline to where you what the first barline to be shifted:

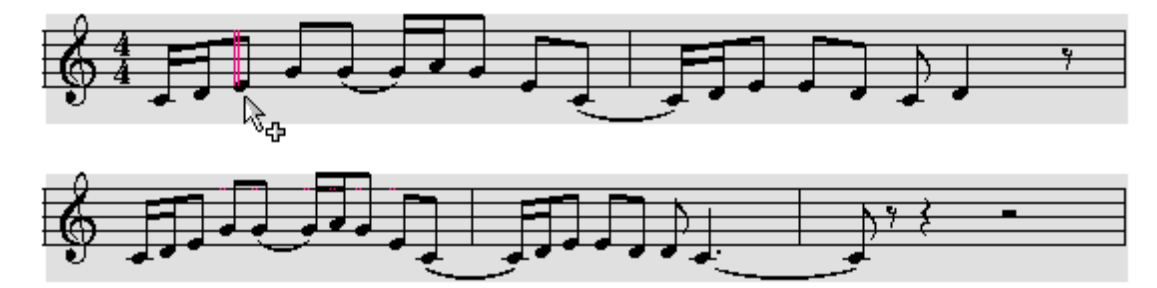

5. Click the mouse button.

A barline will be inserted where you clicked the mouse, and all of the remaining barlines in the selected region will be shifted by the same number of beats as those in the first partial measure that you have created:

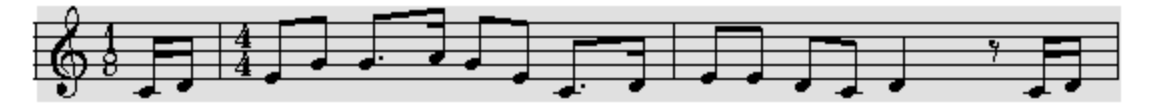

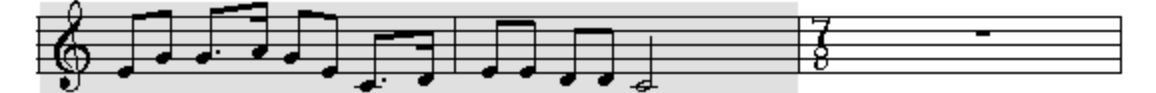

This will create a partial measure at the beginning of the selected region. If this is at the beginning of the song, you probably want this to be an upbeat measure, and do not want to see the partial meter, which is the 1:8 meter in this example. Also, this will create a corresponding partial measure at the end of the selected region, which is the 7:8 meter in this example.

- 6. To correctly display the meter in the upbeat measure $|z_\theta$ ने, double-click it. That will bring up the Change Meter dialog box. Set a check mark for "This is an upbeat measure."
- 7. Optionally delete the trailing partial measure, which is the 7:8 meter in this example.

 $-$  OR  $-$ 

Change the meter  $\frac{408}{3}$  value for that partial measure.

The final result of the above procedure is as displayed at the top of this topic.

# **5.2.7 Editing Measure Numbers**

**Composer** offers several options for displaying measure numbers, such as at every 5th measure, or at the first measure of every system.

If you break up a large musical work into more than one Notation . not file, then you might want the measure number of the second . not file to follow the last measure number of the previous . not file. You can do this as described below.

- **T o choose a measure numbering option:**
	- 1. In the Measure menu choose the Measure Numbers command.
		- $-$  OR  $-$

Type "qmn" for Quick Measure Numbers.

**Composer** will display the Measure Numbers dialog:

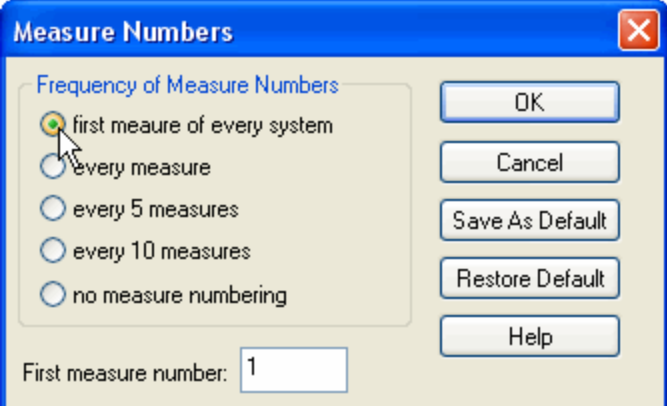

2. Choose one of the options in the dialog, and click OK.

All of the options are self-explanatory except perhaps for the first one: "first measure of every system". A system is one line of measures on a page. The line of measures includes the staves for all of the instruments or voices that are playing. Thus, this option displays a measure number at the first measure of each line (system) on each page of the score.

**T o specify some starting measure number, other than 1, for the continuation of a song in a second Notation .not file:**

Follow the same procedure as above. Enter the starting measure of the second .not file in the "First measure number" field of the Measure Numbers dialog box. Please note that this number cannot be negative.

# **5.3 Adding Notes**

**Composer** offers many methods for adding notes to a score, to suit varied preferences among a wide variety of users, as well as to suit different needs that you may have at different times.

Overall, there are three different physical devices you can use to enter notes in **Composer,** and using each of these various devices there are alternative methods you can use for entering notes:

- **1. With the mouse:**
	- (a) Point and click the mouse to add new notes, choosing their durations from the Note Duration Palette 299.

 $-$  OR  $-$ 

(b) Point and click the mouse to add new notes in the score from left to right, such that the duration of each note is determined by the location of the next note. This Sequential Note Entry Method $\mathsf{I}$   $\mathsf{ss}$  is particularly useful if the notes have frequently changing durations. You will not have to select different duration values from the Note Palette, because the duration of each note automatically extends to the beginning of the next note, whether that next note is a 32nd duration later or, say, a dotted quarter note duration later.

**2. With the computer keyboard:**

Use only your computer keyboard to enter notes  $\mathsf{I}\mathsf{344}$ , by typing the duration of the note you wish to add, such as "8" for 8th note, "16" for sixteenth note, or "41d" for a quarter note with one dot. Use the  $\Box$   $\Box$   $\Box$ , and  $\Box$  keys to determine the position of the note to be added. Then hit the **Ins** key to add the note. If you tend to prefer using the computer keyboard over using the mouse, you will like this method.

- **3. With a music keyboard that is connected to your computer via a MIDI cable:**
	- (a) In synchronization with **Composer**'s metronome, record your performance on your music keyboardl अबी in real time to quickly enter the notes. Perhaps you will want to record your performance at a slower tempo which you can later set to a faster speed.

 $-$  OR  $-$ 

- (b) Use your music keyboard instead of the mouse to determine the pitches of notes; but enter the notes at your own pace, without regard to a metronome. This is called Step-Time Recording 318, as opposed to real-time recording.
- (c) Use both your music keyboard and computer keyboard together. Point the mouse in the score at the location where you want to add a note or chord, and play it on your music

keyboard. Hit the **H** key one or more times to advance the cursor that many positions in the Beat Rulerl  $\frac{3}{27}$ . The next time you play a note, the duration of the previous note will terminate at the location of the newly added note. This method combines Step-Time Recording with the Sequential Note Entry Method 319.

The topics that follow explain all of the many methods of entering notes. You'll almost certainly find one or more methods that suit your preferences.

**T IP**: For a quick overview of the above methods of adding notes, see the tutorial step on Adding Notes to a New Song| <sup>62</sup>î.

# **5.3.1 Adding Notes with the Mouse**

There are two quite different ways to add notes with the mouse in **Composer**. The first way is the most obvious way: point and clickl ঞ্জী. Choose a note duration valuel ∞il from the Note Palette, or use a keyboard shortcut such as "4" for quarter note and "16" for 16th note. Then click the mouse where you want it to be added. This point-and-click method for adding notes "feels good" because as you move the mouse around, the notes snap to the grid of a Beat Rulerl, which lets you know with more confidence where the note will be added when you click the mouse.

The second method of adding notes with the mouse is not so immediately obvious because, for one thing, you may not have seen this feature in other music programs: the Sequential Note Entry Method . With this method, the duration of a newly added note is determined by where you add the 305next note. Initially, the duration of a newly added note extends to the end of its measure, and also to the end of the next measure. This is probably not the duration you intend for the note. However, as soon as you add the next note after the first note, the duration of that first note will be changed so that it ends where the next note begins. The term "sequential" is used here to suggest how one would add notes *sequentially*, from left to right, in the score, where each note usually follows the previous. (It's easy, however, create chords with multiple notes, as well as to include rests between notes.)

**T IP**: Many **Composer** users tend to initially overlook this useful Sequential Note Entry Method, because the Note Duration Palette draws their attention first, and they quickly develop the habit of point-and-click for adding notes. However, many users have discovered the Sequential Note Entry Method with delight and wish they had been using it all along. We suggest that you briefly try it out so that you can decide whether it suits your working habits.

# **5.3.1.1 Adding Notes with Mouse by Choosing Durations from the Note Palette**

The basic method for adding notes uses the mouse, and optionally the computer keyboard, but not the music keyboard. The overall procedure for adding notes this way is:

- 1. Enter Add Mode 1751.
- 2. Select the note duration **soft value from the Note Palette**.
- 3. Specify the voice of the notel  $\frac{1}{2}$  on, which determines the direction (up or down) of the stem attached to the note.
- 4. Use the Beat Ruler to determine the location where you want the note to be added  $|s_0\overline{s}|$  and click the mouse at the desired location.
- 5. Determine the pitch of the new note  $\frac{1}{3}$  by the vertical position of the mouse click on the staff, and optionally, by later dragging the pitch up or down with the mouse.

This basic method for adding notes is illustrated in the following example, where an eighth note is added below a quarter note.

- **Practice adding notes with different note durations and voices (stem directions):**
	- 1. Create or open a song file.
	- 2. Enter Add Model  $\pi$ s by clicking this button in the toolbar:
	- 3. If the Note Palette is not already showing, type SHIFT+N to display it:

# **\$\$\$\\$\\odd&&&&\\```\````````**```\$`\$\\\}\\\\\XX()``\)@f|||\$\$|±\

- 4. Prepare to add a quarter note to the score by clicking the quarter note button in the Note Palette, or by typing "4".
- 5. Move the mouse to the measure where you want to add the quarter note. Use the Beat Ruler to determine the exact beat location within the measure for the new note:

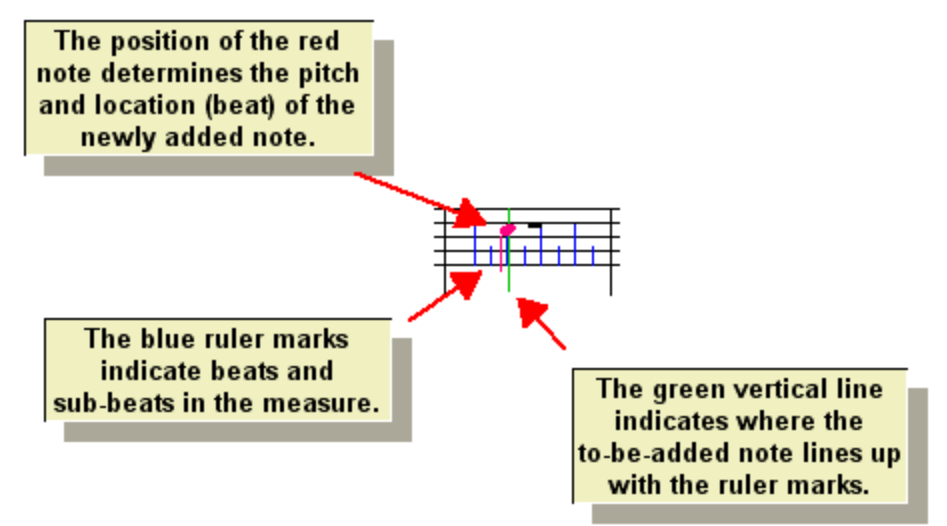

6. Click the mouse at the beat location and the staff line or staff space where you want to add the note. The note will be added to the score, and will automatically be selected for further editing, as indicated with the blue highlighting of the notehead:

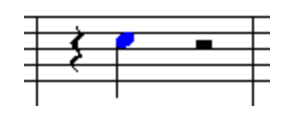

Notice that **Composer** automatically adds rests surrounding the newly added note.

7. Prepare to add an eighth note by clicking the eighth note button in the Note Palette, or by typing "8" for eighth note:

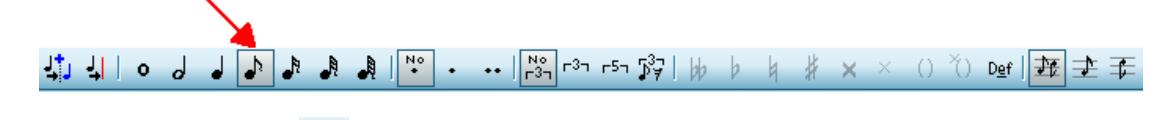

8. Click the Lower Voice button, to prepare to add the eighth in the lower voice.

 $-$  OR  $-$ 

Type "lv" for lower voice.

9. Move the mouse to one eighth note past the quarter note added above, and at a lower staff position:

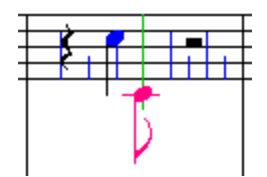

10. Click the mouse. Notice how the new eighth note has a downward pointing stem. and how the quarter note's stem direction has been automatically changed to an upward direction. **Composer** also fills in the extra eighth note rest in the lower voice below the quarter note. This is the proper way to separate voices singing or playing different note durations in the same staff:

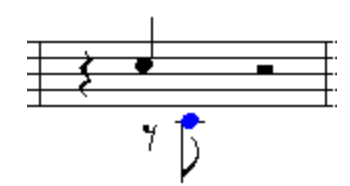

11. Change the pitch of the newly added note up a half-step by typing "#" to add a sharp accidental, or by hitting the  $\boxed{\uparrow}$  key while holding down the "P" key for "pitch up":

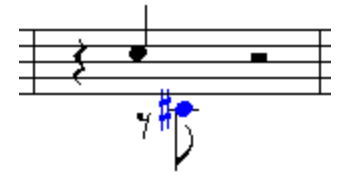

In the topics that follow, the above basic procedure for adding notes is described in further detail.

### **5.3.1.2 Selecting the Note Duration**

Unless you are using the Sequential Note Entry Mode $|s$ %, you should normally specify a note duration value *before* you add the note to the score with a mouse click. You can specify a note duration value by using (1) the Note Palette, (2) an equivalent keyboard command, or (3) the Note menu (not recommended except for learning the keyboard shortcuts).

By default, the as-performed duration of the newly added note will be only slightly less than the asnotated duration. The result of this is that notes following one another be played in a connected *legatto* style. Often this is not what you will want. You may want a more crisp sound, with brief gaps of silence between them. You can individually adjust the as-performed duration of each note, or of several selected notes at a time. Also, **Composer** enables you set a default as-performed duration corresponding to each standard note value, so that whenever you add a note, its as-performed duration will automatically be adjusted. For example, you can set the as-performed duration of a quarter note to be the equivalent, of, say a dotted eighth note, every time you add a quarter note. For details, see <u>Saving and Applying Note Duration Adjustments</u>l ಮ<u>ឿ</u>

- **T o select the note duration value from the Note Palette:**
	- 1. Type SHIFT+N to display the Note Palette. **Composer** will automatically switch from Select Mode 175 to Add Mode 175 .

The Note Palette looks like this:

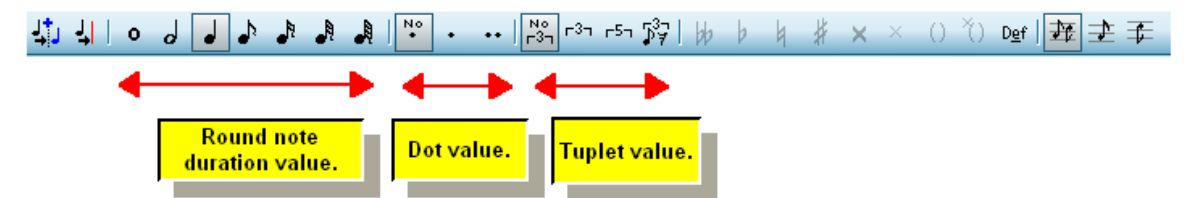

A note duration is specified as a combination of these three things:

(1) The base (round) duration, such as:

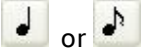

(2) The dotted note value, such as:

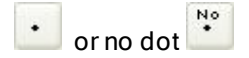

- (3) The triplet or quintuplet value, such as or no triplet or quintuplet  $\frac{N_0^o}{r_0^3}$
- 2. Click options from each of the above three groups in the Note Palette.

Here are some examples:

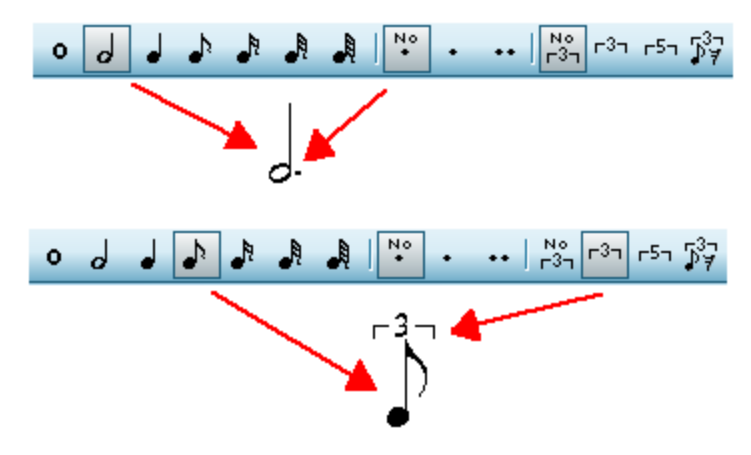

- **T o select the note duration value for new notes using the keyboard:**
	- 1. Type SHIFT+N to display the Note Palette so that you can see the current note duration value.
	- 2. To select the base (round) note duration, type its 1- or 2-digit value, as indicated below:

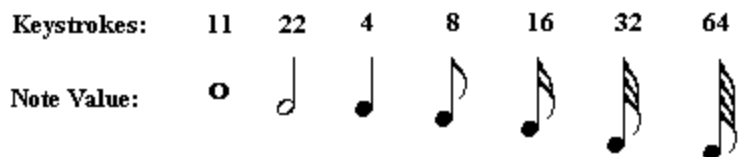

Note that the whole note keystrokes are "11" and "22" instead of "1" and "2". Why? Because "1d" and "2d" are used for single and double dots. If you just typed "1" or "2", **Composer** would not know if you wanted to add a whole or half note, or whether you wanted to type a "d" character to indicate "dot", as described next.

3. To change the dotted note value, type "0", "1" or "2", followed by "d", for zero, one or two dots:

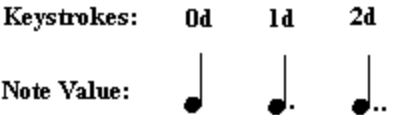

4. To select the tuplet style, type "00", "33" or "55" for no tuplet, triplet, or quintuplet, as indicated below:

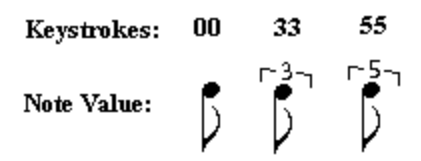

- 5. To add the first note of a triplet swing:
	- Click the triplet swing  $\begin{bmatrix} 37 \\ 17 \end{bmatrix}$  button.
	- $-$  OR  $-$
	- Type "3s" for triplet swing.

### **5.3.1.3 Using the Beat Ruler**

The previous topic, Adding Notes with the Mouse∐ോ, introduces using the Beat Ruler for adding notes. This topic describes more details about the Beat Ruler.

The Beat Ruler has an appearance similar to that of a normal desk ruler. It is drawn in the background behind the notes and rests in the measure where the mouse is currently pointing:

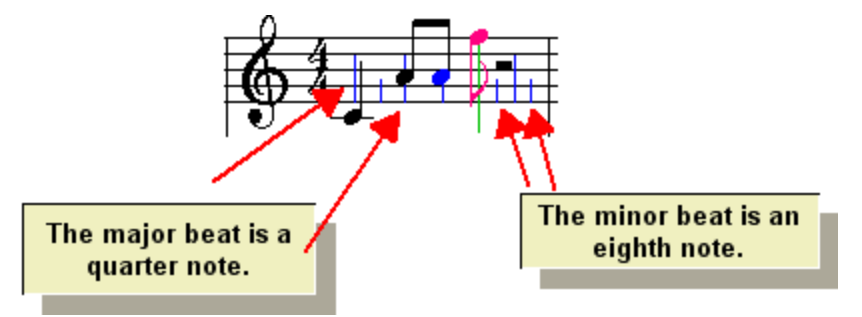

As you move the mouse from one measure to another,the Beat Ruler follows to the new measure. The

red to-be-added note "snaps" to positions in the Beat Ruler. This snapping behavior of the note helps you gain certainty about where it will be added when you click the mouse.

At any time you can change the resolution of the Beat Ruler so that the Beat Ruler marks are as small as 64th notes, or as large as 8th notes. If you are adding triplets or quintuplets, the Beat Ruler resolution will automatically, temporarily, be set to the triplet or quintuplet duration. If you find that the Beat Ruler marks are so close together that it is difficult to position the mouse at the correct beat position, you can stretch the Beat Ruler. These procedures are described later in this topic.

You may want to add notes between the minor beats indicated by the Beat Ruler. Although you can change the resolution of the Beat Ruler, usually you will not find that necessary. When you add a note with a duration that ends in between two minor beats of the Beat Ruler, **Composer** will automatically add a rest. You can then add a note to replace some or all of the rest. The location of the rest serves as an additional subdivision of the Beat Ruler, as illustrated here:

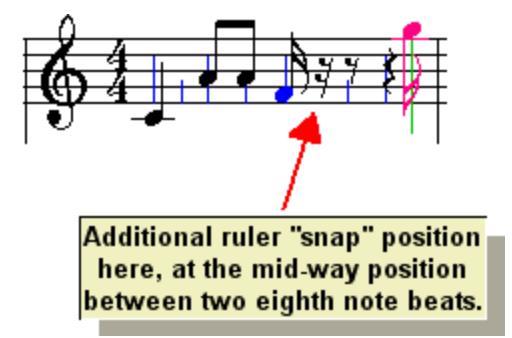

If you need to add a note in between two ruler positions that is spanned by a rest, then you can first divide the rest. The division of the rest will provide you a place to subsequently add the note between the Beat Ruler beat positions. For details, see <u>Dividing and Combining Rests</u>! ﷺ

If you are adding triplet or quintuplet members, the Beat Ruler marks will temporarily change to triplet or quintuplet increments.

## **304 Notation Composer 3 User Guide**

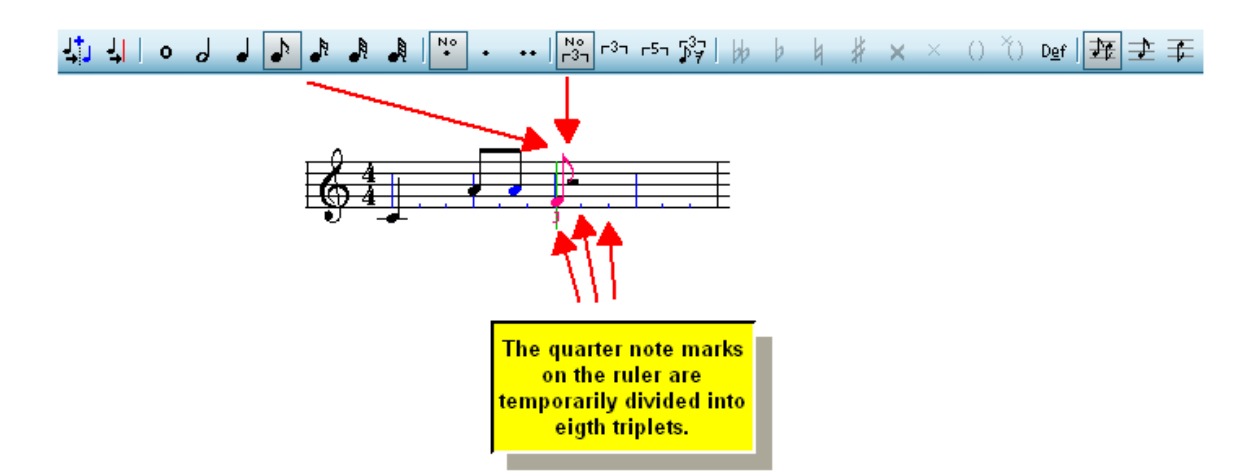

- **T o change the Beat Ruler resolution to 8th, 16th, 32nd or 64th:**
	- 1. Navigate to the Note Duration Palette, or type SHIFT+N.
	- 2. In the Note Duration Palette, click the Beat Ruler Palette button.

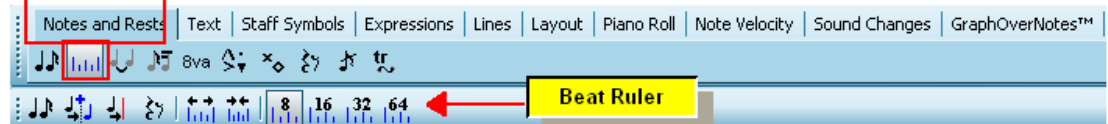

 $-$  OR  $-$ 

Type "ru" for ruler.

That will take you to the Beat Ruler Palette:

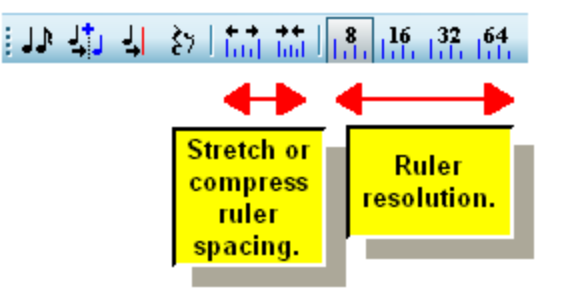

3. Click some resolution value, such as 16th note intervals, illustrated here:

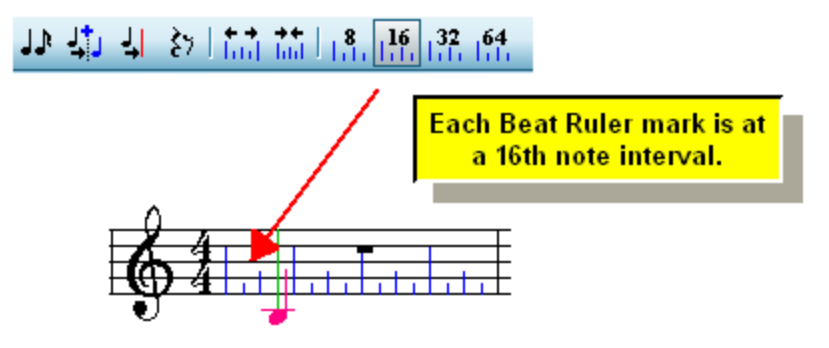

**T o automatically, temporarily, change the Beat Ruler resolution to a triplet or quintuplet resolution:**

When you select a triplet or quintuplet note duration in Add Mode, the Beat Ruler resolution will be automatically set to the triplet or quintuplet note duration:

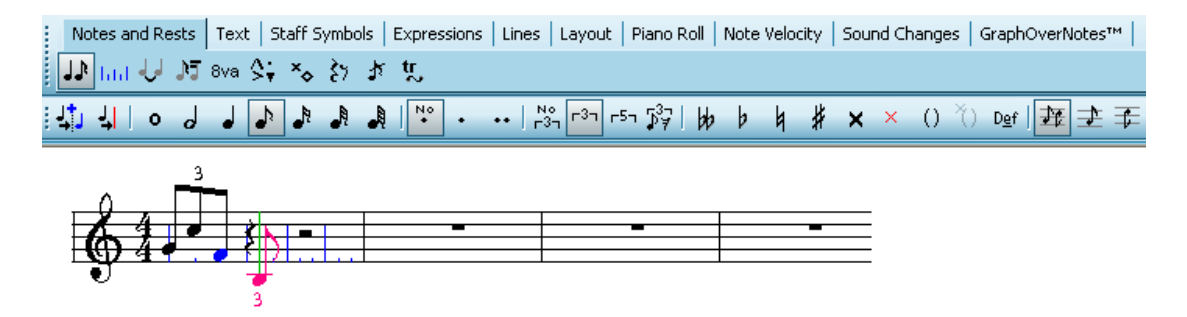

- **T o stretch the Beat Ruler marks farther part, or to compress them closer together:**
	- 1. Navigate to the Beat Ruler Palette, as described above.
	- 2. Click the Increase Ruler Spacing button or Decrease Ruler Spacing button one or more times.

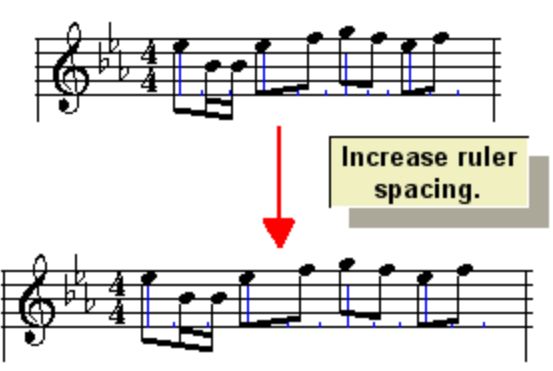

 $-$  OR  $-$ 

3. Choose one of the commands in the Spacing Between Ruler Marks submenu of the View menu. One of these commands is Specify Minimum Pixels Per Ruler Mark.

 $-$  OR  $-$ 

4. Type S+ $\Box$  or S+ $\Box$  to increase or decrease the ruler resolution. Type S+ENTER to set the ruler resolution to the default.

### **5.3.1.4 Adding Notes Using the Sequential Note Entry Mode**

The basic method of adding notes with mouse point-and-click $\vert$   $^{299}$  requires that you select a note duration *before* adding a note. If you are adding a series of notes with frequent changes in durations, it may become somewhat tedious to have to select varying note durations before you add notes. You may find that using keyboard shortcuts, such as "81d" for "dotted 8th note" will make selecting note durations much easier. But there is an alternative method of entering notes, named the Sequential Note Entry Mode, where you do not have to specify the note duration before you add it.

With the Sequential Note Entry Mode, the duration of a newly added note is determined by where you add the next note. Initially, the duration of a newly added note extends to the end of its measure, and also to the end of the next measure. This is probably not the duration you intend for the note. However, as soon as you add the next note after the first note, the duration of that first note will be changed so that it ends where the next note begins. The term "sequential" is used here to suggest how one would add notes *sequentially*, from left to right, in the score, where each note usually follows the previous. (It's easy, however, create chords with multiple notes, as well as to include rests between notes.)

**T IP**: Many **Composer** users tend to initially overlook this useful Sequential Note Entry Method, because the Note Duration Palette draws their attention first, and they quickly develop the habit of point-and-click for adding notes. However, many users have discovered the Sequential Note Entry Method with delight and wish they had been using it all along. We suggest that you briefly try it out so that you can decide whether it suits your working habits.

- **T o add notes with varying durations using the Sequential Note Entry Mode:**
	- 1. Enter Add Model <sup>175</sup>l by clicking this button in the toolbar:
	- 2. If the Note Palette is not already showing, type SHIFT+N to display it:

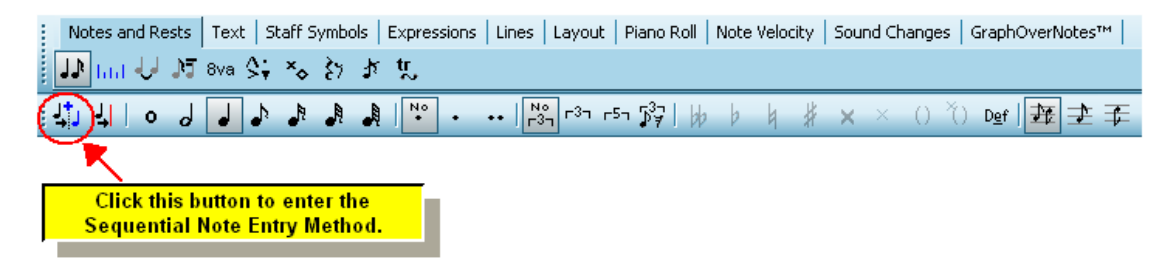

The palette will then change to the Beat Ruler Palette, and the Sequential Note Entry button will be shown in the "down" position:

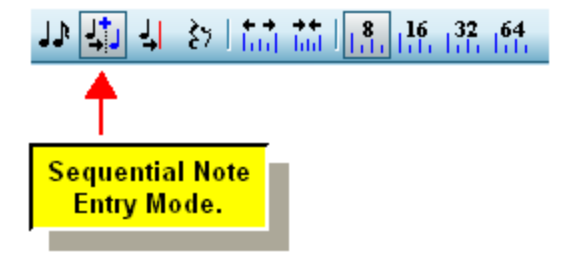

The mouse cursor will change to a red whole  $\bullet$  note, which suggests that when you initially add the note, it will have a long note value (unless you add the note in front of another note). Here is what the red to-be-added note looks like before it is clicked into the score:

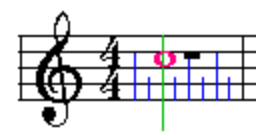

3. Move the mouse cursor in the score to the horizontal measure and beat location where you want to add the first note, and the vertical pitch position of the first note. Then click the mouse. The newly added note will have a duration that extends to the next note, or to the second barline, which ever is first.

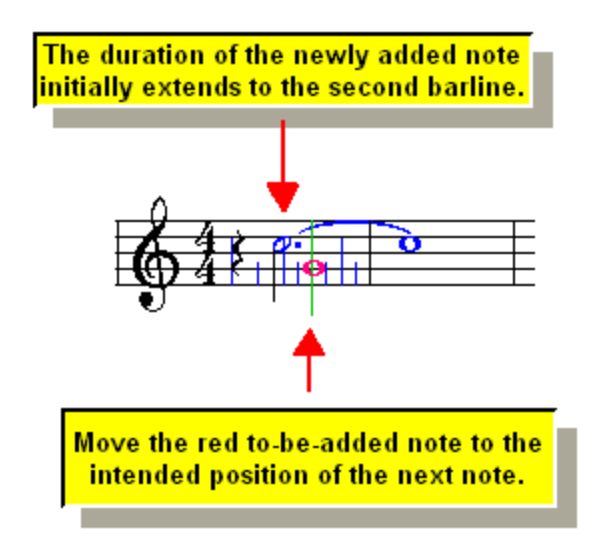

- 4. Optionally, change the pitch of the newly added note by dragging it up or down before releasing the mouse button. Or, type  $P+\boxed{\uparrow}$  or  $P+\boxed{\downarrow}$ . Or add an accidental, such as "#" for sharp. See *Determining the Pitch of a New Note* 312L
- 5. With the mouse, move the red to-be-added  $\bullet$  note to the measure and beat and pitch for the next note; and then click the mouse. The duration of the second newly added note will extend to the second barline. The duration of the previously added note will extend to the location of the second added note, as illustrated below:

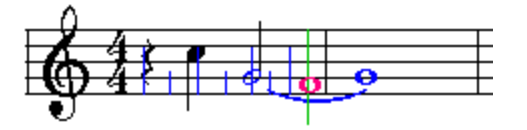

The result of clicking the red to-be-added  $\bullet$  note at its location in the above example will be:

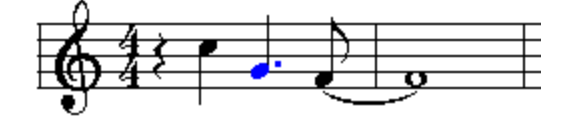

▶ To create chords:

Click a new note at the same location as another note. For example, here is the result of  $\blacksquare$ adding a second note to the first note in the above example:

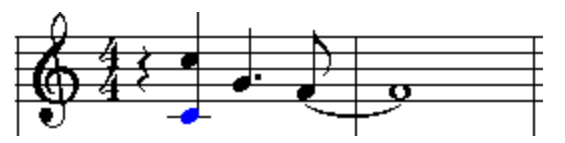

**T o add notes between other notes:**

Simply click the mouse somewhere between two notes. The previous note will be shortened, п so that its duration ends at the location of the newly inserted note. The duration of the newly inserted note will extend up to the next note after it:

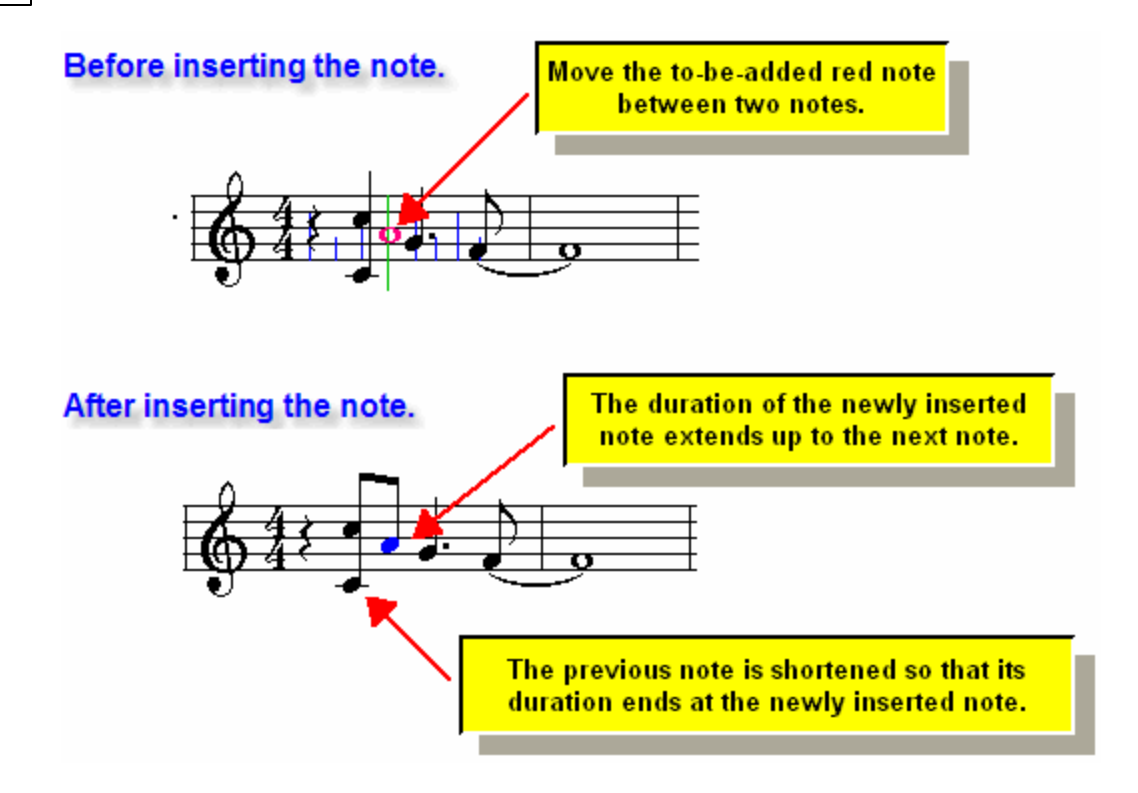

In the above examples, the spacing between notes was limited to no smaller than 8th notes. You can change the spacing to a smaller (or larger) value, according to the next procedure.

- **T o determine how far apart the notes are, in terms of note length:**
	- Choose one of the resolutions in the Beat Ruler, as illustrated below:

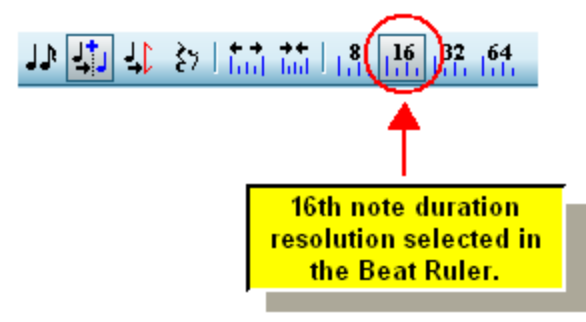

In the above examples, we have created different note duration values without having to explicitly specify them in the Note Duration Palette. Instead, the duration of each note is determined by the location of the next note in the sequence, which is why we call it the "Sequential Note Entry Mode".

Suppose you would like to terminate the last note at the barline, rather than have it extend across the barline. This is easy to do with the Cut Duration Tool.

- **T o shorten the duration of a note or chord:**
	- 1. Select the note or chord. If you just added it, then it is already selected.

2. Click the Cut Duration Tool **button in the Beat Ruler Palette.** 

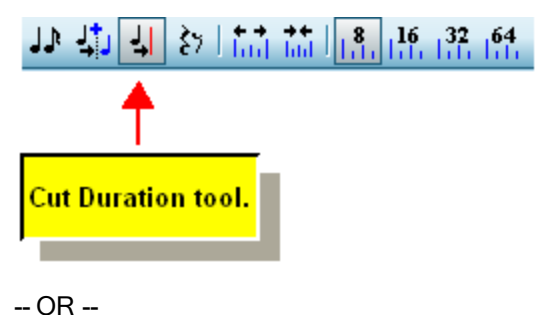

Type "cut".

The mouse cursor will change to a razor  $\triangleright$  shape.

3. Move the mouse so that the razor  $\triangleright$  is located where you want to end the previous note or chord, as illustrated below. It does not matter where you place the razor vertically.

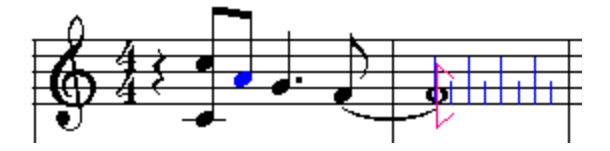

4. Click the mouse to complete the "cutting" of the note duration. The result for the above example is:

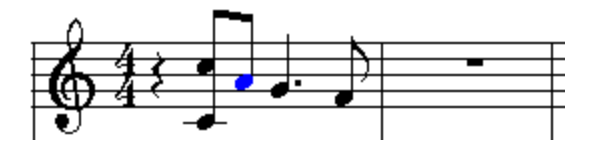

After using the Cut Duration Tool once, **Composer** will automatically return to Sequential Note Entry Mode.

You can also use the Cut Duration Tool for a note in the middle of a sequence, as illustrated here:

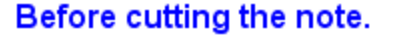

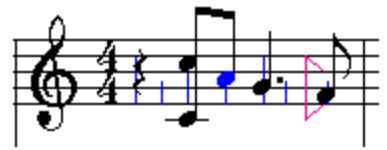

## After cutting the note.

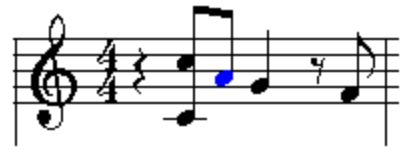

## **5.3.1.5 Specifying the Stem Direction (Voice)**

With **Composer**, the direction of a stem attached to a note is determined by the *voice* of the note. The term *voice* has musical meaning. The stem direction indicates the voice according to common music notation practice, as described below.

If a part in the score is for a single instrument or human voice, which can only play or sing one note at a time, then all of the notes in that part are said to have a *single voice*. If the part is played or sung by two or more individuals, but they all play the same notes, and only one note at a time, then that part is also said to have a single voice. The stem directions for notes in a single voice may be upward or downward. If a note is above the middle staff line, the stem direction is downward; if the note is below the middle staff line, the stem direction is upward.

If a part is for two players, and if the notes they play have different rhythms, then the part is said to be split with *upper and lower voices*. Upper voice notes always have upward stems; and lower voice notes always have downward stems.

Piano and keyboard parts also indicate upper and lower voices to clarify and simplify the notation of notes simultaneously played with different rhythms. When all of the notes have the same rhythms, they typically use stem direction rules for single voice. These rules for keyboard voice notation are illustrated below:

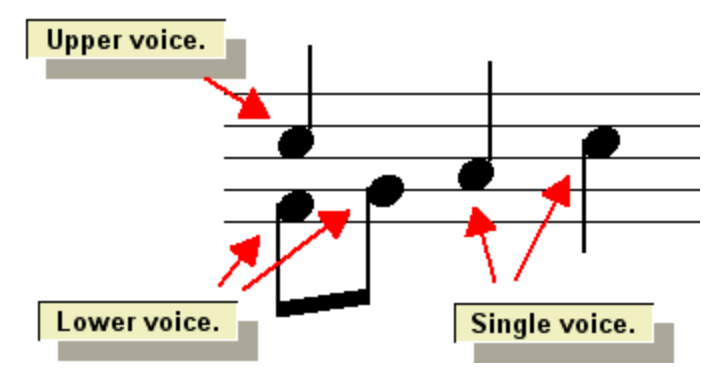

If a pair of notes-- one in the upper voice and one in the lower voice-- share the same pitch, then **Composer** will display the two notes using a single notehead with one upward stem for the upper voice and a second download stem for the lower voice. This will be done unless there would be ambiguity about the duration of the note in either voice. Two shared noteheads are illustrated below:

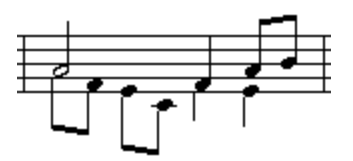

In **Composer**, you do not directly edit stem directions. Instead, you indirectly edit them by specifying the voice of notes. However, if **Composer** chooses a stem direction that is the opposite of what you want, you can force it in the opposite direction according to a procedure at the end of this topic.

- **T o select the voice for notes that you subsequently add:**
	- 1. Type SHIFT+N to display the Note Duration Palette.

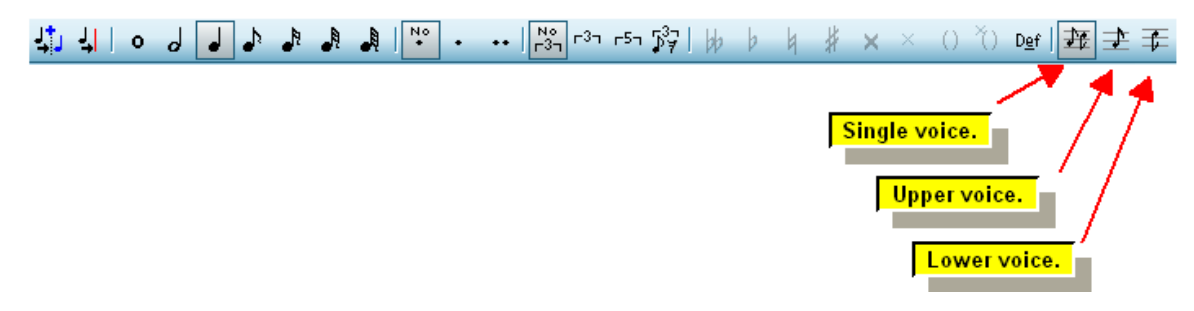

2. Click one of the three buttons in the palette to choose the voice.

 $-$  OR  $-$ 

Type "sv", "uv" or "lv" for single, upper or lower voice.

In Add Mode, as you move the mouse around, you will notice that the stem direction of the moving note is consistent with the voice you have chosen. For example, if you have chosen lower voice, then even if you move the mouse below the middle staff line, the stem direction of the moving note will remain downward:

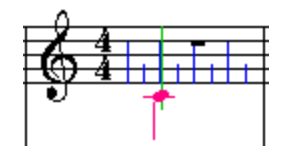

When you add a new note to a location in the score where another note has a different voice, **Composer** may change the voice of the other note in a way that should usually please you. In the following example, an eighth note is added one eighth note beat past the beginning of a quarter note that has a single voice:

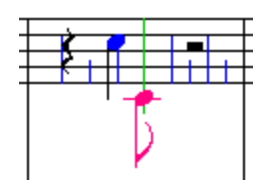

When **Composer** adds the eighth note, it automatically reassigns the adjacent quarter from single voice to upper voice:

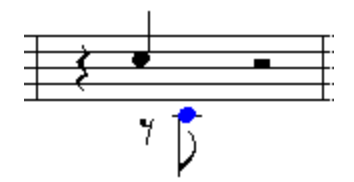

This works the other way, too. If you add a single voice note such that it overlaps some upper or lower voice notes already in the score, then **Composer** will automatically reassign those overlapping notes to a single voice.

- **T o force the stem direction to be the opposite of its natural direction:**
	- 1. To set the stem direction up, assign the note to upper voice. To set the stem direction down, assign the note to lower voice. If the note already exists, select it, and then click the Upper Voice or Lower Voice button in the Note Palette, or type "uv" or "lv" for upper voice or lower voice.

The score will then show a rest in the opposite voice, as illustrated here:

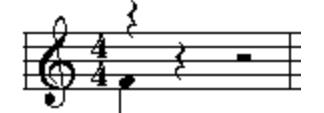

2. Select the rest in the opposite voice.

To select many rests, you may find it convenient to select a region using Ctrl+Drag, or by selecting an entire staff, and then use the Convert Region to Selection or Rests command in the Region menu.

- 3. Choose the Hide Rest command in the rest menu.
	- $-$  OR  $-$

Click the Hide Rest  $\left(\begin{array}{c} \gamma \\ \gamma \end{array}\right)$  button in the Rest Palette.

 $-$  OR  $-$ 

Type "h" for "hide rest".

The rest will be temporarily reveal in gray rather than black:

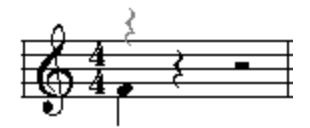

4. To return the hidden rests back to invisible, toggle off the check mark for Reveal Hidden Rests in the Rest menu.

 $-$  OR  $-$ 

Toggle of the Reveal Hidden Rests button in the Rest Palette.

 $-$  OR  $-$ 

Type "r" to toggle off "reveal hidden rests".

### **5.3.1.6 Determining the Pitch of a New Note**

When you add a note, its pitch is initially determined by its staff position and the preceding key signature. After you add the note you can quickly add an accidental to it, such as a sharp or flat. You can also listen to the pitch of the note before you commit to adding it. While you hold down the mouse button, you can move the mouse up and down to hear different pitches before you release the mouse button to add the note. These and some other procedures for determining the pitch of a new note are described below.

- **T o determine the pitch of a new note:**
	- 1. Prepare to add the note by navigating to the Note Palette, selecting the note duration and voice, and then moving the mouse cursor to the measure and beat location where you want to add the note. The procedure for preparing to add the note is described in Adding Notes with <mark>the Mouse</mark> 299 .
	- 2. Move the cursor (note) to a position in the staff that determines the pitch of the note for the key signature of the measure.

As you move the mouse, the moving note at the cursor will snap to a position exactly on a staff line, or at the space between two staff lines. This snapping behavior of the mouse gives you certainty about what the pitch of the note will be when you finally click the mouse.

- 3. If you do not need to hear the pitch of the note before you commit to adding the note, click the mouse button. Otherwise, press the mouse button down and you will hear the pitch of the note about to be added.
- 4. If you have not yet released the mouse button, you can move the mouse up and down to hear different pitches:

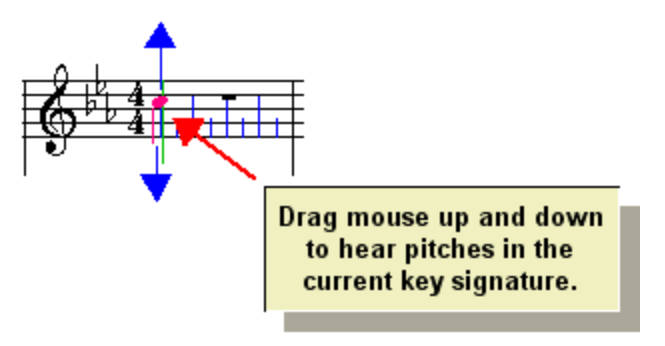

It does not matter if you also move the mouse left and right; the note will remain at the measure and beat location you originally clicked.

- 5. Release the mouse button when you hear the pitch you want, or a pitch that is a half-step above or below the pitch you want if your desired pitch does not belong to the current key signature.
- 6. If you decide you do not want to add the note, you can hit the ESC key before releasing the mouse. You might find it easier, however, to just hit the  $\left[\text{Del}\right]$  key after the unwanted note is added.
- 7. If the note does not belong to the current key signature, then you can add an accidental as follows:
	- Type the NumPad  $\pm$  or  $\pm$  key one or more times to raise or lower the pitch one halfstep at a time.
	- $-$  OR  $-$
	- While holding the "P" key, hit the  $\boxed{\uparrow}$  or  $\boxed{\downarrow}$  key one or more times to raise or lower the pitch one half-step at a time.
	- $-$  OR  $-$
	- Type one of the following commands:

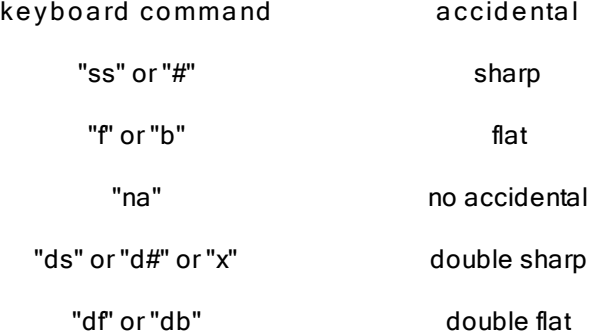

If you type P+ 1, P+  $\Box$ , CTRL+  $\Box$  or CTRL+  $\Box$  to specify the pitch of the note, Composer will automatically choose a "spelling" for the note based on its analysis of the surrounding harmony. For example, **Composer** will automatically choose between two alternative spellings of C# and Db. If **Composer** does not automatically choose the spelling you want, you can change the enharmonic spelling, as described in the topic on <u>Accidentals</u>।ෲो.

#### **5.3.1.7 Determining the Loudness of a New Note**

The loudness of a note can range from 1 to 127. This is the MIDI note-on velocity. When you add a note, its loudness will be 64, by default. You can change this default by following this general procedure:

**T o specify the loudness for newly added notes:**

- 1. Click the Note Velocity tab.
- 2. In the "Loudness" menu choose the Set Loudness for New Notes command.
- 3. Enter the loudness value, and check the "Use the above loudness (MIDI velocity) for all newly added notes" option.
- 4. Click "Ok" to save and exit.

### **314 Notation Composer 3 User Guide**

After this, any note that you subsequently add will have the loudness that you saved.

The above procedure is described in detail in <u>Editing the Loudness of Notes</u>।ऊद्दी

# **5.3.2 Adding Notes Using Only Your Computer Keyboard**

The method for adding notes described here is ideal if you prefer to do most of your work with the computer keyboard instead of the mouse.

The following example introduces how adding notes with only your computer keyboard works:

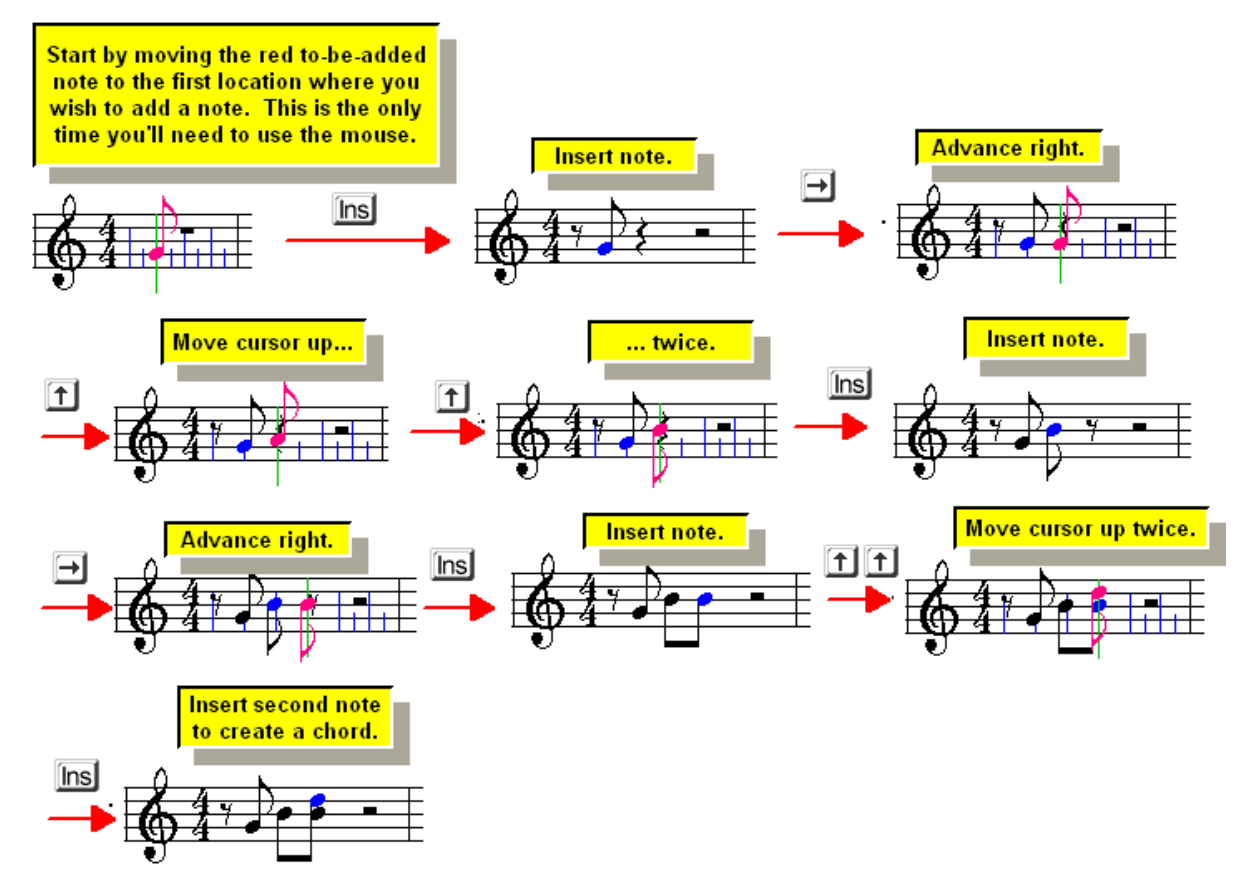

- **T o add notes using the computer keyboard:**
	- 1. Enter Add Model <sup>175</sup>l by clicking this button in the toolbar:
	- 2. If the Note Palette is not already showing, type SHIFT+N to display it:

- 3. Select the note duration for the to-be-added note, as described in Selecting the Note Duration  $\mathbb{S}^1$ . You can use the mouse to choose a duration value from the above Note Palette. Or, you can use computer keyboard shortcuts, such as "4" for quarter note, "16" for sixteenth, or "833" for eighth triplet.
- 4. Move the mouse so that the red to-be-added note on the screen is close to where you want to add the first note.
- 5. Hit the  $\Box$  or  $\Box$  key one or more times to move the red to-be-added note to the measure and beat location where you want to add the note.

You might need to change the Beat Rulerl  $\textsf{\small sol}$  to determine the resolution of the beats where notes can be added, such as every eighth note beat or every sixteenth note beat.

- 6. Hit the  $\Box$  or  $\Box$  key one or more times to move the red to-be-added  $\Box$  note up or down one staff step at a time. If you need to add an accidental to the note, follow step #8.
- 7. Hit the  $\text{ins}$  key to insert (add) the new note at the location of the red to-be-added  $\bullet$  note.

The newly added note will be shown in the score, and will be selected, as indicated with a blue highlight.

- 8. To add an accidental to the newly added note:
	- Type the NumPad  $\Box$  or  $\Box$  key one or more times to raise or lower the pitch one halfstep at a time.
	- $-$  OR  $-$
	- While holding the "P" key, hit the  $\boxed{\uparrow}$  or  $\boxed{\downarrow}$  key one or more times to raise or lower the pitch one half-step at a time.
	- $-$  OR  $-$
	- Type one of the following commands:

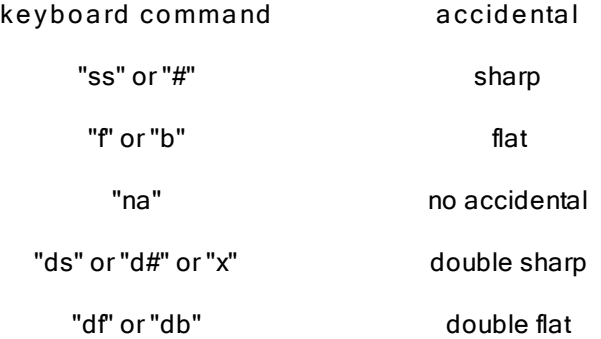

If you type NumPad  $\Box$  or  $\Box$ , or P+ $\Box$  or P+ $\Box$  to specify the pitch of the note, Composer will automatically choose a "spelling" for the note based on its analysis of the surrounding harmony. For example, **Composer** will automatically choose between two alternative spellings of C# and Db. If **Composer** does not automatically choose the spelling you want, you can change the enharmonic spelling, as described in the topic on <u>Accidentals</u>।ෲी.

9. To add a note to a chord, use the  $\Box$  and  $\Box$  keys to move the red to-be-added  $\Box$  note to another staff position at the same measure/beat, and hit the  $\ln s$  key.

# **5.3.3 Adding Notes Using Your Music (MIDI) Keyboard**

If you have a music (MIDI) keyboard connected to your computer, there are two general ways you can use it to add notes:

- 1. Becord your performance of the notes on the music keyboard in real-time  $\sin$ , or perhaps at a slower tempo.
- 2. Use your music keyboard as a natural way to select pitches of notes or chords as you insert them one-by-one into the score. This is called Step-Time Recording [318].
- 3. Step-Time Recording offers an especially quick way to enter notes if you use it together with the Sequential Note Method গণী.

## **316 Notation Composer 3 User Guide**

These three methods of adding notes using your music (MIDI) keyboard are described in the topics that follow.

### **5.3.3.1 Recording Your Performance at MIDI Keyboard to Enter Notes**

If you are skilled with a music keyboard, then you might find that the quickest way to enter notes it to record your live performance. (If you are not skilled with a music keyboard, then there are many other ways to enter notes with **Composer**.)

You do not need an expensive electronic keyboard for the purpose of entering notes via a music keyboard. The keyboard does not even need to be able to produce sound. You can use what is called a MIDI controller, which is just the keyboard without any sounds: **Composer** will "hear" the notes you play on the MIDI controller and play them back using whatever instrument sounds you assign. You can purchase a compact 49-key MIDI controller for as little as \$100 (USD) or less, which will even detect and record how loud you play each key (the MIDI note velocity).

The procedures for recording notes from your MIDI keyboard are described in the section Recording from a Music Keyboard  $\stackrel{\text{{\small 499}}}{ }$  The current topic does not describe the procedures for recording but, rather, offers some tips on how you can take advantage of **Composer**'s recording capability in order to add notes to a score. **Composer** offers the option of recording with or without using a metronome. If you are more comfortable using a metronome to keep your timing and rhythm on track, then you have a very quick method of entering the notes for your song. If you prefer to play "with feeling", but still want a high-quality transcription, then you can play your song however you want and then use the Rebar feature $\mathsf{I}^{\text{adj}}$  to adjust the barlines and beats to accurately transcribe the sheet music for your song.

# **Tips for Entering Notes by Recording Your Performance at a MIDI Keyboard**

**1. Consider using the Step-T ime Recording Method.**

One of the most difficult things about recording from a MIDI keyboard is keeping in time with the metronome. You can avoid this altogether with the Step-Time Recoding Method।अबी. By that method, you still use your MIDI keyboard to tell **Composer** which notes you are adding. Play a note or chord on the music keyboard, and **Composer** will add it at the active location in the score. You can take as much time as you want before then playing the note or chord. With this method, however, you will sometimes need to go back and forth between your MIDI keyboard and either the mouse or your computer keyboard.

**2. You don't have to play all of the notes at once.**

Suppose you want to enter the notes for a piano piece. You don't have to record all of the notes at once. For example, you might record just the right hand first, and then the left hand. Or, you might record just the melody first, and then fill in the accompaniment in subsequent recordings. If you do this, you might want to add one or extra temporary staves for different "slices" of the music, and then merge two or more of them together into a single staff.

**3. Record at a slower tempo and then later edit the tempo for a faster speed.**

This is sort of cheating, but nobody has to know that you recorded at a slower tempo. If you care only about preparing the music score, and don't care about fine details in the performance interpretation of the score upon playback, then you can ignore the rest of this tip.

If you do care about the fine details of how the music sounds upon playback, then take care to perform the music with a "feeling" that takes into account that the tempo will be later sped up. This tip assumes that you are recording with a metronome. If you want a freer playing and performance style, then see Tip 6 below.

For example, suppose the final score has some fairly quickly played staccato notes. At a slower tempo, you'll play each note on a slower beat or sub-beat. That much is easy. However, you might be tempted to play the staccato note at a slower tempo with the same shortness that it would have at the finally adjusted faster tempo. A discriminating ear will hear that at the final faster tempo, the staccato note will then sound too short.

Here's some math to explain this. Suppose the final tempo is 120 quarter notes per minute, and there are some staccato 8th notes. Each quarter note is one-half second long, because if there are 120 quarter notes per minute, there are 2 for every second. Therefore, each 8th notes is 1/4 second long. Suppose you want each staccato 8th note to sound half as long as it is notated, so that the as-heard duration of each 8th note is therefore 1/8th second long. Your ear knows what that sounds like. Now, suppose you perform the music at your keyboard at half the tempo, so that it is easier for you to play the notes. At this half tempo, each 8th note is 1/2 second apart. Your ear might tell you, however, to play these slowed downed 8th notes with still the very abbreviated 1/8th second length. That might sound right as you're performing at the slower tempo. However, when you double the tempo back to the intended 120 quarter notes per minute, the 8th notes will sound for only half as long, that is, for 1/16th of a second. They will sound half as short as you want. They will then be played with too much staccato.

It takes a little bit of practice to learn how to compensate for this "tempo shift". Soon, you will find yourself naturally compensating for it. Or, alternatively, consider playing at a normal tempo and correct your performance mistakes later, as described in the next tip. If you want an even freer playing and performance style, see Tip 6 below.

**4. Record at normal tempo; don't worry about some wrong notes; correct them later.**

This method is advised only if you care a lot about the playback of the score. At first glance, this advice might seem self-contradictory, because why would you want to record wrong notes if you care a lot about the playback? The reason is that it is easier to fix the wrong pitch of a note than it is to adjust the rhythm of the note or its loudness. Using this method you can enter the proper rhythms of chords or single notes, then easily go back and adjust the pitches. This tip assumes you are recording with the metronome "on." If you want a freer style of playing, please see Tip 6 below.

If you care only about preparing the score, then we do not recommend recording at normal tempo. You might as well record at a slower tempo at which you will hit fewer wrong notes.

If you do care about how the music sounds upon playback, and you want it to follow your interpretation, then recording your interpretation-- the precise rhythms the individual loudness of each note-- is an ideal way to prepare the sound track. And, you might be able to produce the best musical interpretation of the music by performing it normal tempo. Or, record at almost normal tempo, and then speed up the tempo just somewhat for the final sound track.

**5. Use Composer's Undo Command for Multiple T akes**

#### **318 Notation Composer 3 User Guide**

After you record, say, 16 measures, you might think, "I could do better than that". Give it a try. Use CTRL+Drag to select the region that you are punching inl , and record it again. Maybe your second attempt isn't even as good as the previous. No problem. Use the Undo command, and you're back to your first takel क्वी. You can go back and forth between multiple takes this way, with Undo and Redo. However, be aware that if you return to a previous recording take, and then edit it in any way, then all subsequent takes will be discarded, given the way that Undo works.

**6. Record your performance without using the metronome, and then use the Rebar feature to adjust the barlines and correctly notate the intended rhythms and durations.**

Beginning with version 2.6, **Composer** gives you the flexibility to record notes using a MIDI instrument without using a metronome. You can use this feature if you have a lot of tempo changes that you want to preserve in the performance of the piece. Go ahead and record your performance, and then use the Rebarl feature to adjust the barlines, and resulting notation, according to the beats or pulses of the performance. The tempo changes of your performance will be preserved, and you will have correctly notated rhythms and durations for your score. You can still use the various editing capabilities of **Composer** to fine-tune the performance and/or the notation if needed when you finish using the Rebar feature to adjust the barlines.

## **5.3.3.2 Adding Notes Using Step-Time Recording Mode**

If you have a music keyboard or other MIDI input device, you can add notes using the Step-Time Recoding Mode. Point the mouse at the measure and beat location, and then play the note or chord on your music keyboard. **Composer** will add the note or chord, and then automatically advance to the next location ready for you to play another note or chord.

This Step-Time Recording method differs from real-time recording in that you can enter notes at your own pace, without having to play accurate rhythms. The individual loudness of each note you record in Step-Time Recording Mode will be saved along with the pitch, and will be faithfully performed by **Composer** with the same degree of loudness during playback. The actually played duration of the note, however, will be determined by **Composer** according to the Note Duration Adjustment Table 530

The following procedure describes how to use the Step-Time Recording Mode while using the Note Duration palette or keyboard shortcuts to select to-be-added note durations. You can also use the Step-Time Recording Mode in conjunction with the Sequential Note Entry Mode. When you use these two methods of note entry together, you can enter notes from you music keyboard, with different note durations, with relatively little use of your mouse and computer keyboard. For details, see the next topic <u>Using Step-Time Recording and Sequential Note Entry Modes Together</u> 319 .

- **T o add a note or chord using your music keyboard, at your own pace:**
	- 1. Click the Step-Time Record button in the toolbarl 171.

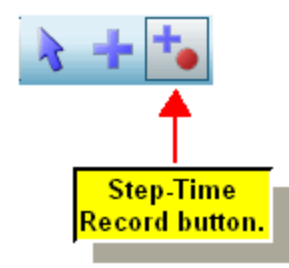

.

 $-$  OR  $-$ 

Type R + Enter. That is, while holding down the "R" key, hit the ENTER key.

**Composer** will automatically display the Note Palette if it is not already displayed.

2. Choose the note duration **soft** from the Note Palette.

 $-$  OR  $-$ 

Type the one or more note duration commandsl ﷺ) such as "41d" for a dotted quarter note.

The red to-be-added **note cursor will show the note duration that will be added, as illustrated** in the next step.

3. Move the mouse cursor to the measure and beat where you want to add a note or chord from your music keyboard, such as in this example:

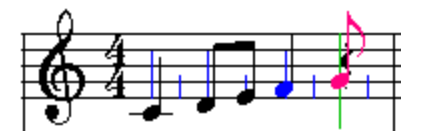

It does not matter where the mouse is located vertically on the staff, because the pitch of the new note(s) will be determined by what you play on the music keyboard. What does matter is that you move the mouse the measure and beat where you want the note(s) to be added.

5. Play the note or chord on your music keyboard.

**Composer** adds the note or chord you have played, and automatically advances the mouse to the location that marks the end of the note's or chord's duration. For example, if you play an F-major chord in the above example, it will be added with an eighth note duration. The mouse will automatically be moved to the eighth note rest following the newly added chord:

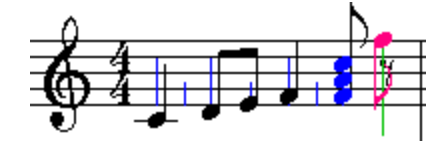

6. You can continue playing notes and chords. They will be added sequentially in the score. You do not have to manually move the cursor to the new location. **Composer** will have already moved the cursor for you.

For example, having just played the F chord, you can play a Bb chord, and it will be added, as shown below:

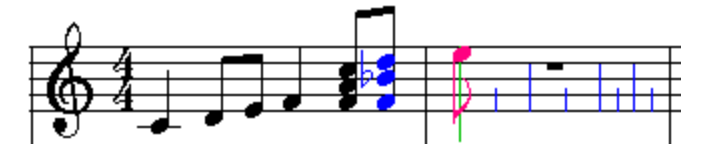

7. At any time you can change the duration of the next note or chord that you are about to add. Just select the new duration from the Note Palette, or type the keyboard command for the duration.

# **5.3.3.3 Using Step-Time Recording and Sequential Note Entry Modes Together**

Composer's Step-Time Recording। अबी feature enables you to enter notes from you music keyboard at your own pace, without having to keep a rhythm.

Composer's <del>Sequential Note Entry Mode</del>l enables you to quickly enter sequences of notes with varying durations. In this mode, you do not have to specify a note duration value in the Note Duration

### **320 Notation Composer 3 User Guide**

Palette, or type a note duration shortcut, such as "4", before you add a note with a different duration than the previous.

Both the Step-Time Recording and Sequential Note Entry Mode features alone are quite useful. They can also be used together!

There is an extra benefit in using the Step-Time Recording and Sequential Note Entry Modes together. As you enter notes or chords from your music keyboard, **Composer** will remember the duration of the most recently entered note, and will advance the cursor by that amount for the next tobe-added note. This is quite convenient for adding, for example, runs of eighth notes or sixteenth notes.

When the run of same-duration notes is broken by a different note duration value, you can either move

the mouse to the position of the next note, or you can use the  $\Box$  or  $\Box$  key to move the cursor one or more positions in the <mark>Beat Ruler</mark>l ෲী.

The following exercise illustrates how this works.

**T o practice using the Step-T ime Recording and Sequential Note Entry Modes together:**

1. Click the Step-Time Record button in the toolbarl 171.

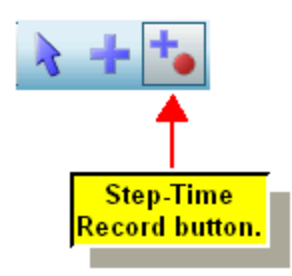

 $-$  OR  $-$ 

Type S + Enter. That is, while holding down the "S" key, hit the ENTER key.

**Composer** will automatically display the Note Duration Palette if it is not already displayed.

2. Click the Sequential Note Entry button in the Note Duration Palette.

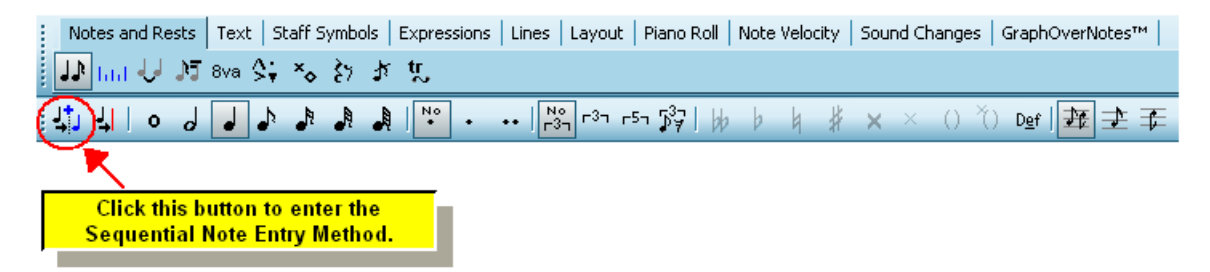

The palette will then change to the Beat Ruler Palette, and the Sequential Note Entry button will be shown in the "down" position:

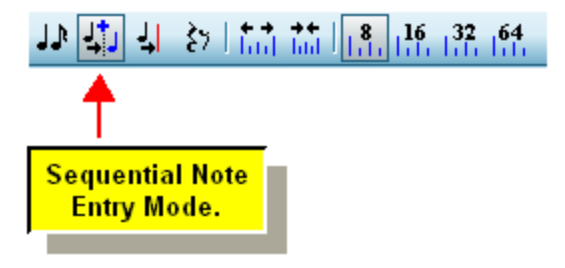

3. With the mouse, move the red to-be-added  $\bullet$  note to the measure and beat where you want to add the first note or chord. It does not matter where you place the to-be-added note vertically, because the pitch(es) of the new note (chord) will be determined by what you play at your music keyboard.

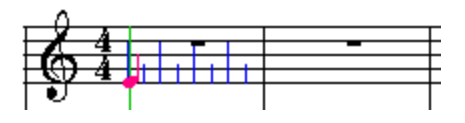

4. Play a note or chord at your music keyboard. **Composer** will add the note or chord at the

 $location$  where the red to-be-added  $\bullet$  note cursor was located.

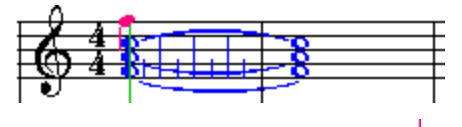

At this point, the red to-be-added **o** note cursor will not automatically advance, because there is no previous note for **Composer** to determine what the duration for the anticipated sequence of same-duration notes should be.

5. With the mouse, move the red to-be-added note cursor to the position of the next note.

 $-$  OR  $-$ 

Hit the  $\Box$  key one or more times. The red to-be-added  $\Box$  note cursor will advance one Beat Ruler mark per each click. You can also use the  $\Box$  key to move the cursor to the left.

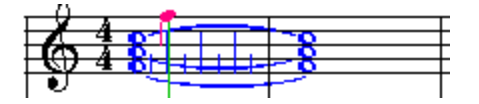

6. Play the second note or chord at your music keyboard. As always in Step-Time Record Mode, **Composer** will add your newly played note or chord to the location where the note cursor is located.

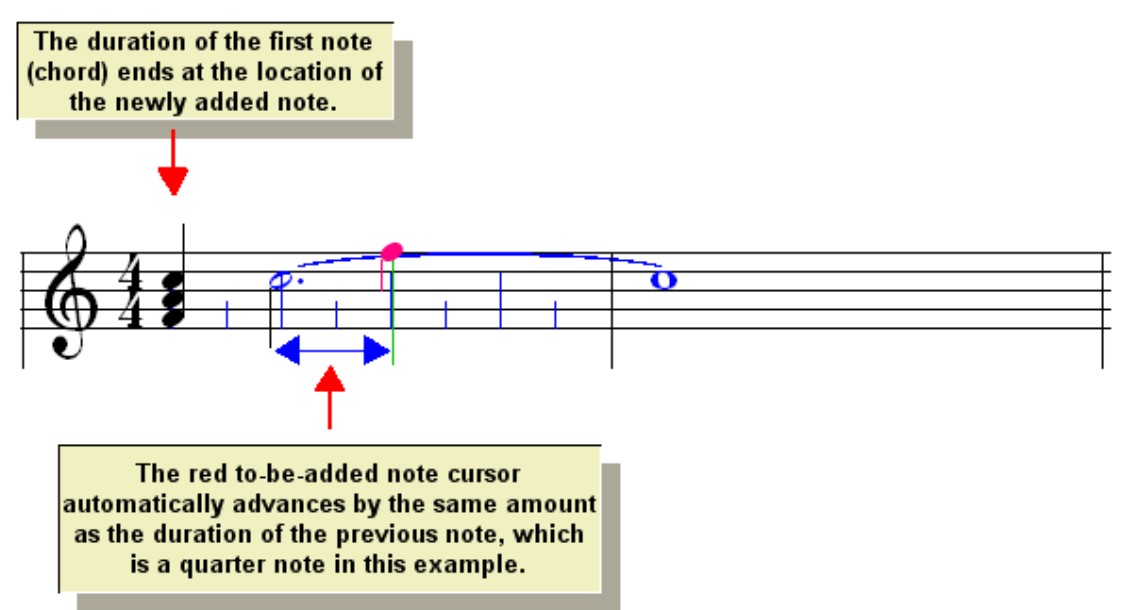

7. Play the third note or chord at your music keyboard. Notice how the cursor advances one quarter note at a time.

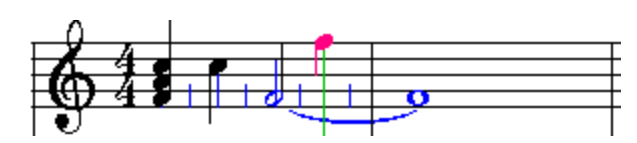

8. Now, prepare to add the fourth note one 8th note after the third note. You can do this by moving

the mouse cursor to the proper location. But you will likely find it easier to simply hit the

key. That moves the red to-be-added **note cursor back one Beat Ruler position.** In this example, the Beat Ruler marks occur every eighth note. You can optionally specify a different Beat Ruler resolution 3031.

Here is what the example looks like after you have hit the  $\Box$  key once:

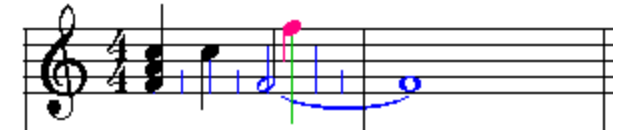

8. Play the fourth note or chord at your music keyboard. Because the newly added note is one eighth note after the third note, **Composer** automatically changes the duration of the third note

to an eighth note. Also, the red to-be-added  $\bullet$  note cursor advances by an eighth note rather than a quarter note, because the previous note is an eighth note.

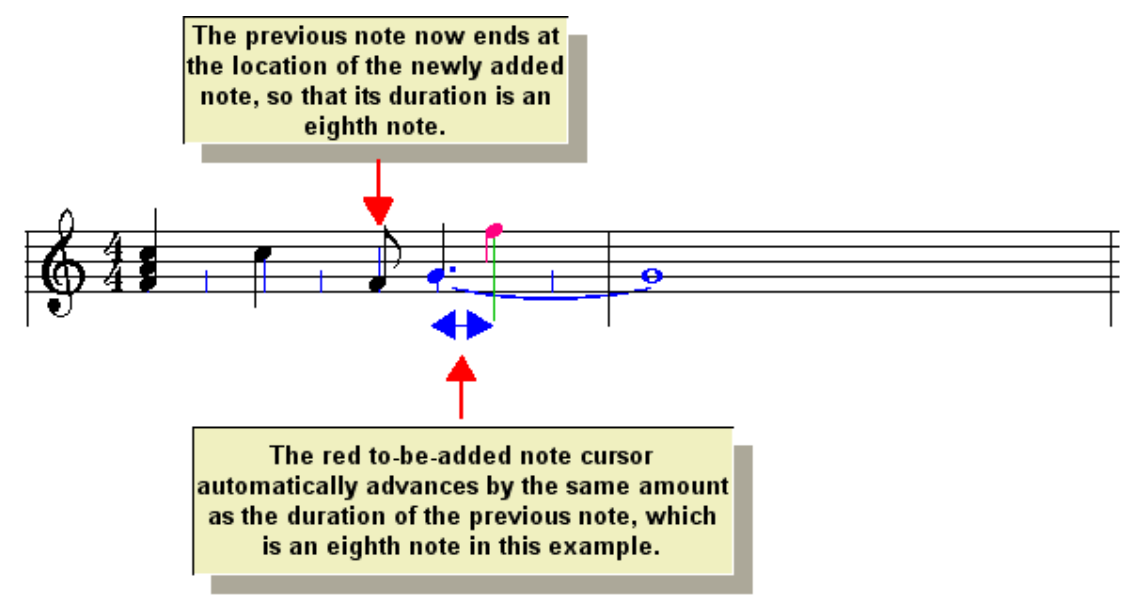

9. Play two more notes. The result will look like this:

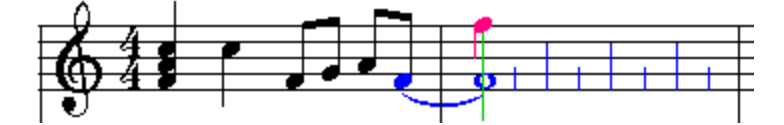

- 10. To make the last note an eighth note, ending at the first barline, use the Cut Duration Tool.
	- Click the Cut Duration Tool **button** in the Beat Ruler Palette.

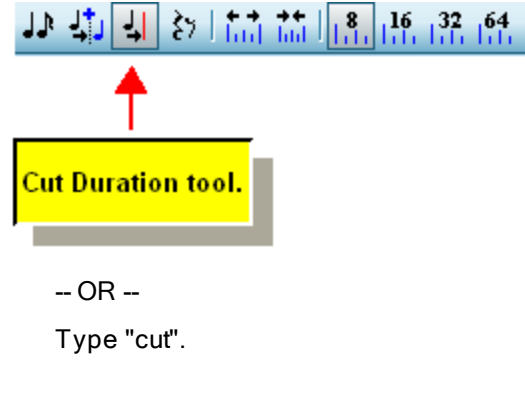

The mouse cursor will change to a razor  $\nu$  shape.

With the mouse, move the razor  $\triangleright$  to the beginning of the second measure:

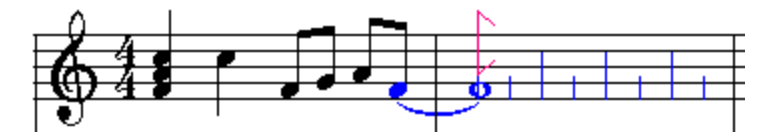

Click the mouse to cut the duration of the previous note:

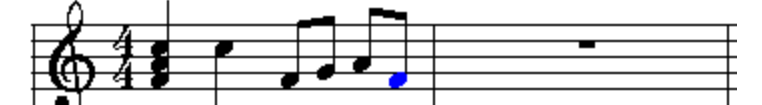

That ends the exercise. Now just play around some, adding sequences of notes from your music keyboard with the same durations as well as differing durations. In a short time you will likely find this to be an efficient and fun way to enter notes.

# **5.4 Selecting, Editing and Deleting Notes**

**Composer** offers convenient tools for editing the many details of notes in a score.

This section is organized as follows:

- Alternative Methods for Selecting Notes Е
- Selecting Notes and Advancing to the Next (or Previous) Note
- Automatically Playing Notes When Selected п
- Deleting Notes
- Removing Silent Notes
- Editing Note Pitch
- 8va Octaves
- Editing Accidentals (Sharp, Flat, etc.)
- Editing the Rhythms of Notes<sup>1332</sup> п
	- Editing Note Location (Attack)<sup>333</sup>
	- Editing Note Duration<sup>335</sup>
	- Editing Triplets and Quintuplets<sup>338</sup>
	- Editing Swing Notation
- Editing Accent Marks

## **324 Notation Composer 3 User Guide**

- Editing Beams
- Editing Ties
- Editing Note Voice (Stem Direction)
- Editing Drum Notes
- Editing Notehead Shape 356

# **5.4.1 Alternative Methods for Selecting Notes**

Notes are the most important element in a music score. Much of your work on a score will involve selecting and editing notes. **Composer** offers several ways that you can select notes.

- **T o select a single note:**
	- In Select Model की, click the note with the mouse, or drag over it with the mouse.

**T o select several adjacent notes:**

■ Drag the mouse over the notes.

 $-$  OR  $-$ 

**Add one or more new notes to the list of already selected notes by holding down the SHIFT** key and clicking that note, or dragging the mouse over that note.

**T o select all of the notes across a range of locations in one or more adjacent staves, using CT RL+drag:**

- 1. Enter Select Mode 1751.
- 2. While holding down the CTRL key, drag the mouse over the range of locations and staves. The selected regionl ী will be highlighted with a blue background, as illustrated here:

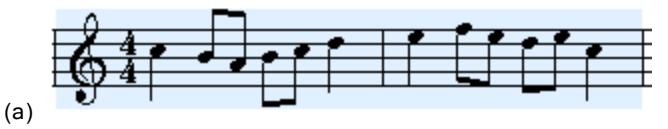

If the Note Palette is already active, the notes will be automatically selected and highlighted in blue, as illustrated here:

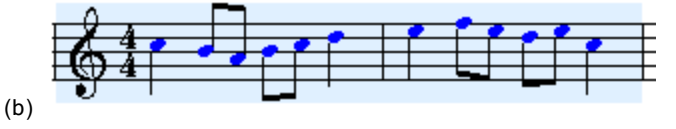

- 3. If the Note Palette is not already active, then click the Notes and Rest palette tab. The notes will then be automatically selected and highlighted in blue, as illustrated in (b) above.
- **T o select all of the notes in a staff (or multiple staves):**
	- 1. Enter Select Mode 1751.
	- 2. Among the four staff control buttons <sup>185</sup>, click the Select Staff button.

The entire staff will be highlighted with a blue background to indicate the selection of staff as a region.

To select additional staves, hold down the Shift button while clicking the Select Staff button. This action selects all of the staves from the previous selection down (or up) through the staff you just selected.
- 3. If the Note Palette is not already active, then click the Notes and Rest palette tab.
- **T o select all of the notes in the entire song:**
	- 1. Enter Select Mode 1751.
	- 2. Choose the Select All command in the Region menu.

All of the measures in all of the staves ill be highlighted with a blue background.

3. If the Note Palette is not already active, then click the Notes and Rest palette tab.

**T o select a range of notes in one or more adjacent staves, by specifying the range and staves in a dialog box:**

- 1. Enter Select Mode 1751.
- 2. Choose the Select Region command in the Region menu.

**Composer** will present the Select Region dialog.

- 3. In the Select Region dialog box, specify the start and end measures and beats of the range, and specify the first and last of the adjacent staves.
- 4. Click the OK button in the Select Region dialog.

The selected range of locations and staves will be highlighted with a gray background.

5. If the Note Palette is not already active, then click the Notes and Rest palette tab.

You can also select notes in a range of measures and beats, and range of staves, according to these selection criteria:

- all of the top melody notes in the selected staff
- $\blacksquare$  the accompaniment notes in the selected staff, that is, all of notes except the top melody notes
- upper or lower voice notes
- notes with specified accent marks, such as staccato or tenuto

**T o select notes in a range of measures and beats, and range of staves, according to various selection criteria (melody, accompaniment, voice, or accent mark):**

In the Region menu, choose the command Filter Notes According to Selection Criteria, as  $\blacksquare$ described in the topic Filtering Notes Based on Notation 540.

### **5.4.2 Selecting Notes and Advancing to the Next or Previous Note**

In Select Mode  $|\tau$  , once you have selected a note, chord, or rest, you can advance the selection to the next (or previous) note, chord, or rest in the same staff by using a keystroke instead of a mouse click. Or, you can select another note above or below in the same chord.

Also, in Add Model  $\scriptstyle\rm I$   $\scriptstyle\rm I$  if, if you are entering notes on top of existing notes, you can advance the selection from the most recently added note to the next note that follows it.

**T o advance the selection to the note, chord or rest at the next or previous measurebeat location:**

■ Use the  $\Box$  key to advance to the next note, chord or rest. Use the  $\Box$  key to go back to the previous note, chord or rest.

**Composer** automatically turns pages as necessary to advance to the next or previous chord or rest.

- **T o advance the selection to the next higher or lower pitched note in the same chord:**
	- **u** Use the  $\boxed{\uparrow}$  or  $\boxed{\downarrow}$  to select the next higher or lower pitched note in the same chord.

If there are upper and lower voice chords at the same location in the staff, **Composer** advances forward from the upper voice to the lower voice, and backward from the lower voice to the upper voice.

By default, **Composer** plays the newly selected note or chord, using the instrument sound and loudness (MIDI velocity) that would be used for the note or chord during normal song playback. You can optionally turn off the automatic playing of notes when selected | 326].

# **5.4.3 Automatically Playing Notes When Selected**

As you add and change notes, you may find it useful to hear the note pitches. By default, **Composer** plays a newly selected note or chord, using the instrument sound and loudness (MIDI velocity) that would be used for the note or chord during normal song playback. You can turn off this option so that newly selected notes and chords are not automatically played.

- **T o turn on or off the option to automatically play notes when they are selected:**
	- **Toggle the Play Notes When Selected option in the "Perform" or "Edit" menu.**

## **5.4.4 Deleting Notes**

The procedure for deleting notes is natural.

- **T o delete one or more selected notes:**
	- 1. Select the note(s), as described in Alternative Methods for Selecting Notes 324.
	- 2. Hit the  $\left[\text{Del}\right]_{\text{keV}}$

# **5.4.5 Removing Silent Notes**

You can select and delete specific notes|326]. Also, if you have recorded a performance at your music keyboard and accidentally played some extra notes very softly, or with very short durations, you can readily remove all of them with one command.

- **T o remove very soft or short notes:**
	- 1. Enter Select Mode 1751.
	- 2. Select a group of notes with the mouse. The group may include both notes that will be removed and notes that will not be removed.

 $-$  OR  $-$ 

#### Select a region of the score | 280 ].

3. Choose the Remove Silent Notes command in the Note menu or Region menu.

 $-$  OR  $-$ 

Type "rsn" for Remove Silent Notes.

**Composer** will display the Remove Silent Notes dialog box:

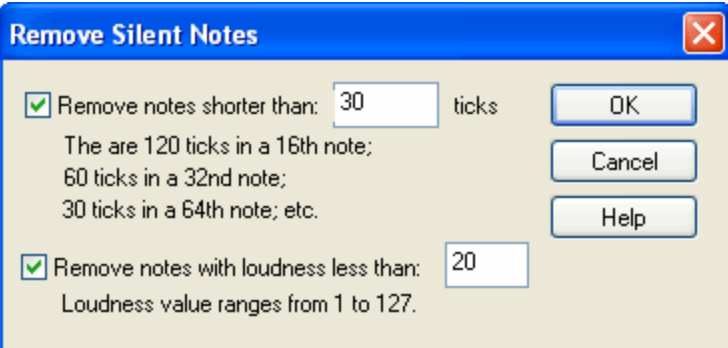

- 4. You can remove silent notes based on whether they are very short and/or very soft. Set a check mark for either or both of the options. Specify the threshold values for note length and loudness. By default, **Composer** will initially offer the values you most recently specified in this dialog box.
- 5. Click the OK button.
- 6. If **Composer** removes either fewer or more notes than you desire, then use the Undo command  $\mathsf{I}$  and try the Remove Silent Notes command again with a different threshold note duration and/or loudness.

### **5.4.6 Editing Note Pitch**

When you add a new note with a mouse click, its pitch is determined by the vertical position of the mouse on the staff, and the key signature of the measure. If you hold the mouse button down and drag the mouse vertically up and down on the staff, **Composer** will play the pitches. You can release the mouse when you hear the pitch you want. For details, see Determining the Pitch of a New Notel الجزءة المعاشرة can also drag the pitch of an exiting note with the mouse.

**Composer** also lets you easily raise or lower the pitches of existing notes.

**T o raise (or lower) the pitch of one or more note by one or more half-steps using the computer keyboard:**

- 1. Enter Select Mode | 1881.
- 2. Select one or more notes **and by clicking or dragging the mouse** cursor over them. (To select all the notes in a staff, you can click the Staff Select buttonlish for that staff. Then in the Region menu, select the "Convert Region to a selection of notes" command.)
- 3. Type the NumPad  $\Box$  or  $\Box$  key one or more times to raise or lower the pitch one half-step at a time.

 $-$  OR  $-$ 

Type P+ $\boxed{\uparrow}$  (or P+ $\boxed{\downarrow}$ ) one or more times to raise (or lower) the pitch by that many half-steps.

Composer will play the pitches of the notes<sup>|326</sup>las you raise or lower them, unless you have turned off this feature.

 $-$  OR  $-$ 

While holding down the left mouse button, select the note and drag it up or down. If this does not work, be sure that the option for Enable Dragging of Note Pitches is selected in the Note menu.

- **T o raise (or lower) the pitch of one or more notes by an octave:**
	- Hold down the SHIFT key as you type the NumPad  $\boxdot$  or  $\boxdot$  key.

 $-$  OR  $-$ 

■ Type P+PAGEUP or P+PAGEDOWN.

You can also change the pitch of a note by adding or removing an accidental|ෲो, as described in the next topic.

# **5.4.7 8va Octaves**

When a series of notes are too far above the top staff line, or far below the bottom staff line, they are difficult for a performing musician to read. The  $Sva$ ,  $Sva$  bassa, and  $15ma$  symbols shift the asnotated pitches by one or two octaves, to bring the notes into the easier reading range of the staff lines:

The 8ya symbol transposes the notes down one octave. The notes you see in the score will be performed and heard an octave higher, as illustrated below:

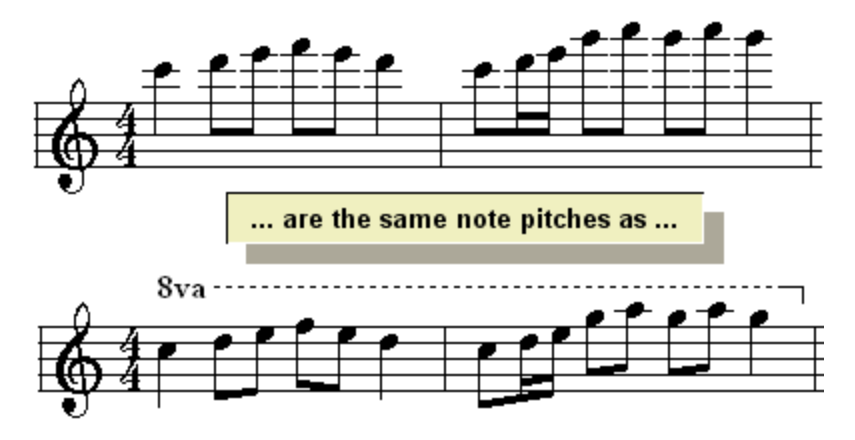

- The Sya bassa symbol transposes the notes up one octave. It is usually used in the bass clef п to bring very low notes up an octave higher in the staff.
- The  $15$ ma symbol transposes the notes down two octaves. It is used for extremely high notes.

The following procedures describe how to:

- Add an , 8va bassa, or  $15$ ma symbol.
- Change the range of measures and beats over which the symbol spans.
- Delete the symbol.
- $\blacksquare$  Add notes within the span of the  $Sva$ ,  $Sva$  bassa, or  $15ma$  symbol.
- **T o add an , , or symbol:**
	- 1. With the mouse, navigate to the Octave Palette, in either of the two ways shown below:

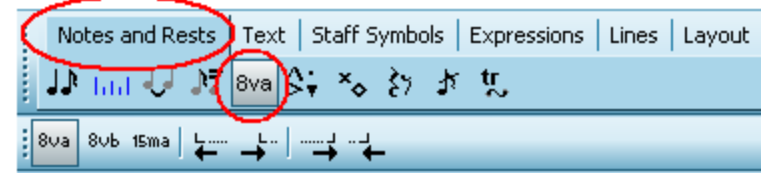

-- OR --

Type SHIFT+O. If **Composer** displays the Ornament Palette first, then type SHIFT+O a second time for the Octave Palette.

Composer will automatically enter Add Model <u>w**s, and the mouse cursor will change** to this</u> √ৈূূ shape:

- 2. In the Octave Palette or menu, or with a keyboard shortcut, select the type of octave transposition you want:
	- Click the button, or type "8va", to add the symbol and transpose the as-notated notes down an octave.
	- Click the **button**, or type "8vb", to add the Sva bassa symbol and transpose the as- $\blacksquare$ notated notes up an octave.
	- Click the  $\frac{15 \text{ma}}{2}$  button, or type "15ma", to add the  $15 \text{ma}$  symbol and transpose the asnotated notes up two octaves.
- 3. Click the mouse, but do not yet release the button, and point the mouse at the first to-be transposed note.

**Composer** will initially add the symbol, starting at the location where you clicked the mouse, and ending at the barline for that measure. Notice how the notes up to the end of the current measure are already transposed. The octave symbol will be highlighted in blue. You can use the red handles at the start and end of the symbol to change the starting and ending locations of the symbol.

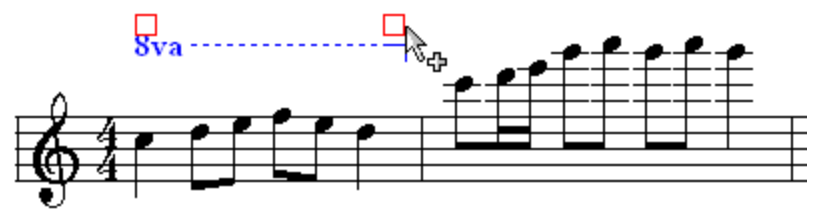

4. While still holding down the mouse button, drag the handle to the end of the range of notes that you wish to transpose. The newly selected notes will not be transposed until you release the mouse button.

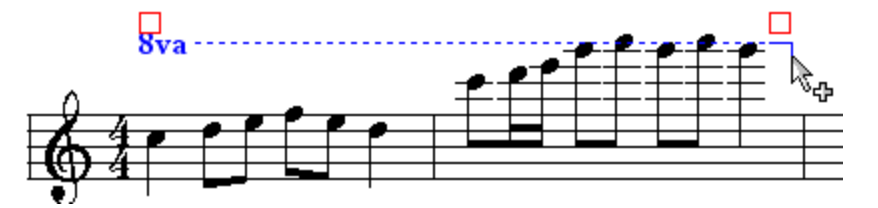

5. Release the mouse button. This completes the adding of the octave symbol and the asnotated transposition of the underlying notes. The as-heard playback pitches will remain unchanged.

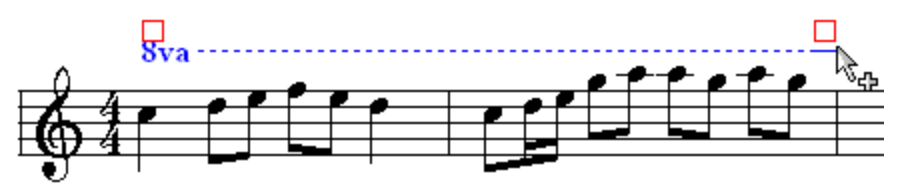

- **T o change the range of measures and beats over which the symbol spans.**
	- 1. In Select Model 175, click anywhere on the octave symbol.

**Composer** will highlight the selected symbol in the color blue, and will display a pair of red handles at the start and end of the symbol, as illustrated in the above examples.

2. Click one of the two red handles while holding down the mouse button, and drag it to the right or left, to change the starting or ending location of the octave symbol. Release the mouse button.

 $-$  OR  $-$ 

To move the start or end of the symbol one measure to the right or left, click one of the following buttons, or type one of the keyboard shortcuts:

- Click the button, or type S+ $\Box$ , to move the start of the octave symbol one measure to the left.
- Click the  $\overrightarrow{ }$  button, or type S+  $\overrightarrow{ }$ , to move the start of the octave symbol one measure to the right.
- Click the **button**, or type  $E + \rightarrow$ , to move the end of the octave symbol one measure to the right.
- Click the  $\leftarrow$  button, or type E+ $\leftarrow$ , to move the end of the octave symbol one measure to the left.

#### **T o delete an octave symbol:**

- 1. In Select Model 175, click anywhere on the octave symbol.
- 2. Hit the  $\boxed{\text{Del}}$  key.

**Composer** will remove the symbol, and the underlying notes will return to their original untransposed locations in the staff.

- **T o add notes within the span of the , , or symbol:**
	- If you are adding the notes with the mouse, then add them as you normally would. The newly added note will be placed at the vertical staff location where you click the mouse. The asheard pitch for the newly added note will be transposed according to the type of octave symbol.
	- lf you are using the Step-Time Recording Method $|\!$ গণীof entering notes, then play the notes at your keyboard at the as-heard pitch you want for the notes.

### **5.4.8 Editing Note Accidental (Sharp, Flat, etc.)**

You can change the pitch of a note by adding or removing an accidental. You can also change the *enharmonic spelling* of a note, such as from C# to Db, which raises or lowers the position of the note on the staff by a half-space, but leaves the pitch unchanged.

**Composer** automatically determines the spellings of notes, based on the key signature and surrounding harmony. **Composer** usually makes the correct decision about the enharmonic spelling of a note as, for example, Db versus C#. In some cases, however, **Composer** may make a mistake, or you may have a different opinion about the correct spelling. In such cases, you can override **Composer**'s choice of spelling, as described in the second procedure below.

**T IP:** When you change the pitches of notes, we recommend that you let **Composer** make a first guess at the spelling. For example, If you want to raise the

pitchl थ्योof a note by a half-step, then select the note and hit the P+— keys, Try this instead of, for example, dragging the note to the staff position above and explicitly inserting a flat accidental. Why? If you explicitly add the flat accidental, **Composer** will rigidly preserve that spelling of the note with a flat accidental. Even if you radically change the surrounding notes to sharps, this note will continue to be spelled with a flat, probably incorrectly, rather than with a sharp at the next lower staff line.

- **T o change the accidental and corresponding pitch of a note:**
	- 1. Enter Select Mode <sup>188</sup>.
	- 2. Select the note <sup>278</sup> by clicking it with the mouse.
- 3. Choose one of the accidentals in the Accidental submenu of the Note menu.
	- $-$  OR  $-$

Type one of the following commands, which is easier than using the Note menu:

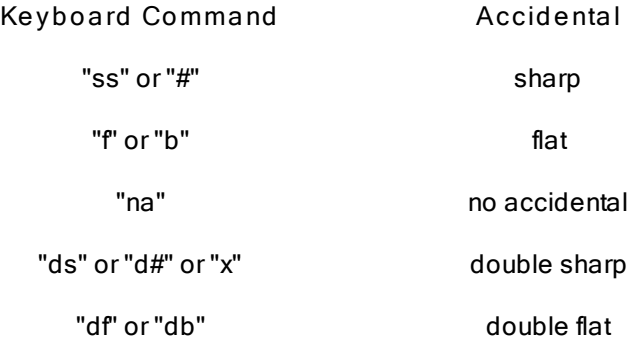

- **T o change the enharmonic spelling of a note:**
	- 1. Enter Select Mode 1881.
	- 2. Select the note  $\frac{1}{278}$  by clicking it with the mouse.
	- 3. In the Enharmonic Spelling submenu of the Note menu, choose the Raise or Lower command.

 $-$  OR  $-$ 

Type  $E + T$  (or  $E + T$ ) to raise (or lower) the enharmonic ("E") spelling. To "raise" the enharmonic spelling means to "move the note up one step on the staff". For example, Db is the raised enharmonic spelling for C#, because D is one step higher on the staff than C.

The following table illustrates the Raise and Lower Enharmonic Spelling commands:

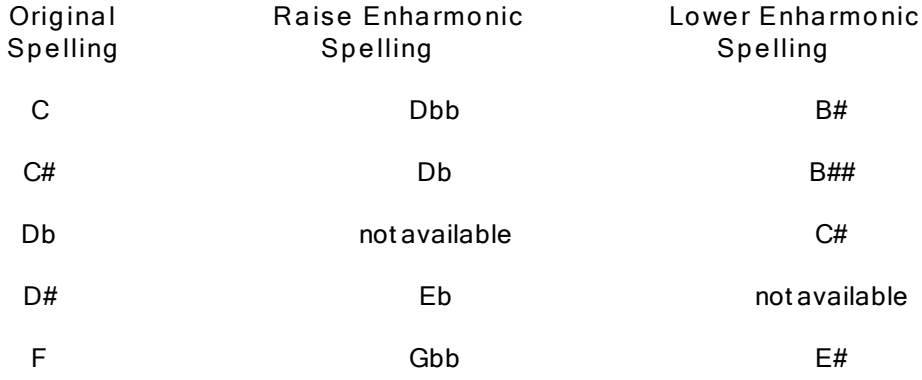

A "courtesy accidental" is an accidental that does not need to be displayed because it is already implied by the key signature or a preceding identical accidental in the same measure. The courtesy accidental is displayed to help the performer avoid possibly overlooking the accidental, or to assure the performer that the accidental is intended by the composer. A courtesy accidental is displayed in parentheses, as illustrated below:

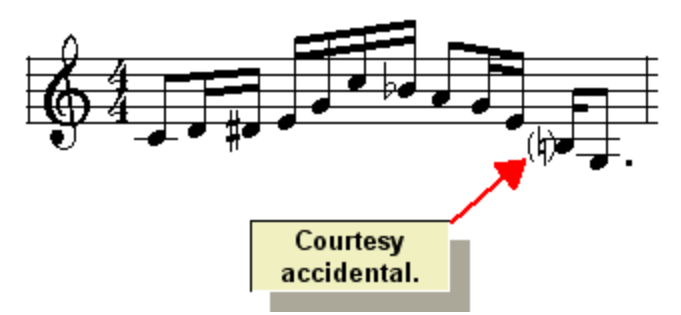

- **T o add a courtesy accidental:**
	- 1. Select the note for which you wish to add the courtesy accidental.
	- 2. Type the parenthesis character '('.

 $-$  OR  $-$ 

Type "ca" for courtesy accidental.

**Composer** will add the implied accidental with parentheses around it, as illustrated above.

- **T o remove a courtesy accidental:**
	- 1. Select the note that has a courtesy accidental (with parentheses around it).
	- 2. Type "rc" for remove courtesy accidental.

# **5.4.9 Editing the Rhythms of Notes**

With **Composer**, you can edit the rhythms of notes, as displayed in the score, independently of how they are actually performed during playback. This way, you can preserve the "feeling" of your original live recording of the notes, or of the originally imported MIDI file. Alternatively, you can also choose to change the performance so that it exactly matches, or closely matches, the notation. Thus, **Composer** offers you a high degree of control over both the notation and the performance of notes.

Using the Piano Roll Notation। क्ष्कीoption, you can explicitly:

- edit just the notated locations and duration of notes  $\blacksquare$
- edit just the performed attacks and releases of notes  $\blacksquare$
- edit both the notated and performed locations and durations of notes (this is the default setting)

The topics that follow describe procedures for editing the location and duration of notes:

- Editing Note Location (Attack)
- Editing Note Duration
- Editing Triplets and Quintuplets  $\blacksquare$
- Editing Swing Notation  $\blacksquare$
- Combining Separate Notes into Chords 344

#### **5.4.9.1 Editing Note Location (Attack)**

You can move the location of a note to the right or left. When you move the note, you can preserve the note's duration ("note value"), or you can move the attack of the note independently of its release (where the note ends). You can also move the attack location of multiple selected notes with a single command.

**T o move (shift) a note to the right or left without changing its duration:**

- 1. Enter Select Mode | 1881.
- 2. Select the note 278 by clicking it with the mouse.
- 3. While holding down the SHIFT key (for "shifting" the note), press the  $\Box$  or  $\Box$  key to shift the note to the left or right.

For example, here is a quarter note before it is shifted to the right:

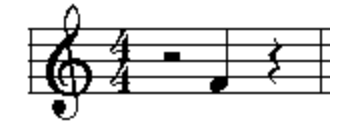

Here is the quarter note after it is shifted to the right:

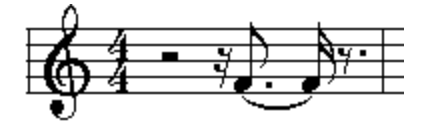

**T o move the attack of the note, while leaving the release of the note unchanged:**

Type A+ $\Box$  to move the note attack to the right, and A+ $\Box$  key to move the note attack to the left.

The amount that **Composer** moves the note attack to the right or left depends on the context of the note. If there are no other notes nearby in the same staff, nor any other staff, then the attack will be moved by a sixteenth note beat. If the note is a member of a triplet or quintuplet, then the attack will be moved to an adjacent tuplet member position. If there is another note or rest, in the same staff or other staves, that lies closer than one sixteenth away from the current note's location, then the note's location will be moved to the same location of that other note or rest. This is illustrated in the following example.

The quarter note in the middle of the measure is selected with a mouse click:

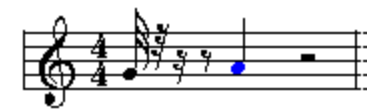

In each of the subsequent pictures, the keys  $A+\Box$  have been used to move the attack one position at a time. The attack position moves 16th beat at a time until the note is adjacent to the 32nd rest. Then it moves by just a 32nd beat rather than a 16th beat:

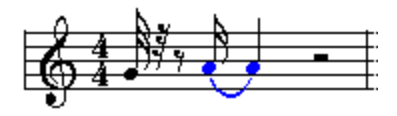

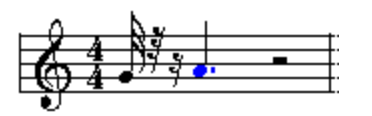

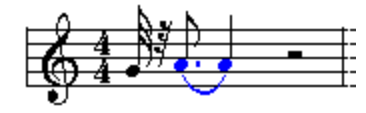

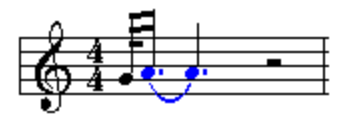

**T o move the as-notated attack location only, while ensuring that the as-performed attack remains unchanged:**

- 1. Enter Select Mode | 1881.
- 2. Click the Piano Roll tab in the main palette 177.
	- $-$  OR  $-$

Type SHIFT+Y.

**Composer** will display the Piano Roll Palette:

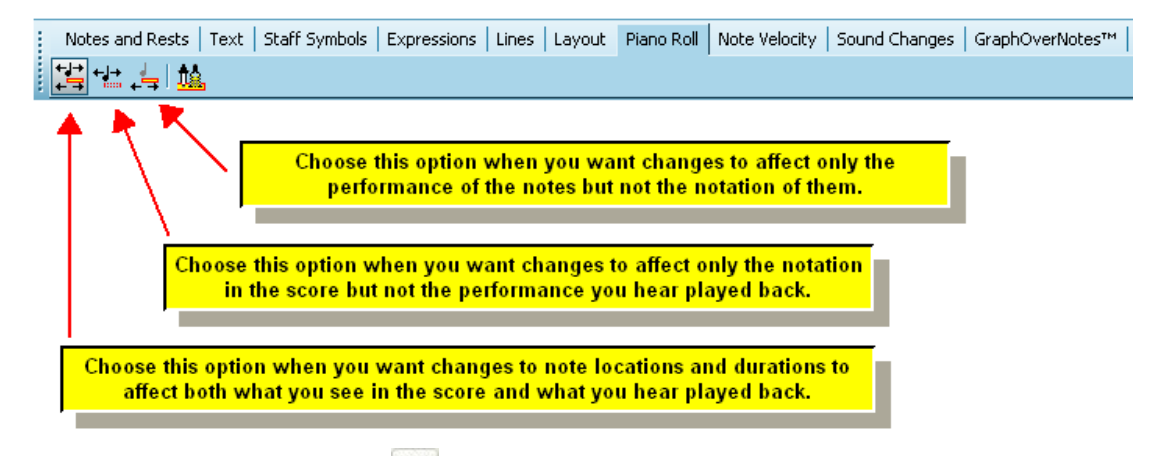

3. Click the Edit As-Notated Only  $\frac{1+\frac{1}{2}}{2}$  button.

 $-$  OR  $-$ 

Type "en" for edit notation only.

Now the piano roll rectangles will be white to indicate that *the performed timings are temporarily locked*, as illustrated in the next picture.

- 4. Select the note <sup>278</sup> by clicking it with the mouse.
- 5. Type  $A +$  or  $A + \rightarrow$  key to move the as-notated attack to the left or right.

The result of this last procedure is illustrated below:

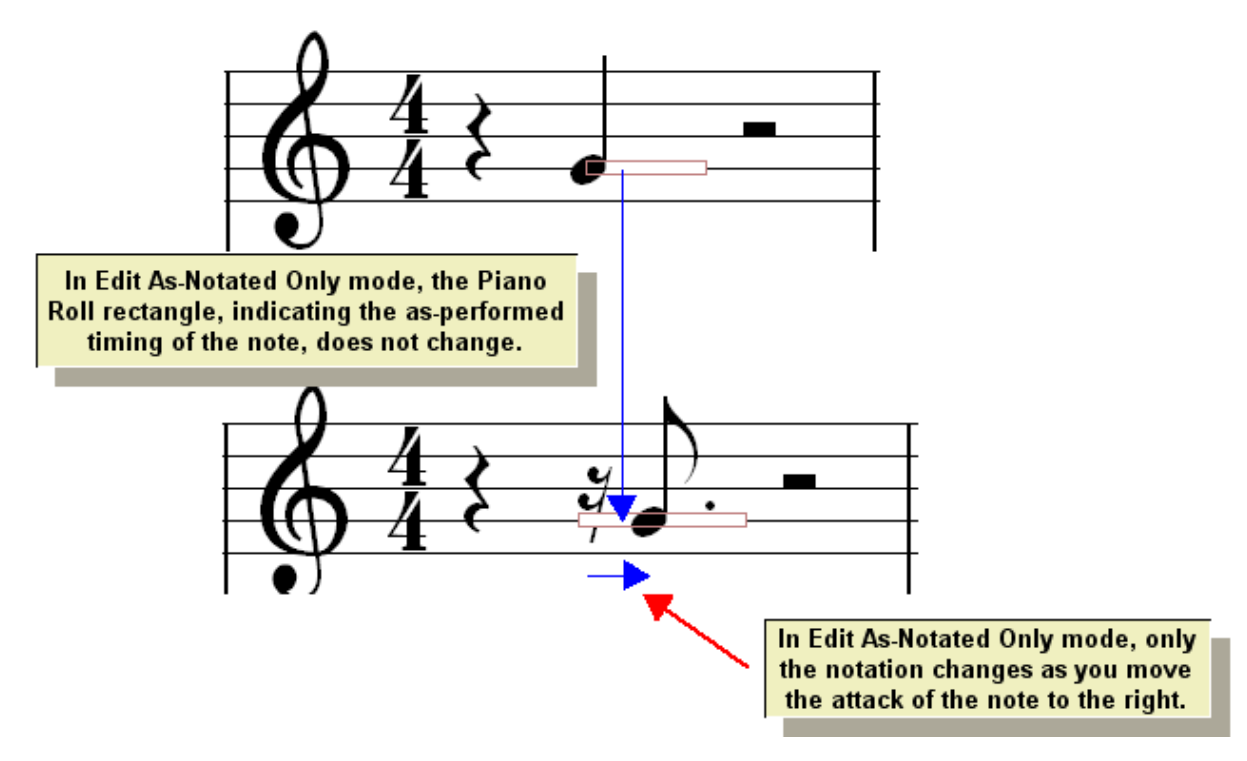

#### **5.4.9.2 Editing Note Duration**

The procedures below describe how to change the duration of a note by directly editing the note. You can also change the duration of a note by deleting the rest after it, or by dropping a rest on top of the start or end of the note. See <u>Deleting Rests to Extend the Durations of Previous Notes</u>l and<u> Using</u> Rests to Erase Notes 371.

- **T o change the duration of a note:**
	- 1. Enter Select Mode । 1881.
	- 2. Select the note <sup>278</sup> by clicking it with the mouse.

**Composer** will display the Note Palette:

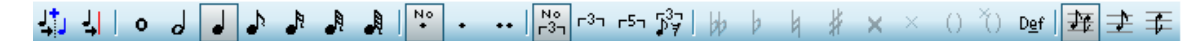

4. Use the buttons in the Note Palette to change the duration of the selected note. For an explanation of the Note Duration Palette, see <u>Selecting the Note Duration</u> 301<u>].</u>

 $-$  OR  $-$ 

 $\sf{Type}$  the equivalent keyboard commands $\sf I$ ॐो for the buttons, such as "81d" for dotted eighth note.

 $-$  OR  $-$ 

Type D+ $\Box$  or D+ $\Box$  key one or more times to increase or decrease the duration of the note.

The procedure for changing the duration with D+ $\Box$  and D+ $\Box$  is similar to that for changing the attack location of a notel  $\frac{333}{33}$  with A+ $\blacksquare$  and A+ $\blacksquare$  . The amount by which <code>Composerincreases</code> or decreases the duration depends on the context of the note. If there are no other notes nearby in the same staff, nor any other staff, then the duration will be increased or decreased by one sixteenth (of a

whole note). If the note is not a member of a triplet or quintuplet, and if the original duration is not a multiple of a sixteenth note, then the duration will be rounded up or down to the nearest multiple of a sixteenth note. If the note is a member of a triplet or quintuplet, then the duration will be changed so that it aligns with an adjacent tuplet member position. If in the same staff or other staves there is another note or rest which lies closer than one sixteenth away from the current note's as-notated release (end of note), then the note's duration will be changed so that it ends where the nearby note or rest begins. This is illustrated in the following example. It is not really necessary for you to know all of these details.

Try using  $D+\Box$  and  $D+\Box$  and you will quickly get a feel for how it works.

The quarter note is selected with a mouse click:

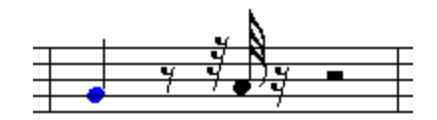

In each of the subsequent pictures below, the keys  $D+\Box$  have been used to increase the duration. The duration increases by one sixteenth at a time until the note ends at the 32nd note. Then the next  $D+$ 

H command extends the duration by only a 32nd beat rather than the normal sixteenth beat, so that the duration ends at the start of the next 32nd note.

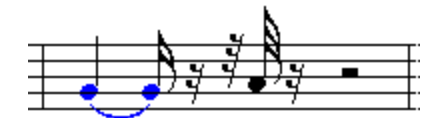

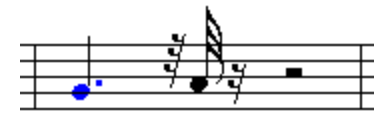

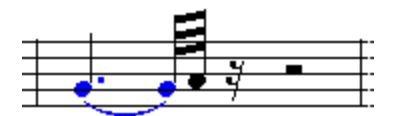

By default, the as-performed duration of the changed note will be slightly less than the as-notated duration. The result of this is that sequential notes will play in a *legato* style, that is, with almost no gaps between them. Sometimes this is not what you will want. You may want a more crisp sound, with brief gaps of silence between them. You can individually adjust the as-performed duration of each notel  $^{\mathrm{sq}}$ , or of several selected notes at a time. **Composer** also enables you to set a default as-performed duration corresponding to each standard note size, so that whenever you add a note, its as-performed duration will automatically be adjusted. For example, you can set the as-performed duration of a quarter note to be the equivalent, of, say a dotted eighth note. For details, see Saving and Applying Note Duration Adjustments। 530ो.

You also have the option to change the as-notated duration without changing the as-performed (heard) length of the note.

**T o change the as-notated duration, while ensuring that the as-performed duration remains unchanged:**

- 1. Enter Select Mode | 1881.
- 2. Click the Piano Roll tab in the main palette 177.
	- $-$  OR  $-$

Type SHIFT+Y.

**Composer** will display the Piano Roll Palette:

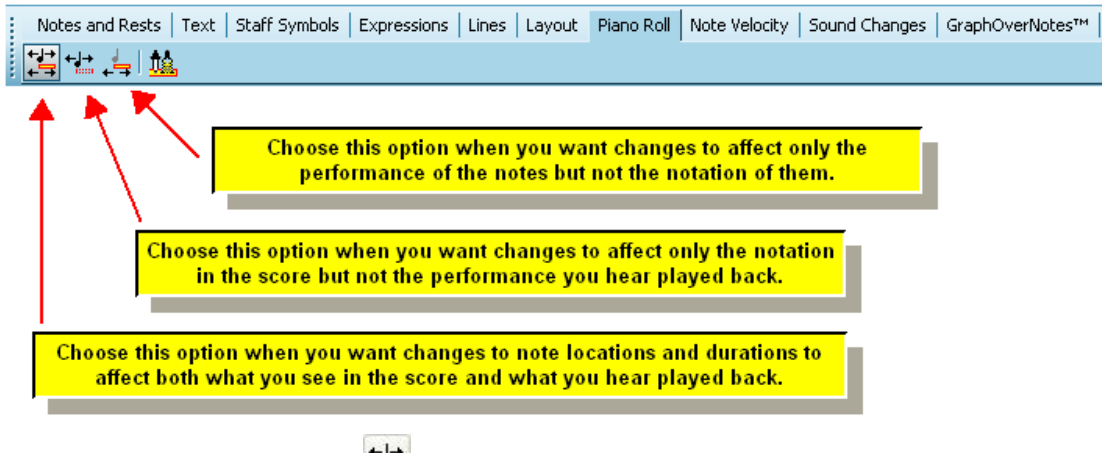

3. Click the Edit As-Notated Only  $\begin{array}{|c|c|c|}\n\hline\n\text{1} & \text{1} & \text{1} \\
\hline\n\end{array}$  button.

 $-$  OR  $-$ 

Type "en" for edit notation only.

Now the piano roll rectangles will be white to indicate that *the performed timings are temporarily locked*, as illustrated in the next picture.

- 4. Select the note  $\frac{278}{3}$  by clicking it with the mouse.
- 5. Type  $D+\Box$  or  $D+\Box$  key to make the as-notated duration shorter or longer.

The result of this last procedure is illustrated below:

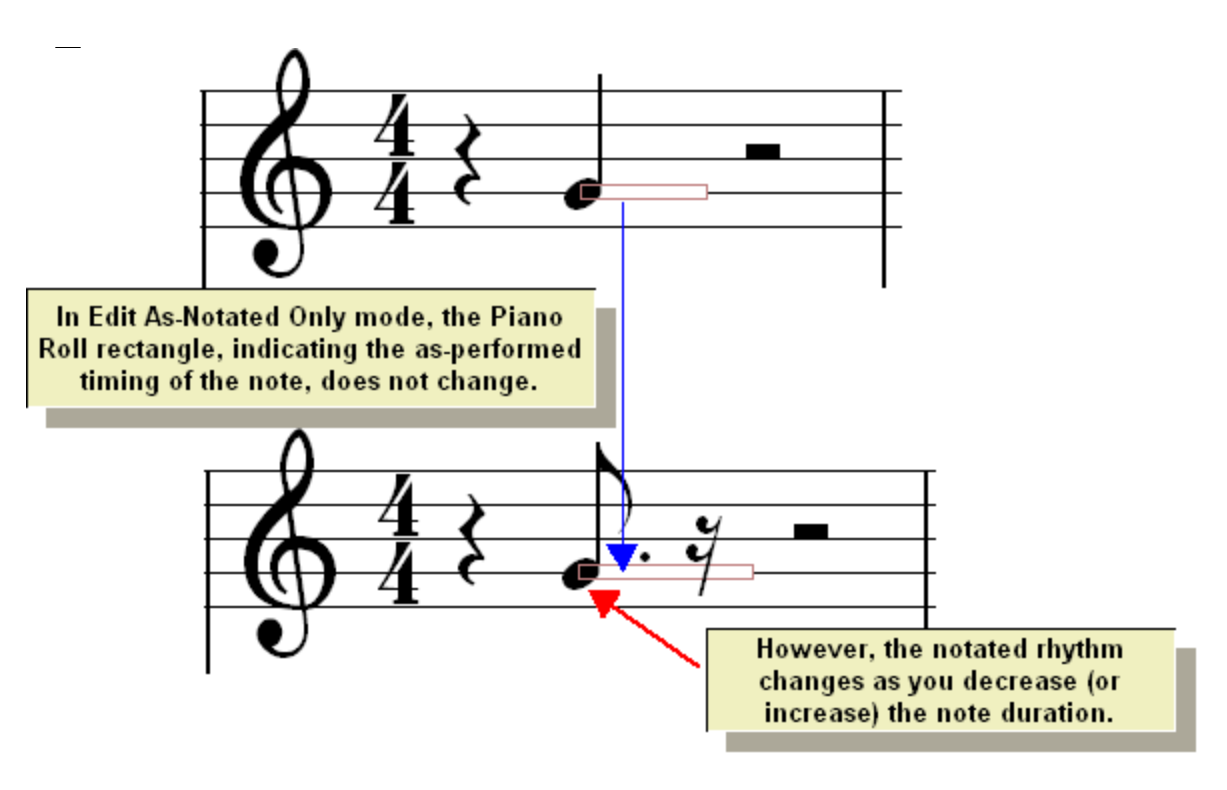

### **338 Notation Composer 3 User Guide**

#### **5.4.9.3 Editing Triplets and Quintuplets**

**Composer** automatically recognizes triplets and quintuplets as it transcribes a MIDI file to notation, and also as you record live from your music keyboard. **Composer** also recognizes irregular triplets, such as with missing members. If **Composer** incorrectly detects a triplet or quintuplet, you can convert regular notes to the tuplet, or convert the tuplet notes to regular notes.

You can manually add triplets and quintuplets to a score using the note duration palette or equivalent keyboard commands. With a single command, you can convert non-tuplet groups of notes to triplets or quintuplets, or vise versa. You can combine adjacent two triplets or quintuplets of the same size into a single tuplet, or split a single tuplet into two equal, smaller tuplets.

The procedures for all of the above tasks are described in this topic.

- **T o add triplet or quintuplet notes to a score:**
	- 1. Enter Add Mode | 1881.
	- 2. If you want to begin the tuplet with a note rather than a rest, then type SHIFT+N to display the Note Palette:

If you want to begin the tuplet with a rest, then type SHIFT+R to display the Rest Palette:

<mark>9 # # | .  $\frac{N^{\circ}}{N^{\circ}}$  [ੇ [ ] - ] - [ ] - [ ] - [ ] - [ ] - [ ] - [ ] - [ ] - [ ] - [ ] - [ ] - [ ] - [ ] - [ ] - [ ] - [ ] - [ ] - [ ] - [ ] - [ ] - [ ] - [ ] - [ ] - [ ] - [ ] - [ ] - [ ] - [ ] - [ ] - [ ] - [ ] -</mark>

- 3. Select the round note or rest duration that represents the basic member of the tuplet, *before* choosing the tuplet type (triplet or quintuplet). For example, if you are adding eighth note triplet members, click the eighth note button first.
- 4. Click the triplet or quintuplet tuplet, after choosing the round note value:

 $-$  OR  $-$ 

If you are adding the first note of a swing rhythm, such as this:

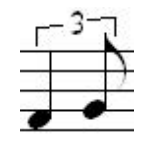

then click the swing  $\sqrt[3]{\frac{1}{2}}$  button. The rest of the swing rhythm procedure is described in Editing Swing Notation 342.

After you click the solution, the resolution of the Beat RulerIsos will temporarily change to the size of the tuplet member that you are adding, as illustrated here:

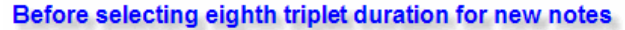

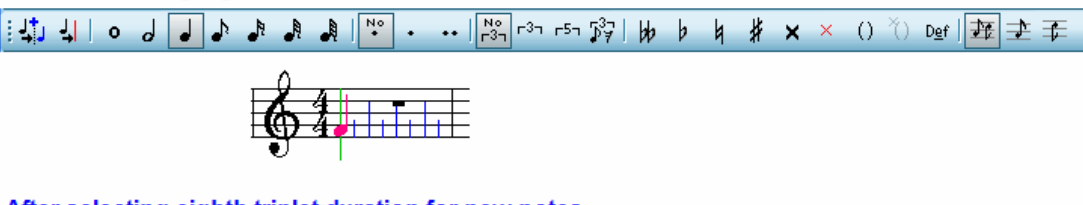

### After selecting eighth triplet duration for new notes

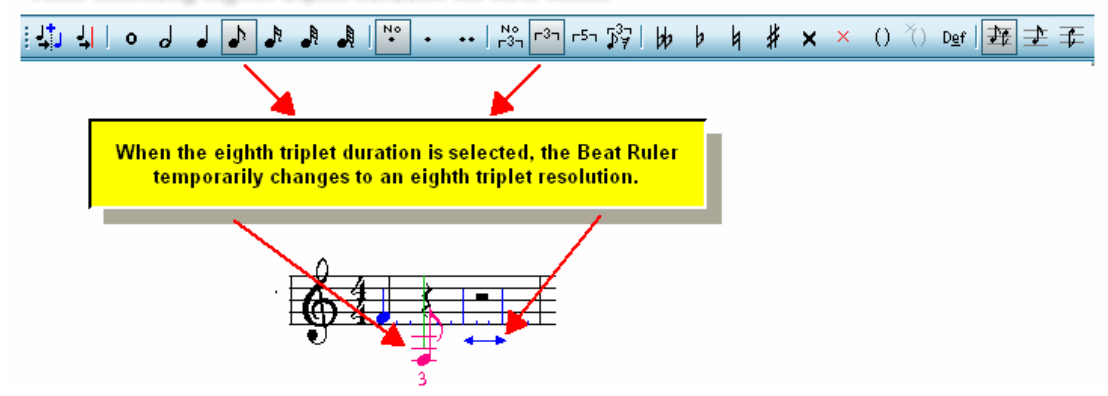

5. Click the mouse cursor where you want the tuplet to begin.

**Composer** will add the first note or rest in the tuplet, with additional rests for the remaining members of the tuplet. For example, if you choose an eighth note for the triplet member duration, and add it to the second beat of the measure, it will look like this:

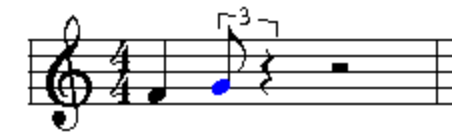

If you choose an eighth rest for the triplet member duration, and add it to the beginning of the second beat of the measure, it will look like this:

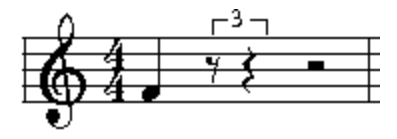

6. Add other members to the tuplet, taking advantage of the temporary tuplet resolution of the Beat Ruler. The following example such a second member added to the tuplet started above:

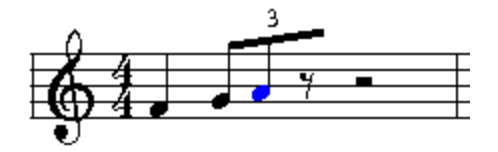

7 The notes in the tuplet do not have to be the exact duration of a tuplet member. From the note or Rest Palette, choose other note durations as desired.

For example, to add a sixteenth note after the eighth note member of the triplet, click the sixteenth note button in the Note Palette, and then the triplet button.

#### **340 Notation Composer 3 User Guide**

**NOTE**: Whenever you choose a different "round" note duration, the tuplet value automatically resets to "no tuplet", as indicated by the  $\left[\begin{array}{cc} N^{\circ}\\ r^{3}\end{array}\right]$  button.

#### \$P\$ | \$P\$ | \$P\$ | \$P\$ | \$P\$ | \$P\$ | \$P\$ | \$P\$ | \$P\$ | \$P\$ | \$P\$ | \$P\$ | \$P\$ | \$P\$ | \$P\$ | \$P\$ | \$P\$ | \$P\$ | \$P

Move the mouse cursor to the location where you want this note to be added:

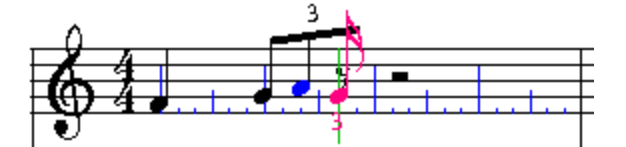

When you click the mouse, the result will be:

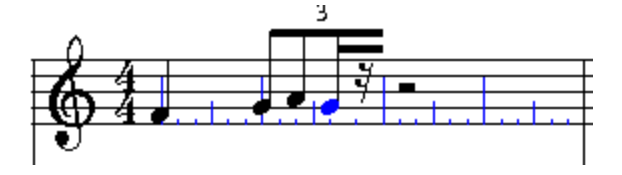

**T o change the duration of a note in a triplet or quintuplet:**

Follow the same procedure as for that for changing the duration of a non-tuplet note , as 335 summarized here.

- 1. Enter Select Mode | 1881.
- 2. Select the note by clicking it.
- 3. Type SHIFT+N to display the note duration palette.
- 4. Click a duration and/or dotted note value in the Note Palette.

 $-$  OR  $-$ 

Type an equivalent keyboard command, such as "16" to change the note to a sixteenth duration in the tuplet.

 $-$  OR  $-$ 

While holding down the "D" key, hit the  $\Box$  or  $\Box$  key to increase or decrease the duration.

- **T o convert non-tuplet notes to triplets or quintuplets:**
	- 1. Enter Select Mode | 1881.
	- 2. Select the notes and rests that should be converted to a triplet or quintuplet group, as illustrated:

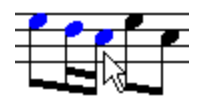

- 3. Type SHIFT+N to display the note duration palette.
- 4. Click the triplet  $\begin{bmatrix} 1 & 0 \\ 0 & 1 \end{bmatrix}$  or quintuplet button in the note duration palette.

 $-$  OR  $-$ 

Type "33" for triplet, or "55" for quintuplet.

Using the above example, if you convert the selected notes to a triplet, the result will be:

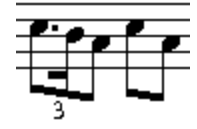

If the underlying performance of the notes is closer to an even triplet, **Composer** will convert the non-triplet members to this:

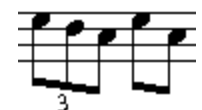

You can also convert the rhythm the other way, from a triplet or quintuplet to non-tuplet rhythm, as described next.

**T o convert a triplet or quintuplet to non-tuplet note durations:**

- 1. Enter Select Mode | 1881.
- 2. Select at least one note or rest, but not necessarily all members, of the tuplet.
- 3. Type SHIFT+N to display the note duration palette.
- 4. Click the no-tuplet  $\frac{N_0}{r^{3}n}$  button.

 $-$  OR  $-$ 

Type "00" for no tuplet.

**Composer** will convert all of the members of the tuplet to the simplest rhythm of non-tuplet durations that most closely matches the tuplet rhythm.

- **T o combine adjacent tuplets of the same size into one larger tuplet:**
	- 1. Enter Select Mode | 1881.
	- 2. Drag the mouse over some, but not necessarily all, of the notes or rests in both tuplets, to select them. For example:

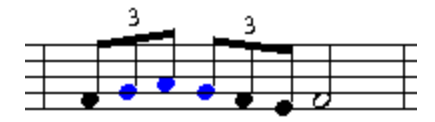

Note that the two sets of tuplets to be joined must span across a natural beat or sub-beat in the meter of the measure, rather than straddle a beat or sub-beat.

3. Choose the Join Pair of Triplets or Quintuplets command in the Triplets and Quintuplets submenu Note menu.

 $-$  OR  $-$ 

Type "jt" for join tuplet.

In this example, the result will be:

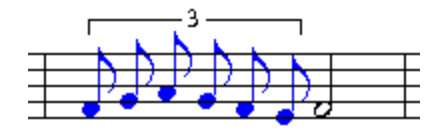

#### **342 Notation Composer 3 User Guide**

4. To beam the notes together, type SHIFT+B to display the Beam Palette, and choose the 348 Beam Left and Right option.

 $-$  OR  $-$ 

Type "==".

The result will be:

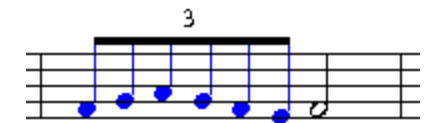

- **T o split a tuplet into two smaller, equal sized tuplets:**
	- 1. Enter Select Mode | 1881.
	- 2. Select at least one member of the tuplet, but not necessarily all members of the tuplet. For example:

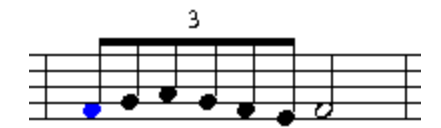

3. Choose the Divide Triplet or Quintuplet In Two command in the note menu.

 $-$  OR  $-$ 

Type "dt" for divide tuplet.

In this example, the result will be:

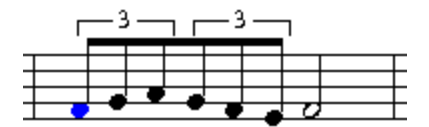

A beam is left between the two tuplets. You can easily remove it, as described in BeamsI $^{_{348}}$ 1.

#### **5.4.9.4 Editing Swing Notation**

A swing rhythm, when literally written out as two unequal members of a triplet, looks like this:

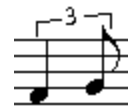

In a jazz or "big band" music style, swing rhythms are typically not written out using triplets, such as in the above example. Instead, to simplify the notation, the swing rhythm is notated as though the notes are evenly played, with equal durations. The above as-performed notes are usually notated like this:

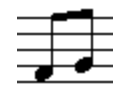

You can prepare a swing that will be heard with a triplet swing, but displayed with paired notes of equal durations.

If you are importing a MIDI file for a jazz or "big band" piece with a swing rhythm, then choose the "Swing Rhythm" transcription optionl<sup>94</sup>]. Composer will automatically notate the swing rhythms as illustrated in the above second example. Similarly, if you are recording swing rhythms at your music keyboard, then choose the "Swing Rhythm" transcription option.

- **T o "write out" a swing rhythm, as in the first of the above two examples:**
	- 1. In the Note Duration Palette, select the "round" value of the first member of the swing rhythm by clicking, in this example, the quarter note  $\bullet$  button.
	- 2. In the Note Duration Palette, click the triplet swing  $\begin{bmatrix} 37 \\ 17 \end{bmatrix}$  button.

 $-$  OR  $-$ 

Type "3s" for triplet swing.

- 3. Click the mouse cursor where you want to add the first member of the swing.
- 4. In the Note Duration Palette, select the "round" value for the second member of the swing rhythm by clicking, in this example the eighth note  $\begin{bmatrix} \bullet \\ \bullet \end{bmatrix}$  button.
- 5. Click the triplet  $\begin{bmatrix} 5 \end{bmatrix}$  button.

 $-$  OR  $-$ 

Type "33" for triplet.

6. Click the mouse cursor where you want to add the second member of the swing.

**T o add a swing rhythm that will be performed with the swing, but which will be displayed as a pair of equal duration notes:**

1. Add the swing notes using the procedure described above, and then select the swing notes. For example, a section of swing notes might look like this:

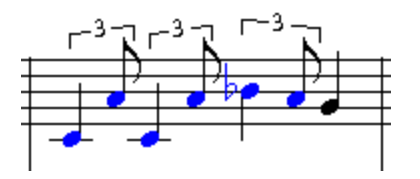

2. Click the Piano Roll tab in the main palette 177.

 $-$  OR  $-$ 

Type SHIFT+Y.

**Composer** will display the Piano Roll Palette.

3. In the Piano Roll Palette, click the Edit As-Notated Only **the button.** 

 $-$  OR  $-$ 

Type "an" for as-notated.

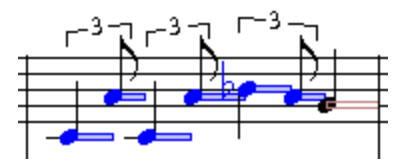

4. Type SHIFT+N to display the Note Duration Palette.

5. Click the No Tuplets  $\frac{R_0}{r^{3}}$  button in the Note Duration Palette.

All of the selected swing notes will now be displayed as paired notes of equal durations. The Piano Roll rectangles indicate that the performance of the second note of each pair occurs after its as-notated location. Thus, when the notes are played, you still *hear* the swing.

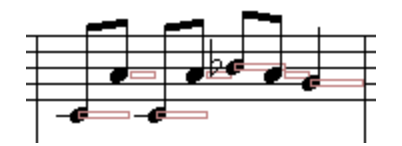

#### **5.4.9.5 Combining Separate Notes into Chords**

A MIDI file, or a recording of your performance at a MIDI keyboard, will finely specify the exact time at which each note is played. If the notes are played closely together, then **Composer** will display the notes as a single chord. If one note is played some significant amount of time before another note, then **Composer** will display that note as a grace note or as a normal note with a short duration, such as a 32nd or 64th note. It is challenging for **Composer** to determine with 100% accuracy whether notes played nearly together should be notated as separate notes or, alternatively, as a chord. **Composer**'s rate of accuracy is high, but sometimes it will make a mistake that you will want to correct. Also, you may at the same time want to change the actual performance of the notes so that they are played more closely together.

If **Composer** has displayed notes with two or more separate attacks, which you want to combine into a single chord, then you can very quickly make the correctly. You could manually move the attacks of notes, and adjust the durations of the notes, but an even quicker way to make the correction is to use the Combine Chord command.

**T o combine separate notes into a chord:**

1. Select the notes to be combined into a single chord. The order in which you select the notes is important. The first note you select determines where the location (attack) of the combined chord will be. You can also select a rest, to move the notes to the location of that rest.

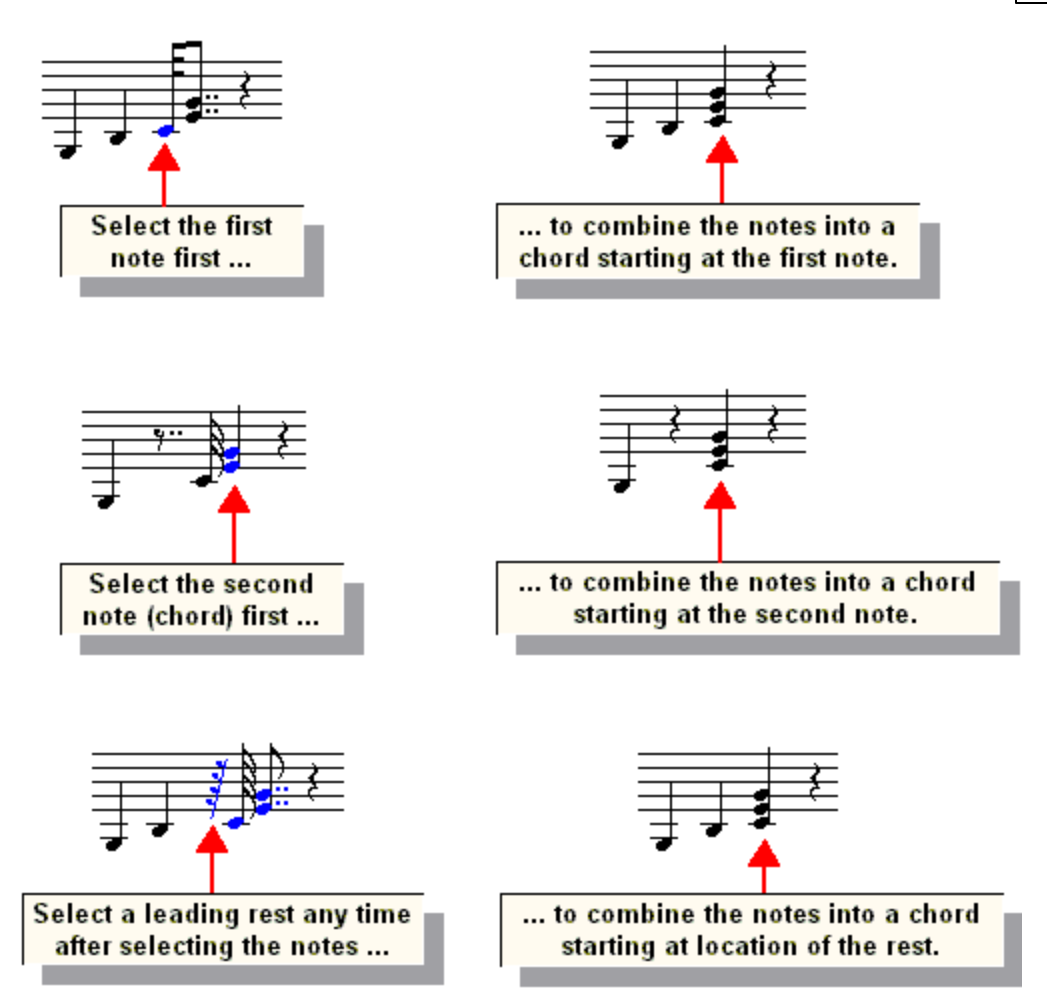

2. After selecting the notes (and optional rest), choose the Combine Chord command in the Note menu.

 $-$  OR  $-$ 

Type "cc" for "combine chord".

If after making using the Combine Chord command you want to correct the performance, so that the

notes are played at exactly the same time, then use the Snap to As-Notated command, or type A +  $\Box$ . For more information, see Quantizing the Performance of Notes  $|z|^2$ .

# **5.4.10 Editing Accent Marks**

With **Composer** you can add a variety of accent marks and other music symbols at noteheads, or at the ends of note stems. You can assign two accents to a single note or chord. You can add accent marks for several selected notes with a single command.

In **Composer**, the term "accent mark" is defined more generally than the musical definition of accent mark. **Composer**'s term "accent mark" includes other types of annotations that are placed directly above or below notes and chords. These extra annotations include string bowings (up, down) and fermatas.

In **Composer**, accent marks do not affect the actual performance of the notes. Instead, you can directly edit the performance of the notes exactly as you want the accent marks to be interpreted during playback. For example, if the note has an ">" accent mark that you wish to be interpreted during playback, you can increase the loudness of that notel  $^{\rm ssl}$ . You can shorten the as-performed duration

of a note Is23 if it has a staccato mark. For a given region, you can filter (select) all of the notes that have a staccato mark [540], and decrease their as-performed durations in one step.

**Composer** offers a special option that converts a written-out staccato into a note or chord with a staccato accent mark. For example, this option will convert an eighth note followed by an eighth rest to a quarter note with a staccato mark, or a sixteenth note followed by a dotted eighth rest to a quarter note with a staccato mark. See the procedure at the end of this topic.

- **T o add one accent mark, or two accents, to one or more notes:**
	- 1. Enter Select Mode 1751.
	- 2. Select one or more notes **[278]** by clicking or dragging the mouse.
	- 3. Type SHIFT+A to show the Accent Palette.

 $-$  OR  $-$ 

I

Navigate to the Accent Palette from the top palette as shown:

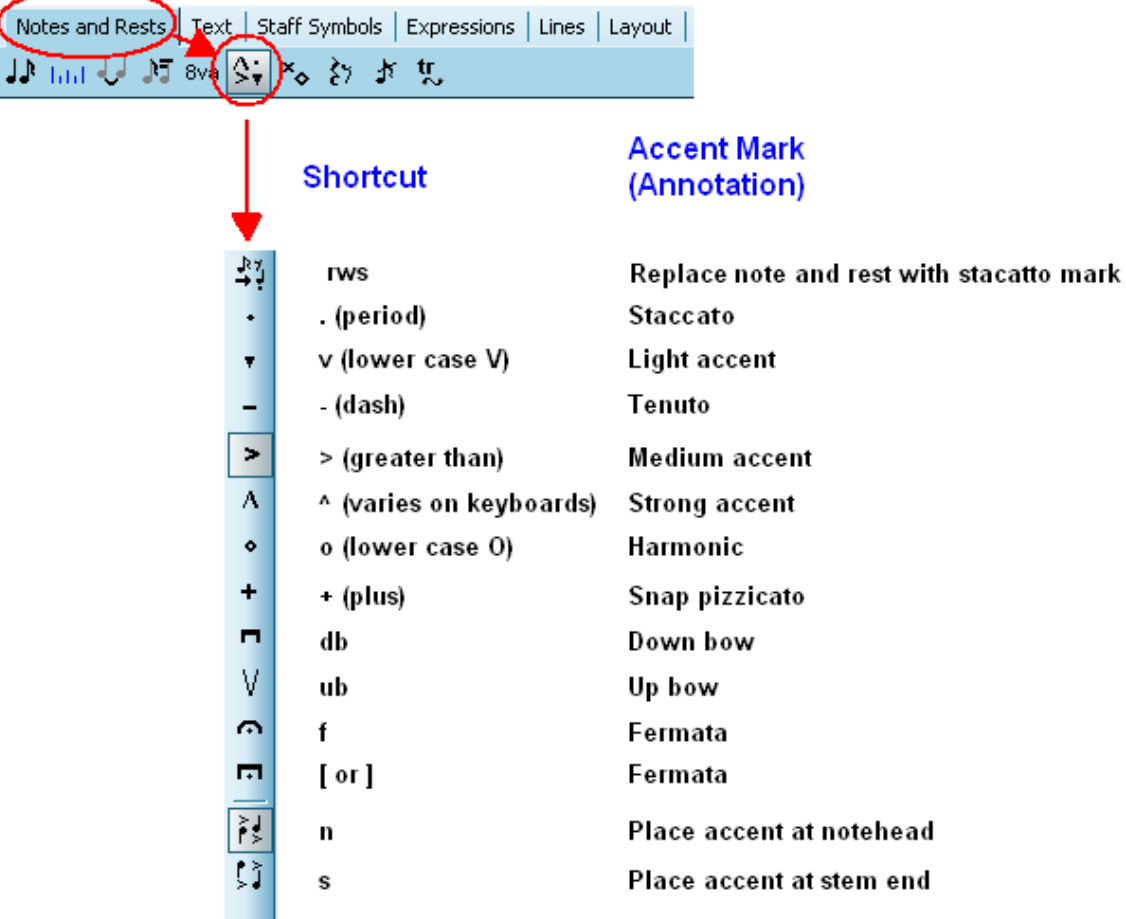

4. Click one or two of the accent mark buttons.

 $-$  OR  $-$ 

Type one or two of the equivalent keyboard commands shown above.

 $-$  OR  $-$ 

Select one or two of the accent mark types in the Accent Menu.

**Composer** will add the accent mark(s) to all of the selected notes.

By default, Composer places accents at the noteheads for notes in single voicel , and at the stem ends for notes in upper or lower voice . You can override this default. 309

**T o force the accent mark to be placed at the notehead or at the stem end:**

- 1. Enter Select Model  $\sigma$ , Select the note. Type SHIFT+A to display the accent palette.
- 2. Choose the Place At Notehead or Place at Stem End command in the Accent Menu.

 $-$  OR  $-$ 

Click the Place At Notehead or Place at Stem End button in the accent palette.

 $-$  OR  $-$ 

Type "n" for placement at the notehead, or "s" for placement at the stem end.

- **T o remove an accent mark from one or more selected notes:**
	- 1. Enter Select Mode 1751.
	- 2.  $\;$  Select one or more notes  $\scriptstyle|z\bar r$  by clicking or dragging the mouse. Then type SHIFT+A to display the accent palette.

The accent palette will show what accent, if any, is associated with the selected notes. If all of the notes have the same accent mark, then the accent mark button shown in a "full on" color. If some, but not all, of the notes have the same accent mark, then the button will be displayed in a "half on" color. The colors will depend on your Color Themel 167. This is illustrated below:

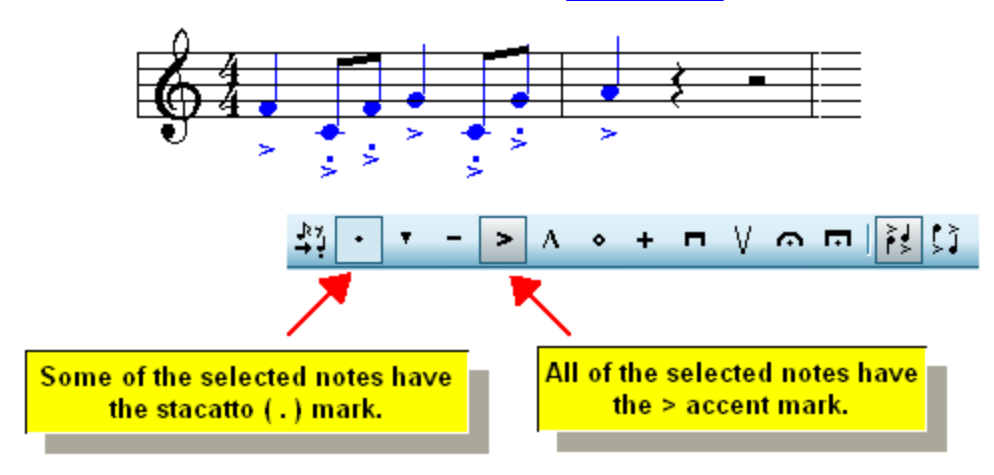

3. If all of the notes have the accent mark, then click the button once, or type its equivalent keyboard command once. That will toggle the palette button to off, and the accent mark will be removed from all of the notes.

If some, but not all, of the notes have the accent mark, then click the button once. That will add the accent mark to all of the notes. Then click the button a second time. That will remove the accent mark from all of the notes.

**T o convert a "note plus rest" (staccato performance) to a note or chord with a staccato mark:**

1. Select the notes that you want to convert. It does not matter if you also select adjacent rests. Also, it does not matter if you select some notes that should not be converted to staccato notes, because **Composer** will intelligently determine which notes are staccato notes.

In the following, some notes that will be converted to staccato marks are selected, and some notes that will not be converted are selected. Also, some rests are selected, and some rests are not selected.

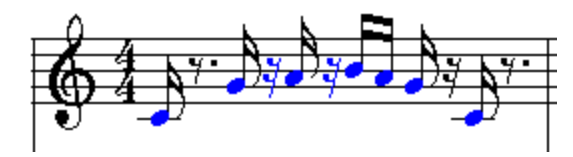

2. With the mouse, navigate to the Accent Palette, as described in the first procedure in this topic.  $-$  OR  $-$ 

Type SHIFT+A.

3. Click the Replace Notes and Rests with staccato **button** in the Accent palette.  $-$  OR  $-$ 

Type "r." (the letter "r" followed by a dot/period) for replace with staccato (dot).

 $-$  OR  $-$ 

Choose the Replace Notes and Rests with staccato command in the Accent Menu.

The result of the command for the above example is:

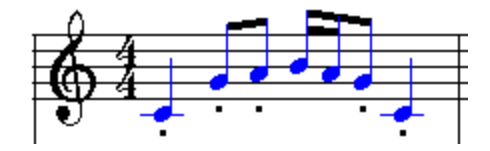

Notice how a pair of sixteenth notes did not need staccato marks.

### **5.4.11 Editing Beams**

**Composer** automatically determines how notes are beamed together, but you can change the beams if you disagree with any of **Composer**'s decisions.

You can add or remove a beam, or change the secondary beam. An example of changing a secondary beam is:

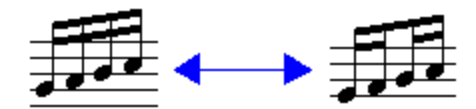

You can specify the beaming pattern for many measures at a time, if they share a common meter. For example, in a 4:4: meter, eighth notes are normally beamed together as four pairs of two eighth notes each. You can change this so that for every measure, eighth notes are beamed together in two groups of four eighth notes each. Instead of individually changing the beaming of eighth notes in every measure, you can change the beaming of notes in all of the measures in one step. The procedure for doing this is described at the end of this topic.

- **T o add a beam from one note to the next:**
	- 1. Enter Select Mode 1751.
	- 2. Select the first of the two notes by clicking it with the mouse. For example:
	- 3. Type SHIFT+B to show the Beam Palette:

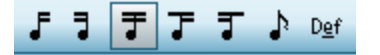

4. Click the Beam Right and Left button in the Beam Palette:

 $-$  OR  $-$ 

Choose the Beam Right and Left command in the Beam Menu.

 $-$  OR  $-$ 

Type "==". The two equal sign characters (==) are intended to look like beams on the left and right side of a note stem.

In this example, the result is:

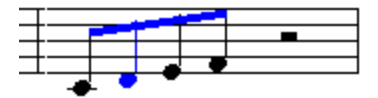

**T o remove a beam between two notes:**

- 1. Enter Select Model 175, select one of the notes; and type SHIFT+B to display the Beam Palette.
- 2. Select the first of the two notes, and click the Beam Right **F** button, or type "r" for "right only".  $-$  OR  $-$

Select the second of the two notes, and click the Beam Left **button**, or type "I" for "left only".

- **T o remove beams on both sides of a note, so that it is left with only a flag:**
	- 1. Enter Select Model  $\tau$ <sub>5</sub>, select the note; and type SHIFT +B to display the Beam Palette.
	- 2. Click the Flag button to replace the beam(s) with a flag.

**T o change the secondary beam between two notes:**

- 1. Enter Select Model  $\tau$ <sub>5</sub>, select the note; and type SHIFT +B to display the Beam Palette.
- 2. To remove a secondary beam that extends from the selected note to the next note:
	- Click the  $\overline{J}$  button.

 $-$  OR  $-$ 

- Type "=-". The first "=" character suggests two beams; and the second dash "-" suggests one beam.
- 3. To remove a secondary beam that extends from a previous note to the selected note:
	- Click the  $\overline{J}$  button.

 $-$  OR  $-$ 

- $\blacksquare$  Type "-=".
- 4. To add a secondary beam among one or more selected notes:
	- $\Box$  Click the  $\Box$  button.

 $-$  OR  $-$ 

- $\blacksquare$  Type "==".
- **T o restore Composer's default choice for beams:**
	- 1. Enter Select Model  $\eta$ , select the note; and type SHIFT+B to display the Beam Palette.

#### **350 Notation Composer 3 User Guide**

- 2. Drag the mouse over all of the notes for which you wish to reset the beams.
- 3. In the Beam Palette, click the <sup>Def</sup> ("default") button.

 $-$  OR  $-$ 

Choose the Default Beams command in the Beam Menu.

Suppose your song has a 4:4 meter. By default, **Composer** beams eighth notes in the 4:4 meter as four pairs of two eighth notes each, as illustrated below:

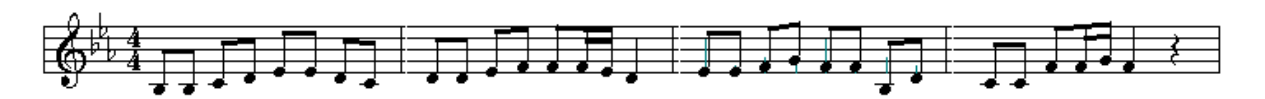

If you want to change the beaming to two groups of four eighth notes per measure, follow the next procedure.

- **T o change the beaming pattern of notes for several measures at a time:**
	- 1. Navigate to the Meter Palette.

 $-$  OR  $-$ 

Type SHIFT+M.

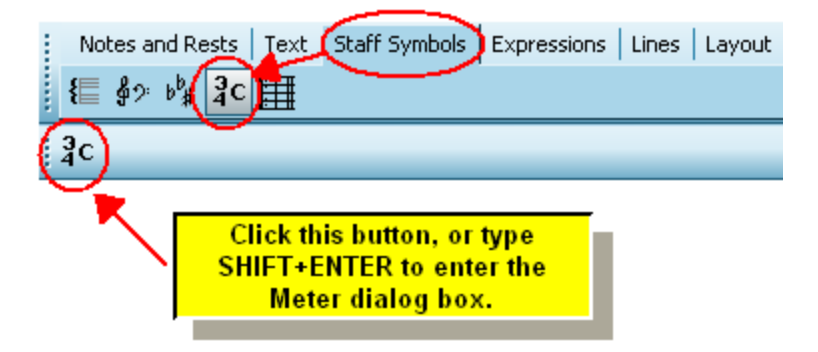

- 2.  $\,$  Select a range of measures  $\,$   $\!$   $\!$   $\!$  and for which you wish to change the pattern of beaming. All of these measures must have the same meter. You can select the measures using the Select Region command in the Region menu. Or, select the range of measures by holding down the CTRL key and dragging the mouse over them. You can extend the range by holding down both the Shift and CTRL keys and clicking in some further measure in the score. It does not matter which staff you choose.
- 3. Click the meter  $\frac{3c}{1}$  button in the palette.

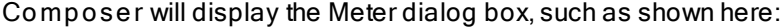

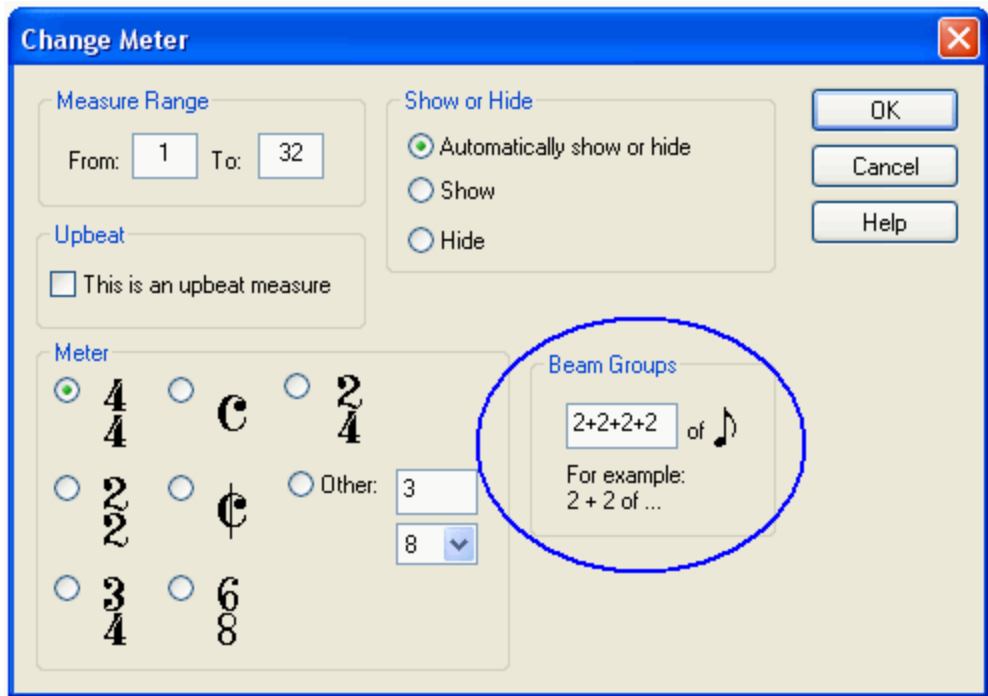

- 4. In the dialog box, change the "From" and "To" measures if the pre-selected measures are not what you want.
- 5. In the Beam Groups section of the dialog box, enter the pattern for beaming notes in the meter of the selected measures. Enter one to four numbers, each separated by a plus "+" sign. The total of these numbers should add up to the total number of sub-beats in the selected meter. The sub-beat value initially displayed by **Composer** shows the beam group pattern for the first of the pre-selected measures.

In the above example, the Beam Group pattern "2+2+2+2" of eighth notes indicates that there are four pairs of two eighth notes each, such as was illustrated in the score example before the beginning of this procedure. In this example, if the beaming pattern is changed to "4+4", that is, two groups of four eighth notes each, the notes will be re-beamed as shown here:

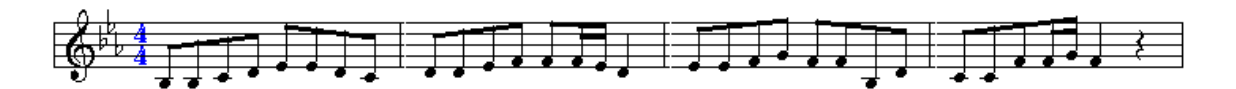

### **5.4.12 Editing Ties**

**Composer** lets you add or remove ties between notes. **Composer** automatically determines the arc direction, up or down, for ties. However, you can change the tie arc direction if you wish.

**Composer** also offers a command, Remove Overlaps of Notes, that can eliminate or simplify ties in a selected region of the score.

- **T o add a tie between adjacent notes:**
	- 1. Enter Select Mode 1751.
	- 2. Select the first note, as described in Selecting Objects  $|z\bar s|$ . The end of this first note must coincide with the beginning of the note to which it will be tied.
	- 3. Choose the Tie to Next Note command in the Note menu.

```
- OR -
```
Type "ti" for tie.

 $-$  OR  $-$ 

Type a dash "-", which suggests the role of a tie.

After the tie has been added, **Composer** will display the following Tie Palette:

#### Shortcut **Tie Palette Command**

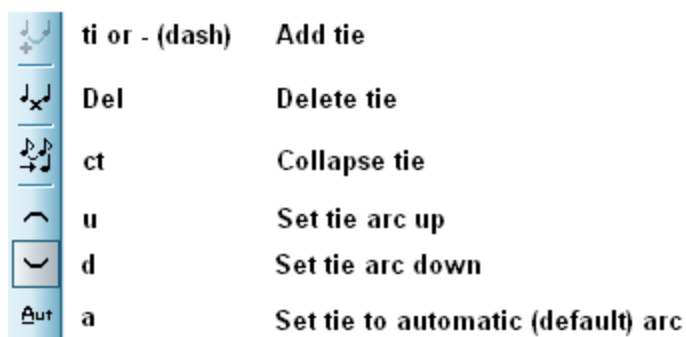

You can then use the Tie Palette to change the arc direction of the tie, or delete the tie.

There is also a second way to add a tie.

**T o add a tie with the "point and click" method:**

- 1. Type SHIFT+T to display the Tie Palette. If the Text Palette is displayed first, type SHIFT+T a second time.
- 2. Click the Add Tie  $\frac{1}{100}$  button.

The mouse cursor will turn to the Add Mode shape:

However, when you move the mouse to a note that can be tied to another note, the  $\sqrt[3]{t}$  shape will temporarily disappear, and a red tie will be displayed between the candidate notes to be tied:

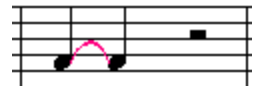

- 3. Click the mouse to add the tie.
- **T o remove a tie between two notes:**
	- 1. Click the mouse on the tie. The tie will be highlighted in blue, and the Tie Palette will be displayed.
	- 2. Click the button in the Tie Palette to delete the tie.

 $-$  OR  $-$ 

Choose Delete Tie in the Tie Menu.

 $-$  OR  $-$ 

Hit the  $\overline{\mathbf{D}\mathbf{e}\mathbf{1}}$  key.

- **T o change the arc of a tie to upward or downward:**
	- 1. Click the mouse on the tie object.
	- 2. In the Tie Palette, click the  $\log$  button to change the arc of the tie.
		- $-$  OR  $-$

Choose the Set Tie Arc Up or Set Tie Arc Down command in the Tie Menu.

 $-$  OR  $-$ 

Type "u" for an upward tie, or "d" for a downward tie.

- **T o restore Composer's default for tie arc directions:**
	- 1. Drag the mouse over all of the ties for which you wish to reset the arc directions. The drag must start on some tie object.
	- 2. In the Tie Palette, click the  $\frac{A_{\text{u}t}}{t}$  ("automatic") button.

 $-$  OR  $-$ 

Choose the Set Automatic Tie Arc Direction command in the Tie Menu.

**T o eliminate and simplify ties in a selected region of a score by removing overlaps of notes:**

1. Select a region as a of the score by holding down the CTRL key and the left mouse button, and dragging the mouse.

 $-$  OR  $-$ 

Select a group of notesl  $\alpha$  and by holding down the left mouse button and dragging the mouse.

2. Choose the Remove Overlaps of Notes command in the Region menu or Note menu.

 $-$  OR  $-$ 

Type "qro" for Quick Remove Overlaps of Notes.

Another method of accomplishing this "clean up" procedure is the following:

- 1. Select some tied notes.
- 2. In the Clean Up Rests and Overlapping Notes sub-menu of the Notes menu, choose the Remove Overlaps of Notes command.

 $-$  OR  $-$ 

Type "ro" for Remove Overlaps of Notes.

### Before removing overlaps of notes:

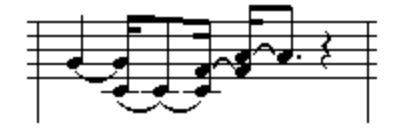

# After removing overlaps of notes:

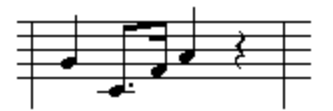

# **5.4.13 Editing the Note Voice (Stem Direction)**

With **Composer**, the direction of stems attached to notes is determined by the *voice* of the notes. The term *voice* has musical meaning. The stem direction indicates the voice according to common music notation practice, as described below.

If a part in the score is for a single instrument or human voice, which can only play or sing one note at a time, then all of the notes in that part are said to have a *single voice*. If the part is played or sung by two or more individuals, but they all play the same notes, and only one note at a time, then that part is also said to have a single voice. The stem directions for notes in a single voice maybe upward or downward. If a note is above the middle staff line, the stem direction is downward; if the note is below the middle staff line, the stem direction is upward.

If a part is for two players, and if the notes they play have different rhythms, then the part is said to be split with *upper and lower voices*. Upper voice notes always have upward stems, and lower voice notes always have downward stems.

Piano and keyboard parts also indicate upper and lower voices to clarify and simplify the notation of notes simultaneously played with different rhythms. When all of the notes have the same rhythms, they typically use stem direction rules for single voice. These rules for keyboard voice notation are illustrated below:

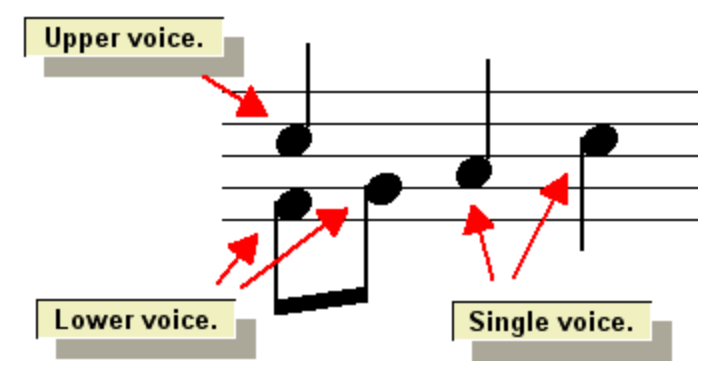

In **Composer**, you do not directly edit stem directions. Instead, you indirectly edit them by specifying the voice of notes.

**T o change the voice (stem direction) of one or more notes:**

- 1. Enter Select Mode 1751.
- 2. Select one or more notes  $\frac{1}{278}$  with the mouse cursor.
- 3. Type SHIFT+N to display the Note Palette.

The bottom part of the Note Palette has three buttons for voices:

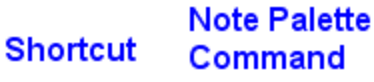

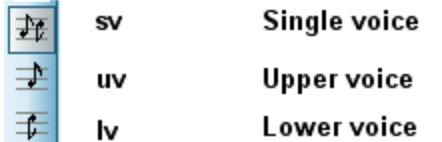

**Composer** will indicate the voice(s) of the notes currently selected. If all of the notes have the same voice, then one of the buttons will be displayed in the down position. If the notes have two or more voices, then corresponding buttons will be shown in a half-down position.

4. Click one of the three buttons in the palette to choose the voice.

 $-$  OR  $-$ 

Type "sv", "uv" or "lv" for single, upper or lower voice.

-- OR --

In the Voice submenu of the Note menu, choose the Single Voice, Upper Voice, or Lower Voice command.

**Composer** will change the voice of the selected notes. If you choose upper voice, and some of the selected notes were in a single voice, then **Composer** will change to lower voice any notes that were not selected but which had pitches below the newly assigned upper voice notes. It will also change to upper voice any notes that were not selected but which had pitches above the newly assigned upper voice notes. **Composer** will similarly change the voices of adjacent notes if you choose lower voice, and some of the selected notes were in the single voice.

In the following example, a quarter note is accompanied by two eighth notes. In a piano or keyboard part, the quarter note and eighth notes should be separated into upper and lower voices. In preparation, select the quarter note:

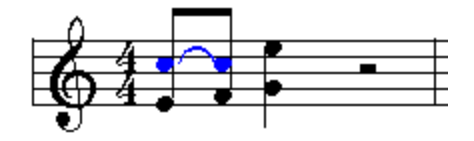

Use the Upper Voice command to change the selected quarter note to upper voice. This step will automatically change the accompanying eighth notes to lower voice:

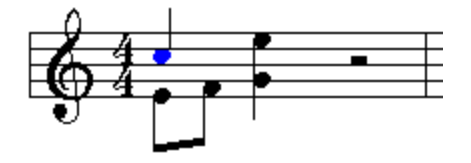

If an upper and lower voice note share the same pitch and attack location, then **Composer** will automatically share the same notehead for the two voices, provided that there would be no ambiguity in the interpretation of the duration of either the upper or lower voice note. For example:

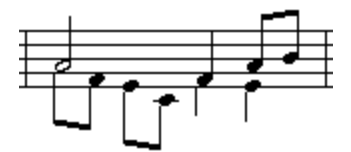

#### **5.4.14 Editing Drum Notes**

Most types of percussion instruments do not have discrete pitches. However, in **Composer** they have pseudo pitches.

If a staff is specified as a 5-line drum staff, then note drum notes might look something like this:

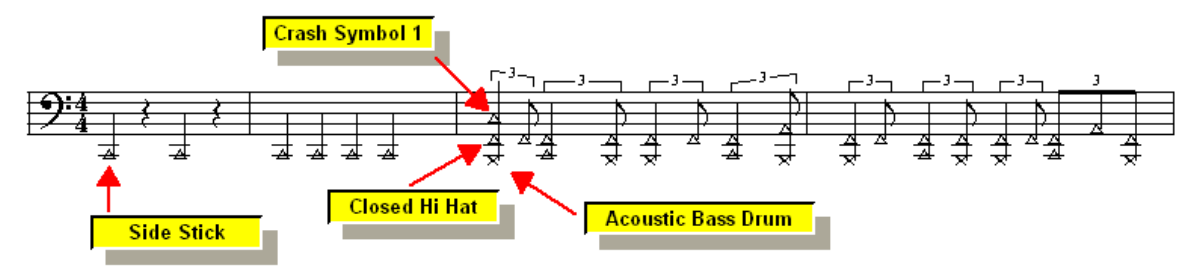

Each drum instrument has a distinct pseudo pitch.

**NOTE**: Starting in **Notation Composer** version 2.0, accidentals for pseudo drum pitches are now represented with distinct drum noteheads. The  $\boldsymbol{\times}$  notehead is for no accidental; the upward pointing triangle  $\triangle$  notehead indicates a sharp; and the downward pointing triangle  $\triangledown$ notehead indicates a flat. For example, the General MIDI pitch for Side Stick is C#, indicated in the above example with the upward pointing triangle  $\triangle$  notehead.

Usually, you will not want give a percussionist a drum part with such pseudo pitches. If you have imported a MIDI file with such a percussion staff, then you can use the Split DrumsI $\scriptstyle z$ 1s1 command, to produce individual 1-line staves for each distinct drum instrument, as illustrated here:

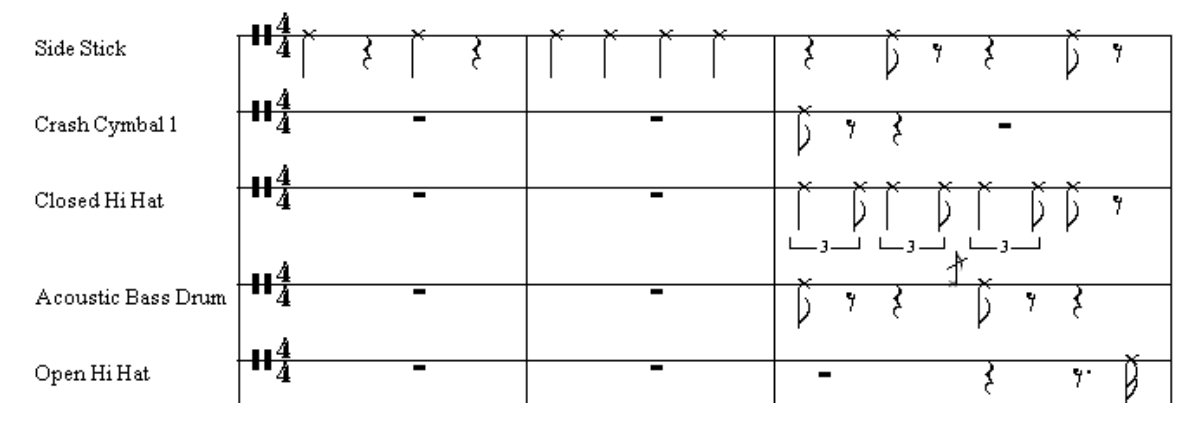

In creating a new drum staff, you have the choice to create either a 5-line staff drum staff with pseudo pitches for multiple drum instruments, or a 1-line drum staff for just a single drum instrument. For details, see <u>Changing the Instrument Sound of a Staff</u>leo4].

If the staff is a 5-line drum staff, then you add drum notes with the mouse, and assign them the pseudo drum pitches, just like normal note pitches. For example, you can drag the pseudo pitch of a drum note with the mouse, or change it by typing  $P+\boxed{\frac{1}{2}}$  or  $P+\boxed{\frac{1}{2}}$ . As you change the pseudo pitch of the drum

note, **Composer** will audit the sound so that you can hear what type of drum instrument is associated with the pseudo pitch.

If the staff is a 1-line drum staff, then it has a specific pseudo pitch that you cannot change by moving the note up or down.

You can enter drum notes via a music keyboard via real-time recording or Step-Time Recording  $|\bar{\bf so}|$ . You can associate various drum instruments with different keys on your music keyboard, independently of the pseudo pitches. This enables you to play the drum notes on your music keyboard using keys that are most convenient for you to play while recording a drum part. For more information, see <u>Managing Drum Note Lists</u>

For a given 5-line or 1-line drum staff, you can specify what notehead shape will be used for the notes in the staff. By default, the notehead shape is an  $\ast$ . You can assign a different notehead shape among these choices:  $\mathbf{x}, +$ ,  $\mathbf{A}, \mathbf{m}$ , or  $\mathbf{\bullet}$ . You can also change the notehead shape of individual notes, as described in <u>Editing Notehead Shape</u> अब्दी

### **5.4.15 Editing Notehead Shape**

For any single-line drum staff, you can specify one of several percussion notehead shapes. The notehead shape is applied to every note in the particular single-line drum staff, except those notes for which you specify a different notehead shape.

You can also assign special note head shapes to individual notes for other instruments.

The most common example of a special notehead shape is the diamond that is used to indicate a harmonic, which is produced by placing a second finger lightly on a string, a fourth or fifth above another fingered note on the same string. If the finger is placed a fourth above the lower note, then the harmonic tone is two octaves above the lower note on the string. If the finger is placed a fifth above the lower note, then the harmonic tone is an octave and a fifth above the lower note on the string.

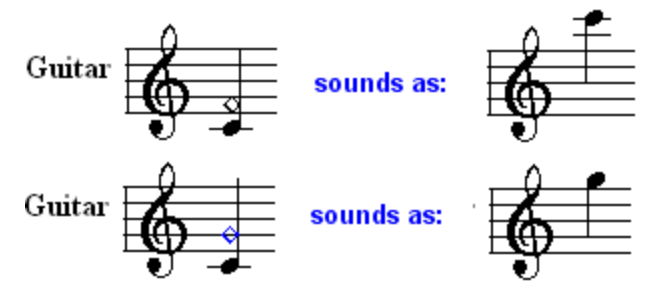

**T o change the notehead shape for a single-line drum instrument to an , , , , or :**

Click the Instrument Sound Selection ক্ষীstaff control button.

**Composer** will display the Staff Setup dialog box.

- In the bottom left corner of the Staff Setup dialog box, turn off the check mark for Notehead Style / Use Default.
- In the selection box next to the Notehead Style / Use Default option, choose the notehead  $\blacksquare$ shape.

**T o change the notehead shape for any note:**

- 1. Enter Select Mode | 1881.
- 2. Select the note 278 by clicking it with the mouse.
- 3. Navigate to the Notehead Shape Palette, as shown below.

 $-$  OR  $-$ 

Type SHIFT+H.

4. Choose one of the notehead shapes in the palette, or type one of the shortcuts:

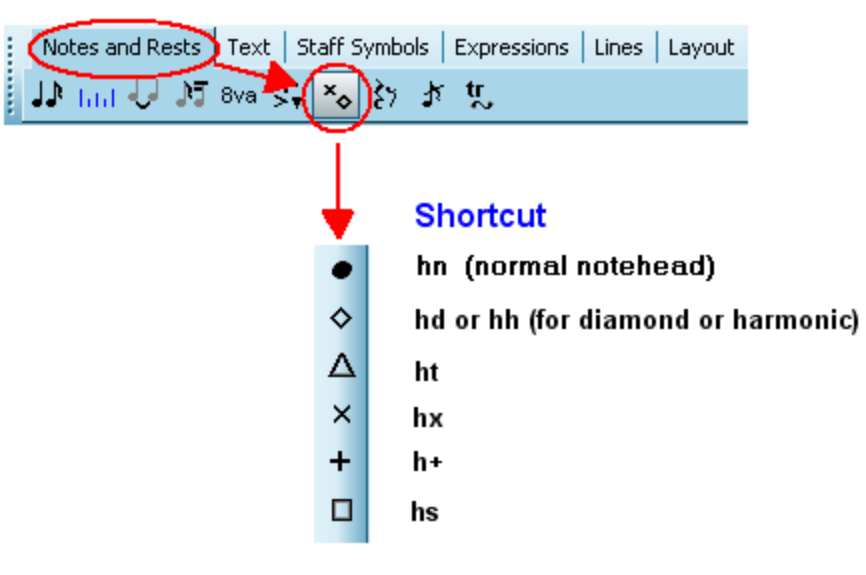

# **5.5 Transposing Notes**

**Composer** offers commands for two kinds of transpositions. It is important that you understand the difference between the two types of transposition so that you choose the correct command in **Composer**.

If we begin with a file that has the following staves in the concert key of C, with Piano (a non-transposing instrument), Alto Saxes (Eb transposing instrument), and Tenor Sax (Bb, minus 1 octave transposing instrument), this is what the score looks like in "heard" key of C, which is the actual pitches that you hear when the instruments all play:

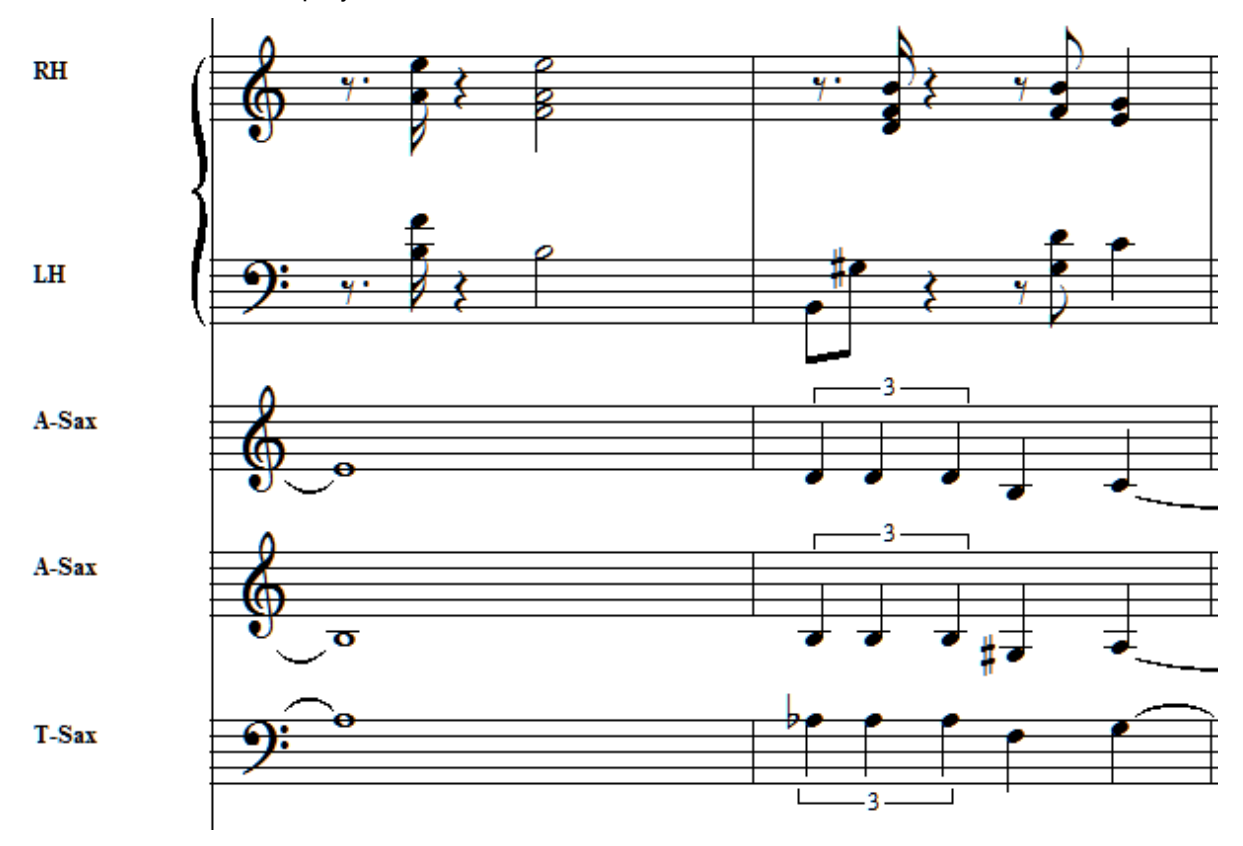

However, for each musician to play the correct heard notes, the saxes must have sheet music that is transposed for their particular instruments. For this type of transposition, you use Staff / Transpose to each instrument's key. <u>Transposing to the Key of an Instrument</u>l ীshows each instrument's notation as the musician would need it to play the piece on their particular instrument,, and is shown here:

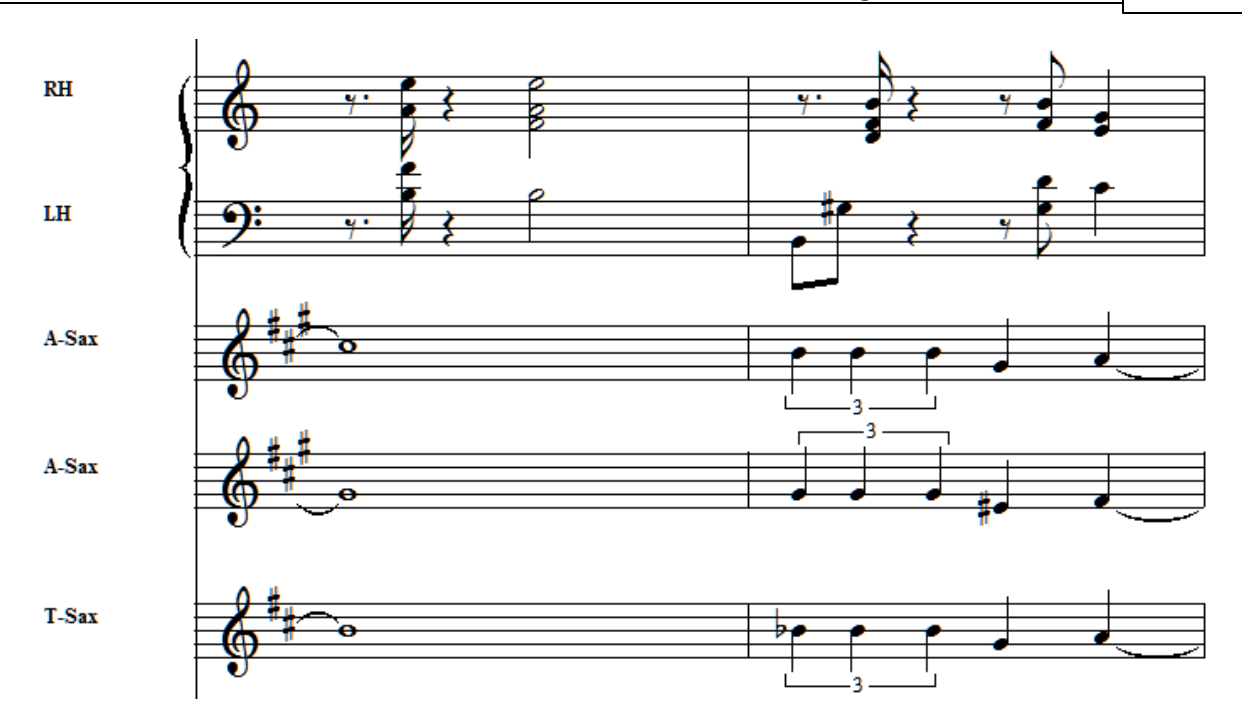

Notice the key signature of C (no accidentals) for the RH and LH piano "hands" stays the same because the piano is not a transposing instrument. However, the Alto Sax parts and the Tenor sax have been transposed to reflect their notation requirements for their respective "natural tone".

The other kind of transposing changes the concert, or "heard", key of the entire song. Transposing Actual Pitchesl <sup>கள்</sup> shifts the actual heard pitches of the notes. Thus, if we start with the same song which is in concert key of C, and use Staff / Transpose Actual Pitches to the concert key of D (two halfsteps up, or one whole-step), we would see the concert pitches as shown here:

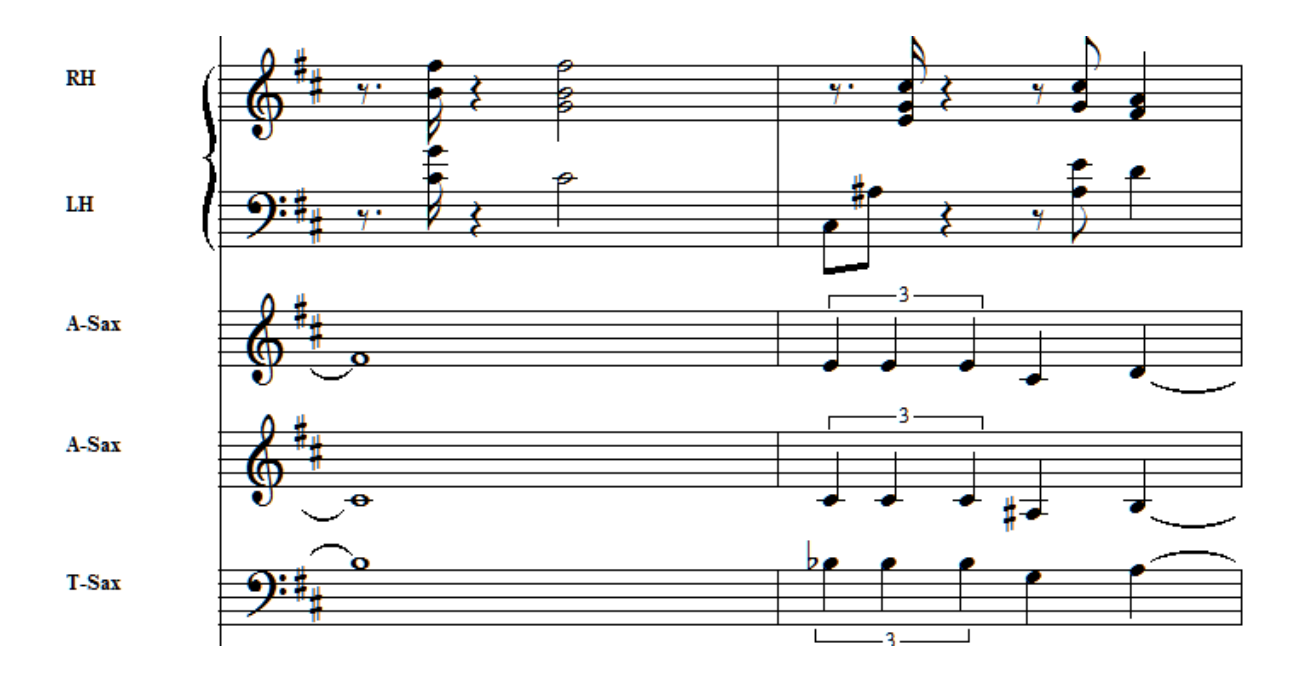

Notice how - when viewed in "Concert pitch", all staves have the key of D accidentals and the notated (and heard) pitches are raised two-half steps (a whole step) up from the original file (see the first screen shot above).

We can then <u>Transpose the Instrument Keys</u> [362] for this new key-of-D file to give the following Instrument Transpositions for this song file which is now in the "heard" (concert) key of D:

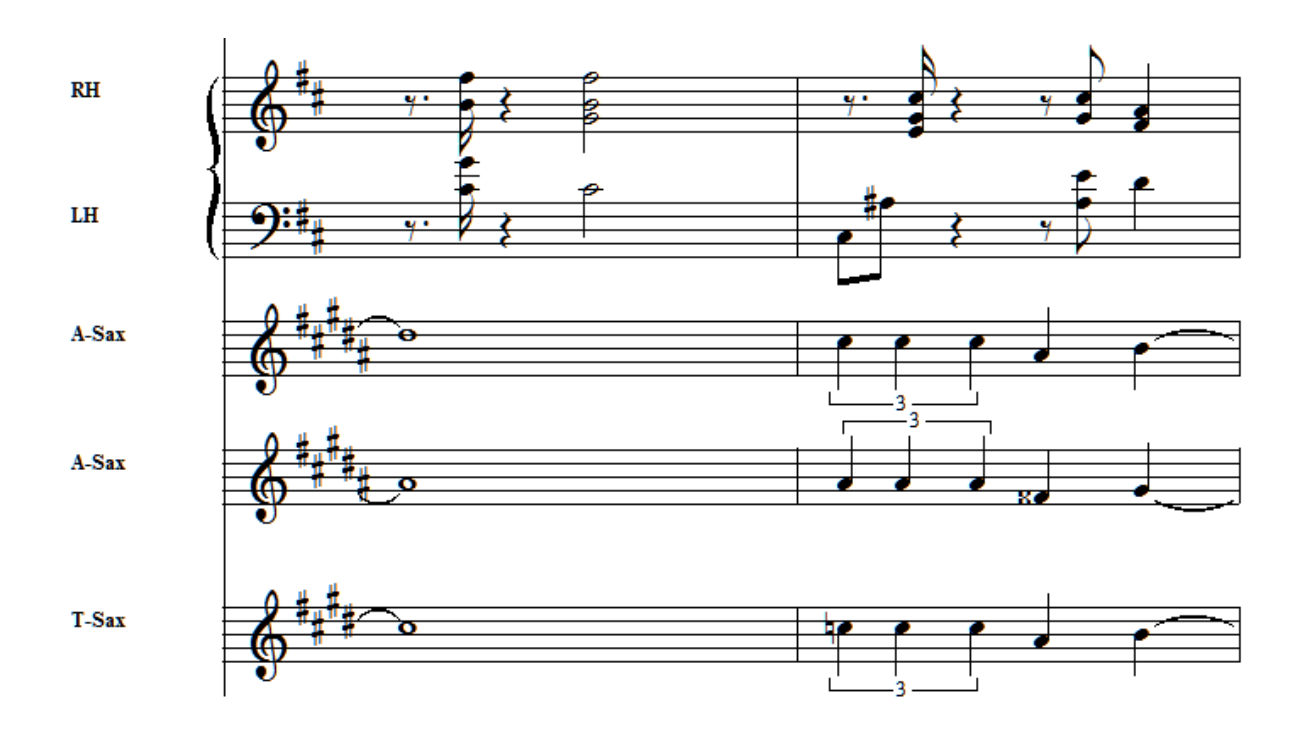

# **5.5.1 Transposing Actual Pitches**

**Composer** handles two kinds of transpositions. This topic describes how to transpose actual asperformed pitches in a song. If you do not want to change the actual as-performed pitches but, rather, want to change the key in which the pitches are notated, in order to match the key of an instrument, see Transposing to the Key of an Instrument 362<sup>P</sup>L

When **Composer** transposes a song, it shifts the pitches of all of the measures in all of the staves up or down by some number of half-steps that you specify except for "drum staff" notes.

Most MIDI files adhere to the General MIDII ﷺ specification. In the General MIDI specification, channel 10 is reserved for percussion ("drum staff") sounds. Different pitches on MIDI channel 10 produce different types of percussion sounds. To shift the pseudo pitch of a drum sound will entirely change the sound, such as from a Side Stick to an Acoustic Snare. You would not be happy with the results if **Composer** shifted "pitches" in drum staves. Therefore, **Composer** does not transpose the pitches of notes assigned to a drum staff. You can specify which MIDI channels produce drum sounds for a given device using the Device Properties command in the MIDI Device Configuration Windowl ِ  $\,$  . Normally you do not have to specify which MIDI channels produce drum sounds, because **Composer** by default assumes that a device adheres to the General MIDI specification.

When Composer transposes pitches, it also transposes the pitches of chord namesI483. For example, if you transpose pitches up two half steps, **Composer** will change a "C7" chord to "D7". In the case of ambiguous chord root spellings, such as "F#7" versus "Gb7", **Composer** makes its best guess based on the surrounding harmony. Wherever **Composer** makes the wrong guess, you can quickly correct the error, as described in <u>Editing Chord Names</u> । <sub>48</sub>3].

The procedure for transposing pitches is simple.
- **T o transpose pitches for an entire song, or a range of measures in the song:**
	- 1. Optionally, select a region  $\frac{1}{280}$  with the measures you wish to transpose by dragging the mouse over them while holding down the CTRL key. This will pre-select the measure range in Step 2 of the Transposition Wizard, as described below.
	- 2. Choose the Transpose Actual Pitches command in the Staff menu.

Type "qtp" for Quick Transpose Pitches.

**Composer** will display Step 1 of a two-step Transposition Wizard:

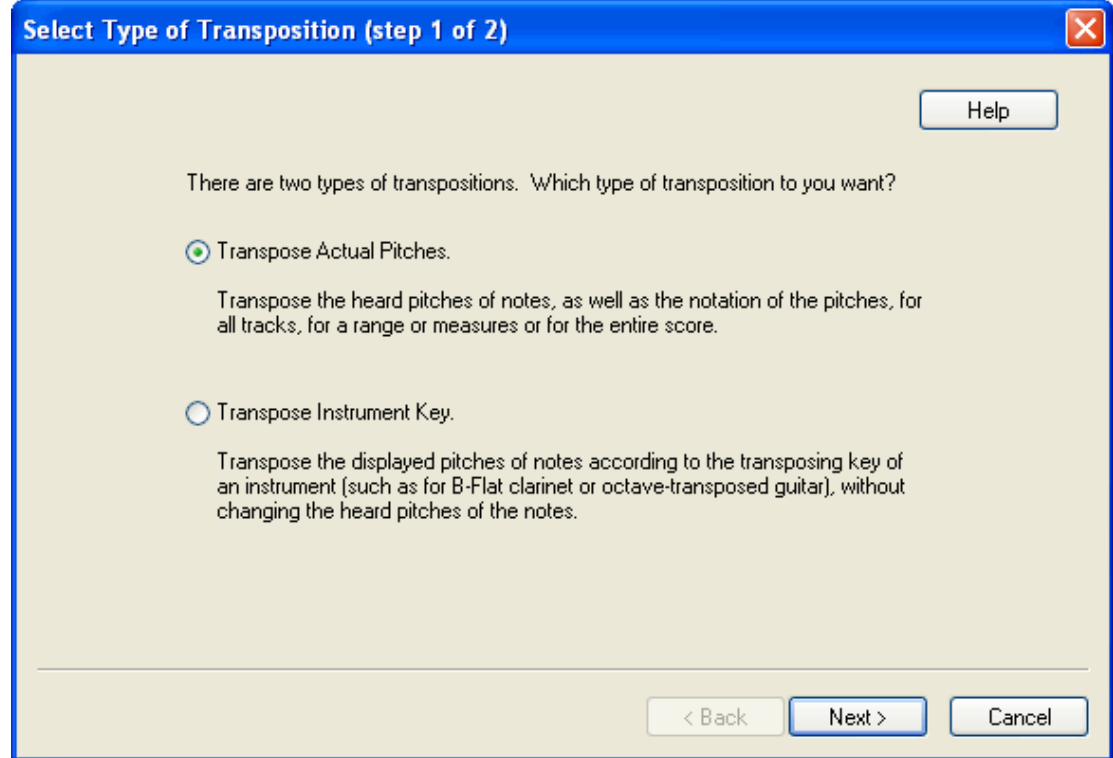

The first step of this two-step wizard is intended to help you make sure that you understand the distinction between the two types of transposition, and have chosen the correct type.

3. Confirm that you intend to transpose actual pitches, and hit the Next button.

**Composer** will display Step 2 of the Transposition Wizard:

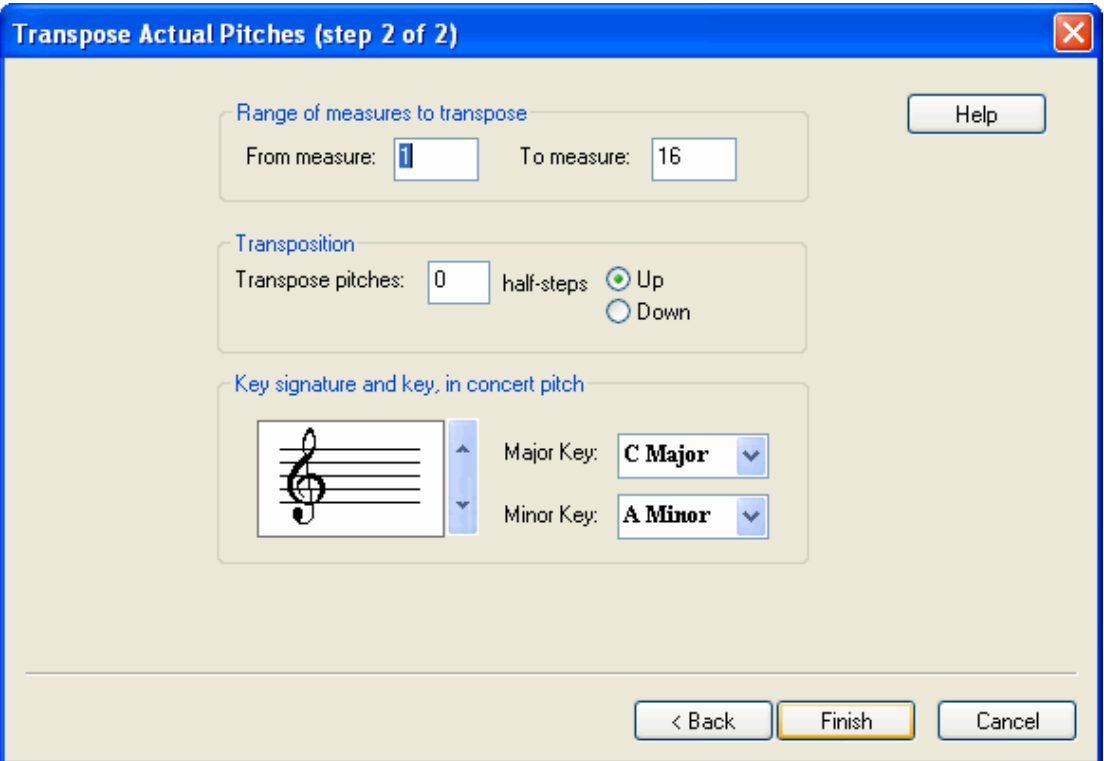

If you selected a range of the score in step #1 of this procedure, then the Range of Measures to Transpose will be pre-selected in the wizard step above.

- 5. Enter the range of measures for which you wish to transpose notes, if you did not pre-select the range.
- 6. Enter the number of half steps you wish to shift pitches up or down. There are 12 half steps in an octave. Choose "Up" or "Down".

 $-$  OR  $-$ 

Use the up and down arrows to choose a different number of flats or sharps in the key signature.

 $-$  OR  $-$ 

Choose the new major or minor key for the beginning of the song.

The key signature initially shown in the dialog box will be that at the beginning of the selected range, or at the beginning of the song if you did not pre-select the measures.

7. Click the Finish button.

#### **5.5.2 Transposing to the Key of an Instrument**

**Composer** handles two kinds of transpositions. This topic describes how to change the key in which pitches are notated, in order to match the key of a transposing instrument, *without* changing the actual as-performed (heard) pitches. If you want to change the actual as-performed pitches, then see <u>Transposing Actual Pitches</u>Iෲী

You can switch at any time between showing the conductor score or selected parts in either concert (actual as-heard) pitches or transposed pitches.

In addition to transposing parts, you can independently change key signatures  $405$  and clefs  $404$ anywhere within any staff.

When **Composer** transposes instrument key, it also transposes the pitches of chord names for the 483 separately viewed or printed instrument partl  $\cdot$ si. It does this if, but only if: (1) the part has only one staff for the transposing instrument, or (2) all of the staves in the part have the same instrument transposition. For more information, see Transposing Chord Names 496 l.

 $\hbox{Note that transposing to an instrument key does not affect the pitch of displayed chord names |\AA3\rangle.}$ Chord names almost always are read only by non-transposing instruments, such as the piano, guitar, and autoharp. Therefore, this is not a significant limitation. The reason that **Composer** does not transpose chord names for instrument transpositions has to do with the complications of ambiguous enharmonic spellings.

**T o review and change whether the score is currently notated in concert pitch or transposed pitch:**

- **Den the Staff or Format menu. If there is a check mark by the Show Concert Pitches menu** item, then this means that the score is *not* currently notated using transposed pitches.
- If instead there is a check mark by the Show Instrument Transposed Pitches menu item, then the score *is* currently notated using as-heard concert pitches, *provided that the transposition for each instrument has been previously specified.* If you set the check mark for the Show Instrument Transposed Pitches menu item, then you should expect to see different key signatures for transposing instruments. If you do not see the different key signatures, then this means that you will need to specify the transpositions for the instruments, as described in the next procedure.
- To switch between showing concert (non-transposed) pitches and transposed pitches, set a check mark for Show Concert Pitches or Show Instrument Transposed Pitches.
- **T o change the transposition of a staff (instrument part):**
	- 1. Choose Transpose Instrument Key command in the Staff menu.

 $-$  OR  $-$ 

Type "qti" for Quick Transpose Instrument.

#### **Composer** will display Step 1 of a two-step Transposition Wizard:

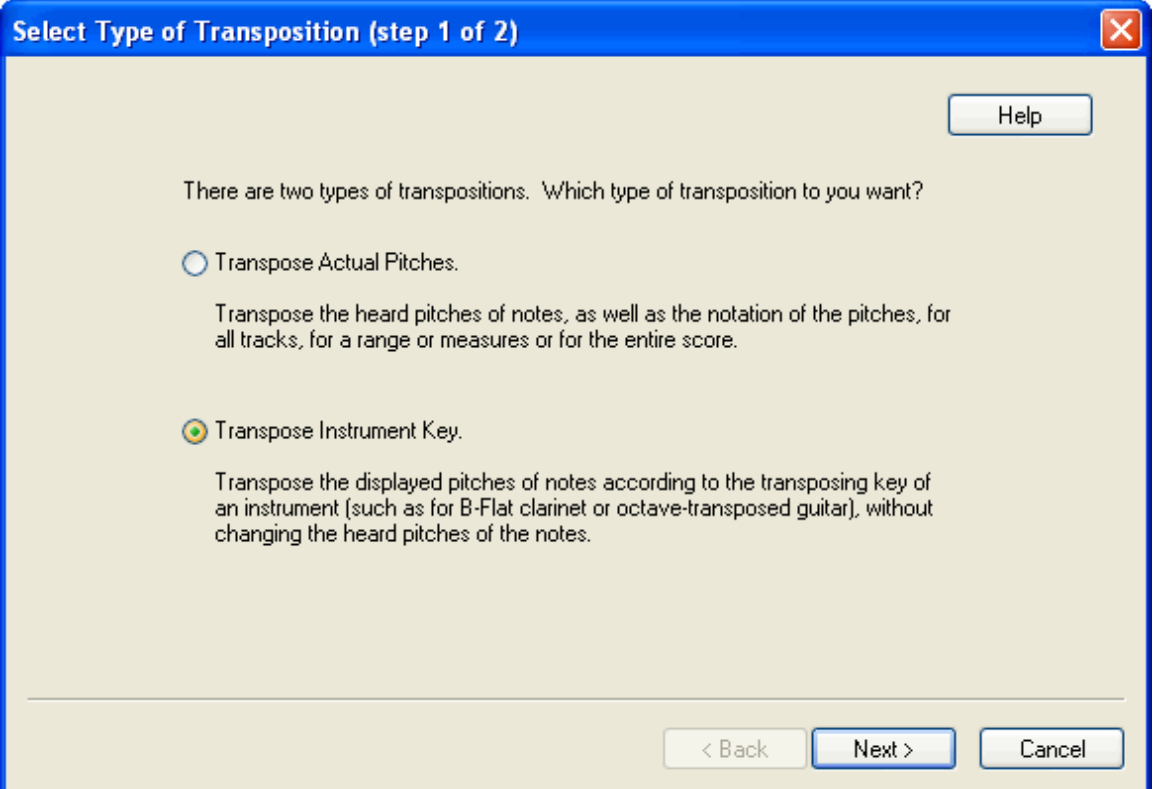

The first step of this two-step wizard is intended to help you make sure that you understand the distinction between the two types of transposition, and have chosen the correct type.

2. Confirm that you intend to transpose instruments and hit the Next button.

**Composer** will display Step 2 of the Transposition Wizard:

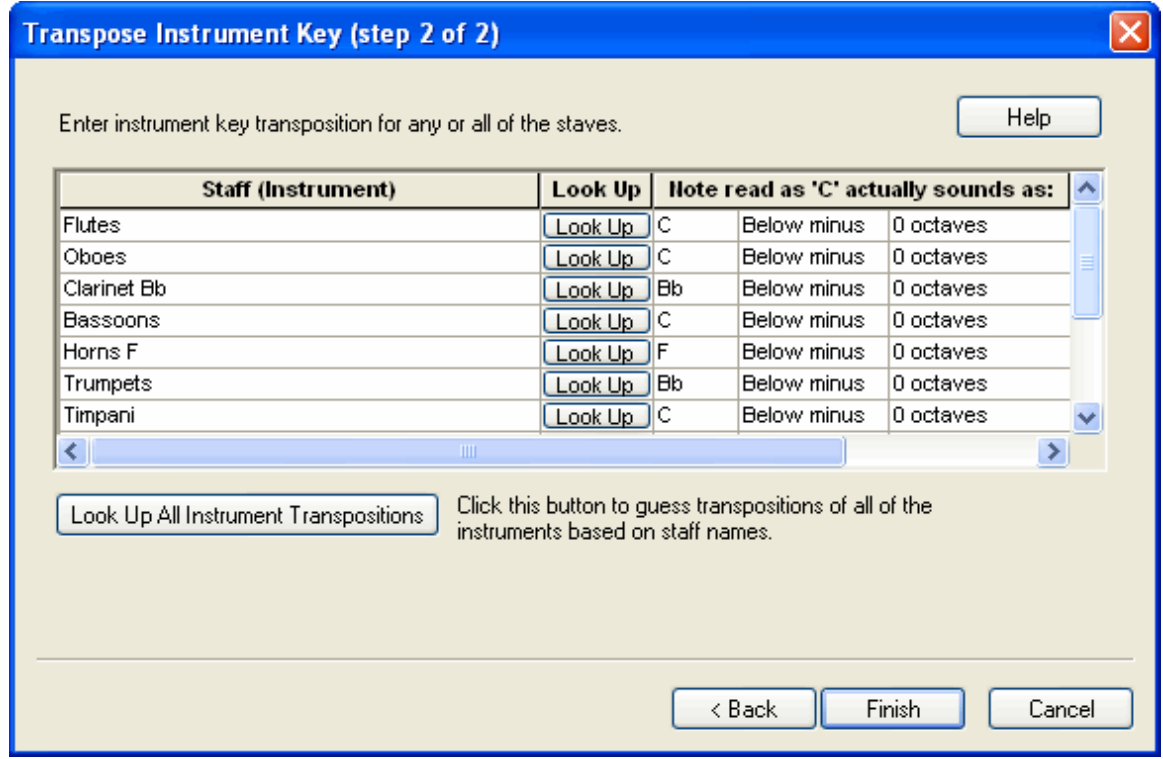

- 3. In the row for the staff you wish to transpose, choose values under the column header "Note read as 'C' actually sounds as." For example, consider a Bb clarinet. When the musician sees a note written as a 'C' in the Bb clarinet part, and plays that note, it will actually sound two halfsteps lower, as a Bb. Therefore, the correct entry for the Bb clarinet is "Bb Below plus 0 octaves".
- 4. If you are not sure what the transposition for a given type of instrument should be, click the Look Up button in the row for its staff.

**Composer** will display a list of orchestra and band instruments that you can select from, as illustrated below:

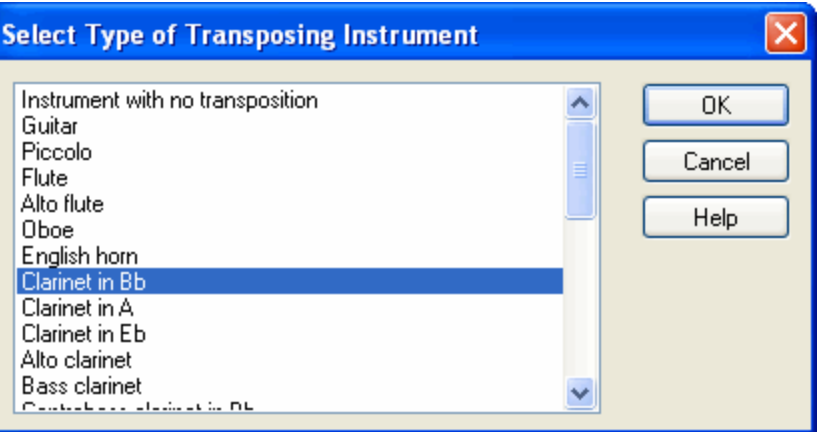

**Composer** will pre-select one of the instrument types based on the staff name, but it might make a wrong guess. Confirm or change the instrument type. Then hit the OK button. **Composer** will then automatically set the values for "Note read as 'C' actually sounds as."

- 5. Follow the above procedure for one or more instruments.
- 6. **Composer** will pre-select the Show Instrument Transposed Pitches option, which is usually what you want if you are specifying instrument transpositions. However, you can optionally toggle this to the Show Concert Pitches option. The option in the dialog box is fully equivalent to the Show Concert Pitches menu item in the Staff menu
- 7. Click the Finish button when you are done, or Cancel if you decide not to keep the new transpositions.
- **T o automatically set the instrument transpositions for all of the staves:**
	- 1. Follow the same steps #1 through #3 in the previous procedure.
	- 2. Click the Look Up All Instrument Transpositions button.

**Composer** will examine each of the staff names to guess the type of instrument, and will accordingly assign the transposition for each staff. Using the Look Up All Instrument Transposition option is equivalent to accepting the pre-selected Look Up instrument type for each staff

- 3. You should review the assigned instrument transpositions, because **Composer** can make mistakes if the staff names do not correctly match the instrument types. Make corrections to any of the transpositions according the previous procedure.
- 4. Click the Finish button when you are done, or Cancel if you decide not to keep the new transpositions.

# **5.6 Doubling and Scaling Note Durations**

Sometimes you might open a MIDI file in which the tempo is correct, but the note durations are too short, too difficult to read. You might want to double all of the durations.

For example, you might want to double all of the note durations here:

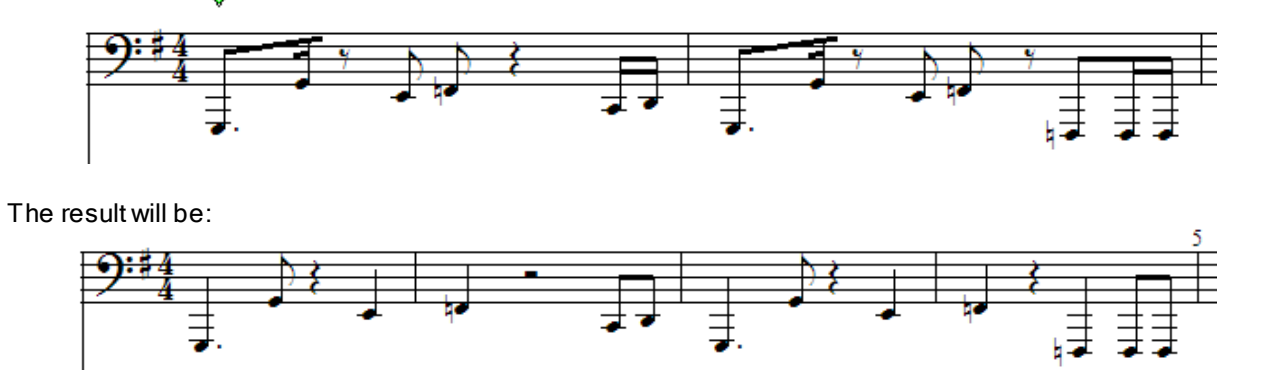

**Composer**'s Scale Meter command supports that. More generally, you can scale note values by any common ratio, such as 2-to-1, 1-to-2, 3-to-1, and 1-to-3, or even 3-to-2 and 2-to-3.

- **T o scale note durations:**
	- 1. Navigate to the Meter palette  $|408\rangle$ , such as by typing SHIFT  $+$  M.
	- 2. Choose the Scale Meter command in the Meter menu. It will display a dialog box such as the following:

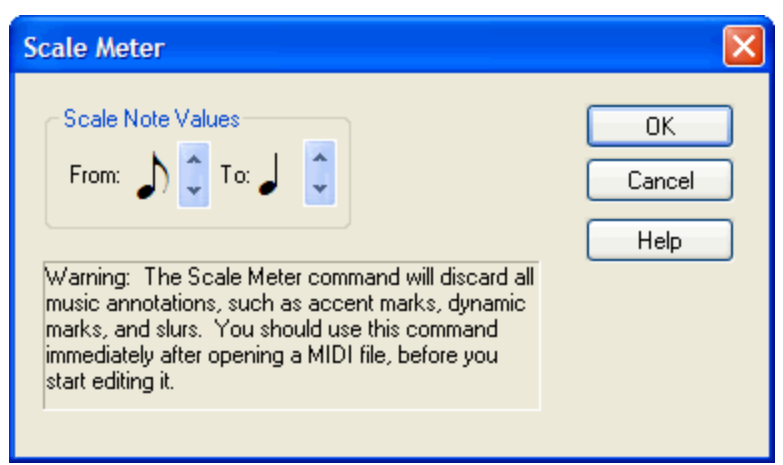

3. In the Scale Meter dialog, choose an example 'from' note duration that will be scaled to the 'to' note duration. The above dialog box illustrates the selection you would make for the example at the beginning of this topic.

Note that all note durations will be scaled proportionally. The meter will not be changed. Therefore, half as many or twice as many(or other ratio of) notes will be displayed in resulting measures.

- 4. Click the OK button.
- 5. **Composer** will open a new copy of your song, without destroying the old copy. The new copy of the song will be saved in a temporary directory on your system. There will be a temporary file name for the song, based on the song title, plus some arbitrary numbers at end of the file name.

If you are satisfied with the newly scaled song, then save with a new name in a directory of

your choose, using the File Savel  $\left| \right\rangle$  command. If you wish to save the file with the same name as the original file, then you will first need to close the original file.

# **5.7 Editing Rests**

With **Composer**, you do not have to do much work to include rests in the score. **Composer** automatically adds rests wherever there are no notes.

For example, if you add a quarter note at the half-note beat in a 4:4 meter measure, **Composer** will place a half note rest before the note, and a quarter note rest after the note:

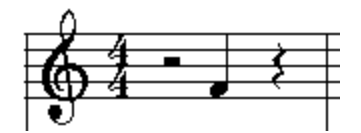

You can split larger rest durations into two or more smaller rests. You might want to do this to prepare for adding a note at the location of the second smaller rest, as explained in Dividing and Combining Rests<sup>, 368</sup>, and illustrated here:

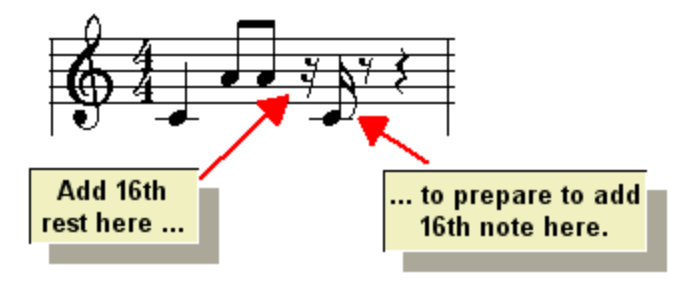

You can use rests as a means of editing the duration of notes and removing notes. You can delete a rest to extend the duration of previous notes <sup>368</sup>l. Also, you can drop rests on top of notes to erase note durations, as explained in <u>Using Rests to Erase Notes</u> 371<u>.</u>

After importing and transcribing a MIDI, or transcribing a recording, you might want to use **Composer's** Clean Up Rests and Overlapping Notes command as a quick way to remove small unwanted rests that "over-notate" the score in too much detail. For details, see Eliminating Small Rests 372.

See Using Multiple Measure Rests<sup>| 373</sup>1 for instructions in preparing multiple measure rests which look like this:

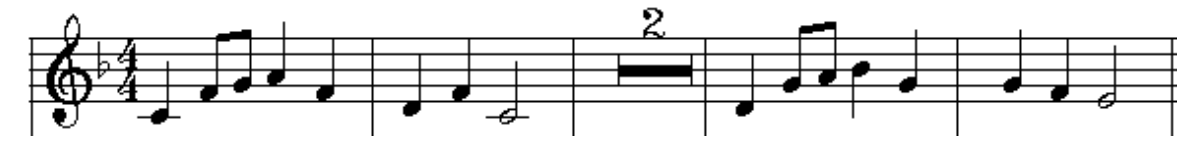

You can hide rests|  $\bar{\imath}$  such in tests for music students, where you want to leave space for the student to add notes by pen or pencil:

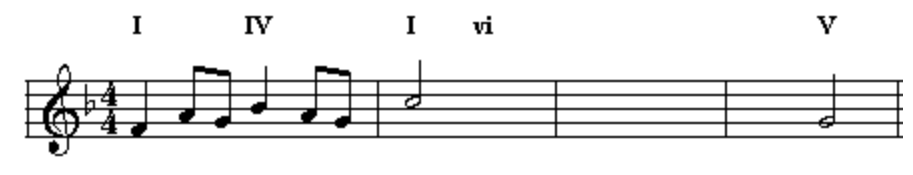

Complete a melody and harmony progression that ends at a half cadence at the end of the fourth measure.

**368 Notation Composer 3 User Guide**

### **5.7.1 Deleting Rests to Extend the Duration of Previous Notes**

If you delete a rest that follows a note or a chord, then the duration of that previous note or chord will be extended to fill in the place of the rest.

- **T o extend the duration of a note or chord by deleting the rest after it:**
	- 1. Select the rest.
	- 2. Hit the  $\boxed{\text{Del}}$  key.

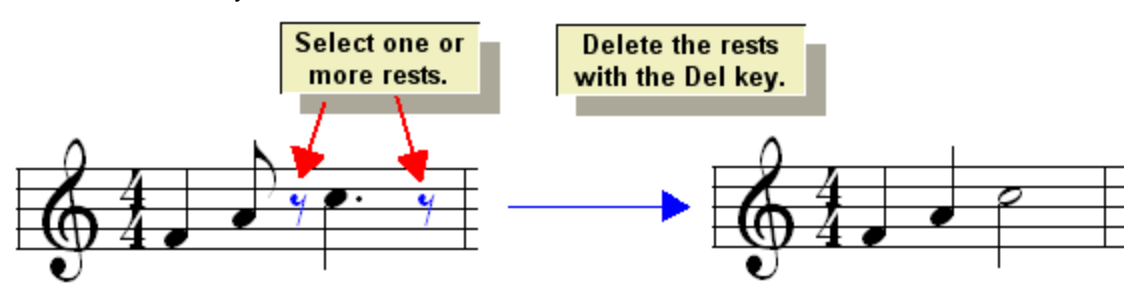

## **5.7.2 Dividing and Combining Rests**

**Composer** automatically adds rests wherever there are not notes. Sometimes you may find it convenient to divide a rest into smaller rests. This is particularly useful if you want to add a note in the middle of a rest, where there is not a Beat Rulerl ෲী location.

For example, suppose you want to add a sixteenth note following a 16th rest. You could change the  $\epsilon$ resolution of the Beat Rulerlঞা to 16th notes, and then directly insert the note at the exact 16th Beat Ruler position:

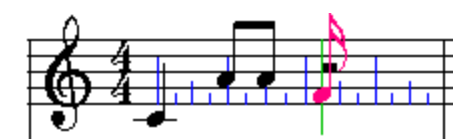

Alternatively, you can add a sixteenth rest at the beginning of the half note rest, and then add the sixteenth note on top of the second sixteenth rest that **Composer** automatically places after the first one:

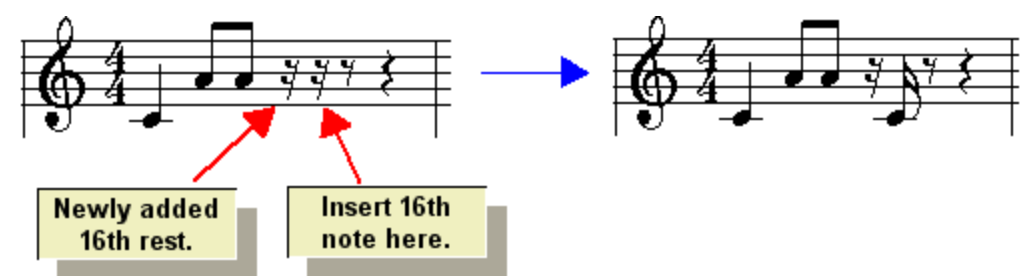

This topic describes how to add rests to divide larger rests, and how to do the reverse, that is, to combine smaller rests into larger rests.

The procedure for adding rests is similar to that for adding notes. In Add Model  $\scriptstyle\rm \gamma$ s), select a rest duration value from the Rest Palette. Then click the mouse where you want to add the rest.

Like notes, rests also have voices: single voice, upper voice, or lower voice. Use the voice palette to specify the voice of a rest.

The procedures for these various ways of editing and using rests are described below.

- **T o split a rest into multiple smaller rests:**
	- 1. Type SHIFT+R to show the Rest Palette:

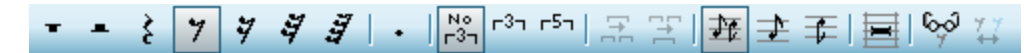

2. Select a rest duration that is smaller than the rest you wish to split. The smaller rest, plus one or more remaining rests that make up the difference, will replace the original rest.

The Rest Palette offers options from 64th rests to whole rests; a single dotted rest; and triplet or quintuplet member rests. As with notes, you can use keyboard commands, such as "4" for quarter note rest, or "81d" for dotted eighth rest.

The mouse cursor will in the shape of a rest, with the duration you select, colored red.

3. Move the rest cursor to the Beat Ruler position where you wish to split a larger rest, and click the mouse.

**Click the** mouse. The first part of the Move rest to the ruler half rest is split into position where it the specified 16th rest. should be added.

The following example shows the result of "adding" a 16th rest on top of an half rest:

- **T o add a note in the middle of a rest and between Beat Ruler marks:**
	- 1. Follow the above procedure, to split a rest into a part that is smaller than the Beat Ruler resolution.
	- 2. Type SHIFT+N to display the Note Palette, and select the duration of the note you want to add between the Beat Ruler beats. Continuing with the above example, choose a sixteenth note duration.
	- 3. Move the mouse over the rest that you wish to replace with the note, as illustrated here:

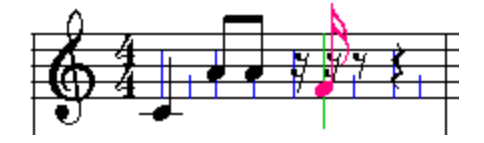

4. Click the mouse to add the note.

Here is the result:

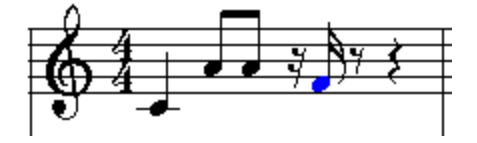

If you have been adding notes and rests in some voice and need to add the next rest with a different voice, then use the voice options at the bottom of the Rest Palette. Select single, upper lower voice from the voice palette, or use the equivalent keyboard command:

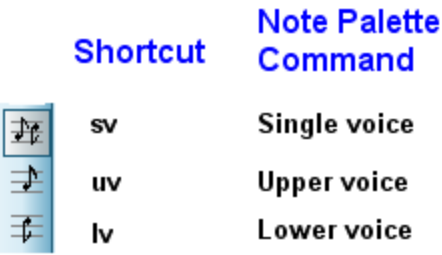

- **T o consolidate two adjacent rests into one larger rest:**
	- 1. In the Rest Palette, choose the duration for the larger rest.
	- 2. Click the mouse at the first of the two rests.

For example, suppose you had previously split the second half of the following measure with a sixteenth rest. Select a half-note rest from the palette, or type "22", and move the mouse on top of the first sixteenth rest:

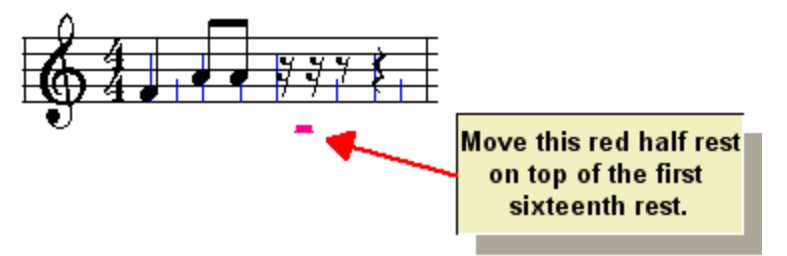

When you click the mouse, the smaller rests are replaced with the half-note rest:

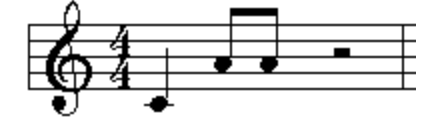

## **5.7.3 Changing the Voice of a Rest**

If you open a MIDI file with the Split Voice option on for Transcription Options (in the Setup menu), then **Composer** will sometimes create upper and lower voice rests as well as upper and lower voice notes. Usually Composer will make the right decisions about whether to use single voice versus split voice for both notes and rests. However, it might make an error, or you might have a difference preference about splitting the voices or not at some particular location in the song.

- **T o change a single voice rest to a split voice rest, or vice versa:**
	- 1. Select a rest.

**Composer** will display the Rest Palette:

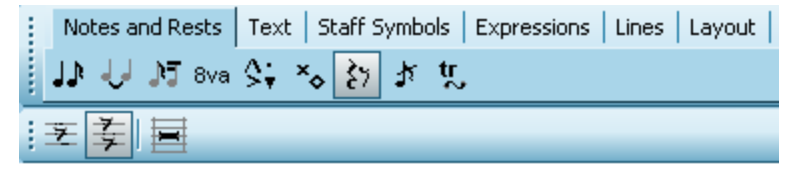

2. Select one or the other of the single voice or split voice rest buttons, as illustrated here:

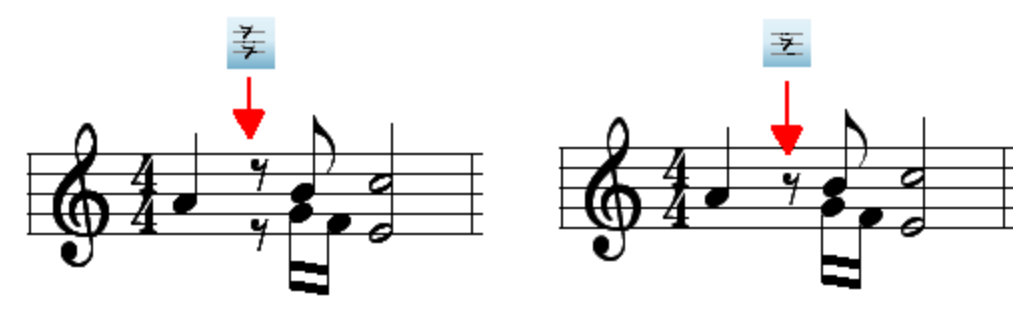

#### **5.7.4 Using Rests to Erase Notes**

You can use rests to erase portions of notes, or entire notes.

- **T o use a rest to erase the beginning of some portion of a note or chord:**
	- 1. Type SHIFT+R to show the Rest Palette.
	- 2. Decide how much of the beginning the note you want to erase, and select that duration in the Rest Palette.
	- 3. Click the mouse at the location of the beginning of the note or chord.

For example, suppose you choose an eighth rest and click the mouse on the half-note chord here:

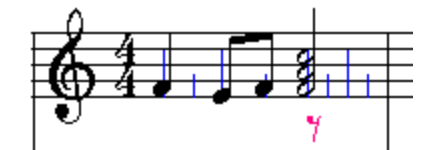

**Composer** will replace the beginning of the half-note chord with an eighth rest, leaving a remainder dotted quarter note chord:

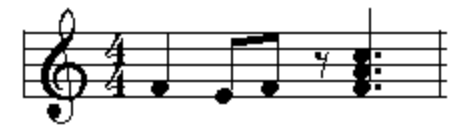

- **T o use a rest to erase the end of a note or chord:**
	- After selecting the rest duration in the Rest Palette, click the mouse at end of the note or chord,  $\blacksquare$ as illustrated here:

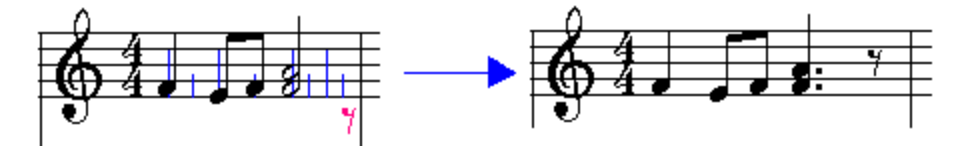

- **T o completely erase a note or chord with a rest:**
	- 1. Type SHIFT+R to show the Rest Palette.
	- 2. Select a rest value that is at least as large as the note you wish to erase.
	- 3. Click the mouse at the location of the beginning of the note or chord.

Keep in mind that the rest will replace any notes that span its duration, not just the first note or chord where you add the rest.

- **T o erase part or all of two or more notes at the same time:**
	- 1. From the Rest Palette, choose a rest duration equal to the total span of the note duration that you wish to erase.
	- 2. Using the Beat Ruler, click the red to-be-added rest where you wish the erasure to begin (perhaps the middle part of the duration of the first note), as illustrated here:

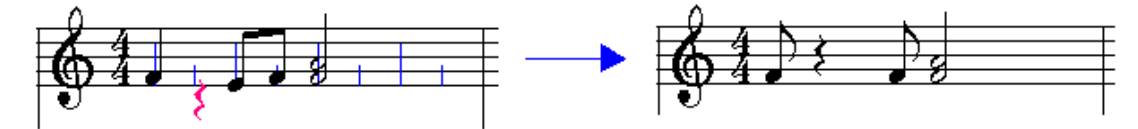

#### **5.7.5 Eliminating Small Rests**

If you have imported a MIDI file, or recorded a performance at your music keyboard, and you find that **Composer** has transcribed the performance to notation using too many small rests, there are a couple of options you have to eliminate the small rests.

One option is to re-transcribe the entire song or specified staves. The  ${\sf Re\text{-}T}$ ranscribe $\vert$   $^{\text{g}}$ icommand in the Format menu lets you specify the minimum rest duration that will be notated. Rests smaller than the specified minimum duration will be eliminated by extending the duration of preceding notes.

A second option enables you to select the region of the score, or group of notes, among which the small rests will be removed. In this example, rests smaller than quarter rests are removed:

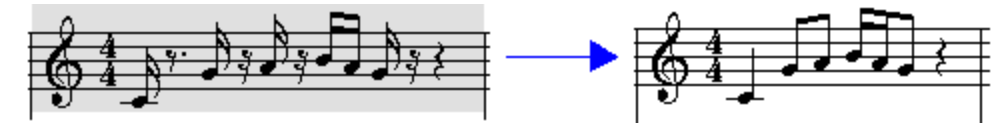

**T o eliminate small rests for a selected region of the score:**

1. First, select a region  $\infty$  of the score by holding down the CTRL key and the left mouse button, and dragging the mouse.

 $-$  OR  $-$ 

Select a group of notes 278.

2. In the Region menu, open the submenu named Clean Up Rests and Overlapping Notes. In the submenu, open a second submenu name Remove Rests Smaller Than. In that second submenu, choose 16th Rest, 8th Rest, or Quarter Rest, to determine the size of rests that will be removed.

 $-$  OR  $-$ 

Type "r16r", "r8r" or "r4r" to remove rests smaller than a sixteenth, eighth, or quarter rest.

 $-$  OR  $-$ 

Type "rr" to remove rests smaller than the size you most recently specified in this or any previous session of **Composer**.

## **5.7.6 Using Multiple Measure Rests**

Throughout a score, wherever there are two or more measures with only rests for all of the staves, you can specify whether each measure will be displayed with a whole measure rest, or whether all measures are collapsed into a multiple measure rest. The following is an example of a two-measure rest:

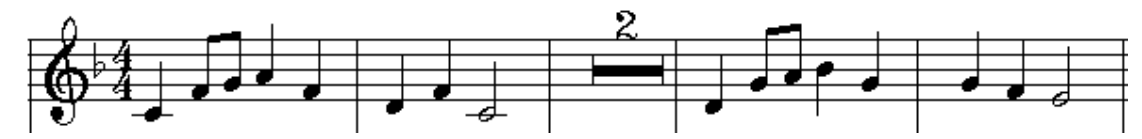

**T o display multiple measure rests:**

**In the Format menu, turn on the check mark for Collapse Multiple Measure Rests.** 

 $-$  OR  $-$ 

Type "qcmr" for Quick Collapse Multiple Rests.

- **T o display each measure with its own whole measure rest:**
	- **Turn off the check mark for Collapse Multiple Measure Rests in the Format menu.**

#### **5.7.7 Hiding Rests**

Sometimes it is useful to hide rests. One common case is where you want to force the stem direction of a note in the opposite of its natural direction. For example, in a vocal part, you might want to force the stem directions of all notes up, even though some of the noteheads lie above the middle staff line:

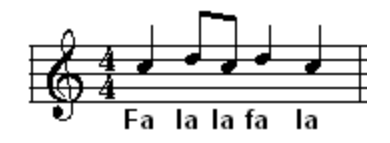

A second example where hidden rests are useful is in tests for music students, where you want to leave space for the student to add notes by pen or pencil:

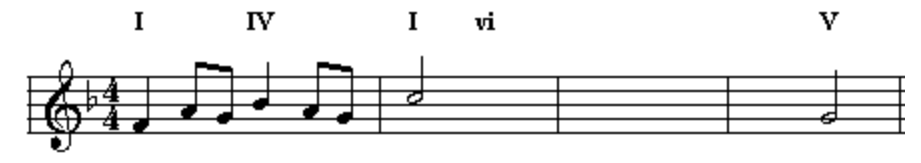

Complete a melody and harmony progression that ends at a half cadence at the end of the fourth measure.

A third case is where you can use hidden rests to create extra horizontal space between two notes. (A future version of **Composer** will have direct support for spacing between two notes.) For example, you can add hidden rests in an upper or lower voice to create extra space for a note that appears to be in a single voice rather than opposite voice:

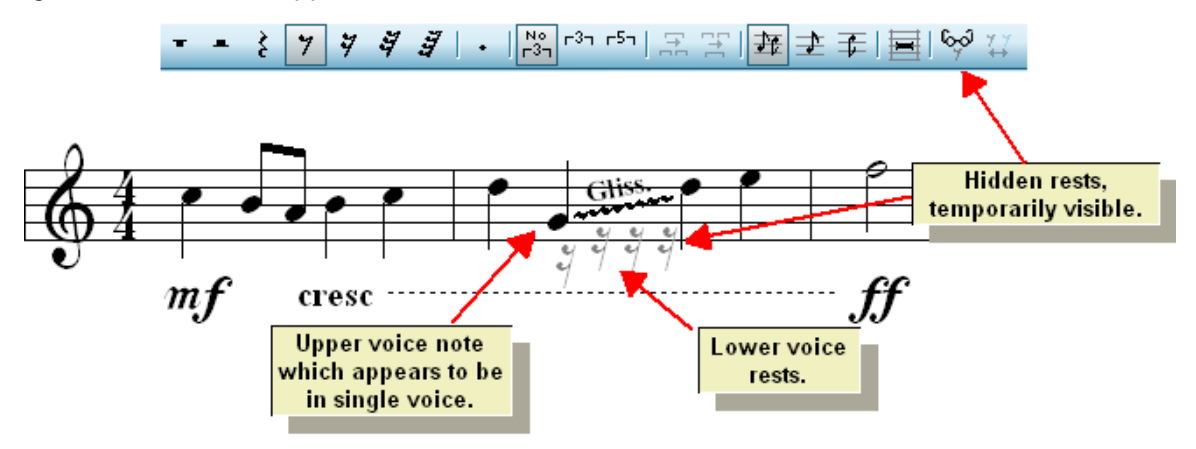

- **T o hide rests:**
	- 1. Select one or more rests.

To select many rests in a region (a range of measures in one or more staves), first select the region, by using Ctrl + Drag, or by selecting an entire staff, or by using the Select Region command in the Region menu. Then choose the Convert Region to Selection of Rests command in the Region menu.

**T IP**: Whole measure rests cannot be selected. To hide a whole measure rest, first divide the whole measure restl<sup>sss</sup>iby adding a smaller rest at the beginning of the measure. Then select the resulting divided rests in that measure and hide them according to the remaining steps of this procedure.

2. Choose the Hide Rest command in the Rest menu.

$$
- \, \mathsf{OR} \, \texttt{-}
$$

Click the Hide Rest  $\left| \frac{l+1}{l} \right|$  button in the Rest Palette.

 $-$  OR  $-$ 

Type "h" for "hide rest".

The rest(s) will be temporarily revealed in gray rather than black:

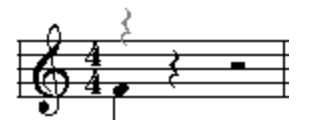

4. To un-reveal the hidden notes, toggle off the check mark for Reveal Hidden Rests in the Rest menu.

 $-$  OR  $-$ 

Toggle of the Reveal Hidden Rests button in the Rest Palette.

 $-$  OR  $-$ 

Type "r" to toggle off "reveal hidden rests".

# **5.8 Editing Grace Notes**

A grace note is displayed in a relatively small font size, and is performed by borrowing time from a longer note before or after it. A grace note looks like this:

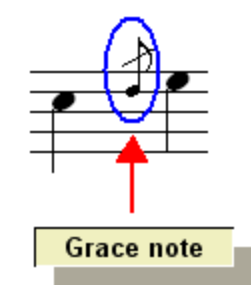

Before you start working with grace notes in **Composer**, it is important that you understand the difference between two types of grace notes $|\textit{376}|$ . One type of grace note borrows its time from a longer note that follows after it. The second type of grace note borrows its time from a longer note that precedes it.

ln Composer, it is as easy to add grace noteslফ**ী**as it is to add normal notes. Because a grace note so often has a slur to the note after it, or from the note before, **Composer** makes it easy for you to add a grace note with a slur<sup>|376</sup>] in one step.

You can specify whether a grace note has a slash through the stem **B** 380 or not.

When you import a MIDI file, or record MIDI from your music keyboard, you can request **Composer** to automatically detect and display grace notes 94.

You can temporarily view the written-out performance of grace notes! ﷺ For example, a written-out short note might be a 32nd note. When you view the written-out short note, you can also optionally adjust the performed timing of the grace notel ﷺ performed attack and release time-- using Piano Roll Notation.

You can convert written-out short notes to displayed grace notesl ﷺ such as changing a leading 32nd note to a grace note. Going the other way, you can convert a displayed grace note back to a writtenout short note | 385 ].

Procedures for all of the above tasks are described in the topics that follow. Additionally, to change the stem direction of a grace note, simply click the grace note to select it, then click the stem direction button you want:

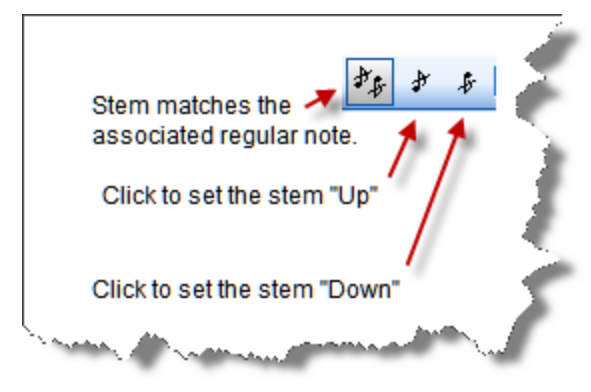

**376 Notation Composer 3 User Guide**

## **5.8.1 Understanding the Two Types of Grace Notes**

A grace note is displayed in a relatively small font size, and is performed by borrowing time from a longer note before or after it. A grace note looks like this:

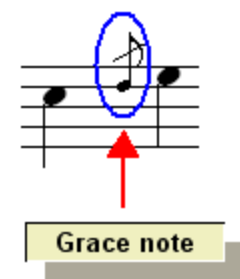

**Composer** distinguishes two types of grace notes according to whether the grace note borrows time from the longer note before or after it.

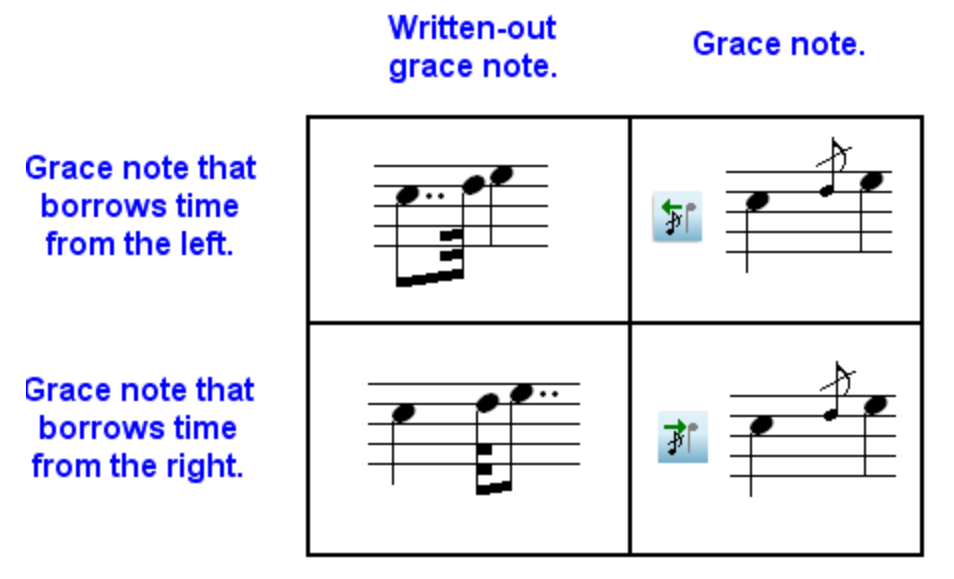

In formal music language, different terms are sometimes used to distinguish these two types of graces notes that borrow time from the left or right. Other music terms related to grace notes include *appoggiatura* and *accacciatura*. These other terms often carry more meaning than just whether the note borrows time from the left or right. These terms are sometimes also used differently in different countries, and for different periods (styles) of music. Much controversy surrounds the use of these terms. **Composer** intentionally avoids confusion and controversy by not using the terms *appoggiatura* and *accacciatura*. Instead, **Composer** uses a single term *grace note* to describe any note that is (1) displayed in a smaller font size and (2) borrows time from either the left or right.

When you add a grace note, you must specify whether this is the type of grace note that borrows time from a note to its right, or borrows time from a note (or rest) to its left. That will determine how **Composer** performs the grace note during playback. The above chart indicates which buttons in the Grace Note Palette (SHIFT+G) create the two types of grace notes. The button for a grace note that borrows time from the left draws a leftward arrow above the grace note, in order to suggest that the grace note borrows time from the left; and similarly for the grace note that borrows time from the right.

## **5.8.2 Adding Grace Notes**

In **Composer**, adding grace notes is similar to adding normal notes in these ways:

Select the as-performed duration of the grace note. Even though the duration of the grace note is not displayed, your selection of the duration will determine how the grace note is played.

- In Add Mode, move the to-be-added grace note cursor around with the mouse to determine the  $\blacksquare$ location and pitch where the note will be added.
- Click the mouse to add the grace note.
- **Dependity**, before releasing the mouse button, drag the note up or down to change its pitch.

The procedure for adding grace notes differs from adding normal notes in these ways:

- Use the separate Grace Note Palette (SHIFT+G) for adding grace notes, rather than the Note Palette (SHIFT+N).
- $\blacksquare$  There is no Beat Ruler for determining the position of the grace note, as it is not necessary. For example, if you add a 32nd duration grace note in front of a quarter note, then the location of the 32nd duration grace note will be exactly a 32nd before the quarter note. You can finely adjust the timing of the grace note later, if desired, as described in Viewing and Editing the Timing of Grace Notes 384).
- You must specify whether the duration of the grace note is borrowed from the note on the <mark>right</mark> कही, or from a note (or rest) on its left.

**Composer** supports series of grace notes, as well as grace note chords, as described in this topic.

- **T o add a grace note in front of a longer note:**
	- 1. Navigate to the Grace Note Palette.

 $-$  OR  $-$ 

Type SHIFT+G.

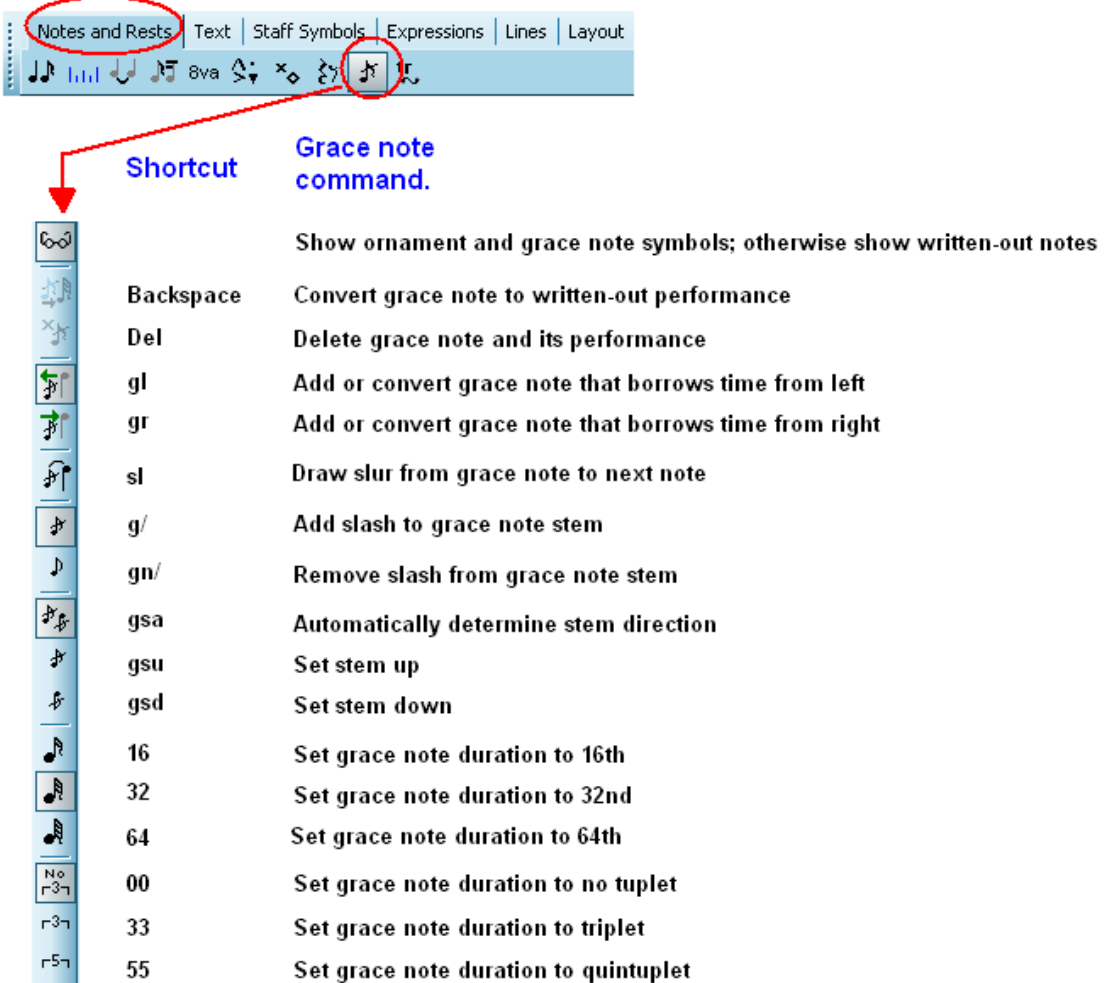

You will find that you can skip most following steps, except the last (click the mouse to add the grace note), because the buttons will already be set as you want them from the previous time you added a grace note.

2. Enter Add Model को, if you are not already in Add Mode.

The mouse cursor will turn into the same of a grace note, in the color red, as show here:  $\mathbf{J}$ 

- 3. Decide whether the grace note you are adding should borrow time from the note on its right, or borrow time from the note (or rest) on its left. This is important. If this issue is not clear to you, it is highly recommended that you read the previous topic Understanding the Two Types of Grace Notes 376].
- 4. Click one of the two buttons that determine whether the newly added grace note will borrow time from the right or left.

 $-$  OR  $-$ 

Type "gl" or "gr" for grace note borrow from left or right.

5. Specify the duration of the to-be-added grace note by clicking one of the buttons for 16th, 32nd, or 64th duration, and one of the buttons for no tuplet, triplet or quintuplet.

 $-$  OR  $-$ 

Type "16", "32", or "64" for the base duration, and optionally "33" or "55" for triplet or quintuplet.

For example, if you choose the combination of  $\frac{1}{\sqrt{2}}$  and  $\frac{1}{\sqrt{2}}$ , the grace note will be a 16th triplet member. A 16th triplet member has one third of the duration of an eight note. A 16th quintuplet member has one fifth of the duration of a quarter note.

Even though the duration of the grace note is not displayed, your selection of the duration will determine how the grace note is heard on playback.

- 6. Click the grace note with slash  $\mathcal{F}$  button of without slash button.
- 7. Toggle on or off the grace note with slure  $\widehat{P}$  button.
- 8. Move the to-be-added  $\int_{0}^{T}$  grace note slightly in front of the note before which it is to be played.
- 9. Click the mouse to add the grace note.

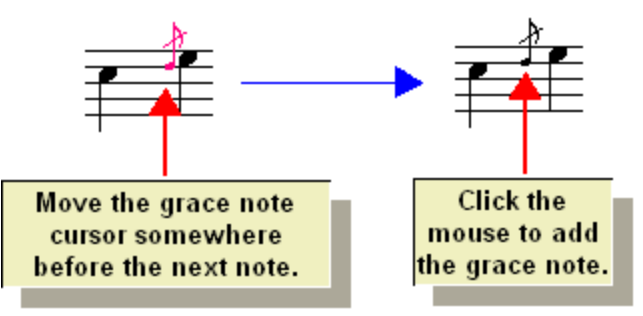

- **T o add a grace note chord:**
	- Move the grace note  $\mathbf 1$  cursor to another pitch (staff position) at the same location as another grace note, and then click the mouse to add the second one:

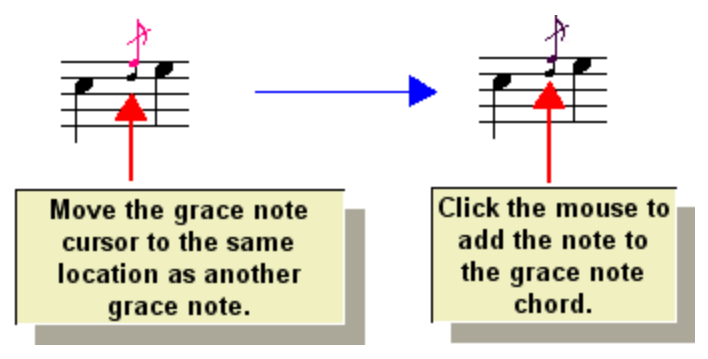

- **T o add a series of grace notes:**
	- Add the graces notes in reverse order. Add the right-most grace note in front of the long note. Then add the second to last grace note in front of the right-most grace note. Continue adding grace notes this way from right to left:

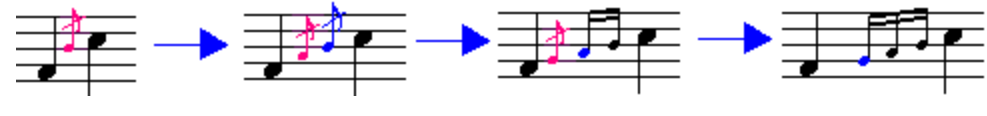

First add the grace notes as written-out notes, typically 32nds or 64ths. Select the to-be- $\blacksquare$ 

converted grace notes. Open the Grace Note Palette with SHIFT+G. Click the **FIL** button to convert the written-out notes to grace notes. For more details about this procedure, see Converting Short Notes to Grace Notes 381.

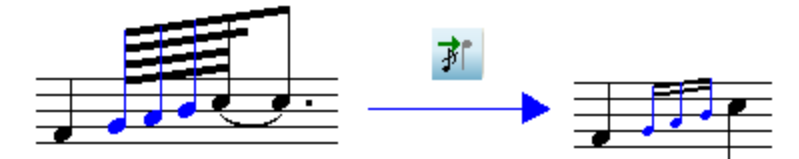

#### **5.8.3 Viewing Grace Notes as Written-Out Notes**

You can view the written-out performance of grace notes at any time. You might want to do this in conjunction with viewing the Piano Roll Notation for the grace notes so that you can finely edit the performed timing of the notes.

- **T o view the written-out performance of a grace note:**
	- 1. Navigate to the Grace Note Palette.

 $-$  OR  $-$ 

Type SHIFT+G.

Notes and Rests Text | Staff Symbols | Expressions | Lines | Layout  $J \cdot \text{h}$   $J \cdot \text{h}$   $J = \text{h}$   $\text{h}$   $\text{h$ 

2. Toggle off the Show Ornaments and Grace Notes **button** in the Grace Note Palette.

Type "gsor" to toggle off Show Ornaments.

**Composer** will show the grace notes written out, highlighted in the color purple so that you can easily identify them.

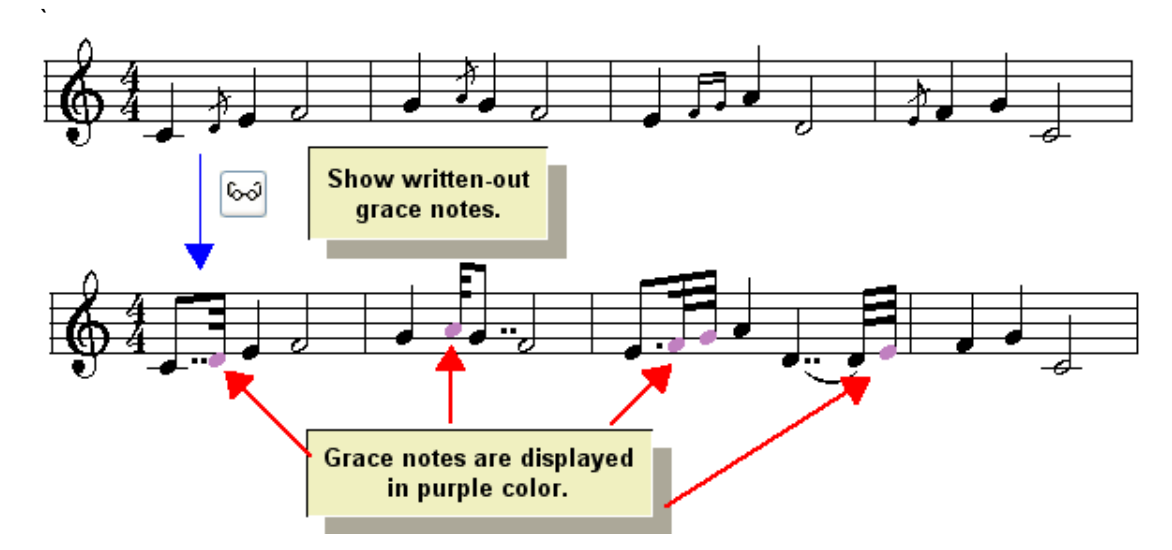

Once you have switched to viewing the written-out short notes, you can click the Piano Roll Notation

**I** button in the main toolbar to view the piano roll rectangles for the timings of the notes. You can also edit the timings of the notes independently of the notation of the grace note, as explained in Editing As-Performed Attack Location and Duration 523.

#### **5.8.4 Editing the Slash on Grace Note Stems**

A grace note can be displayed with or without a slash through the stem:

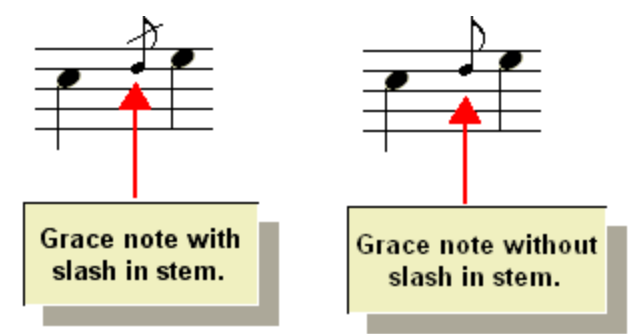

Usually grace notes are displayed with a slash through the stem, which is the default for **Composer**. You can remove the slash on any grace notel ), or for many grace notes at a time. For some periods (styles) of music, and for some interpretations of the performance of grace notes, the presence or absence of a slash in the stem may have significance. There are different opinions among musicians and sheet music publishers about the use of grace note stem slashes. **Composer** does not attempt to musically interpret the presence or absence of a slash in the grace note stem. Rather, **Composer**simply offers you the option to include (by default) or not include the slash, as you prefer.

**T o add a grace note with a slash or without a slash:**

- 1. Navigate to the Grace Note Palette with the mouse, or type SHIFT+G.
- 2. In the Grace Note Palette, choose the option for slash or no slash in the grace note stem.

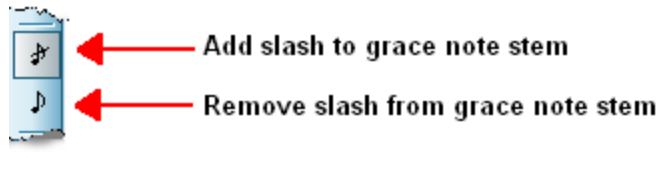

Type "g/" or "gn/" for slash or no slash.

- 3. Continue the procedure for adding a grace note, as described in <u>Adding Grace Notes</u> कही.
- **T o add or remove a slash from the stem of an existing grace note:**
	- 1. Select the grace note.
	- 2. Click the slash  $\frac{|\mathbf{F}|}{|\mathbf{F}|}$  or no slash button in the Grace Note Palette.

 $-$  OR  $-$ 

Type "g/" or "gn/" for slash or no slash.

## **5.8.5 Converting Short Notes to Grace Notes**

In **Composer**, it is easy to add grace notes with the "point and click" method described in Adding Grace Notes (376). Another way to add grace notes is to enter them first as written-out notes with short durations, and then convert them to grace notes.

You might also want to write out the short note performances first, before converting them to grace notes. One reason you might want to do this is so that you can precisely determine how the grace notes will be performed. However, this is usually not necessary, because when you add a grace note, you specify its duration, which in turn determines how soon it is played before the long note. For

example, you might choose the combination of the  $\frac{1}{2}$  and  $\frac{1}{2}$  buttons for a 16th triplet member, which is one third of an eighth note. In addition, you can finely adjust the timing of grace notes using Piano Roll Notation, as described in <u>Viewing and Editing the Timing of Grace Notes</u> । <sup>384</sup> L

There are several ways that you can convert written-out short notes to displayed grace notes:

- Before you import a MIDI file, you can instruct **Composer** to automatically detect and convert written-out short notes into grace notes, as described in **Transcribing MIDI Files and Recordings** t<u>o Notation.</u>| <sup>9</sup>ヿ If Composer does not detect all of the grace notes in the MIDI file, then you can individually convert the remaining ones using the procedure below.
- Before you record from your music keyboard, you can instruct **Composer** to automatically detect and convert written-out short notes into grace notes, as described in Setting Up Transcription Options for Recording 506
- Use the Transcribe Grace Notes command in the Grace Note Menu, as described in the first procedure below. This is a convenient way to convert several grace notes at one time. For a range of measures and staves that you specify, **Composer** will automatically detect and convert written-out short notes to displayed grace notes.
- Individually select the written-out short notes and use the Grace Note Palette buttons or keyboard shortcuts to convert them to displayed grace notes. This method is described in the second procedure below.
- You can also convert a series of two or more written-out short notes to grace notes, as described in the last procedure below.

**T o automatically detect and convert written-out short notes to displayed grace notes:**

In detecting grace notes, **Composer** uses the same analysis for the Transcribe Grace Notes command as it does if you choose the grace note transcription option when you are importing a MIDI file, recording from your MIDI keyboard, or using the Re-Transcribe I 98 command.

1. Navigate to the Grace Note Palette, as described in Adding Grace Notes कही

 $-$  OR  $-$ 

Type SHIFT+G.

2. Select a region by holding down the CTRL key while you drag the mouse. The region should be the range of measures and beats, and one or more staves, for which you wish to convert the grace notes. For example:

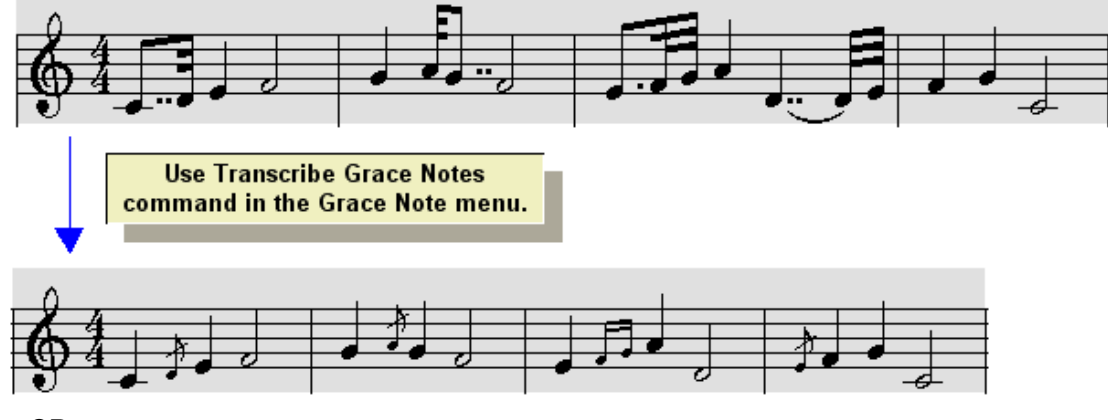

 $-$  OR  $-$ 

Instead of step #2, follow the remaining steps #3 and #4.

3. Choose the Transcribe Grace Notes command in the Grace Note Menu.

**Composer** will display the Transcribe Grace Note dialog box.

- 4. In the Transcribe Grace Notes dialog box, select the range of measures and beats, and the range of staves, for which you wish to convert the grace notes.
- **T o convert a written-out short note to a displayed grace note:**

It is suggested that you use the Transcribe Grace Notes command, as described in the previous procedure, instead of the following procedure, unless you have a good reason. The above Transcribe Grace Notes command lets you convert many grace notes at once, very quickly.

- 1. Select the written-out short note.
- $2.$  Navigate to the Grace Note Palette, as described in <u>Adding Grace Notes  $\frac{1}{376}$ Palettes .</u>

 $-$  OR  $-$ 

Type SHIFT+G.

3. In the Grace Note Palette, select one of the following buttons to convert the written-out short note to a grace note, and to optionally add a slur at the same time:

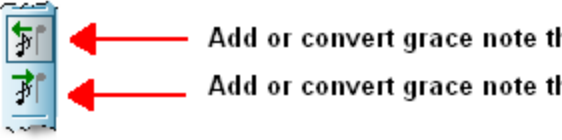

Add or convert grace note that borrows time from left

Add or convert grace note that borrows time from right

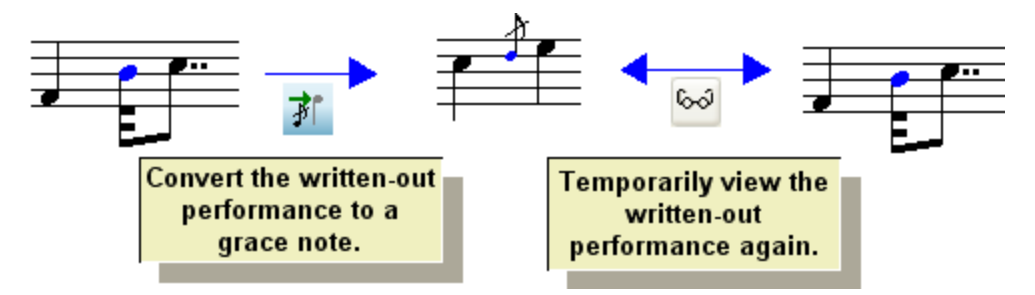

Note that if the written-out version of the grace note borrows time from the long note that follows, then **Composer** will convert the written-out short note to that type of grace note, even if you choose the option for the opposite type of grace note, which borrows time from the left.

4. If the written-out version of the grace note borrows time from the right or left, and you wish to change the direction from which the time is borrowed, then you can do so for the now selected grace note. Click the button for the desired option, as illustrated here:

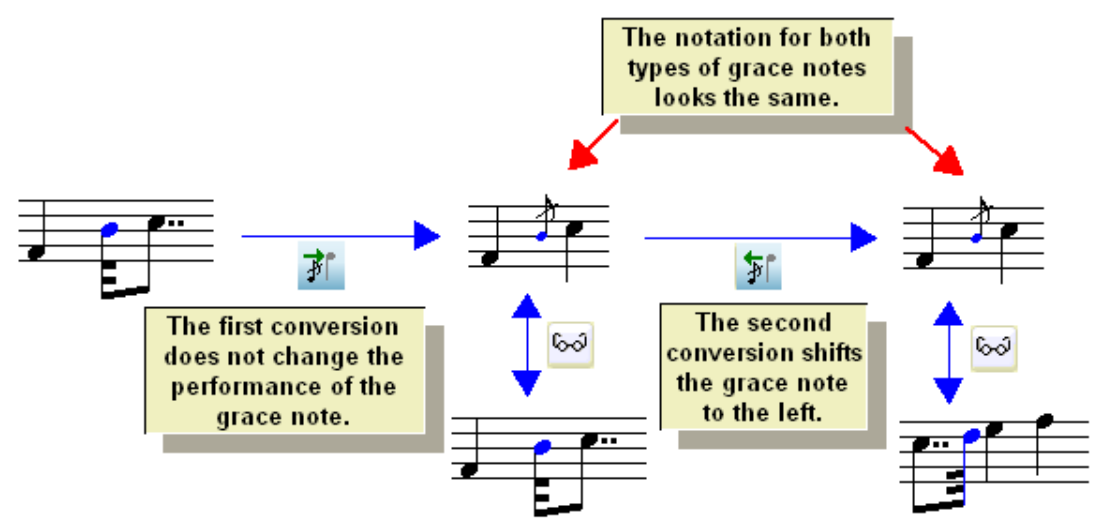

- 5. If the written-out performance of the grace note does not exactly describe how you want the grace note to be played, you can further refine the timing of the grace note by editing its Piano Roll Notation. See <u>Viewing and Editing the Performance of Notes</u> [গ্ৰচীূ
- **T o convert a series of two or more written-out short notes to a grace note group:**
	- 1. Select the multiple written-out short notes.
	- 2. In the Grace Note Palette, click the Grace Note Borrow From Right **F** button (or Borrow From Left  $\overline{\mathcal{F}}$  button).

 $-$  OR  $-$ 

Type "gr" for grace note borrowing from right (or "gl" for grace note borrowing from left).

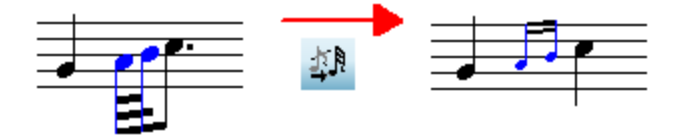

**384 Notation Composer 3 User Guide**

## **5.8.6 Editing the Timing of Grace Notes**

Just as you can view and edit the performed timing of normal notes, you can also view and edit the performed timing of grace notes, using Piano Roll Notation.

- **T o view and edit the performed timing of grace notes:**
	- 1. In the Grace Note Palette, toggle off the Show Grace Notes and Ornaments button. The grace notes will be displayed as written-out notes, highlighted in the color purple, as illustrated below, and as described in <u>Viewing Grace Notes as Written-Out Notes</u> 379 <u>l</u>

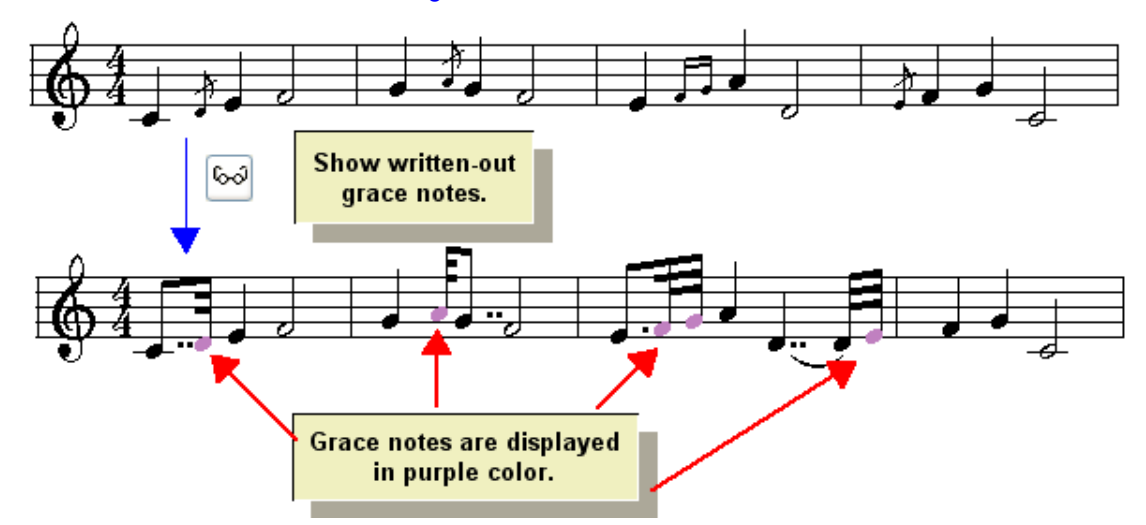

2. Click the Piano Roll tab:

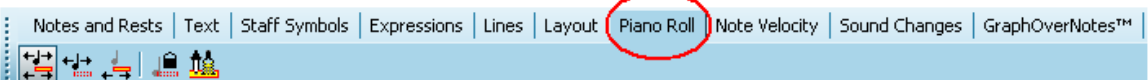

 $-$  OR  $-$ 

Type SHIFT+Y.

**Composer** will display the Piano Roll Notation for the written-out short notes, as illustrated below:

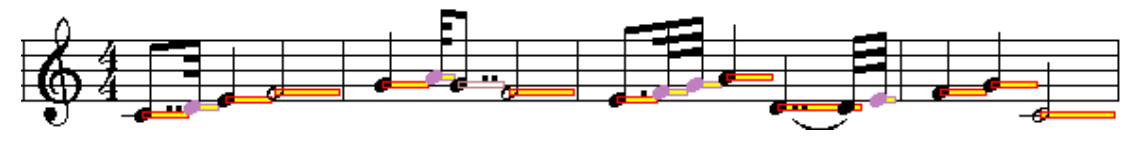

3. Follow the procedures for editing the performed timing of notes, as described in Viewing and Editing the Performance of Notes 515<sup>1</sup>

For example, to move the performed attack of a grace note to the right or left:

- Select the written-out short note.
- Click the Edit Performed Timing  $\overline{B}$  button in the Piano Roll Palette.

 $-$  OR  $-$ 

Type "ep" for edit performance.

While holding down the "A" key (for attack), click the  $\Box$  or  $\Box$  key one or more times, or hold down the Arrow key.

# **5.8.7 Reverting Grace Notes to Written-Out Notes**

A grace note is a short-hand way of writing a brief note that precedes a longer note, as illustrated here:

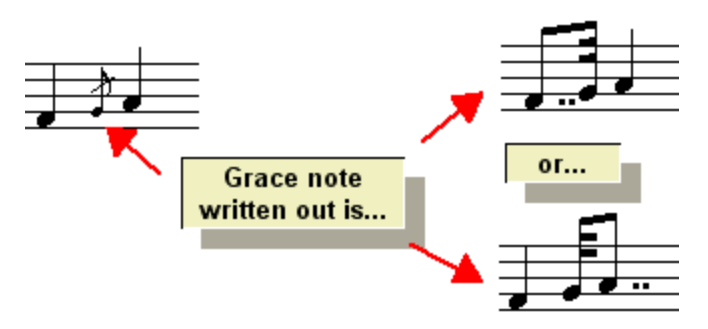

You can convert a written-out short note to a displayed grace note, as described in Converting Short Notes to Grace Notes! अगे. You can also do the reverse, that is, convert a displayed grace note to a written-out short note.

- **T o convert one or more displayed grace notes to written-out short notes:**
	- 1. Select the grace notes.
	- 2. Click the Convert Grace Note Back to Normal Note  $\overrightarrow{4}$  button.

 $-$  OR  $-$ 

Hit the BACKSPACE key.

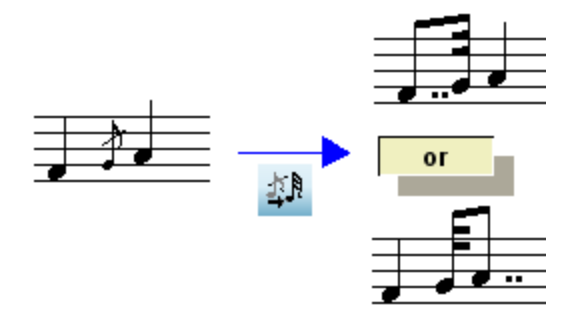

- **T o completely delete a grace note and its performance:**
	- 1. Select the grace note.
	- 2. Click the Delete Grace Note button.

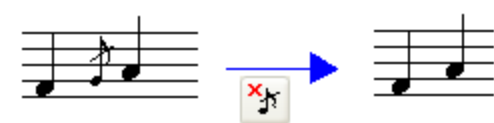

 $-$  OR  $-$ 

Hit the  $\overline{\mathbf{D}\mathbf{e}\mathbf{1}}$  key.

# **5.9 Editing Ornaments**

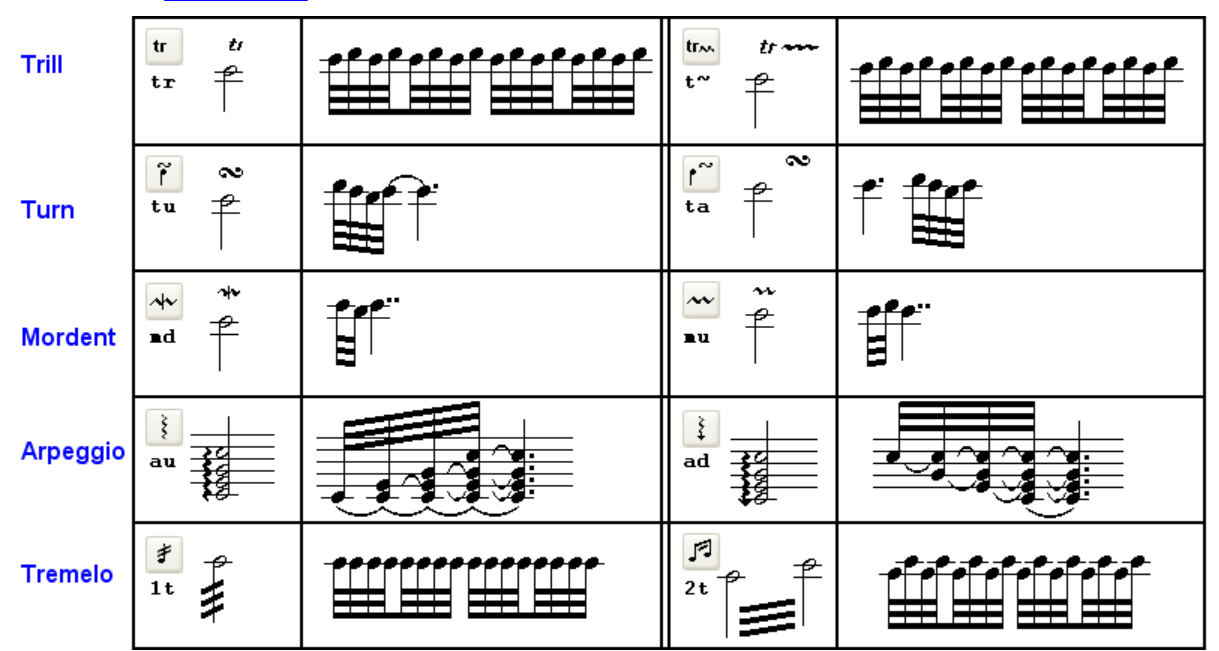

ln addition to grace notesl*अ*ंगै, Composer supports the following types of ornaments:

The above chart shows how the various types of ornaments might be performed, although you can precisely specify alternative durations for the individual performance notes. For example, you can specify the individual trill notes to have any duration such as 32nd, 64th or 16th triplet. Or, you can write out the notes of an accelerated trill, starting with 16th notes and ending in 32nd triplets, and then convert the written-out trill notes to a trill ornament symbol.

The chart shows the corresponding buttons in the Ornament Palette for each type of ornament, and the keyboard shortcuts. Type SHIFT+O to show the Ornament Palette. Or, follow the procedure in Adding Ornaments (387) for navigating to the Ornament Palette with your mouse.

In most books and literature on music notation, you will find that grace notes are classified as ornaments, among the other types that are named "ornaments" in **Composer**. We agree that grace notes are ornaments. But because the procedures for editing grace notes are inherently different that these other types of ornaments, **Composer** provides a separate Grace Note Palette and Grace Note Menu, as described in <u>Editing Grace Notes आही.</u>

The procedures for editing ornaments are generally the same for all types of ornaments. Once you learn how to edit one type of ornament, you will be able to quickly learn how to edit the other types of ornaments. The following topics describe procedures that are shared in common by all types of ornaments:

- Adding Ornaments  $\blacksquare$
- Converting Written-Out Performances to Ornaments
- Reverting Ornaments to Written-Out Notes
- Deleting an Ornament п
- **Viewing and the Written-Out Performance of Ornaments** 390 н

Remaining topics in this section provide procedures for editing special characteristics of each type of ornament:

- Editing and Transcribing Trills
- **Editing Turns**
- **Editing Mordents**
- Editing Arpeggios
- **Editing and Transcribing Tremolos** 398

## **5.9.1 Adding Ornaments**

The general procedures for adding an ornament are the same for all types of ornaments: trills, turns, mordents, arpeggios, and tremolos. Once you have added a few ornaments of a given type, you will know how to add ornaments of any type.

There are three alternative procedures for adding ornaments:

- **In Add Mode, use the "point and click" method. Select a type of ornament, and click the mouse** where you want to add it.
- In Select Mode, first select the note to which you wish to add the ornament. Then select the ornament you wish to add. Using this method, you can add the same type of ornament to several notes in a single step.
- If the ornament is already written out as notes, then select those notes and convert them to a displayed ornament. This procedure is described in Converting Written-Out Performances to **Ornaments** 388

The Add Mode and Select Mode procedures are described below.

- **T o add an ornament in Add Mode with the "point and click" method:**
	- 1. Navigate to the Ornament Palette with the mouse.

 $-$  OR  $-$ 

Type SHIFT+O. If **Composer** displays the Octave Palette, then type SHIFT+O a second time for the Ornament Palette.

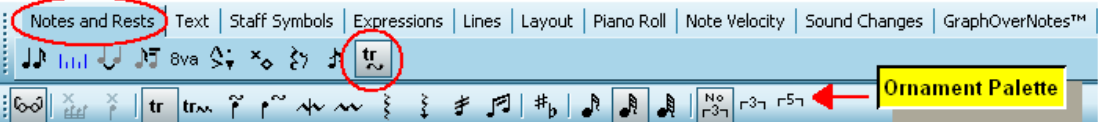

- 2. In the Ornament Palette, select the type of ornament you wish to add. See the chart of ornament types in <u>Editing Ornaments</u>I ෲী for an explanation of each of the ornament type buttons in the palette.
- 3. Specify the duration of the ornament members by clicking one of the buttons for 16th, 32nd, or 64th duration, and one of the buttons for no tuplet, triplet or quintuplet.

 $-$  OR  $-$ 

Type "16", "32", or "64" for the base duration, and optionally "33" or "55" for triplet or quintuplet.

For example, if you choose the combination of  $\frac{1}{2}$  and  $\frac{1}{2}$  each member of the ornament will be a 16th triplet. A 16th triplet member has one third of the duration of an eighth note. A 16th quintuplet member has one fifth of the duration of a quarter note.

- 4. Move the Add Mode mouse cursor  $\mathbb{Q}_p$  to the note where you want to add the ornament. The mouse does not need to be vertically positioned exactly on the pitch of the note. It need only be positioned horizontally at the exact measure and beat where the ornament should be added.
- 5. Click the mouse button.

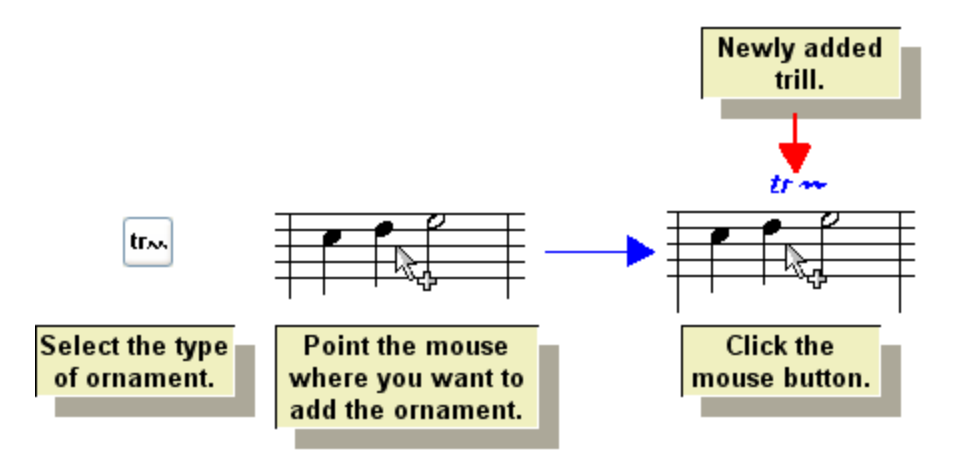

6. After adding the ornament, you can optionally change its accidental. Click the Edit Accidental button, or type "ac" for accidental. **Composer** will display a dialog box in which you can

specify the accidental. The details for this option depend on the type of ornament, and are described in the specific topics for trills | 391 ), turns | 393 ), and mordents | 395 ].

- **T o add an ornament to one or more selected notes:**
	- 1. In Select Mode  $\lceil n^2 \rceil$ , select the note(s) to which you wish to add the ornament.
	- 2. With the mouse, navigate to the Ornament Palette as described in the first procedure above.

 $-$  OR  $-$ 

Type SHIFT+O. If **Composer** displays the Octave Palette, then type SHIFT+O a second time for the Ornament Palette.

3. In the Ornament Palette, select the type of ornament that you wish to add to the selected note(s).

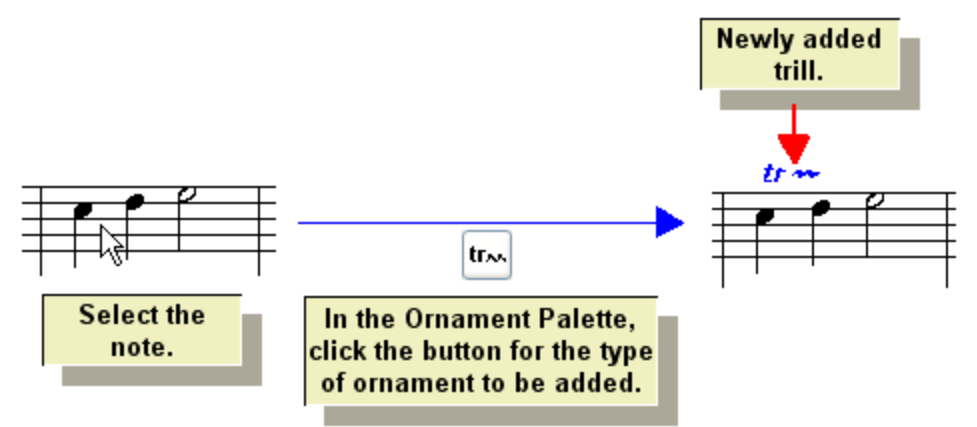

#### **5.9.2 Converting Written-Out Performances to Ornaments**

In **Composer**, it is easy to add an ornament with either the "point and click" method or the "select note and add ornament" method, both described in <u>Adding OrnamentsIse</u>:]. Another way to add an ornament is to enter it first as a written-out performance, and then convert it to a displayed ornament symbol.

The most common reason that you might want to convert a written-out ornament is that most types of ornaments are initially written out in an imported MIDI file, or in a recording from a music keyboard. After you import a MIDI file, or record from the keyboard, you will likely want to manually convert the written-out performances to ornament symbols. In the case of trillsI अने and tremolosI अभी, however, you can instruct **Composer** to automatically detect them when transcribing a MIDI file or a recording from your keyboard.

Another reason that you might want to convert a written-out ornament performance is for more control over the exact timing of the notes. When you add a trill, for example, you can specify that the trill members should be, say, 32nd notes or 16th triplets. However, if you want the trill to accelerate from 32nd notes to 16th triplets or 64ths, then you can write out the detailed performance of the trill notes first, and then convert the series of trill notes into a trill symbol. For even finer control over the timing of the performance ornament notes, you can edit the Piano Roll Notation [ﷺ] for the notes.

**T o convert a written-out performance of an ornament to its symbol:**

- 1. In Select Model 175, select the notes that you wish to convert.
- 2. With the mouse, navigate to the Ornament Palette as described in the first procedure above.

 $-$  OR  $-$ 

Type SHIFT+O. If **Composer** displays the Octave Palette, then type SHIFT+O a second time for the Ornament Palette.

3. In the Ornament Palette, select the ornament symbol that will replace the performance of the notes.

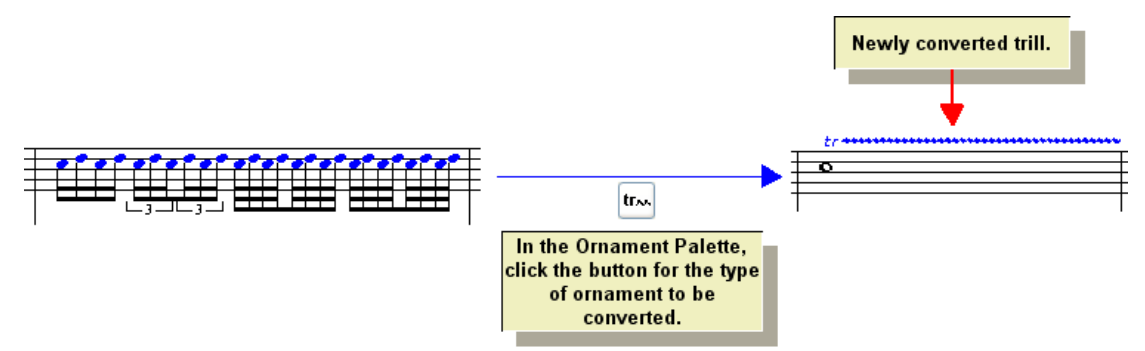

## **5.9.3 Reverting Ornaments to Written-Out Notes**

An ornament symbol is a short-hand way of writing out a performance of several short notes, such as illustrated for all of types of ornaments supported by Composer in the chart of ornament types।<sup>386</sup>l.

You can convert a written-out (as-performed) ornament to a displayed ornament, as described in Converting Written-Out Performances to Ornaments<sup>| 388</sup>. You can also do the reverse, that is, convert a displayed ornament to a written-out ornament, as described in this topic.

If you want to just temporarily view the written-out performance of an ornament, then turn off the View

Ornaments and Grace Notes button in the Ornament Palette, as described in Viewing and the <u>Written-Out Performance of Ornaments</u> <sup>396</sup>.

**T o convert one or more displayed ornaments to written-out performances:**

- 1. In Select Mode <sup>175</sup>, select the ornament.
- 2. Click the Convert Ornament to Written-Out Performance **Button.**

 $-$  OR  $-$ 

Hit the BACKSPACE key.

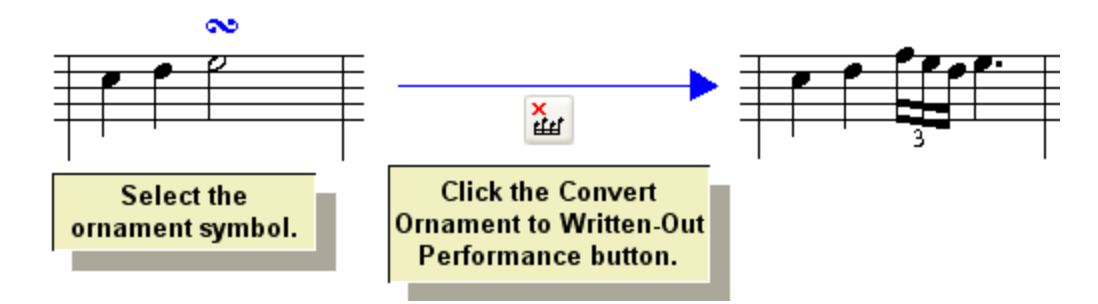

#### **5.9.4 Deleting an Ornament**

Deleting an ornament removes the performance of the ornament, but preserves the note that was ornamented. This is illustrated in the procedure below.

If you want to remove the ornament symbol, but preserve the performance of the ornament, then use

the Convert Ornament to Written-Out Performance command with the **culture of the Convert Ornament** key, as described in the previous topic, <u>Reverting Ornaments to Written Out Notes</u>!ෲे

- **T o delete an ornament:**
	- 1. In Select Mode 175, select the ornament.
	- 2. Click the Delete Ornament  $\mathbf{f}$  button.

 $-$  OR  $-$ 

Hit the  $\boxed{\text{Del}}$  key.

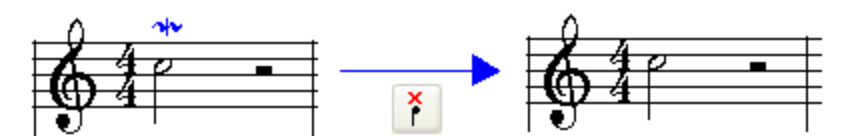

#### **5.9.5 Viewing and Editing the Written-Out Performance of Ornaments**

You can view the written-out performance of ornaments at any time. You might want to do this in conjunction with viewing the Piano Roll Notation for the grace notes so that you can finely edit the performed timing of the notes.

- **T o view the written-out performance of an ornament:**
	- 1. Navigate to the Ornament Palette, as described in Adding Ornaments 387.

 $-$  OR  $-$ 

Type SHIFT+O. If **Composer** displays the Octave Palette, then type SHIFT+O a second time for the Ornament Palette.

2. Toggle off the Show Ornaments and Grace Notes **button** in the Ornament Palette.

 $-$  OR  $-$ 

Type "qsgo" to toggle off Show Ornaments.

**Composer** will show the ornaments written out, highlighted in the color purple so that you can easily identify them.

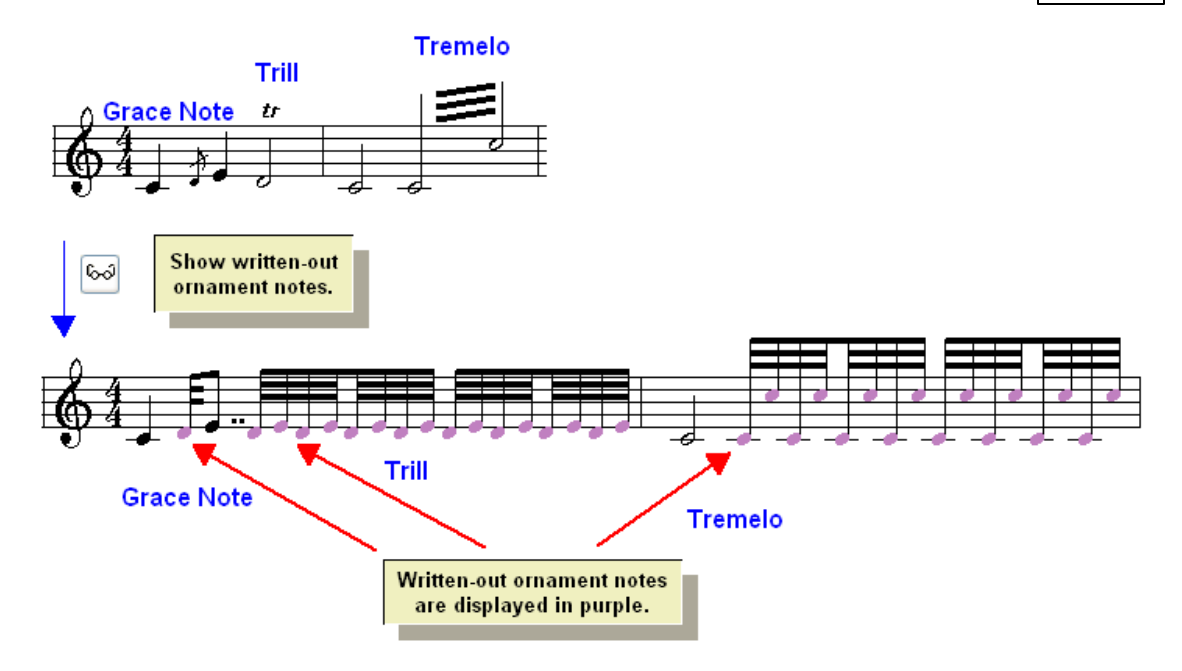

Once you have switched to viewing the written-out short notes, you can click the Piano Roll Notation

button in the main toolbar to view the piano roll rectangles for the timings of the ornament notes. Then you can edit the timings of the notes independently of the ornament symbol.

# **5.9.6 Editing and Transcribing Trills**

A trill is performed as a rapid alternating between two pitches that are a whole step or half step apart.

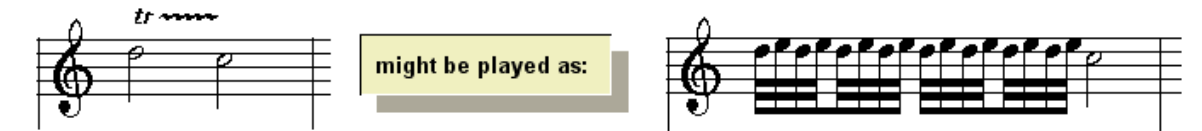

The trill tr symbol can be displayed with or without the squiggle wwww line. The squiggle line has no extra musical meaning. In general, the squiggle **expansion of the set of when the trill spans over a relatively** long duration, or when it spans across a shorter time when accompanied by several other relatively short notes.

In the Ornament Palette, the buttons for the two types of trills look like this:

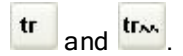

The following general procedures apply to the editing of trills:

- Adding Ornaments | 387]. The Adding Ornaments procedure explains how you can specify the duration of the trill members, such as 32nd notes or 16th triplets.
- Converting Written-Out Performances to Ornaments 3881.
- Reverting Ornaments to Written-Out Performances 389.
- Deleting an Ornament 3901.
- Viewing and the Written-Out Performance of Ornaments 390.

#### **392 Notation Composer 3 User Guide**

The following procedures, unique to trills, are described in this topic:

- Add or remove the **some line extension of the tr** symbol.  $\blacksquare$
- Add an accidental to the trill.
- Automatically transcribe trills when importing a MIDI file, or after recording a performance from  $\blacksquare$ your MIDI keyboard.
- **T o add or remove the line extension of the symbol:**
	- 1. Select the trill symbol in the score.
	- 2. Click the **tree or the button in the Ornament Palette to change the trill symbol.**

 $-$  OR  $-$ 

Type "tr" or "t~".

A trill can optionally have an accidental. The accidental is displayed between the  $tr$  symbol and line, or if there is no wave line, then above the tr symbol. The accidental is necessary only if the upper note of the trill does not fall within the key signature, or if in the same measure there is a previous note that would change the inherited accidental for the upper note of the trill. The procedure for adding an accidental to a trill is described in this topic.

- **T o add an accidental for the upper note of a trill:**
	- l. If the trill has not already been added, then add it, as described in <u>Adding Ornaments [387]. You</u> always add an accidental to an ornament *after* the ornament has been added.
	- 2. In the Ornament Palette, click the Edit Accidental  $\frac{|\mathbf{a}|}{\mathbf{b}}$  button.

 $-$  OR  $-$ 

Type "ac" for accidental.

**Composer** will display the Trill Accidental dialog box:

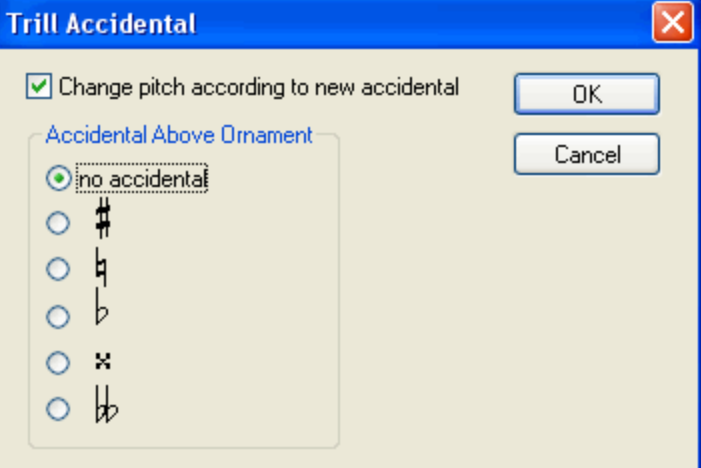

- 3. Select the an accidental, or perhaps "no accidental" to remove an already existing accidental.
- 4. If you want the accidental to apply to the actual performance-- which you usually will want to do-- then leave a check mark by "Change pitch according to new accidental."

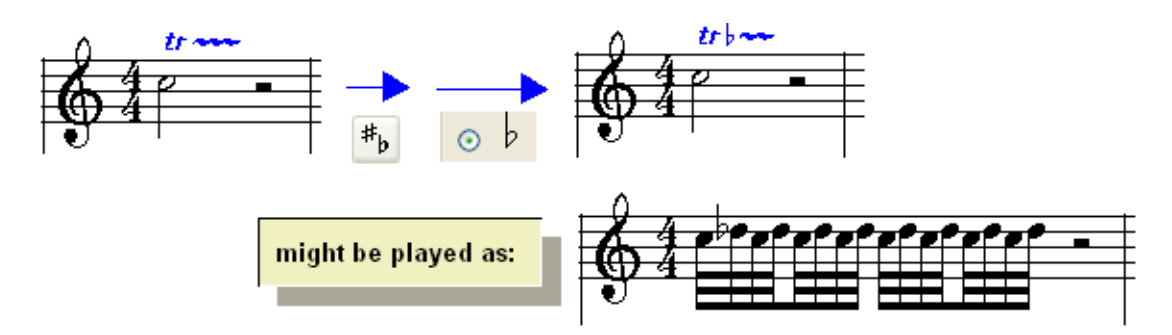

**Composer** can automatically transcribe trills when it imports a MIDI file or transcribes your performance at the music keyboard.

- **T o automatically transcribe trills in an imported MIDI file:**
	- $\blacksquare$ Before you open the MIDI file, click the Transcription Options button in the File Open dialog box. **Composer** will present the Transcriptions Options dialog box. In the Transcription Options dialog box, turn on the check mark for Transcribe Ornaments / Trills. For further details, see <u>Transcribing MIDI Files to Notation</u>l <sup>91</sup>l.

**T o automatically transcribe trills in a performance that you record at your music keyboard:**

 $\blacksquare$ Before you begin recording, choose the Transcription Options command in the Setup menu. **Composer** will present the Transcription Options dialog box. In the Transcription Options dialog box, turn on the check mark for Transcribe Ornaments / Trills. For further details, see Setting Up Transcription Options for Recording son

## **5.9.7 Editing Turns**

A turn, indicated with the  $\infty$  symbol above the ornamented note, is performed as three notes preceding the final performance of the ornamented note The first note of the turn starts a whole step or half step above the ornamented note. The second note has the same pitch as the ornamented note. The third note is one whole step or half step below the ornamented note.

In a delayed turn, the three notes follow some time after the ornamented note is first played, and are followed by the final performance of the ornamented note. For a delayed turn, the  $\infty$  is displayed after the ornamented note rather than immediately above the ornamented note.

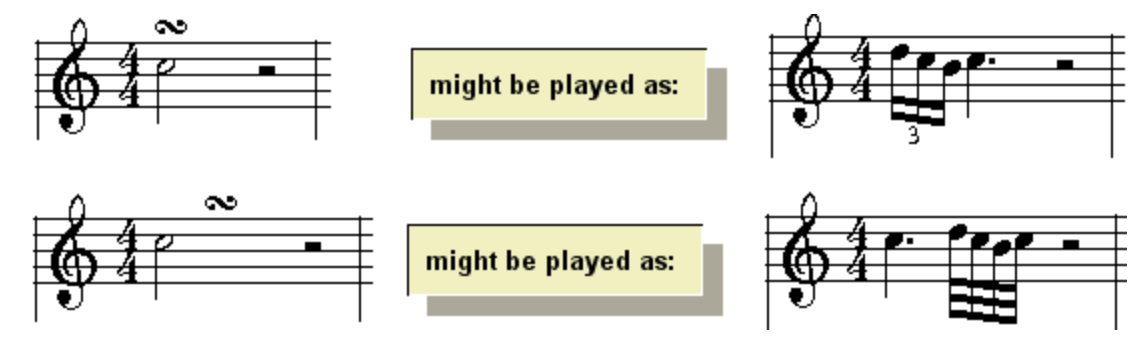

In the Ornament Palette, the buttons for the two types of turns look like this:

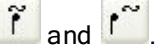

The following general procedures apply to the editing of turns:

- $\blacksquare$ Adding Ornaments<sup>| 387</sup>]. The Adding Ornaments procedure explains how you can specify the duration of the turn members, such as 32nd notes or 16th triplets.
- Converting Written-Out Performances to Ornaments 3881.

#### **394 Notation Composer 3 User Guide**

- Ė Reverting Ornaments to Written-Out Performances 389.
- Deleting an Ornament 3901.
- Е Viewing and the Written-Out Performance of Ornaments 3901.

The following procedures, unique to turns, are described in this topic:

- **n** Change the type of turn, that is, whether the turn starts at the beginning of the ornamented note or after a delay.
- Add an accidental for the note above and/or below the ornamented note.  $\blacksquare$
- **T o change the type of turn.**
	- 1. Select the turn symbol in the score.
	- 2. Click the  $\left|\tilde{f}\right|$  or  $\left|\tilde{f}\right|$  button in the Ornament Palette to change the turn symbol.

 $-$  OR  $-$ 

Type "tu" or "td" for turn or delayed turn.

**Composer** will change not only the symbol but also the performance of the turn.

A turn can optionally have one or two accidentals for the two notes above and below the ornamented note. These accidentals are displayed above and below the turn  $\infty$  symbol. The ornament accidental is necessary only if the upper or lower note of the turn does not fall within the key signature, or if in the same measure there is a previous note that would change the inherited accidental for the upper or lower note of the turn.

**T o add an accidental for the upper and/or lower note of a turn:**

lf the turn has not already been added, then add it, as described in Adding Ornaments। ﷺ You always add an accidental to an ornament after the ornament has been added.

1. In the Ornament Palette, click the Edit Accidental  $\left|\frac{\text{#b}}{\text{b}}\right|$  button.

 $-$  OR  $-$ 

Type "ac" for accidental.

**Composer** will display the Turn Accidental dialog box:

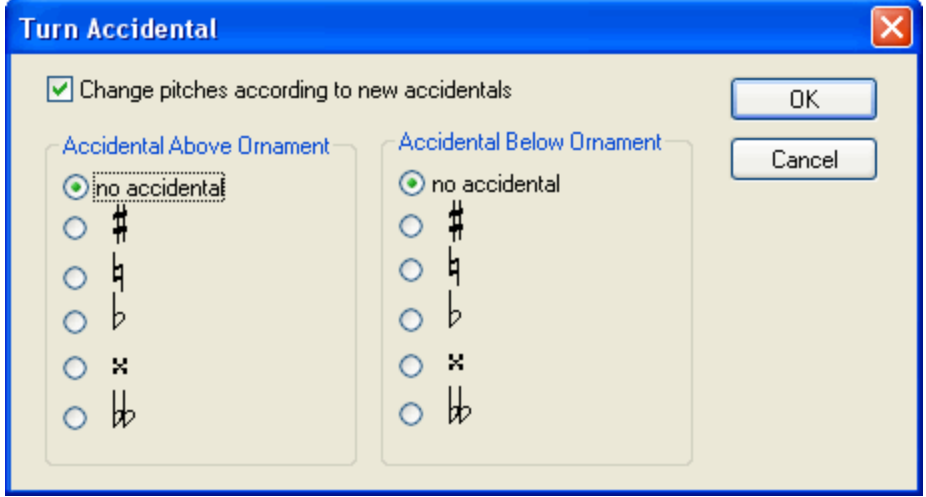

2. For the note above, and/or the note below the ornamented note, select an accidental, or perhaps "no accidental" to remove an already existing accidental.

3. If you want the accidental to apply to the actual performance-- which you usually will want to do-- then leave a check mark by "Change pitches according to new accidentals."

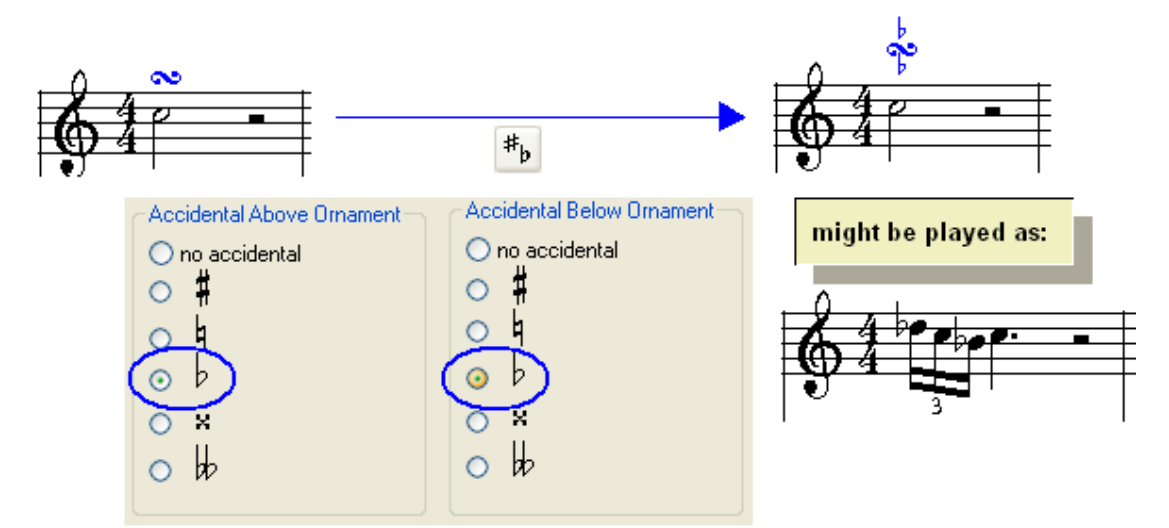

#### **5.9.8 Editing Mordents**

A mordent, indicated with the  $\rightarrow \rightarrow \infty$  symbol above the ornamented note, is performed as two notes preceding the final performance of the ornamented note The first note of the mordent has the pitch of the ornamented note. The second note is a half step or whole step above or below the note. The more common mordent, represented with the  $\rightsquigarrow$  symbol, plays the second note below the ornamented note. The mordent represented with the  $\sim$  symbol plays the second note above the ornamented note.

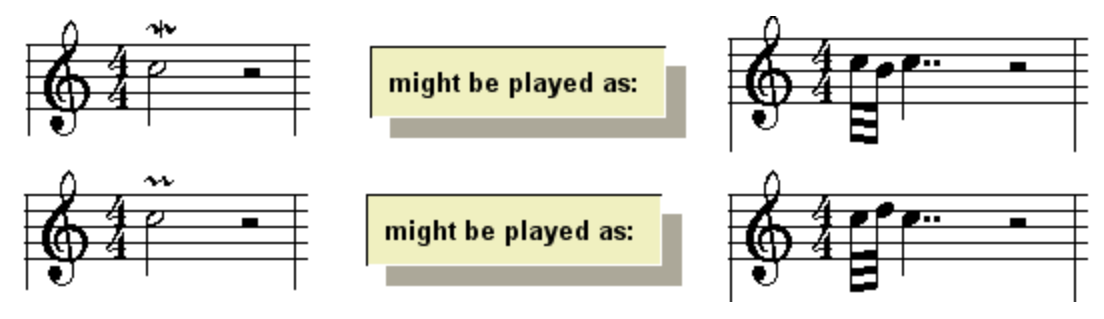

In the Ornament Palette, the buttons for the two types of mordents look like this:

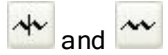

The following general procedures apply to the editing of mordents:

- Adding Ornaments | 387]. The Adding Ornaments procedure explains how you can specify the duration of the mordent members, such as 32nd notes or 16th triplets.
- Converting Written-Out Performances to Ornaments 3881.
- Reverting Ornaments to Written-Out Performances 389.
- Deleting an Ornament 3901.
- Viewing and the Written-Out Performance of Ornaments 390.

The following procedures, unique to mordents, are described in this topic:

- **n** Change the type of mordent, that is, whether the mordent plays a note below or above the ornamented note.
- Add an accidental for the note above or below the ornamented note.
- **T o change the type of mordent.**
	- 1. Select the mordent symbol in the score.
	- 2. Click the  $\frac{1}{\sqrt{2}}$  or button in the Ornament Palette to change the mordent symbol.

Type "md" or "mu" for downward or upward mordent.

**Composer** will change not only the symbol but also the performance of the mordent.

A mordent can optionally have an accidental for the note above or below the ornamented note. This accidental is displayed below the symbol or above the symbol. The ornament accidental is necessary only if the upper or lower note of the mordent does not fall within the key signature, or if in the same measure there is a previous note that would change the inherited accidental for the upper or lower note of the mordent.

**T o add an accidental for the upper and/or lower note of a mordent:**

lf the mordent has not already been added, then add it, as described in Adding Ornaments। 387]. You always add an accidental to an ornament after the ornament has been added.

1. In the Ornament Palette, click the Edit Accidental  $\left|\frac{*b}{b}\right|$  button.

 $-$  OR  $-$ 

Type "ac" for accidental.

**Composer** will display the Mordent Accidental dialog box:

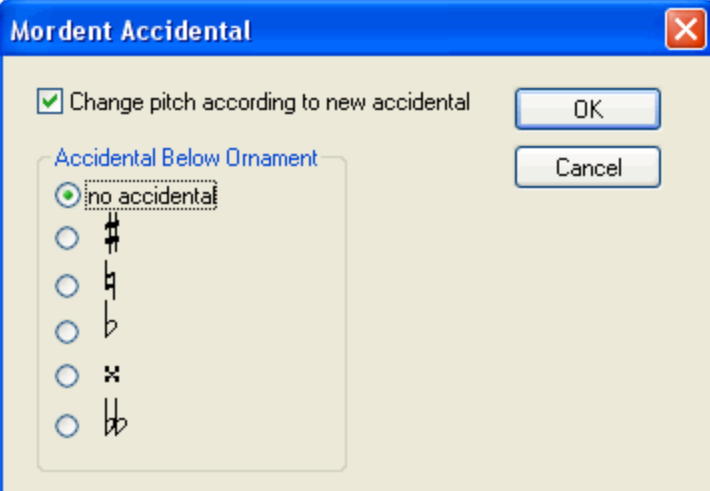

- 2. Enter the accidental for the note below or above the ornamented note, depending on whether the mordent symbol is  $\rightarrow \infty$ .
- 3. If you want the accidental to apply to the actual performance-- which you usually will want to do-- then leave a check mark by "Change pitch according to new accidental."
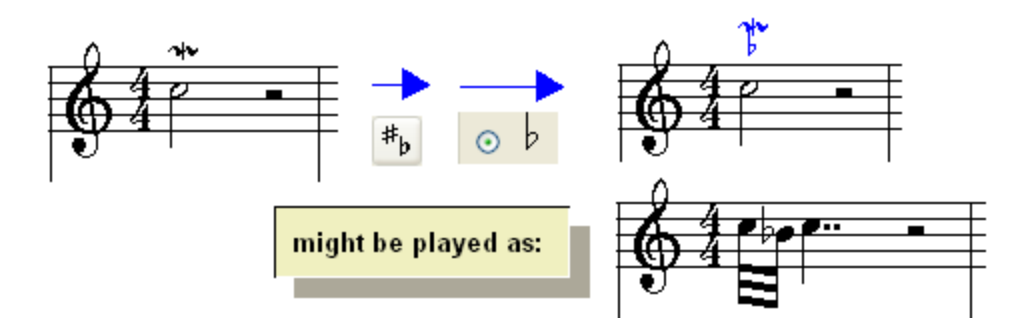

## **5.9.9 Editing Arpeggios**

An arpeggio is a chord whose notes are played in rapid succession rather than together. An arpeggio symbol is a short-hand notation for indicating that the succession of notes accumulate as tied notes to form a chord held for some duration. The arpeggio chord notes are usually played starting at the lowest note and ending at the highest note. But the notes can be played in the reverse direction, starting at the highest note. Two different arpeggio symbols distinguish the direction of the "rolled" chord.

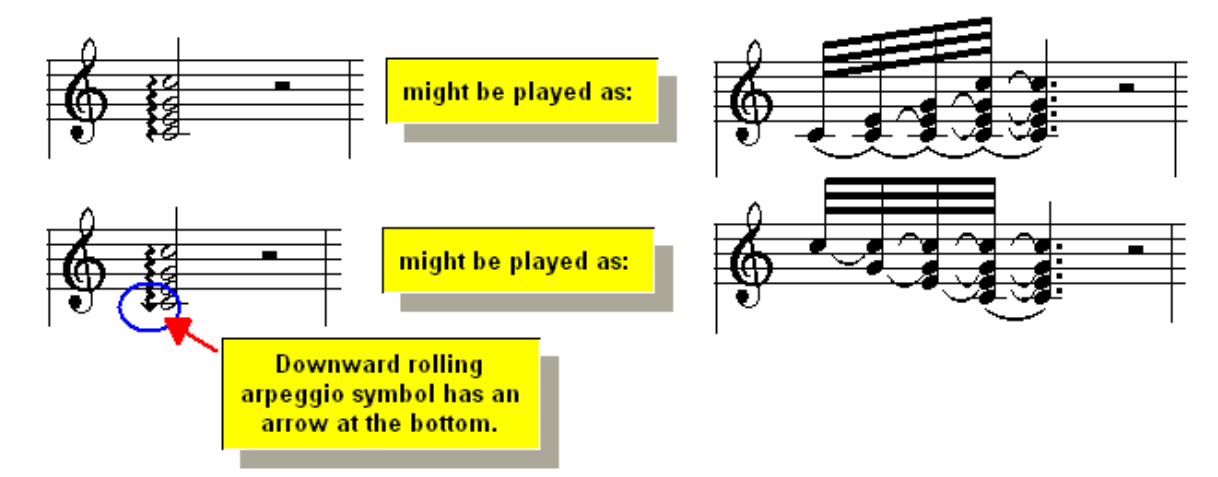

In the Ornament Palette, the buttons for the two types of arpeggios look like this:

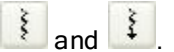

The following general procedures apply to the editing of arpeggios:

- $\blacksquare$ Adding Ornaments<sup>| 387</sup>]. The Adding Ornaments procedure explains how you can specify the duration of the arpeggio members, such as 32nd notes or 16th triplets.
- Converting Written-Out Performances to Ornaments 3861.
- Reverting Ornaments to Written-Out Performances<sup>1389</sup>.
- Deleting an Ornament<sup>ason</sup>. н
- Ė Viewing and the Written-Out Performance of Ornaments<sup>, 396</sup>.
- **T o change the type of arpeggio.**
	- 1. Select the arpeggio symbol in the score.
	- 2. Click the  $\frac{1}{2}$  or  $\frac{1}{2}$  button in the Ornament Palette to change the arpeggio symbol.

 $-$  OR  $-$ 

#### **398 Notation Composer 3 User Guide**

Type "au" or "ad" for upward or downward arpeggio.

**Composer** will change not only the symbol but also the performance of the arpeggio.

## **5.9.10 Editing and Transcribing Tremolos**

A tremolo is the rapid repeating of notes. The tremolo can repeat a single note or chord. Or, it can repeat back and forth between two different notes, or between two different chords. If the tremolo repeats for a single note or chord, then it is notated with angular slashes through the stem. If the tremolo alternates between two notes or chords, then broken beams are displayed between the notes or chords, as shown below.

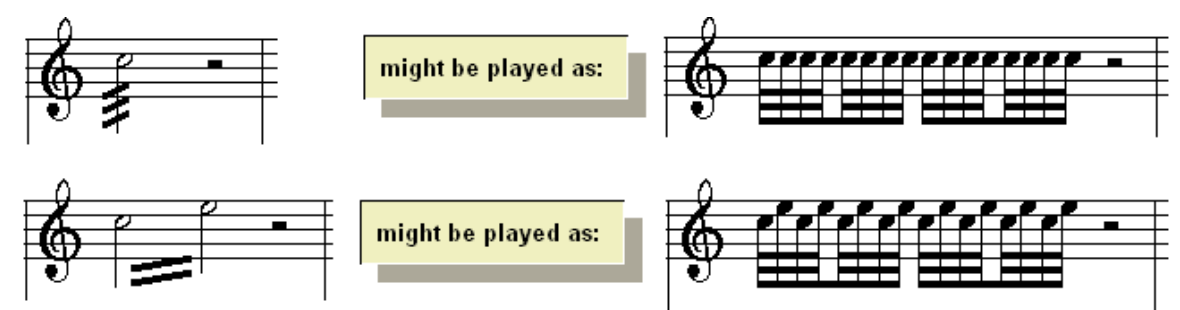

In the Ornament Palette, the buttons for the two types of tremolos look like this:

$$
\mathbf{F}_{\text{and}}\mathbf{F}
$$

The following general procedures apply to the editing of tremolos:

- Adding Ornaments | 387]. The Adding Ornaments procedure explains how you can specify the duration of the tremolo members, such as 32nd notes or 16th triplets.
- $\blacksquare$ Converting Written-Out Performances to Ornaments 3881.
- Reverting Ornaments to Written-Out Performances 389. п
- Deleting an Ornament 3901.
- Е Viewing and the Written-Out Performance of Ornaments 390.

**Composer** can automatically transcribe tremolos when it imports a MIDI file, or transcribes your performance at the music keyboard.

**T o automatically transcribe tremolos in an imported MIDI file:**

Before you open the MIDI file, click the Transcription Options button in the File Open dialog box. **Composer** will present the Transcription Options dialog box, In the Transcription Options dialog box, turn on the check mark for Transcribe Ornaments / Tremelos. For further details, see <u>Transcribing MIDI Files to Notation</u>l 91 .

**T o automatically transcribe tremolos in a performance that you record at your music keyboard:**

Before you begin recording, choose the Transcription Options command in the Setup menu.  $\blacksquare$ **Composer** will present the Transcriptions Options dialog box, In the Transcription Options dialog box, turn on the check mark for Transcribe Ornaments / Tremolos. For further details, see **Setting Up Transcription Options for Recording**  $[506]$ .

# **5.10 Editing Staff Symbols**

In **Composer**, the following symbols are grouped together in the Staff Palette:

Brackets and braces

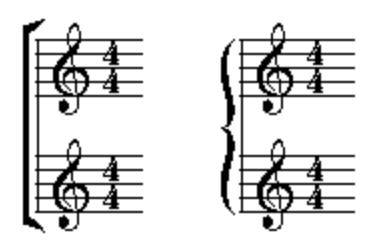

 $\blacksquare$ Clefs

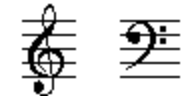

**Key signatures**  $\blacksquare$ 

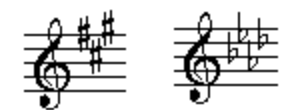

Meters (time signatures)  $\blacksquare$ 

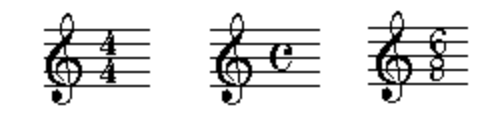

**Barlines**  $\blacksquare$ 

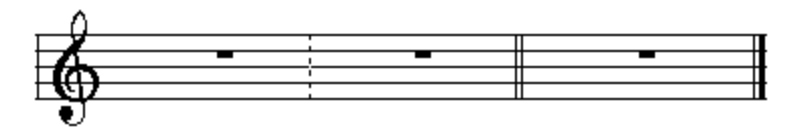

**Repetition marks**  $\blacksquare$ 

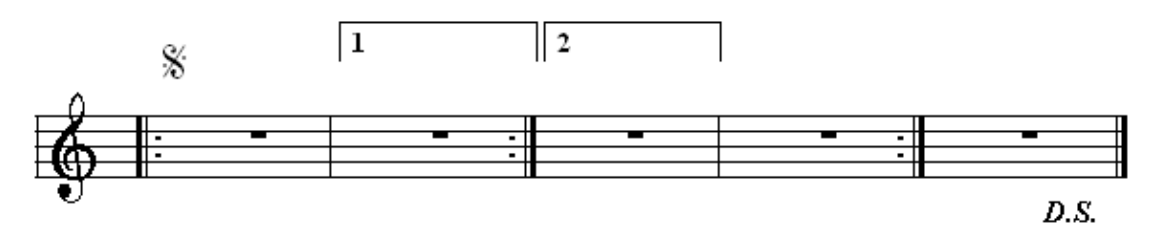

8va octaves  $\blacksquare$ 

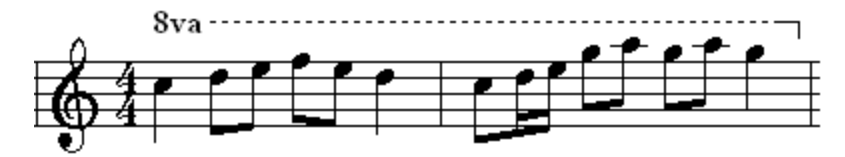

Rehearsal Marks $\blacksquare$ 

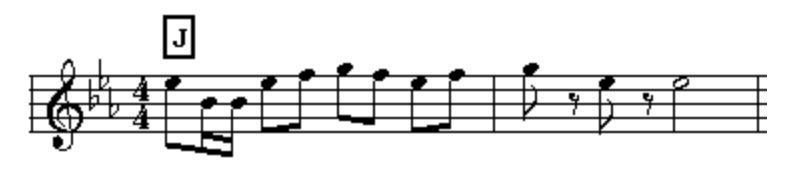

These staff symbols all have the general property that they affect the interpretation or organization of notes that are within their relatively large scope. The scope of their effect is generally larger than, for example, the effect of an accidental or ornament on an adjacent notehead.

To add a staff symbol, first navigate to the Staff Symbol Palette, or type one of the SHIFT+Letter shortcuts, as shown below:

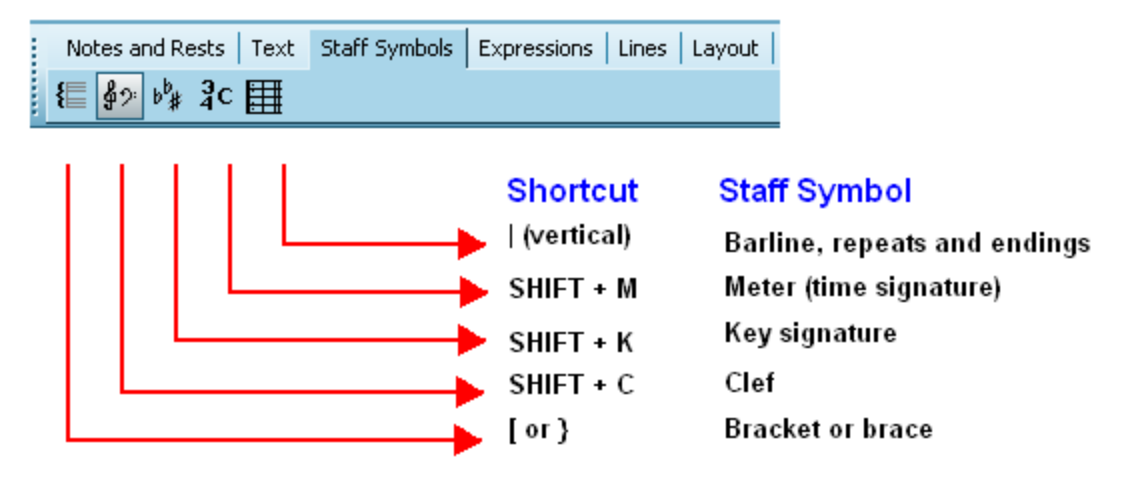

Procedures for adding and editing each of these types of staff symbols are described in the topics that follow.

## **5.10.1 Brackets and Braces**

You can add brackets or braces to one or more adjacent staves. The bracket or brace will be applied to every system (line of music) throughout the score. You can add secondary brackets or braces to group together instrument sections, choirs, or keyboard staves within the overall conductor score.

The brackets and braces that you add to the conductor's score will also be used for parts that you manually extract. For example, if the conductor's score includes braces for the right- and left-hand staves of a piano part, then the manually extracted piano part will also have braces.

You can specify an instrument or instrument/vocal group name that is displayed to the left of the brace or bracket.

For any given part, you can hide the brackets and braces. This is particularly desirable for extracted parts for single-staff instruments.

- **T o add a bracket or brace:**
	- 1. With the mouse, navigate to the Bracket Palette.

 $-$  OR  $-$ 

Type the bracket character  $( )$  or brace character  $($   $)$  to display the bracket palette:

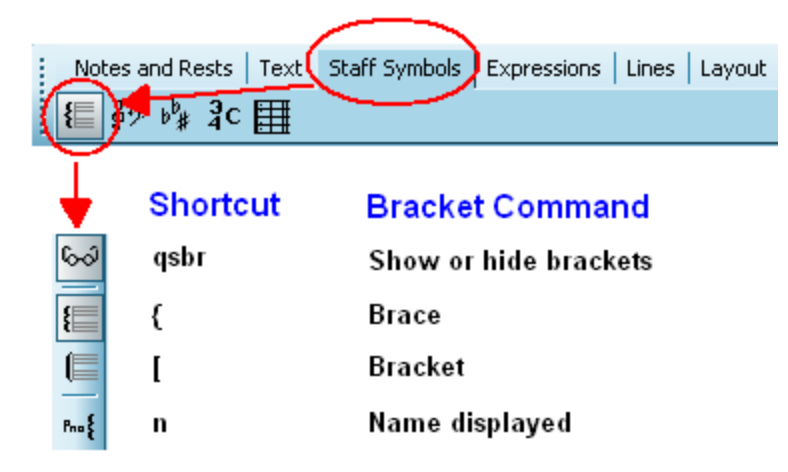

Composer will automatically enter Add Mode।<sub>175</sub>1.

The mouse cursor will turn into this shape:

2. Click the mouse somewhere on the first staff where you wish the new bracket or brace to begin. You must click inside the staff, rather than to the left of the staff.

**Composer** will display a new brace or bracket that initially extends only for the height of this first staff:

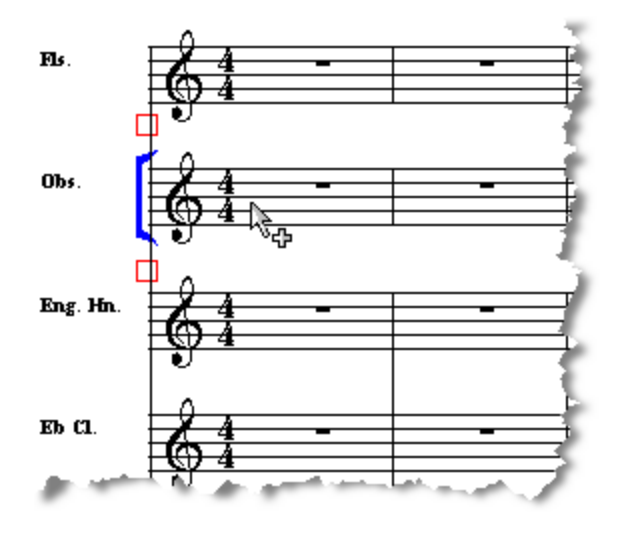

- 4. At this point the newly added bracket is selected for further editing. You can extend the bracket across additional staves, or change the bracket to a brace, by following one of the procedures below.
- **T o change the extent of a bracket or brace to more or fewer staves:**
	- 1. (If the bracket or brace is already selected because you have most recently added it, then skip this step.

Click somewhere on the bracket or brace to select it.)

**Composer** will highlight the selected bracket or brace in blue, as illustrated in the above example. The blue square boxes above and below the bracket are called *handles*, which are used for changing the vertical extent of the bracket.

#### **402 Notation Composer 3 User Guide**

- 2. To change the vertical extent of the bracket or brace, move the mouse cursor to a handle, and press down on the left mouse button. While holding the left mouse button down, drag the bottom edge of the bracket to somewhere in the final staff where you wish the bracket to start or end.
- 3. hit the ENTER key to complete the editing and to unselect the newly added brace or bracket.

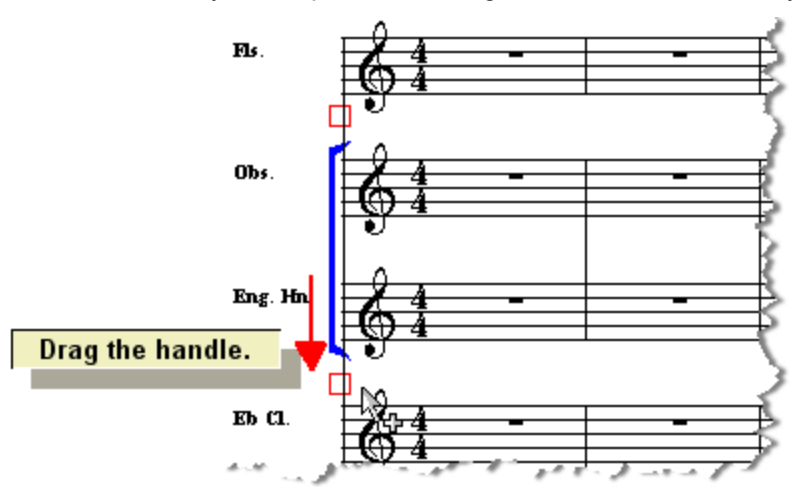

- **T o change a bracket to a brace, or a brace to a bracket:**
	- 1. Click somewhere on the bracket or brace.

The  $\left| \rule{0pt}{2.5pt} \right|$  or  $\left| \rule{0pt}{2.5pt} \right|$  button in the Bracket Palette will indicate whether the currently selected object is a brace or bracket.

- 2. Click the other brace or bracket button to change the shape of the object.
- 3. hit the ENTER key to complete the editing and to unselect the brace or bracket.
- **T o delete a bracket or brace:**
	- 1. Click the bracket or brace.
	- 2. Hit the  $\boxed{\text{Del}}$  key.
- **T o create a conductor's bracket across instrument or voice groups:**
	- 1. First add the brackets and braces for each instrument group, choir, or keyboard part. Change the extent of each brace to include the desired staves.
	- 2. Add another bracket and change its extent to include all of the staves, so that it becomes the conductor's score bracket. The instrument and voice group brackets and braces will automatically be moved to the left of the conductor's score bracket.

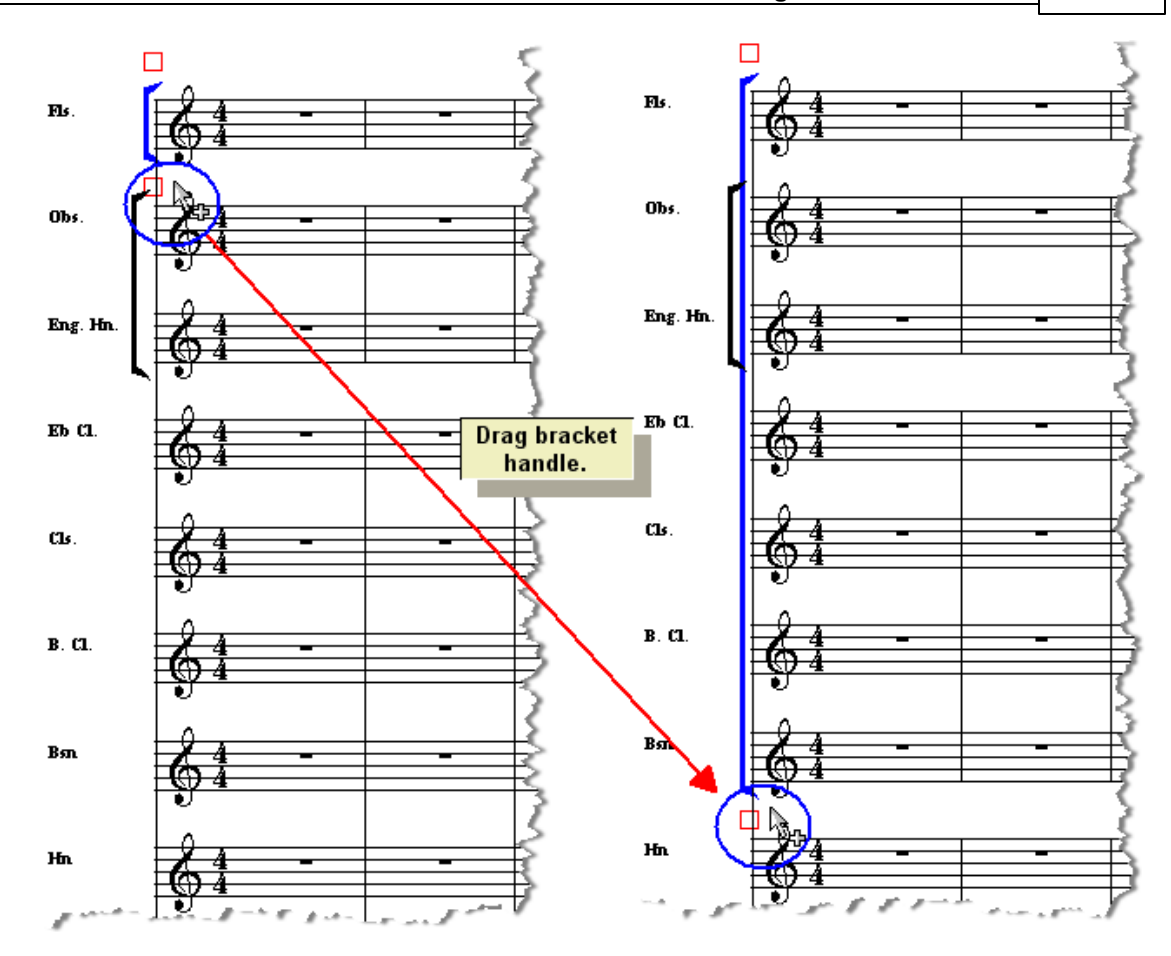

**T o add an instrument name or instrument group name to the left of a brace or bracket for multiple staves:**

- 1. Add the brace or bracket, and extend it vertically across all of the staves it belongs to.
- 2. If the brace or bracket is not already selected, then click it in Select Mode.

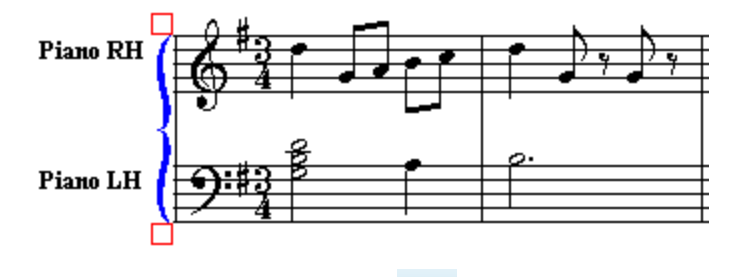

3. In the Bracket Palette, click the Bracket Group Name button.

**Composer** will display the Bracket Staff Group Name dialog box.

4. In Bracket Staff Group Name dialog, enter the "long" name and the abbreviation for the instrument or instrument group.

In determining whether to display the long or abbreviated name at the left of the bracket or brace, Composer applies the same rules as it does for determining whether the long or abbreviated name of individual staves are displayed, as described in Showing and Hiding <u>Instrument Names</u> 248.

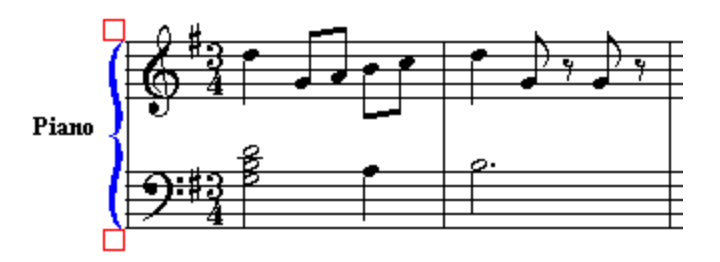

## **5.10.2 Clefs**

You can add clef changes anywhere within the score, including in the middle of measures.

If you import a MIDI file, **Composer** automatically determines the clefs for staves, because MIDI files do not include clef information. If you find that **Composer** has incorrectly determined any clefs, you can easily change them.

- **T o insert a clef:**
	- 1. With the mouse, navigate to the Clef Palette.
		- $-$  OR  $-$

Type the SHIFT+C. This is also the keyboard short for the Chord Name Palette. If **Composer** displays the Chord Name Palette, then type SHIFT+C a second time to display the Clef Palette, as shown below:

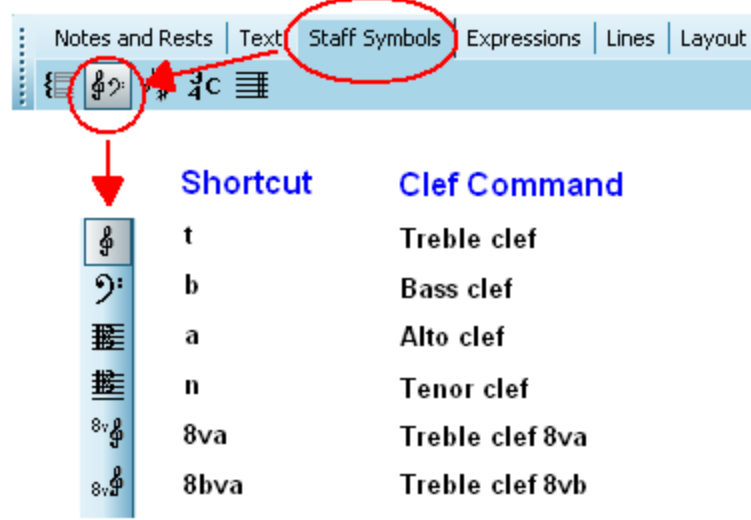

The mouse cursor will turn into this shape:

2. Click at a position in the measure of a staff where you want the new clef to be inserted.

**Composer** will add the clef where you clicked the mouse. **Composer** will also apply that clef to additional measures in the same staff, up to the next measure where there is a different clef, or to the end of the song if there are no other clef changes.

- **T o change a clef:**
	- 1. Click the mouse cursor on a clef symbol.

**Composer** will indicate that the clef has been selected by highlighting in blue. **Composer** will also indicate the type of clef you have selected in the clef palette.

2. Click of the buttons in the clef palette to change the type of clef.

 $-$  OR  $-$ 

Choose one of the clefs listed in the Clef Menu.

-- OR --

Use one of the keyboard short-cuts, such as "t" for treble clef, or "b" for bass clef.

 $-$  OR  $-$ 

**Click the clef selection**  $\frac{\phi_{2n}}{n}$  button in the palette. Composer will display a dialog box where you can select the type of clef.

- **T o set the clef for a range of measures:**
	- 1. Navigate to the Clef Palette, as in step #1 of the first procedure above.
	- 2. In the Clef menu, choose the command Set Clef in Range of Measures.
	- 3. In the Set Clef in Range dialog box, choose a staff, measure range, and clef.

### **5.10.3 Key Signatures**

You can add key signature changes at the beginning of any measure of any staff in the score.

In transcribing a MIDI file, **Composer** examines whether the file includes key signatures. If it does, then **Composer** uses the key signatures saved in the file. Otherwise, **Composer** analyzes the harmony of the song to determine the key signature. This analysis does not account for possible mid-song key signature changes. **Composer** determines a single key signature for the whole song.

**Composer** optionally transposes instrument parts according to their native keys. For more information, see Transposing to the Key of an Instrument 362].

After **Composer** transcribes a song, you can update the key signature at the beginning of the song, as well as at the beginning of any measure. **Composer**applies the key signature to all staves, or to a single selected staff, according to your specification.

If you want to add a key signature change in the middle of a measure, you should insert a double barline or dotted barline at the beginning of the new key signature. The procedure for doing this is described at the end of this topic.

- **T o insert a key signature at the beginning of a measure:**
	- 1. With the mouse, navigate to the Key Signature Palette.

 $-$  OR  $-$ Type SHIFT+K. Notes and Rests | Text | Staff Symbols Expressions | Lines | Layout € ∯≴ rट ≢ **Shortcut Key Signature Command** SHIFT + ENTER Enter key signature qscp **Show concert pitches** qstp Show instrument transposed pitches

It would be impractical for **Composer** to display a palette of every possible key signature. Instead, the Key Signature Palette has just the one button.

When you navigate to the Key Signature Palette, **Composer** will automatically enter Add

Mode <sup>175</sup>. The mouse cursor will turn into this shape:

2. Click the mouse anywhere in the measure where you want the key signature to be added or changed.

**Composer** will present you with the following dialog box:

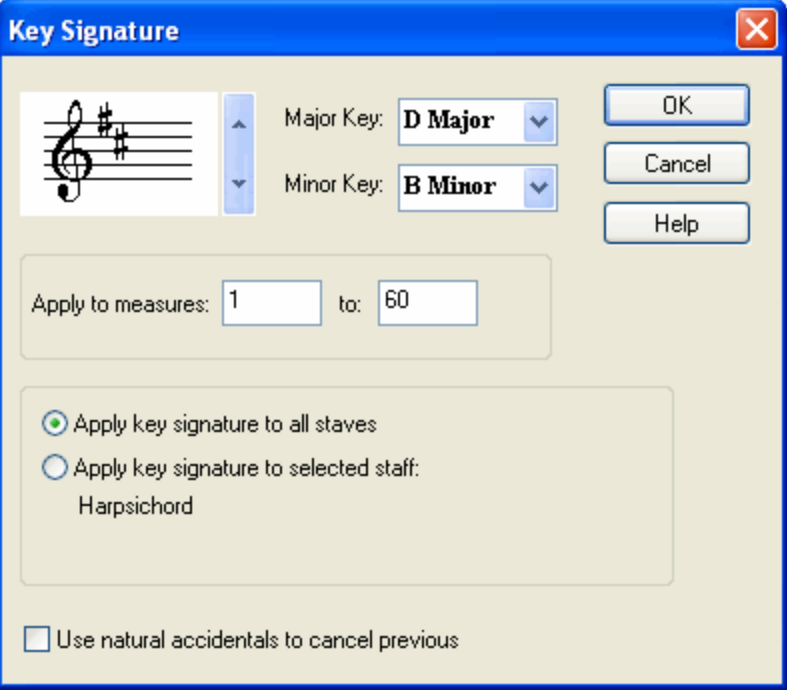

- 3. Choose the key signature from the dialog box by using the up and down arrows to spin through 0 to 7 flats or sharps, or select the key signature by major or minor key name.
- 4. If you wish the key signature change to be applied to all parts, rather than to just the part where you clicked the mouse, then choose "Apply key signature to all parts".
- 5. Add or remove a check mark in the last box, according to whether you want the new key signature to be preceded with natural accidentals for each accidental removed in the new key signature. For example, if the previous measure has a key signature of four sharps, and the new key signature is two sharps, then this option produces the following key signature with two cancellation natural accidentals:

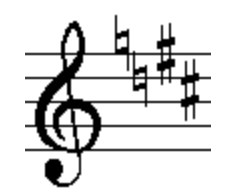

- 6. By default, the key signature will be applied to the entire range of measures in the song. Choose a smaller range of measures, if desired.
- 7. Click the OK to complete the change.

**Composer** will apply the new key signature from your selected measure up to the next measure where there is a different key signature, or to the end of the song if there are no other key signature changes.

- **T o change a key signature:**
	- 1. Enter Select Mode 1881.
	- 2. Click the mouse on a key signature object.

**Composer** will indicate that the key signature has been selected by highlighting it with the color blue. **Composer** will also display the Key Signature Palette.

3. Click the key signature  $\frac{|\mathcal{V}_*|}{|\mathcal{V}_*|}$  button in the palette.

 $-$  OR  $-$ 

Type SHIFT+ENTER, that is, while holding down the SHIFT key, hit the ENTER key.

**Composer** will then present you with the Key Signature dialog box, as shown above.

- 4. Continue with step #3 in the first procedure, to select the new key signature and options for applying the new key signature to the score.
- **T o insert a key signature in the middle of a measure:**

In this example, the key signature will be changed from three flats (E-flat major) to one sharp (G major) in the last beat of the second measure:

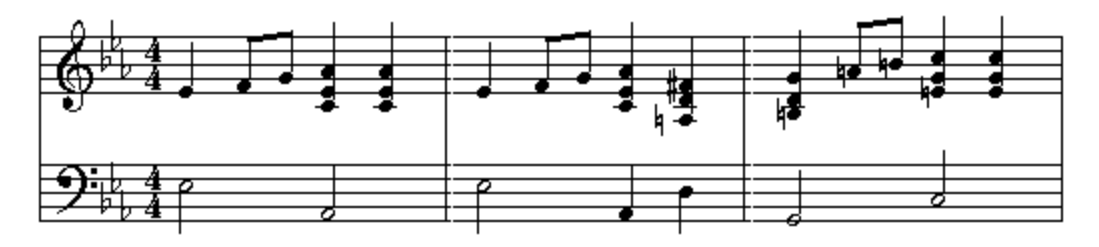

Note that we do not necessarily advocate the practice of inserting key signatures in the middle of measures. In this example, the harmony change from the second to the third measure might be just as clearly, or even more clearly, represented by postponing the key signature change until the beginning of the third measure.

1. Insert a barline in the middle of the measure, as described in the topic **Editing Barlines** [406]:

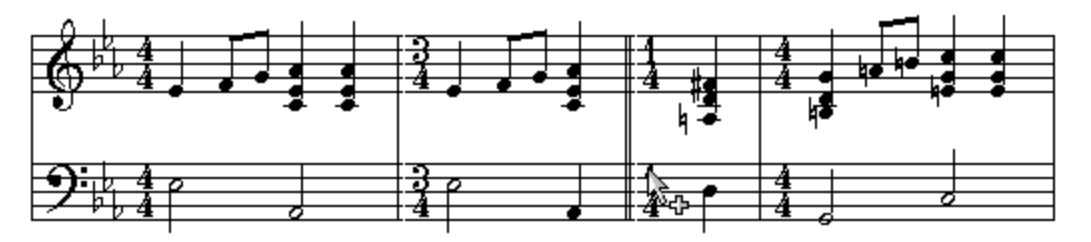

Optionally, change the barline style from double barline to a dotted or dash style, as described in the topic <u>Editing Barlines</u>I 410<u>.</u>

2. Hide the meters in the newly divided measure, as described in the topic Editing Meters (Time <u>Signatures)</u> 408]<u>:</u>

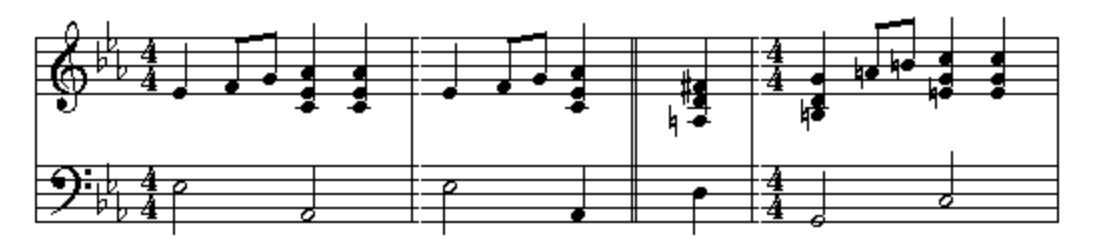

3. Insert a new key signature after the newly added barline:

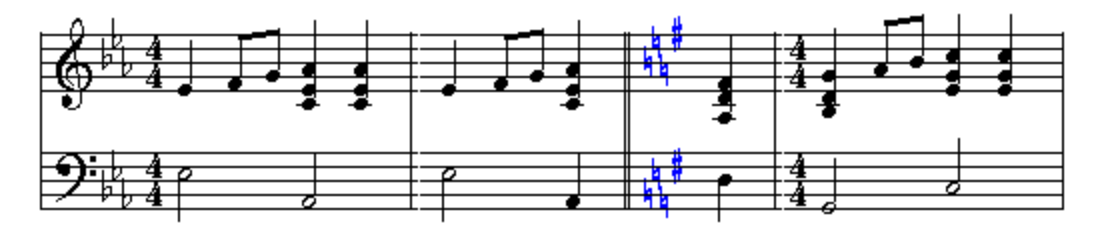

### **5.10.4 Meters (Time Signatures)**

You can insert meter changes anywhere within a score. **Composer** will replace barlines to match the new length of measures, according to the meter you choose. You can change the meter for measures even if the measures already have notes, lyrics, and music annotations. You can also show or hide meters at specific measures in the score.

**Composer** will not change the meter in any series of measures if a newly placed barline would divide a triplet or quintuplet. If **Composer** informs you that it cannot change the meter for this reason, convert the triplets or quintuplets to regular notes $|\textit{ss}|$  before attempting again to change the meter.

**T o change the meter in one or more measures:**

1. With the mouse, navigate to the Meter Palette.

 $-$  OR  $-$ 

Type the SHIFT+M.

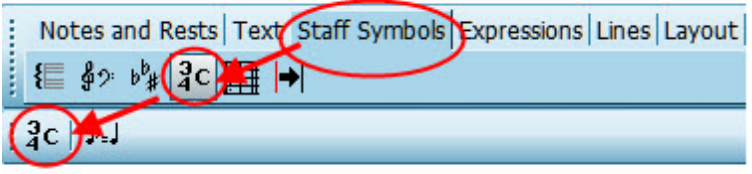

- 2. Optionally select a range of measuresI 280 for which you wish to change the meter by holding down the CTRL key and dragging the mouse over them. You can extend the range by holding down both the Shift and CTRL keys and clicking in some further measure in the score. It does not matter which staff you choose.
- 3. Click the meter  $\frac{3}{3}$ c button in the palette.

If you selected a range of measures in step #2, **Composer** will display the Meter dialog box,

as illustrated below. Otherwise, the mouse cursor will turn into this shape: In that case, click the mouse somewhere in the first measure where you want to change the meter.

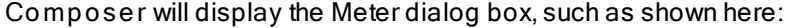

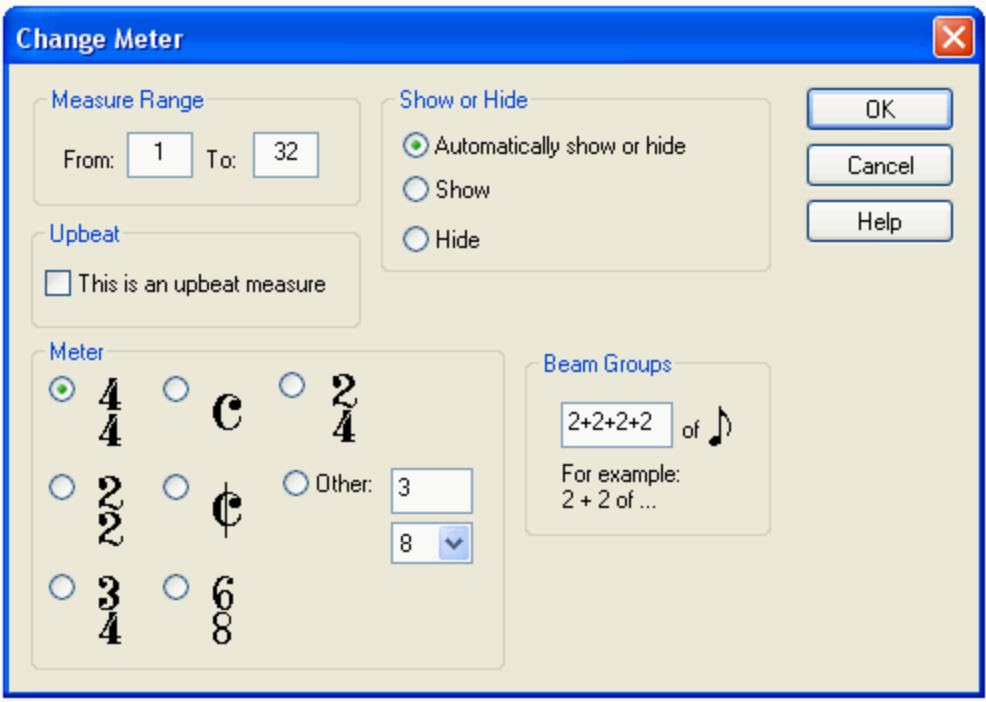

If you pre-selected a range of measures in step #2, then the Measure Range in the dialog box will reflect your selection. If you clicked some measure, then **Composer** will search for the first measure after the one you clicked where there is a change in meter; for the Measure Range, **Composer** will assign the measure you clicked as the "From" measure; and **Composer** will assign the last measure before a change in meter, or the last measure of the score, as the "To" measure.

- 4. In the dialog box, change the "From" and "To" measures if the pre-selected measures are not what you want. The numbers of these measures are those for the current measures in the score, as counted before applying the meter change rather than afterwards.
- 5. Choose the new meter. If it is not one of the standard meters offered, then click the "Other" button, and enter the numerator and denominator of the meter.
- 6. Normally, you can accept the default Beam Group pattern that **Composer** proposes. For instructions in overriding **Composer**'s default beaming of notes, see the topic Editing Beams . 348
- 7. Click the OK button to commit the change in meter for the selected measures.

**Composer** automatically shows or hides meters (time signatures) according to the following rules:

- **Always show the meter for the first measure of the score.**
- **Always show the meter in a measure when the meter has changed from that of the previous** measures.
- Otherwise, do not show the meter.

For any specific measure or range of measures, you can override the above rules for automatic showing or hiding of meters.

**T o force the showing or hiding of the meter, or to set automatic showing of the meter, in one or more measures:**

1. Follow steps #1 through #4 in the first procedure, selecting the measures for which you wish to show or hide the meters.

#### **410 Notation Composer 3 User Guide**

2. In the Change Meter dialog box, choose one of the three options for Show or Hide. The default option is "Automatically show or hide".

## **5.10.5 Barlines**

This topic describes how you can change the style of a barline to a double, dotted, or dashed barline, or start-of-section or end-of-section barline.

For instructions in adding repeat marks to barlines, see <u>Editing Repeatsland.</u>

If you have imported a MIDI file, or made a MIDI recording, in which the barlines are out of alignment with the downbeat of measures, then you can shift the barlines, as described in Shifting Barlines। $^{\rm 295]}$ 

You can split a measure by inserting a barline in the middle of it, as described in Splitting Measures 289.

- **T o change the style of a barline:**
	- 1. Select a barline by dragging the mouse cursor over it. A barline is usually so narrow that it is difficult to select it by directly clicking it. So, dragging the mouse over the barline is an easier way to select it.

**Composer** will highlight the newly selected barline in blue, and will display the Barline Palette:

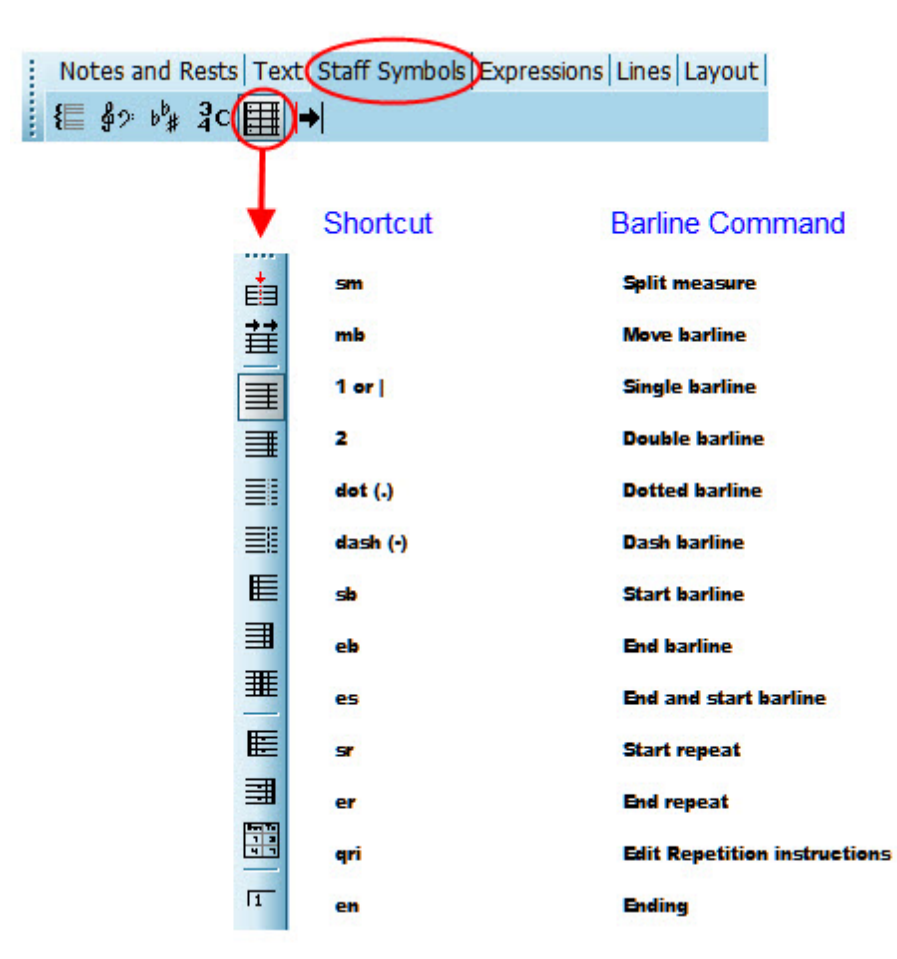

The Barline Palette will indicate the type of barline you have selected.

2. Click one of the barline types in the palette, or type the keyboard short-cut.

**Composer** will change the style of the selected barline(s) according to your palette (or shortcut) selection.

D.S.

For explanations of other buttons in the Barline Palette, see <u>Splitting Measures</u> [ﷺ] , Joining MeasuresI نُعه, Shifting BarlinesI نَعْبُه Editing Repeat MarksI (and Editing EndingsI 412).

## **5.10.6 Repetition Marks**

**Composer** supports a variety of ways indicating that a section should be repeated, or that the performance should continue at another place in the score:

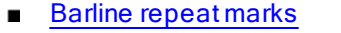

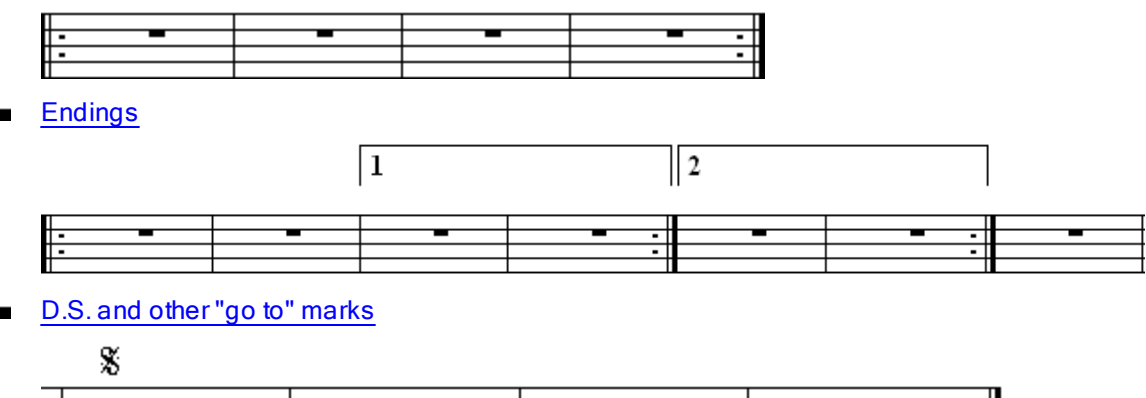

**Composer** automatically plays any repeat marks and endings as displayed in the score, unless you disable them with the Ignore Repeats and Endings command করী.

**Composer** does not automatically interpret "go to" performance marks such as "D.S." (*Dal Segno*) or "D.C." (*Da Capo*). However, you can instruct **Composer** exactly how to play such "go to" marks using the Repeat Instructions। 415ी command in the Measure and Barline Menus.

#### **5.10.6.1 Barline Repeat Marks**

You can add start- and end-repeat marks to barlines. A barline for the end of a repeat can also mark the beginning of a second repeat section.

By default **Composer** performs a single repeat of a repeat mark during playback.

If a pair of start- and end-repeat marks span across a vocal part with three or more verses, then **Composer** does not automatically count the verses to determine how many times it should repeat the section. However, you can instruct **Composer** to repeat the section for as many times as there are verses, using the Repeat Instructions command in the Measure and Barline Menus. For details, see Repeat Instructions for Performances 415.

You can instruct Composer to ignore repeats during playback<sup>| 143</sup>1.

The MIDI file format does not provide for repeats. Therefore, authors of MIDI files must write out repeats. For example, if measures 16 to 31 of a score are repeated, then the MIDI file actually writes out the same notes again in measures 32 to 45. Although this works fine for playback purposes, written-out repeats are usually undesirable for printed scores. **Composer** enables you to replace the written-out repeated measures with repeat marks. First, you can delete the written-out repeat measures, as described in Deleting Measures|288]. Then you can add repeat marks following the instructions below.

In some cases, repeats start in the middle of a measure. Even in this case, **Composer** enables you to replace the written-out repeated measures with repeat marks. First, you must split the starting and ending measures $\vert$   $^{289}$  where the repeat marks are to be added. Then delete the written-out repeat measures. Finally, add the repeat marks following the instructions below.

#### **412 Notation Composer 3 User Guide**

- **T o add a repeat mark to a barline:**
	- 1. Select a barline by dragging the mouse cursor over it. **Composer** will display the Barline Palette.

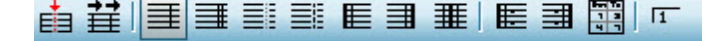

2. Click the Start Repeat **E** or End Repeat **B** button.

 $-$  OR  $-$ 

Or type "sr" for Start Repeat, or "er" for End Repeat.

3. If the barline serves as both the end of one repeated section and the start of a second

repeated section, then select the barline once and set the Start Repeat **E**. Then select the

barline a second time and set the End Repeat . The Barline Palette will indicate that the

barline has both a Start Repeat  $\mathbb{E}\left[\begin{smallmatrix} 1 & 0 \\ 0 & 1 \end{smallmatrix}\right]$  and an End Repeat  $\mathbb{E}\left[\begin{smallmatrix} 1 & 0 \\ 0 & 1 \end{smallmatrix}\right]$  mark:

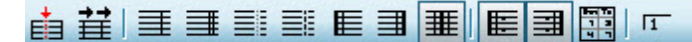

- **T o remove a repeat mark from a barline:**
	- Follow the same instructions as for adding a repeat mark. If the repeat mark is already present, you can:

Toggle the palette button for the repeat mark.

 $-$  OR  $-$ 

Toggle the Start Repeat or End Repeat check mark in the Barline Menu.

 $-$  OR  $-$ 

Type the "sr" or "er" keyboard command to toggle whether the repeat mark is displayed or not.

#### **5.10.6.2 Endings**

**Composer** enables you to specify alternative endings (1, 2, etc.) for repeats, such as this "closed" ending:

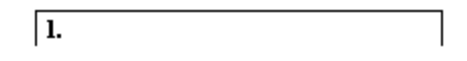

or this "open" ending:

 $|1.$ 

**Composer** supports alternating or non-sequential endings. In the following example, the sequence of performed measures is 2 through 5, 2 through 3, 6 through 7, 2 through 5, and then continuing with 8:

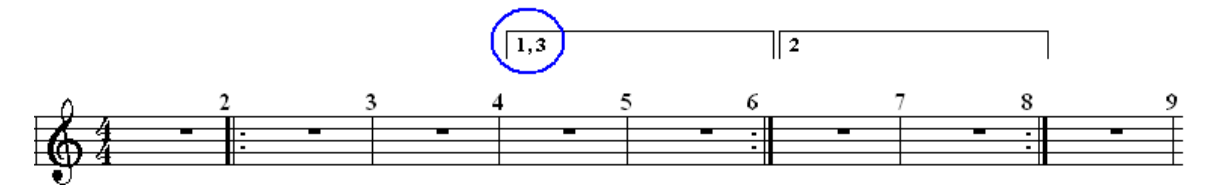

Please note that for later sets of endings, those endings need to also have a beginning "1" and then consecutive ending numbers. This is good practice for "real" musicians who you may be printing a score, as well as ensuring proper playback of the song file. For example:

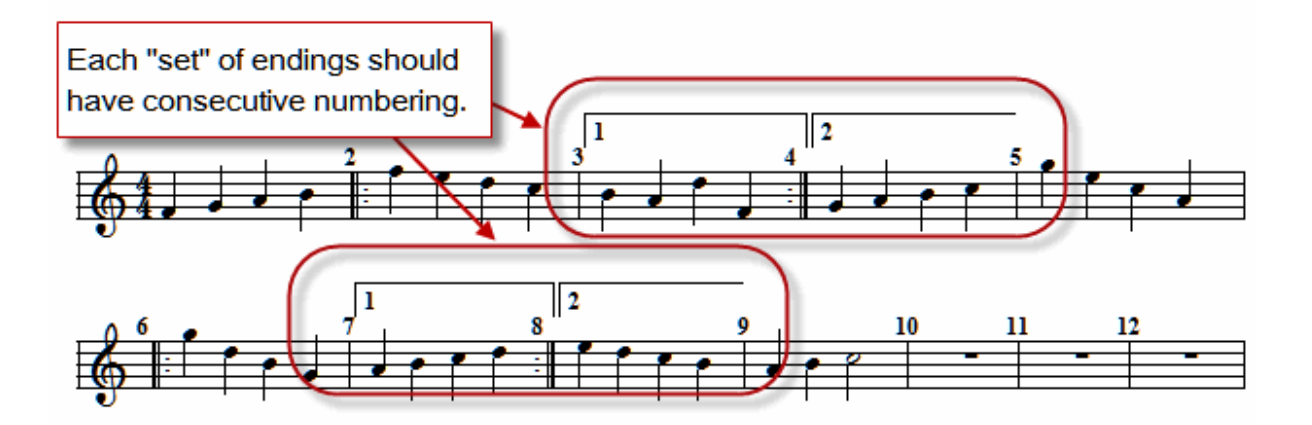

By default **Composer** performs repeats and endings during playback. However, you can instruct Composer to ignore them **143**.

- **T o add an ending:**
	- 1. With the mouse, navigate to the Barline Palette.

 $-$  OR  $-$ 

Type the vertical line character "|", which suggests the shape of a barline.

**Composer** will display the following Barline Palette:

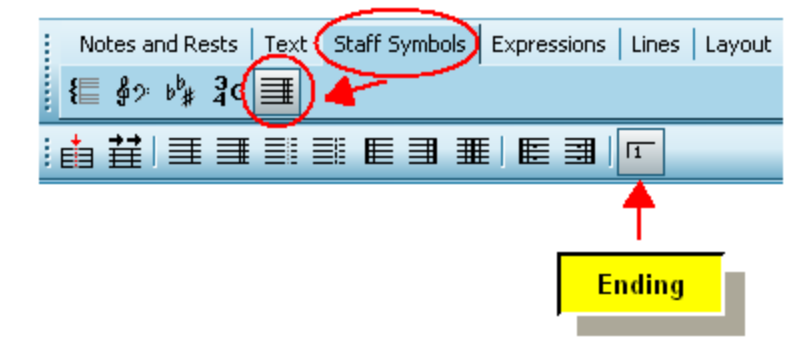

Composer will automatically enter Add Model 175. The mouse cursor will change to the Add Mode shape:  $\mathbb{R}_{\Phi}$ 

3. Click the Ending  $\boxed{1}$  button.

 $-$  OR  $-$ 

Type "en" for ending.

4. Click anywhere in the measure where you want to add the ending.

**Composer** will display the Ending dialog box:

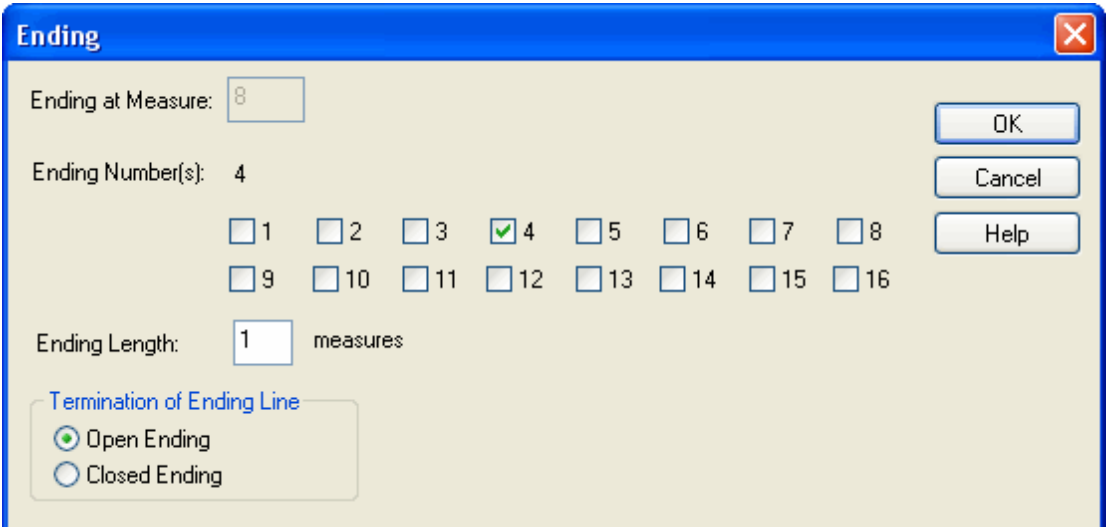

In the dialog, the Ending at Measure indicates the measure you clicked to add the ending.

- 5. In the Ending dialog, specify the following:
	- One or more Ending Numbers. In this example, it is the fourth ending. For the nonsequential ending example near the beginning of this topic, ending numbers 1 and 3 would be selected.
	- The Ending Length, counted in measures.
	- Open Ending or Closed Ending, as illustrated in the first two examples at the beginning of this topic.
- **T o remove an ending:**
	- 1. In the score, select the ending object above the measure.

**Composer** will highlight the selected ending object in the color blue.

2. Hit the  $\left[\begin{matrix} \text{Del} \end{matrix}\right]_{\text{keV}}$ .

**T o change the ending number(s), measure length, or style (open or closed) of an ending:**

- 1. Enter Select Mode 1751.
- 2. In the score, select the ending object above the measure.
- 3. Choose the Ending Properties command in the Barline Menu.

 $-$  OR  $-$ 

Type SHIFT+Enter. That is, while holding down the SHIFT key, hit the ENTER key.

This will bring up the Ending dialog, as illustrated above.

4. Enter new values for the Ending Number, Ending Length, or style (Open Ending or Closed Ending). Then hit the OK button.

#### **5.10.6.3 D.S. and Other Go-To Marks**

Formal music notation includes a rich vocabulary of Italian words and abbreviations to indicate that the musician should continue the performance at another location in the score, such as at the beginning of the score, or at some a segno (sign), usually  $\mathcal \bullet$  or  $\mathbf \Phi.$ 

**Composer** supports the notation and playback of such "go to" instructions in the following ways:

- Entersegno marks **⊗** or **Խ** using the Symbol Palette, as described in Special SymbolsI को
- Use the free textlक्ञौeature to enter instructions that include Italian terms such as Dal Segno (*D.S.*), *Da Capo* (*D.C.*) and *Fine*.
- Use the  $\sf Repeat$  Instructions $|$ 415 $\sf{l}$  command in the Measure and Barline Menus to specify exactly how the "go to" instructions should be performed during playback.

Even in contemporary music, the *segno* marks and Italian instructions are sometimes used, but you can certainly write out instructions in your preferred language, or mix it with symbols, such as "Return to  $\mathbb{X}^-$ 

For your reference, here are some of the most common Italian "go to" instructions:

- *D.S. (dal segno)* means "to the sign".  $\blacksquare$
- *D.C. (Da Capo)* means "to the beginning (head)" of the song.
- *Fine* means "end" of the song, even if this mark is not at the last measure of the song.
- *al* means "then to". For example, *D.S. al Fine* means "to the sign and then to the end" of the song.
- *Coda* means "ending" of the song. The start of the *Coda* is usually indicated with double barlines, and the ending extends to the last measure of the score.

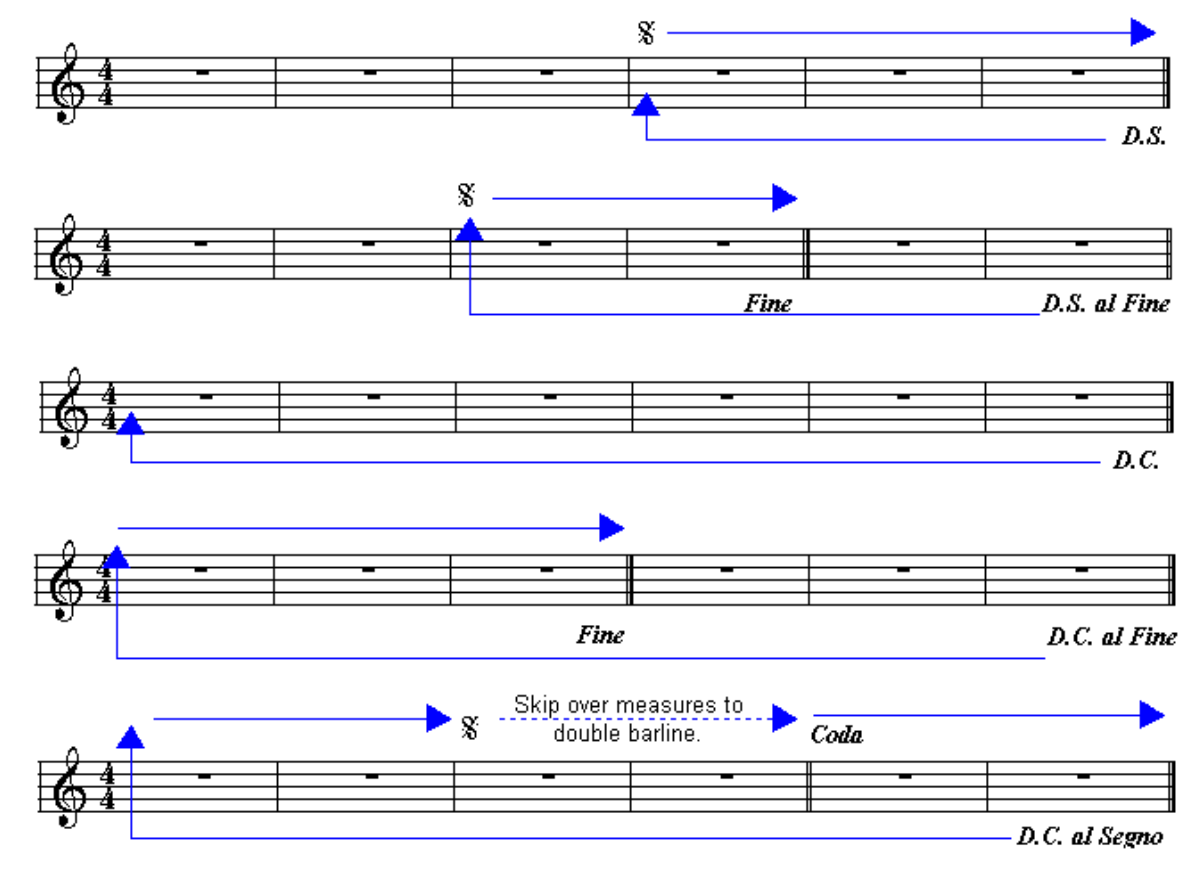

#### **5.10.6.4 Repeat Instructions for Performances**

**Composer** will automatically play repeats and endings as notated. If the measures (bars) between a pair of start- and end-repeat barlines includes more than two verses, then the repeat will be played as many times as there are verses.

#### **416 Notation Composer 3 User Guide**

Although **Composer** does automatically interpret repeats, verses, and endings , **Composer** does not automatically interpret other more complex "go to" instructions, such as *D.C. al Segno*.. But **Composer** offers you complete control over the repeats, and which verse of lyrics is played during each repeat.

To control how **Composer** plays repeats and verses, use the Repeat Instructions command in the Measure menu.

**T o specify which verse of lyrics is to be sung in each repeat:**

Consider the following example where the first verse is supposed to be sung twice, and the third verse the last time:

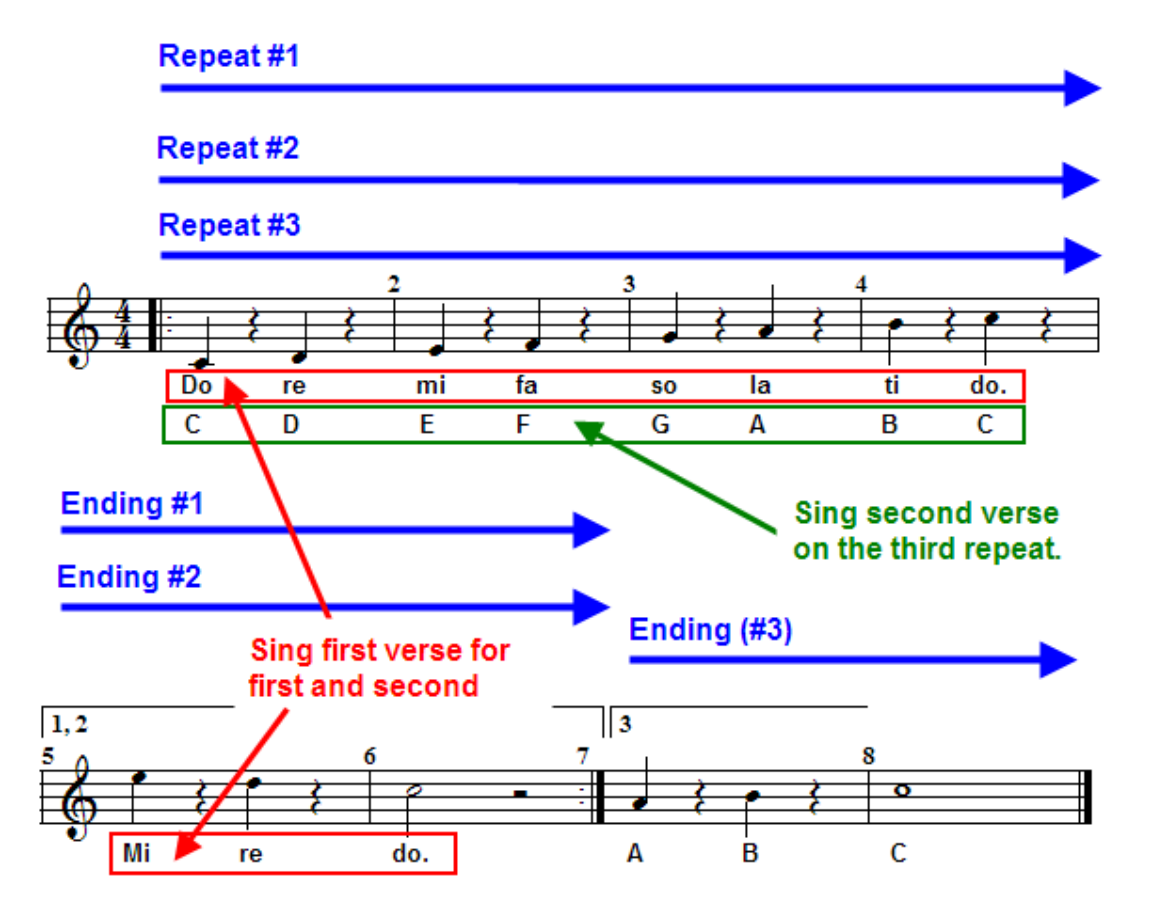

1. Choose the Repeat Instructions command in the Measure or Barline Menu.

 $-$  OR  $-$ 

Type "qri" for Quick Repeat Instructions.

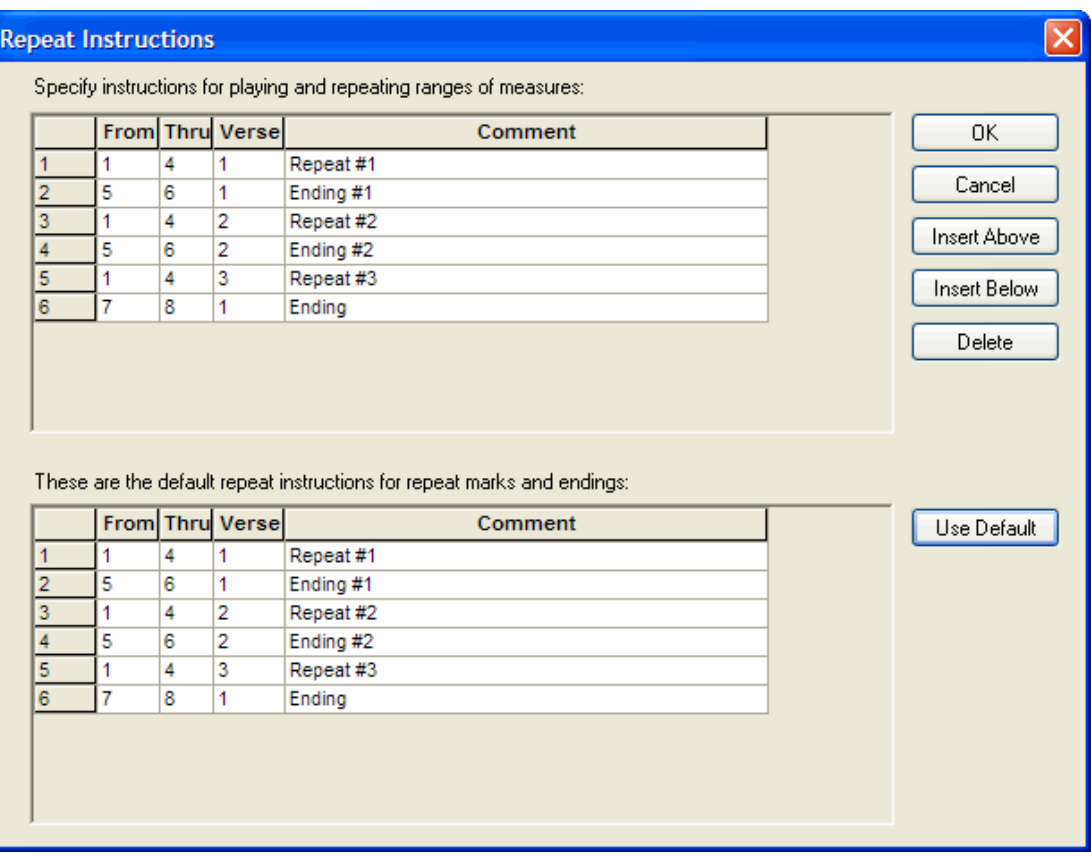

**Composer** will display the following Repeat Instructions dialog box:

Notice that in row 5, for Repeat #3, the Repeat Instructions indicates that verse #3 is sung for the third repeat, even though there is not a third verse. You can correct this, and also assign the second repeat to the first verse rather than the second.

### **418 Notation Composer 3 User Guide**

2. Change the verse assignments in the Repeat Instructions dialog box, as illustrated below:

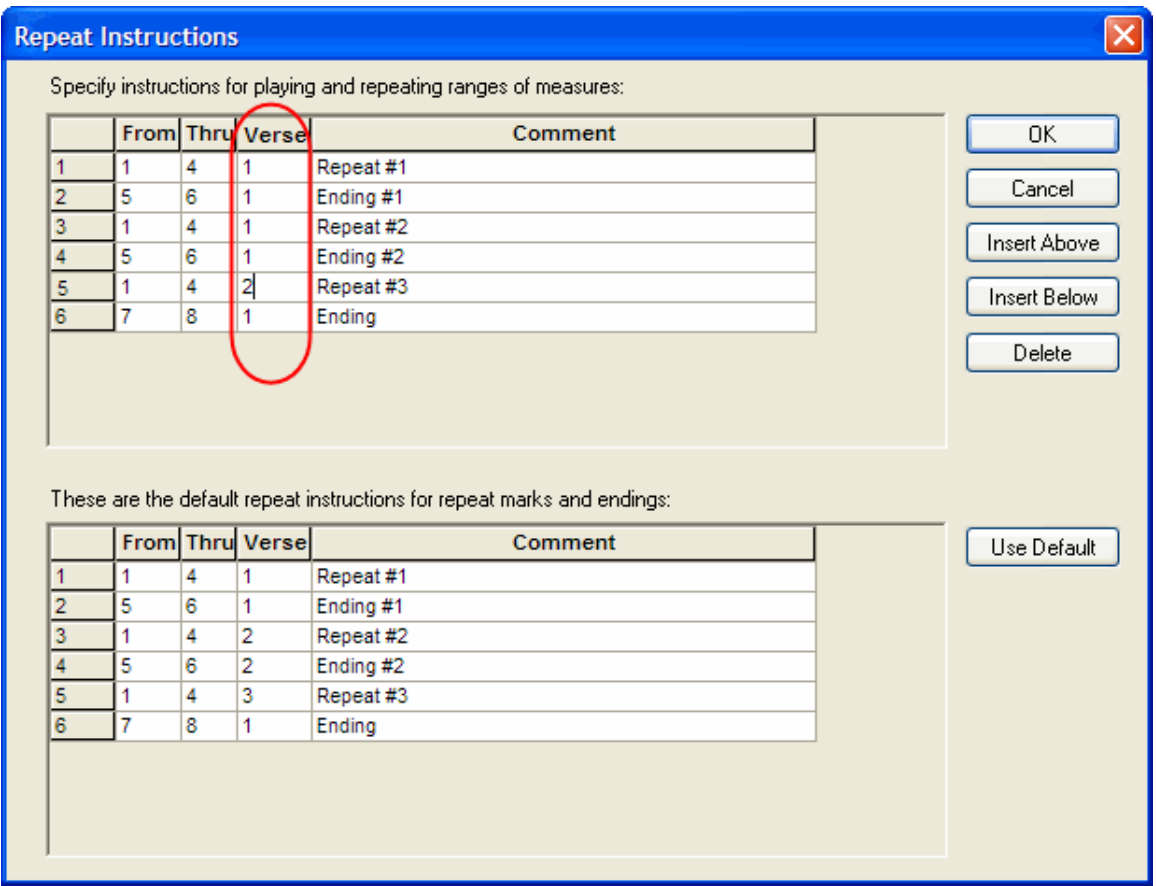

**T o specify relatively complex "go to" instructions in the score:**

Consider the following example with four endings, a *segno* mark, a *D.C. al Segno* instruction, and a *Coda*:

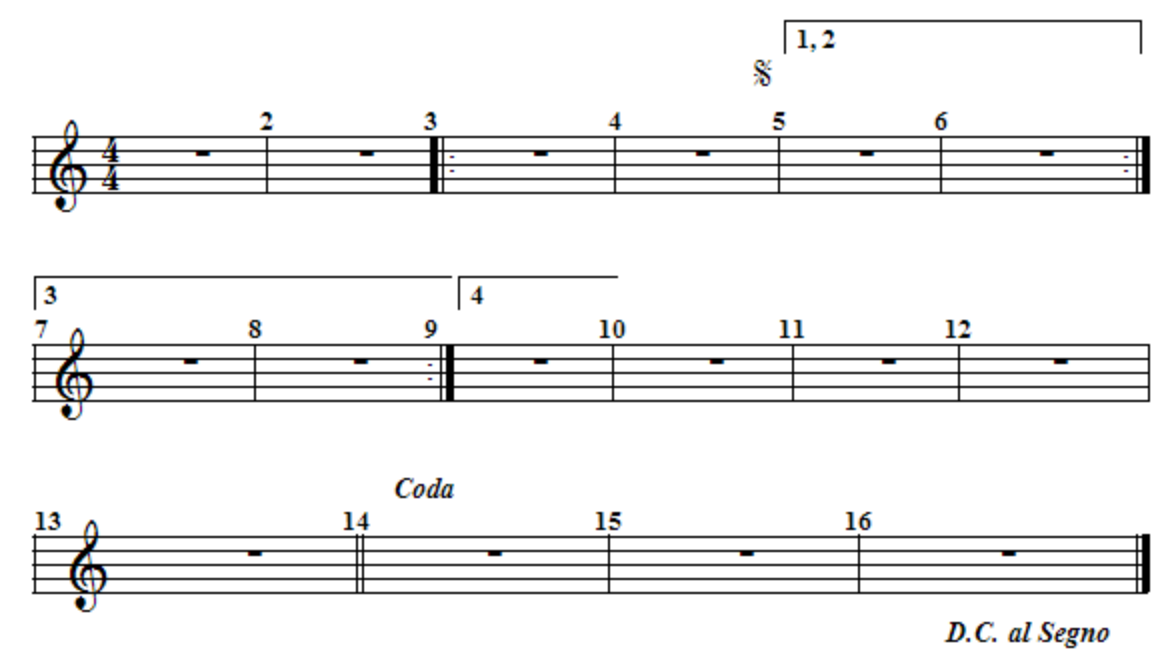

1. Choose the Repeat Instructions command in the Measure or Barline Menu.

 $-$  OR  $-$ 

Type "qri" for Quick Repeat Instructions.

**Composer** will display the following Repeat Instructions dialog box:

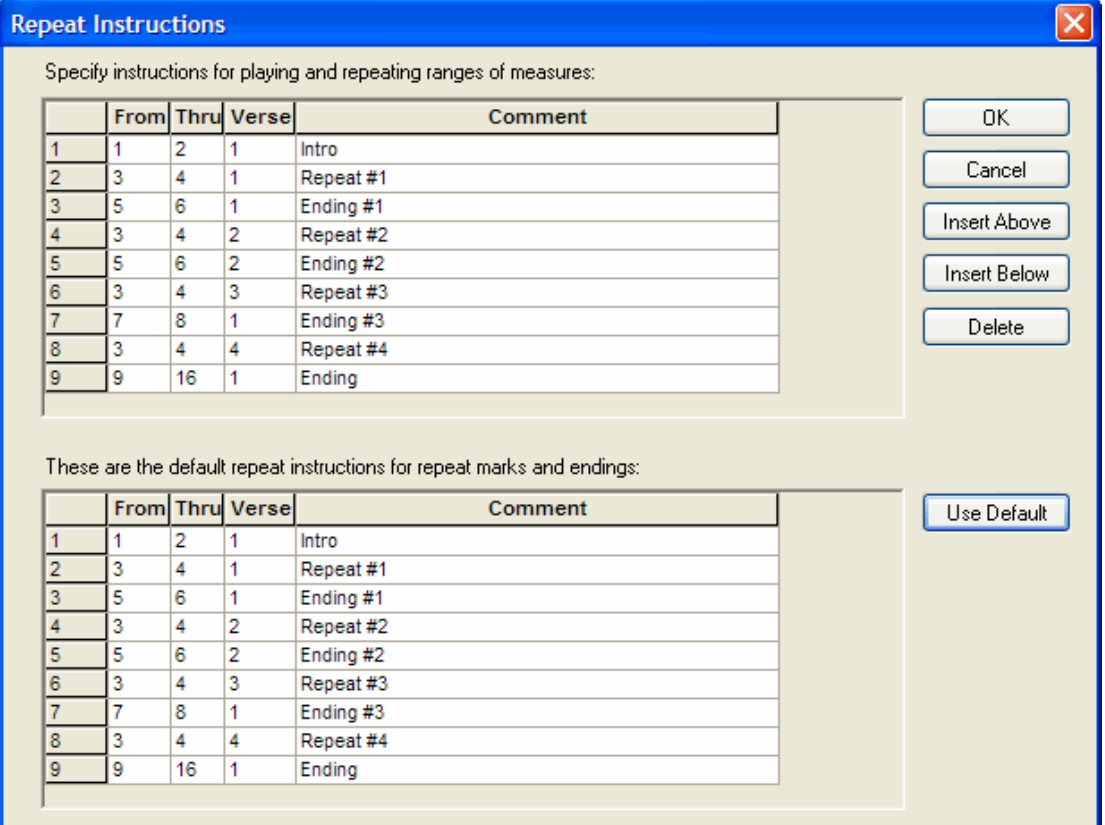

**Composer** has correctly prepared the repeat instructions for the endings and repeats, as illustrated here:

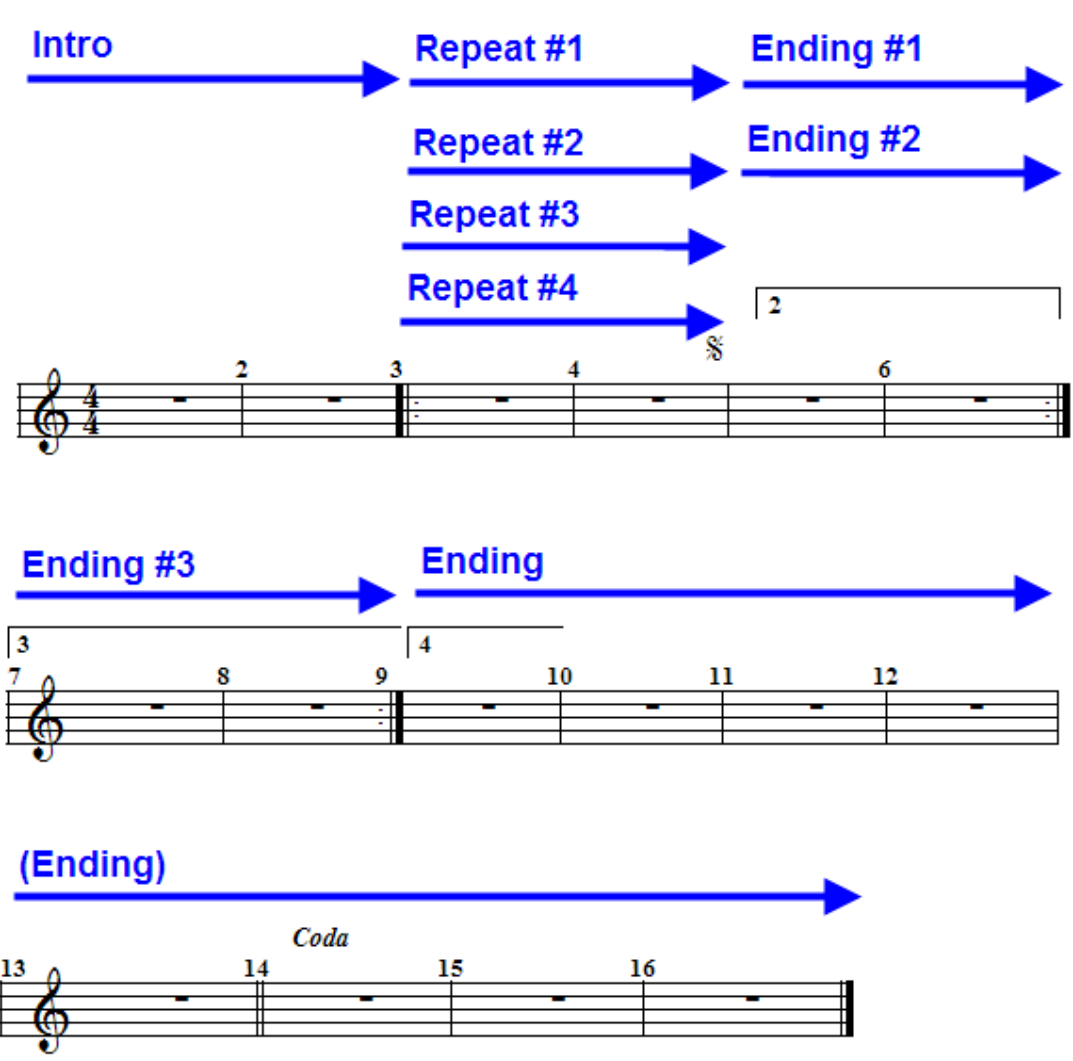

D.C. al Segno

However, **Composer** did not interpret the *segno* mark, *D.C. al Segno* and *Coda*:.

2. Add instructions in the Repeat Instructions dialog box for the interpretation of the other "go to" marks, as illustrated in rows #10 and #11 below:

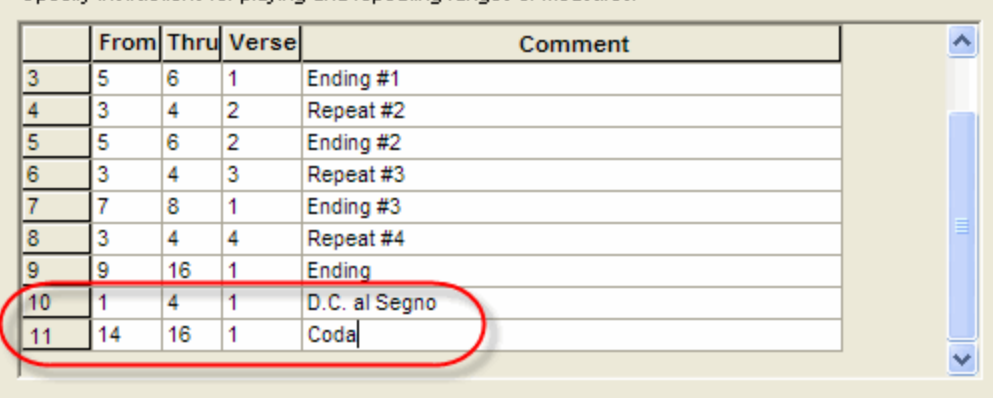

Specify instructions for playing and repeating ranges of measures:

The last two instructions for the *D.C. al Segno* and *Coda*: are performed as follows:

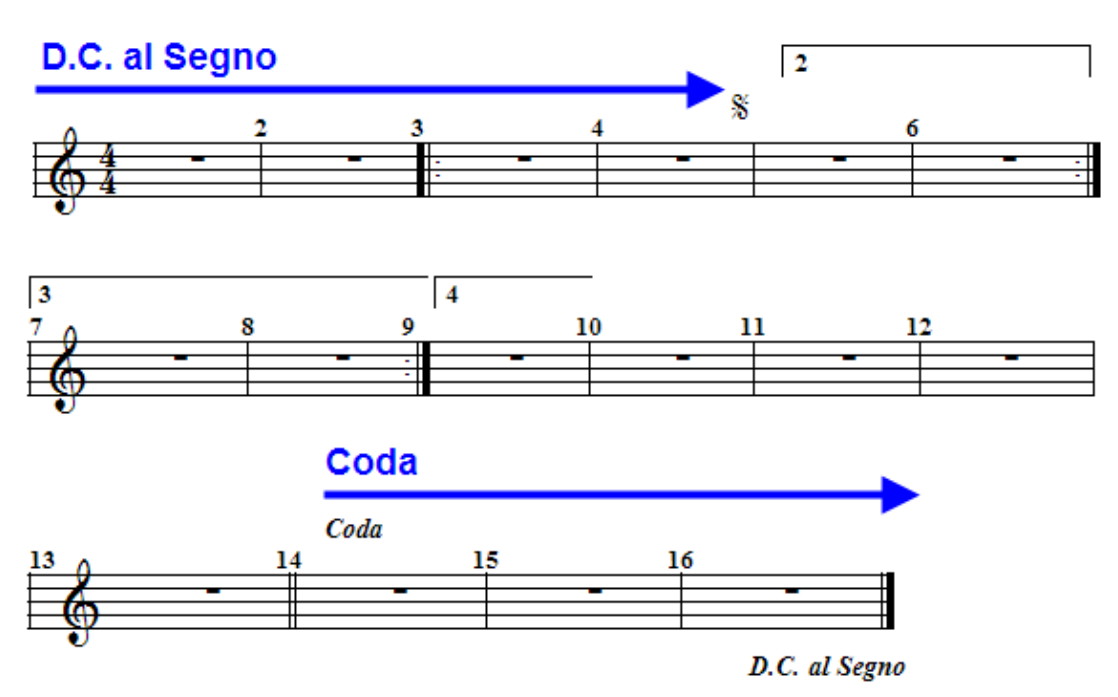

# **5.11 Editing Music Annotations**

**Composer** supports the following types of annotations:

■ Accents and articulations

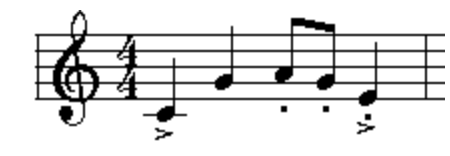

 $\blacksquare$ Dynamic marks 423

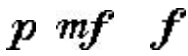

Hairpin crescendo marks п

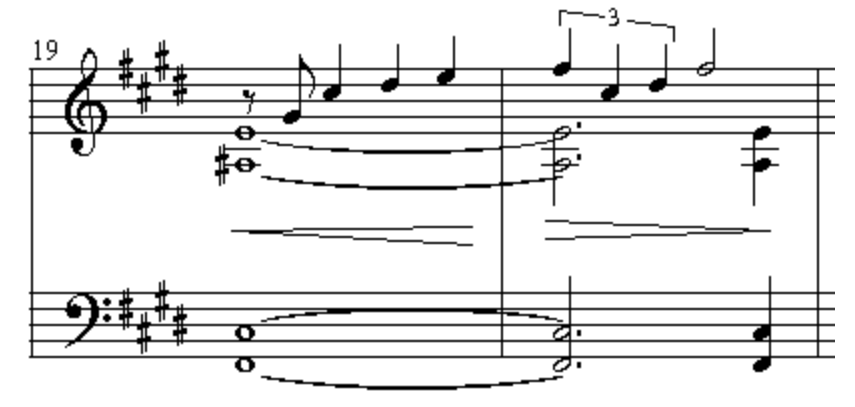

 $\blacksquare$ Special music symbols in **Composer**'s own Harmony font, or in another music font. 4318

Slurs (phrase marks)

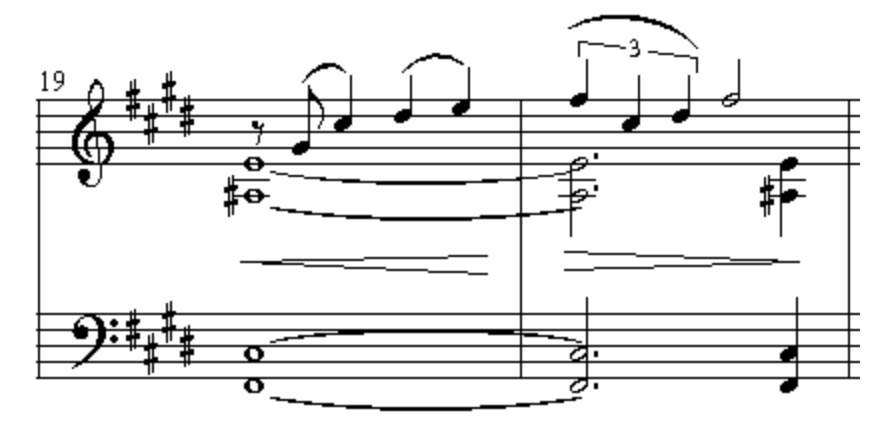

Sustain pedal marks

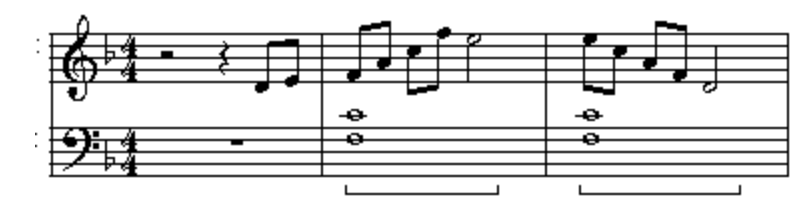

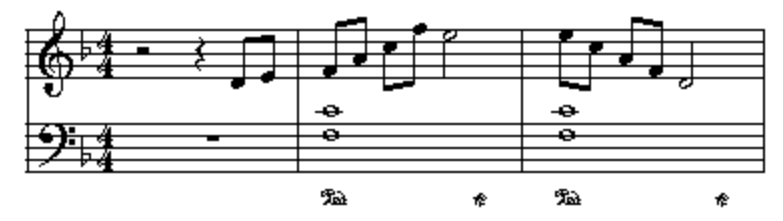

Procedures for adding and editing each of these types of annotations are described in the topics that follow.

## **5.11.1 Accents and Articulations**

One of the most common annotations in a score is the accent mark, such as the following:

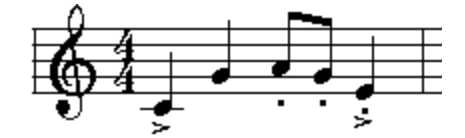

Other types of annotations, such as the fermata, are technically neither accent marks nor articulations. However, for editing purposes, they are handled the same way in **Composer**. Such "accents" all have their symbols displayed immediately above or below notes.

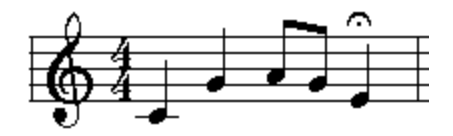

The procedures for adding and editing accent marks, articulations and fermata symbols are described in the topic <u>Editing Accent Marks</u> 345

Sometimes you might want to view the Piano Roll Notation as you are annotating the score  $\mathsf{I}^{\mathsf{stel}}$ . For example, as you are adding staccato marks for notes, you can view the piano roll rectangles to see which notes are performed with a short duration relative to their as-notated duration. Those are the notes for which you might want to add staccato marks:

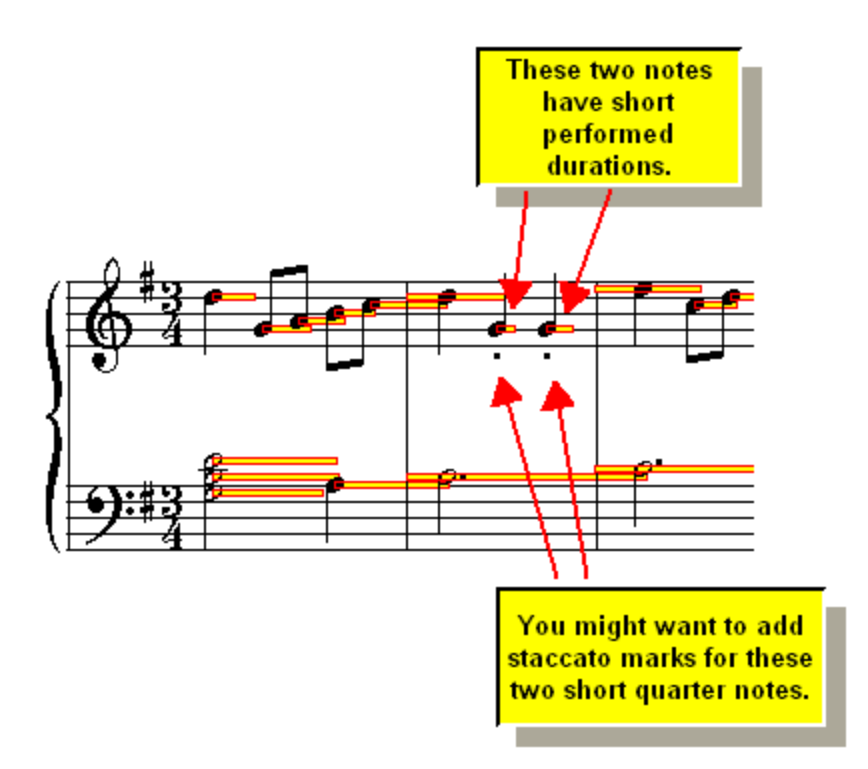

You might also want to see how loud the notes are as you are annotating the score. For example, as you are adding accent marks for notes, you can view the velocity vectors of notes to see which ones are relatively loud and therefore should have "strong accent" ( > ) marks:

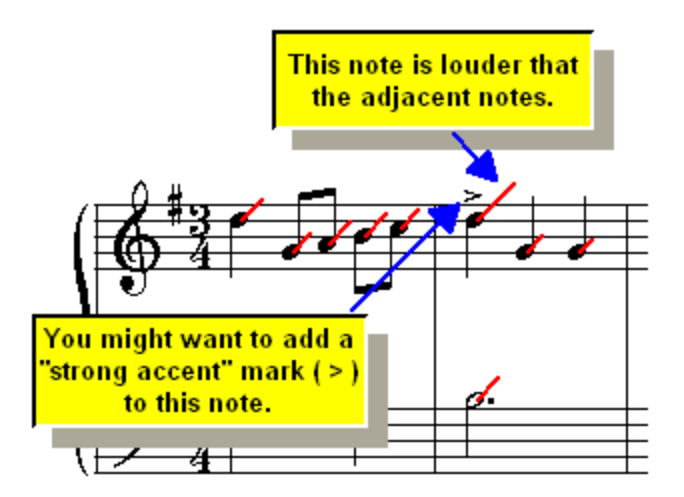

A velocity vectorl  $\text{\tiny{ss}}$ ौis a line pointing about 45 degrees up and to the right from the notehead. The length of the line indicates the loudness of the note. The longer the line (vector), the louder the note.

## **5.11.2 Dynamic Marks**

With Composer, you can add a variety of dynamic marks to a score, such as  $\bm{f}$  and  $\bm{p}$ . You can specify the placement of a dynamic mark above or below a staff, or immediately above or below a note or chord. **Composer** will automatically align the dynamics vertically in each staff. However, you can also enter dynamic marks as free text, which you can move anywhere you want.

#### **424 Notation Composer 3 User Guide**

**Composer** does not directly interpret dynamic marks during playback. Instead, you can directly edit the loudness of notesl  $\scriptstyle\rm ss$ l, and you can graphically edit the staff volume levell  $\scriptstyle\rm ss$ l for regions of the score. This offers you a high degree of control over the interpretation of dynamic marks in the score.

When exporting a file as a MusicXML $\mid$  122 filetype, Composer will also export the MIDI volume at dynamic marks, so that the exported file will also play the volume differences that you have set up using the "graphing" capability just mentioned.

- **T o add a dynamic mark:**
	- 1. With the mouse, navigate to the Dynamic Mark Palette.

 $-$  OR  $-$ 

Type SHIFT+D.

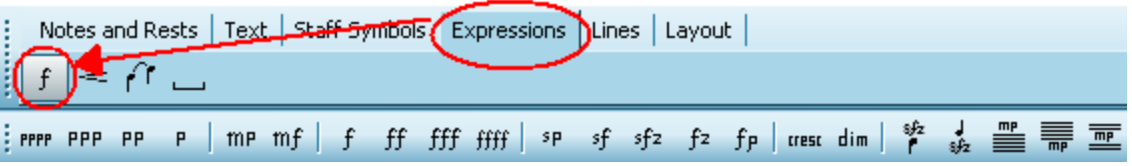

Composer will automatically enter Add Model  $\scriptstyle\rm \gamma$ ी. The mouse cursor will turn to this shape:

- 2. Click one of the dynamic mark buttons, such as  $\frac{m f}{m}$  or  $\frac{P P}{P}$
- 3. Click one of the five buttons at the bottom of the palette to determine the placement of the dynamic mark above or below the staff, or immediately above or below an adjacent note or chord.

A dynamic mark is placed closer to the notes or chord if you choose Above Chord or Below Chord rather than Above Staff or Below Staff.

- 4. Click the mouse where you want to add the dynamic mark.
- $\blacktriangleright$  To change the type of dynamic mark, such as from  $\mathit{mf}$  to  $\bm{pp}$  :
	- 1. Enter Select Mode 1751.
	- 2. With the mouse, click the dynamic mark you wish to change.
	- 3. In the Dynamic Mark Palette, click the new dynamic mark.

 $-$  OR  $-$ 

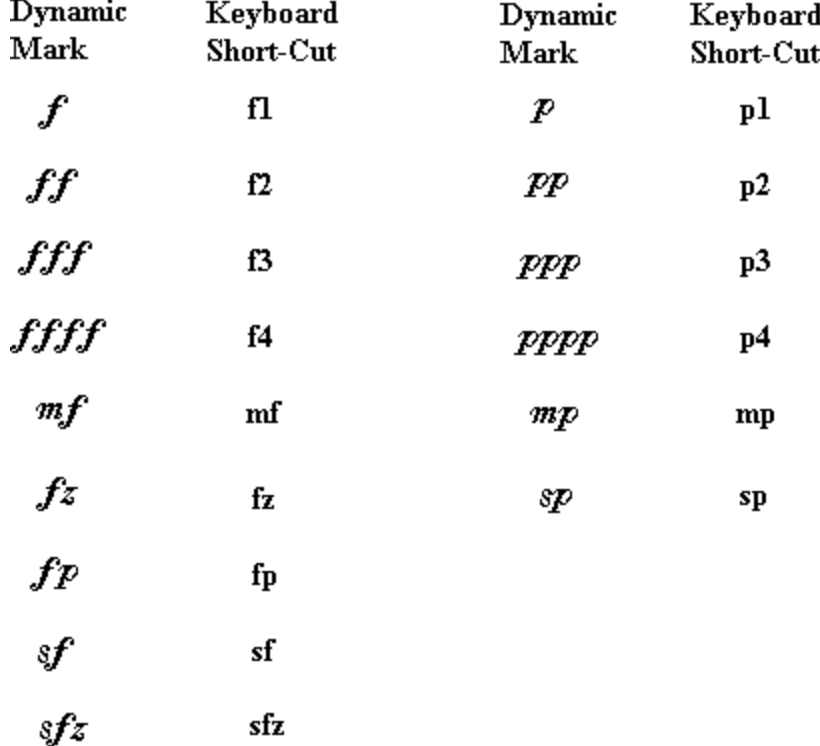

Type the short-cut for the dynamic mark you want:

Once you have selected of the the *piano* or *forte* marks, you can cycle through values by typing "P" or "F" one or more times. For example, to go from  $\emph{PP}$  to  $\emph{PPP}$  , just type "P" once.

- **T o change the placement of the dynamic mark:**
	- 1. Enter Select Mode 1751.
	- 2. With the mouse, click the dynamic mark you wish to change.

**Composer** will display one of the Dynamic Mark Palettes, depending on the first letter of the dynamic mark you selected.

3. Choose one of the placement options listed in the first procedure in this topic, such as Above Staff or Above Chord. Choose the option by either clicking the palette button or by typing one of the keyboard short-cuts:

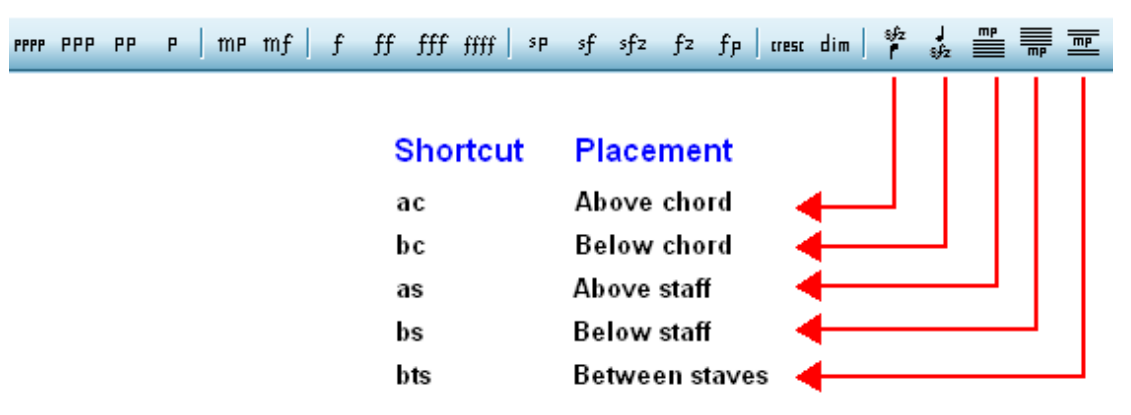

When one of the placement options Above Staff, Below Staff, or Between Staves is applied to multiple dynamic marks in the same staff, then they will be aligned vertically, which is easier for musicians to read. The Above Chord and Below Chord options result in placement of the dynamic marks immediately above or below chords.

For all five of these options, the placement of the objects is automatic. **Composer** does not offer you a way to finely adjust the positions of the dynamic marks. If you wish to finely control the placement of a dynamic mark, then add the dynamic mark as free text, as described in the last procedure in this topic.

**NOTE**: If you plan to export your score as a MusicXML file please be aware that the MusicXML protocol ONLY associates dynamic marks with specific notes. Because Composer offers the option to associate dynamic marks with notes OR staves, please be sure that you use the option for dynamic mark association to be either Above Chord or Below Chord (as indicated above) if you plan to export a MusicXML file. Associating your dynamic marks with chords will help other programs that import your MusicXML file to read the file more accurately.

- **T o delete a dynamic mark:**
	- 1. Enter Select Mode 1751.
	- 2. With the mouse, click the dynamic mark you wish to delete.
	- 3. Hit the  $\boxed{\text{Del}}$  key.
- **T o add or change a dynamic mark using a dialog box:**
	- 1. Type SHIFT+D to enter Add Mode for dynamic marks.
	- 2. Click the mouse where you want to add the dynamic mark, or select an existing dynamic mark that you want to change.
	- 3. Type SHIFT+Enter to display the Dynamic Mark Properties dialog box:

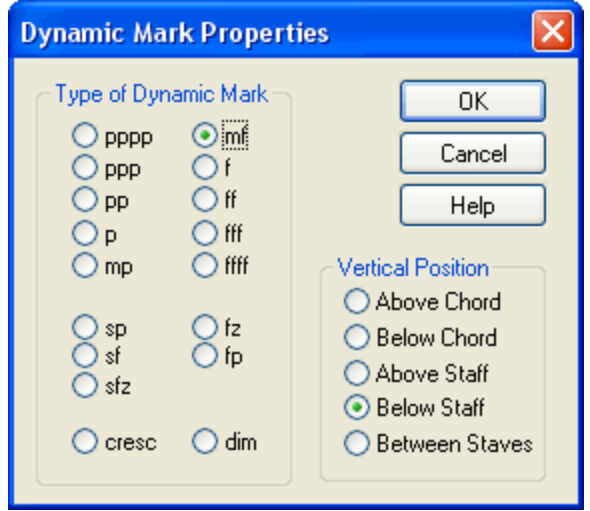

- 4. In the dialog box, select the type of dynamic mark that you wish to add or change, and its relative vertical position.
- 5. Click the OK button to complete the adding or changing of the dynamic mark.

**T o add a dynamic mark as free text, so that you can freely move it anywhere in the score:**

- 1. Follow the instructions in General Procedures for Editing Free Text  $\left| \triangleleft s \right|$ , to add a new free text object.
- 2. Click the Free Text Properties  $\begin{bmatrix} \mathbf{T}_{\alpha} \\ \mathbf{I}_{\alpha} \end{bmatrix}$  button in the Free Text Palette.

 $-$  OR  $-$ 

Type SHIFT+Enter.

**Composer** will display a dialog box entitled Add Mix of Ordinary Text and Symbols.

- 3. In the dialog box, choose one or more symbols, such as  $m$ , followed by  $f$ , for mezzo forte mf .
- 4. Click OK in the dialog box.
- 5. Using the mouse, drag the dynamic mark to the exact position you desire.
- **T o draw a dotted line between "cresc" or "dim" and a dynamic mark:**
	- 1. Add the starting "cresc" or "dim", and add the ending dynamic mark, such as  $\boldsymbol{f}$ .
	- 2. Assign the "cresc" or "dim" mark, and the ending dynamic mark, to "above staff", "below staff", or "between staves", by clicking one of the buttons:  $\left| \begin{array}{c} \equiv \\ \equiv \end{array} \right|$ , or  $\left| \begin{array}{c} \equiv \\ \equiv \end{array} \right|$

 $-$  OR  $-$ 

Type "as", "bs", or "bts" for above staff, below staff, or between staves.

- 3. Add a dotted line between the starting "cresc" or "dim" mark and the ending dynamic, as described in Adding Lines and Glissandos 441.
- 4. In adding the dotted line, choose the line option for "line between dynamic marks above staff", "line between dynamic marks below staff", or "line between dynamic marks centered between staves". In the Line Palette, buttons are similar to the corresponding Dynamic Palette buttons:  $\left| \equiv \right|$  and  $\left| \equiv \right|$ ≝

## **5.11.3 Hairpin Crescendo Marks**

With **Composer**, you can add to a hairpin crescendo or decrescendo mark to a score such as in the following example:

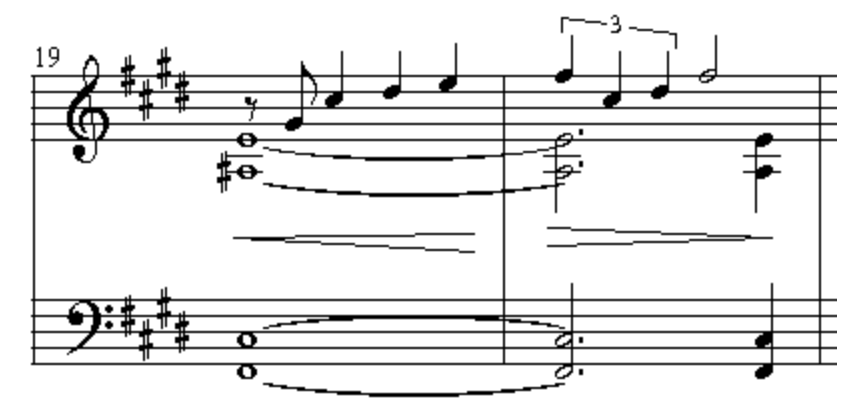

The word "hairpin" is commonly used in the vocabulary of music notation to suggest the shape of the symbol.

If a hairpin crescendo mark crosses a barline into a measure that is on a subsequent staff, **Composer** automatically divides the hairpin mark, as illustrated below:

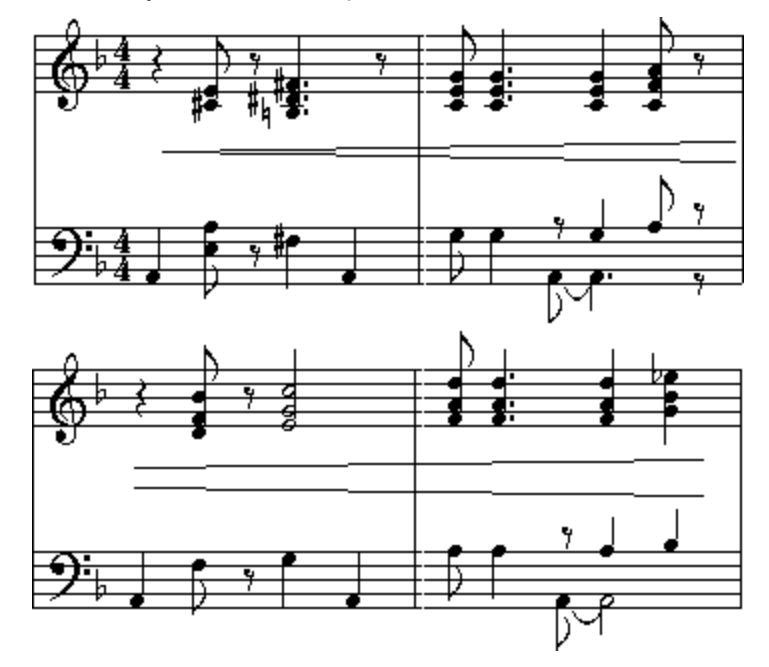

**Composer** does not directly interpret hairpin crescendo marks or dynamic marks during playback. Instead, you can directly edit the loudness of notes  $|s$ s, and you can graphically edit the staff volume levell  $\frac{1}{3}$  for regions of the score. This offers you a high degree of control over the interpretation of dynamic marks in the score.

**T o add a hairpin crescendo or decrescendo mark:**

- 1. With the mouse, navigate to the Crescendo Palette.
	- $-$  OR  $-$

Type the less-than sign "<" or greater-than sign ">" character on your keyboard for crescendo or decrescendo.

**Composer** will display the Crescendo Palette:

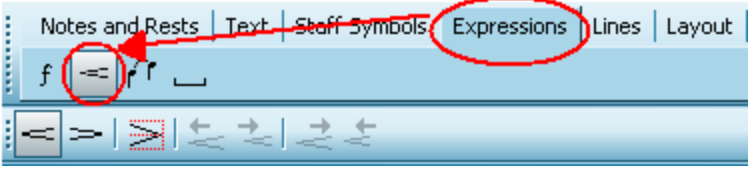

Composer will change the mouse cursor to indicate Add Mode <sup>| 175</sup> i:

2. Click the mouse in the score where you want the crescendo or decrescendo to begin.

**Composer** will insert the crescendo or decrescendo in the score. It will extend horizontally from the point where you clicked the mouse to slightly past the end of that measure. **Composer** highlights the newly added crescendo mark to indicate that it is selected so that you can immediately edit it:

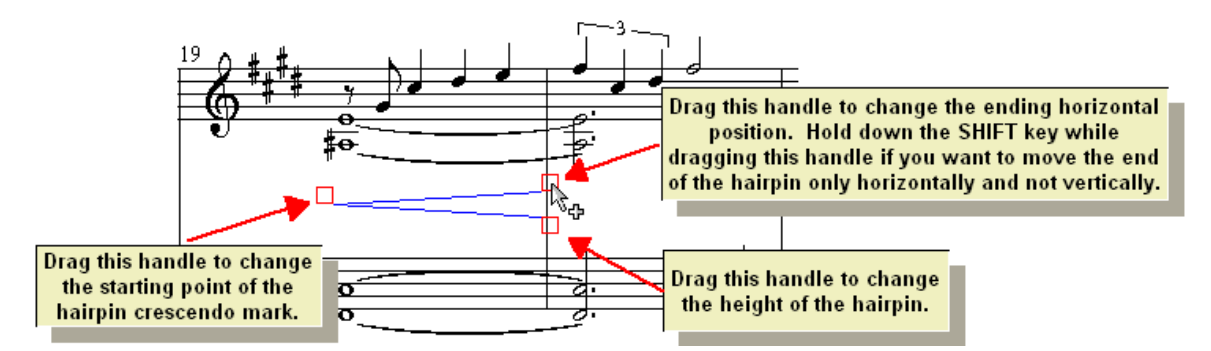

3. To change the position, length, or height of the hairpin crescendo mark, click one of the three  $\Box$  handles illustrated in the above picture, and hold down the left mouse button. Now drag the handle to its new position. Then release the left mouse button.

If you wish to move the end of the hairpin right or left without changing the angle of the hairpin, then hold down the SHIFT key while you drag the top of the two handles.

The following example shows the result of dragging the top, right handle down and to the left:

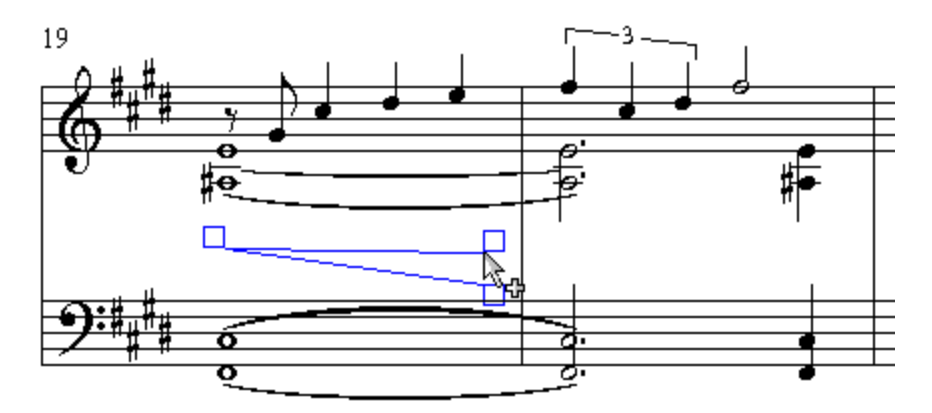

4. Optionally center the start of the hairpin mark by choosing Vertically Center in Middle command in the Hairpin Menu.

 $-$  OR  $-$ 

Click the Vertically Center in Middle button in the Crescendo Palette:

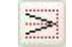

 $-$  OR  $-$ 

Type "c" for center.

The following example shows the result of the Middle command:

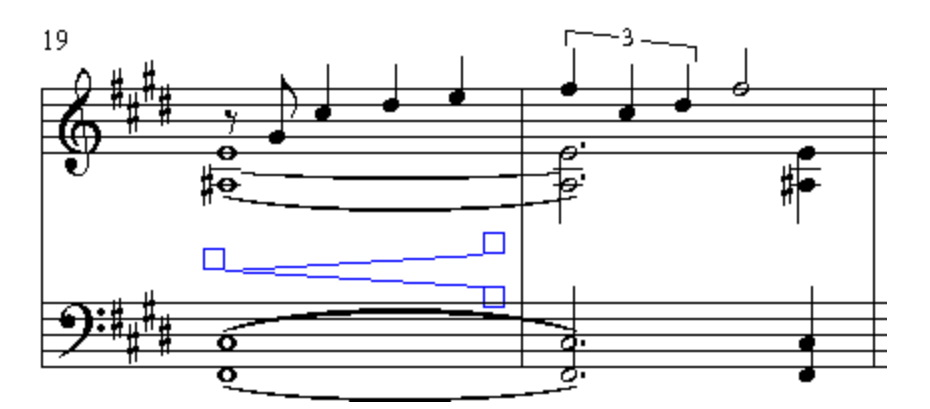

5. Before attempting to add another crescendo mark, press the ENTER key to complete the editing of the newly added crescendo mark.

The following example shows the result of unselecting the newly added crescendo mark:

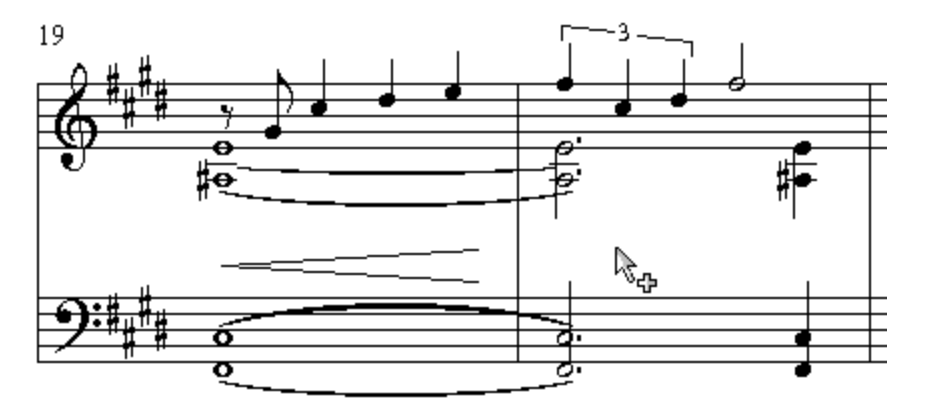

- **T o change the position, length, or height of a crescendo or decrescendo mark:**
	- 1. Enter Select Mode 1751.
	- 2. With the mouse, click the crescendo or decrescendo mark you wish to edit.
	- 3. Drag any of the three handles, as explained in the previous procedure.

 $-$  OR  $-$ 

Move the start or end of the crescendo mark using one of the following palette buttons or keyboard short-cuts:

#### **Shortcut Command**

- S + Left Arrow Move start to previous measure
	- S + Right Arrow Move start to next measure
- $\frac{1}{4}$ E + Right Arrow Move end to next measure
- E + Left Arrow Move end to previous measure
- 4. Optionally, vertically center the start or end of the crescendo or decrescendo mark using the Vertically Center in the Middle  $\sum$  button.
- 5. Press the ESC or ENTER key to complete the editing of the selected object.
- **T o change a crescendo mark to a decrescendo mark or vice versa:**
	- 1. Enter Select Mode 1751.

2. Using the mouse, click the crescendo or decrescendo mark you wish to edit.

The mark will be highlighted in blue, and **Composer** will display the crescendo palette, as shown before.

3. Click the crescendo  $\leq$  or decrescendo  $\geq$  button.

 $-$  OR  $-$ 

Type the less-than "<" or greater-than ">" key.

4. Press the ESC or ENTER key to complete the editing of the selected object.

#### **5.11.4 Special Symbols**

You can insert any symbol in **Composer**'s True Type font, named Harmony, anywhere in the score.

You may have another music software product that has a music font with symbols you like, or it may have symbols missing in **Composer**'s Harmony font. You can also insert symbols from another music font set anywhere in the **Composer** score.

- **T o insert a music symbol from Composer's Harmony font anywhere in the score:**
	- 1. With the mouse, navigate to the Symbol Palette.

 $-$  OR  $-$ 

Type "%" (percent symbol) or "\$" (the dollar sign), which are intended to suggest the idea of symbol.

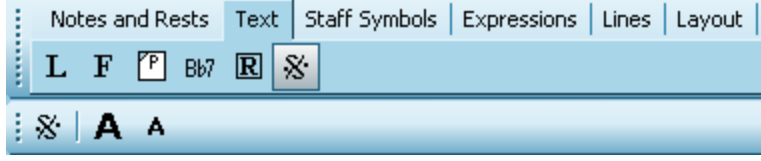

**Composer** will automatically enter Add Mode, and the mouse cursor will change to this shape: कै

2. Click the mouse where you want to add the symbol.

**Composer** will display the Select Symbol dialog box:

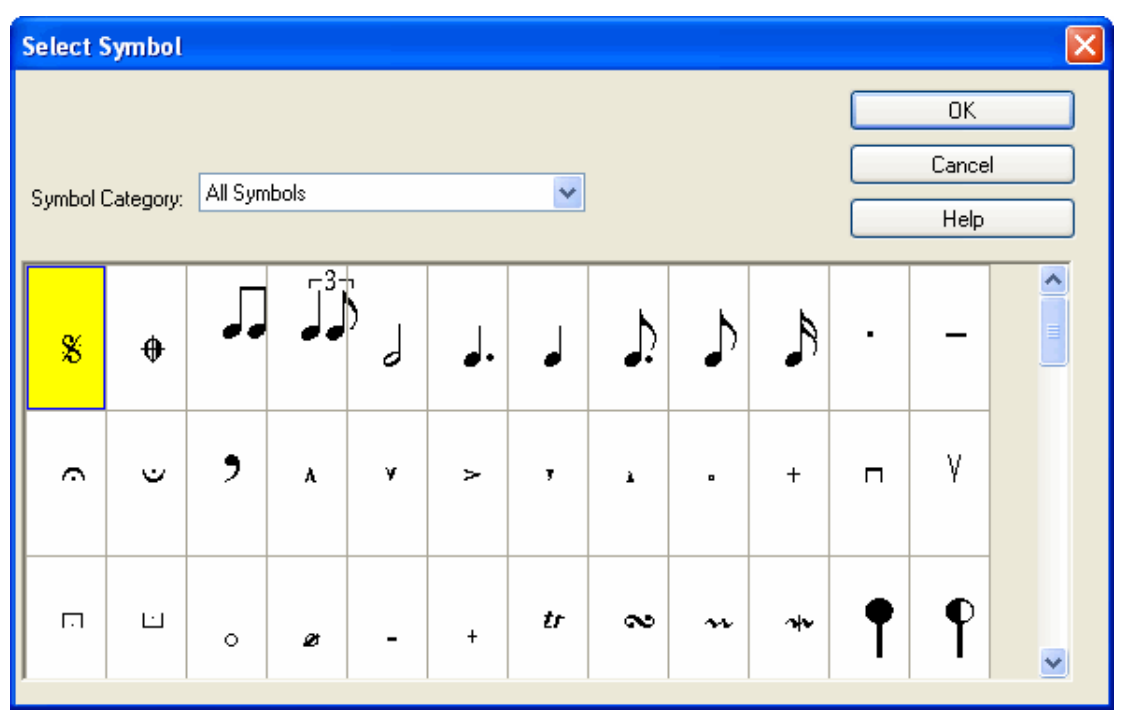

Initially, the Select Symbol dialog box shows all of the symbols available in **Composer**'s Harmony font. You can look through all of the symbols for the one you want, but it is easier to narrow down search by selecting a Symbol Category.

3. In the Symbol Category list, select the type of symbol you are looking for, such as "Rhythms and Tempo Units" or "Ornaments".

The dialog box will then display only symbols for the category you have selected.

4. Among the displayed symbols, select one, and then click the OK button.

The symbol will be added where you had clicked the mouse in the score.

5. Optionally, adjust the location of the symbol in the score by dragging it with the mouse.

This procedure is just a different way of adding free text.I  $^{472}$  In a free text object, you can mix ordinary text with one or more music symbols from **Composer**'s Harmony font. The above procedure is somewhat faster, but is limited to adding one music symbol at a time, and that symbol must be in **Composer**'s Harmony font. To add a symbol from another music font, you will need to add it as free text, as described below.

**T o insert a music symbol from a music font other than Composer's Harmony font:**

We will illustrate this procedure using **Composer**'s own Harmony font, as though it were some other music font.

- 1. Follow the procedure for Adding International Characters in Text<sup>|457</sup>. Instead of adding an international character from a text font, you will be adding a music symbol character from some music font.
- Start the Windows Character Map utility in the Accessories / System Tools folder.  $\blacksquare$ 
	- $\blacksquare$  Select the music font you want to use.
	- Find the symbol in the music font by clicking different symbols. In many music fonts, the  $\blacksquare$ symbols are difficult to find. Some are even difficult to find in **Composer**'s Harmony font,

such as the segno  $\%$  character. Click different symbols to get a full view, as illustrated below, until you find the one you need.
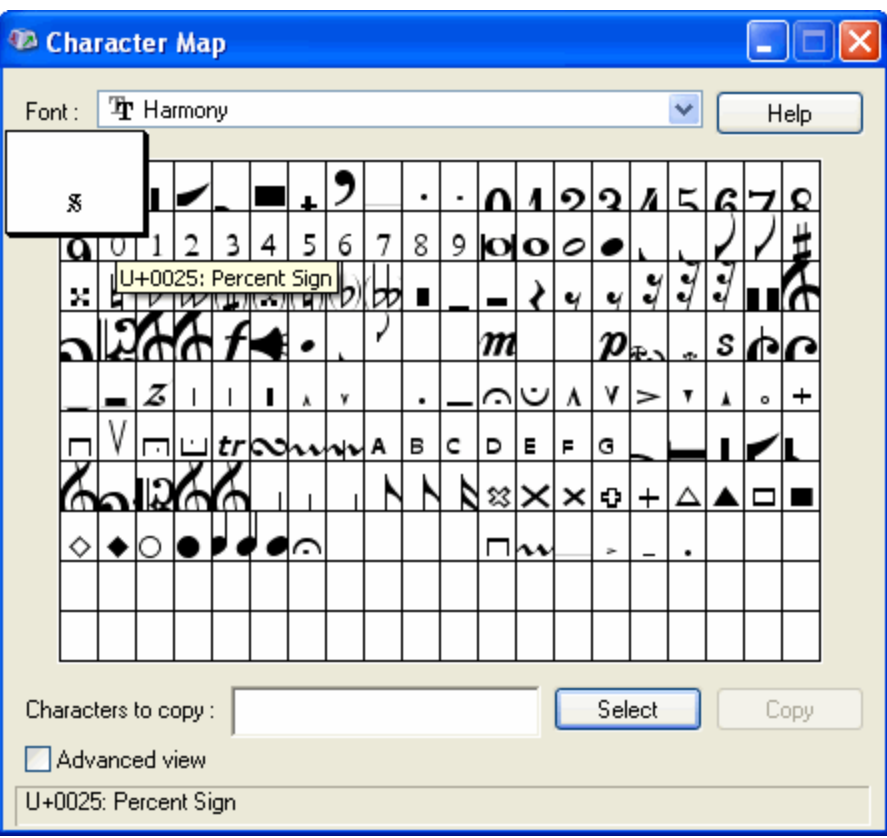

 $\blacksquare$ Double-click the symbol you want to use.

Now the character is in the Windows clipboard, ready for insertion into the score.

2. Navigate with the mouse to the Free Text Palette.

 $-$  OR  $-$ 

Type SHIFT+F.

**Composer** will automatically enter Add Mode, and the mouse cursor will change to this shape: <sup>≹</sup>⊕

3. Click the mouse where you wish to add the symbol.

**Composer** will display a blinking text cursor.

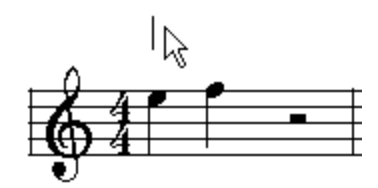

4. Type CTRL+V to paste the music symbol at the text cursor position.

At this point, it may not look like this works, because the symbol does not look correct.

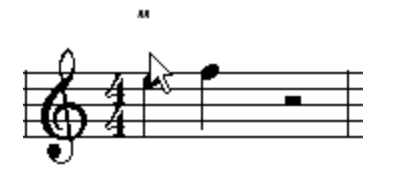

5. Click the Font  $\begin{bmatrix} F \\ F \end{bmatrix}$  button in the Free Text Palette.

 $-$  OR  $-$ 

Type CTRL+F.

**Composer** will display the Select Font for Free Text dialog box.

6. In the dialog box, select the music font that you referred to in step #1 with the Windows Character Map utility. Then click the OK button. The symbols should now display correctly.

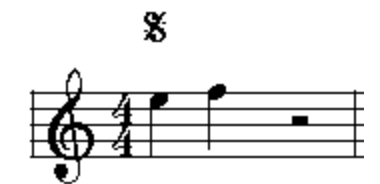

**5.11.5 Slurs (Phrase Marks)**

The terms "slur" and "phrase mark" refer to a music symbol that is a curved line extending over two or more notes. The slur indicates a musical phrase, similar to a spoken sentence. In vocal music, the singer takes a breath at the end of the phrase. Wind instruments similarly take a breath at the end of the phrase. Performers of other instruments simulate taking a breath by briefly disconnecting the last note of the phrase from any notes that follow.

A slur is not a tie. A tie is not a slur. They may look similar, because they are both curved lines. But a slur and a tie are two different things. A tie joins the durations of two notes of the same pitch, so that the first note is heard for the total duration of the two tied notes. A slur does not tie notes together. A slur groups the notes together into a musical phrase that is interpreted, to some degree subjectively, by the performer.

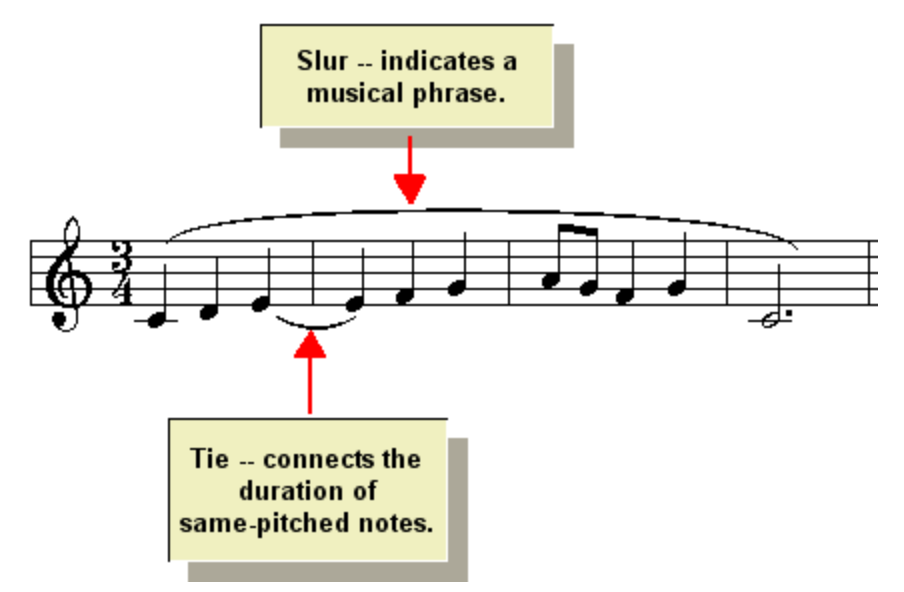

It is important that you understand the difference between a tie and slur in **Composer**. If you attempt to draw a slur between two notes, hoping that this will tie the durations of the two notes together, the two notes will not really be tied, even though there is a curved line between them as though they have been tied. The two notes will still sound separately rather than as one continuously played note. To tie two same-pitched notes together, you should use commands in the Note Palette or Tie Palette, or corresponding menus, as described in <u>Editing Ties</u> [452]. To add a slur, you should use commands in the Slur Palette or Slur Menu.

The remaining topics in this subsection describe how to:

- Add a slur $|^{435}$ .
- Delete a slur<sup>[437]</sup>.

Ė Change the shape and extent of a slurl  $437$ .

#### **5.11.5.1 Adding Slurs**

**Composer** offers a convenient method for initially drawing a slur across notes. All you have to do is drag the new slur across the notes, and **Composer** will automatically fit the curve above or below the notes so as to avoid crossing through them. The result is almost always a visually pleasing curve. You can refine the shape of the curve afterwards, if desired.

**Composer** also offers a convenient "point and click" method for adding a slur between two notes. Just click the mouse near the first of the two notes, and **Composer** will automatically place the slur. An option lets you add a ">" accent mark at the first of the two notes, at the same time you add the slur between the two notes.

- **T o add a slur across multiple notes using the mouse drag method:**
	- 1. With the mouse, navigate to the Slur Palette:

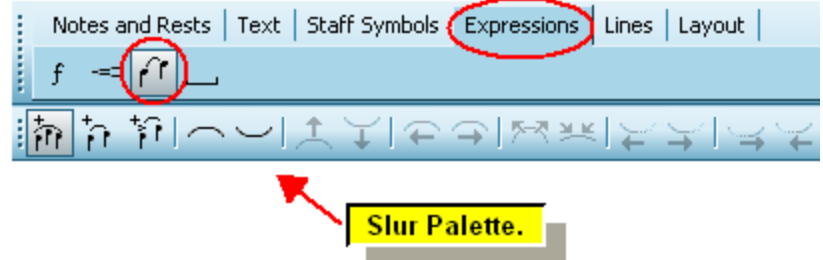

 $-$  OR  $-$ 

Type SHIFT+S. If **Composer** displays the Sustain Pedal Palette first, then type SHIFT+S a second time for the Slur Palette.

Composer will automatically enter Add Model  $\scriptstyle\rm \gamma$ রী, and the mouse cursor will change to this shape:  $\mathbb{R}_{\Phi}$ 

2. Click the  $\frac{1}{10}$  button to choose the mouse dragging method for adding a slur across multiple notes.

 $-$  OR  $-$ 

Type "m" for the multiple note method of adding a slur.

3. Start the multiple-note slur by clicking the mouse, above or below the starting note of the slur, and hold down the button. Click above the note to add a slur above the notes, or click below the note to add a slur below the notes.

Initially, **Composer** will extend the newly added slur to the end of the measure, as illustrated below. You will be able to drag the end of the slur to the right or left until you release the mouse button.

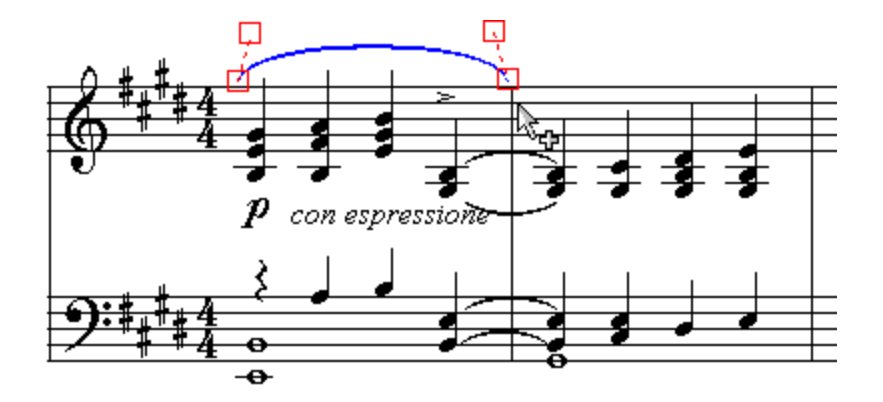

4. While holding down the mouse button, drag the slur to the right across the tops or bottoms of the notes. It does not matter where you position the end of the slur vertically, because **Composer** will automatically adjust the vertical position and shape of the curve according to the underlying notes. You just need to position the end of the slur horizontally at the note where you wish the slur to end.

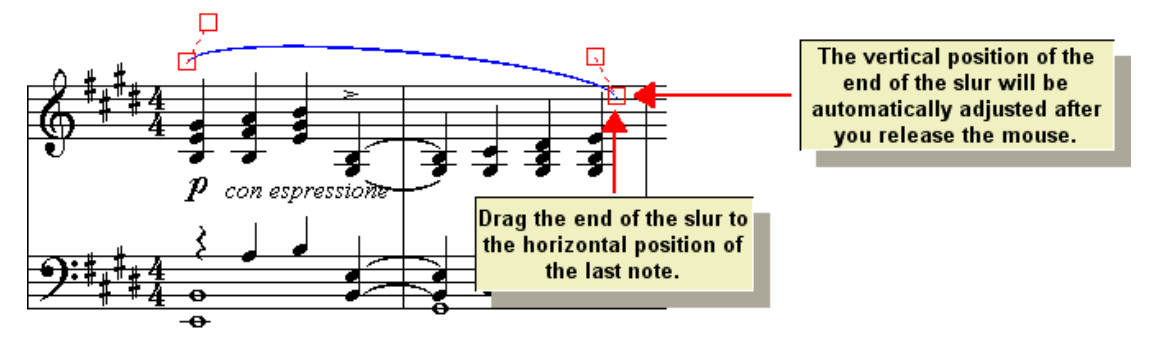

5. Release the mouse button where you want to end the slur. If you want the slur to continue to the next system, then initially drag the slur just to the end of the first staff. Then follow the procedure later in this topic for extending the slur to additional measures.

As you drag the new slur, it might not initially have the correct shape, and might incorrectly cross through notes. However, as soon as you release the mouse button, **Composer** will automatically fit the newly added slur above or below the notes. Most likely you will not need to adjust its position. However, you can finely tune the position and curvature of the slur, as described later in this topic.

This is what the example above looks like after the mouse is released:

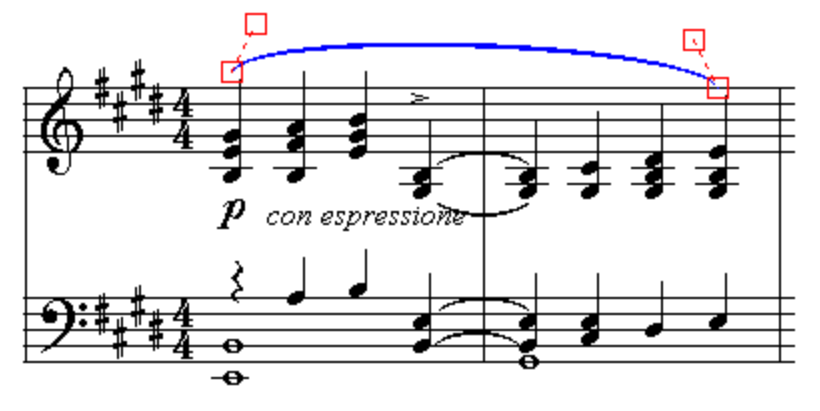

Notice how **Composer** automatically adjusts the end position of the slur so that it pleasingly spans across the notes.

- **T o add a slur between a pair of notes using the point and click method:**
	- 1. Follow step #1 in the above procedure.
	- 2. Click the Slur Between Pair of Notes  $\widehat{H}$  button to choose the point-and-click method for adding a slur between a pair of notes.

 $-$  OR  $-$ 

Type "p" for adding a slur between a pair of notes.

3. Move the mouse  $\mathbb{G}_{\Phi}$  cursor to the first of the two notes:

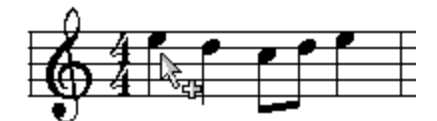

4. Click the mouse button.

**Composer** will add the slur between the two notes and automatically adjust the shape of the slur.

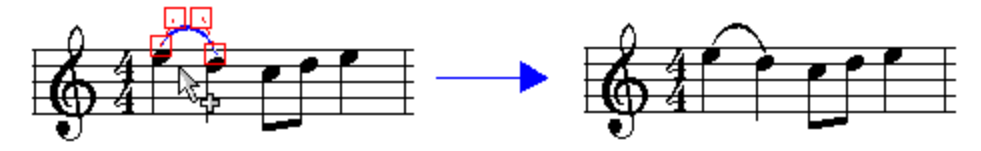

5. Hit the ESC key to unselect the newly added slur, unless you wish to adjust its position by dragging its handles.

**T o add a phrase mark between a pair of notes, including an ">" accent mark on the first note:**

Follow the same steps as in the above procedure, except click the Slur and Accent

button instead of the Slur Between Pair of Notes **FP** button.

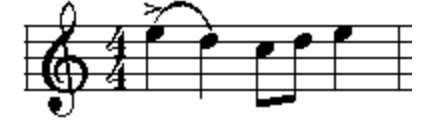

#### **5.11.5.2 Deleting a Slur**

- **T o delete a slur:**
	- 1. In Select Model <sup>175</sup>, click anywhere on the phrase mark curve.

**Composer** will highlight the phrase mark in blue to indicate that it is selected.

2. Hit the  $\boxed{\text{Del}}$  key.

#### **5.11.5.3 Changing the Shape and Extent of a Slur**

**Composer** offers several options for adjusting the extent and shape of a slur. For the finest control over the extent and shape of the slur's curve, you can drag its four handles with the mouse. For most adjustments, however, you can use one-click or one-letter shortcut commands to do the following:

 $\blacksquare$  Move the slur from above the note(s) to below the note(s), or the vice versa.

#### **438 Notation Composer 3 User Guide**

- Automatically refit the slur to the contour of notes beneath or above it.
- Move the entire slur up, down, right or left.
- Increase or decrease the amount of bow in the slur mark.
- Move the start or end of the curve to another measure, even on a separate system or page.
- Adjust the position of a slur that spans across multiple systems.
- **T o finely adjust the position and shape of the slur's curve:**
	- 1. In Select Mode | 175, click anywhere on the slur.

**Composer** will highlight the selected slur in the color blue, and will display four red handles that you can drag with the mouse to adjust the position and shape of the slur.

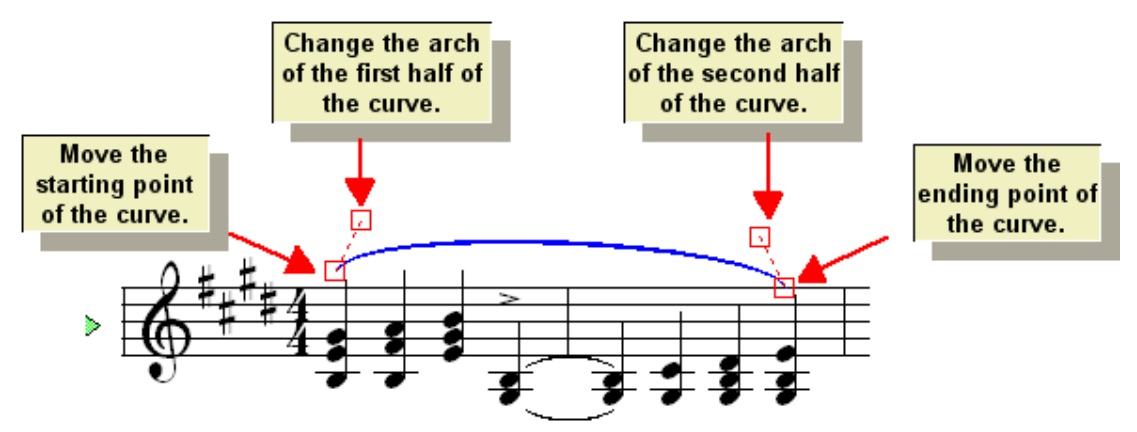

2. Drag any of the four handles of the slur's curve to change its starting and ending points and shape. When you drag the starting or ending point of the slur, the adjacent "control" handle, which determines the shape of the curve at the start or end, will move along with the starting or ending point. Release the mouse button when you are done with a particular handle.

The following chart shows some examples of different curve shapes that you can make by arranging the handles in different relative positions. You can even draw a curve that turns up, then down, and then back up.

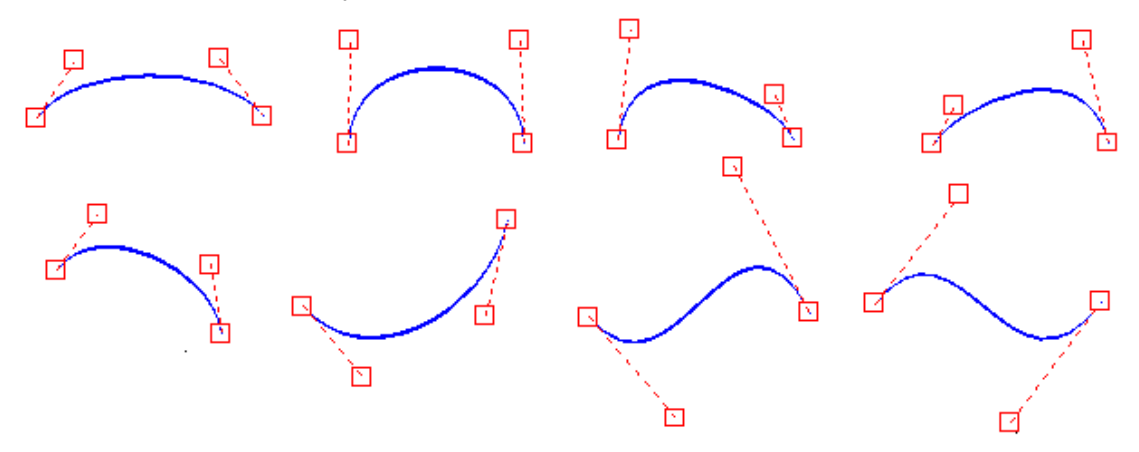

- **T o move the slur from above the note(s) to below the note(s), or vice versa:**
	- 1. Select the slur.
	- 2. Click the Fit Slur Above Notes **Auto** button or Fit Slur Below Notes **Auto** button.  $-$  OR  $-$

Type "a" for above notes, or "b" for below notes.

**Composer** will adjust the start and end positions of the slur so that they start at appropriate locations relative to the notes at the start and end of the slur. Also, **Composer** will adjust the arc of the slur so that it clears all of the notes without crossing through any noteheads or stems.

- **T o automatically refit the slur to the contour of notes beneath or above it.**
	- Follow exactly the same procedure as the one above. For example, if you have added a note  $\blacksquare$ in the middle of a slur, such that the slur now crosses through the note or its stem, you can

select the slur and click the or button to refit the slur to the new contour of notes, as illustrated here:

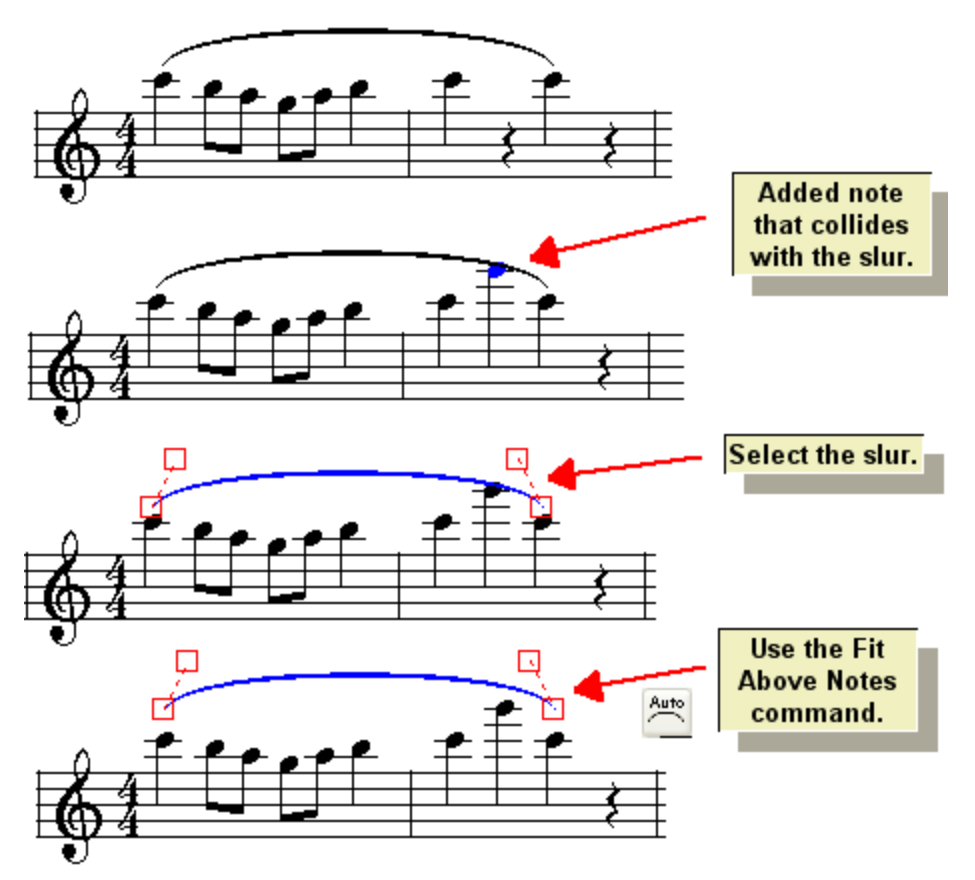

Note that if you do anything to a note at the start or end of a slur, **Composer** will automatically refit the curve to accommodate the change. Only if you change the notes in the middle of the slur might it be necessary for you to follow the above refit procedure.

If you transpose the pitches of notes, so that they are raised or lowered on the staff, **Composer** will also automatically recalculate the position of slurs over or under those notes.

- **T o move the entire slur up, down, right or left:**
	- 1. Select the slur.
	- 2. Click the  $\left| \mathbf{I} \right|$ ,  $\mathbf{I}$ , or  $\mathbf{P}$  button one or more times.
		- $-$  OR  $-$

Hit the Up, Down, Left or  $\Box$  key one or more times.

#### **440 Notation Composer 3 User Guide**

**T o increase the bowing of the slur's curve in an outward direction, or decrease the bowing of the curve in an inward direction:**

- 1. Select the slur.
- 2. Click the Bow Curve Out button or Bow Curve In button one or more times.
	- $-$  OR  $-$

Type "o" or "i" for bow out or bow in one or more times.

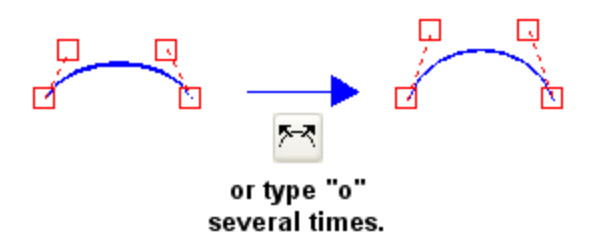

**T o move the start or end of the curve to another measure, even on a separate system or page:**

- 1. Select the slur.
- 2. Click one of the following buttons, or type one of the keyboard shortcuts:
	- Click the  $\leftarrow$  button, or type S $\Box$ , to move the start of the slur one measure to the left.
	- Click the  $\rightarrow$  button, or type S+ $\rightarrow$ , to move the start of the slur one measure to the right.
	- Click the button, or type  $E+\Box$ , to move the end of the slur one measure to the right.
	- Click the  $\leftarrow$  button, or type E+ $\Box$ , to move the end of the slur one measure to the left.
- **T o adjust the position of a slur that spans across multiple systems:**
	- 1. Adjust the handles at the start of the slur, on the first system, to influence the position of the slur across not only that system but also the next system(s).
	- 2. Adjust the handles at the end of the slur, on the last system, to influence the position of the slur across not only that system but also the previous system(s).

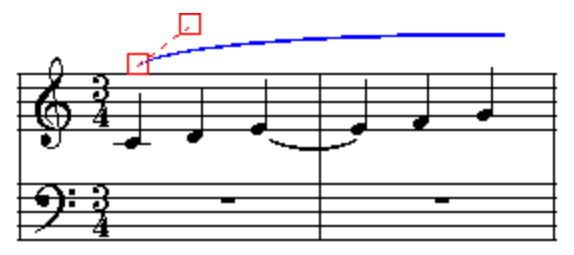

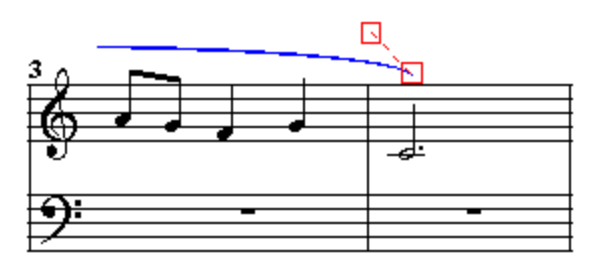

#### **5.11.6 Lines and Glissandos**

**Composer** supports the drawing of:

- solid lines
- dotted lines н
- dashed lines н
- wavy lines for glissandos and portanmento, with optional "Gliss." or "Port." text written above the line

Here is an example of a dotted line and a glissando:

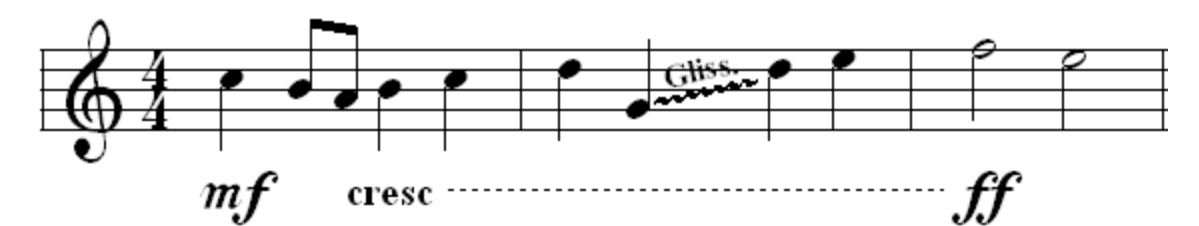

The topics in this subsection describe how to:

- add lines and glissandos
- delete a line or glissando  $\blacksquare$
- change the extent or angle of a line or glissando 442

#### **5.11.6.1 Adding Lines and Glissandos**

- **T o add a line or glissando:**
	- 1. With the mouse, navigate to the Lines and Shapes Palette:

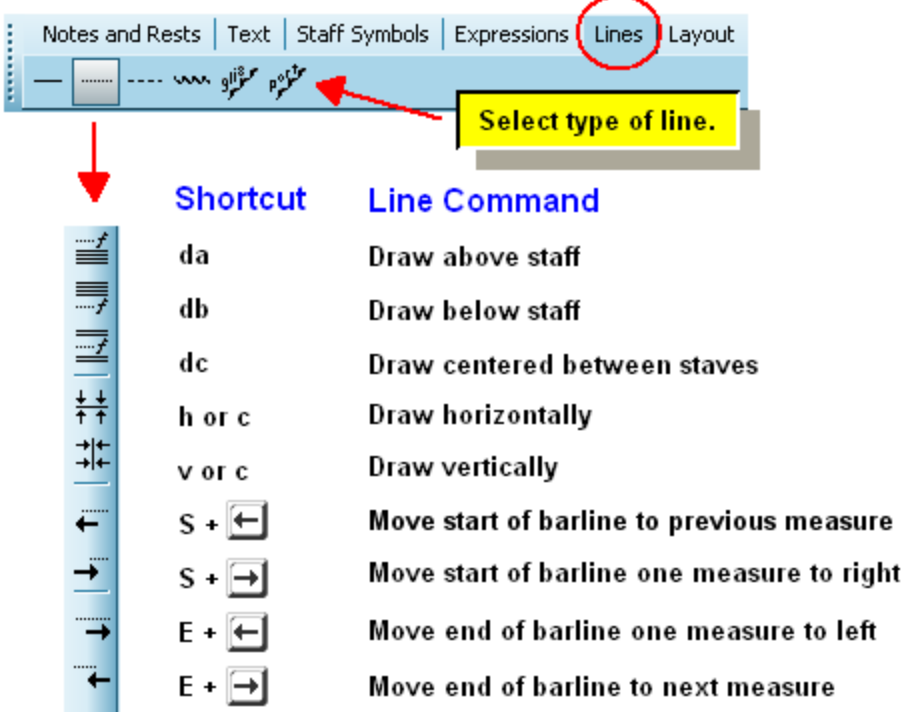

Type the underline ('\_') character (Shift + dash).

Composer will automatically enter Add Model को, and the mouse cursor will change to this shape:  $\mathbb{R}_{\Phi}$ 

- 
- 2. From the palette, choose one of the types of lines you wish to draw, such as a solid line or dotted line.

 $-$  OR  $-$ 

Type the shortcut for the line type, as shown in the above diagram.

- 3. To draw a horizontal line, typically a dotted line, between two dynamic marks, as in "cresc ...... mf", click one of the three buttons for "draw line between dynamic marks", depending on whether the dynamic marks have been previously added with one of the corresponding three options: above staff, below staff, or between staves. This option offers the advantage that if the vertical positions of the dynamic marks change when you added other music symbols between them and the adjacent staff, then the dotted line between the dynamic marks will move by the same amount.
- 4. Click the mouse where you wish to start the line. While holding down the mouse button, drag the mouse where you wish to end the line. Then release the mouse button.

To force the line to be drawn horizontally or vertically, hold down the SHIFT key while you drag the mouse.

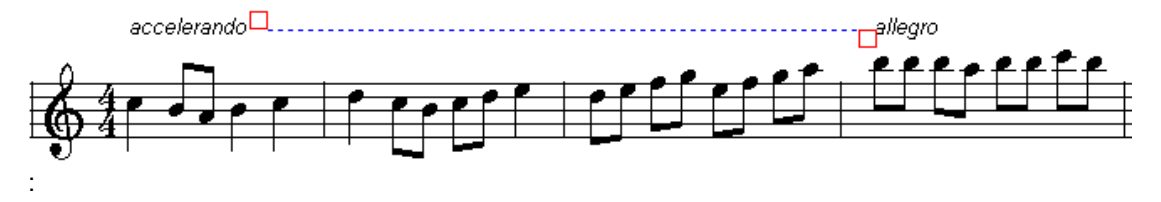

5. Adjust the placement of the line by dragging the start or end  $\Box$  handle.

#### **5.11.6.2 Deleting a Line Or Glissando**

- **T o delete a line or glissando:**
	- 1. In Select Model <sup>175</sup>, click anywhere on the line or glissando.

**Composer** will highlight the line in blue to indicate that it is selected.

2. Hit the  $\boxed{\text{Del}}$  key.

#### **5.11.6.3 Changing the Extent or Angle of a Line or Glissando**

**Composer** offers the following options for adjusting the extent and angle of a slur:

- Change the position of the start or end of the line.
- $\blacksquare$  Horizontally or vertically align the line.
- Move the start or end of the line to another measure, even on a separate system or page.
- **T o change the position of the start or end of the line:**
	- 1. In Select Mode | 175, click anywhere on the line.

**Composer** will highlight the selected line in the color blue, and will display two red handles that you can drag with the mouse to adjust the position and shape of the line.

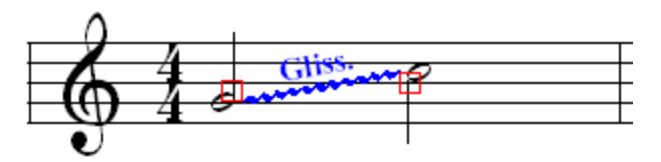

2. Drag either of the two handles to move the starting or ending location of the line or glissando.

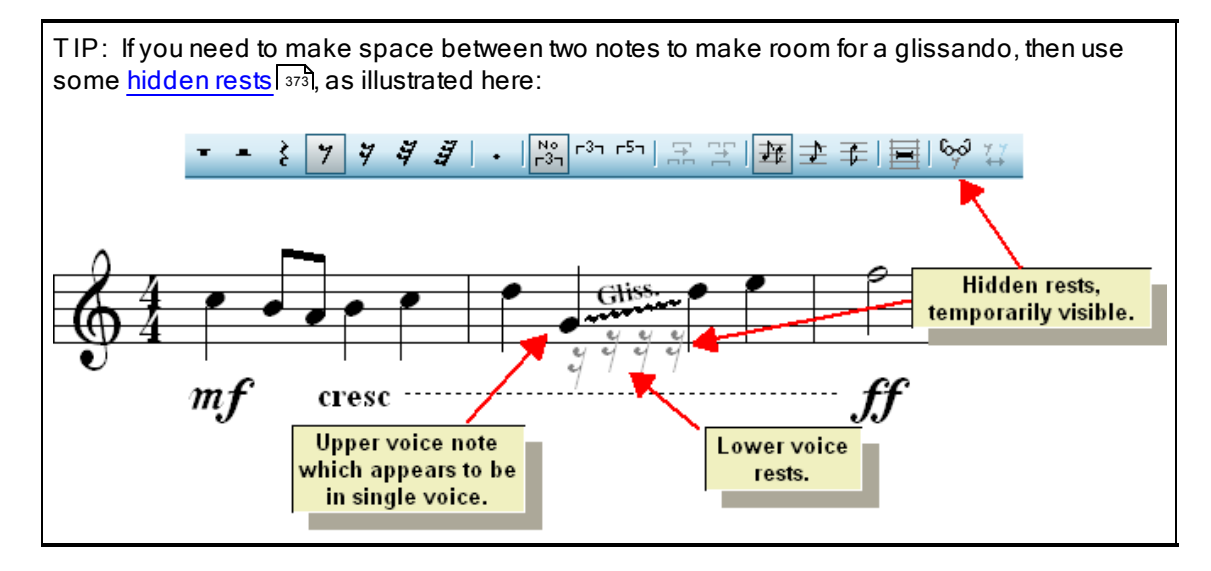

- **T o horizontally or vertically align the line:**
	- 1. Select the line.
	- 2. Click the Center Horizontally  $\frac{1}{2}$  button or Center Vertically  $\frac{1}{2}$  button.
		- $-$  OR  $-$

Type "h" for horizontal alignment, "v" for vertical alignment, or "c" to center (align) horizontally or vertically, whichever is already closest.

**T o move the start or end of the line to another measure, even on a separate system or page:**

- 1. Select the line or glissando.
- 2. Click one of the following buttons, or type one of the keyboard shortcuts:
	- Click the  $\blacksquare$  button, or type S $\blacksquare$ , to move the start of the line one measure to the left.
	- Click the  $\rightarrow$  button, or type S+ $\rightarrow$ , to move the start of the line one measure to the right.
	- Click the  $\rightarrow$  button, or type E+ $\rightarrow$ , to move the end of the line one measure to the right.
	- Click the **button**, or type  $E + \pm 1$ , to move the end of the line one measure to the left.

#### **5.11.7 Sustain Pedal Marks**

With **Composer**, you can add a pedal mark to a score, drawn as a line, typically below the left-hand staff of a keyboard part, as in the following example:

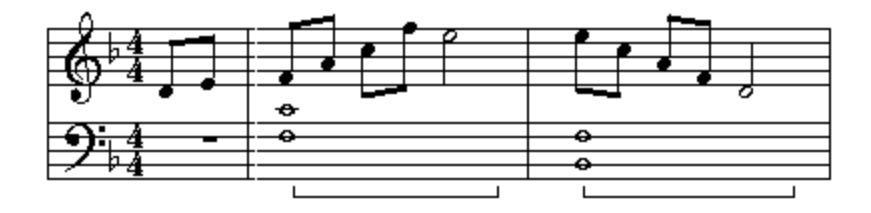

If a pedal mark crosses a barline into a measure that is on a subsequent staff, **Composer** automatically divides the pedal mark, as illustrated below:

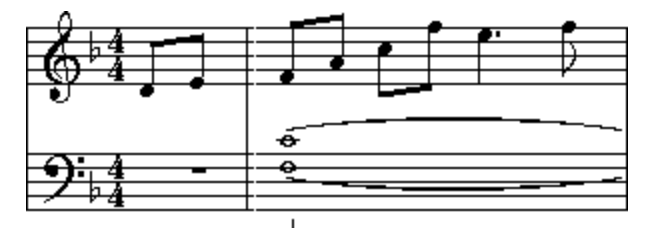

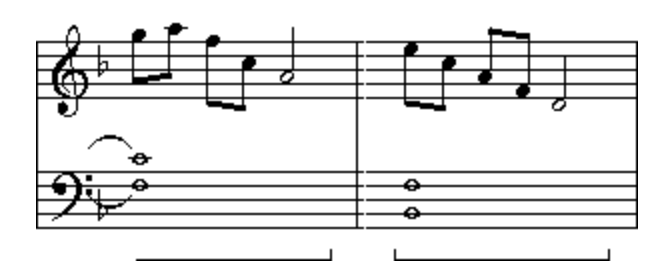

**Composer** does not directly interpret pedal marks during playback. Instead, you can quickly convert pedal marks to MIDI pedal performance | 447], and convert MIDI pedal performance to pedal marks | 446]. You also can graphically edit the MIDI sustain pedal controll <sup>san</sup> for regions of the score.

**T o add a pedal mark:**

1. With the mouse, navigate to the Sustain Pedal Palette.

 $-$  OR  $-$ 

Type SHIFT+S to display the Sustain Pedal Palette. SHIFT+S also displays Slur Palette. If the Slur Palette is displayed first, then type SHIFT+S a second time to display the Sustain Pedal Palette.

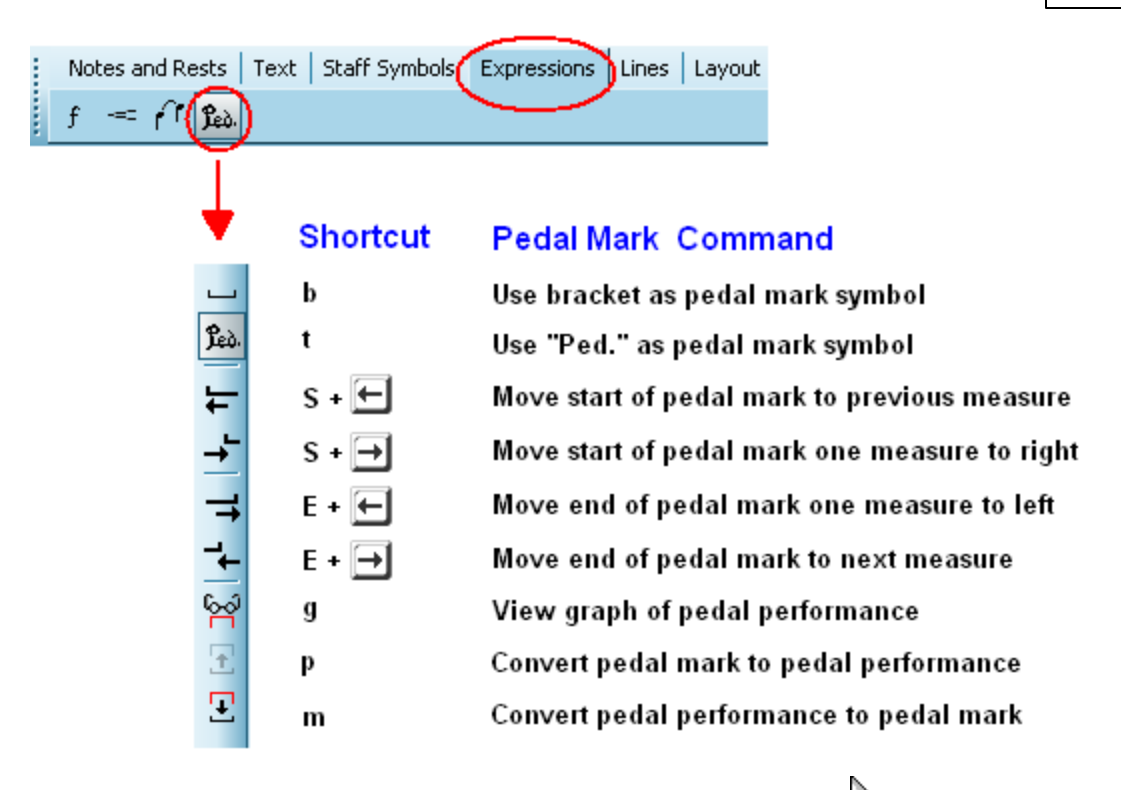

Composer will change the mouse cursor to indicate Add Mode | 175 **]**:

2. Choose the style of pedal by clicking the Bracket Style **button or the Text Style** button.

 $-$  OR  $-$ 

Type "b" or "t" for the bracket or text style of button.

3. Click and hold the mouse in the score where you want the pedal mark to begin.

**Composer** will insert the pedal mark in the score. It will extend horizontally from the point where you clicked the mouse to slightly past the end of that measure. **Composer** highlights the newly added pedal mark in blue to indicate that it is selected so that you can immediately edit it:

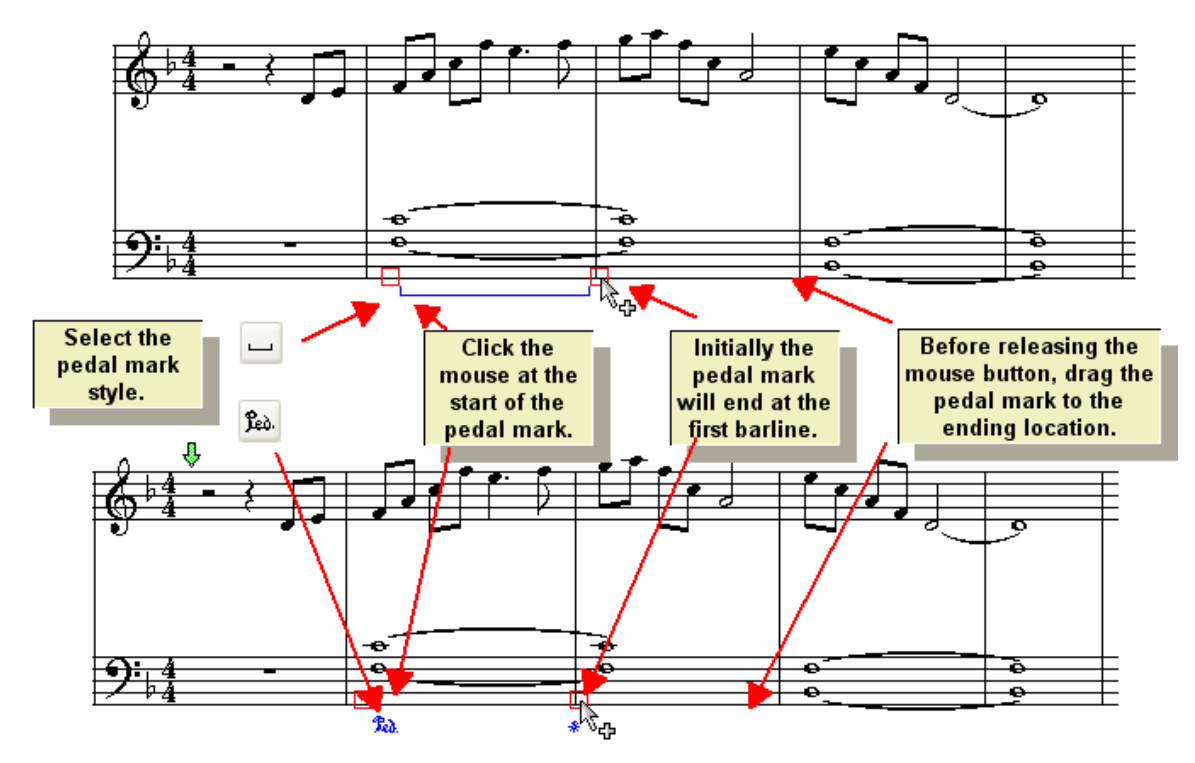

- 3. While holding down the mouse button, drag the end of the pedal mark to where you want it to end. Then release the mouse button.
- 4. Before attempting to add another pedal mark, press the ESC key to complete the editing of the newly added pedal mark.
- **T o change the starting or ending position of a pedal mark:**
	- 1. Enter Select Mode 1751.

 $\overline{\phantom{a}}$ 

- 2. With the mouse, click the pedal mark you wish to edit.
- 3. Drag one of the two handles at the start or end of the pedal mark, as explained in the previous procedure.

 $-$  OR  $-$ 

Move the start or end of the pedal mark using one of the following palette buttons or keyboard short-cuts:

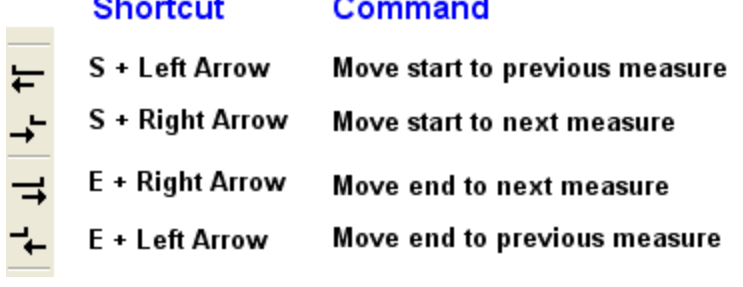

4. Press the ESC key to complete the editing of the selected object.

#### **5.11.7.1 Converting Pedal Performance to Pedal Marks**

The previous topic describes how you can convert pedal marks to performances. This topic describes how you can do the converse, converting pedal performances to pedal marks. The need for this can arise if you have imported a MIDI file with pedal performances that you would like to have notated. Or, if you use a MIDI pedal controller while you perform at your MIDI keyboard, you can convert your pedal actions into pedal marks.

**Composer** avoids overzealously notating pedal marks. For example, if the performance includes a rapid series of up and down pedal actions, **Composer**ignores these in converting the pedal performances to pedal marks.

- **T o convert pedal performances to pedal marks:**
	- 1. With the mouse, navigate to the Sustain Pedal Palette (Expressions tab, Pedal mark button), or type SHIFT+S, as described in the procedure for adding pedal marks [443].

Composer will change the mouse cursor to indicate Add Mode | 175**]**:

2. Select the region  $^{\mathrm{200}}$  for which you wish to convert pedal performances to pedal marks. Use the Select Region command in the Select menu. Or while holding down the CTRL key, drag the mouse over the region you wish to select. The selected region will be highlighted in gray, as shown below.

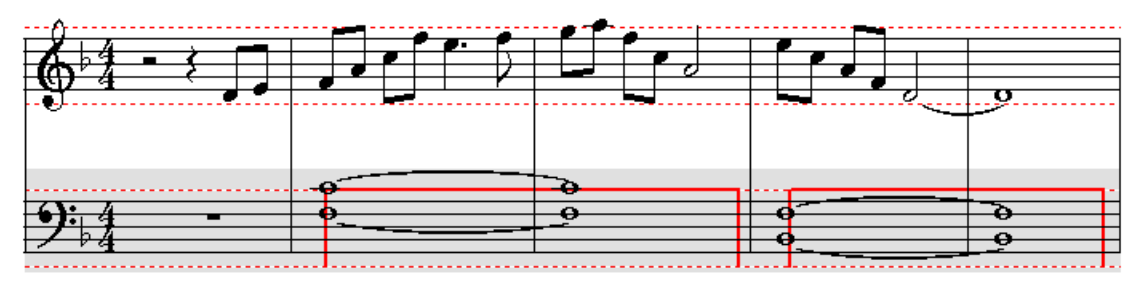

3. Click the Convert Pedal Performance to Pedal Mark **Button in the Sustain Pedal Palette.**  $-$  OR  $-$ 

Type "m" to convert to pedal mark.

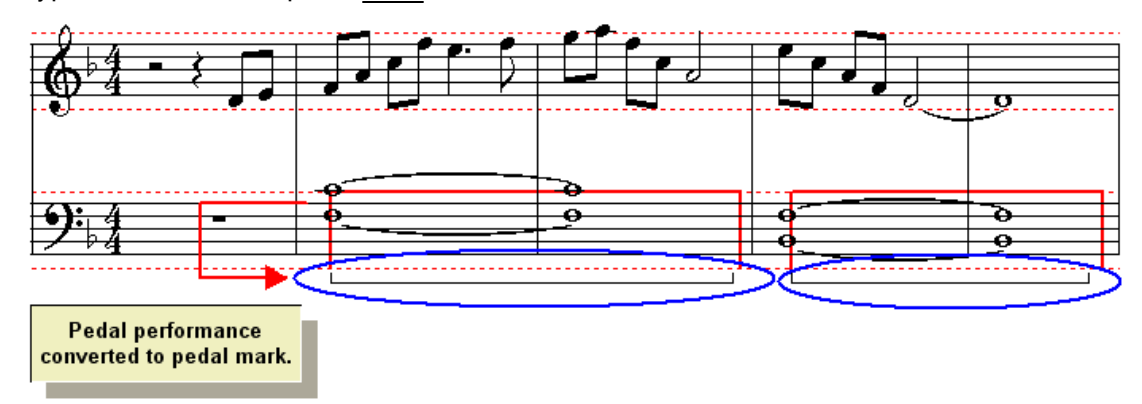

#### **5.11.7.2 Converting Pedal Marks to Pedal Performance**

**Composer** does not automatically perform pedal marks, but you can very easily convert pedal marks into MIDI sustain pedal events that are performed during playback. If desired, you can finely adjust the exact start and end times of any performed pedal mark.

- **T o convert pedal marks to pedal performances:**
	- 1. In Select Model <sup>175</sup>, select one or more pedal marks.
	- 2. In the Sustain Pedal Palettel 443 (Expressions tab, Ped. button), click the View Graph button to view the graph of performed pedal marks.

Initially, the graph might not show the graph of any pedal mark performances, because none have been added yet. But the graph will show red dotted lines marking the "on" and "off" positions of the sustain pedal.

3. Select the pedal marks that you wish to convert to pedal performances.

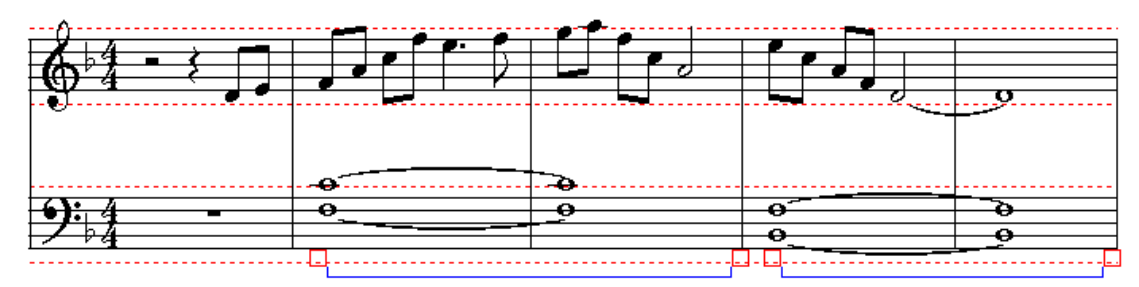

- 4. Click the Convert Pedal Mark to Performance button.
	- $-$  OR  $-$

Type "p" for convert to performance.

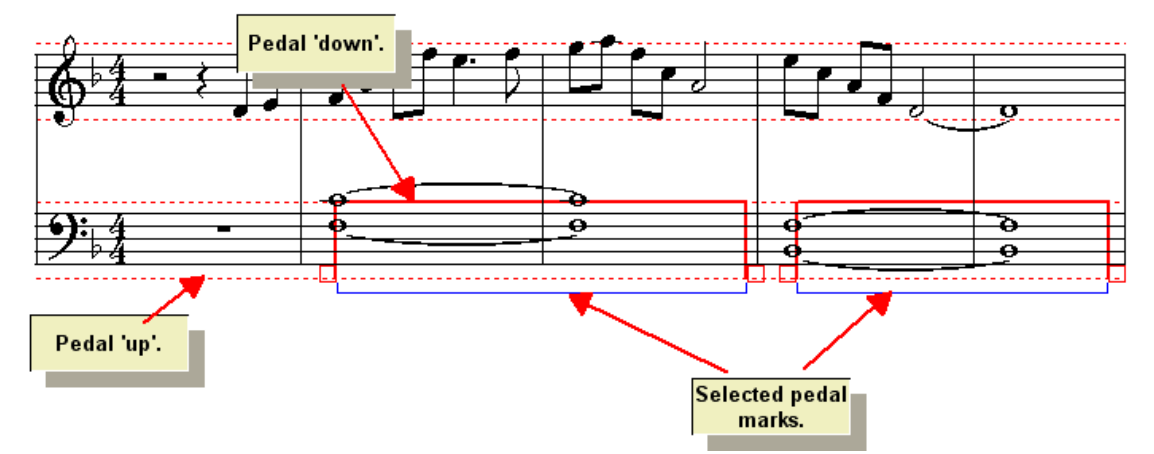

5. To further edit the pedal graph, navigate to the GraphOverNotes<sup>tm</sup> Palette, or type SHIFT+G. Follow instructions in Sustain Pedal Controll <sup>sel</sup>l for editing the MIDI performance of the sustain pedal.

# **6 Editing Types of Text**

**Composer** distinguishes between the following types of text, which have different roles in a score, and different methods for placement and formatting in the score:

Lyrics<sup>460</sup>

Lyrics line up underneath the notes to which they belong. **Composer** supports an unlimited number of verses. The lyrics in each verse are centered underneath each corresponding sung note, such as illustrated here:

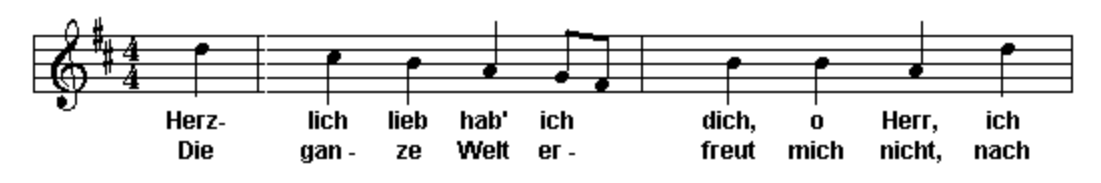

Free Text 473

Free text can be freely placed anywhere within the body of the score. Examples of free text include tempo markings and expressive directives, such as illustrated here:

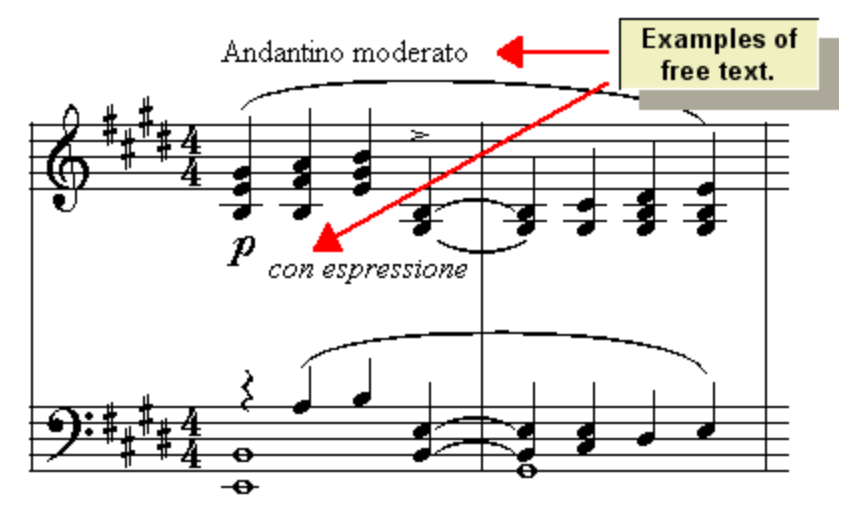

Page Text 477

Page text appears at the header or footer of every printed page, or every left or right page, or just the first page of the score. Some common examples of page text are the song title and composer name on the first page, and page numbers displayed in headers or footers, such as illustrated here:

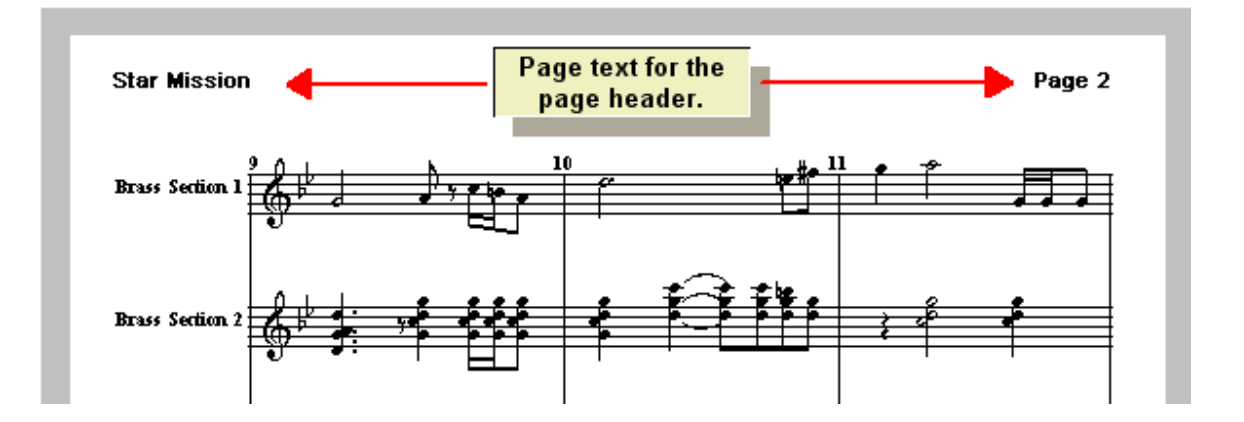

#### Ė Chord Names 483

Chord names are displayed above the top staff of each system of the score. **Composer** offers an option to automatically analyze an imported MIDI file to determine and display chord names. You can edit chord names just as you do other text, except some special characters such as "b" and "#" are interpreted as flat and sharp. Here are some examples of chord names:

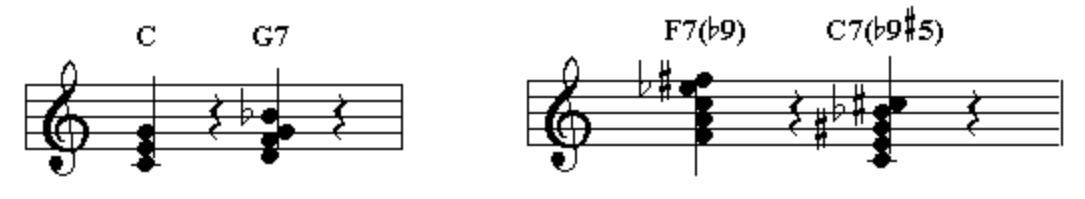

#### Rehearsal Marks<sup>496</sup> п

Rehearsal marks help to quickly direct ensemble musicians to important locations in the score during their practice sessions. In **Composer**, rehearsal marks can similarly be used to define the start and end locations of practice loop | 157 sessions, in which you can sing or practice your solo instrument while reading notes from the screen with accompaniment from **Composer**. Rehearsal marks are always presented in boxes. You can enter any number of letters or numbers for the rehearsal mark text. In this example, an upper-case letter is used:

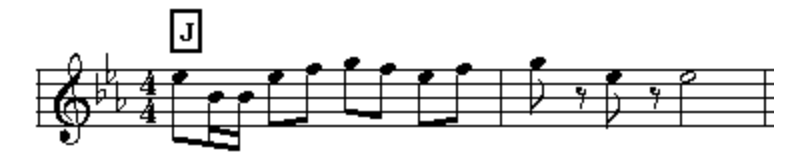

# **6.1 General Procedures for Editing Text**

The procedures by which you add and edit text are similar for each of the types of text supported by **Composer**. The common procedures are briefly described in the these topics:

- Adding Text
- Editing Text н
- **Deleting Text** п
- Selecting Font Type, Size and Properties
- Showing and Hiding Types of Text п
- Ė Adding International Characters in Text 457

Detailed procedures for editing each type of text are described in separate sections for each:

- lyrics
- free text
- page text
- chord names
- Ë rehearsal marks 496

# **6.1.1 Adding Text**

- **T o add text:**
	- 1. With the mouse, navigate to the Text Palette.

#### $-$  OR  $-$

Type SHIFT+T. If **Composer** displays the Tie Palette first, then type SHIFT+T a second time to display the Text Palette.

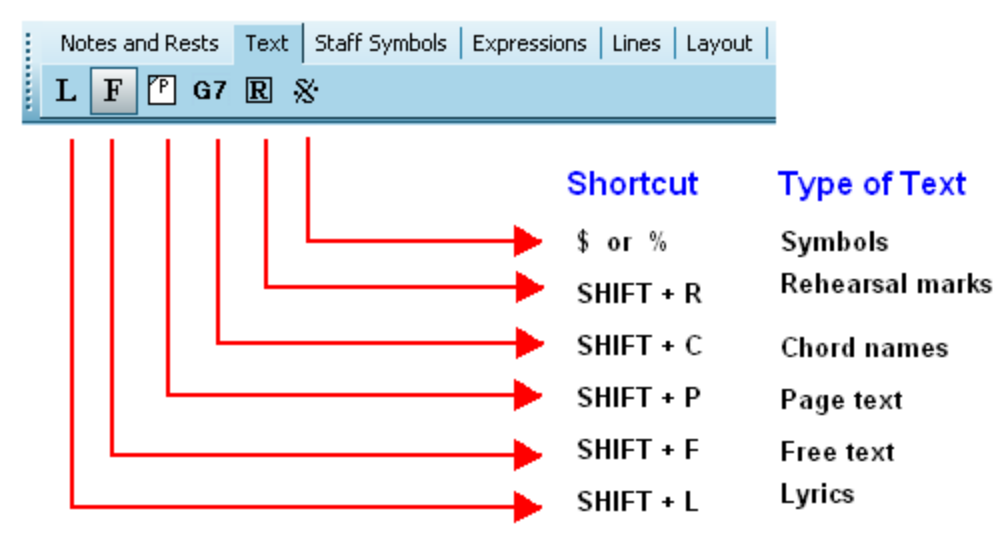

2. Click one of the buttons in the text type palette to display a specific palette for that type of text.

 $-$  OR  $-$ 

Skip step #1, and go directly to one of the text palettes by typing one of the short-cuts, such as SHIFT+L for the Lyrics Palette.

<%PROD%**>** changes the mouse cursor to to indicate Add Mode.

3. Click the mouse approximately where you want to add the text.

**Composer** will display a blue box surrounding the area in which you will type in text, and will display a blinking cursor where you can start adding the text.

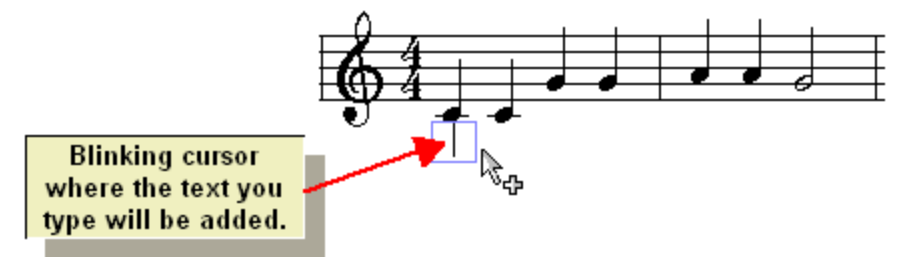

4. Type in the text, which will be inserted at the location of the blinking cursor. If you make any errors typing in the text, you can correct them before completing the entry of the text, following the procedures described in the next topic Editing Text 452 l.

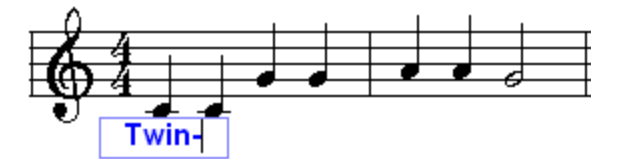

5. If you are adding lyrics or chord names, hit theTAB key to advance to the next note to prepare to enter the next word or syllable of the lyric or next chord name. Or, if you are adding lyrics, you can also use the SPACE key instead of the TAB key to advance to the next note.

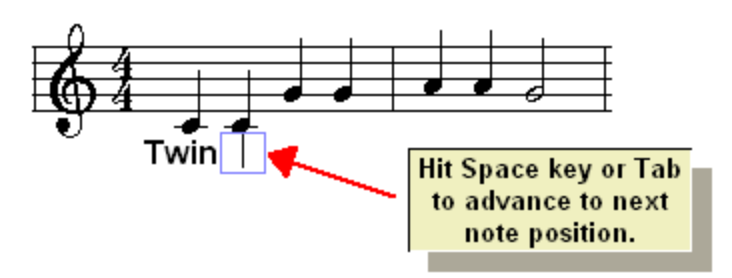

- 6.  $\;$  For free textl 472 and page textl 476 objects, you can enter multiple lines of text. Press the ENTER key to begin a new line of text.
- 7. Hit the ESC key when you are done entering the text.

The ESC key tells **Composer** that you are no longer entering text. **Composer** will then interpret your subsequent keyboard input as **Composer** commands rather than as text to be added.

### **6.1.2 Editing Text**

The techniques for editing text in **Composer** are the same as for other typical Windows programs that support text editing.

One difference in editing text in **Composer** is that text is organized into objects. For example, a chord name is an object, just like a notehead or clef is an object. To edit a text object you must first select it, typically by clicking it, just as you must select a notehead before changing the pitch of the note, or a clef object before changing it from a treble clef to a bass clef.

When you are done editing a text object, then you must hit the ESC key, or select another text or nontext object. If you forget to unselect a text object, and then type in a command, such as SHIFT+N for the Note Palette, you will add the letter 'N' to the text you have been editing. You can quickly correct this mistake, which you may make a few times before you get used to the procedure. Just hit the BACKSPACE key to remove the characters you mistakenly entered. Then hit the ESC key to complete the text entry.

- **T o change text:**
	- 1. Enter Select Mode 1751.
	- 2. Click a text object: lyric, free text, page text, chord name, or rehearsal mark.

**Composer** will highlight the selected text in blue. A blinking cursor will indicate the current insertion point for characters you want to type.

- 3. Edit the text in the same way that you would edit text in other Windows applications. Here are some of the most common text editing techniques:
	- Click the mouse to move the blinking cursor within the text object, to determine where  $\blacksquare$ characters that you type will be inserted.
	- $\blacksquare$  Hit the BACKSPACE key to delete the character to the left of the cursor. Hit the  $\Box$  eve to delete the character to the right of the cursor.
	- Hit the ENTER key to start a new line of text. This works only for lyrics (to add more verses), and for free text and page text. The other types of text (chord names and rehearsal marks) are limited to one line only.
	- Use the arrow keys to move the cursor right and left, and up and down, within the text object.
	- While holding down the mouse button, drag the mouse to select text. Hit the  $\boxed{\text{Del}}$  key to delete the selected text. Or drag the text to another position in the text object. Type CTRL+C to copy the selected text to the clipboard.

- Type CTRL+V to paste previously copied text from the clipboard. The text might have  $\blacksquare$ been added to the clipboard by **Composer**, or by another program such as the Windows NotePad text editor.
- 4. You might notice that **Composer** does not immediately adjust the spacing of surrounding notation and other text as you enter new text.

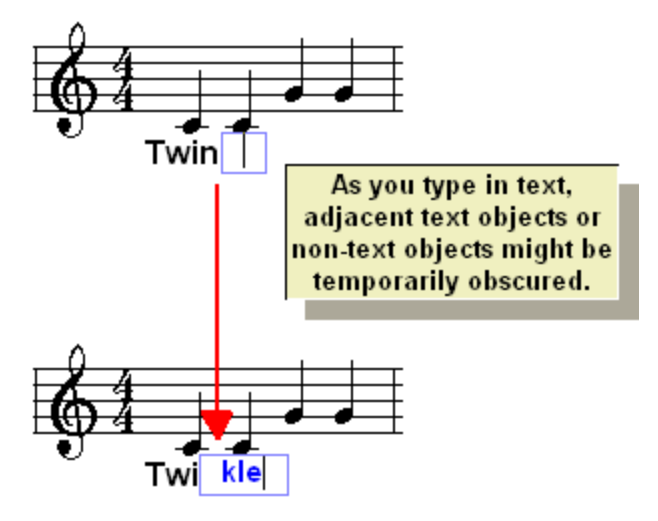

This happens only temporarily. As soon as you complete the entry of the text, **Composer** will automatically reformat the area around the newly edited text to make room for it.

5. To complete the editing of the text, hit the ESC key.

-- OR --

In Select Model 175), select another text item to work on it.

 $-$  OR  $-$ 

In Select Model 175), select another non-text item to work on.

 $-$  OR  $-$ 

In Select Model 175, click the mouse in an empty space in the score.

-- OR --

In Add Mode  $\left| \right|$  175, click the mouse at another location to start a new text object there, thus completing the editing of the currently selected text object.

# **6.1.3 Deleting Text**

- **T o delete text:**
	- 1. Enter Select Mode 1751.
	- 2. Click a text object. Or select multiple objects by dragging the mouse over them.
	- 3. Hit the  $\left[\text{Del}\right]_{\text{keV}}$

If you are already "inside" the text object, that is, editing text within it, then the  $\boxed{\textbf{Del}}$  key will only remove the character immediately after the text cursor. If you are already editing text inside the object and decide to delete the entire text object, then unselect the text object first. Then follow the above procedure for deleting the text object.

**454 Notation Composer 3 User Guide**

# **6.1.4 Selecting Font Type, Size, and Properties**

You can edit the font type, size and properties for any of the types of text supported by **Composer** (lyrics, free text, page text, chord names, and rehearsal marks), in the following ways:

Change the default font type (such as Arial), size (such as 10 point), and properties (such as bold) that are applied to each object. You can specify a separate default font for each of the categories of text (lyrics, free text, etc.).

Further, for a given type of text, such as lyrics, you can specify a different font size for different score parts 220.

- **For any given text object, override the default font assignment using a Font dialog.**
- **For any given text object, override the default font assignment using palette buttons or** keyboard shortcuts.

To specify the default font style and point size for one of the five types of text objects, **and for a given part or all parts of the score:**

1. Choose the Text Fonts command in the Format menu.

**Composer** will display the Fonts dialog.

2. Follow the instructions in the topic **Font Size for Types of Text** 243.

**T o override the default font type, size, and bold or italic property for individual text objects using a font dialog:**

- 1. Enter Select Mode 1751.
- 2. Select one or more text objects of the same type (lyrics, free text, etc.)

**Composer** will highlight the selected text objects in the color blue, and will display the palette for that type of object, such as the Lyrics Palette.

3. In the text palette, click the format text  $\begin{array}{|l|l|} \hline \end{array}$  button.

 $-$  OR  $-$ 

Type CTRL+F.

**Composer** will display a font dialog, such as the following one for lyrics:

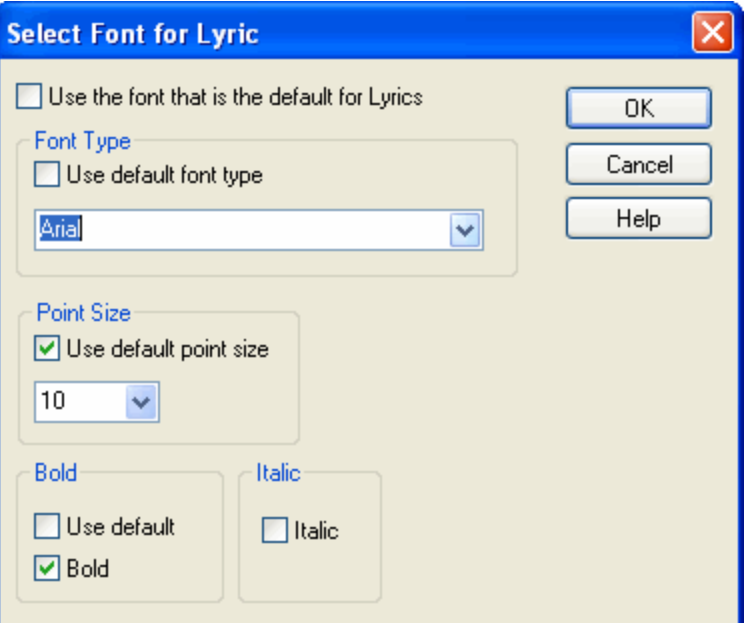

- 4. Choose options in the dialog box as follows:
	- Set a check mark for "Use the font that is the default for (type of text you are editing)", to  $\mathbf{r}$ use the default font for that type of text. To specify the default font for a type of text (lyrics, free text, page text, etc.), following the procedure in Font Type and Size for Types of  $Text$  243.
	- Set a check mark for "Use default font type", "Use default point size", or "Use default bold"), to use the default property for the category of text, as determined by the Text Fonts command in the Format menu. (See the first procedure above.)
	- Turn off the check mark for "Use default" for any of the characteristics to enter an overriding value.

The point size can have an optional single digit after decimal point, such as 8.5.

**T o override the default font type, size, and bold or italic property for individual text objects using palette buttons or keyboard shortcuts:**

- 1. Enter Select Mode 1751.
- 2. Select one or more text objects of the same type (lyrics, free text, etc.).

**Composer** will highlight the selected text objects in blue, and will display the palette for that type of object, such as the Lyrics Palette.

3. Use one of the following text palette buttons or corresponding keyboard shortcuts:

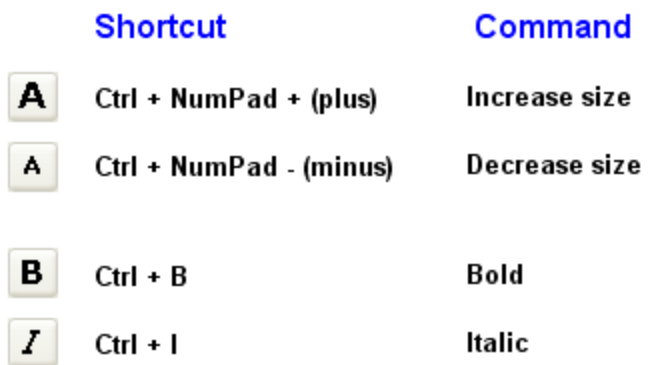

# **6.1.5 Moving a Text Object**

Two of **Composer**'s five types of text objects can be freely moved around on the page: free text and page text.

The positions for the other three types of text-- lyrics, chord names, and rehearsal marks, are automatically determined by **Composer** in order, for example, to vertically align multiple objects of the same type. If you find it too confining that a given lyric, chord name, or rehearsal mark cannot be freely moved, then you might want to replace it with a free text object that can be freely moved.

You can move a free text or page text object either by dragging it with the mouse, or by selecting it and using the arrow keys on your keyboard.

- **T o move a free text or page text object by dragging it with the mouse:**
	- 1. Enter Select Mode 1751.
	- 2. Click the text object you want to move.

The text will be highlighted in blue to show that it is selected. A red  $\Box$  handle will be displayed at the top left corner of the text:

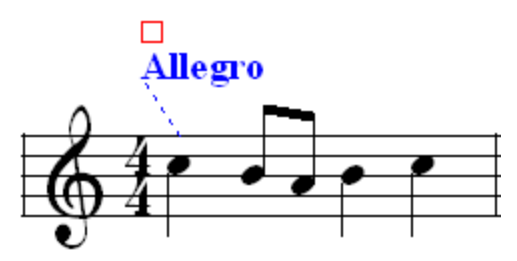

- 3. Click the mouse on the  $\Box$  handle, and while holding down the mouse button, drag the text to a new position.
- **T o move a free text or page text object by using the arrow keys on your keyboard:**
	- 1. Enter Select Mode 1751.
	- 2. Click the text object you want to move.
	- 3. Type the Up, Down, Left, or  $\Box$  keys one or more times to move the text.

## **6.1.6 Copying and Pasting Text**

You can use the Windows clipboard to copy text from one text object in **Composer** to another, or to copy text between a text object in **Composer** and text that you edit in an external text editor, such as Windows NotePad. The procedure below describes how to do this.

For lyrics, you can copy multiple lyrics and verses at a time, as described in Copying and Pasting Lyrics $|\!\! \stackrel{1}{\lll} \!\! \stackrel{1}{\lll}$   $\!\! \stackrel{1}{\lll}$  You can also use an external editor to prepare lyrics and then paste them into a score, as described in Editing Lyrics Using an External Text Editor 467.

- **T o copy text from one object to another:**
	- 1. Enter Select Mode 1751.
	- 2. Click the text object you want to copy.

The text will be highlighted in blue. Do not click the text object a second time to "open" it for editing.

3. Copy the text to the Windows clipboard by using the Copy command in the Edit menu.

 $-$  OR  $-$ 

Type CTRL + C.

- 4. Enter Add Mode कि.
- 5. Click the mouse where you want to add the new text object.

In the score, a blue box and a blinking caret inside it will be displayed, indicating where you could start typing text.

6. Paste text from the Windows clipboard into the new text object by using the Paste command in the Edit menu.

 $-$  OR  $-$ 

Type CTRL + V.

# **6.1.7 Showing and Hiding Types of Text**

For a given score partl 1981, you can hide any of the following types of objects: lyrics, chord names, and rehearsal marks. For example, you might want to remove the chord names from the top of staves

except for piano and guitar parts. Another reason you might want to hide these text objects is to temporarily create more room in the **Composer** window to view and edit other types of objects.

- **T o toggle whether a type of object is hidden or shown in the currently viewed part:**
	- 1. With the mouse, navigate to the palette for the type of text.

 $-$  OR  $-$ 

Type SHIFT+L, SHIFT+C, or SHIFT+R for the Lyrics, Chord Names, or Rehearsal Mark Palette.

2. In the text palette, toggle the Show/Hide Type of Object button.

 $-$  OR  $-$ 

Type "qsl", "qscn", or "qsrm" for Quick Show (or Hide) Lyric, Chord Name, or Rehearsal Mark.

# **6.1.8 Adding International Characters in Text**

If you are preparing scores in a language other than English, then you may need to include international characters in lyrics or other text. For example:

**è ã**

If your keyboard supports the international characters you need, then you can simply type them. Or, if you already have developed your own techniques for entering international characters, then you will not need to follow the procedure described below.

The procedure described here uses the Character Map utility which is included in the Windows Accessories folder.

This procedure has on the limitation that a given text object in **Composer** can use only one font. The exception is that free text objects can mix ordinary text with **RayalComposer's Rayal Harmony font musi**c symbols $|\textrm{474}|$ . There are a number of fonts have international characters, so this limitation should not present a problem.

- **T o insert an international character in lyrics or text:**
	- 1. Follow the usual procedure for adding text  $|450\rangle$ , such as for a lyric or free text object.
	- 2. Specify the font name for the text.

You can specify a font name for all text objects of a given type, such as all lyrics, or all free. For instructions, see Font Type and Size for Types of Text  $449$  .

You can also specify the font name for a specific text object, as described in Selecting Font Type, Size, and Properties 454.

3. Type normal text up to the point where you want to add the international character.

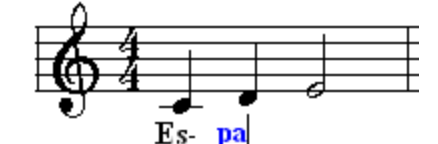

4. If you know the numeric code for the character in the font, then while holding down the ALT key, type the 3-digit number of the character. If the character has only two digits, then type a leading zero '0' character, such as in ALT+060.

If you choose this method of entering the numeric code for the character, then skip the remaining steps of this procedure.

5. If it is not already running, start the Windows Character Map utility, as follows:

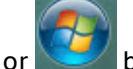

Click the  $\frac{1}{\sqrt{2}}$  start  $\frac{1}{\sqrt{2}}$  button in the left bottom corner of the screen.

Windows will display a pop up menu.

In the pop-up menu, choose All Programs / Accessories / System Tools / Character Map.  $\blacksquare$ The Character Map utility window will be displayed, as shown here:

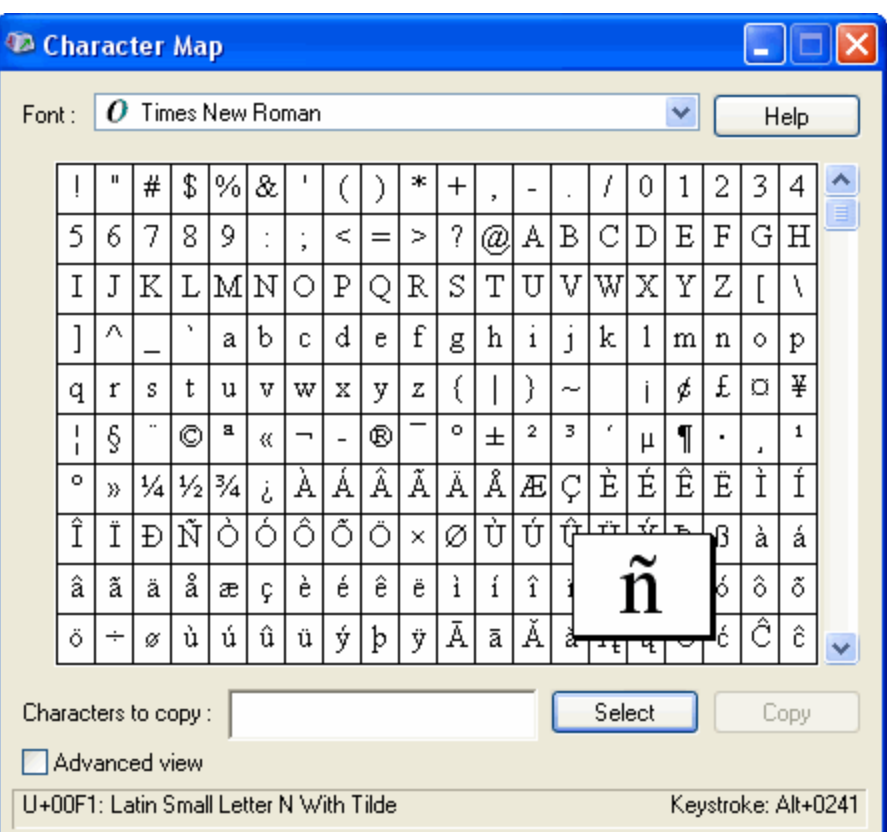

6. In the Character Map utility, select the same font that you are using for the text in **Composer**. If you are not sure what the font is in Composer, then while you are adding the text, click the Font

Style  $\begin{array}{|l|} F \\ \hline \end{array}$  button. A simple dialog box will display the current font face name, such as Times New Roman.

7. In the Character Map utility, preview the letter you wish add to the text in **Composer**, by clicking its box.

The character that you click will be displayed in a larger size, as illustrated for the **ñ** character, illustrated above.

8. Click the Select button in the Character Map window.

Character Map will show the character you have selected:

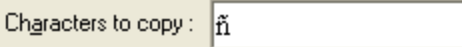

9. Switch back to **Composer** by clicking the top of its window, or by using ALT+Tab. Do not click the mouse inside the score, because that will start a new text object.

The text cursor should still be blinking, as you had temporarily left it to use the Character Map utility:

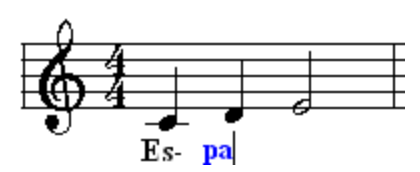

10. Type CTRL+V to paste the international character ( **ñ** in this example) at the current text cursor position:

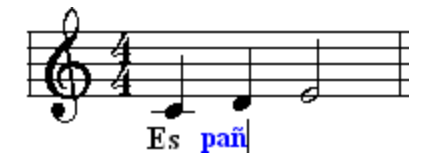

11. Continue adding normal characters. Repeat steps #3 through #8 to add other international characters, as needed.

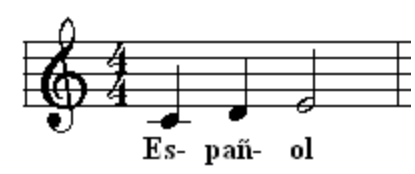

# **6.2 Lyrics**

With Composer, you can add lyrics to a song, with multiple versesI $\ast$ 61 (lines of text), such as illustrated below:

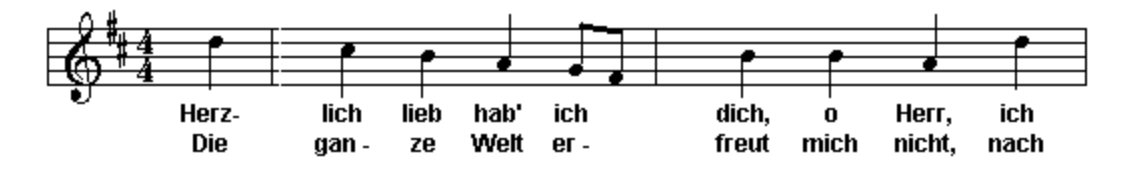

**Composer** automatically centers each word or syllable under the note to which it belongs.

Composer imports lyrics from MIDI and Karaoke files। <sup>79</sup>l. You can quickly create a vocal part that combines lyrics with a melody, if the melody has its own staff. For more information, see Sing-Along  $\overline{\mathsf{Part}}$   $\ket{\mathsf{z}\mathsf{z}}$ . You can also quickly create a "fake book" lead sheet that includes the melody, chord names, and lyrics. See <u>Fake Book Lead Sheet Part</u>lees.

For several useful tips related to lyrics, see <u>Preparing a Vocal Part</u>l 2321.

The topics that follow describe various procedures for editing lyrics:

- Adding and Editing Lyrics
- Advancing to the Next or Previous Lyric
- Adding and Editing Multiple Verses
- Lyric Hyphen and Melisma Characters
- Copying and Pasting Lyrics
- Correcting the Misalignment of Lyrics with Notes
- Editing Lyrics Using an External Text Editor
- Working with Karaoke (.kar) Files п

#### **460 Notation Composer 3 User Guide**

Ē. Hiding Lyrics<sup>1471</sup>

## **6.2.1 Adding and Editing Lyrics**

The procedures for adding and editing lyrics are generally the same as for all types of text supported by Composer. See the preceding <u>General Procedures for Editing Text</u>l 450ী:

- Adding Text  $\blacksquare$
- Editing Text
- Deleting Text
- Selecting Font Type, Size, and Properties
- Showing and Hiding Types of Text п
- Adding International Characters in Text 457

Here are some special details about adding and editing lyrics that differ from other types of text:

- The keyboard shortcut for the Lyrics Palette is SHIFT+L.
- Use the SPACE key or TAB key to readily advance to the next note while you are adding lyrics 461
- To add a space character inside a lyric (eg. "My love"), hold the "Shift" key while typing the space.
- For a given staff, lyric text will be automatically centered under their respective notes. It is not possible to move individual lyric objects in the way that you can move free text and page text  $\mathsf{objects}$  [455].
- To enter a second verse of lyricsI  $\ast\ast\mathsf{h}$ , select the first word in the line; move the text cursor to the end of that word; and hit the ENTER key to begin the second line (verse). You can enter the second verse word and advance in the same manner as entering and advancing in the first verse of the lyrics.
- Type two or more dash "-" characters in sequence to produce a lyric melismal4©2 symbol that looks like this:

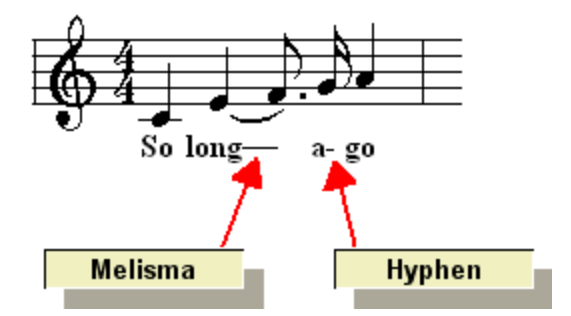

- You can use an external text editor, such as Windows Notepad, to quickly type the text for п lyrics. Copy the text to the Windows clipboard. Then in **Composer**, use the Paste Lyrics command to insert the lyrics across a range of notes. This works even for multiple verses. Before you try this, make sure you understand how the text needs to be formatted in the text editor. See <u>Editing Lyrics Using an External Text Editor</u>l 467.
- You can prepare lyrics for especially formatted Karaoke I $\ast$ 70 kar filesI $\ast$ 70, so that a Karaoke player program reading the file will be able to correctly display one phrase of lyrics per line.

# **6.2.2 Advancing to the Next (or Previous) Lyric**

As you are adding or editing lyrics, you can advance to the next note or previous note or lyric in the following ways:

- Type the Space or TAB key to advance to the next note or lyric, which ever comes first.  $\blacksquare$
- Type SHIFT+Tab to go back to the previous note or lyric, which ever comes first. п
- If you are adding lyrics and advance to a next or previous note that does not already have a lyric, then you can start typing in the new lyric at that note.
- **As you advance to the next or previous lyric, the text cursor will remain positioned in the current** verse that you are editing.
- If a note is tied from the previous note, then the cursor will skip over that tied note as you advance. However, if you want to add a lyric at a tied note, just click the mouse below that note.

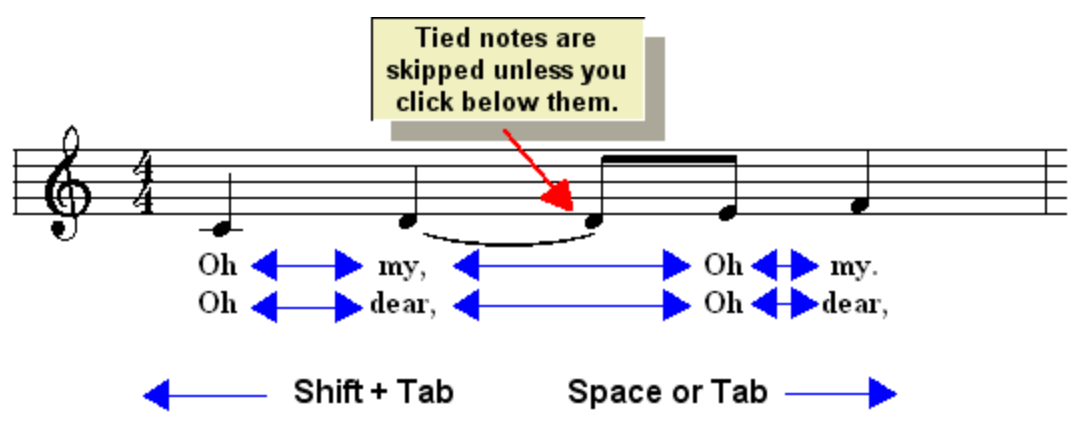

# **6.2.3 Adding and Editing Multiple Verses**

- **T o add a new verse in a line of lyrics below a staff:**
	- 1. Select the first lyric in the line.

Whichever verse of the lyric you clicked will be highlighted:

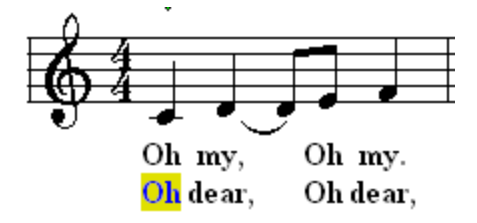

2. With a second mouse click, click any verse of the lyrics for the first note.

This will open a text editing area, and a blinking text caret will be display, as shown here:

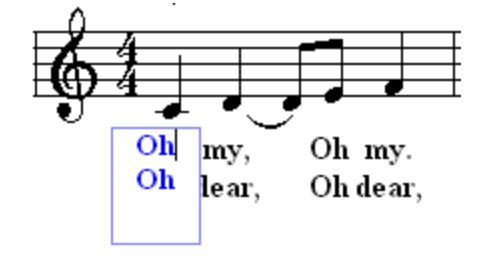

3. Hit the  $\Box$  key until the text cursor is located in the last verse.

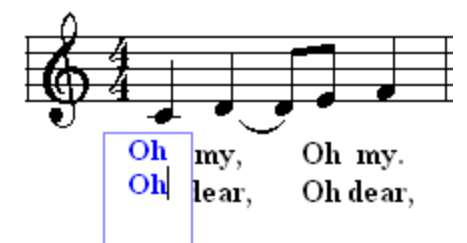

4. Hit the ENTER key to start the new verse.

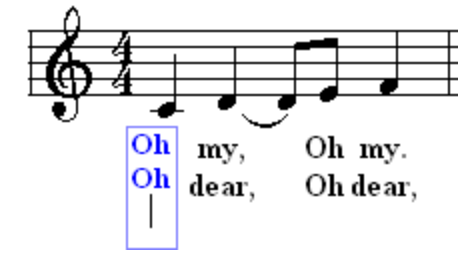

5. Type in the text for the new lyric.

After you start the new verse on the first lyric of the line, you can continue adding the lyrics for the same verse below subsequent notes by hitting the Space or TAB key between each lyric. **Composer** will keep the text cursor in the same verse.

# **6.2.4 Lyric Hyphen and Melisma Characters**

In **Composer**, you can enter a long extended line at the end of a lyric word or syllable, which looks like this:

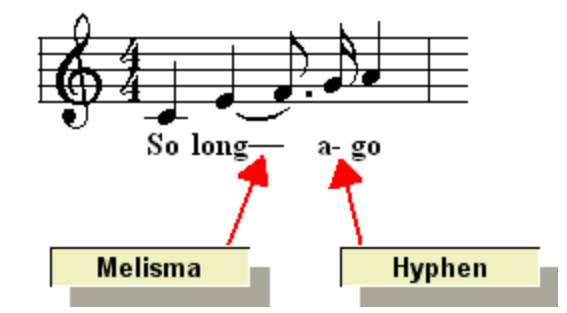

The purpose of the extended line, sometimes called a melisma, is to show that a word or syllable is sung across two or more different pitches, as in the above example.

The purpose of the hyphen is to separate two syllables of a lyric word.

- **T o add a hyphen at the end of a lyric syllable:**
	- 1. Add the lyric syllable.
	- 2. Type a single dash "-" character at the end of the syllable.
- **T o add a long dash (melisma) after a lyric:**
	- 1. Add the text portion of the lyric.
	- 2. Before advancing with the SPACE or TAB key to enter the next lyric, type two or more dash "-" characters. The number of dash characters you enter will determine the length of the melisma. As you type in the dash characters, you will initially just see the dash characters.
	- 3. Complete the entry of the lyric by hitting the ESC key, or by typing SPACE or TAB to advance to the next note. At that point, the separate dash characters will turn into a continuous line.

4. You will not be able to rely on the length of the multiple dash characters as being the same as the resulting continuous line. It will take a little practice on a couple of these before you will get a feel for how many dash characters you need to enter to achieve a certain line length. The number of dashes needed may also vary with the font style.

**T o insert a hyphen in the middle of a lyric and shift the second syllable to the next note:**

1. Select the lyric:

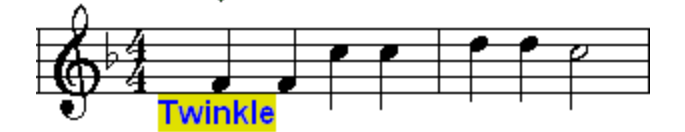

2. Click the mouse in the lyric, and move the text cursor to the position where you want to insert the hyphen:

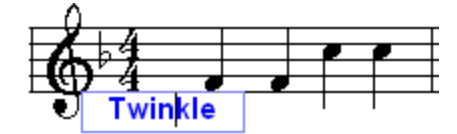

3. In the Lyric menu, choose the command Add Hyphen And Move Second Syllable To Next Note.

 $-$  OR  $-$ 

Type Ctrl + dash( - )

 $-$  OR  $-$ 

Click the Add Hyphen And Move Second Syllable To Next Note L-L button in the Lyric Palette.

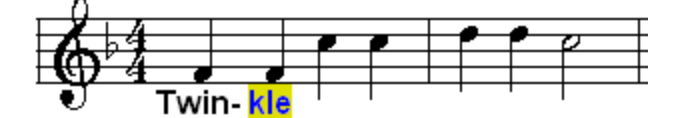

## **6.2.5 Copying and Pasting Lyrics**

Sometimes you can save time entering lyrics that are repetitive by copying them from one part of the score to another. Two alternative procedures for copying lyrics are described below.

When you copy lyrics from one part of a song to another, it is important that the rhythms of the sung notes are basically the same, or more specifically, that the number of notes are the same in the two regions. If the number of notes do not match, then the copied lyrics might not be aligned correctly with the destination melody notes. If this happens, there is a convenient way for you to correct the problem. You can shift one or more lyrics to the right or leftl 465, as described in the next topic.

When **Composer** copies lyrics, it recognizes if some of the "from" notes do not have corresponding lyrics. If so, then **Composer** will skip over corresponding "to" notes, as illustrated here:

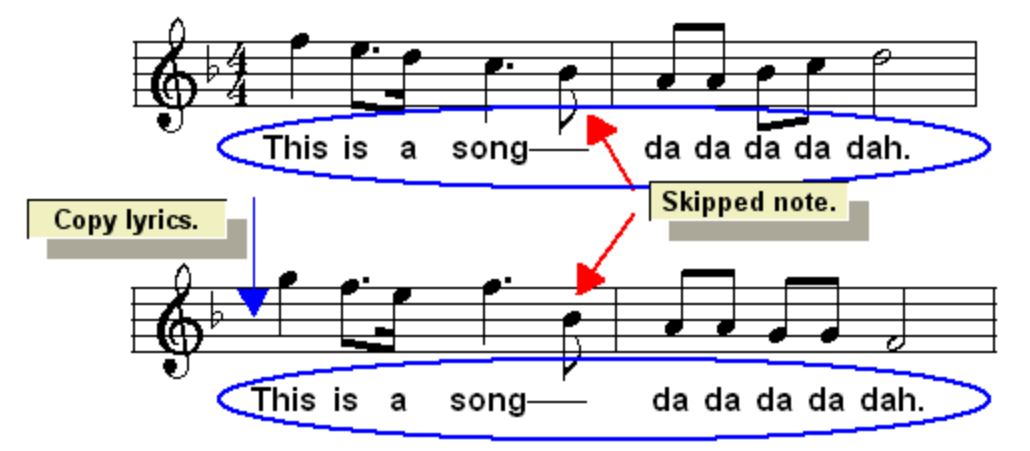

In matching notes in the "from" and "to" regions, **Composer** ignores the right note of any pair of tied notes. This limitation is rarely a problem, because it does not make sense that a distinct lyric can be sung at the division of a tied note. A distinct lyric (or syllable) requires a distinct note, even if that note is of the same pitch.

- **T o copy lyrics from one section of a song to another location, using the clipboard:**
	- 1. Select an entire staff  $\frac{1}{188}$ , or select some region  $\frac{1}{280}$  of a staff, that contains the lyrics you wish to copy.

Here is an example of what the selected region looks like:

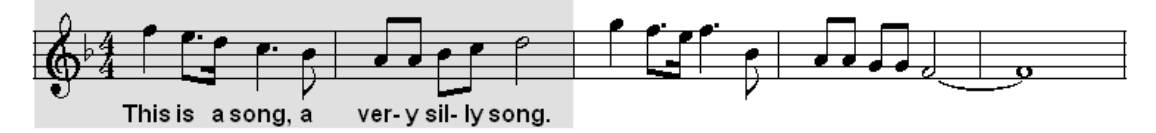

2. Copy the region to the clipboard using the Copy command in the Edit menu. This copies everything in the selected region to the clipboard, including the lyrics.

 $-$  OR  $-$ 

Type CTRL+C, which is the standard Windows keyboard shortcut for Copy to Clipboard.

3. Select the new region to where you wish to copy the lyrics.

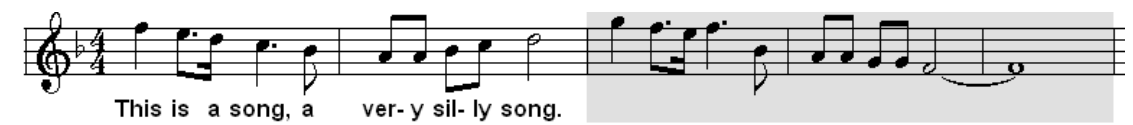

4. Type SHIFT+L to display the Lyrics Palette. In the Lyric Menu, choose the Paste Lyrics command.

 $-$  OR  $-$ 

Choose the Paste Lyrics command in the Edit menu.

 $-$  OR  $-$ 

Type "qpl" for Quick Paste Lyrics.

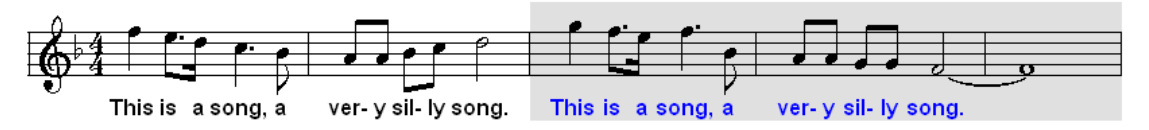

- **T o copy lyrics from one section of a song to another location, using a dialog box:**
	- 1. Select an entire staff  $\frac{1}{168}$ , or select some region  $\frac{1}{280}$  of one staff, that contains the lyrics you wish to copy.
	- 2. Type SHIFT+L to display the Lyrics Palette and menu.
	- 3. In the Lyric Menu, choose the Copy Lyrics Between Staves command.
		- $-$  OR  $-$

Type "qcl" for Quick Copy Lyrics.

**Composer** will display the Copy Lyrics Between Staves dialog box, such as illustrated below.

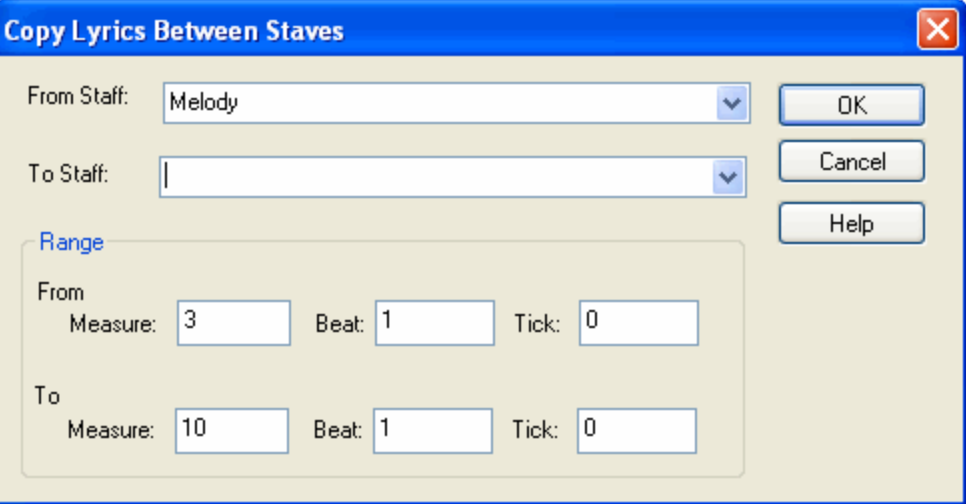

The region (staff and range of locations) that you selected in step #1 will be pre-selected in the above dialog box.

- 3. In the dialog box, select the staff *to* which you wish to copy the lyrics.
- 4. Click the OK button to complete the task.

#### **6.2.6 Correcting the Misalignment of Lyrics with Notes**

You can quickly enter lyrics by typing one word or syllable at a time, and hitting the Space or TAB key to advance to the next note. If you are in a hurry to enter the lyrics, you may find that at some point the lyrics you have entered fall out of alignment with the melody notes. Fortunately, you do not have to erase the misaligned lyrics and re-enter them. Instead, you can select the misaligned lyrics and shift all of them one note to the right or left, with a single command.

Another example where shifting lyrics to the right or left is handy is when copying and pasting lyricsI 463 from one section of a song to another. If the rhythms and number of notes do not match in the "from" and "to" regions, then the lyrics might become misaligned with the notes in the destination "to" region.

Yet another example where shifting lyrics to the right or left is handy is when you are importing lyrics that you have entered in an external text editorl  $\ast$   $\hbox{h}$  If you do not count the notes exactly (and remember to skip over tied portions of notes), then the imported lyrics might become misaligned with the notes.

In all of these cases, you can easily correct the situation. The first procedure below shifts to the right or left a lyric and all of the lyrics that follow it. That procedure is particularly useful for the case where you entered lyrics in a text editor, such as NotePad, and then copy the lyrics via the Windows clipboard 467into the score, but the lyrics are misaligned by one or more notes.

The second procedure below shifts to the right or left one or more selected lyrics. That procedure is particularly useful for the case where you were rapidly typing in lyrics and did not notice that the lyrics had become misaligned with the notes.

Finally, the third procedure below describes a global Align Lyrics with Notes command that moves all lyrics to the closest notes.

**T o shift a lyric and all following lyrics to the right or left:**

Consider the following example, where the lyrics are misaligned with the notes, starting in the second measure, and they need to be shifted to the left:

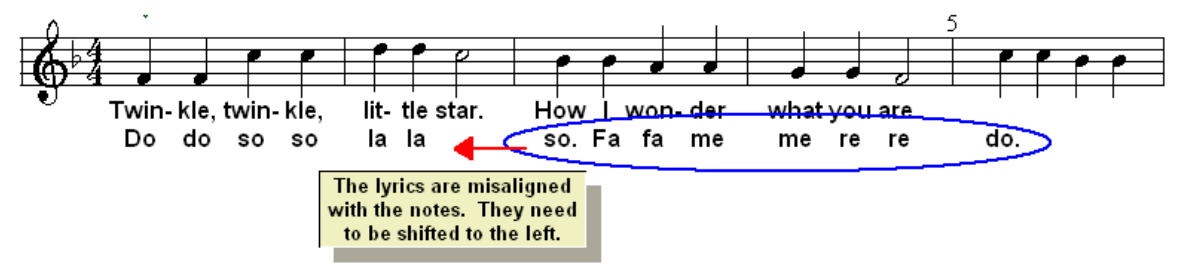

1. Select the lyrics that you wish to shift.

If there are multiple verses, then click the lyric of the verse that you wish to shift. The verse of the lyric you selected will be indicated with a yellow-brown background:

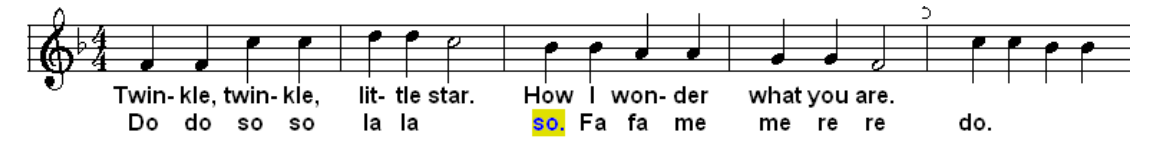

2. Choose the Shift Lyrics And Following Lyrics Right (or Left) command in the Lyric Menu.

 $-$  OR  $-$ 

Click the Shift Lyrics and Following Lyrics Right **FLL** or Left LLF button in the Lyrics Palette.

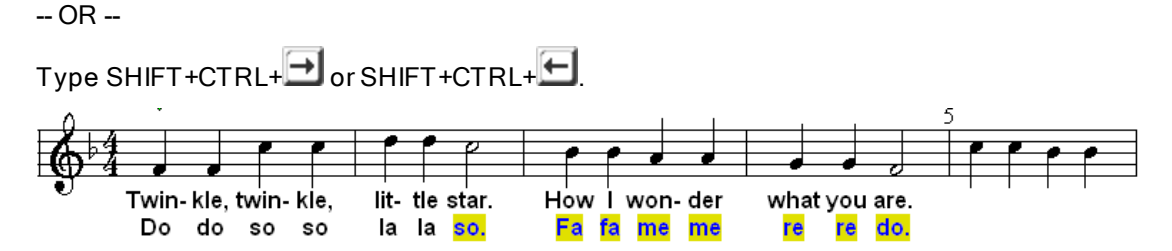

- **T o shift one or more selected lyrics to the right or left:**
	- 1. Select the lyrics that you wish to shift. To select multiple lyrics in a verse, click the mouse on the first lyric in the desired verse, and then drag the mouse across beats and measures, up to the last lyric you wish to select in that verse.

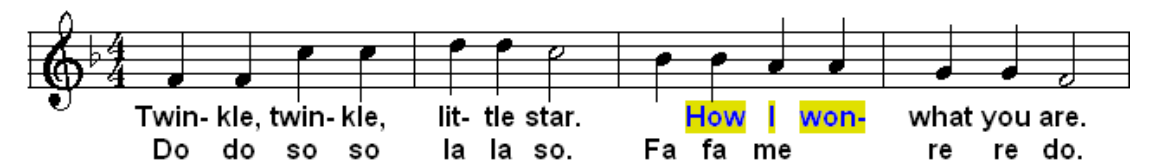

2. Choose the Shift Lyrics Right (or Left) command in the Lyric Menu.

 $-$  OR  $-$ 

Click the Shift Lyrics Right  $\overline{H}$  or Left  $\overline{L}$  button in the Lyrics Palette.

 $-$  OR  $-$ 

Type SHIFT+ $\Box$  or SHIFT+ $\Box$ Twin- kle, twin- kle, lit-tle star. How von what you are. Do do so **SO** la la so. Fa fa me re re do.

- **T o globally align all lyrics with nearby notes:**
	- 1. Navigate to the Lyrics Palette, such as by typing SHIFT+ L.
	- 2. In the Lyrics menu, choose the Align Lyrics with Notes command.

The command will display this dialog box:

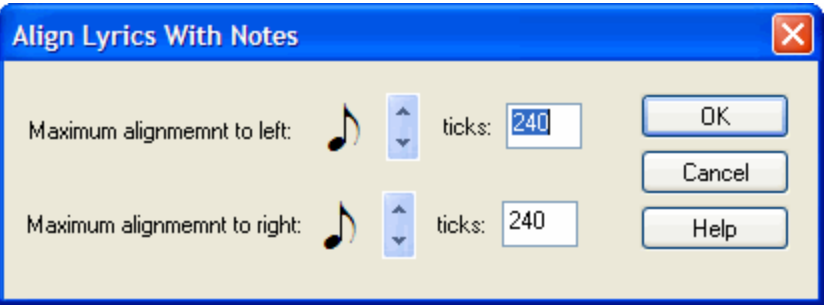

- 3. Choose the maximum horizontal distance (in ticks) that **Composer** will move the lyrics. There 480 ticks in a quarter note.
- 4. Choose the OK button.

# **6.2.7 Editing Lyrics Using an External Text Editor**

Although it is easy to enter lyrics in **Composer** by typing in each word and advancing to the next note with the Space or TAB key, you might find it even easier to enter lyrics by first typing them into an external text editor. You can use the Windows clipboard to copy the text from the external text editor, and then paste the text into the score as lyrics.

Consider the following pub song:

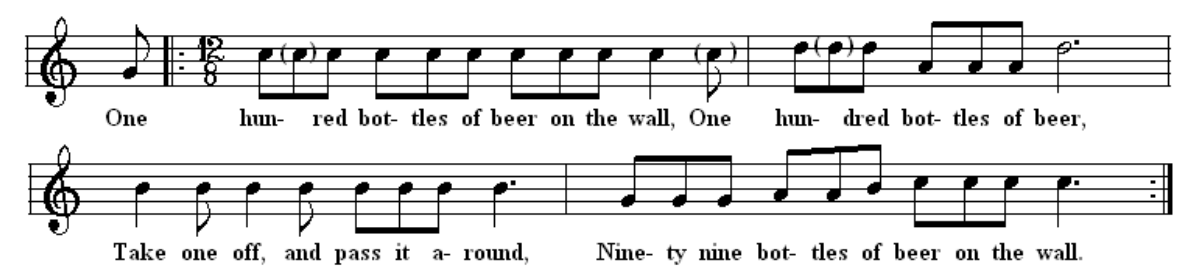

The second verse of the song continues with "Ninety-nine bottles of beer on the wall". The third verse continues with "Ninety-eight bottles of beer".

You can use an external editor, such as Windows Notepad, to quickly enter the additional verses. In this example, two more verses instead of 99 more verses should be sufficient for illustration purposes.

We will start by copying the first verse of the song to the Windows clipboard, and then view the lyrics in a text editor. By viewing the lyrics in the external text editor, you will be able to quickly understand how you need to format the text so that it can be transferred via the clipboard back into **Composer**. In the external text editor, we will add the extra two verses to the song. Then, returning to **Composer**, we will replace the single verse with the three verses transferred via the clipboard from the external text editor. **T o copy lyrics from Composer to the Windows clipboard and view the lyrics in an external text editor:**

- 1. Select a region  $\frac{1}{2}$  and of the song that has the lyrics you wish to view and later edit in the external text editor. In this step, be sure to select a *region,* such as by dragging the mouse over the measures while holding down the CTRL key. The selected region will be highlighted with a gray background. This step will not work if you select the lyrics, highlighted in blue.
- 2. Choose the Copy Lyrics command in the Lyric Menu.

 $-$  OR  $-$ 

Type "qcl" for Quick Copy Lyrics.

 $-$  OR  $-$ 

Type CTRL+C, which is the standard Windows keyboard shortcut for Copy to Clipboard.

3. Open a text editing program, such as Windows Notepad. Use its File New command to create an empty text document. Then use the Edit Paste command, or CTRL+P, to paste the lyrics from the Windows text clipboard into the text document.

In this example, the text will look like this:

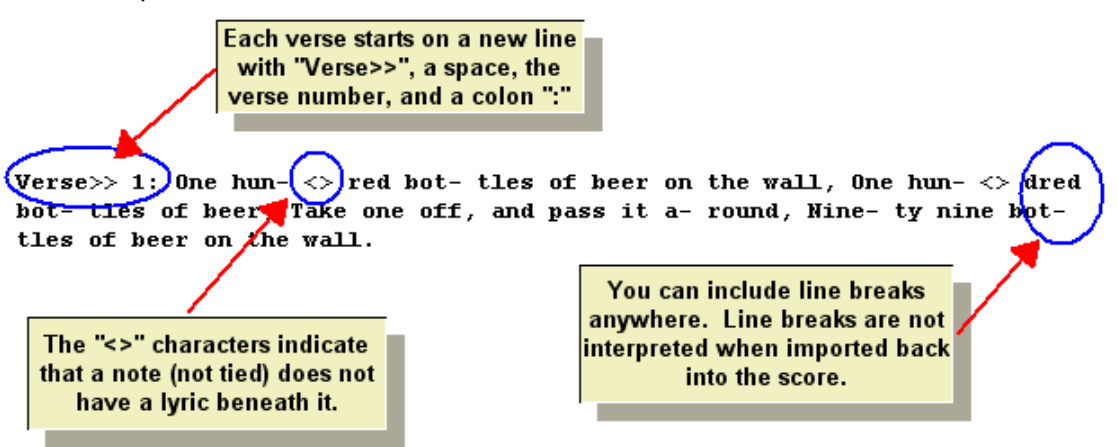

**T o prepare lyrics in an external text editor, for transfer back into Composer:**

The above illustration explains how **Composer** formats the lyrics as text in the Windows text clipboard. This simple format is expected by **Composer**when you transfer lyrics via the Windows text clipboard back into **Composer**.

Continuing with the example, you can use the external editor's own Copy and Paste commands to clone the next two verses of the song, and the "One hun-dred" to "nine-ty nine" and "nine-ty eight". But notice that the syllables for "One hun-dred" and "nine-ty nine" are sung with different notes. This example offers you a good illustration about how you can use the special "<>" characters to indicate where no lyric is assigned to a note.
Here is what the text should look like in the external text editor, ready for transfer back to **Composer**:

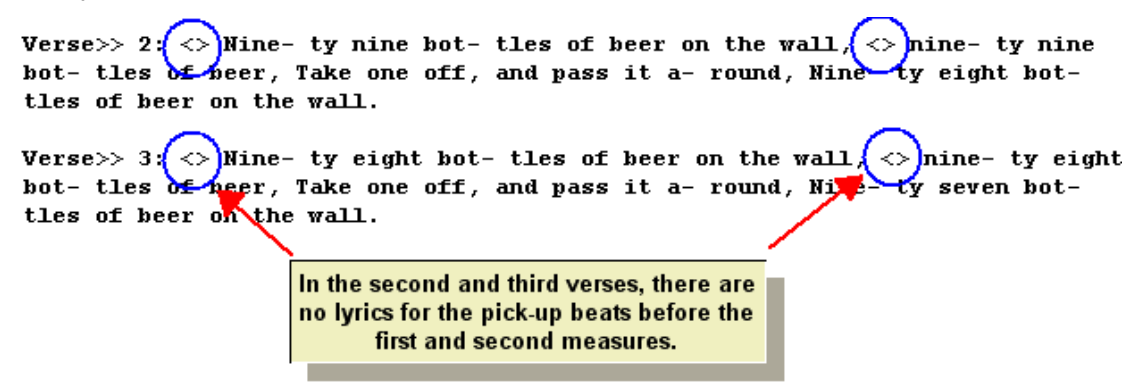

If you do not include the first verse in the text that you copy to the clipboard, then you can append the two new verses after the already existing first verse in the song in **Composer**. On the other hand, if you *do* include the first verse in the text that you copy to the clipboard, then in **Composer** you will first need to remove the existing lyrics (first verse in this example) before you copy all of the verses from the clipboard.

- **T o import lyrics from the external text editor into Composer:**
	- 1. In the external text editor, select all of the text, and use the Copy command in the text editor's Edit menu; or type CTRL+C, the standard Windows shortcut for Copy to Clipboard.
	- 2. In Composer, select the region  $^{\lg\delta}$  to which you wish to copy the lyrics. You might find that the region is already selected, by the first step in the first procedure in which you originally copied the lyrics to the Windows clipboard.
	- 3. In the Lyric Menu, choose the Paste Lyrics command.

 $-$  OR  $-$ 

In the Edit menu, choose the Paste Lyrics command.

 $-$  OR  $-$ 

Type "qpl" for Quick Paste Lyrics.

The final result in this example is:

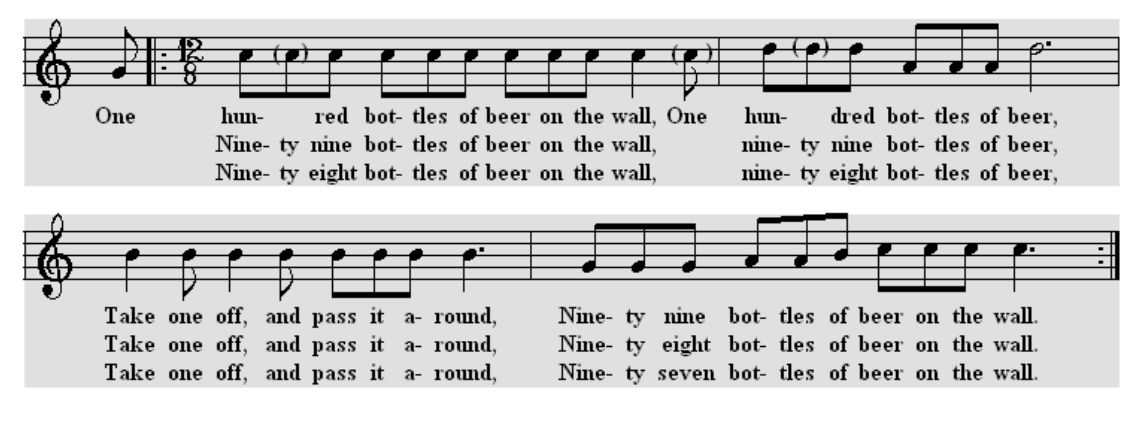

**T IP:** If after pasting the lyrics from the clipboard you find that some portion of them are misaligned under notes, then you can correct the problem in one of two ways. First, you can use the Edit / Undo command to remove the newly added lyrics; go back to your text editor and correct the text editing error there; and repeat the above procedure for copying and pasting the lyrics.

Alternatively, you can quickly correct the problem by using lyrics shifting commands. For details, see Correcting the Misalignment of Lyrics with  $Notes$   $465$ .

## **6.2.8 Working with Karaoke (.kar) Files**

With **Composer**, you can create Karaoke (.kar) files that can be played and viewed by third party Karaoke player programs, such as VanBasco's Karaoke Player<sup>tm</sup>.

A Karaoke (. kar) file is almost exactly the same as a MIDI file. The only differences between a Karaoke and MIDI file are:

- Karaoke files always include lyrics.
- There are a few special formatting characters used in Karaoke lyrics:
	- -- A back slash "\" character marks the end of a line of lyrics, as displayed by a Karaoke viewer/player program.
	- -- A forward slash "/" character marks the end of a "paragraph" of lyrics. Some Karaoke viewer/player programs interpret this to mean that the screen should be refreshed starting with the next line of lyrics at the top.
	- Dash characters at the end of syllables are removed by the Karaoke viewer/player program, and the syllables are joined together.
- A Karaoke file has a .kar filename extension; whereas a MIDI file has a .mid filename  $\blacksquare$ extension.
- **T o open a Karaoke file:**
	- $\blacksquare$ In the File menu, use the Open command. Open a Karaoke file, which must have a .  $kar$ filename extension.
- **T o edit the lyrics for a Karaoke file:**
	- 1. With the mouse, navigate to the Lyrics Palette.

 $-$  OR  $-$ 

Type SHIFT+L.

2. To view Karaoke formatting, such as line breaks for phrases of lyrics, choose the Show Karaoke Line Breaks command in the Lyric Menu.

 $-$  OR  $-$ 

In the Lyrics Palette (SHIFT+L), click the Show Karaoke Line Breaks button.

- 3. Follow the normal procedures for Adding and Editing Lyrics 460.
- 4. Add the back slash "\" character for Karaoke line breaks, and the forward slash "/" character for paragraph breaks. Add these characters at the end of the last lyric in the line, or at the beginning of the first lyric in the next line. If the song has multiple verses, then include the "\" and "/" characters at the end of each verse, as illustrated here:

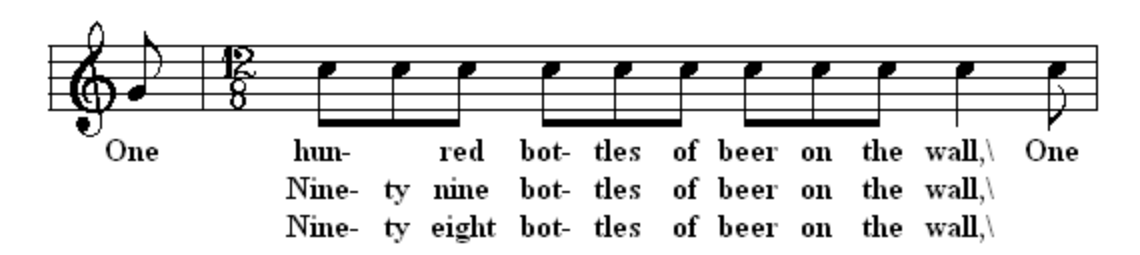

The following example shows how the special Karaoke line formatting characters are interpreted by the popular VanBasco's Karaoke Player (tm).

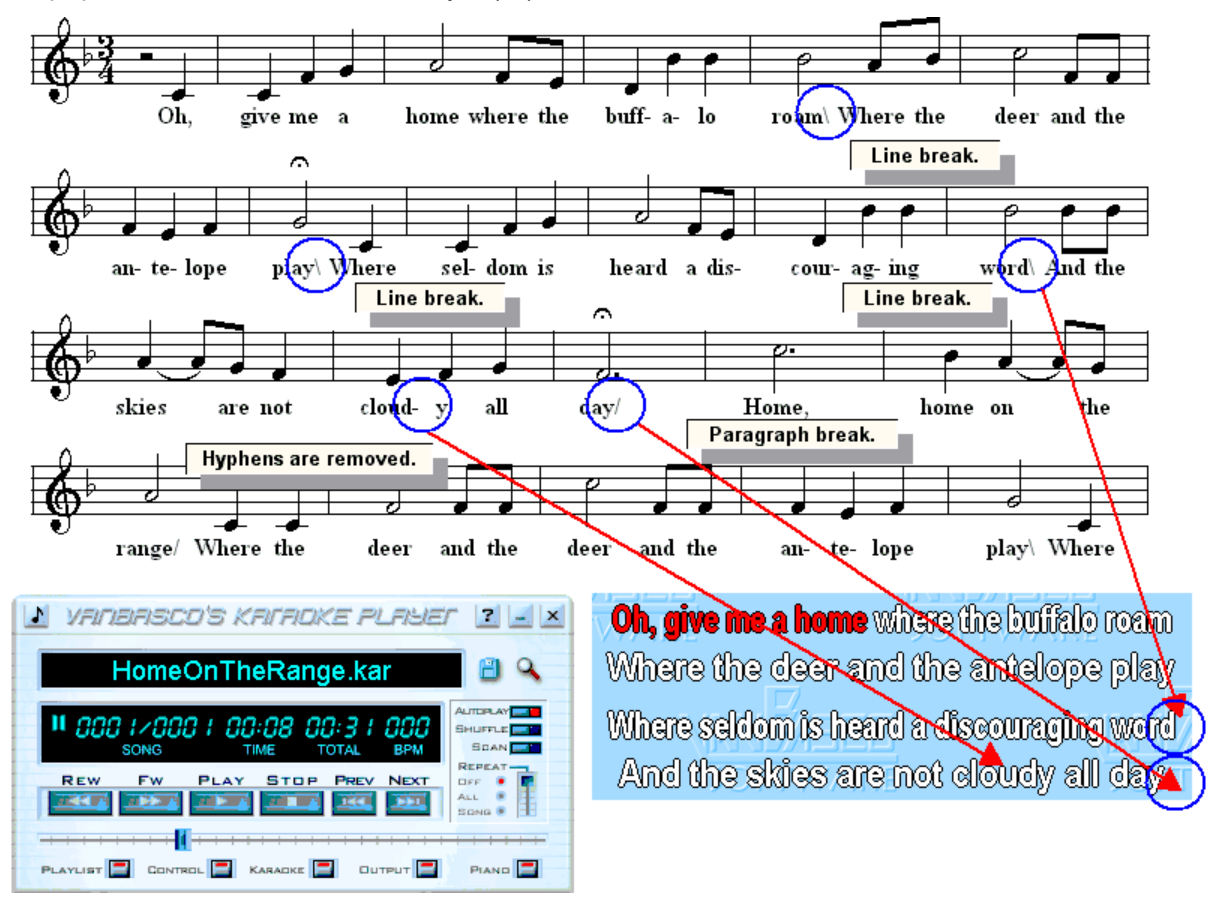

- **T o export a Karaoke file:**
	- Use the Export as MIDI or Karaoke File command in the File menu. Export the file as a  $\blacksquare$ Karaoke file type, which has a . kar filename extension.
	- If the lyrics in the song have multiple verses, then set a check mark by the File Save dialog  $\blacksquare$ option "Write out repeats and separate lyric verses in saved MIDI file"

## **6.2.9 Hiding Lyrics**

In Composer, you can temporarily hide all of the lyrics in the song <sup>| 456</sup>].

You can also select individual lyrics and hide them. But why would you want to hide just one or a few lyrics? The main reason is that many MIDI files add lyrics at the beginning of one or more empty tracks (staves) for the purpose of displaying song titles, composer and arranger information, and copyright notices. Although it's a good idea to preserve this information in the MIDI file, you may not want to display or print it.

Because this need is so common, **Composer** offers an option to automatically hide individual lyrics which are longer than a certain number of characters. The default is 12 characters. That is, any lyric that is longer than 12 characters is probably not actually a lyric but, rather an informational notice displayed in the MIDI track. In the Setup menu's <code>Transcription</code> OptionsI  $\mathop{\mathrm{ad}}$ idialog, you can specify the minimum lyric length that will be automatically hidden.

To view the hidden lyrics in a song, you can turn on the Reveal Hidden Lyrics button in the Lyrics palette, as illustrated here:

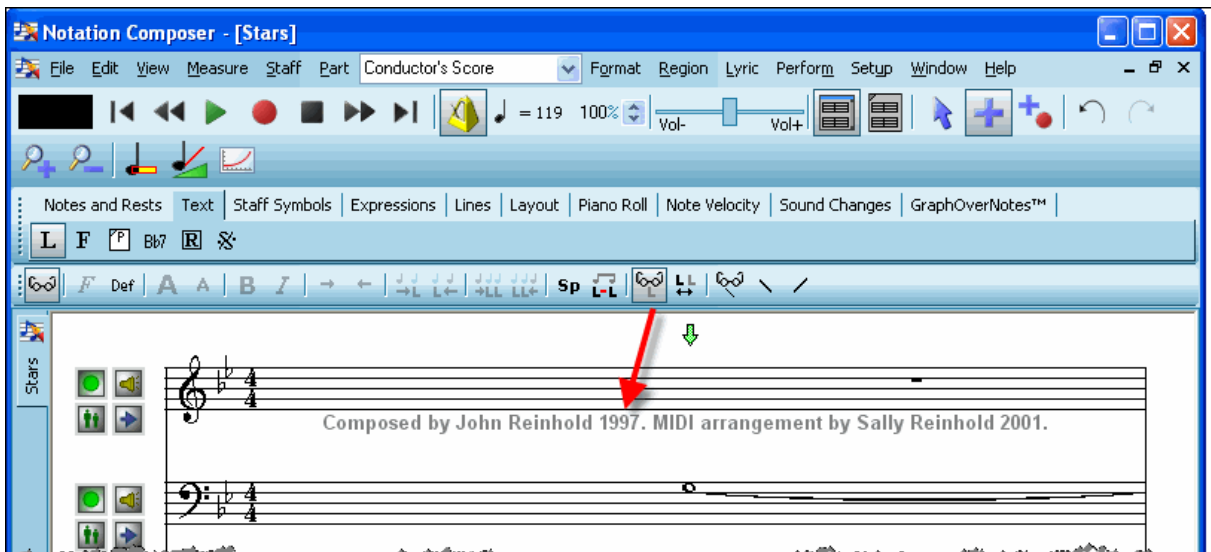

If you wish to manually rather than automatically hide lyrics, then follow the procedure below.

**T o hide or unhide a specific lyric:**

1. Navigate to the Lyric palette, as shown above.

 $-$  OR  $-$ 

Type SHIFT + L.

- 2. Select the lyric you wish to hide or unhide.
- 3. Toggle the Hide Lyric  $\overset{\text{L}_\text{L}}{\leftrightarrow}$  button.

 $-$  OR  $-$ Type "h".

 $-$  OR  $-$ 

## **6.3 Free Text**

With **Composer**, you can add "free" text anywhere in the score. The term "free" refers to the fact that you can freely determine the exact position of the text, in contrast to some other types of text. LyricsI 460 are always lined up across a staff; and so are chord names!483]. Free text does not have to line up with any other text or symbols in the score.

You can use free text for several types of annotations in a score, including:

- Tempo markings, such as *Adagio* or *rallentando*.
- Expression directives, such as "with feeling" or "*con espressione*".
- Playing directives, such as "R.H." for right hand.

**Examples of** Andantino moderato free text. con espressione  $\bullet$ 

The following example, from the main theme of George Gershwin's *Rhapsody in Blue*, illustrates the use of free text:

**Composer** formats a score so that free text objects belonging to one staff do not overlap any objects in an adjacent staff. However, within a given staff, **Composer** does not attempt to avoid the overlapping of a text object with other objects. Thus, when you place a free text object in the score, you may need to find a free space for it. However, if you place the object above or below other objects in the staff, **Composer** will always move the adjacent staves to make room.

## **6.3.1 Adding and Editing Free Text**

The procedures for adding and editing free text are generally the same as for all types of text supported by Composer. See the preceding topic, <u>General Procedures for Editing Text</u>I को<u>:</u>

- Adding Text
- Editing Text
- **Deleting Text**
- Selecting Font Type, Size, and Properties
- Showing and Hiding Types of Text Е
- Adding International Characters in Text 457 Е

Here are some special details about adding and editing free text that differ from other types of text:

- The keyboard shortcut for the Free Text Palette is SHIFT+F.  $\blacksquare$
- $\blacksquare$ A free text object can have multiple lines. While adding or editing the free text, hit the ENTER key to begin a new line.
- In a single free text object, you can mix ordinary text with music symbols  $\left\{ \ast\tau\right\}$ , such as the  $\blacksquare$ following tempo mark:

$$
Allegro \ (\vert = 124)
$$

You can vertically align a selection of multiple free text objects किली.

**474 Notation Composer 3 User Guide**

## **6.3.2 Mixing Music Symbols and Normal Text**

In a single free text object, you can mix ordinary text and music symbols, such as the following tempo mark:

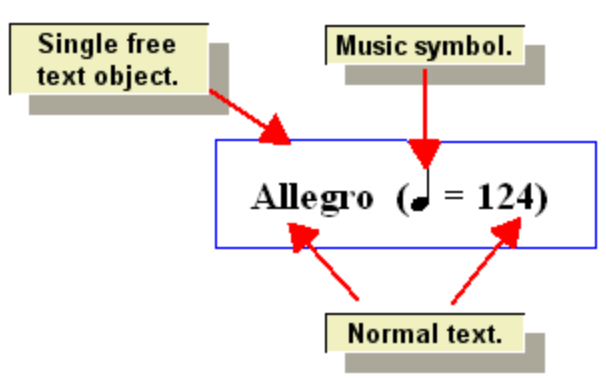

**T o create a mixed free text object:**

1. With the mouse, navigate to the Free Text Palette.  $-$  OR  $-$ 

Type SHIFT+F.

- 2. Click in the score where you wish to add the free text object. **Composer** will display a blinking text cursor.
- 3. Click the Free Text Properties  $\begin{bmatrix} T_{\alpha} & b \end{bmatrix}$  button.

 $-$  OR  $-$ 

Type SHIFT+Enter.

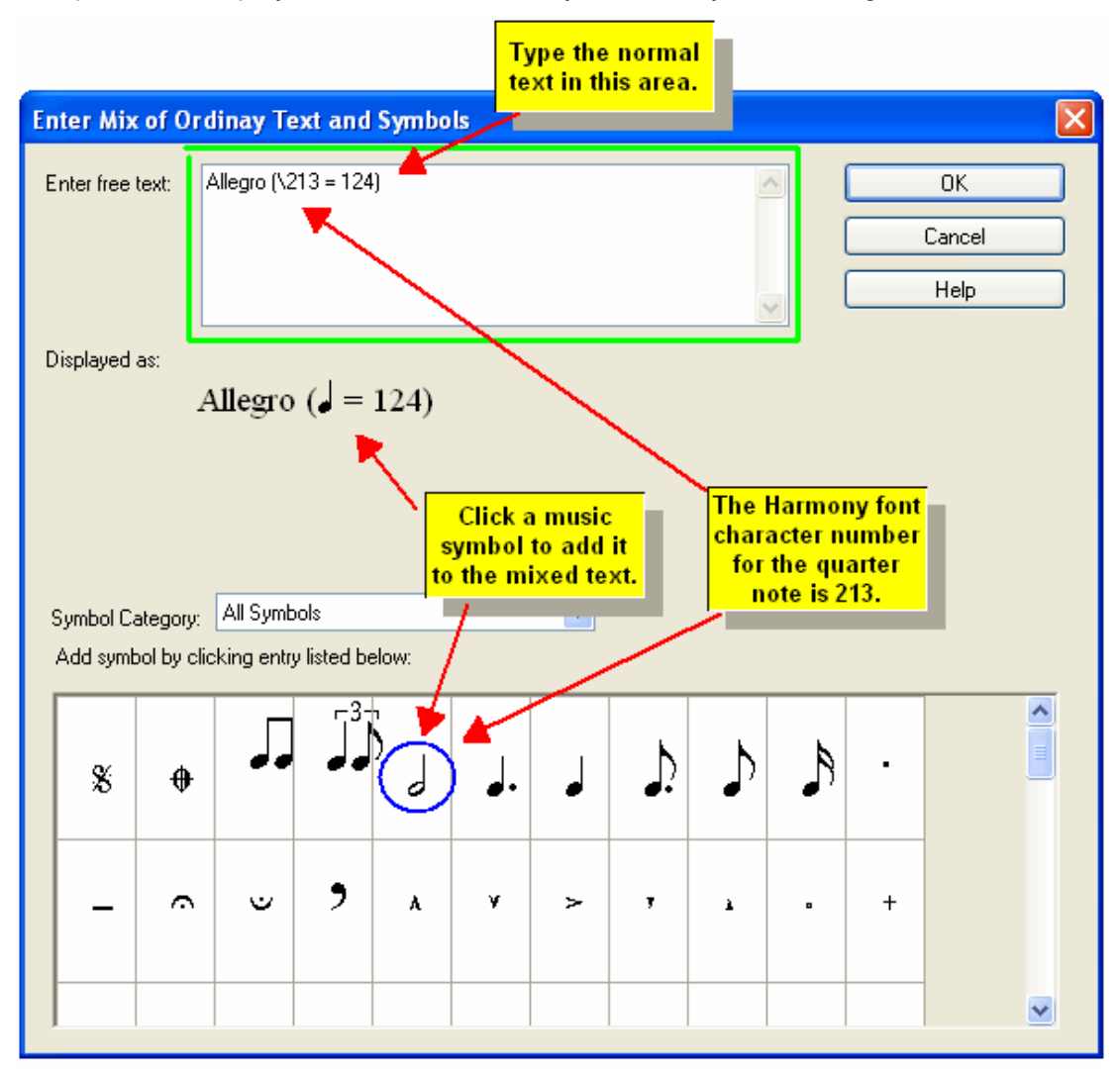

**Composer** will display the Enter Mix of Ordinary Text and Symbols dialog:

The "Displayed as" portion of the dialog box shows what the mixed text looks like as you type in the ordinary text and add music symbols. The mixed text might be shown in a larger font size than what will actually be used in the score so that you can clearly see what you are entering.

- 4. In the "Enter free text" area of the dialog box, type in the ordinary text. As you type in the text, you will see it displayed in the "Displayed as" portion of the dialog box.
- 5. To insert a music symbol, find it in the symbol list and click. When you add the symbol, you will see it displayed in the "Displayed as" portion of the dialog box. In the "Enter free text area", you will see the Harmony music font character number for that symbol, preceded by a slash "\" character.
- **T o edit a free text object:**
	- 1. Select the free text object with the mouse.
	- 2. Click the Free Text Properties  $\begin{bmatrix} \mathbf{I}_{\mathbf{e}}^{\mathbf{I}} & \mathbf{b} \end{bmatrix}$  button.
		- $-$  OR  $-$

Type SHIFT+ENTER.

**Composer** will present the Enter Mix of Ordinary Text and Symbols dialog box, as illustrated above.

3. In the "Enter free text" area of the dialog box, edit the ordinary text as usual.

To remove a music symbol, delete all four characters of the symbol's font character number. For example, to delete the quarter note symbol in the above example, delete the characters "\213".

To insert a music symbol, click the mouse at the text position, in the "Enter free text" area, where you wish to insert the symbol. Then click the symbol in the list in the bottom area of the dialog box.

#### **6.3.3 Vertically Aligning Free Text**

**Composer** always vertically aligns chord names and rehearsal marks, thus saving you the effort of manually aligning them. The basic nature of free text objects is that you can freely place them anywhere in the score. Sometimes, however, you may want to vertically align multiple free text objects in a staff. For example, you might want to align tempo markings.

- **T o vertically align free text objects:**
	- 1. Select the multiple free text objects by dragging the mouse over them.

 $-$  OR  $-$ 

Select the first free text object with a mouse click, and select additional free text objects by holding down the SHIFT key as you select them.

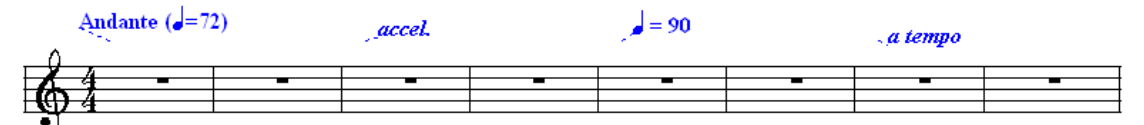

**Composer** will automatically display the Free Text Palette.

2. In the Free Text Palette, click the Align Top Edges or Align Bottom Edges button.  $-$  OR  $-$ 

Type CTRL+ $\boxed{\color{blue}\mathbf{1}}$  or CTRL+ $\boxed{\color{blue}\mathbf{\bot}}$  to align the top or bottom edges.

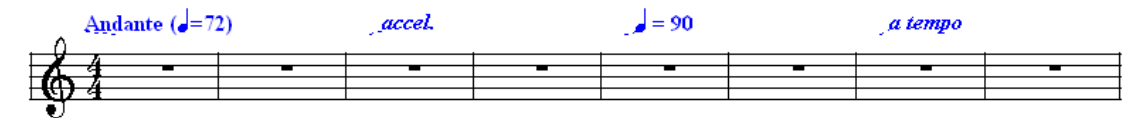

## **6.4 Page Text**

Page text appears at the header or footer of every printed page, or every left or right page, or just the first page of the score. Some common examples of page text are the song title and composer name on the first page, and page numbers displayed in headers or footers, such as illustrated here:

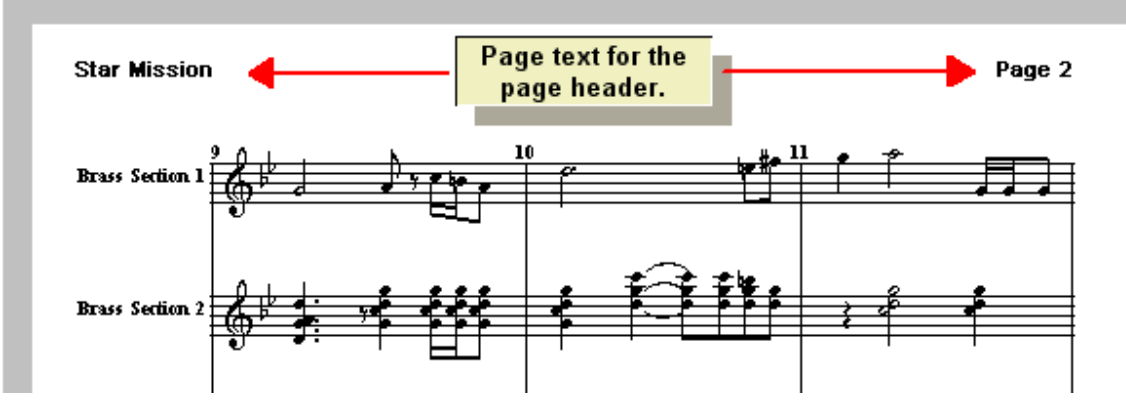

The above example shows the use of two standard page text itemsl  $\ast$  the song title and page number. You can also add any other text that you type in, instead of these standard page text items.

Page text is displayed only in Page Viewl 184], not in Window View. This is because page text is intended for the printed page. Page View shows on the screen what the printed page looks like.

Page text is different from free textl 473]. Free text is located within the score, and is placed relative to a staff and measure and beat within the measure. A given piece of free text is displayed only once in the score. In contrast, the page text may appear multiple times, at the same place on each page of the score, or optionally, on just the right or left pages of the score, or on just the first page of the score.

**IMPORTANT** : To reserve space for a title, page header or footer, specify top and bottom margins with the Page Setup।ﷺ command in the Format menu. To reserve space for the page title on the first page only, there is a special option in the Page Setup dialog box for Margin / First

Composer offers convenient options for horizontally aligning page textl <sup>480</sup>l at the left, right, or center of a page, and for vertically aligninglണshall and the selected page text objects.

Standard page text objects $|\ast\circ\bar\circ|$ are defined for the song title, part name, file name, and page number.

Page text is applied to every score partless. Thus, when you set up a page title or page header, it will be applied to each extracted part. Each part can have a unique part name, which you can enter with the Edit Part Name $\mid$ 22 $\,$  command in the Part menu. To display the unique part name in each separately printed part, use the standard page textl 480 for "part name".

## **6.4.1 Adding and Editing Page Text**

The procedures for adding and editing free text are generally the same as for all types of text supported by Composer. See the preceding topic, <u>General Procedures for Editing Text</u>I <sup>கரி</sup>ட்

- **Adding Text**
- Editing Text
- **Deleting Text**
- Selecting Font Type, Size, and Properties
- Showing and Hiding Types of Text
- Adding International Characters in Text 457

**T he Page T ext Detail Palette**

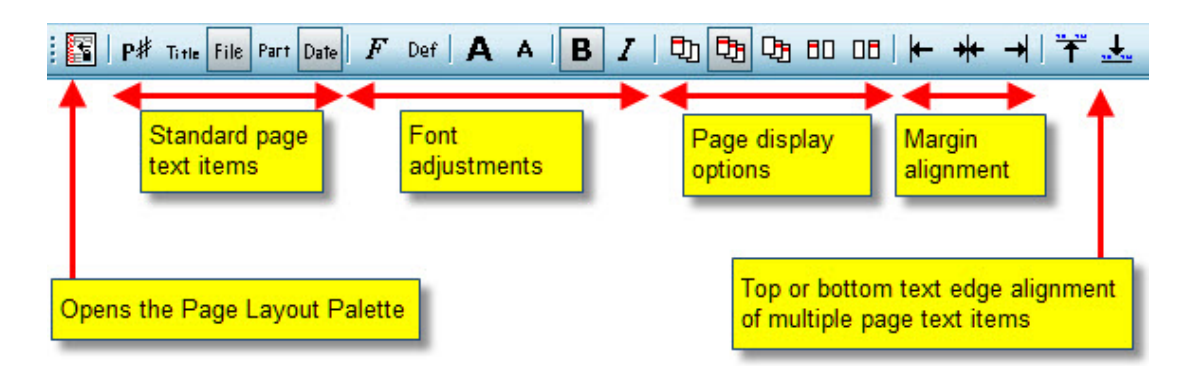

Here are some special details about adding and editing page text that differ from other types of text:

**IMPORTANT** : To reserve space for a title, page header or footer, specify top and bottom margins with the Page SetupI $^{23}$ hcommand in the Format menu. To reserve space for the page title on the first page only, there is a special option in the Page Setup dialog box for Margin / First Page Top.

- Page text is shown only in Page View $|\text{\tiny{184}}|$  and on the printed page. Page text is not shown in Window View 1841.
- When you navigate with the mouse to the Page Text Palette, or type SHIFT+P, **Composer** will automatically switch to Page View.
- SHIFT+P is also the shortcut for the Page Layout Palette. If you type SHIFT+P once and the Page Layout Palette is displayed, then type SHIFT+P a second time for the Page Text Palette.
- $\blacksquare$  A page text object can have multiple lines. While adding or editing the free text, hit the ENTER key to begin a new line.
- You can specify which pages show the page textl  $^{478}$  all pages, the first page only, left pages only, right pages only, or all pages except the first page. These options are convenient for distinguishing title text on the first page, and header and footer text on subsequent pages.
- Composer defines the following standard page text itemsI480]: page number, song title, file name, and part name. The text displayed in these objects will vary according to, for example, what the page number is on a given page of the score. Note, however, that you can enter any text you want as page text, if you do not want to use one of the standard page text objects.

## **6.4.2 Determining What Pages Show the Page Text**

You can specify which of the following pages show the page text: all pages, the first page only, right pages only, left pages only, or all pages except the first page. These options are convenient for distinguishing title text on the first page, and header and footer text on subsequent pages.

**NOTE**: The options described here refer to "left" and "right" pages. You can determine whether the first page of the score part starts on a left or right page with the Page Setup 237 command in the Format menu. In the Page Setup dialog box, set a check mark or not for "Oddnumbered pages on left".

- **T o specify which pages of the score should show a given page text object:**
	- 1. If Composer is not already in Page View <sup>184</sup>, then choose the Page View command in the View menu.

 $-$  OR  $-$ 

Type "qpv" for Quick Page View.

2. Select the page text object.

**Composer** will display the Page Text Palette. Depending on whether you are viewing the first page, a left page, or a right page of the score part, the Page Text Palette will offer these options:

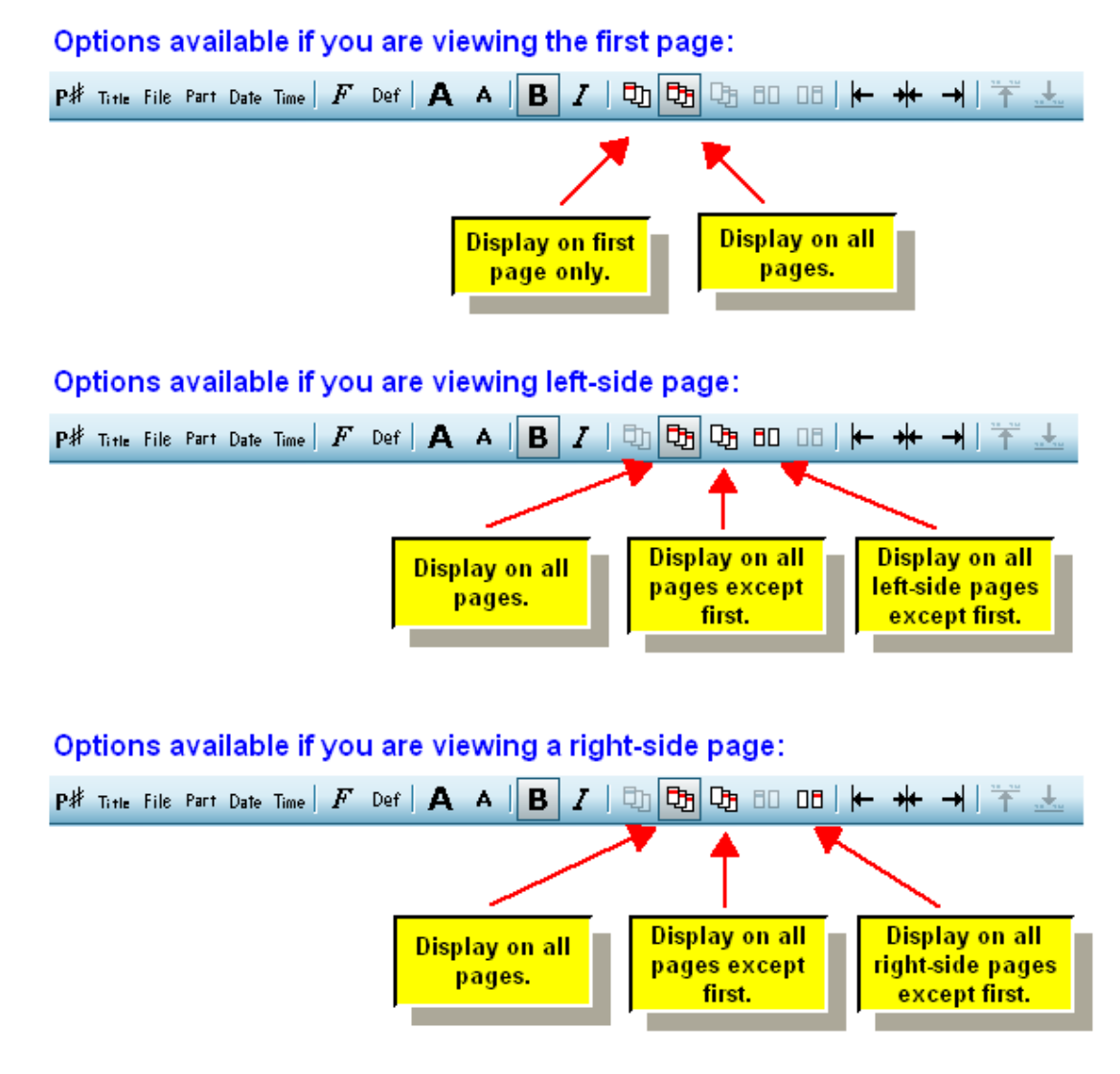

3. Click one of the Page Text Palette buttons, as shown above.

#### $-$  OR  $-$

- Type CTRL+1 for first page only.
- Type CTRL+A for all pages.
- Type CTRL+2 for all pages except the first page.
- Type CTRL+L for all left pages except the first.
- Type CTRL+R for all right pages except the first.  $\blacksquare$

After you change the page side option,**Composer** might change the currently viewed page. For example, if you change the setting for some page text from "display on left pages only" to "display on right pages only", **Composer** will automatically turn to the next or previous page so that you will still see the same page text, but now on its newly assigned page.

#### **480 Notation Composer 3 User Guide**

The page side options do not include an option to display the page text on every left-only or right-only page, *including the first page*. There is a presumption here that the first page is formatted differently with a page title. If that presumption is incorrect, then you can add a duplicate page text item for the first page.

## **6.4.3 Aligning Page Text**

You can align a page text object horizontally with the left or right margin of the page, or the center of the page. You can also align multiple page text objects vertically at their top or bottom edges.

**T o align a page text object horizontally at the right, left, or center of the page:**

- 1. Enter Select Mode 1751.
- 2. In the View menu, select the Page View command so that you can view the page text.
	- $-$  OR  $-$

Type "qpv" for Quick Page View.

3. Select a page text object.

**Composer** will display the Page Text Palette.

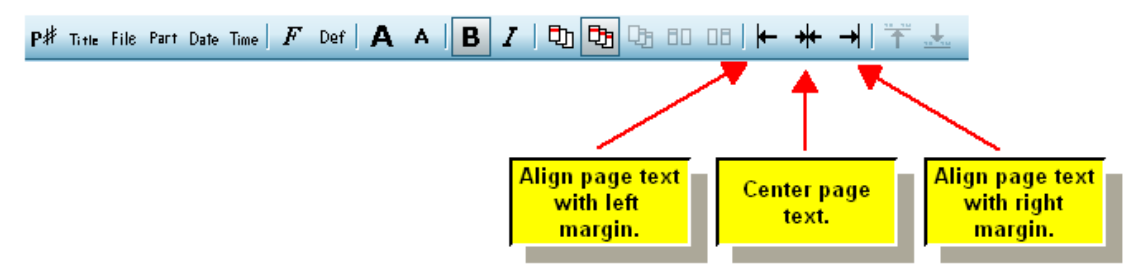

4. Click one of the page alignment buttons in the Page Text Palette.

 $-$  OR  $-$ 

Type CTRL+ $\Box$ , CTRL+M (middle), or CTRL+ $\Box$  to align the page text object with the left, center, or right side of the page.

- **T o align two or more page text objects vertically:**
	- 1. Follow steps #1 and #2 in the above procedure.
	- 2. Select the two or more page text objects you wish to align.
	- 3. In the Page Text Palette, click the Align Top Edge **T**or Align Bottom Edge button.  $-$  OR  $-$

Type CTRL+  $\boxed{\text{1}}$  or CTRL+  $\boxed{\text{1}}$  to align the top or bottom edges.

## **6.4.4 Standard Page Text Such as Page Number**

A page text object can include any of the following four standard page text references:

- Song title -- the song title that you specify with the Edit Song Title and AuthorsI<sup>12</sup> command in the Score menu.
- Part name -- the part name that you specify for each part in the Edit Part Namel<sup>223</sup>l command in the Part menu. When a particular part is printed, its own part name will be shown.
- **File name** -- the full hard drive path of the song, except that the file name extension (.not, .mid, or .kar) is removed.
- **Page number** -- the page number (incremented) for each page of the printed part. You can specify a page number other than 1 for the first page of the part using the Page Setup 237 command in the Format menu.
- **T o add a standard page text item on a page:**
	- 1. With the mouse, navigate to the Page Text Palette.

 $-$  OR  $-$ 

Type SHIFT+P. If the Page Layout Palette is displayed instead of the Page Text Palette, then type SHIFT+P a second time.

**Composer** will automatically enter Add Mode, and the mouse cursor will change to this  $shane:$ 

2. Click the mouse where you want to add the standard page text.

**Composer** will display a blinking text cursor where you can type in the new page text or add a standard page text reference.

3. Type any unvarying text that you want to include with the standard page text reference. For example, if you want the page text object to be "page 1" for the first page, and "page 2" for the second page, etc., then first type the text "page" at the cursor:

### page

4. In the Page Text Palette, click the button for the type of standard page text item you wish to insert at the text cursor.

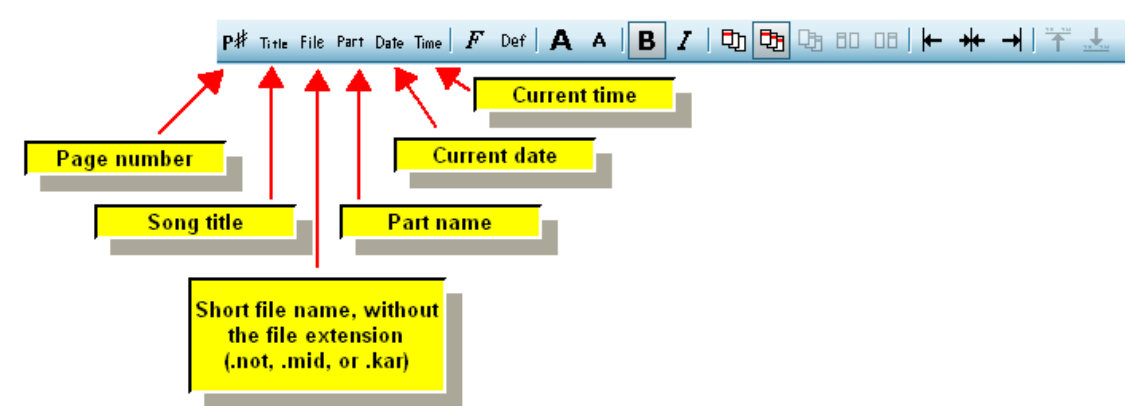

**Composer** will then insert a placeholder reference for the type of standard text item you selected, such as "<page>" for page number:

## page <page>

5. Hit the ESC key to complete the entry of the page text.

**Composer** will then replace the placeholder reference with the page number for the current page, or the song title, part name, or file path.

page 1

## **6.4.5 Specifying Page Text in Templates**

When you create a new song file, you can use the New Using Template command  $\mathsf{I}^{\mathsf{146}}$  in the File menu, to borrow the staff setup from a standard template file, or from a custom template file that you have previously prepared. The template is actually just a **Notation** .not file, from which the staff setup

is copied. In addition, the newly created song file copies any page text $\vert$  476) that is included in the template .not file.

When you import a MIDI file, **Composer** copies page text from a special template named MidiFileDefault.not, which by default resides in the  $\circ$ :

\Users\Public\Documents\Notation\_3\Templates directory on your system. The initially installed version of the MidiFileDefault.not template automatically inserts the following page text in the score transcribed from your newly imported MIDI file:

- Song title, in point size 20, at the top of the first page.
- **Song title, using the default page text font and size, at the left top corner of every page except** the first page.
- $\blacksquare$  Page number, using the default page text font and size, at the right top corner of every page except the first page.

You can change the page text in any template. When you subsequently create a new file using a template, or import a MIDI file using the MidiFileDefault.not template, the page text will automatically be copied from the template to your new song or newly opened MIDI score.

**T o add page text to a template:**

- 1. Use the Open command in the File menu, and choose a .not file in the C: \Users\Public\Documents\Notation\_3\Templates directory.
- 2. Edit the page text in the template file, just as though you were editing the page text in a normal song. Follow the instructions in Adding and Editing Page Text. 477
- 3. Save the template file using the Save command in the File menu.

## **6.5 Chord Names**

**Notation Composer's** offers many tools for adding and editing chord names. The Chord Name Palette is included in the Text tab palette.

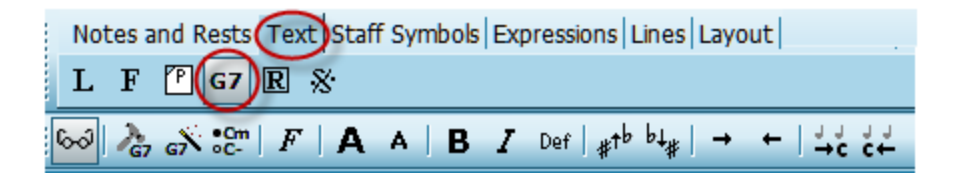

With Composer, you can add chord namesl <sup>483</sup>l as simple as:

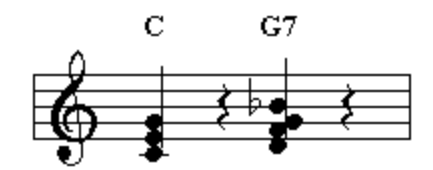

or as complex as:

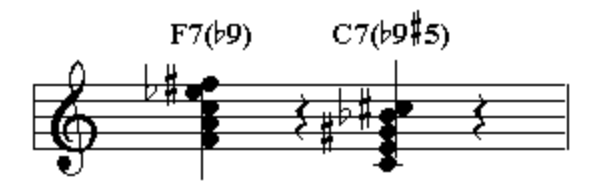

**Composer** can also analyze the harmony in a song and automatically display chord names 490 (transcribe chord names).

**Composer** will also show you any problems with chord names that may not be compatible with certain types of MIDI or MusicXML export.

The topics that follow provide detailed descriptions of various procedures for adding and editing chord names:

- Adding and Editing Chord Names . .
- Analyzing (transcribing) Chord Names
- Advancing to the Next (or Previous Beat) While Editing Chord Names
- Shifting Chord Names to the Right or Left п
- Formatting Chord Names Е
- Temporarily Hiding or Permanently Removing Chord Names 495

#### **6.5.1 Adding and Editing Chord Names**

The procedures for adding and editing chord names are generally the same as for all types of text supported by **Composer**.

**You can add chord names to your score using a variety of methods:**

- Have **Composer** analyze and automatically add chord names for you
- **Den a** .mid file you have saved from your Yamaha keyboard (or other device) which contains the XF format chord names. **Composer** will automatically display those chord names for you.
- **Manually type in chord names**
- Use the Chord Builder to add chord names
- Copy chord names from another part of your score or another song file, and paste them into your current song file. 486

**Many of the editing features for chord names are covered in the preceding General Procedures for Editing T ext :** 450

- Adding Text
- **Editing Text**
- **Deleting Text**
- Selecting Font Type, Size, and Properties  $\blacksquare$
- Showing and Hiding Types of Textl<sup>456</sup>  $\mathbf{r}$

**T here are some special details about adding and editing chord names that differ from other types of text:**

- The keyboard shortcut for the Chord Name Palette is SHIFT+C. If the Clef Palette is displayed, type SHIFT+C a second time for the Chord Name Palette.
- When you type certain special characters, such as "#" and "b", **Composer** will redisplay them as music symbols, such as the sharp  $\frac{1}{3}$  and flat accidentals.

#### **484 Notation Composer 3 User Guide**

- When you are manually typing in chord names, hit the TAB key to advance to the next major beatl  $\text{{\tiny 494}}$  in the measure, or the first beat of the next measure, where you can enter the next chord name.
- If a chord name is not lined up with the desired chord, you can shift it to the next or previous  $chord$   $494$ .
- If you want to add a chord name manually "between notes", you can use your mouse to click on the location where you want to add the chord name.
- Copying and pasting chord names  $\frac{1}{486}$  works a bit differently than other text objects.
- You can re-transcribe the chord names $|\!\! \operatorname{\mathsf{#ol}}$ in a file at any time after adding or editing notes, and the chord names will reflect the changes in the notes.
- Chord names when transposing song note pitches or an instrument key  $\left| \right\rangle$  and if you transpose the actual pitches of a song (ie. change the key of the song), then the chord names also transpose to reflect the correct key of the newly transposed song.

If the song file has transposing instruments and you select to display the part for a transposing instrument from the drop list, the chord names for that part will show in the instrument key's transposition. In other words, if you have a song in C, and have selected to show Instrument Transposed Pitches for your score, then if you choose to display a Bb clarinet part, an "Ab" chord in the Conductor's Score (concert pitch) will display as a "Bb" chord in the Clarinet part (instrument transposed pitch).

- When you click on a chord name, the chord notes will sound just as when you click on a note in the score.
- You can change the enharmonic spelling of chord namesI $\tiny{489}$ , for example from a Db to a C#.
- You can select the Chord Name Styles|494] you would like to have displayed in your score.
- **Notation Composer** can export chord names in Yamaha XF format in the .mid filetype, to use with Yamaha keyboards and other devices that use the XF chord name format.
- When saving your song file, **Notation Composer** will analyze the song file and compare the notes in the score with the chord names. If there is a discrepancy or any implausible situation with the chord names, those names will be highlighted with brackets (eg. [B/G] ) so that you can quickly find them and fix them using the Chord Name tools. You can turn off this feature in the Chord Name Styles 494 dialog.

#### **Manually typing chord names into a score.**

If you are creating a score and want to manually enter the chord names before adding notes and other score elements, then you can type in the chord names first. To use this method of entering chord names, you can do the following:

- 1. Click on the Text palette
- 2. Then click the Chord Names button (or you can use the keyboard shortcut "Shift +  $C$ "; if you get
- the Clef palette, press "Shift + C" again)
- 3. Click in the score where you want to add chord names, and start typing.

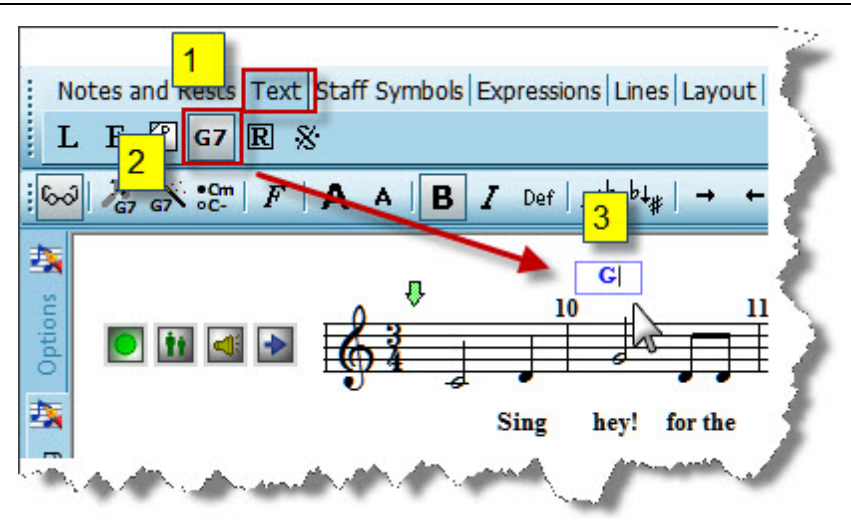

4. Hit the TAB key to advance to the next major beat  $\sqrt{4}$ , in the measure, or the first beat of the next measure, where you can enter the next chord name.

**Adding chord names using the Chord Builder:**

**Composer's** Chord Builder lets you see and hear the notes of a chord before adding the chord name to the score.

The Chord Builder can be found in the Text -> Chord Names palette

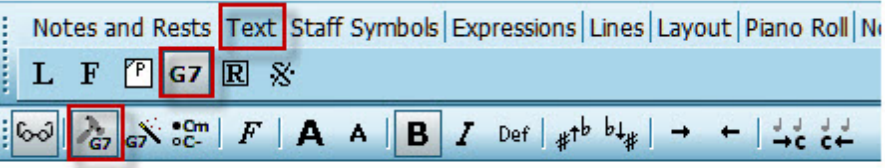

Clicking the Chord Builder button (c) (or using the keyboard shortcut "Shift + Enter") will open the Chord Builder dialog, as shown here (well, without all the annotations):

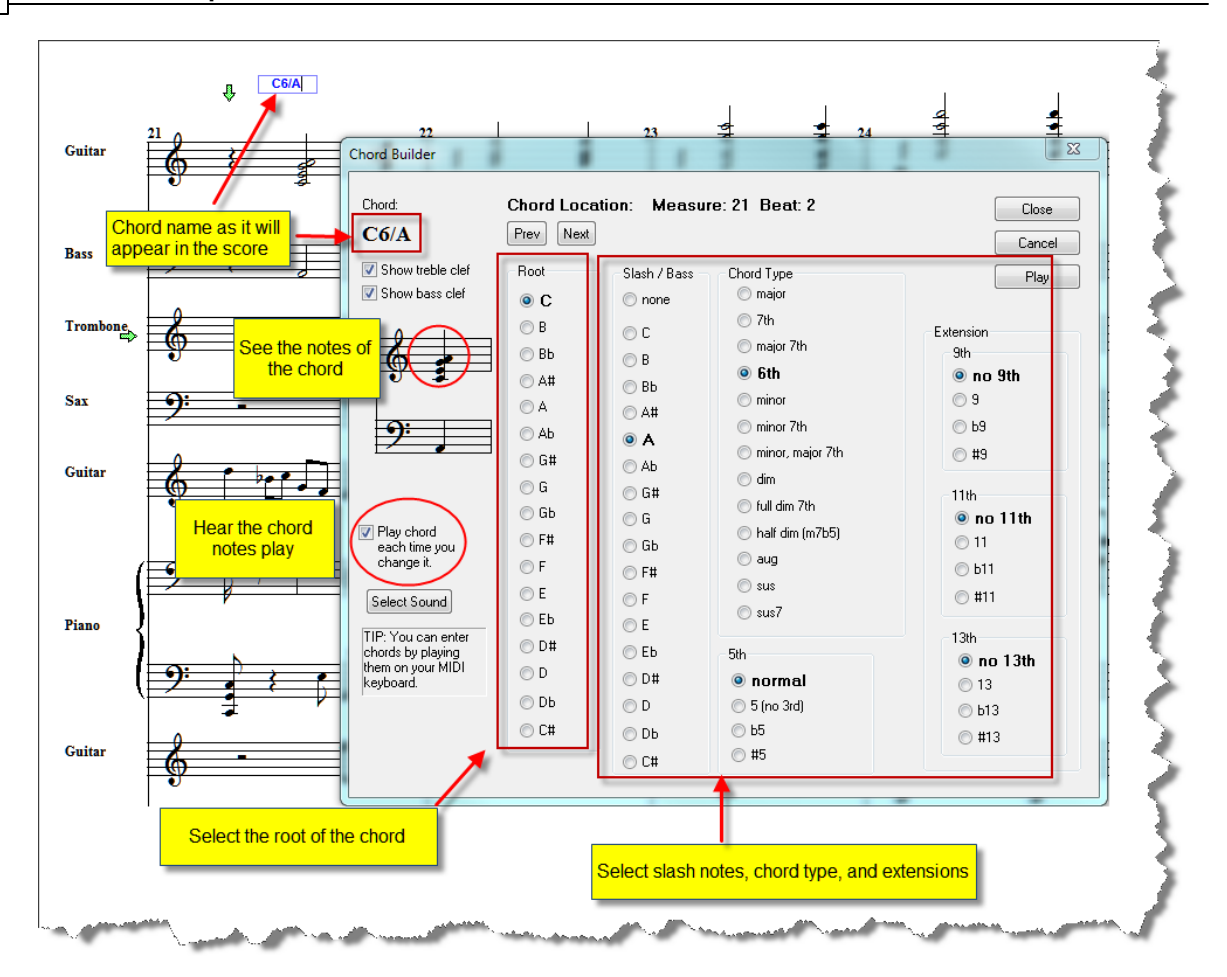

- **Location of chord names in the score:** You can click anywhere in the score either before or after opening the Chord Builder to choose a location for a chord name. Also, after entering a chord name, you can click the "Next" button to move the chord name entry box to the next beat location for a new chord name. Clicking the "Previous" button will likewise move the chord name entry box to the previous beat location.
- **Chord name options:** Select the Root of the chord, the type of chord, or extensions for your chord name by using the radio buttons to mark your selection. In the screenshot above, the "C6" chord has a slash bass note "A", which gives a C6/A chord name.
- **Hearing the chord:** If you check the "Play chord each time you change it" box, then each  $\blacksquare$ time you click on a radio button, the chord will sound with the new change. Otherwise, you can click the "Play" button at any time to hear how the current chord sounds. You can also click on a chord name in the score to hear it played.
- **Changing the instrument sound of the chord**: To change the instrument that plays the  $\blacksquare$ chord, click the "Select sound" button and choose the instrument you prefer to hear. The device will initially show your Default MIDI Playback Device. You can select from any of your available devices and instruments.

**Copying and pasting chord names:**

**Composer** allows you to copy and paste chord names between sections of your score, so you don't have to spend time separately entering repeating chord progressions.

**1.** Using Region select click-drag your mouse to select the range of measures with the chord names you wish to copy.

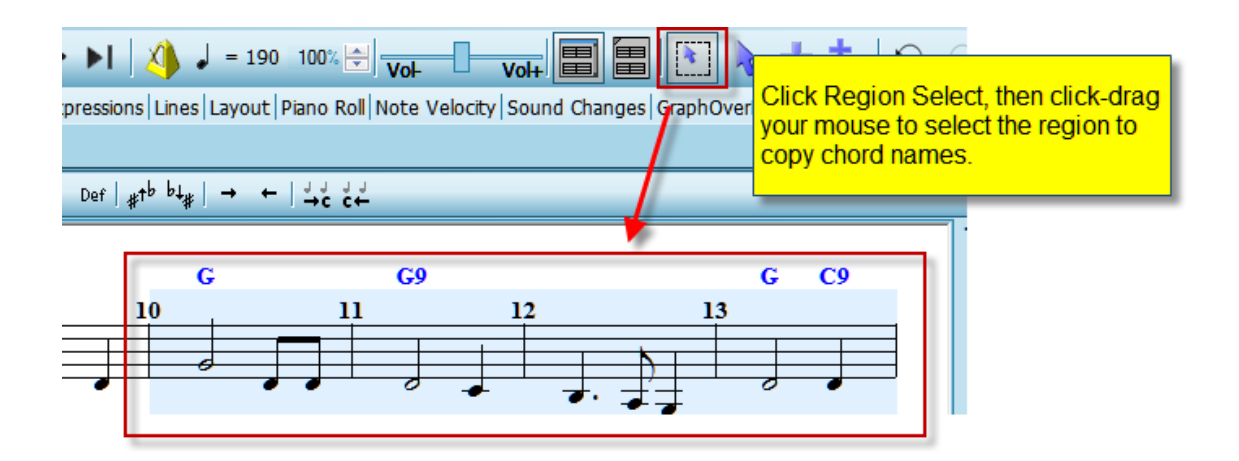

**2.** Now click Edit -> Copy

#### $-$  OR  $-$

type "Ctrl + C" (the Windows "copy to clipboard" keyboard shortcut)

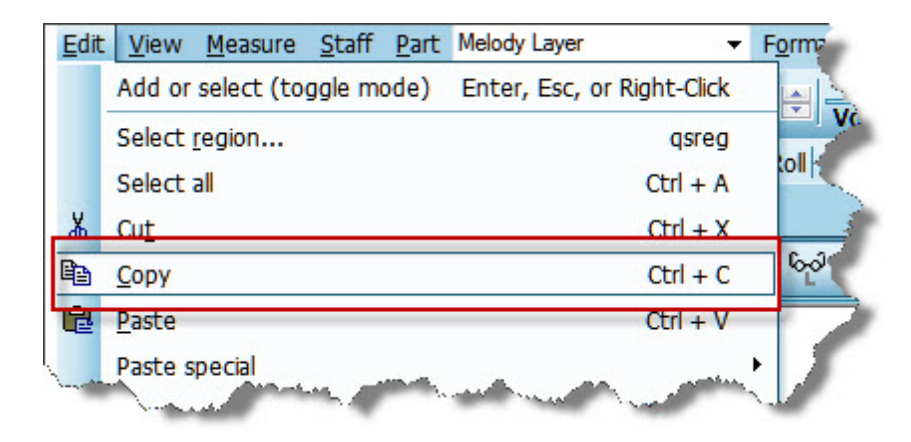

**3.** Use Region select and click-drag your mouse to select the range of measures where you wish to paste in the chord names.

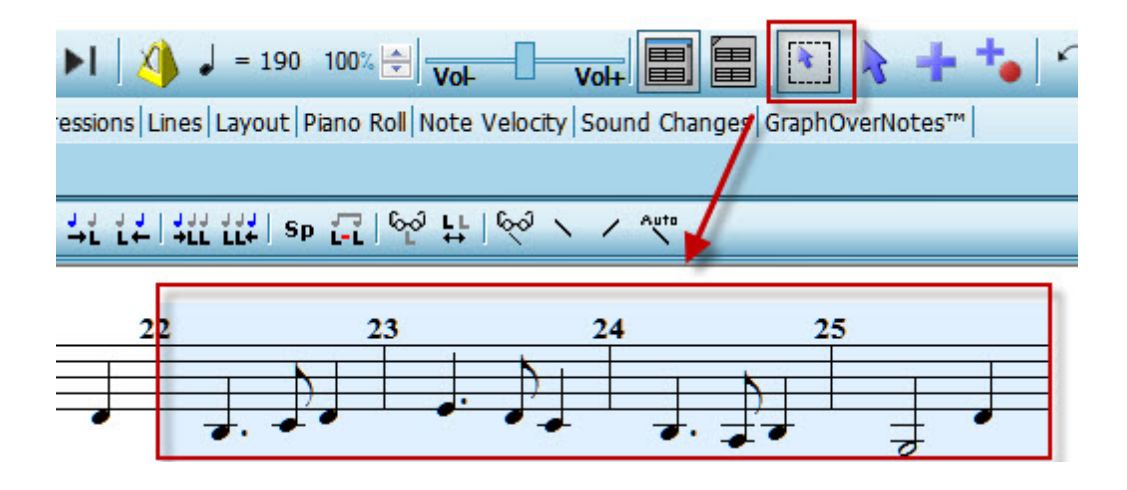

**4.** Now click in the Chord menu, Chord -> Paste chord names

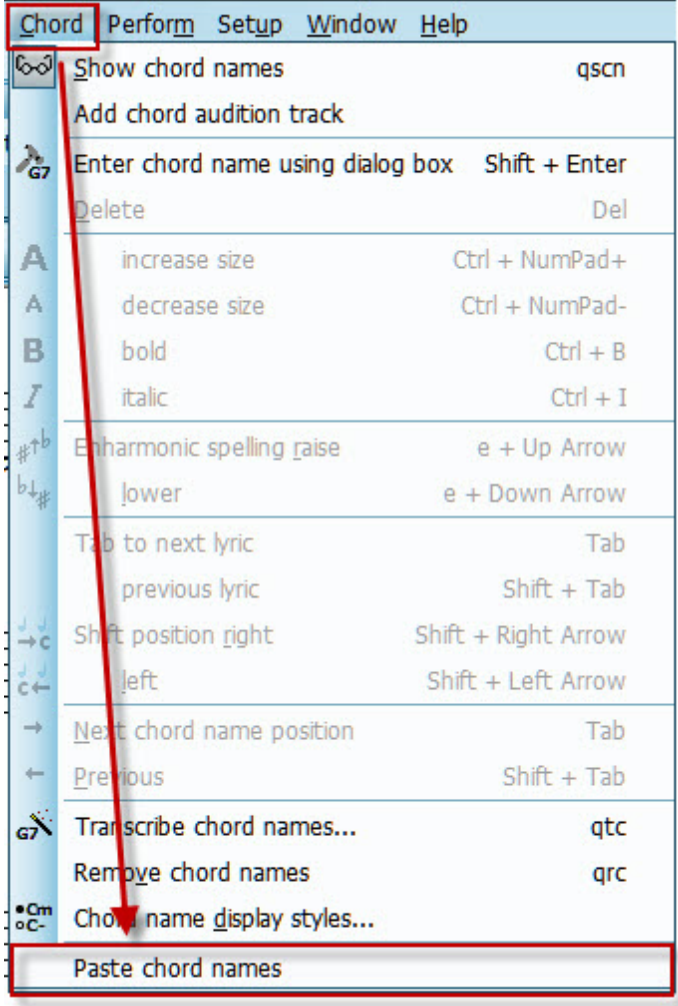

**-- OR --**

Edit -> Paste special -> Paste chord names

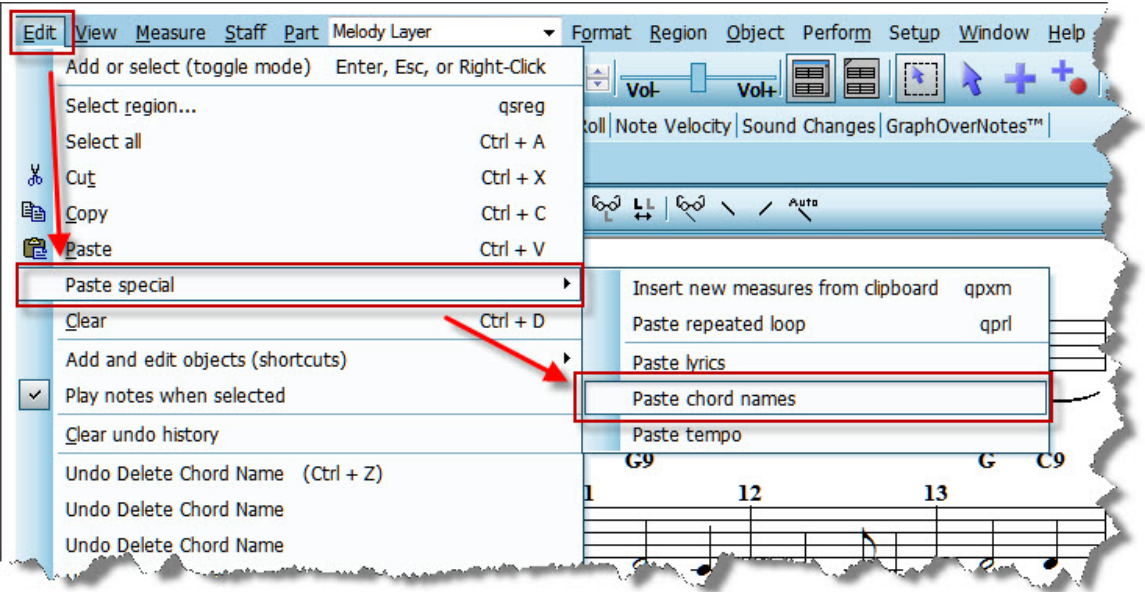

Now the chord names that you copied and pasted will appear in the target region of your score.

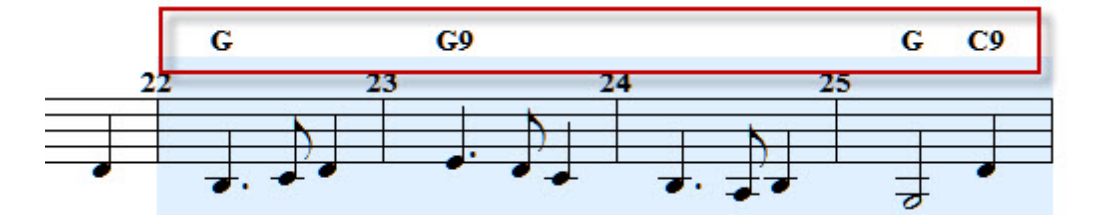

#### **Enharmonic spelling of chord names:**

**Composer** allows you to change the enharmonic spelling of chord names**.** This allows you to raise the enharmonic spelling, for example, of a Bb chord to an A#, or other varieties of enharmonic spelling differences. A different enharmonic spelling may be more familiar to you or your band members, so you can change the enharmonic spelling of such chord names when printing out a score, fake sheet, or chord chart. For example, you may want to change an Fm to an E#m if you use barre chords for guitar, as the Em chord shape is a common minor chord barre shape.

- 1. In the score, click on the chord name for which you wish to change the enharmonic spelling.
- 2. Click the "Lower enharmonic spelling" **button**.

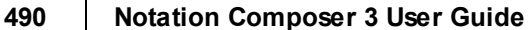

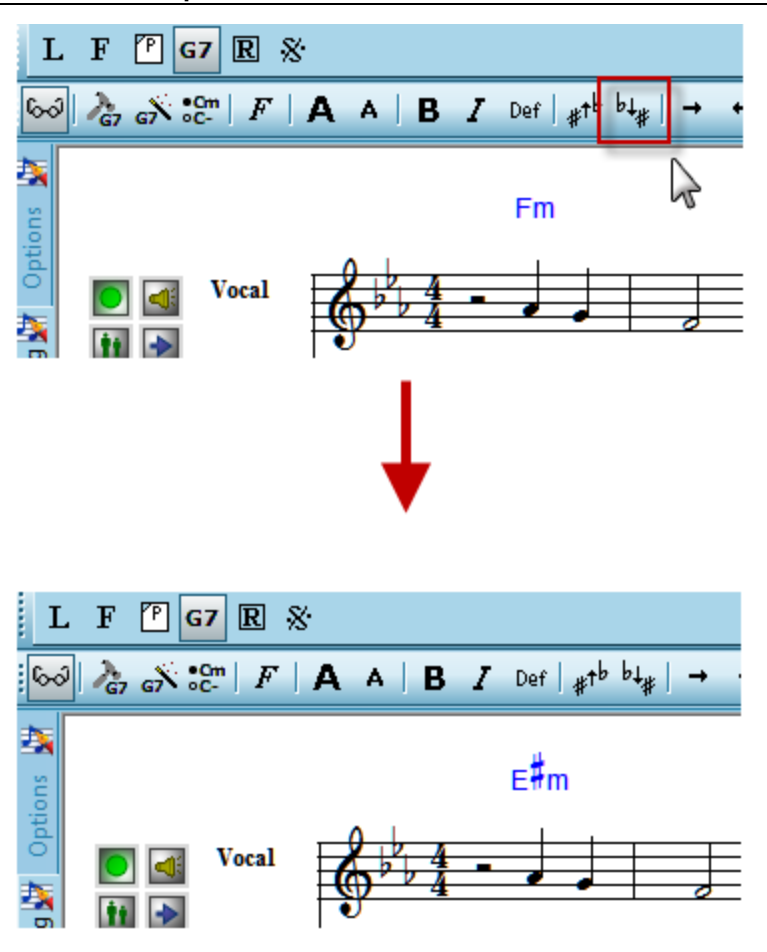

## **6.5.2 Analyzing (Transcribing) Chord Names**

**Composer** can analyze a song to determine what chords are used, and then display the chord names, such as C7 and Dm, above the staff. **Composer** also lets you add, remove, or change chord names.

Here is an example of the chord names automatically analyzed by **Composer** for the country tune "Dixie":

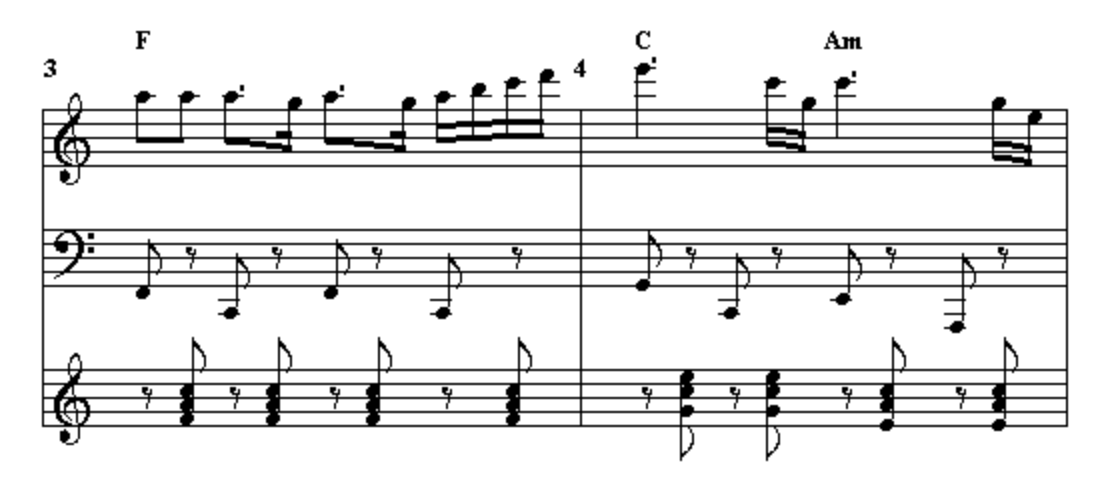

MIDI files do not generally include chord name information. Sometimes the author of a MIDI file will enter chord names where lyrics are normally displayed. In this case, **Composer** will display the chord names as though they are lyrics.

In most cases, however, MIDI files do not include chord names at all. You are still in luck, though. **Composer** can analyze the harmonies in the song and automatically display chord names. This is a difficult task, and **Composer** cannot promise 100 percent accuracy. But **Composer** transcribes chord names remarkably well, considering the complexity of the task. In addition, since **Composer** lets you edit chord names | <sub>48</sub>3], you can easily correct any mistakes Composer might make in its analysis.

- **T o have Composer analyze the song for chord names and display them:**
	- 1. Decide which staves you want to analyze for harmonies. If you are not sure, you can just use all of the staves. However, if you notice that a few of the staves contain the notes that define "vertical" harmonies of the song, and other staves are more melodic or "horizontal", then you should instruct **Composer** to analyze chord names only using those staves that contain the vertical harmonies of the song. If the MIDI file happens to include a chord staff, typically with the staff name "Chords", then use just that staff. Note that **Composer** always ignores channel 10 drum staves, since the pitches in a MIDI drum staff have nothing to do with the real harmonies of the song.
	- 2. Choose the Transcribe Chord Names command in the Format menu or Chord menu.

 $-$  OR  $-$ 

Type "qtc" for Quick Transcribe Chords.

 $-$  OR  $-$ 

Click the "Analyze chord names" button  $\overrightarrow{eN}$  in the Chord Names palette.

**Composer** will display a Chord Name Transcription dialog box;

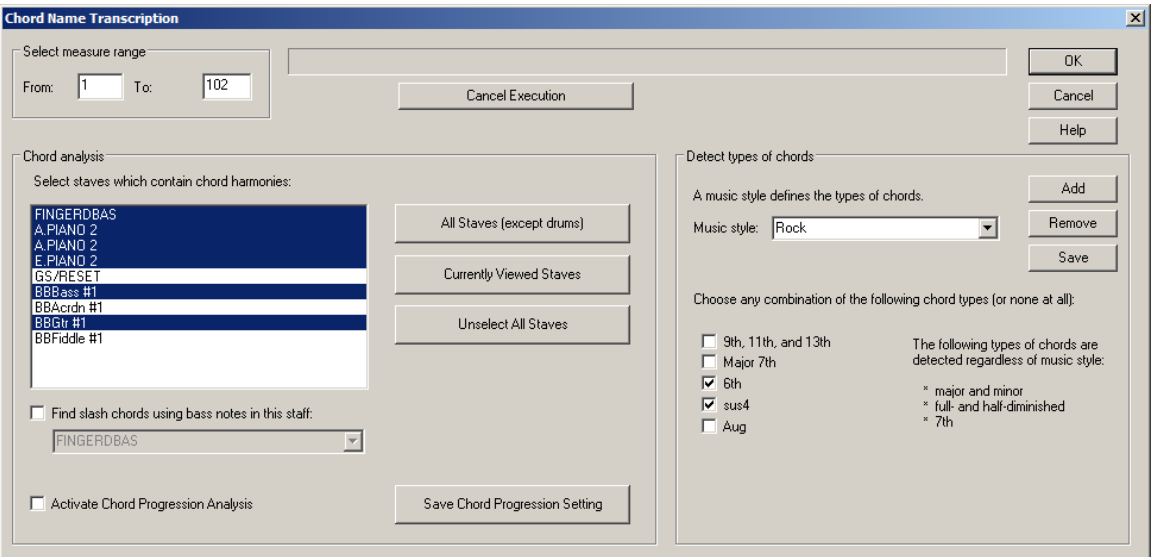

The bottom half of this window shows the chord types **Composer** will detect. Depending on the style of music, you may want to either include or exclude a certain type of chord. For example, a C7(#9) chord (C chord with a 7th and raised 9th) is unlikely to be used in a classical piece, so you would want to turn off the check mark for "9th, 11th, and 13th" if you are working with a classical piece.

Different music styles tend to use different chords. To make it easy for you to choose the right kinds of chords for the music style of your song, **Composer** defines various chord styles, such as Rock, Classical, and Jazz. You can also define your styles, or change **Composer**'s definition of a given chord style, as explained later in this topic.

- 3. In the "Select staves" section of the dialog box, select the staves that you identified in step #1, and unselect all other staves.
- 4. **Composer** analyzes and displays chord names on a per-beat basis, such as every quarter note, half note, or dotted quarter note. **Composer** uses the meter (time signature) of the song to determine what beat value is used.
- 5. To choose one of **Composer**'s predefined chord styles, or one that you have previously defined, select it from the Music Style dropdown list box:

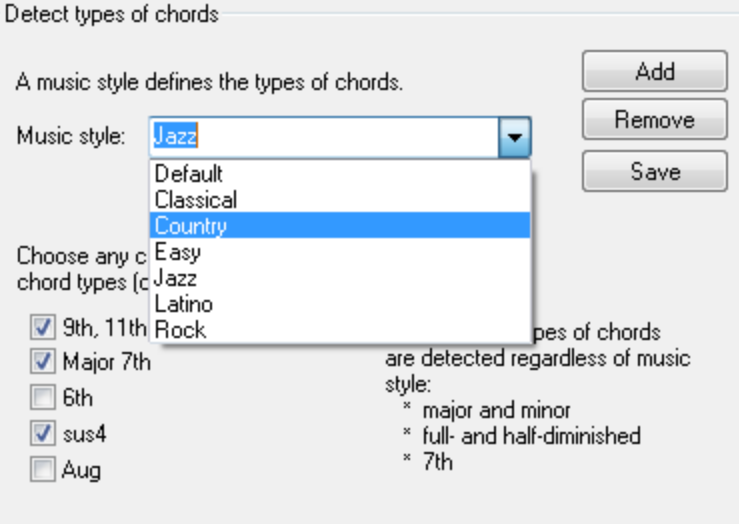

**Composer** will then update the check marks for the various chord types in the bottom half of the window.

- 6. To specify whether a certain type of chord (such as Cmaj7) is to be detected or not, add or remove a check mark by the type (eg. Major 7th) name. Some types of chord names are always detected, such as major and minor, full- and half-diminished and 7th chords.
- 7. You can select to have slash bass notes analyzed along with the chord names (eg. G/B). Simply check the "Find slash chords using bass notes in this staff:" and select the staff you want to use from the drop list.

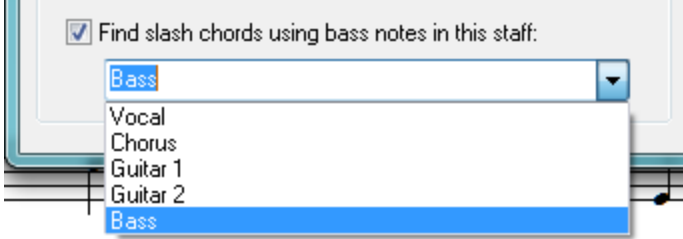

8. By default, **Composer** will analyze the entire score for chord names, and will replace any chord names previously analyzed or those manually entered or edited by you. If you want to analyze the score only for a range of measures, then specify them at the top of the Chord Name Transcription window.

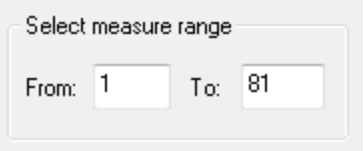

9. Click the OK button when you are ready for **Composer** to analyze the score for chord names. Note that this is a fairly time-consuming task for **Composer,** which will show you the progress in the progress bar**.**

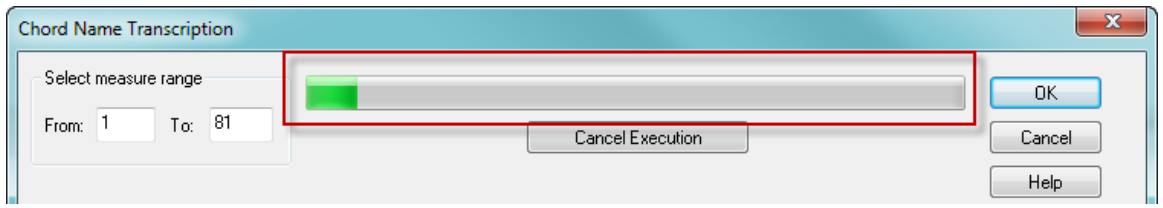

If the chord name transcription seems "stuck" or if you change your mind about the types of chord names you want, then just click the "Cancel Execution" button and change your selections.

**T o change the type of chords associated with a "chord style", or to define your own custom chord style:**

- 1. To add a new style, in the "Detect types of chords" section of the dialog box, hit the Add button. **Composer** will display a simple Add Chord Style dialog box. Enter a name for the new chord style.
- 2. Add or remove check marks next to the types of chords that you want **Composer** to include or not include it in the analysis of chord types for this style.
- 3. After editing the types of chords for this chord style, hit the Save button.

**If you are not happy with the results of Composer's chord analysis, there are a couple of things you can try:**

- **Composer** might display chord names that seem overly complex. For example, it might display Csus4 and Fsus4 everywhere that you expected just C and F to be displayed. In this case, use the Transcribe Chord Names command again. This time, uncheck the chord type "sus4".
- **Composer** might display chord names that seem unrelated to the harmonies you hear. This can happen when **Composer** places too much weight on a staff that tends to have relatively few notes landing on the chord harmonies and relatively more "passing" notes between chords. In this case, use the Transcribe Chord Names command again, and do not include in the staves that have a large percentage of notes outside of the chord harmonies.
- You can try checking (or unchecking if it's checked first) the "Activate Chord Progression Analysis" option to see which setting gives you the chord names that sound better to you. To change the setting, (1) click the "Activate Chord Progression Analysis" box then (2) click the "Save Chord Progression Setting" button to save the change. Then try your chord name analysis again to see if you like the results better. You can change this setting back as often as you like in the same session.

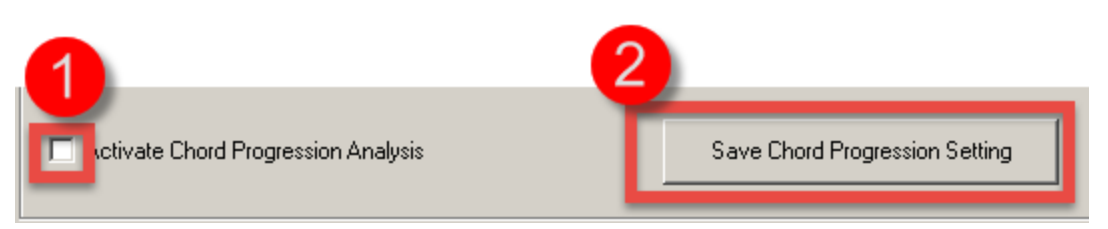

If there are only a few specific chord names you would like to change, add, or remove, then follow the instructions for Editing Chord Names 483.

As you do more Chord Name Transcriptions, you will have a better understanding of which types of staves and options give you the best Chord Names for you or your band's needs.

## **6.5.3 Advancing to the Next (or Previous) Beat While Editing Chord Names**

As you are adding or editing chord names, you can advance to the next (or previous) note or chord name in the following ways:

- When manually typing in Chord Names, hit the TAB key to advance to the next major beat in the meter or chord name, whichever comes first. The location of major beats in a measure is determined by the meter. For example, the major beat in a 4:4 meter is a quarter note; and the major beat in a 6:8 meter is a dotted quarter note.
- $\blacksquare$  Type SHIFT+TAB to go back to the previous major beat or chord name, which ever comes first.
- **If you are using the Chord Builder, you can simply click the "Next" or "Previous" button to** advance forward or backward to the next major beat.
- If you are adding chord names and advance to a next or previous major beat that does not already have a chord name, then you can type in a new chord name at that location. If there is already a chord name present, you can then edit it.
- You do not have to add a chord name at every major beat, of course. If you do not want to add a chord name at a beat, skip over it by hitting the TAB key (when manually typing) or the "Next" button (when using the Chord Builder) to advance to the next beat.

## **6.5.4 Shifting Chord Names to the Right or Left**

If a chord name is not located above the note you intend, you can shift the chord name to the right or left, to the next nearest note or chord.

- **T o shift a chord name to the right or left to the next nearest note or chord:**
	- 1. In Select Model 175, select the chord name.
	- 2. In the Chord Name Palette, click the Shift Chord to Right  $\frac{1}{16}$  button or Shift Chord to Left  $\frac{1}{6}$ button.

 $-$  OR  $-$ 

Type SHIFT+  $\Box$  or SHIFT+  $\Box$ 

### **6.5.5 Formatting Chord Names**

You can change font style, size, and bold and italic attributes of chord names. You can also specify how certain types of chord names should be displayed, such as Cdim versus C-.

- **T o change the font type, size of the text, or to change it to bold or italics:**
	- In the General Procedures for Editing Textl  $\ast$ னி, see the procedure for Selecting Font Type, Size, and Properties 4541.
- **T o specify how diminished, augmented, and other types of chords are displayed:**
	- 1. With the mouse, navigate to the Chord Name Palette.

 $-$  OR  $-$ 

Type SHIFT+C. If the Clef Palette is displayed, type SHIFT+C a second time for the Chord Name Palette.

2. In the Chord Name Menu, choose the Chord Name Display Styles command.

**Composer** will display the Chord Name Styles dialog box, as illustrated below:

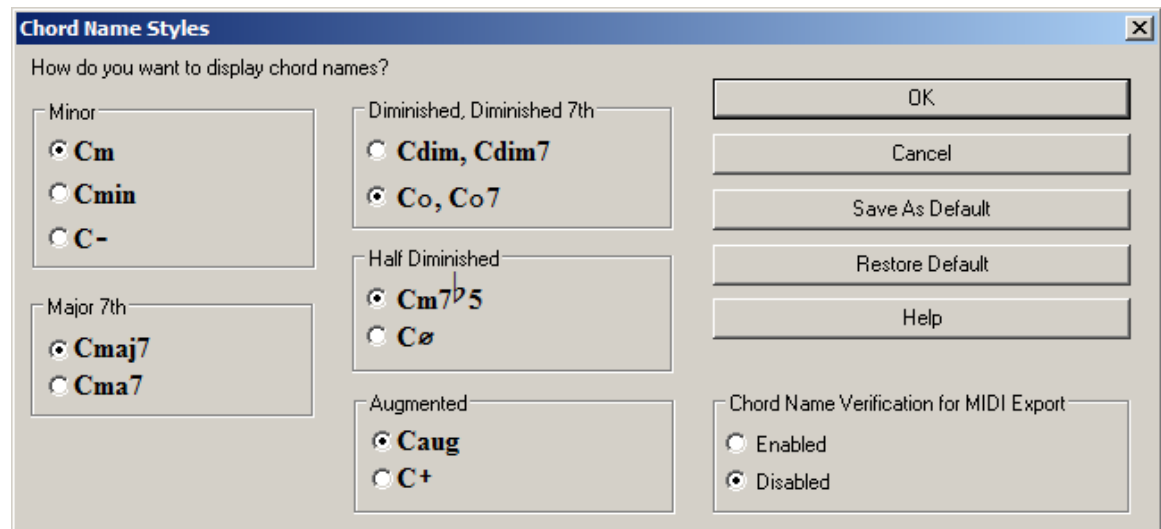

- 3. For each of the types of chords, choose the way you want the chord to be displayed.
- 4. Click the Save As Default button if you wish the styles to be applied to all songs that you later create or import as MIDI files.
- 5. Click OK to apply the changes to the currently viewed score.
- **Chord Name Verification**

When saving a file, **Composer** can verify that chord names are valid for MIDI export. If it is not, then the chord name will be displayed with brackets around like this "[Abm7912]". You can either use the Chord Builderl $\ast$ s to fix such chord names, or you can turn off the feature by selecting "Disabled" as illustrated in the above screen shot if you do not need this verification for your work.

If you have the Band-in-a-Box®plugin, there is also a verification for chord names that are compatible with the plugin. If a chord name is not viable, it will be shown in red, like **D7sus411.** You can use the Chord Builder $|\ast\mathbb{s}|$  to fix such chord names, or double-click the chord name to edit it manually. For a list of chord name types that are compatible with the Band-in-a-Box®plugin please see the compatibility chart on PG Music's website at www.pgmusic.com/tutorial\_chordlist.htm

## **6.5.6 Temporarily Hiding or Permanently Removing Chord Names**

You can temporarily hide chord names so that they are not displayed. **Composer** shows or hides chord names independently in each score part $\mid$ 1951. For example, you can show chord names in a keyboard or piano part and hide them in a vocal part.

You can also permanently remove chord names from the song.

**T o hide chord names in the current score part:**

1. With the mouse, navigate to the Chord Palette.

```
-- OR --
```
Type SHIFT+C. If the Clef Palette is displayed, type SHIFT+C a second time for the Chord Palette.

2. In the Chord Name menu, turn off the check mark by the Show Chord menu item.

 $-$  OR  $-$ 

Click to toggle off the Show Chord Names  $\frac{\log d}{d}$  button in the Chord Name Palette.

-- OR --

Type "qscn" for Quick Show (or Hide) Chord Name.

- **T o show chord names that have been hidden:**
	- **Repeat the above procedure to toggle on the Show Chord Names check mark in the Chord** menu, or click to toggle on the Show Chord Names  $\boxed{\text{6d}}$  button.
- **T o permanently remove all chord names from the song.**
	- **Choose the Remove Chord Names command in the Chord menu.**

#### **6.5.7 Transposing Chord Names**

**Composer** automatically transposes chord names in these two circumstances:

- 1. When you transpose the pitch of the entire song or some range of measures in the song  $|{\rm{so}}|,$ **Composer** automatically transposes the chord names.
- 2. For an instrument part which has a transposed instrument keyl <sup>ss2</sup>l, Composer automatically transposes the chord names for all of the measures for that part. This is done if, and only if: (a) the part  $\mathsf{I}$  is displays only one staff, or (b) the multiple staves in the part all share the same instrument key transposition.

The transpositions of chord name keys is automatic. This is generally good. However, in rare cases where the spelling of a chord name is ambiguous, such as F#7 versus Gb7, and **Composer** makes a choice opposite of the one you would choose, **Composer** currently does not offer an option for you to change that decision.

If you change the notes in a chord, **Composer** will not automatically change the chord name. However, you can re-transcribe the chord names for any range of measures। $\ast$ ी at any time.

## **6.6 Rehearsal Marks**

Rehearsal marks are used by ensemble musicians to refer to a natural starting point for rehearsing some section of the score. A rehearsal mark looks like this:

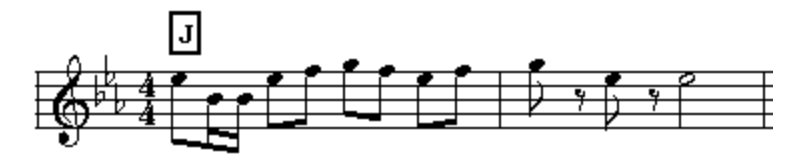

You might also find rehearsal marks useful for your own purposes:

■ To specify the start and end of practice loops.

As a temporary bookmark|497] when you are working on a section of the score. You can then quickly return to it using the Go To Rehearsal Mark $\mid$  ﷺ) command (shortcut "qgr") in the View menu.

## **6.6.1 Adding and Editing Rehearsal Marks**

The procedures for adding and editing rehearsal marks are generally the same as for all types of text supported by Composer. See preceding <u>General Procedures for Editing Text</u>l <sup>450</sup>i:

- Adding Text
- Editing Text
- Deleting Text
- Selecting Font Type, Size, and Properties
- Showing and Hiding Types of Text 456

## **6.6.2 Using Rehearsal Marks as Editing Bookmarks**

One normally thinks of rehearsal marks as a notation to help ensemble musicians refer to the same score location while rehearsing together. You can also use rehearsal marks, however, as your own private aid when you are preparing the score. You can use rehearsal marks as bookmarks for locations in the score that you are currently editing.

Add any number of bookmarks at different locations in the score where you are currently working. You can give relatively long names, to help you later recall the location. For example, if you are working on a musical, you might enter "Alice's Glance":

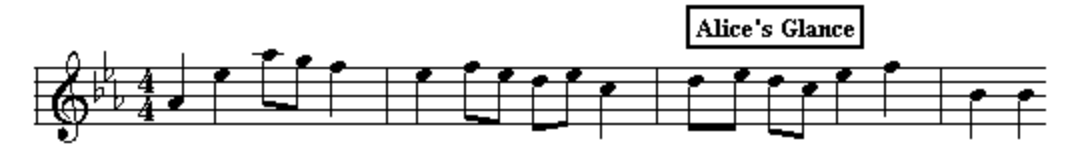

Later, to quickly return to the "Alice's Glance" bookmark in the score, type "qgr" for Quick Go to Rehearsal Mark, or choose that command in the View menu. **Composer** will display the Go To Rehearsal Mark dialog box as shown below. Select the rehearsal mark that you previously added as a bookmark.

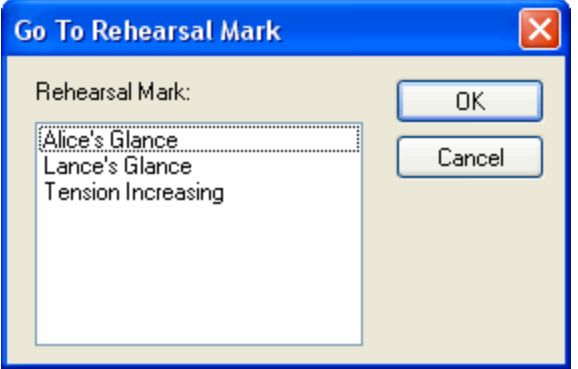

Before you finalize your score, you can quickly go through it to remove your bookmarks.

### **6.6.3 Using Rehearsal Marks for Practicing Music**

Rehearsal marks are used routinely by ensemble musicians. You can also use rehearsal marks for your own private practicing sessions. If you are a music teacher, you can create rehearsal marks that will be used by your students, who can use the practice loop feature in **Notation Musician. Musician** can display, play, and print the Notation .not files that you create with **Composer**.

Add any number of rehearsal marks in the score, following the general procedure for <u>Adding Text</u>। 450. Once you have added the rehearsal marks, you can refer to them in the Practice Setup dialog, as described in **Setting Up Practice Loops** 157.

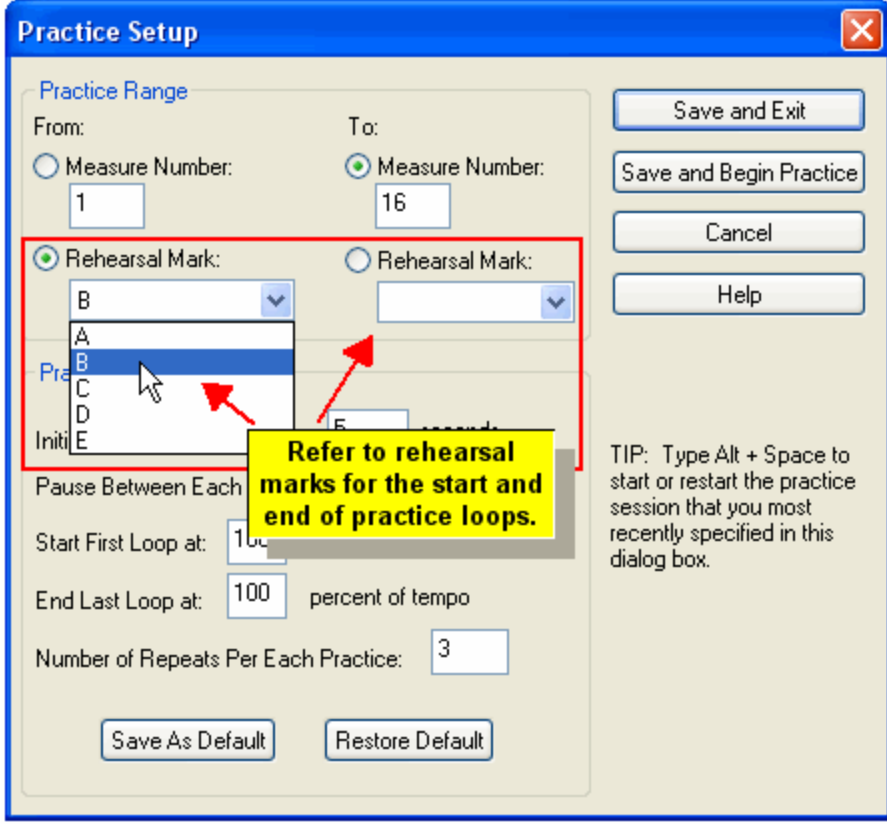

# **7 Recording from a Music Keyboard**

With **Composer**, you can record music live from your music keyboard. By "music keyboard", we mean a MIDII 692 keyboard, or any MIDI input device such as a MIDI guitar.

lf you have good keyboard skills, you can record directly from your keyboard  $\,$  so fl with one or two hands at a comfortable tempo.

You can alternatively use your music keyboard to enter notes via the Step-Time Recording Method  $\,$  s∞ो. With the Step-Time Recording Method, you can enter notes at your own pace without regard to rhythms or tempo. The rhythms of the notes that you enter in step-time will be determined by where you point the mouse before you play the notes on the keyboard.

The topics that follow describe various procedures for recording in step-time or real-time from your music keyboard:

- Setting Up Your Music Keyboard  $\blacksquare$
- Recording in Step-Time Е
- Setting the Tempo for Real-Time Recording with a Metronome
- Setting Up Pickup Beats
- Setting the Instrument Sound for Recording
- Setting Up Transcription Options for Recording
- Recording Without Using the Metronome
- Starting and Ending the First Recording
- Recording Into a Selected Region (Punch-In)
- Recording from a Keyboard with One or Two Hands
- Recording Multiple Alternative "Takes"
- Recovering an Interrupted Recording п
- Е Cleaning up the Performance or Notation after a Recording [511]

See also:

 $\blacksquare$ Setting Up the Metronome<sup>[139</sup>

# **7.1 Setting Up Your Music Keyboard**

The instructions here for setting up a music keyboard apply to any MIDI input device, such as a MIDI keyboard (or "controller") or MIDI guitar. These instructions refer to the MIDI input device as a music keyboard.

T IP: We highly recommend using the default Notation Software Synthl ীas the Playback device, and using the ASIO driverl ﷺীfor recording into <code>Composer</code>. The ASIO technology  $\scriptstyle{\gamma \phi \dagger}$  allows for near zero-latency real-time recording to help you make the most accurate play-recording possible.

**Connect your music keyboard to the computer, and install its MIDI device driver:**

- Follow the instructions for Installing a USB or MIDI Cable Between Your Sound Card and Keyboard 611).
- If you have not done so already, install in Windows the MIDI device driver software that came with your MIDI keyboard.

**T o test whether Composer is correctly configured to receive notes from your music keyboard:**

Open **Composer**, then just start playing on your music keyboard. You do not have to click **Composer**'s Record button. If you hear the notes you play, then **Composer** is ready to record notes from your MIDI keyboard into your computer.

**If you do not hear any notes as you play on your music keyboard, then determine whether the problem is with your keyboard connection, your MIDI sound card or MIDI USB hub, or with your MIDI input device driver:**

Follow the instructions in What to Do If Recording Does Not Work ...?

## **7.2 Recording in Step-Time**

If you have good keyboard skills, you can record directly from your keyboard with one or two hands at the full tempo of the song.

Alternatively, you can use your music keyboard to enter notes via the Step-Time Recording Method, playing one note or chord at a time. Click the Step-Time RecordingI $^{\mathrm{348}}$ button. Choose the note duration you want to add. Then just point the mouse to the location where you want the note or chord to be added, and play it on your music keyboard.

With the Step-Time Recording Method, you can enter notes at your own pace without regard to rhythms. The rhythms of the notes that you enter in step-time will be determined by where you point the mouse before you play the notes on the keyboard.

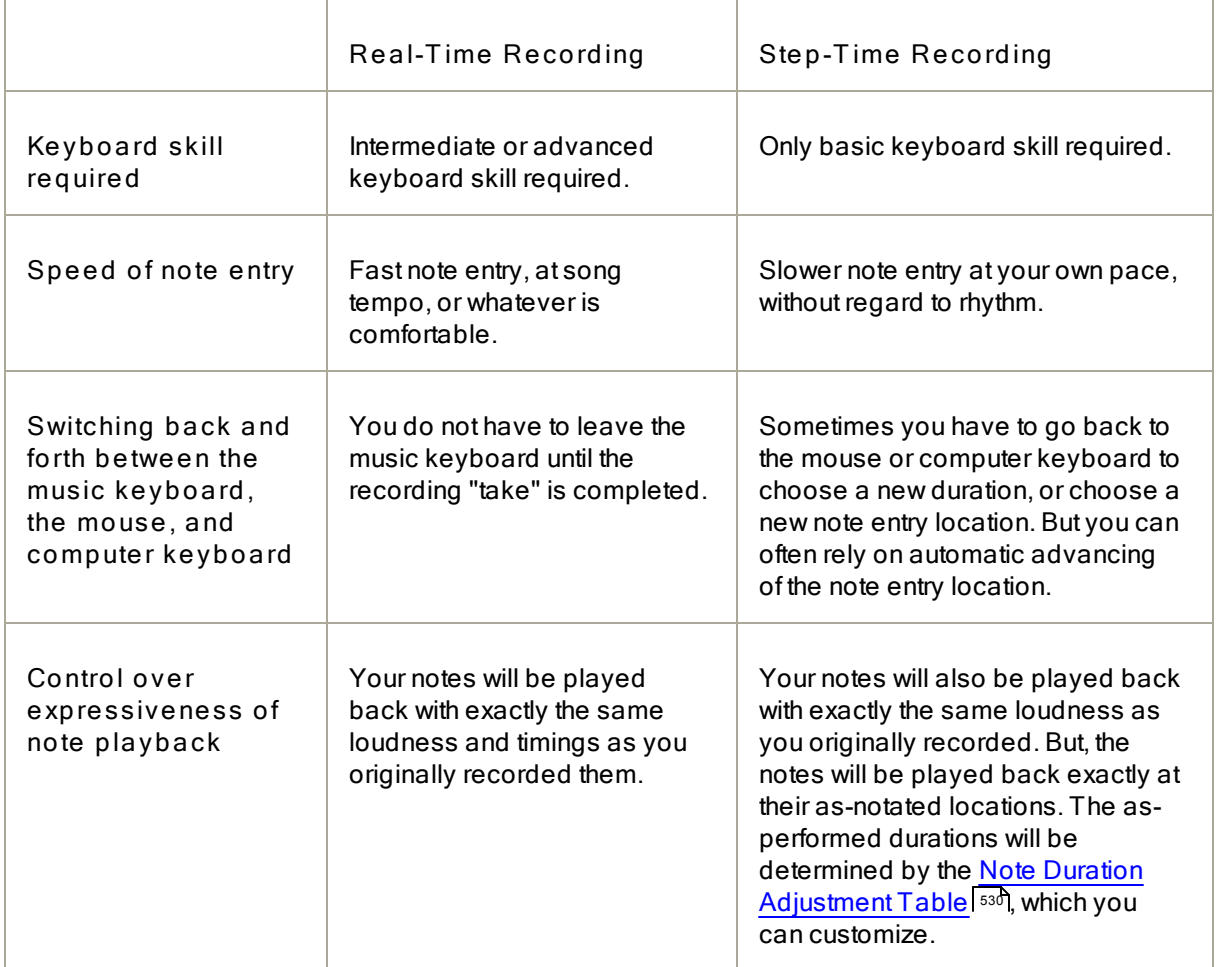

## **Comparison of Real-Time and Step-Time Recording Methods**

Further, you can combine the Step-Time Recording method with the Sequential Note Entry method  $|\mathcal{A}|$ This way, do you not have to choose note duration values. Just move the mouse to the position where you want the next note or chord to be entered, and play it at your keyboard. The duration of the previous note or chord will end where you enter the next note or chord. For sequences of notes with the same duration, you do not even have to leave your keyboard: just play them one after another, at your own pace.

The Step-Time Recording  $\vert$   $\scriptstyle\rm s$  inethod offers an easy way to enter notes without requiring a high level of music keyboard skill. You can enter the notes at your own pace without regard to rhythm. As you add notes with the Step-Time Recording method, you can include expression by playing the notes with different degrees of loudness. **Composer** will play back the notes with the same individual loudness.

The Step-Time Recording method has the disadvantage, however, that you cannot finely record the timing of the notes. **Composer** will play back the notes exactly at the locations where you added them. The as-performed duration of the notes played back will not be literally the full notated duration; the as-performed duration of the notes will be determined by **Composer**'s Note Duration Adjustment Table $|$ ணி, which you can customize. Even so, with the Step-Time Recording method you have relatively little control over the as-performed duration of the note, as well as its attack.

If you use the Step-Time Recording Method, and you do want the playback to include subtle timings for notes, then you can edit them while viewing the Piano Roll Notation for the notes, as described in Editing As-Performed Attack Location and Duration 523

## **7.3 Setting the Tempo for Real-Time Recording with a Metronome**

Recording into **Composer** and keeping tempo with the metronome is the quickest way to enter notes with your keyboard if you are comfortable with improvisational playing or playing from memory. Before you start recording a new song, you should set the tempo for the song. If you want to record the song at a slower tempo than that at which you wish the song to be played back, then you should still set the tempo for the song according to how you want it played, rather than the tempo at which you wish to record. You can use **Composer**'s tempo slider control in the main toolbar to temporarily slow down the tempo for recording purposes.

The following procedure describes how to set the playback tempo at the start of the song. If the song already has tempo changes throughout and you wish to change the tempo, then follow instructions in the topic <u>Editing the Tempo</u>l ഞീ.

**T o set the playback tempo of a new song:**

1. Click the Tempo  $\boxed{\bullet} = 120$  button in the toolbar as shown below:

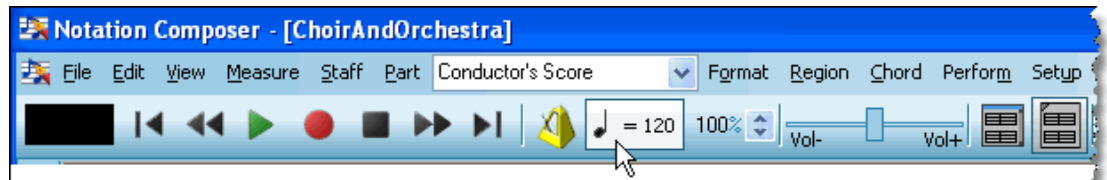

**Composer** will display the Set Tempo dialog:

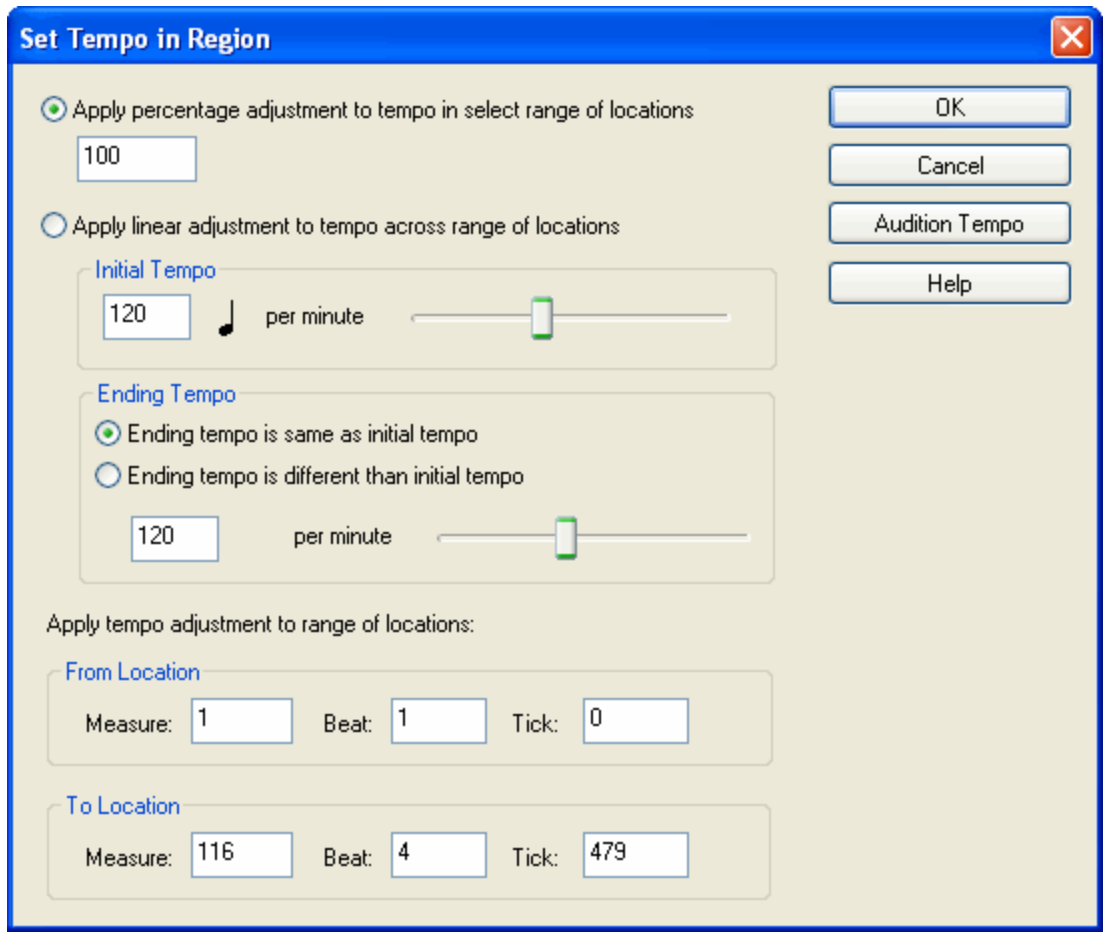

The tempo unit value will usually be a quarter note, dotted eighth note, or eighth note, depending on the meter. For example, in a 4:4 meter, the tempo unit will be quarter notes per minute. In a 6:8 meter, the tempo unit will be dotted quarter notes per minute if the tempo is fast, or eighth notes per minute if the tempo is slow.

2. Change the numeric value for the Initial Tempo.

 $-$  OR  $-$ 

Use the slider to change the Initial Tempo.

- 3. Optionally enter an Ending Tempo value by entering a numeric value or using its slider. You can have a continuous *accelerando* or *decelerando*, by specifying a different Ending Tempo than the starting tempo.
- 4. Click the Audition button to hear the song played according to your newly entered tempo. If you want to re-adjust the tempo, click the Audition or Cancel button, or stop the playback in the score window, to cancel the audition. You can then enter another tempo value and audition it.
- 5. Hit the OK button to save your most recently entered tempo. Hit the Cancel button to restore the tempo as it was before you used the Set Tempo command.
- **T o prepare for recording at a tempo slower than the intended playback tempo:**
	- **Enter a percentage tempo adjustment value that is less than 100 in the tempo adjustment** control:

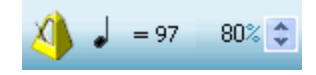

In the above example, the temporary recording tempo will be 80% of the normal playback tempo.

 $-$  OR  $-$ 

Use the up and down spin buttons in the above tempo adjustment control to set the percentage value.

 $-$  OR  $-$ 

While holding down the "T" key, type the  $\bigoplus$  or  $\bigoplus$  keys to adjust the percentage tempo value down or up.

# **7.4 Setting Up Pickup Beats**

When you record or play from your music keyboard, you will usually want **Composer** to play some lead-in measures or metronome beats. If you are recording or playing at the beginning of the song, **Composer** will play the metronome for the number of lead-in measures and beats that you specify. If you are recording into or playing a selected region of the song, **Composer** will play the portion of the song immediately preceding this region, for the number of lead-in measures and beats that you specify.

The pickup beats that you specify are saved independently for each song.

**T o specify the pickup (lead-in) beats for recording:**

1. In the Perform menu, choose the Record Start Pickup Beats command.

**Composer** will display the following Pickup Beats dialog:

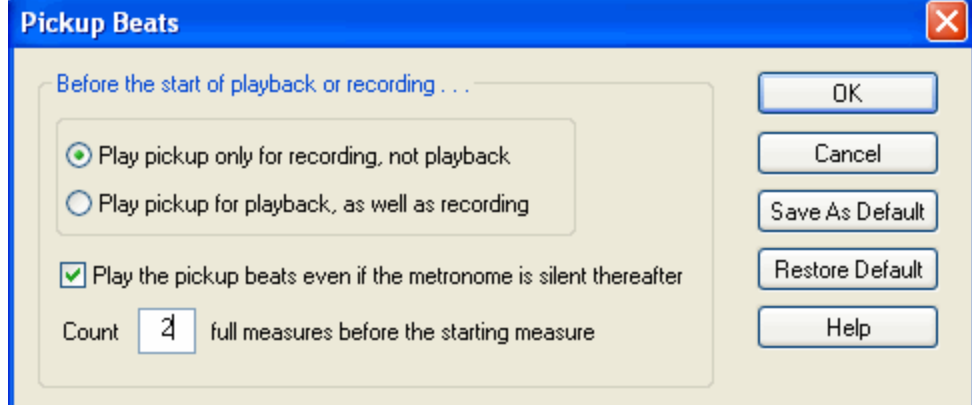

- 2. Turn on the check mark for "Play the pickup beats even if metronome is silent thereafter."
- 3. Enter a value of 1 or more for "Count full measures before starting measure".
- 4. If you want these Pickup Beat values to be applied not only to the currently opened song, but also to any other new song file or transcribed MIDI file, then click the Save As Default button.
- 5. If you have previously used the Save As Default option and want to apply those saved pickup beat values to the currently opened song, then click the Restore Default button.
- 6. Click the OK button to apply the pickup beats to the currently opened song.

## **7.5 Recording Without the Metronome**

If you enjoy improvising on your MIDI instrument, or you want to play piece with lots of tempo changes or "feeling" but still get readable sheet music, then you will enjoy **Composer's** "metronomeless recording" capability. If you wish to use this method of recording, you will first record your music, and then use Composer's Rebarl<sup>ion</sup> feature to set the barlines and adjust the meter(s) for the final score.

#### **504 Notation Composer 3 User Guide**

This "metronomeless" technique is also useful for creating "live" feeling backing tracks for performances, and also create the sheet music for accompanying musicians or vocalists.

When you record into a new song, the song does not need to have as many measures as you might record. **Composer** will automatically add measures during your recording.

After you have completed the first recording, **Composer** will automatically determine the key signature based on its analysis of the harmonies you have played. If **Composer** incorrectly determines the key signature, you can easily change it, as described in Key SignaturesI4051.

- **T o record the notes live from your music keyboard into a new song:**
	- 1. If you are using both your right and left hands to play the keyboard, and you wish **Composer** to automatically distribute the notes into right- and left-hand staves, then pre-select the two staves you wish to record intol ഞീ.
	- 2. To start recording, click the Record button in the toolbar:

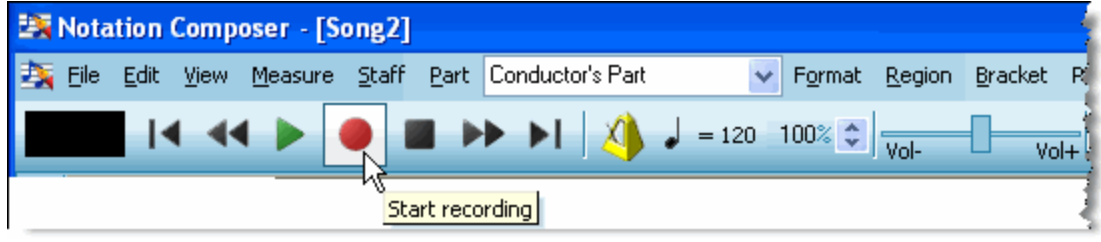

 $-$  OR  $-$ 

Type CTRL + Space (hold down the CTRL key while hitting the Space bar).

By default **Composer** will play the metronome for a two-measure lead-in before the beginning of the portion of the song to be recorded. To specify a different number of pickup measures and beats, follow the instructions in Setting Up Pickup Beatsl ﷺ

3. After allowing the time indicator in the upper left to reach "0" and turn green, start playing your MIDI keyboard.

During the recording, **Composer** advances a blue vertical playback cursor to indicate the position in the song. Also, it displays red rectangles that represent the pitch and durations of the notes you have recorded:

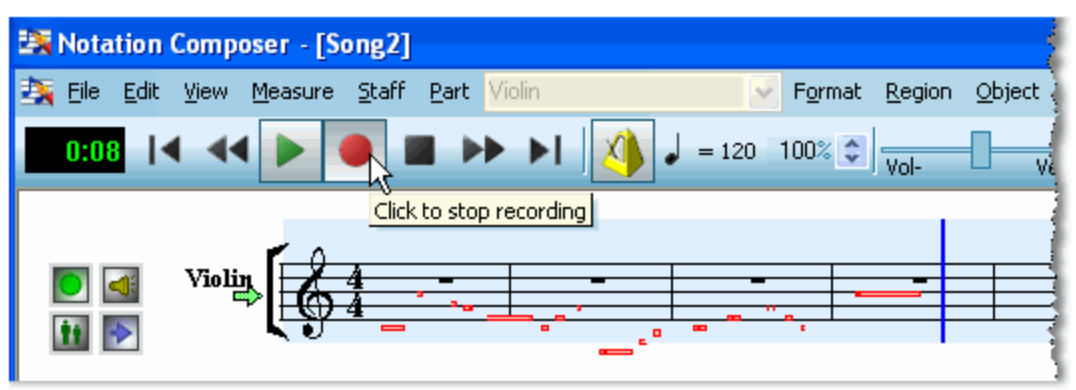

4. Complete the recording by clicking the Record button again, by clicking the Stop button, or by hitting the SPACE key.

**Composer** will immediately transcribe your recording to notation, including determining the key signature, as illustrated below:
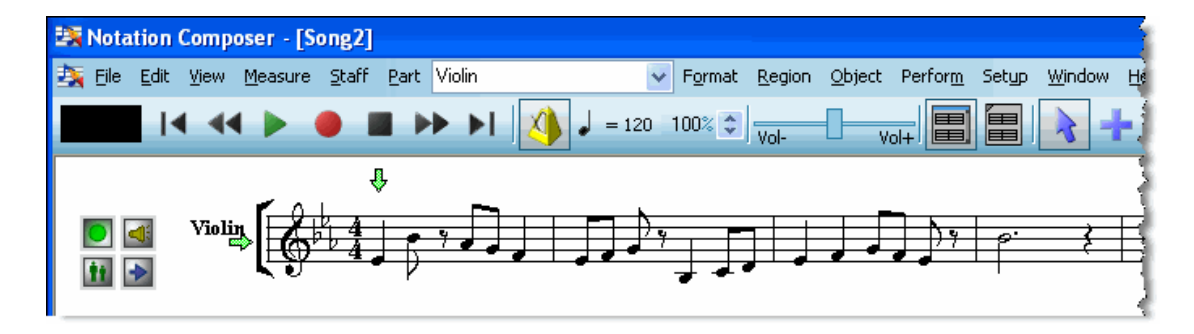

5. The notation will probably look quite sloppy at this point, but you can adjust the barlines and meters to show the appropriate notation while still preserving your performance by using the Rebar featurel ﷺ You can also use this technique to create "live" feeling backing tracks for performances, and also have high quality sheet music for accompanying musicians or vocalists.

## **7.6 Setting the Instrument Sound for Recording**

Before you start recording notes into a staff, you should set the instrument sound for that staff. Follow the procedure described in <u>Changing the Instrument Sound of a Staff</u> 2041.

**NOTE**: In choosing the instrument sound, it is important that you choose a MIDI output device that does not have a playback delay. Many MIDI output devices that are software synthesizers have playback delays of 100 milliseconds (1/10th of a second) or more. If you use one of these devices, then as you play on your music keyboard, there will be a delay from the time you press a key to the time you hear its sound. This delay will make it impractical for you to record a performance. Instead, you should temporarily assign to the staff a MIDI output device that has no delay.

- **T o determine if the MIDI output device for a staff has a playback delay:**
	- 1. Follow the procedure for <u>Setting Up Your Music Keyboard</u> <sup>495</sup> L
	- 2. Play a note on your keyboard. Is it immediately responsive to your action on the keyboard? Or do you feel like you want to press your fingers deep into the keys to make them sound sooner? The latter approach will not work. If there is a delay, it is probably not that your computer is slow. It is very likely that there is a built-in delay in your MIDI output device. For more information about this, see <u>Anticipating the Delay on Some MIDI Output Devices</u>।ब्शो

If you find that the staff that you want to record into has a playback delay, then follow the next procedure.

**T o work around the problem that a staff uses a MIDI output device with a playback delay:**

**Assign a different MIDI output device to the staff that you are recording into. Be sure that it does** not have a playback delay.

 $-$  OR  $-$ 

Create a temporary staff for recording. Assign a MIDI output device to it that does not have a playback delay. When you have completed a successful recording, copy that staff (or regions of it) to the staff that has the MIDI output device that you want to hear during playback.

Before you start recording, you might want to improvise some musical ideas on your keyboard before you attempt to commit them in a recording. If so, then you will want to select the instrument sound of the staff which you are about to record.

**T o assign the instrument sound of a staff to your music keyboard, and play notes on the keyboard using that sound before you start recording:**

1. While holding down the "R" key (for "record", even though you are postponing recording), click anywhere in the staff of the staff you intend to record into.

**Composer** indicates that this staff has been selected for recording by drawing a red arrow right before the beginning of the first staff shown in the window for this staff:

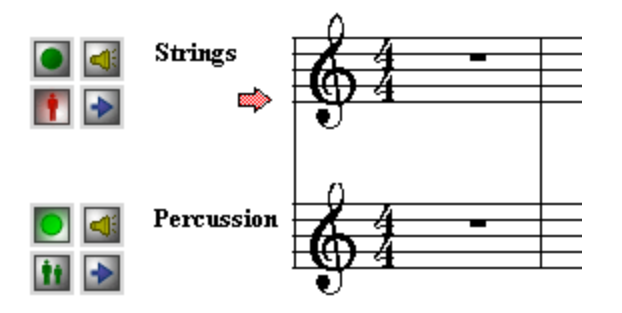

2. Optionally hit some keys on your MIDI keyboard. You will hear the instrument sound of the staff that you selected.

At this point you have set up the staff as though you were about to practice the part with your

music keyboard । क्षी. If you were to start playback by pressing the playback  $\Box$  button, or by hitting the SPACE key, **Composer** would mute (silence) the selected staff. Any notes that you play at your music keyboard would be assigned the instrument sound of the selected staff.

3. While holding down the "R" key, click anywhere in the staff of the staff again.

**Composer** will remove the red arrow next to the staff, and will change the solo button from play-along  $\Box$  to no solo  $\Box$ 

The instrument sound for the staff will continue to serve as the sound for notes that you play on your music keyboard prior to recording. It is necessary to change the solo option for the staff

from play-along **the solo in the solo integrats**, so that when Composer later plays the song, the notes in this staff will be heard rather than muted.

# **7.7 Setting Up Transcription Options for Recording**

Before you start recording, use the Transcription Options command in the Setup menu to determine how **Composer** transcribes your recording into music notation. The transcription options determine whether:

- Standard versus jazz (swing) rhythm notation will be used.
- Single voices or split (upper and lower) voices will be detected and notated.
- Overlaps of notes will be removed to reduce the number of ties in the score.
- Rests smaller than a specified size (quarter, eighth, or sixteenth) will be removed.
- Graces, trills, and tremolos will be detected and notated.

**Composer** remembers the transcription options you most recently specified. Therefore, you need to use the Transcription Options command only if you want to change the options.

If, after **Composer** has transcribed your recording, you are not satisfied with the transcription, you have some options available for improving or cleaning up the notation:

Use the Re-Transcribel <sup>98</sup> command in the Format menu to apply different transcription options to selected staves.

- Use the Remove Overlaps of Notes command  $\sin$  to eliminate and simplify ties.
- Eliminate small rests $|\sqrt{37}$ by selecting a region of the score and using one of the Remove Rests commands in the Region menu. Or, select a group of notes and rests, go to the Note menu, and use one of the Remove Rests commands in the Clean Up Rests and Overlapping Notes submenu.
- Use the Transcribe Grace Notel  $\ast$  it command, if you did not choose the grace note option when you first recorded

# **7.8 Starting and Ending the First Recording (Using the Metronome)**

If you have just started a new song  $\left| \right. ^{16}$  and you wish to record notes from your music keyboard, you should first make sure that the song has the right meter (time signature). If it does not, set the desired meter in the first measure, as described in <u>Meters (Time Signatures)</u> الله عليه Then set the tempo for the song, as described below.

When you record into a new song, the song does not need to have as many measures as you might record. **Composer** will automatically add measures during your recording.

After you have completed the first recording, **Composer** will automatically determine the key signature based on its analysis of the harmonies you have played. If **Composer** incorrectly determines the key signature, you can easily change it, as described in <u>Key Signatures</u> [405].

**T o record the notes live from your music keyboard into a new song:**

- 1. If you are using both your right and left hands to play the keyboard, and you wish **Composer** to automatically distribute the notes into right- and left-hand staves, then pre-select the two staves you wish to record intol .
- 2. Choose a tempo at which you are comfortable playing the melody, as described in Setting the Tempo for Recording sof).

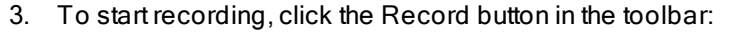

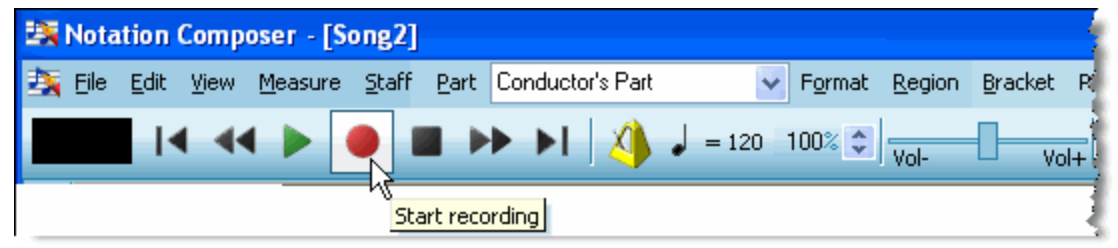

 $-$  OR  $-$ 

Type CTRL + Space (hold down the CTRL key while hitting the Space bar).

By default **Composer** will play the metronome for a two-measure lead-in before the beginning of the portion of the song to be recorded. To specify a different number of pickup measures and beats, follow the instructions in <u>Setting Up Pickup Beats</u> ক্ৰিয়ী

4. While listening to the metronome, and after waiting for the pickup beats, start playing at your MIDI keyboard.

During the recording, **Composer** advances a blue vertical playback cursor to indicate the position in the song. Also, it displays red rectangles that represent the pitch and durations of the notes you have recorded:

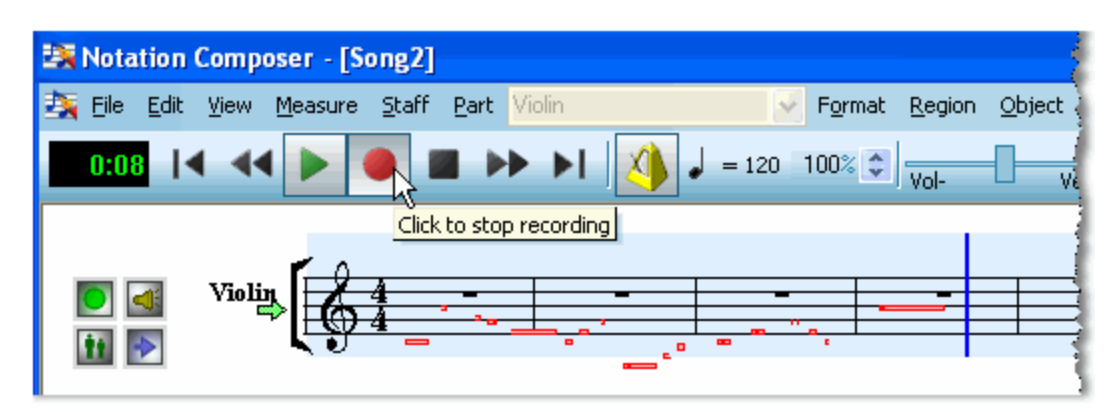

5. Complete the recording by clicking the Record button again, by clicking the Stop button, or by hitting the SPACE key.

**Composer** will immediately transcribe your recording to notation, including determining the key signature, as illustrated below:

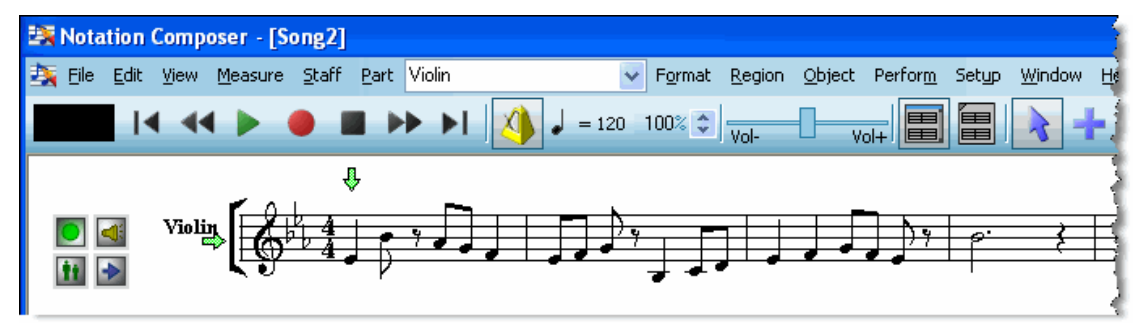

# **7.9 Recording Into a Selected Region (Punch-In)**

You can record into a selected region of a song. This task is referred to as "punch-in" in music studios. If there are any notes in the selected region, they will be erased as soon as you start recording into the region.

The region can be any number of measures. The region can start and/or end in the middle of a measure. **Composer** will play the metronome and a portion of the song that leads into the section you are recording, so that you can synchronize the beginning of your recording with the beat of the song.

You can optionally select and record into two adjacent keyboard staves. **Composer** automatically distributes the notes you play between the right- and left-hand staves.

- **T o record into a selected region:**
	- 1. Select the region by holding downing the CTRL key and dragging the mouse across any number of measures and beats. See <u>Selecting and Editing Regions of a Score</u>l.<sup>286</sup>l. You can record into two staves at a time by selecting two staves and playing at your keyboard with both <u>your right and left hands</u> <sup>509</sup>ो.

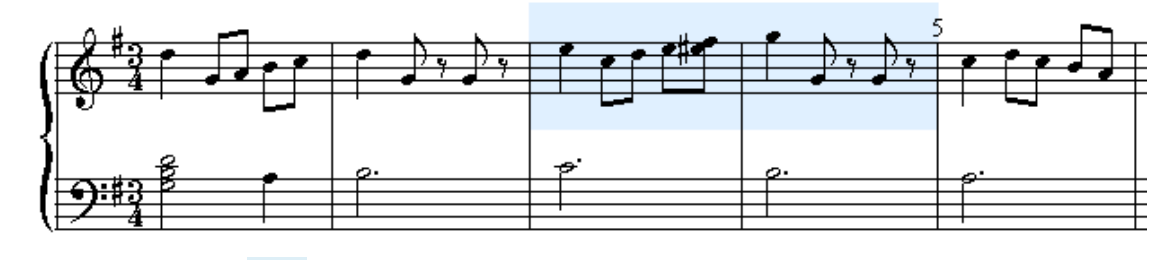

2. Press the Record button in the toolbar.

 $-$  OR  $-$ 

Type CTRL+SPACE.

**Composer** erases the region that you are punching in with a new recording. If you do not record anything, and toggling off recording, then the original notes will be restored. Or, if you do not want to keep your punch-in record, just use the Edit Undo command (CTRL+Z).

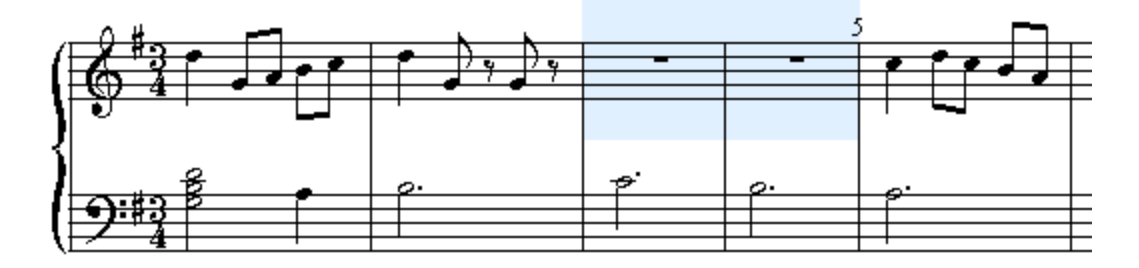

3. Listen for **Composer** to play the number of lead-in measures that you have set with the Pickup Beats command  $\vert$  so . Start playing at your music keyboard when the lead-in measures and beats have completed.

Just as with a first-time recording। ﷺ, Composer temporarily displays your recorded notes as red rectangles:

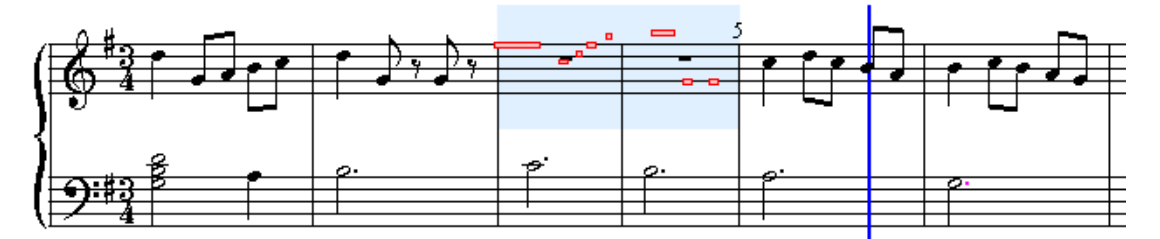

**Composer** will automatically stop recording at the end of the selected region. Then it will transcribe your recording into the selected region of the score. **Composer** will use the same key signature as the one preceding the recorded region.

## **7.10 Recording from a Keyboard with Two Hands**

When you record from the music keyboard, you can record into a single staff, or alternatively, into two separate staves that are displayed as right- and left-hand keyboard staves. If you record into two separate staves, **Composer** automatically distributes the notes between them using the same logic as it uses for the Split Hands 214 command.

- **T o record into a pair of right- and left-hand keyboard staves:**
	- 1. While holding down the CTRL key, drag the mouse to select a region  $\left| \right|$  and that spans a pair of right- and left-hand keyboard staves, such as illustrated below:

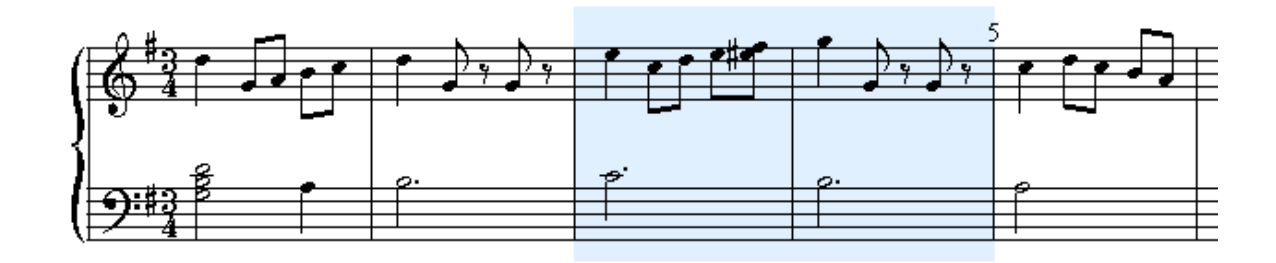

### **510 Notation Composer 3 User Guide**

**NOTE**: The region that you select will be replaced by your punch-in recording.

2. Follow the normal procedure for recording. Click the Record button [172], or type CTRL+SPACE, to start recording. See Recording into a Selected Region (Punch-In) sos l.

## **7.11 Recording Multiple Alternative Takes**

After you have completed recording, the region you record will remain selected. **Composer** indicates the selected region with a gray background. If you are not happy with your recording and want to try again, just press the Record buttonl 172 again, or type CTRL+SPACE again. Composer will erase your previous recording and will record your new performance. This is sometimes called a second "take". You can do as many "takes" as you want. And they will be temporarily saved.

If after you have made two or more takes you decide you would like to keep some previous take, use the Undo command in the Edit menu, or type CTRL+Z, to restore some previous take. Or, use the Redo command, or type CTRL +Y, to restore some later take. This way you can review each take and save the one you like best before going on to other recording or editing tasks.

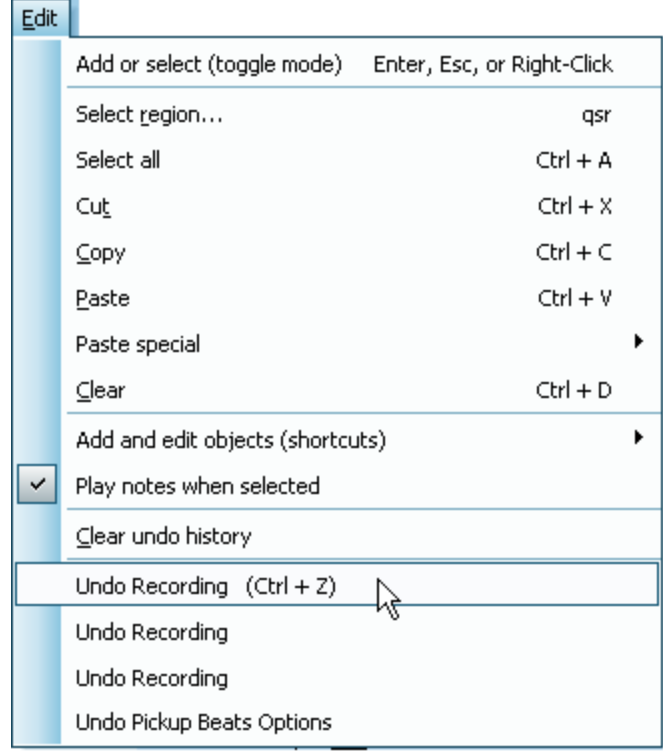

This is what the Edit menu looks like after you have recorded three takes:

If you use the Undo command once, the score will be restored to what it looked and sounded like after your second take. If you use the Undo command again, the score will be restored to what it looked and sounded like after your first take.

Note that **Composer**'s capacity for saving and restoring recording takes is limited to this use of the Undo command. This is a quick and easy way to manage takes, but there is an important limitation. After you have committed to a take and start making other changes to the song, you will not usually be able to review and restore other takes. If this limitation is a problem for you, then you may want to manually save each take as a separate song file. This is easy to do. And **Composer** lets you open and view multiple songs at a time, so that you can easily compare your different recording takes.

# **7.12 Recovering an Interrupted Recording**

Suppose you have recorded three minutes of an inspirational improvisation, but upon completion of the recording your system is interrupted or **Composer** abnormally terminates for some reason. There is a good chance that you will be able to recover your recording. **Composer** saves your most recent recording as a temporary MIDI file before **Composer** attempts to transcribe it to notation.

- **T o recover your most recent recording:**
	- 1. In the File menu, choose the Open command.
	- 2. In the File Open dialog, navigate to the C: \Users\Public\Documents\Notation\_3\Songs directory.
	- 3. Open the file named  $recording.mid.$  Note that this filename is intentionally missing the letter "i" in "recording".
	- 4. If you wish to save this recording, save it as a Notation .not file.
	- 5. If this recording was a new staff for a song, or part of an existing staff, copy the notes from the recording to the clipboard, and then paste them into the song you were working on. For details, see <u>Using the Clipboard</u> 282].

# **7.13 Cleaning up the Performance and/or Notation after a Recording**

After you have made a recording, it is likely that there will be details in your performance that you will want to change-- both the sound and the notation. A wealth of tools are available in **Composer** to "clean up" your recording. Listed below are some of the most common tools you might want to use.

Some of these tasks are best done through trial and error. If you try a certain way to clean up the performance and are not happy with the results, just use the Undo command $\vert$   $\scriptstyle$   $\scriptstyle$   $\scriptstyle$   $\scriptstyle$  and try something else. Your original performance will not be lost.

**T o adjust the barlines, meter(s) and notation for a newly recorded performance done without using the metronome ("metronomeless" recording):**

The first step you should do after you have recorded a "metronomeless" recording is to use the Rebarl  $\scriptstyle\rm I$  ool feature to set the proper barlines and meter(s) for your score. This feature will move your score much closer to a readable piece of music. You can then use the following tips to fine-tune the score.

**T o clean up the notation of a newly recorded performance if you have used the metronome or have finished using the Rebar feature to set the proper barlines for a metronomeless recording:**

- If the notation looks too complicated, with too many ties, overlapping notes, dotted note values, and small rests, try using the "Reduce number of ties" and "Remove rests smaller than" options in the Re-Transcribe command $\mid$   $\!$   $\!$   $\!$   $\!$  You might be able to eliminate other overlapping notes by choosing the "Split (Upper and Lower) Voices" option in the Re-Transcribe command | 981.
- If grace notes, trills, or tremolos are written-out in difficult-to-read detail, then use the Transcribe Ornaments option in the Re-Transcribe command <sup>og</sup> so that the efficient short-hand music symbols for these ornament are displayed rather than the written-out notes.

You can also convert individual written-out short notes to notated grace notesIﷺ You can convert individual written-out trills or tremolos to notated trills or tremolos 388].

### **512 Notation Composer 3 User Guide**

- If you accidentally played a few extra notes very lightly or with very short durations, you can  $\blacksquare$ easily remove them with the Remove Silent Notesl अर्धी command.
- If you played some incorrect note pitches, you can change them by dragging the notes or type P + Up (or Down) Arrow. For details, see Editing Note Pitchl $\,$ s $\,$ s).
- If **Composer** spells the pitch and accidental of a note differently than what you would like, then you can change the enharmonic spelling।ෲोby selecting the note and typing E + Up (or Down) Arrow.
- If you played a note too early or late, you can shift its notated and performed attack at the same time. Or, if you are happy with the as-performed timing of the attack of the note, but want to change its notated location so that it is lined up on a stronger beat, then you can shift only the as-notated attack. For details, see Editing Note Location (Attack)|ෲ1.
- If you played the note with a longer or shorter duration than you intended, you can change the notated and performed duration of the note. Or, if you are happy with the as-performed duration of the note, you can change just the as-notated duration without affecting the performed duration of the note. See Editing Note Duration  $\ket{335}$

**T o clean up the actual performance of a new recording if you have used the metronome, or have used the Rebar feature on a "metronomeless" recording:**

- $\blacksquare$ If you would like your performance to have a more crisp, on-the-beat sound, then you can "quantize" the performance to match the notated locations(attacks) of the notes. You can quantize the note attacks while preserving their as-performed durations. Or, you can also quantize the performed duration of the notes. For details, see Quantizing the Performance of  $Notes <sup>527</sup>$ .
- **If your recording lacks expressiveness because you were performing in synchronization with a** fixed metronome tempo, you can graphically edit the tempol ब्ब्जै, to add such features as pauses (*fermatas*) and *accelerandos*.
- You can graphically edit the overall volume sssi throughout the staff.
- You can edit the individual loudness of specific notes | 535 ).
- As mentioned above, if you accidentally played a few extra notes very lightly or with very short durations, you can easily remove them with the Remove Silent Notes |ﷺ command.

# **8 Viewing and Editing the Music Performance**

Preceding sections of this **Composer** documentation describe how to edit the notation of a song. This section describes how to edit the musical performance of a song.

**Composer** offers you a high degree of control over both what the song looks like-- its notation- and what the song sounds like-- its performance. The sound editing capabilities of **Composer** are comparable to the MIDI recording and editing capabilities of a good MIDI sequencer. A major difference between **Composer** and most MIDI sequencers is that the tools for editing the notation and the MIDI performance are highly integrated in **Composer**. You can always see a graphical representation of the performance drawn on top of the notes, so that you can clearly see the relationship between the notation and the performance.

You can view the exact performance of notes in the form of Piano Roll Notation [sɪs], as illustrated below. The left and right edges of the rectangles indicate the timings of the performed note attacks and releases.

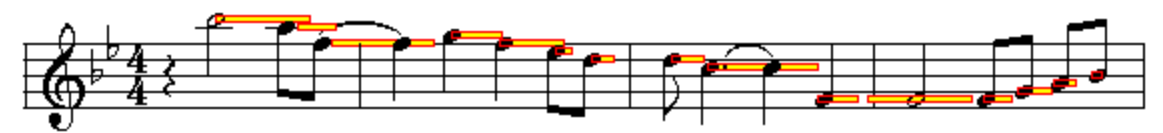

The Piano Roll Notation offers you a fairly accurate visual view of the timing of notes. For greater accuracy, you can move the mouse cursor over a note for a report of its exact timing, represented as offsets of the performed attack and release times from the as-notated location and end of the note  $|sz2\rangle$ .

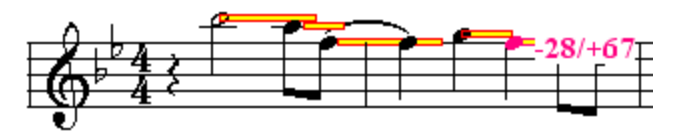

You can easily adjust the exact performed attack and/or release of a notel ফ্লী by selecting it and using keyboard shortcuts such as  $D+\rightarrow$  to increase the performed duration of the note.

You can view the individual loudness of notes | sss], such as illustrated here:

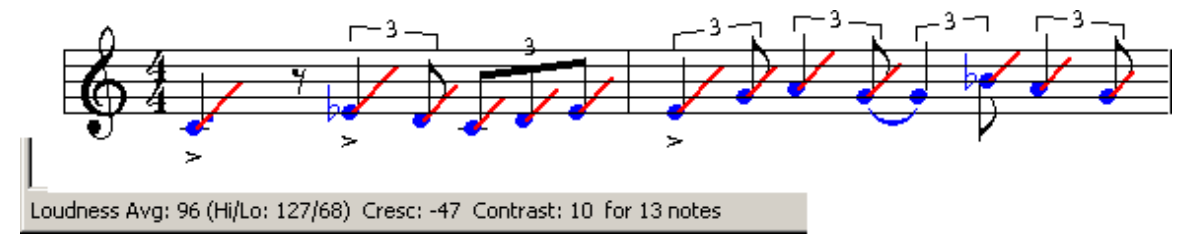

To increase or decrease the loudness of one or more selected notes, type L+ $\boxed{\color{blue}\textbf{1}}$  or L+ $\boxed{\color{blue}\textbf{4}}$ . To gradually increase or decrease the loudness over a range of notes, while preserving individual

relative differences in note loudness, type  $C+\Box$  or  $C+\Box$  (where "C" is for "crescendo").

Many types of musical performance data can be of a continually changing nature, such as a continually changing volume level, tempo, or guitar pitch bend. For such kinds of continually changing music data, Composer offers a graphical way to view and edit the performancel <sup>s44</sup>l which is quite intuitive.

The following example illustrates the graph of the *rubato* (expressively changing) tempo in the main theme of George Gershwin's *Rhapsody in Blue*.

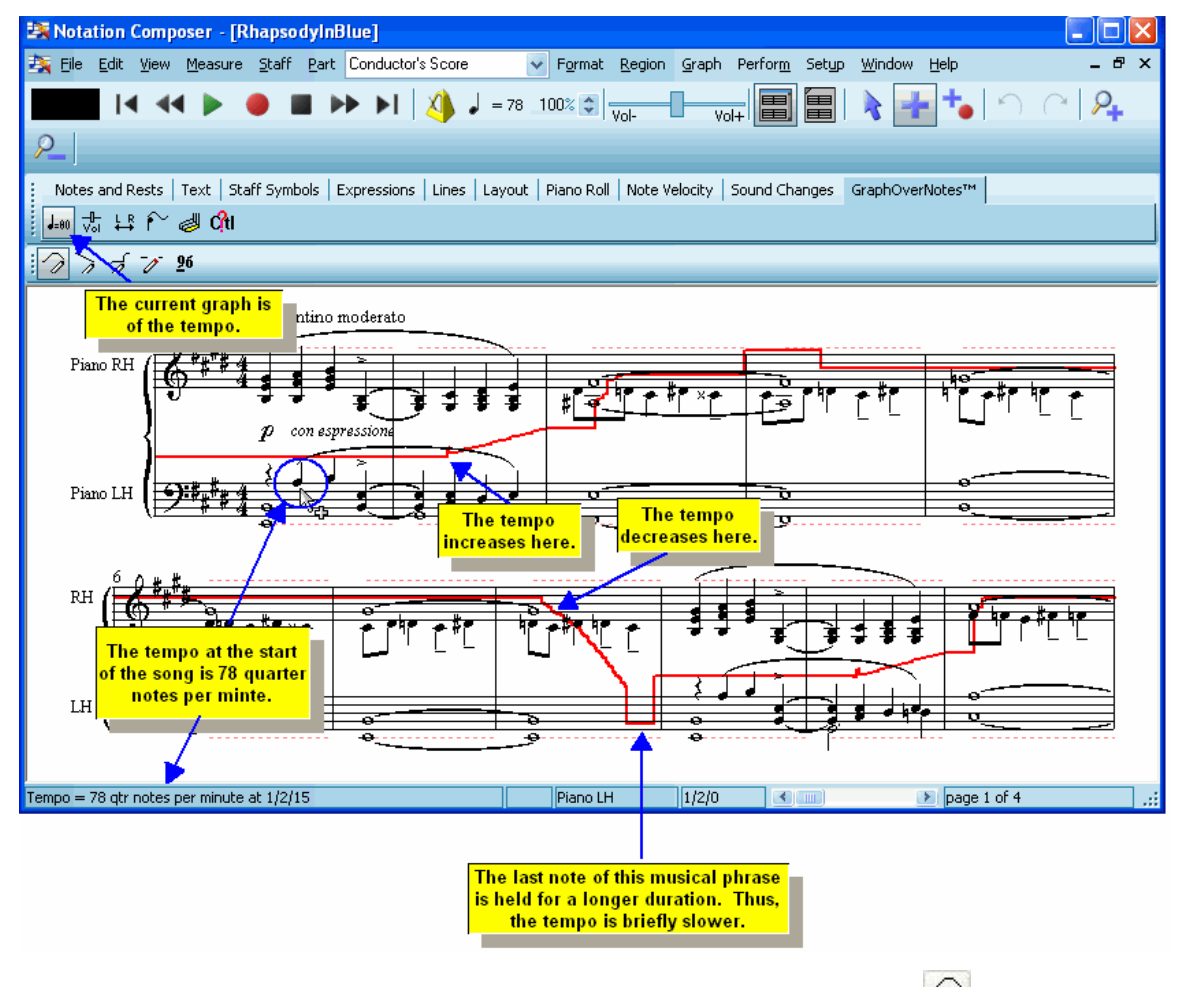

You can edit the graph with GraphOverNotes<sup>tm</sup> Palette tools such as Draw Curve Mussic praw Sloped

Line  $\lambda$  and Erase  $\lambda$ 

Also, if your MIDI recording instrument includes controls for volume, sustain pedal, pitch bend, and general MIDI controllers, you can record these types of musical performances live, and merge them with previously recorded notes. This is illustrated in the procedures for editing Note Pitch Bend ระดั.

Composer also supports mid-staff instrument sound changes| 542], which are technically "MIDI program changes". For example, somewhere in the middle of a violin part, you can switch from a bowed string sound to a *pizzicato* sound. Or, in a horn part, you can switch to a muted horn sound.

The high degree of integration of notation and performance editing in **Composer** means that you do not have to compromise the quality of one (notation or the performance) for the other. You will find that you can productively refine both the notation and performance with the insight you gain by seeing both together. The following example illustrates how you might add a hairpin crescendo mark to match the increasing slope of the volume graph.

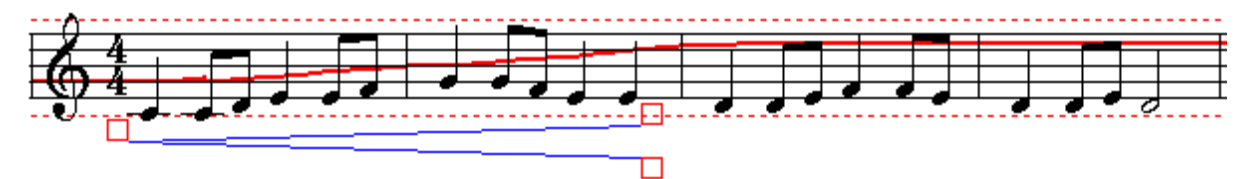

If prior to using **Composer**, you have only been working with the notation, or only working with the MIDI sequencing, you will discover in **Composer** the rich unified world of both sound and notation of music.

## **8.1 Viewing and Editing the Performance of Notes**

Whether you have imported notes from a MIDI file, or entered notes into a score by recording them from a music keyboard, or by manually entering them with the mouse, **Composer** offers you many ways to edit how the notes are performed during playback.

With convenient commands that you can apply to one or more selected notes at a time, you can:

- Change the exact time that a note is played without necessarily changing where the note is located in the score  $\frac{1}{288}$  (edit only the "as notated" score).
- Change the exact duration that a note is played without necessarily changing its note value in the score  $\ket{\mathfrak{ss}}$  (edit only the "as performed" performance of notes).
- Request **Composer** to analyze the differences between as-notated durations and asperformed durations of notesI ﷺ in one region of a song and apply these differences as note duration adjustments to another region of the song.
- $\mathsf E$ dit the loudness of individual notes $\mathsf I$   $\mathsf s$  . Create crescendos and decrescendos across a range of notes. Increase or decrease the contrast of loudness between notes.
- Add pitch bends to notes $|\tilde{st}|$ , to simulate the musical effect achieved, for example, by a guitarist when he stretches a fretted string by pushing against it sideways with his fingers.

Procedures for accomplishing all of the above note editing tasks are described in the topics that follow.

If you wish to only view the performance aspects of notes so that you can annotate the score to give live musicians the directions for recreating the performance, you can use the "Show Piano Roll" command in the View menu (keyboard shortcut Ctrl + Shift + Y). You can then use the Piano Roll to help you add performance annotations to the score that will help your "real" musician(s) to perform the piece as you intend.

## **8.1.1 Viewing and Editing the Attack and Release of Notes**

### **8.1.1.1 Understanding Piano Roll Notation**

One of the main ways you can give "feeling" to the performance of notes, that you have previously entered with the mouse and keyboard, is to adjust the exact as-performed timing of the notes. That is, you can adjust the as-performed attack and release times of the notes.

**Composer**'s Piano Roll Notation helps you visualize the as-performed timing of notes:

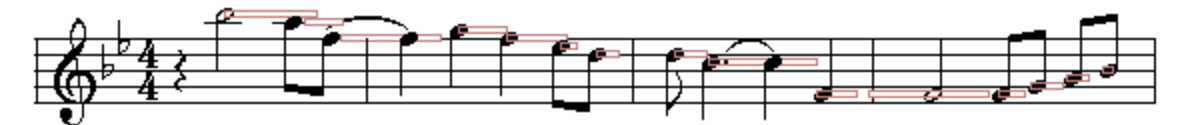

The rectangles drawn on top of the notes show the actual performed timing of the notes. These rectangles are called "Piano Roll Notation" because they resemble the hole cutouts for notes in piano rolls of mechanical player pianos that were popular in the late 1800's and early 1900's. The left and right edges of the rectangles indicate the as-performed timing of the notes. Because normal spacing of notes in a score is not exactly proportional to actual note durations, the lengths of the rectangles are not totally precise. Nevertheless, the rectangles serve to clearly show you where notes start and stop.

**Defining a few terms associated with the Piano Roll feature.**

All these terms can refer to the notated (as-notated) or performed (as-heard) aspect of the note, and which can be edited separately in Composer:

- · **Attack** the beginning of a note
- · **Duration** the length of time a note sounds
- · **Release** the end of a note
- · **"As performed"** what you actually hear when playing the song file in Composer
- · **"As notated"** what you see as the sheet music displayed in Composer

The color of rectangles may be yellow (below) instead of white (above):

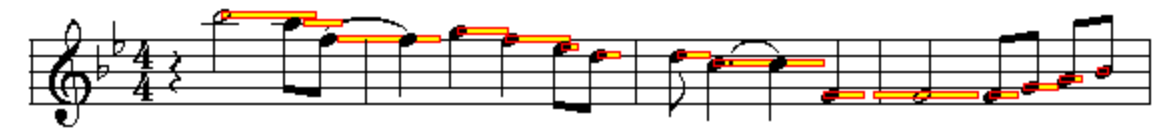

If the piano roll rectangle is white it will not be edited. If it is yellow it will be edited.

If the color of the notation is gray then the notation will not be edited. If it is black then it **will be edited.**

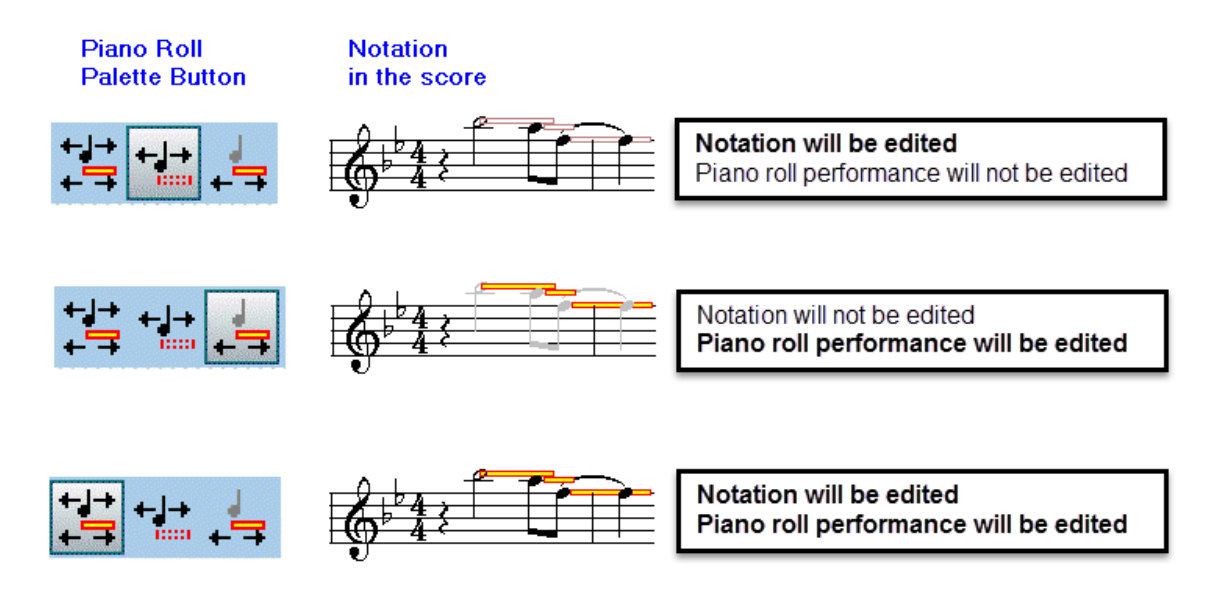

There is some variation in the "as performed" durations and attacks of notes that give "life" to a performance. Composer's transcription of .mid or .kar files is optimized to give you an easy-to-read score while keeping the "life" in the performance. Conversely, if you have a very "robotic" file, you can use Composer's Piano Roll tools to create a more humanized performance of the song.

### **8.1.1.2 Viewing Piano Roll Notation While Annotating a Score**

Sometimes you might want to view the Piano Roll Notation as you are annotating the score. For example, as you are adding staccato marks for notes, you can view the piano roll rectangles to see which notes are performed with a short duration relative to their as-notated duration. Those are the notes for which you might want to add staccato marks:

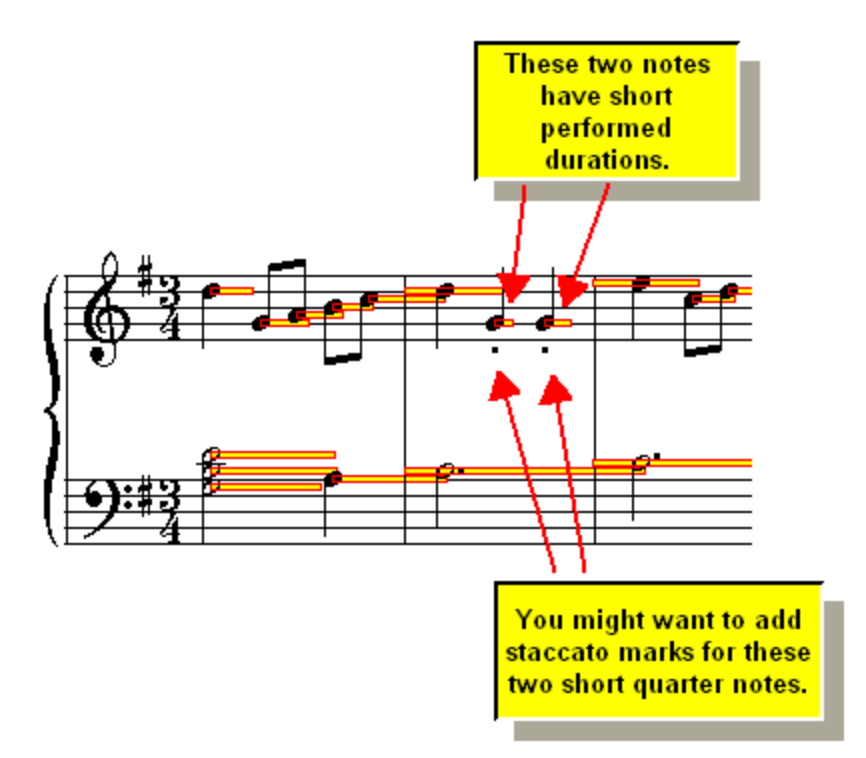

**T o view the Piano Roll Notation while you are annotating a score:**

 $\blacksquare$ Click the Piano Roll **button** in Composer's toolbar  $\pi$ <sup>1</sup>.

 $-$  OR  $-$ 

Type CTRL + SHIFT + Y. (Note: SHIFT +Y is the shortcut for the Piano Roll Palette).

If you need to see the rectangles more closely, then choose the Zoom In command in the View menu.

 $-$  OR  $-$ 

Click the Zoom In

 $-$  OR  $-$ 

While holding down the "Z" key, hit the  $\overline{\mathbf{\textbf{L}}}$  key.

## **8.1.1.3 Using the Piano Roll Palette**

To edit the piano roll rectangles [sɪs] of notes rather than just view them, you need to use the Piano Roll Palette:

**T o begin editing the as-performed locations and durations of notes:**

Navigate to the Piano Roll Palette.

 $-$  OR  $-$ 

Type SHIFT + Y.

### **518 Notation Composer 3 User Guide**

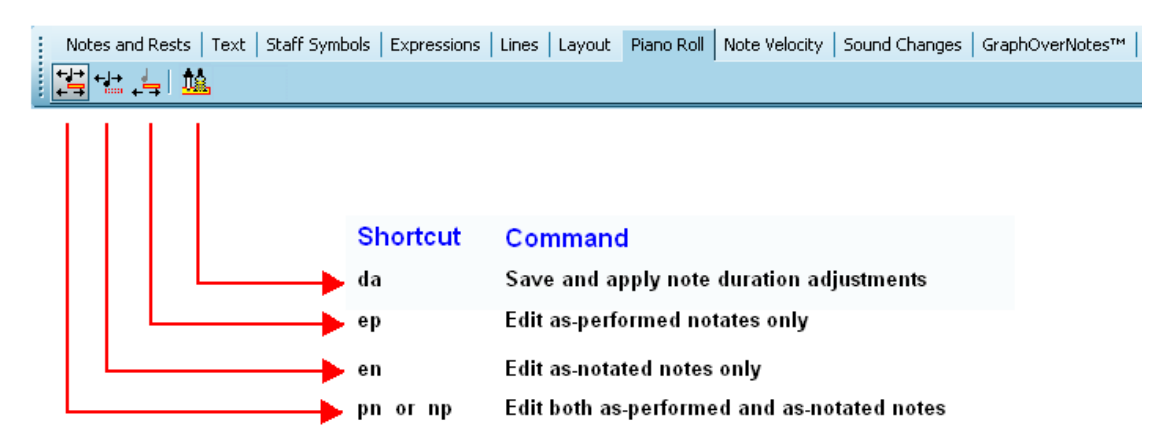

**Composer** enables you to independently edit the notation of notes and the as-performed timing of the notes.

**T o tell Composer whether you want to edit just the as-notated locations and durations of notes, or the as-performed locations and durations, or both:**

Click the Edit Both As-Performed and As-Notated  $\overline{f}$  button if you want the editing of note  $\blacksquare$ locations and durations to affect both the notation that you see and the performance of the notes that you hear.

 $-$  OR  $-$ 

Type "pn" or "np" for as-performed equals as-notated.

Click the Edit As-Notated Only  $\frac{1+\frac{1}{2}}{\frac{1}{2}}$  button if you want the editing of notes to effect only what  $\blacksquare$ you see in the score but not the actual performance of the notes.

 $-$  OR  $-$ 

Type "en" for edit notation.

Choose the Edit As-Performed Only  $\overline{+1}$  option if you want the editing of notes to effect only the timing of the notes as you hear them played back, without changing the way they are notated in the score.

 $-$  OR  $-$ 

Type "ep" for edit performance.

When you click one of the three Piano Roll Palette buttons to choose a combination of editing the notation and/or performance of notes, **Composer** will display the piano roll rectangles and notes differently, according to which option you choose:

- $\blacksquare$  . If your editing affects the notation, then the notes are shown in normal black color. If your editing does not affect the notation, then the notes are de-emphasized with the gray color.
- If your editing affects the performance, then the piano roll rectangles are filled with a bright yellow color. If your editing does not affect the performance, then the piano roll rectangles are de-emphasized with a white interior.

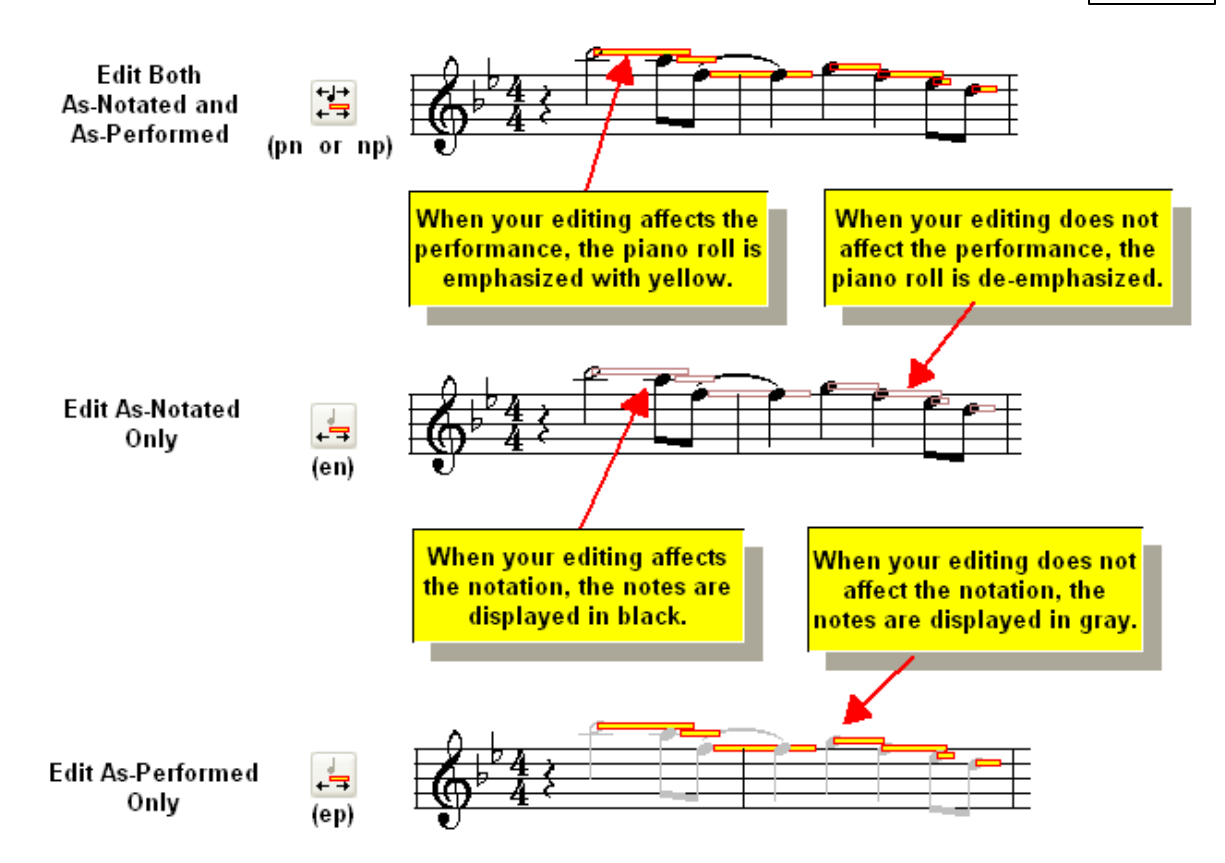

Once you have chosen one of the options for Edit Both As-Notated and As-Performed, Edit As-Notated Only, or Edit As-Performed Only, then you can edit notes in the following ways:

- Move the attack (start location) of the note.
- Move the release of the note, thus changing its duration. п
- Shift both the attack and release of the note at the same time, so that the duration of the note is п preserved but the note starts at a different location.
- Quantize ("snap") the as-performed attack and/or release of the note to its notation location or  $\blacksquare$ duration.

The following diagram shows what the Piano Roll Palette buttons look like, depending on which option you have chosen for Edit Both As-Notated and As-Performed, Edit As-Notated Only, or Edit As-Performed Only:

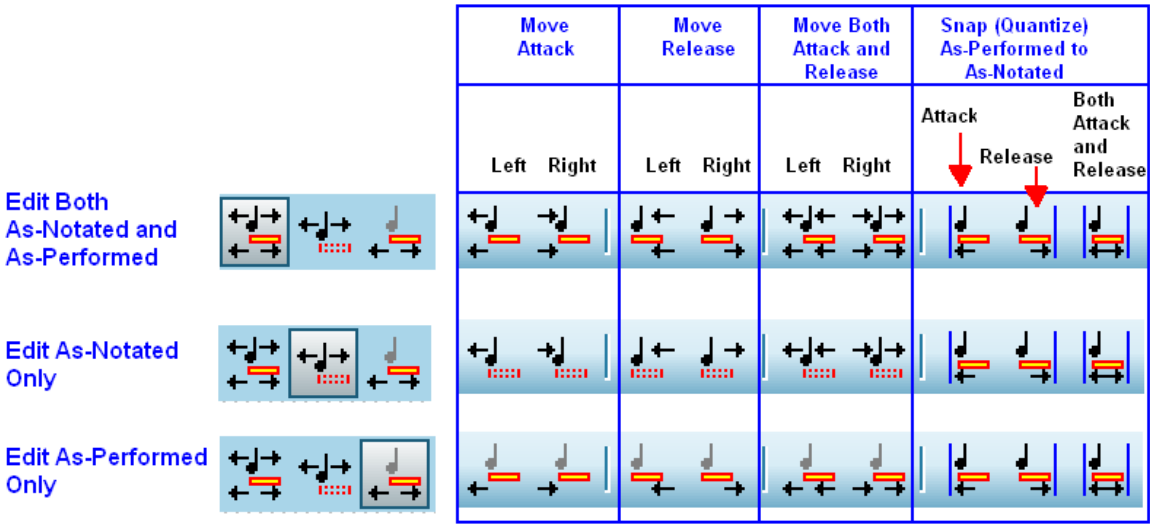

You can find out the purpose of each of the editing buttons in the palette by briefly holding the mouse over the button. **Composer** will display a short message explaining what that button does, and what the keyboard short-cut for the command is. You can also learn what the Piano Roll Notation buttons do by understanding the meanings of the small drawings on the button faces.

The graphics on the piano roll palette buttons follow a consistent convention, which is summarized in the following diagram:

## Shift note left, both as-notated and as-performed.

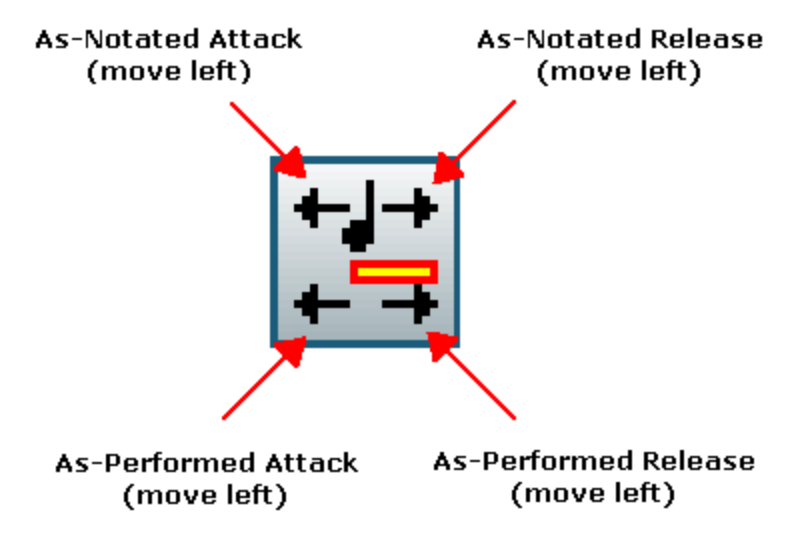

For example, the above button has the following effect on the selected note:

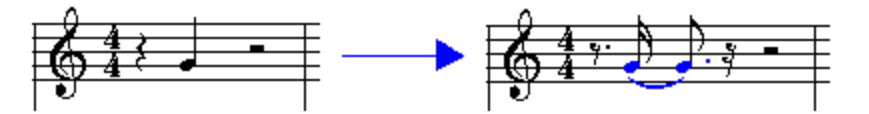

Each of the four corners of the button may or may not have an arrow that points to the left or right. The two arrows on the top half of the button indicate the effect of the button on the *notation* of the note. The two arrows on the bottom half of the button indicate the effect of the button on the *as-performed timing* of the note. The direction of the arrow indicates whether the attack or release of the note is to be moved to the left or the right. In the above example, the button shifts the entire note, both its notation and its asperformed timing, to the left.

If the button only affects the notation of the note, and not its as-performed timing, then there are no arrows in the bottom half of the button face, and the piano roll icon in the button is displayed in a faded color. Also, the button may affect only the attack, not the release, in which case there is an arrow only on the left side of the button, not the right side. The following diagram illustrates these cases:

Move as-notated attack right.

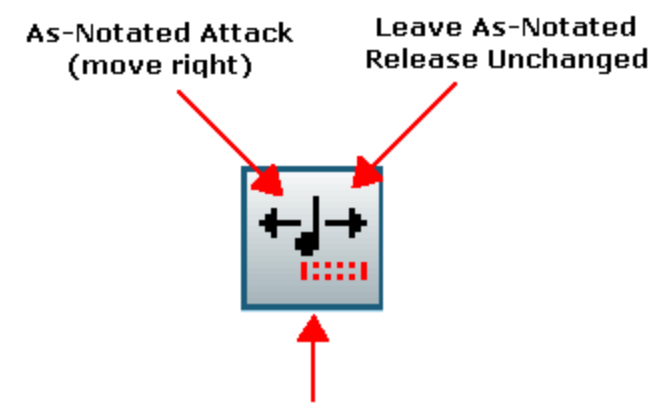

Leave As-Performed Timing Unchanged

For example, the above button has the following effect on the selected note:

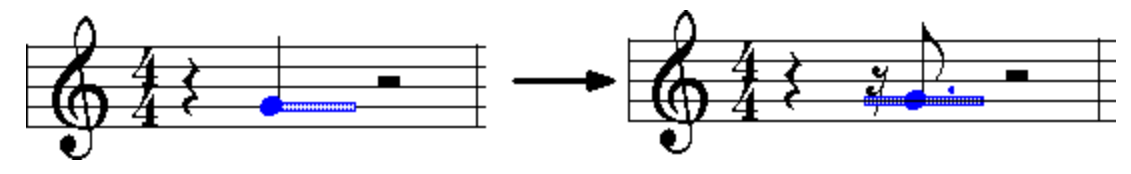

If the button only affects the as-performed timing of the note, and not the notation, then there are no arrows in the top half of the button face, and the quarter note icon in the button is displayed in a faded color. The button may affect only the release, not the attack, in which case there is an arrow only on the right side of the button, not the left. The following diagram illustrates these cases:

Move as-performed release right.

Leave As-Notated Attack and Release Unchanged

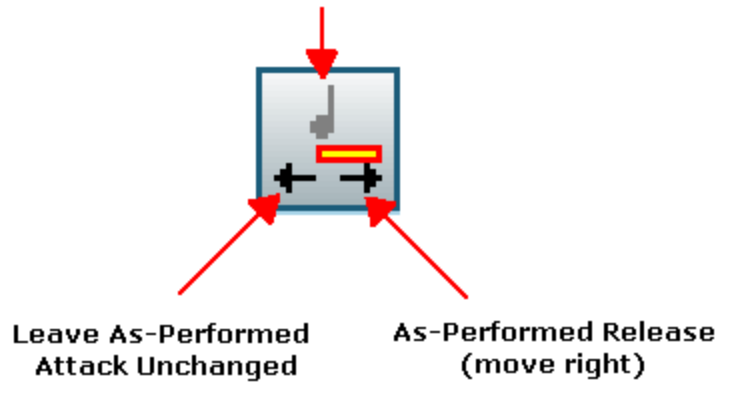

For example, the above button has the following effect on the selected note when it is clicked several times:

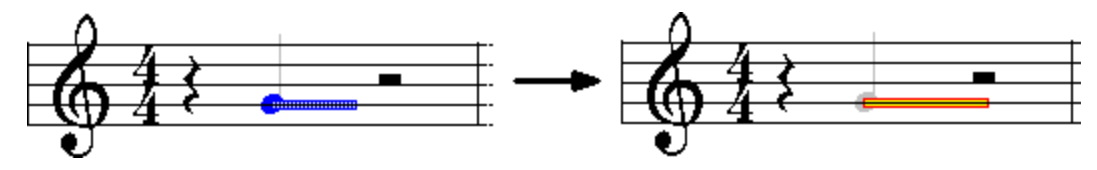

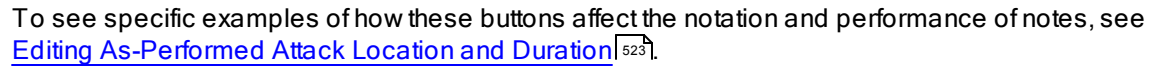

See <u>Displaying As-Performed Attack and Release Offset Data</u>l 523 for an explanation of the Save and

Apply Duration Adjustments **the command.** 

### **8.1.1.4 Displaying As-Performed Attack and Release Offset Data**

Sometimes you may need to edit the timing of notes with greater accuracy than is graphically displayed by the Piano Roll Notation. If so, you can also display numeric information for notes that indicates how much the as-performed timing deviates from the as-notated representation. This is called the timing "offset".

**T o display numeric data for the timing of notes:**

1. Navigate to the Piano Roll Palette.

 $-$  OR  $-$ 

Type SHIFT + Y.

2. In Select Model 175), move the mouse over any note (without clicking).

**Composer** will display the offsets of the as-performed from the as-notated attack and releasel 522), as illustrated below:

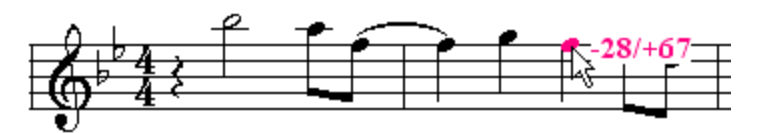

There are two numbers separated by a slash ( / ) character. The first number indicates how many ticks the as-performed attack of the note differs from the as-notated attack. The second number indicates how many ticks the as-performed release (end) of the note differs from the as-notated release.

In **Composer**, there are 480 ticks per quarter note. Thus, there are 60 ticks in a 32nd note, because there are eight 32nd beats in a quarter note, and 480 ticks divided by 8 is 60.

In the example above, the quarter note is actually played 28 ticks before its notated location at the third quarter note beat of the second measure. Thus, the note is played about a 64th note early. The end of the note is played 67 ticks after its notated value. Thus, the end of the note is released about a 32nd note later than its notated duration indicates. This means that the note was played with some *legato*, overlapping the next note.

3. Click a single note to display its timing information in the status bar.

For example, this is what the status bar looks like if the highlighted third quarter note in the second measure above is clicked:

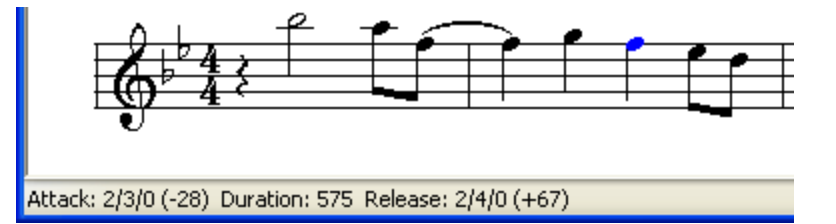

The status bar displays the same timing offset information (-28/+67) for the note as that which is displayed when you move the mouse over the note. The status bar also shows the measure, beat, and sub-beat for the as-notated attack and release of the note. In this example, the note begins at the third beat of the second measure, and ends at the fourth beat. The first beat in a measure is indicated as 0 rather than 1.

4. To display the average timing of several notes, drag the mouse over the notes to select them.

In the status bar, **Composer** displays the average deviations of the as-performed attacks and releases from the as-notated attacks and releases of the notes.

For example, this is what the status bar looks like when these five notes are selected:

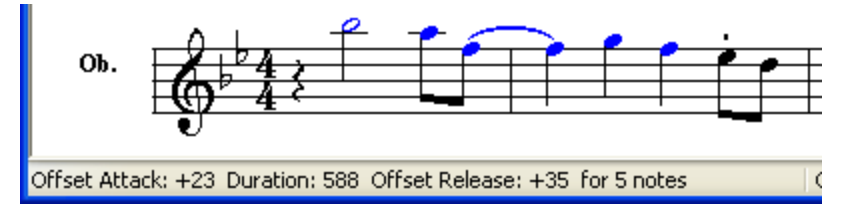

The five notes are played at an average of 23 ticks late. The as-performed releases of the notes are an average of 35 ticks later than the as-notated durations.

Some ways that you can use this information are:

- Learn about whether your performed recordings on the keyboard tend to lag behind the metronome. You can use this as a tool for improving your performance skills.
- If the attack offset is large, you might want to "snap" (quantize) the as-performed to asnotated attacks $|\tilde{\bm z} \vec r|$ , to create the musical effect of "crisp" rhythms. Or, you might want to shift the attacks to the left or right so that the natural human feel (per-note offsets) of the performance is preserved, but the notes overall are played closer to the beat.
- You can preview the duration offset information before saving and applying the offsets to another selection of notes  $\frac{1}{5}$  530.

### **8.1.1.5 Editing As-Performed Attack Location and Duration**

The as-performed attack location and duration of a note can differ from its as-notated location and duration. **Composer** offers several commands that enable you to change the as-heard timing of the note independently of its notated location and duration. You can also "snap" (quantize) the asperformed attack and/or release of a note to be exactly the same as its as-notated location.

As you edit the as-performed attack and duration of a note, **Composer** enables you to clearly *see* the results in Piano Roll Notation| 515]. You can also use the Show Attack and Release Offsets command  $\frac{1}{2}$  to see a numeric comparison between the as-performed and as-notated attacks and releases of notes.

**T o change the as-performed duration of one or more selected notes, while leaving the as-notated duration of the notes unchanged:**

1. Navigate to the Piano Roll Palette.

 $-$  OR  $-$ 

Type SHIFT+Y.

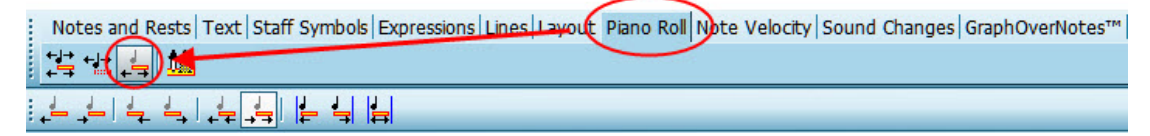

2. Click the Edit As-Performed Only button in the piano roll editing palette, as illustrated above.

 $-$  OR  $-$ 

Or type "ep" for edit performance.

3. As you move the mouse over a notehead, **Composer** will display the offsets of the asperformed attack and release from the as-notated attack and release  $\sqrt{\frac{2}{3}}$  as illustrated below. The as-performed attack is 24 ticks after the as-notated attack; and the as-performed release is19 ticks before the as-notated release:

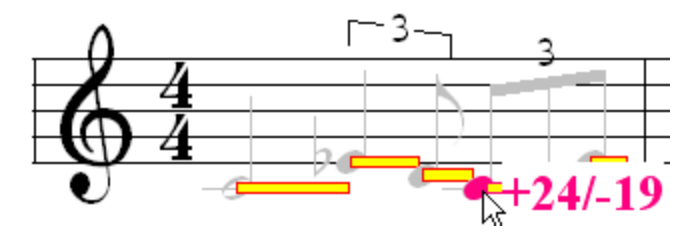

In **Composer**, there are 480 ticks per quarter note. Thus, there are 32 ticks in a 64th note. In the above example, the attack of the first note of the triplet is somewhat less than a 64th note after the as-notated location of the note at the fourth beat of the 4:4 meter measure.

4. Drag the mouse to select the notes  $|z<sup>18</sup>$  for which you wish to edit the as-performed durations.

The color of the piano roll for the selected notes changes from yellow to blue.

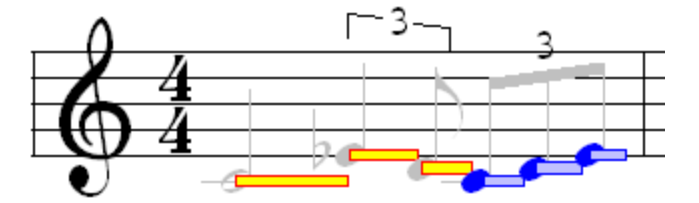

- 5. Decrease or increase the as-performed duration of the notes by doing one of the following:
	- (a) Click the Decrease Duration or Increase Duration button in the piano roll palette, one or more times:

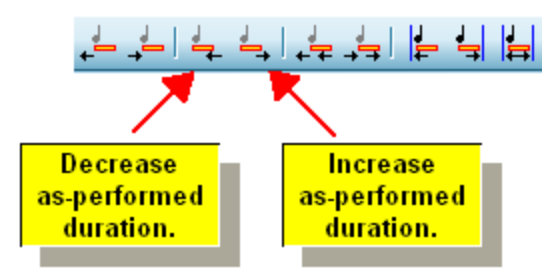

-- OR --

(b) While holding down the "D" key (for duration), type the  $\Box$  or  $\Box$  key one or more times to decrease or increase the duration. Hold down the arrow key to continually decrease or increase the duration until you release the key. This method is far more convenient than using the menu commands.

 $-$  OR  $-$ 

(c) Use any of the following keyboard shortcuts:

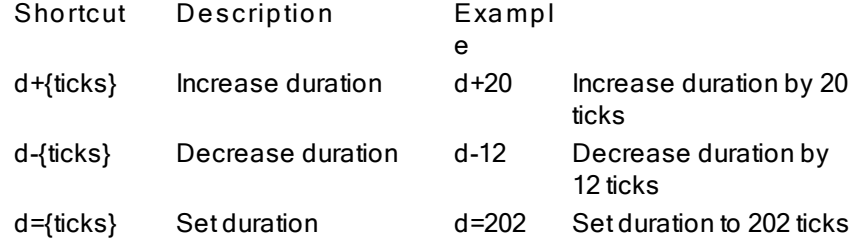

d%{percent} Change duration by percentage

d%120 Increase duration by 20%

**NOTE**: There are 480 ticks in a quarter note. For example, an 8th note has 240 ticks. The shortcut "d=202" sets the performed duration of the note(s) to somewhat less than the full duration of an 8th note.

In the following example, three notes in a triplet are selected:

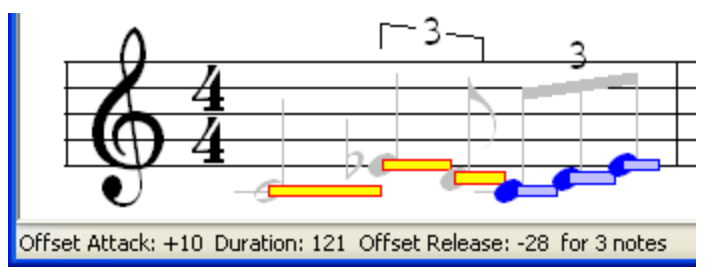

The status bar reports that the as-performed attacks are an average of 10 ticks after the as-notated attacks. The as-performed releases are an average of 28 ticks before the as-notated releases.

After typing  $D+\Box$  several times, or after typing "d-28" to decrease the duration by 28 ticks, the asperformed durations of the three notes are shortened and look like this:

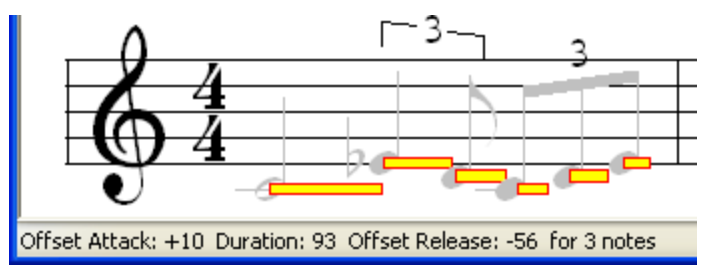

The above status bar reports that the as-performed releases are an average of 56 ticks before the asnotated releases instead of 28 ticks. The as-performed attacks have remained unchanged.

**T o change the as-performed attack of one or more selected notes, while leaving the as-notated location of the notes unchanged:**

- 1. Follow steps #1 and #2 above.
- 2. Move the attacks of the notes left or right by doing one of the following:
	- (a) Click the Move As-Performed Attack Left or Move As-Performed Attack Right button in the piano roll palette, one or more times:

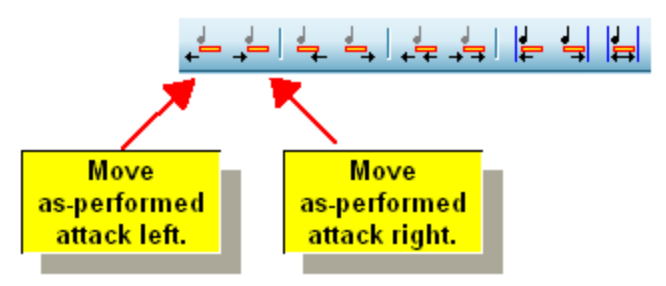

(b) While holding down the "A" key (for attack), type the  $\Box$  or  $\Box$  key one or more times. Hold down the arrow key to continually move the attack to the left or right until you release the key. This method is far more convenient than using the menu commands.

(c) Use one of these keyboard shortcuts:

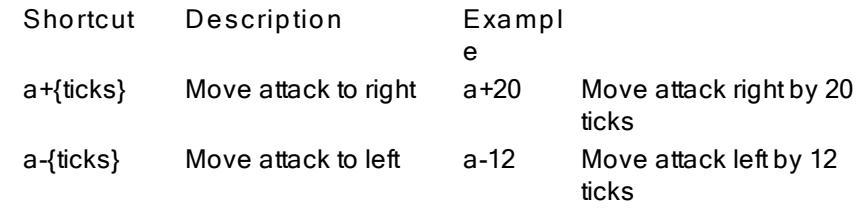

Using the same example as above, the as-performed attacks of the three notes look like this after typing  $A +$  several times, or by typing "a-15":

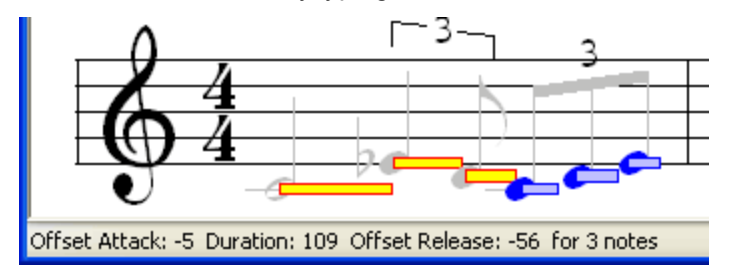

**T o shift both the as-performed attack and duration of one or more selected notes to the left or right, while leaving the as-notated location of the notes unchanged:**

- 1. Follow steps #1 and #2 in the first procedure in this topic.
- 2. Shift the notes left or right by doing one of the following:
	- (a) Click the Shift Note Left or Shift Note Right button in the piano roll palette, one or more times:

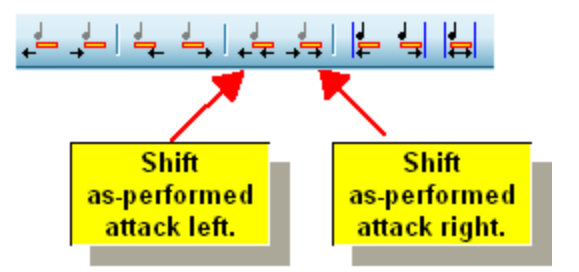

### $-$  OR  $-$

(b) While holding down the SHIFT key (for "shift"), type the  $\Box$  or  $\Box$  key one or more times. Hold down the arrow key to continually shift the note to the left or right until you release the key. This method is far more convenient than using the menu commands.

### $-$  OR  $-$

(c) Use one of these keyboard shortcuts:

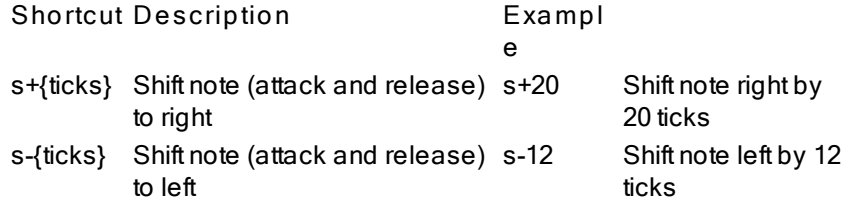

### **8.1.1.6 Quantizing the Performance of Notes**

The term "quantize" was introduced many years ago in MIDI sequencing hardware and software. Historically, the term "quantize" has meant: "round off the note locations to nearest beat or subbeat". The user would be able to choose the resolution of quantization, such as 16th notes or 32nd notes.

**Composer** offers a far more powerful method of quantizing notes than merely rounding off their locations to the nearest beat or subbeat. Because **Composer** integrates MIDI sequencing and notation, **Composer** can offer you a way to quantize notes based on the notation.

**Composer** does an excellent job transcribing the rhythms of notes, based on analysis that is far more musical and careful than simply rounding note locations to the nearest, say, 16th note beat. Once **Composer** has transcribed the performance of notes to notation, you can then "clean up the performance" so that the notes are played exactly at the locations as notated. If **Composer** does not perfectly transcribe the rhythms, you can correct the notation of the rhythms before requesting **Composer** to adjust the performance to match the notation.

Thus, in **Composer**, "quantize" means "play the notes as notated". To avoid the association of this feature with older music technology's definition of the term "quantize", **Composer** uses the term "snap" instead. In **Composer**, you can *snap* the performance of a note to its notation.

**T o set the as-performed attack, or release, or both attack and release of one or more selected notes to coincide exactly with the as-notated locations:**

1. Navigate to the Piano Roll Palette.

 $-$  OR  $-$ 

Type SHIFT+Y.

- 2. Snap the as-performed attacks and/or releases to the as-notated locations by doing one of the following:
	- (a) In the Piano Roll Palette, click one of three Snap-To buttons in the piano roll palette, one or more times:

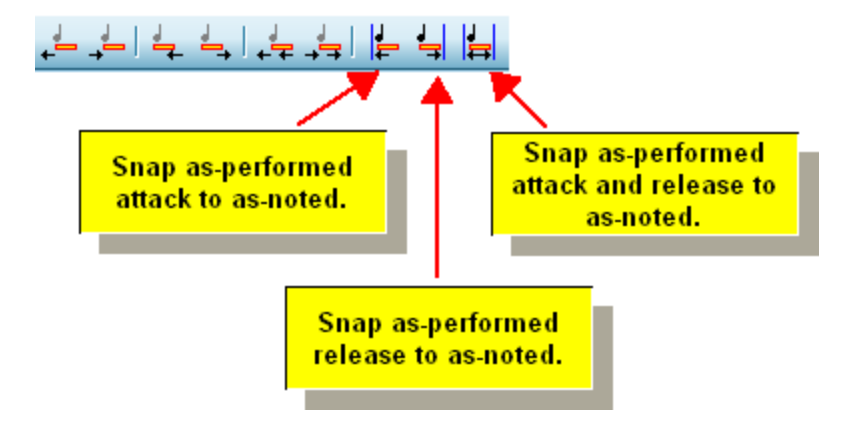

 $-$  OR  $-$ 

(b) To snap only the attack, type  $A + \Box$ . To snap only the release, type  $R + \Box$ . To snap both the attack and the release, type  $S + \pm 1$ .

Using the same example in the previous topic, the piano roll for the three notes looks like this after typing  $S +$  (or both  $A +$   $\Box$  and  $D + \Box$ ):

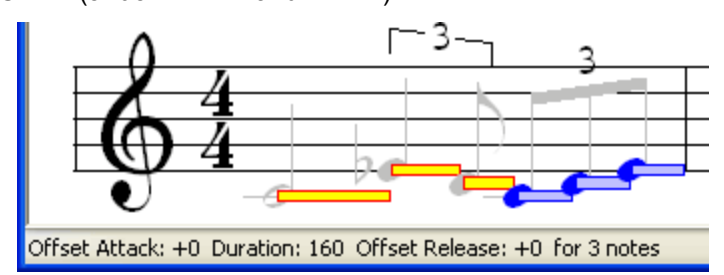

Notice how the status bar reports that the average offsets for the attacks and releases are both zero. This means that indeed the as-performed attacks and releases have been set to exactly the asnotated locations.

### **8.1.1.7 Changing Only the As-Notated Location and Duration**

The previous topics describe how you can change the exact as-performed timing of a note-- its attack and release-- while leaving its notated location and duration unchanged. This topic describes the converse case, that is, how you can change the as-notated location and duration of the note without changing the as-performed timing of the note.

The procedures for changing the as-notated location and duration of a note are quite similar to those for changing the as-performed attack and release of a note. The main difference is that you select the As-Notated palette before you use commands such as Move Attack Right, or their keyboard shortcuts  $(A + \Box)$ .

**T o change the as-notated duration of one or more selected notes, while leaving the as-performed duration of the notes unchanged:**

1. Navigate to the Piano Roll Palette.

 $-$  OR  $-$ 

Type SHIFT+Y.

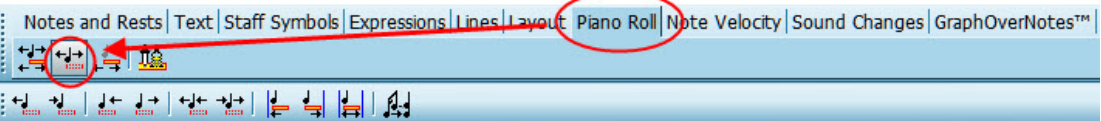

2. Click the Edit As-Notated Only button in the piano roll editing palette, as illustrated above.

 $-$  OR  $-$ 

Or type "en" for edit notation.

- 3. Drag the mouse to select the notes  $|z<sup>278</sup>$  for which you wish to edit the as-notated durations.
- 4. Decrease or increase the as-notated duration of the notes by doing one of the following:

(a) Click the Decrease Duration or Increase Duration button in the Piano Roll Palette:

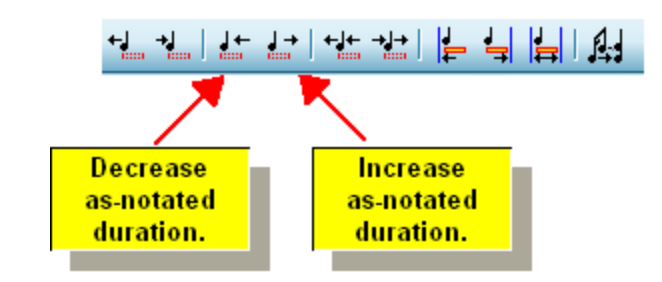

$$
-OR -
$$

(b) While holding down the "D" key (for "duration"), type the  $\Box$  or  $\Box$  key to decrease or increase the duration.

The following example shows the effect of decreasing the as-notated duration of a note. Notice how the as-performed duration of the note remains as a full quarter note duration:

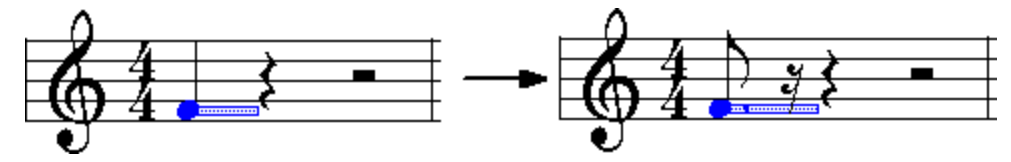

**T o move the as-notated attack of one or more selected notes, while leaving the asperformed attack of the notes unchanged:**

- 1. Follow steps #1 through #3 above.
- 2. Move the attacks of the notes left or right by doing one of the following:
	- (a) In the Note menu, select the Attack and Release submenu and its Move Attack Only submenu. Choose the Move Attack Left or Move Attack Right command.

 $-$  OR  $-$ 

(b) Click the Move Attack Left or Move Attack Right button in the Piano Roll Palette:

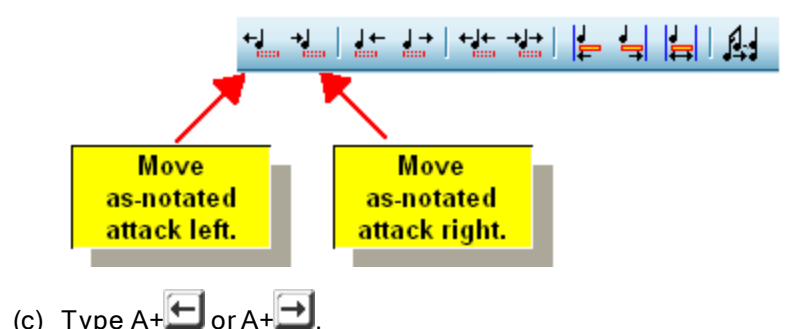

The following example shows the effect of moving the as-notated attack of a note to the right. Notice how the performed attack of the note remains at the beginning of the measure:

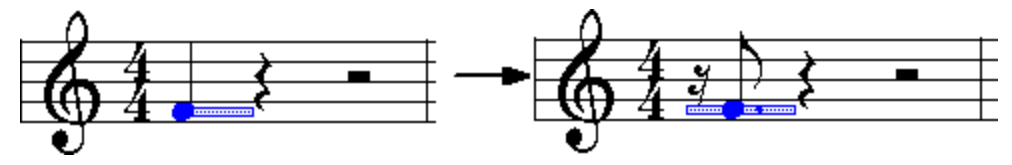

**T o shift the note to the right or left, while leaving its as-notated duration unchanged, and leaving its as-performed timing unchanged:**

- 1. Follow steps #1 through #3 above.
- 2. Shift the note left or right by doing one of the following:
	- (a) Click the Shift Note Left or Shift Note Right button in the piano roll palette,:

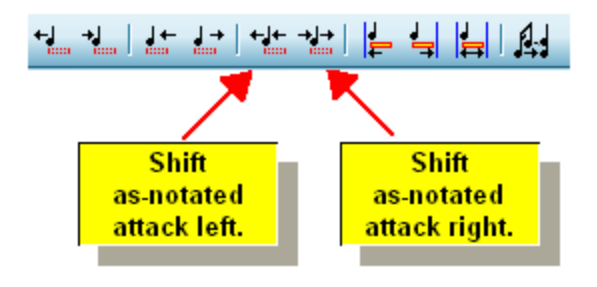

-- OR --

(b) Type SHIFT+  $\Box$  or SHIFT+  $\Box$ 

The following example shows the effect of shifting the note to the right. Notice how the asperformed start of the note still lies at the beginning of the measure, and the duration extends to the end of the first quarter note beat of the measure, rather than to the end of the newly shifted note.

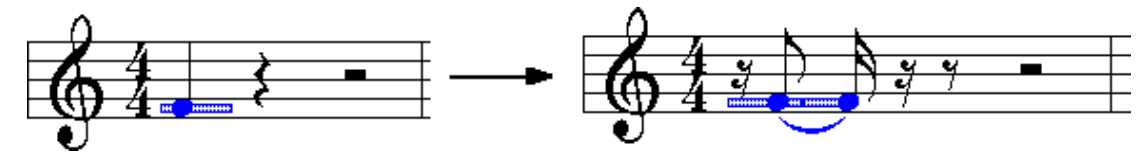

### **8.1.1.8 Saving and Applying Note Duration Adjustments**

As you add a new note to a score, its as-notated duration is determined by your prior selection of a duration value in the Note Palette (or by an equivalent keyboard command). What determines the asperformed duration of a newly added note? By default, the as-performed duration is slightly less than the as-notated duration. Notes that follow one another will play with only slight gaps between them. Often this is not what you will want. You may want a more crisp sound, with longer gaps of silence between them. Or, alternatively, you might want the notes to be played as *legato*, so that the asperformed duration of one note somewhat overlaps the beginning of the next note.

After you add a note, you can individually adjust its as-performed duration. You can also select

several notes and change their as-performed durations all together with a single series of D+ $\blacktriangleleft$  or D+ commands. See Editing As-Performed Attack Location and Duration <sup>ses</sup>l. That method can become somewhat tedious, however, if you find that you typically want to shorten or extend the as-

performed durations by the same amount.

**Composer** offers a convenient shortcut for determining the as-performed duration of notes as you add the notes. You can request **Composer** to memorize how as-performed durations differ from asnotated durations for different note duration values. For example, maybe newly added quarter notes should always have an as-performed duration that is roughly a sixteenth note duration (120 ticks) shorter than the full 480-ticks duration of the quarter note. The difference between the as-performed duration and as-notated duration is called a note duration adjustment. You can specify note duration adjustments for note durations ranging from a 64th note to a whole note, including triplets.

You can use **Composer**'s Note Duration Adjustment dialog box to manually enter the note adjustment values for different as-notated durations. In the example below, the note duration adjustments are all

approximately one fourth of the as-notated durations. For example, the adjustment for a 480-tick quarter note is -118 ticks. Later in this topic, the procedure for using this dialog box will be described.

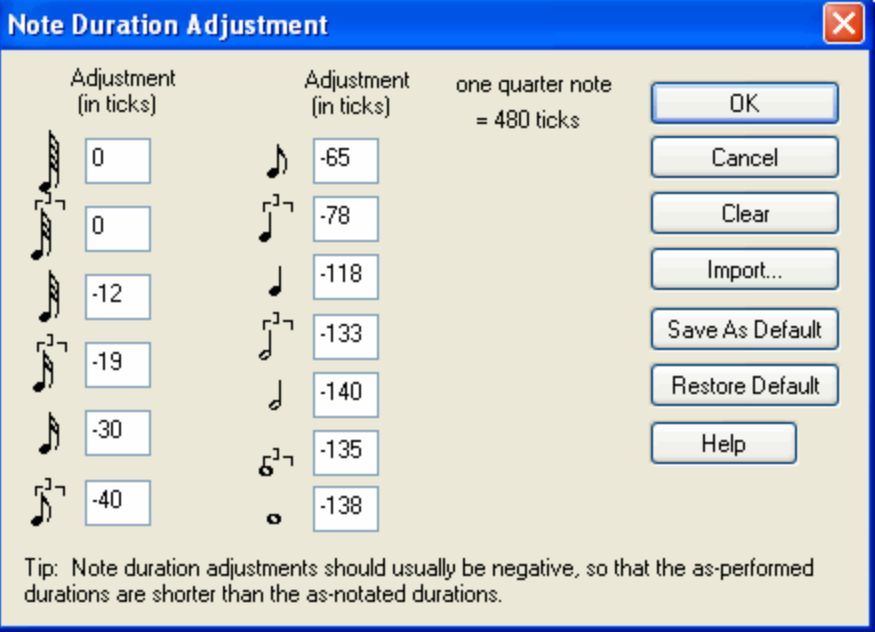

As you add notes to a score, you may want to apply different note duration adjustments depending on whether, for example, the passage is for *staccato* versus *legato* playing. This is easy to do with **Composer**. The first time you add notes for a *staccato* passage, you will manually edit their asperformed durations. Then you select all of the notes in the passage and ask **Composer** to memorize the average note duration adjustment for the various note sizes found in the passage. This, in effect, fills in values in the above dialog box. (Actually, you will rarely need to directly use the Note Duration Adjustment dialog box.) The next time you add notes, they will be added with *staccato* durations. Also, as you change the as-notated durations of notes, **Composer** automatically applies the memorized note duration adjustments.

Once **Composer** has memorized the note duration adjustments, you can select another group of notes and apply the memorized note duration adjustments to those selected notes. This feature essentially provides edit copy/paste functionality for just note duration adjustments.

The most recently memorized note duration adjustments are saved in a song's Note (. not) file. While editing one song, you can borrow the note duration adjustments saved in another song.

All of the above features are described in the procedures below.

- **T o directly view and edit the note duration adjustment table:**
	- 1. Navigate to the Piano Roll Palette.

 $-$  OR  $-$ 

Type SHIFT+Y.

2. Click the Apply and Save Duration Adjustments button in the Piano Roll Palette:

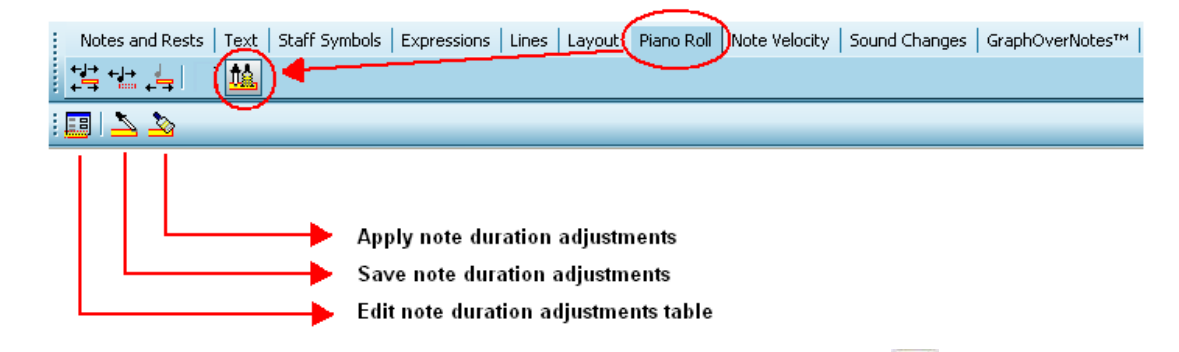

3. In the Piano Roll Palette, click the Edit Note Duration Adjustments Table **button**.

 $-$  OR  $-$ 

In the Note menu, choose the Attack and Release submenu. In the submenu choose the Edit Note Duration Adjustments Table command.

 $-$  OR  $-$ 

Type "eda" for Edit Duration Adjustment.

**Composer** will display the Note Duration Adjustment table, such as illustrated earlier in this topic.

- 4. For different as-notated durations (indicated with note symbols), enter values that represent the offset of the as-performed duration from the as-notated duration. Often these values are negative, so that the as-performed durations are shorter than the as-notated durations.
- 5. To set all of the note duration adjustments to zero, click the Clear button.
- 6. To borrow the note duration adjustments saved in another Note  $( .\text{ not})$  file, click the Import button.
- **T o apply the memorized note duration adjustments to a selection of notes:**
	- 1. Enter Select Mode.
	- 2. Select one or more notes 278.
	- 3. Optionally choose a Piano Roll Notation option that lets you see the as-performed durations of the notes displayed as piano roll rectangles.
	- 4. In the Note menu, choose the Attack and Release submenu. In the submenu choose the Apply Note Duration Adjustments command.

 $-$  OR  $-$ 

Type "ada" for "Apply Duration Adjustments".

**Composer** will apply different duration adjustments to the selected notes according to their distinct as-notated durations.

In the following example, several notes are selected with different as-notated durations. Initially, their as-performed durations are exactly the same as their as-notated durations:

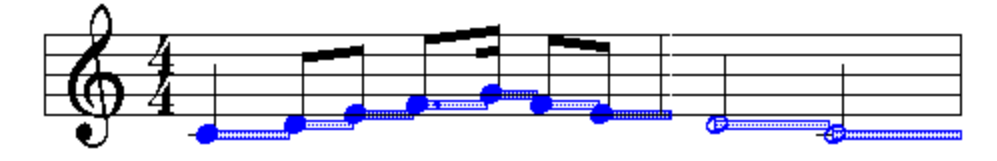

The note duration adjustment table shown earlier is now applied to the above selected notes. Recall, the note duration adjustment table shortens the length of each note by approximately one quarter. Here is the result of applying the note duration adjustments:

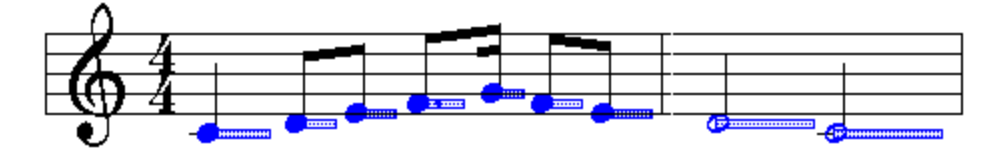

- **T o memorize the note duration adjustments for a selection of notes:**
	- 1. Open the Piano Roll Palette, following step #1 in the first procedure of this topic.
	- 2. Enter Select Mode.
	- 3. Select one or more notes 278.
	- 3. In the Note menu, choose the Attack and Release submenu. In the submenu choose the Save Note Duration Adjustments command.

 $-$  OR  $-$ 

Type "sda" for Save Duration Adjustments.

**Composer** will identify all of the different as-notated note lengths among the selected notes. For each distinct as-notated note length, rounded to the nearest common duration (such as an eighth note or quarter note, or triplet value), **Composer** will compute the average offset of the as-performed duration from the as-notated duration. It will save these values in the note duration adjustment table that is displayed by the Note Duration Adjustment dialog box. For as-notated durations that are not included among the selected notes, **Composer** leaves the adjustment values unchanged in the table.

In the following example, several notes are selected with different as-notated durations:

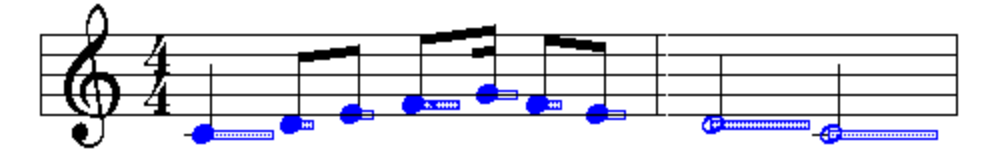

After choosing the Save Note Duration Adjustments command, or typing "sda", the note duration adjustment table looks like this:

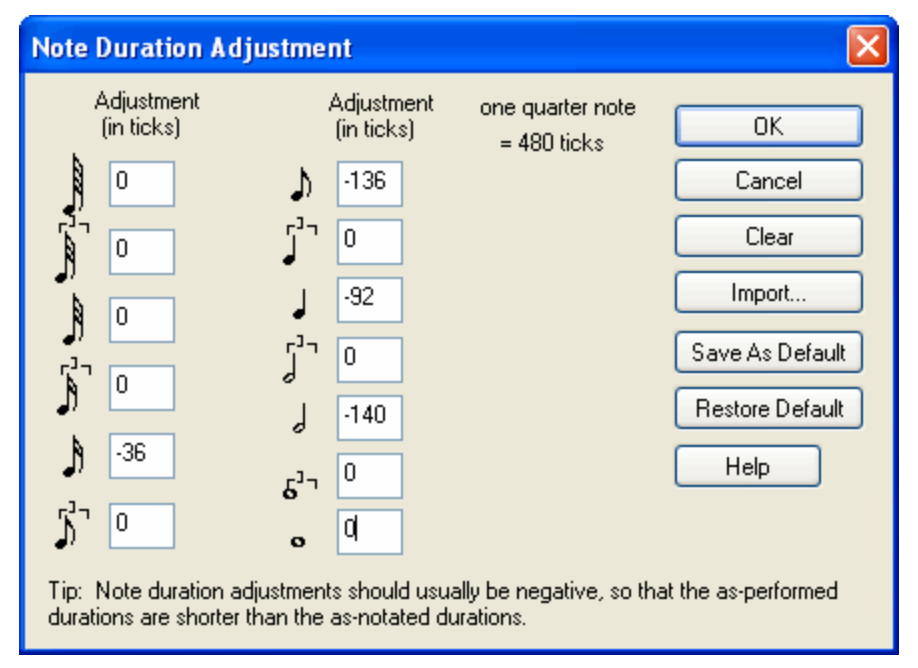

In this example, the note duration adjustment table had been cleared (with zero adjustment values) before the Save Note Duration Adjustments command was applied. Notice that there are entries in the table only for note durations that were found among the selected notes.

Once you have saved the note duration adjustments for one selected group of notes, you can apply them to another group of notes. For example, shown below is a second group of notes newly selected. These notes happen to have as-performed durations that are exactly as long as the as-notated durations:

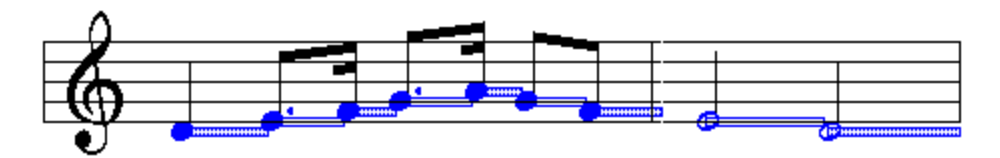

The Apply Note Duration Adjustment command changes the as-performed durations of the selected note according to the previously saved table values. The result looks like this:

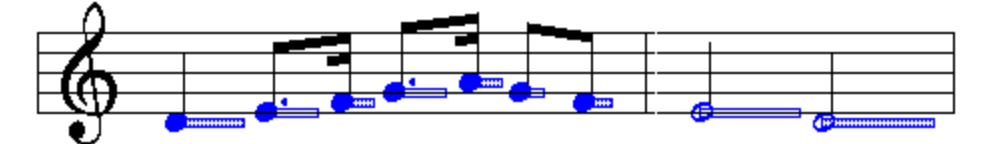

## **8.1.2 Viewing and Editing the Loudness of Notes**

### **8.1.2.1 Viewing the Loudness of Notes While Annotating the Score**

Sometimes you might want to *see* how loud the notes are as you are annotating the score. For example, as you are adding accent marks for notes, you can view the velocity vectors of notes to see which ones are relatively loud and therefore should have "strong accent" ( $>$ ) marks.

- **T o view the loudness (velocity vectors) of notes while you are annotating a score:**
	- In the View menu, click "Show loudness (note velocity)"
		- $-$  OR  $-$

Type CTRL + SHIFT + V. (Note: SHIFT +V is the shortcut for the Velocity Vector Palette).

**Composer** will display note velocity vectors, such as illustrated here:

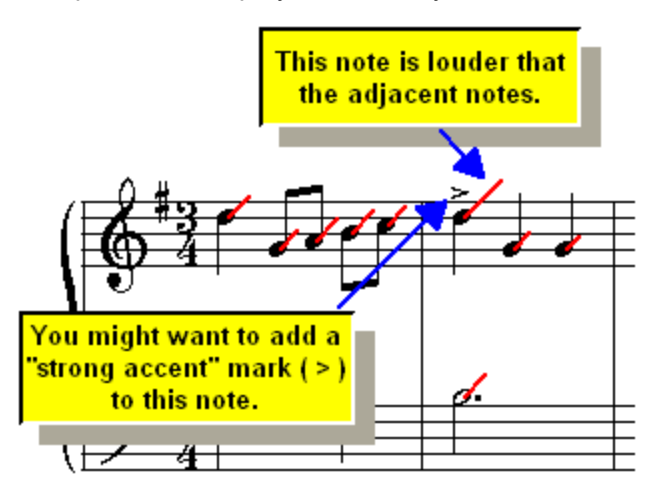

A velocity vector is a line pointing about 45 degrees up and to the right from the notehead. The length of the line indicates the loudness of the note. The longer the line (vector), the louder the note.

### **8.1.2.2 Editing the Loudness of Notes**

Sometimes the notation for a song will look great, but on playback it will sound rather mechanical and lack feeling. With **Composer**, you can easily view and edit the loudness of one or multiple selected notes, to add "feeling" to the performance. Technically, the loudness of a note is its MIDI note-on velocity-- a value that ranges from 1 to 127.

**NOTE:** In **Composer**, you can set the velocity of a note to zero (0) so that it will be silent.

If you click the Note Velocity tab in the main palette, **Composer** will display the loudness of each note as a vector, that is, a line pointing about 45 degrees up and to the right from the notehead. The length of the line indicates the loudness of the note. The longer the lines, the louder the notes:

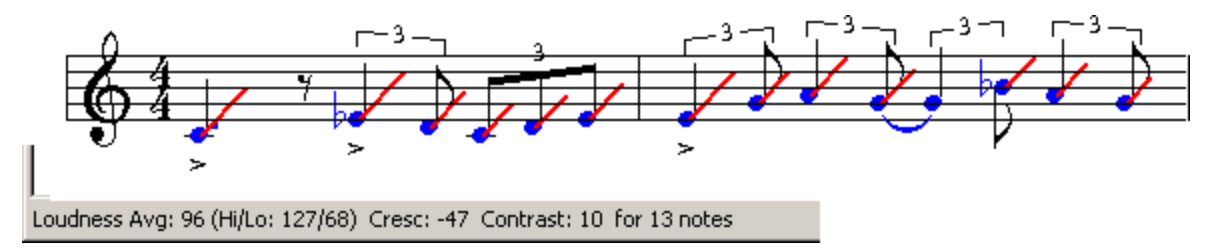

The status bar indicates how much the loudness of the notes increases or decreases over the selected range. Also, it reports the "contrast" of the note loudness. The contrast of note loudness is somewhat similar to the contrast of colors on a television. On a television, if the contrast is low, there is less of a difference between light and dark. Similarly, it the contrast of loudness is low, then there is less of a difference between soft and loud notes. If the contrast is high, the notes have a wide variety between soft and loud.

You can also point the mouse (without clicking) at any note to see what its exact loudness is, as illustrated:

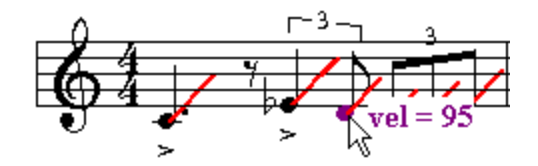

**Composer** offers a variety of commands to:

- Increase or decrease the loudness of one or more selected notes.
- $\blacksquare$ Increase the loudness of just the melody notes (highest notes in chords), or decrease the loudness of non-melody notes.
- Gradually increase or decrease the loudness of selected notes over their range in the score; that is, create a crescendo or decrescendo.
- Set the default loudness that will be applied to newly added notes.
- For a selection of notes, change the loudness of all of the notes to the average of their loudness.
- Increase or decrease the contrast of loudness among notes, so that the difference in loudness between the notes is emphasized or deemphasized.

These commands are described below.

### **536 Notation Composer 3 User Guide**

**Composer** offers several types of music symbols that denote the loudness of notes: dynamic marks, crescendo marks, and accents. These music annotations do not, however, affect the as-performed loudness of notes.

Often it is useful to temporarily increase the loudness of notes in a staff while you are editing them. You want to hear these notes more distinctly over notes in other staves. For that purpose, use the Select

Staffl  $\scriptstyle\rm t$ േദി command. Then use the volume control I  $\scriptstyle\rm t$  and the toolbar, or type V+L $\blacksquare$  several times (see Controlling Overall Volume Level 146).

**Composer** also lets you edit the graph of a staff's overall volume level. Editing a staff's overall volume level is similar to turning a volume knob on a radio, except it is applied to one instrument (staff) at a time. The distinct loudness of each note is preserved, but the overall volume level of all of the notes is increased or decreased by the staff's volume level. Sometimes you may find that you cannot achieve sufficient contrast between loud and soft sections of a song by editing note loudness. In this case, you should consider editing the staff volume level, rather than individual note loudness, in the soft versus loud sections of the song. For details, see Editing Per-Staff Channel Volume Level. 568

The remainder of this topic describes procedures for editing the specific loudness of one or more selected notes.

- **T o increase or decrease the loudness of one or more selected notes:**
	- 1. Enter Select Mode.
	- 2. Navigate to the Note Velocity Palette.

 $-$  OR  $-$ 

Type SHIFT+V.

**Composer** will display the Note Velocity Palette:

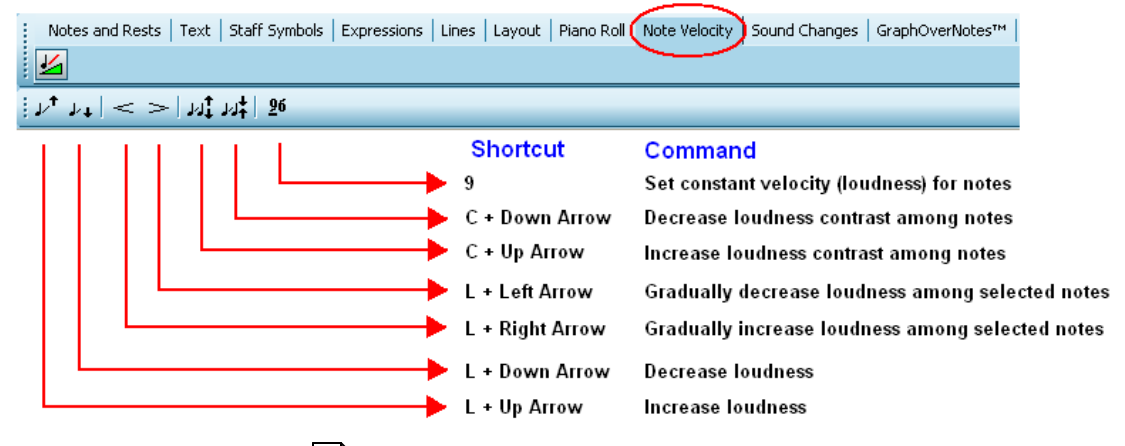

- 3. Select one or more notes 278.
- 4. Decrease or increase the loudness (note velocity) of the notes by doing one of the following:
	- (a) Click the Increase Loudness  $\frac{1}{\sqrt{t}}$  or Decrease Loudness  $\frac{1}{\sqrt{t}}$  button in the Note Velocity Palette.

 $-$  OR  $-$ 

(b) Type L+ $\boxed{\uparrow}$  or L+ $\boxed{\downarrow}$  one or more times to increase or decrease the loudness. Or hold down the two keys together for a short time to continually increase or decrease the loudness of the notes. It is much more convenient to use the keyboard shortcuts than the menu commands.

 $-$  OR  $-$ 

(c) Use any of the following keyboard shortcuts:

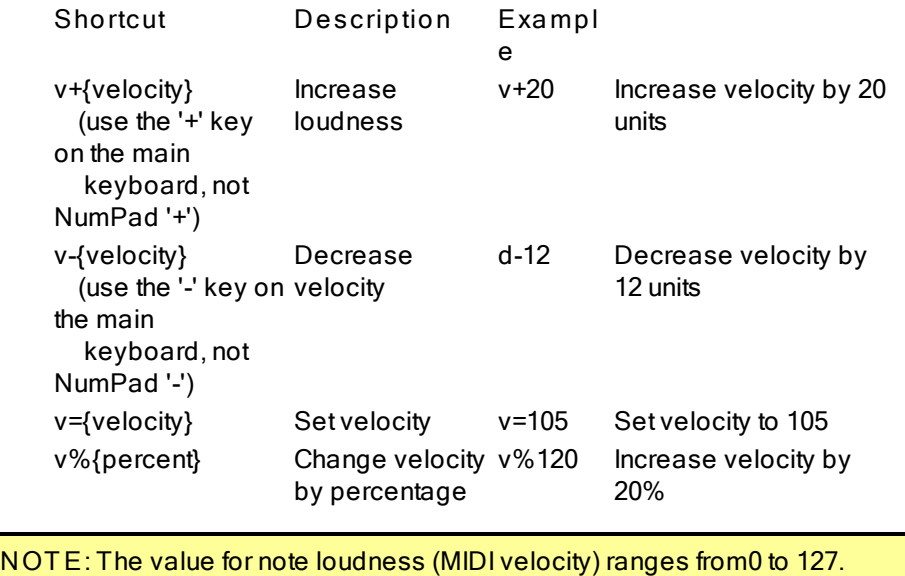

- **T o increase the loudness of just melody notes (the highest notes in chords):**
	- 1. Follow steps #1 and #2 in the above procedure.
	- 2. Select a region of the scorel  $^{280}$  by dragging the mouse while holding down the CTRL key.  $-$  OR  $-$

Select a list of notes  $\left\{ \right.^{z_{\beta}}\right\}$  by dragging the mouse without holding down the CTRL key.

In the following example, a region is selected for the first two measures of the right hand of the piano arrangement of George Gershwin's *Rhapsody in Blue*:

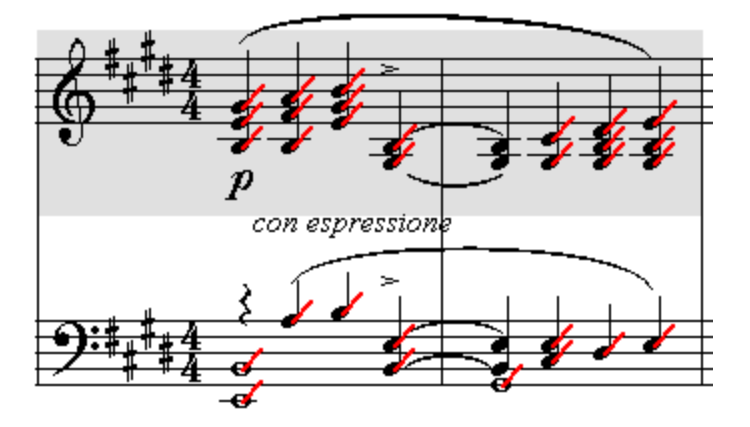

3. In the Filter Notes in Current Region submenu of the Region or Note menu, choose the Filter Top Melody Notes command.

Continuing with the above example, the result is:

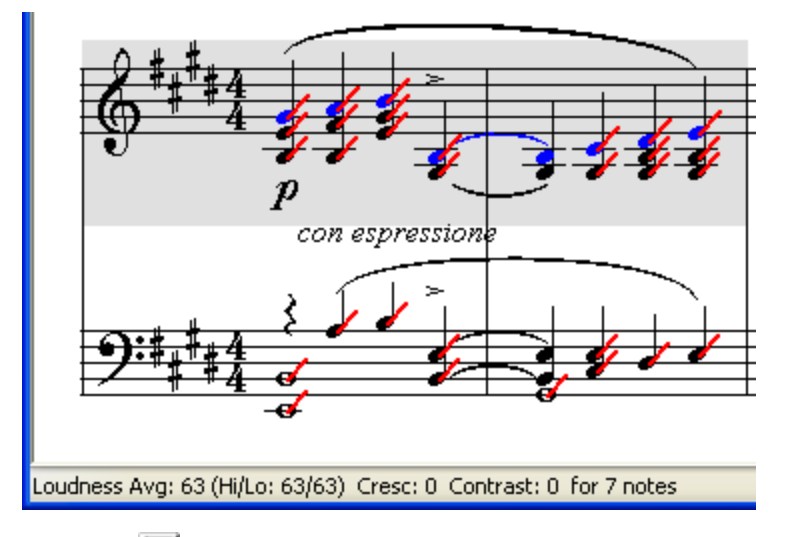

4. Type  $L + T$  key one or more times, or hold down the two keys together for a short time to continually increase the loudness of the selected notes.

Notice how the loudness vectors for the selected melody notes are now longer, and the average loudness value, reported in the status bar, has increased:

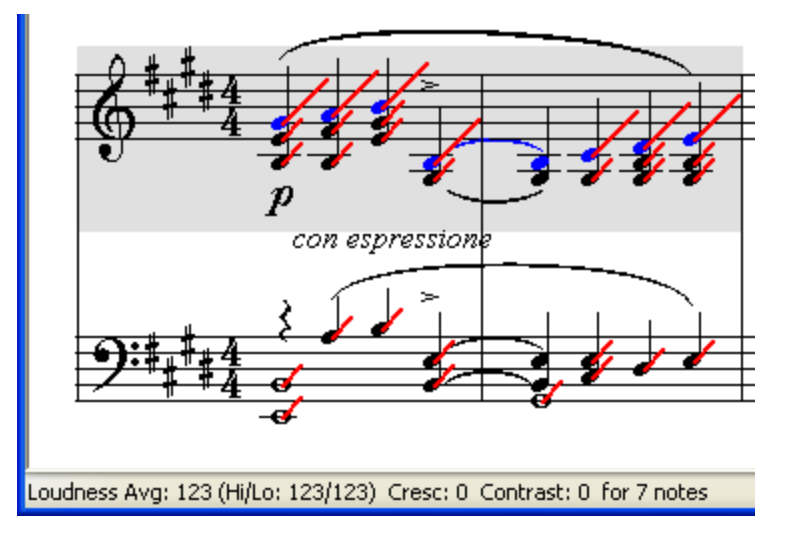

- **T o decrease the loudness of non-melody notes:**
	- **F** Follow the same procedure as above, except choose the Filter Non-Melody Accompaniment Notes in the Range or Note menu, and use  $L + \frac{1}{2}$  to decrease the loudness of the non-melody notes.
- **T o add a crescendo or decrescendo over a range of selected notes:**
	- 1. Follow steps #1 and #2 in the first procedure, except select at least two notes.
	- 2. If you want to add a crescendo, and you see in the status bar that the average loudness of the notes is already high (close to 127), then you should first use the Decrease Loudness (L+ $\bigcup$ ) procedure to decrease the overall loudness of the notes. Otherwise, there will be no "room" for the crescendo.
	- 3. In the Note menu, select the Loudness submenu. In the submenu, choose the Crescendo Across Selected Notes or Decrescendo Across Selected Notes command.

Type  $L +$   $\rightarrow$  (or  $L +$  ) key one or more times for a crescendo (decrescendo).

 $-$  OR  $-$ 

Click the Crescendo  $\leq$  or Decrescendo button in the Note Velocity Palette.

In applying the crescendo or decrescendo, **Composer** preserves the relative loudness between notes.

For example, suppose we start with the following selection of notes:

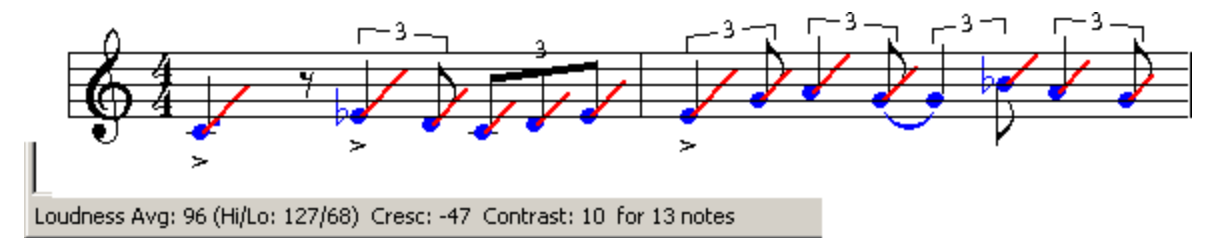

The status bar reports a crescendo value of -47. That means that over the range of the selected notes, the loudness of the notes decrease by 47 out of the total of 128 units of loudness. You can visually confirm that there is a decrescendo across the notes by observing that the velocity vectors get shorter across the range.

After first using the Decrease Loudness command some to lower the overall loudness, and then the Crescendo Across Selected Notes command, the notes look like this:

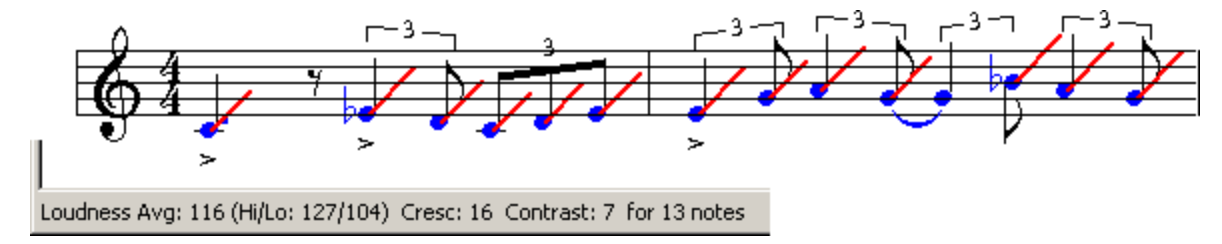

The status bar now reports a higher crescendo value of 16, as compared to -47 before. Notice how the loudness vectors, on the average, get slightly longer going from the first measure to the second.

**T o set the default loudness for newly added notes:**

- 1. Click on the Note Velocity tab.
- 2. In the Loudness menu, select the "Set loudness for new notes" command.
- 3. Enter the numerical value (if different) and check the "Use the above loudness (MIDI velocity) for all newly added notes" and click "Ok" to save.
- 4. Add any number of notes. They will all be assigned the loudness value that you saved.
- **T o change the loudness of a selected group of notes to their average loudness:**
	- 1. Follow steps #1 and #2 in the first procedure, selecting one or more notes.
	- 2. In the Note menu, select the Loudness submenu. In the submenu, choose the Set Loudness to Average command.

 $-$  OR  $-$ 

Type "la" for loudness average.

- **T o change loudness of a selected group of notes to some specific value:**
	- 1. Follow the above procedure for changing the loudness of the notes to their average. The notes will then all have the same loudness value, although perhaps not the value you desire.

### **540 Notation Composer 3 User Guide**

2. Use the Increase Loudness or Decrease Loudness command to increase or decrease the loudness for all of the selected notes at once, until the status bar reports the desired loudness value.

 $-$  OR  $-$ 

Click the Constant Velocity (Loudness)  $\frac{96}{20}$  button in the Note Velocity Palette, or type "v". **Composer** will display a simple dialog box in which you enter the note velocity value for the selected notes.

**T o increase or decrease the contrast of loudness between two or more selected notes:**

- 1. Follow steps #1 and #2 in the first procedure, selecting two or more notes.
- 2. In the Note menu, select the Loudness submenu. In the submenu, choose the Increase Loudness Contrast or Decrease Loudness Contrast command.

-- OR -- Type C+ or C+ key one or more times ("C" suggests "crescendo"). -- OR --

Click the Increase Contrast  $\frac{J \cdot J}{J}$  or Decrease Contrast button in the Note Velocity Palette.

The following example shows the result of increasing the contrast for the notes in the original example. The contrast has been increased from 10 to 24:

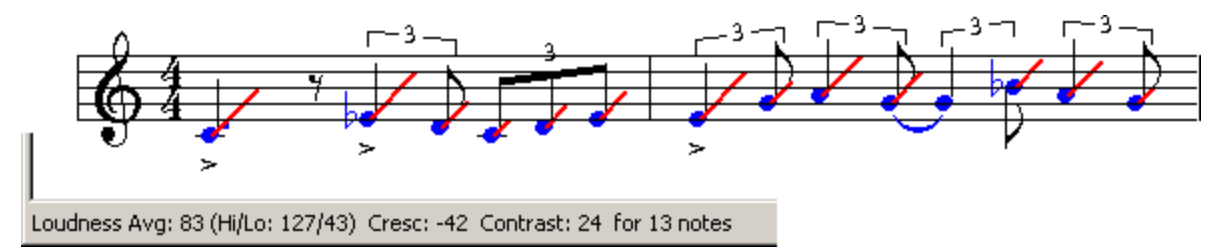

Notice how the loudness vectors for soft notes are shorter than before, and the loudness vectors for loud notes are longer than before. The contrast between the soft and loud note has increased.

## **8.1.2.3 Filtering Notes Based on Notation**

As you edit the as-performed attack and duration of notes कियो, or edit the loudness of notes कियो, you may find it useful to select notes based on their musical roles and how they are notated:

- $\Box$  top melody notes -- the top note of chords
- non-melody accompaniment notes -- all but the top note of chords
- upper voice notes
- lower voice notes
- accent mark

An example of this is demonstrated in the previous topic, Editing the Loudness of Notes  $\mathsf{I}\mathsf{ss}$  In that example, top melody notes were first selected, and their loudness was increased, and the loudness of the non-melody accompaniment notes was left unchanged.

Another example is a case where you want to shorten the as-performed duration of all notes in a region that have a staccato mark. You can easily select just the staccato notes, and then follow the instructions in Editing As-Performed Attack Location and Durationl ﷺ to decrease the as-performed duration of the notes.
Selecting notes in a region based on the criteria listed above is called "filtering" in **Composer**. If you have used a MIDI sequencing program, then you may have used a filtering function in it. But that filtering function is based on the performance (MIDI) data for the notes, rather than the notation or musical role of the notes. **Composer** has a filtering function that removes very soft or short notes. This is the Remove Silent NotesI ﷺ command. However, Composer also enables you to filter notes based on their musical role or how they are notated.

**T o select just the melody, accompaniment, upper voice, or lower voice notes in a region:**

1. Select the region as a by holding down the CTRL key while dragging the mouse over a range of measures and beats.

The selected region will be highlighted with a gray background.

2. In the Region menu, open the submenu for Filter Notes in Current Region, and choose any one of the commands for Top Melody Notes, Non-Melody Accompaniment Notes, Upper Voice, or Lower Voice.

The selected notes will be highlighted in blue. Edit whatever aspect of the selected notes you wish.

- **T o select notes that have a specific type of accent mark:**
	- 1. Select the region as a by holding down the CTRL key while dragging the mouse over a range of measures and beats.

The selected region will be highlighted with a gray background.

2. In the Region menu choose the Filter Notes According to Selection Criteria command.

 $-$  OR  $-$ 

Type "qfn" for Quick Filter Notes.

**Composer** will display the Note Selection Filter dialog box:

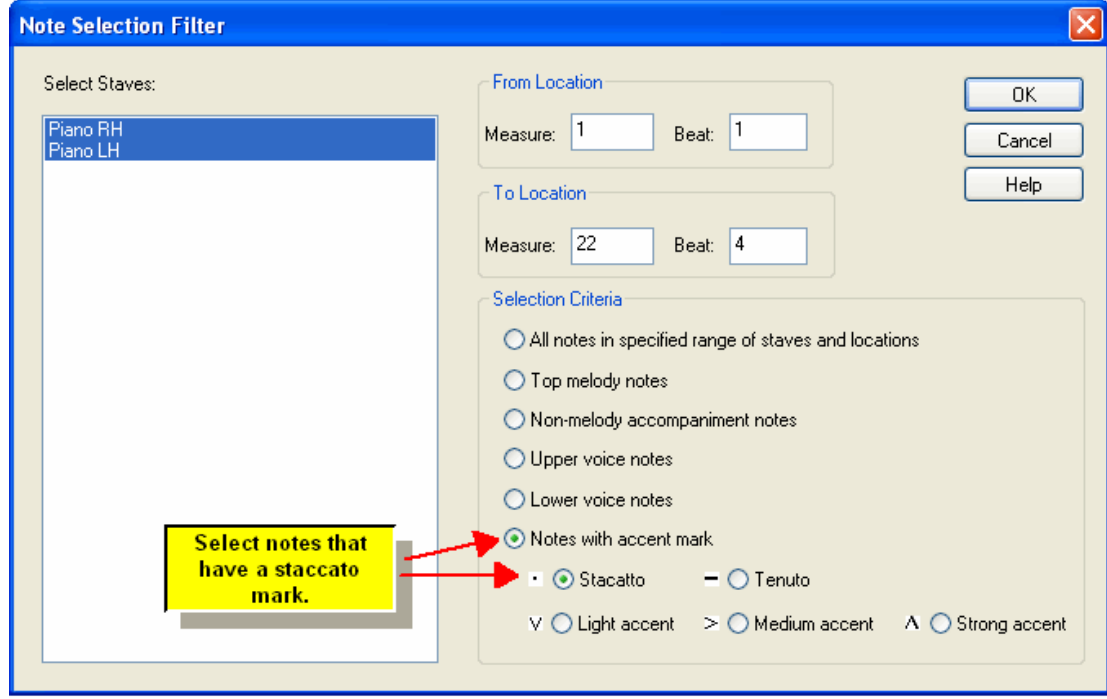

3. In the Note Selection Filter dialog box, choose "Notes With Accent Mark", and select the type of accent. Click the OK button.

**542 Notation Composer 3 User Guide**

The selected notes will be highlighted in blue. Edit whatever aspect of the selected notes you wish, typically the as-performed duration and/or attack , or the note loudness . 523 535

# **8.2 Inserting a Sound Change in the Middle of a Staff**

For most MIDI files that you might download from the Internet, each staff is assigned a single instrument sound. Technically, each staff is assigned to a particular MIDI program (patch) and perhaps MIDI bank. Some MIDI files may include mid-staff sound changes, that is, mid-staff MIDI program changes. In general, you will not find mid-staff MIDI program changes for General MIDI (GM) files. But you might find mid-staff MIDI program changes in MIDI files that have been prepared for specific MIDI keyboards, sound modules, or sound libraries.

A common example where you might find a mid-staff sound change is where a violin or string instrument switches from normal bowing to *pizzicato*.

If you have a MIDI output device that includes, for example, *pizzacaio* string sounds, then you will likely enjoy enhancing the performance of your piece by including mid-staff sound changes.

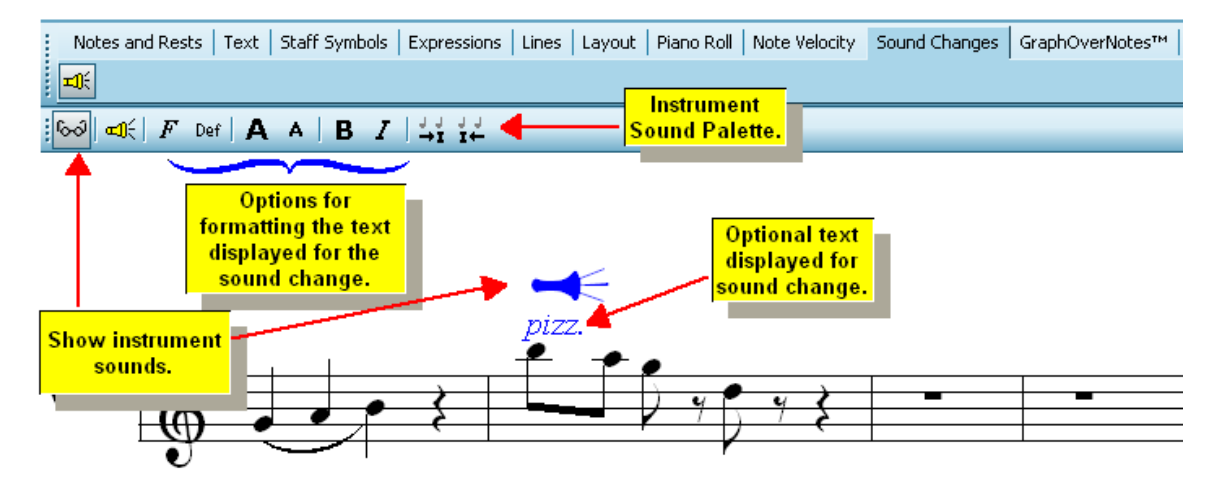

Here is an example of what a mid-staff sound change looks like in **Composer**:

Normally, the instrument sound change symbol is not displayed in the score, and there is no text for a sound change.

If there is text associated with an instrument sound change, and you turn off the display of instrument sound change symbols, then just the instrument sound change text is displayed, as illustrated here:

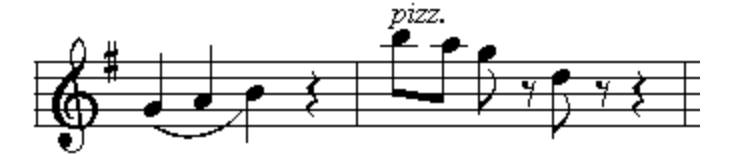

**T o view the mid-staff instrument sound change symbols and MIDI details:**

1. Click the Sound Changes tab in the main palette.

 $-$  OR  $-$ 

Type SHIFT+I (upper-case "i").

2. Click the Show Instrument Sound **button in the Instrument Sound Palette.** 

 $-$  OR  $-$ 

Type "qsis" for Quick Show Instrument Sounds.

**Composer** will show the instrument sound symbol, as illustrated here:

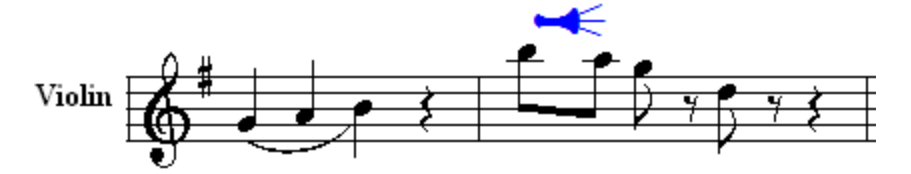

3. To view the MIDI details for the instrument sound change, namely the MIDI bank and MIDI program change, move the mouse over the symbol. The MIDI details will be shown at the mouse cursor:

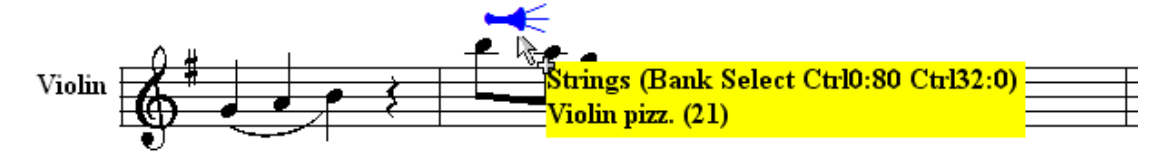

- **T o add a mid-staff instrument sound change:**
	- 1. With the mouse, navigate to the Instrument Sound Change Palette, or type SHIFT+I, as described in step #1 in the above procedure.

Composer changes the mouse cursor to indicate Add Modelको with this shape:

2. Click the mouse at the location where you want to add the mid-staff instrument sound change. **Composer** will display the Instrument Sound Change dialog.

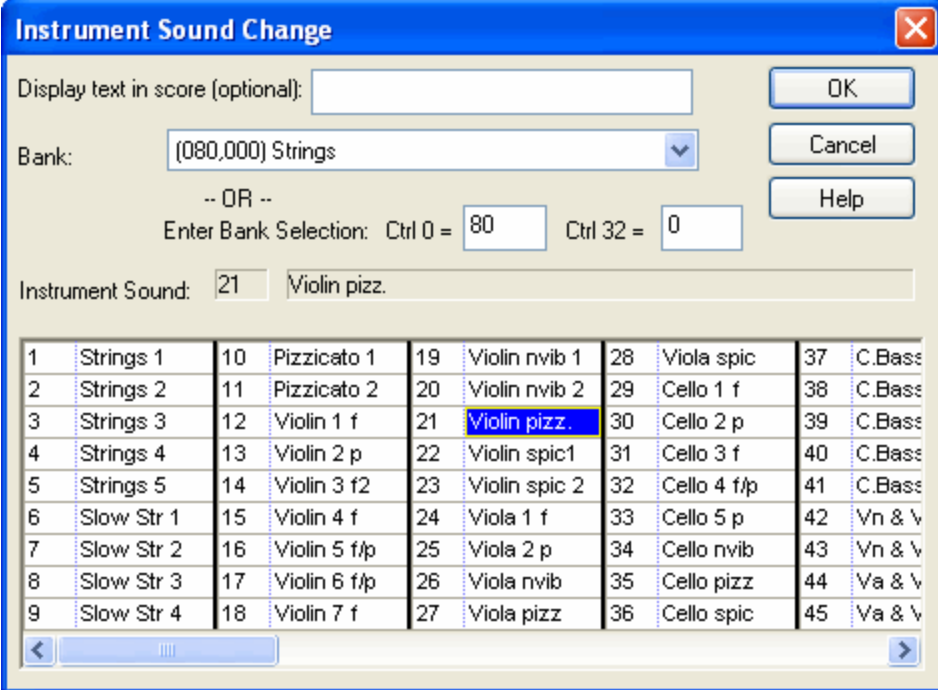

- 3. In the Instrument Sound Change dialog, choose any MIDI bank and instrument sound (MIDI program) available for the MIDI device to which the staff is assigned.
- **T o move an instrument sound change:**
	- 1. Select the instrument sound change  $\leq$  object.
	- 2. In the Instrument menu, select the Shift Instrument Sound Change Right (Left) to move the instrument sound change to the next (previous) note.

 $-$  OR  $-$ 

Click the Instrument Sound Change Right  $\left(\frac{1}{2} + \frac{1}{2}\right)$  (or  $\left(\frac{1}{2} + \frac{1}{2}\right)$  Left) button.

 $-$  OR  $-$ 

Type Shift +  $\Box$  (or  $\Box$ ).

You can optionally associate text with the instrument sound change. Even when the instrument sound

change symbol is hidden (i.e. when the Show Instrument Sound **button is not selected)**, the instrument sound change text will be displayed in the score, just like normal text. You can choose a font face and size, and bold or italic characteristic. The example used in this topic provides a good illustration of where it is useful to assign the text *pizz* to the instrument sound change for string *pizzicato*.

In this version of **Composer**, you cannot freely move the instrument sound change text as you can free textl  $\left. ^{472}\right$ objects. If you need the flexibility to move the text associated with an instrument sound change, then you can create a separate free text object, which is independent of the instrument sound

 $change \leq$  object.

- **T o associate text with an instrument sound change, and to format that text:**
	- 1. As you add the new instrument sound change, enter the text in the first field of the Instrument Sound Change dialog box.

 $-$  OR  $-$ 

Select an existing instrument sound change  $\sim$  object. Then click the Instrument Sound

Change Properties button, or type SHIFT+Enter. **Composer** will display the Instrument Sound Change dialog box. Enter the text in the Display Text in Score box of the dialog.

2. To change the font face, size, or bold or italic characteristic of the text, follow the procedure for Selecting Font Type, Size, and Properties $|\ast\cdot\cdot|$  The procedure for editing the font properties for the instrument sound change text is the same as for other types of textl 449.

# **8.3 Viewing and Editing Graphs of the Musical Performance**

In **Composer**, you can graphically edit the following types of music performance data:

- $\blacksquare$ tempo
- per-staff channel volume level
- left-to-right pan
- note pitch bend Е
- sustain pedal control
- $\blacksquare$ other MIDI controller data **583**

These performance data controllers (MIDI cc events) can tremendously alter the performed sound of a song file and help you to achieve a more "real life" type of performance or create various effects for the different instruments. Most playback devices, sound libraries, and soundfonts respond similarly to some common controllers such as Volume।  $^{\rm{ssl}},$  Sustain Pedall  $^{\rm{ssl}},$  Pan $^{\rm{Isrl}},$  and Pitch Bend। $^{\rm{ssl}}$  . However various devices, and even different soundfonts, can be affected differently with other controllers such as Modulation Wheel or Expression. Because of this variety, you should experiment with the different controllers using the MIDI playback device that you intend to use for playing back your file. You can use the GraphOverNotes(tm) tools described in this section to get the performance that you want from the MIDI controllers that your MIDI device responds to the best.

Composer provides a GraphOverNotes<sup>tm</sup> Palette with a set of drawing tools for editing any of the above types of music performance data. For example, a *crescendo* (a gradual increase in volume) is displayed as an upward sloping line or curve in the graph of volume level plotted against time in the song.

The procedures below introduce how to turn graphs on and off, and how to select the type of graph.

It is recommended that you read the next topic, Tutorial On Graphic Music Editing [548], after reading this introduction.

You might want to display the graph of, for example, the tempo in your song, even though you don't intend to edit the tempo graph. For example, as you are adding tempo marks, you might observe an upward slope in the graph of the tempo and decide to add a corresponding *accelerando* mark in the score.

- **T o display one of the musical performance graphs as you are annotating the score:**
	- 1. In the View menu, select one of the "Show ...." types which corresponds to the graph you wish to see
		- $-$  OR  $-$

Type one of the "q" shortcut commands for the graph type.

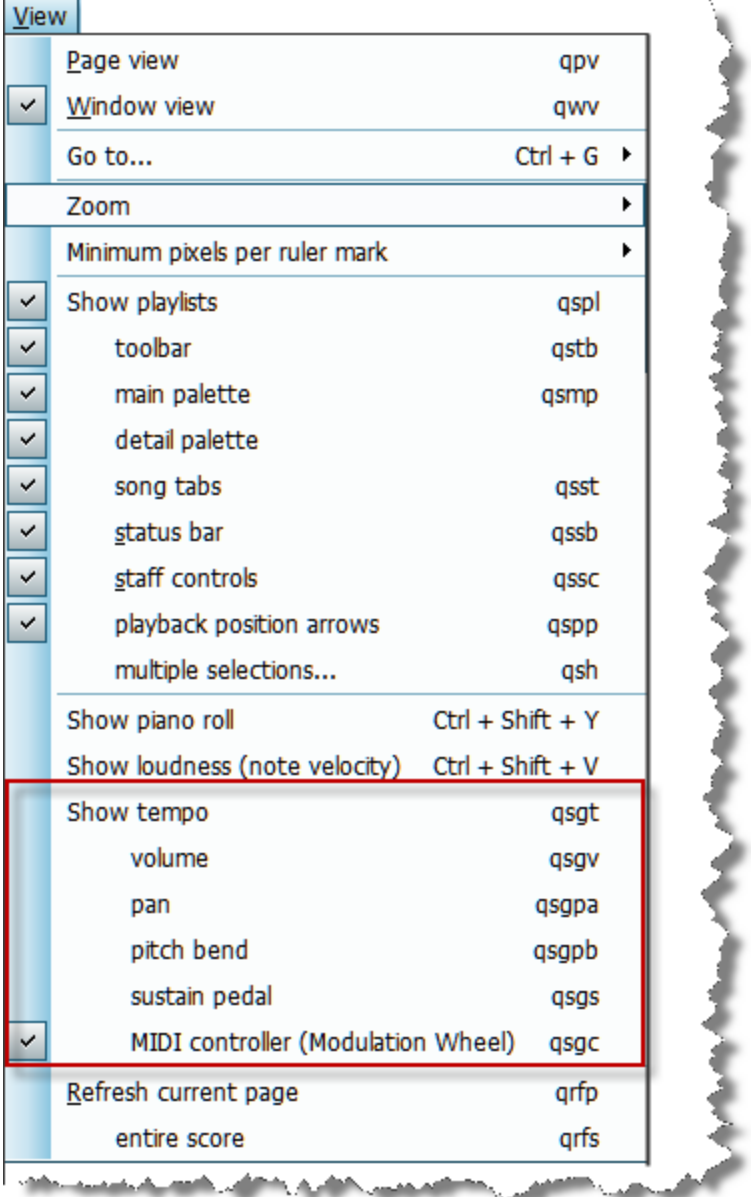

- 2. Set a check mark next to the type of performance graph you wish to view..
- 3. If you wish to see other types of MIDI controller data, such as Mod wheel, or Expression, click the "MIDI controller" option as shown in the above screen shot, and the following option dialog will appear:

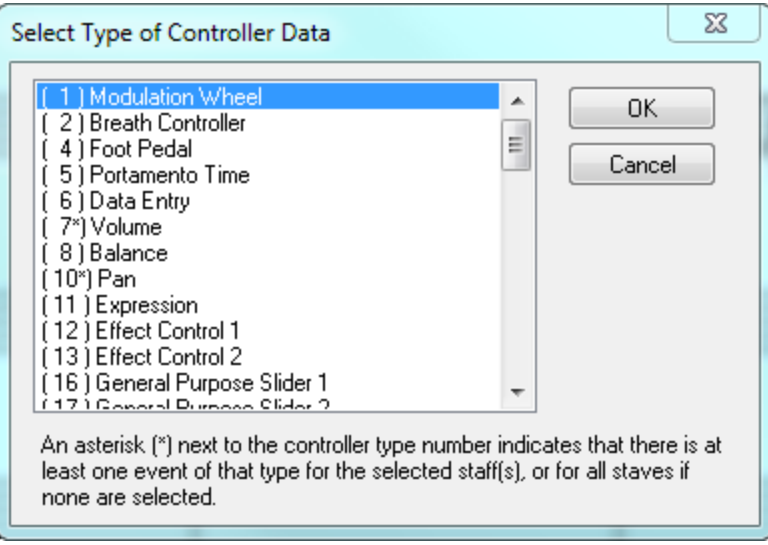

4. Select the type of graph you wish to view, and click "Ok." The MIDI data graph will now display on top of the score, so you can see exactly where the performance changes occur with respect to the notation.

The following example shows how you might use the tempo graph to determine where an *Accel* tempo mark is needed:

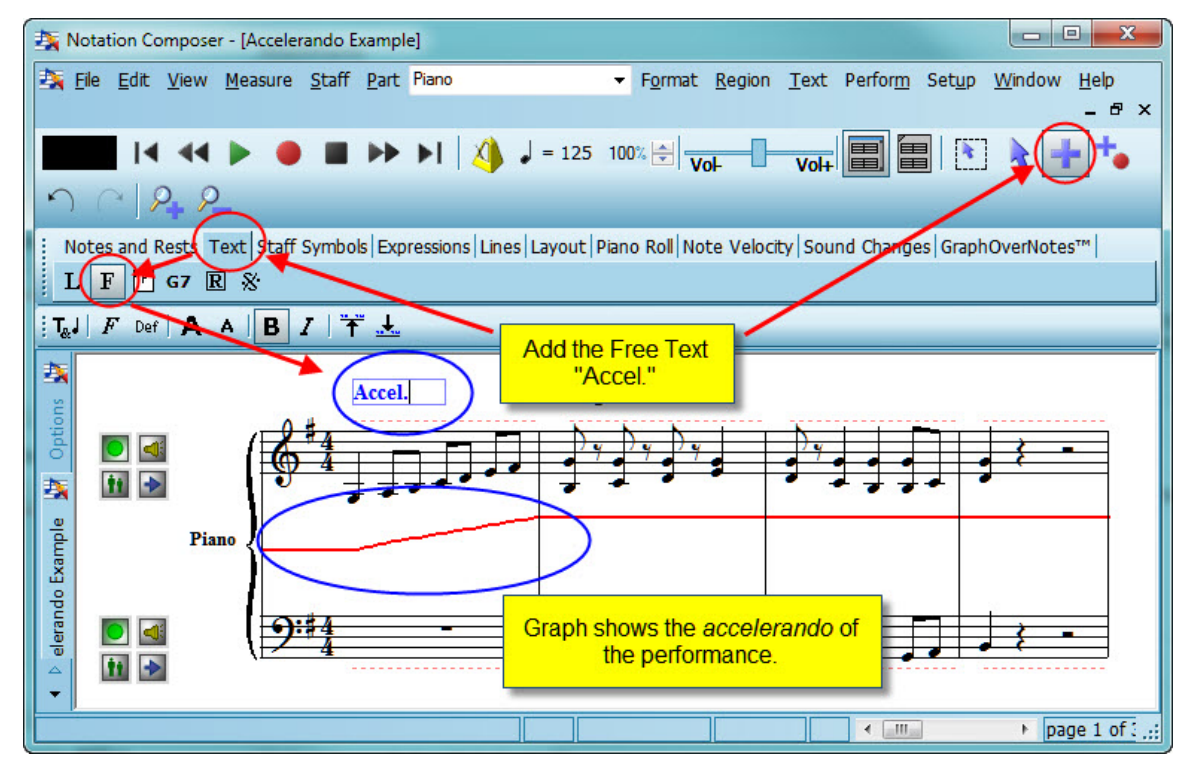

The horizontal red line in the score is the graph of the tempo throughout the song. At the beginning of the song, the line slopes upward, indicating an increase in tempo. If you wish to see numerical information for a graph, then follow click the  $\,$ GraphOverNotes $^{\rm tm}$  tab in the main palette, as described in a procedure below.

- **T o view a graph during playback of the song:**
	- **Just leave the View Graph checkmarked in the View menu command list.** During playback, you can also change the view among any of the six different types of graphs by clicking one of the graph type buttons, such as the Tempo  $\frac{1}{2000}$  button.
- **T o turn off the display of the graph:**
	- Toggle the View Graph checkmark "off" in the View command list.

If you wish to edit the graph, rather than just view the graph, then you will need to click the GraphOverNotes<sup>tm</sup> tab in the main palette.

- **T o prepare to edit the graph of some type of musical performance (MIDI) data:**
	- 1. Click the GraphOverNotes<sup>tm</sup> tab in the main palette.
		- $-$  OR  $-$

Type SHIFT+X.

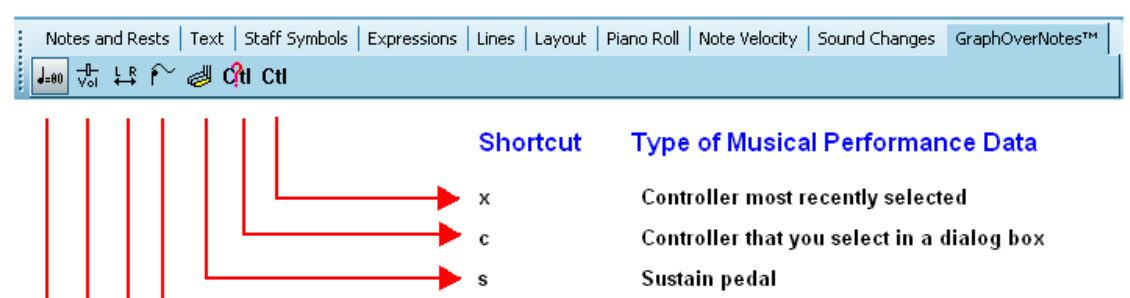

Pitch bend

Pan

Volume

Tempo

2. In the GraphOverNotes<sup>tm</sup> Palette, choose the type of musical performance (MIDI) data you wish to edit; or type its shortcut.

pb, pi, or b

рa

v

t

For example, click the Volume  $\frac{1}{\sqrt{2}}$  button to view the graph of the volume level for staves.  $-$  OR  $-$ 

Type "v" for staff volume.

# **8.3.1 Tutorial on Graphical Music Editing**

**Composer** offers graphical drawing tools for editing these six types of music data: tempo changes, volume level, left-to-right pan, note pitch bend, sustain pedal, and MIDI controller data.

**Composer**'s graphical editing tools operate consistently, regardless of the type of music data. A few exceptions are noted in topics for the specific types of graphical music data.

The following tutorial shows you how to use **Composer**'s graphical editing tools. The tutorial makes a variety of changes to the volume level graph for a staff. The results of this tutorial are admittedly not

very interesting from a musical point of view. The purpose of this tutorial is to demonstrate *how* to use the graphical editing tools rather than *why* to use them. There are separate topics for each of the six types of graphical music data that explain the use of the graphical editing tools in the context of why you might use them to accomplish certain musical results.

In this tutorial, it is not necessary that you draw the graphs exactly as shown. If you do not find it convenient to follow the tutorial steps while running **Composer**, you will still probably find it useful to read this tutorial.

**Procedure 1 -- T o start the tutorial:**

- 1. Using the Open MIDI or Note File command in the File menu, open the file GraphicalEditingTutorial.not in **Composer**'s Song directory: C: \Users\Public\Documents\Notation\_3\Songs.
- 2. Save a copy of the file with a new name, such as GraphicalEditingTutorial2.not, and continue working with the copy instead of the original file, in case you or another person sharing your computer wants to work through the tutorial. For this purpose, use the Save Song File As command in the File menu.

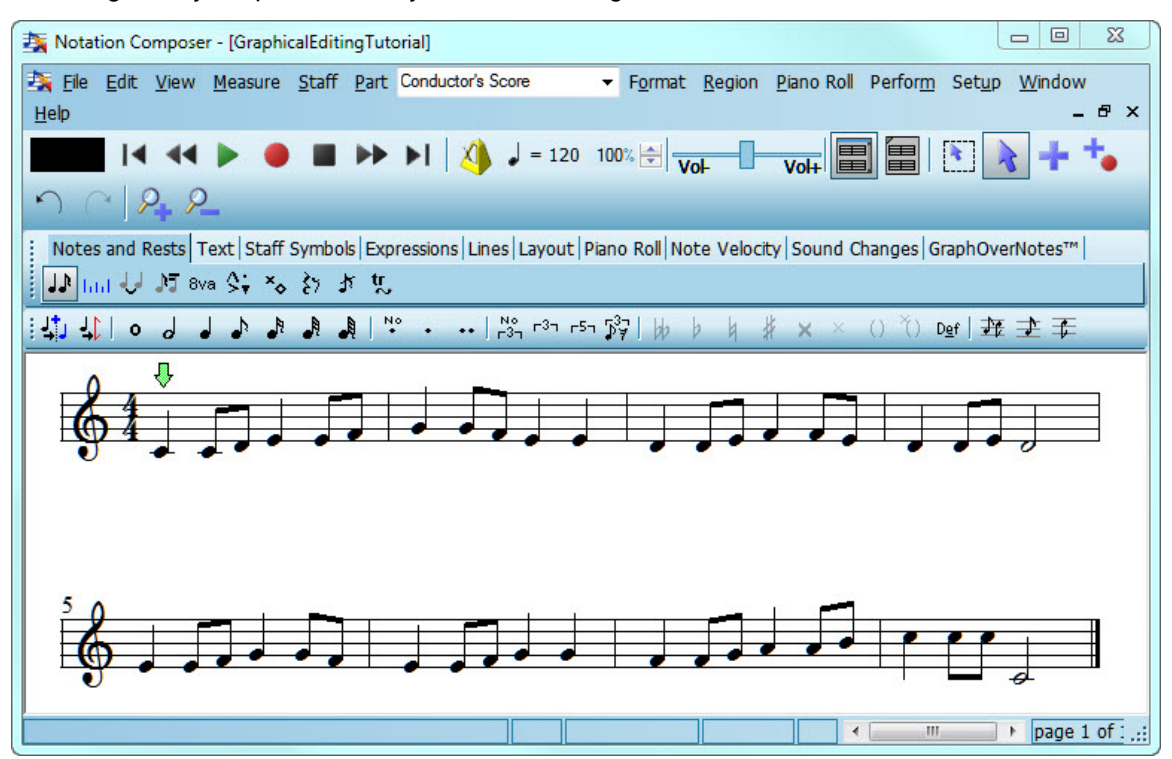

The song is very simple. It has only one staff and eight measures:

A single GraphOverNotes<sup>tm</sup> Palette supports editing for each of the five types of graphical music information.

**Procedure 2 -- T o display the GraphOverNotes <sup>t</sup> <sup>m</sup> Palette and choose a type of music information to edit:**

1. Click the GraphOverNotes<sup>tm</sup> tab in the main palette.

```
- OR -
```
Type SHIFT+X.

2. In the first of the two groups of buttons in the GraphOverNotes<sup>tm</sup> Palette, click one of the six buttons for the type of music information you wish to edit.

In this tutorial, click the Volume button if it is not already selected.

 $-$  OR  $-$ 

Type "v" for staff volume.

**Composer** draws a graph of the selected music information type (staff volume level):

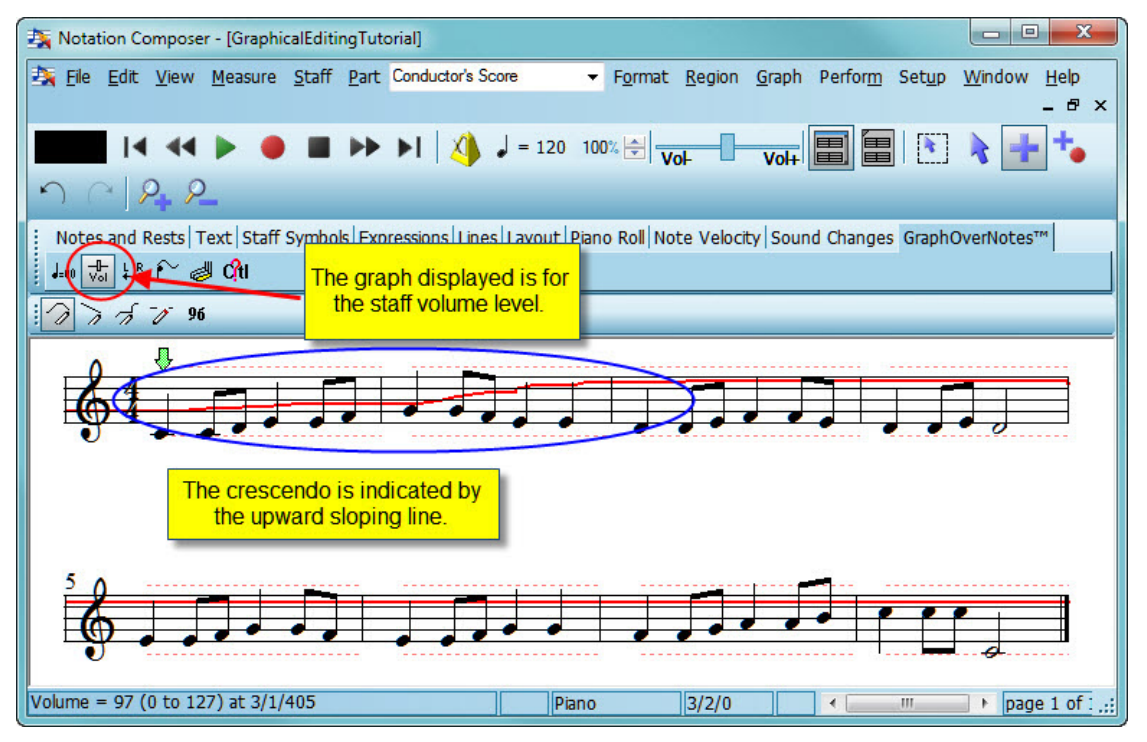

The thick red line is the graph of the staff volume level throughout the song. At the beginning of the song, the line slopes upward, indicating an increase in volume level, that is, a crescendo. If you play the song now, you will hear the volume level increase over the first two measures.

The dotted red lines mark the minimum and maximum values. In the case of volume level, the minimum and maximum values are 0 and 127, which is the range of volume levels defined by MIDI.

At first, it may concern you that the graph is drawn without any indication of the scale and range of values. It may also concern you that the short distance on the screen between the minimum and maximum value might not offer you sufficient precision for editing the graph. The next two procedures show you how you can gain visibility and precision in editing the graph.

- **Procedure 3 -- T o determine the value of the graph at any location in the song:**
	- **To view the current value at a particular location, move the mouse cursor there.**

In the status bar, **Composer** displays the location of the mouse as a measure/beat/tick, and displays the exact value of the graph at that location. In the above example, the volume level is 95 at measure 6, beat 1, tick 225.

When you are viewing rather than editing the graph, it does not matter what the vertical position of the mouse is.

- While editing the graph according to one of the procedures below, the vertical position of the mouse on the score determines what the newly applied value will be. The report in the status bar tells you the exact value corresponding to the vertical position of the mouse.
- **Procedure 4 -- T o increase the precision of the graph:**
	- Use the Zoom In command in the View menu.

 $-$  OR  $-$ Click the Zoom In  $\Box$  button one or more times.

 $-$  OR  $-$ 

Type  $Z + \Box$  one or more times.

The score and graph are now magnified on the screen so that you can more precisely edit the graph, as shown here:

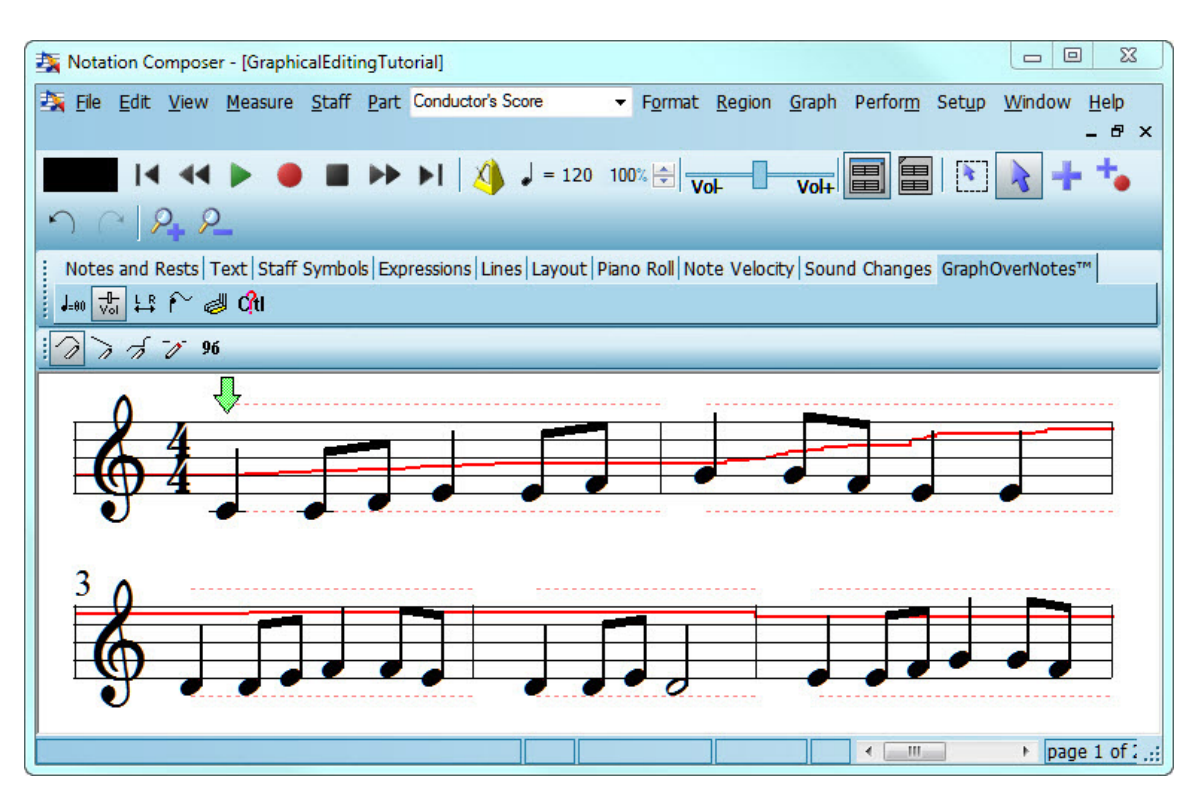

If you are viewing or editing the tempo graph, you can also temporarily specify a narrow range for the minimum and maximum values of the graph, such as 80 to 120 quarter notes per minute. For details, see Editing the Tempo Graphically $|$ ഞി.

- **Procedure 5 -- T o draw a curve on the graph:**
	- 1. Choose the Draw Curve command in the Graph Menu.

 $-$  OR  $-$ 

Type "d" for draw.

 $-$  OR  $-$ 

Click the Draw Curve button in the GraphOverNotes<sup>tm</sup> Palette.

- 2. Move the mouse to where you want to start drawing the curve.
- 3. Press down the left mouse button.
- 4. While holding down the left mouse button, drag the mouse around on the graph. You can move the mouse back and forth horizontally to change a portion of the curve, or to extend the beginning or end of the range of locations that you are editing.
- 5. While still holding down the mouse button, you can move it to a different staff for the same instrument. **Composer** will continuously update the graph as you move the mouse. Changes

you make to the volume level will propagate to the next location where there is another change of volume level. Thus, sometimes you will observe the graph to the right of the mouse shifting up or down as you move the mouse up and down. Futher, you may see the graph for other staves of the same instrument shift up or down as you move the mouse.

For example, draw a curve similar to the one shown below. Notice how the graph drawn to the right of the mouse moves up and down as you move the mouse up and down and to the right. Notice also how the graph in the second staff also moves up and down:

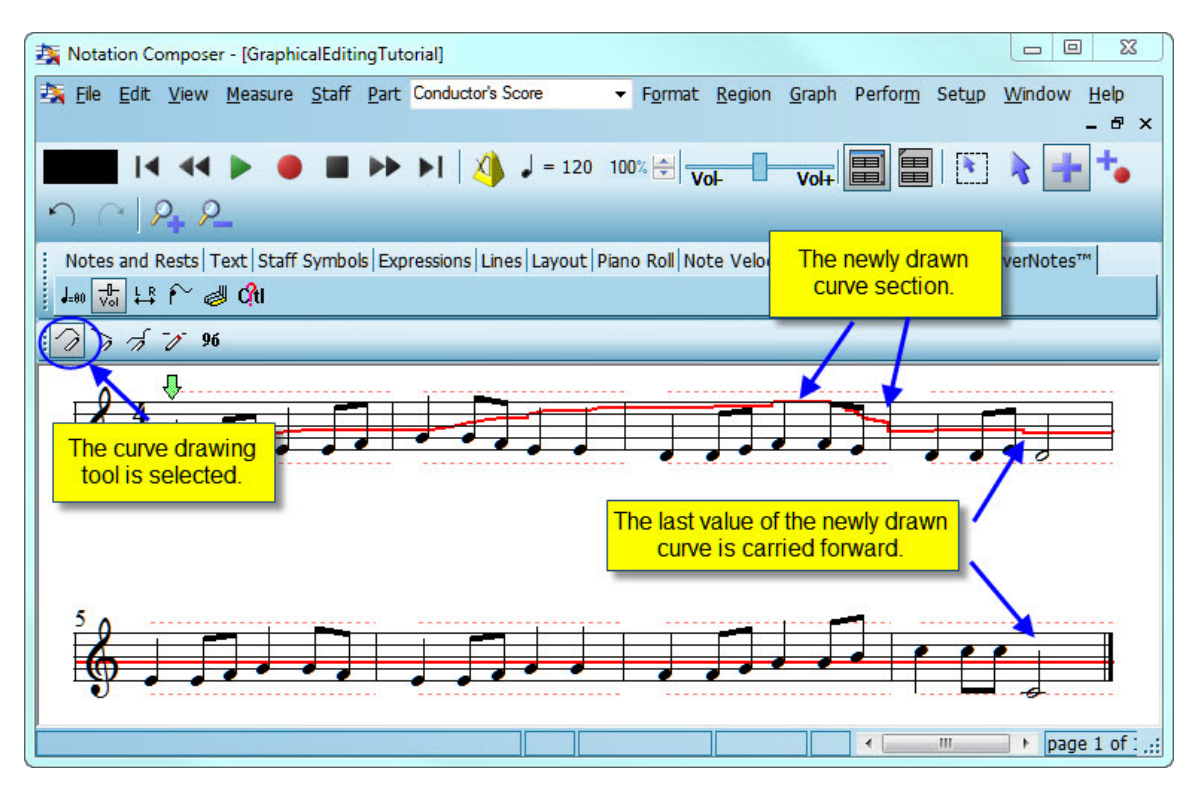

- 6. If, while still holding down the mouse button, you need to move the mouse across staves of other instruments to reach another staff for the one you started with, **Composer** will wait until you move the mouse into another staff for the same instrument.
- 7. If, while still holding down the mouse button, you need to continue drawing on another page, hit the PAGEDOWN or PAGEUP key. (This might require using your second hand to type the PAGEDOWN or PAGEUP key.) **Composer** will still continuously update the graph as you move the mouse on the other page.
- 8. Release the mouse button when you are done drawing the volume level curve.
- **Procedure 6 -- T o draw a sloped line on the graph:**

This procedure describes how to draw a sloped line with the mouse. You can also use the numeric value tool to specify a starting and ending value for a selected region. By that alternative method, you enter the exact values in a dialog box. See Procedure 10 below.

1. Choose the Draw Sloped Line command in the Graph Menu.

 $-$  OR  $-$ 

Type "l" (lower-case) for line.

 $-$  OR  $-$ 

Click the Draw Sloped Line **button** in the GraphOverNotes<sup>tm</sup> Palette.

2. Follow the same instructions as above for drawing a continuous curve. The only difference is that the Draw Sloped Line tool draws a straight line rather than a continuously curved line.

For example, draw an upward sloping line in the fifth measure. Since you are editing the staff volume level, the musical result is a crescendo in the fifth measure:

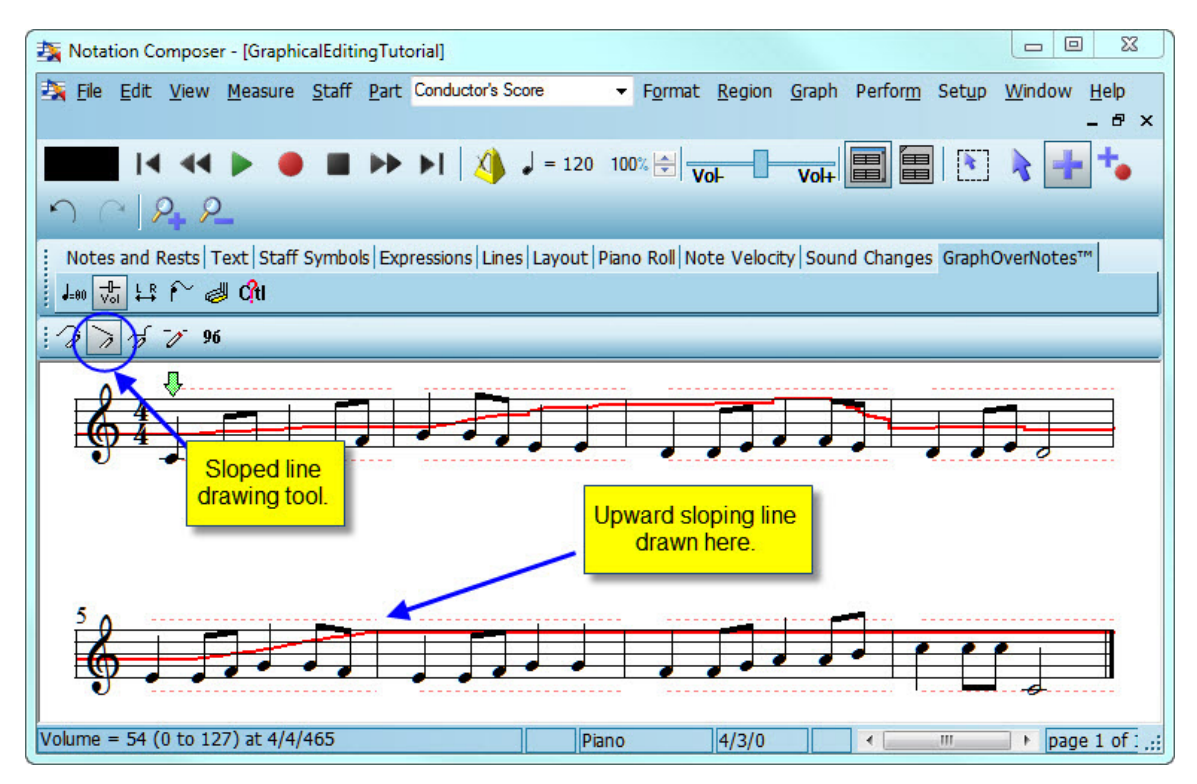

**Procedure 7 -- T o draw a horizontal segment in the graph:**

1. Choose the Draw Horizontal Line command in the Graph Menu.

 $-$  OR  $-$ 

Type "h" for horizontal line.

 $-$  OR  $-$ 

Click the Draw Horizontal Line **button** in the GraphOverNotes<sup>tm</sup> Palette.

- 2. Move the mouse to where you want to start the horizontal line. The vertical position where you where click the mouse determines the height of the horizontal line on the graph.
- 3. Press down the left mouse button.
- 4. While holding down the left mouse button, drag the mouse around on the graph. You can move the mouse back and forth horizontally to extend the line to the left or right. The horizontal line moves up or down as you move the mouse.
- 5. Release the mouse button when you are done drawing the horizontal line.

For example, draw a horizontal line across the portion of the graph for which you had previously drawn a curve:

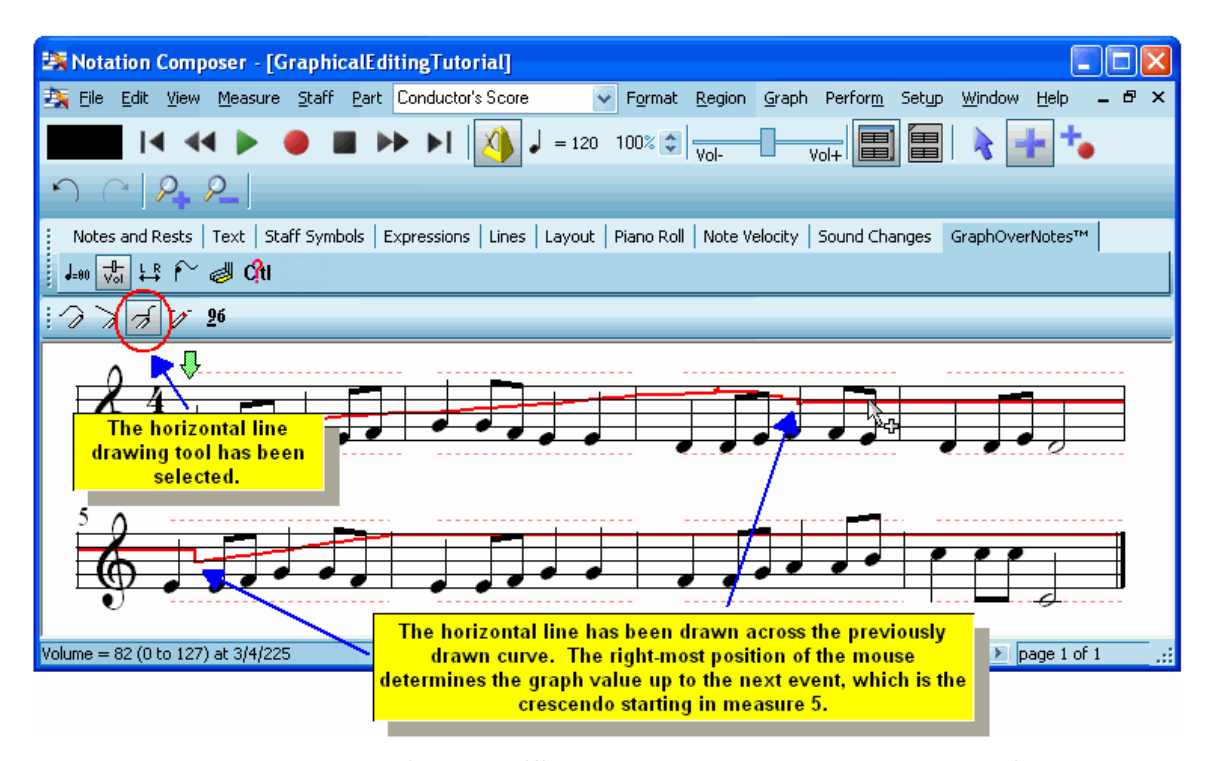

There are two ways to erase a portion of a graph: (1) by dragging the mouse over an area of the graph with the erase tool, and (2) by selecting a region and hitting the  $\left[\text{Del}\right]$  key. Both methods are described below.

- **Procedure 8 -- T o erase a portion of the graph using the erase tool:**
	- 1. Choose the Erase command in the Graph Menu.
		- $-$  OR  $-$

Type "e" for erase.

 $-$  OR  $-$ 

Click the Erase **button** in the GraphOverNotes<sup>tm</sup> Palette.

2. While holding down the left mouse button, drag the mouse over the portion of the graph you wish to erase.

**<%PROD%>** will draw a horizontal line across the portion that you have erase. The staff volume level value for the region that you erase will be that value immediately preceding the erased region.

For example, if,you erase the staff volume level in the second measure, the staff volume level graph will look like this:

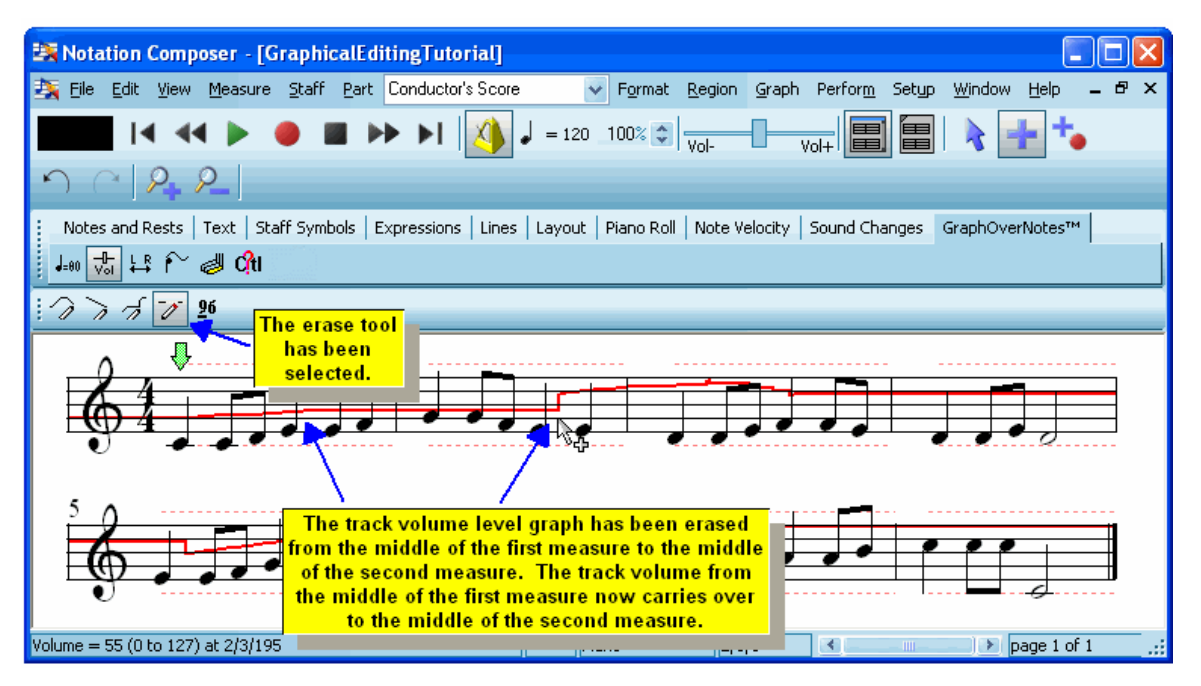

- **Procedure 9 -- T o erase a selected region of a graph:**
	- 1. Select a region  $\frac{1}{280}$  of the staff by holding down the CTRL key and dragging the mouse across the region.
	- 2. Hit the  $\boxed{\text{Del}}$  key.

To try out this method of erasing, use the Undo command in the Edit menu to reverse the erasing you did in the previous step. Select the second measure by dragging the mouse over it while holding down the CTRL key. Then hit the DEL key. The result will be the same as shown above.

**Procedure 10 -- T o specify an exact numeric value for some region of a staff:**

1. Select a region  $\infty$  of the staff by holding down the CTRL key and dragging the mouse across the region.

For example, select the last two measures 7 and 8 of the song.

2. Choose the Enter Numeric Value command in the Graph Menu.

 $-$  OR  $-$ 

Type "n" for numeric value.

 $-$  OR  $-$ 

Click the Constant Numeric Value **Example 1 has button in the GraphOverNotes<sup>tm</sup> Palette.** 

**Composer** will display a dialog box such as the following:

### **556 Notation Composer 3 User Guide**

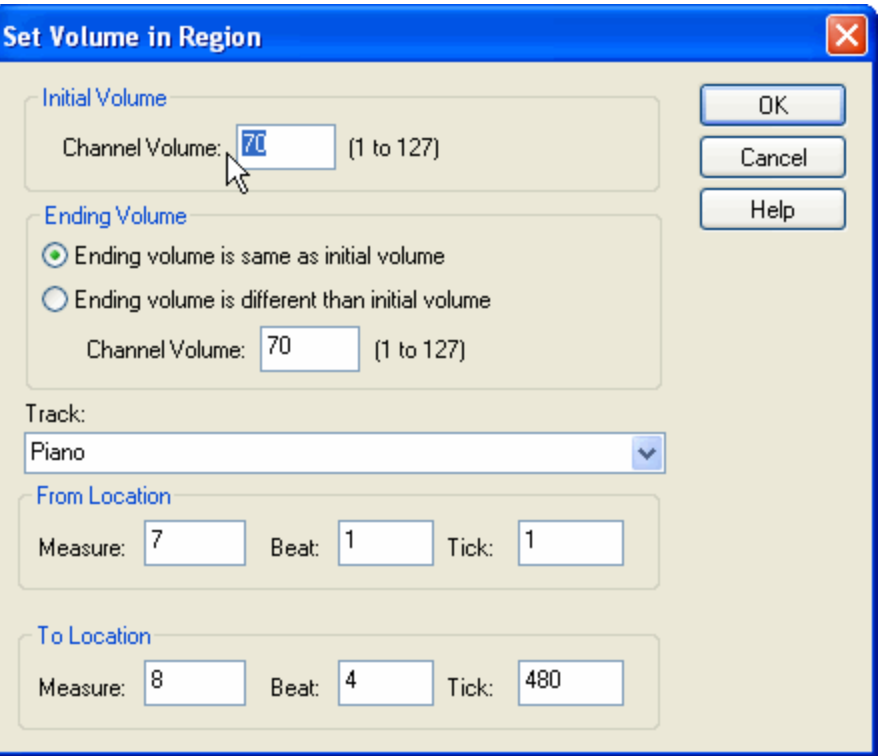

The above dialog box will indicate the staff and region (From Location and To Location) that you selected. You can optionally change the selection in the dialog box. The dialog box also shows the current volume level value at the beginning of the selected region. It is 70 in this example.

3. Enter a new volume level (such as 70 here) that will be applied to the selected region. Volume level values ranges from 0 to 127, as defined by MIDI.

The result is shown here:

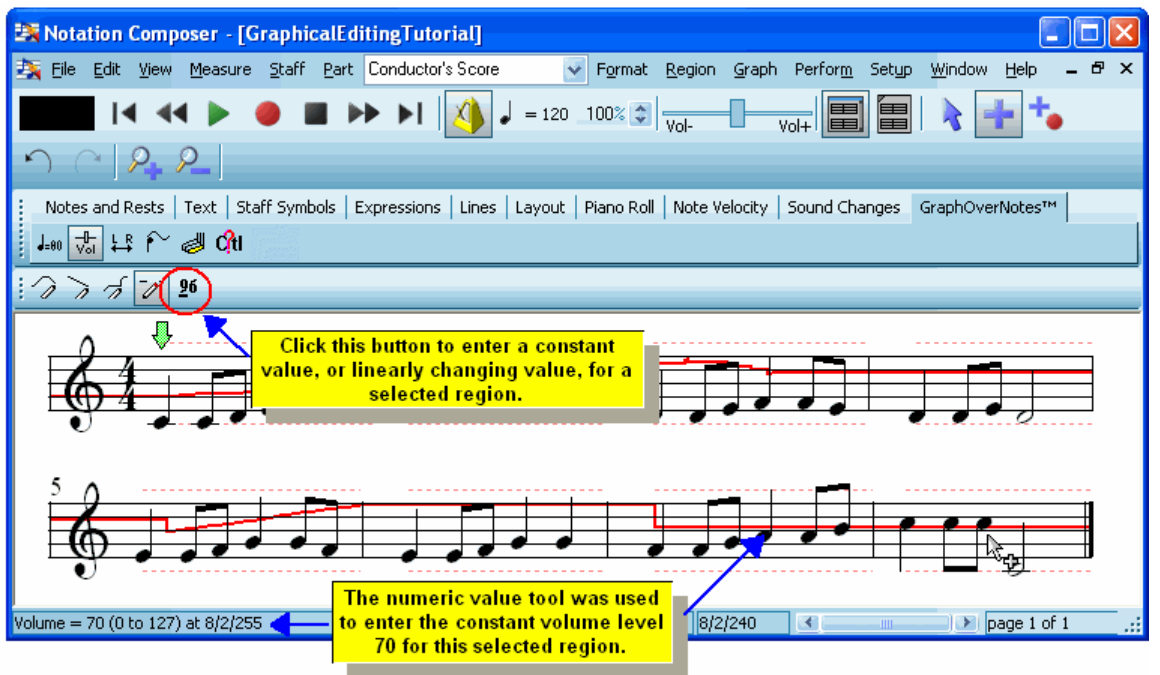

To achieve certain musical intentions, you can stretch a graph to make it wider or narrower, horizontally or vertically; shift a graph to the right or left; and uniformly raise or lower the graph. For example, you can horizontally stretch the graph for a crescendo so that it extends over a greater number of beats in the song. You can vertically stretch a graph for a note pitch bend to make the pitch go higher or lower over the same duration. The procedures for stretching and shift graphs all include a step in which you select the region to be stretched or shifted.

**Procedure 11 -- T o stretch a selection portion of the graph horizontally, thus extending the curve over a longer or shorter range of beats in a staff:**

 $1. \;\;$  Select a region $\vert$   $^{260}$  in a staff by dragging the mouse while holding down the CTRL key. Start the mouse drag at the beginning of the region you wish to stretch. If you want to stretch the selected portion of the graph so that it spans more time, then end the mouse drag at the location where you would like the stretch to end when you are done. If you want to stretch the selected portion of the graph so that it spans less time, then end the mouse drag at the end of the portion of the graph that you want to shrink.

For example, prepare to stretch the crescendo in the middle of the fifth measure so that it will extend to the end of the sixth measure:

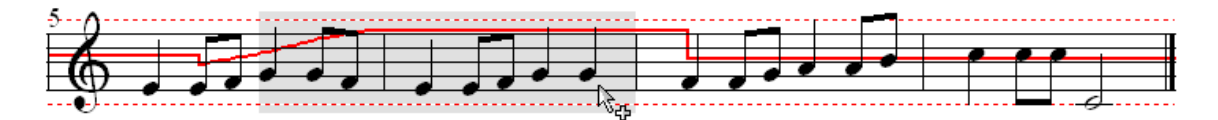

2. To stretch the graph to the right or left, hold down both the CTRL key and  $\Box$  or  $\Box$  key. **Composer** will continuously stretch the graph until you release the key. Or, while holding down the CTRL key, hit the  $\boxdot$  or  $\boxdot$  key one or more times.

For example, hold down the CTRL and  $\Box$  keys until the crescendo in the fifth measure extends to the end of the selected region in the end of the sixth measure:

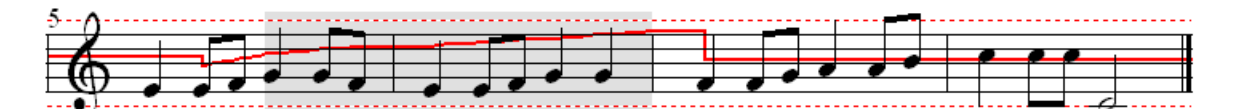

- **Procedure 12 -- T o stretch a selected portion of the graph vertically:**
	- $\blacksquare$  Follow the previous procedure, except while holding down the CTRL key, use the  $\boxed{\blacktriangle}$  or  $\boxed{\blacktriangle}$ key, instead of the  $\Box$  or  $\Box$  key.

A particularly useful application of this procedure is for pitch bend. (In fact, it is the only graphical data you can stretch vertically.) You can stretch a pitch bend so that it changes the pitch higher or lower, over the same duration of time,while preserving the overall contour of increasing and decreasing pitch. For details, see Editing the Pitch Bend of Notes  $|\mathfrak{so}|$ 

- **Procedure 13 -- T o shift a selected portion of the graph to the right or left:**
	- 1. As in the previous procedure, select a region of the graph that you wish to shift, including the area to the right or left into which you wish to shift the graph.

The previous tutorial step resulted in a crescendo that extends from the middle of measure 5 to the end of measure 6. Prepare to shift the first part of the crescendo to the left, so that it will start at the beginning of measure 5:

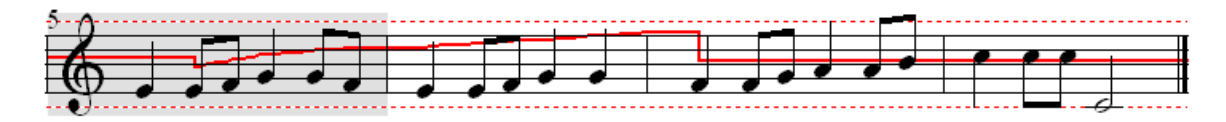

2. Hold down the  $\Box$  or  $\Box$  key to shift the graph to the right or left. Or, hit the  $\Box$  or  $\Box$  key one or more times.

For example, hold down the  $\Box$  key until the crescendo shifts backward a half measure:

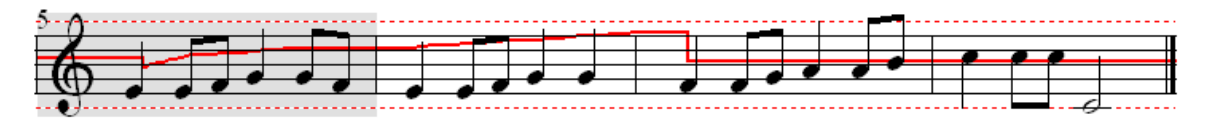

- **Procedure 14 -- T o shift a selected portion of the graph up or down:**
	- 1. Follow the same steps as in the previous procedure, except select the exact region for which you wish to raise or lower the graph.
	- 2. Hold down the  $\Box$  or  $\Box$  key to shift the graph upward or downward. Or, hit the  $\Box$  or  $\Box$  key one or more times.

You can also copy portions of a graph from one region to another. For example, you can copy a pitch bend from one note to another in the same staff, or to another staff. You can copy the graphs for multiple staves at a time. For example, you can copy the volume level graph for all staves from one section of the song to another. You can even copy graphs from one song to another.

- **Procedure 15 -- T o copy a graph from one region to another:**
	- 1. Select the region you wish to copy.

For example, select measures 5 and 6, as shown below:

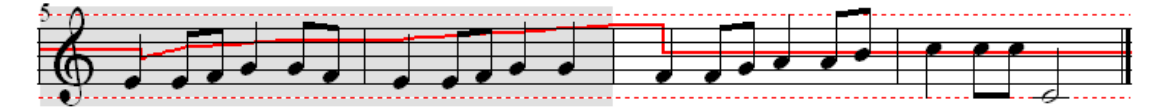

2. In the Graph Menu, choose the Copy Graph from Region command.

 $-$  OR  $-$ 

Type CTRL+C, which is the standard Windows keyboard command for Copy to Clipboard.

3. Select the region you wish to copy the graph into.

For example, select measures 7 and 8, as shown below:

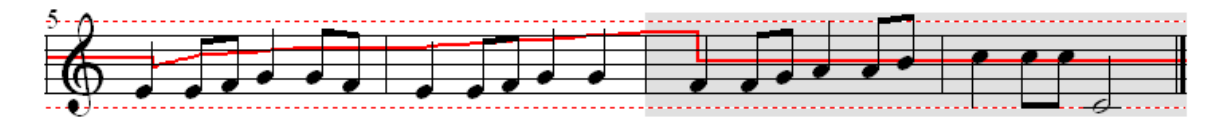

4. Choose the Paste Saved Graph Into Region command in the Graph Menu.

 $-$  OR  $-$ 

Type CTRL+V, which is the standard Windows keyboard command for "paste from the clipboard".

The result is shown below. Notice how the shape of the graph in measures 7 and 8 is exactly the shape of the graph that it was copied from in measures 5 and 6:

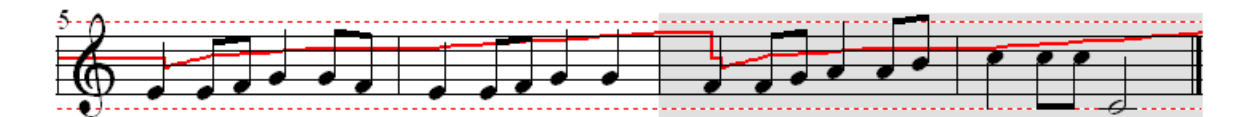

### **8.3.2 Tempo**

At any number of locations in a song, you can specify changes in tempo that will be performed during playback. The tempo changes can be gradual or sudden.

With **Composer**, you can view and edit the tempo graphically. The following example shows the graph of the tempo for a central theme in George Gershwin's *Rhapsody in Blue,* which is included as the file RhapsodyInBlue.not in the installed C:

\Users\Public\Documents\Notation\_3\Songs directory:

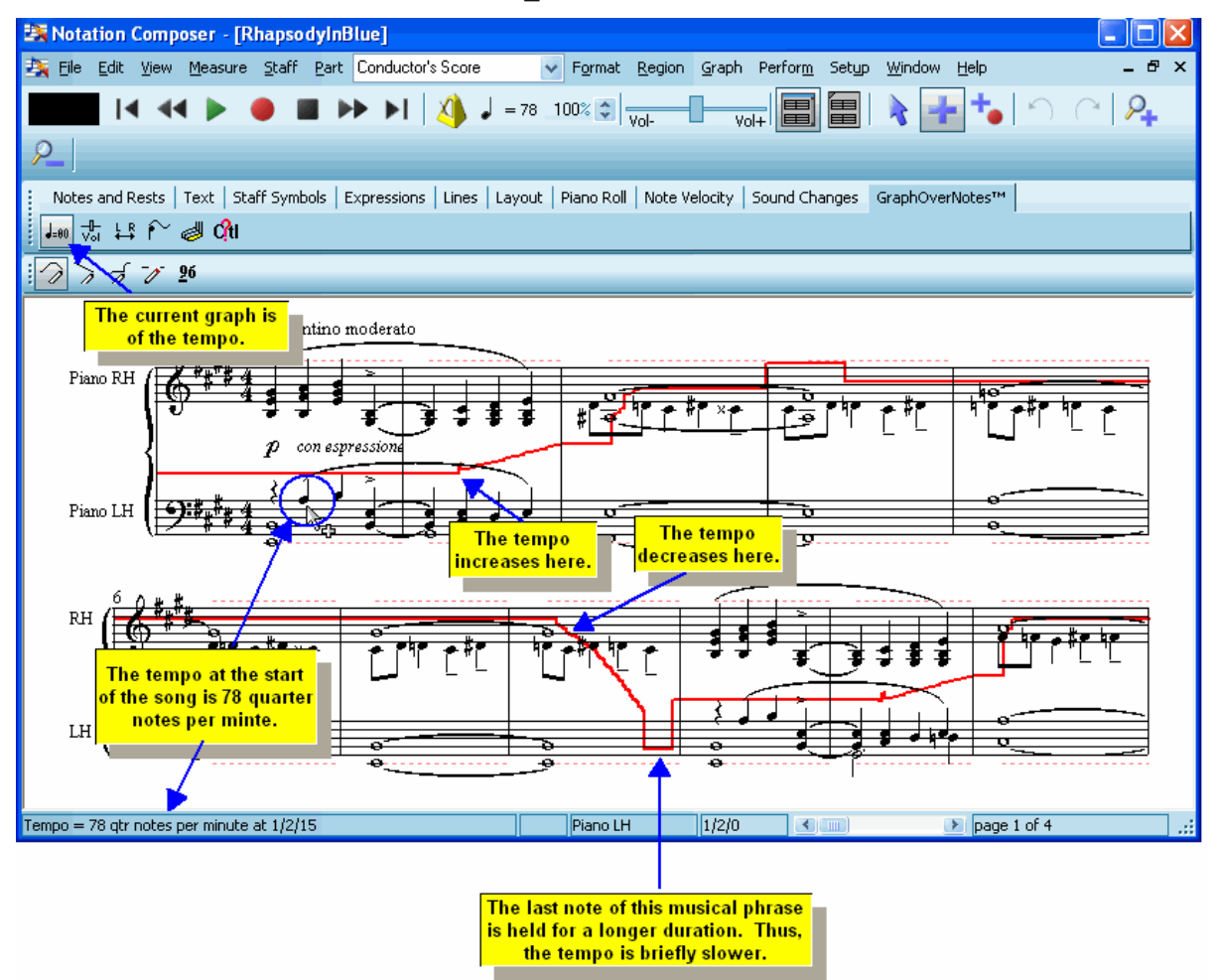

For details in viewing and editing the tempo graphically $\mathsf{I}^\mathrm{so}$  see the next topic following this introduction.

During playback, you can view the current tempo in the toolbar:

#### **560 Notation Composer 3 User Guide**

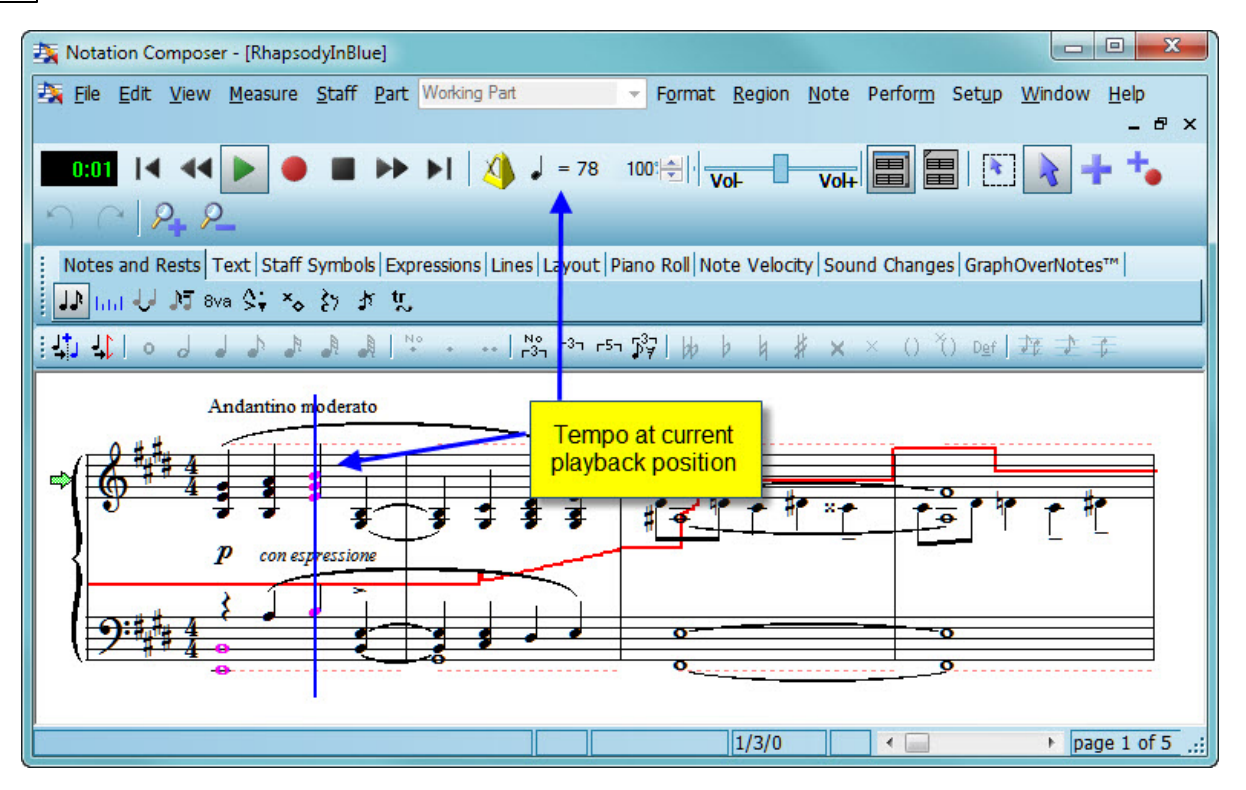

During playback you can also dynamically decrease or increase the tempo by changing the tempo adjustment percentage in the toolbar कियो:

 $= 118$  75%  $\hat{z}$ 

You can also speed up or slow down the playback by typing  $T+\boxed{\uparrow}$  or  $T+\boxed{\downarrow}$ . Any adjustments that you make to the tempo during playback are temporary; that is, they do not affect the permanently recorded tempo in the score. After you have adjusted the tempo by some percentage, you can permanently save the revised tempo by using the Keep Adjusted Tempo command in the Tempo submenu of the Perform menu. For more details about dynamically changing the tempo during playback, see <u>Viewing and Adjusting the Tempo</u> 145

As an alternative to editing the tempo graphically, you can enter a constant tempo over any range of the song that you select. You can audition the tempo before you apply it to the range of the song you have selected. To edit the tempo this way, double-click the tempo indicator in the toolbar with the mouse. For details, see <u>Applying a Constant Tempo, Accelerando, or Decelerando</u> कहो.

When **Composer** imports a MIDI file, it preserves any tempo changes recorded in the song.

When you create a song from scratch, you can specify the initial tempo and edit any tempo changes after the start of the song. When you record a portion of a song from your music keyboard, the tempo is determined not by how fast or slowly you play, but, rather, by the tempo that you have previously specified in the score. When recording from your music keyboard, you listen to **Composer**'s metronome, or listen to previously recorded staves, in order to synchronize your performance

You can annotate the score with tempo markings, such as *Allegro*. Just add them as free text, as described in the topic <u>FreeText</u> | 473]. However, these annotations do not affect the tempo as performed by **Composer**. Therefore, you will typically want to edit the tempo performance to match the tempo marking.

### **8.3.2.1 Editing the Tempo Graphically**

With graphical editing tools, you can:

Set a constant tempo throughout any portion of the song.

- Add the performance of a *fermata* (long hold of a note).
- Set a gradual tempo acceleration or deceleration over some number of measures or beats.
- Extend a tempo acceleration or deceleration over a longer range, or compress it into a shorter  $\blacksquare$ range in the song.
- Remove tempo changes for any portion of the song.
- Uniformly increase or decrease the tempo over some region of the song.
- Shift the tempo curve to the right or left.
- Copy a tempo curve from one section of a song to another section.

For an overview of using graphical editing tools, see <u>Tutorial on Graphical Music Editing</u>Ist को

Please note that any time you select and copy a Region to the clipboard, the Tempo is copied as well. You can quickly paste that tempo graph into a new region by selecting it and using Edit/Paste/Paste Special/Paste tempo - only the tempo will be pasted to the selected region. If you select to paste only other elements from the selected region (eg. Chord Names), the Tempo will NOT be pasted in those situations.

- **T o prepare for editing of the tempo graph:**
	- 1. Click the GraphOverNotes<sup>tm</sup> tab in the main palette.

 $-$  OR  $-$ 

Type SHIFT+X.

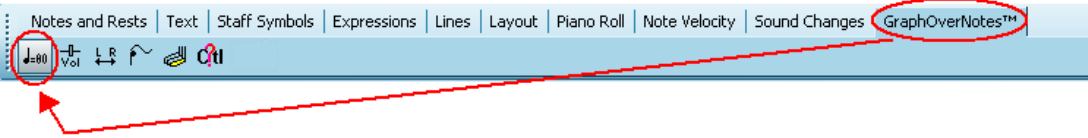

2. Click the Tempo **Fight** button in the GraphOverNotes<sup>tm</sup> Palette.

 $-$  OR  $-$ 

Type "t" for tempo.

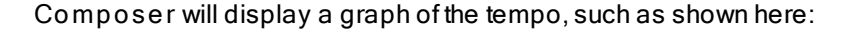

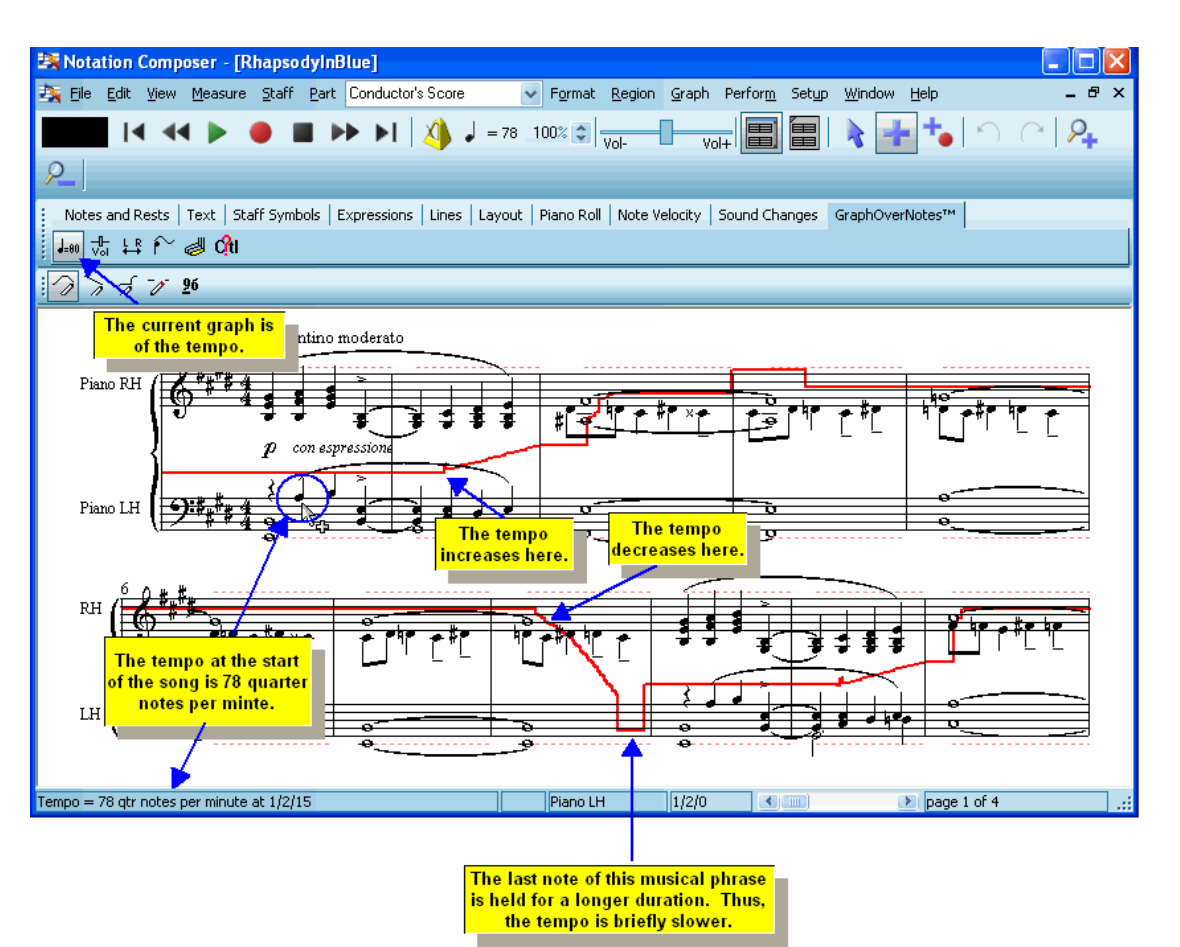

- **T o find out what the tempo is at any location in the song:**
	- **Move the mouse cursor to the location in the song.** 
		- In the status bar **Composer** will display the tempo at the location of the mouse cursor. See the above illustration.

As you draw the tempo curve with the mouse, you can view the tempo value in the status bar to see exactly what the value is. For greater precision while editing the tempo, you can zoom inl<u>ied. You can</u> also customize the scale of the tempo graph, as described below.

The tempo graph is drawn on top of the first two staves of each system of the score. If there is only one staff, then the tempo graph is drawn on top of that one staff. The scale for the graph is linear, between a pair of minimum and maximum values. The dotted red lines mark the minimum and maximum values. If actual tempo values for the song fall outside of this range, then the graph will be drawn above or below the dotted lines. By default, the minimum and maximum valuesfor the graph are 20 and 240 beats per minute. You can change the scale of the graph on a per-song basis. You can also change the default scale of the tempo graph for newly imported MIDI files or for newly created songs.

- **T o set the scale of the tempo graph:**
	- 1. In the Graph Menu, choose the Tempo Graph Min and Max command.
		- $-$  OR  $-$

Type "m" for minimum and maximum.

**Composer** will display this dialog box:

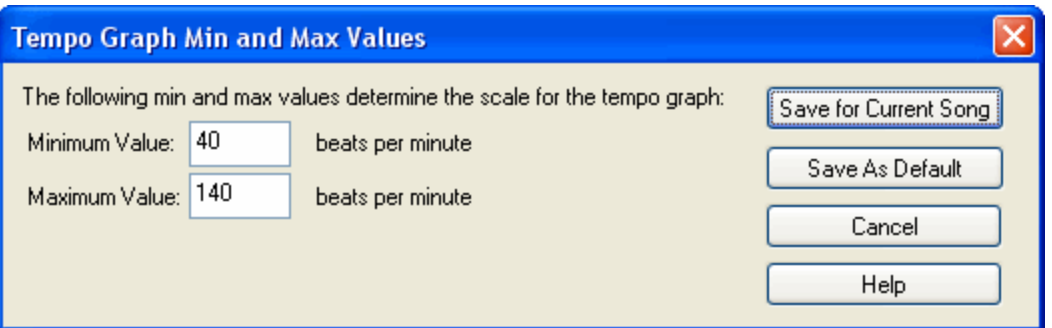

- 2. Enter the minimum and maximum values that will be used for the scale of the graph.
- 3. Click the Save for Current Song button to apply the new scale values to the currently viewed song.
- 4. Click the Save As Default button to apply the new scale values to any newly created song and any newly imported MIDI file.
- **T o set a constant tempo for a small portion of the song:**

To set a constant tempo for a relatively large portion of the song, follow the procedure in Applying a Constant Tempo, Accelerando or Decelerando (565).

The general method for using the horizontal line drawing tool is described in Procedure 7 of the Tutorial on Graphical Music Editing [548]. The procedure below applies the general method to the tempo.

1. Choose the Draw Horizontal Line command in the Graph Menu.

 $-$  OR  $-$ 

Type "h" for horizontal line.

 $-$  OR  $-$ 

Click the Draw Horizontal Line **button** in the GraphOverNotes<sup>tm</sup> Palette.

- 2. Move the mouse to where you want to start the new tempo. The vertical position where you move the mouse determines the tempo value
- 3. Press down the left mouse button.
- 4. While holding down the left mouse button, drag the mouse around on the graph. You can move the mouse back and forth horizontally to extend the constant tempo value to the left or right.
- 5. Release the mouse button when you are done drawing the horizontal line .

**T o add the performance of a** *fermata* **(long hold of a note):**

Use the previous procedure to change the tempo graph to a lower value for the duration of the note.

**T o set a gradual tempo acceleration or deceleration over some number of measures or beats:**

- 1. Select a region  $l^{260}$  of the staff by holding down the CTRL key and dragging the mouse across the region.
- 2. Choose the Enter Numeric Value command in the Graph Menu.

 $-$  OR  $-$ 

Type "n" for numeric value.

 $-$  OR  $-$ 

Click the Constant Numeric Value **Example 1 has button in the GraphOverNotes<sup>tm</sup> Palette.** 

**Composer** will display the Set Tempo in Region dialog box.

3. In the Set Tempo in Region dialog box, enter the starting and ending values for the tempo.

Instead of entering the starting and tempo values from the keyboard, you can use the mouse to draw an increasing or decreasing tempo line, as follows:

1. Choose the Draw Sloped Line command in the Graph Menu.

--- OR --

Type lower-case "L" for line.

 $-$  OR  $-$ 

Click the Drawi Sloped Line **button** in the GraphOverNotes<sup>tm</sup> Palette.

2. While holding down the left mouse button, drag the mouse across some range of the score. To add a tempo acceleration, the slope of the line that you draw should be upward. To add a tempo deceleration, the line should slope downward.

**T o extend a tempo acceleration or deceleration over a longer range in the song, or compress it into a shorter range in the song:**

- $1. \;\;$  Select a region $\vert$   $^{260}$  in a staff by dragging the mouse while holding down the CTRL key. Start the mouse drag at the beginning of the region you wish to extend or compress. If you want to extend the acceleration or deceleration, then end the mouse drag at the location where you would like the acceleration or deceleration to end when you are done. If you want to compress the acceleration or deceleration so that it spans less time, then end the mouse drag at the end of the current acceleration or deceleration.
- 2. While holding down the CTRL key, hold down the  $\Box$  or  $\Box$  key to stretch the graph to the right or left. **Composer** will continuously stretch the graph until you release the key. Or, while holding down the CTRL key, hit the  $\Box$  or  $\Box$  key one or more times.

The general method for horizontally stretching a region of a graph is described in Procedure 11 of <u>Tutorial on Graphical Music Editing</u> 548].

- **T o remove tempo changes for any portion of the song:**
	- 1. Choose the Erase command in the Graph Menu.

 $-$  OR  $-$ 

Type "E" for erase.

 $-$  OR  $-$ 

Click the Erase **button** in the GraphOverNotes<sup>tm</sup> Palette.

2. While holding down the left mouse button, drag the mouse across the desired region of the score.

As you erase the tempo curve, you will see **Composer** apply the tempo value immediately preceding the range that you have erased.

The general method for erasing a region of a graph is described in Procedure 8 of Tutorial on Graphical Music Editing 548.

- **T o uniformly increase or decrease the tempo over some region of the song:**
	- 1. Select the region  $\infty$  in the song for which you wish to increase or decrease the tempo.
	- 2. Hold down the  $\Box$  or  $\Box$  key to shift the tempo graph upward or downward. Or, hit the  $\Box$  or  $\mathbf{\mathbf{\mathbf{\mathsf{L}}}}$  key one or more times.
- **T o shift the tempo curve to the right or left:**
	- 1. Select the region  $\ket{\text{adj}}$  in the song for which you wish to shift the tempo graph, including the area to the right or left into which you wish to shift the graph.
	- 2. Hold down the  $\mathbf{1}_\text{or}$  or  $\mathbf{1}_\text{kev}$  to shift the tempo graph right or left. Or, hit the  $\mathbf{1}_\text{or}$  or  $\mathbf{1}_\text{kev}$  one or more times.

The general method for horizontally shifting a region of a graph is described in Procedure 13 of Tutorial on Graphical Music Editing 548.

**T o copy a tempo curve from one section of a song to another section:**

For an illustration of copying a region of a graph, see Procedure 15 at the end of the Tutorial on Graphical Music Editing 548.

- 1. Select the region 280 from which you wish to copy the tempo graph.
- 2. Choose the Copy Graph from Region command in the Graph Menu.

 $-$  OR  $-$ 

Type CTRL+C, which is the standard Windows keyboard command for Copy to Clipboard.

- 3. Select the region you wish to copy the tempo curve into.
- 4. Choose the Paste Saved Graph Into Region command in the Graph Menu.

 $-$  OR  $-$ 

Type CTRL+V, which is the standard Windows keyboard command for Paste from the Clipboard.

#### **8.3.2.2 Applying a Constant Tempo, Accelerando, or Decelerando**

As an alternative to editing the tempo of a song graphically, you can select some range of the song and enter the exact tempo value from your keyboard. You can specify a constant tempo value for a selected range in the song, or a continually increasing or decreasing tempo (*accelerando* or *decelerando*) for the selected range. You can hear a preview of the tempo before you apply it to the song.

- **T o set a constant tempo, accelerando, or decelerando for some range of the song:**
	- 1. Select a range  $\ket{280}$  of the song by holding down the CTRL key and dragging the mouse, as illustrated here:

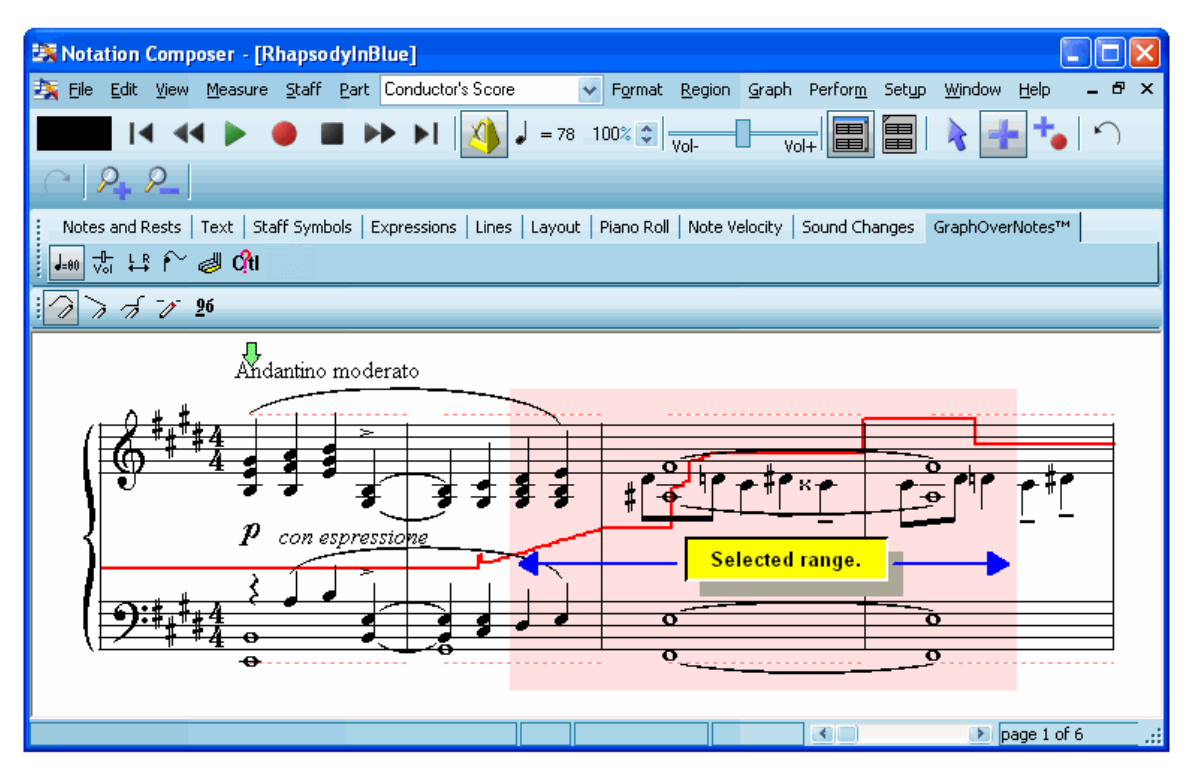

2. With the mouse, double-click the tempo button in the toolbar:

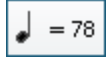

 $-$  OR  $-$ 

lf you are viewing the tempo graph  $\frac{1}{5}$ 60  $\frac{1}{2}$ 

Choose the Enter Numeric Value command in the Graph Menu.  $\blacksquare$ 

-- or --

Type "n" for numeric value.

-- or --

Click the Constant Numeric Value **Example 1 has button in the GraphOverNotes<sup>tm</sup> Palette.** 

**Composer** will display the Set Tempo dialog, as illustrated here:

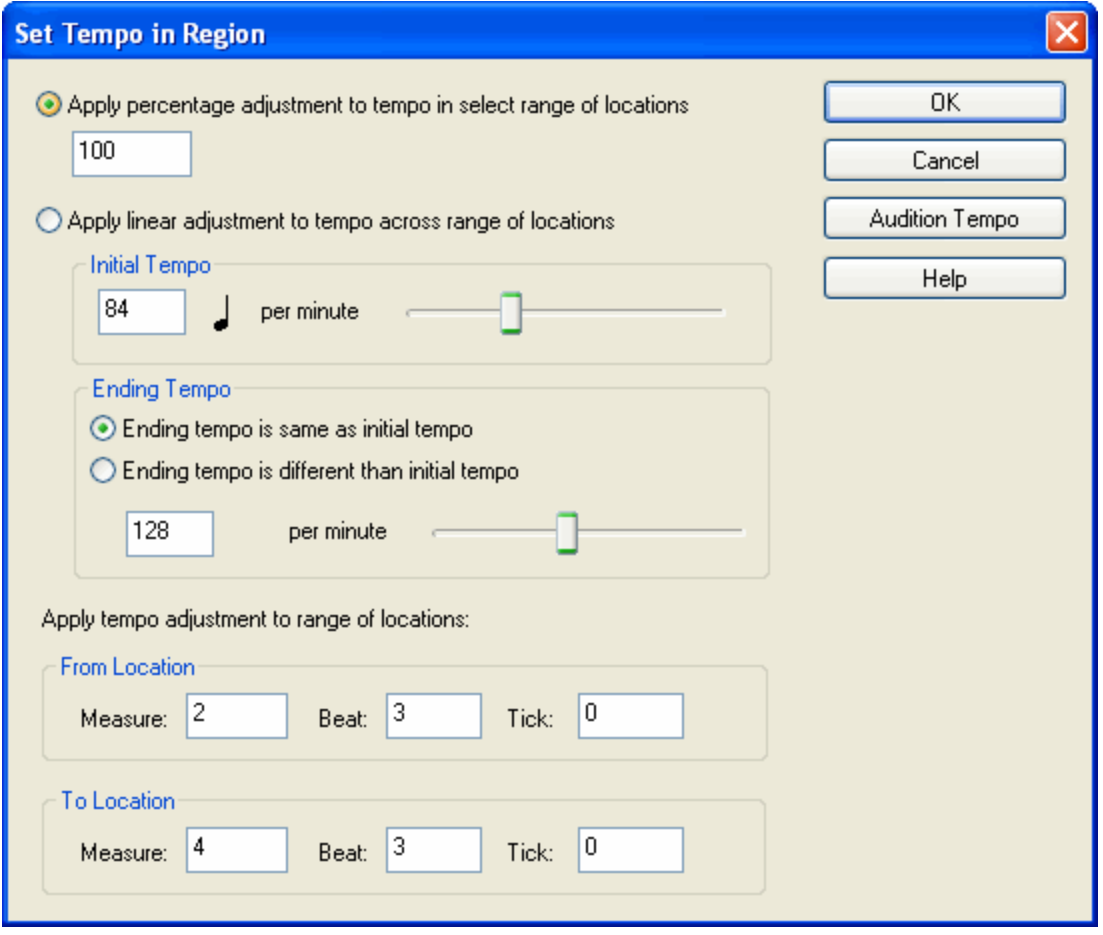

The dialog indicates the range of the song that you have selected, and the current tempo at the start and end of the selected range. The starting tempo is 80 quarter notes per minute, and the ending tempo is 128 quarter notes per minute.

- 4. Change the "From Location" and "To Location" if you decide to set the tempo for a different range than the one you selected.
- 5. Enter a value for the Initial Tempo at the start of the selected range.

 $-$  OR  $-$ 

Use the slider control to change the value.

- 6. To apply a constant tempo across the selected range, keep the default choice for "Ending tempo is same as initial tempo". To apply a continually increasing or decreasing tempo across the selected range, choose "Ending tempo is different than initial temp", and specify an ending tempo value.
- 7. Alternatively to steps #5 and #6, select a percentage by which you wish to adjust the tempo in the selected region. If, prior to entering this dialog box you had use the Tempo Adjustment control, such as illustrated below to temporarily change the playback tempo, then the value in the dialog box for the tempo percentage adjustment will be pre-selected (to, in this example, 75%):

 $= 118$  75%  $\div$ 

8. You can hear what the tempo actually sounds like by clicking the Audition Tempo button.

**Composer** will temporarily apply the new tempo values to the graph that you see, and **Composer** will start playing the song at the beginning of the selected range

To stop the audition:

**EXECLICE** Click the Audition Tempo button a second time.

 $-$  OR  $-$ 

Click the Cancel button.  $\blacksquare$ 

 $-$  OR  $-$ 

- hit the SPACE key.
	- $-$  OR  $-$
- Click the Stop Playback button.  $\blacksquare$

 $-$  OR  $-$ 

 $\blacksquare$  Toggle the Playback  $\blacksquare$  button.

If you are not pleased with the audition, enter some other values, and try another audition. After the audition has stopped, hit the Cancel button if you do not wish to save your most recently entered tempo values.

9. Click the OK button to save the new tempo values.

# **8.3.3 Per-Staff Channel Volume Level**

With **Composer**, you can edit the overall volume level of a staff. The staff volume level is uniformly applied to the individual loudness of all notes. The relative loudness of notesI $^{\rm ss}$ in a staff do not change as the staff volume level changes.

The following example shows the staff volume graph for the right- and left-hand piano staves for the main theme in George Gershwin's *Rhapsody in Blue*, (which is included as file RhapsodyInBlue.not in the installed C:\Users\Public\Documents\Notation 3\Songs directory):

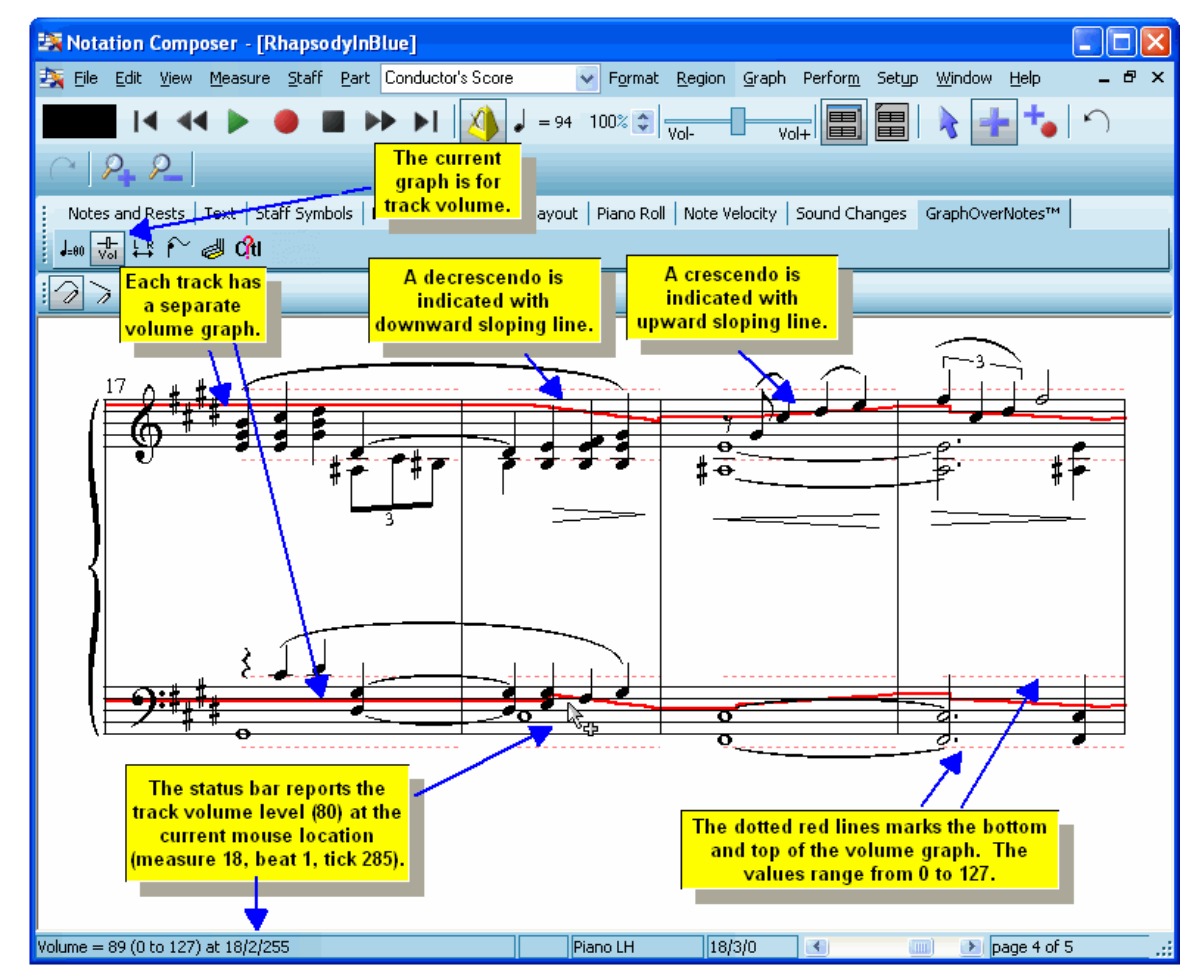

Notice above how the slopes of the volume level curve match the notated "hairpin" crescendo and decrescendo marks 427 in the score.

The volume level of a staff ranges from 0 to 127. Technically, this is MIDI channel volume.

With graphical editing methods introduced in the<u>Tutorial on Graphical Music Editing</u>Iன्शै, you can:

- Set a single volume level for an entire staff, from the start to the end of the song.
- Create crescendos and decrescendos.
- Create abrupt changes in volume level, corresponding to notated dynamic markings such as *piano* or *forte*.
- Copy the volume level changes, such as crescendos and decrescendos, from one region or staff to another.
- Remove volume level changes from a region of the song.
- Stretch the duration of a crescendo or decrescendo to extend it over a longer or shorter range of beats in a staff.
- Shift a crescendo or decrescendo to an earlier or later position in the staff.
- Uniformly increase or decrease the overall volume level for a region of the score.

Procedures for accomplishing each of the above musical goals are described later in this topic.

### **570 Notation Composer 3 User Guide**

You can make any notes in a staff sound louder or softer either by changing the individual loudness of the notes, or by changing the staff volume level. Which way should you do it? A good way to answer this question is to consider the difference between (1) singing a note very softly and later amplifying its volume and (2) singing a note very loudly and later decreasing its volume. The end result is the both notes "sound" equally loud; but the qualities of the two notes sound quite different. The same thing holds true for notes played by acoustic instruments. Also, the same thing may hold true for sounds produced by your MIDI equipment. The more closely your MIDI equipment simulates real acoustical instruments, the more apparent will be the distinction between note loudness and volume level.

Many instruments have the ability to increase or decrease the loudness of a held note as it is played. This effect is particularly dramatic, for example, with bowed strings and brass instruments. To simulate this effect, you can increase or decrease the volume of the staff over the duration of the long note.

In general, you should attempt to edit the individual loudness of notes so that the quality of the sound seems right when played at a medium staff volume level. Later, if you want to adjust the relative volume levels between staves, then you can do so using the procedures described below. The adjustment of relative staff volume levels is called "mixing" in professional sound studios.

Sometimes, however, you may not be able to achieve sufficient contrast between loud and soft sections of a song by changing the loudness of notes. In such cases, you can increase the volume contrast by setting different staff volume levels in the loud and soft sections of the song.

The remainder of this topic describes procedures for various types of editing of volume level in a song. These procedures refer to general graphical editing techniques introduced in the topic Tutorial <u>on Graphical Music Editing</u> 548ो.

- To set a single volume level for an entire staff, from the start to the end of the song:
	- 1. If the staff controls are visible, click the Instrument Sound **CI** button. To display the staff controls, choose the Show Staff Controls command in the View menu, or type "qssc" for Quick Show Staff Controls.

 $-$  OR  $-$ 

While holding down the "T" key, click the mouse anywhere on one of the staves. **Composer** will display a pop-up menu. Choose the Instrument Sound command in the pop-up menu.

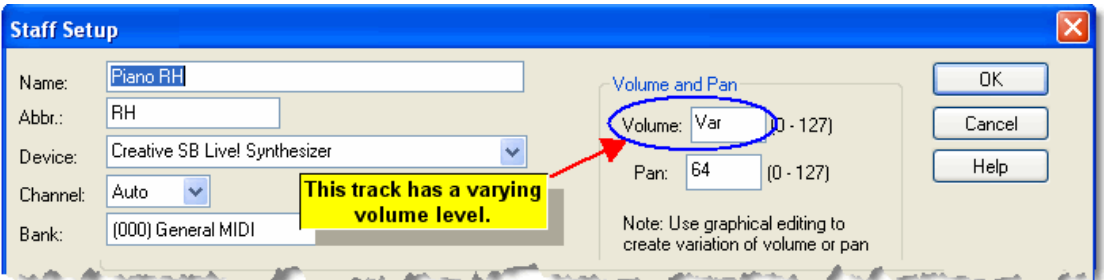

**Composer** will display the Staff Setup dialog box.

If the staff has at least one change in the volume somewhere, then the Staff Setup dialog box will report the Volume level as "var" for varying. Otherwise, it will report the constant volume level currently assigned to the staff.

2. In the Volume field, enter the constant volume value (0 to 127) which you wish to apply to the staff.

Note that you can also assign a constant volume level to an entire staff, or a range within a staff, following a procedure described later in this topic.

**All of the remaining procedures in this topic for editing the staff volume level begin with these two steps:**

1. Click the GraphOverNotes<sup>tm</sup> tab in the main palette.

 $-$  OR  $-$ 

Type SHIFT+X.

Notes and Rests | Text | Staff Symbols | Expressions | Lines | Layout | Piano Roll | Note Velocity | Sound Changes | GraphOverNotes™  $\frac{1}{20}$   $\frac{1}{20}$   $\frac{1}{20}$   $\frac{1}{20}$   $\frac{1}{20}$   $\frac{1}{20}$   $\frac{1}{20}$   $\frac{1}{20}$ 

2. Click the Volume **Woll** button in the GraphOverNotes<sup>tm</sup> Palette.

 $-$  OR  $-$ 

Type "v" for volume.

**T o set a single volume level, or crescendo or decrescendo, for some range of locations in a staff:**

- 1. Select a region  $\infty$  of the staff by holding down the CTRL key and dragging the mouse across the region.
- 2. Choose the Enter Numeric Value command in the Graph Menu.

 $-$  OR  $-$ 

Type "n" for numeric value.

 $-$  OR  $-$ 

Click the Numeric Value **button** in the GraphOverNotes<sup>tm</sup> Palette.

**Composer** will display the Set Volume in Region dialog box.

3. Enter the start and end volume level numbers in the dialog box, as described in Procedure 10 in the Tutorial on Graphical Music Editing [548].

 $-$  OR  $-$ 

Instead of the above procedure, click the Draw Horizontal Line  $\frac{1}{\sqrt{2}}$  button in the GraphOverNotes<sup>tm</sup> Palette, and draw a constant tempo for some range of the staff's volume

graph. Or, click the Draw Sloped Line **button** in the GraphOverNotes<sup>tm</sup> Palette, and draw an upward or downward sloping line in the staff's volume graph for a crescendo or decrescendo.

- **T o create an abrupt change in volume level, such as for a** *piano* **or** *forte* **marking:**
	- 1. Choose the Draw Horizontal Line command in the Graph Menu.

 $-$  OR  $-$ 

Type "h" for horizontal line.

 $-$  OR  $-$ 

Click the Draw Horizontal Line **button** in the GraphOverNotes<sup>tm</sup> Palette.

- 2. While holding down the left mouse button, draw a line starting at the location where you want the volume level to be suddenly higher or lower. For more details, see Procedure 7 in the Tutorial on Graphical Music Editing 548.
- **T o copy a crescendo or decrescendo from one region or staff to another:**

For an illustration of copying a crescendo, see Procedure 15 at the end of the Tutorial on Graphical Music Editing 548].

- 1. Select the region  $\frac{280}{100}$  from which you wish to copy the graph.
- 2. Choose the Copy Graph from Region command in the Graph Menu.

 $-$  OR  $-$ 

Type CTRL+C, which is the standard Windows keyboard command for Copy to Clipboard.

- 3. Select the region to which you wish to copy the graph.
- 4. Choose the Paste Saved Graph Into Region command in the Graph Menu.

 $-$  OR  $-$ 

- Type CTRL+V, which is the standard Windows keyboard command for Paste from Clipboard.
- **T o remove volume level changes from a region of the song:**
	- 1. Choose the Erase command in the Graph Menu.

 $-$  OR  $-$ 

Type "e" for erase.

 $-$  OR  $-$ 

Click the Erase **button** in the GraphOverNotes<sup>tm</sup> Palette.

2. While holding down the left mouse button, move the mouse across the region for which you wish to remove the volume level changes, as described in Procedure 8 in the Tutorial on Graphical Music Editing 548.

**T o stretch the duration of a crescendo or decrescendo, thus extending it over a longer or shorter range of beats in a staff:**

- $1. \;\;$  Select a region $\vert$   $^{260}$  in a staff by dragging the mouse while holding down the CTRL key. Start the mouse drag at the beginning of the region you wish to stretch. If you want to stretch the selected portion of the graph so that it spans more time, then end the mouse drag at the location where you would like the stretch to end when you are done. If you want to compress the selected portion of the graph so that it spans less time, then end the mouse drag at the end of the portion of the graph that you want to shrink.
- 2. While holding down the CTRL key, hold down the  $\Box$  or  $\Box$  key to stretch the graph to the right or left. **Composer** will continuously stretch the graph until you release the keys. Or, while holding down the CTRL key, hit the  $\Box$  or  $\Box$  key one or more times.

For an illustration of stretching a crescendo, see Procedure 11 in the Tutorial on Graphical Music Editing 548).

- **T o shift a crescendo or decrescendo to an earlier or later position in the staff:**
	- 1. Select a region  $l^{260}$  of the graph that you wish to shift, including the area to the right or left into which you wish to shift the graph.
	- 2. Hold down the  $\exists$  or  $\boxminus$  key to shift the graph to the right or left. Or, hit the  $\boxminus$  or  $\boxminus$  key one or more times.

For an illustration of shifting a crescendo to an earlier or later position in the staff, see Procedure 13 in the Tutorial on Graphical Music Editing 548.

- **T o uniformly increase or decrease the overall volume level for a region of the score:**
	- 1. Select a region and of the graph for which you wish to change the overall volume level.
	- 2. While holding down the CTRL key, hold down the  $\boxed{\uparrow}$  or  $\boxed{\downarrow}$  key to stretch the graph upward or downward. Or, while holding down the CTRL key, hit the  $\Box$  or  $\Box$  key one or more times.

For an illustration of uniformly increasing or decreasing the overall volume for a region of the score, see Procedure 14 in the <u>Tutorial on Graphical Music Editing</u>l 548].

# **8.3.4 Left-to-Right Pan**

Controlling the left-to-right pan is similar to adjusting the left-to-right balance of speakers on a stereo system. An important difference is that with **Composer** pan is controlled on a per-staff basis.

If your MIDI keyboard or other MIDI input device provides a method of controlling pan as you record, **Composer** will accurately record the left-to-right pan changes.

The following example shows changes in the pan across three measures. In the first measure, the pan in the two staves are in the center (exactly between right and left). In the next two measures, the pan in the first staff gradually moves all the way to the right, and the pan in the second staff gradually moves all the way to the left.

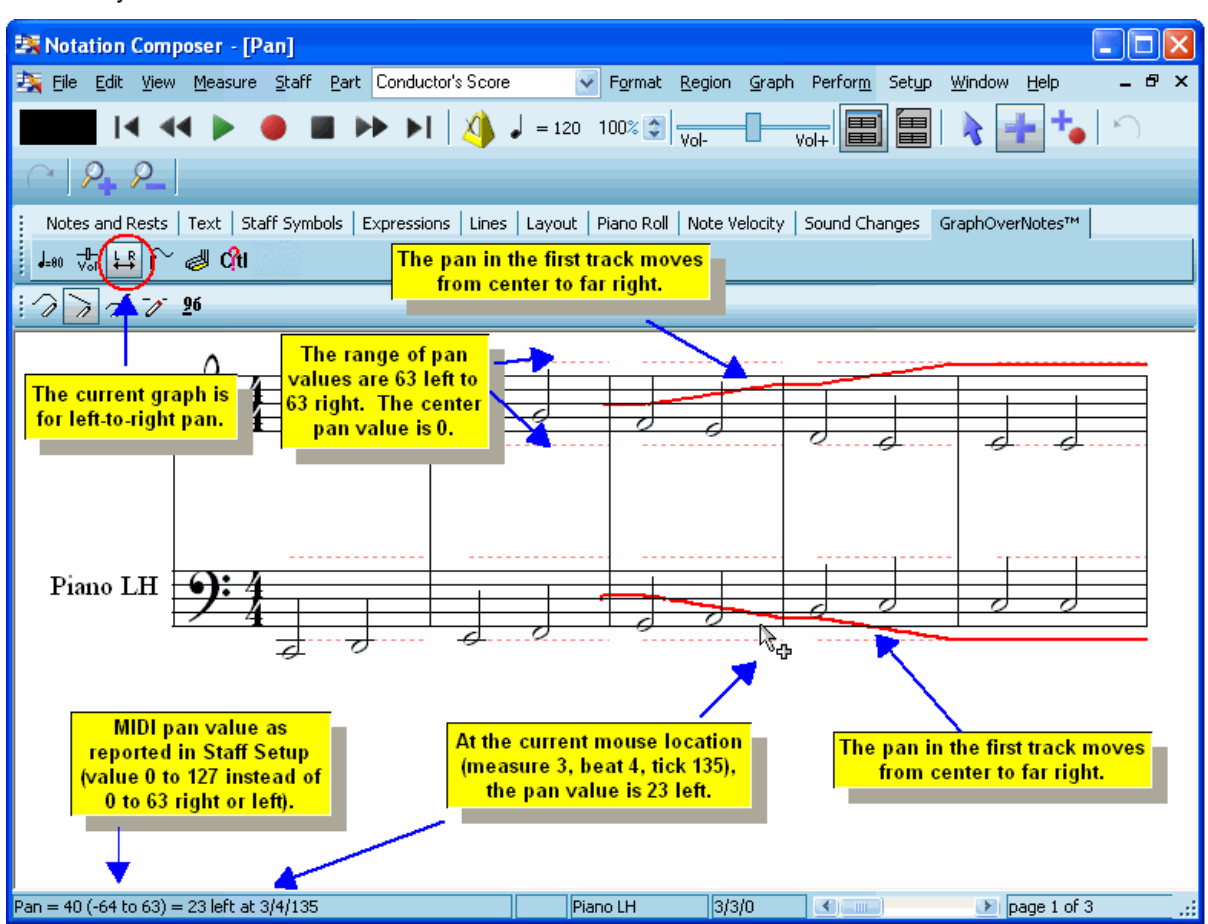

The range of pan values are 63 to the left, to 63 to the right. Exact center is a pan value of 0.

With graphical editing methods introduced in the <u>Tutorial on Graphical Music Editing</u>Iﷺ, some of the common ways you can edit left-to-right pan are:

- Set a single pan level for an entire staff, from the start to the end of the song.
- Create gradual changes in pan between left and right.
- Stretch the duration of a gradual pan change to extend it over a longer or shorter range of beats in a staff.
- Shift a gradual pan change to an earlier or later position in the staff.
- Uniformly increase or decrease the overall pan level for a region of the score.

Procedures for accomplishing each of the above musical goals are described below. Additional procedures for editing the left-to-right pan graph are described in terms of general graph editing techniques in the <u>Tutorial on Graphical Music Editing</u>I 548**ì**,

#### **574 Notation Composer 3 User Guide**

- ▶ To set a single pan level for an entire staff, from the start to the end of the song:
	- 1. If the staff controls are visible, click the Instrument Sound **button.** To display the staff controls, choose the Show Staff Controls command in the View menu, or type "qssc" for Quick Show Staff Controls.

 $-$  OR  $-$ 

While holding down the "T" key, click the mouse anywhere on one of the staff's staves. **Composer** will display a pop-up menu. Choose the Instrument Sound command in the popup menu.

**Composer** will display the Staff Setup dialog box:

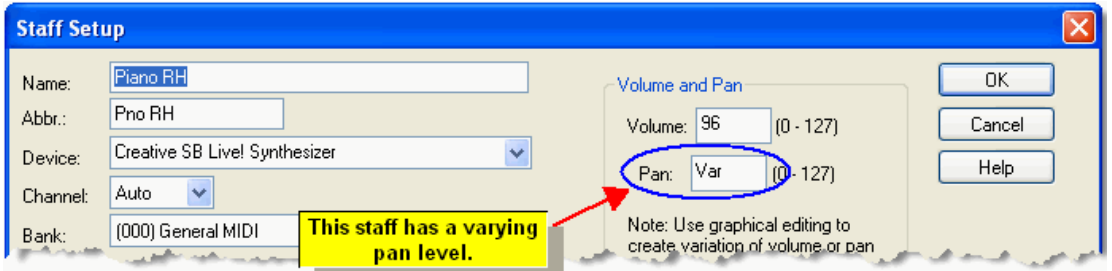

If the staff has at least one change in the pan somewhere, then the Staff Setup dialog box will report the Pan level as "var" for varying. Otherwise, it will report the constant pan level currently assigned to the staff.

2. In the Volume field, enter the constant pan value (0 to 127) which you wish to apply to the staff. The center value is 64. The full left pan value is 0, and the full right pan value is 127.

Note that you can also assign a constant pan level to an entire staff, or range within a staff, following a procedure described later in this topic.

**All of the remaining procedures in this topic for editing the staff pan level begin with these two steps:**

1. With the mouse, navigate to the GraphOverNotes<sup>tm</sup> Palette.

 $-$  OR  $-$ 

Type SHIFT+X.

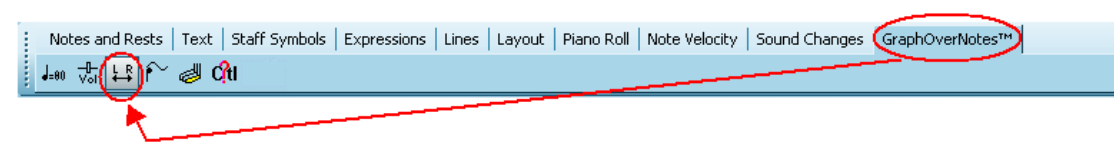

2. Click the Pan **button** in the GraphOverNotes<sup>tm</sup> Palette.

 $-$  OR  $-$ 

Type "pa" for pan.

**T o set a single pan level, or gradual left-to-right or right-to-left pan for some range of locations in a staff:**

- 1. Select a region  $l^{280}$  of the staff by holding down the CTRL key and dragging the mouse across the region.
- 2. Choose the Enter Numeric Value command in the Graph Menu.

 $-$  OR  $-$ 

Type "n" for numeric value.

 $-$  OR  $-$ 

Click the Numeric Value **button** in the GraphOverNotes<sup>tm</sup> Palette.

**Composer** will display the Set Pan in Region dialog box.

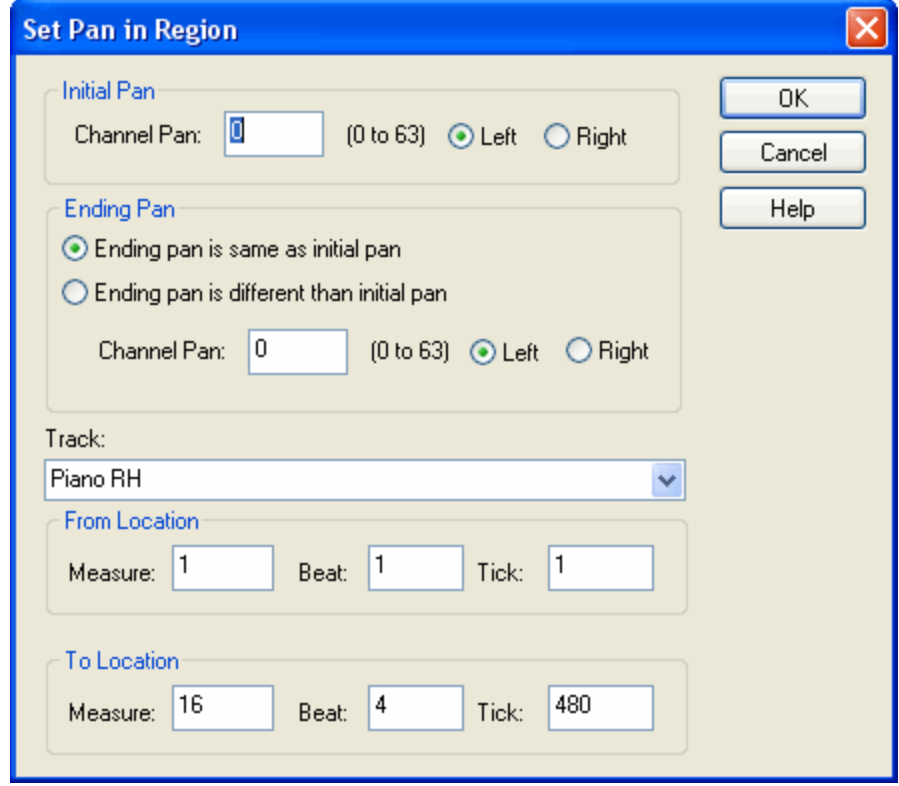

3. Enter the start and end pan level numbers in the dialog box.

 $-$  OR  $-$ 

Instead of the above procedure, click the Draw Horizontal Line  $\frac{1}{2}$  button in the GraphOverNotes<sup>tm</sup> Palette, and draw a constant pan level for some range of the staff's volume

graph. Or, click the Draw Sloped Line **button** in the GraphOverNotes<sup>tm</sup> Palette, and draw an upward or downward sloping line in the staff's pan graph for a gradual left-to-right or right-to-left pan.

**T o stretch the duration of a gradual pan change to extend it over a longer or shorter range of beats in a staff:**

- 1. Select a region in a staff by dragging the mouse while holding down the CTRL key. Start 280 the mouse drag at the beginning of the region you wish to stretch. If you want to stretch the selected portion of the graph so that it spans more time, then end the mouse drag at the location where you would like the stretch to end when you are done. If you want to stretch the selected portion of the graph so that it spans less time, then end the mouse drag at the end of the portion of the graph that you want to shrink.
- 2. While holding down the CTRL key, hold down the  $\Box$  or  $\Box$  key to stretch the graph to the right or left. **Composer** will continuously stretch the graph until you release the key. Or, while holding down the CTRL key, hit the  $\Box$  or  $\Box$  key one or more times.

For an illustration of stretching a region of a graph horizontally, see Procedure 11 in the Tutorial on Graphical Music Editing 548.

- **T o shift a gradual pan change to an earlier or later position in the staff:**
	- 1. Select a region  $\ket{2}$  and of the graph that you wish to shift, including the area to the right or left into which you wish to shift the graph.
	- 2. Hold down the  $\Box$  or  $\Box$  key to shift the graph to the right or left. Or, hit the  $\Box$  or  $\Box$  key one or more times.

For an illustration of shifting a region of a graph to an earlier or later position in the staff, see Procedure 13 in the **Tutorial on Graphical Music Editing** 548.

- **T o uniformly increase or decrease the overall pan level for a region of the score:**
	- 1. Select a region  $\frac{200}{100}$  and the graph for which you wish to change the overall pan level.
	- 2. Hold down the  $\Box$  or  $\Box$  key to stretch the graph upward or downward. Or, hit the  $\Box$  or  $\Box$ key one or more times.

For an illustration of this, see Procedure 14 in the <u>Tutorial on Graphical Music Editing</u>Ist हो

### **8.3.5 Note Pitch Bend**

The pitch of a note can be continuously raised or lowered as it plays by degrees much smaller than normal scale half-steps. This is called *pitch bend*. The most common example of pitch bend is with electric guitars, where the guitarist stretches the string by pushing against it sideways with the fretting fingers. The stretching of the string raises the pitch. The same musical result of pitch bend can be accomplished with a variety of acoustical instruments, such as other string instruments, saxophones, harmonicas, and clarinets. Pitch bend is also quite often used with electronic keyboards.

If your music keyboard has a pitch bend wheel, **Composer** will record any pitch bends that you perform and will play them back.

You can also "punch in" pitch bends. That is, you can first record notes, and then in a second recording pass, record pitch bends on top of the previously recorded notes.

You can enter pitch bends using graphical editing tools. With just a little practice you will find that you can draw pitch bend curves that sound as though they were performed live.

Or, if you have captured a live pitch bend and wish to apply it to other notes, you can copy and paste the pitch bend on top of the other notes.

In the following example, a pitch bend starts as the G above middle-C. At the lowest point in the pitch bend, it reaches about 30% of the maximum allowed pitch bend.
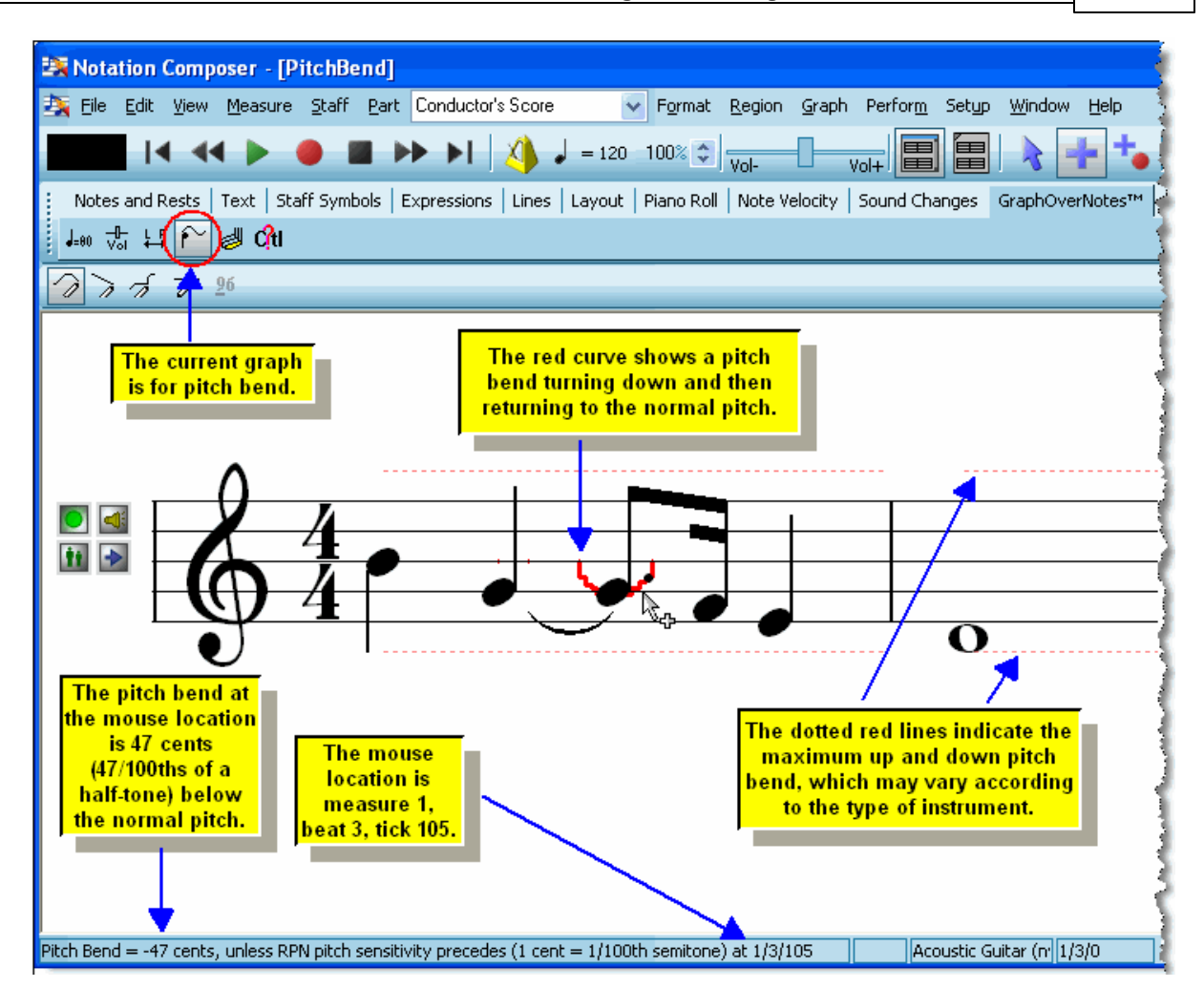

You should be aware that the pitch bend applies to all notes under the graph. If a chord is playing in a given staff, then any pitch bend in that staff applies equally to all of the notes in the chord.

If you have recorded or graphically created a pitch bend, there are a variety of ways in which you can further edit it and copy it to other regions in a staff, as described below.

**All of the remaining procedures in this topic for editing pitch bend begin with these two steps:**

1. With the mouse, navigate to the GraphOverNotes<sup>tm</sup> Palette.

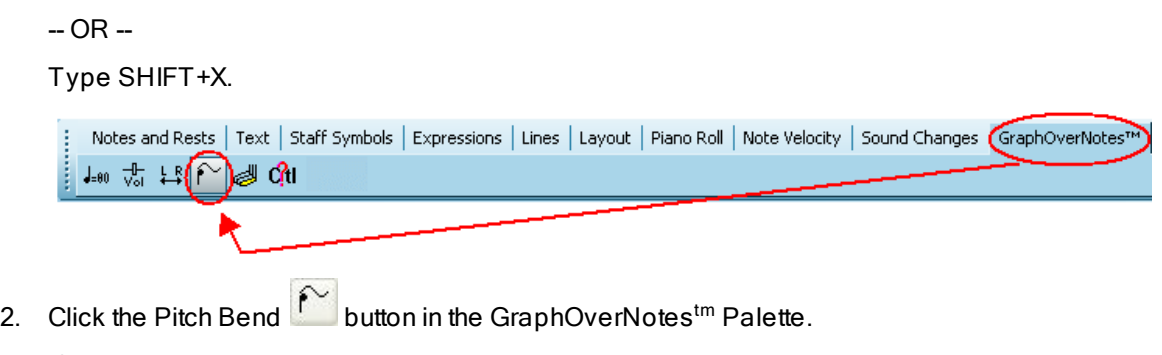

 $-$  OR  $-$ 

Type "b", "pi" or "pb" for pitch bend.

The following procedure also works for other types of graphical music data that can be recorded from your keyboard or MIDI pedal controllers.

- **T o record pitch bend on top of previously recorded notes, in a second recording pass:**
	- 1. Add a new staff,  $\frac{1}{98}$  which will be used to record the new pitch bends. It will be most convenient if you add this staff immediately below the staff that has the notes to which the pitch bends will be applied.
	- 2. If the staff with your notes of interest is assigned to the "Auto" MIDI channel, then assign the staff to a fixed MIDI channell 209ो.
	- 3. Assign the new staff (added in step #1) to the same MIDI channel.
	- 4. Select the new staff for recording, and start recording son 1.
	- 5. As you hear the notes played from the previously recorded staff, use the pitch bend control lever on your music keyboard to play the pitch bends. You do not need to play the notes on your keyboard. Only play the pitch bends.

Because you assigned both the new staff and the previously recorded staff to the same MIDI channel in steps #2 and #3, the pitch bends that you play on the keyboard will be merged in real time with the notes that **Composer** plays back. That is, you will hear your live performance of the pitch bends applied to the previously recorded notes.

6. Stop the recording.

If you followed the previous procedure, you will now see the newly recorded pitch bends in the Pitch Bend Graph, as illustrated below:

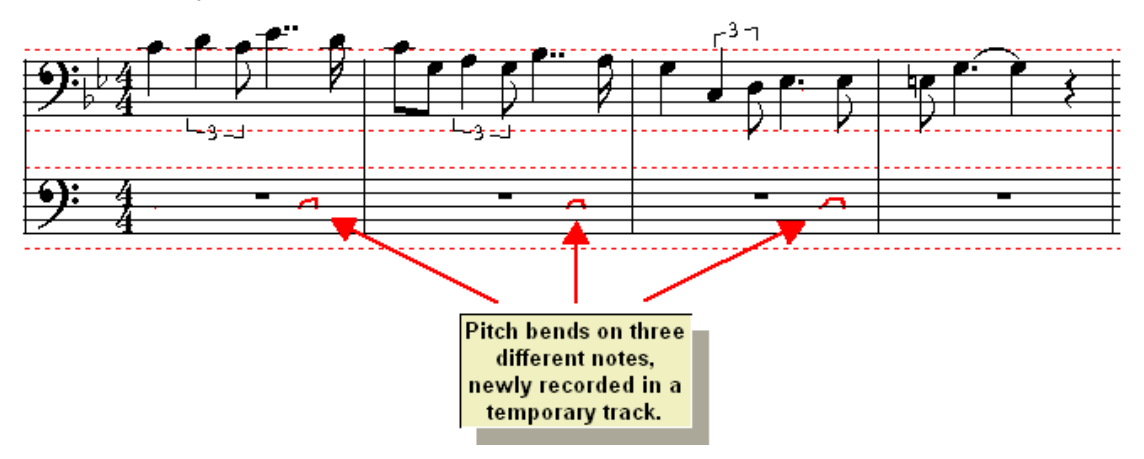

7. In the newly recorded staff, select a region  $l^{\mathrm{280}}$  that has the pitch bends that you want to copy to the first staff with the previously recorded notes.

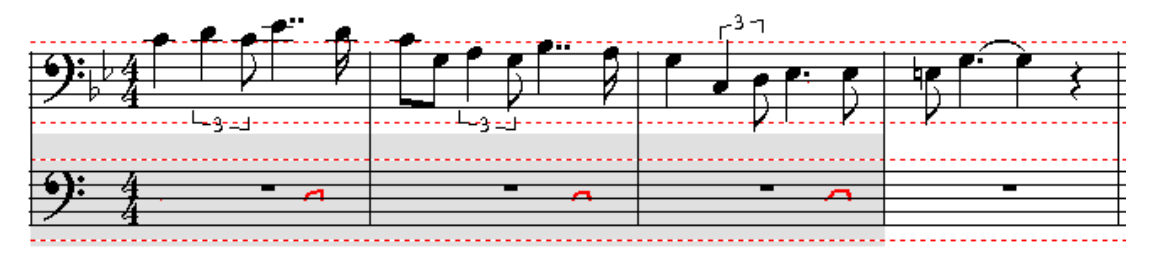

- 8. Type CTRL+C to copy the selected pitch bend graphs to the clipboard.
- 9. In the original staff with the notes, select a region for the measures and beats.

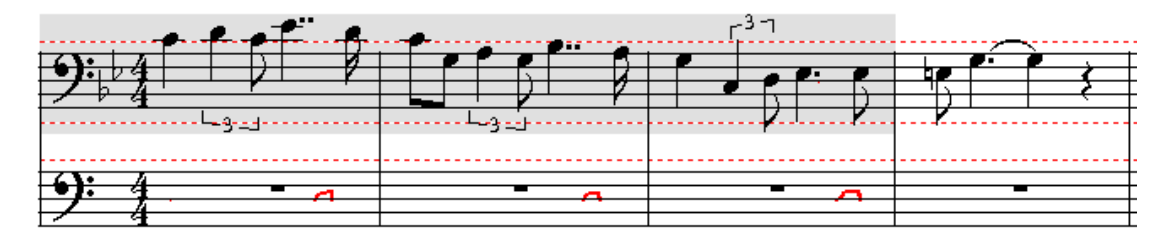

10. Type CTRL+V to paste the pitch bend graphs from the clipboard.

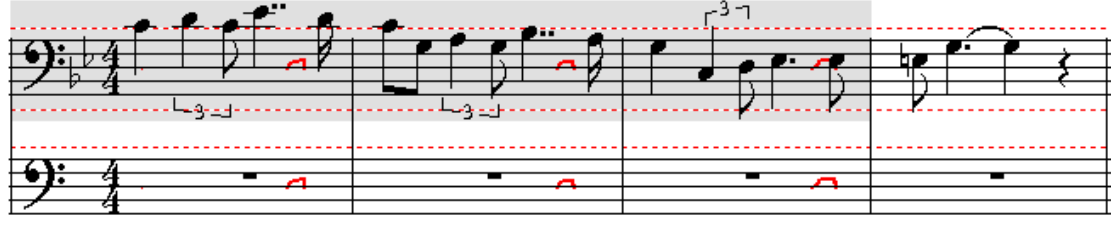

- 11. Delete the temporary staff lzon in which the pitch bends were recorded.
- **T o insert a new pitch bend in a staff:**
	- 1. In the Graph Menu, choose the Draw Curve command.

```
- OR -
```
In click the Draw Curve **button** in the GraphOverNotes<sup>tm</sup> Palette.

```
- OR -
```
Type "d" for draw.

- 3. While holding down the mouse button, drag the mouse to draw the curve of the pitch bend. Then release the mouse button.
- **T o erase a pitch bend curve:**
	- 1. In the Graph Menu, choose the Erase command.
		- $-$  OR  $-$

Click the Erase **button** in the GraphOverNotes<sup>tm</sup> Palette.

 $-$  OR  $-$ 

Type "e" for erase.

2. Move the mouse right before the beginning of the pitch bend curve you want to erase. It does not matter where you place the mouse vertically. It only matters where you place the mouse horizontally, to choose the starting point for erasing. While holding down the mouse button, drag the mouse to the right.

**Composer** will remove the graph for the pitch bend as you drag the mouse to the right.

**T o move a pitch bend forward or backward, or to stretch the duration of a pitch bend so that it extends over a longer or shorter range of beats in the staff:**

1. Select a region  $\frac{1}{2}$  and in a staff by dragging the mouse while holding down the CTRL key. Pitch bends usually apply to a single note or chord. So drag the mouse from the start of the note to the end of the note, even if the pitch bend does not span the entire note or chord.

In the example below, a region has been selected in preparation for extending the pitch bend further to the right:

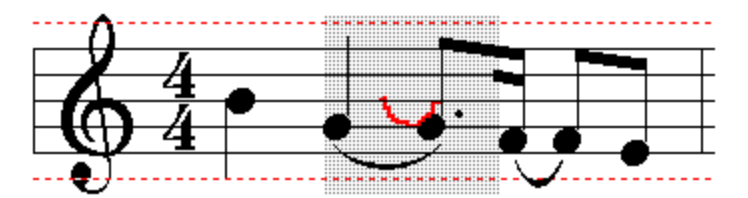

2. Hold down the  $\Box$  or  $\Box$  key to stretch the graph to the right or left. Or, hit the  $\Box$  or  $\Box$  key one or more times. To *shift* the graph to the right or left, without stretching it, hold down the

SHIFT key while holding down or hitting the  $\blacksquare$  or  $\blacksquare$  key.

**Composer** will continuously stretch or move the graph until you release the key.

The following illustration shows the result of stretching to the right the graph in the above example. Because the curve did not start at the beginning of the region, it was necessary to use a combination of *stretch* commands and *shift* commands.

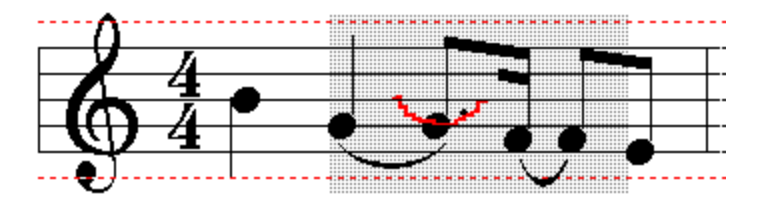

**T o stretch a pitch bend, so that it changes the pitch by a greater or lesser amount over the same duration:**

- 1. Select a region in a staff, as in the previous procedure.
- 2. Hold down the  $\overline{\mathbf{1}}$  or  $\overline{\mathbf{1}}$  key to increase or decrease the extent of the pitch bend.

The following illustration continues from the previous example with stretching the pitch bend downward:

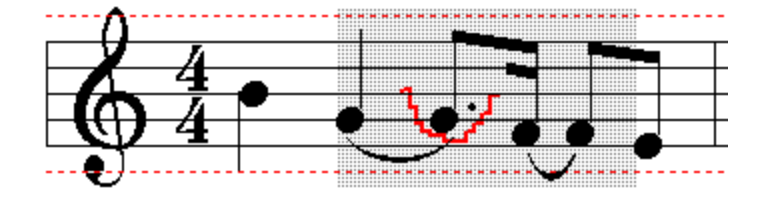

- **T o copy a pitch bend from one note, chord, or range of notes to another:**
	- 1. Select the region  $\frac{1}{280}$  from which you wish to copy the graph, by holding down the CTRL key and dragging the mouse. Typically the region starts at the beginning of a note or chord that has a pitch bend, and ends at the end of that note or chord.
	- 2. Choose the Copy Graph From Region command in the Graph Menu.

 $-$  OR  $-$ 

Type CTRL+C, which is the standard Windows key combination for Copy to Clipboard.

- 3. Select the region to which you wish to the copy the graph.
- 4. Choose the Paste Saved Graph Into Region command in the Graph Menu.

 $-$  OR  $-$ 

Type CTRL+V, which is the standard Windows key combination for Paste from Clipboard.

## **8.3.6 Sustain Pedal Control**

The sustain pedal MIDI control is equivalent to the right-most pedal on a piano, which holds the sound of a note until you release the pedal. An important difference is that the MIDI sustain pedal control only allows for completely up or down. Half-pedal techniques on accoustic pianos cannot be simulated with the MIDI sustain pedal control.

If your MIDI keyboard or controller includes a connection to a MIDI sustain pedal, then **Composer** will record your pedal actions along with your keyboard performance.

The sustain pedal is applied on a per-staff basis. A keyboard part is typically divided into right- and left-hand staves. If you wish a sustain pedal action to apply to both the right- and left-hand staves, then you will need to separately add that sustain pedal action to the same region in both staves.

The following example shows how a sustained arpeggiated (rolled) chord can be notated and performed two alternative ways. First, the sustained notes can be written out with note values and note ties that span the full duration of the chord. Second, the sustained notes can be written using short note values, and the sustain can be accomplished with the sustain pedal:

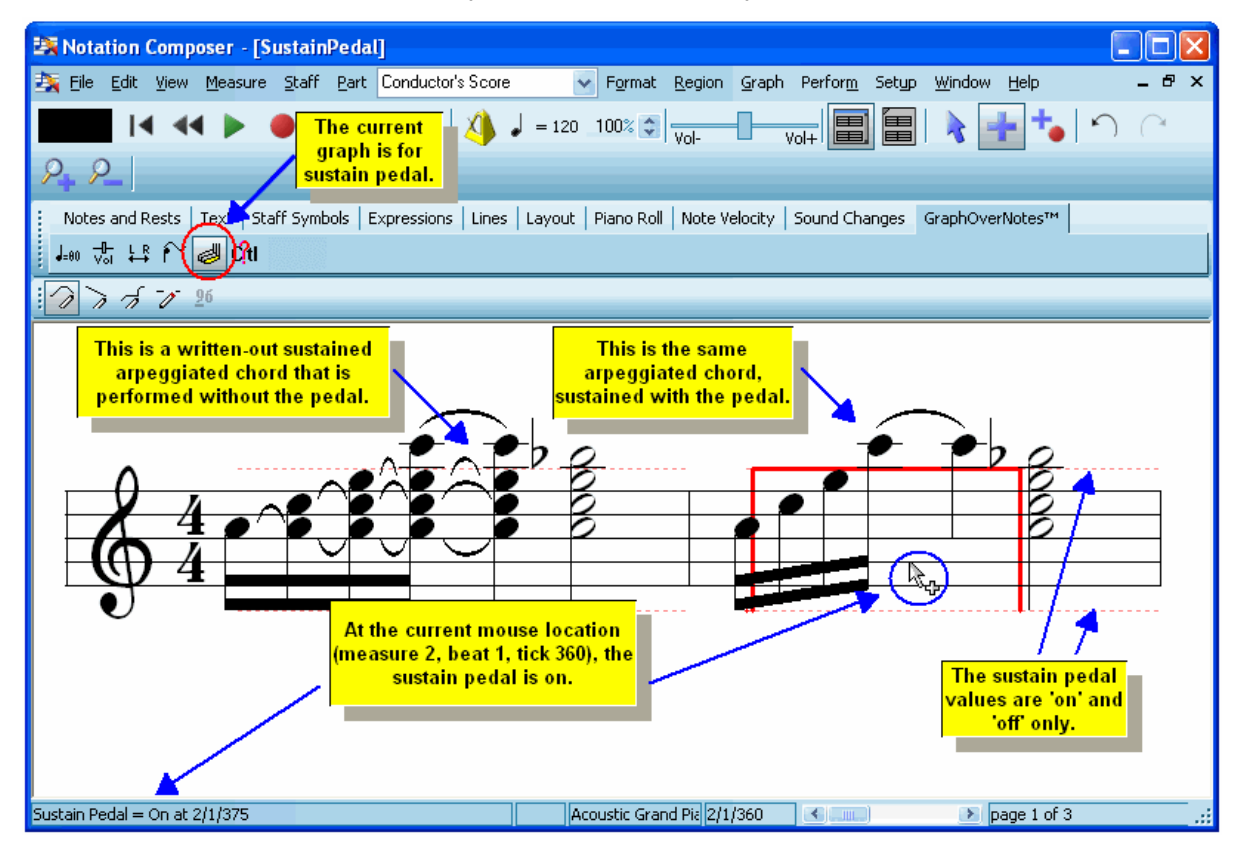

Only two values are possible for the sustain pedal: on (or "pedal down") and off (or "pedal up"). With graphical editing methods introduced in theTutorial on Graphical Music Editing  $^{\lceil\mathbf{4}d\rceil\!$ , you can:

- Set the sustain pedal to the "on" or "off" position for a particular range of a given staff.
- Copy the sustain pedal action for some range of locations in a right-hand keyboard staff to the same range of locations for the left-hand staff.

You can convert pedal mark annotations to performances, and sustain perdal performances to to pedal mark annotations, as illustrated below. For instructions, see Converting Pedal Marks to Pedal Performancel 447 and Converting Pedal Performance to Pedal Marks 446.

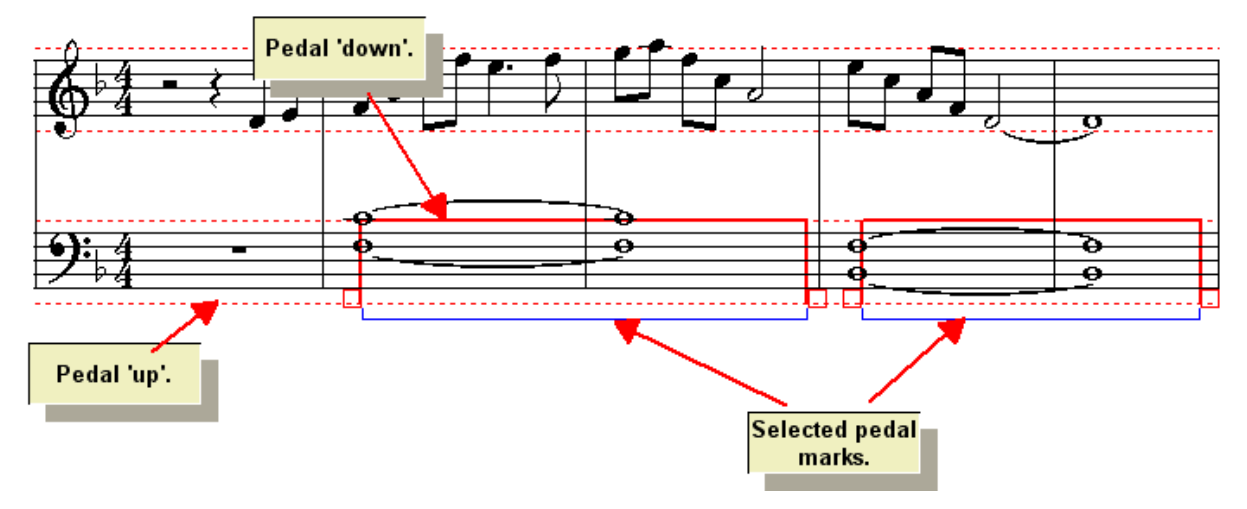

**All of the procedures for editing the sustain pedal control begin with these two steps:**

1. With the mouse, navigate to the GraphOverNotes<sup>tm</sup> Palette.

 $-$  OR  $-$ 

Type SHIFT+X.

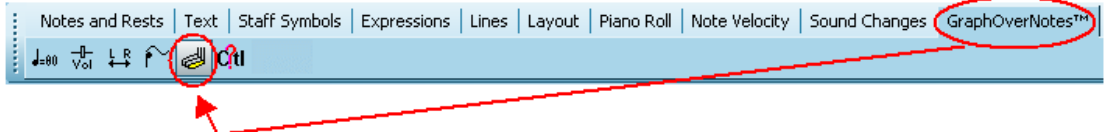

2. Click the Sustain Pedal button in the GraphOverNotes<sup>tm</sup> Palette.

 $-$  OR  $-$ 

Type "s" for sustain pedal.

**T o set the sustain pedal to the "on" or "off" position for a particular range of a given staff:**

1. In the Graph Menu, choose the Draw Curve command.

 $-$  OR  $-$ 

Click the Draw Curve button in the GraphOverNotes<sup>tm</sup> Palette.

 $-$  OR  $-$ 

Type "d" for draw.

2. While holding down the left mouse button, move the mouse over the range for which you wish to change the sustain pedal position to "on" (pedal down) or "off" (pedal up). If you move the mouse above the middle of the staff, the drawing will jump to the top of the staff to indicate the "on" position. It will jump to the bottom for "off" when the mouse is below the middle of the staff. **T o copy the sustain pedal action for some range of locations in a right-hand keyboard staff to the same range of locations for the left-hand staff:**

1. Select the region as in the right-hand keyboard staff, as illustrated below (note that the selection will be pink rather than gray):

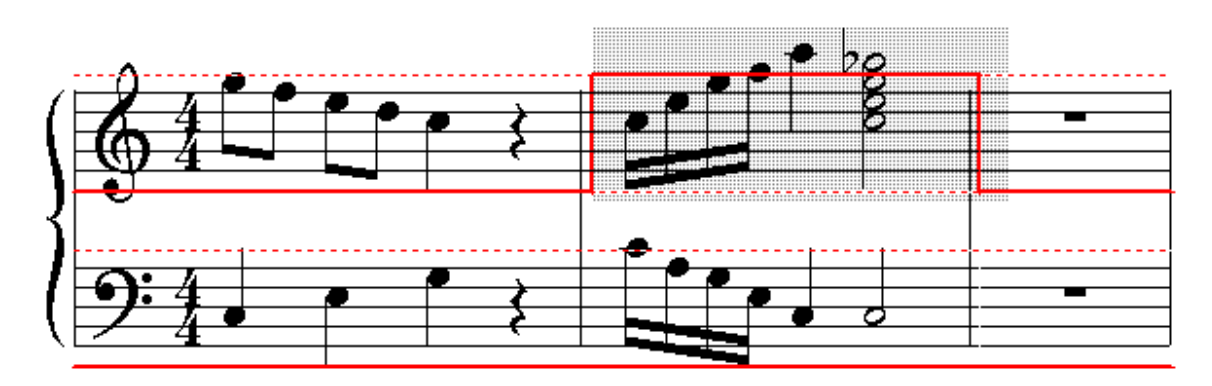

2. Choose the Copy Graph from Region command in the Graph Menu.

 $-$  OR  $-$ 

Type Ctr l + C, which is the standard Windows keyboard command for Copy to Clipboard.

- 3. Select the same range of locations in the left-hand staff.
- 4. Choose the Paste Saved Graph Into Region command in the Graph Menu.

 $-$  OR  $-$ 

Type CTRL+V, which is is the standard Windows keyboard command for Paste from Clipboard. Here is the result:

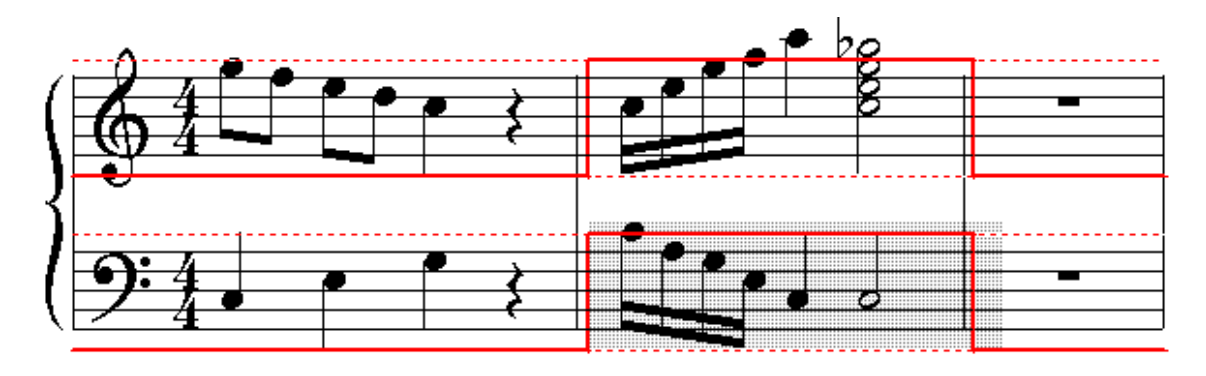

## **8.3.7 MIDI Controller Data**

There are a variety of ways that you can control the sound of a MIDI device other than the most common ways described in the previous topics: channel volume ﴿ अंगे, pan उन्हो, pitch bend उन्हो, and sustain pedall <sup>ss1</sup>ो.

The following example shows the modulation wheel applied to the second note. The modulation wheel typically produces a vibrato effect.

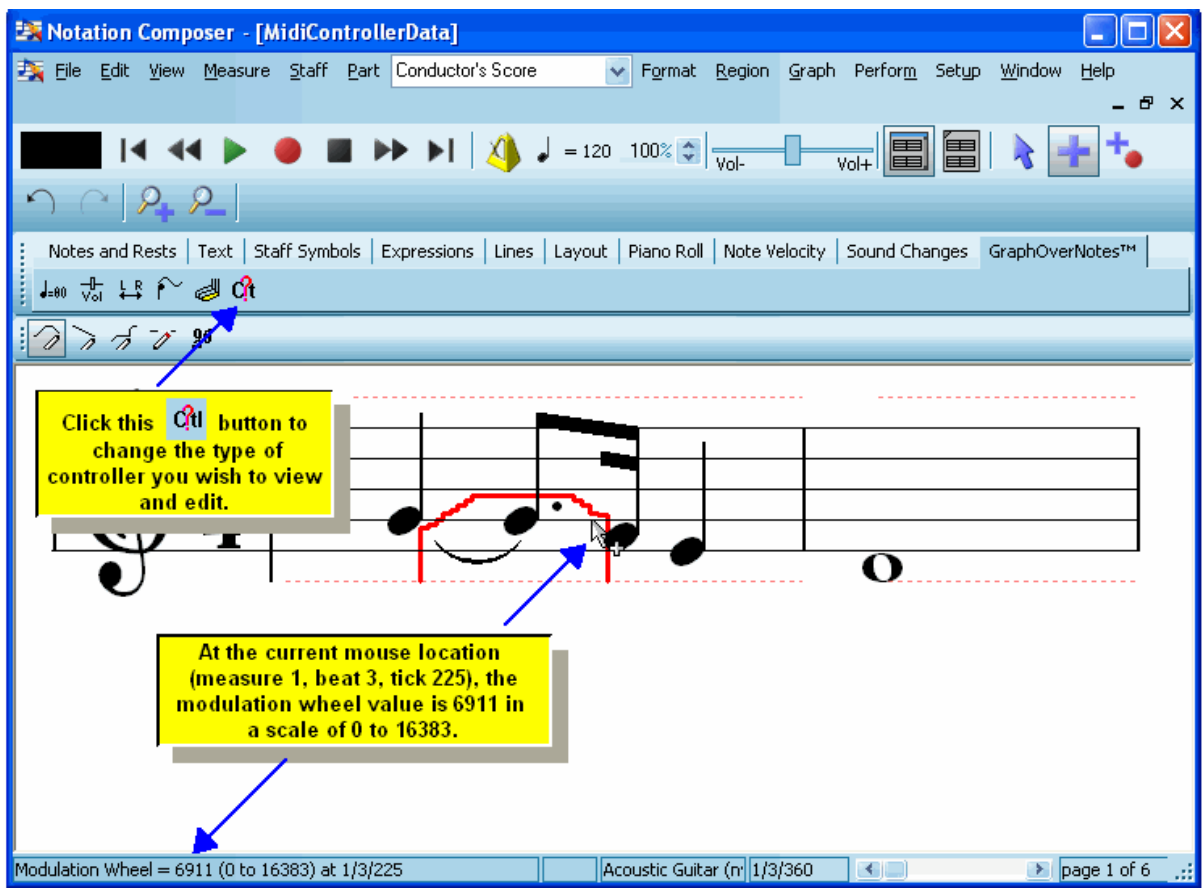

- **T o view and edit MIDI controller data:**
	- 1. With the mouse, navigate to the GraphOverNotes<sup>tm</sup> Palette.

 $-$  OR  $-$ 

Type SHIFT+X.

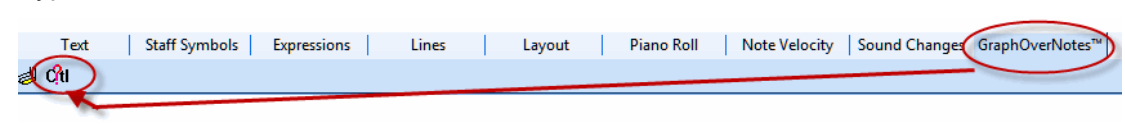

2. Click the MIDI Controller Data button in the GraphOverNotes<sup>tm</sup> Palette.

 $-$  OR  $-$ 

Type "c" for controller data.

**Composer** will display the following dialog box:

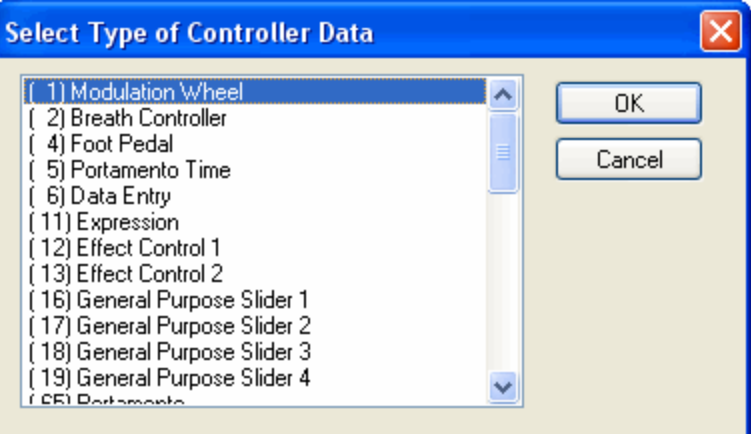

# **9 Configuring Your Soundcard and MIDI Equipment**

When Composer runs for the first time after installation, the default Notation Software Synth|ﷺ Ilows you to immediately start playing MIDI files that you have opened. You should hear sound through the speakers connected to your sound card.

lf you do not hear sound, then use the Quick MIDI Device Setup। command in the Setup menu. Use it to test the playback of alternative MIDI playback devices on your system, and choose a device for which you do hear sound. If that does not work, then follow the advice in What To Do If You Do Not Hear Sound | 598].

If your sound card is connected via a cable to a MIDI keyboard, then you should also be able to play at your keyboard and hear sound through the speakers connected to your sound card. If you do not, then follow the advice in What To Do If Recording Does Not Work . 602

If the MIDI playback and recording capabilities of your system are simple, **Composer** makes it very easy for you to set up your MIDI devices. See Procedures for Common MIDI Configuration Tasks।. The topics in that section are:

- Assigning Device Names That Make Better Sense to You
- Changing the Default Playback Device
- Installing a MIDI Cable Between Your sound card and Keyboard г
- Adding a New MIDI Keyboard to Your Configuration Е
- Deciding Whether or Not Your Keyboard Should Directly Produce Sound 615 Е

**Composer** has been carefully designed to avoid overwhelming music enthusiasts with many of the underlying technical details of MIDI. However, if you have a sophisticated MIDI studio, **Composer** provides a powerful, but intuitive MIDI Device Configuration Windowlଙ), in which you can describe to **Composer** exactly how your MIDI studio is arranged. Common tasks for managing MIDI studios that are more complicated than a single sound card and keyboard are described in the section Procedures for Advanced MIDI Configuration Tasks। आगे, which includes these sub-topics:

- Installing a Software Synthesizer
- Anticipating the Delay on Some MIDI Output Devices п
- Configuring a New External MIDI Sound Module н
- How to Handle Devices Connected with MIDI Thru Cables Е
- п How to Save Effort If You Rearrange Your MIDI Equipment Often 628

The final section of this chapter provides a detailed guide to using all of the features in the MIDI Device Configuration Window. Again, if your music equipment consists of no more than a sound card and a keyboard, then you will find it easier to use the Quick MIDI Device Setupl window. However, if you want to utilize the full performance capabilities of **Composer** on your computer, then these topics will be interest to you.

The topics in this chapter's final section, Using the MIDI Device Configuration Windowl锁 $\mathbb{R}^2$  are:

- Understanding the Details of the MIDI Device Configuration Window н
- Testing Playback and Recording Devices ٠
- Managing MIDI Ports п
- Managing MIDI Devices
- Assigning Bank and Patch Names to a MIDI Device
- Managing Alternative MIDI Device Configurations<sup>1669</sup>

Please note that the release of Version 3 of Notation Composer made it necessary to change the format of the older MIDI Device Configuration files (MidiDev.cfg). If you are installing **Notation Composer** after having used a previous version, you will need to reimport any INS (Cakewalk filetype) device descriptions that you may have had previously.

# **9.1 Notation Software Internal Synthesizer**

With version 3.0.3 **Notation Software** introduced it's own **Notation Software Synth**, an internal synthesizer that uses soundfont technology and eliminates the need for any external or installed MIDI playback or recording device(s). The **Notation Software Synth** is based on the FluidSynth soundfont synth, and is used under the appropriate licensel <sup>702</sup>l.

**Notation Composer** allows you to select whichever General MIDI (GM) SF2 or SF3 soundfont you would like to use. **Composer's** installation includes the FluidR3Mono\_GM.sf3, which is used under the appropriate licensel  $\frac{1}{2}$  for free distribution. There are many excellent quality soundfonts that are available for free on the internet. Use your favorite search engine to look for "general MIDI soundfont" to find them. See the instructions below for using those in **Notation Composer.**

To select which options you wish to use for the Notation Software Synth, you will need to access it's Device Properties|ෲীdialog. You can do this by clicking "Setup -> MIDI Devices...Configuration" to see the MIDI Devices that are on your machine. Notice that the **Notation Software Synth** is highlighted in green, indicating that it is the current default playback device:

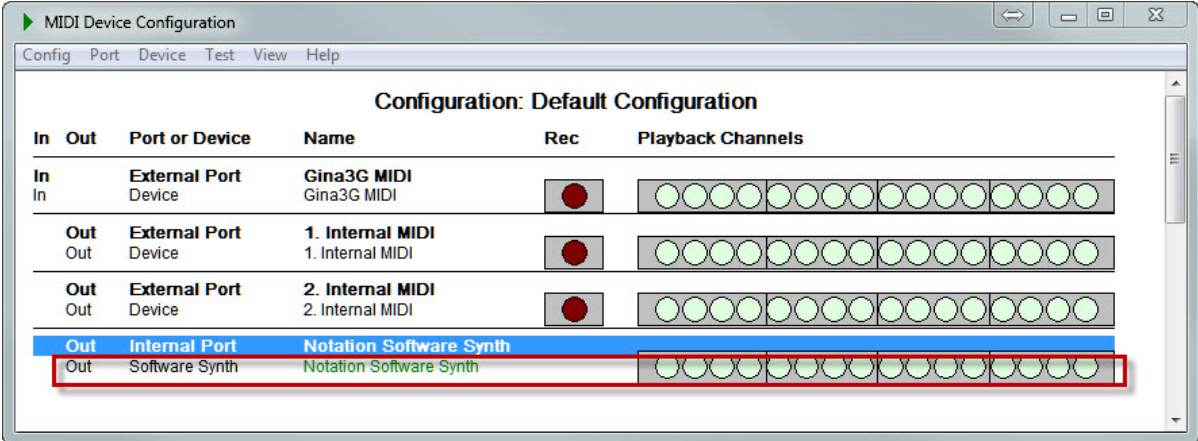

By double-clicking the **Notation Software Synth** device listing, you can access it's Properties dialog:

**Notation Composer 3 User Guide**

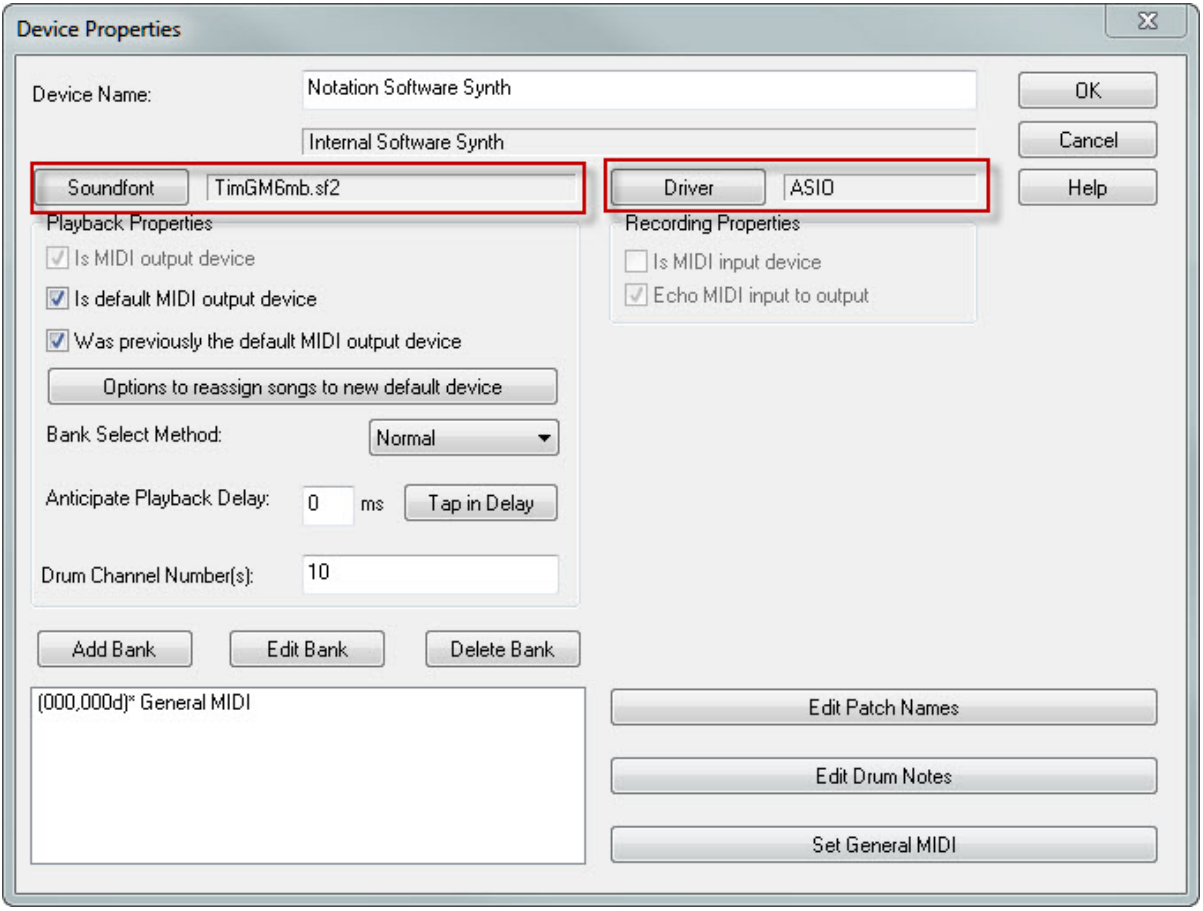

#### **Selecting a General MIDI (GM) soundfont**

**Notation Composer** installs a soundfont that is ready to go when you first run the software. However, you may wish to explore other soundfonts as well. **Notation Composer** can use either sf2 or sf3 type soundfonts. If you have other soundfonts that you would like to use with **Notation Composer,** just do the following:

- 1. Click the "Soundfont" button in the Device Properties dialog (see above)
- 2. Click the "Select Soundfont" button.

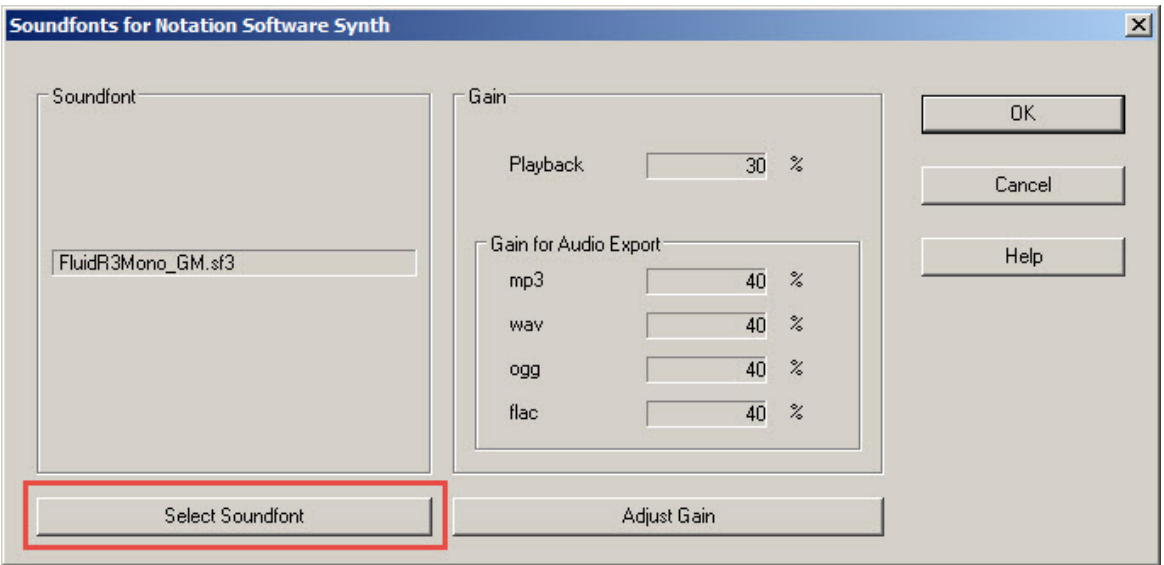

- 3. Navigate to the soundfont's location on your machine.
- 4. Click on the soundfont file you want to select.
- 5. Click the "Open" button in the dialog to save the change, which you will see shown in the Soundfont field. **Notation Composer** saves a copy of the soundfont into the C: \Users\Public\Documents\Notation\_3\Soundfonts folder so that next time you want to use your soundfonts they will be readily available without having to navigate to other locations on your machine.

Please note that since changing soundfonts is a Device Property, the selected soundfont will be used for all instruments that use the **Notation Software Synth** as their playback device in any open song(s). If you have a variety of soundfonts that you would like to incorporate in the same song file, then you may need to use a third-party soundfont library editor to pull together those various instruments into a single soundfont. Please visit our Users Forum and search for "soundfont editor" for more information.

#### **590 Notation Composer 3 User Guide**

#### **Selecting the audio driver**

The **Notation Software Synth** has the flexibility to offer excellent sound and superior real-time playalong and recording capability. It supports the ASIOI $\scriptstyle\rm vol$  Driver Technology by Steinberg Media Technologies as well as standard Windows DirectSound. For most playback situations DirectSound will be sufficient for good quality sound. If you wish to playalong with or record into **Notation Composer** in real-time without latency issues, though, you should probably select to use the ASIO 703driver

To change the selection of the sound driver, click the "Driver" button in the Device Properties dialog above to get the following Dialog:

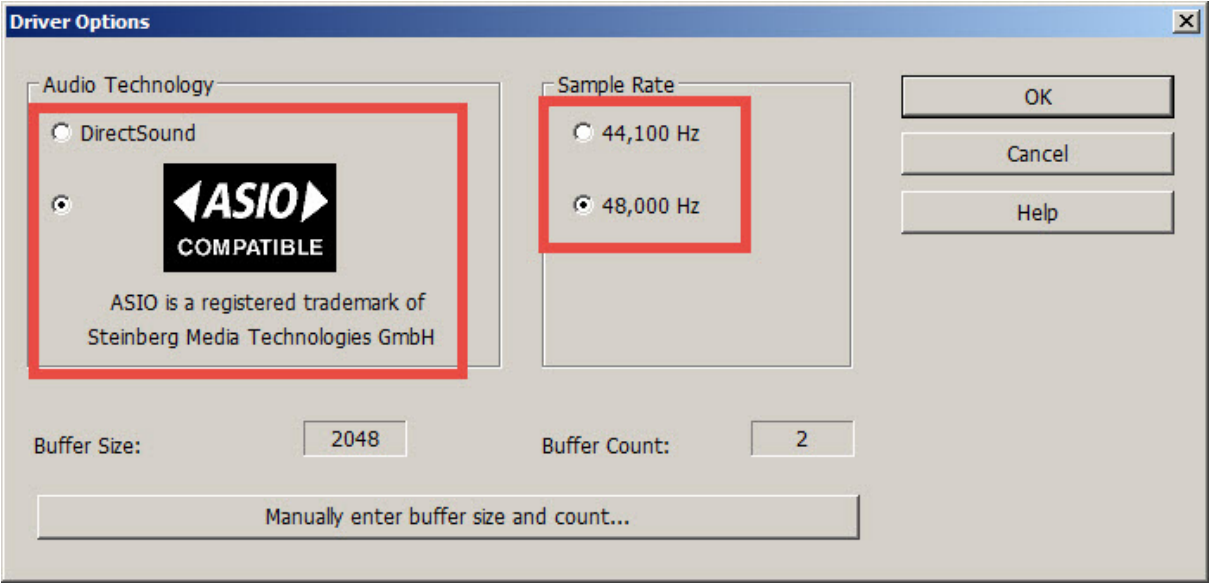

Click the radio button for the Audio Technology you wish to use, then click "Ok" to save the change.

#### **Selecting the Sample Rate**

Most CD and other digital recording media is recorded at 44,100 Hz rate, and this is the default setting for the Sample Rate in the **Notation Software Synth**. You should be fine to leave it at that.

If you are working with high-end audio recording, or are mixing exported .wav audio files from **Notation Composer** with other audio files that have a sample rate of 48,000 Hz then you should change the Sample Rate to match the other audio sample rates of your project.

#### **Selecting the Buffer Size and Buffer Count**

The default Buffer settings represent a moderate setting that should work on most machines. However, due to various factors you may need to change the Buffer settings. For example, if you hear static, crackling, "echoes," or other audio distortions when playing back a file in **Composer** then you may want to try changing the buffer settings.

Briefly, to keep the latency low, the buffer settings should be such that the multiplied number (size x count) is kept as small as possible while still yielding good sound. If you are experiencing static, crackling, or other audio artifacts, try changing the Buffer Size first to a higher number and see if that fixes the problem.

1. Click the "Manually enter buffer size and count..." button in the Driver Options dialog.

2. Click the drop list for the Buffer size and select the next "size" larger than the current setting:

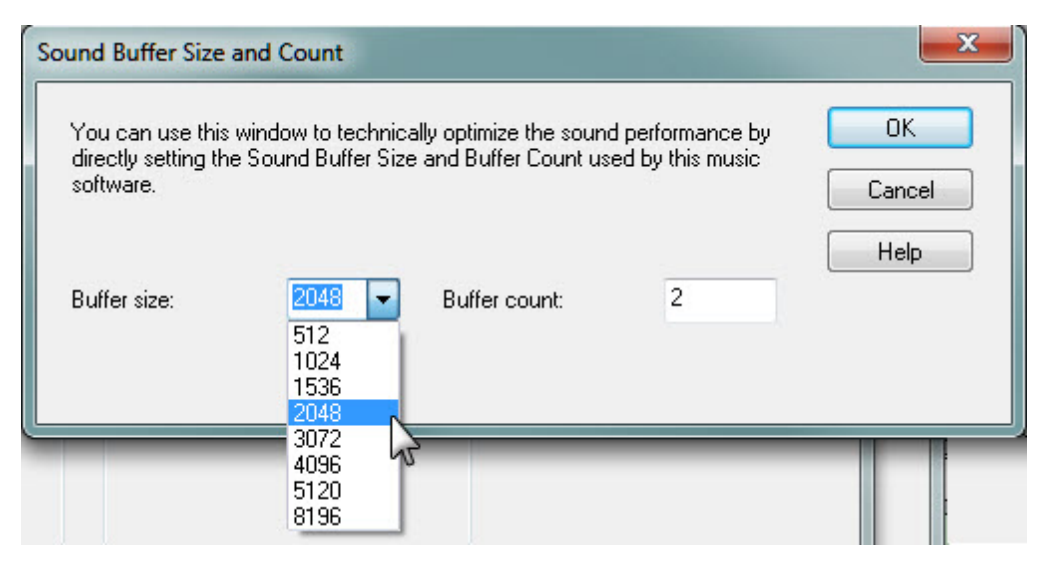

- 3. Click "Ok" to save the change.
- 4. Test the playback of your song file to see if the new setting fixes the problem.
- 5. Alternatively you can enter a higher number in the Buffer count field, click "Ok" to save the change, and then test the playback of your file.

**Setting Audio Parameters for Playback or Exporting Audio Files**

**Notation Composer** can export WAV, MP3, OGG, and FLAC audio files using the internal Notation Software Synth as the playback device for sounds. The default gain levels for playback and exports have been carefully calibrated to give a high quality exported audio file using the default soundfont that is installed with the software. These levels may or may not be the best for other soundfonts, or if you find that the default levels cause any audio issues or artifacts, you may want to change the gain level for the filetype that you are exporting.

**T o adjust the gain for an exported audio filetype:**

- 1. In the top menu click "Setup", then "MIDI Devices...configuration."
- 2. In the MIDI Device Configuration dialog box, (1) right-click the Notation Software Synth and (2) select "Properties."

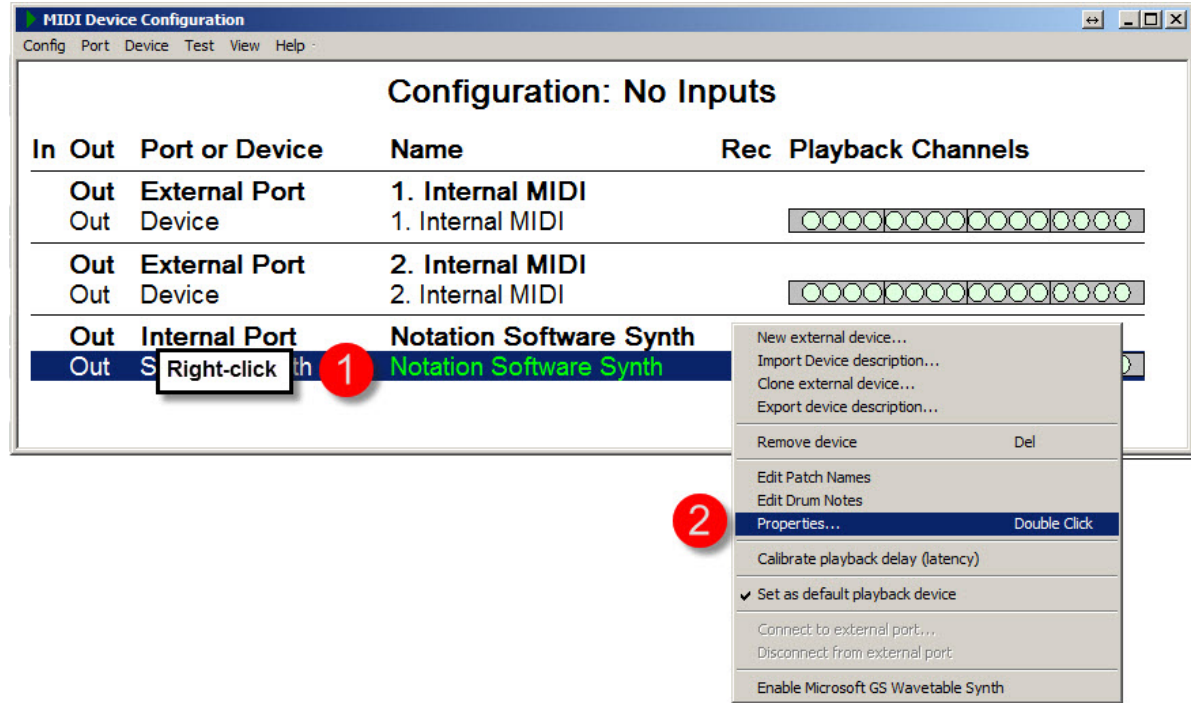

3. Now click the "Soundfont" button.

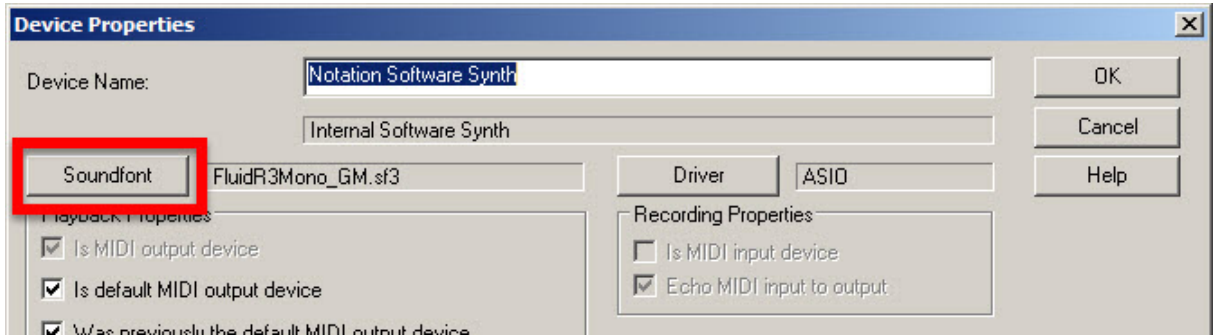

4. The current settings are displayed under "Gain" and "Gain for Audio Export." To change any of the gain settings, click the "Adjust Gain" button.

**Configuring Your Soundcard and MIDI Equipment 593**

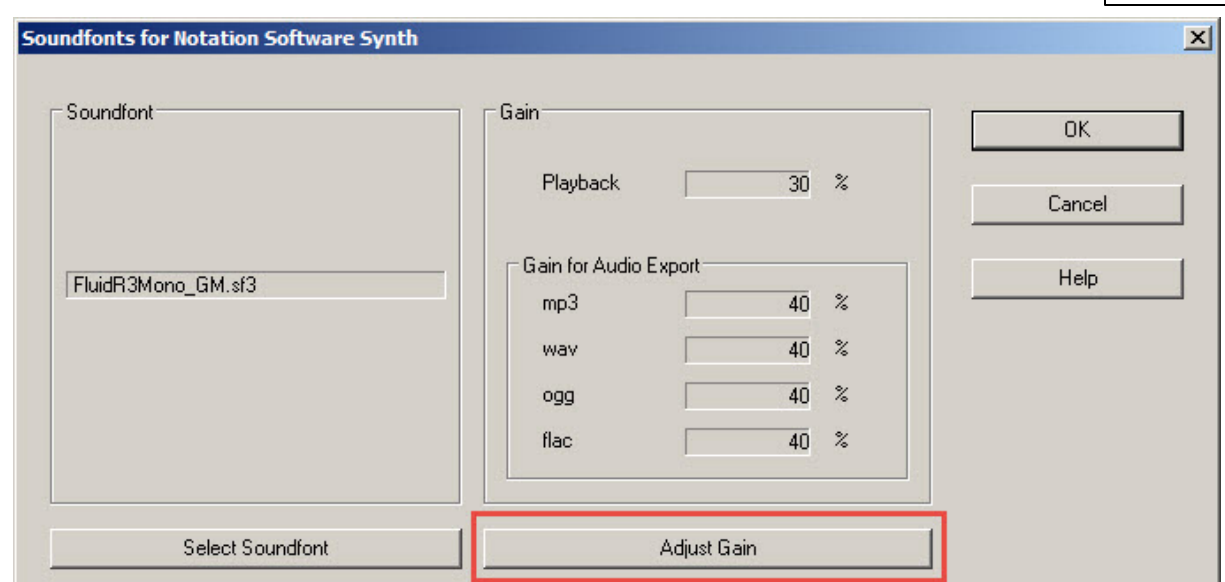

5. Enter the value(s) you want to change, then click "Ok" to save your changes.

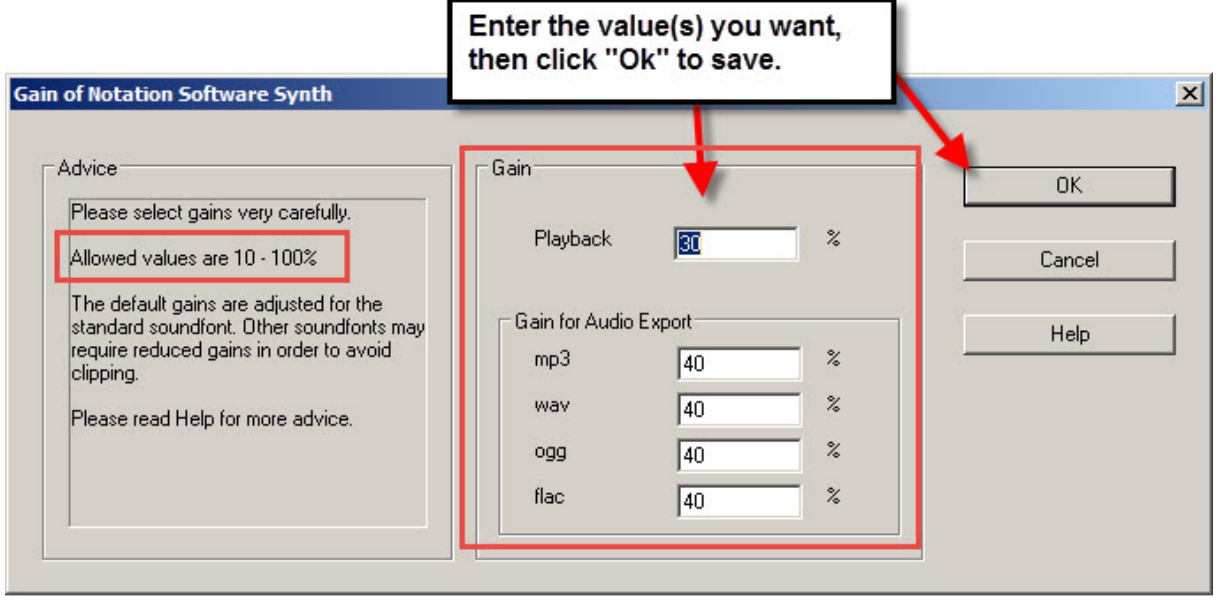

Now try your export or playback again to see if the audio issues are resolved.

# **9.2 Quick MIDI Device Setup**

Most computer systems include MIDI sound cards and alternative *synthesizers* (which we call *MIDI devices*) for creating instrument sounds for MIDI playback. You might find it helpful to think of a synthesizer (MIDI device) as an orchestra ready to play various kinds of instrument sounds at your request. Your system most likely has a couple of MIDI devices, which are like different orchestras with different personalities or sound qualities.

The Quick MIDI Device Setup command in the Setup menu lets you quickly select and test the alternative MIDI devices. You should use the Quick MIDI Devce Setup command especially if you do not hear any sound when you first run **Composer**, or after you have installed a new sound card.

## **594 Notation Composer 3 User Guide**

The MIDI playback device that you select in the Quick MIDI Device Setup window will be the default playback device assigned to any new song you subsequently create, or any song you import as a MIDI file.

If your sound card is externally connected via a MIDI cable to a MIDI keyboard (or MIDI guitar or other input device), then the Quick MIDI Device Setup command also lets you quickly test whether the connection to your MIDI keyboard is working.

Most MIDI devices offer a list of 128 different instrument sounds, and certain drum sounds, which together are called the "General MIDI" sounds. Many MIDI devices also offer one or more additional "banks" of sounds, where each bank can have up to 128 sounds. If your MIDI device has additional banks of sounds besides General MIDI sounds, you can also use the Quick MIDI Device Setup command to inform **Composer** about what particular MIDI device manufacturer and model you are using. With that information, **Composer** lets you select instrument sounds by meaningful names, such as "pizzicata violin" instead of MIDI "patch" numbers.

The Quick MIDI Device Setup command also provides a way for you to change difficult-to-read device names to ones that make sense to you. For example, if you have a Casio<sup>tm</sup> keyboard connected via a MIDI cable to a SoundBlaster Live!<sup>tm</sup> sound card in your computer, the Casio keyboard will be identified as "SB Live! MIDI UART". It is not possible for **Composer** (nor any other MIDI program) to detect the name of the keyboard connected via the MIDI cable to the sound card. However, you can quickly tell **Composer** the name of the external device. For example, you can change the name from "SB Live! MIDI UART" to "Casio" or simply "Keyboard". Once you rename a device this way, you will find it easier to refer to it later in other parts of the **Composer** program.

- **T o test and select a MIDI playback device on your system:**
	- 1. Choose the Quick MIDI Device Setup command in the Setup menu.
		- $-$  OR  $-$

Type "qqds" for "Quick Quick Device Setup".

**Composer** will display the Quick MIDI Device Setup window, as illustrated here:

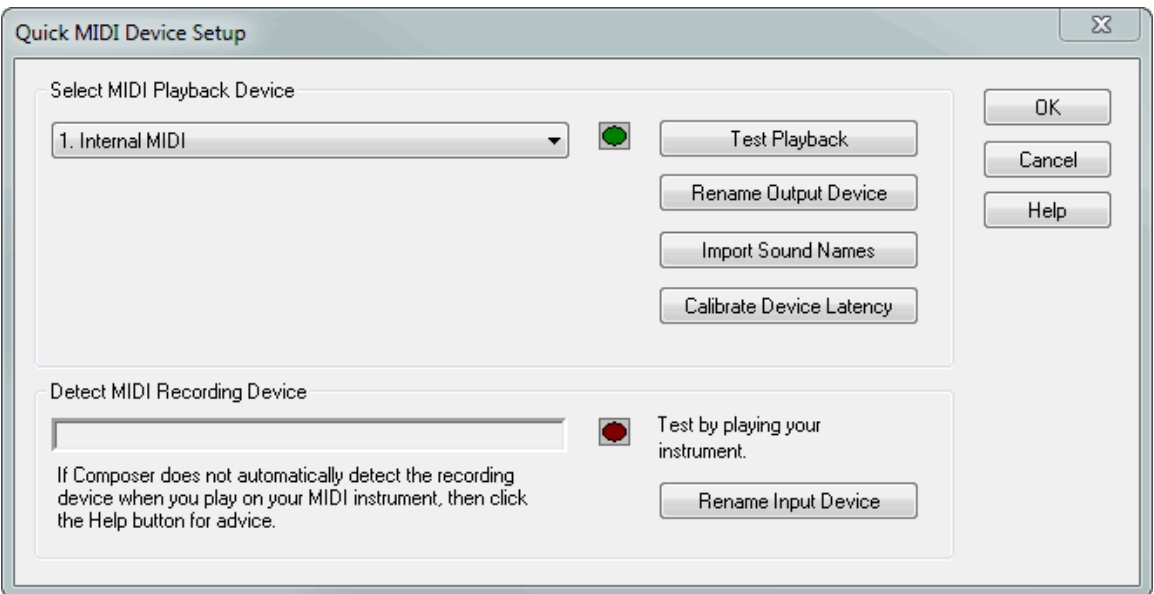

2. To test the sound for a playback device, select one in the dropdown list, and then click the Test Playback button.

**Composer** will display and play a 12-note chromatic scale. The notes will be highlighted as they play. Also, the green playback indicator in the Quick MIDI Device Setup window will

display a bright green color as the notes are played. Upon completion of the playback, **Composer** will close the window that displays the notes.

If the device is an "internal" device on your Windows system, then you should hear sound through the speakers connected to your sound card. If the device is "external", such as a MIDI keyboard capable of producing its own sound, then you should hear that device play the sound.

- 3. If you do not hear sound for a device when you choose the Test Playback option, then some possible explanations and remedies are discussed in What To Do If You Do Not Hear Any  $Sound$   $[598]$ .
- 4. If you wish to rename the playback device, click the Rename Device button next to the playback device name.

**Composer** will present a Rename MIDI Device dialog box, in which you can specify the new name.

- 5. Click the OK button when you have selected the desired playback device.
- 6. After you click OK, if you have already opened a song,

**Composer** will display a simple dialog box that offers you the option to reassign all of the staves of that song to the newly assigned default device.

If you have more than one song already opened, and you want to reassign staves for the other songs, follow the instructions for <u>Changing the Instrument Sound of a Staff</u> 2041.

- **T o test and select a MIDI recording device on your system:**
	- 1. Choose the Quick MIDI Device Setup command in the Setup menu.

**Composer** will display the Quick MIDI Device Setup window, as shown earlier.

2. To test whether **Composer** is detecting notes that you play at your MIDI keyboard, simply play on some of its keys.

The Quick MIDI Device Setup window will automatically display the name of the MIDI recording device:

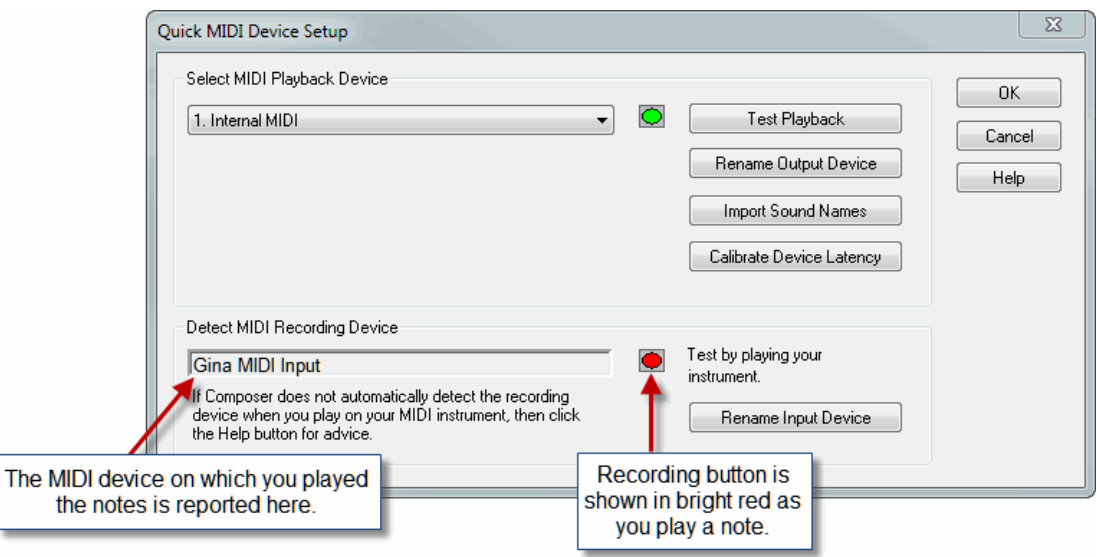

Also, as you play on your MIDI keyboard, the red recording indicator in the Quick MIDI Device Setup window will light up in a bright red color. Further, if your recording device is configured with "Echo MIDI Input to Output", then as you play on your MIDI keyboard, your selected MIDI Playback Device will produce sound for the notes as you play them, and the green light will

indicate so. **Composer** always initially configures recording devices with "Echo MIDI Input to Output". To review or change the echo option, see <u>Specifying Properties of a Device</u>lक्क्ष्रो.

If you experience a problem where the keyboard produces its own sound at the same time that you also hear sound through your sound card, then there are some alternative ways you can turn off sound for one or the other. See Determining Whether or Not Your MIDI Keyboard **Should Produce Sound** 615).

If your recording device is not indicated in the Quick MIDI Device Setup window, then some possible explanations and remedies are discussed in What To Do If Recording Does Not  $W$ ork  $602$ 

3. If you wish to rename the playback device, click the Rename Device button next to the playback device name.

**Composer** will present a Rename MIDI Device dialog box, in which you can specify the new name.

For example, if you have a Casio<sup>tm</sup> keyboard connected to your computer, you are unlikely to think of it as the "In-A USB MidiSport 2x2", illustrated in the above example. The "In-A USB MidiSport 2x2" name unattractively identifies a "MIDI port" inside of Windows. Since this Windows MIDI port is uniquely associated with, or essentially connected to, your Casio keyboard, it would make a lot more sense to you if this recording device were instead named "Casio". You can do that in the Rename MIDI Device dialog box:

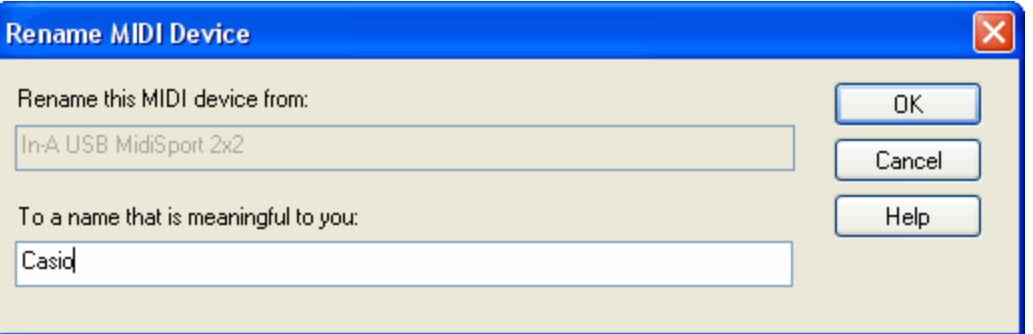

4. In the Quick MIDI Device Setup dialog box, click the OK button when you have selected the desired recording device.

If your MIDI device has additional MIDI sound banks besides the General MIDI sounds, then it is a good idea to import the sound names, as described in the next procedure. Once you have done this, you can refer to instrument sounds according to names, such as "pizzicata violin", rather than MIDI patch numbers.

You can import instrument sound names from either of two types of files: (1) a Cakewalk(tm) Instrument Description (. ins) file, or (2) a Notation Software(tm) MIDI Device Description (. mdd) file. INS and MDD files are available at the web site of, respectively, Cakewalk and Notation Software, as described in the procedure below. An INS or MDD file usually is named according to a MIDI device manufacturer's name, as in *yamaha.ins* or roland.ins. The file typically has descriptions for several MIDI device models offered by the manufacturer.

**T o set up sound names for a device that has additional MIDI sound banks besides the General MIDI sounds:**

- 1. Find a Cakewalk INS file for the manufacturer of your MIDI keyboard or device. This is most easily accomplished by using your favorite search engine to search the internet for .ins files for your keyboard or device.
- 2. In your Internet browser, download the INS file to a directory that you should remember.
- 3. In the Quick MIDI Device Setup dialog, select a MIDI output port under Select MIDI Playback Device.

A MIDI output port will include "MIDI Out" or "Out" in its name. If your device is connected via a USB cable, then the MIDI output port will also have "USB" in its name.

4. Click the Import Sound Names button.

**Composer** will display the Import Sound Names from File dialog box:

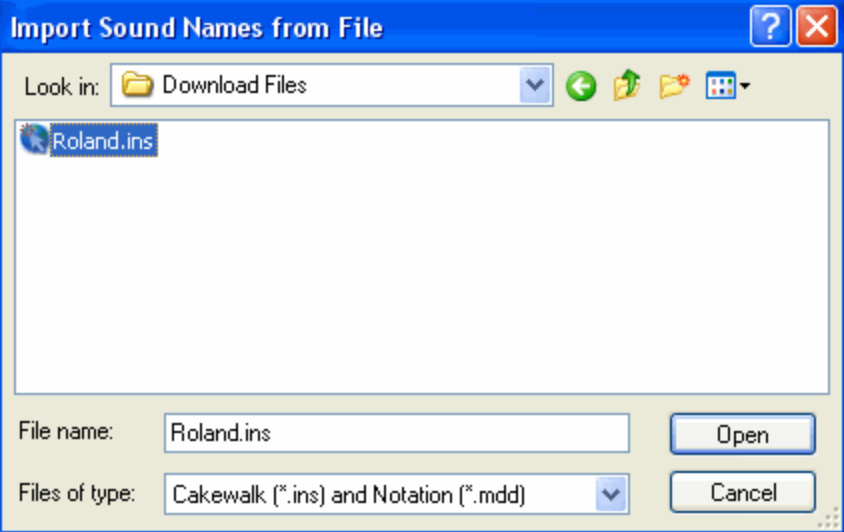

5. In the dialog box, navigate to the directory where you downloaded the INS or MDD file, and select the file. Click the Open button.

**Composer** will display the Select Manufacturer and Model dialog box:

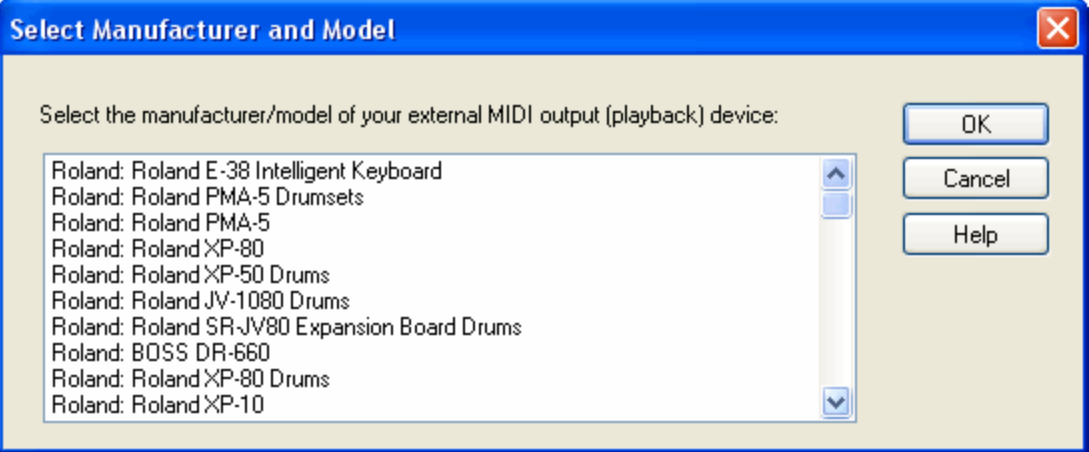

6. Select your particular manfacturer / model in the list, and click the OK button.

**Composer** will then display the Select MIDI Port dialog box:

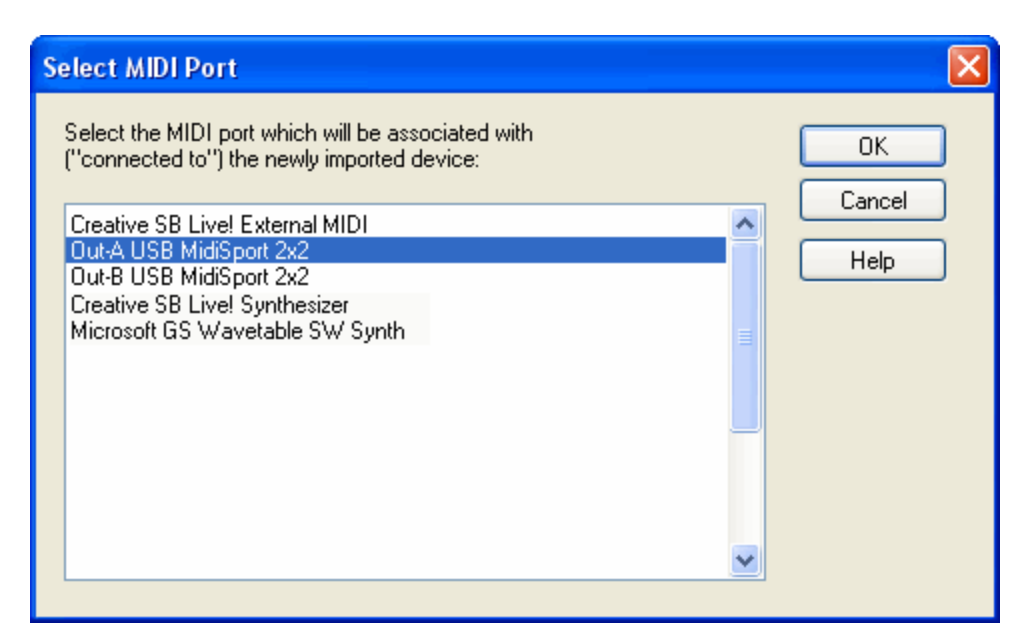

Make sure that the newly imported device is associated with ("connected to") the correct MIDI output port. The MIDI output port will probably have "Out" or "External" in its name.

- 7. Click the OK button in the Select MIDI Port dialog box.
- 8. Click the OK button in the Quick MIDI Device Setup dialog box.

For additional information about setting up instrument sound names, see Preparing Bank, Patch, and Drum Note Names for a MIDI Device 619.

# **9.3 What To Do If You Hear Static or Crackling**

lf you hear static, crackling, or other audio artifacts and are using the Notation Software Synthl क्रो, please see the section on adjusting the buffer settings|ഔീ for tips on correcting this problem. If you are exporting audio files from Composer and are hearing audio artifacts, you may also want to try adjusting the gain setting(s)l  $\text{ss2}$  in the Notation Software Synth for audio export.

If you are using a different MIDI playback device, you will need to consult the user's manual for your device and/or the manual for your sound card. You can typically find these by visiting the manufacturer's website and searching for "user's manual" and the model or name of your device or sound card.

# **9.4 What To Do If You Do Not Hear Any Sound**

If you do not hear any sound during playback of a song, you should use the Quick MIDI Device Setup  $\mathsf{I}$ s $\mathsf{I}$ to try out alternative MIDI playback devices that are available on your system.

**NOTE: Selecting the Notation Software Synth as your playback and recording** 587 **device should automatically allow you to hear your song files on any system as long as the system volume is "on".**

If you are hearing static or crackling during playback, please see the section on adjusting the buffer settingsl<sup>990</sup>l.

However, if you prefer to use a different MIDI device, this topic offers several possible explanations and remedies for the problem of no sound. Some explanations and remedies are not specific to **Composer**. It is quite possible that you will not hear MIDI playback in any MIDI program, not just **Composer**. If you have explored several possible explanations and remedies within **Composer**,

and still do not hear sound, it is a good idea to determine whether the problem is just with using **Composer**, or whether the problem is common to any MIDI program on your system. A good way to do this is to try playing a MIDI file using another MIDI program. We recommend using the Windows Multimedia Player, which is almost always installed on a Windows system. For detailed instructions on testing MIDI playback using the Windows Multimedia Player, see the procedure at the end of this topic.

The first test you should do within **Composer** is to try the Test Playback option in the Quick MIDI Device SetupI  $\text{\tiny{ss3}}$  window. If you unexpectedly do not hear sound for a particular device, then several possible explanations and remedies are offered below. The most common explanations, and the easiest ones to solve, are listed first:

■ Another application is using the MIDI output device.

In this case, exit the other application and try the MIDI device again in **Composer**. It may be necessary to also exit **Composer** and then start **Composer** again.

The volume level in **Composer** is set to zero.

In this case, increase Composer's volume level <sup>148</sup>.

Н The Windows sound volume level is set to zero, or is muted. In this case, click the following icon in the Windows taskbar at the bottom of the screen:

 $\left| \psi \right|$  on Windows 10, 8 or 7, or  $\left| \psi \right|$  on Windows XP.

Windows will then display the following sound volume level control:

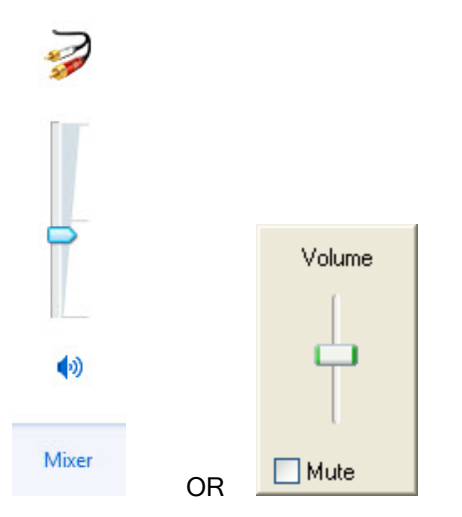

Make sure that the volume level is above the lowest setting, and that there is no "X" over the speaker icon, or a check mark for Mute.

 $\blacksquare$ The specific volume level for MIDI playback is muted or set to an inaudible level.

On some versions of Windows, the volume level for playback of MIDI can be controlled separately from the volume level for playback of other types of audio. Make sure that the volume level for MIDI playback is not zero and not muted, as follows.

Click the Windows Start menu at the bottom, left corner of the screen. Windows will display a pop-up menu. Choose the Settings / Control Panel option. In the Control Panel folder, choose the option named "Sounds and Audio Devices" or "Sounds and Multimedia":

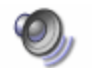

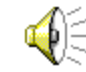

Sounds and Audio Devices

Sounds and -- OR -- Multimedia

Windows XP will display the Sounds and Audio Devices dialog box. Click the Volume tab. Under "Device Volume", click the Advanced button.

Windows will display the Playback Control panel. It looks like the following on Windows XP, and similar to this on earlier versions of Windows:

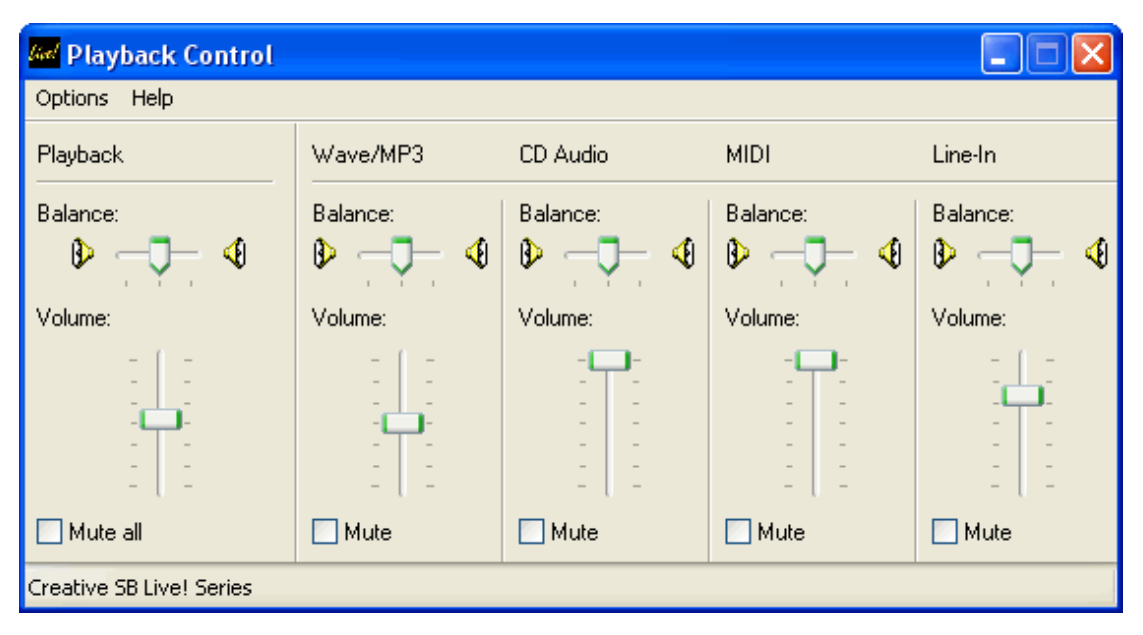

Observe that there is a separate volume control for MIDI. Make sure that the MIDI volume level is above the lowest setting, and that there is no check mark for Mute. These separate MIDI volume controls are not present in newer Windows audio settings. Alternatively if you have a specialized sound card configuration your control panel may look different.

You selected an external playback device, but there is no external MIDI device, such as a . MIDI keyboard, connected via a MIDI cable to the MIDI Out connector of your sound card.

In this case, choose an internal playback device instead of an external device. The MIDI Device Configuration Windowl<sup>829</sup> indicates whether a device is internal or external.

There is a problem with the external MIDI device or cable connecting it to your computer. Е

If the output device is an external MIDI synthesizer or sound module connected via a MIDI cable to the MIDI output connector of your sound card, then there are a couple of reasons why you may not hear any sound.

- Make sure that the output device power is turned on.
- Make sure that the cable is connected to the MIDI connector of the sound card. The other end of the cable should be connected to the MIDI In connector of the external MIDI device.
- Make sure that the volume level of the external device is at an audible level.
- The device driver for the MIDI device is not installed correctly.

To determine if this is the case, explore whether this MIDI device can be used by another MIDI application, such as the Windows Multimedia Player, as described in the last procedure of this topic.

If the device cannot be used in other MIDI applications, then try re-installing the device drivers for your MIDI sound card.

Sometimes problems with non-responsive MIDI devices can be resolved by updating the driver to the most recent one available from its manufacturer. Search the Internet for the manufacturer's web site. Look for the "download" or "drivers" section of its web site. Find and download the driver that matches the model of your MIDI device and the version of Windows you are using (Windows 98, Me, 2000, XP, etc.)

**T o test the playback of MIDI files using another MIDI program on your system, and using a specific MIDI playback device:**

**NOTE:** Although the names of the Windows options, folders, and dialog boxes vary among different versions of Windows, the following instructions are still basically the same.

1. Review, and optionally change, the default MIDI playback device that Windows chooses for playing MIDI files:

- (a) With the left mouse button, click the Start button in the lower, left corner of the screen. Windows will display the Start menu.
- (b) Choose Settings in the Start menu, and Control Panel in the Settings submenu. Windows will display the Control Panel folder.
- (c) In the Control Panel folder, choose Sounds and Multimedia.

Windows will display the Sounds and Multimedia Properties window.

(d) In the Sounds and Multimedia Properties window, choose the Audio tab.

The window will look like this:

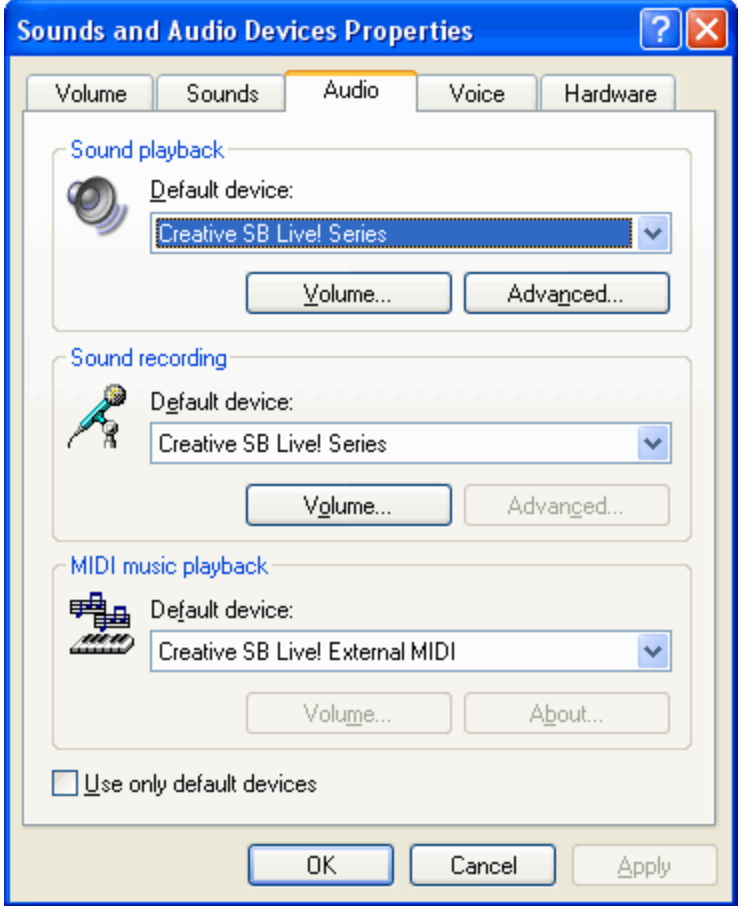

- (e) Make note of the MIDI Music Playback default device.
- 2. Run the Windows Multimedia player, as follows:

(a) With the left mouse button, click the Start button in the lower, left corner of the screen. Move the cursor to the "All Programs" listing.

Windows will display a menu.

- (b) In the menu, choose Accessories.
- (c) In the Accessories submenu, choose Entertainment.
- (d) In the Entertainment submenu, choose Windows Media Player.

This will start the Windows Media Player program.

- 3. In the Windows Media Player, play the minuet.mid MIDI file that is installed with **<% PRODCOLON%>**
	- (a) In the File menu of the Windows Media Player, choose the Open command.
	- (b) In the File Open dialog box, navigate to this directory, if it is not already opened as the default directory:

C:\Users\Public\Documents\Notation\_3\Songs

- (c) Double-click the file name minuet.mid.
- 4. Play the MIDI file by pressing the play control in the Windows Media Player, or by choosing the Play command in the Play menu.
- 5. If you do not hear sound from Windows Media Player, then repeat the following steps until you find an available MIDI device by which you can hear sound in the Windows Media Player:
	- (a) Exit the Windows Media Player.
	- (b) Repeat all of the steps in this procedure, starting at step #1, except as noted next.
	- (c) After step 1(d), select another available MIDI playback device.
- 6. Once you have found a MIDI device that works with the Windows Media Player, select that device in the Quick MIDI Device Seutpl .
- 7. If you do not find a MIDI device that works with the Windows Media Player, then there may be a problem with the installation of the sound card and/or its drivers on your system.

## **9.5 What To Do If Recording Does Not Work**

First, find out whether **Composer** is actually recording notes that you play on your MIDI keyboard.

- **T o determine whether Composer is actually recording notes:**
	- 1. Follow the procedure for **Starting and Ending the First Recording** son.

You should see red piano roll rectangles drawn in the current staff as you play notes on your keyboard:

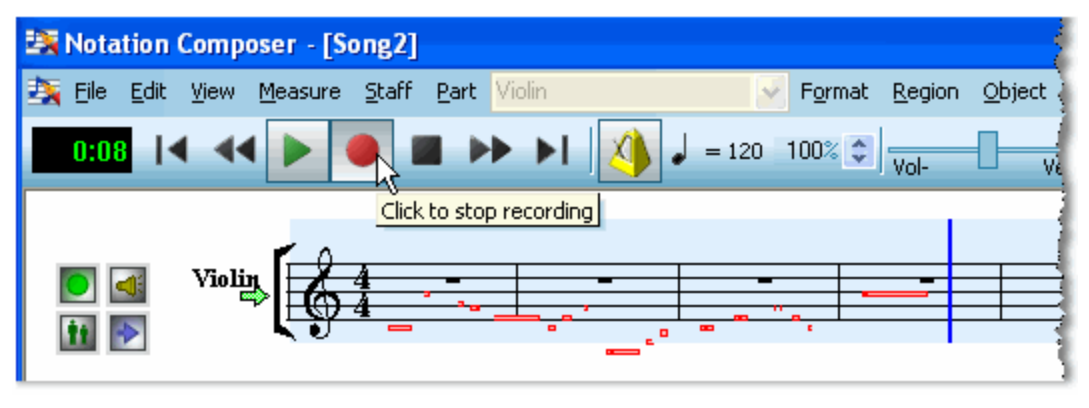

2. If you see the red rectangles as you play at the keyboard, then you know that **Composer** is detecting what you are playing. In that case, as soon as you stop the recording, **Composer** will transcribe your recording to notation.

If **Composer** fails to transcribe your recording into displayed notes, then you might still be able to recover the recording. It is saved in a file named  $\epsilon$  recording.mid, as explained in <u>Recovering an Interrupted Recording</u>I هthe Independence recording.mid **file, and your recording** has been transcribed to notation, then the source of the problem is not exactly known at this point, but at least you know that **Composer** was recording the notes from your keyboard, and you will have recovered your otherwise lost recording.

3. If you do not see the red rectangles as you play at the keyboard, then follow the next procedure, even if you do hear the notes as you attempt to record them.

**If you do not hear any notes as you play on your music keyboard, then set up Composer to recognize it:**

1. Choose the Quick MIDI Device Setup command in the Setup menu.

**Composer** displays the Quick MIDI Device Setup dialog:

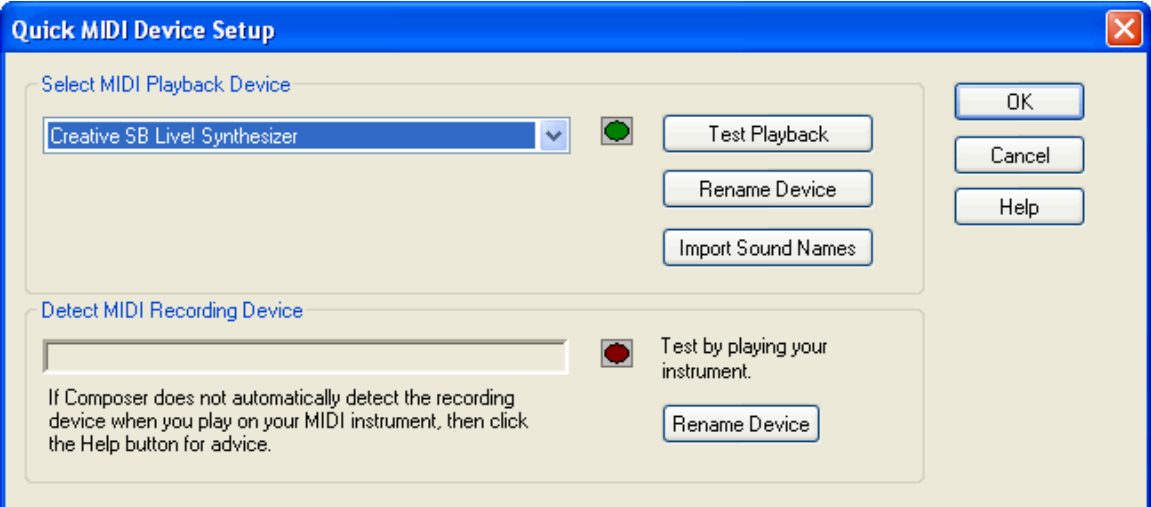

2. Play a note on your music keyboard. You should see the red recording button light up. Also, the name of your MIDI recording device should be reported, as shown here:

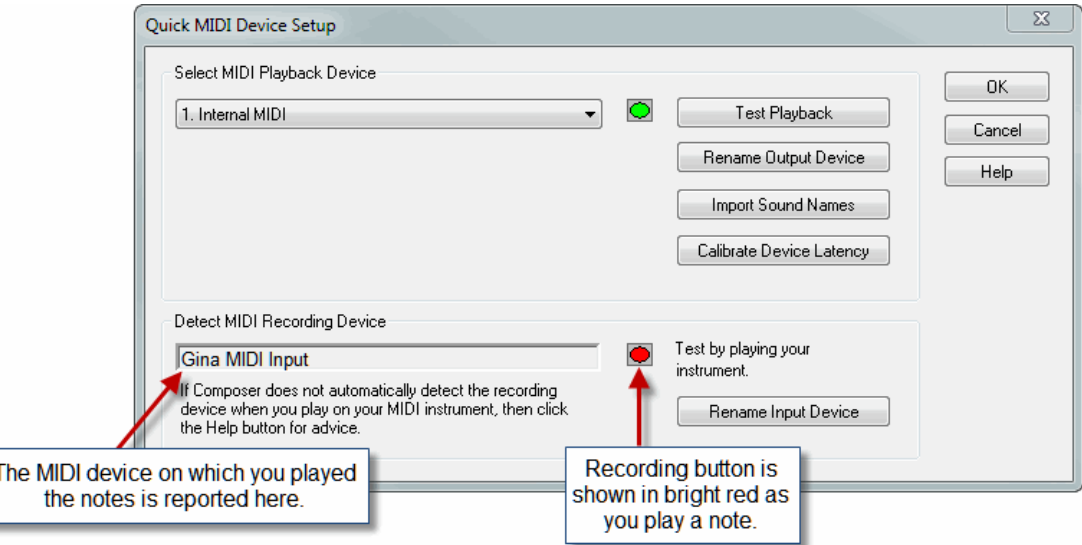

## **604 Notation Composer 3 User Guide**

- 3. If the red recording button does not light up in the Quick MIDI Device Setup window, then make sure that the MIDI keyboard is included in **Composer**'s MIDI Device Configuration. (The device might be awkwardly named unless you have specifically changed its name.) Choose the MIDI Device Configuration command in the Setup menu, and confirm that the MIDI keyboard is listed as a MIDI input device. If you do not find the MIDI keyboard device listed, then add it to **Composer**'s MIDI Device Configuration, following the instructions for Adding a New MIDI Keyboard to Your Configuration 615.
- 4. If the red recording button *does* light up, and the green light for the playback device also lights up as you play on the keyboard, but you do not hear sound, then the problem is not with recording but, rather, with the playback device. Try selecting a different playback device in the Quick MIDI Device Setup window. Choose a playback device for which you know you can hear sound. Create a new song, and assign that working playback devicel204 to the first staff. Enter a few notes in the staff. Then play the song. If you do not hear sound, then you should explore this problem further as a playback problem rather than as a recording problem. See <u>What To Do If You Do Not Hear Any Sound</u>  $\frac{1}{3}$   $\frac{1}{3}$

**If the red light in the Quick MIDI Device Setup window does not light up when you play the keyboard after correctly setting up up your MIDI keyboard in Composer, then you should explore some possible external problems:**

- 1. If you have another music software program capable of recording MIDI, see if you can successfully record with it. If recording does not work in other MIDI programs either, check the connection of your MIDI keyboard to your computer. Also check the installation of the MIDI drivers for your MIDI sound card device, or perhaps MIDI USB hub, that handles the MIDI input. If the problem is only with **Composer**, then you should focus your efforts in **Composer**'s MIDI Device Configuration ssel.
- 2. Make sure that your MIDI keyboard is connected via a MIDI cable or USB cable to your sound card, a USB MIDI hub, or USB port.
- 3. Make sure that the device driver for the MIDI input device is correctly installed.

Sometimes problems with non-responsive MIDI devices can be resolved by updating the driver to the most recent one available from the manufacturer. Search the Internet for the manufacturer's web site, and look for the "download" or "drivers" section. Find and download the driver that matches the model of your MIDI device and the version of Windows you are using (Windows 98, Me, 2000, XP, etc.) You might also be able to find the driver at the Microsoft Windows Update web site.

4. Make sure that another MIDI application is not attempting to simultaneously use the same MIDI recording device (Windows MIDI input port). If so, then exit the other application and try recording again in **Composer**. It may be necessary to also exit **Composer** and then start **Composer** again.

**If the red light in the Quick MIDI Device Setup window** *does* **light up when you play at the keyboard, then turn on the** *echo* **option for your MIDI input device:**

When "echo" is enabled for a MIDI keyboard device, then whatever you play on the keyboard is routed to some MIDI output device for simultaneous playback. The notes you play on your keyboard are immediately "echoed" on the MIDI output device.

1. Play some notes on your keyboard and observe whether the green playback light in the Quick MIDI Device Setup window lights up brightly:

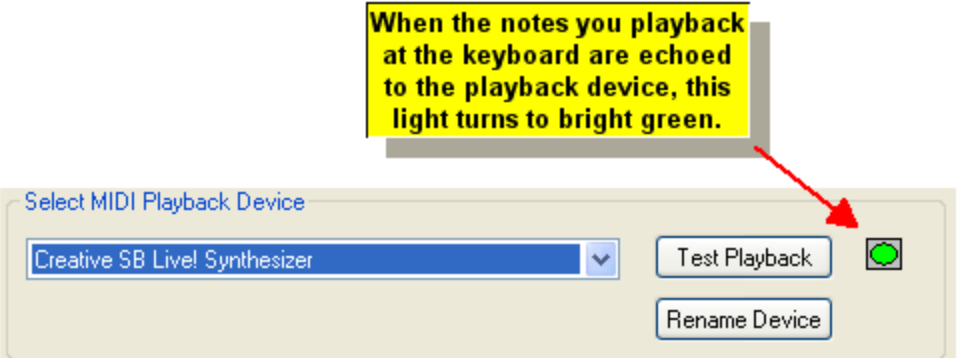

If the green light does not light up, that means that "echo" is not enabled for your MIDI keyboard device.

Note that it is not necessary that you enable echo for your MIDI keyboard device. If you do not enable echo for your MIDI keyboard device, then your MIDI keyboard should be responsible for producing the sound as you play. If your keyboard is just a MIDI controller", which means that it does not itself produce sound, then you must enable echo in order to hear what you are recording.

However, even if you normally want your MIDI keyboard to assume responsibility for producing sound as you play, it is a good idea to temporarily enable echo while you troubleshoot the recording problem in the steps that follow.

- 2. In the Setup menu, choose the MIDI Device Configuration command.
- 3. In the Port or Device column of the MIDI Device Configuration Window, find the name of the MIDI *input* device, such as "In-A USB MidiSport 2x2" in an above example of the Quick MIDI Device Setup window. For a MIDI input device, the MIDI Device Configuration Window reports "In" in the left-most column, and displays a Record  $\blacksquare$  light in the "Rec" column.

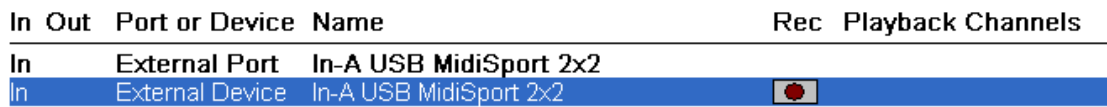

4. Double-click on "External Device" (not "External Port") or the name of the external device.

**Composer** will display the Device Properties dialog for the external device.

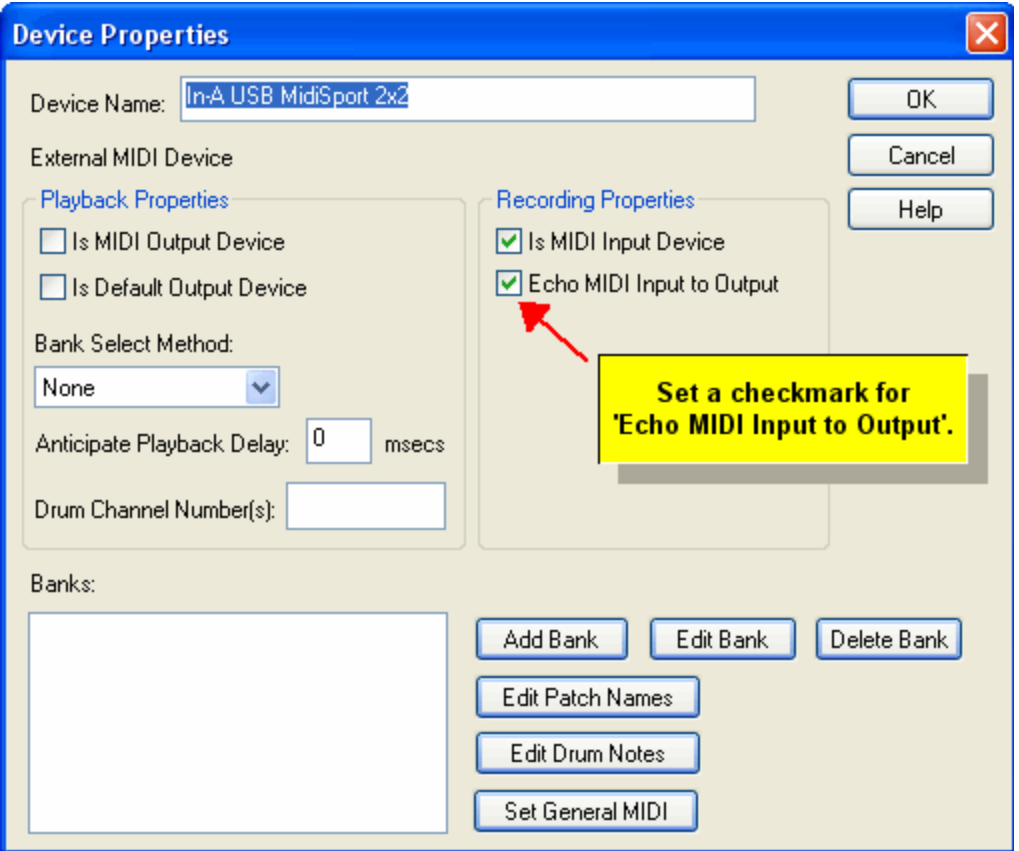

- 5. In the Device Properties dialog box, set a check mark for "Echo MIDI Input to Output". Click the OK button.
- 6. Repeat the second procedure in this topic, to confirm whether the notes you play on the keyboard are now echoed to the MIDI playback device.

# **9.6 Procedures for Common MIDI Configuration Tasks**

This section of the chapter, <u>Configuring Your sound card and MIDI Equipment</u>I describes simple procedures for the most common MIDI configuration tasks:

- Assigning Device Names That Make Better Sense to You
- Changing the Default Playback Device  $\blacksquare$
- Installing a MIDI Cable Between Your sound card and Keyboard  $\blacksquare$
- Adding a New MIDI Keyboard to Your Configuration п
- **Deciding Whether or Not Your Keyboard Shoud Directly Produce Sound 615**

If the task you need to accomplish is not in the above list, then see also Procedures for Advanced MIDI <u>Configuration Tasks</u>। <sup>619</sup>ो.

## **9.6.1 Assigning Device Names That Make Better Sense to You**

You will probably often refer to MIDI device names as you assign instrument sounds to staves of  $\sf{songs}$ l  $^{\sf{204}}$ . In choosing whether the instrument sound is, for example, a flute or clarinet, you must also specify which MIDI device in your configuration produces that sound. Because you might need to refer to MIDI device names often, **Composer** offers you a way to assign devices names that make sense to you.

When **Composer** runs for the first time, it detects the various MIDI "ports" on your system. A MIDI port is a somewhat abstract entity defined by Windows to identify choices for MIDI sound output and input. MIDI ports have names that are defined by the manufacturer of your sound card or MIDI keyboard or other MIDI device. The names are usually long and somewhat difficult to understand. If you have a

music keyboard connected to the computer, you are likely to think of it as "Keyboard" or "Yamaha<sup>tm</sup> Keyboard" or "Yamaha", rather than as "the device that is connected to my Soundblaster Live! MIDI UART port". This would be especially true if you do not know (very few people do know) what "UART" means (universal asynchronous receiver/transmitter). Recent versions of Creative Lab's sound cards have a more friendly name for the external MIDI port, such as "Creative SB Live! External MIDI".

**Composer** lets you assign device names that make sense to you. You cannot change the name of the Windows MIDI ports. But you can change the names of the devices that are connected to them. It is a particularly good idea to rename *external* devices. An external device is one that is physically located outside of your computer and is connected via a MIDI cable to your sound card (or perhaps a special MIDI port card).

By default, **Composer** assigns a "placeholder" external device to any MIDI external port that it detects. It gives the device the same name as that of the corresponding Windows MIDI port.

The following example illustrates how you would specify that a staff should be played back on an external device, such as a Yamaha<sup>tm</sup> keyboard, which is connected to the "Creative SB Live! External MIDI" port. The Yamaha keyboard would be connected to your computer via a USB or perhaps MIDI cable.

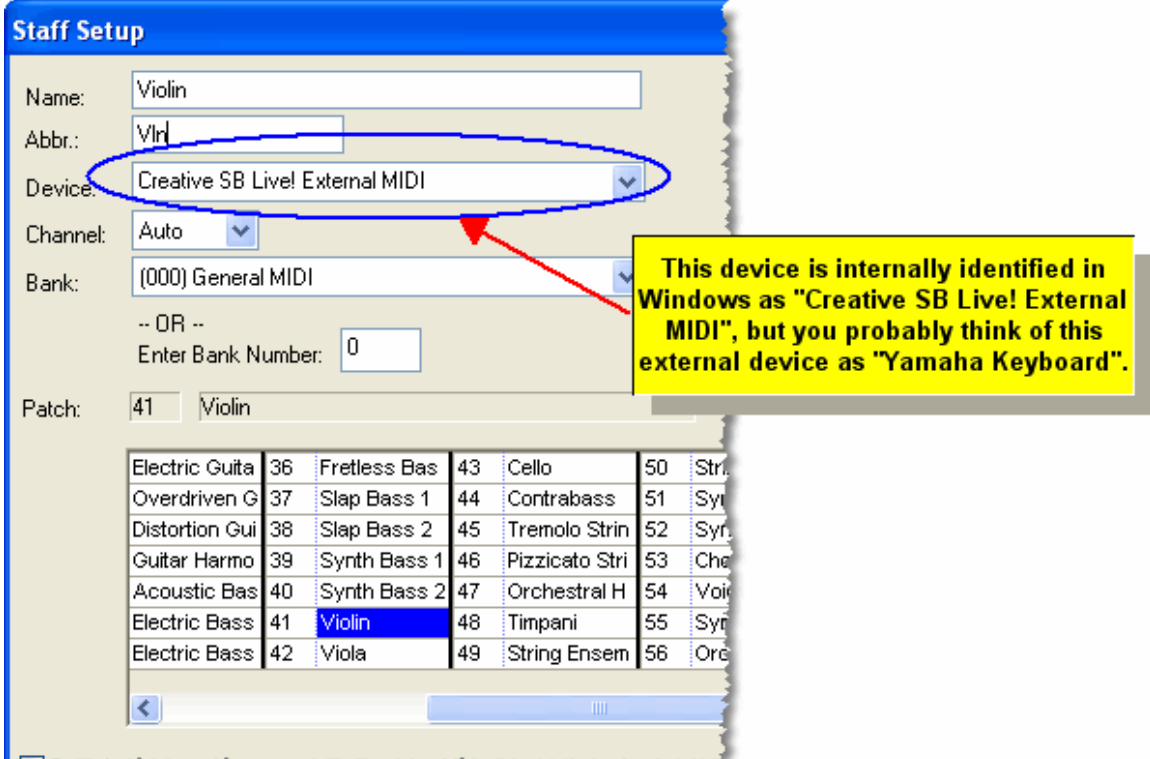

When you use the Staff Setup command to assign a MIDI device and instrument sound to a staffl $\scriptstyle \rm 204$  , you will probably find it easier to refer to the name of your keyboard, such as "Yamaha keyboard" rather than "Creative SB Live! External MIDI", as illustrated here:

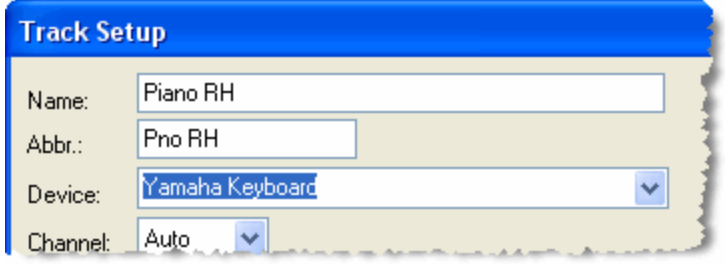

With one short procedure, described below, you can rename the device from "Creative SB Live! External MIDI" to "Yamaha Keyboard". Thereafter, you can always refer to the external device as "Yamaha Keyboard", when assigning staves to any song.

The procedure for changing the name of a MIDI device is the same whether it is external or internal, but the procedure is slightly different for an output (playback) device versus input (recording) device.

- **T o change the name of a MIDI output (playback) device:**
	- 1. Choose the Quick MIDI Device Setup command in the Setup menu OR type the shortcut "qqds."

**Composer** will display the Quick MIDI Device Setup window, as illustrated here:

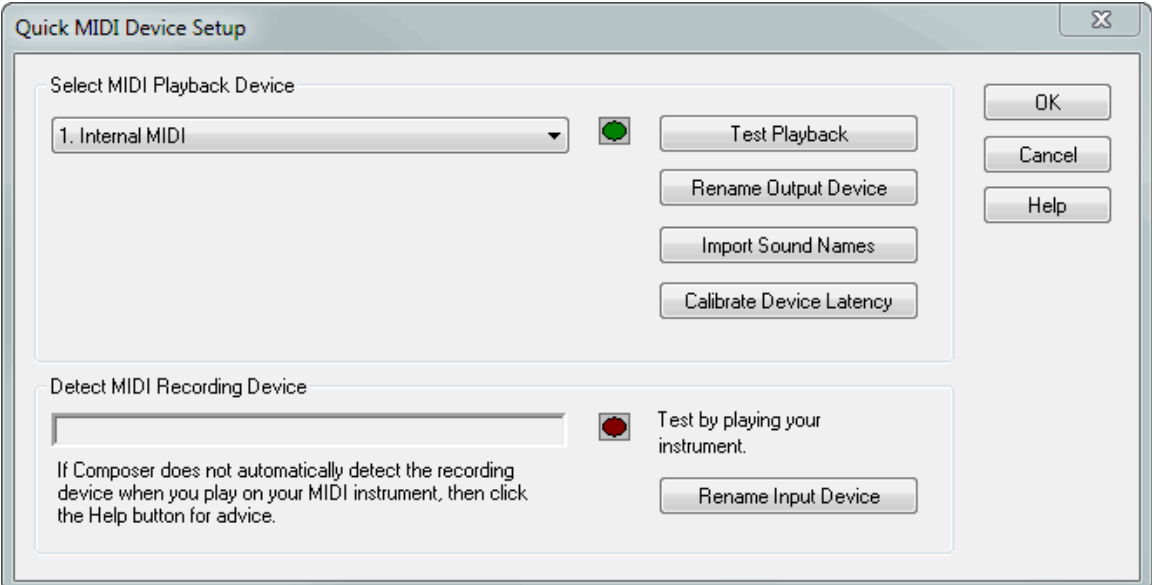

- 2. In the list, select the MIDI playback device you wish to rename.
- 3. Click the Rename Device button next to the playback device name.

**Composer** will present you with the Rename MIDI Device dialog box.

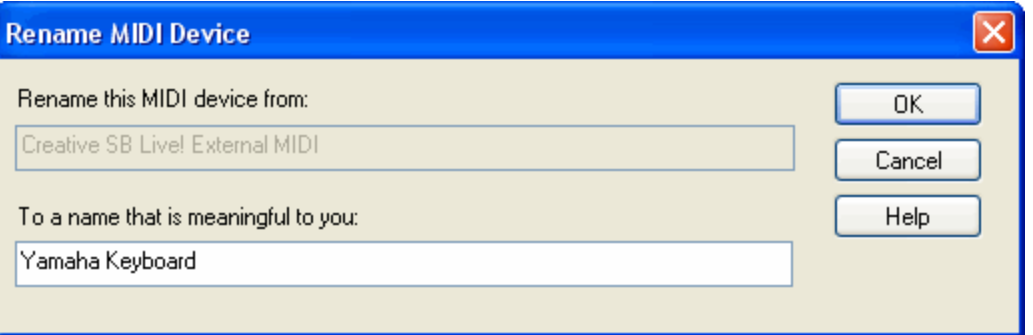

- 4. In the Rename MIDI Device dialog box, enter the new name for the playback device, and click the OK button.
- **T o change the name of a MIDI input (recording) device:**
	- 1. Choose the Quick MIDI Device Setup command in the Setup menu.

**Composer** will display the above Quick MIDI Device Setup window.

- 2. Play a few notes on the recording device. The name of the recording device will be reported in the Quick MIDI Device window. If it is not, then see the procedure "To test and select a MIDI recording device" in the topic Quick MIDI Device Setup  $\mid$ গুঃী.
- 3. Click the Rename Device button next to the recording device name.

**Composer** will present you with the Rename MIDI Device dialog box.

4. In the Rename MIDI Device dialog box, enter the new name for the recording device, and click the OK button.

## **9.6.2 Changing the Default Playback Device**

Even if your computer has only one sound card, there are likely at least a couple of alternative internal playback devices available. The internal playback devices actually correspond to MIDI device drivers that are installed with your sound card. There might be additional internal playback devices available if, for example, you have downloaded from the Internet and installed a MIDI "software synthesizer".

The alternative internal playback devices are distinguished by the different types of engineering techniques they use for simulating instrumental sounds. For example, some internal playback devices play back actual sampled sounds of recorded instruments. Other internal playback devices simulate instrument sounds via sound wave formulas designed by engineers. It probably will not matter to you how the instrument sounds are created. You probably just care about how they sound to you.

It is a good idea for you to try out the various internal playback devices that are available on your computer. Choose the playback device that sounds best to you as a default. Then, whenever you open a new MIDI file, or create a new song, your chosen default playback device will be assigned to the staves of the song.

**T o change the default playback device:**

**Follow the procedure "To test and select a MIDI playback device on your system" in the topic** Quick MIDI Device Setup | 593 ).

What happens if you have previously saved a Notation .not file, in which some or all of the staves were assigned to the MIDI playback device that has been replaced by your new default playback device? If the old MIDI device is no longer available on your system, **Composer** will automatically reassign the

staves to your new default MIDI playback device.

But what happens if your old default MIDI device is still available on your system? For example, perhaps you have installed a new MIDI software synthesizer that you prefer, but you still want to keep the old MIDI device on your system. In this case, do you want to reassign the staves in the song from the old MIDI device to the new one, or do you want to leave them unchanged? There is no way that **Composer** can read your mind to determine what you want. Instead, **Composer** will ask you what you want to do, as illustrated here:

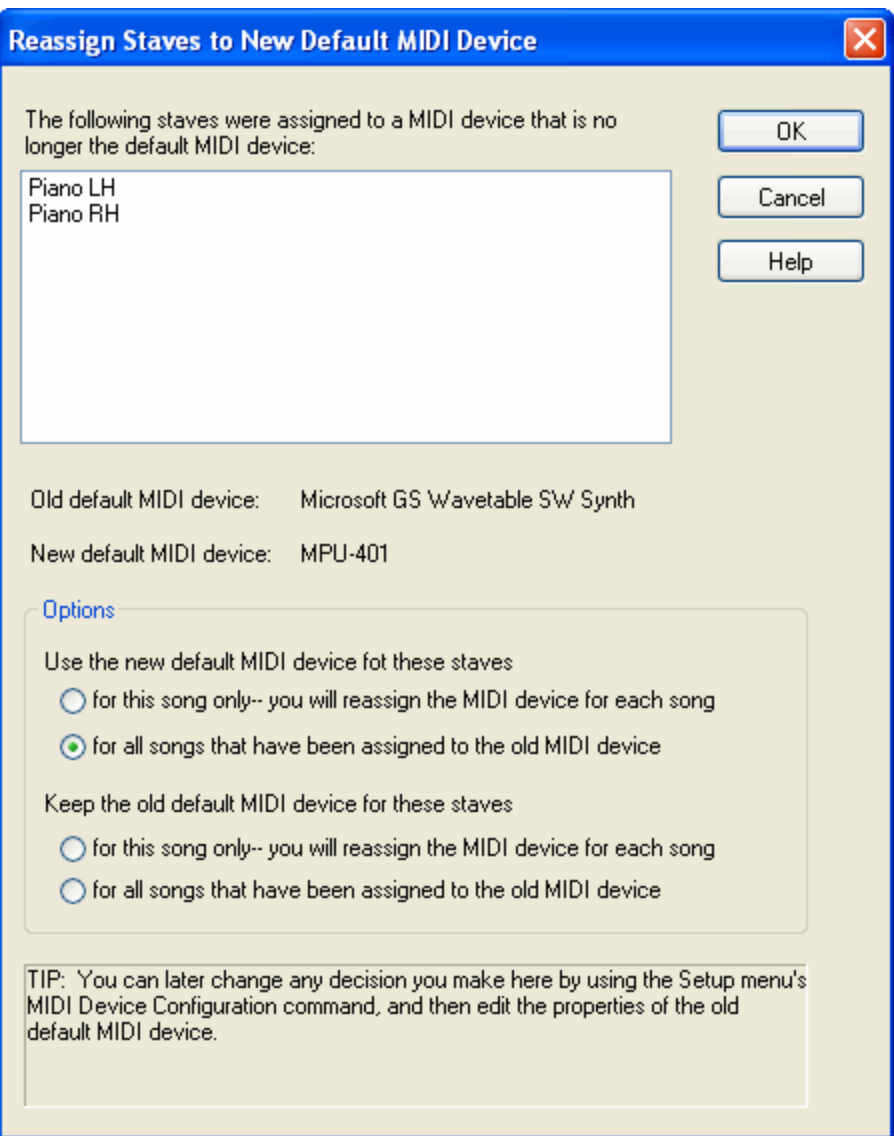

Once you instruct **Composer** to automatically update the MIDI device assignments for previously saved songs, the above dialog box will no longer be displayed. But what if you want to change your preference? In that case, follow the next procedure.

**T o change Composer's rule for reassigning staves from an old MIDI device to the new default MIDI device:**

- 1. Choose the MIDI Device Configuration (not the Quick MIDI Device Setup) command in the Setup menu.
- 2. Open the Device Properties बिक्षी dialog box for the *old* MIDI device.
- 3. In the Device Properties dialog box, add a checkmark for "Was Previously the Default MIDI Output Device" it you wish **Composer** to review the assignment of staves to that old MIDI device when you open Notation .not files. Remove the checkmark if you wish **Composer** to no longer do that.
- 4. If you do wish **Composer** to either automatically reassign staves to the new MIDI playback device, or ask you for each reopened Notation .not file whether you wish to reassign the staves, then click the Option To Reassign Songs to New Default Device button in the Device Properties dialog box:

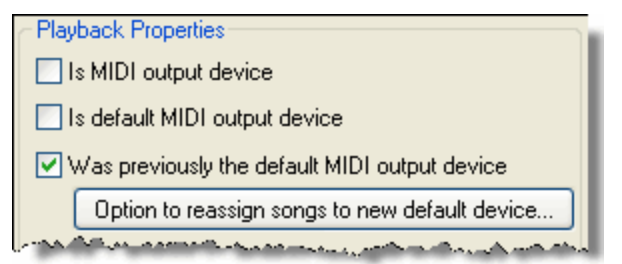

**Composer** will then display the following dialog box:

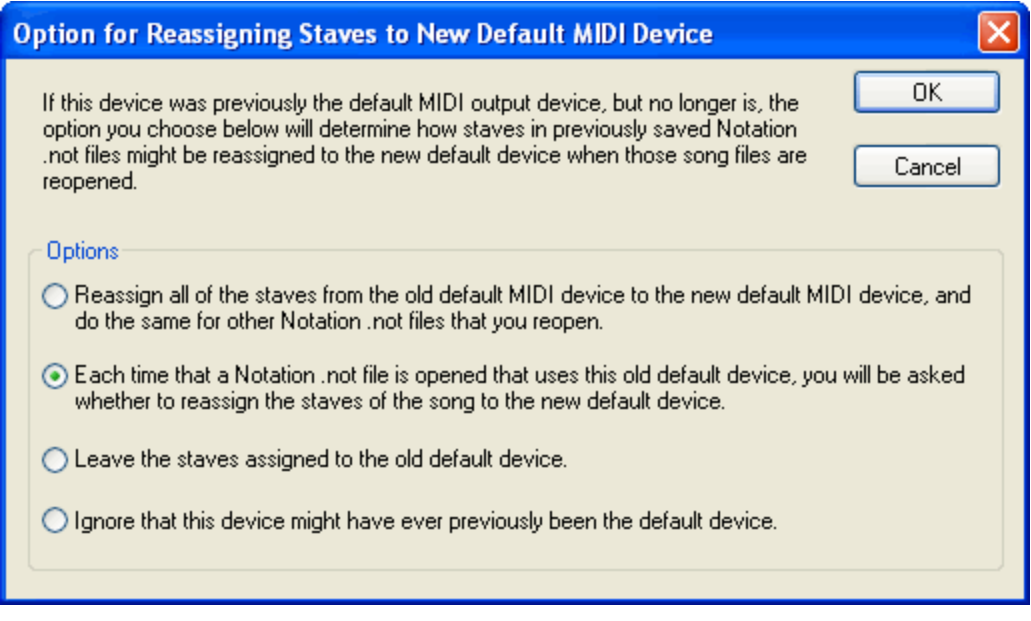

5. Choose one of the options in the above dialog box.

## **9.6.3 Installing a USB or MIDI Cable Between Your Soundcard and Keyboard**

Your external MIDI keyboard needs to be connected to your MIDI sound card via one of these two types of cables:

- USB (Universal Serial Bus) cable
- $\blacksquare$ MIDI cable with joystick connector

You might also need to connect a *USB MIDI interface device* between your computer and keyboard. To determine which kind of cable you need, and whether you will also need to add a USB MIDI interface between your computer and keyboard, you should examine what kind of cable connectors are available on your keyboard and computer's sound card.

#### **612 Notation Composer 3 User Guide**

- **Determine what kind of connector your MIDI keyboard has:**
	- Examine the back side of your MIDI keyboard for one or possibly both of the following two types of connectors:

**Keyboard MIDI Connector** 

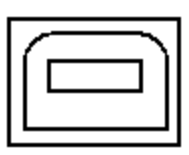

**Keyboard USB Connector** 

**If your MIDI keyboard has a USB connector and no MIDI connector(s), then connect a USB cable between it and your computer:**

1. Find an available USB female connector on the back side of your computer. It will look like this:

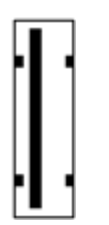

2. Find the USB cable that came with your USB MIDI keyboard, or else purchase one. The two ends of the USB cable look like this:

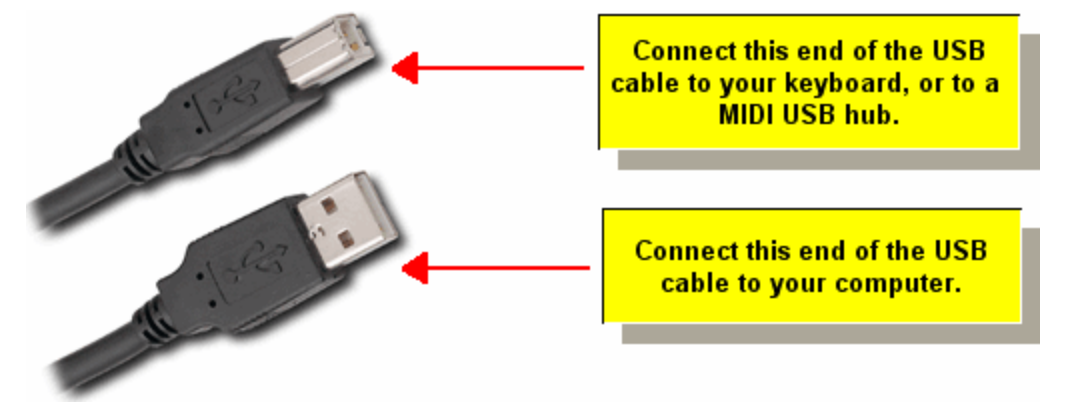

- 3. Connect the first of the above two ends of the USB cable to the USB connector on your MIDI keyboard.
- 4. Connect the second of the above two ends of the USB cable to the USB connector on your computer.
- **Determine whether your computer's sound card has a joystick connector:**
	- Find the sound card on the backside of your computer. It might have a joystick connector and look like this:

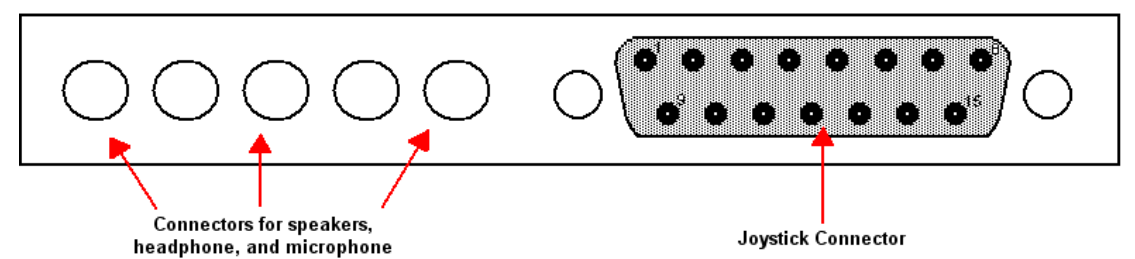

Soundcard on back side of computer

However, your sound card might have only the connectors for speakers, headphone, and microphone, and no joystick connector.

**If your MIDI keyboard has one or two MIDI connectors and no USB connector, and if your sound card has a joystick connector, then connect your keyboard to your sound card with MIDI cables:**

1. If you do not already have one, obtain a MIDI joystick cable, which looks like this:

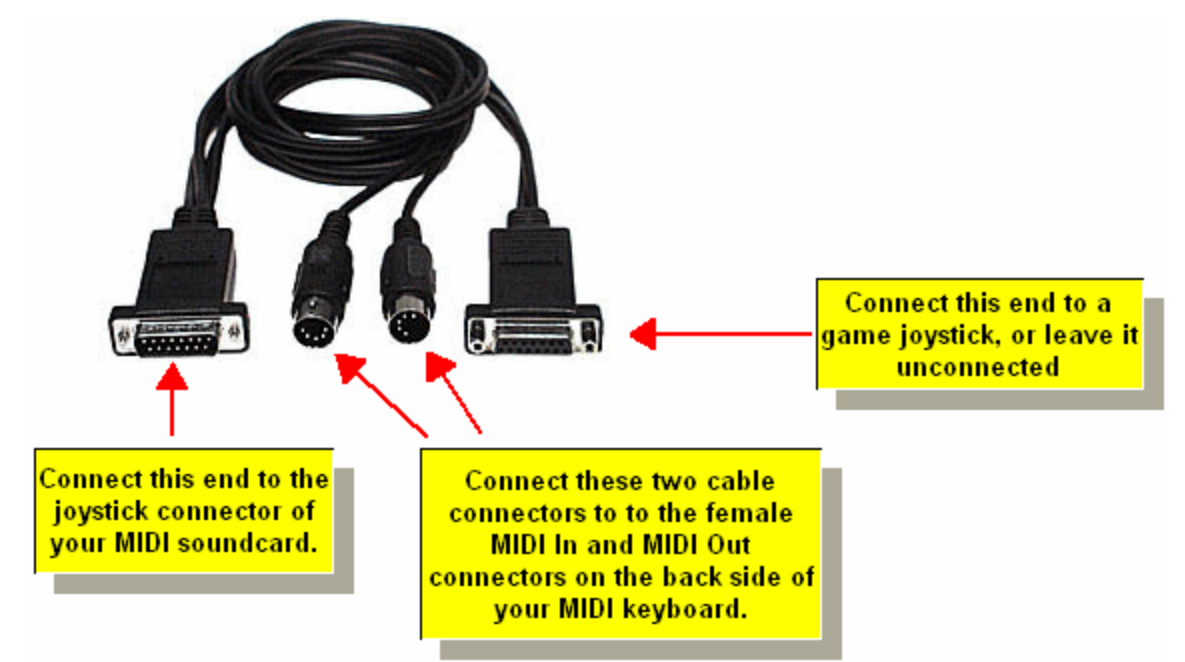

The above picture probably seems confusing because it has two joystick connectors, and two MIDI connectors. This is really just one cable. The second joystick connector is included in the cable so that a game joystick can share the same joystick connector on the sound card with the external MIDI device. The two MIDI connectors at the other end are for MIDI In and MIDI Out, but there might not be labels indicating which connector is for MIDI In versus MIDI Out. In that case you will need to figure out which cable connector is for MIDI In versus MIDI Out experimentally.

2. Attach the cable's joystick male connector to the sound card's female joystick connector. At the other end of the cable, connect the round 5-pin male connector labeled MIDI In to the keyboard's round 5-pin female connector labeled MIDI Out. If the cable has two unlabeled 5 pin MIDI connectors, then you will have to experiment, by trying one, and if it does not work, then try the other.

## **614 Notation Composer 3 User Guide**

- 3. If your keyboard is capable of playing back MIDI sent to it from the computer, then connect the cable's other round 5-pin male connector to the keyboard round 5-pin female connector labeled MIDI In.
- 4. If the MIDI joystick cable is not long enough to reach your keyboard, you may need to add one or a pair of MIDI extension cables, with a female connector on one end and a male connector on the other.

**If your MIDI keyboard has one or two MIDI connectors and no USB connector, and if your sound card has no joystick connector, then add a physical MIDI USB interface between your computer and keyboard:**

The following diagram shows how you would connect an E-MU Xmidi unit between your computer and your MIDI keyboard:

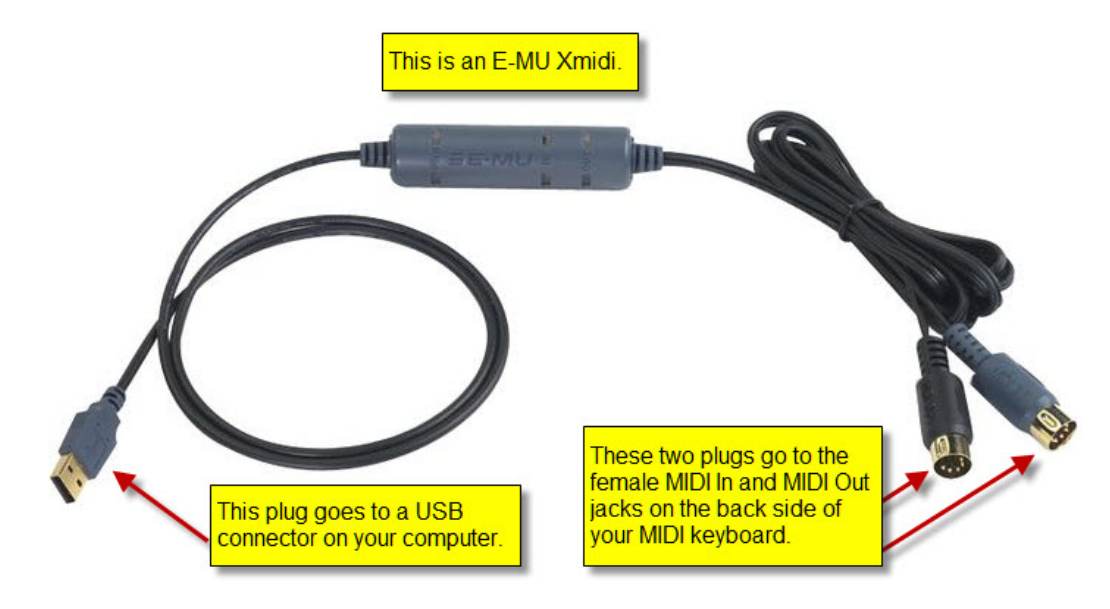

- 1. Connect a USB cable between your computer and the MIDI USB interface.
- 2. If your MIDI USB interface has female MIDI connectors rather than cables (as illustrated for the above E-MU midiX), then follow this step. A common example of such a MIDI USB interface is the Midisport 2x2 by Midiman.

Connect one or two MIDI cables between the MIDI USB interface and your MIDI keyboard. The MIDI cable will have male connectors on both ends, and look like this:

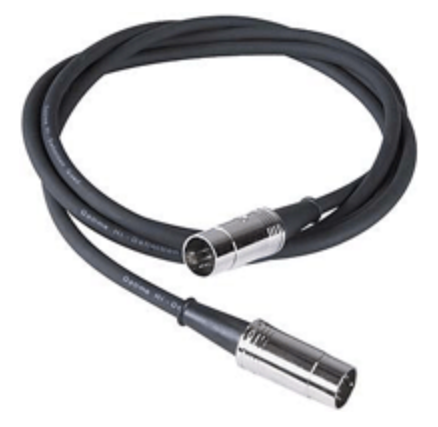

3. If you have not done so already, install the MIDI device driver for the MIDI USB interface on your Windows system.

# **9.6.4 Adding a New MIDI Keyboard to Your Configuration**

If you have purchased a MIDI keyboard so that you can record notes into **Composer**, then congratulations on a good decision! You will enjoy **Composer** even more with a music keyboard.

If you have not done so already, then connect your computer to your new MIDI keyboard via a USB or MIDI cable, as described in <u>Installing a USB or MIDI Cable Between Your sound card and Keyboard</u> 611

If your MIDI keyboard is a USB device, then install the MIDI device driver for your MIDI keyboard, according to the keyboard's installation instructions.

Once you have connected your keyboard to the sound card with the MIDI cable, and have installed its MIDI device driver (if it is a USB device), then it is a good idea to immediately test it using the Quick MIDI Device Setup | 593 command.

If the recording test is successful, then you should consider renaming the keyboard device. By default, **Composer** gives it the name of the external Windows port. This is usually a complicated name, such as "SB Live! MIDI UART". Since the device name is referred to in various parts of the **Composer** program, you will probably be happier if you rename the device to something that makes better sense to you. You might just rename it to "Keyboard". Or, you might rename it to the manufacturer of the keyboard, such as "Casio" or "Yamaha". For instructions in renaming the recording device, use the Rename Device button in the Quick MIDI Device Setupl ী window.

If, while running **Composer**, you do not hear sound as you play your keyboard, then explore the possible explanations and remedies described in What To Do If You Do Not Hear Any Sound डिअगे.

If your keyboard is capable of not only recording but also producing sound, then you might hear sound simultaneously coming out of both your keyboard and your computer speakers as you record or play at the keyboard. That is probably not what you want. To fix that problem, follow the instructions in Deciding Whether or Not Your Keyboard Should Directly Produce Sound 615].

If your keyboard is capable of producing sound, then you might want to assign staves of your song to that device for playback. If your keyboard has standard General MIDII ಣो (GM) sounds, then you will be able to take advantage of the fact that, by default, **Composer** assigns General MIDI sound (patch) names to a newly identified external device. For example, the first three sounds are "Acoustic Piano", "Bright Acoustic Piano", and "Electric Grand Piano." If your keyboard does not offer the General MIDI sounds, then you will want to inform **Composer** about the names of the various sounds available on your keyboard. The instructions for doing this are the same as for configuring an external MIDI sound module that only plays MIDI and does not record. For these instructions, see Preparing Bank, Patch, and Drum Note Names for a MIDI Device | 619 .

# **9.6.5 Deciding Whether or Not Your Keyboard Should Directly Produce Sound**

If your keyboard can produce its own sound, then you can decide whether:

1. The keyboard will be used only for input.

While **Composer** is playing back a song, you can play along on your MIDI keyboard, as described in <u>Playing Along with Your MIDI Instrument</u> I is . Composer will produce whatever instrument sound you choose to be played back among those available on your output device.

 $-$  OR  $-$ 

.

2. The keyboard will be used for both input and output.

In this case, as you perform and record on the keyboard, the sound will be produced by your keyboard rather than another MIDI device in your MIDI setup.

Some keyboards do not produce sound. Such keyboards are commonly called "MIDI controllers". For such keyboards, only option #1 above is available.

**Using Your Keyboard for Input (Recording) Only**

If you wish to use your keyboard only for input (recording) and not playback, or if the keyboard is a MIDI controller only, then you can configure it as illustrated here:

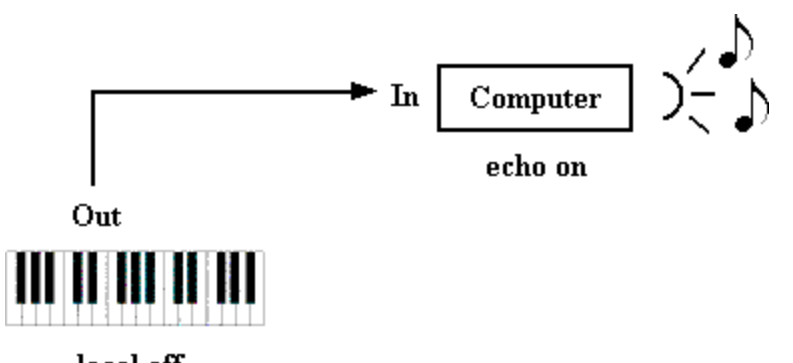

local off

If your keyboard is capable of producing sound, it very likely has a "local off" option. When the "local off" option is active, the keyboard does not produce sound as you perform. Instead, the notes you perform are sent to the computer. It is the computer's job or, rather, **Composer**'s job, to play the notes on some MIDI output device. If your keyboard is a MIDI controller, then it has no option except "local off".

The "echo on" option specifies whether **Composer** should instantly replay the notes you perform on your keyboard. If you are recording a staff, **Composer** will echo the notes on the device to which the staff is assigned, as described in Setting the Instrument Sound for RecordingIী If you wish to practice or play along with your keyboard while **Composer** provides accompaniment, **Composer** will echo the notes on the device that you specify with the Select Play-Along Sound command in the Perform 155 menu.

The "echo on" option is one that you must specify in **Composer** for the MIDI keyboard device. Although the above diagram shows "echo on" below the computer, the "echo on" option is really associated with the MIDI device that **Composer** defines for the keyboard.

**T o turn the "echo on" option on or off for a MIDI keyboard:**

1. Choose the MIDI Device Configuration command in the Setup menu.

 $-$  OR  $-$ 

Type "qdc" for "Quick Device Configuration".

This opens the MIDI Device Configuration Window.

2. In the MIDI Device Configuration Window, find the output device that represents your keyboard.

The easiest way to do this is to first assign a new name to the placeholder device for your keyboard. Follow the procedure "To change the name of a MIDI input (recording) device" in Assigning Device Names That Make Better Sense to You<sup>|ஸ</sup>ி. If you follow that procedure, then your keyboard device will be listed in the MIDI Device Configuration Window, as illustrated here:

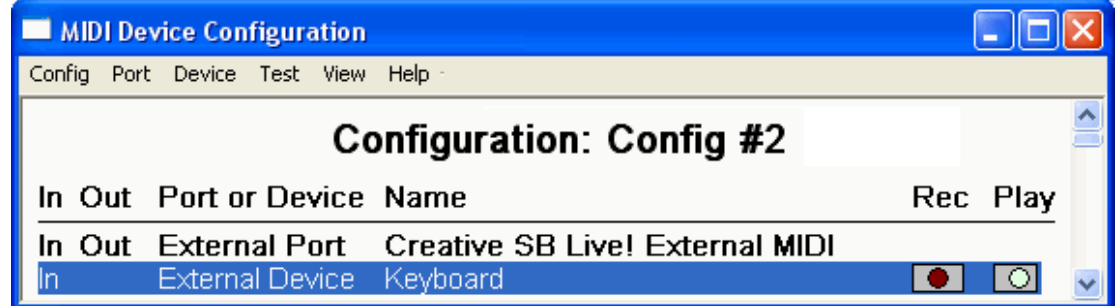

If you do not follow that procedure for renaming the keyboard device, then search through the MIDI Device Configuration Window for the MIDI Input port that you are using for your keyboard. The placeholder device will have the same name as the MIDI port listed above it.

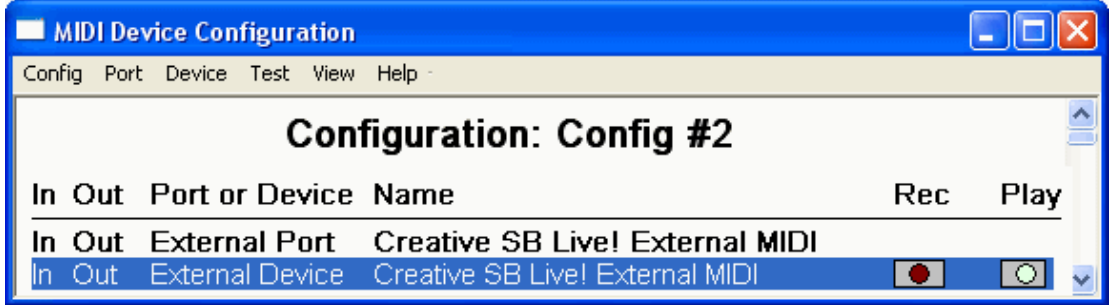

3. Click the name of the keyboard device to select it; and then choose Properties in the Device menu.

 $-$  OR  $-$ 

Double-click the device name in the window.

**Composer** will present you with the Device Properties dialog:

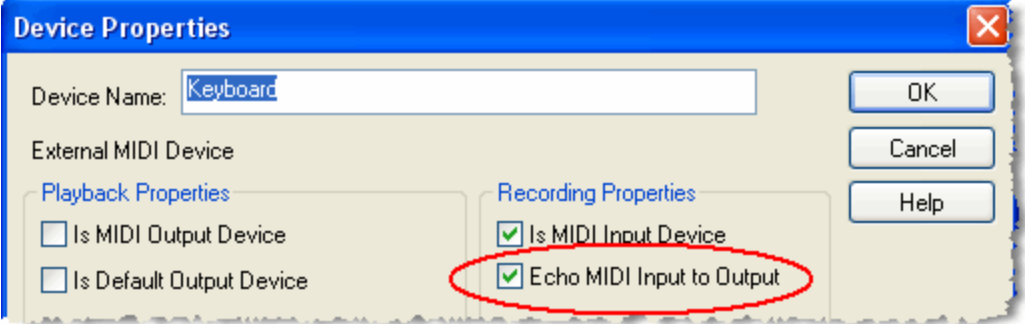

- 4. In the Device Properties dialog box, turn the check mark on or off for "Echo MIDI Input to Output" in the Recording Properties section of the dialog box.
- 5. Click the OK button in the dialog box to commit the newly assigned echo on option.

**Using Your Keyboard for Both Input (Recording) and Output (Playback)**

If you want your keyboard to be used not only for input (recording) but also output (playback), then you can configure it as illustrated here:

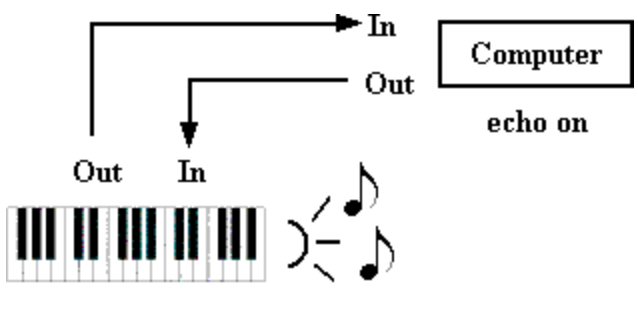

local off

In this case, the keyboard still does not actually play the notes immediately as you perform them. Rather, the notes you perform are sent to the computer, and **Composer** then immediately replays them on your keyboard. There should be no noticeable delay between the time you perform a note and the time you hear it, even though the note is "going through the computer".

The advantage of configuring your keyboard as illustrated above is that you can assign staves in your song to sounds that are produced by your keyboard. This option may be especially attractive to you if your keyboard produces better sounds than those produced by other output devices, such as your MIDI sound card devices.

To exercise this option, you must specify the keyboard device as both a MIDI input and output device in the Device Properties dialog box:

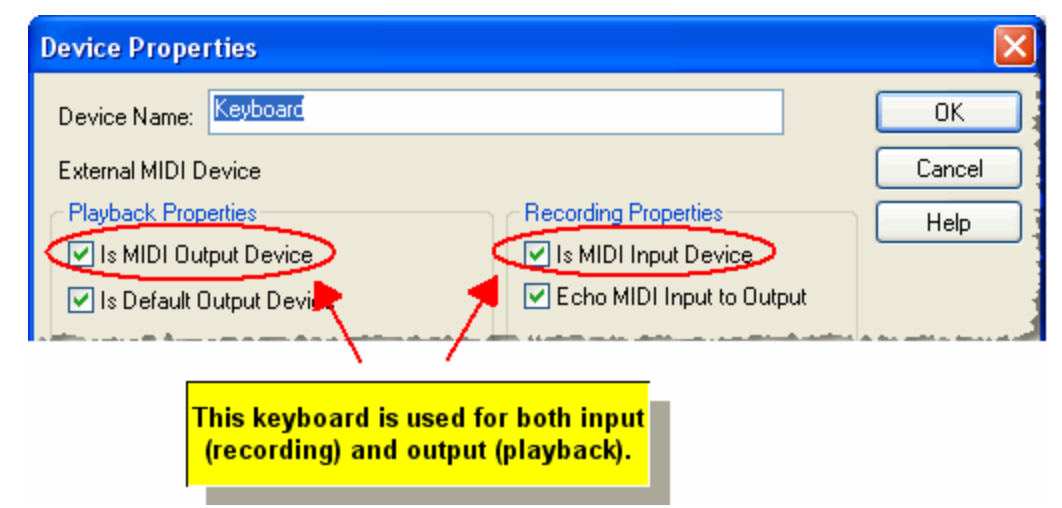

In the Device Properties dialog box for the keyboard, you still set a check mark for "Echo MIDI Input to Output". The difference is that you assign your staves, or your play-along sound, to your keyboard device, rather than to some other device in your MIDI configuration, as illustrated in the following Staff Setupl<sup>204</sup>dialog box:

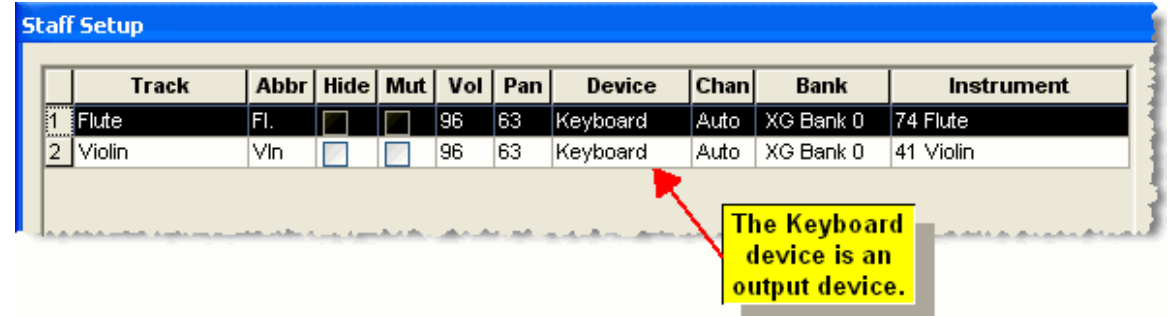

**Letting Your Keyboard Locally Produce Sound As You Play**

A third configuration alternative is available, as illustrated here:

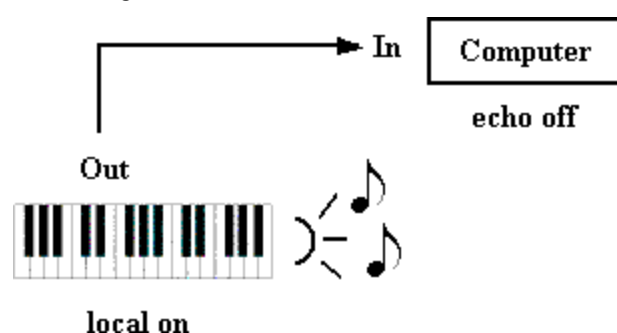

In this case, your keyboard directly produces the sound for notes as you perform them. You do not activate the "local off" option on your keyboard. Also, you turn off the "echo on" option for your keyboard device. If you do not turn off the "echo on" option, then you will hear each note you perform twice: the note will be played back by your keyboard as well as the other device to which the note is

echoed. Worse, if your keyboard is set up as the output device for the echoed notes, then it will be forced to play the notes twice, with unpredictable results.

This third configuration option is somewhat less useful than the previous configuration option (Using Keyboard for Both Input and Output). When you practice or record, you will hear the same thing- sounds from your keyboard. However, when you later play back the recorded staff, the sound will be played by a different device than that which you heard when you were recording, namely, the keyboard device itself.

# **9.7 Procedures for Advanced MIDI Configuration Tasks**

This section describes some of the most common MIDI configuration tasks for MIDI equipment arrangements that include more than one external MIDI device, or which include an extra software synthesizer that you might install to supplement the sounds normally provided with your sound card. For instructions in more common MIDI configuration tasks, see Procedures for Common MIDI <u>Configuration Tasks</u> <sup>ெ6</sup>.

The procedures described in this section are:

- Installing a Software Synthesizer
- Adjusting for the Delay of Some MIDI Output Devices
- Preparing Bank, Patch, and Drum Note Names for a MIDI Device
- Configuring a New External MIDI Sound Module  $\blacksquare$
- How to Handle Devices Connected With MIDI Thru Cables п
- How to Save Effort if You Rearrange Your MIDI Equipment Often 628

# **9.7.1 Installing a Software Synthesizer**

A software synthesizer is a MIDI device driver that produces sound using the computing powers of your computer, as opposed to using specialized sound-creation circuitry in a sound card or external device. sound cards that are pre-installed on computers, and sound cards that you can purchase and install yourself, usually include multiple MIDI device drivers. Some of these MIDI device drivers are for the sound card's internal sound-creation circuitry. One or more software synthesizers, provided as additional MIDI device drivers, might be included with the sound card.

Software synthesizers are also available as software products that can be purchased, or in some cases freely downloaded from the Internet, independently of which sound card you have.

After you install a software synthesizer, **Composer** will automatically detect it as a new Windows MIDI output port the next time you run the program. The software synthesizer will automatically become available as a new device.

Many software synthesizers have a built-in delay between the time a software program (such as **Composer**) requests a note to be played, and the time that the sound is actually produced. This requires special attention on your part. See the next topic, Adjusting for the Delay of Some MIDI Output Devices 621).

# **9.7.2 Preparing Bank, Patch, and Drum Note Names for a MIDI Device**

Some MIDI devices-- software synthesizers or physical devices such as a sound-producing MIDI keyboard-- offer a standard set of *General MIDI* (GM) instrument sounds. More capable MIDI devices also, or instead, offer an extended set of instrument sounds in one or more MIDI banks. A MIDI bank is a collection of up to 128 different instrument sounds, commonly called MIDI *patches*. Also, a given patch in a MIDI bank may provide a "drum kit" of up to 128 different drum instrument sounds, each associated with a pseudo drum pitch.

MIDI banks and patches are identified with bank and patch numbers by default. Drum instruments are identified by pseudo drum pitch numbers by default. These numbers would generally be difficult for you to use when assigning instrument sounds to staves, because you would have to know that, for example, on your Roland JV-90 keyboard, the bank for MIDI controller 0 value 84 and controller 32 value 1, patch 12 is the "Thick Violas" sound. It will be much easier for you to assign an instrument sound to a staff by referring to the names of the banks and patches, such as the "Thick Violas" patch in the "Orchestral" bank of your Roland JV-90 keyboard.

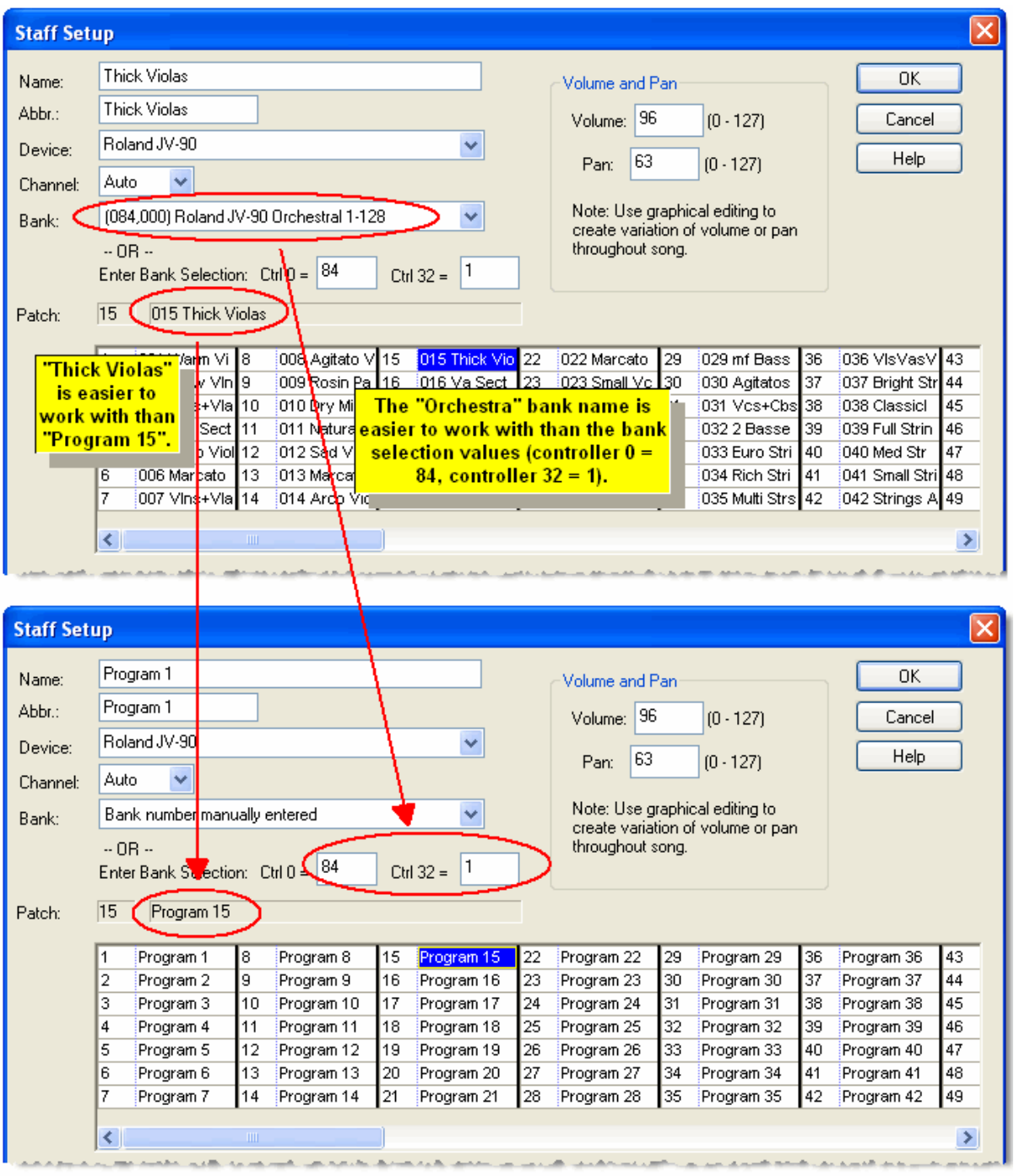

In order to offer you instrument names instead of bank, patch, and drum note pitches, **Composer** needs to learn what the instrument names are. There are two ways it can do this. The easiest way is for you find a Cakewalk(tm) Instrument Definition (.ins) file or Notation Software MIDI Device Description  $(\text{mod})$  file for your particular MIDI device. That INS or MDD file will have the various instrument names

for your device. You can quickly "import" the INS MDD file into **Composer**. The other, more difficult way, is for you to manually enter the instrument names yourself.

- **T o import instrument names for your MIDI device:**
	- Follow the instructions in the topic Quick MIDI Device Seutpl for "setting up sound names for a device that has additional MIDI sound banks besides the General MIDI sounds."
- **T o manually enter instrument names for your MIDI device:**
	- Follow the instructions in the topic Assigning Bank, Patch, and Drum Note Names to a MIDI Device 660.

### **9.7.2.1 Adjusting for the Delay of Some MIDI Output Devices**

An important aspect of many software synthesizers| നമി is that they have a fixed built-in delay between the time a software program (such as **Composer**) requests a note to be played, and the time that the sound is actually produced. This delay is necessary because of the many calculations that a software synthesizer makes to simulate instrument sounds.

lf your software synthesizer has such a delay, then you will not be able to use it to echolଖଣ your performance on a MIDI keyboard. If you use such a device, then as you hit keys on your music keyboard, you will hear them played only after some annoying delay. We recommend that you use some other device to echo your performance on the keyboard. See Deciding Whether or Not Your Keyboard Should Directly Produce Sound बिंडी for instructions on setting the playback device that echoes your performance at the keyboard. Note that after you have recorded using "echo" on another device, you can then reassign the staves to your software synthesizer device for playback.

If you want to play back songs that have staves that are assigned to both the delayed software synthesizer and other non-delayed devices, then it is important that you tell **Composer** exactly what the delay time is in milliseconds for the software synthesizer, or that you use the "Tap in Device Delay" feature so **Composer** can automatically enter that value. **Composer** needs this information in order to synchronize the output to the delayed and non-delayed devices. If you do not do this, you will hear the notes for the delayed software synthesizer lag behind those notes assigned to other devices.

Some acoustic pianos, such as the Yamaha Disklavier, and pianos retrofitted with a PianoDisc system, have a MIDI playback mechanism. Such acoustic MIDI pianos also have a built-in delay between the time that the software program requests a note to be played, and the time that the note sounds. The reason for this is that it takes several milliseconds for the hammer to travel from its resting position to the time it hits the string; and that travel time varies according to how soft or loud the note is. (Pianists subconsciously account for this in their playing.) In order to produce accurate timing of note attacks, independently of the softness or loudness of the notes, an acoustic MIDI piano must employ a minimum delay that is at least as long as that for the most softly played note. Some acoustic MIDI pianos offer you at least two choices for the delay it uses: (1) the minimum necessary delay, or (2) some much larger but "round number" delay, such as 500 milliseconds (one half second).

You may find the delay information in your device's product documentation. If you do not find it there, you might find that information through good searching on the Internet. Otherwise, you can use the "Tap in Device Delay" feature as explained below.

**T o specify the numerical millisecond delay for an output device when you know the number:**

- 1. In the Setup menu, choose the MIDI Device Configuration command.
	- -- OR --

Type or "qdc" for "Quick Device Configuration".

**Composer** will display the MIDI Device Configuration Window.

2. In the MIDI Device Configuration Window, click the name of the output device to select it. Then in the Device menu choose Properties.

 $-$  OR  $-$ 

With the mouse, right-click the name of the output device.

**Composer** will present you with the Device Properties dialog.

- 3. In the Device Properties dialog box, enter the millisecond delay value in the Playback Properties section.
- 4. Click the OK button in the dialog box to commit the newly assigned delay value.
- **T o "T ap in" the Device Delay using the "Insert" (INS) key on your computer keyboard:**
	- 1. In the Setup menu, choose "MIDI Devices Quick Setup", and the following dialog will appear:

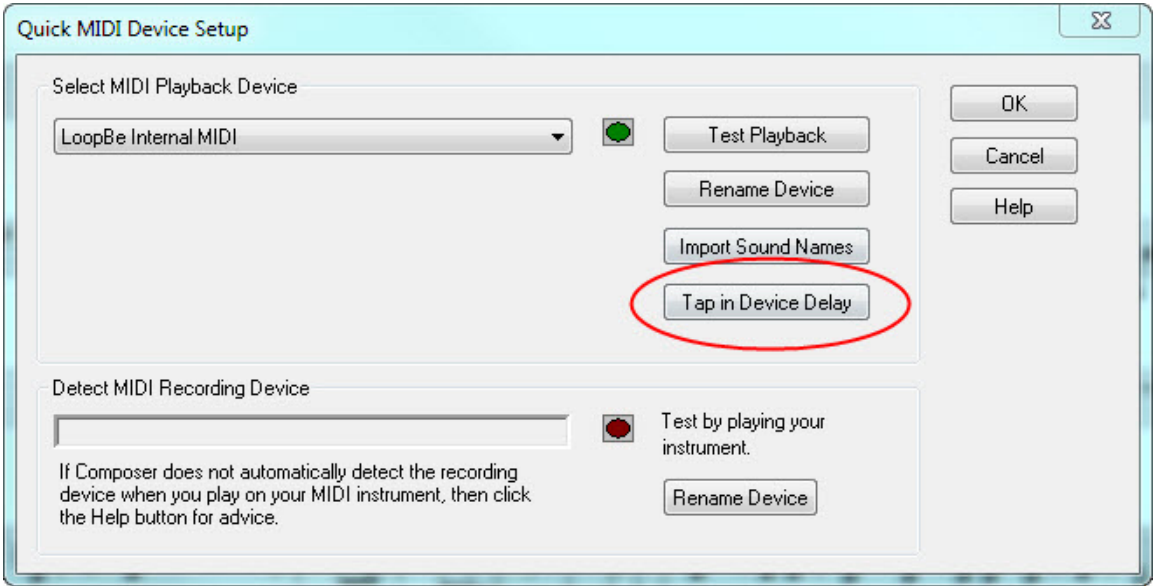

2. Click the "Tap in Device Delay" button and the following dialog will appear:

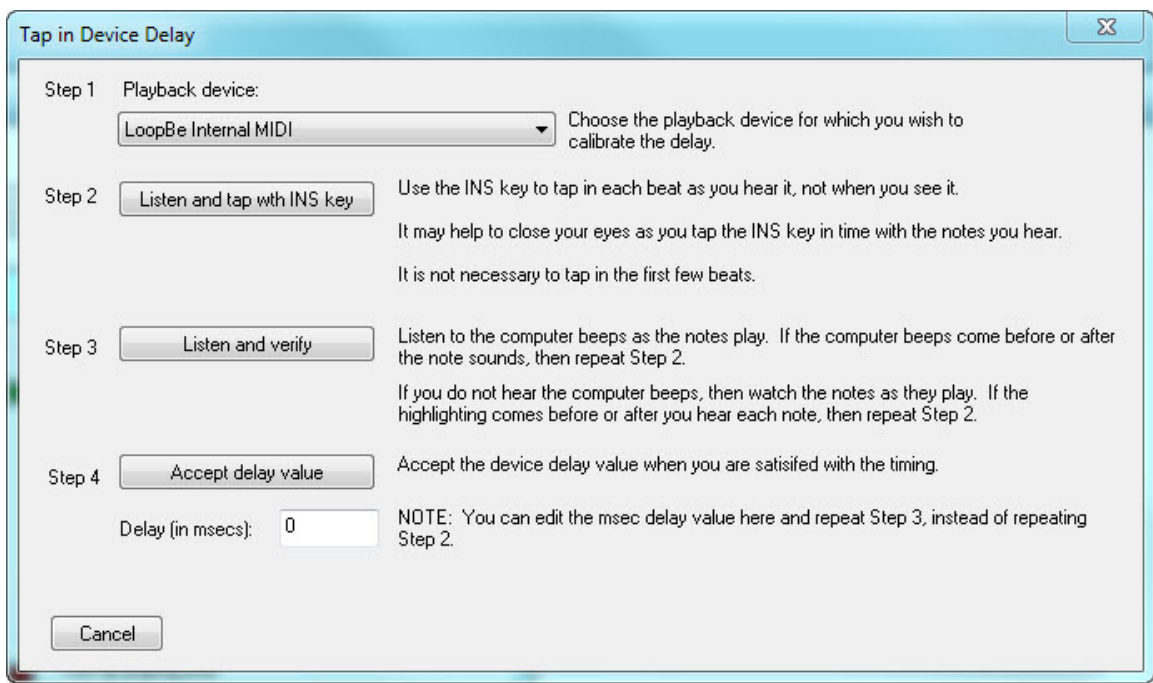

- 3. Select the Playback Device from the drop list of Step 1 (all available MIDI playback devices will be listed there) that you want to calibrate.
- 4. Now click the Step 2 "Listen and tap with INS key" (it may be labeled "Insert" key on your keyboard). A test track will then appear, and playback will begin. As you hear the notes, tap your Insert (Ins) key on your computer keyboard. It is ok if you miss the first few notes -**Composer** makes an allowance for a "getting in rhythm" time. It may help to close your eyes during this step, and just tap when you hear the notes play. When you are done with this step, you will see the calculated latency value in the "Delay (in msecs):" box. Alternatively, you can manually enter the number value here if you know it.
- 5. Now you can click the Step 3 "Listen and verify" button. The same scale will play again, and now you should watch and listen to verify that the notes highlight precisely when the notes sound. If they do not, you may want to repeat Step 2 for a more accurate measurement.
- 6. When you are satisfied that the notes highlight at the same time they sound, you can click the Step 4 button to "Accept delay value". The dialog will close, and **Composer** will then save the delay time (latency) value for that MIDI playback device.

# **9.7.3 Configuring a New External MIDI Output Device**

The most common example of an external MIDI output device is a MIDI keyboard. You might think of a MIDI keyboard as just an input device for recording; but many MIDI keyboards can also serve as output devices, playing back MIDI sent to it from the computer. This topic describes how you can set up your MIDI keyboard as an output device if it has extended sounds or "instrument patches" available in multiple or extended banks.

Another type of external MIDI output device is called a "sound module", which is hardware that specializes in playing back MIDI that is sent to it.

### **624 Notation Composer 3 User Guide**

When you install a new external MIDI sound module, you will need to help **Composer** learn the names of the instrument sounds that this device can produce. The procedure below, for configuring a new external MIDI device, applies equally to MIDI keyboards and MIDI sound modules.

- **T o configure a new external MIDI sound module:**
	- 1. Determine whether your MIDI device offers only the General MIDI (GM) sounds, or whether it offers a different set of sounds.

A fairly good way to determine whether your device offers the GM sounds is to explore sound options using the front panel of the device, or refer to its documentation. Note whether these arbitrarily listed GM sounds match those of your instrument:

Patch #1 (or 0) -- Acoustic Grand Piano

Patch #7 (or 6) -- Harpsichord

Patch #23 (or 22) -- Harmonica

Patch #41 (or 40) -- Violin

Patch  $#57$  (or  $56$ ) -- Trumpet

If your MIDI device has the standard GM sounds, then you can just refer to the Quick MIDI Device Setupl<sup>sss</sup> to set up your device and you're done!

If your MIDI device does not have the standard GM sounds, or it has extended sounds that you wish to use, then you'll want to continue.

2. Choose the MIDI Device Configuration command in the Setup menu.

**Composer** will display the MIDI Device Configuration Window, such as illustrated here:

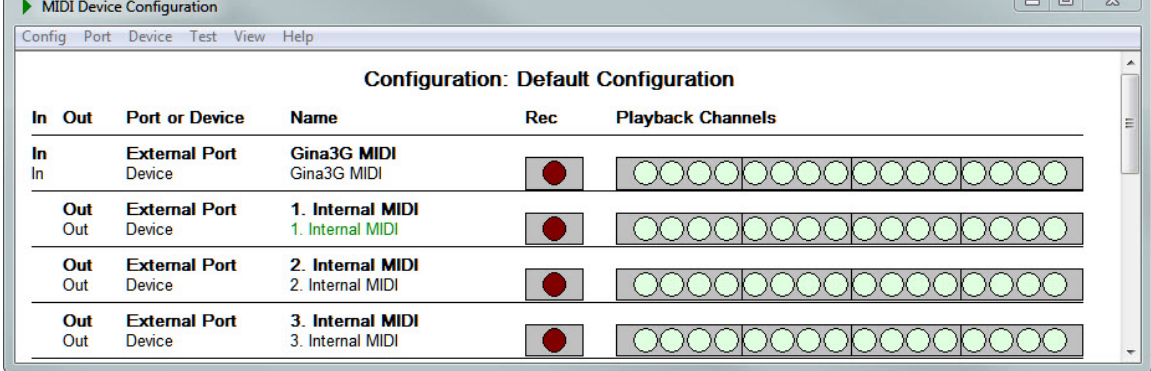

- 3. Identify the external output port to which you wish to connect the external device. All of the external output ports on your Windows system are indicated with the combination of "Out" and "External Port" in the second and third columns of the window. In the above example, there is an external output port, named "1. Internal MIDI" that is the current default MIDI output device.
- 4. Note whether there is already an external output device listed below the external output port. In the above example, the external output device "1. Internal MIDI" is listed below the external output port with the same name.

When **Composer** first initializes a MIDI device configuration, it assigns placeholder devices to each external port. A placeholder device initially as the same name as the corresponding port. It is a good idea to rename the device to that of the MIDI keyboard or external MIDI sound module that you are connecting, such as "Yamaha Keyboard".

5. If you noted in step #4 that there is already an external device listed below the external output port, then do one of the following:

- (a) If you determined in step #1 that your device uses the General MIDI sounds, then rename the device to something meaningful to you, such as the manufacturer and model of the keyboard or sound module. To rename the device, select it in the window, then choose Device Properties in the Device menu. In the Device Properties window, enter the new name for the device. After that you do not need to follow any additional steps in this procedure.
- -- OTHERWISE --
- (b) Remove the device listed below the external output port by selecting it and choosing Remove from the Device menu. Skip to step #7 and then connect the device to the external output port, as described in step #8.
- 6. If you noted in step #1 that the device you are adding uses the General MIDI set of sounds, then do the following:
	- (a) Choose the New External Device command in the Device menu.

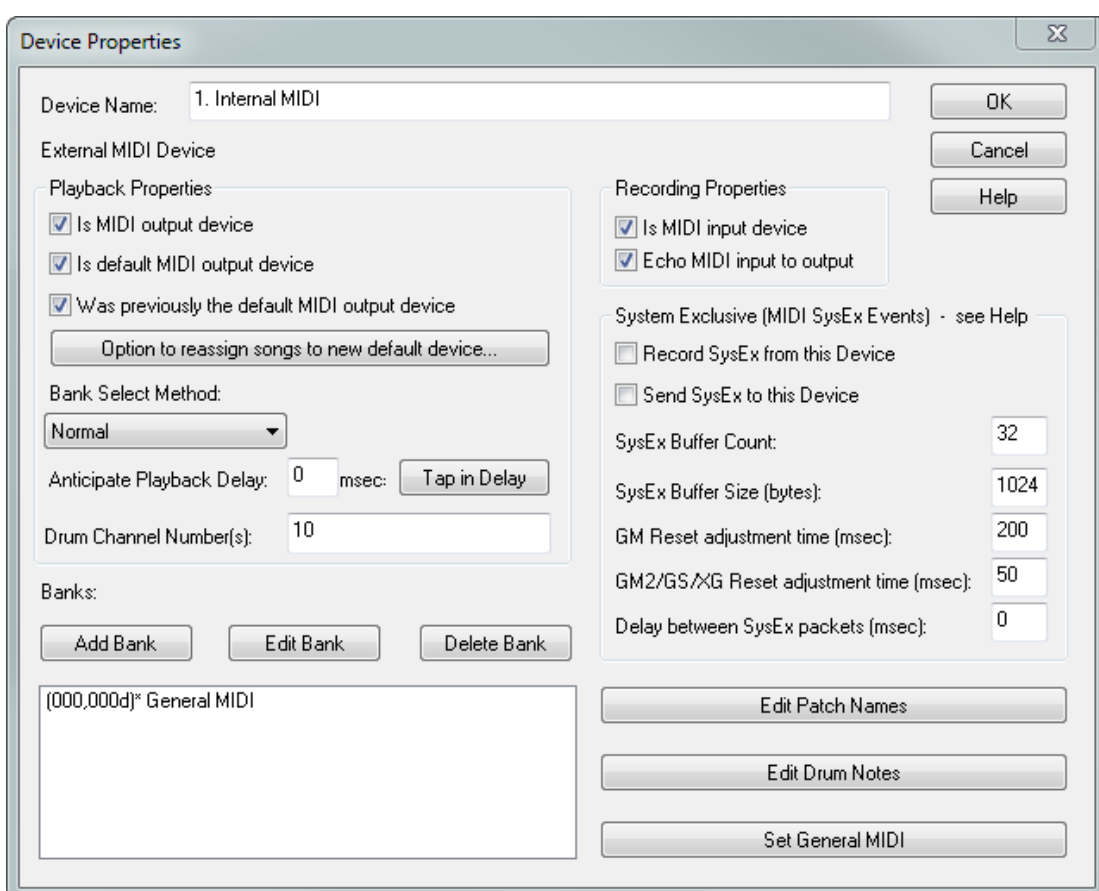

**Composer** will display the Device Properties dialog:

- (b) In the Device Properties dialog, enter a name for the device, such as the manufacturer and model of your MIDI keyboard or sound module.
- (c) For almost all external (hardware) General MIDI devices, the default values for the rest of the options in the dialog box are appropriate. You can review the purpose of each option in Specifying Properties of a Device 648.
- (d) If "General MIDI" is not listed under Banks, then click the Set General MIDI button.

**Composer** will display "(000)\* = General MIDI" in the Banks list., and will display 10 in the Drum Channel Number(s) field.

(e) Click the OK button in the Device Properties dialog.

**Composer** will add the new device at the bottom of the MIDI Device Configuration Window, under the heading Unassigned Device(s).

- (f) Skip step #7 and continue with step #8.
- 7. If you noted in in step # that the device you are adding does not use the General MIDI set of sounds, then do the following:
	- (a) Attempt to import the device description from a Cakewalk Instrument Definition (.ins) file 643 , or from a Notation Software MIDI Device Description (.mdd) file هنايا. This will save you a lot of effort that you will otherwise spend manually entering the names of the sounds for your device. If you are able to import the device description, then skip the rest of this step.
	- (b) Follow the instructions in step #6, except skip step #6(d), since your device is not a General MIDI device.
	- (c) If your MIDI device has multiple banks, then use the Add Bank button in the Device Properties dialog to add each bank.
	- (d) If your device has only one bank, then use the Add Bank button just once. You can give that bank any name you want, such as "Instruments". Leave the bank value as 0.
	- (e) For each bank, you can enter the MIDI patch names, that is, up to 128 instrument sound names. Click the name of the bank in the list, and then click the Edit Patch Names. **Composer** will display the Patch Names dialog. Read the names of the instrument sounds off the front panel of your device, or from the manufacturer's manual for the device, and enter them into the Patch Names dialog.

For further instructions, see Assigning Bank and Patch Names to a MIDI Device।ଊ !

Also, for each bank, optionally enter drum note names, as described in Assigning Drum Note Names for a MIDI Device or Bank of a Device | 660 .

- 8. To connect the newly added device to the external output port:
	- (a) At the bottom of the MIDI Device Configuration Window, under the heading "Unassigned Devices", click the name of the newly imported or added device to select it.
	- (b) Choose the Connect to External Port command in the Device menu.

**Composer** will display the Connect External Device to Port dialog box.

(c) In that dialog box, choose the external port to which you wish to connect the external device.

For further instructions, see Connecting and Disconnecting Devices from an External Port।.

- 9. If your device relies on System Exclusive Events, you can check the appropriate boxes ("Record" if you will be using the device to record into **Notation Composer;** to "Send SysEx to this Device". Checking this box will also make sure that any MIDI files that you export contain the proper Sys Ex events as well.
- 10. If your device relies on SysEx Events, then for optimal performance of sounds for your device you should check the following parameter values, which you will need to get from your device manual:

SysEx Buffer Count

SysEx Buffer Size (bytes)

GM Reset adjustment time (msec)

GM2/GS/XG Reset adjustment time (msec)

Delay between SysEx packets (msec)

# **9.7.4 How to Handle Devices Connected with MIDI Thru Cables**

The physical MIDI Thru connector of a MIDI device enables that device to forward MIDI performance data on to a second device, as illustrated here:

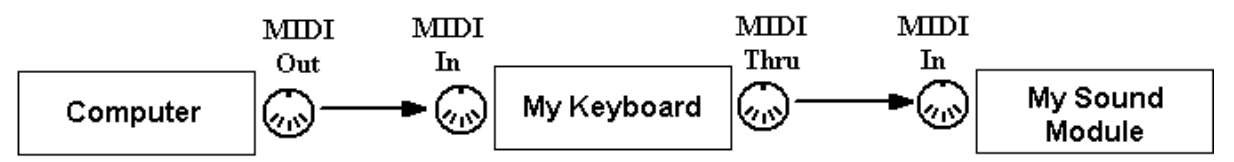

If you have physically configured your devices with MIDI Thru, then you probably want one device to play back MIDI received on certain channels, and the second device to play back MIDI received on other channels.

You will need to inform **Composer** about such a MIDI Thru configuration, so that **Composer** can correctly play back MIDI on the two devices. The following screenshot shows the part of **Composer**'s MIDI Device Configuration Window that represents the above configuration:

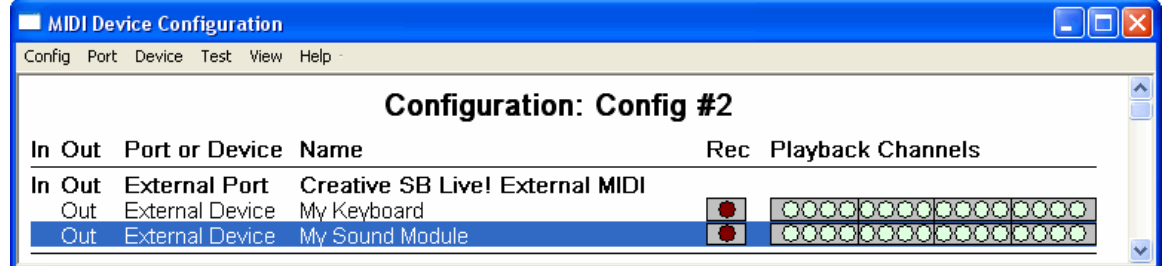

The physical MIDI Out connector at the computer will be associated with an external output port, such as a "Creative SB Live! External MIDI".

- **T o configure external devices that are connected via MIDI T hru:**
	- 1. Choose the MIDI Device Configuration command in the Setup menu.

**Composer** will display the MIDI Device Configuration Window.

2. If the devices are not already included in the configuration, then add them using the New External Device command in the Device menu. For an introduction to adding a new device, see <u>Configuring a New External MIDI Sound Module</u> <sup>623</sup>l.

The new devices will be listed under a heading "Unassigned Device" at the bottom of the MIDI Device Configuration Window.

- 3. In the MIDI Device Configuration Window, identify the external output port that corresponds to the physical MIDI Out connector, to which you have physically connected the first device. An external output port is listed in bold text, and has "Out" and "External Port" in the second and third columns.
- 4. If a placeholder device is already connected to that external output port, then disconnect it. A placeholder device has the same name as the MIDI output port to which it is connected. To disconnect the placeholder device, click its name to select it. Then choose the Disconnect From External Port command in the Device menu.
- 5. Click the name of the first device to be connected, in order to select it. (The order in which the two devices are connected or listed does not need to reflect how they are physically ordered with MIDI cables.) Then choose the Connect to External Port command in the Device menu. In the Connect External Device to Port dialog, select the external output port that you identified in step #3. For further details, see Connecting and Disconnecting Devices from an External <u>Port</u> 639).
- 6. Repeat step #5 for the second device.

Normally, when you connect two devices using MIDI Thru, you will want one device to play notes received on only certain MIDI channels, and the second device to play notes received on other MIDI channels. To do this, you will probably need to use either the front panel controls, or some software tool that accompanies your device, to "tune" the device to certain channels, and to have it ignore other channels.

For a given song, you can assign specific channels to each staff. For example, suppose you have tuned My Keyboard to channels 1 through 8, and My Sound Module to channels 9 through 16, using manual controls available on the two physical devices. Using the Staff Setuplﷺed controls available on the two physical devices. Using the Staff menu, you will need to assign channel numbers to the staves that are consistent with the devices to which they are assigned, as illustrated below:

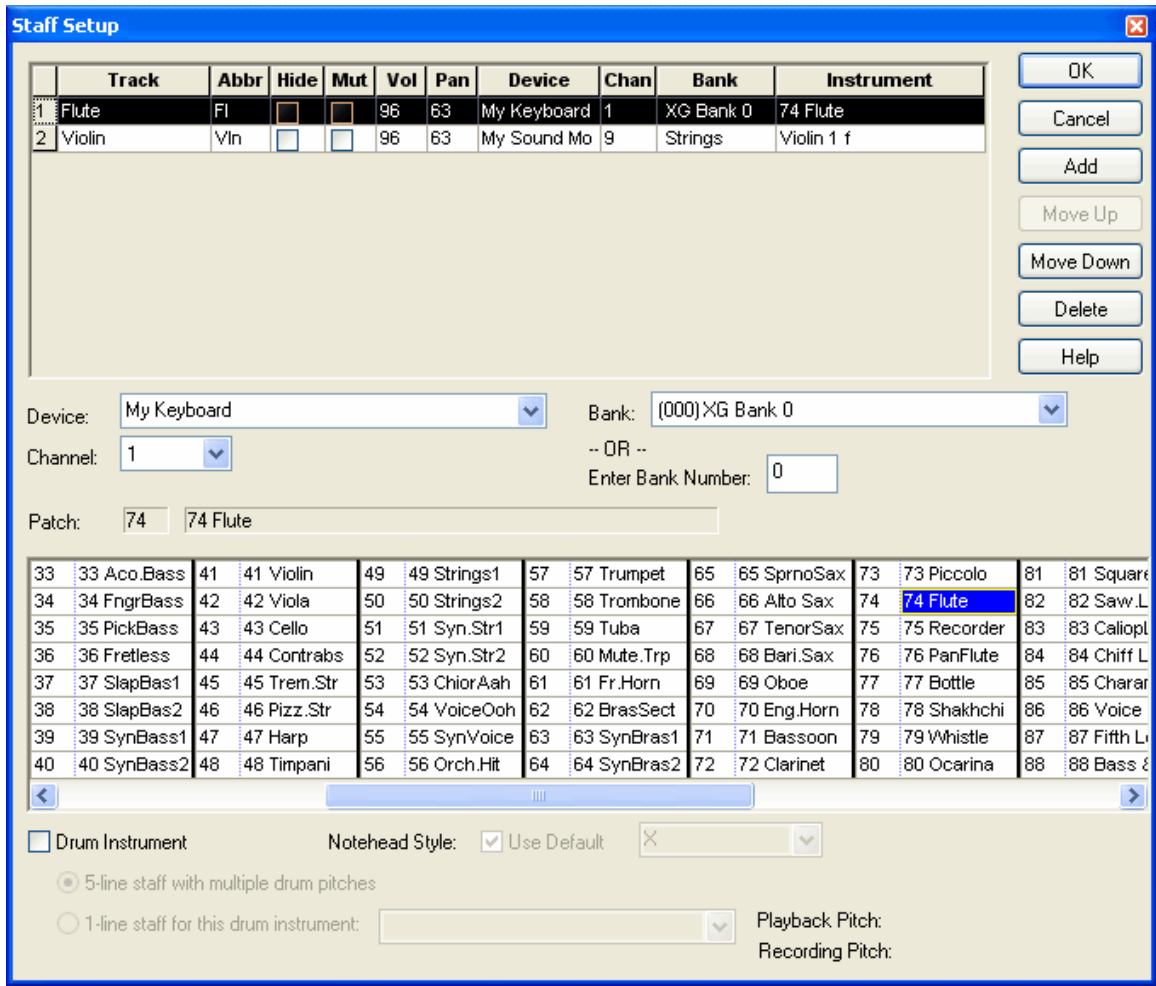

# **9.7.5 How to Save Effort if You Rearrange Your MIDI Equipment Often**

If you have two or more external input and output MIDI devices, then there are a variety of ways that you might physically configure them. Each different way that you physically configure your MIDI devices usually requires a different setup in **Composer**. Or, more specifically, each different physical configuration requires a different arrangement of MIDI ports and devices in the MIDI Device Configuration Window 629).

It would be inconvenient if you had to make corresponding changes in the MIDI Device Configuration Window each time you changed the physical arrangement of your MIDI devices. To spare you this

inconvenience, **Composer** enables you to save alternative configurations in the MIDI Device Configuration Window.

The options available to you for managing alternative MIDI device configurations are all offered in the Config menu of the MIDI Device Configuration Window. Commands in the Config menu include: Initialize, New, Clone To, and Select. For details, see Managing Alternative MIDI Device Configurations 669.

# **9.8 Using the MIDI Device Configuration Window**

The MIDI Device Configuration Window shows you how Windows MIDI ports and devices are configured in **Composer**.

For simple MIDI configurations that consist of no more than a sound card and MIDI keyboard, you can use the Quick MIDI Device Setupl window to quickly test MIDI playback and recording, and to inform **Composer** which MIDI output device you wish to use. In this case, you may not need to use the MIDI Device Configuration Window.

You will probably want to use the MIDI Device Configuration Window if your MIDI studio consists of more than one external MIDI device-- such as a MIDI keyboard plus one or more MIDI sound modules. In this case, the extra complexity of your MIDI studio will require some corresponding extra complexity in informing **Composer** about the physical arrangement of your MIDI equipment. **Composer**'s MIDI Device Configuration Window offers you an intutitive way to provide **Composer** this information.

To use the MIDI Device Configuration Window effectively, you will need to understand the distinction between *MIDI port* and *device*. The term MIDI *port* is something that is defined by Windows, and something that you find references to in most other MIDI programs. In contrast, the term MIDI *device* has a special definition in **Composer**, even though the word device is also used in many ways by other programs. It is important that you understand how **Composer** defines the term *device*, and the relationship between a port and a device. This is discussed in the topic Understanding the Difference Between a Port and a Devicel <sup>ഓ</sup>!. We highly recommend that you review that topic before using the MIDI Device Configuration Window.

**T o open the MIDI Device Configuration Window:**

■ Select the MIDI Device Config command from the Setup menu.

When you open the MIDI Device Configuration, you may find that the text in the MIDI Device Configuration Windowl  $^{\log}$  is too small to read. You can change the text size, as described below.

**T o increase (or decrease) the font size of text in the MIDI Device Configuration Window:**

**n** Increase (decrease) the size of the window by dragging one of the corners of the window outward (inward) with the mouse. The size of the text will expand to fit the new size of the window if you make the window larger.

 $-$  OR  $-$ 

■ Choose Zoom In (Out) from the View menu.

 $-$  OR  $-$ 

Type  $Z + T$  or  $Z + T$  for Zoom Out or Zoom In

If you decrease the size of the window, the same text size will be preserved, and scrollbars will be added to the window. You can zoom back out by choosing Zoom Out from the View menu, or by typing  $7 + 1$ 

Another option is also available:

### **630 Notation Composer 3 User Guide**

**T o change the font size of the text in the MIDI Device Configuration Window to fit the current size of the window:**

■ Choose Scale to Fit from the View menu.

 $-$  OR  $-$ 

■ While holding down the 'Z' key, hit the ENTER key.

The remainder of this chapter is organized as follows:

- **Understanding the Details of the MIDI Device Configuration Window**
- Testing Playback and Recording Devices Ė
- Managing MIDI Ports
- Managing MIDI Devices
- Assigning Bank, Patch, and Drum Note Names to a MIDI Device Е
- Managing Alternative MIDI Device Configurations s669

# **9.8.1 Understanding the Details of the MIDI Device Configuration Window**

The topics below provide an overview of the details that you see in the MIDI Device Configuration Window:

- Understanding Ports and Devices in the MIDI Device Configuration Window (هناء Before you attempt to change any of your MIDI configurations in **Composer**, it is essential that you understand the distinction between Windows MIDI ports versus **Composer**-defined devices.
- Common MIDI Device Configurations  $\ket{\scriptstyle \mathfrak{ss}}$  -- There is a good chance that one of the typical device configurations in this topic can serve as a very close example of how you can set up your MIDI configuration in **Composer**.
- Recording Indicator in the MIDI Device Configuration Window  $\frac{1}{100}$  This topic explains the recordingindicator that looks like this:

 $\bullet$ 

Menus in the MIDI Device Configuration Window<sup>[637]</sup> -- This topic explains the menus in the window:

**MIDI Device Configuration** Config Port Device Test View Help

### **9.8.1.1 Understanding Ports and Devices in the MIDI Device Configuration Window**

To use the MIDI Device Configuration Window effectively, you will need to understand the distinction between *MIDI port* and *device*, both of which refer to software or hardware that produces instrument sounds. The term MIDI *port* is something that is defined by Windows, and something that you find references to in most other MIDI programs. In contrast, the term MIDI *device* has a special definition in **Composer**, even though the word *device* is also used in many ways by other programs. It is important that you understand how **Composer** defines the term *device*, and the relationship between a port and a device.

A MIDI *port* is something that Microsoft Windows abstractly defines. Basically, a MIDI port identifies the "place" where a MIDI application, such as **Composer**, "talks" to a particular MIDI sound-producing device. A *device* is some mixture of MIDI driver software and hardware circuity residing on your computer and on your sound card or external physical MIDI device.

**Composer** defines a device to represent something generally more physically concrete than a Windows MIDI port. There are external and internal devices. *External devices* are particularly easy to understand, because they are things you can see, such as a MIDI keyboard or a rack-mount MIDI sound module.

*Internal devices* are somewhat more difficult to visualize than external devices, because they reside somewhere inside your computer, where you do not really see them. A good way to think about an internal MIDI device is to realize that it basically does the same thing as an external MIDI device-- it makes instrument sounds, through some combination of software and hardware (sound card) computations.

There are two types of internal devices: hardware-based and software-based. An *internal hardwarebased device* is sound card circuitry that simulates instrument sounds. An *internal software-based device* is software that uses the general computing powers of your computer to calculate the sound waves that are then played through your sound card. Such an internal software-based device is usually called a *software synthesizer*.

If you think about a **Composer**-defined MIDI device as something that makes instrument sounds, then it should be easier for you to understand a *device* than a Windows MIDI *port*. Except for when you are configuring MIDI devices in **Composer**, you will not have to think about the abstract Windows MIDI ports. Whereas you cannot change the usually difficult-to-understand names of Windows MIDI ports, you can give whatever name you want to a corresponding device, such as, "Keyboard" or "Casio".

The following diagram provides a general illustration of the relationship between Windows MIDI ports and devices:

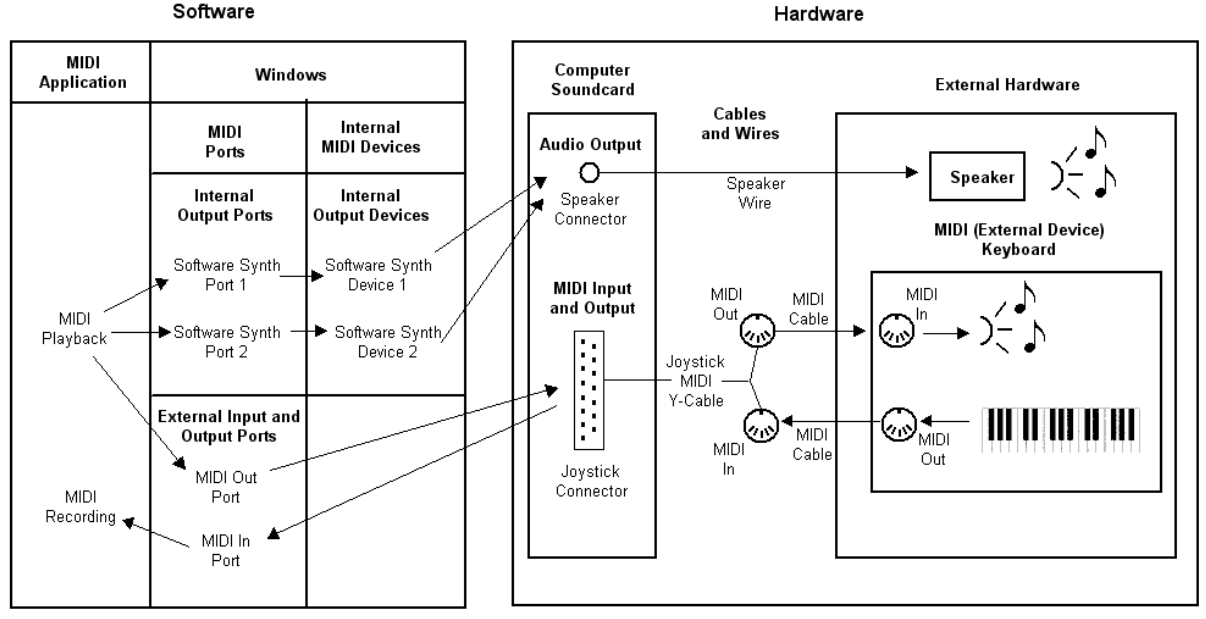

The above diagram illustrates these important relationships:

- A Windows *internal output port* is always associated with a **Composer**-defined *internal output*  $\blacksquare$ *device*.
- A Windows *external output port* is always associated with a physical connector. In this example, the physical connector is the joystick connector, to which a joystick MIDI cable is connected. In other examples, the physical connector might be one of the computer's USB connectors.

The next diagram is almost the same diagram as the above, except it shows the names of MIDI ports and devices that are initially assigned by **Composer** when it detects the MIDI ports on your system. The port names are highlighted in yellow, and the device names in light blue.

The next diagram also differs from the one above because a single external port, named "SB Live! External", handles both MIDI input and output.

**NOTE:** For some Soundblaster sound cards, the name of the external MIDI port is "SB Live! External UART" instead of "SB Live! External MIDI". Some older versions of Soundblaster sound cards have separate external MIDI input and output ports, named "SB Live! MIDI In" and "SB Live! MIDI Out", or "AWE32 MIDI In" and "AWE32 MIDI Out".

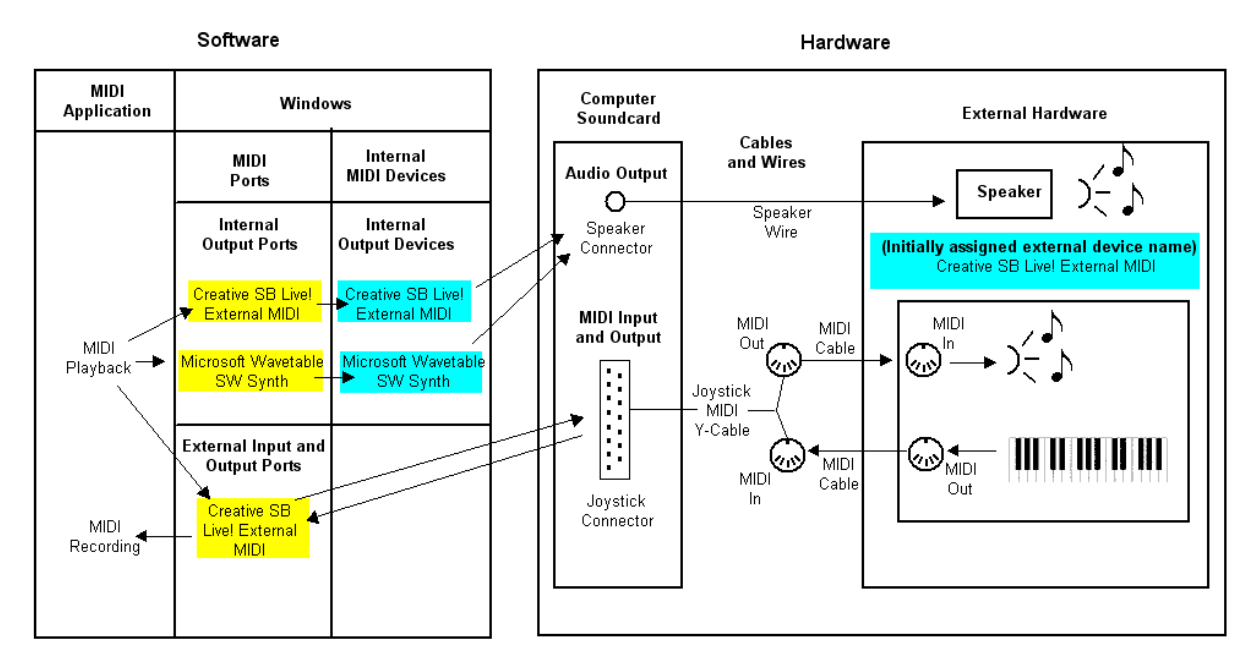

The above diagram illustrates that **Composer** initially assigns the placeholder device the same name as the corresponding port. You can rename the devices, as described in Assigning Device <u>Names That Make Better Sense to You</u>l <sup>606</sup>ী.

The following MIDI Device Configuration Window shows how the above configuration is represented in **Composer**'s MIDI Device Configuration Window, after you have renamed the external device "Create SB Live! External MIDI" to "Yamaha Keyboard":

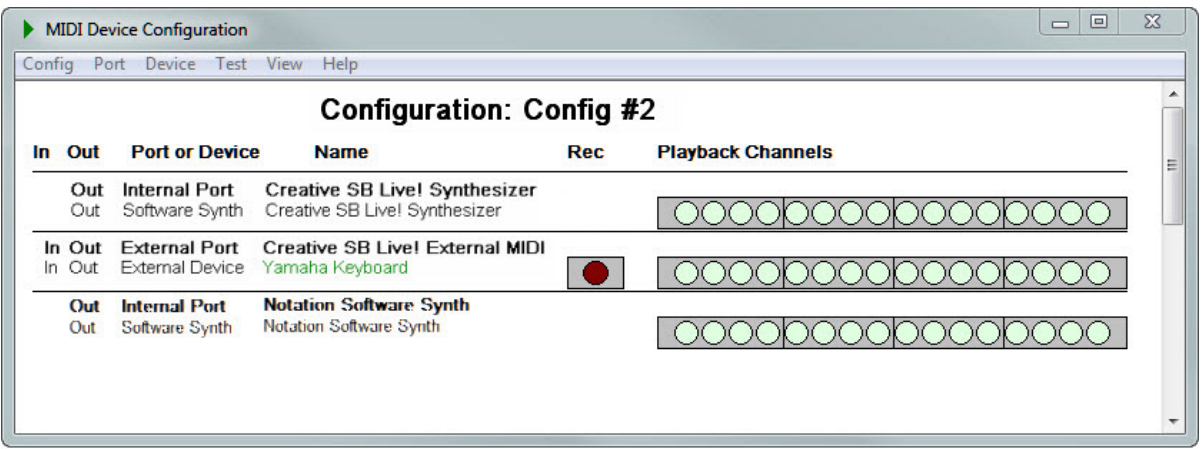

Some important details in this window are explained here:

- Windows MIDI ports are indicated in bold text.
- **Composer**-defined devices are listed in normal text.
- The default device is indicated by green text.
- The first two colums indicate whether a port or device provides MIDI input or output. In this п example, the external port serves both MIDI input and output; and the external device, a MIDI keyboard, is both a playback (output) and recording (input) device
- An external device is listed below an external port, when that external device is physically connected via a MIDI cable to the MIDI connector corresponding to the port.
- An internal device is listed below the internal port with which it is associated.

#### **9.8.1.2 Common MIDI Device Configurations**

Most modern MIDI devices are "plug and play" using USB connections that do not require any manual manipulations or much attention on the part of the user. If you have older devices, however, you may need to check out this section.

This topic shows diagrams and corresponding MIDI Device Configuration Windows for some common MIDI device configurations. Your configuration might exactly or closely match one of these configurations. If not, you may find similarities that will help you correctly inform **Composer** about your MIDI equipment in the MIDI Device Configuration Window 629.

All of the examples illustrate two versions of MIDI drivers for Soundblaster sound cards. Recent Soundblaster sound cards define a single "SB Live! External MIDI" or "SB Live! MIDI UART" external port that handles both MIDI In and MIDI Out. Somewhat older Soundblaster sound cards define two separate external ports, one for MIDI In and one for MIDI Out. sound cards by other manufacturers similarly have either a single external port for MIDI In and MIDI Out, or else separate MIDI In and MIDI Out ports.

Most of the examples illustrate the connection of a joystick-MIDI Y-cable to the sound card joystick connector. The last example illustrates a USB MIDI connector box, which connects to a USB connector of the computer. In that case, the MIDI drivers for the USB MIDI connector box provide the MIDI input and output ports; and the external input and output ports of the sound card remain unused.

All of the examples of MIDI Device Configuration Windows show two internal output ports, named "A: SB Live! MIDI Synth" and "B: SB Live! MIDI Synth". Through these two *internal* output ports, the Soundblaster sound card offers a total of 32 MIDI channels for playback through its software  $\mathsf{s}\mathsf{y}$ nthesizer $\mathsf{I}$ ଖଣ୍ଟି The diagrams in this topic do not show these internal ports; they show only the external ports and connected external devices. For a diagram of internal ports, see Understanding Ports and Devices in the MIDI Device Configuration Window 636.

**1. Single sound card external port for MIDI In and MIDI Out; joystick-MIDI Y-cable; and MIDI keyboard that can play back MIDI.**

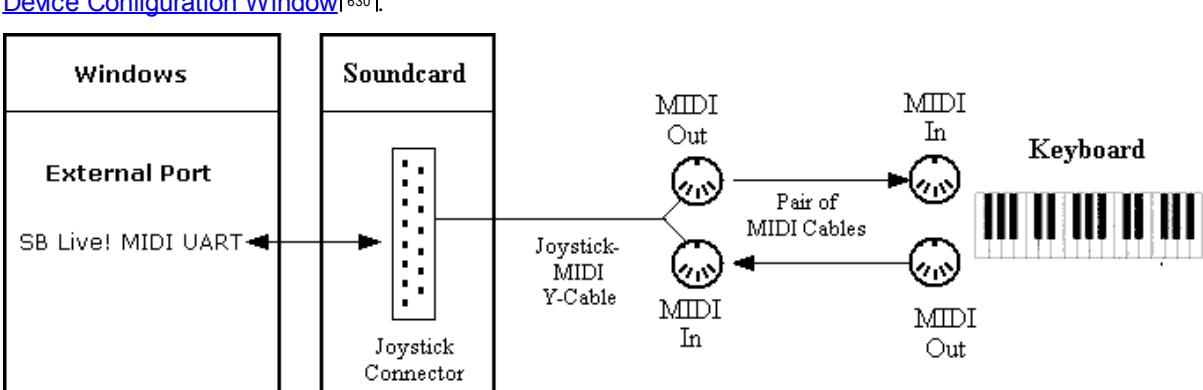

This diagram is the same as part of the diagram shown in Understanding Ports and Devices in the MIDI Device Configuration Window<sup> 630</sup>.

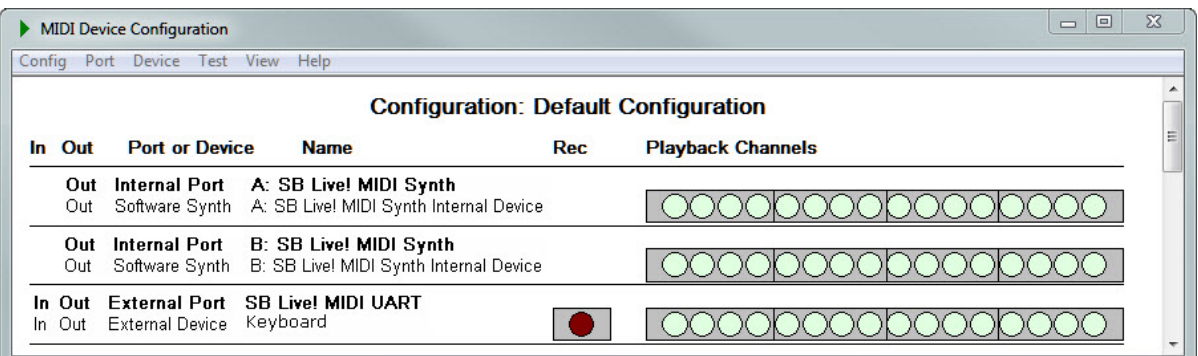

**2. T wo separate sound card external ports for MIDI In and MIDI Out; joystick-MIDI Ycable; and MIDI keyboard that can play back MIDI.**

In this example, "B000" is the Windows port address, which is not information you would normally need to know.

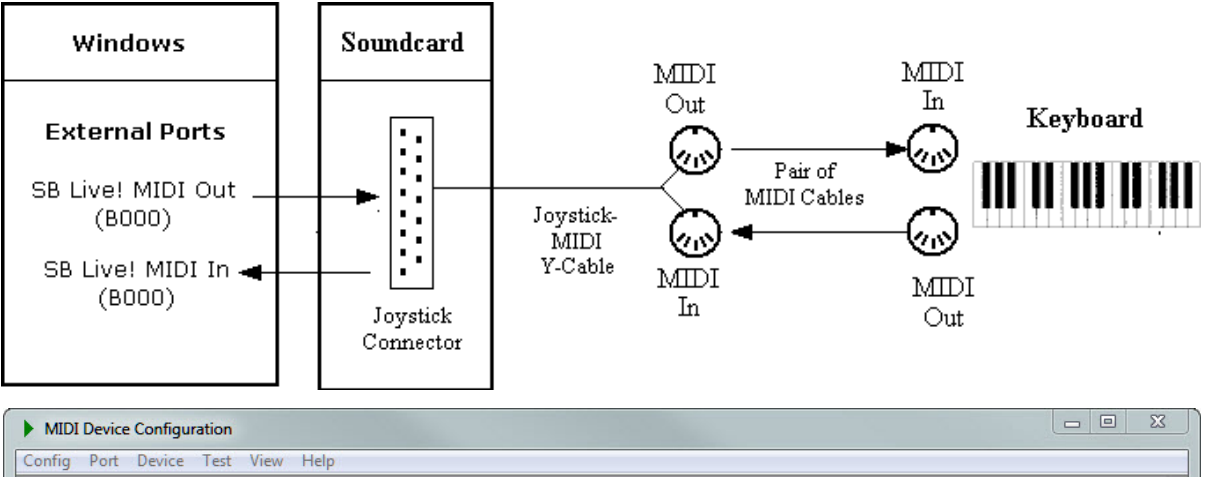

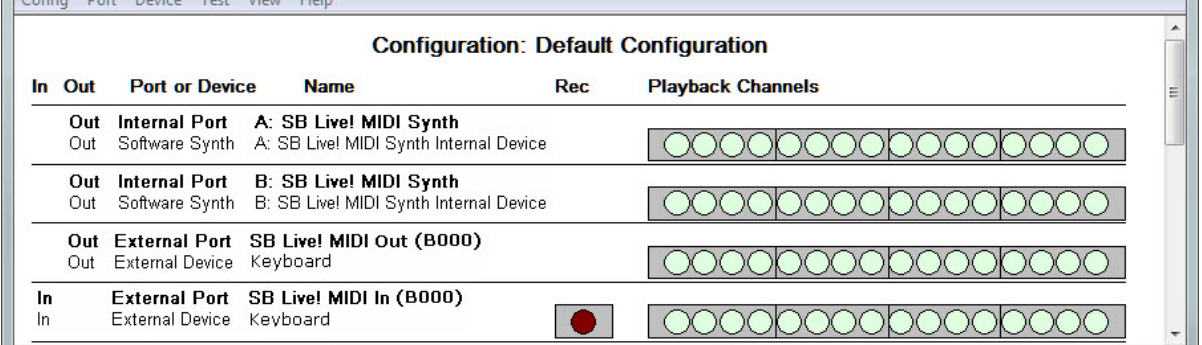

**3. T wo separate sound card external ports for MIDI In and MIDI Out; joystick-MIDI Ycable; MIDI controller keyboard that can produce sound only through the computer**

In this example, the external output port is not used. **Composer** initially assigns a placeholder external device to the external port, with a name that starts with the words "External Device Connected to", followed by the name of the external port. In this example, the placeholder external output device woud be named "External Device Connected to SB Live! IMIDI Out (B000)". If your MIDI contoller keyboard is not capable of playing back MIDI, then it is a good idea to delete this placeholder external output device. Then you will not see it listed as an option for assignments of output devices to the staff 204]. For instructions in deleting a device, see <u>Removing a Device</u>l <sup>647</sup>l.

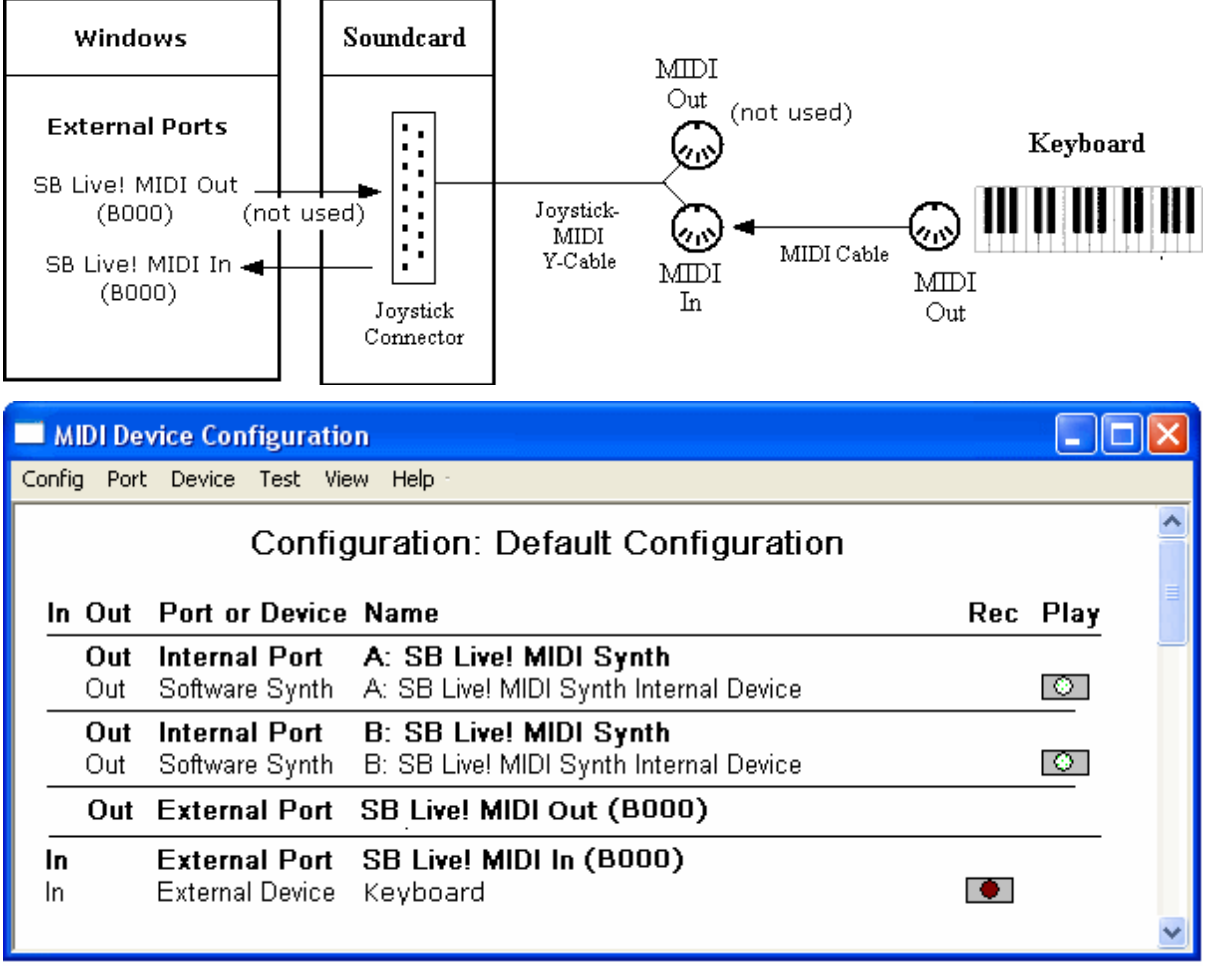

## **4. USB MIDI connector; MIDI keyboard that can play back MIDI**

In this example configuration, the sound card's external MIDI In and MIDI Out ports are not used. The MidiSport(tm) 2x2 USB MIDI connector box provides two MIDI In connectors and two MIDI Out connectors, but in this example, only one MIDI In and one MIDI Out connector are used.

In this example, placeholder devices have been deleted for the ports "SB Live! MIDI UART", "Out-B USB MidiSport 2x2" and "In-B USB MIdiSport 2x2". See the explanation for deleting placeholder devices in the previous example.

### **Notation Composer 3 User Guide**

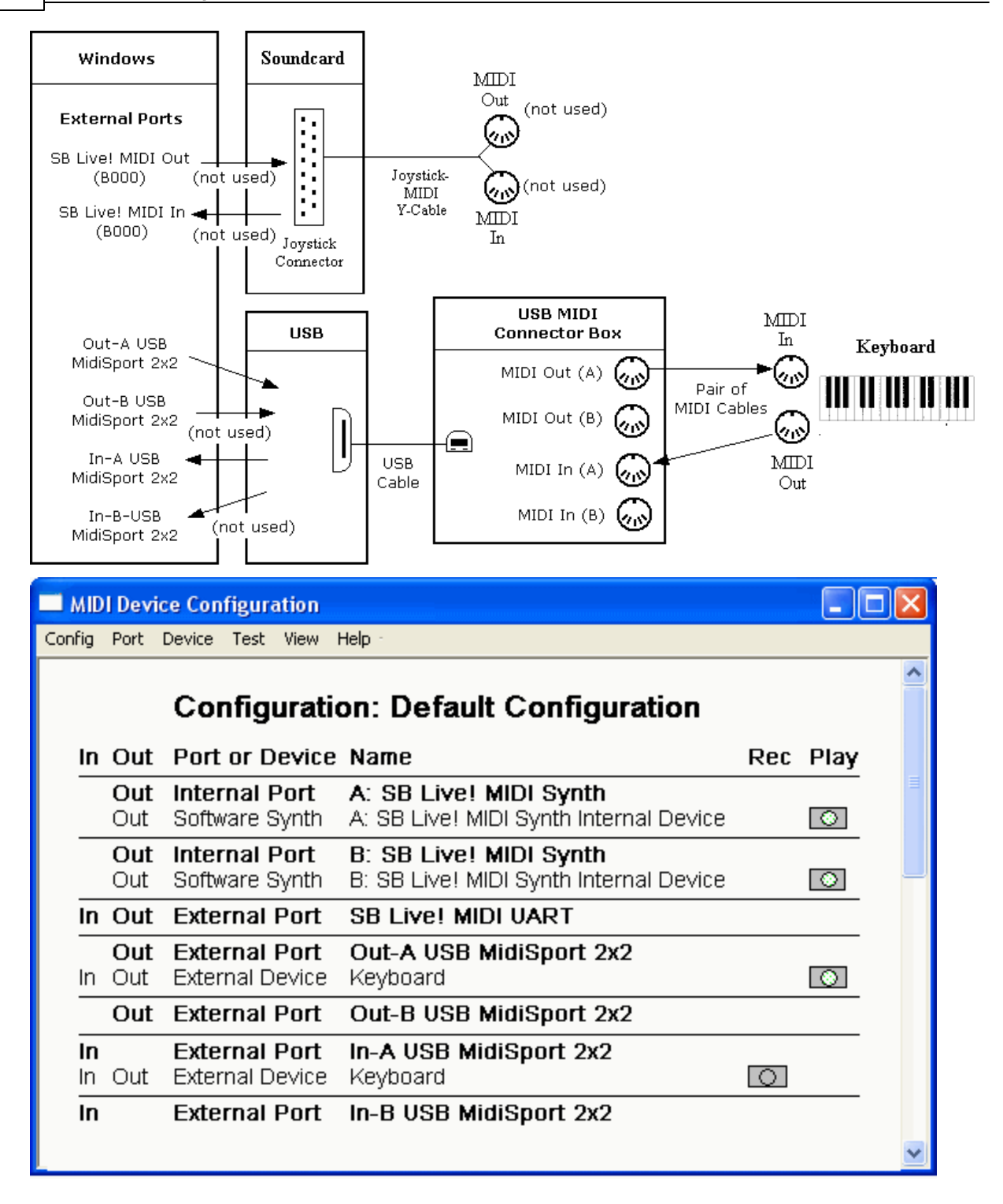

### **9.8.1.3 Recording Indicator in the MIDI Device Configuration Window**

An external MIDI input device has a red recording indicator in the MIDI Device Configuration Window, as shown here:

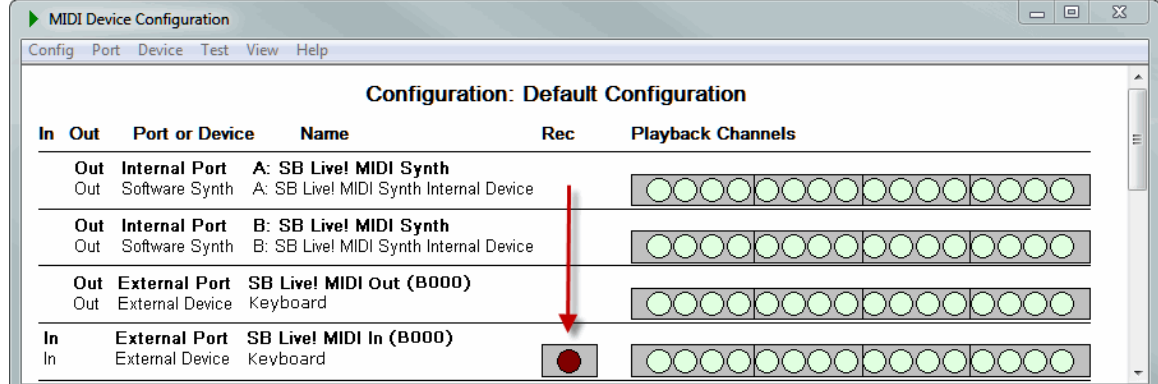

The MIDI Device Configuration Window displays a recording indicator for a given device if there is a check mark for "Is MIDI Input Device" in the Device Properties dialog box for that device. See Specifying Properties of a Device 648.

When you are actively playing on the MIDI recording device (typically a MIDI keyboard), you will see the recording indicator light up with a bright red color. This is a good way to confirm if **Composer** is detecting your performance, as described in <u>What To Do If Recording Does Not Work</u>l ଈ <sup>a>2</sup>l. Note that you can also monitor device recording activity in the Quick MIDI Device Configuration Windowlᢁ].

#### **9.8.1.4 Menus in the MIDI Device Configuration Window**

The purpose of each menu in the MIDI Device Configuration Window is summarized below:

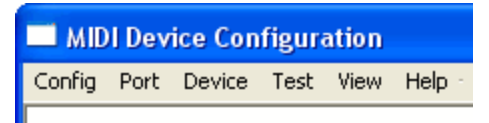

- **Config** -- Options for managing multiple alternative configurations. These options are useful if you have two or more external MIDI devices, and find that you frequently rearrange their physical connections or settings. You can use the "*Configuration to clipboard command*" to copy a text report of your configuration to paste into a text editor or email for review or help. Also see Managing Alternative MIDI Device Configurations<sup>|666</sup> !.
- **Port** -- Options for hiding or showing Windows MIDI ports in a configuration, and for connecting or disconnecting external ports from external devices. See <u>Managing MIDI Ports</u>।.
- **Device** -- Options for adding or removing devices from a configuration; setting the properties of devices, including MIDI bank and patch names; and connecting or disconnecting external devices from external ports. See <u>Managing MIDI Devices</u> 640.
- **T est** -- For a currently selected output device, this command plays back a 12-note chromatic scale, so that you can monitor the device activity shown by the playback channel indicators. See <u>Testing Playback and Recording Devices</u> |ෲী.
- **View** -- Options for zooming in or out, to increase or decrease the font size used in the window. See Using the MIDI Device Configuration Window 629.

# **9.8.2 Testing Playback and Recording Devices**

If a staff is assigned to a device, and you hear no sound for that staff during playback, then it is a good idea to directly test the playback for the device.

**T o test the playback for a MIDI output device:**

1. Choose the MIDI Device Configuration command in the Setup menu.

 $-$  OR  $-$ 

Type "gds" or "gdc" for Quick Device Setup or Quick Device Configuration.

- 2. In the MIDI Device Configuration Window, select a MIDI device by clicking its name. MIDI device names are displayed in normal text, whereas MIDI port names are displayed in bold text.
- 3. Choose the Test command in the main menu of the MIDI Device Configuration Window.
- 4. **Composer** will display and play back a 12-note chromatic scale.
- 5. If you unexpectedly do not hear sound for a device when you choose the Test command, then some possible explanations and remedies are suggested in What To Do If You Do Not Hear Any Sound [598].

**T o test recording or play-along of a MIDI input device:**

1. Choose the MIDI Device Configuration command in the Setup menu.

 $-$  OR  $-$ 

Type "gds" or "gdc" for Quick Device Setup or Quick Device Configuration.

- 2. Perform some notes on your MIDI input device (typically a MIDI keyboard). Observe whether the recording indicator lights up in a bright red color.
- 3. If you unexpectedly do not observe recording activity for that input device, then some possible explanations and remedies are suggested in What To Do If Recording Does Not Work | क्ष्यो.

# **9.8.3 Managing MIDI Ports**

Before reading this topic, you should review *Understanding Ports and Devices in the MIDI Device* Configuration Window 6301.

A MIDI port is something that Microsoft Windows abstractly defines. Basically, a MIDI port identifies the "place" where a MIDI application, such as **Composer**, "talks" to a particular MIDI sound-producing device. Except in the MIDI Device Configuration Window, **Composer** always refers to devices, not ports. The MIDI Device Configuration Window is the place where you inform **Composer** how external devices are connected to ports.

When **Composer** runs for the first time, or whenever it detects the presence of a MIDI port, it detects whether each MIDI port is an internal or external port. For an explanation of internal versus external, see <u>Understanding Ports and Devices in the MIDI Device Configuration Window</u>lഞ ী. This detection is based on information provided by the MIDI driver for the port. A few MIDI drivers incorrectly report this information. Therefore, **Composer** offers you the option to correct the specification of whether a port is internal or external. See <u>Specifying Whether a Port is Internal Or External</u>l.

**Composer** enforces a rule that an internal MIDI port must always be associated with a corresponding internal device.

An external input or output port can be connected to one or more external devices. You can use the Connect to External Device command in the Port menu to establish the connection between an external port and an external device. See Connecting and Disconnecting Devices from an External **Device.** 639

## **9.8.3.1 Connecting and Disconnecting Devices from an External Port**

It is important that you understand the information in Understanding Ports and Devices in the MIDI Device Configuration Windowl<sup>336</sup> before you attempt to connect or disconnect external devices from an external port.

There is a good chance that your MIDI configuration will exactly or closely match one of the configurations described in Common MIDI Device Configurations।\ It is highly recommended that you review those common configurations. They will probably help you determine how you will want to connect external devices to external ports, as described here.

- **T o connect an external device to an external port.**
	- 1. In the MIDI Device Configuration Window  $\infty$ , select the external device by clicking its name. It must be an external device, as indicated by the word "External" in the Port or Device column. If the port is an input port, then the device must not already be assigned to another input port. If the port is an output port, then the device must not already be assigned to another output port. If the port is an input port, the device already may be assigned to an output port, and conversely. That is, an external device (eg, MIDI keyboard) that supports both recording and playback can be assigned to two different ports-- one that is an input port, and another that is an output port.
	- 2. Choose the Connect To External Port command in the Device menu.

**Composer** will display the Connect External Device to Port dialog box, such as the following:

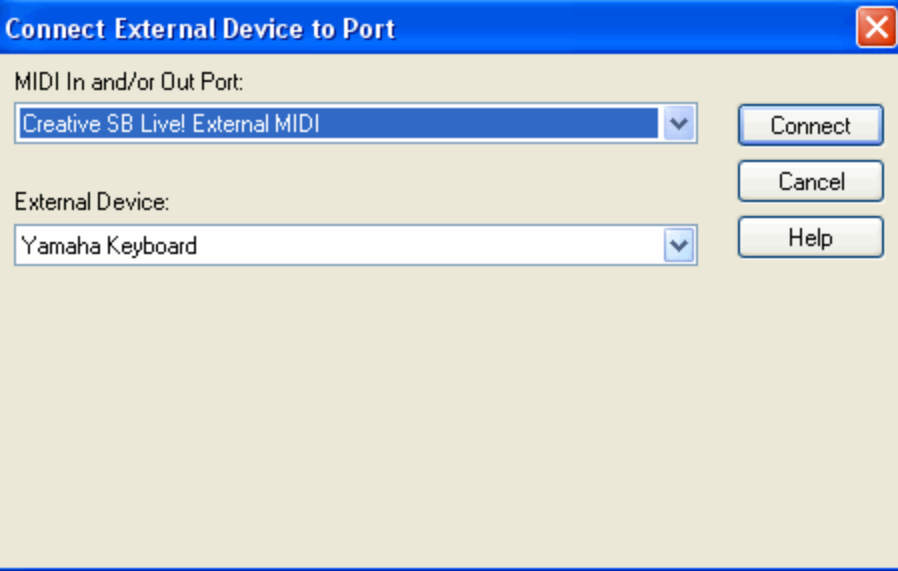

The external device that you selected in the MIDI Device Configuration Window will already be selected as the External Device.

- 3. In the dialog box, select the external port to which you wish to connect the external device.
- 4. Click the Connect button.
- **T o disconnect an external device from an external port.**
	- 1. In the MIDI Device Configuration Window  $\frac{1}{2}$  select the external device by clicking its name.
	- 2. In the Device menu, choose the Disconnect From External Port command.

### **9.8.3.2 Specifying Whether a Port Is Internal or External**

For most MIDI sound cards and devices, **Composer** is able to correctly detect whether any corresponding Windows MIDI port is for an internal MIDI device or an external MIDI device. However,

### **640 Notation Composer 3 User Guide**

for a few MIDI sound cards or devices**, Composer** cannot correctly detect the device status when the MIDI device driver reports incorrect information. For such unusual cases, **Composer** provides a way to correct the inaccurate determination of whether the port is internal or external.

If you know that a listed Windows MIDI port is for an external port, but **Composer** reports it as an internal port, then you will find that you are not able to assign an external MIDI device, such as a MIDI keyboard, to the listed port. This is because **Composer** only allows external MIDI devices to be connected to external ports.

Conversely, you might find that **Composer** incorrectly reports an an internal port as an external port.

The way to correct either of these problems is to follow the procedure below for changing the property of the Windows MIDI port from internal to external.

- **T o change whether a Windows MIDI port is internal or external:**
	- 1. In the MIDI Device Configuration Window  $\frac{1}{2}$ , select the MIDI port by clicking its name with the mouse.
	- 2. In the Port menu, choose the Properties command.
		- $-$  OR  $-$

Instead of selecting the port and choosing the Port Properties command, double-click or rightclick the port name.

**Composer** will display the Port Properties dialog, such as the following:

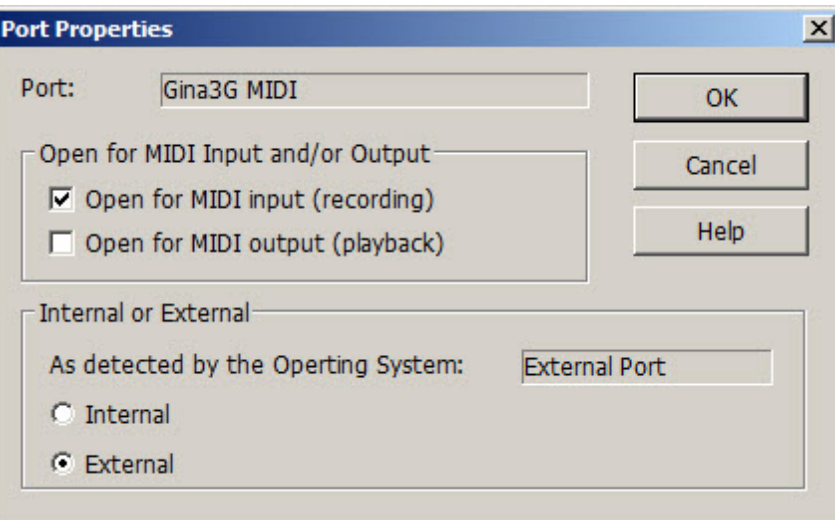

- 3. If the operating system has incorrectly detected the port as Internal, you can click to select "External" (or vice versa).
- 4. **Composer** will warn you if "Your assignment" for Internal or External differs from **Composer's** detection for the port. In the confirmation dialog, choose "Yes" if you are fairly certain that you have correctly specified whether the port is internal or external. Note, however, that you can later change the specification again if you have made the wrong choice.

# **9.8.4 Managing MIDI Devices**

Before reading this topic, you should review *Understanding Ports and Devices in the MIDI Device* Configuration Window 6301.

MIDI devices play a central role in the assignment of sounds to staves $\ket{\scriptstyle{\text{204}}}$ in a song. Specifically, for any particular staff, you can specify which MIDI device the staff will be played back on. For the same song, you can assign some staves to one device, and other staves to another device.

Each MIDI device has a unique set of properties that you can specify in **Composer** . Some of the properties of a device answer the following questions:

- Is the device an output device and/or an input device?
- Is the output device the default device to which staves for a newly opened MIDI file are  $\blacksquare$ assigned?
- Does the device have multiple banks of sounds available; and how are these defined?
- What are the MIDI patch (instrument) names for the device?  $\blacksquare$
- If the device has drum kits, what are the names of the drum notes?

The following topics describe procedures for adding, removing, and renaming devices, and editing the properties of devices:

- Importing from a MIDI Device Description (.mdd) File  $\blacksquare$
- Importing from a Cakewalk Instrument Description (.ins) File
- Adding an External Device
- Removing a Device
- Renaming a Device  $\blacksquare$
- Specifying Properties of a Device
- Specifying the Default MIDI Output Device
- Specifying a General MIDI (GM) Device
- **Exporting to a MIDI Device Description (MDD) File 657**

### **9.8.4.1 Importing from a MIDI Device Description (.mdd) File**

A quick way to specify the patch names for your MIDI device, and other properties of the device, is to import this information from a MIDI Device Description ( $\text{mod}$ ) file, which has a format defined by Notation Software. Notation Software offers MDD files at its web site that have been contributed by users of its products.

There are two ways to import the patch names for your MIDI device from a Notation Software MDD file. The easier of the two ways is to use the Quick MIDI Device Setup command in the Setup menu. Use the Import Sound Names option in the Quick MIDI Device Setup dialog box. For details, see the topic Quick MIDI Device Setup | 593).

Another less convenient way to import the patch names from your MIDI device from an MDD file is described below. There are two minor advantages to using this method. First, you can preview the list of MIDI bank names and patches for a device that you are about to import. Second, this method offers an option that you can import a single bank of patches for a device rather than all of the banks.

- **T o import a device description from a MDD file:**
	- 1. Open the MIDI Device Configuration Windowl<sup>e29</sup> by choosing the MIDI Device Configuration command from the Setup menu.

 $-$  OR  $-$ 

Type"qdc" for Quick Device Configuration.

2. In the MIDI Device Configuration Window, choose the Import command from the Device menu.

**Composer** will present the Import MIDI Device Description from File dialog box:

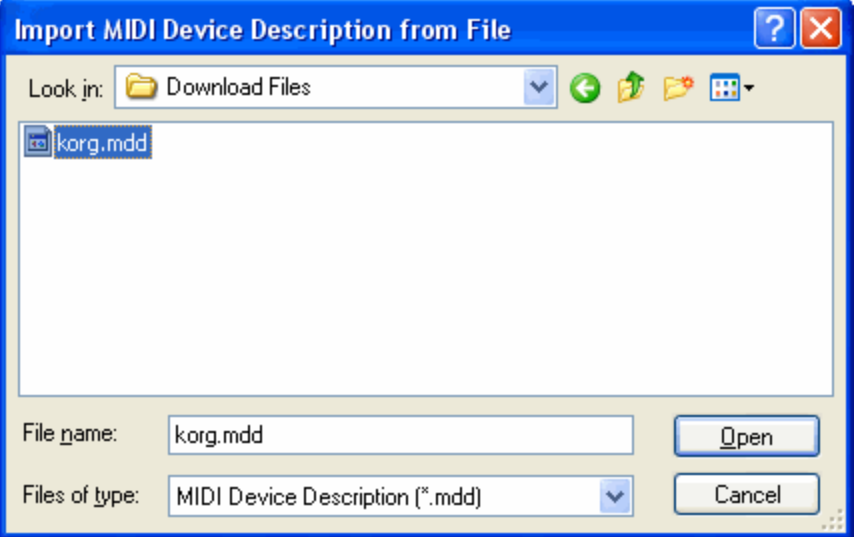

- 3. In the above dialog box, navigate to the directory to which you downloaded the MDD file, or to the directory where you saved the MDD file that you have exported from another computer running **Composer** .
- 4. In the dialog box, select the MDD file, and click the Open button.

**Composer** will display the Import MIDI Device Description window, as illustrated here:

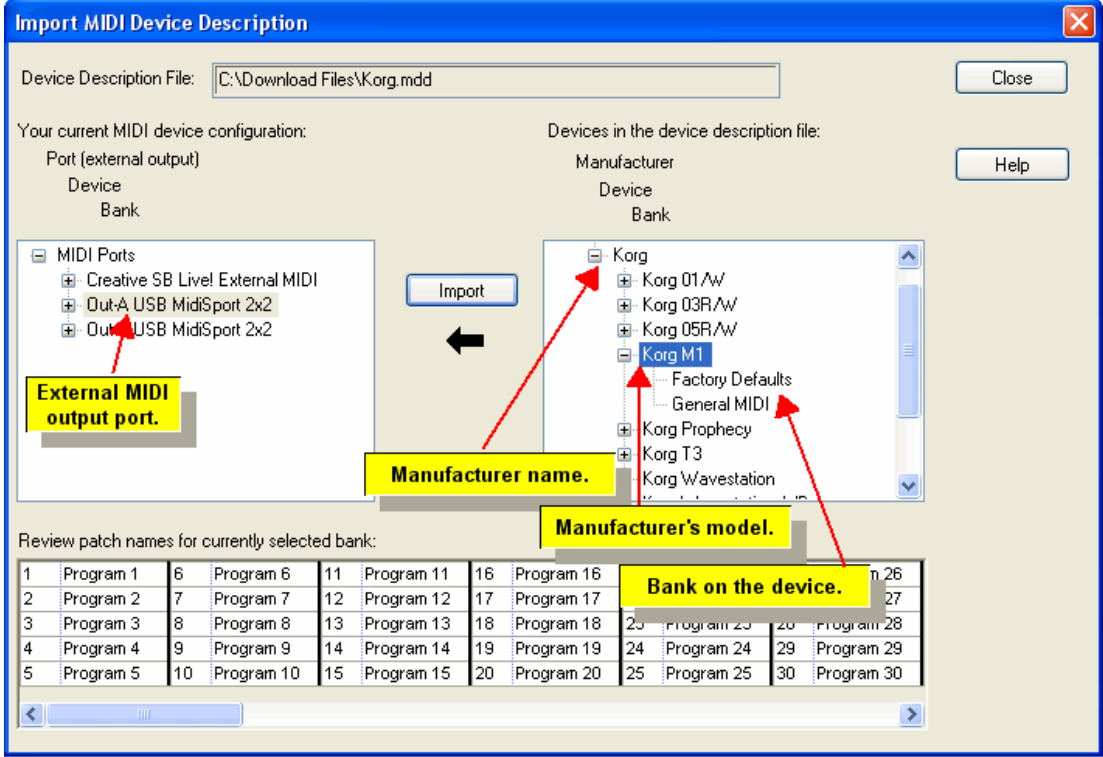

- 5. In the panel at the right side of the window, click the model number (the name, not the '+' symbol) of the device description you want to import.
- 6. To optionally review the list of MIDI banks and patch names for a device, click the '+' symbol next to the device name.

**Composer** will display a list of the MIDI banks for that device. If you click the "+" symbol next to one of the MIDI bank names, then **Composer** will display the patch names for that bank in the lower half of the window. You can selectively import patch names for a specific bank of a device, but there is usually no need to do this.

You can optionally preview the patch names for a given bank of a device by selecting the bank in the right panel.

- 7. In the left panel, select the MIDI output port that sends the MIDI output to the MIDI output device.
- 8. Click the Import button.

**Composer** will list the newly imported device below the MIDI output port to which it is "connected":

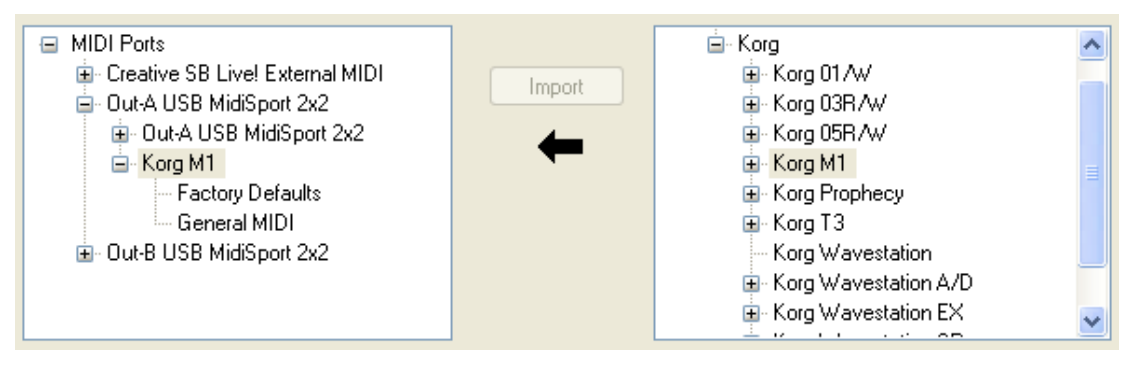

When you assign a staff to the external output device connected to an output port, you can refer to each the name of the port, or the name of the external device. In this example, you can refer to either "Out-A USB MidiSport 2x2" or "Korg M1". You will find it preferable to refer to the device name because then you can assign a sound to the staff by referring to the name of a MIDI bank and patch (instrument) rather than refer to the bank and patch numbers.

8. Click the Exit button.

**Composer** will add the newly imported device in the MIDI Device Configuration Window.

**T o import a single MIDI bank from an MDD file into a previously added device:**

Follow the same procedure as above, except select a MIDI bank in the right panel, and a device in the left panel.

#### **9.8.4.2 Importing from a Cakewalk Instrument Description (.ins) File**

A Cakewalk(tm) Instrument Description (.ins) file contains most of the information needed for a MIDI device description in **Composer**. The information is the list of MIDI bank and patch names for that device. If you own a Cakewalk software product, then you can borrow instrument descriptions that Cakewalk maintains in INS files installed on your computer. If you do not own a Cakewalk software product, you can download an INS file from Cakewalk's web site, as described below.

The procedure for importing a device description from a Cakewalk INS file is similar to the procedure for importing a device description from a Notation Software MDD file <sup>[641</sup>].

There are two ways to import the patch names for your MIDI device from a Cakewalk INS file. The easier of the two ways is to use the Quick MIDI Device Setup command in the Setup menu. Use the Import Sound Names option in the Quick MIDI Device Setup dialog box. For details, see the topic Quick MIDI Device Setup<sup>[593]</sup>.

Another less convenient way to import the patch names for your MIDI device from a Cakewalk INS file is described below. There are two minor advantages to using this method. First, you can preview the list of MIDI bank names and patches for a device that you are about to import. Second, this method offers an option that you can import a single bank of patches for a device rather than all of the banks.

### **644 Notation Composer 3 User Guide**

**T o download an INS file:**

- 1. Some of our users have collected and shared INS files which can be found on our User Forum at http://www.notation.com/vb-forum/showthread.php?t=3891 or by searching the User Forum for "Cakewalk INS". If you do not see your device listed there, you can use your favorite browser to search the internet for "cakewalk INS" and list your device name in the search.
- 2. However you find it, download the INS file(s) for your device(s).
- 3. Make note of the directory to which the file(s) has been downloaded.
- 4. Once you have downloaded the . ins file, follow the instructions below for importing the . ins file into **Composer** .

#### **T o import a device description from a Cakewalk INS file:**

1. Open the MIDI Device Configuration Windowl 629 by choosing the MIDI Device Configuration command from the Setup menu.

#### $-$  OR  $-$

Type "qdc" for Quick Device Configuration.

2. In the MIDI Device Configuration Window, choose the Import command from the Device menu.

**Composer** will present the Import MIDI Device Description from File dialog box:

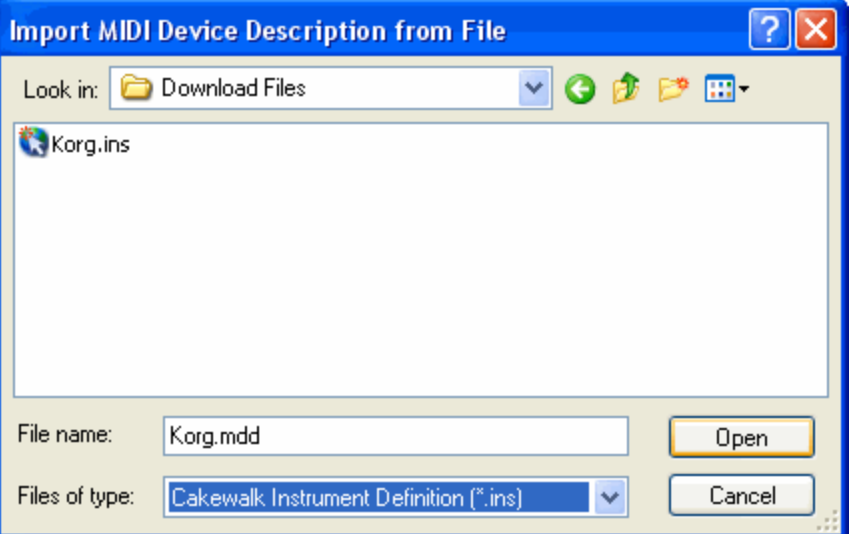

- 3. In the above dialog box, navigate to the directory to which you downloaded the INS file.
- 4. In the dialog box, select the INS file, and click the Open button.

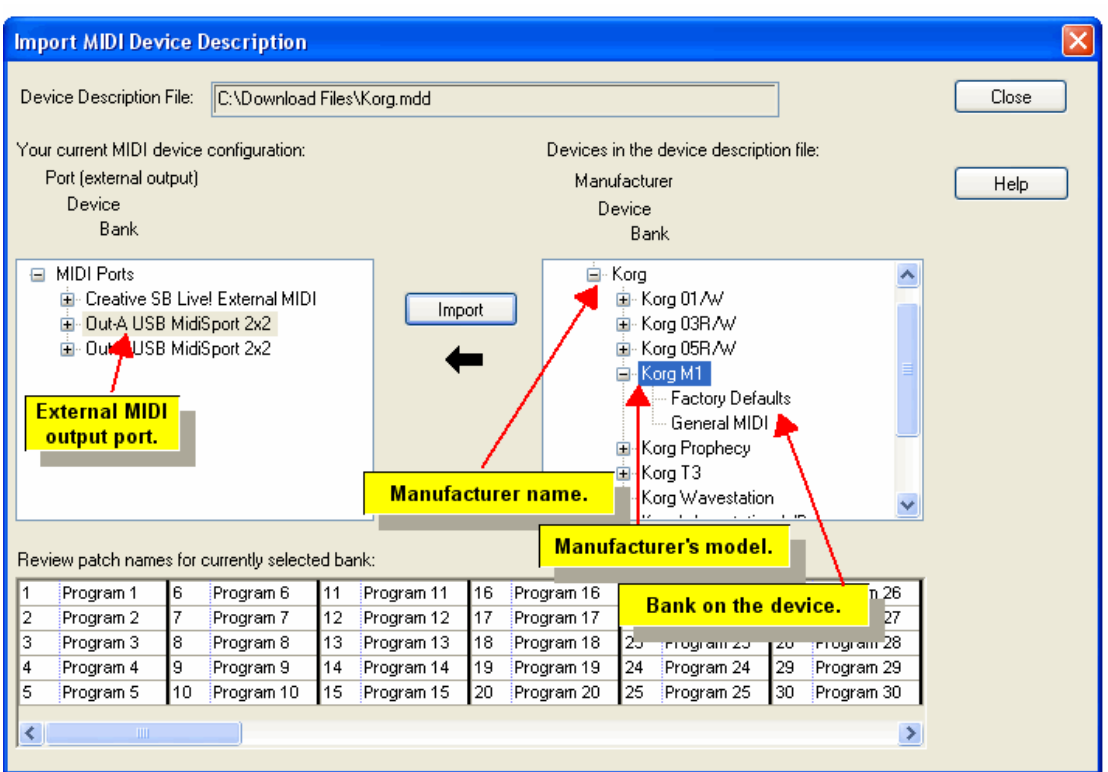

**Composer** will display the Import MIDI Device Description window, as illustrated here:

- 5. In the panel at the right side of the window, click the model number (the name, not the '+' symbol) of the device description you want to import.
- 6. To optionally review the list of MIDI banks and patch names for a device, click the '+' symbol next to the device name.

**Composer** will display a list of the MIDI banks for that device. If you click the "+" symbol next to one of the MIDI bank names, then **Composer** will display the patch names for that bank in the lower half of the window. You can selectively import patch names for a specific bank of a device, but there is usually no need to do this.

You can optionally preview the patch names for a given bank of a device by selecting the bank in the right panel.

- 7. In the left panel, select the MIDI output port that sends the MIDI output to the MIDI output device.
- 8. Click the Import button.

**Composer** will list the newly imported device below the MIDI output port to which it is "connected":

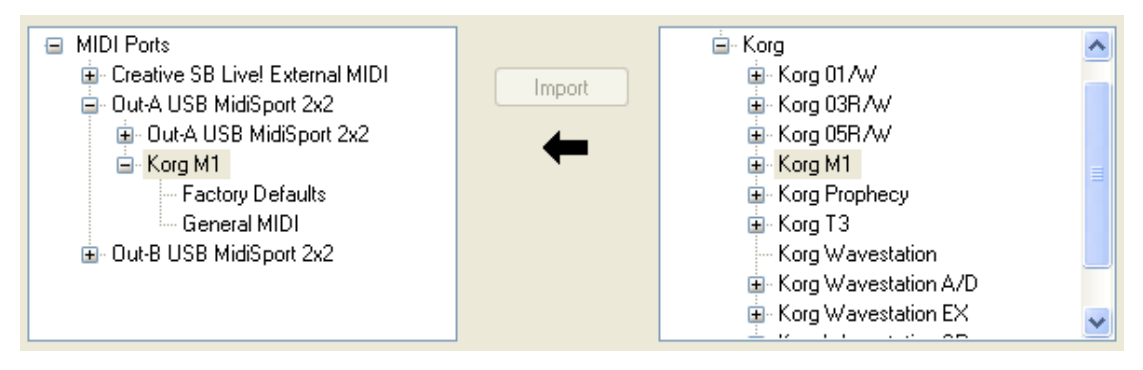

When you assign a staff to the external output device connected to an output port, you can refer to each the name of the port, or the name of the external device. In this example, you can refer to either "Out-A USB MidiSport 2x2" or "Korg M1". You will find it preferable to refer to the device name because then you can assign a sound to the staff by referring to the name of a MIDI bank and patch (instrument) rather than refer to the bank and patch numbers.

8. Click the Exit button.

**Composer** will add the newly imported device in the MIDI Device Configuration Window.

- **T o import a single MIDI bank from an MDD file into a previously added device:**
	- **Follow the same procedure as above, except select a MIDI bank in the right panel, and a** device in the left panel.

### **9.8.4.3 Adding an External Device**

In the MIDI Device Configuration Windowl $^{\exp}$ , you can add only external devices, not internal devices. This is because **Composer** automatically adds and connects an internal device to any internal Windows MIDI port that it detects. For a description of the difference between *internal device* and external device, see <u>Understanding Ports and Devices in the MIDI Device Configuration Window</u> গ্রেণী

If you intend to identify a new external device not previously defined in any configuration, you should first explore whether you can import the device description. See Importing from a MIDI Device Description (.mdd) File| ब्बी and Importing from a Cakewalk Instrument Description (.ins) File| ब्ब्बी.

**T o add a device to a MIDI device configuration:**

- 1. Open the MIDI Device Configuration Windowl<sup>e29</sup> by choosing the MIDI Device Configuration command from the Setup menu.
	- $-$  OR  $-$

Type "qdc" for Quick Device Configuration.

- 2. Use the Select command of the Config menu if the current configuration is not the one to which you wish to add the device.
- 3. If the device you want to add to the configuration has already been added or imported, then it will be listed under "Unassigned Devices", as illustrated below. In that case, skip to step #5.

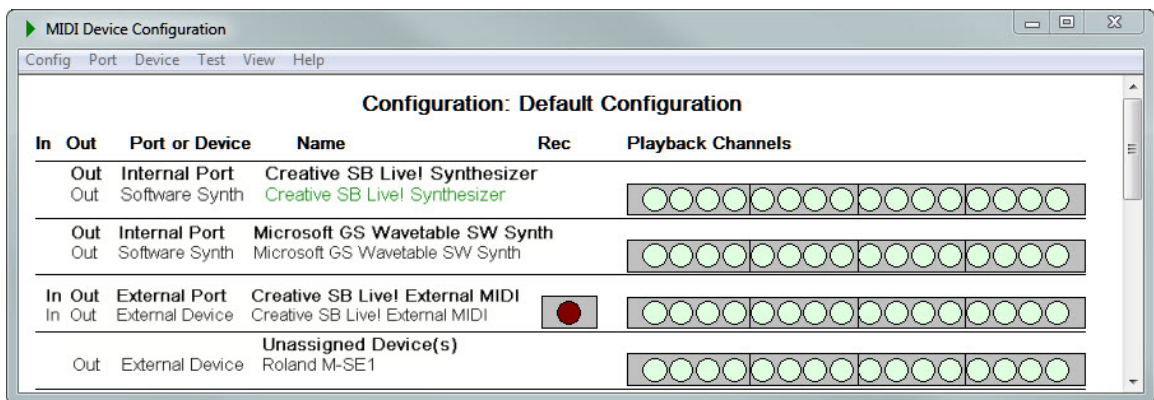

4. If the device is not listed under "Unassigned Devices", then add it as a new device by choosing the New External Device command in the Device menu.

**Composer** will present the following Device Properties dialog box:

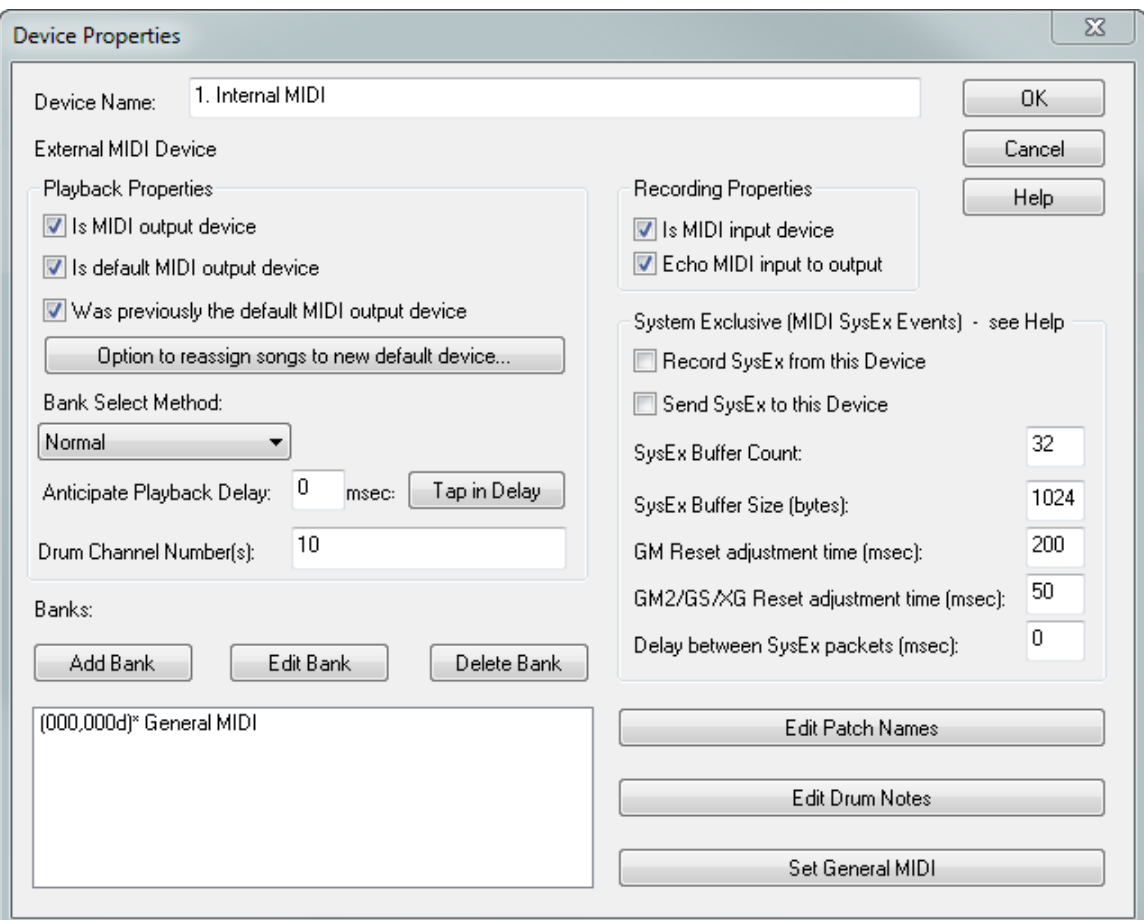

5. In the dialog box, assign a meaningful name to the device. Specify the properties of the new device, as described in <u>Specifying Properties of a Device</u>l Then click the OK button.

**Composer** will list the new device under "Unassigned Devices" in the MIDI Device Configuration Window.

- 6. In the MIDI Device Configuration Window, select the device by clicking its name.
- 7. Choose the Connect to External Port command in the Device menu.

**Composer** will present the Connect to External Port dialog.

- 8. In the Connect to External Port dialog, specify the external port to which the new device should be attached.
- 9. Click the OK button in the Connect to External Port dialog to complete the task.

### **9.8.4.4 Removing a Device**

Removing a device normally removes it only from the current configuration. If it is present in other configurations, it will remain in those configurations. If it is no longer present in other configurations, then **Composer** will offer you the option to delete the description altogether.

**T o remove a device from a MIDI device configuration:**

1. Open the MIDI Device Configuration Windowl<sup>e29</sup> by choosing the MIDI Device Configuration command from the Setup menu.

Type "qdc" for Quick Device Configuration.

- 2. Select the device by clicking its name in the window.
- 3. In the Device menu, choose the Remove from Configuration command.

-- OR --

Hit the DEL key.

4. If the device is no longer present in any other configurations, **Composer** will ask you whether you want to delete the device permanently. Respond with "no" if you anticipate possibly using the device description later in another configuration.

#### **9.8.4.5 Renaming a Device**

When you assign instrument sounds to staves। यो, you refer to the name of the device, a MIDI bank on the device (or "General MIDI|ﷺ), and a MIDI program patch. In assigning the instrument sounds to a staff, you will refer to *device* names rather than Windows *port* names. You cannot change the names that Windows uses for the MIDI ports, which are generally awkward to read, but you can change the names of devices so that the names make sense to you.

When **Composer** initially detects a MIDI port, **Composer** creates a "placeholder" device that is "connected" to the port. **Composer** assigns that placeholder device the same name as the port (such as " SB Live! External MIDI") to which is connected, or with which it is associated. You can change the name of the device to something like "Keyboard", or perhaps "Casio", to reflect the specific manufacturer and model of your keyboard or external MIDI sound module.

**T o rename the external MIDI device:**

1. In the Setup menu, choose the MIDI Device Configuration command.

 $-$  OR  $-$ 

Type "qdc" for Quick Device Configuration.

**Composer** will display the MIDI Device Configuration Window.

- 2. Select the device by clicking its name in the window.
- 3. In the Device menu, choose Properties.

**Composer** will present the Device Properties dialog box.

- 4. Change the Device Name in the Device Properties dialog.
- 5. Hit the OK button to complete the task.

### **9.8.4.6 Specifying Properties of a Device**

The Notation Software Internal Synth has some additional settings that are available besides the "common" ones detailed below. Please see the topic "Notation Software Internal SynthesizerI ണ" for details on those specialized settings.

You can view and edit the properties of a MIDI device in the Device Properties dialog. The various properties of a device are described later in this topic.

If you intend to identify a new external device not previously defined in any configuration, you should first find out if you can import the device description. See <u>Importing from a MIDI Device Description (</u>I 641 .mdd<u>) File</u>l ब्क्षी and <u>Importing from a Cakewalk Instrument Description (</u> ब्ब्जी ins<u>) File</u> ब्ब्बी.

**T o view and change the properties of a device:**

1. Open the MIDI Device Configuration Windowl<sup>e29</sup> by choosing the MIDI Device Configuration command from the Setup menu.
2. Select a device by clicking its name in the MIDI Device Configuration Window, and then choose the Properties command in the Device menu.

 $-$  OR  $-$ 

Right-Click the device's name with the mouse, and select "Properties" from the list there.

**Composer** will display the Device Properties dialog, such as the following:

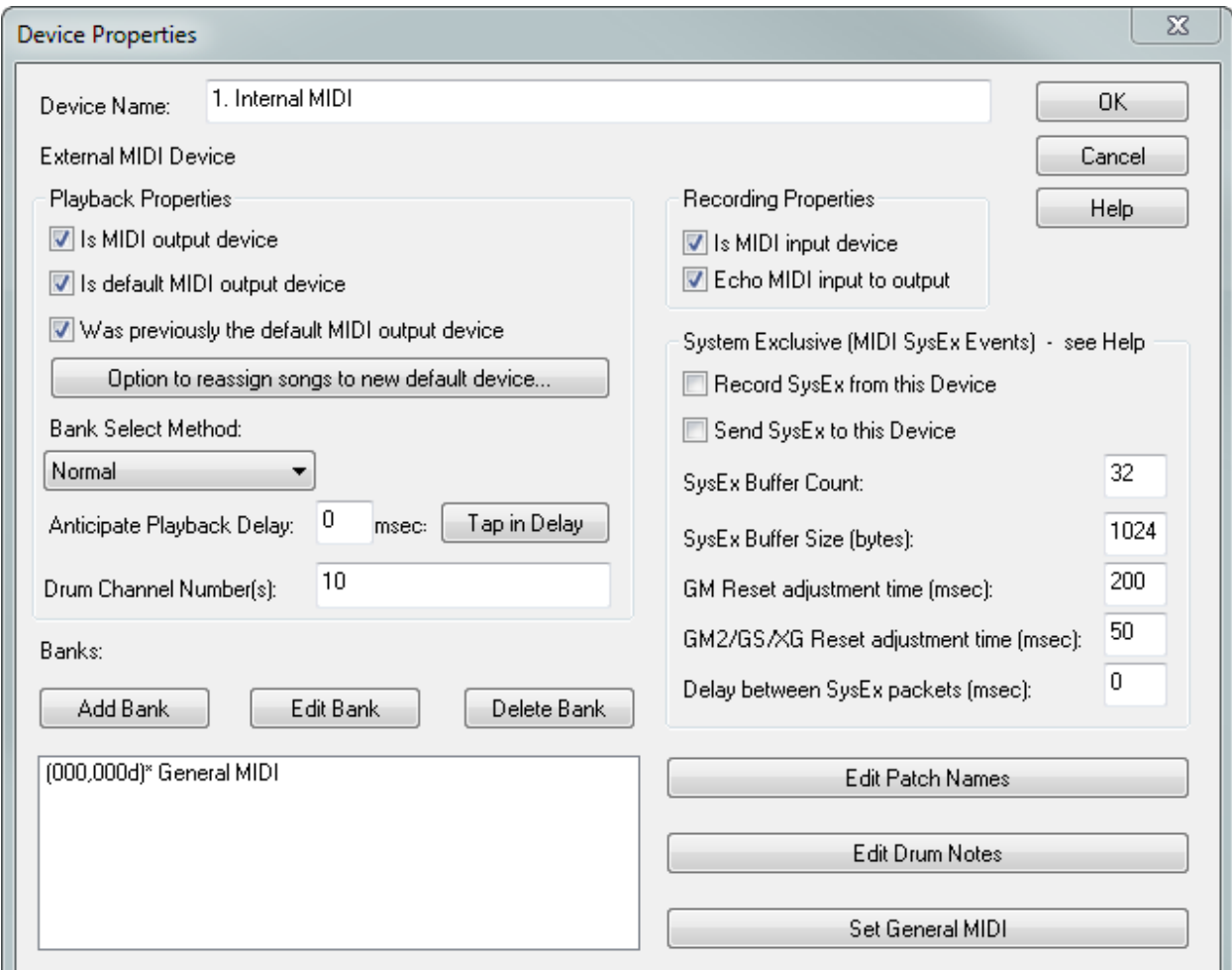

- 3. Change values in the dialog as described below.
- 4. Click OK to commit the changes.

The remainder of this topic describes the various properties of a MIDI device.

A MIDI device can be an output device, an input device, or both an input and output device. Some MIDI keyboards are input-only. That is, they only send MIDI as input into the MIDI application, such as **Composer**. Such MIDI keyboards are also called "MIDI controllers". Other MIDI keyboards are also capable of playing MIDI output sent from the MIDI application.

**Playback Properties (of an Output Device)**

Is MIDI Output Device

Add a check mark to this checkbox if the device is a MIDI output device.

#### Is Default Output Device

Add a check mark to this checkbox if the device is the default MIDI output device. See also Specifying the Default MIDI Output Device 652.

#### Was Previously the Default MIDI Output Device

Use this option and the Option to Reassign button below it to determine how **Composer** should reassign staves to an old MIDI device output device that used to be the default MIDI playback device but has since been replaced with a new default MIDI output device. See Changing the Default Playback Device | 609 .

#### MIDI banks

A device can have one or more MIDI banks. Each MIDI bank consists of one set of up to 128 MIDI patches, which can be thought of as distinct instrument sounds. Some MIDI devices support multiple alternative banks of patches. If the device has multiple banks of patches, then you must specify the Bank Select Method (see below). In the above example, the Roland M-SE1 device has two banks named "Strings" and "Extras".

sound cards typically have one or more software-based synthesizers that implement the standard General MIDI (GM) patches. Some external MIDI sound modules also implement General MIDI. To assign the set of General MIDI patches to a device, follow the instructions for Specifying a General MIDI (GM) Device क्षेत्रो.

For general instructions in adding, editing, renaming, and removing banks, see Managing MIDI Banks and Patches  $\frac{1}{600}$ .

## Bank Select Method

If the device has only one MIDI bank, then the Bank Select Method for this device is "None". Otherwise, the Bank Select Method will likely be the most difficult property of a device to find listed in your device owner's manual. You will need to search in the section of the owner's manual that is intended for software programmers, rather than normal users. Look under a section of the manual that describes "MIDI Messages". Under that section, look for a subsection that describes "Changing Patches", "Bank Changes", "Bank Selection", or "Bank Select Method".

When a MIDI program sends a MIDI message to a device to change the MIDI bank, the message can be formatted in a couple of different ways, depending on the expectation of the particular device. Each of the alternative MIDI industry standard methods for formatting the messages are listed below. No harm will come to your device if you choose the wrong Bank Select Method; you simply might not hear the right instruments played. The names of the Bank Select Method listed below are exactly as presented in the choice box in the Device Properties dialog box:

Normal: This is the default setting. Controller Number 0, followed by a value that specifies the particular bank to be selected, followed by Controller Number 32, followed typically by the value 0 but perhaps by a number that further specifies which bank is to be selected. This Bank Select Method is the most common one.

CTRL 0: Controller Number 0, followed by a value that specifies the particular bank to be selected.

CTRL 32: Controller Number 32, followed by a value that specifies the particular bank to be selected.

Patch 100 to 127: Patch numbers 100 to 127 select one of up to 28 alternative banks. For a given bank, only 100 patches will be available, numbered 0 to 99, since numbers 100 through 127 are reserved for bank selections.

#### Patch Names

Each MIDI bank has a set of MIDI patches, alternatively called "MIDI programs". The MIDI patches consist of up to 128 different instrument sounds, each identified within MIDI as simply a number from 0 to 127. When you assign an instrument sound to a staff, you must specify both the bank and a MIDI patch. (Note that if the staff includes mid-song MIDI program changes, **Composer** will correctly change the instrument sound in real-time during playback.) Because it is difficult and inconvenient to remember what MIDI program numbers are associated with which instrumental sounds, **Composer** shows you meaningful patch names, such as "Acoustic Guitar". For a given device, you can specify the wording of the patch names.

The patch names for one of the banks (or the only bank) of a device are typically listed in the device owner's manual in a section name "Patch List", or "Tone List", or "MIDI Programs". If the device has multiple MIDI banks, then the heading for the list of patches for a given bank will show the bank value and perhaps the controller values mentioned above under Bank Select Method.

For instructions in adding, editing, and renaming patches, see Managing MIDI Banks and <mark>Patches</mark> <sup>660</sup>.

#### System Exclusive Events

If your device relies on System Exclusive Events, you can check the appropriate boxes ("Record" if you will be using the device to record into **Notation Composer;** to "Send SysEx to this Device". Checking this box will also make sure that any MIDI files that you export contain the proper Sys Ex events as well.

If your device relies on SysEx Events, then for optimal performance of sounds for your device you should check the following parameter values, which you will need to get from your device manual:

SysEx Buffer Count

SysEx Buffer Size (bytes)

GM Reset adjustment time (msec)

GM2/GS/XG Reset adjustment time (msec)

Delay between SysEx packets (msec)

#### Anticipate Playback Delay

Some MIDI software synthesizers, such as the Roland Virtual Sound Canvas, delay the performance of MIDI. The delay is necessary so that the software synthesizer can dynamically prepare the sound wave data during playback. Also, some acoustic player pianos, such as the Yamaha Disklavier, provide an option to delay playback by a specified number of milliseconds. The delay allows piano hammers traveling at different speeds (faster for louder notes) to hit the strings at more precise relative times.

If your MIDI software synthesizer has such a delay, or if your acoustic player piano is set for such a delay, then the millisecond duration of the delay must be specified so that **Composer** can synchronize other output devices and visual information, such as highlighting of notes, during playback.

## Tap in Delay

Clicking this button will open the  $\textsf{Tap}$  in Delay $|\textsf{\small es2}|\textsf{\small dia}$ log which will let you listen to the playback of a scale on the selected device, and tap in the notes as you hear them. **Composer** will then determine the Playback Delay for you, and save it so that it will correctly coordinate the highlighting of notes with their sound during playback.

**NOTE:** If a MIDI output device has a delay, the device cannot be successfully used to echo your live performance on a MIDI input device I is . You will experience a frustrating delay between the time you hit a note and the time you hear it. This is not **Composer**'s fault. It is just the nature of your MIDI output device if it has a built-in delay.

For further information, see <u>Adjusting for the Delay of Some MIDI Output Devices</u> ब्यो.

Drum Channel Numbers

Some MIDI devices dedicate specific channel numbers to drum sounds. On drum channels, MIDI pitches are interpreted not as real pitches but, rather, as different types of drum sounds. The special MIDI device called "General MIDI", defines channel 10 as the drum channel. You should specify the drum channel(s) when defining a device so that when **Composer** transposes the pitches of a song to another key, it knows that it should not attempt to transpose the pitches in the drum channels. Otherwise, snare drum sounds might end up sounding like bells.

Enter the drum channel numbers separated by commas, such as in "10,12".

**Recording Properties (of an Input Device)**

Is MIDI Input Device

Add a check mark to this checkbox if the device is a MIDI input device.

Echo MIDI Input to Output

If echo is turned on, then your performance on the MIDI input device will be routed to a MIDI output device. Use the Select Play-Along Sound Issi command in the Perform menu to determine which output device will be chosen for echoing the input.

For an overview of MIDI "echo", see Deciding Whether or Not Your Keyboard Should Directly Produce Sound 615ो.

## **9.8.4.7 Specifying the Default MIDI Output Device**

When you first open a MIDI file, **Composer** assigns all staves to a default MIDI output device. Initially this is the Notation Software Synth <sup>ssने</sup>.

**T o review which device is the default MIDI output device:**

1. Open the MIDI Device Configuration Windowl<sup>e29</sup> by choosing the MIDI Device Configuration command from the Setup menu.

 $-$  OR  $-$ 

Type "qdc" for Quick Device Configuration.

2. The default MIDI output default is highlighted in green. In the example below, the device "Creative SB Live! Synthesizer" is the default output device.

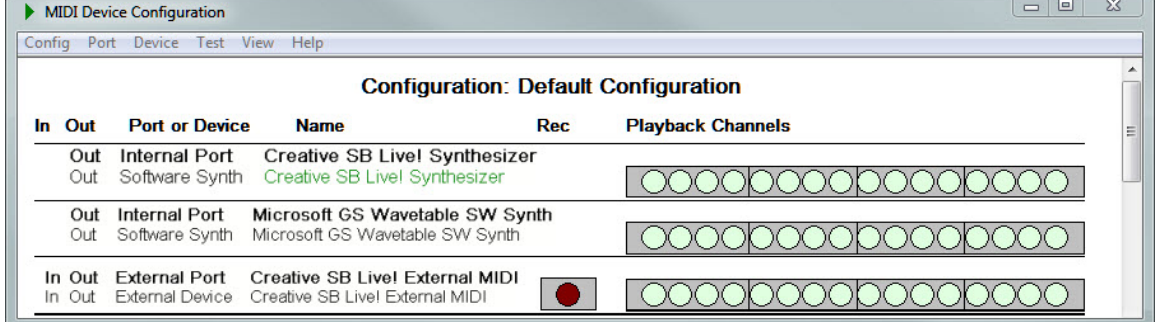

- **T o change the default MIDI output device:**
	- 1. Open the MIDI Device Configuration Windowl  $\frac{1}{2}$  by choosing the MIDI Device Config command from the Setup menu.

 $-$  OR  $-$ 

Type "qdc" for Quick Device Configuration.

2. Select the desired default MIDI output device by clicking its name, and then choose the Set as Current Playback Device command in the Device menu.

 $-$  OR  $-$ 

Double-click the name of the MIDI output device.

After opening a MIDI file, if you go to the Staff Setupl  $^{204}$  window, you will notice that all of the staves are assigned to the default MIDI output device that you have specified. In the Staff Setup window you can change the device assignment for any of the staves  $|204\rangle$ .

## **9.8.4.8 Specifying a General MIDI (GM) Device**

General MIDI (GM) is a standard specified by the MIDI Manufacturers Association (MMA). The General MIDI standard defines 128 distinct instrument sounds and a collection of drum sounds. Most sound cards that support MIDI also implement the General MIDI standard. Thus, you can play the same MIDI file on two different manufacturer's versions of GM sound cards and hear roughly the same instrument sounds. The actual instrument sounds can differ significantly, so that a song that sounds good on one sound card might not sound quite as good on another. Nevertheless, if there are four different instruments playing together in the MIDI source, for example, you will usually be able to identify what kind of instruments are playing, regardless of what sound card is used.

When **Composer** runs for the first time, it detects the software-based synthesizers for your sound card, and automatically creates corresponding devices for each. Also, **Composer** automatically specifies these to be General MIDI devices. This means that **Composer** assigns a single MIDI bank to the device, and names that bank "General MIDI".

**Composer** assigns standard General MIDI patch names to the General MIDI bank.

**T o view the General MIDI patch names for a device that is already configured:**

1. Open the MIDI Device Configuration Windowl<sup>e29</sup> by choosing the MIDI Device Configuration command in the Setup menu.

 $-$  OR  $-$ 

Type "qdc" for Quick Device Configuration.

- 2. Click the name of a "Software Synth" device. If this device was initially configured by **Composer** , then **Composer** will assume that the device uses the General MIDI standard.
- 3. Choose the Properties command in the Device menu. **Composer** will display the Device Properties dialog box.
- 4. In the Device Properties dialog box, click the line "0 = General MIDI" that is listed under "Banks".

5. Click the Patch Names button. **Composer** will then display the following dialog box:

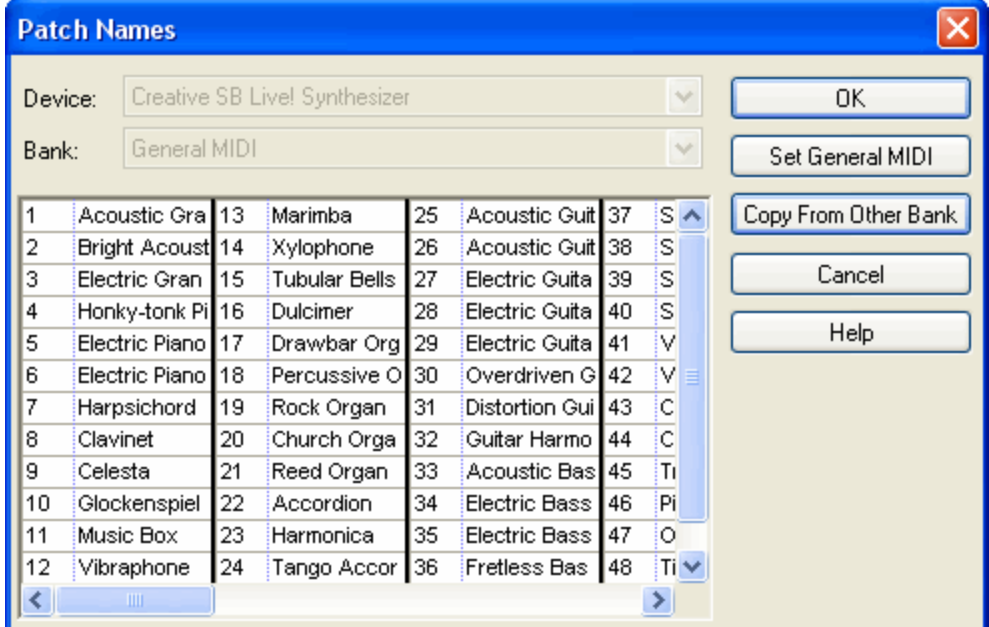

6. If you only want to view the General MIDI patch names, then click the OK button when you are done to exit the Patch Names dialog box, and click the OK button of the Device Properties dialog to exit that dialog box.

You might need to create a new device with the General MIDI specification. You will need to do the following procedure if this GM device is not already associated with the Windows MIDI output port of a software-based synthesizer automatically detected by **Composer**.

**T o create a new General MIDI device:**

1. Follow the procedure for Adding an External Device  $\mathsf{I}^{\epsilon_{46}}$ , even if your device is an internal device.

2. In the Device Properties dialog, click the Set General MIDI button. A "General MIDI" bank will now be listed under "Banks", as illustrated:

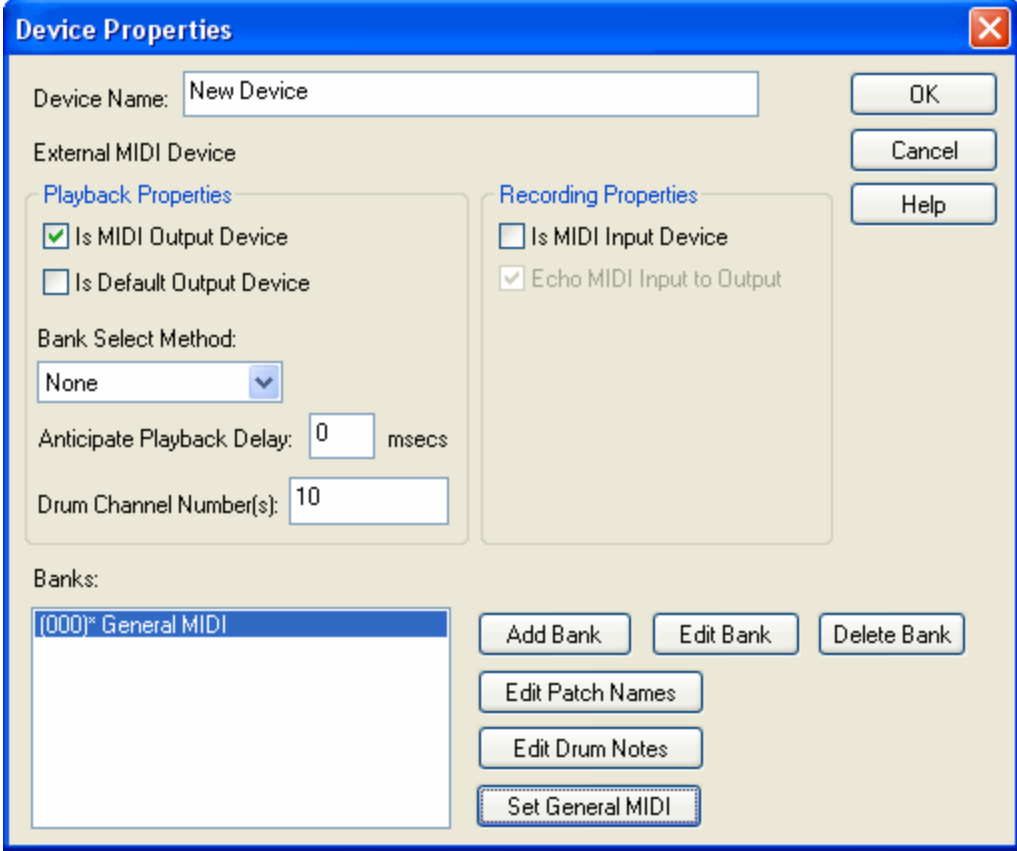

- 3. You can review the newly added General MIDI patch names by clicking the Edit Patch Name buttons.
- 4. Specify other properties of the new device, as described in <u>Adding an External Device</u>l <sup>646</sup> (even if your device is an internal device).
- 5. Click the OK button to complete the task.

### **9.8.4.9 Tuning a Device to Specific MIDI Channels**

Some external devices have the capability to "tune in" to specific MIDI channels, while ignoring incoming MIDI events for other MIDI channels that are intended for, and passed on, to other MIDI devices connected via MIDI Thru connectors. Such devices typically provide front panel options for tuning into channels. By specifying which MIDI channels a given device is tuned to, you can help **Composer** determine which channels are intended to be performed by a given device.

In particular, if you assign a staff to the "Auto" MIDI channel of a "tuned" device, then **Composer** will play back that staff using only one of the channels that the device is tuned to. For details about assigning a staff to the Auto MIDI channel, see <u>Assigning MIDI Channels</u>l 2091.

In the following example, the 16 channels of MIDI performance sent from the SoundBlaster Live! MIDI Out port are first received by the Korg M1 device. The Korg M1 device forwards all of the MIDI performance, via its MIDI Thru connector, to the second device, a Roland M-SE1 sound module. The Korg M1 device is intended to respond only to channels 9 through 16; and the Roland M-SE1 device is intended to respond only to channels 1 through 8.

## **656 Notation Composer 3 User Guide**

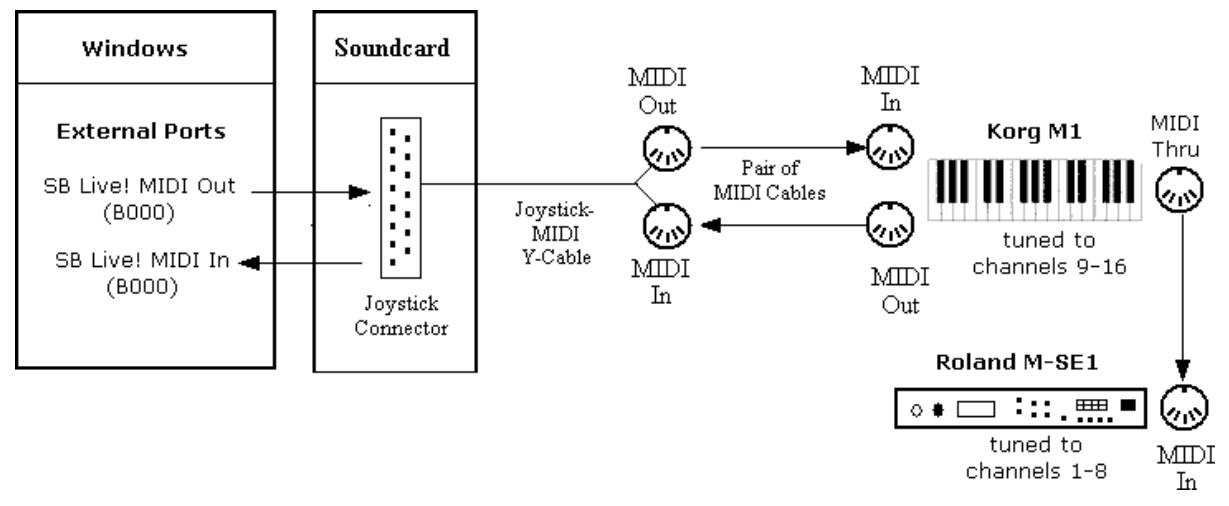

The MIDI Device Configuration for the above setup looks like this:

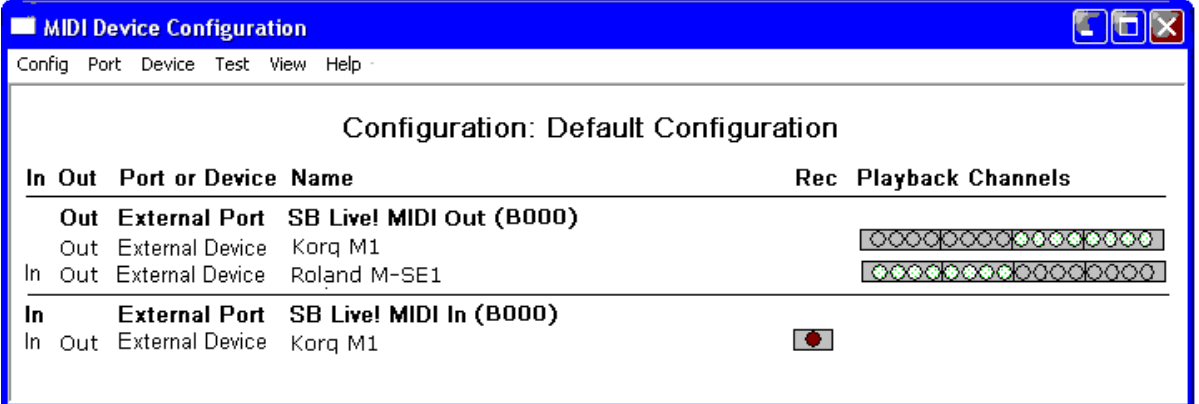

Notice that the first eight channel buttons are green for the Roland M-SE1, and the last eight channel buttons are gray. For the Korg M1, the first eight channel buttons are gray, and the last eight channel buttons are green. This means that the Roland M-SE1 is "tuned into" the first eight channels (1-8), and the Korg M1 is tuned into the last eight channels (9-16).

- **T o tune a device into specific MIDI channels:**
	- 1. Open the MIDI Device Configuration Windowl<sup>e29</sup> by choosing the MIDI Device Configuration command from the Setup menu.

 $-$  OR  $-$ 

Type "qdc" for Quick Device Configuration.

2. For the desired device, click channel buttons, which are arranged in four groups of four buttons, to toggle whether the channel is tuned into or not.

 $-$  OR  $-$ 

Drag the mouse over the channel buttons to toggle several at a time.

It is important to understand that "tuning into" channels is intended to instruct **Composer** about your intentions for using MIDI channels on the devices, but it does not directly force the external devices to accept, or conversely, ignore incoming MIDI data on the specified channels. To accomplish this latter purpose, you must typically choose options on the control panel of the external device to tune that device to specific MIDI channels, and to ignore other channels. For details specific to your device, please refer to its owners manual.

## **9.8.4.10 Exporting to a MIDI Device Description (.mdd) File**

## By importing a MIDI Device Description (.mdd) file।⊶ीor a Cakewalk Instrument Definition (.ins) file।⊶त्रे,

you can spare yourself a lot of effort manually entering the patch names and other properties of a device. However, perhaps there was no device description yet available for your device, and you had to enter it manually. If you need to install **Composer** on a second computer at your home, then you can save yourself the effort of re-entering the same device information on your second computer. Instead, you can export the device information from **Composer** running on your first computer, into a MIDI Device Description (.mdd) file, and then import it into **Composer** running on your second computer.

Also, if you have manually entered a device description, we hope you will consider sharing it with other **Composer** users . You can export the device description into an .mdd file and send it to us. We will publish it at our web site so that other **Composer** users can make use of your contribution. These other **Composer** users and Notation Software will greatly appreciate your generosity. For details, see the instructions below.

Note that the format of the .mdd file is defined by Notation Software. Other music software companies are welcome to use this file format, and to refer users of their music software programs to the .mdd files available at our web site.

**T o export a MIDI device description:**

1. Open the MIDI Device Configuration Windowl<sup>e29</sup> by choosing the MIDI Device Configuration command from the Setup menu.

 $-$  OR  $-$ 

Type "qdc" for Quick Device Configuration.

2. Choose Export from the Device menu. You do not have to previously select a device.

**Composer** will present you with an Export MIDI Device Description dialog box, such as the following:

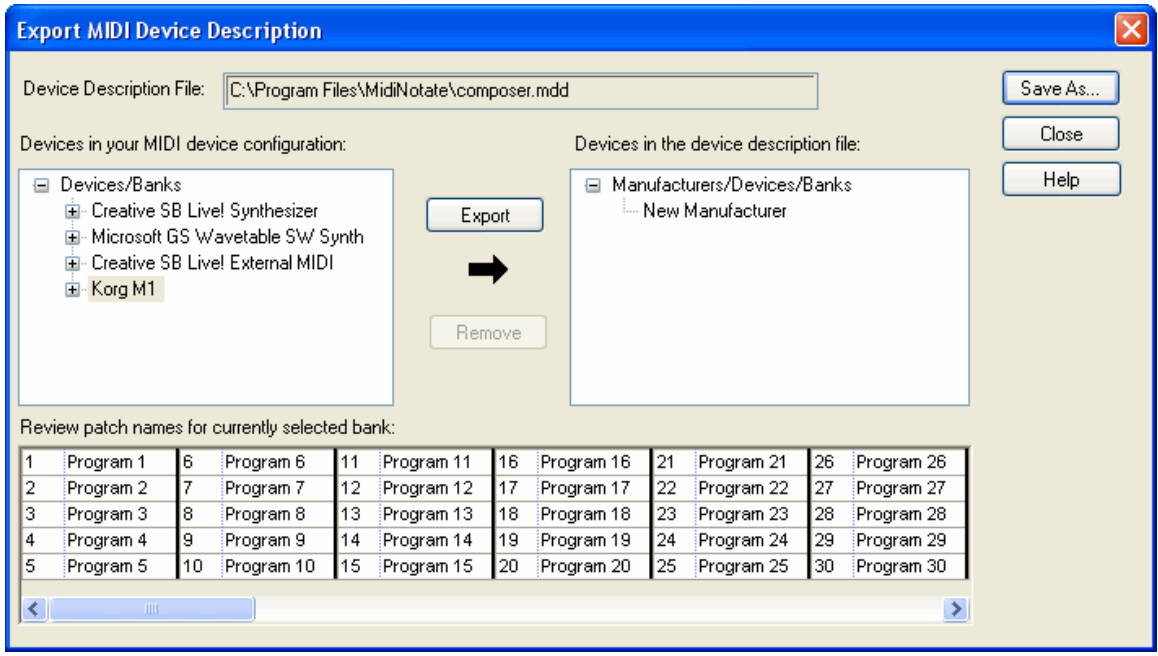

- 3. Under "Devices in Your MIDI Device Configuration", select the device that you wish to export.
- 4. In the panel on the right, select New Manufacturer, unless the manufacturer for your device happens to be listed already.

## **658 Notation Composer 3 User Guide**

5. Click the Export button.

**Composer** will display the Export New Manufacturer dialog box.

6. Enter the name of the manufacturer, for example:

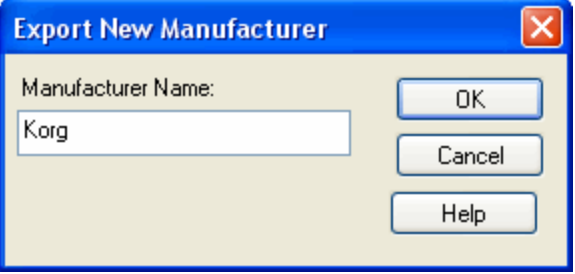

**Composer** will then show the newly exported device in the right panel of the Export MIDI Device Description dialog box:

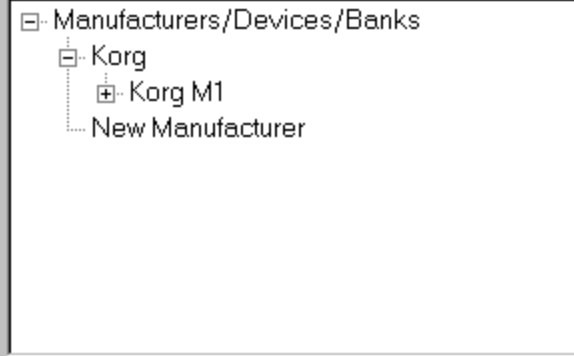

- 7. If there are additional device descriptions you want to export, repeat steps 4 and 5.
- 8. Click the Save As button.

**Composer** will present a Save As dialog box.

- 9. In the Save As dialog box, navigate to the directory where you want to save the MDD file. Give the file a name. And click the Save button.
- **T o send your .mdd file to Notation Software**
	- 1. Use your favorite email program to prepare an email.
	- 2. Give the email a subject line that identifies the manfucturer and model of the device, such as "Korg M1 MDD file".
	- 3. Use the file attachment option in your email program to attach the .mdd file that you have saved according to the previous procedure.
	- 4. Send the email to support@notation.com.

We will really appreciate your contribution! And so will other **Composer** customers who use the same MIDI equipment that you do.

# **9.8.5 Assigning Bank, Patch, and Drum Note Names to a MIDI Device**

When you specify an instrument sound for a staffl $^{204}$ lin a song, you use a Staff Setup window to identify the playback device, a MIDI bank on the device (many devices have only one bank), and the identification of some instrument sound that the device offers.

A *patch*, also called a "MIDI program" produces an instrument sound for a MIDI device. When a MIDI program change instruction is sent to the device on a given MIDI channel, the device subsequently

uses the specified instrument sound to play notes on that channel. The patch, or MIDI program, is identified with a number between 1 and 128.

The General MIDI (GM)I  $\mathfrak{ssl}$  standard specifies a standard set of 128 instrument sounds. If your playback device supports the GM standard, then you will not need to follow procedures in this section on Assigning Bank and Patch Names to a MIDI Devicel ಣ $\bar{\bf{a}}$  Instead, you should follow the procedures in Specifying a General MIDI (GM) Devicel ഞീ.

Some sound cards and most external MIDI devices offer alternative sets of instrument sounds, which do not adhere to the General MIDI standard. Also, some MIDI devices offer more than one alternative set of 128 patches, for a larger palette of instrument sounds. The palette of instrument sounds is divided into MIDI *banks*, each defining up to 128 instrument sounds. For such devices, when you use the Staff Setup dialog to specify an instrument sound for a staff, you must specify not only the device and patch number but also the bank number.

If you add a new, non-General MIDI external playback device to your MIDI configuration, **Composer** does not have any way of knowing the names of the instrument sounds that the device offers, unless you inform **Composer** what the names are. The easiest way to provide **Composer** the names of instrument sounds is to import them from a MIDI Device Description (.mdd) file किमी or Cakewalk Instrument Description (.ins) filel …] However, if you are not able to find a MIDI Device Description file or Cakewalk Instrument Description file for your device, then you will need to manually identify the one or more MIDI banks available for the device, and enter the names of the instrument sounds for each MIDI bank.

The procedure for identifying MIDI banks on a device is described in Assigning a Bank to a MIDI Device 660.

For each MIDI bank of a device, you can enter the names of the instrument sounds in a Patch Names dialog, as described in Assigning Patch Names for a MIDI Device or Bank of a Device [ഞ2]. You only have to enter the patch names for a device once. After that, the patch names will be shown in the Staff Setup dialog as instrument sound names.

The following diagram shows the relationship between the Staff Setup window and the Patch Names dialog box. You will use the Staff Setup window many times as you assign sounds to staves in songs. You will use the Patch Names dialog box only once per device, to inform **Composer** about the instrument sounds provided by your playback device.

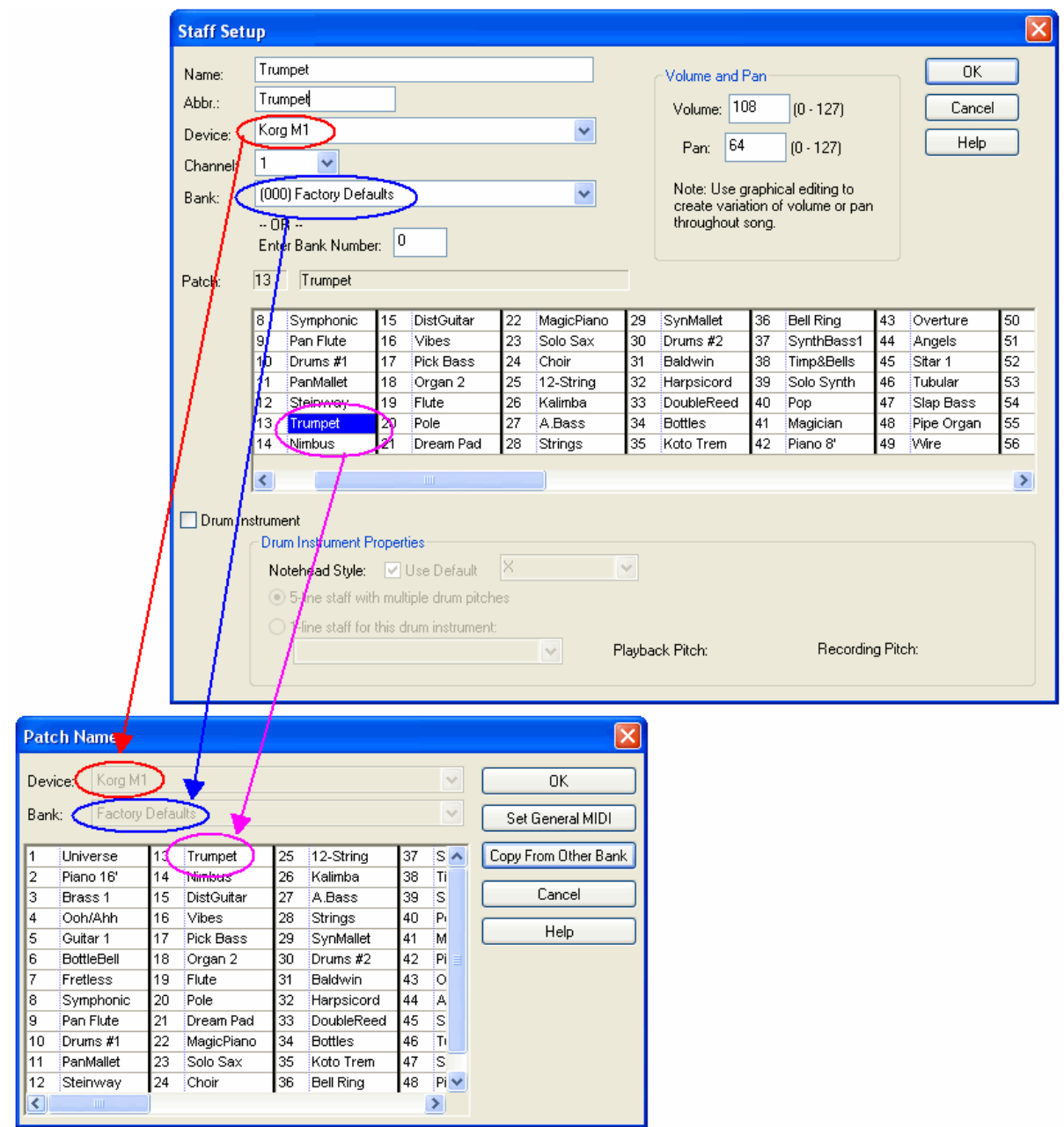

#### **9.8.5.1 Assigning a Bank to a MIDI Device**

If this is the first MIDI bank that you are specifying for a device with multiple banks, make sure that you specify the Bank Select Method. See <u>Specifying Properties of a Device</u>lબ્લ્કી.

For devices with multiple MIDI banks, each bank has a distinct bank value. You will need to refer to your device owner's manual to determine the bank value, as well as to find the patch names for that bank.

Determining the bank value from the information in the device owner's manual can be somewhat difficult. The bank value should be presented in a heading at the top of the list of patch names for the bank.

lf the Bank Select Method কি কি your device is "Normal", then the heading for the patch names should indicate two numbers, one for Controller 0 and one for Controller 32, such as the following:

CC0: 80; CC32: 0

- If the Bank Select Method is CTRL 0 or CTRL 32, then there will be a single value for CTRL 0 or CTRL 32. That value will be between 0 and 127.
- If the Bank Select Method is Patch 100-127, then use the bank select patch value, which is a number between 100 and 127.

The most common Bank Select Method is "Normal", with values for CTRL 0 and CTRL 32.

**T o add a MIDI bank to a device:**

1. Open the MIDI Device Configuration Windowl 629 by choosing the MIDI Device Configuration command from the Setup menu.

 $-$  OR  $-$ 

Type "qdc" for Quick Device Configuration.

- 2. Select a device by clicking its name in the MIDI Device Configuration Window.
- 3. Choose the Device Properties command in the Device menu. **Composer** will display the Device Properties dialog box.
- 4. In the Device Properties dialog box, click the Add Bank button. **Composer** will display the Bank Properties dialog box.

If the bank select method is "normal", then the Bank Properties dialog box will look like this:

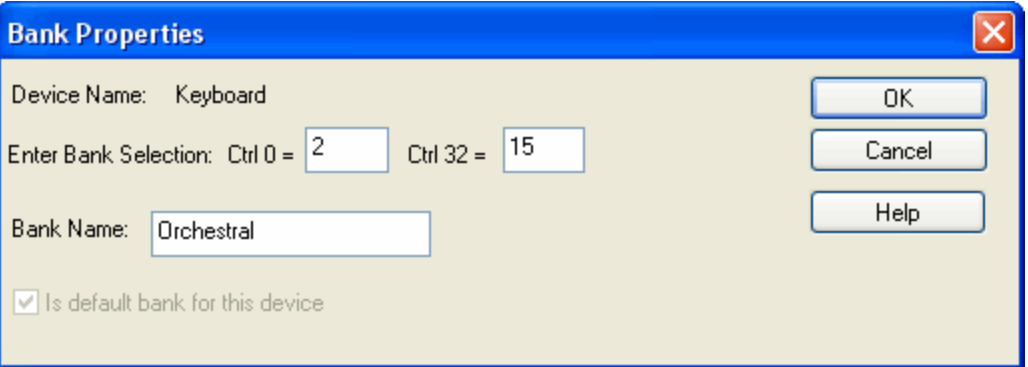

5. Assign the bank a name, consistent with the name that the device manufacturer assigns to the bank, and click the OK button.

The newly added bank will now be listed under Banks in the Device Properties dialog box.

6. Click the OK button to exit the Device Properties dialog box.

## **9.8.5.2 Removing a Bank from a MIDI Device**

It is rare that you will need to remove a MIDI bank from a device. This might be necessary if you mistakenly added a bank.

**T o remove a MIDI bank from a device:**

1. Open the MIDI Device Configuration Windowl<sup>e29</sup> by choosing the MIDI Device Configuration command from the Setup menu.

 $-$  OR  $-$ 

Type or "qdc" for Quick Device Configuration.

- 2. Select a device by clicking its name in the MIDI Device Configuration Window.
- 3. Choose the Device Properties command in the Device menu. **Composer** will display the Device Properties dialog box.

## **662 Notation Composer 3 User Guide**

- 4. In the Banks portion of the Device Properties dialog box, click the name of the bank you wish to remove.
- 5. Click the Delete Bank button.
- 6. Confirm that you wish to remove the bank.
- 7. Click the OK button to exit the Device Properties dialog box.

## **9.8.5.3 Assigning Patch Names for a MIDI Device or Bank of a Device**

Patch names, which are meaningful substitutes for patch numbers, 0 to 127, are primarily used in the following way. When you assign an instrument sound to a staff in the Staff Setupl 204 dialog, you select the instrument sound from your list of patch names rather than from a list of numbers, 0 to 127. It is much more convenient to refer to patch names than to have to remember or look up the meaning of the 128 patch numbers in some manual.

For any given device and its bank(s), you can choose the wording for each of the 128 patches.

**T o specify patch names for a MIDI bank:**

1. Open the MIDI Device Configuration Windowl<sup>e29</sup> by choosing the MIDI Device Configuration command from the Setup menu.

 $-$  OR  $-$ 

Type or "qdc" for Quick Device Configuration.

- 2. Select a device by clicking its name in the MIDI Device Configuration Window.
- 3. Choose the Device Properties command in the Device menu. **Composer** will display the Device Properties dialog box.
- 4. Under Banks in the Device Properties dialog box, select the bank whose patches you wish to edit.

If you have not yet added the bank, then follow the instructions in Assigning a Bank to a MIDI Device 657.

5. Click the Patch Names button.

**Composer** will display a Patch Names dialog, such as the following:

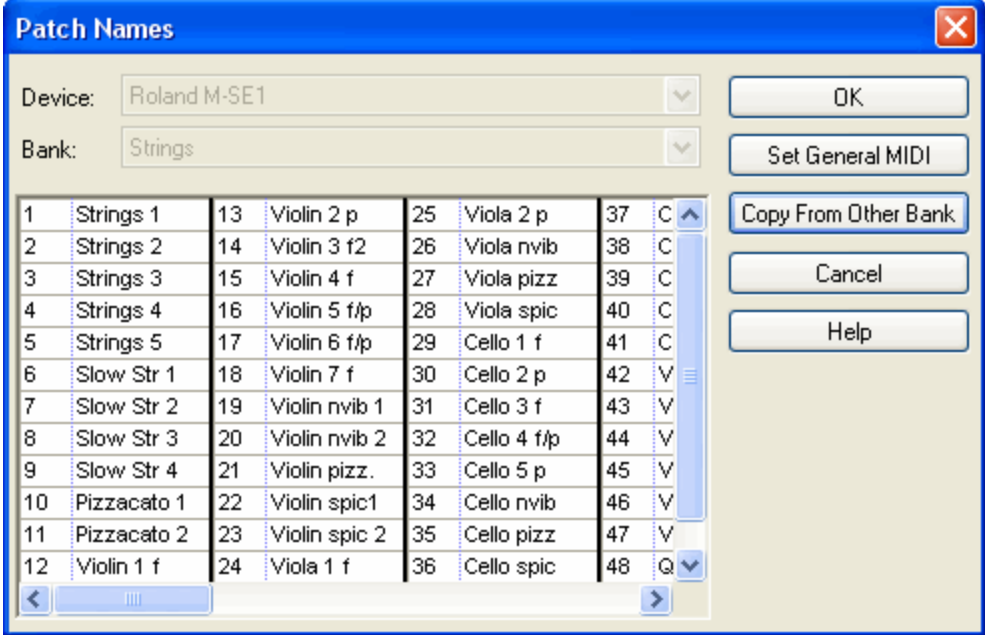

- 6. Add or change text for any of the patch names in the table. If the patches in this MIDI bank adhere to the General MIDI (GM)|6ss standard, click the General MIDI button. Click the Copy From Other Bank button if you wish to copy the patch names from another bank of this device or from another device.
- 7. Click the OK button to complete the editing of the patch names.

## **9.8.5.4 Managing Drum Note Lists**

Most MIDI devices, including General MIDI devices, have one or more *drum kits*. A drum kit provides a set of various percussion instrument sounds.

General MIDI devices include a standard drum kit for drum sounds that are played on MIDI channel 10. The pseudo pitch of a General MIDI drum note determines its instrument sound. For example, middle-C (MIDI pitch 60) produces a "High Bongo" sound, and C# (pitch 61) produces a "Low Bongo" sound.

Many MIDI devices offer multiple drum kits. Each drum kit is associated with a unqiue combination of a MIDI bank and patch (program). For example, the Yamaha Tyros<sup>tm</sup> keyboard has a bank (CTRL 0 = 127, CTRL 32 = 0) with several different drum kits. Each drum kit is assigned a different MIDI patch (program) number. For example, patch 17 is the "Rock Kit" and patch 28 is the "Dance Kit". In the Rock Kit, pitch 38 is "Snare Rock", and pitch 40 is "Snare Rock Tight". In the Dance Kit, pitch 38 is "Snare Clap" and pitch 40 is "Snare Dry". The Yamaha Tyros has hundreds of drum sounds assigned to different pitches for different MIDI programs on this particular drum bank (CTRL 0 = 127, CTRL 32 = 0).

With a General MIDI device, you must assign the drum staff to channel 10. For other devices with drum kits, you can usually assign any MIDI channel.

When you add a new drum staff for a non-General MIDI device using the Staff Setup|ஊीcommand, you will need to specify its bank and program, as illustrated here:

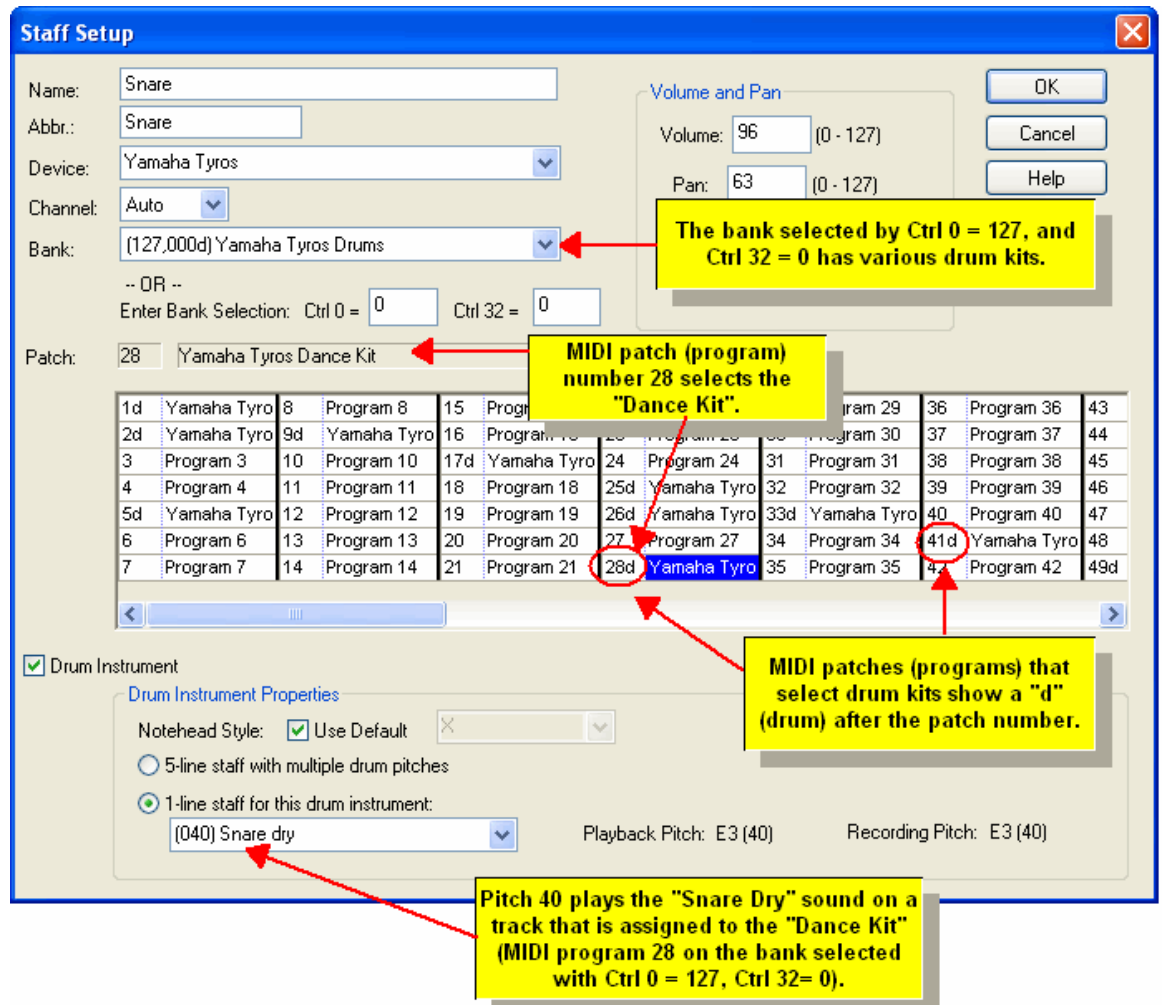

The rest of this topic explains how you can configure your MIDI device with *drum note names*. In the above example, "Snare Dry" is the drum note name for pitch 40 for MIDI program 28 on the Yamaha Tyros Drums bank. If you do not configure your MIDI device with drum note names, then you will be able to refer only to pitch and program numbers, which are difficult to remember, since any given device might have hundreds of different drum sounds.

The easiest way to configure your MIDI device with note names is to import a MIDI Device Description (.mdd) or Cakewalk Instruction Definition (.ins) file for the device. For instructions, see Importing from a MIDI Device Description (.mdd) File<sup>[641</sup>land Importing from a Cakewalk Instrument Description (.ins)  $\mathsf{File}$  s43. Only if you cannot find and import the note names should you spend the effort to manually enter them.

Before we describe the procedure for adding drum notes, we will describe how you can review the list of drum notes that already exist for a device. This will give you a better idea of where you are headed before you start preparing a new drum note list.

**T o review currently configured drum note lists for a device:**

1. Choose the MIDI Device Configuration command in the Setup menu.

 $-$  OR  $-$ 

Type for Quick Device Configuration.

**Composer** will display the MIDI Device Configuration Window, such as illustrated below.

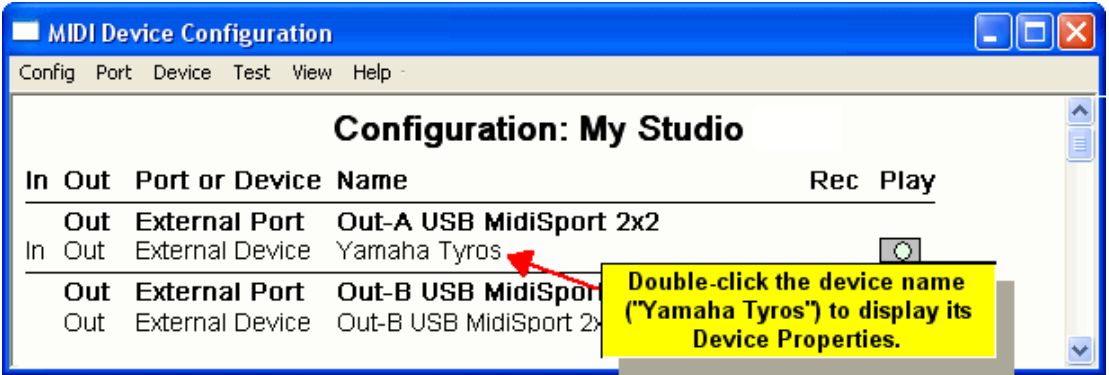

2. Double-click the name of the device for which you wish to review the drum note list(s).

**Composer** will display the Device Properties dialog box, as illustrated here:

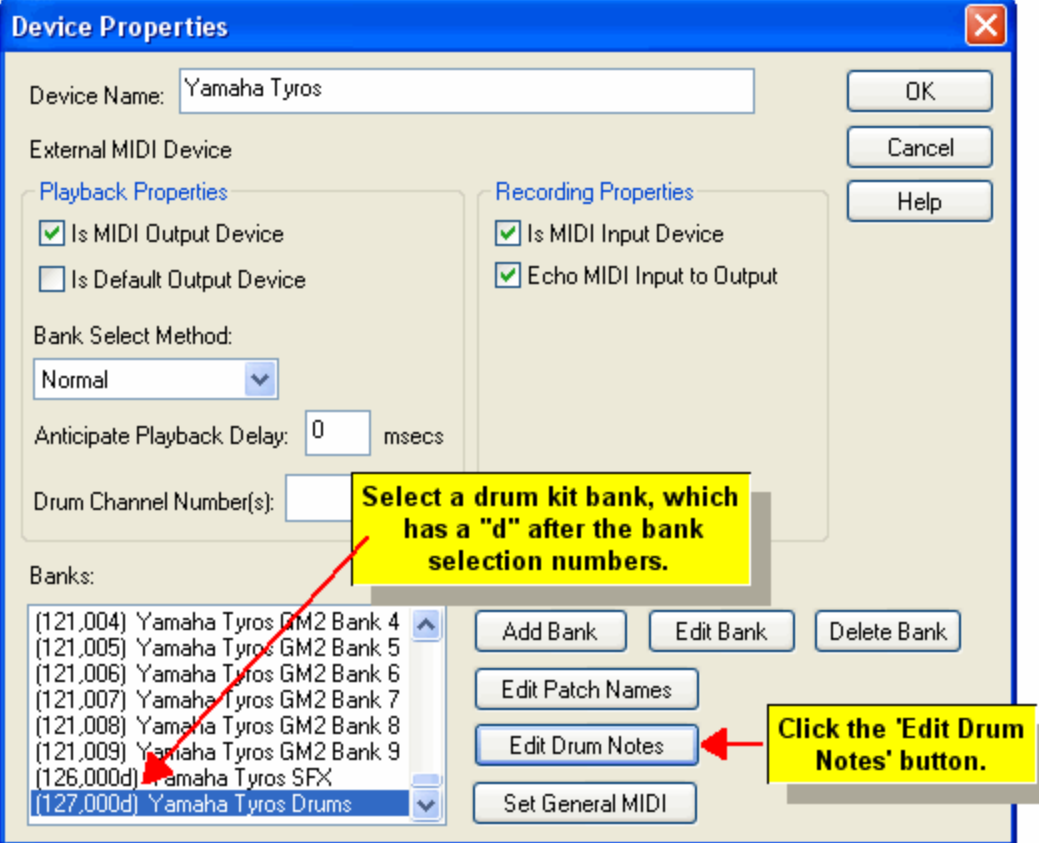

3. In the Banks list, select a bank that has a "d' after the bank selection number. The "d" indicates that the bank contains drum kits.

In the above selection, the Yamaha Tyros Drums kit indicates a "d" after the bank selection values (CTRL 0 = 127, CTRL 32 = 0).

4. Click the Edit Drum Notes button

**Composer** will display the Drum Notes dialog, which shows the names of all of the drum note pitches defined for the particular MIDI program (patch) on the specified MIDI bank:

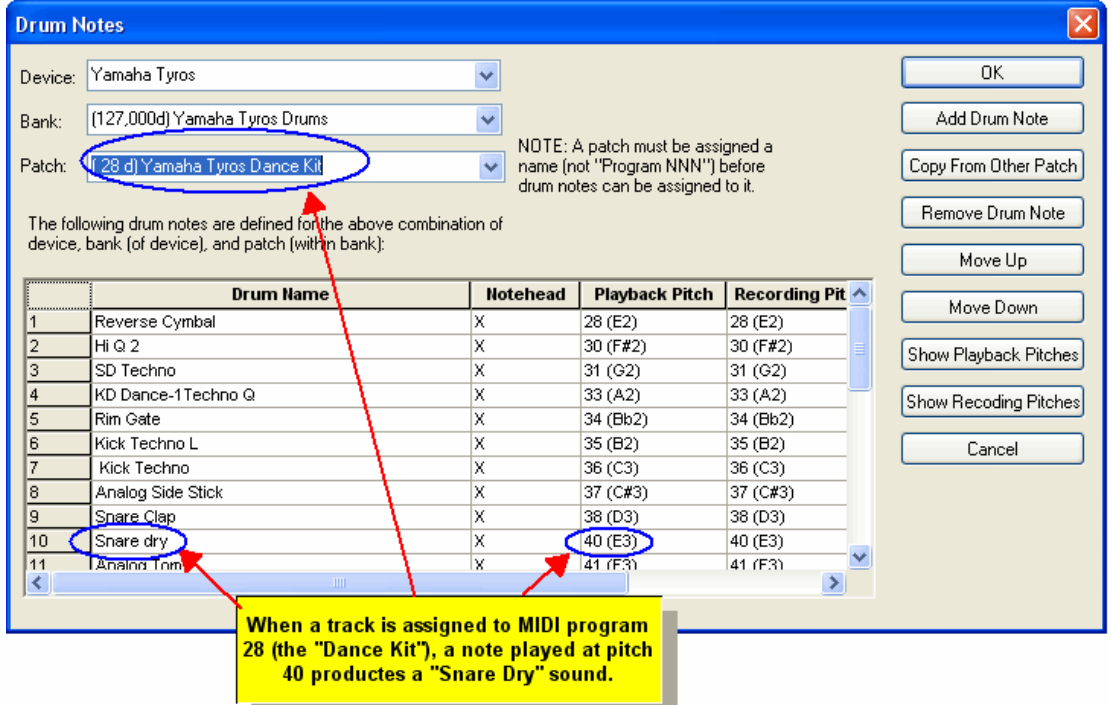

- 5. Select the Patch (MIDI program) for a drum kit whose drum note names you wish to review, as illustrated above.
- 6. Optionally, click the Show Playback Pitches or Show Recording Pitches to view the drum note pitches graphically in a simulated score for which each distinct drum note is played once as a quarter note. The concept of recording pitches is explained later in this topic.

Continuing with the above example, this is what the score looks like when you choose the Show Playback Pitches option for the Yamaha Tyros Dance Kit:

# **Drum Note Playback Pitches**

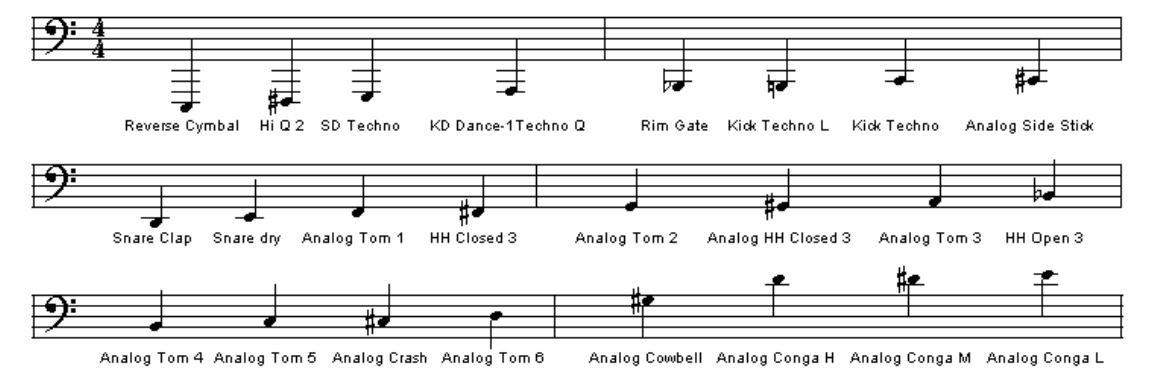

Device=Yamaha Tyros | Bank=Yamaha Tyros Drums | Patch=Yamaha Tyros Dance Kit

**T o specify the drum note names for a device:**

Note that you will need to refer to the user's manual, or perhaps the front panel, of your MIDI keyboard or sound module, to determine the MIDI bank, patches (program numbers) and drum note pitches for the various drum kits available for playback on that device.

1. Choose the MIDI Device Configuration command in the Setup menu.

 $-$  OR  $-$ 

Type "qdc" for Quick Device Configration.

**Composer** will display the MIDI Device Configuration Window.

2. Double-click the name of the device for which you wish to specify the drum note names.

**Composer** will display the Device Properties dialog box.

- 3. In the Device Properties dialog box, select the MIDI bank that provides the drum kit(s). (If the MIDI bank is not listed, then add it, as described in <u>Assigning a Bank to a MIDI Device</u>l ഞീ.)
- 4. Click the Edit Drum Notes button.

**Composer** will display the Drum Notes dialog, as illustrated in step #4 in the previous procedure.

- 5. In the Drum Notes dialog, select the Patch (MIDI program) that selects a drum kit among those available for the bank of the device. (If the patch (MIDI program) is not listed, then add it, as described in <u>Assigning Patch Names for a MIDI Device or Bank</u> [662].)
- 6. In the Drum Notes dialog, click an existing drum note. The new drum note will appear above the selected drum note, as illustrated below:

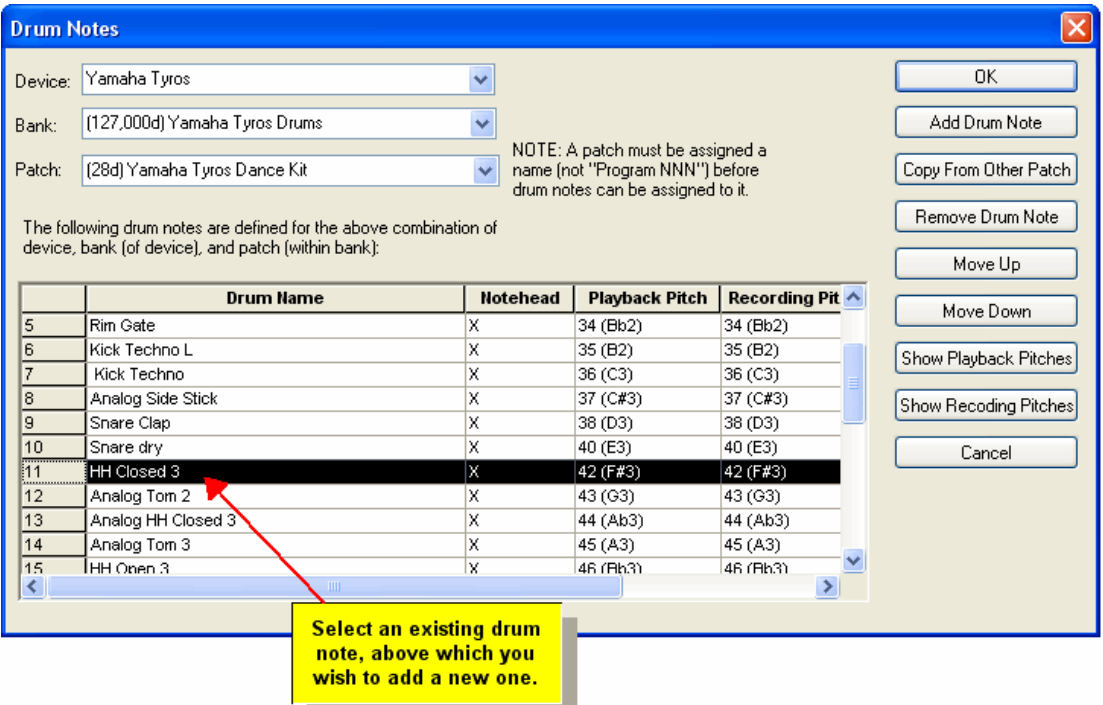

The drum notes do not need to be listed in the same order as their pitches. You can organize the drum notes in any order that will make the most sense to you when you later assign drum notes to song staves. You can also change the order of the drum notes in the list at any time, using the Move Up and Move Down buttons.

7. Click the Add Drum Note button.

**Composer** will insert a new row in the Drum Notes list. Initially, the name of the drum note will be empty. Also, the Playback Pitch and Recording Pitch will probably not be the value you want.

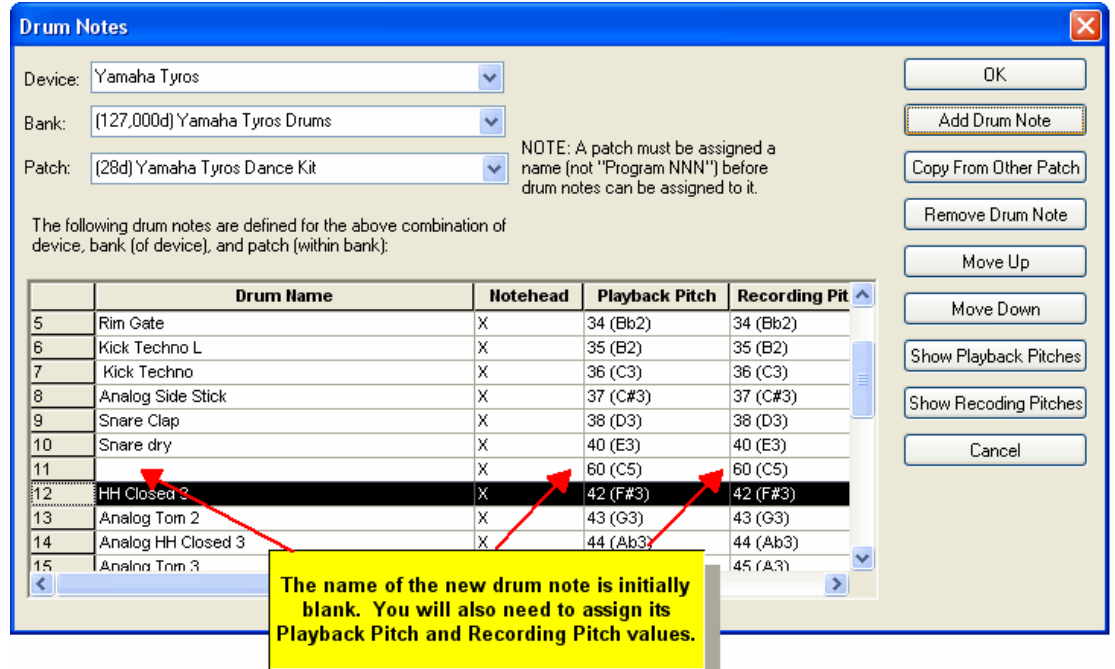

8. In the new row of the Drum Notes list, enter the name, Playback Pitch, and Recording Pitch of the new drum note, as illustrated below:

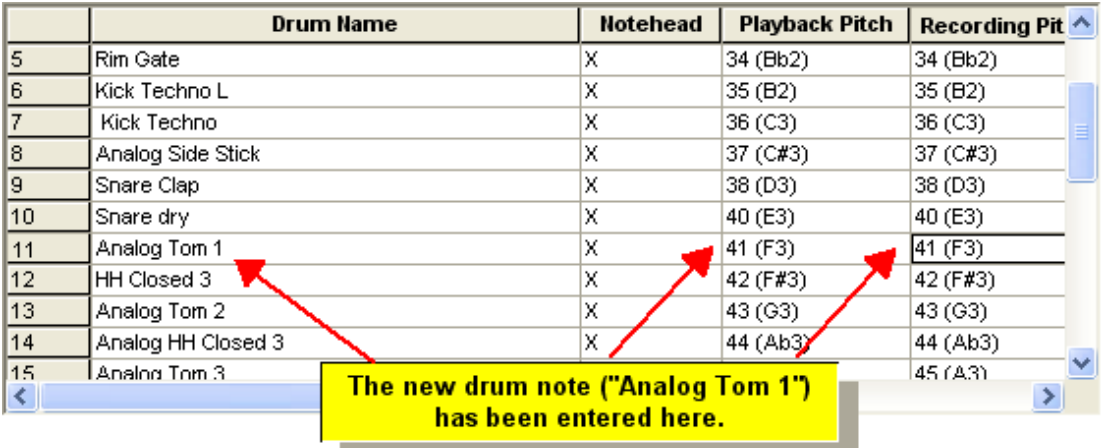

## **Drum Note Recording Pitch**

When you record drum notes on your MIDI keyboard, in real-time or step-time|, you may find it inconvenient to record those notes using the pitches assigned to the notes. If so, you can "map" the drum notes to different pitches for recording purposes. For example, if you use only five drum sounds in a given kit, you might want to assign two of them to two adjacent black keys, C# and D#, in the left, and three adjacent black keys (F#, G# and A#) in the right hand. To do this, specify the desired Recording Pitch for these five drum notes.

Often the manufacturer of MIDI equipment establishes standard drum kits that are shared among several models of MIDI keyboards and sound modules. Also, sometimes different drum kits for the same device have drum notes with different sounds, but the same names. In these cases, you can save effort in entering drum note names by copying a list from another device, bank, or patch (MIDI program).

**T o copy a list of drum notes from one device, bank, or patch to another:**

- 1. Follow steps #1 through #5 in the above procedure for selecting the device, bank, and patch of a drum kit.
- 2. In the Drum Notes dialog, click the Copy From Other Patch button.

The title of the dialog box will change from "Drum Notes" to "Copy Drum Notes from Another Device/Bank/Patch".

- 3. In this new dialog box, select the device, bank, and patch from which you wish to copy the entire list of drum notes. You can preview the list of drum notes before you commit to copying them.
- 4. Click the Copy From Other Patch button a second time.

## **9.8.6 Managing Alternative MIDI Device Configurations**

**NOTE**: If your system includes only a single sound card and at most one external MIDI device, such as a MIDI keyboard, then you likely do not need to define more than one configuration. You can manage your sound card ports using the single "Default Configuration" that **Composer** originally creates for you, and you do not need to refer to this section.

If your music studio includes at least a couple of external MIDI devices, then there are likely multiple ways that you might want to arrange your devices, depending on the orchestration requirements for a given type of song. This might require that you reconnect MIDI cables, or change settings on the front panels of your devices.

Each time you change the physical arrangement of your devices, you will need to update the corresponding representation in the MIDI Device Configuration Windowl ফ**া**. This task is made easy by **Composer**, because you can name and save alternative configurations. If it takes you a couple of minutes to rearrange your physical devices, it will still take you only a few seconds to recall the corresponding configuration in **Composer** .

### **9.8.6.1 Saving a Configuration**

**T o Save or Back up a configuration:**

- 1. In the MIDI Device Configuration Window 626, choose the Save/Backup command from the Config menu.
- 2. Enter the name for the configuration in the dialog box that **Composer** presents to you.
- 3. Click the "Save" button to save the configuration and exit the dialog.

## **9.8.6.2 Selecting a Configuration**

**T o select a configuration that you have previously saved:**

1. Choose the MIDI Device Configuration command from the Setup menu.

 $-$  OR  $-$ 

Type "qdc" for Quick Device Configuration.

- 2. In the MIDI Device Configuration Windowlಞ গী, choose the Select command from the Config menu. **Composer** will display the MIDI Device Configuration dialog box.
- 3. In the dialog box, select one of your previously saved configurations.

If you have a song currently opened, then **Composer** will be able to fully play all of the song staves only if the device assignments for the staves are supported by the new configuration. If some of the staves are assigned to a device no longer in the current configuration, then you will need to use the Staff Setupl 204) window to reassign staves to devices in the new configuration.

## **9.8.6.3 Creating a New Configuration**

**T o create an entirely new configuration:**

1. Choose the MIDI Device Configuration command from the Setup menu.

 $-$  OR  $-$ 

Type or "qdc" for Quick Device Configuration.

- 2. In the MIDI Device Configuration Windowlಣौ, choose the New command from the Config menu.
- 3. Enter the name of the new configuration in the dialog box that **Composer** presents to you.

The new configuration will initially include no ports or devices. Usually it is more convenient to create a new configuration by cloning an existing configuration কো.

## **9.8.6.4 Re-Initializing a Configuration**

If you change the sound card of your system or add a new one, Composer will also automatically detect it the next time you run the program. Composer will deactivate any Windows MIDI ports that are no longer in your Windows system. You can completely re-initialize the configuration based on the current Windows MIDI ports in your system, as though **Composer** were just installed for the first time. To re-initialize the configuration, follow the procedure below.

- **T o re-initialize the current configuration:**
	- 1. Choose the MIDI Device Configuration command from the Setup menu.
		- $-$  OR  $-$

Type or "qdc" for Quick Device Configuration.

- 2. Optionally make a backup of the configuration following the procedure for Cloning a Configuration 670.
- 3. Select the configuration  $\log$  you wish to re-initialize if it is not already selected.
- 4. Choose the Initialize command in the Config menu.

### **9.8.6.5 Cloning a Configuration**

You can make a copy of a configuration. Two good reasons for doing so are:

- (1) to back up a configuration before making changes that you are uncertain you will want to keep
- (2) to create a variation of an existing configuration.

**T o clone a copy of a configuration:**

- 1. In the MIDI Device Configuration Window  $\frac{1}{2}$ , choose the Clone To command in the Config menu.
- 2. Enter the name of the newly cloned configuration in the dialog box that **Composer** presents to you.

## **9.8.6.6 Renaming a Configuration**

**T o rename a configuration:**

- 1. In the MIDI Device Configuration Windowl<sup>s26</sup>, choose the Rename command from the Config menu.
- 2. Enter the new name for the configuration in the dialog box that **Composer** presents to you.

## **9.8.6.7 Deleting a Configuration**

- **T o delete a configuration:**
	- 1. In the MIDI Device Configuration Window  $\frac{1}{2}$ , choose the Delete command from the Config menu.
	- 2. **Composer** will ask you to confirm your intention to delete the configuration.

## **9.8.6.8 Restoring A Configuration**

**T o Restore a previously saved configuration:**

- 1. In the MIDI Device Configuration Window |  $\infty$  , choose the Restore command from the Config menu.
- 2. In the navigation dialog box, find the configuration you wish to restore and click on it to select it.
- 3. Click the "Open" button to restore the configuration and exit the dialog.

# **10 Band-in-a-Box® Plugin: Summary and QuickStart**

The Band-in-a-Box®\*।ണീ plugin for Notation Composer gives you the capability to automatically add or change the accompaniment to your songs with a few simple steps. The trial plugin comes with 25 styles in a variety of genres - the full pluginlको comes with 150 styles and variants. You can also use styles that you have purchased from PG Music®or obtained from other sources. The trial version is free to try fully for 60 days, and any files that are created using the plugin can be opened in any of Notation Software's products.

**The main steps for using the The Band-in-a-Box® plugin to automatically generate accompaniment are:**

1. Song file: Openl<sup>80</sup> or createl <u>য**ি your** song file</u>

**2. Style**: Use the Style Picker to select the style/substyle that you wish and click in the score where you want the accompaniment to begin (eg. measure 1 beat 1).

3. Chord names: Enter the chord names manuallyI484, or have Composer automatically analyzel म्औthe chord names for the existing accompaniment

**4. Intros and endings**: Decide if you would like to have a special "intro" for your song, and select the number of measures of intro for the song (you may need to add extra measures to the beginning of the song so things sound good). You can also select to have the last 2 measures of the song played as a "finale" finish; again you may want to add a couple of measures to the end of the song for it to sound perfect.

**5. T akes**: Click the "Generate" button to have accompaniment generated automatically for your song. You can select different styles and create multiple takes to have a variety to select from or to combine using **Composer's** editing tools. 274

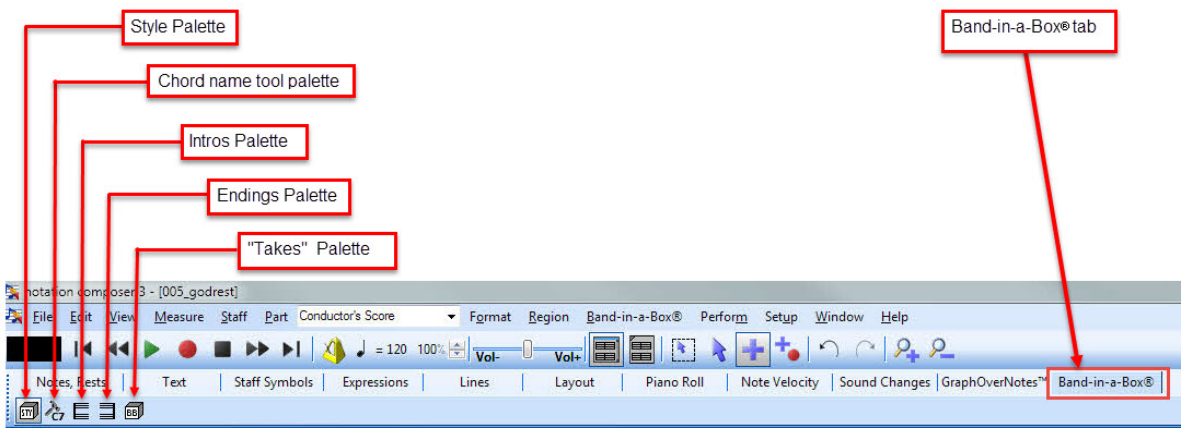

**Band-in-a-Box® main palette**

**Note:** There are a few requirements that the song file must meet for the Band-in-a-Box®plugin to work properly:

- o **T he song must be in 4/4 or 3/4 time**. You can generate accompaniment for other time signatures, but you must first change the time signature to 4/4 or 3/4 using Staff Symbols/ Meter/Change Meter, generate the accompaniment, and then change the meter back to your original meter.
- o **Some chord names are not recognized** by the Band-in-a-Box®plugin. If this is a problem for your file, you will need to change the problematic chord name, generate the accompaniment, and then change the chord name back if needed. Using Notation Composer's note editing tools you can "tweak" any note pitches in the accompaniment to give you the exact sound you want for

those chords. You can find a list of supported chord name types at http://www.pgmusic.com/tutorial\_chordlist.htm

\* The Band-in-a-Box®plugin is only available for **Notation Composer**, and is an additional license purchase.

# **10.1 Using the Band-in-a-Box® Plugin to Generate Auto-accompaniment**

Maybe you have just a melody line and some chord names and you want to create some accompaniment for an audio file|121 or for printing sheet musicl 224] for your group. Or maybe you've found a MIDI file of a song you like but would like different accompaniment for it. You can use the **Band-in-a-Box®** plugin to automatically create accompaniment for your music quickly and easily. Try out lots of different styles - you can keep track of them with <%PROD%>'s PartsI220] feature, where each "take" is kept as its own Part. If you decide you like a particular take for the verse but want a different style for the chorus, use Composer'sI $^{\mathrm{z}r}$ ने editing toolsI $^{\mathrm{z}r}$ ोto mix and match the different sections to get the exact composition that you want

## If you just want <sup>a</sup> "QuickStart" guide to get going with the Band-in-a-Box® plugin please go to the <sup>72</sup>ם *Su<u>mmary and QuickStart page</u>*

For more details about particular tasks you can do with the **Band-in-a-Box®** plugin, you can learn more below about:

- **Working with Styles** 673
- **Adding chord names if your file does not yet have them .** 679
- **Setting up Intros and Endings for your song** 679
- **Generating "T akes", multiple takes, and editing** 681

## **Working with Styles**

The trial plugin comes with 25 styles in a variety of genres - the full pluginl লগীcomes with 150 styles and variants. You can also use styles that you have purchased from PG Music®or obtained from other sources.

**Using the "Style File" for setting the default folder for Styles and inserting a style in your song**

If you have multiple folders of Styles on your computer, you may want to use the **Style File** dialog to find the style you want to use in your song. If all your styles are in one folder, you'll probably want to use the Style Picker।னीinstead.

To set the default folder for your Style files, you can use the **Style File** button in the **Band-in-a-Box® "Style"** palette**.**

- 1. Click the "Sty" button on the Band-in-a-Box®palette
- 2. Click the "Sty File" button File
- 3. Click in the score where you want the Band-in-a-Box®accompaniment to start.

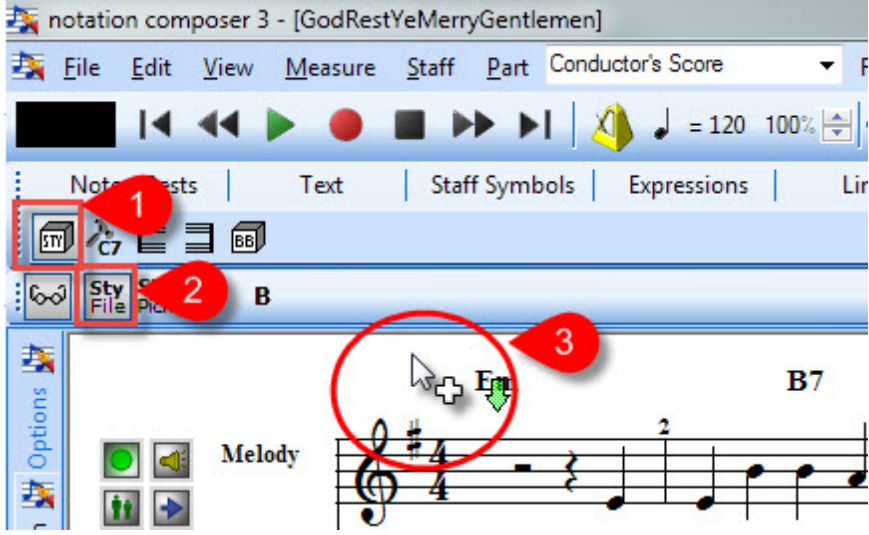

The following dialog box will open:

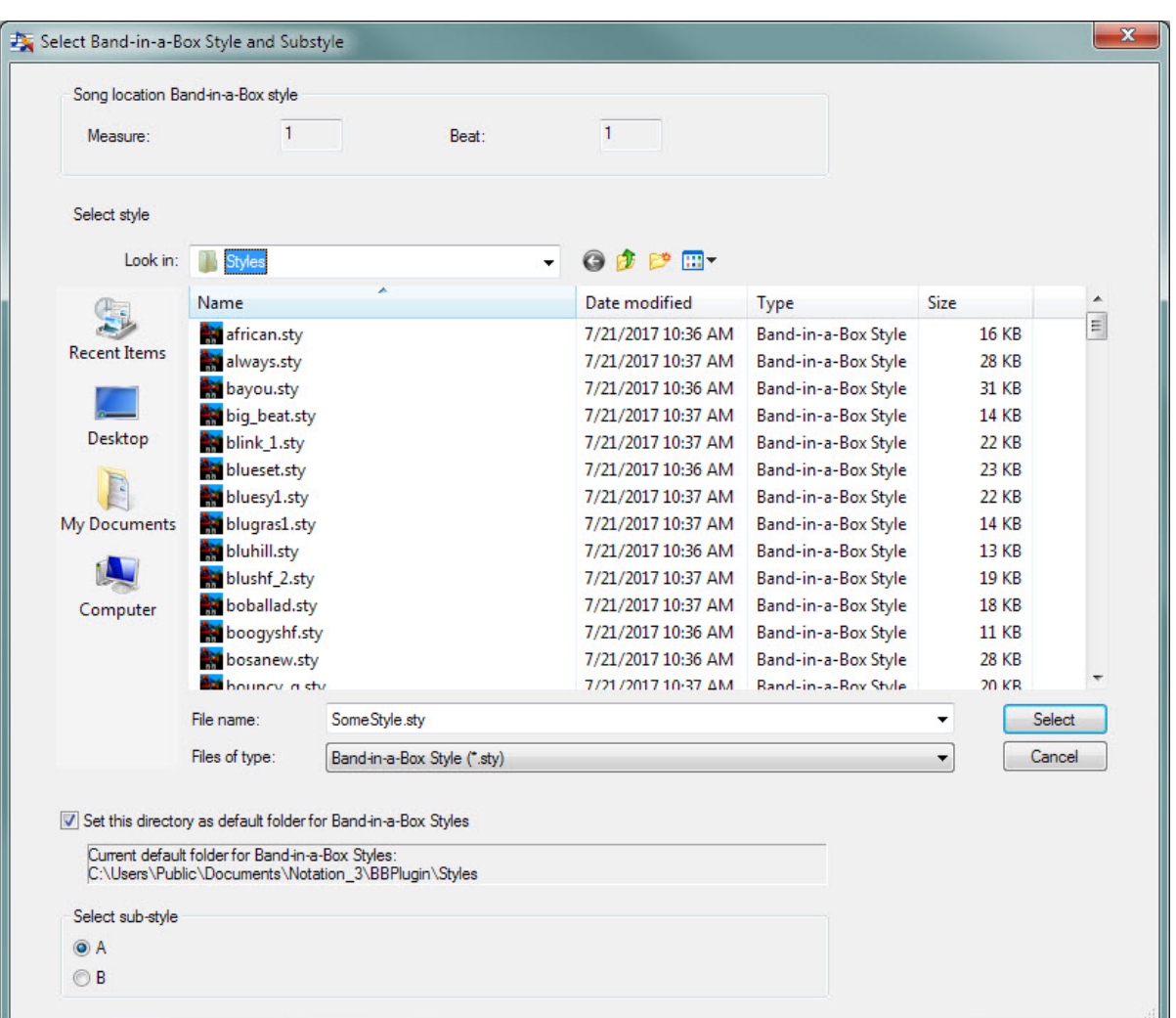

You can select a style from the default folder location, or navigate to where your desired style is located on your computer. You can also click the "Set this directory as default folder for Band-in-a-Box styles" if you wish. For the best results, you may want to put all your Band-in-a-Box®styles in a single folder and set that as your default folder. Doing this will allow the **Style Picker** to get the description information to help you decide which style you would like to use for your song.

If you use the Style File button to find your style, click to select the sub-style A or B, then click "Select" and Composer will insert that style into your song where you clicked your mouse.

**Selecting a style for the accompaniment using the Style Picker.** The full Band-in-a-Box® plugin comes with 150 different styles to choose from, and each of those styles has an "A" and a "B" substyle that vary slightly from each other. You can also use any Band-in-a-Box®style files (.STY) that you may have on your computer. The Style Picker can give you some information on each of the styles that are available to help you decide which one you want to use for a particular "take" to generate accompaniment for your song.

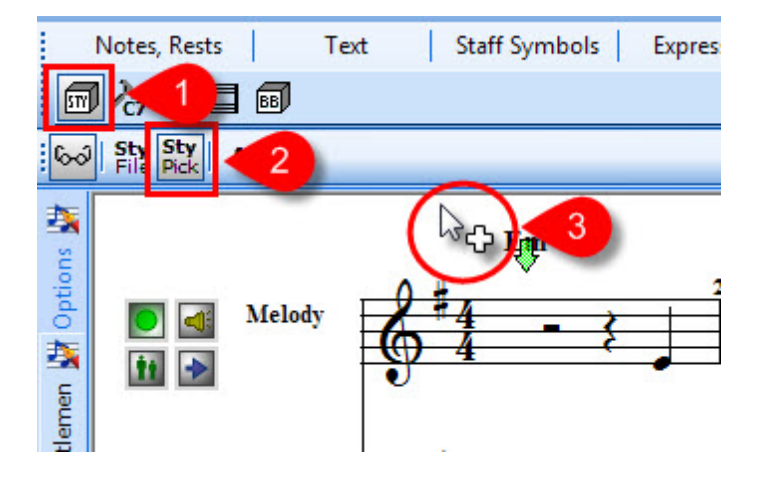

The following dialog will open, and you can select the different options as shown here:

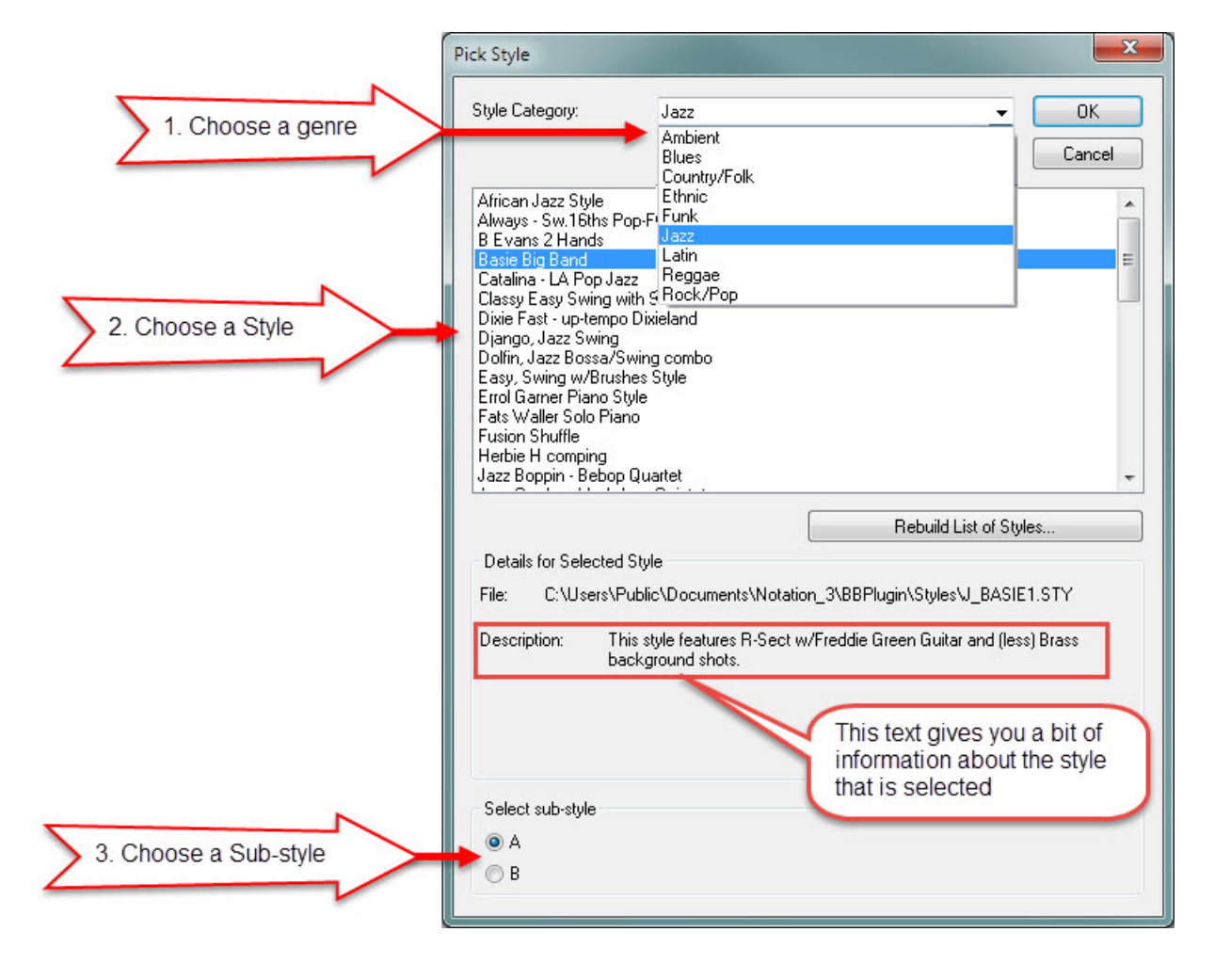

After selecting your options, click "Ok" to save those and have the selected style and substyle saved in the score.

**T ip:** If you have acquired new style (.sty) files, or moved style files from one folder to your default folder, you can use the "Rebuild List of Styles..." button to add all the styles into the Style Picker so that you can easily sort through them by genre and have the Descriptions available in the Style Picker dialog.

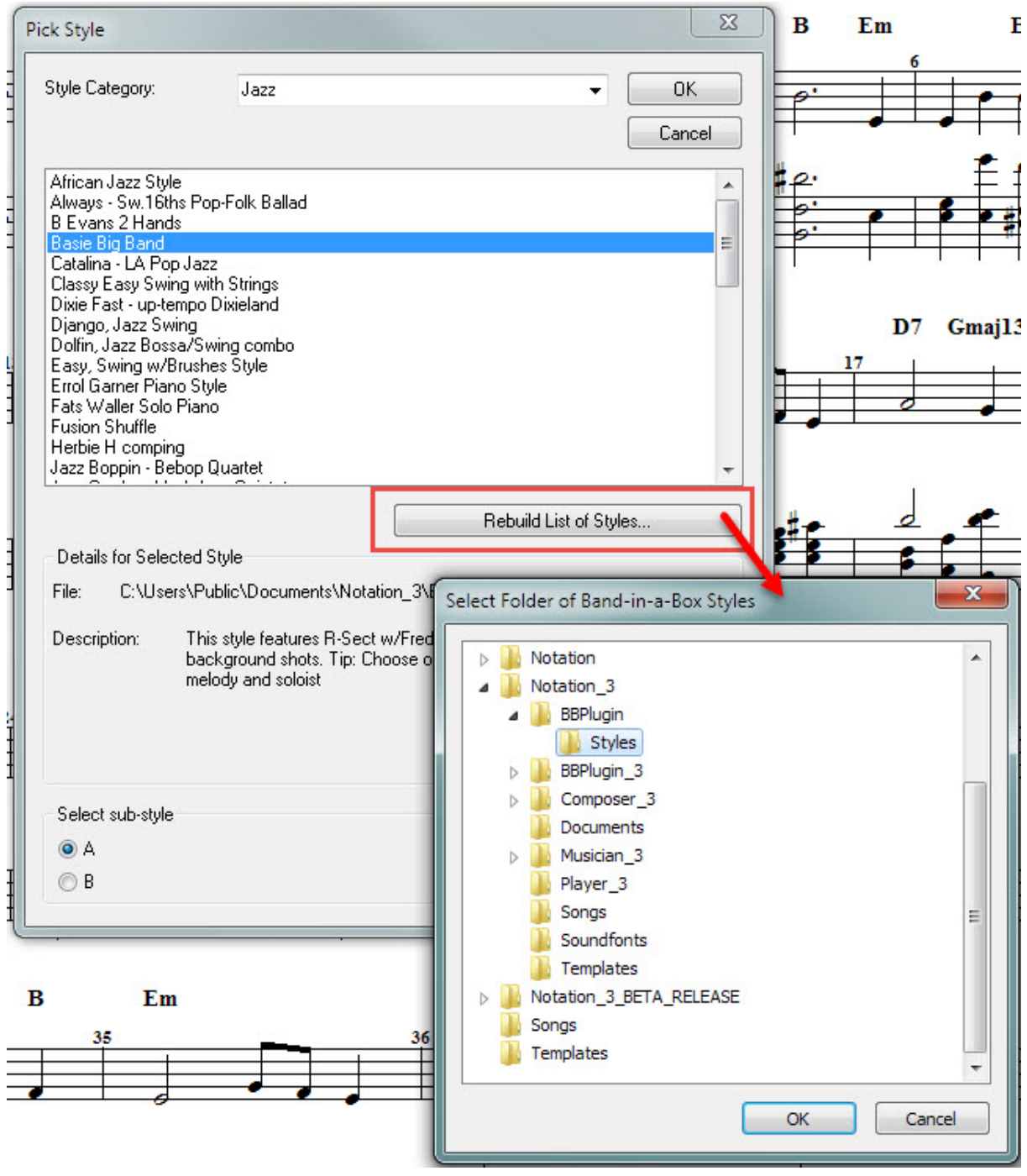

After clicking "Ok", the information for all the styles in the selected folder will be available in the Style Picker to help you choose the best style for your song.

**Changing a style or different sub-style after it is inserted in the score**

If you decide you want to try a different style, either because you've changed your mind or because you want to try a new "take", simply double-click the Style Name that is in the score and the Style Picker dialog will be displayed.

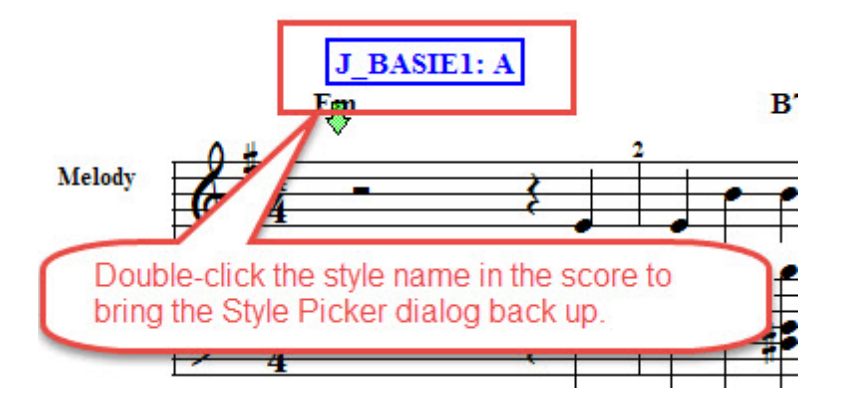

Now you can select a different Sub-style (A or B), or select a totally different Style just as explained above.

**Hiding style names so they don't print in the score.**

If you wish to print your scores for live musicians after generating the sheet music, you probably do not want the Style names to appear in the score. Simply click the "eyeglasses" toggle button "Off" to hide the Style names.

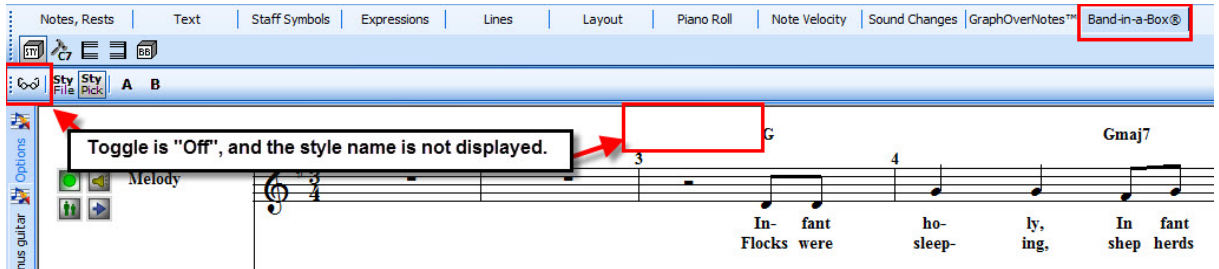

To view the styles so you can edit them, simply click the "eyeglasses" toggle "On" again.

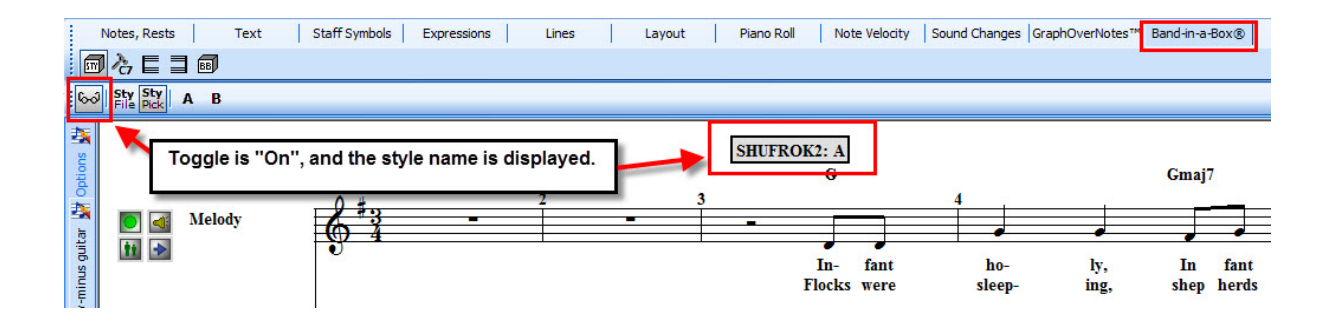

# **Adding chord names if your file does not yet have them.**

You can either enter chord names manuallyl [484], or use the Chord Analysis Wizard [490] to analyze the existing accompaniment and add the transcribed chord names to the score automatically for you. n Note that the Chord Name tools are present in the Band-in-a-Box®tab مrءl and the Text tab ماها المعداء المعا convenience.

**T ip**: Make sure that you have a chord name at the beginning of your song, otherwise Band-in-a-Box® will generate the accompaniment for a C chord until it comes to the first chord name.

**Note:** Some chord names are not recognized by the Band-in-a-Box®plugin. If this is a problem for your file, you will need to change the problematic chord name, generate the accompaniment, and then change the chord name back if needed. Using Notation Composer's note editing tools you can "tweak" any note pitches in the accompaniment to give you the exact sound you want for those chords. You can find a list of supported chord name types at http://www.pgmusic.com/tutorial\_chordlist.htm

# **Setting up Intros and Endings for your song**

Just as you might have an "intro lick" or particular way to start a song, you can have the Band-in-a-Box® plugin create an "intro" for your song as well as an "outro" or "ending." These options will help the accompaniment automatically sound more "finished" than just abruptly starting or stopping. Of course using Composer's note editing toolsl274] you can always make it sound just the way you want it to. You can also set up two count-in measures to give you the tempo for performing "live" along with your song.

- **Setting a simple two-measure count-in**
	- 1. In your song file with the Band-in-a-Box tab open, click on the "Intro" button, then check the "Add two count-in measures" toggle button.

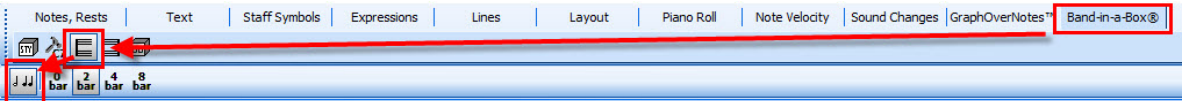

- 2. By default the "Add two count-in measures" is on. If you do not want the count-in measures to be generated, click the button to toggle it "off."
- 3. When this option is "on", the plug-in will add 2 measures to the beginning of your song with a count-in drum "rim shot" sound. This is helpful when creating files to play with "live." If you are using the plug-in to generate sheet music, you may want to turn this option "off."
- **Setting an Intro**

If you would like your song to have a distinctive "intro", you can have the **Band-in-a-Box®** plugin generate one for you.

1. In your song file with the Band-in-a-Box tab open, click on the "Intro" button. You can generate 2, 4, or 8 bar (measure) intros.

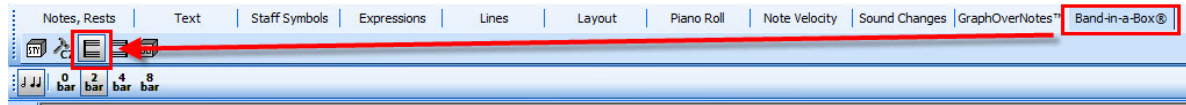

## **680 Notation Composer 3 User Guide**

2. Be sure that you have the number of measures you want before your melody line starts. For example, if you want a 2 bar intro before the measure where your melody starts, be sure you have those 2 measures already inserted in your song. You can start the intro wherever you want, just be aware that the Intro will be created in the first 2, 4, or 8 measures (depending on how many you selected) of the song. You can experiment with this using multiple takes 1

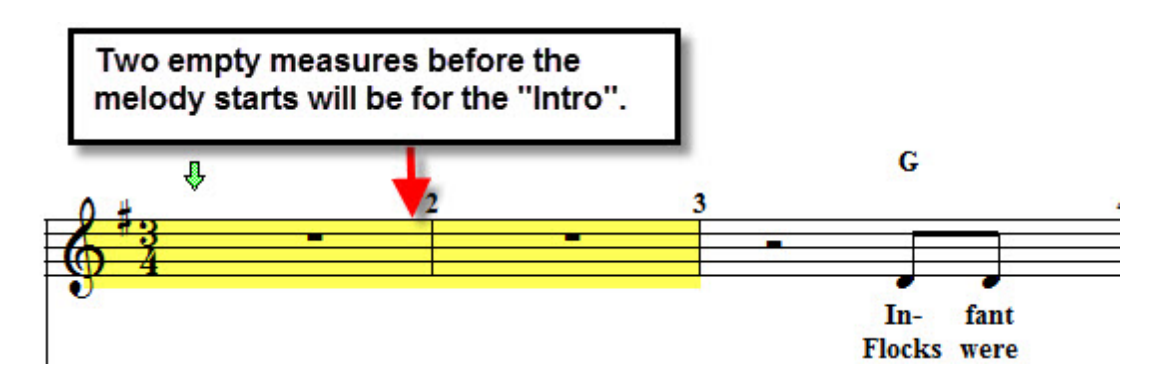

You can also enter different chord names for the intro if you want to add a particular feel to the intro.

3. Click the appropriate button for the number of intro bars (measures) you want to have. For this example, click the "2 bar" button.

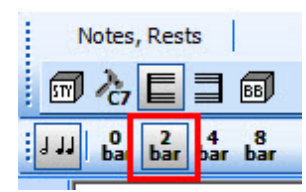

Now when you generate the accompaniment, an "intro" will be created in the first 2 measures of the song (in this example).

**Setting an Ending**

If you would like your song to have a distinctive "ending" to finish off your song, you can have the **Band-in-a-Box®** plugin generate one for you. "Endings" work similarly to "Intros."

1. In your song file with the Band-in-a-Box tab open, click on the "Ending" button. You can generate 2 bar (measure) endings.

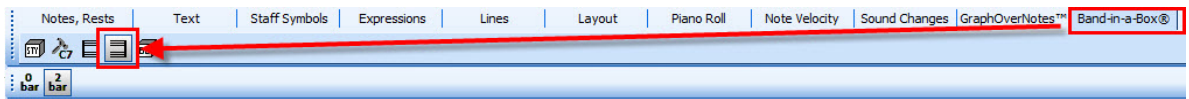

2. Be sure that you have the number of measures you want. For example, if you want a 2 bar ending, be sure you have 2 measures already inserted at the end of your song after the melody ends. If you want the "ending" to coincide with the melody that will work, too. Just be aware that the last 2 measures are the ones that will have the special "ending" accompaniment. You can experiment with this using <u>multiple takes</u> किंगे.

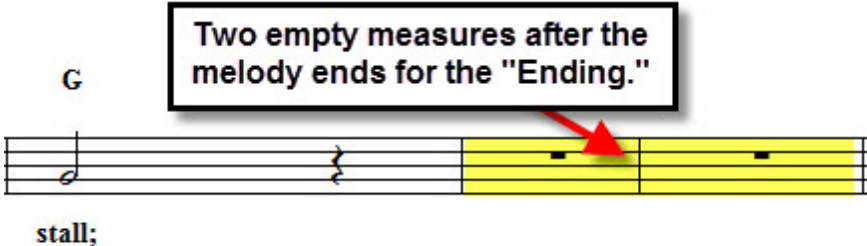

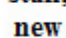

3. Click the "2 bar" button to set the song for having a 2 bar ending.

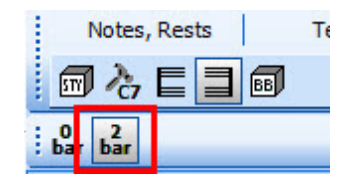

Now when you generate the accompaniment, an "ending" will be created in the last 2 measures of the song.

## **Working with Takes: generating "Takes", multiple takes, and editing**

**Generating a "T ake."**

After making sure that your file has chord names। क्यो, selecting and adding a style।क्यो, and choosing any intros or endings कि रिली you may want, it's time to create a "take."

1. In the **Band-in-a-Box®** tab click the "BB" button.

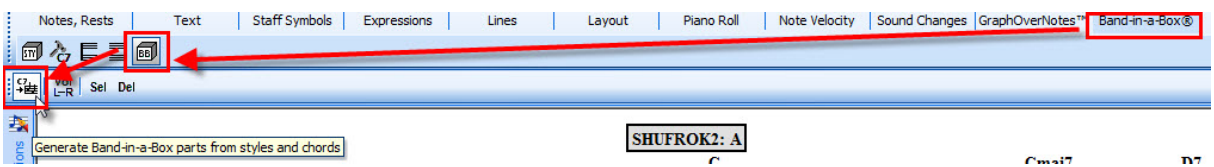

- 2. Now click the "Generate Band-in-a-Box parts...." button.
- 3. The software may take a moment, but you should then see extra staves labeled with a "BB" at the beginning of the name as well as the Style name that was used for the particular staff. These are the accompaniment staves that the **Band-in-a-Box®** plugin created.

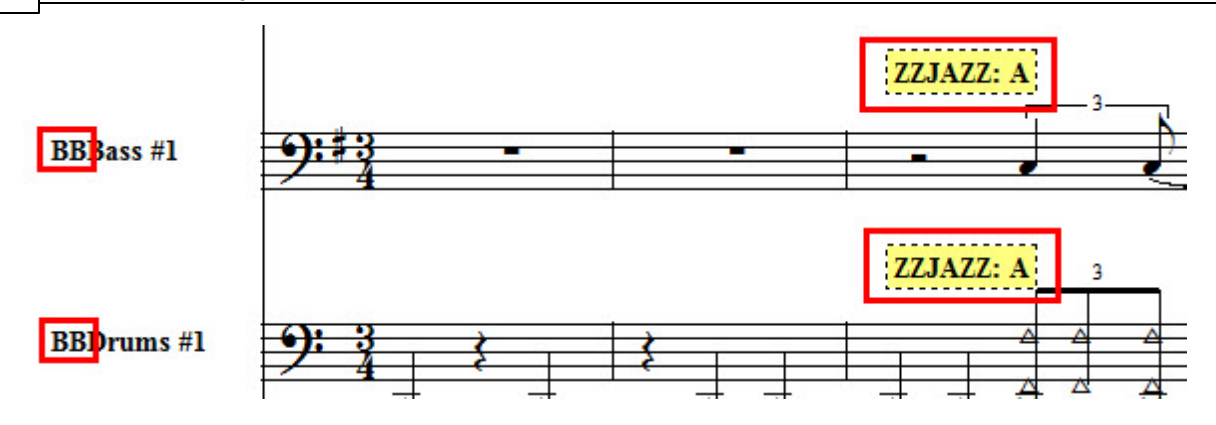

4. You will also see that a new Partl  $^{220}$  has been created and is shown in the Part Drop Down list in the main menu bar.

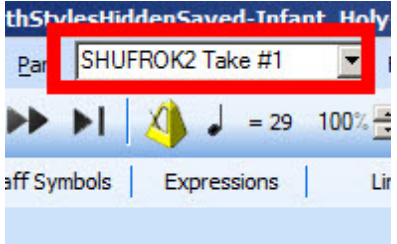

**Generating multiple "T akes" of the same song.**

Composer's **Band-in-a-Box®** plugin allows you to create multiple "takes" for the same or different Styles for the same song, giving you multiple different accompaniments to choose from, or to "mix and match" to get the exact sound you're looking for.

To generate a second "take" of a style, simply click the "Generate" button again.

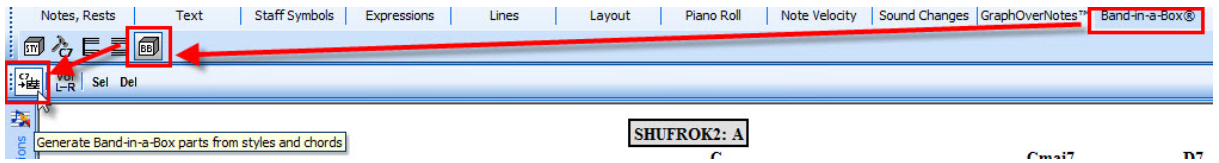

A fresh "take" is created, and Composer keeps track of each "take" by creating a Part with the Style name and take number, as well as putting the Style name in each staff.

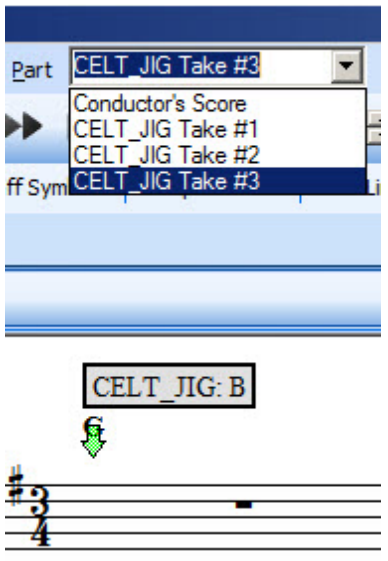

**Viewing and working with the various "T akes" of a song**

A few notes about multiple takes for a song:

- · All the staves that are generated over the course of creating multiple takes are saved. Composer creates new staves for each "take", and does not overwrite the previously generated staves.
- · The particular staves that are generated as part of a given "take" are included in a particular Part that is created for that particular "take".
- · For clarity in working with the various Parts, no **Band-in-a-Box®** plug-in generated staves are added to the original Conductor's Score. You can use the "Part/Display or Define a part" command to manipulate the staves that are assigned to various Parts.
- · Deleting a "take's" Part in Part/Display or Define a part" does not delete the staves that were created. Those staves can be deleted quickly by using the plug-in's "Sel" (select) and "Del" (delete) commands (see below), or by using Staff/Setup to delete a staff or staves.

**T o view any "take" that has been created for a song:**

1. In the **Band-in-a-Box®** tab, click the "BB" button.

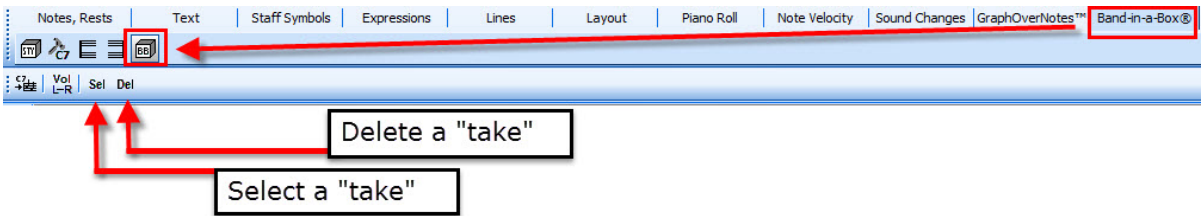

2. Click the "Sel" (select) button to view the different "takes" and select one.

## **684 Notation Composer 3 User Guide**

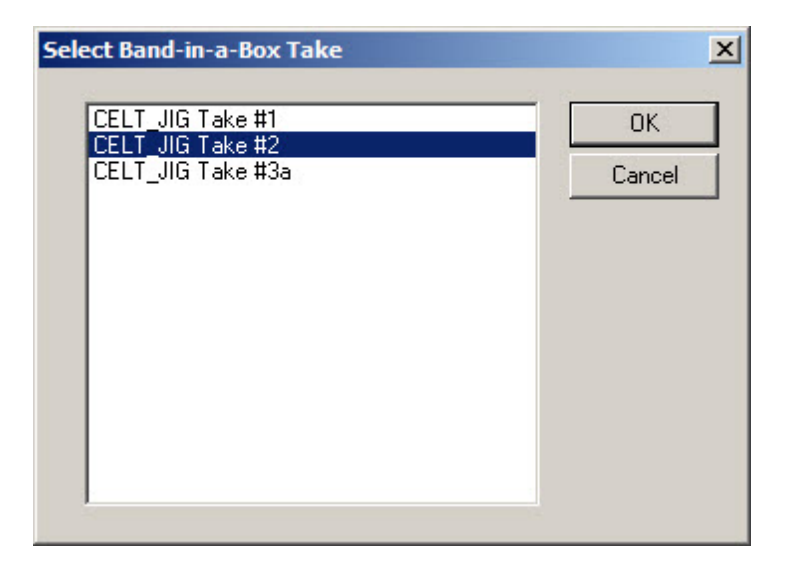

3. Click "Ok" to view the selected "take."

**T o quickly delete any "take" that has been created for a song:**

After selecting the "take" using the above steps, simply click the "Del" (delete) button to remove the "take" completely, including the Part that was created and all the staves that were created for the "take."

## **Next Steps**

To work with the staves that have been generated using the **Band-in-a-Box®** plug-in, you can use Composer's powerful editing tools to get just the performance and sheet music that you want.
## **11 Appendices**

Appendix A: Notation Composer Keyboard Shortcuts 685 Appendix B: What is MIDI? 692 Appendix C: Technical Support 693 Appendix D: Notation Composer License Agreement 694

## **11.1 Appendix A: Notation Composer Keyboard Shortcuts**

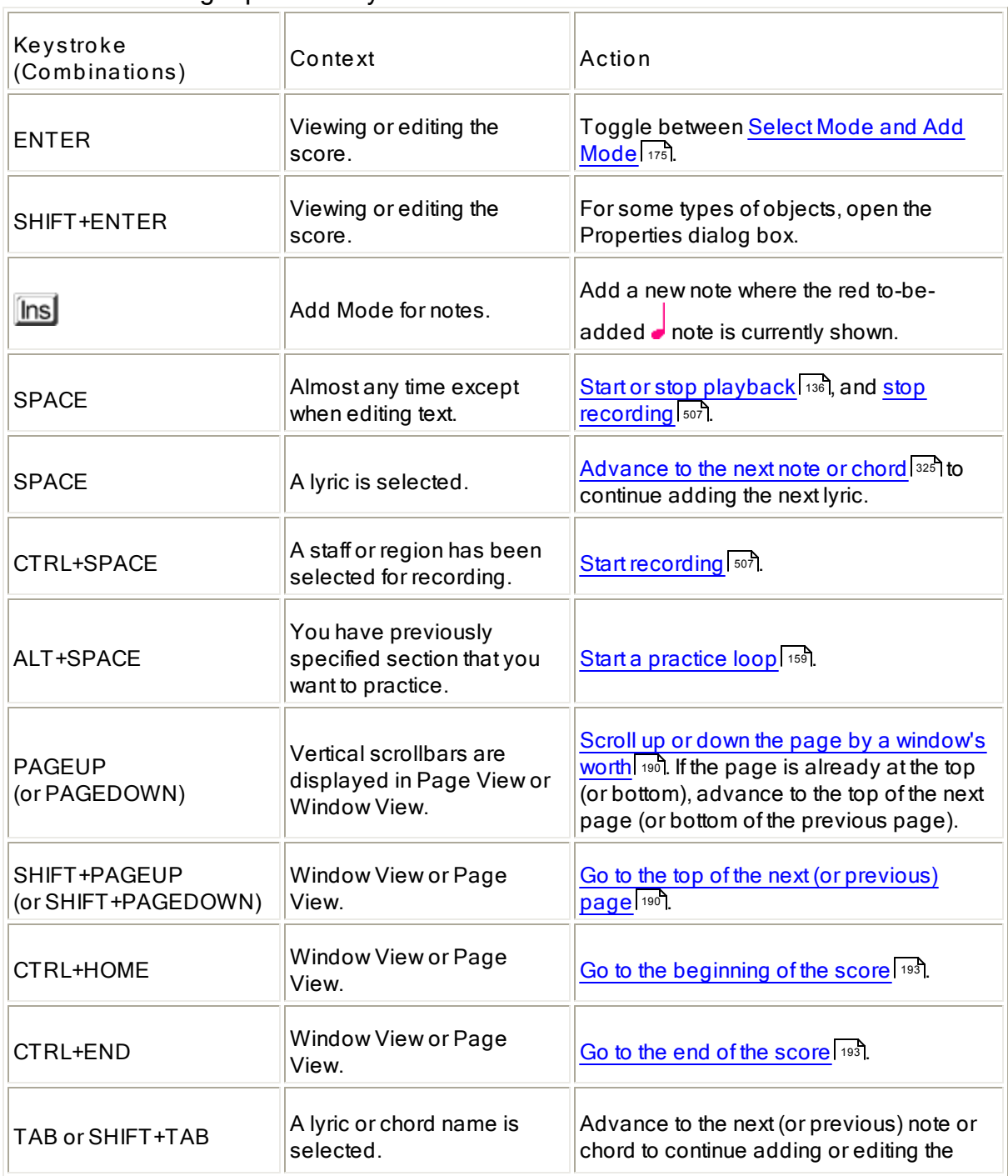

## **Shortcuts Using Special Keys**

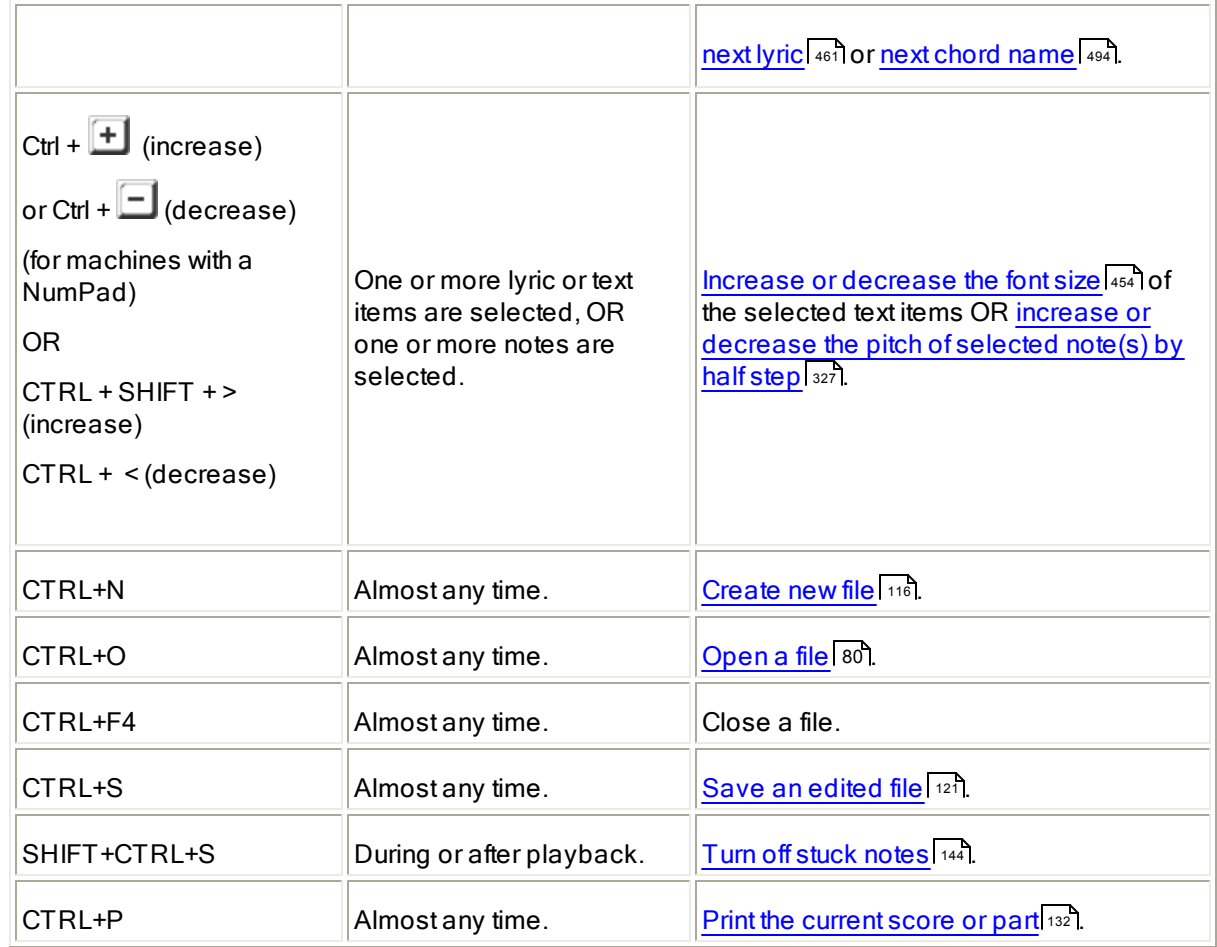

## **Shortcuts Using Arrow Keys**

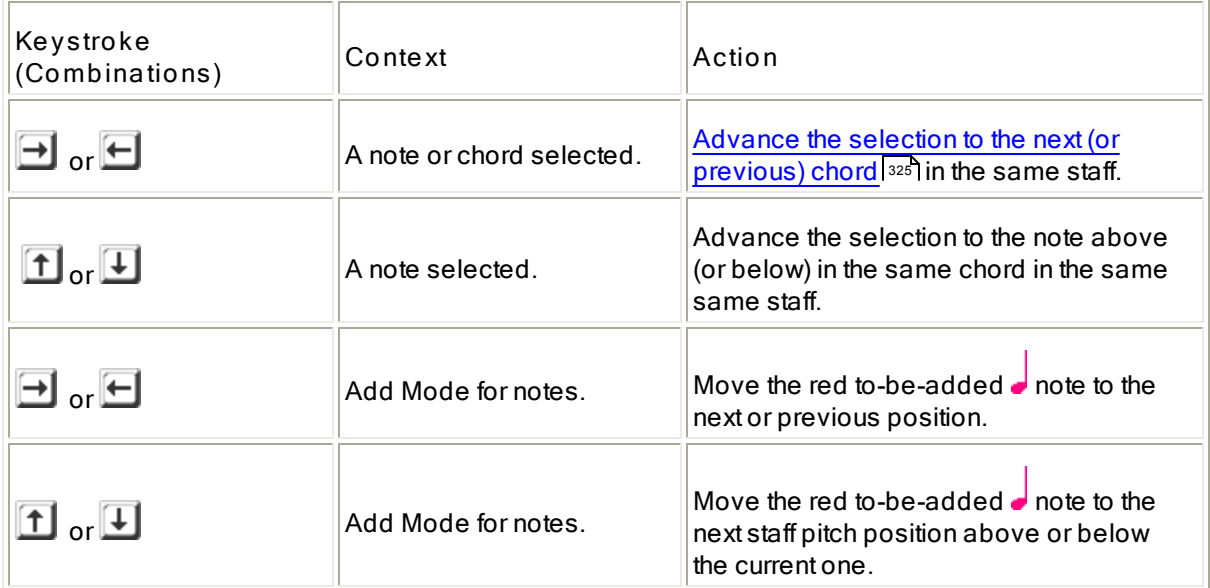

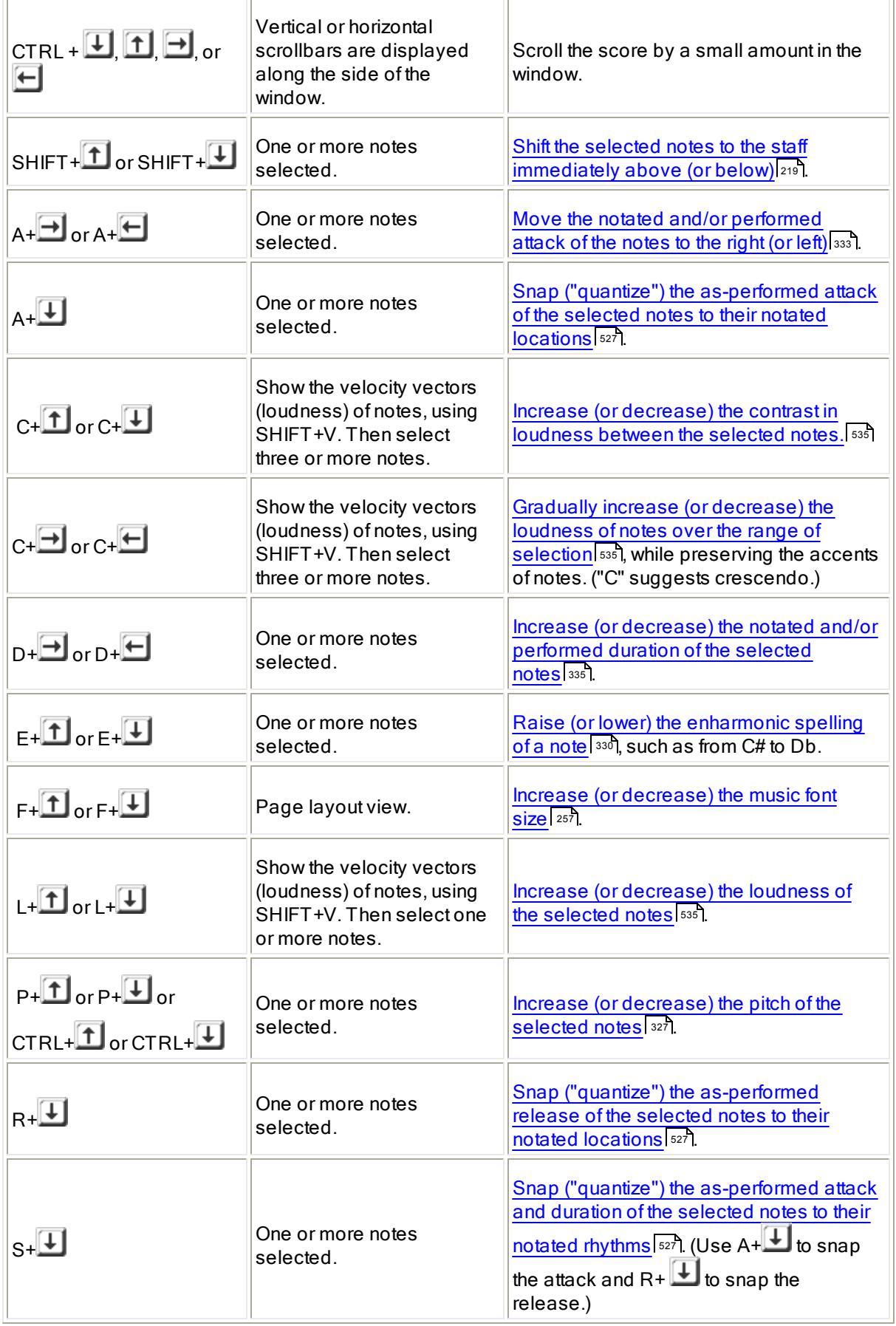

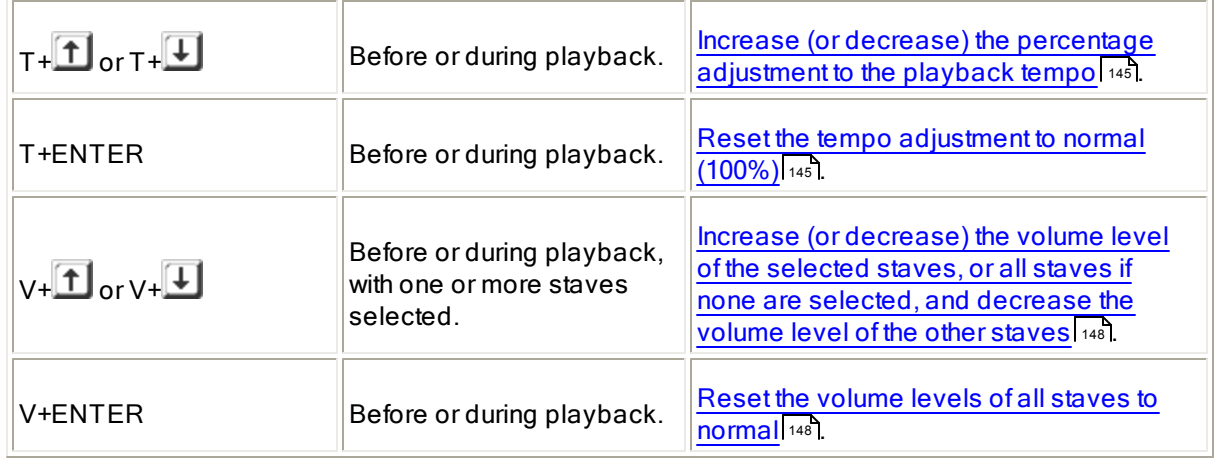

## **Palette Shortcuts** 177

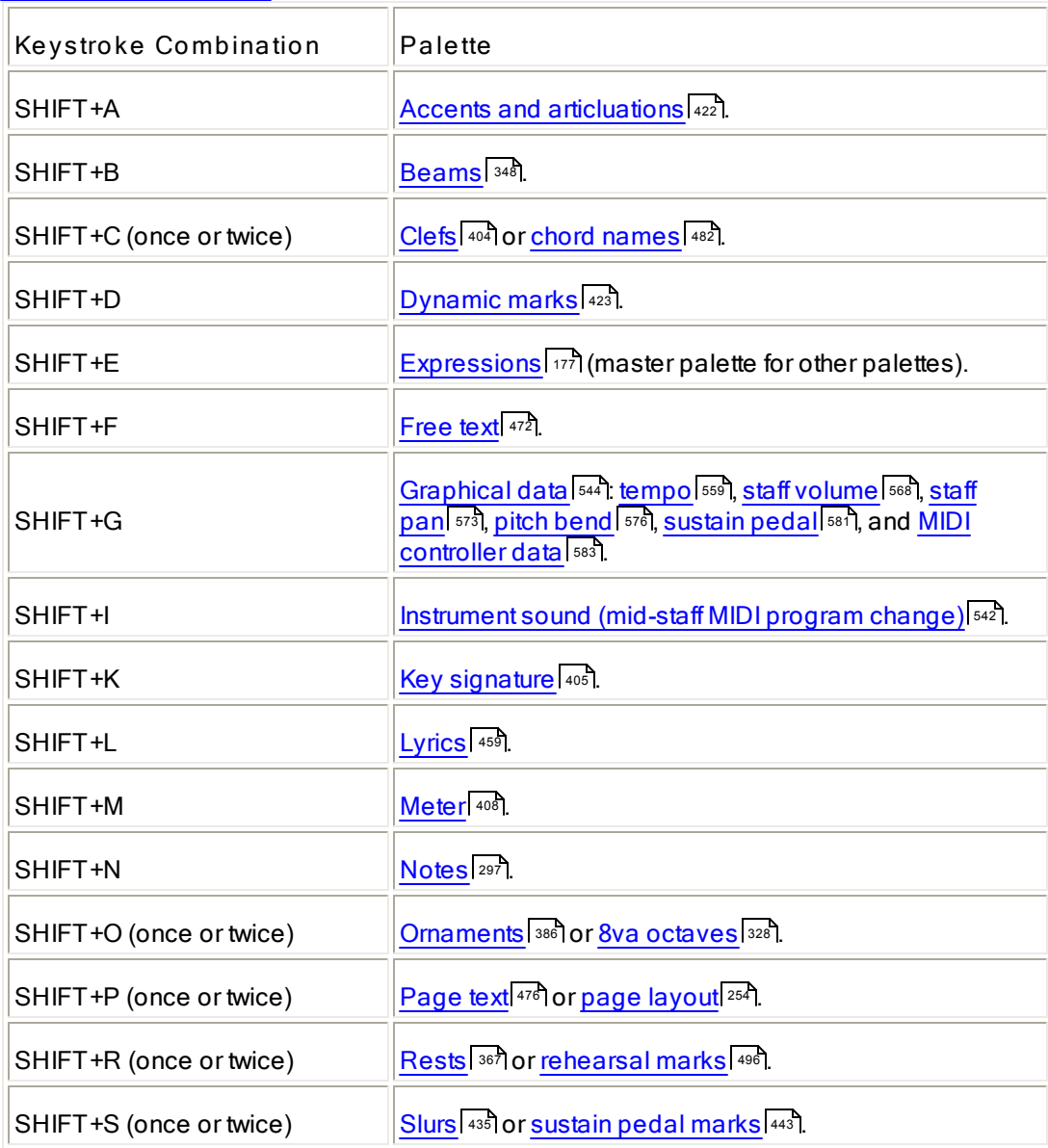

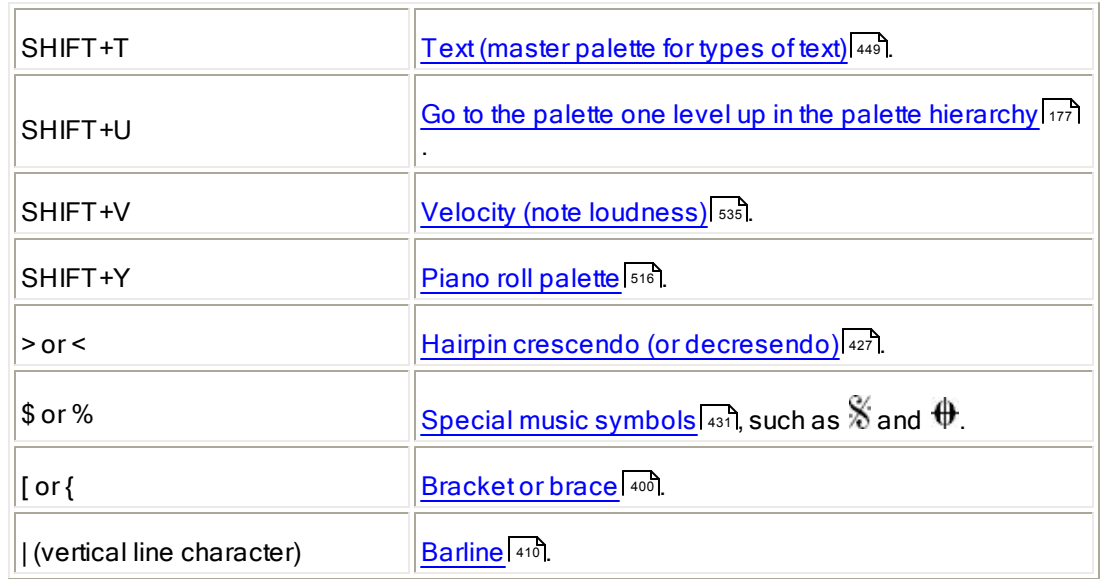

## **Quick "Q" Commands** 180

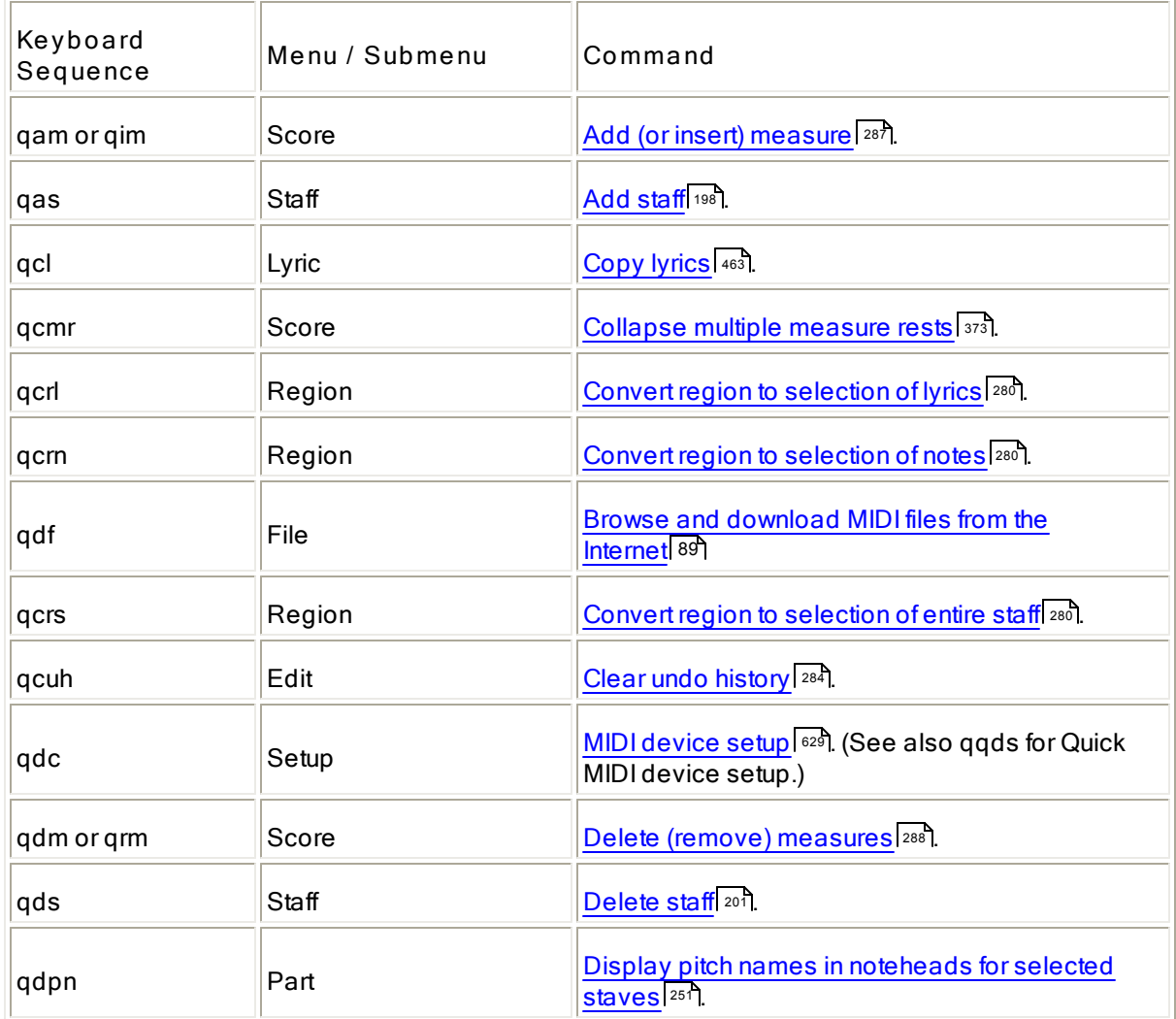

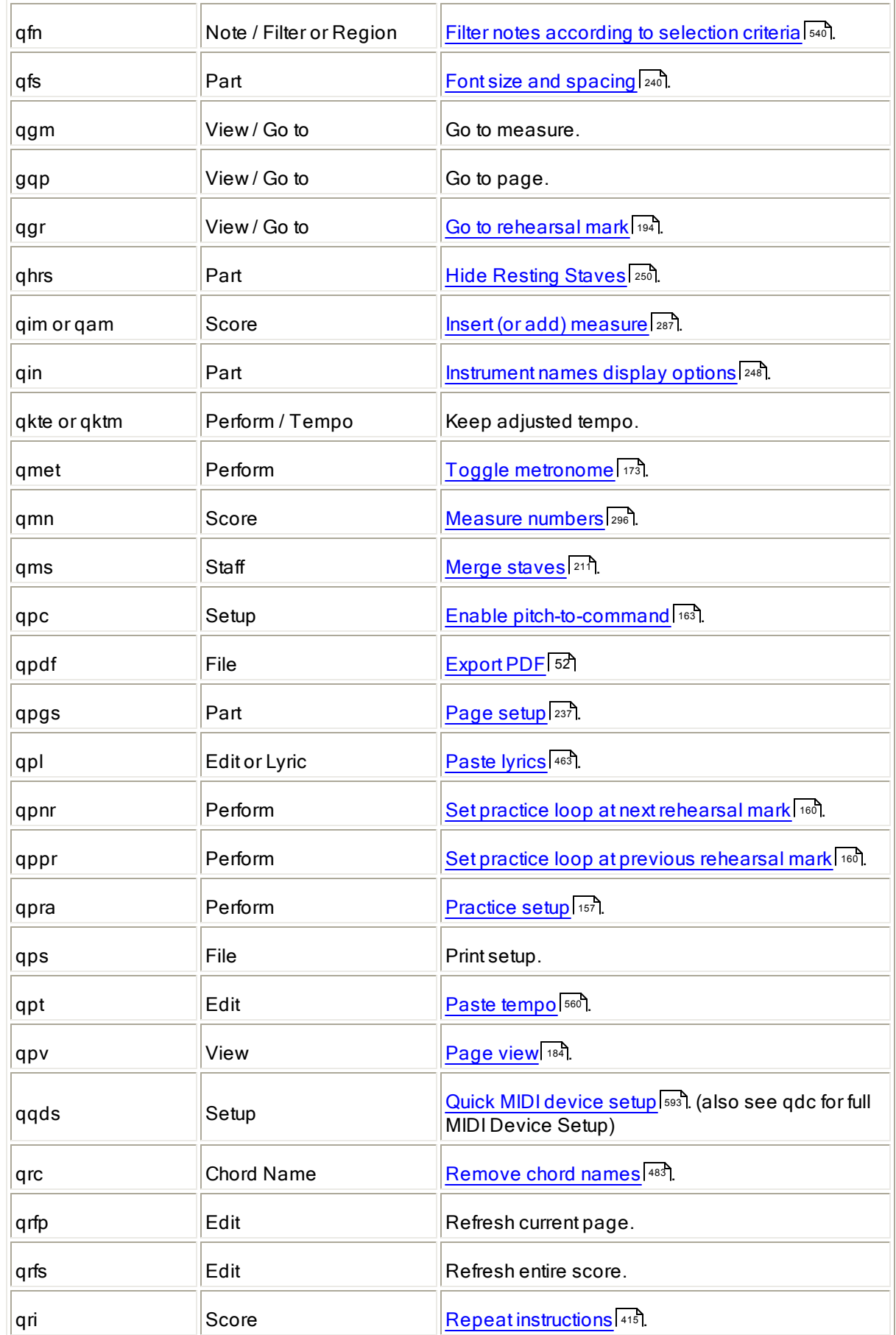

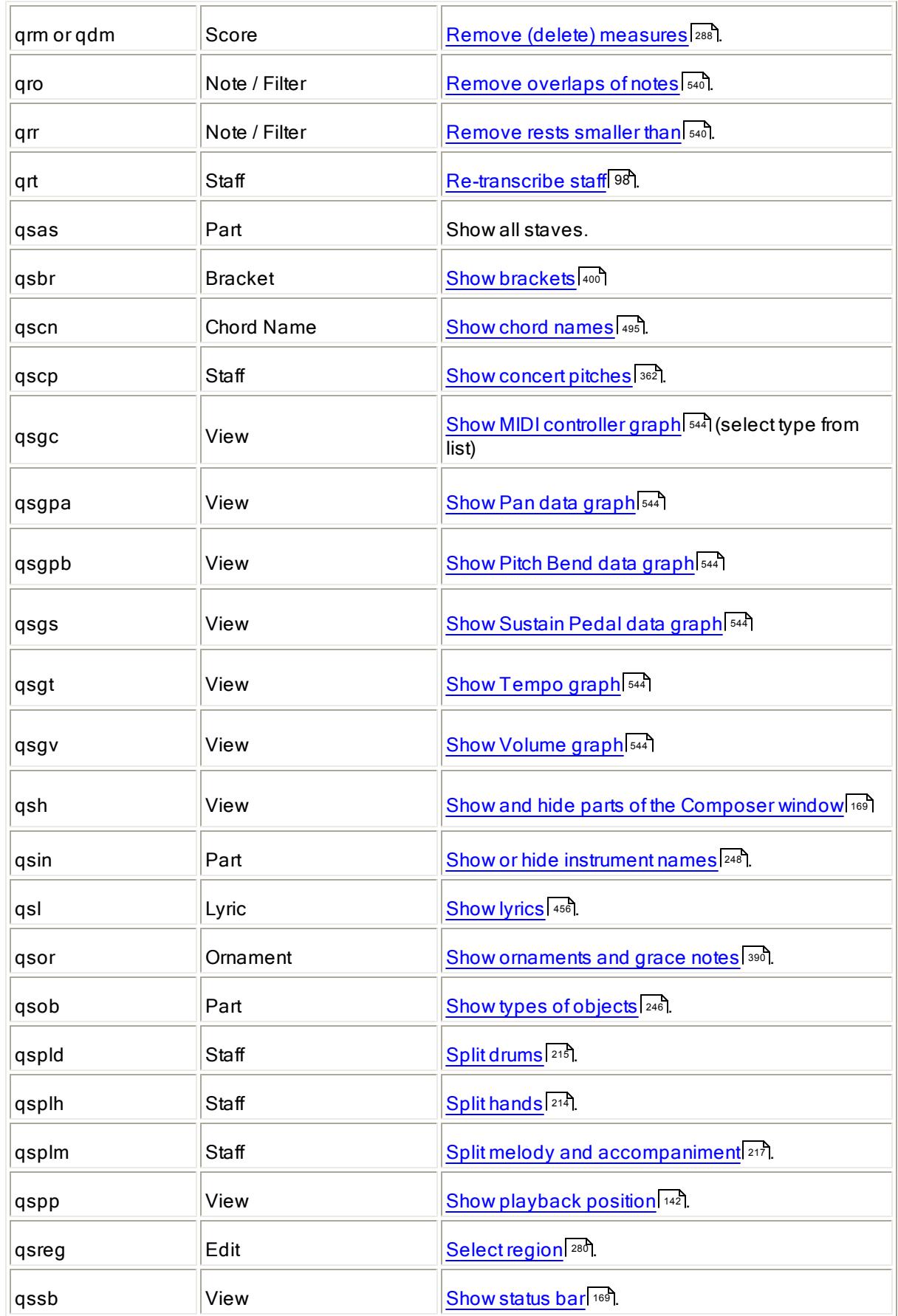

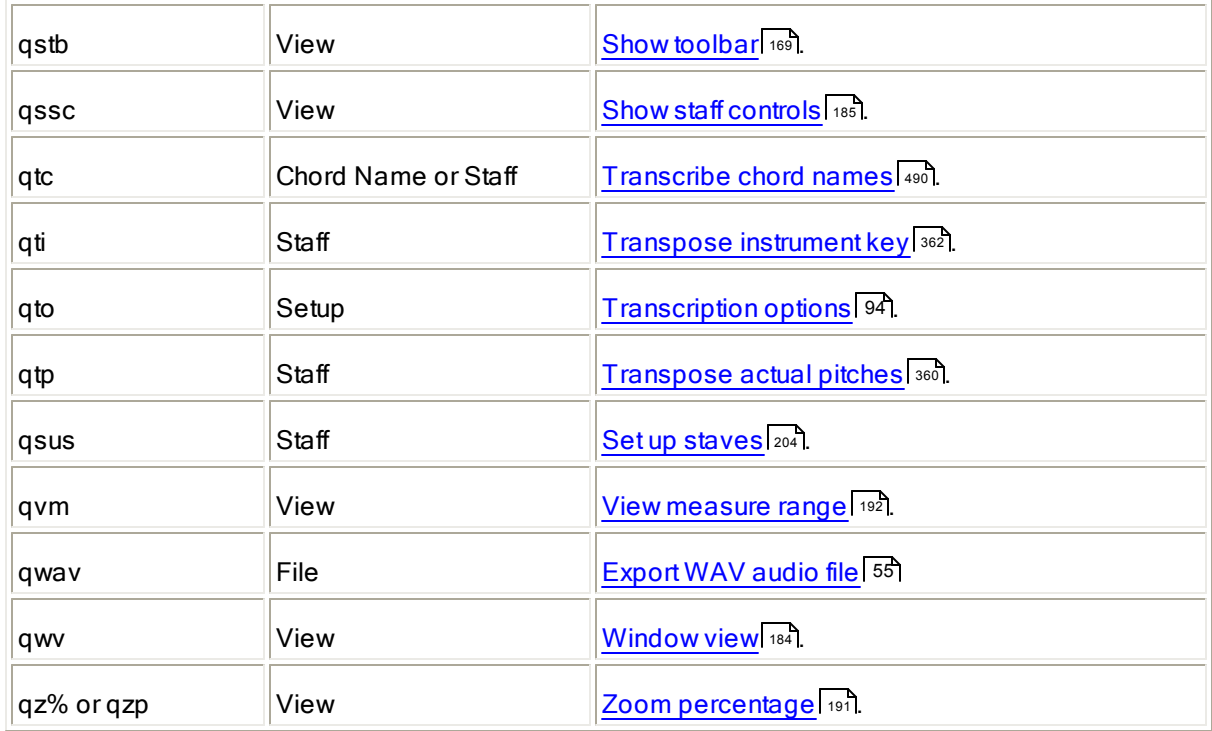

## **11.2 Appendix B: What is MIDI?**

MIDI (Musical Instrument Digital Interface) is an industry standard for passing musical performance information among electronic musical instruments and computers. There are very few details about MIDI that are neccessary for you to understand in order to use **Composer**. However, a general understanding about MIDI will help you to more quickly understand how **Composer** lets you create and edit both the music you see as notation and the music that you hear.

Most audio equipment that we are familiar with-- such as CD players and radios-- receive and send sound in the form of sound waves, such as shown below.

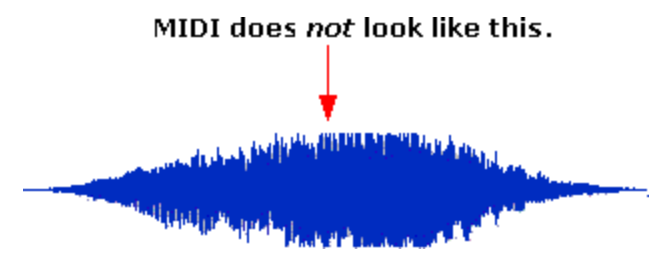

In contrast, MIDI instruments receive and send music data as specific actions to be performed, such as "play a Middle C note softly using the clarinet sound, for a duration of a quarter note at the current tempo." The MIDI instrument receiving such an instruction then produces the sound wave such as the one shown above.

When **Composer** (or any MIDI program) records a performance on a MIDI keyboard, **Composer** does not record the actual sound waves, such as shown above. Instead, **Composer** simply records what keys are played by the at what times, and with what loudness.

The following diagram illustrates MIDI note performance data. Each rectangle represents a single note that is to be performed using some instrument sound, such as a clarinet. The left edge of each rectangle marks the starting time of the note, and the right edge marks the ending time of the note. The

vertical position of the rectangle represents the pitch of the note. This diagram does not illustrate the additional MIDI information for the loudness of the note.

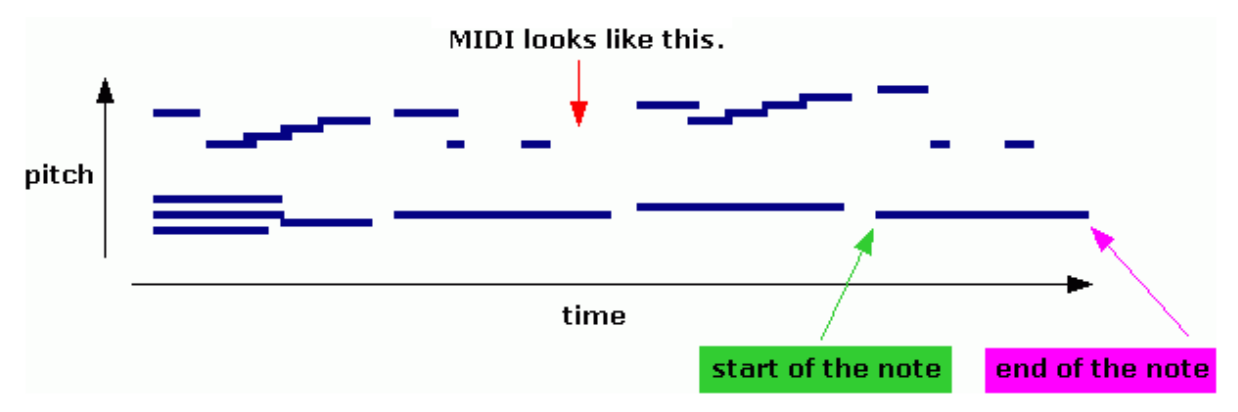

A diagram of a MIDI performance, such as shown above, is commonly called "Piano Roll Notation" because it looks quite similar to piano rolls that were used in mechanical player pianos that were popular in the early 1900's. Each rectangle in the above diagram is like a hole in a piano roll. As the piano roll is scrolled during the performance, the player piano plays a key on the piano when it detects the hole, and releases the key when it detects the end of the hole.

Piano Roll Notation is an ideal way to visualize the performance of notes. **Composer** offers you the option to see (and edit) both the Piano Roll Notation and standard music notation, at the same time, as illustrated here:

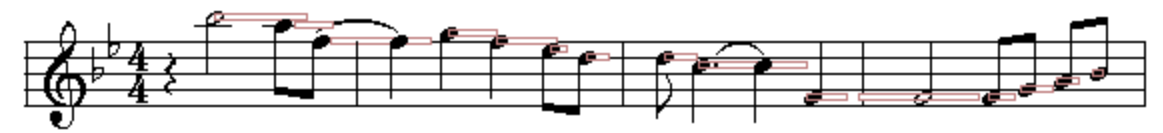

For further information about Piano Roll Notation in **Composer**, see the topic Displaying Piano Roll Notation 515.

A MIDI file is a saved recording of a MIDI performance. For a given song, a MIDI file is much smaller (as measured in bytes) than an equivalent audio recording of the song, saved in a .WAV or .MP3 file format or CD audio format. This is because only a few numbers are needed in the MIDI format to describe a note: its starting and ending times, pitch, loudness, and instrument sound. In contrast, tens of thousands of numbers are needed to describe the audio sound waves for just one second of music.

## **11.3 Appendix C: Technical Support**

If while using **Notation Composer** you have questions about how to use the program, or experience difficulties using the program, there are several ways for you to receive assistance. Also, we would highly appreciate your suggestions for improving **Composer** (see #5 below).

**1. Use this User Guide (Help).**

This User Guide provides detailed procedures for how to accomplish various tasks in **Composer**. We encourage you to give this User Guide a try, since it is probably better organized, more thorough, and easier to read than many User Guides that you have read.

**2. Check whether a free update of Notation is available.**

Notation Software provides free updates for maintenance releases of **Notation <% PRODCOMMA%>** fixing known bugs as well as providing new features and enhancements to the software. To check whether a new update is available, choose the Check for Latest Software Update command in the Help menu.

**3. Visit the Notation Users Community Forum.**

Notation Software offers the **Notation Users Community Forum**, where **Notation Composer** users can trade tips with each other and the developer, ask questions, report software bugs, and request new features. You can visit the forum directly at:

http://www.notation.com/vb-forum/index.php.

**4. Refer to Frequently Asked Questions (FAQs) or our KnowledgeBase at Notation Software's web site.**

To visit our FAQ page you can go to http://www.notation.com/FAQs.php

To find answers in our KnowledgeBase you can go to https://notation.kayako.com/category/1 knowledgebase

**5. Send a question or comments to Notation Software using the online form, or via email**

If after exploring the above options your question still remains unanswered, then you can **Submit a Question or Comment** by visiting our Helpdesk directly at https://notation.kayako.com/conversation/new. You will receive a response within 24 hours, but typically much sooner.

Alternatively, send your questions or comments via email to: support@notation.com

## **11.4 Appendix D: Notation Composer License Agreement**

 $\boldsymbol{\Gamma}$ he License Agreement is available in <u>English</u> ତେଣ, Deutsch ତେମ, and <u>Español</u> ভেণ্

For information about Notation Software Germany GmbH, our Privacy Policy and Disclaimer, please visit our **Imprint Page**.

#### **License Agreement**

#### **English**

#### **License Agreement for Notation Software Germany's products**

In this document the term "Software" is defined as the Notation Musician or Notation Composer Trial Version software program and all language variants, or the purchased Notation Musician, Notation Composer or Notation Composer BBPlugin Full Version software programs and all language variants. By installing or otherwise using this Software, you agree to be bound by the terms of this License Agreement. If you do not agree to the terms of this License Agreement, you must immediately terminate your use of this Software and you must delete it completely from your computer system (including any backup storage device).

#### **1. Grant of License and Term**

The Software is licensed, not transferred or sold, to you by Notation Software Germany GmbH (the term "Notation Software" further used in this document stands for Notation Software Germany GmbH) or it's licensed marketing agents, and is protected by German copyright and intellectual property laws, and the laws of other countries under international treaty. The program Band-in-a-Box® (including the logo, music and text incorporated into the program) is owned byPG Music Inc., and is protected by international copyright laws and international treaty provisions. The installation package contains open source software libraries in the form of Dynamic Link Libraries (DLL libraries) and a soundfont file. The LGPL license applies to these libraries and to the soundfont file. The Software uses the ASIO compatible driver software. ASIO is a trademark and software of Steinberg Media Technologies GmbH.

This license agreement remains effective for any potential legal successor of Notation Software Germany GmbH.

The License terminates automatically if you fail to comply with the limitations described herein. On termination, you must destroy any copy (including archived backups) of the Software and its documentation.

#### **1.1 Notation Musician and Notation Composer - Trial Version**

For the Notation Musician and Notation Composer Trial versions, Notation Software grants you a license to use the Software free of charge for evaluation purposes, for a period of 30 days. If you wish to use Notation Musician or Notation Composer past the trial period, you may purchase a full version of Notation Musician or Notation Composer. (Visit www.notation.com for ordering instructions.)

#### **1.2 Notation Musician, Notation Composer and Notation Composer BBPlugin - Full Version**

In case you are under 18 years of age and wish to purchase a license of one of our products, please ask your parent or guardian to act as principal.

For the Notation Musician, Notation Composer and Notation Composer BBPlugin Full Versions, Notation Software (and for the BBPlugin PG Music Inc.) grants you a license to use the Software for as long as you want to use the Software. The installation of a license of the Software is limited to one single computer at a time. Computer also stands for a single virtual machine. Any virtual machine requires a separate license. The installation setup is such that multiple users of the same computer can use the Software license. In case the Software needs to be installed on another computer than the original computer (e.g. in case the original computer is broken and a new computer is bought, or the license is given away to somebody else), you can transfer your personal license to a new computer by touching base with Notation Software. You will need to send your name and full address which you used when purchasing the license, the license number, the log file of the setup program and the log file of the Software itself. In addition it is required to precisely describe the reason why you want to port the Software to another computer.

You should send this request from your email address which you used when purchasing the product. Notation Software has prepared a form for that. Both log files are created by the Software automatically and stored on your computer. Details like the location of these log files, where the license number is displayed etc. will be presented by the Software in the case of attempting a new installation. Notation Software will validate your request as soon as possible and reactive the license for the new computer accordingly. Permanently transferring a license back and forth between different computers is not possible. In this case each computer requires a separate license.

When the license is reactivated for the new computer, the Software needs to be uninstalled from the former computer as described above for the case of non-acceptance of the license agreement. An installation on a new computer is only possible with the originally received Software installation program which you received from Notation Software. There is no limit in the number of consecutive installations on the computer which holds the license, and such reinstallations can be done without a reactivation of the Software by Notation Software.

#### **2. Redistribution**

#### **2.1 Trial Version of Notation Musician and Notation Composer**

You are only allowed to download the Trial Version Setup program from the website of Notation Software www.notation.com. Redistribution of the Trial Version Setup program is not allowed in any form via electronic means (Internet, bulletin boards, shareware distribution libraries, CD-ROMs, etc.). Anyone who installs the Software will be subject to the terms and conditions of this License Agreement.

#### **2.2 Notation Musician/Composer/BBPlugin Full Version**

You may transfer your rights under this Agreement to only one (1) other individual or entity such as a corporation, provided that the recipient agrees to the terms of this License Agreement, and provided that you completely destroy any copies (including archives) of the Software and its documentation. The transfer of the license to the new licensee needs to follow the same scenario as for the reactivation described above in section 1.2. Notation Software will re-distribute a new installation program of the Software and reactivate the newly transferred license with the information of the new licensee.

#### **3. Restrictions**

You may not reverse engineer, decompile, re-package or disassemble the Software, except and only to the extent that such an activity is expressly permitted by Notation Software in a written form in every respect for applicable law, notwithstanding this limitation. You may not use any copy of Notation Musician Trial or Notation Composer Trial Version in anyway by circumventing the 30-days trial period or other limitations of the trial version. Even in this case you violate the law. The Software will detect possible illegal altered code through a continuous software verification process. The license will terminate if any illegal handling or modification of the Software is detected. The Software will terminate any further execution of the Software. Juridical measures will be initiated accordingly by Notation Software.

#### **4. Support**

Notation Software provides support according to the announced lifetime of the products. In case of issues the licensee agrees to send requested log files to Notation Software for further analysis.

#### **5. Privacy Policy**

You consent to the privacy and data security policy which can be obtained from Notation Software's website.

#### **6. No Liability**

To the maximum extent permitted by applicable law, Notation Software or PG Music Inc. are not liable for any indirect, special, incidental, or consequential damages, including, but not limited to damages for loss of business, loss of revenue or profit, loss of damaged data or other commercial or economic loss, which arise out of your use or inability to use the Software.

In addition Notation Software is not liable when copyrighted music sheets may be illegally handled.

#### **7. General**

When you present or review the Software on a website you must clearly represent to the visitor that Notation Software is the publisher of the Software and that you are not selling the Software. Furthermore you need to indicate that a full license can be obtained from Notation Software's website www.notation.com.

This Agreement represents the complete agreement concerning this license, and may not be changed except by a signed amendment. If any provision of this Agreement is held to be unenforceable, such a provision shall be reformed only to the extent necessary to make it enforceable and the other provisions shall remain in full force and effect. This Agreement shall be governed by the law of the Federal Republic of Germany. Place of jurisdiction is Landsberg am Lech, Germany. Band-in-a-Box® is a registered trademark of PG Music Inc. Bandin-a-Box® is protected under US Patents 5990407, 8097801, 8581085, and 8680387.

We reserve the right to display advertising on the opening portal of the software.

#### **8. License Agreement is stored**

This License Agreement is saved and stored on your computer during the installation process in the Notation Documents directory for your records. No further special saving of this document is necessary.

#### **Notation Software Germany GmbH**

Eduard-Thoeny-Str. 6 D-86919 Utting am Ammersee Germany Amtsgericht Augsburg, Germany HRB 27100 USt-IdNr.: DE283550976

## **Deutsch**

#### **Lizenzvereinbarung**

Durch Klicken auf 'Ich stimme zu' vor der Installation eines der Produkte von Notation Software Germany GmbH erklären Sie sich damit einverstanden, an alle Punkte dieser Lizenzvereinbarung gebunden zu sein. Stimmen Sie nicht allen Bedingungen ausnahmslos zu, klicken Sie auf "Stimme ich nicht zu' und dann auf Abbrechen. Der Installationsprozess wird daraufhin beendet.

#### **Lizenzvereinbarung für Produkte von Notation Software Germany**

In diesem Dokument steht der Begriff "Software" für die Notation Musician- oder Notation Composer Test- (Trial-) Versionsprogramme sowie entsprechende Sprachvarianten, für gekaufte Voll-Versionsprogramme Notation Musician oder Notation Composer und deren Sprachvarianten. Durch die Installation bzw. anderweitiger Nutzung der Software stimmen Sie zu, dass Sie an diese Lizenzvereinbarung gebunden sind. Sollten Sie dieser Lizenzvereinbarung nicht zustimmen, müssen Sie unmittelbar die Benutzung der Software beenden und die Software komplett von Ihrem Computersystem inklusive aller Sicherungs(Backup-)kopien löschen. Die Löschung muss über die Systemsteuerung des Betriebssystems erfolgen. Ebenso sind sämtliche Installationsprogramme endgültig und nicht mehr korrigierbar zu entfernen.

#### **1. Zur-Verfügungsstellung einer Lizenz**

Die Software wird an Sie von Notation Software Germany GmbH lizensiert, nicht transferiert, nicht übertragen und nicht verkauft. Der Begriff "Notation Software" in diesem Dokument steht für das Unternehmen "Notation Software Germany GmbH oder ein entsprechend von Notation Software lizensierter Marketing Agent oder Wiederverkäufer. Die Software ist copyright-geschützt nach deutschem Recht und intellektuellen Eigentumsrechten (Intellectual Property Rights), nach Rechten anderer Länder unter internationalen Verträgen. Die Installationsdatei enthält Open Source Software Bibliotheken in Form von Dynamic Link Libraries (DLL Libraries) und eine SoundFont-Datei. Für diese Bibliotheken und die SoundFont-Datei gilt die LGPL Lizenz. Die Software verwendet die <u>ASIO-Treiber Technologie</u>l™ী von Steinberg Media Technologies unter dem Steinberg <u>ASIO SDK Licensing Agreement</u>l <sup>703</sup>ী.

Diese Lizenzvereinbarung behält ihre Gültigkeit auf für einen möglichen Rechtsnachfolger von Notation Software Germany GmbH.

Die Lizenz erlischt automatisch, wenn Sie gegen die Bedingungen, die in dieser Lizenzvereinbarung beschrieben sind, verstoßen. Bei Beendigung der Lizenzgewährung müssen Sie sämtliche Kopien der Software löschen (inklusive Sicherungskopien auf externen Medien sowie entsprechende Dokumentation).

#### **1.1 Notation Musician und Notation Composer – Test-(Trial-) Version**

Für die Test-(Trial-)Versionen von Notation Musician und Notation Composer gewährt Ihnen Notation Software eine Lizenz, die Software ohne Gebühren und Kosten für Ihre Bewertung für eine Zeitdauer von 30 Tagen zu nutzen. Wenn Sie darüber hinaus (über die Dauer von 30 Tagen) die Lizenz benutzen möchten, müssen Sie eine Lizenz der Vollversion von Notation Musician oder Notation Composer käuflich erwerben. Bitte weitere Instruktionen für einen Kauf auf der Website www.notation.com einsehen.

#### **1.2 Notation Musician und Notation Composer – Vollversion**

Für den Fall, dass Sie unter 18 Jahre alt sind und eine Vollversion erwerben möchten, muss der Erwerb über Ihre Eltern oder Ihren Vormund getätigt werden.

Notation Software stellt Ihnen eine Lizenz für die Notation Musician oder Notation Composer Vollversion zur Verfügung, die Software so lange zu nutzen wie Sie es wünschen. Die Installation der Software wird beschränkt auf einen einzelnen Computer oder PC zu einer Zeit. Computer steht auch für eine einzelne virtuelle Maschine. Jede virtuelle Maschine erfordert eine separate Lizenz. Die Installation der Softwarelizenz können mehrere Nutzer desselben Computers oder PC nutzen. Für den Fall, dass die Software auf einem anderen Computer als dem Original-Computer installiert werden soll, können Sie Ihre persönliche Lizenz auf den neuen Computer ohne zusätzliche Kosten portieren, indem Sie sich mit Notation Software in Verbindung setzen. Sie müssen Notation Software Ihren Namen und volle Adresse, die Lizenznummer, die Log-Datei des Installationsprogramms und die Log-Datei der Software schicken. Ferner müssen Sie den Grund für eine Installation auf einem anderen PC ausführlich beschreiben.

Sie sollten diese Email von der Email Adresse schicken, die Sie beim Erwerb dieser Lizenz verwendet haben. Notation Software hat für diesen Fall ein Formular vorbereitet. Die beiden Log-Dateien werden von der Software automatisch erzeugt und auf dem Computer gespeichert. Details wie z.B. der Ort, wo die Log-Dateien gespeichert sind, wie die Lizenznummer angezeigt wird etc. wird Ihnen die Software anzeigen, wenn eine neue Installation vorgenommen wird. Notation Software wird Ihr Anliegen so schnell wie möglich bewerten und entsprechend die Lizenz für den neuen Computer aktivieren.

Nachdem die Lizenz auf dem neuen Computer reaktiviert wurde, muss die Software auf dem ursprünglichen Computer de-installiert werden wie oben bei beschrieben für den Fall, dass Sie der Lizenzvereinbarung nicht zustimmen. Eine Installation auf dem neuen Computer ist nur mit dem Original-Installationsprogramm möglich, das Sie von Notation Software erhalten. Die Anzahl aufeinanderfolgender möglicher Installationen auf dem Original-Computer ist nicht limitiert. Solche Installationen können ohne eine Reaktivierung der Software vorgenommen werden.

#### **2. Weiterverteilung**

#### **2.1 Notation Musician und Notation Composer Test-(Trial-)Version**

Kopien des Installationsprogramms der Test-(Trial-Version) dürfen nur von der Website von Notation Software (www.notation.com) heruntergeladen werden. Eine Weitergabe einer Testversion in ihrer unveränderten Form über elektronische Medien (Internet, Shareware-Verteilungsbibliotheken, CD-Roms etc) ist nicht erlaubt. Jeder, der die Software installiert, ist an diese Lizenzvereinbarungen gebunden. Eine Gebühr durch Dritte in welcher Form auch immer darf für die Testversion nicht erhoben werden. Bei der Präsentation von einer Testversion auf einer Website sind Sie verpflichtet, Notation Software als den Hersteller der Software auszuweisen und deutlich zu machen, dass Sie die Software nicht verkaufen und, sollte der Empfänger die Software erwerben wollen, er eine Lizenz über die Website von Notation Software www.notation.com kaufen kann.

#### **2.2 Notation Musician und Notation Composer Vollversion**

Sie können Ihre Rechte unter dieser Lizenzvereinbarung genau an eine (1) andere Person oder Organisation transferieren, vorausgesetzt der Empfänger stimmt diesen Lizenzvereinbarungen zu und vorausgesetzt dass Sie jegliche Kopien der Software inklusive Sicherungskopien der Software sowie jeglicher zusätzlichen Dokumentation vernichten. Der Transfer der Softwarelizenz an einen anderen Lizenznehmer muss nach dem gleichen Verfahren wie die Reaktivierung (oben beschrieben in Abschnitt 1.2) erfolgen. Notation Software wird in einem solchen Fall dem neuen Lizenznehmer ein neues Installationsprogramm zur Verfügung stellen und wird die Lizenz für den neuen Lizenznehmer aktivieren.

#### **3. Einschränkungen**

Sie dürfen die Software nicht nachbauen, reverse engineeren, neu-paketieren, de-compilieren oder disassemblieren außer es sei denn, Notation Software gewährt Ihnen schriftlich explizit das Recht zu, dieses zu tun. Sie dürfen eine Kopie der Testversion von Notation Musician oder Notation Composer in keiner Art und Weise verwenden, bei der die 30-Tage Testphase umgangen wird oder wurde. Auch in diesem Fall machen Sie sich strafbar. Die Software erkennt automatisch einen abgeänderten Code durch einen permanenten Verifikationsprozess. Sollte eine illegale Codeänderung erkannt werden, erlischt die Lizenz automatisch und die Software nimmt eine Sperrung der Softwarelizenz vor. Juristische Maßnahmen werden von Notation Software in einem solchen Fall eingeleitet.

Zur deutschen Softwarevariante gibt es online die Dokumentation in englischer Sprache. Diesem Sachverhalt stimmen Sie zu.

#### **4. Service**

Notation Software leistet über den bekanntgegebenen Lebenszyklus der Produkte Service. Entsprechende Informationen stehen Notation Software für optimalen Support zur Verfügung. Sie stimmen ausdrücklich zu, dass bei aufgetauchten Problemen entsprechende Log-Dateien Notation Software zur Analyse zur Verfügung gestellt werden.

#### **5. Haftungsausschluss**

Entsprechend maximaler Auslegung nach anwendbaren Gesetzen ist Notation Software nicht haftbar oder verantwortlich zu machen für irgendwelche direkte oder indirekte, spezielle oder zufällige Schäden, weder bezüglich Verlust an Geschäft, Umsatz oder Geschäftsergebnis, weder Verlust oder Beschädigung an Daten oder anderen geschäftlichen Verlusten oder Schäden, die sich aus der Verwendung der Software oder einer fehlerhaften Verwendung der Software ergeben könnten.

Ferner ist Notation Software in keiner Weise haftbar zu machen, sollten die Produkte von Notation Software dazu verwendet werden, illegale, dem Urheberrecht widersprechende, Veränderungen an Musiknoten zu erzielen.

#### **6. Allgemeines**

Die Installationsdatei enthält Open Source Software Bibliotheken in Form von Dynamic Link Libraries (DLL Libraries) und eine SoundFont-Datei. Für diese Bibliotheken und die SoundFont-Datei gilt die LGPL Lizenz.

Diese Vereinbarung beinhaltet die komplette Vereinbarung zu dieser Lizenz und darf nicht geändert werden es sei denn in Form einer unterschriebenen Zusatzvereinbarung von beiden Seiten. Sollte eine Maßnahme dieser Vereinbarung nicht vollstreckbar sein, darf eine solche Maßnahme nur zu dem Maße ersetzt werden, um die Maßnahme umsetzbar zu machen. Alle anderen Punkte dieser Lizenzvereinbarung bleiben davon unberührt. Angewendet wird das Recht der Bundesrepublik Deutschland. Gerichtsstand ist Landsberg am Lech, Deutschland.

#### **Español**

#### **Contrato de licencia**

Al hacer clic en "Aceptar" antes de instalar el programa de Notation Software Germany GmbH, declara su conformidad con los términos de este acuerdo. Si no está de acuerdo con todos los términos, haga clic en "No acepto" y, a continuación, en Cancelar. El proceso de instalación finalizará.

#### **Contrato de licencia de productos de Notation Software Germany**

En este documento, el término "Software" se define como el programa de software de la versión de prueba de Notation Musician o Notation Composer y todas sus variantes idiomáticas, o el programa de software de la

versión completa de Notation Musician o Notation Composer y todas sus variantes idiomáticas. Al instalar o utilizar el Software declara su conformidad con los términos del presente contrato de licencia. Si no acepta los términos del presente contrato de licencia, deberá finalizar el uso de este Software y borrarlo por completo de su sistema informático (incluida toda copia realizada en cualquier dispositivo de almacenamiento de copia de seguridad).

#### **1. Garantía de la licencia y finalización**

Notation Software Germany GmbH o sus agentes comerciales autorizados otorgan una licencia del Software y en ningún caso se entenderá dicha licencia como transmisión ni venta de los derechos de propiedad del mismo que estarán sujetos a la legislación en materia de derechos de propiedad intelectual nacional y a los tratados internacionales aplicables. El paquete de instalación contiene bibliotecas de Software de código abierto en forma de Dynamic Link Libraries (librerías DLL) y un archivo de fuentes de sonido. La licencia LGPL se aplica a estas bibliotecas y al archivo de fuentes de sonido. El Software utiliza la tecnología de controlador ASIO de Steinberg Media Technologies কিষী bajo el <u>Contrato de licencia de Steinberg ASIO SDK</u> কিষী

Este acuerdo de licencia permanece vigente en caso de un posible sucesor legal de Notation Software Germany GmbH.

La licencia finalizará automáticamente en caso de incumplimiento de las limitaciones señaladas en el presente documento. Asu finalización, debe destruir cualquier copia (incluidas las copias de seguridad archivadas) del Software y de su documentación.

#### **1.1 Notation Musician y Notation Composer - Versión de prueba**

Con las versiones de prueba de Notation Musician y Notation Composer, Notation Software le concede una licencia para usar el Software gratis con fines de evaluación durante un período de 30 días. Si quiere usar Notation Musician o Notation Composer después del período de prueba, quizá quiera comprar la versión completa de Notation Musician o Notation Composer. (Visite www.notation.com para instrucciones sobre cómo hacer el pedido.)

#### **1.2 Notation Musician y Notation Composer - Versión completa**

En caso de que tenga menos de 18 años y quiera comprar una licencia de uno de nuestros productos, pídale a su padre o tutor que actúe como titular.

Con las versiones completas de Notation Musician y Notation Composer, Notation Software le concede una licencia para usar el Software todo el tiempo que quiera usarlo. La instalación del Software está limitada a un solo equipo a la vez. Equipo también es sinónimo de una sola máquina virtual. Cualquier máquina virtual requiere una licencia independiente. La configuración de instalación permite que varios usuarios del mismo equipo puedan usar la licencia de Software. En caso de que haya que instalar el software en otro equipo distinto al original, puede trasladar su licencia personal al nuevo equipo gratis poniéndose en contacto con Notation Software. Tendrá que enviar el nombre y la dirección completa que usó para comprar la licencia, el número de licencia, el archivo del registro del programa de instalación y el archivo de registro del propio Software. Además, se necesita una descripción precisa del motivo por el que quiere trasladar el Software a otro equipo.

Debería enviar esta solicitud desde la dirección de correo electrónico que usó al comprar el producto. Notation Software ha preparado un formulario para ello. El Software crea ambos archivos de registro automáticamente y los guarda en su equipo. Datos como la ubicación de estos archivos de registro, en los que aparece el número de licencia, etc. aparecen en el Software en caso de intentar una nueva instalación. Notation Software aprobará su solicitud en cuanto sea posible y volverá a activar la licencia para el nuevo equipo.

Después de volver a activar la licencia para el nuevo equipo, será necesario desinstalar el Software del equipo antiguo tal y como se indica anteriormente en caso de no aceptar el contrato de licencia. La instalación en el

nuevo equipo solo será posible con el programa de instalación del software recibido originalmente de Notation Software. No existe límite de instalaciones consecutivas en el equipo original, y cada una de las reinstalaciones se puede realizar sin la reactivación del software por parte de Notation Software.

#### **2. Redistribución**

#### **2.1 Versión de prueba de Notation Musician y Notation Composer**

Solo puede descargar el programa de instalación de la versión de prueba en el sitio web de Notation Software www.notation.com. No se permite la redistribución del programa de configuración de la versión de prueba de ninguna manera ni por medios electrónicos (Internet, tablones de anuncios, bibliotecas de distribución de software compartido, CD-ROM, etc.). Todo el que instale el Software estará sujeto a los términos y condiciones de este contrato de licencia. Usted debe indicar claramente al destinatario que Notation Software es el editor del Software. Además, debe indicar al destinatario que puede comprar una licencia completa en el sitio web de Notation Software, www.notation.com.

#### **2.2 Versión completa de Notation Musician y Notation Composer**

Puede transferir los derechos que le otorga este contrato solo a (1) otro individuo o entidad como una empresa, siempre y cuando el destinatario acepte los términos de este contrato de licencia y siempre que destruya por completo cualquier copia (incluidos archivos) del Software y de su documentación. La transferencia de la licencia al nuevo titular debe seguir los mismos pasos que la reactivación descrita anteriormente en la sección 1.2. Notation Software redistribuirá un nuevo programa de instalación del Software y reactivará la licencia recién transferida con la información de la nueva licencia.

#### **3. Restricciones**

No puede utilizar técnicas de ingeniería inversa, descompilar o desensamblar el Software, excepto y únicamente en la medida en que ello esté expresamente permitido por Notation Software por escrito y de acuerdo con la ley vigente, independientemente de su limitación. No puede usar ninguna copia de la versión de prueba de Notation Musician o Notation Composer en forma alguna una vez superado el período de prueba de 30 días o cualquier otra limitación de la versión de prueba. Incluso en este caso, infringe la ley. El Software detectará un posible código alterado ilegalmente por medio de un proceso de verificación de Software continuo. La licencia se interrumpirá si se detecta algún uso o modificación ilegal del Software. El Software se interrumpirá si se produce una ejecución posterior del Software. Notation Software iniciará medidas legales en consecuencia.

#### **4. Asistencia**

Notation Software ofrece asistencia en función de la vida útil indicada de los productos. La información aquí suministrada Notation Software para un soporte óptimo. En caso de problemas, el titular acepta enviar los archivos de registros solicitados a Notation Software para su posterior análisis por su parte.

#### **5. Ausencia de responsabilidad**

Dentro de los límites que permite la ley, Notation Software no será responsable de ningún daño indirecto, especial, accidental o secundario, incluyendo, pero sin limitarse a, daños por pérdida de actividad, pérdida de ingresos o beneficios, pérdida de datos dañados o cualquier otra pérdida comercial o económica que surja de un uso indebido o incapacidad de usar el Software.

Además, Notation Software no es responsable de un posible uso ilegal de partituras musicales con derecho de autor.

#### **6. General**

Este contrato representa el acuerdo completo relacionado con esta licencia y no se puede cambiar salvo con una enmienda firmada. Si alguna disposición de este contrato resulta ser no aplicable, dicha disposición deberá ser modificada solo el mínimo necesario para que pueda ser aplicable y las demás disposiciones seguirán teniendo plena vigencia. Este contrato se regirá por las leyes de la República Federal de Alemania. La sede de la jurisdicción es Landsberg am Lech, Alemania.

## **11.5 Appendix E: 3rd Party Libraries and Acknowledgements**

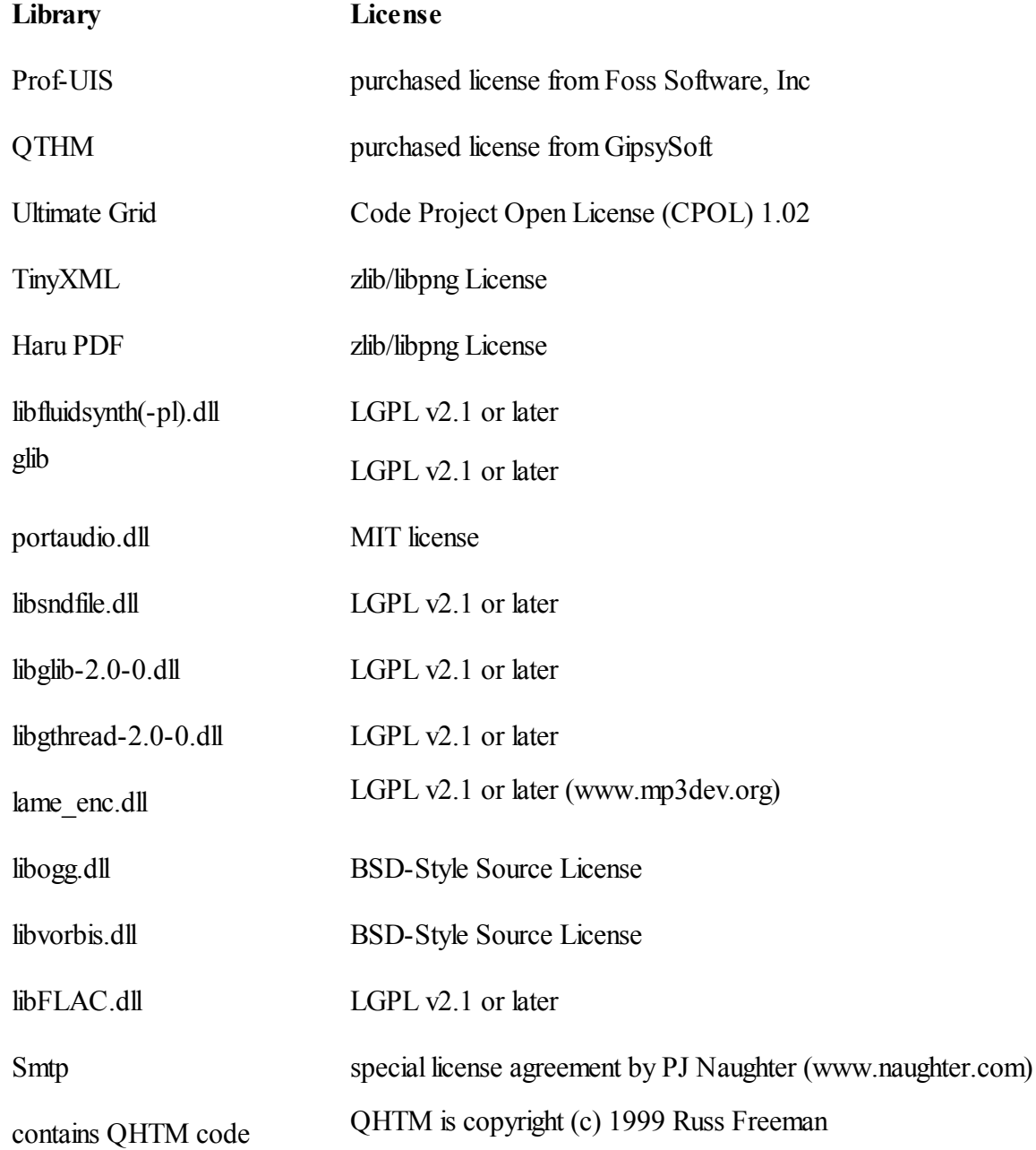

For Linux and Mac Notation Software uses the concept of WineHQ (www.winehq.org), in particular for Mac we use the Wine package built by Mike Kronenberg (http://winebottler.kronenberg.org/).

The libs with the LGPL license are built according to the license agreement in separate dll files. In that set-up they are available for distribution in commercial applications like Notation Software products. The source code can be downloaded from the according distributor. All libs are built using the instructions of the distributor.

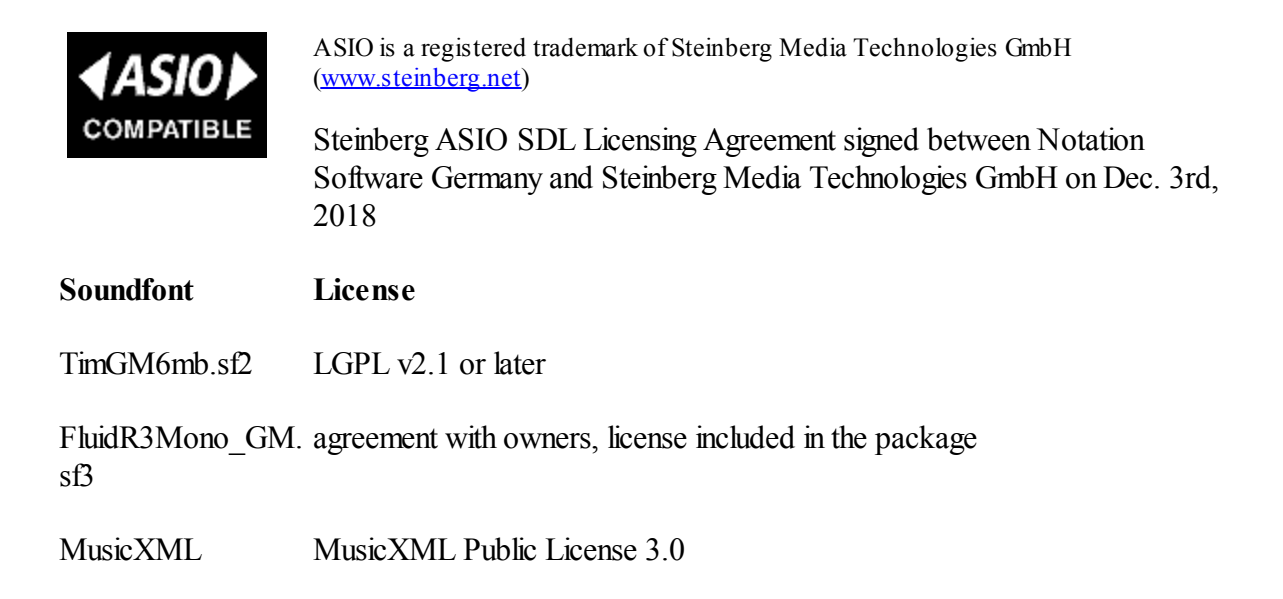

The **Band-in-a-Box®** plugin for **notation composer** is licensed from PG Music, Inc. (www.pgmusic.com).

#### **Acknowledgements**

---------------

Thanks to the open source community for all their work, and that Notation Software Germany GmbH can use the dll libraries under the LGPL license.

Thanks to Steinberg Media Technologies for signing the license agreement so that Notation Software can use the ASIO compatible driver inside of **notation musician** and **notation composer**.

In particular we appreciate the great support from many people which we have received during our development efforts.

# **Index**

#### **- . -**

.musicxml import 82 .mxl import 82 .xml import 82

## **- 8 -**

8va Window menu 131

## **- A -**

accacciatura 376 accelerando 565 accent marks adding 345 filtering (selection) of notes based on 540 tutorial 69 viewing piano roll notation while editing 516 accidental cautionary 330 changing pitch of note by changing 312 courtesy 330 editing 330 tutorial 41 accompaniment 155 accompaniment - split from melody in same staff 217 accompaniment, Band-in-a-Box® 672 acknowledgements 702 add measure 287 add mode toolbar button 175 adding notes 297 adding objects overview 275 using palettes 277 align chords 494 lyrics with notes 465 Alt key commands 180 annotations dynamic marks 423 hairpin crescendo marks 427 overview 421 pedal marks 443

slurs 437 special symbols 431 text 473 tutorial 69 viewing piano roll notation while editing 516, 534 annotations, show or hide 246 appoggiatura 376 arc direction of ties 351 arpeggios 397 arranging music for your musical group 27 for your own instrument or voice 27 MidiNotate Composer as a tool for 26 arrow green playback location marker 135 green staff focus arrow 142 arrow key commands 180 articulations 345 ASIO 598 ASIO logo and acknowledgement 703 ASIO settings 587 ASIO technology 702 as-notated changing as-notated without changing as-performed 528 snap as-performed rhythm to 527 as-notated in Piano Roll 515 as-performed displaying as-performed notes 522 editing as-performed notes 523 locking of timing 332 snap rhythm to as-notated 527 as-performed in Piano Roll 515 assignment 658 association of .mid file names with Notation Composer 88 attack as-performed offset from as-notated time 522 changing as-notated without changing as-performed 528 editing as-performed 523 moving note attack 333 quantize 527 snap as-performed to as-notated 527 attack of note 515 audio driver setting 587 audio export 49, 55, 122, 592 audio export gain control 587 audio export settings 587 audio file formats (Composer only) 128

audio levels for export 592 audio parameters 592 audio wave compared to MIDI 692 auto channel 209 automatic accompaniment, Band-in-a-Box® 672 Auto-Save 129

## **- B -**

backup manually done 286 Recover Auto-Saved File 286 using Auto-Save feature 129 backup Notation Composer 16 backup your installation files 17 balance left and right 212 Band in a Box, chord names 679 Band in a Box, endings 679 Band in a Box, intros 679 Band in a Box, takes 681 Band-in-a-Box, main palette screenshot 672 Band-in-a-Box, Style Picker 675 Band-in-a-Box® plug-in 673 Band-in-a-Box® plug-in, chord names 673 Band-in-a-Box® plug-in, endings 673 Band-in-a-Box® plug-in, intros 673 Band-in-a-Box® plug-in, multiple takes 673 Band-in-a-Box<sup>®</sup> plug-in, styles 673 Band-in-a-Box® plug-in, takes 673 Band-in-a-Box®, Quickstart 672 bank 658 bank (see MIDI bank) 660 barline adding barline in middle of measure 289 adjusting for metronomeless files 100, 101, 103, 104 edit barline style 410 join measures 290 move 265 rebar 100, 101, 103, 104 remove 290 repeat marks 411 shifting multiple barlines to right 295 types 410 bars fixed number of bars per line 259 beams editing 348 beat ruler for adding notes 303 beep sound

removing 139 bmp export 52 bookmarks in score for editing references 497 bow marks (string) 345 brace or bracket name displayed in left margin 203 braces and brackets 400 named displayed in left margin 202 bracketed chord names 494 breaks line and page breaks 259 line breaks 259 browsing the Internet for MIDI files intial web page 90 Notation Composer's built-in Internet browser 89 buffer count 587, 590 buffer size 587, 590 buffers 598 buy Notation Composer 25

## **- C -**

cable MIDI 611 CakeWalk Instrument Definition (INS) file 643 calibrate MIDI device 621 CD-ROM audio on CD-ROM compared to MIDI 692 transcription to music 79 channel assignment to track 209 auto channel assignment 209 tune MIDI device to 655 channel volume 568 channel, MIDI 209 chart chord chart 228 chord chord chart 228 combining separate notes into 344 chord builder 483, 485 Chord menu 495 Chord Name Display Styles 495 Show Chord Names 495 Transcribe Chord Names 490 chord name transcription options 490 chord name transcription settings 490 chord names 483 add 483

chord names 483 adding and editing 483 advancing to the next or previous 494 builder 483 copy 483, 486 default styles 494 edit 485 enharmonic spelling 489 enter 485 entering by typing 484 fake book preparation 228 formatting 494 hear 483, 485 hide 246 introduction 482 moving 494 paste 483, 486 show/hide 456 transcribe 490 transpose 496 chord names delete 495 chord names red 494 chord names show or hide 495 chord names verification for MIDI export 494 chord names with Band in a Box 679 chord names with brackets 494 chord names, analyzing a file for 490 chord names, Band-in-a-Box® 672 chord names, Band-in-a-Box® plug-in 673 Chord names, palette 482 Chrome 89 clearing region of score 283 clefs 404 clipboard 467 copy cut paste 282 creating new song from 284 importing lyrics from a text file via 467 lyrics 463, 467 clone track 210 clone staff 210 color customization overall color theme 167 playback highlighting 167 commands 180 Alt and Ctrl key commands 180 arrow key commands 180 learning 180 Quick ("Q") commands 180 remote from MIDI keyboard 163 shortcuts 685

commands from MIDI instrument 184 comparison of features Notation Musician and Notation Composer 29 composer name displayed as lyrics 471 composing 28 computer keyboard entering notes using only 314 conductor's score formatting 236 reduction to piano score 232 configuration of MIDI devices copying 670 creating 670 deleting 671 managing alternative MIDI setups 669 re-initializing 670 renaming 670 saving 669 selecting 669 connecting devices to ports 639 context-sensitive help (F1) for buttons 15 for menus 170 continuously on note 144 controller (MIDI) data 583 controller MIDI (see keyboard) 499 convert staccato performance to accented notes 345 copy and paste 282 copy and paste (see clipboard) loop 282 copyright notices displayed as lyrics 471 copyright of Notation Composer 694 courtesy accidental 330 crackling 590, 598 crackling audio 587 creating a new song formatting of new song 252 from clipboard 284 tutorial 60 crescendo editing loudness of notes 535 graphical editing of 568 hairpin crescendo marks 427 Ctrl drag mouse 280 Ctrl key commands 180 custom part preparation 230 cut note duration 305

## **- D -**

D.C. and D.S. 414 dash character in lyrics 462 delay of playback 648 on acoustical/MIDI player piano 648 on some MIDI software synthesizers 648 delete staff/staves 201 deleting objects 275 deleting region of score 283 Deutsch lisenz 697 device 646 adding to MIDI device configuration 623 bank (MIDI) 661 calibrate 621 configuration 633 connecting to port 639 default playback device 609, 652 delay 621 echo 615 explained 630 General MIDI (GM) 653 latency 621 managing 640 MIDI Thru 627 patch (MIDI program) names 619 properties 648 quick setup 20 removing 647 renaming 648 testing playback on 637 trouble-shooting 602 tune to MIDI channels 655 device delay 622 device description (importing and exporting) importing from a MIDI Device Description (MDD) file 641 importing from a CakeWalk INS file 643 device renaming 630 different machine, transfer license 25 directory (program folder) for Notation Composer 19 disc jockey feature (playlist) 152 documentation printed 16 using this 15 dotted note value 301 double note durations 365 downloading MIDI files and zip files 89 drag mouse note pitch 327

drivers 598 drum 658 assignment of staff to drum instrument 204 editing of notes 355 loop 282 preparation of part (tips) 233 special percussion symbols 233 split drum staff into single drum instrument staves 215 drum kit note names importing drum note names 619 duration 523 duration of note 515 duration of notes changing 335 changing as-notated without changing as-performed 528 double note durations 365 editing as-performed 523 new notes 301 note duration adjustment table 530 quantize 527 scale note durations 365 sequential note entry mode 305 snap as-performed to as-notated 527 dynamic mark association for MusicXML export 423 dynamic markings and MusicXML 69 dynamic marks 423 tutorial 69

## **- E -**

Easy Notes 227 in a part 251 in one or more staff/staves 251 echo 615 Edit menu Clear 283 Clear Undo History 284 Copy 282 Paste 282 Paste Lyrics 467 Paste Special 282 Redo 284 Undo 284 editing the score in large regions 274 education (music) easy notes part 227 practicing music 154 preparing music lessons 27 self-study and enjoyment 26 elapsed time during playback 172

end of song toolbar button 172 endings editing 412 ignoring endings during playback 143 endings in Band in a Box 679 endings, Band-in-a-Box® plug-in 673 English license 694 enharmonic spelling 41, 330 ENTER key to toggle add and select mode 175 erase 513 eraser 513 eraser-graphical 548 Español license 699 export Karaoke file 121 MIDI file 121 export .wav 55 export audio 49, 55, 122, 592 export audio settings 587 export FLAC 122 export image 49 export Karaoke 122 export MIDI 49, 122 export MP3 122 export MusicXML 49, 55 export MusicXML (Composer only) 122 export OGG 122 export PDF 49, 52, 122 export WAV 122 export, bmp 52 export, gif 52 export, image 52 export, jpg 52 export, png 52 external versus internal port 639 extract part from score easy notes part 227 fake book lead sheet 228 Karaoke part 227 vocal part 227 with customized options 230

## **- F -**

F1 help for buttons 15 for menus 170 fake book preparation 228 fast forward playback 137 feature comparison

Notation Musician and Notation Composer 29 fermata 345 file automatic backup and recovery (Auto-Save) 129 creating new 116 opening 34, 80 saving 121 viewing multiple songs at a time 131 file export Karaoke 51 file export MIDI 51 file formats 79 alternative ways to share your music with others 128 Karaoke (.kar) 79 MIDI (.mid) 79 MidiNotate (.not) 79 MP3 79 MusicXML 79 wave (.wav) 79 File menu Auto-Save Options 129 Browse Internet for MIDI Files 89 New 116 New Song from Clipboard 284 Open 130 Print 132 Print Parts 224 Recover Auto-Saved File 129 Save As 121 Set Auto-Save Frequency 286 Song Title and Authors 121 filtering of accompaniment notes 540 of melody notes 540 of notes based on accent mark 540 of upper or lower voice notes 540 silent notes 326 small rests 372 find MIDI files 89 fine (end of score) 414 Firefox 89 flac (Composer only) 128 FLAC export 122 flag on note stem 348 fluidsynth 702 focus during playback 142 fonts for individual text objects 454 international characters 457 mixing music symbols and normal text 474

fonts overall font size 240 setting overall font size 257 setting size and face for types of objects 243 fonts, MusicXML import options 82 footer (page) 239, 476, 477, 480 Format menu Collapse Multiple Measure Rests 373 Copy Formatting to Other Parts 254 Font Size and Spacing 240 Format Part Using Template 252 Hide Empty Staves 250 Instrument Names Display Options 248 Page Setup 239 Re-Transcribe 98 Show or Hide Instrument Names 248 Show or Hide Types of Objects 246 Text Fonts 243 Transcribe Chord Names 490 formatting copying format of one part to another 254 default 270 default horizontal and vertical spacing 266 font size 257 hide instrument names 248 hide types of annotations 246 lyrics alignment with notes 465 margins of page 237 measure numbers 296 move barline 265 move measure to previous system 261 move system to previous page 264 overview 236 page breaks and system breaks 259 page header and footer 480 page layout 254, 256 page numbers 237 page size and orientation 237 page text 481 template 252 title page 480 vertical spacing between individual staves and systems 257 forum (Notation Users Community Forum) 12 free player Notation Player for viewing, printing, and playing Notation .not files 128 free text adding and editing 473 introduction 472 mixing music symbols and normal text 474

vertically aligning 476 freeze page layout 269

## **- G -**

gain control 587 General MIDI (GM) 653 generate accompaniment, Band-in-a-Box® 672 generate accompaniment, Band-in-a-Box® plug-in 673 getting started 14 gif export 52 glissandos 441 adding 441 editing 442 go to next or previous page 193 rehearsal mark 194 go to measure 193 go to page 193 grace notes adding 376 borrow time from left or right 376 converting short notes to 381 converting to written-out short notes 385 editing performance of 384 overview 375 slash on stem 380 viewing as written-out short notes 379 graph erasing 548 Graph menu 548 graphical editing 544 controller (MIDI) data 583 left to right pan 573 note loudness (velocity vectors) 535 overview 544 overview of viewing and editing MIDI data 513 piano roll notation 515 pitch bend 576 show/hide graph 544 sustain pedal control 581 tempo 560 track volume 568 tutorial 548 GraphOverNotes graphical editing 544 tutorial 548 green arrow, horizontal 142 green arrows 135 grid beat ruler 303

GS Wavetable activation 20 GS Wavetable Synth 20 GTHM 702 guitar 235 chord names 483 harmonic mark 345 pitch bend 576 prearation of part (tips) 235 tablature 235

## **- H -**

hairpin crescendo marks 427 harmonic mark 345 Haru PDF 702 header (page) 239, 476, 477, 480 help for buttons 15 for menus 170 hide chord names 246, 456 empy staves 250 instrument names 248 lyrics 246, 456 lyrics individually 471 parts of the Composer window 169 rehearsal marks 246 rest 373 track controls 185 highlighting active notes and lyrics 143 horizontal spacing 242, 257 horizontal spacing between notes 373 hyphen in lyrics 462

## **- I -**

image export 49, 52 import MusicXML filetypes 82 importing a device description 619 from a CakeWalk INS file 643 from a Notation Software MDD file 641 importing MIDI or Karaoke file 80 INS Cakewalk Instrument Definition file 643 Ins(ert) key for adding notes 314 insert measures from clipboard 282 insert measure 287 install, Windows 16 installing Notation Composer 16 instrument 658 instrument name changing staff name 202

displayed left of brace or bracket 203 formatting options 248 importing 619 long versus short instrument names 248 show and hide 248 instrument settings 137 instrument sound (MIDI patch) assignment to staff 204 for recording 505 mid-track sound changes 542 show/hide instrument sound change marks 246 instrument sound selection 188 instrument transposition (key) 362 internal versus external port 639 international characters 457 internet 89 Internet Explorer 89 internet MIDI 89 introduction to Notation Composer 14 intros in Band in a Box 679 intros, Band-in-a-Box® plug-in 673

## **- J -**

jamming along with a song 155 jazz swing rhythm 342 join measures 290 jpg export 52 jukebox 149, 152 jump to another location during playback 142

## **- K -**

Karaoke export 122 Karaoke file 470 .kar file name association with Notation Composer 88 export 121 opening 80 what is a 79 Karaoke part part extraction from score 227 preparation of (tips) 232 karoke export 51 Keep Measure With Previous command 261 Keep System With Previous command 264 key of instrument 362 key signature 405 keyboard

keyboard add both right- and left-hand staves in one step 198 MIDI controller 316, 318, 319 recording from 499 two-hand recording 509 using music keyboard for entering notes by recording 316 using music keyboard for entering notes via step-time recording 318, 319 keyboard (computer) commands 180 arrow key commands 180 Ctrl and Alt key commands 180 palette selection 180 Quick ("Q") commands 180 keyboard (MIDI) 20 accompaniment 155 adding to MIDI device configuration 623 delay 621 echo 615 practicing with your MIDI keyboard or MIDI instrument 161 remote control of MidiNotate 163 setup 615 keyboard part preparation of (tips) 230 reduction of score 232 split single staff into right- and left-hand staves 214

## **- L -**

latency 622 calibrate 621 latency, keep low 590 latency, recording 20 Layout menu Increase or Decrease Font Size 257 Keep Measure With Previous 261 Keep System With Previous 264 Page Break 259 System Break 259 layout of page (see page layout) 254, 256 lead sheet preparation 228 lead-in beats (see pickup beats) 157 legato 523 lessons using Notation Composer to prepare 27 licencia Espanol 699 license agreement 694 license transfer 25 license, English 694

license, Spanish 699 line break 259, 261 freezing all in part or score 269 lines 441 adding 441 deleting 442 editing 442 location changing as-notated without changing as-performed 528 editing as-performed 523 moving note attack 333 lock note performance 332 loop paste 282 playing a list of songs (or just one) in a 152 practice 157 using rehearsal marks 160 loudness of notes changing 535 of new notes 313 loudness of notes, viewing 534 lyrics 462 adding (tutorial) 47 adding and editing 460 advancing to next or previous 461 alignment with notes 465 color used for highlighting during playback 167 copy and paste 463, 467 copyright notices, composer, and arranger name displayed as 471 hide all lyrics 246, 471 hide individual lyrics 471 highlighting during playback 143 hyphen in 462 international characters 457 introduction 459 melisma 462 show/hide 456 verses 461 verses and repeats 415 lyrics using an external text editor 467

## **- M -**

Mac installation 16 manual in Adobe Acrobat PDF file format 16 margins 237 measure add 287

measure delete 288 editing 287 fixed number of measures per line 259 join by removing barline 290 move to previous system 261 numbers 296 repeat marks 411 split with barline 289 upbeat 291 viewing range of measures 192 Measure menu Add Measure 287 Delete Measures 288 Insert Measure 287 Measure Numbers 296 Repeat Instructions 415 View Measures 192 measure number specifying frequency of display 296 measure, go to 193 melisma 462 melody 217 filtering melody or accompaniment notes 540 melody - split from accompaniment in same staff split staff into melody and accompaniment 217 menu, Alt+letter shortcut 170 menu, keyboard shortcuts 170 menus customizing color of 167 overview 170 merge staves 211 meter 408 scale 365 metronome 139 pickup beats 503 recording 139 setting and auditing metronome sound 139 toolbar button 173 turning on and off 173 metronomeless 100, 101, 103, 104, 503 Microsoft Internet Explorer 89 MIDI graphs of MIDI data 544 overview of viewing and editing MIDI data 513 MIDI bank assignment to staff 204 bank selection method 648 importing bank and patch names 619 mid-track bank selection 542 MIDI cable

versus USB cable 611 MIDI cc 544 MIDI channel 209 assignment to track 209 auto channel assignment 209 tune device to 655 MIDI controller data converting MIDI sustain pedal events to pedal marks 446 converting pedal marks to MIDI sustain pedal events 447 editing of 583 MIDI device 658 MIDI device (see "device") 586 MIDI device configuration copying 670 creating 670 deleting 671 introduction 669 managing alternative MIDI setups 669 re-initializing 670 renaming 670 saving 669 selecting 669 MIDI device configuration window example configurations 633 menus 637 overview 630 MIDI Device Description (MDD) File exporting 657 MIDI device, default 652 MIDI export 49, 51, 122 MIDI file .mid file name association with Notation Composer 88 export 121 opening 80 what is a 79 MIDI file search 89 MIDI keyboard 20 echo 615 recording from 499 remote control of MidiNotate 163 setup 615 MIDI note velocity default assigned to new notes 313 editing 535 versus volume level 568 MIDI note-on and note-off events editing 523 viewing piano roll notation of 515

MIDI port 638 MIDI program (patch) assignment to staff 204 importing patch names 619 initialization of patch names for a device 593 mid-track change in 542 MIDI thru 627 mistakes clearning up recording 511 modulation 583 mordents 395 mouse adding notes with 299 Ctrl drag 280 double right click 175 drag note pitch 327 right click 175 with Shift key 278 move barline 265 free text and page text 455 measure to previous system 265 notes between staves 219 palette 177 staves or systems up or down on page 266 system to previous page 265 Mozilla Firefox 89 MP3 compared to MIDI 692 file format 79 mp3 (Composer only) 128 MP3 export 122 multiple files, open all at once 85 multiple measure editing 274 multiple measure rests 373 multiple object selection 278 multiple takes in Band in a Box 681 multiple takes, Band-in-a-Box<sup>®</sup> plug-in 673 multiple verses of lyrics 461 music keyboard for entering notes by recording 316 for entering notes via step-time recording 318, 319 MIDI controller 316, 318, 319 MusicXML (Composer only) 128 MusicXML and dynamic mark association 423 MusicXML export 49, 55 MusicXML export (Composer only) 122 MusicXML file type 79 MusicXML import 82 MusicXML, export of dynamic markings 69

MusicXML, fonts 82 MusicXML, open 82 mute a staff 185 mute staff 186 track control button 147

## **- N -**

Netscape 89 new in version 3 12 new machine, transfer license 25 new song creating a 116 creating from clipboard 284 formatting of 252 tutorial 60 next page 193 Notation (.not) file file format 79 open 130 save 121 Notation Musician and Composer feature comparison 29 Notation Software (the company) Notation Users Community Forum 12 Notation Software Synth 587 Notation Software Synth default 20 note name letters in noteheads 251 note durations - change all 365 note letters in noteheads 251 Note menu Add Note Duration submenu 301 Combine Chord 344 Convert Selection of Notes to Region 280 Crescendo Across Selected Notes 535 Enharmonic Spelling 330 Loudness submenu 535 Notehead Shape submenu 356 Pitch submenu 312 Remove Silent Notes 326 Save Loudness for New Notes 313 Staff Assignment submenu 219 Triplets and Quintuplets 338 Voice submenu 354 note names for drum kits 663 notehead shape 356 shared between upper and lower voice 354 with both stem up and stem down 309 notes 345

notes 345 accent marks 345 accidental 330 add (tutorial) 62 adding (alternative methods) 297 adding by recording live with MIDI keyboard 316 adding using mouse point-and-click 299 adding using the mouse 298 advancing selection to next or previous note 325 articulations 345 as-performed duration of new notes 530 automatically playing when selected 326 beams 348 combining separate notes into chord 344 deleting 326 displaying as-performed notes 522 double note durations 365 drum 355 duration 301, 371 duration adjustment table 530 editing (introduction) 323 editing as-performed notes 523 enharmonic spelling 330 entering notes using only computer keyboard 314 filtering 540 flags 348 grace notes 385 location 333 loudness 535 loudness of new notes 313 moving attack 333 moving between staves 219 notehead shape 356 ornaments 386 percussion 355 performance of (overview) 515 pitch bend 576 pitch changing 327 pitch of new notes 312 removing silent notes 326 scale note durations 365 selecting 324 sequential note entry mode 305 stem direction 309 step-time recording 500 ties 351 transposing 358 using rests to erase notes 371 voice 309

NoteSoft file saving 50

## **- O -**

object adding 277 properties 279 selecting 278 terminology 274 Object menu 170 octaves 8va 328 change pitch of note by 327 offset of as-performed from as-notated note rhythm 522 ogg (Composer only) 128 OGG export 122 open multiple files at once 85 open source libraries 702 opening a MIDI or Karaoke file automatically launching Notation Composer 88 opening one already on your system 80 openSUSE installation 16 order of staves 218 organ add both right- and left-hand staves in one step 198 orientation of page portrait and landscape 237 ornaments adding 387 arpeggios 397 converting to written-out performances 389 converting written-out performances to 388 deleting 390 grace notes 375 mordents 395 transcription of 94 tremelos 398 trills 391 turns 393 viewing the written-out performance of 390 overlapping notes transcription option to remove 94

## **- P -**

page next and previous page toolbar button 172 start and end of song toolbar button 172 page break 259, 264 freezing all in part or score 269

page layout 254, 256 font size 257 header and footer 480 horizontal spacing 257 move barlines within a system 265 move measure to the previous system 261 move system to the previous page 264 page breaks and system breaks 259 page numbers 480 restore default pagination 270 song title 480 vertical spacing between staves and systems 266 page number as page text 480 changing the first 237 odd-numbered pages on right or left 237 page numbering 477 page scroller 193 page setup 237, 239 page skip to last 193 page slider 193 page text adding and editing 477 aligning 480 assignment to multiple pages 478 introduction 476 specified in templates 481 standard page text types 480 page turns advance timing of 143 page view 184 toolbar button 174 page, go to 193 pagination 270 freeze 269 palette Rebar 103, 104 palettes adding objects using 277 computer keyboard commands for 180 customizing color of 167 editing objects using 279 hierarchy of 177 moving 177 piano roll palette buttons explained 517 pan left and right graphical editing of 573 initial staff setting of 212 paper size 237 parentheses

around notes 232 courtesy accidental 330 part Add Part 221 automatic creation of 221 changing included staves 223 customized part options 230 delete 224 drum (preparation tips) 233 easy notes part (preparation of) 227 fake book lead sheet (preparation of) 228 format 330 formatting 236 freeze layout of 269 guitar (preparation tips) 235 hide empty staves 250 layout of 254, 256 name of 223 piano (preparation tips) 230 print 224 select 222 sing-along part (preparation of) 227 transpose 330 tutorial 56 versus staff (terminology) 195 vocal (preparation tips) 232 part creation wizard 225 Part menu Delete Part 224 Display Easy Notes for Selected Staves 251 Display or Define Part 223 Edit Part Name 223 Part Preparation Wizard 230 Prepare Easy-Notes Part 227 Prepare Fake Book Lead Sheet 228 Prepare Piano Reduction 232 Prepare Sing-Along Part 227 Select Part 222 paste 282 patch 658 patch (see MIDI program) assignment to staff 204 initialization of patch names for a device 593 mid-track change 542 patch names for device 662 pause playback 172 PDF printable version of documentation 16 saving a part or score as a PDF file 128 PDF export 49, 52, 122 pedal control 581

pedal marks converting MIDI sustain pedal events to 446 converting to pedal performance 447 editing 443 percussion drum kits 663 editing of notes 355 preparation of part (tips) 233 special symbols 233 split drum staff into individual drum instrument staves 215 Perform menu Hear Metronome 139 Ignore Repeats and Endings 143 Metronome Setup 173 Pickup Beats 173 Playback Page Turns 143 Practice Setup 157 Set Play-Along Sound 155 Start Playback 136 Start Practice 159 Stop Playback 136 Turn Off Stuck Notes 144 Volume 148 performance (MIDI) overview of viewing and editing MIDI data 513 performance sound, GraphOverNotes 544 phrase marks (see slurs) 434 piano part add both right- and left-hand staves in one step 198 preparation of (tips) 230 reduction of score 232 split single staff into right- and left-hand staves 214 piano reduction of band/orchestra score 232 piano roll displaying as-performed attack and release offsets 522 explained 515 historical reference 692 piano roll palette buttons explained 517 tutorial 74 viewing it while annotating a score 516 pickup beats creating upbeat measure 291 shifting barlines to account for 295 used in practice loops 157 used in recording 503 pitch edit 327

letters in noteheads 251 of new notes 312 transpose 360 pitch bend 576 pitch name letters in noteheads 251 Pitch-to-command 163, 184 pizzicata mark 345 play-along 186 sound selection 155 trouble-shooting 602 playback 360 automatic playing of notes when selected 326 changing position during playback 135 default playback device 652 fast forward 137 highlighting active notes and lyrics 143 highlighting colors 167 indicator in quick MIDI setup window 593 jamming with your MIDI instrument during 155 mute staff 147 overview 134 page turns during 143 pause 172 playback marker 142 playing a list of songs 152 playing multiple songs (or just one) in a look 152 repeats 143 scrolling during 190 solo staff 147 song time indicator 172 staff focus during playback 142 start and stop 136 start at green playback location marker 135 stuck notes 144 tempo changes during 145 testing 637 toolbar buttons 172 tutorial 36 volume level changes during 148 player free Notation Player for viewing, printing, and playing Notation .not files 128 playlist .ply file format 154 adding songs to 150 changing order of songs in 150 moving playlists and their song files 154 overview 149 playing songs in 152 tutorial 38

playlist viewing songs in 150 png export 52 point size overall point size for score 257 versus zoom 191 point-and-click method of adding notes 299 port connecting to external device 639 disconnecting from external device 639 explained 630 internal versus external port 639 managing 638 portamento 441 portaudio 702 practicing options loops (repeats) 157 overview 26 practicing while singing or playing a non-MIDI instrument 160 practicing with your MIDI keyboard or MIDI instrument 161 rehearsal marks 497 starting and stopping a practice session 159 previous page 193 print preview 184 printing page setup 237 parts 132, 224 preview 184 range of measures 132 score 132 printing this documentation 16 Prof-UIS 702 program (see MIDI program) 662 program folder (directory) for Notation Composer 19 punch-in recording 508 purchase Notation Composer 25 purpose of Notation Composer 25

## **- Q -**

q commands (keyboard shortcuts) 180 quantization snap as-performed to as-notated rhythm 527 tutorial 74 Quick ("Q") keyboard commands 180 quick start tutorial 34 quintuplets 301, 338 QWERTY keyboard entering notes using only 314

## **- R -**

range of measures selecting 280 viewing 192 razor for cutting note duration 305 rebar 100, 101, 103, 104 barline correction 100, 101, 103, 104 details 104 finalize 115 keep changes 115 overview 103 palette 103, 104 review adjustments 114 rebar lines, edit 111 rebar lines, make barlines editable 105 rebar lines, record 105 rebar, lines 105 recording cleaning up 511 indicator in MIDI Device Configuration Window 637 indicator in Quick MIDI Setup Window 593 instrument sound 505 introduction to real-time recording from music keyboard 499 metronome 139 no metronome 100, 101, 103, 104 pickup beats 503 punch-in (in a region) 508 real-time as a way to enter notes 316 recovery from interrupted 511 setting up your MIDI keyboard 499 starting and stopping 507 step-time 318, 319, 500 takes 510 tempo 501 transcription options for 506 trouble-shooting 602 two-hand (keyboard) 509 versus real-time 500 recording, no metronome 503 recovery from interrupted recording 511 from interrupted song file editing 129, 286 redo toolbar button 176 redownload 16 reduction of score into piano part 232 region 274 convert to selection of entire staff 280

region 274 convert to selection of notes 280 defined 280 region selection mode 175 selecting 280 Region menu Clean Up Rests and Overlapping Notes 372 Convert Region to Selection of Rests 373 Convert Selection to Entire Staff 280 Filter Notes According to Selection Criteria 540 Filter Notes in Current Region 540 Remove Silent Notes 326 rehearsal marks adding and editing 497 advancing to next or previous 160 go to 194 introduction 496 show/hide 246 used as bookmarks 497 used in practice loops 497 reinstall Notation Composer 16 release as-performed offset from as-notated time 522 changing as-notated without changing as-performed 528 editing as-performed 523 note duration adjustment table 530 snap as-performed to as-notated 527 release of note 515 remote control from MIDI instrument 184 remote control of MidiNotate from MIDI keyboard 163 repeated loop paste 282 repeats D.C. and D.S. 414 endings 412 ignoring repeats during playback 143 instructions (manual control of) 415 practice loops 160 repeat marks 411 repetition marks 411 segno 414 resize song window 191 restore from program interruption 286 rests deleting 368 dividing and combining 368 eliminating small rests 372 hiding 373 multiple measure rests 373

overview 367 selecting whole measure rest 373 transcription option 94 using rests to erase notes 371 voice 370 re-transcribe 98 rewind 135 rhythm editing notes 335 rhythm style used in transcription 94 swing 342 right and left hand split of single keyboard staff 214 right mouse click 175 ruler for adding notes 303

## **- S -**

sample rate selection 587 save as .not file 50 save file tutorial 49 scale note durations 365 score formatting 236 freeze layout of 269 layout of 254, 256 part 195 reduction to piano part 232 scroll window automatic scrolling during playback 190 scrolling pages 190 scrolling the window 190 search for MIDIs 89 searching the Internet for MIDI files initial web page 90 secondary beams 348 segno used in performance of repeats 415 select advancing selection to next or previous note 325 automatically playing notes when selected 326 entire staff 188 notes 324 region 280 selecting objects 278 select a staff 185 select mode toolbar button 175 selecting whole measure rest 373

sequential notes from two-note chords 217 setup 586 MIDI equipment 586 soundcard 586 uninstalling 24 Setup menu Associate with .MID Files 88 Enable Pitch-to-Command 163 Set Up Pitch-to-Command 163 Transcription Options 94 setup Notation Composer 16 shape of notehead 356 share your music files with others 128 shared notehead between upper and lower voice 354 shift notes between staves 219 shortcuts keyboard 180 list of 685 remote control of MidiNotate from your music keyboard 163 show graphs of MIDI data 544 piano roll 515, 516 show or hide annotations 246 sing-along part 227 single-note instrument lines 217 slash on stem of grace note 380 slurs adding 435 deleting 437 length of 437 overview 434 shape of 437 ties are not the same thing as 434 tutorial 69 snap as-performed to as-notated rhythm 527 software free updates for Composer 23 software libraries 702 software synthesizer delay in playback 621 setup 619 solo a staff 147, 185 solo instrument correcting double-played notes 217 solo notes 217 solo staff 186 song copyright notice 121 creating new 116

creating your own templates 120 saving 121 terminology 195 title 239 viewing multiple songs at a time 131 song time indicator 172 sound for recording 505 no sound heard 598 overview of viewing and editing MIDI data 513 selection of instrument sound for staff 188 sound changes 542 sound module 20 configuring 623 sound names, import 593 soundcard (see device) 20 soundfont, selection 587 spacing creating horizontal space with hidden rests 373 default horizontal spacing 257 default vertical spacing between staves and systems 242 vertical spacing between individual staves and systems 266 Spanish license 699 spelling (enharmonic) 330 split keyboard staff into right and left hand staves 214 split drum staff 215 split measure 289 split staff into melody and accompaniment 217 splitting chord notes to solo notes 217 splitting double-played notes 217 staccato 523 staccato performance to accented notes harmonic mark 345 staff 201, 204, 217 add 198 channel assignment 209 clone 210 delete 201 drum staff into single instrument staves 215 editing 198 focus during playback 142 hide empty staves 250 instrument sound 204 keyboard right and left hand staves 214 left to right pan 573 melody and accompaniment 217 merge 211
**Index 721**

staff 201, 204, 217 MIDI device assignment 204, 609 name 202 order in score 218 pan 212 part preparation 222 remove 201 select 188 Setup 195, 198, 201, 204, 209, 211, 212, 505, 568, 573 show and hide 223 sound assignment to 542 split 217 sustain pedal control 581 symbols for 399 track controls 185 versus part (terminology) 195 vertical spacing 266 volume level 212, 568 staff controls 185 instrument sound selection 188 mute button 147 overview 185 select staff 188 show and hide track controls 185 solo button 147 Staff menu Add Staff 198 Clone Staff 210 Delete Staff 201 Merge Staves 211 Show Concert Pitches 362 Split Drums 215 Split Hands 214 Split Melody and Accompaniment 217 Staff Setup 198 Transpose Actual Pitches 360 Transpose Instrument Key 362 staff order 137 staff select 185 Staff Setup 137, 188, 198, 204, 209, 573, 658 staff, instrument 137 staff, instrument sound 137 staff, mute 186 staff, notehead display 137 staff, pan 137 staff, solo 186 staff, volume 137 start of song toolbar button 172 start playback 136 static 590, 598

static audio 587 staves, merge 211 stem direction changing stem direction of notes 354 force stem direction 373 of new notes 309 stem up and stem down for same notehead 309 step-time recording 318, 319 compared to real-time recording 500 step-time record button 175 stop playback 136 string 345 bow marks 345 pitch bend 576 stuck notes 144 studying music with Notation Composer 154 style names, hide for printing 673 styles 673 styles, Band-in-a-Box® plug-in 673 styles, changing 673 styles, default folder 673 styles, editing 673 styles, show or hide (composer only) 246 support 693 sustain pedal control 581 swing rhythm editing notation for 342 transcription 94 symbols 431 synthesizer 20 delay of playback on some MIDI software synthesizers 648 software synthesizer 619 SysEx 623, 648 system brackets and braces 400 move to previous page 264 system break 261 terminology 195 vertical spacing 266 System Exclusive events 623, 648

#### **- T -**

tablature guitar notation 235 takes (recording) 510 takes in Band in a Box 681 takes, Band-in-a-Box® plug-in 673 tap in delay 622 tap in device delay 622 tap in latency 622

technical support 693 template 619 copying format attributes 254 creating new song template 120 creating your own 120 formatting a part using 252 page text 481 tempo 145 changing during playback 145 graphical editing 560 graphical viewing 559 marks 473 recording 501 saving the tempo change 145 toolbar button 174 tempo mark tutorial 69 terminology used in Composer 195 text adding 450 chord names 483 deleting 453 editing 452 font size and style for categories of text 243 font size and style of individual objects 454 footer 480 free text 472 header 480 international characters 457 lyrics 459 mixing music symbols and normal text 474 moving 455 overview 449 page text 476 rehearsal marks 496 show/hide lyrics and chord names 456 tempo markings 473 title of song 480 vertically aligning 476 text, assigning page text to a page/pages 478 ties adding and removing 351 arc direction 351 reducing number of 94 slurs are not the same thing as 434 time signature 408 TimGM6mb.sf2 soundfont 702 TinyXML 702 title 476, 477 title of song 239, 480 toolbar

add and select mode buttons 175 metronome button 173 overview 171 show and hide 171 toolbar buttons next and previous page 172 playback 172 start and end of song 172 tempo control 174 undo and redo 176 volume level 174 Window View and Page View 174 zoom in and zoom out 176 track is called a staff in Composer 195 transcription 91, 94 chord names 490 correcting errors 274 how it works 91 of new recording 506 options 94 ornaments 94 re-transcribing 98 rhythm style 94 viewing with piano roll notation 91 transfer license 25 transpose as-heard pitches 360 chord names 496 instrument key of a staff versus all of the pitches in a staff 213 instrument key transposition 362 understanding two types of transposing 358 tremelos 398 trial version of Notation Composer 15 trills 391 triplets 301 editing 338 swing rhythm 342 trouble-shooting play-along 602 playback 598 recording 602 turns (ornament) 393 tutorial graphical editing 548 quick start tutorial 34 tutorial video 14 two-hand split of single keyboard staff 214

**Index 723**

# **- U -**

Ubuntu installation 16 Ultimate Grid 702 undo 284 toolbar button 176 uninstalling Notation Composer 24 upbeat creating upbeat measure 291 in practice loop 157 recording 503 update free updates for Composer software 23 USB cable 611 MIDI interface 611 user interface overview of Composer's window 166

## **- V -**

velocity (MIDI) editing 535 velocity vectors viewing them while annotating a score 534 verses of lyrics 461 assignment to repeats 415 version free updates for Composer maintenance releases 23 vertical alignment of text 476 vertical spacing 242 using Page Layout 266 vibrato 583 video 14 view graphs of MIDI data 544 note velocity 534 piano roll 516 show piano roll 515 View menu Go To Rehearsal Mark 194 Page View 184 Play Notes When Selected 326 Playback Highlighting Options 143 Show Attack and Release Timin 522 Show commands 169 Show Palette 277 Show Playback Position 135 Show Staff Controls 185 Show Toolbar 171

Window View 184 Zoom 191 view range of measures 192 vocal part preparation of (tips) 232 sing-along part (preparation of) 227 split staff into melody and accompaniment 217 voice changing voice of notes 354 of new notes 309 transcription option 94 volume 148, 568 changing volume during playback 146 graphical editing of 568 initial volume per staff 212 toolbar button 174 using Windows volume control 146 versus note loudness (MIDI velocity) 568

#### **- W -**

WAV (Composer only) 128 WAV export 55, 122 WAV file format compared to MIDI 692 white space reducing 242 whole measure rest selecting 373 window overview of Composer's window 166 resize 191 scroll 190 showing and hiding parts of the window 169 window view 184 toolbar button 174 wizard, part creation 225

### **- Y -**

Yamaha XF format chords 484

## **- Z -**

zoom changing zoom level 191 toolbar buttons 176 versus point size 191